# **PŘÍRUČKA UŽIVATELE ADOBE® PHOTOSHOP® CS3**

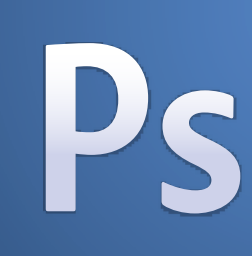

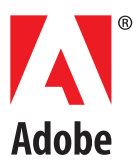

© 2007 Adobe Systems Incorporated. Všechna práva vyhrazena.

Adobe® Photoshop® CS3 Příručka uživatele pro Windows® a Macintosh®.

Pokud je tato příručka distribuovaná se softwarem, ke kterému patří smlouva s koncovým uživatelem, je tato příručka, stejně jako v ní popisovaný software, poskytována na základě licence, a může být používána nebo kopírována pouze podle podmínek této licence. S výjimkami povolenými v takové licenci nesmí být žádná část této příručky reprodukována, ukládána ve vyhledávacím systému a přenášena v jakékoliv formě nebo jakýmikoliv prostředky, elektronickými, mechanickými, záznamovými nebo jinými, bez předchozího písemného povolení společnosti Adobe Systems Incorporated. Uvědomte si prosím, že obsah této příručky je chráněn copyrightem i v případě, že není distribuovaná se softwarem, ke kterému patří licenční smlouva s koncovým uživatelem.

Obsah této příručky slouží pouze pro informaci, může se měnit bez upozornění a nelze ho vykládat jako závazek společnost Adobe Systems Incorporated nepřebírá žádnou odpovědnost za chyby nebo nepřesnosti, které se v informačním obsahu této příručky mohou objevit.

Uvědomte si prosím, že existující umělecká díla nebo obrazy, které byste chtěli zahrnout do svých projektů, mohou být chráněny copyrightem. Neautorizované začlenění takových materiálů do vaší nové práce může být porušením práv majitele copyrightu. Opatřete si prosím vyžadované povolení pro použití díla od majitele copyrightu.

Všechny odkazy na názvy společností ve vzorových předlohách jsou pouze pro demonstrační účely a nejsou zamýšleny jako odkaz na jakoukoliv skutečnou organizaci.

Adobe, logo Adobe, Acrobat, Adobe Dimensions, Adobe Premiere, AdobePS, After Effects, Creative Suite, Distiller, Dreamweaver, Flash, GoLive, Illustrator, ImageReady, Incopy, InDesign, Lightroom, logo OpenType, PageMaker, Photomerge, Photoshop, PostScript, Streamline a Version Cue jsou registrované ochranné známky nebo ochranné známky společnosti Adobe Systems Incorporated ve Spojených státech anebo v dalších zemích.

Microsoft, OpenType a Windows jsou buď registrované ochranné známky nebo ochranné známky společnosti Microsoft Corporation v USA anebo v dalších zemích. Apple, Mac OS a Macintosh jsou ochranné známky společnosti Apple, Inc. registrované v USA a v dalších zemích. OS/2 je ochranná známka společnosti International Business Machines Corporation ve Spojených státech anebo v dalších zemích. Kodak je registrovaná ochranná známka společnosti Eastman Kodak. Všechny ostatní ochranné známky jsou majetkem svých příslušných vlastníků.

Část kontroly pravopisu v tomto produktu je založena na lingvistické technologii Proximity. Systém dělení slov Proximity © 1989 Všechna práva vyhrazena Proximity Technology, Inc. Proximity a Linguibase jsou registrované ochranné známky společnosti Proximity Technology Inc.

Tento produkt obsahuje software, který byl vyvinut v Apache Software Foundation (www.apache.org).

Tento produkt obsahuje buď software BISAFE a/nebo TIPEM od společnosti RSA Data Security, Inc.

Tento produkt obsahuje kryptografický software, který napsal Eric Young (eay@cryptosoft.com).

Tento software je částečně založen na práci skupiny Independent JPEG Group.

© 1994 Hewlett Packard Company.

Části tohoto kódu jsou licencované od společnosti Apple, Inc. podle podmínek licence pro veřejné zdroje (Public Source License), verze 2. Licencovaný kód ve verzi zdrojového kódu a licence jsou dostupné na www.opensource.apple.com/apsl.

Barvy PANTONE® zobrazované v programu nebo v uživatelské dokumentaci nemusí souhlasit se standardy barev PANTONE. Přesné barvy najdete v aktuálních vzornících barev PANTONE. PANTONE® a další ochranné známky Pantone jsou majetkem společnosti Pantone, Inc. © Pantone, Inc. 2006. Společnost Pantone, Inc. je vlastníkem copyrightu na barevná data anebo software, které jsou licencovány společnosti Adobe Systems Incorporated pro distribuci pouze v kombinaci s programem Adobe Photoshop. Barevná data anebo software PANTONE by se neměly kopírovat na jiný disk ani do paměti jinak než jako součást provádění softwaru Adobe Photoshop.

.<br>Upozornění pro koncové uživatele z vládních institucí USA: Tento Software a Dokumentace jsou "Komerční položky" ve smyslu definice v 48 C.F.R. §2.101, zahrnující "Komerční počítačový software"

a "Dokumentaci ke komerčnímu počítačovému softwaru" ve smyslu použití těchto pojmů v příslušné části 48 C.F.R. §12.212 nebo 48 C.F.R. §227.7202. V souladu s příslušnými částmi 48 C.F.R. §12.212 nebo 48 C.F.R. §§227.7202-1 až 227.7202-4 byl tento Komerční počítačový software a Dokumentace ke komerčnímu počítačovému softwaru licencován k používání koncovými uživateli z vládních institucí USA (a) pouze jako Komerční položky (b) pouze s těmi právy, která jsou podle zde uvedených podmínek a ustanovení udělena všem ostatním koncovým uživatelům. Nepublikovaná práva jsou vyhrazena podle zákonů Spojených .<br>států na ochranu autorských práv. Společnost Adobe souhlasí s tím, že bude dodržovat všechny aplikovatelné zákony pro rovné příležitosti, včetně opatření prováděcího příkazu 11246, v platném znění, oddíl 402 zákona na podporu veteránů vietnamské války z roku 1974 (38 USC 4212) a oddíl 503 zákona proti diskriminaci z roku 1973, v platném znění, a vyhlášky 41 CFR oddíl 60-1 až 60-60, 60-250 a 60-741. Ustanovení a předpisy týkající se afirmativní akce uvedené v předcházející větě jsou uvedeny odkazem.

Adobe Systems Incorporated, 345 Park Avenue, San Jose, Kalifornie 95110, USA.

Part Number: 90078724 (02/07)

© 2007 Adobe Systems Incorporated. Všechna práva vyhrazena.

Adobe® Photoshop® CS3 Příručka uživatele pro Windows® a Macintosh®.

Pokud je tato příručka distribuovaná se softwarem, ke kterému patří smlouva s koncovým uživatelem, je tato příručka, stejně jako v ní popisovaný software, poskytována na základě licence, a může být používána nebo kopírována pouze podle podmínek této licence. S výjimkami povolenými v takové licenci nesmí být žádná část této příručky reprodukována, ukládána ve vyhledávacím systému a přenášena v jakékoliv formě nebo jakýmikoliv prostředky, elektronickými, mechanickými, záznamovými nebo jinými, bez předchozího písemného povolení společnosti Adobe Systems Incorporated. Uvědomte si prosím, že obsah této příručky je chráněn copyrightem i v případě, že není distribuovaná se softwarem, ke kterému patří licenční smlouva s koncovým uživatelem.

Obsah této příručky slouží pouze pro informaci, může se měnit bez upozornění a nelze ho vykládat jako závazek společnost Adobe Systems Incorporated nepřebírá žádnou odpovědnost za chyby nebo nepřesnosti, které se v informačním obsahu této příručky mohou objevit.

Uvědomte si prosím, že existující umělecká díla nebo obrazy, které byste chtěli zahrnout do svých projektů, mohou být chráněny copyrightem. Neautorizované začlenění takových materiálů do vaší nové práce může být porušením práv majitele copyrightu. Opatřete si prosím vyžadované povolení pro použití díla od majitele copyrightu.

Všechny odkazy na názvy společností ve vzorových předlohách jsou pouze pro demonstrační účely a nejsou zamýšleny jako odkaz na jakoukoliv skutečnou organizaci.

Adobe, logo Adobe, Acrobat, Adobe Dimensions, Adobe Premiere, AdobePS, After Effects, Creative Suite, Distiller, Dreamweaver, Flash, GoLive, Illustrator, ImageReady, Incopy, InDesign, Lightroom, logo OpenType, PageMaker, Photomerge, Photoshop, PostScript, Streamline a Version Cue jsou registrované ochranné známky nebo ochranné známky společnosti Adobe Systems Incorporated ve Spojených státech anebo v dalších zemích.

Microsoft, OpenType a Windows jsou buď registrované ochranné známky nebo ochranné známky společnosti Microsoft Corporation v USA anebo v dalších zemích. Apple, Mac OS a Macintosh jsou ochranné známky společnosti Apple, Inc. registrované v USA a v dalších zemích. OS/2 je ochranná známka společnosti International Business Machines Corporation ve Spojených státech anebo v dalších zemích. Kodak je registrovaná ochranná známka společnosti Eastman Kodak. Všechny ostatní ochranné známky jsou majetkem svých příslušných vlastníků.

Část kontroly pravopisu v tomto produktu je založena na lingvistické technologii Proximity. Systém dělení slov Proximity © 1989 Všechna práva vyhrazena Proximity Technology, Inc. Proximity a Linguibase jsou registrované ochranné známky společnosti Proximity Technology Inc.

Tento produkt obsahuje software, který byl vyvinut v Apache Software Foundation (www.apache.org).

Tento produkt obsahuje buď software BISAFE a/nebo TIPEM od společnosti RSA Data Security, Inc.

Tento produkt obsahuje kryptografický software, který napsal Eric Young (eay@cryptosoft.com).

Tento software je částečně založen na práci skupiny Independent JPEG Group.

© 1994 Hewlett Packard Company.

Části tohoto kódu jsou licencované od společnosti Apple, Inc. podle podmínek licence pro veřejné zdroje (Public Source License), verze 2. Licencovaný kód ve verzi zdrojového kódu a licence jsou dostupné na www.opensource.apple.com/apsl.

Barvy PANTONE® zobrazované v programu nebo v uživatelské dokumentaci nemusí souhlasit se standardy barev PANTONE. Přesné barvy najdete v aktuálních vzornících barev PANTONE. PANTONE® a další ochranné známky Pantone jsou majetkem společnosti Pantone, Inc. © Pantone, Inc. 2006. Společnost Pantone, Inc. je vlastníkem copyrightu na barevná data anebo software, které jsou licencovány společnosti Adobe Systems Incorporated pro distribuci pouze v kombinaci s programem Adobe Photoshop. Barevná data anebo software PANTONE by se neměly kopírovat na jiný disk ani do paměti jinak než jako součást provádění softwaru Adobe Photoshop.

.<br>Upozornění pro koncové uživatele z vládních institucí USA: Tento Software a Dokumentace jsou "Komerční položky" ve smyslu definice v 48 C.F.R. §2.101, zahrnující "Komerční počítačový software"

a "Dokumentaci ke komerčnímu počítačovému softwaru" ve smyslu použití těchto pojmů v příslušné části 48 C.F.R. §12.212 nebo 48 C.F.R. §227.7202. V souladu s příslušnými částmi 48 C.F.R. §12.212 nebo 48 C.F.R. §§227.7202-1 až 227.7202-4 byl tento Komerční počítačový software a Dokumentace ke komerčnímu počítačovému softwaru licencován k používání koncovými uživateli z vládních institucí USA (a) pouze jako Komerční položky (b) pouze s těmi právy, která jsou podle zde uvedených podmínek a ustanovení udělena všem ostatním koncovým uživatelům. Nepublikovaná práva jsou vyhrazena podle zákonů Spojených .<br>států na ochranu autorských práv. Společnost Adobe souhlasí s tím, že bude dodržovat všechny aplikovatelné zákony pro rovné příležitosti, včetně opatření prováděcího příkazu 11246, v platném znění, oddíl 402 zákona na podporu veteránů vietnamské války z roku 1974 (38 USC 4212) a oddíl 503 zákona proti diskriminaci z roku 1973, v platném znění, a vyhlášky 41 CFR oddíl 60-1 až 60-60, 60-250 a 60-741. Ustanovení a předpisy týkající se afirmativní akce uvedené v předcházející větě jsou uvedeny odkazem.

Adobe Systems Incorporated, 345 Park Avenue, San Jose, Kalifornie 95110, USA.

Part Number: 90078724 (02/07)

# Obsah

ŀ

ľ ľ P

ł

 $\overline{1}$ 

ŀ

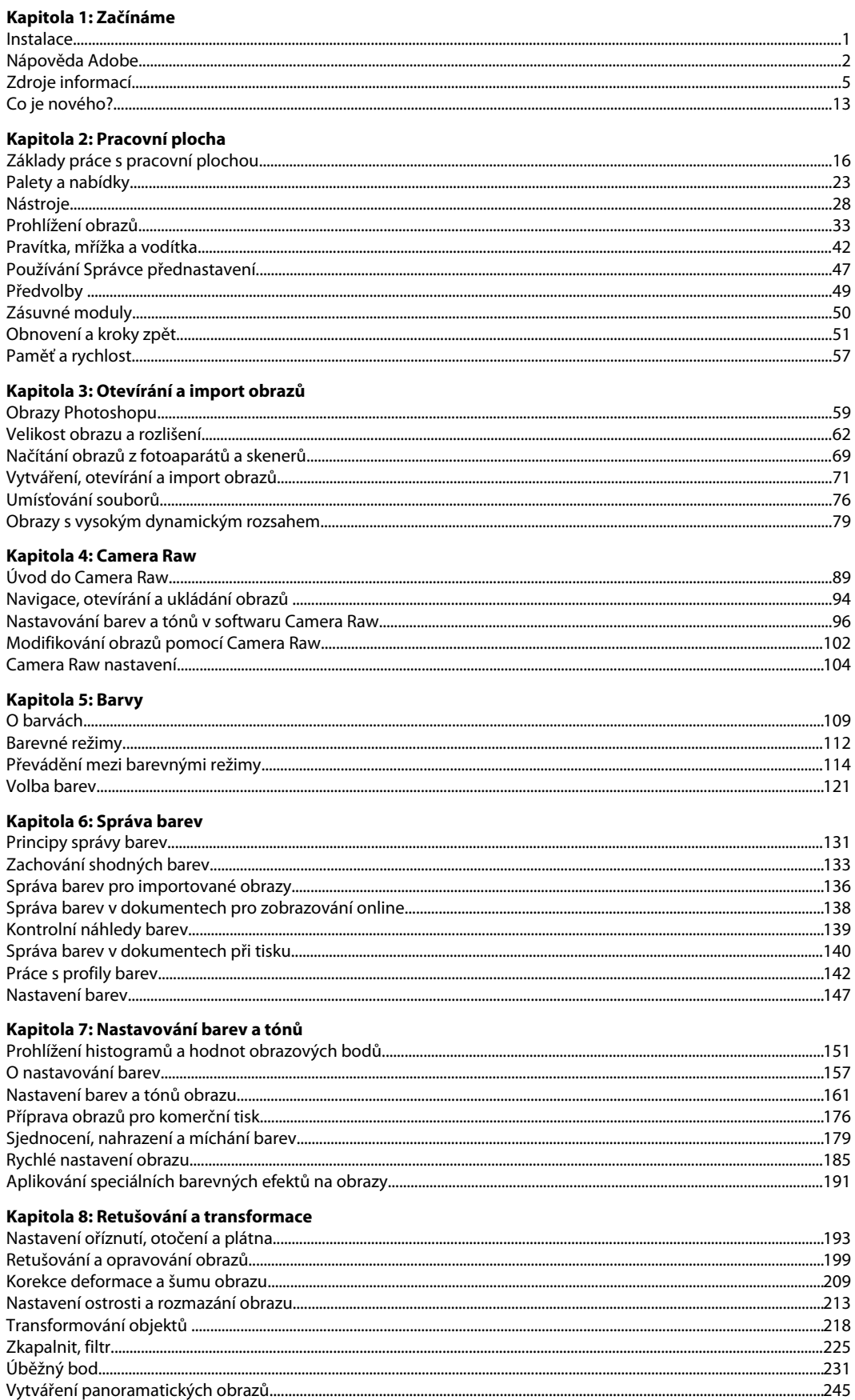

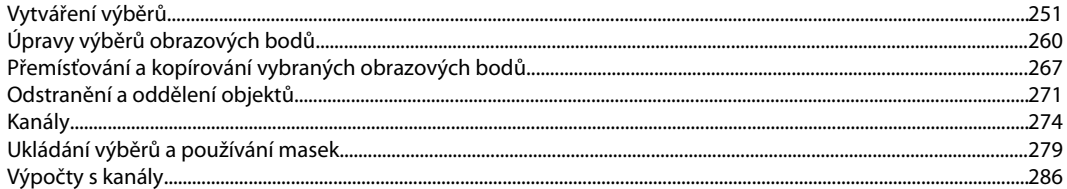

# Kapitola 10: Vrstvy

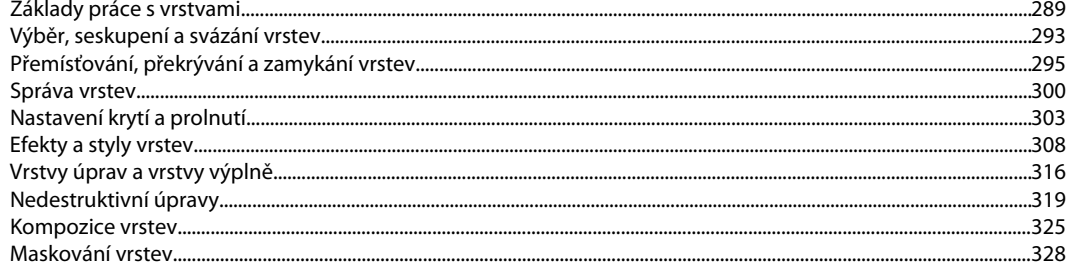

# Kapitola 11: Malování

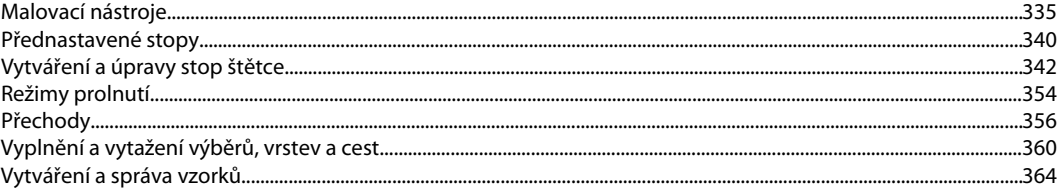

# Kapitola 12: Kreslení

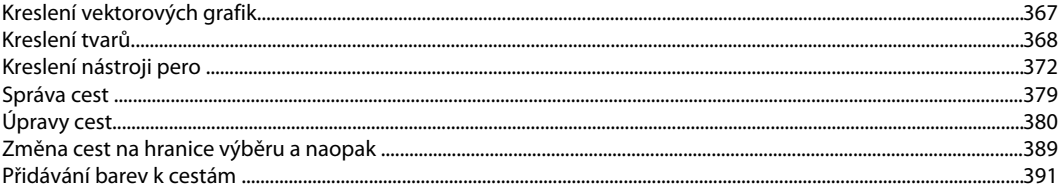

# Kapitola 13: Filtry

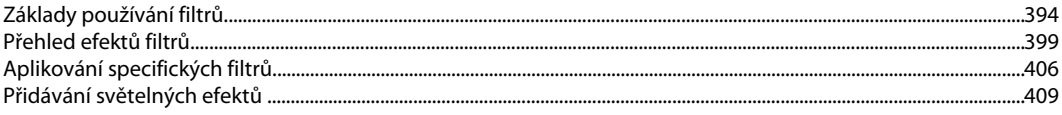

# Kapitola 14: Text

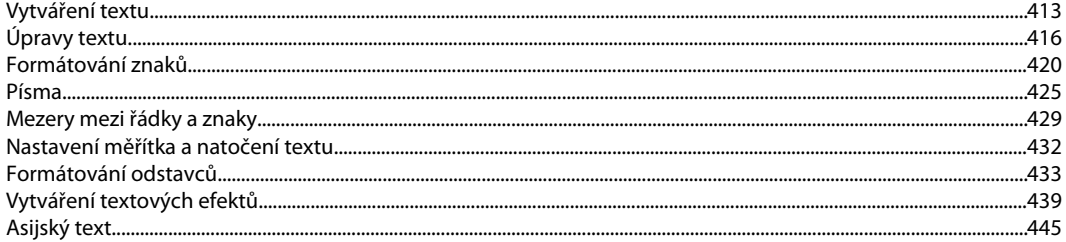

# Kapitola 15: Ukládání a export obrazů

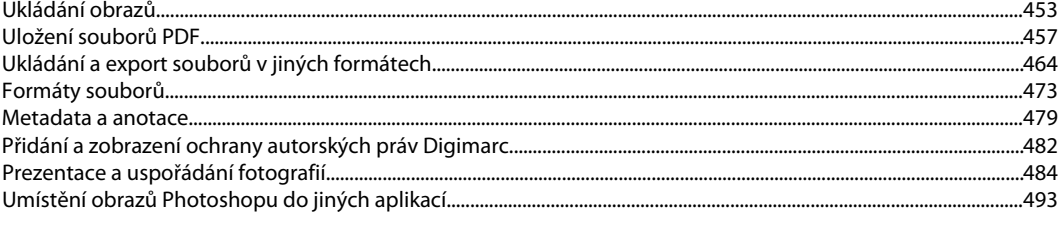

#### Kapitola 16: Tisk Tisk z Photoshopu......................

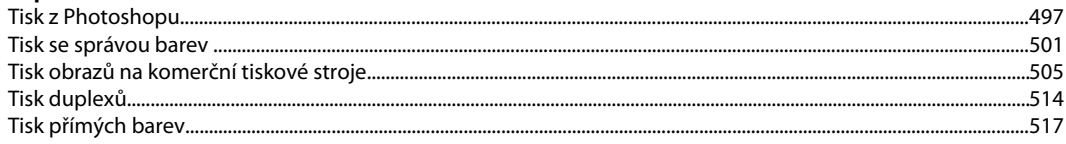

Kapitola 17: Webové grafiky

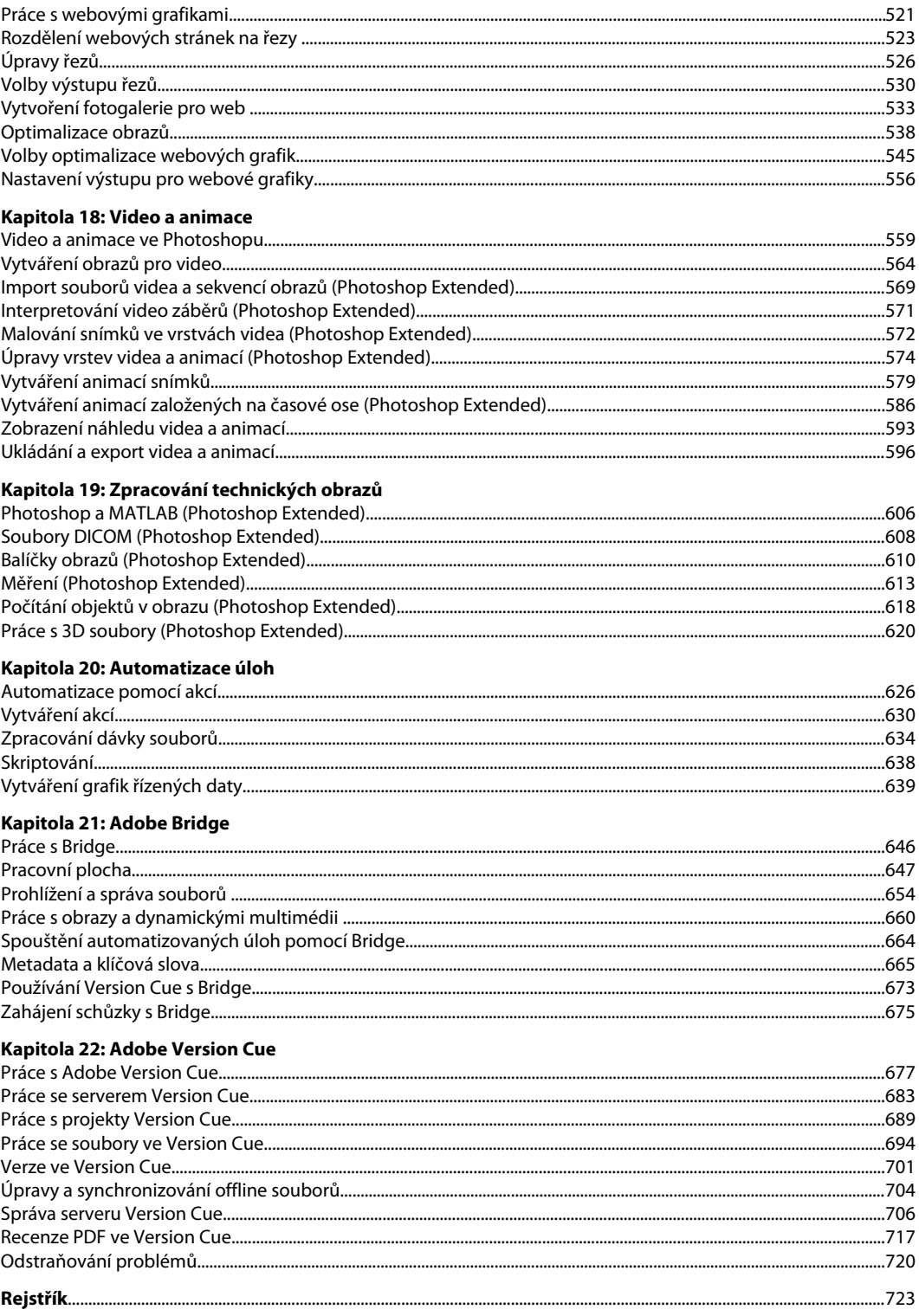

# <span id="page-7-0"></span>**Kapitola 1: Začínáme**

Pokud jste svůj nový software ještě nenainstalovali, začněte tím, že si přečtete informace o instalaci a dalších předběžných úkonech. Před tím, než začnete se svým softwarem pracovat, si prosím udělejte čas na přečtení přehledu obsahu nápovědy Adobe a dalších mnoha zdrojů, které jsou pro uživatele k dispozici. Máte přístup ke školicím filmům, zásuvným modulům, předlohám, komunitám uživatelů, seminářům, výukovým lekcím, kanálům RSS a mnoha dalším zdrojům.

# **Instalace**

# **Požadavky**

**1** Chcete-li zkontrolovat systémové požadavky a doporučení pro svůj software Adobe®, podívejte se do souboru Read Me/Čtěte na instalačním disku.

# **Instalace softwaru**

- **1** Ukončete všechny ostatní aplikace Adobe, spuštěné na vašem počítači.
- **2** Vložte instalační disk do diskové jednotky a postupujte podle pokynů na obrazovce.

*Poznámka: Další informace najdete v souboru Read Me/Čtěte na instalačním disku.*

# **Aktivace softwaru**

Pokud máte pro software Adobe zakoupenou licenci pro jednoho uživatele, budete vyzváni, abyste si software aktivovali. Aktivace je jednoduchý anonymní proces, který musíte provést do 30 dní po spuštění softwaru.

Další informace o aktivaci produktu najdete v souboru Read Me/Čtěte na instalačním disku nebo navštivte web Adobe na [www.adobe.com/go/activation\\_cz.](http://www.adobe.com/go/activation_cz)

- **1** Pokud dialogové okno Aktivace ještě není otevřené, zvolte Nápověda > Aktivovat.
- **2** Postupujte podle pokynů na obrazovce.

*Poznámka: Pokud chcete nainstalovat software na jiný počítač, musíte ho nejdříve deaktivovat na svém počítači: Zvolte Nápověda > Deaktivovat.*

# **Registrace**

Zaregistrujte svůj produkt, abyste získali bezplatnou podporu pro instalaci, upozornění na aktualizace a další služby.

**1** Chcete-li se zaregistrovat, postupujte podle pokynů na obrazovce v dialogovém okně Registrace, které se objeví poté, když svůj software nainstalujete a aktivujete.

*Pokud registraci odložíte, můžete se kdykoli zaregistrovat pomocí příkazu Nápověda > Registrovat.*

# **Čtěte**

Instalační disk obsahuje soubor Read Me/Čtěte pro váš software. (Tento soubor se při instalaci produktu také zkopíruje do složky aplikace.) Otevřete tento soubor a přečtěte si v něm důležité informace o následujících tématech:

• Systémové požadavky

- <span id="page-8-0"></span>• Instalace (včetně odinstalování softwaru)
- Aktivace a registrace
- Instalace písem
- Odstraňování problémů
- Podpora zákazníků
- Právní upozornění

# **Nápověda Adobe**

# **Zdroje nápovědy Adobe**

Dokumentace pro software Adobe je dostupná v řadě různých formátů.

### **Nápověda v produktu a nápověda LiveDocs**

Nápověda v produktu umožňuje přístup k celé dokumentaci a výukovým materiálům, které byly k dispozici v době vydání softwaru. Je dostupná přes nabídku Nápověda v softwaru Adobe.

Nápověda LiveDocs zahrnuje veškerý obsah nápovědy v produktu a navíc aktualizace a odkazy na výukové materiály dostupné na webu. Pro některé produkty také můžete k tématům v nápovědě LiveDocs přidávat své poznámky. Nápovědu LiveDocs pro váš produkt najdete na stránkách centra zdrojů nápovědy Adobe na adrese [www.adobe.com/go/documentation\\_cz.](http://www.adobe.com/go/documentation_cz)

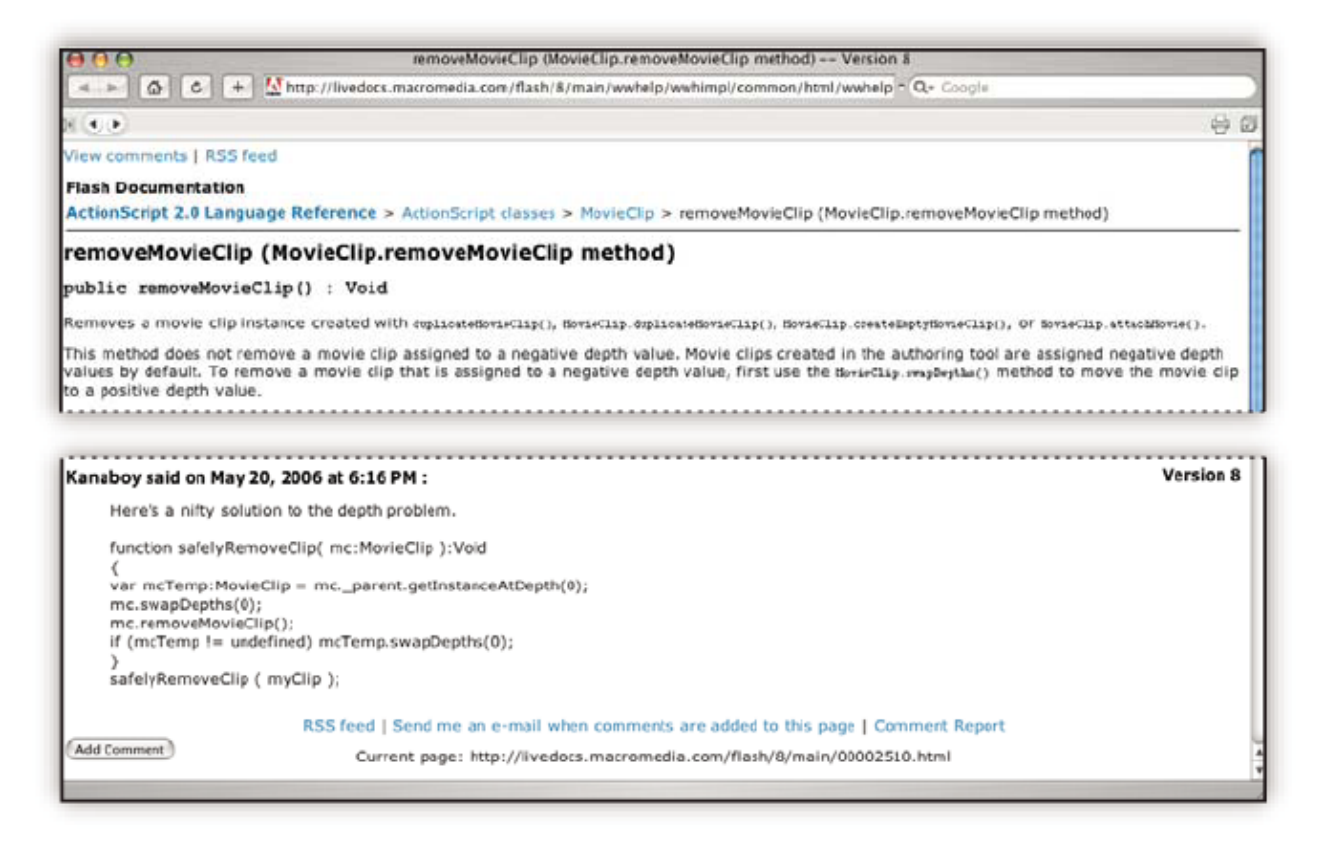

Většina verzí nápovědy v produktu i nápovědy LiveDocs umožňuje prohledávat nápovědu pro více produktů najednou. Témata mohou také obsahovat odkazy na související obsah na webu nebo v nápovědě jiného produktu.

Nápovědu v produktu i na webu si můžete představit jako portál pro přístup k dalšímu obsahům a do komunity uživatelů. Nejúplnější a nejaktuálnější verze nápovědy je vždy na webu.

#### **Dokumentace v Adobe PDF**

Nápověda v produktu je dostupná také jako PDF, který je optimalizovaný pro tisk. V PDF mohou být také dostupné další dokumenty, například příručky pro instalaci a technické zprávy.

Veškerá dokumentace v PDF je dostupná přes centrum zdrojů nápovědy Adobe na adrese [www.adobe.com/go/documentation\\_cz](http://www.adobe.com/go/documentation_cz). Chcete-li si prohlédnout dokumentaci v PDF, která je dodávaná pro váš software, podívejte se do složky Documents na instalačním DVD nebo na DVD s dalším obsahem.

#### **Tištěná dokumentace**

Tištěná vydání nápovědy v produktu je možné zakoupit v online obchodě Adobe Store na adrese [www.adobe.com/go/store\\_cz](http://www.adobe.com/go/store_cz). V online obchodě Adobe Store můžete také najít knihy vydané partnery Adobe.

Se všemi produkty Adobe Creative Suite® 3 se dodává tištěná příručka pro pracovní postupy a samostatné produkty Adobe mohou obsahovat tištěnou příručku Začínáme.

# **Používání nápovědy v produktu**

Nápověda v produktu je dostupná přes nabídku Nápověda. Po spuštění prohlížeče Adobe Help Viewer klepněte na Procházet, abyste zobrazili nápovědu pro další produkty Adobe nainstalované ve vašem počítači.

Následující funkce nápovědy usnadňují studium více produktů:

- Témata mohou obsahovat odkazy do nápovědy dalších produktů Adobe nebo na další obsah na webu.
- Některá témata jsou společná pro dva nebo více produktů. Pokud například vidíte téma nápovědy s ikonou Adobe Photoshopu® CS3 a s ikonou Adobe After Effects® CS3, toto téma buď popisuje funkčnost, která je v těchto dvou produktech podobná, nebo popisuje pracovní postup zahrnující více produktů.
- Můžete prohledávat nápovědu pro více produktů najednou.
- *Pokud hledáte frázi, například "nástroj tvaru", dejte tuto frázi do uvozovek, abyste zobrazili pouze témata, která obsahují všechny slova ve frázi.*

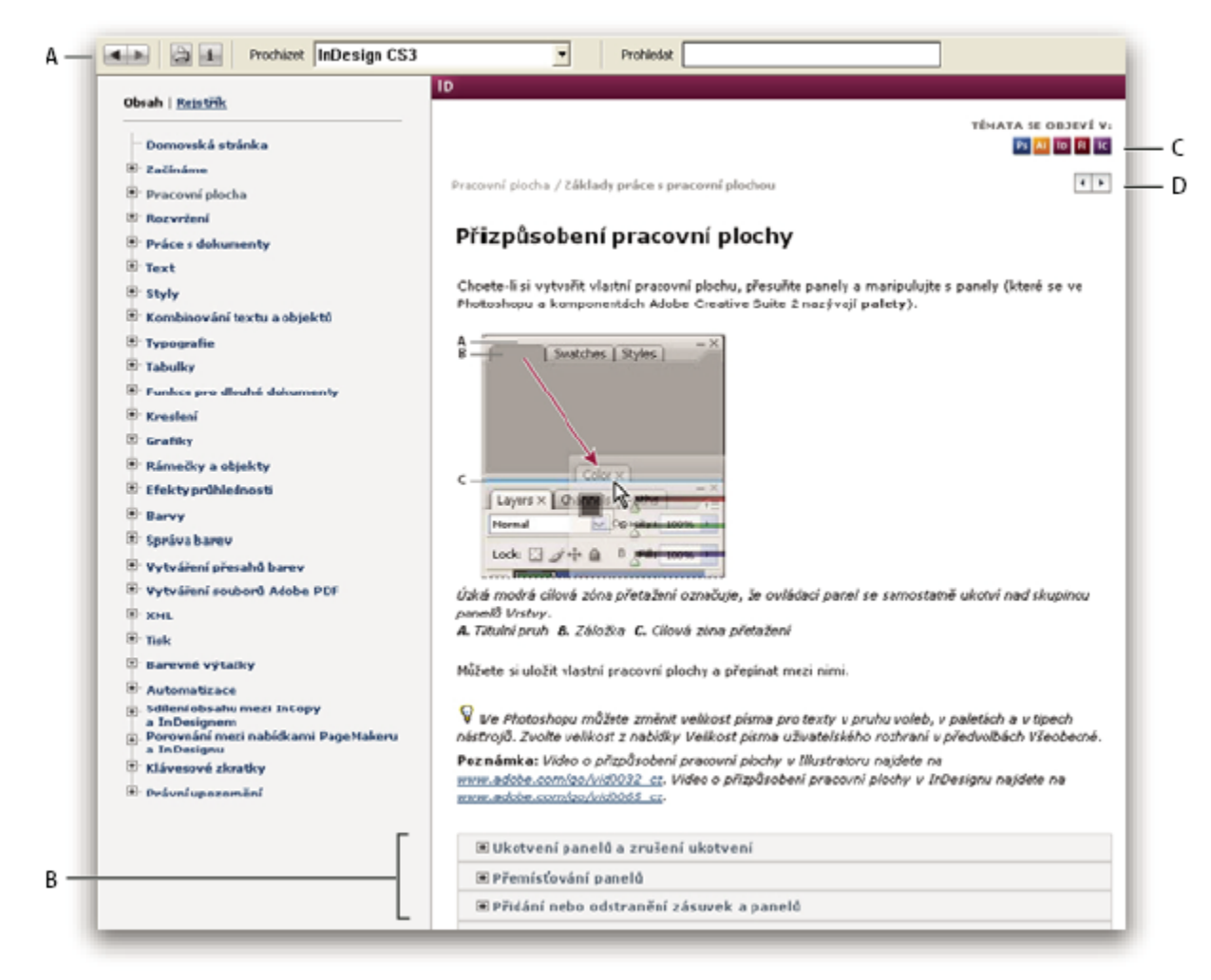

#### *Nápověda Adobe*

*A. Tlačítka Zpět/Vpřed (dříve navštívené odkazy) B. Rozbalitelná dílčí témata C. Ikony označující sdílené téma D. Tlačítka Předcházející/ Následující (témata v postupném pořadí)*

#### **Funkce pro usnadnění přístupu**

Obsah nápovědy Adobe je přístupný i pro postižené – například osoby s pohybovým postižením, nevidomé a slabozraké. Nápověda v produktu podporuje následující standardní funkce pro usnadnění přístupu:

- Uživatel může změnit velikost textu pomocí standardních příkazů v kontextové nabídce.
- Odkazy jsou podtržené, aby byly snadno rozeznatelné.
- Pokud text vazby neodpovídá názvu cílového prvku, je odkaz na název obsažen v atributu Titul v tagu Anchor (Kotva). Například vazby Předcházející a Další obsahují vždy název předcházejícího a následujícího tématu.
- Obsah podporuje vysoce kontrastní režim.
- Grafiky bez popisků obsahují alternativní text.
- Každý rámec má název, který ukazuje jeho účel.
- Strukturu obsahu pro nástroje pro čtení z obrazovky nebo převod na mluvenou řeč definují standardní tagy HTML.
- Formátování určují seznamy stylů, takže nejsou vložená žádná písma.

**Klávesové zkratky pro ovládací prvky v panelu nástrojů nápovědy (Windows) Tlačítko Zpět** Alt+šipka doleva

### <span id="page-11-0"></span>**Tlačítko Vpřed** Alt+šipka doprava

**Tisknout** Ctrl+P

**Tlačítko O aplikaci** Ctrl+I

**Nabídka Procházet** Alt+šipka dolů nebo Alt+šipka nahoru zobrazí nápovědu pro jinou aplikaci

**Pole Hledat** Ctrl+S umístí textový kurzor do pole Hledat

### **Klávesové zkratky pro navigaci v nápovědě (Windows)**

- Chcete-li přecházet mezi panely, stiskněte Ctrl+tabulátor (dopředu) nebo Shift+Ctrl+tabulátor (zpátky).
- Pro přechod mezi odkazy v panelu a jejich zvýraznění orámováním stiskněte tabulátor (dopředu) nebo Shift+tabulátor (zpátky).
- Chcete-li aktivovat označený odkaz, stiskněte Enter.
- Chcete-li zvětšit velikost textu, stiskněte Ctrl+=.
- Chcete-li zmenšit velikost textu, stiskněte Ctrl+pomlčka.

# **Zdroje informací**

# **Adobe Video Workshop**

Video seminář Adobe Creative Suite 3 Video Workshop nabízí více než 200 výukových filmů, pokrývajících široký rozsah témat pro profesionály, pracující pro tisk, web a video.

Pomocí semináře Adobe Video Workshop se můžete naučit používat libovolný produkt z Creative Suite 3. Mnohá videa ukazují, jak používat více aplikací Adobe společně.

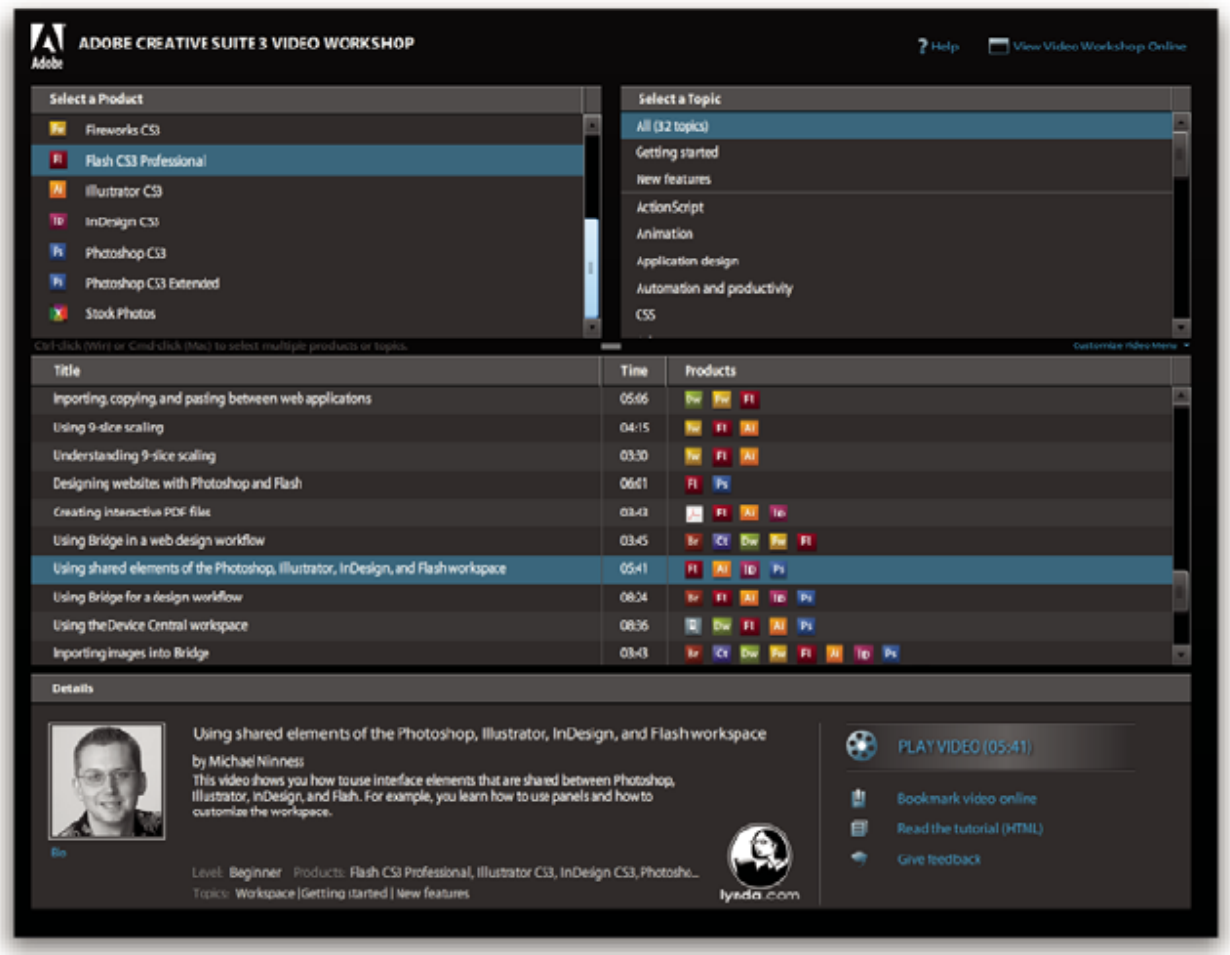

Když spustíte Adobe Video Workshop, zvolíte produkty, které se chcete naučit, a témata, která si chcete prohlédnout. Uvidíte podrobnosti o jednotlivých filmech, abyste mohli správně zaměřit a vést své učení.

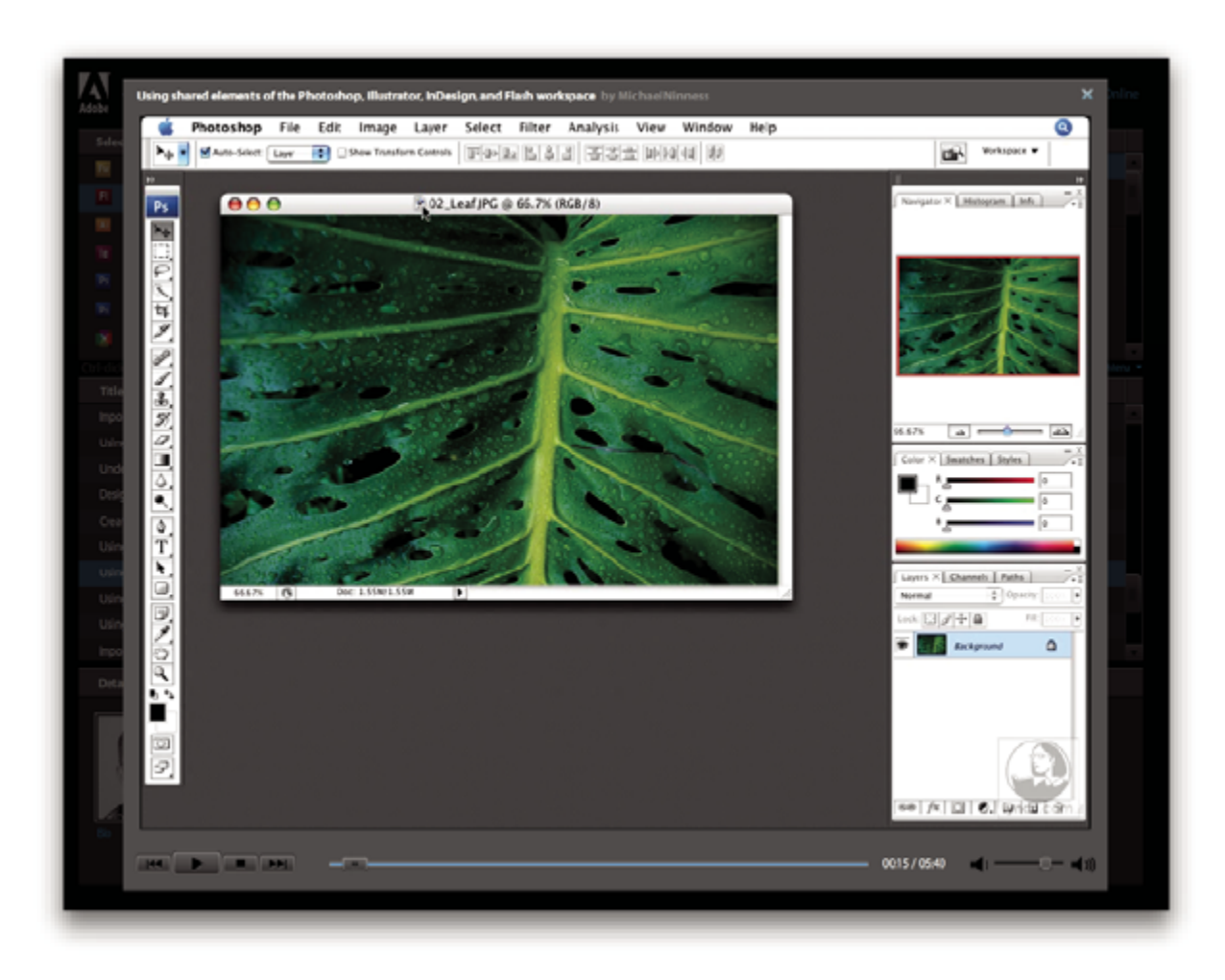

# **Komunita přednášejících**

V tomto vydání softwaru společnost Adobe Systems přizvala komunitu svých uživatelů, aby sdíleli své odborné znalosti a postřehy. Společnosti Adobe a lynda.com prezentují výukové lekce, tipy a triky od předních návrhářů a vývojářů, jako jsou Joseph Lowery, Katrin Eismann a Chris Georgenes. Uvidíte a uslyšíte odborníky z Adobe, jako jsou Lynn Grillo, Greg Rewis a Russell Brown. Celkem více než 30 expertů na tyto produkty sdílí své znalosti.

# **Výukové lekce a zdrojové soubory**

Seminář Adobe Video Workshop obsahuje školení pro začátečníky i pro zkušené uživatele. Najdete zde také videa o nových funkcích a klíčových technikách. Každé video se týká jednoho tématu a typicky trvá asi 3-5 minut. K většině video lekcí patří ilustrovaný návod a zdrojové soubory, takže si můžete vytisknout podrobný postup a sami si výukovou lekci vyzkoušet.

#### **Používání video semináře Adobe Video Workshop**

Adobe Video Workshop můžete využívat s použitím DVD, obsaženého ve vašem produktu Creative Suite 3. Je také dostupný online na adrese [www.adobe.com/go/learn\\_videotutorials\\_cz.](http://www.adobe.com/go/learn_videotutorials_cz) Společnost Adobe bude do semináře Video Workshop pravidelně přidávat nová videa, takže se zaregistrujte, abyste zjistili, co je nového.

# **Videa o Photoshopu CS3**

Adobe Video Workshop zahrnuje širokou řadu témat pro Adobe Photoshop® CS3 a Adobe Photoshop® CS3 Extended, včetně následujících:

• Používání a zarovnávání vrstev

- Vytváření výběrů
- Aplikování inteligentních filtrů
- Používání funkce Úběžný bod
- Tisk fotografií

Videa také ukazují, jak používat Photoshop CS3 s ostatními produkty Adobe:

- Používání sdílených prvků v programech Adobe Photoshop, Illustrator®, InDesign® a Flash®
- Používání inteligentních objektů a funkce Živé barvy
- Používání Bridge ve fotografických pracovních postupech

Chcete-li používat výuková videa pro Adobe Creative Suite 3, navštivte Adobe Video Workshop na adrese [www.adobe.com/go/learn\\_videotutorials\\_cz.](http://www.adobe.com/go/learn_videotutorials_cz)

# **Doplňky**

Máte přístup k široké řadě různých zdrojů, které vám pomohou co nejlépe využít váš software Adobe. Některé z těchto zdrojů se nainstalují na váš počítač v průběhu instalace; další užitečné ukázky a dokumenty jsou obsažené na instalačním disku nebo na disku s dalším obsahem. Jedinečné doplňky nabízí také online komunita uživatelů a vývojářů na webu Adobe Exchange na adrese [www.adobe.com/go/exchange\\_cz](http://www.adobe.com/go/exchange_cz).

# **Instalované zdroje informací**

V průběhu instalace softwaru se do složky aplikace umístí množství užitečných zdrojů. Chcete-li si tyto soubory prohlédnout, přejděte do složky aplikace na svém počítači.

- Windows®: *[startovací disk]*\Program Files\Adobe\*[aplikace Adobe]*
- Mac OS®: *[startovací disk]*/Aplikace/*[aplikace Adobe]*

# Složka aplikace může obsahovat následující zdroje:

**Zásuvné moduly** Zásuvné moduly jsou malé programy, které rozšiřují nebo přidávají funkce do vašeho softwaru. Po nainstalování se zásuvné moduly objeví jako další možnosti v nabídce Import nebo Export, jako formáty souborů v dialogových oknech Otevřít, Uložit jako a Exportovat originál nebo jako filtry v podnabídkách nabídky Filtr. Například řada zásuvných modulů pro vytváření speciálních efektů se automaticky instaluje do složky Zásuvné moduly ve složce Photoshopu CS3.

**Přednastavení** Přednastavení zahrnují široký výběr užitečných nástrojů, předvoleb, efektů a obrazů. Přednastavení produktu zahrnují štětce, obsah vzorníku, skupiny barev, symboly, vlastní tvary, grafické styly a styly vrstev, vzorky, textury, akce, pracovní plochy a další. Obsah přednastavení lze najít přes uživatelské rozhraní. Některá přednastvení (například knihovny stop štětců Photoshopu) jsou dostupné, pouze když vyberete odpovídající nástroj. Pokud nechcete vytvářet efekt nebo obraz od počátku, prohlédněte si pro inspiraci knihovny přednastavení.

**Předlohy** Soubory předloh lze otevřít a prohlížet z Adobe Bridge CS3, otevřít z úvodní obrazovky nebo otevřít přímo z nabídky Soubor. V závislosti na produktu mohou soubory předloh obsahovat cokoliv, od hlavičkových dopisů, letáků a webových stránek až po nabídky DVD a tlačítka pro video. Každý soubor předlohy je profesionálně navržený a představuje příklad optimálního využití funkcí produktu. Předlohy mohou být cenným zdrojem, když potřebujete rychle nastartovat svůj projekt.

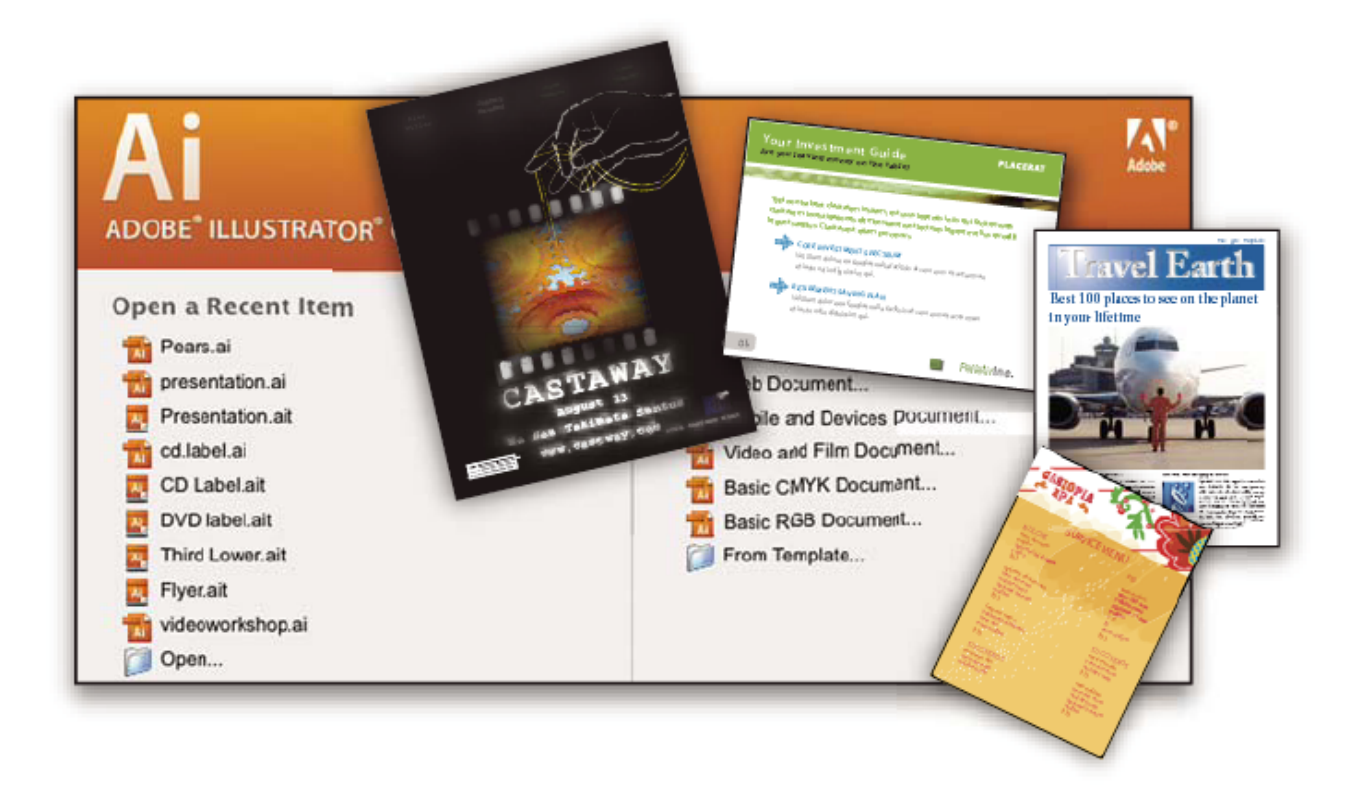

**Ukázky** Ukázkové soubory obsahují komplikovanější návrhy a jsou skvělým způsobem, jak si prohlédnout nové funkce v praxi. Tyto soubory ukazují řadu tvůrčích možností, které máte k dispozici.

Písma S vaším produktem Creative Suite se dodává několik písem a rodin písem OpenType®. V průběhu instalace se tato písma kopírují na váš počítač:

- Windows: *[startovací disk]*\Windows\Fonts\
- Mac OS X: *[startovací disk]*/Knihovna/Fonts/

Informace o instalování písem najdete v souboru Read Me/Čtěte na instalačním DVD.

#### **Obsah DVD**

Instalační DVD nebo DVD s dalším obsahem, zahrnuté ve vašem produktu, obsahují další materiály a zdroje, určené pro použití s vaším softwarem. Složka Goodies/Doplňky obsahuje soubory specifické pro určitý produkt, jako jsou předlohy, obrazy, přednastavení, akce, zásuvné moduly a efekty, spolu s podsložkami Fonts pro písma a Stock Photography pro fotografie z fotobanky. Složka Documentation obsahuje PDF verzi nápovědy, technické informace a další dokumenty, například zkušební protokoly, referenční příručky a informace o specializovaných funkcích.

#### **Adobe Exchange**

Další bezplatný obsah najdete na [www.adobe.com/go/exchange\\_cz,](http://www.adobe.com/go/exchange_cz) v online komunitě, kde si uživatelé stahují a sdílejí tisíce bezplatných akcí, doplňků, zásuvných modulů a dalších materiálů pro používání s produkty Adobe.

# **Domovská stránka Bridge**

Domovská stránka Bridge, nové cílové místo pro Adobe Bridge CS3, poskytuje aktualizované informace o veškerém vašem softwaru Adobe Creative Suite 3 v jednom užitečném místě. Spusťte Adobe Bridge, pak klepněte na ikonu Domovská stránka Bridge nahoře v panelu Oblíbené, abyste se dostali k nejnovějším tipům, zprávám a zdrojům pro vaše nástroje Creative Suite. *Poznámka: Domovská stránka Bridge nemusí být dostupná ve všech jazycích.*

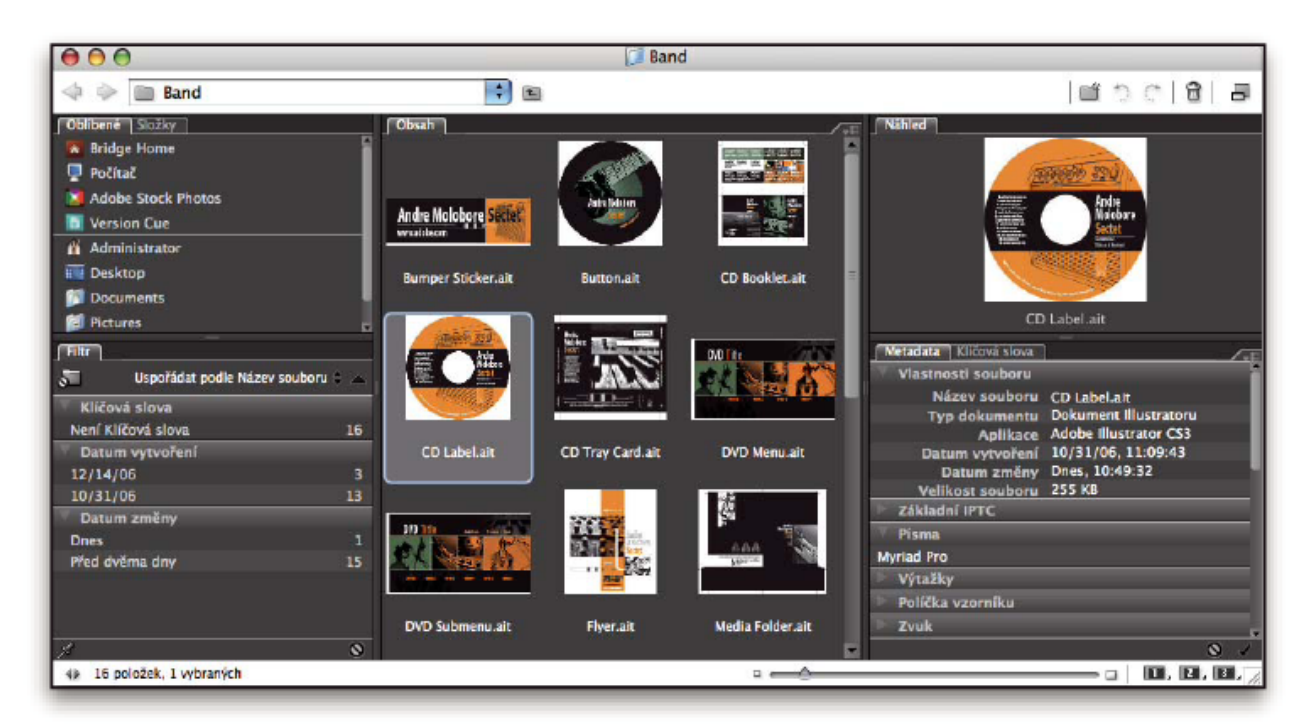

# **Adobe Design Center**

Adobe Design Center nabízí články, inspiraci a návody od odborníků z oboru, špičkových návrhářů a partnerů Adobe. Nový obsah se přidává jednou za měsíc.

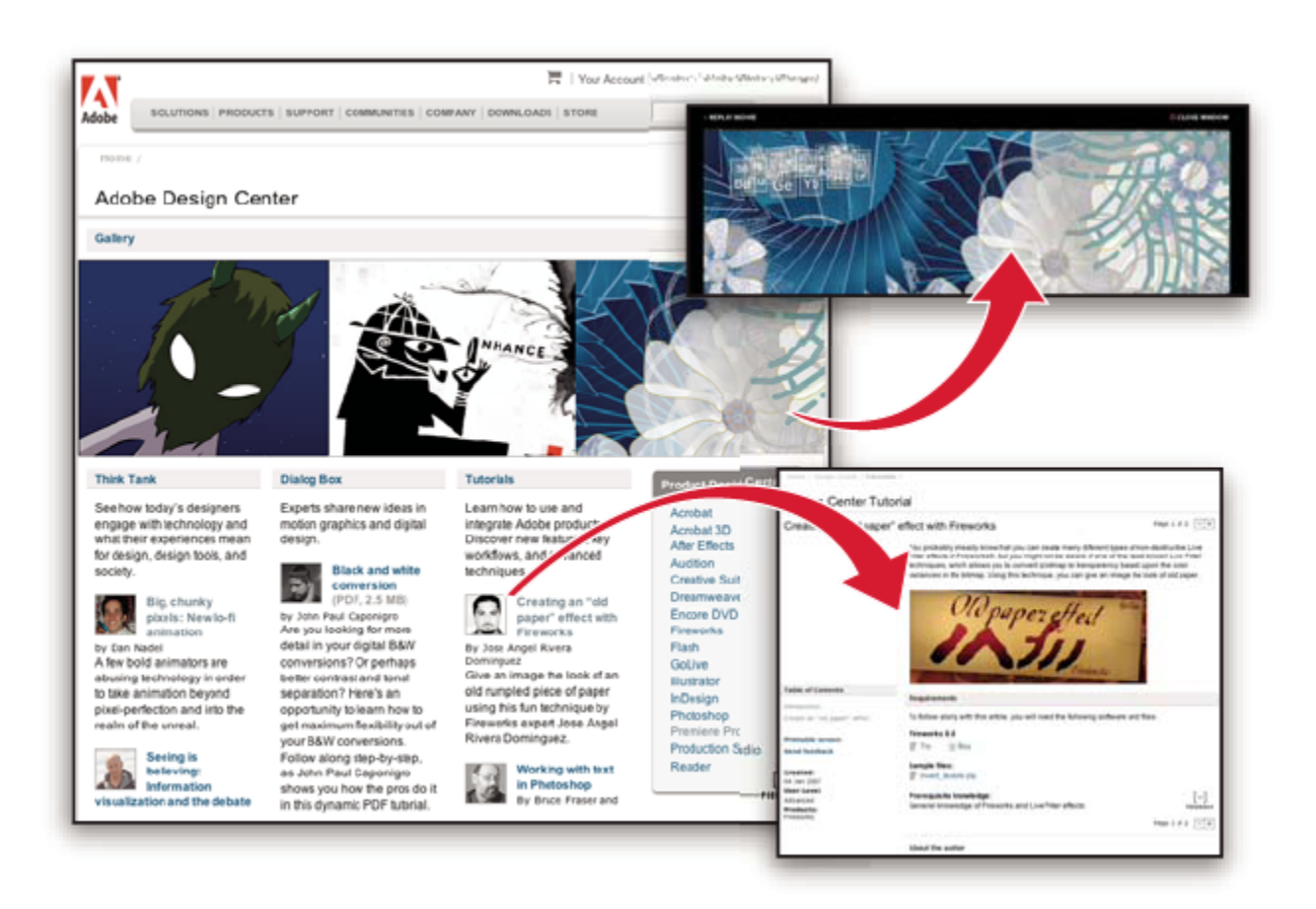

Můžete tam najít stovky návodů pro grafické produkty a naučit se tipy a techniky pomocí videí, návodů v HTML a ukázkových kapitol z odborných knih.

Nové myšlenky jsou základem sekcí Think Tank, Dialog Box a Gallery:

- Články v sekci Think Tank ukazují, jak dnešní návrháři využívají technologie a co jejich zkušenosti znamenají pro design, návrhářské nástroje a společnost.
- V sekci Dialog Box odborníci sdílejí nové myšlenky ve filmových grafikách a digitálním designu.
- Sekce Gallery předvádí, jak umělci používají design v pohybu.

Navštivte Adobe Design Center na adrese [www.adobe.com/designcenter.](http://www.adobe.com/designcenter)

# **Adobe Developer Center**

Adobe Developer Center obsahuje ukázky, výukové lekce, články a zdroje ze společenství uživatelů pro vývojáře, kteří vytvářejí bohaté internetové aplikace, webové stránky, mobilní obsah a další projekty s použitím produktů Adobe. Stránky Developer Center také obsahují zdroje pro vývojáře, kteří vyvíjejí zásuvné moduly pro produkty Adobe.

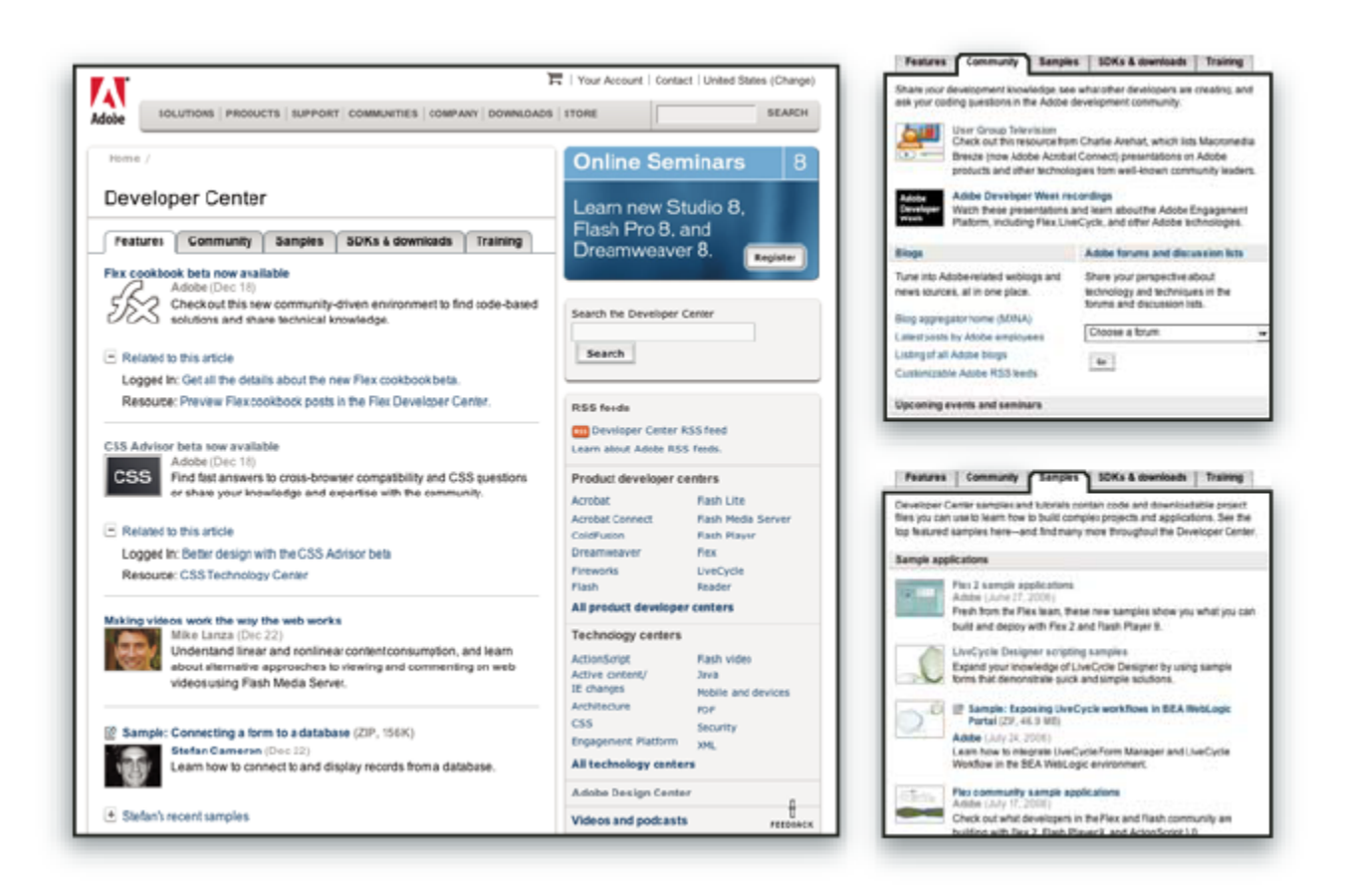

Kromě ukázek kódu a výukových lekcí tam najdete také kanály RSS, online semináře, vývojové kity SDK, průvodce skriptováním a další technické materiály.

Navštivte Adobe Developer Center na adrese [www.adobe.com/go/developer\\_cz](http://www.adobe.com/go/developer_cz).

# **Podpora zákazníků**

Navštivte stránky podpory Adobe na adrese [www.adobe.com/support,](http://www.adobe.com/support) kde najdete informace o odstraňování problémů pro svůj produkt a dozvíte se o možnostech bezplatné i placené technické podpory. Použijte odkaz Školení (Training) pro přístup ke knihám vydavatelství Adobe Press, různým výukovým zdrojům, programům certifikací pro software Adobe a dalším informacím.

# **Ke stažení**

Navštivte [www.adobe.com/go/downloads\\_cz](http://www.adobe.com/go/downloads_cz), kde najdete bezplatné aktualizace, zkušební verze a další užitečný software. Navíc online obchod Adobe Store (na adrese [www.adobe.com/go/store\\_cz\)](http://www.adobe.com/go/store_cz) nabízí přístup k tisícům zásuvných modulů od vývojářů z jiných společností, které lze použít k automatizaci úloh, přizpůsobení pracovních postupů, vytvoření specializovaných profesionálních efektů a podobně.

# **Adobe Labs**

Stránky Adobe Labs vám umožňují vyzkoušet a ohodnotit nové a rozvíjející se technologie a produkty od Adobe.

Na stránkách Adobe Labs máte přístup k následujícím typům zdrojů:

- Software a technologie před zveřejněním
- Ukázky kódu a osvědčené postupy, které urychlí vaše učení
- <span id="page-19-0"></span>• Počáteční verze dokumentace k produktům a technické dokumentace
- Fóra, na technologii wiki založený obsah a další zdroje pro spolupráci, které vám pomohou komunikovat s podobně zaměřenými vývojaři

Adobe Labs napomáhají rozvíjet spolupráci při vývoji softwaru. V tomto prostředí mohou zákazníci rychle zvyšovat svou produktivitu s novými produkty a technologiemi. Adobe Labs je také fórum pro předběžnou zpětnou vazbu, kterou vývojové týmy Adobe využívají, aby vytvořily software, který splňuje požadavky a očekávání komunity uživatelů.

Navštivte Adobe Labs na adrese [www.adobe.com/go/labs\\_cz.](http://www.adobe.com/go/labs_cz)

# **Komunity uživatelů**

Komunity uživatelů zahrnují diskuzní fóra, blogy a další cesty, které mohou uživatelé využít ke sdílení technologií, nástrojů a informací. Uživatelé mohou klást otázky a zjistit, jak ostatní optimálně využívají svůj software. Uživatelská diskuzní fóra jsou v angličtině, francouzštině, němčině a japonštině; blogy se zveřejňují v široké škále jazyků.

Chcete-li se připojit k diskuznímu fóru nebo si přečíst blogy, navštivte [www.adobe.com/communities.](http://www.adobe.com/communities)

# **Co je nového?**

# **Vylepšení produktivity**

# **Efektivnější uživatelské rozhraní**

Využijte zásuvky palet, které se automaticky přizpůsobují, přednastavení pracovní plochy pro specializované úlohy a další vylepšení modernizovaného uživatelského rozhraní. Viz ["Základy práce s pracovní plochou" na stránce 16](#page-22-0).

# **Zpráva Zoomify**

Vyexportujte obrazy v plném rozlišení do formátu Zoomify, abyste je mohli zobrazit na internetu nebo poslat e-mailem bez toho, že byste museli nejdříve snížit jejich rozlišení. Viz ["Export do Zoomify" na stránce 522](#page-528-0).

#### **Adobe Bridge CS3 s balíčky a filtry**

V Adobe Bridge můžete uspořádat a spravovat obrazy pomocí nových nástrojů — nástroje lupa, filtrů a balíčků.

# **Vylepšené tiskové prostředí**

K dispozici je lepší řízení kvality tisku se správou barev a lepší možnosti pro náhled tisku. Viz ["Tisk z Photoshopu" na stránce](#page-503-0) [497.](#page-503-0)

### **Adobe Device Central**

Můžete vytvářet a prohlížet obrazy určené pro zobrazování na mobilních telefonech a dalších mobilních zařízeních a zobrazit náhled, jak budou fotografie vypadat na různých zařízeních. Viz ["Testování obrazů Photoshopu pro mobilní zařízení s Adobe Device Central"](#page-462-0) [na stránce 456.](#page-462-0)

#### **Nová generace modulu Camera Raw**

Umožňuje zpracovat data camera raw — ve vysoké kvalitě — z více než 150 digitálních fotoaparátů. Zpracování Camera Raw můžete použít také pro soubory JPEG a TIFF. Viz ["Camera Raw" na stránce 89.](#page-95-0)

# **Vylepšení úprav obrazů**

#### **Inteligentní filtry**

S pružnými a nedestruktivními inteligentními filtry se zachová integrita obrazových dat při vylepšování obrazů. Tyto filtry lze přidat, nahradit a kdykoliv znovu upravit. Viz ["O inteligentních filtrech" na stránce 322](#page-328-0).

#### **Převod do černobílé verze**

Můžete rychle přemapovat barvy do monochromatického obrazu nebo můžete pomocí Photoshopu obraz analyzovat a nechat si doporučit nastavení převodu. Viz ["Převedení barevného obrazu na černobílý" na stránce 172](#page-178-0).

#### **Vylepšené křivky**

Můžete použít přednastavení korekcí barev k provedení automatického nastavení křivek. Můžete si také vytvořit svá vlastní přednastavení křivek. Viz "Křivky - přehled" na stránce 164.

#### **Upravené klonování a retušování s překrytím náhledem**

Můžete nastavit více zdrojů klonování a také natočit, zvětšit nebo zmenšit jednotlivé zdroje klonování. Při malování můžete nyní také zobrazovat překrytí zdrojem klonování. Viz ["Retušování pomocí nástroje klonovací razítko" na stránce 199](#page-205-0).

#### **Rozšířená funkčnost pro 32bitové obrazy HDR**

Můžete nasnímat stupňovité expozice a pak je zkombinovat do jednoho 32bitového obrazu HDR s maximálním rozsahem a věrností. S takovým obrazem můžete používat téměř všechny nástroje a funkce ve Photoshopu, včetně štětců, vrstev, nástrojů pro úpravy a dalších funkcí pro nastavení obrazu a filtrů. Viz ["Obrazy s vysokým dynamickým rozsahem" na stránce 79.](#page-85-0)

# **Vylepšené vytváření kompozic**

#### **rychlý výběr, nástroj**

Můžete rychle vytvářet přesné výběry nepravidelně tvarovaných objektů bez toho, že byste museli ručně obkreslovat obrysy objektu. Jednoduše namalujete výběr nástrojem štětec a pak aplikujete funkci Photoshopu pro automatické vylepšení okrajů, abyste výběr zpřesnili. Viz ["Výběr nástrojem pro rychlý výběr" na stránce 256.](#page-262-0)

#### **Funkce zpřesnění okrajů**

Okraje výběru můžete změnit pomocí rozšíření nebo zúžení, prolnutí nebo vyhlazení s použitím posuvných ovladačů. Funkce zpřesnění okrajů je jednoduchým a pružným způsobem, jak upravit okraje výběru. Viz ["Zpřesnění okrajů výběru" na stránce 263](#page-269-0).

#### **Sloučení fotografií s pokročilým prolnutím a zarovnáním**

Photoshop vám pomůže při vytváření náročných montáží obrazů. Umístěte obrazy s překrývajícím se obsahem do samostatných vrstev a nechte Photoshop analyzovat jejich obsah a hladce prolnout obrazy do jednoho spojitého obrazu. Viz ["Vytvoření](#page-251-0) [panoramatických obrazů" na stránce 245](#page-251-0).

# **Zlepšení pro 3D a pohyb**

#### **Úběžný bod s podporou 3D**

Můžete upravovat obrazy v perspektivě přes více ploch s libovolnými úhly, a exportovat 3D informace ve formátech, které podporují 3D aplikace. Viz ["Úběžný bod" na stránce 231](#page-237-0).

#### **3D vizualizace a úpravy textur (Photoshop Extended)**

Importujte 3D modely; změňte polohu, osvětlení nebo vykreslení modelu; upravte textury modelu; a snadno zkombinujte modely s 2D obsahem. Viz ["Práce s 3D soubory \(Photoshop Extended\)" na stránce 620](#page-626-0).

#### **Pohyblivé grafiky a vrstvy videa (Photoshop Extended)**

Upravujte video po jednotlivých snímcích nebo přidejte do videa vrstvu a provádějte úpravy, které se objeví ve všech snímcích. Paleta Animace nyní kromě rozhraní založeného na jednotlivých snímcích obsahuje také novou časovou osu s možnostmi používání klíčových snímků. Viz ["Video a animace ve Photoshopu" na stránce 559.](#page-565-0)

#### **Malování ve filmu (Photoshop Extended)**

Pomocí nástrojů Photoshopu můžete rychle najít a upravit libovolný snímek v souboru filmu. Pro každý snímek v souboru filmu jsou dostupné nástroje Photoshopu pro malování, retušování a úpravy na úrovni obrazových bodů. Viz ["Malování snímků ve](#page-578-0) [vrstvách videa \(Photoshop Extended\)" na stránce 572.](#page-578-0)

# **Komplexní analýza obrazu**

### **Měření (Photoshop Extended)**

Přiřaďte k obrazu poměr měření (měřítko), a změřte délku, plochu, obvod, hustotu a další hodnoty v přesných jednotkách měřítka. Zaznamenejte výsledky do záznamu měření nebo exportujte naměřená data do tabulkového procesoru nebo databáze. (Viz ["O měření \(Photoshop Extended\)" na stránce 613](#page-619-0).)

#### **Nástroje pravítko a počítání**

Změřte vzdálenosti v obraze nebo spočítejte prvky v obraze nebo ve výběru. Můžete počítat ručně, automaticky nebo použít skript. Viz ["Počítání objektů v obrazu \(Photoshop Extended\)" na stránce 618](#page-624-0).

#### **Podpora souborů DICOM (Photoshop Extended)**

Můžete otevřít, upravit, anotovat nebo animovat radiologické obrazy s jedním nebo více snímky. Prohlížejte a upravujte metadata uložená v souborech DICOM. Viz ["Soubory DICOM \(Photoshop Extended\)" na stránce 608.](#page-614-0)

#### **Podpora pro MATLAB (Photoshop Extended)**

Z příkazového řádku programu MATLAB (Matrix Laboratory) můžete používat Photoshop, spouštět procedury zpracování obrazu a zobrazovat výsledky ve Photoshopu. (Viz ["Photoshop a MATLAB \(Photoshop Extended\)" na stránce 606.](#page-612-0))

#### **Zpracování balíčku obrazů**

Zkombinujte více obrazů a aplikujte na ně pokročilé volby vykreslení, abyste vytvořili vylepšené složené obrazy, odstranili šum nebo nežádoucí obsah. (Viz ["Balíčky obrazů \(Photoshop Extended\)" na stránce 610](#page-616-0).)

# <span id="page-22-0"></span>**Kapitola 2: Pracovní plocha**

Pracovní plocha Adobe Photoshopu je uspořádaná tak, aby vám pomohla soustředit se na vytváření a úpravy obrazů. Pracovní plocha obsahuje nabídky a řadu nástrojů a palet pro prohlížení, úpravy a přidávání prvků do obrazů.

# **Základy práce s pracovní plochou**

# **Pracovní plocha – přehled**

Pomocí různých prvků, jako jsou panely, pruhy a okna, můžete vytvářet dokumenty a soubory a manipulovat s nimi. Jakékoliv uspořádání těchto prvků se nazývá *pracovní plocha*. Když poprvé spustíte některou komponentu Adobe Creative Suite, zobrazí se výchozí pracovní plocha, kterou můžete přizpůsobit pro úkoly, které zde provádíte. Můžete si například vytvořit jednu pracovní plochu pro úpravy a další pro prohlížení, uložit je a během práce mezi nimi přepínat.

*Výchozí pracovní plochu můžete kdykoliv obnovit výběrem výchozí volby v nabídce Okna > Pracovní plocha.*

Přestože výchozí pracovní plocha se v programech Flash, Illustrator, InCopy, InDesign a Photoshop liší, s jejími prvky můžete ve všech programech manipulovat skoro stejným způsobem. Výchozí pracovní plocha Photoshopu je typická:

- *Pruh nabídky* na horním okraji obsahuje příkazy v nabídkách.
- *Panel nástrojů* (ve Photoshopu nazývaný *paleta nástrojů*) obsahuje nástroje pro vytváření a úpravy obrazů, kreseb, prvků stránek atd. Související nástroje jsou seskupeny dohromady.
- *Ovládací panel* (ve Photoshopu nazývaný *pruh voleb*) zobrazuje volby pro právě vybraný nástroj. (Flash nemá ovládací panel.)
- *Okno dokumentu* (v programu Flash nazývané *plocha*) zobrazuje soubor, na kterém pracujete.
- *Panely* (ve Photoshopu nazývané *palety*) pomáhají monitorovat a upravovat vaši práci. Mezi příklady patří Časová osa v programu Flash nebo paleta Vrstvy ve Photoshopu. Některé panely jsou zobrazené standardně, ale výběrem z nabídky Okna můžete přidat libovolný panel. Mnoho panelů má nabídky se specifickými volbami. Panely mohou být seskupeny, svázány nebo ukotveny.

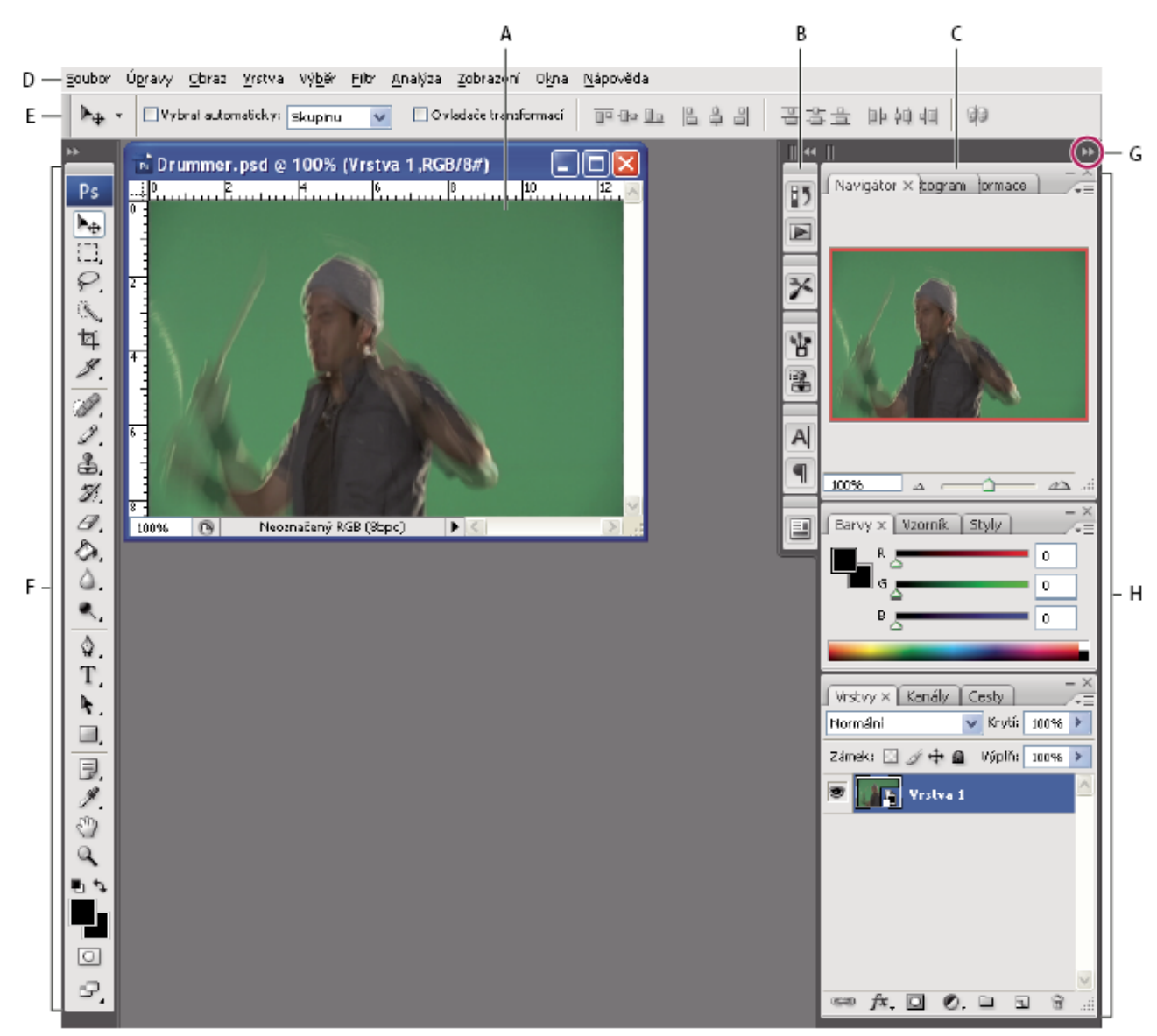

*Výchozí pracovní plocha Photoshopu*

A. Okno dokumentu B. Ukotvené panely sbalené do ikon C. Titulní pruh panelu D. Pruh nabídek E. Pruh voleb F. Paleta nástrojů G. Tlačítko *Sbalit do ikon H. Skupina tří palet (panelů) ve svislé zásuvce*

Video o používání pracovní plochy najdete na [www.adobe.com/go/vid0187\\_cz](http://www.adobe.com/go/vid0187_cz).

#### **Skrytí nebo zobrazení všech panelů**

- (Illustrator, InCopy, InDesign, Photoshop) Chcete-li skrýt nebo zobrazit všechny panely, včetně panelu nástrojů a pruhu voleb nebo ovládacího panelu, stiskněte tabulátor.
- (Illustrator, InCopy, InDesign, Photoshop) Chcete-li skrýt nebo zobrazit všechny panely, kromě panelu nástroje a pruhu voleb nebo ovládacího panelu, stiskněte Shift+tabulátor.

*Panely, které jsou takto skryté, můžete dočasně zobrazit přesunutím ukazatele na okraj okna aplikace (Windows) nebo na okraj monitoru (Mac OS) a jeho podržením nad proužkem, který se objeví.*

• (Flash) Chcete-li skrýt nebo zobrazit všechny panely, stiskněte F4.

#### **Zobrazení voleb nabídky panelu**

**1** Umístěte ukazatel na ikonu nabídky panelu <del>v</del> Ev pravém horním rohu panelu a stiskněte tlačítko myši.

#### **(Illustrator) Nastavení jasu panelů**

**1** V předvolbách Uživatelské rozhraní přesuňte jezdec Jas. Tento ovladač ovlivňuje všechny panely, včetně ovládacího panelu.

#### **Změna konfigurace panelu nástrojů**

Nástroje můžete zobrazit v panelu nástrojů v jednom sloupci nebo vedle sebe ve dvou sloupcích.

- *V InDesignu můžete také přepínat mezi zobrazením v jednom sloupci a dvěma sloupci nastavením volby v předvolbách Rozhraní.*
- **1** Klepněte na dvojitou šipku nahoře v panelu nástrojů.

# **Přizpůsobení pracovní plochy**

Chcete-li si vytvořit vlastní pracovní plochu, přesuňte panely a manipulujte s panely (které se ve Photoshopu a komponentách Adobe Creative Suite 2 nazývají *palety*).

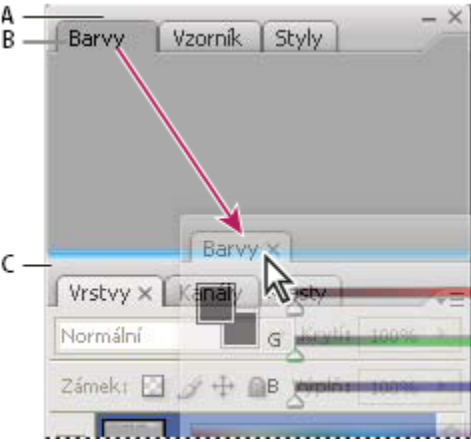

*Úzká modrá cílová zóna přetažení označuje, že ovládací panel se samostatně ukotví nad skupinou panelů Vrstvy. A. Titulní pruh B. Záložka C. Cílová zóna přetažení*

Můžete si uložit vlastní pracovní plochy a přepínat mezi nimi.

*Ve Photoshopu můžete změnit velikost písma pro texty v pruhu voleb, v paletách a v tipech nástrojů. Zvolte velikost z nabídky Velikost písma uživatelského rozhraní v předvolbách Všeobecné.*

*Poznámka: Video o přizpůsobení pracovní plochy v Illustratoru najdete na [www.adobe.com/go/vid0032\\_cz](http://www.adobe.com/go/vid0032_cz). Video o přizpůsobení pracovní plochy v InDesignu najdete na [www.adobe.com/go/vid0065\\_cz](http://www.adobe.com/go/vid0065_cz).*

#### **Ukotvení panelů a zrušení ukotvení**

*Zásuvka* je sada panelů nebo skupin panelů zobrazovaných společně, obvykle se svislou orientací. Panely můžete ukotvit nebo uvolnit jejich přesunutím do zásuvky nebo ven ze zásuvky.

*Poznámka: Ukotvení není totéž co svázání. Svazek je sada plovoucích panelů nebo skupin panelů, které jsou spojeny nad sebou.*

- Chcete-li panel ukotvit, přetáhněte ho za jeho záložku do zásuvky, nad, pod nebo mezi ostatní panely.
- Chcete-li ukotvit skupinu panelů, přetáhněte ji za její titulní pruh (prázdný pruh nad záložkami) do zásuvky.
- Chcete-li odstranit panel nebo skupinu panelů, přetáhněte je mimo zásuvku za záložku nebo titulní pruh. Můžete ho přetáhnout do jiné zásuvky nebo ho můžete změnit na volně plovoucí.

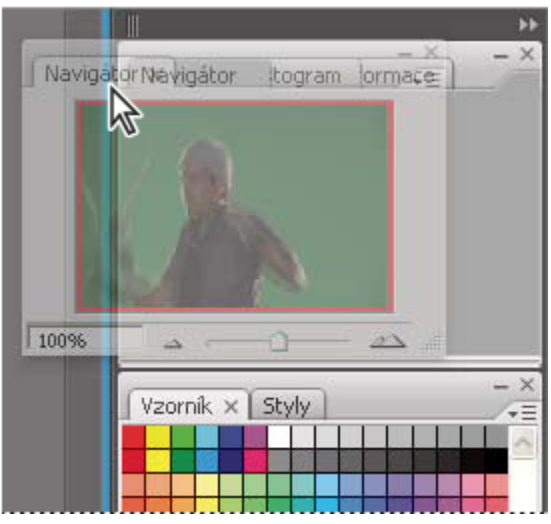

*Panel Navigátor přetahovaný do nové zásuvky, označené modrým svislým zvýrazněním*

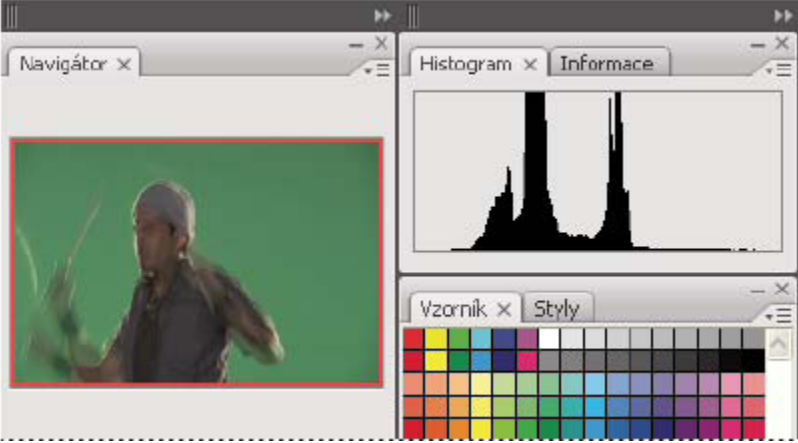

*Panel Navigátor nyní ve vlastní zásuvce*

*Chcete-li zabránit tomu, aby panely vyplnily celý prostor v zásuvce, přetáhněte dolní okraj zásuvky nahoru, aby se již nedotýkal okraje pracovní plochy.*

#### **Přemísťování panelů**

Při přemísťování panelů uvidíte modře zvýrazněné *cílové zóny přetažení*, což jsou oblasti, kam můžete panel přemístit. Můžete například posunout panel nahoru nebo dolů v zásuvce jeho přetažením do úzké modré cílové zóny přetažení nad nebo pod jiným panelem. Pokud ho přetáhnete do oblasti, která není cílovou zónou přetažení, panel bude plovoucí na pracovní ploše.

- Chcete-li panel přesunout, přetáhněte ho za jeho záložku.
- Chcete-li přesunout skupinu panelů nebo svazek plovoucích panelů, přetáhněte je za titulní pruh.

#### *Stiskněte klávesu Ctrl (Windows) nebo Apple (Mac OS), pokud nechcete, aby se panel při přemísťování ukotvil.* О

#### **Přidání nebo odstranění zásuvek a panelů**

Pokud odstraníte všechny panely ze zásuvky, tato zásuvka zmizí. Nové zásuvky můžete vytvářet přesunutím panelů do cílových zón přetažení vedle stávajících zásuvek nebo na okrajích pracovní plochy.

• Chcete-li panel odstranit, klepněte na ikonu zavření (symbol X v pravém horním rohu záložky), nebo zrušte jeho zaškrtnutí v nabídce Okna.

• Chcete-li přidat panel, vyberte ho z nabídky Okna a ukotvěte ho do libovolného místa.

# **Manipulace se skupinami panelů**

• Chcete-li přesunout panel do skupiny, přetáhněte záložku panelu do zvýrazněné cílové zóny přetažení na horním okraji skupiny.

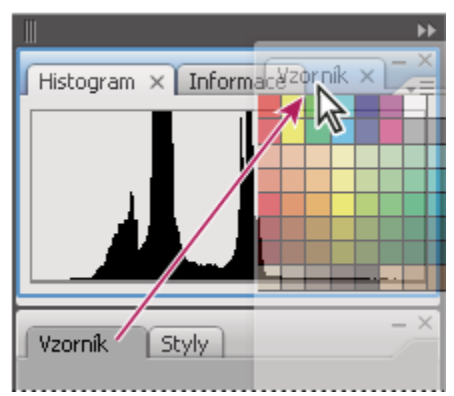

*Přidání panelu do skupiny panelů*

- Chcete-li změnit uspořádání panelů ve skupině, přetáhněte záložku panelu do nového místa ve skupině.
- Chcete-li odstranit panel ze skupiny tak, aby byl plovoucí, přetáhněte panel za jeho záložku ven ze skupiny.
- Klepnutím na záložku panelu ho posunete do popředí skupiny.
- Chcete-li seskupené panely přemístit společně, přetáhněte je za titulní pruh (nad záložkami).

#### **Svázání plovoucích panelů**

Když přetáhněte panel ven ze zásuvky, ale ne do cílové zóny přetažení, stane se panel plovoucím a lze ho umístit kamkoli na pracovní ploše. Panely mohou být také plovoucí na pracovní ploše, když je poprvé vyberete z nabídky Okna. Plovoucí panely nebo skupiny panelů můžete svázat dohromady, aby se při přetažení horního titulního pruhu pohybovaly jako jeden celek. (Panely, které jsou součástí zásuvky, nelze takto svázat ani přesouvat jako jeden celek.)

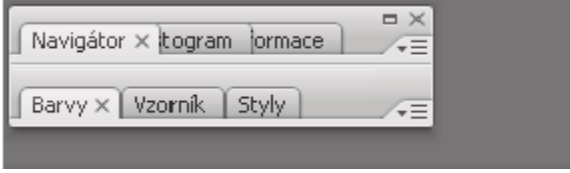

*Svázané plovoucí panely*

- Chcete-li svázat plovoucí panely, přetáhněte panel za jeho záložku do cílové zóny přetažení na dolním okraji jiného panelu.
- Chcete-li změnit pořadí ve svazku, přetáhněte panel nahoru nebo dolů za jeho záložku.

*Poznámka: Záložku musíte uvolnit nad úzkou cílovou zónou přetažení mezi panely, ne nad širokou zónou v jeho titulním pruhu.*

• Chcete-li odstranit panel nebo skupinu panelů ze svazku, aby byl volně plovoucí, přetáhněte ho ven za jeho záložku nebo titulní pruh.

#### **Změna velikosti a minimalizování panelů**

- Chcete-li změnit velikost panelu, přetáhněte jeho libovolnou stranu nebo přetáhněte zvětšovací pole v jeho pravém dolním rohu. Velikost některých panelů, například panelu Barvy ve Photoshopu, nelze změnit tažením.
- Chcete-li změnit šířku všech panelů v zásuvce, přetáhněte záchytný pruh |||| vlevo nahoře v zásuvce.
- Chcete-li minimalizovat panel, skupinu panelů nebo svazek panelů, klepněte na tlačítko Minimalizovat v jeho titulním pruhu.

*Nabídku panelu můžete otevřít i v případě, že je minimalizovaný.*

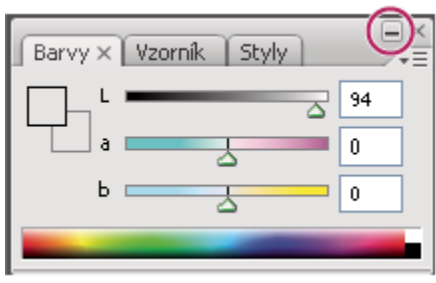

*Tlačítko Minimalizovat*

# **Práce s panely sbalenými do ikon**

Panely můžete sbalit do ikon a omezit tím přeplnění pracovní plochy. (V některých případech jsou panely sbaleny do ikon již ve výchozí pracovní ploše.) Klepnutím na ikonu panelu ho rozbalte. Panely nebo skupiny panelů můžete rozbalovat pouze po jednom.

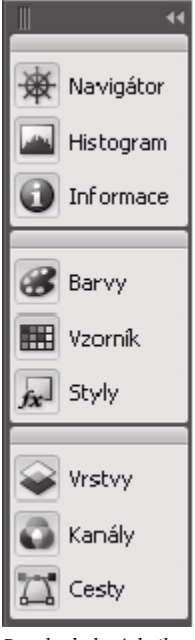

*Panely sbalené do ikon*

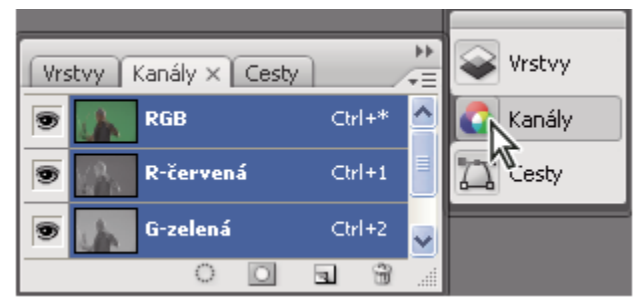

*Panely rozbalené z ikon*

- Chcete-li sbalit nebo rozbalit všechny panely v zásuvce, klepněte na dvojitou šipku nahoře v zásuvce.
- Chcete-li změnit velikost ikon panelů tak, abyste viděli pouze ikony (a ne popisky), přetáhněte záchytný pruh  $\blacksquare$ nahoře v zásuvce směrem k ikonám, až text zmizí. (Chcete-li znovu zobrazit text ikon, přetáhněte záchytný pruh směrem od panelů.)
- Chcete-li rozbalit ikonu jednoho panelu, klepněte na ni.

• Chcete-li sbalit rozbalený panel zpátky do ikony, klepněte na jeho záložku, ikonu nebo na dvojitou šipku v titulním pruhu panelu.

*Pokud vyberete volbu Automaticky sbalovat panely do ikon v předvolbách Rozhraní nebo Volby uživatelského rozhraní, rozbalený panel se automaticky sbalí v okamžiku, když klepnete mimo něj.*

- Chcete-li přidat panel nebo skupinu panelů do zásuvky ikon, přetáhněte ho za záložku nebo titulní pruh. (Panely se automaticky sbalí do ikon, když je přidáte do zásuvky ikon.)
- Chcete-li přesunout ikonu panelu (nebo skupinu ikon panelů), přetáhněte pruh, který se zobrazuje nad ikonou. Ikony panelů můžete přetáhnout nahoru nebo dolů v zásuvce, do jiné zásuvky (kde se zobrazí ve stylu panelů této zásuvky) nebo mimo zásuvku (kde se zobrazí jako plovoucí rozbalené panely).

# **Ukládání, odstraňování a přepínání mezi pracovními plochami**

Když uložíte stávající velikosti a polohy panelů jako pojmenovanou pracovní plochu, můžete obnovit tuto pracovní plochu i v případě, že přesunete nebo zavřete některý panel. Názvy uložených pracovních ploch se zobrazují v nabídce Okna > Pracovní plocha.

Ve Photoshopu může uložená pracovní plocha zahrnovat specifickou sadu klávesových zkratek a sadu nabídek.

### **Uložení vlastní pracovní plochy**

- **1** S pracovní plochou nastavenou v konfiguraci, kterou chcete uložit, proveďte jeden z následujících úkonů:
	- (Photoshop, Illustrator, InDesign) Zvolte Okna > Pracovní plocha > Uložit pracovní plochu.
	- (Flash) Zvolte Okna > Pracovní plocha > Uložit aktuální, nebo zvolte Uložit aktuální z nabídky Pracovní plocha v pruhu Úpravy.
	- (Photoshop) Zvolte Uložit pracovní plochu z nabídky Pracovní plocha v pruhu voleb.
- **2** Zadejte název pracovní plochy.
- **3** (Photoshop) Pod Zachytit vyberte jednu nebo více voleb:

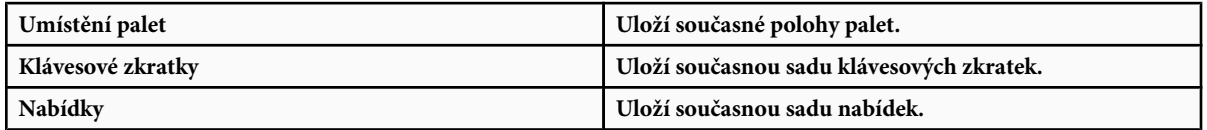

**4** Klepněte na OK.

#### **Zobrazení nebo přepínání mezi pracovními plochami**

Flash, Illustrator, InDesign a Photoshop zahrnují přednastavené pracovní plochy navržené tak, aby usnadnily některé úkoly.

- Zvolte Okna > Pracovní plocha a vyberte pracovní plochu.
- (Photoshop) Vyberte pracovní plochu z nabídky Pracovní plocha v pruhu voleb.
- (Flash) Vyberte pracovní plochu z nabídky Pracovní plocha v pruhu Úpravy.

*(InDesign a Photoshop) Přiřaďte k jednotlivým pracovním plochám klávesové zkratky, abyste mezi nimi mohli rychle přepínat.*

# **Odstranění vlastní pracovní plochy**

- (Illustrator) Zvolte Okna > Pracovní plocha > Správa pracovních ploch, vyberte pracovní plochu a pak klepněte na ikonu Odstranit.
- (InDesign) Zvolte Okna > Pracovní plocha > Odstranit pracovní plochu, vyberte pracovní plochu a pak klepněte na Odstranit.
- (Flash) Zvolte Spravovat z nabídky Pracovní plocha v pruhu Úpravy, vyberte pracovní plochu a pak klepněte na Odstranit. Nebo zvolte Okna > Pracovní plocha > Spravovat, vyberte pracovní plochu a pak klepněte na Odstranit.

<span id="page-29-0"></span>• (Photoshop) Zvolte Odstranit pracovní plochu z nabídky Pracovní plocha v pruhu voleb. Nebo zvolte Okna > Pracovní plocha > Odstranit pracovní plochu, vyberte pracovní plochu a pak klepněte na Odstranit.

# **(Photoshop) Spuštění s posledními nebo s výchozími polohami palet**

Když spustíte Photoshop, palety se mohou zobrazit buď v původních výchozích polohách nebo tak, jak jste je naposledy používali.

- **1** V předvolbách Rozhraní:
	- Chcete-li při spuštění zobrazit palety v posledních polohách, vyberte Pamatovat si polohy palet.
	- Chcete-li při spuštění zobrazit palety ve výchozích polohách, zrušte výběr volby Pamatovat si polohy palet.

# **Zobrazení nebo skrytí tipů nástrojů**

**1** V předvolbách Rozhraní vyberte nebo odznačte volbu Zobrazovat tipy nástrojů.

*Poznámka: V některých dialogových oknech nemusí být tipy nástrojů dostupné.*

# **Adobe Bridge**

Adobe® Bridge je aplikace pro práci na různých platformách, která se dodává spolu s komponentami Adobe® Creative Suite® 3, a která se používá k vyhledávání, uspořádání a procházení položek potřebných k vytváření obsahu pro tisk, web, video a audio. Bridge můžete spustit z kterékoli komponenty Creative Suite a můžete ho používat pro přístup k položkám z aplikací Adobe i z jiných aplikací.

Z Adobe Bridge můžete:

- Spravovat soubory s obrazy, filmy a zvuky: Zobrazovat náhledy, prohledávat, třídit a zpracovávat soubory v Bridge bez nutnosti otevírat jednotlivé aplikace. Také můžete upravovat metadata souborů a pomocí Bridge umísťovat soubory do svých dokumentů, projektů nebo kompozic.
- Spravovat fotografie: Importovat a upravovat fotografie z paměťové karty digitálního fotoaparátu, seskupovat příbuzné fotografie do balíčků a otevírat nebo importovat soubory Camera Raw a upravovat jejich nastavení bez nutnosti spuštění Photoshopu. Také můžete prohledávat významné knihovny fotografií (fotobanky) a stahovat si z nich fotografie bez poplatků za použití s pomocí služby Adobe Stock Photos.
- Pracovat s položkami spravovanými pomocí Adobe Version Cue®.
- Provádět automatizované úlohy, například dávkové příkazy.
- Synchronizovat barevná nastavení pro různé komponenty Creative Suite používající správu barev.
- Spustit webovou konferenci v reálném čase, ve které můžete sdílet plochu svého počítače a provádět recenze dokumentů.

# **Palety a nabídky**

# **Zadávání hodnot v paletách, dialogových oknech a v pruhu voleb**

- **1** Proveďte libovolný z následujících úkonů:
	- Zapište hodnotu do textového pole a stiskněte Enter (Windows) nebo Return (Mac OS).
	- Přetáhněte jezdec.
	- Umístěte ukazatel nad popis jezdce nebo rozbalovacího jezdce. Když se ukazatel změní na ukazující prst, přetáhněte miniaturní jezdec doleva nebo doprava. Tato možnost je k dispozici pouze pro vybrané jezdce a rozbalovací jezdce.
	- Přetáhněte točítko.
	- Klepnutím na tlačítka se šipkami v paletě zvyšte nebo snižte hodnotu.
	- (Windows) Klepněte do textového pole, a pak použijte klávesy se šipkou nahoru nebo dolů na klávesnici ke zvýšení nebo snížení hodnoty.
	- Vyberte hodnotu z nabídky připojené k textovému poli.

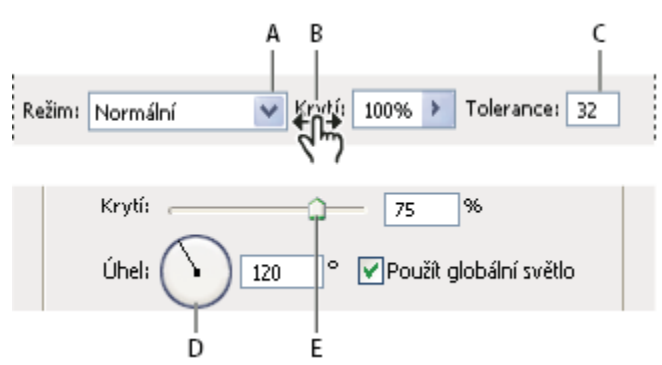

*Způsoby zadávání hodnot*

*A. Šipka nabídky B. Miniaturní jezdec C. Textové pole D. Točítko E. Jezdec*

# **Viz také**

"O miniaturních jezdcích" na stránce 24

# **O rozbalovacích jezdcích**

Některé palety, dialogová okna a pruhy voleb obsahují nastavení, která používají rozbalovací jezdce (například volba Krytí v paletě Vrstvy). Pokud je vedle textového pole trojúhelník, můžete klepnutím na tento trojúhelník aktivovat rozbalovací jezdec. Umístěte ukazatel nad trojúhelník vedle nastavení, podržte tlačítko myši a přetáhněte jezdec nebo poloměr úhlu na požadovanou hodnotu. Klepnutím mimo rámeček jezdce nebo stisknutím klávesy Enter rámeček jezdce zavřete. Chcete-li změny zrušit, stiskněte klávesu Esc.

Chcete-li zvětšit nebo zmenšit hodnotu po krocích 10 %, když je rámeček rozbalovacího jezdce otevřený, podržte Shift a stiskněte klávesu šipka nahoru nebo šipka dolů.

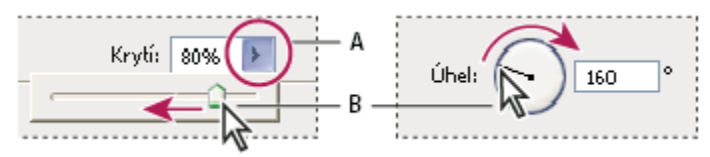

*Používání různých druhů rozbalovacích posuvníků*

*A. Klepnutím otevřete rámeček rozbalovacího jezdce. B. Přetáhněte jezdec nebo poloměr úhlu.*

*Některé rozbalovací jezdce můžete také nastavit i bez rozbalení. Například když podržíte ukazatel nad slovem "Výplň" nebo "Krytí" v paletě Vrstvy, ukazatel se změní na ikonu ručičky. Pak můžete posunout ukazatel doleva nebo doprava a tím změnit hodnotu výplně nebo krytí.*

# **O miniaturních jezdcích**

V některých paletách, dialogových oknech a v pruhu voleb můžete změnit hodnoty voleb přetažením miniaturních jezdců. Miniaturní jezdce jsou skryté, dokud neumístíte ukazatel nad nadpis jezdců nebo rozbalovacích jezdců. Když se ukazatel změní na ukazující prst, přetáhněte ho doleva nebo doprava. Když při tažení podržíte klávesu Shift, bude změna při tažení desetkrát rychlejší.

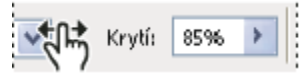

*Když umístíte ukazatel nad nadpis jezdce nebo rozbalovacího jezdce, zobrazí se miniaturní jezdec*

# **Používání rozbalovacích palet**

Rozbalovací palety usnadňují přístup k dostupným volbám pro stopy štětců, vzorníky, přechody, styly, vzorky, profily okrajů a tvary. Tyto palety můžete přizpůsobit přejmenováním a odstraněním položek a načtením, uložením a nahrazením knihoven. Také můžete nastavit způsob zobrazování položek v rozbalovací paletě, buď s použitím názvů, jako ikony miniatur nebo jako ikony spolu s názvy.

Klepněte na miniaturu nástroje v pruhu voleb, abyste zobrazili jeho rozbalovací paletu. Klepnutím na položku v rozbalovací paletě tuto položku vyberte.

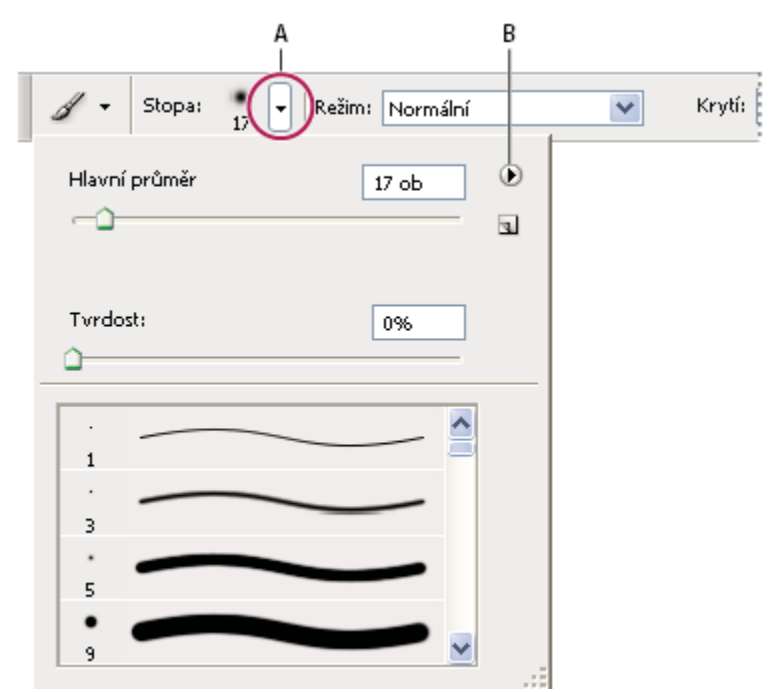

*Zobrazení rozbalovací palety Stopa v pruhu voleb*

*A. Klepnutím zobrazíte rozbalovací paletu B. Klepnutím zobrazíte nabídku rozbalovací palety*

#### **Přejmenování nebo odstranění položky v rozbalovací paletě**

**1** Vyberte položku, klepněte na trojúhelník v pravém horním rohu rozbalovací palety, a z nabídky zvolte jeden z následujících příkazů:

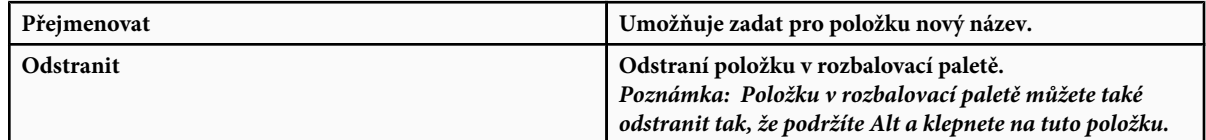

#### **Přizpůsobení seznamu položek v rozbalovací paletě**

- **1** Klepněte na trojúhelník v pravém horním rohu rozbalovací palety, abyste zobrazili nabídku palety.
- **2** Chcete-li se vrátit k výchozí knihovně, zvolte příkaz Obnovit. Můžete buď současný seznam nahradit nebo k němu můžete výchozí knihovnu přidat.
- **3** Chcete-li načíst jinou knihovnu, proveďte jeden z následujících úkonů:
	- Zvolte Načíst, abyste přidali knihovnu k platnému seznamu. Pak vyberte soubor knihovny a klepněte na Načíst.
	- Zvolte Nahradit, abyste nahradili platný seznam jinou knihovnou. Pak vyberte soubor knihovny a klepněte na Načíst.
- Zvolte soubor knihovny (zobrazený na konci nabídky palety). Pak klepněte na OK, abyste současný seznam nahradili, nebo na Přidat, abyste položky přidali k současnému seznamu.
- **4** Chcete-li platný seznam uložit jako knihovnu pro další použití, zvolte příkaz Uložit. Pak zadejte název souboru knihovny a klepněte na Uložit.

*(Mac OS) Přidejte příponu k názvu souboru knihovny, abyste mohli snadno sdílet knihovny mezi různými operačními systémy. V předvolbách Zpracování souborů vyberte Přidat příponu souboru: Vždy, aby se k názvům souborů přidávaly přípony.*

#### **Změna zobrazení položek v rozbalovací paletě**

- **1** Klepněte na trojúhelník v pravém horním rohu rozbalovací palety, abyste zobrazili nabídku palety.
- **2** Vyberte volbu zobrazení: Pouze text, Malý seznam nebo Velký seznam.

# **Zobrazení kontextových nabídek**

Kontextové nabídky zobrazují příkazy pro aktivní nástroj, výběr nebo paletu. Jsou odlišné od nabídek na horním okraji pracovní plochy.

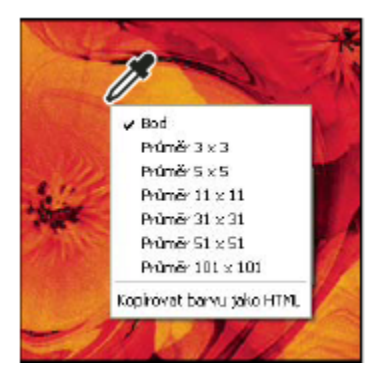

*Zobrazení kontextové nabídky pro nástroj kapátko*

- **1** Umístěte ukazatel nad obraz nebo položku palety.
- **2** Klepněte pravým tlačítkem (Windows) nebo se stisknutou klávesou Ctrl (Mac OS).

# **Definování sady nabídek**

- **1** Proveďte jeden z následujících úkonů:
	- Zvolte Úpravy > Nabídky.
	- Zvolte Okna > Pracovní plocha > Klávesové zkratky a nabídky a klepněte na záložku Nabídky.
- **2** V dialogovém okně Klávesové zkratky a nabídky zvolte sadu nabídek z nabídky Sada (dokud nevytvoříte novou sadu, je zde jediná volba, Výchozí Photoshopu). Informace o přízpůsobení klávesových zkratek najdete v nápovědě Photoshopu.
- **3** Zvolte typ z nabídky Nabídka pro:

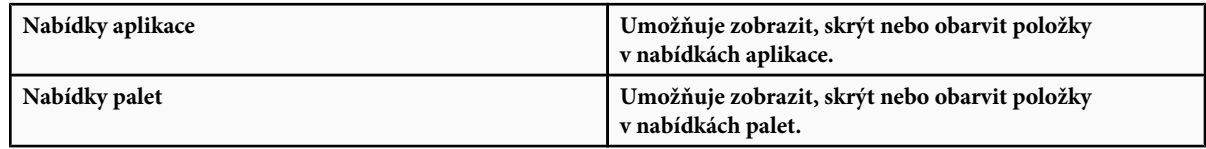

- **4** Klepněte na trojúhelník vedle názvu nabídky nebo palety.
- **5** Proveďte jeden z následujících úkonů:
	- Chcete-li položku nabídky skrýt, klepněte na tlačítko Viditelnost .
	- Chcete-li položku nabídky zobrazit, klepněte na prázdné tlačítko Viditelnost.
	- Chcete-li přidat barvu k položce nabídky, klepněte na pole barvy a zvolte barvu.
- **6** Po dokončení změn nabídek proveďte jeden z následujících úkonů:
	- Chcete-li uložit všechny změny do současné sady nabídek, klepněte na tlačítko Uložit sadu . Pro vlastní sadu se uloží změny. Pokud ukládáte změny pro sadu Výchozí Photoshopu, otevře se dialogové okno Uložit. Zadejte název pro novou sadu a klepněte na Uložit.
	- Chcete-li vytvořit novou sadu podle současné sady nabídek, klepněte na tlačítko Uložit sadu jako  $\Box$ .

*Poznámka: Pokud jste současné změny neuložili, můžete klepnutím na Zrušit vypustit všechny změny a zavřít dialogové okno.*

**7** V dialogovém okně Uložit zadejte název sady a klepněte na Uložit.

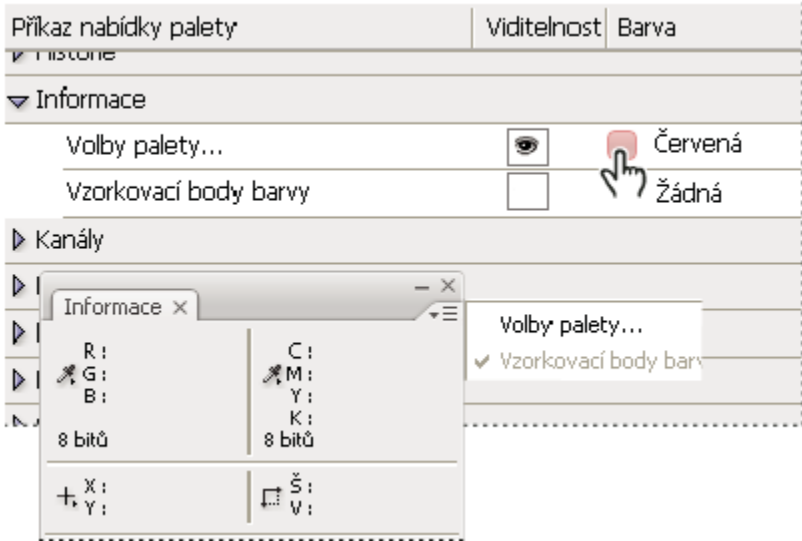

*Volba barvy pro položku nabídky v dialogovém okně Klávesové zkratky a nabídky*

# **Odstranění sady nabídek**

- **1** Proveďte jeden z následujících úkonů:
	- Zvolte Úpravy > Nabídky.
	- Zvolte Okna > Pracovní plocha > Klávesové zkratky a nabídky a klepněte na záložku Nabídka.
- **2** V dialogovém okně Klávesové zkratky a nabídky zvolte sadu nabídek z nabídky Sada.
- **3** Klepněte na ikonu Odstranit sadu **in**.

# **Dočasné zobrazení skrytých položek nabídek**

Můžete dočasně zobrazit položky nabídky, které jste skryli. Po zavření nabídky se tyto položky vrátí do svého skrytého stavu.

**1** Proveďte jeden z následujících úkonů:

- <span id="page-34-0"></span>• Z nabídky se skrytými položkami zvolte Zobrazit všechny položky nabídky.
- Se stisknutou klávesou Shift klepněte na nabídku se skrytými položkami.

# **Zapnutí nebo vypnutí barev v nabídkách**

**1** V předvolbách Rozhraní vyberte nebo odznačte volbu Zobrazovat barvy nabídek.

# **Nástroje**

# **O nástrojích**

Když spustíte Photoshop, paleta nástrojů objeví na levém okraji obrazovky. Některé nástroje v paletě nástrojů mají volby, které se objeví v kontextově závislém pruhu voleb. Jsou to nástroje, pomocí kterých můžete psát, vybírat, malovat, kreslit, vzorkovat, upravovat, přesouvat, přidávat poznámky a prohlížet obrazy. Další nástroje umožňují změnit barvu pozadí a popředí, přejít na stránky Adobe Online a pracovat v různých režimech.

Některé nástroje můžete rozbalit, abyste viděli skryté nástroje pod nimi. Malý trojúhelník vpravo dole v ikoně nástroje signalizuje přítomnost skrytých nástrojů.

Informace o libovolném nástroji můžete zobrazit tak, že nad něj umístíte ukazatel. Název nástroje se objeví v *tipu nástroje* pod ukazatelem. Některé tipy nástrojů obsahují odkazy na další informace o nástroji.

*seehelp Další informace najdete v galeriích nástrojů v nápovědě Photoshopu.*

?

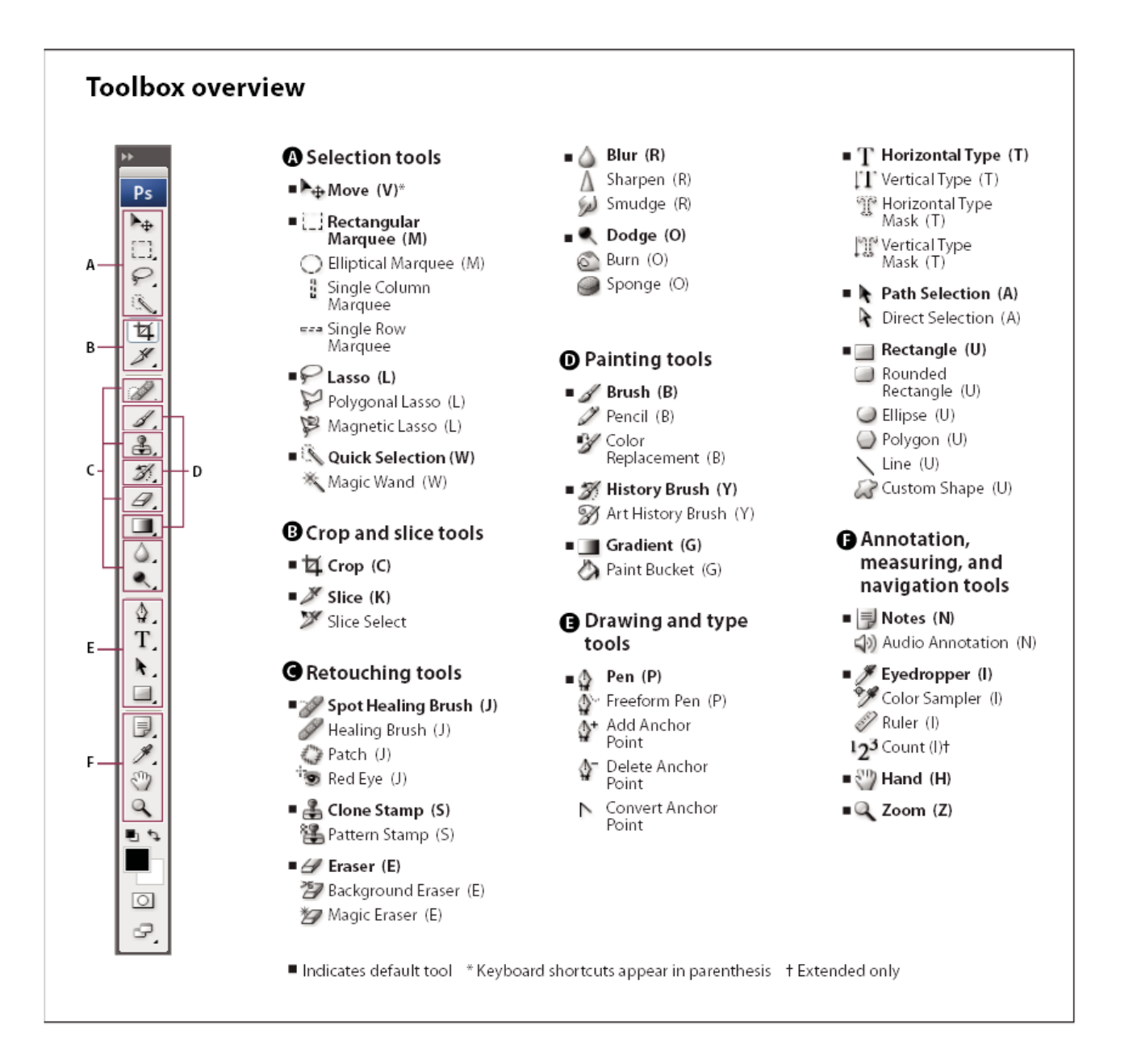

# **Viz také**

["Pracovní plocha – přehled" na stránce 16](#page-22-0)

# **Použití nástroje**

**1** Proveďte jeden z následujících úkonů:
- Klepněte na nástroj v paletě nástrojů. Pokud je v pravém dolním rohu nástroje malý trojúhelník, podržte stisknuté tlačítko myši, abyste zobrazili skryté nástroje. Pak klepněte na nástroj, který chcete vybrat.
- Stiskněte klávesovou zkratku nástroje. Klávesová zkratka nástroje se zobrazuje v jeho tipu. Například nástroj pro přesun můžete vybrat stisknutím klávesy V.

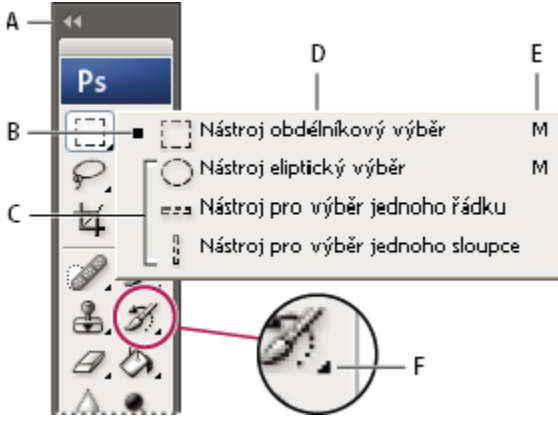

*Používání nástrojů pro výběr*

*A. Paleta nástrojů B. Aktivní nástroj C. Skryté nástroje D. Název nástroje E. Zkratka nástroje F. Trojúhelník skrytých nástrojů*

## **Přepínat v cyklu skryté nástroje**

Můžete vybrat předvolbu, která vám umožní cyklicky procházet sadou skrytých nástrojů se stisknutou klávesu Shift. Když tato předvolba není vybraná, můžete sadou skrytých nástrojů cyklicky procházet stisknutím klávesové zkratky nástroje (bez stisknuté klávesy Shift).

- **1** Zvolte Úpravy > Předvolby > Všeobecné (Windows) nebo Photoshop > Předvolby > Všeobecné (Mac OS).
- **2** Vyberte Používat klávesu Shift pro přepínání nástrojů.

## **Změny kurzorů nástrojů**

Každý standardní kurzor má jiný *aktivní bod*, kde v obraze začíná účinek nebo akce nástroje. Pro většinu nástrojů můžete přepnout na přesné kurzory, které se zobrazují jako zaměřovací kříž s aktivním bodem uprostřed.

Ve většině případů je kurzor pro nástroj stejný jako ikona nástroje; tento kurzor se zobrazí, když vyberete nástroj. Výchozí kurzor pro nástroje pro výběr je zaměřovací kříž +; pro textový nástroj je výchozí kurzor ve tvaru I  $\ddagger$ ; a pro nástroje pro malování odpovídá výchozí kurzor ikoně velikosti stopy.

- **1** Zvolte Úpravy > Předvolby > Kurzory (Windows) nebo Photoshop > Předvolby > Kurzory (Mac OS).
- **2** Zvolte nastavení kurzoru nástroje v sekci Kreslicí kurzory nebo Ostatní kurzory:

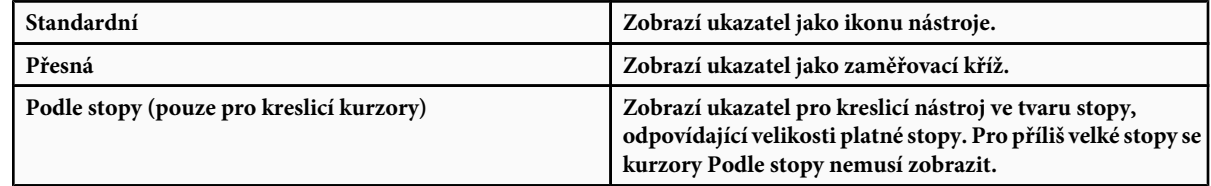

**3** Pokud jste jako nastavení kurzoru nástroje vybrali Podle stopy, vyberte volby kurzoru stopy:

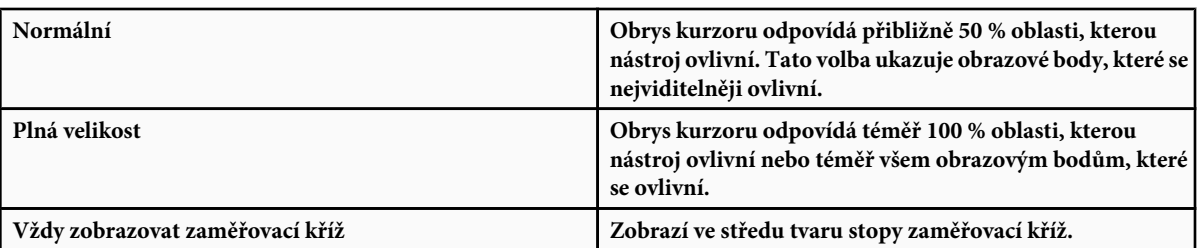

**4** Klepněte na OK.

Nastavení voleb pro Kreslicí kurzory platí pro následující nástroje:

guma, tužka, štětec, retušovací štětec, razítko, razítko se vzorkem, rychlý výběr, rozmazání, rozostření, zostření, zesvětlení, ztmavení a houba

Nastavení voleb pro Ostatní kurzory platí pro následující nástroje:

výběr, laso, mnohoúhelníkové laso, kouzelná hůlka, oříznutí, řez, záplata, kapátko, pero, přechod, čára, plechovka barvy, magnetické laso, magnetické pero, cesta od ruky, měřítko a vzorkování barev

*Chcete-li u některého nástroje přepnout mezi standardním a přesným kurzorem, stiskněte klásvesu CapsLock.*

## **Používání pruhu voleb**

Pruh voleb se objevuje na pracovní ploše nahoře pod pruhem nabídek. Pruh voleb je kontextově závislý – mění se podle vybraného nástroje. Některá nastavení v pruhu voleb (například režimy malování a krytí) jsou společná pro několik nástrojů, jiná jsou specifická jen pro jeden nástroj.

Pruh voleb můžete na pracovní ploše přesunout pomocí záchytného pruhu nebo ho můžete ukotvit na horní nebo dolní okraj obrazovky. Když umístíte ukazatel nad nástroj, objeví se tip nástroje. Chcete-li pruh voleb zobrazit nebo skrýt, zvolte Okna > Volby.

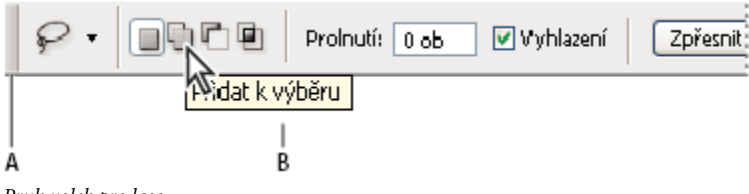

*Pruh voleb pro laso A. Záchytný pruh B. Tip nástroje*

Chcete-li nástroje vrátit do výchozího nastavení, klepněte pravým tlačítkem (Windows) nebo s klávesou Ctrl (Mac OS) na ikonu nástroje v pruhu voleb, a pak z kontextové nabídky zvolte Obnovit nástroj nebo Obnovit všechny nástroje.

Další informace o nastavení voleb pro specifický nástroj si prosím vyhledejte v nápovědě Photoshopu podle názvu nástroje.

## **Vytváření a používání přednastavených nástrojů**

Přednastavené nástroje umožňují uložit a znovu použít nastavení nástroje. Knihovny přednastavených nástrojů můžete načítat, upravovat a vytvářet pomocí výběru přednastavených nástrojů v pruhu voleb, pomocí palety Přednastavené nástroje a pomocí Správce přednastavení.

Chcete-li zvolit přednastavený nástroj, klepněte na tlačítko pro výběr přednastaveného nástroje v pruhu voleb a vyberte přednastavení z rozbalovací palety. Můžete také zvolit Okna > Přednastavené nástroje a vybrat přednastavení v paletě Přednastavené nástroje.

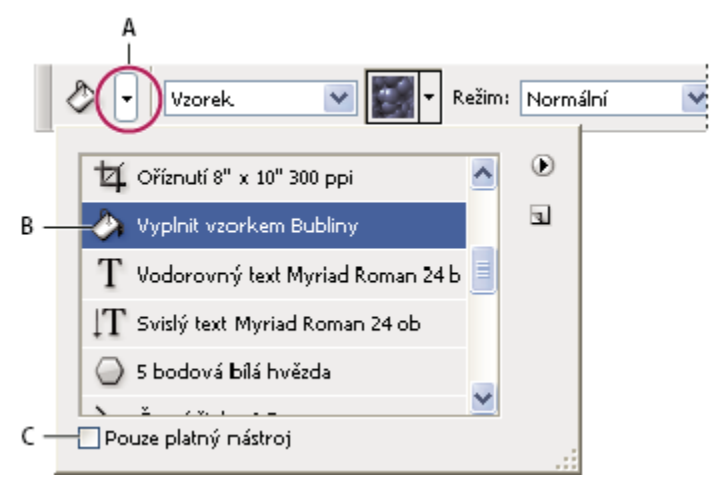

#### *Zobrazení palety pro výběr přednastavených nástrojů*

*A. Klepněte na tlačítko pro výběr přednastavených nástrojů v pruhu voleb, abyste zobrazili rozbalovací paletu Přednastavený nástroj. B. Vyberte přednastavení, abyste změnili volby nástroje na přednastavené hodnoty, které se použijí pokaždé, když nástroj vyberete, dokud nezvolíte Obnovit nástroj z nabídky palety. C. Odznačte, abyste zobrazili přednastavení pro všechny nástroje; vyberte, abyste zobrazili přednastavení pouze pro nástroj vybraný v paletě nástrojů.*

#### **Vytvoření přednastaveného nástroje**

- **1** Zvolte nástroj a v pruhu voleb nastavte volby, které chcete uložit jako přednastavený nástroj.
- **2** Proveďte jeden z následujících úkonů:
	- Klepněte na tlačítko Přednastavený nástroj vedle nástroje na levé straně pruhu voleb.
	- Zvolte Okna > Přednastavené nástroje, abyste zobrazili paletu Přednastavené nástroje.
- **3** Proveďte jeden z následujících úkonů:
	- Klepněte na tlačítko Vytvořit nový přednastavený nástroj $\blacksquare$ .
	- Zvolte Nový přednastavený nástroj z nabídky palety.
- **4** Zadejte název přednastaveného nástroje a klepněte na OK.

#### **Změny seznamu přednastavených nástrojů**

**1** Klepnutím na trojúhelník otevřete rozbalovací paletu Přednastavené nástroje a zvolte jednu z následujících voleb:

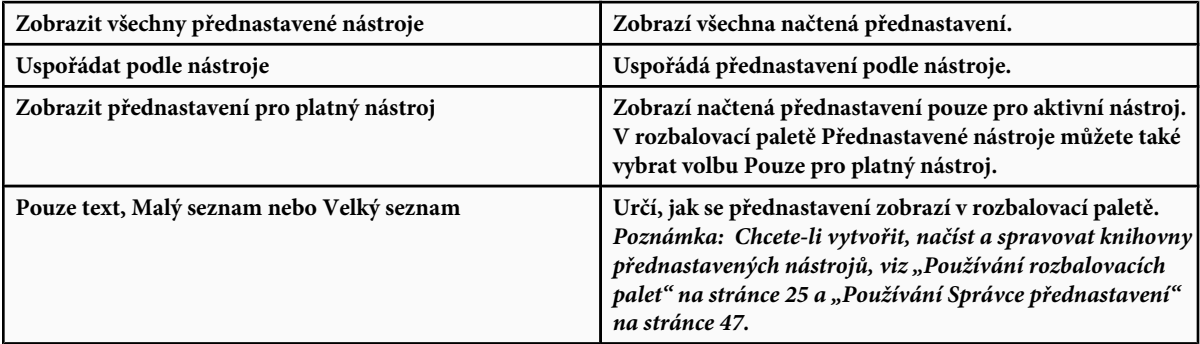

## **Prohlížení obrazů**

## **Změna režimu zobrazení na obrazovce**

Volby režimu zobrazení můžete použít, když chcete zobrazovat obrazy na celé obrazovce. Můžete zobrazit nebo skrýt pruh nabídek, titulní pruh a posuvníky.

- **1** Proveďte jeden z následujících úkonů:
	- Chcete-li zobrazit výchozí okno (s pruhem nabídek nahoře a s posuvníky po stranách), zvolte Zobrazení > Režim zobrazení > Standardní režim zobrazení nebo klepněte na tlačítko Režim zobrazení v paletě nástrojů, dokud se neobjeví standardní režim zobrazení.
	- Chcete-li zobrazit okno na celou obrazovku s pruhem nabídek a 50 % šedým pozadím, ale bez titulního pruhu a posuvníků, zvolte Zobrazení > Režim zobrazení > Na celou obrazovku s nabídkami nebo klepněte na tlačítko Režim zobrazení v paletě nástrojů, dokud se neobjeví režim zobrazení na celou obrazovku s nabídkami.
	- Chcete-li zobrazit okno na celou obrazovku pouze s černým pozadím (bez titulního pruhu, pruhu nabídek a posuvníků), zvolte Zobrazení > Režim zobrazení > Na celou obrazovku nebo klepněte na tlačítko Režim zobrazení  $\Box$  v paletě nástrojů, dokud se neobjeví režim zobrazení na celou obrazovku.
	- Chcete-li zobrazit maximalizované okno dokumentu, které vyplní celý dostupný prostor mezi zásuvkami palet, a které mění velikost, když se změní šířky těchto zásuvek, zvolte Zobrazení > Režim zobrazení > Maximalizovaný režim na celou obrazovku nebo v paletě nástrojů několikrát klepněte na tlačítko Režim zobrazení , dokud se neobjeví maximalizovaný režim zobrazení.

## **Zobrazení jiné oblasti obrazu**

- **1** Proveďte jeden z následujících úkonů:
	- Použijte posuvníky okna.
	- Vyberte nástroj ručička a tažením obraz posunujte.

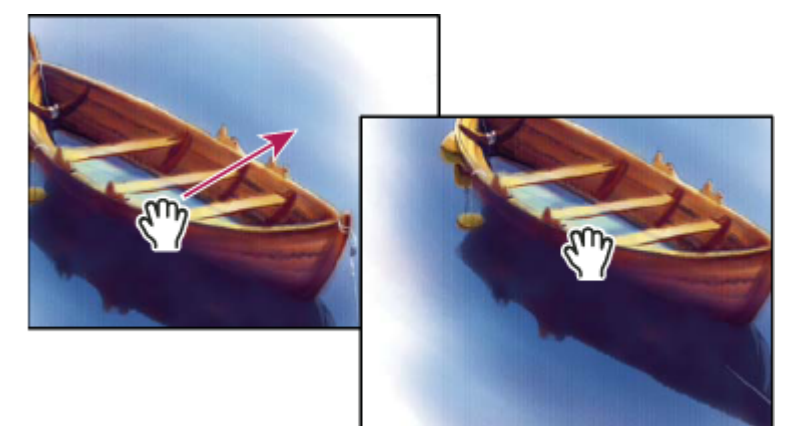

*Zobrazení jiné části obrazu tažením nástrojem ručička*

• Přetáhněte barevný rámeček (náhled zobrazované oblasti) v paletě Navigátor.

*Chcete-li použít nástroj ručička, když je vybraný jiný nástroj, podržte mezerník a táhněte v obraze.*

## **Používání palety Navigátor**

Paleta Navigátor se používá k rychlé změně zobrazení kresby s použitím miniaturního náhledu. Barevný rámeček v paletě Navigátor (nazývaný *náhled zobrazované oblasti*) odpovídá právě zobrazené oblasti v okně.

- **1** Proveďte jeden nebo více z následujících úkonů:
	- Chcete-li zobrazit paletu Navigátor, zvolte Okna > Navigátor.
	- Chcete-li změnit zvětšení, zadejte hodnotu do textového rámečku, klepněte na tlačítko Zmenšit nebo Zvětšit, nebo přetáhněte jezdec zvětšení.
	- Chcete-li posunout zobrazení obrazu, přetáhněte náhled zobrazované oblasti v miniatuře obrazu. Zobrazovanou oblast můžete také určit klepnutím do miniatury obrazu.
	- Chcete-li změnit barvu rámečku zobrazované oblasti, vyberte Volby palety z nabídky palety. Vyberte přednastavenou barvu z rozbalovací nabídky Barva nebo poklepejte na barevné pole a zvolte vlastní barvu.

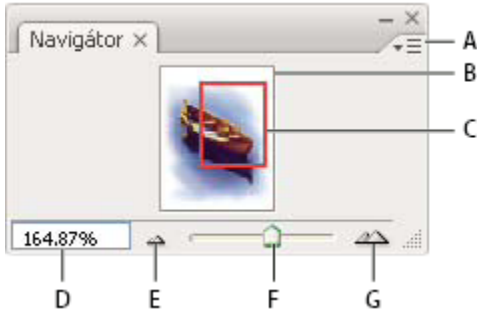

#### *Paleta Navigátor*

*A. Tlačítko nabídky palety B. Miniaturní zobrazení obrazu C. Náhled zobrazované oblasti D. Textové pole zvětšení E. Tlačítko Zmenšit zobrazení F. Posuvník zvětšení G. Tlačítko Zvětšit zobrazení*

## **Zvětšení nebo zmenšení zobrazení**

- **1** Proveďte libovolný z následujících úkonů:
	- Vyberte nástroj lupa Q a klepněte buď na tlačítko pro zvětšení <sup>+</sup> nebo zmenšení Q v pruhu voleb. Klepněte do oblasti, kterou chcete zvětšit.
	- Vyberte nástroj lupa. Ukazatel se změní na zvětšovací lupu se znakem plus uprostřed. Klepněte do středu oblasti, kterou chcete zvětšit, nebo podržte Alt a klepněte do středu oblasti obrazu, kterou chcete zmenšit. Každým klepnutím se zobrazení zvětší nebo zmenší na další přednastavenou hodnotu. *Poznámka: Každým klepnutím s nástrojem lupa nebo zmenšovací lupa se zobrazení zvětší nebo zmenší na další*

*přednastavenou hodnotu, a zobrazení se vystředí kolem bodu, na který klepnete. Když obraz dosáhne maximální hodnoty zvětšení 1600 % nebo minimální velikosti 1 obrazový bod, ukazatel lupy se zobrazí prázdný.*

- Vyberte nástroj lupa a tažením kolem oblasti, kterou chcete zvětšit, vytvořte tečkovaný obdélník, nazývaný *ohraničovací rámeček*. Chcete-li ohraničovací rámeček v obraze přemístit, podržte stisknutý mezerník a přetáhněte rámeček na požadované místo.
- Zvolte Zobrazení > Zvětšit nebo Zobrazení > Zmenšit. Když obraz dosáhne maximální nebo minimální hodnoty zvětšení, bude příkaz ztlumený.
- Nastavte úroveň zvětšení v levém dolním rohu okna dokumentu nebo v paletě Navigátor.
- Chcete-li soubor zobrazit v měřítku 100 %, zvolte Zobrazení > Skutečná velikost.
- Chcete-li změnit zobrazení tak, aby vyplnilo okno dokumentu, zvolte Zobrazení > Na celou obrazovku.

*Pokud má vaše myš rolovací kolečko, můžete ho použít ke zvětšování nebo zmenšování zobrazení, když je vybraný nástroj lupa. Zvolte Úpravy > Předvolby > Všeobecné (Windows) nebo Photoshop > Předvolby > Všeobecné (Mac OS) a vyberte Zvětšovat pomocí rolovacího kolečka, abyste toto chování povolili.*

#### **Zvětšení nebo zmenšení zobrazení více obrazů**

- **1** Otevřete jeden nebo více obrazů, nebo kopií stejného obrazu.
- **2** Zvolte Okna > Uspořádat > Dlaždicově vodorovně/Dlaždicově svisle, abyste zobrazili obrazy vedle sebe.
- **3** Vyberte nástroj lupa, a pak proveďte jeden z následujících úkonů:
	- V pruhu voleb vyberte Zvětšovat všechna okna, a pak klepněte na jeden z obrazů. Ostatní obrazy se zvětší nebo zmenší stejným způsobem.
	- Zvolte Okna > Uspořádat > Stejné zvětšení. Podržte stisknutou klávesu Shift a klepněte na jeden z obrazů. Ostatní obrazy se také zvětší nebo zmenší na stejnou úroveň zvětšení.

#### **Zvětšení zobrazení tažením**

- **1** Vyberte nástroj lupa.
- **2** Táhněte přes část obrazu, kterou chcete zvětšit.

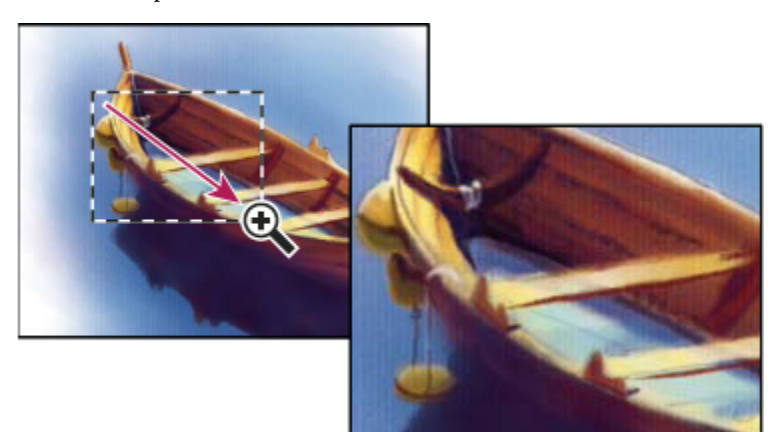

*Zvětšení zobrazení obrazu tažením nástrojem lupa*

Část obrazu uvnitř rámečku zvětšení se zobrazí v maximálním možném zvětšení. Chcete-li posunout rámeček na jiné místo obrazu ve Photoshopu, začněte tažením vytvářet rámeček, a pak podržte mezerník a dále táhněte.

#### **Automatická změna velikosti okna při změně zvětšení**

**1** Vyberte nástroj lupa a v pruhu voleb vyberte Přizpůsobovat velikost okna. Okno pak změní velikost, když zvětšíte nebo zmenšíte zobrazení obrazu.

Když není vybraná volba Přizpůsobovat velikost okna (výchozí nastavení), okno zůstává stejně velké, bez ohledu na zvětšení obrazu. To může být užitečné při používání menších monitorů nebo při práci s více nepřekrývajícími se okny. *Poznámka: Chcete-li automaticky měnit velikost okna při zvětšování a zmenšování zobrazení obrazu pomocí klávesových zkratek, zvolte Úpravy > Předvolby > Všeobecné (Windows) nebo Photoshop > Předvolby > Všeobecné (Mac OS), pak vyberte předvolbu Zvětšení změní velikost okna a klepněte na OK.*

#### **Zobrazení obrazu v měřítku 100 %**

- **1** Proveďte jeden z následujících úkonů:
	- Poklepejte na nástroj lupa v paletě nástrojů.
	- Zvolte Zobrazení > Skutečná velikost.

• Ve stavovém řádku zadejte 100 % a stiskněte Enter (Windows) nebo Return (Mac OS).

*Poznámka: 100 % zobrazení obrazu zobrazuje obraz tak, jak se objeví v prohlížeči (v závislosti na rozlišení monitoru a rozlišení obrazu).*

#### **Přizpůsobení obrazu na celou obrazovku**

- **1** Proveďte jeden z následujících úkonů:
	- Poklepejte na nástroj ručička v paletě nástrojů.
	- Zvolte Zobrazení > Na celou obrazovku.
	- Vyberte nástroj lupa nebo nástroj ručička a klepněte na tlačítko Na celou obrazovku v pruhu voleb.

Tyto volby změní měřítko zvětšení a velikost okna na největší velikost, která se vejde na obrazovku.

#### **Zobrazení obrazu ve více oknech**

Obrazy se zobrazují v okně dokumentu. Můžete otevřít více oken a zobrazit různé obrazy nebo různé pohledy na jeden obraz. Seznam otevřených oken se objeví v nabídce Okna. Chcete-li otevřený obraz posunout do popředí, zvolte název souboru dole v nabídce Okna. Maximální počet otevřených oken pro obraz může být omezen velikostí dostupné paměti.

- **1** Zvolte Okna > Uspořádat > Nové okno pro *[název obrazového souboru]*.
- **2** Pokud chcete okna uspořádat, zvolte Okna > Uspořádat, a pak zvolte jednu z následujících možností:

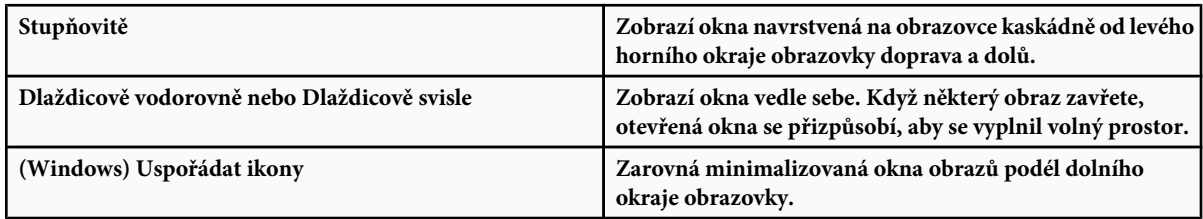

*Můžete použít volbu Posouvat všechna okna pro nástroj ručička, aby se posouvaly všechny otevřené obrazy najednou. Vyberte tuto volbu v pruhu voleb a táhněte v jednom obrazu, abyste posunuli zobrazení ve všech viditelných obrazech.*

## **Nastavení stejné polohy v různých obrazech**

- **1** Otevřete jeden nebo více obrazů, nebo více kopií stejného obrazu.
- **2** Zvolte Okna > Uspořádat > Dlaždicově vodorovně/Dlaždicově svisle, abyste zobrazili obrazy vedle sebe.
- **3** Vyberte nástroj ručička, a pak proveďte jeden z následujících úkonů:
	- V pruhu voleb vyberte Posouvat všechna okna, a pak tažením v jednom z obrazů zobrazte jinou oblast.
	- Zvolte Okna > Uspořádat > Stejné umístění, podržte stisknutou klávesu Shift a klepněte nebo táhněte v jednom z obrazů. Ostatní obrazy se posunou do odpovídající oblasti.

#### **Nastavení stejného zvětšení a polohy v různých obrazech**

- **1** Otevřete jeden nebo více obrazů, nebo více kopií stejného obrazu.
- **2** Zvolte Okna > Uspořádat > Dlaždicově vodorovně/Dlaždicově svisle.
- **3** Zvolte Okna > Uspořádat > Stejné zvětšení a umístění.

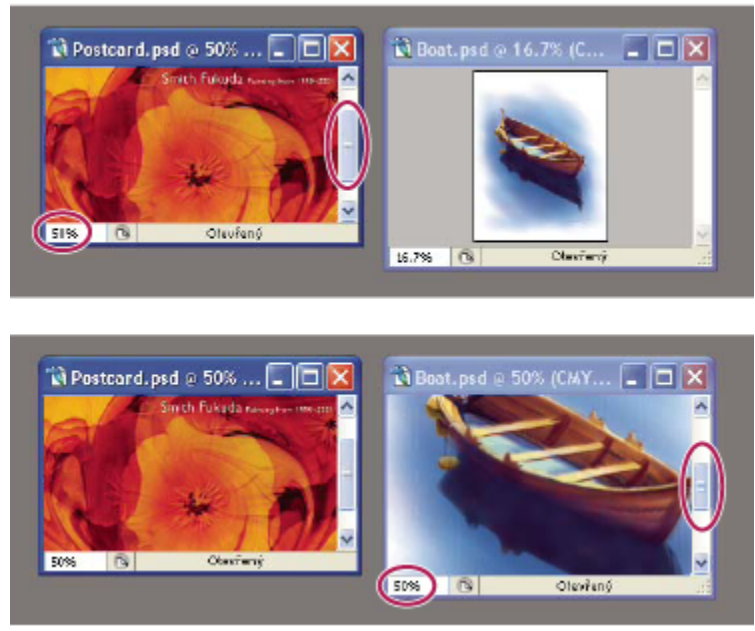

*Bez volby Stejné zvětšení a umístění (vlevo), s vybranou volbou Stejné zvětšení a umístění (vpravo)*

- **4** Vyberte nástroj lupa nebo nástroj ručička.
- **5** Vyberte jeden z obrazů, podržte stisknutou klávesu Shift a klepněte nebo táhněte v jednom z obrazů. Ostatní obrazy se zvětší na stejnou velikost v procentech a posunou se do oblasti, na kterou jste klepnuli.

## **Práce s paletou Informace**

Paleta Informace zobrazuje hodnoty barvy pod ukazatelem, a v závislosti na právě používaném nástroji poskytuje další užitečné informace. V paletě Informace se zobrazují také pokyny k používání vybraného nástroje, informace o stavu dokumentu, a může zobrazovat 8bitové, 16bitové nebo 32bitové hodnoty.

Paleta Informace zobrazuje následující informace:

- V závislosti na vybrané volbě zobrazuje paleta Informace 8bitové, 16bitové nebo 32bitové hodnoty.
- Při zobrazování hodnot CMYK se v paletě Informace zobrazí malý vykřičník vedle hodnot CMYK, když je barva pod kurzorem nebo barva vzorkovacího bodu barvy mimo tisknutelný gamut barev CMYK.
- Při používání nástroje pro výběr se v paletě Informace v průběhu tažení zobrazují souřadnice *x* a *y* polohy ukazatele a šířka (Š) a výška (V) vybrané oblasti.
- Při používání nástroje oříznutí nebo nástroje lupa zobrazuje paleta Informace v průběhu tažení šířku (Š) a výšku (V) ohraničovacího rámečku. V paletě se zobrazuje také úhel natočení hranice oříznutí.
- Při používání nástroje čára, pero, přechod nebo při přemísťování výběru se v paletě Informace při tažení zobrazují souřadnice *x* a *y* počáteční pozice, změna X (DX), změna Y (DY), úhel (Ú) a délka (D).
- Při používání příkazů dvourozměrné transformace zobrazuje paleta Informace procentuální změnu šířky (Š) a výšky (V), úhel otočení (Ú) a úhel vodorovného (V) nebo svislého (S) zkosení.
- Při používání některého dialogového okna pro nastavení barev (například Křivky) zobrazuje paleta Informace barevné hodnoty před a po nastavení barev pro obrazové body pod ukazatelem a pro vzorkovací body barvy.
- Pokud je zapnutá volba Zobrazovat tipy nástrojů, zobrazí se pokyny pro používání nástroje vybraného v paletě nástrojů.
- V závislosti na vybraných volbách se v paletě Informace zobrazují stavové informace, jako je velikost dokumentu, profil dokumentu, rozměry dokumenty, velikosti odkládacích souborů, efektivnost, čas operace a platný nástroj.

#### **Používání palety Informace**

V paletě Informace se zobrazují informace o souboru obrazu, a také informace o hodnotách barev, když pohybujete ukazatelem nástroje v obraze. Pokud chcete sledovat informace v průběhu tažení v obraze, zajistěte, aby byla paleta Informace na pracovní ploše viditelná.

- **1** (Volitelně) Pokud chcete zobrazit paletu Informace, proveďte jeden z následujících úkonů:
	- Klepněte na štítek palety Informace, pokud je ukotvená ve skupině s dalšími paletami.
	- Zvolte Okna > Informace. Informace o souboru obrazu se zobrazují dole v paletě Informace. Chcete-li změnit zobrazované informace, klepněte na trojúhelník v pravém horním rohu palety, a z nabidky palety zvolte Volby palety.
- **2** Některými z následujících úkonů nastavte volby pro informace, které chcete zobrazovat v paletě Informace:
	- Zvolte Volby palety z nabídky palety Informace a určete volby v dialogovém okně Volby palety Informace.
	- Klepněte na ikonu kapátka a vyberte volby zobrazení z rozbalovací nabídky. Můžete také pomocí rozbalovací nabídky nastavit, zda paleta Informace zobrazuje 8bitové, 16bitové nebo 32bitové hodnoty.
	- Klepněte na ikonu souřadnic kurzoru  $+$ , a zvolte jednotky měření.
- **3** Vyberte nástroj.
- **4** Pohybujte ukazatelem v obraze nebo použijte nástroj tažením v obraze. V závislosti na použitém nástroji se mohou objevit následující informace:

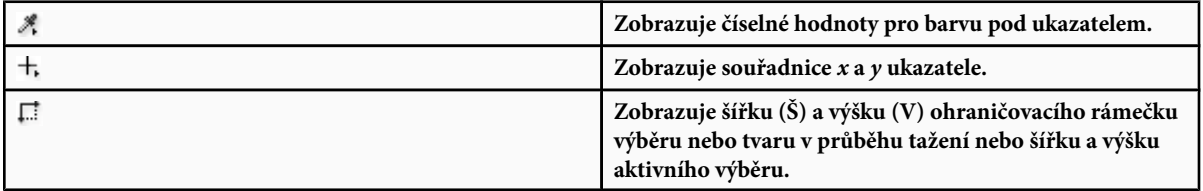

#### **Změna voleb palety Informace**

- **1** Klepnutím na trojúhelník v pravém horním rohu palety otevřete nabídku palety Informace a zvolte Volby palety.
- **2** V dialogovém okně Volby palety Informace zvolte jednu z následujících voleb zobrazení pro Hodnotu barvy 1:

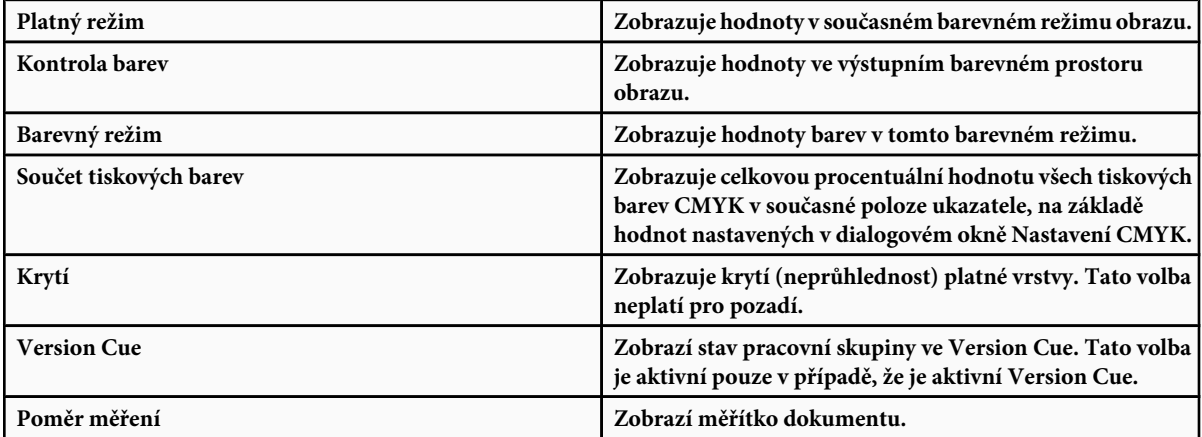

*Volby zobrazení hodnot můžete také nastavit klepnutím na ikonu kapátka v paletě Informace. Kromě voleb pro Hodnotu barvy 1 můžete také zobrazovat 8bitové, 16bitové nebo 32bitové hodnoty.*

**3** Pro Hodnotu barvy 2 zvolte volbu zobrazení ze seznamu v kroku 2. Můžete také v paletě Informace klepnout na ikonu kapátka pro druhou hodnotu barvy a z rozbalovací nabídky zvolit volby zobrazení hodnoty.

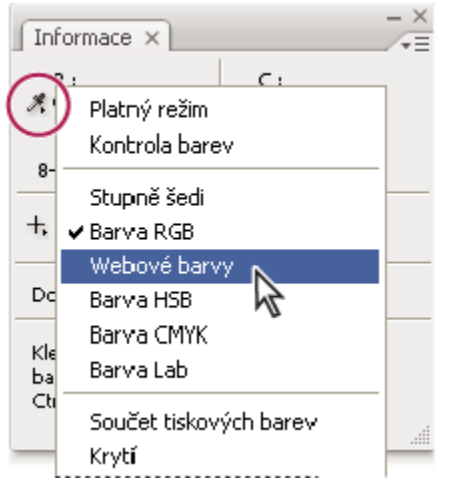

*Klepněte na ikonu kapátka a vyberte volby zobrazení z rozbalovací nabídky*

- **4** Z nabídky Jednotky pravítka zvolte jednotky měření.
- **5** V sekci Stavové informace vyberte z následujících možností zobrazení informací o souboru v paletě Informace:

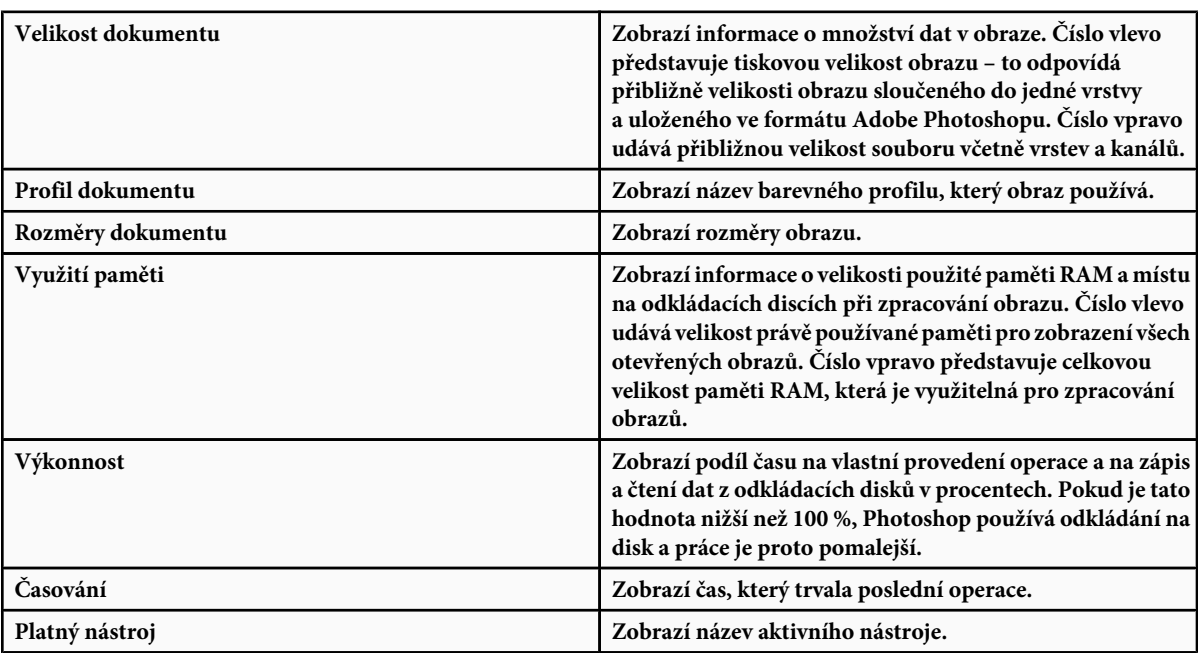

- **6** (Volitelně) Vyberte Zobrazovat tipy nástrojů, aby se dole v paletě Informace zobrazovaly pokyny pro používání vybraného nástroje.
- **7** Klepněte na OK.

*Chcete-li změnit jednotky měření, klepněte na ikonu zaměřovacího kříže v paletě Informace, a zvolte jednotky z nabídky.* O

## **Zobrazení informací o souboru v okně dokumentu**

Stavový řádek je umístěn na dolním okraji každého okna dokumentu a zobrazuje užitečné informace – jako je současné zvětšení a velikost souboru aktivního obrazu – a krátkou nápovědu pro používání aktivního nástroje. Ve stavovém řádku se zobrazují také informace Version Cue, pokud máte Version Cue zapnutý.

*Poznámka: Můžete také zobrazit informace o copyrightu a o autorovi, které byly do souboru přidány. Tyto informace zahrnují i standardní informace o souboru a vodoznaky Digimarc. Photoshop automaticky hledá vodoznaky v otevřených obrazech s použitím zásuvného modulu Detekce vodoznaku Digimarc. Pokud Photoshop detekuje vodoznak, zobrazí se v titulním pruhu obrazu symbol copyrightu a aktualizuje se část Copyright a URL v dialogovém okně Informace o souboru.*

**1** Klepněte na trojúhelník na dolním okraji okna dokumentu.

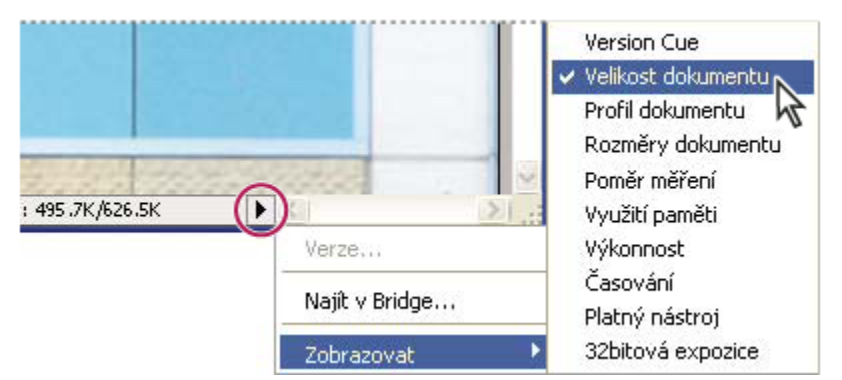

*Volby zobrazení informací o souboru, když je zapnutý Version Cue*

**2** Vyberte volbu zobrazení z rozbalovací nabídky:

*Poznámka: Pokud máte zapnutý Version Cue, vyberte volbu z podnabídky Zobrazit.*

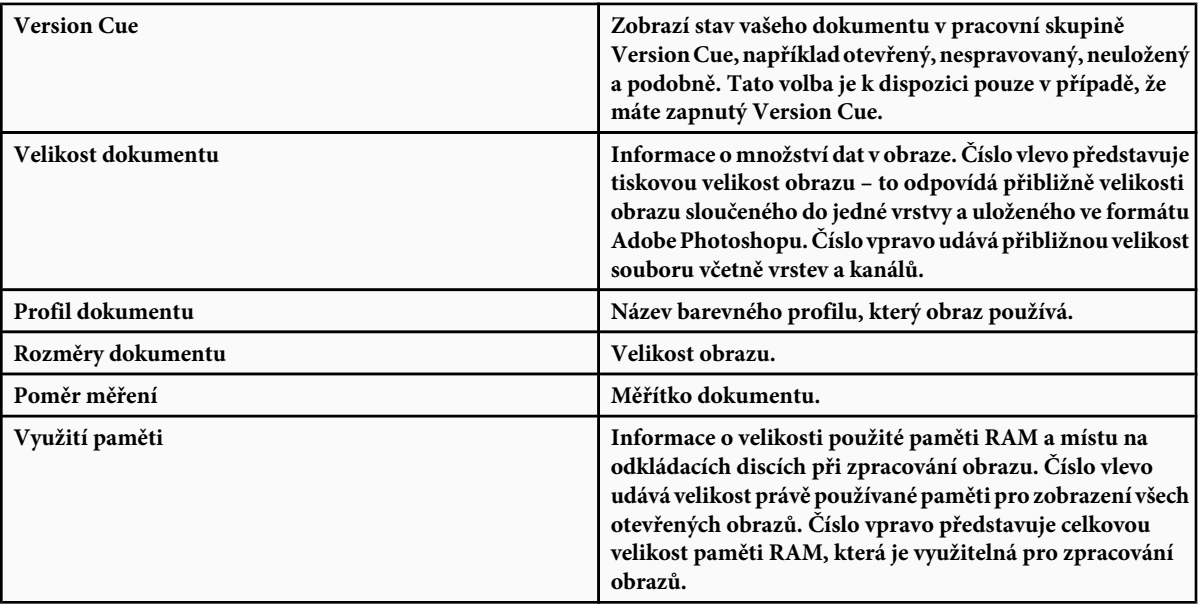

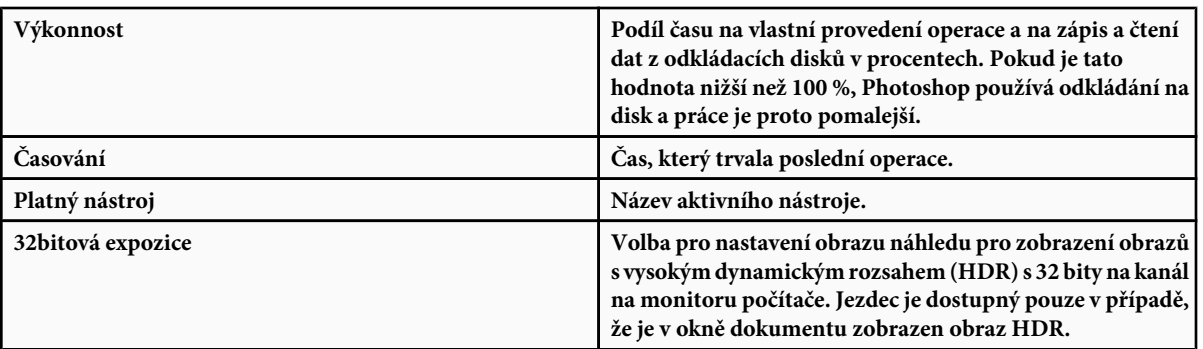

*Klepněte kdekoliv v oblasti informací o souboru ve stavovém řádku, abyste zobrazili miniaturní náhled ukazující, jak se dokument (při současné velikosti obrazu) vytiskne se současným nastavením stránky.*

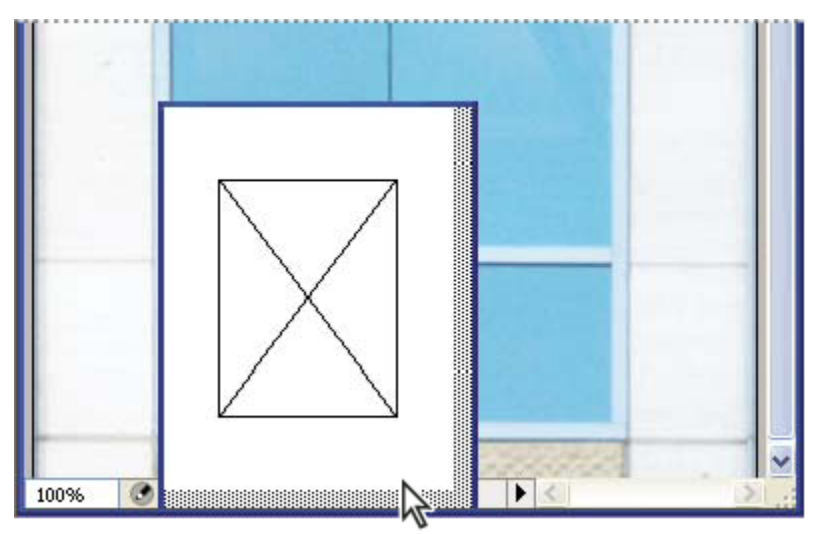

*Klepněte v oblasti informací o souboru ve stavovém řádku, abyste zobrazili miniaturní náhled, jak se obraz vytiskne.*

#### **Viz také**

["Nastavení dynamického rozsahu zobrazení pro obrazy HDR" na stránce 83](#page-89-0)

## **Duplikování obrazu**

Celý obraz (včetně všech vrstev, masek vrstev a kanálů) můžete duplikovat do dostupné paměti, aniž byste obraz ukládali na disk.

- **1** Otevřete obraz, který chcete duplikovat.
- **2** Zvolte Obraz > Duplikovat.
- **3** Zadejte název duplikovaného obrazu.
- **4** Pokud chcete duplikovat obraz a sloučit jeho vrstvy, vyberte Duplikovat pouze sloučené vrstvy. Chcete-li vrstvy zachovat, nechte tuto volbu nevybranou.
- **5** Klepněte na OK.

## **Pravítka, mřížka a vodítka**

## **O pravítkách**

Pravítka vám pomáhají přesně umístit obrazy nebo další prvky. Pokud se pravítka zobrazují, objeví se podél horní a levé strany aktivního okna. Když pohybujete ukazatelem, značky v pravítkách ukazují jeho polohu. Změna počátku pravítek (značky 0,0 na horním a levém pravítku) umožňuje měřit od určitého bodu v obraze. Počátek pravítek také určuje počáteční bod mřížky.

Chcete-li zobrazit nebo skrýt pravítka, zvolte Zobrazení > Pravítka.

## **Změna počátku pravítek**

- **1** (Volitelně) Zvolte Zobrazení > Přitahovat na, a pak zvolte libovolnou kombinaci voleb z podnabídky. To vám umožní přitahovat počátek pravítek na vodítka, řezy nebo hranice dokumentu. Můžete přitahovat také na mřížku.
- **2** Umístěte ukazatel na průsečík pravítek v levém horním rohu okna a táhněte diagonálně dolů do obrazu. Objeví se zaměřovací kříž, označující nový počátek na pravítkách.

*Při tažení můžete podržet stisknutou klávesu Shift, aby se počátek pravítek přitahoval na dílky pravítek.*

Chcete-li obnovit počátek pravítek zpět do výchozí polohy, poklepejte v levém horním rohu pravítek.

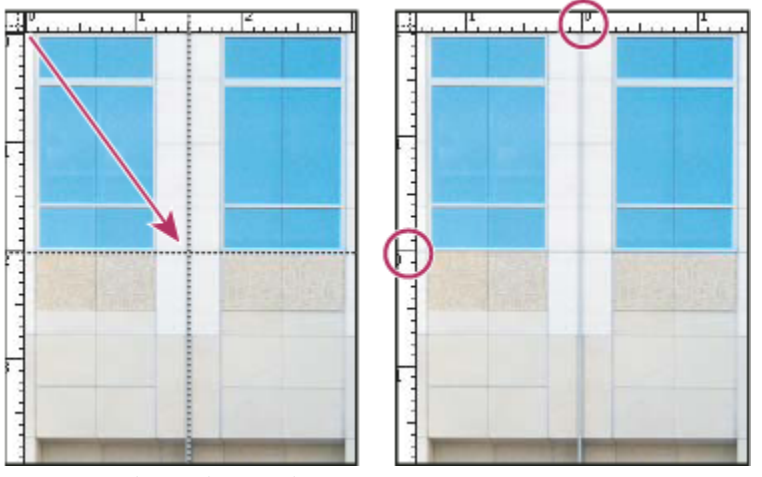

*Nastavení nového počátku pravítek tažením*

#### **Viz také**

["Používání přitahování" na stránce 46](#page-52-0)

## **Změna jednotek měření**

- **1** Proveďte jeden z následujících úkonů:
	- Poklepejte na pravítko.
	- (Windows) Zvolte Úpravy > Předvolby > Jednotky a pravítka nebo klepněte pravým tlačítkem na pravítko a zvolte nové jednotky z kontextové nabídky.
	- (Mac OS) Zvolte Photoshop > Předvolby > Jednotky a pravítka nebo se stisknutou klávesou Ctrl klepněte na pravítko a zvolte nové jednotky z kontextové nabídky.

**2** Zvolte jednotky měření pro pravítka.

*Poznámka: Změna jednotek v paletě Informace změní automaticky také jednotky na pravítkách.*

**3** Ve volbě Velikost bodů a pica zvolte jednu z následujících voleb:

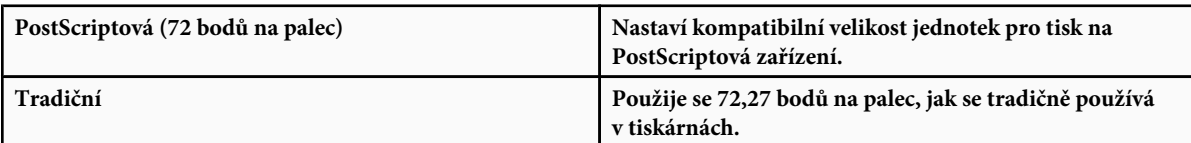

**4** Klepněte na OK.

## **Nastavení sloupců pro obraz**

Sloupce vám pomáhají přesně umístit obrazy nebo další prvky. V příkazech Nový, Velikost obrazu a Velikost plátna můžete určit šířku obrazu pomocí sloupců. Použití sloupců je praktické, když plánujete import obrazu do programu pro sazbu stránek, jako je Adobe InDesign®, a chcete, aby obraz přesně vyplnil určitý počet sloupců.

- **1** Zvolte Úpravy > Předvolby > Jednotky a pravítka (Windows) nebo Photoshop > Předvolby > Jednotky a pravítka (Mac OS).
- **2** Zadejte hodnoty ve volbách Šířka a Mezera.

## **Nastavení polohy nástrojem pravítko**

Nástroj pravítko  $\gg$  vám pomůže přesně umístit obrazy nebo další prvky. Nástroj pravítko vyčíslí vzdálenost mezi libovolnými dvěma body na pracovní ploše. Když měříte od jednoho bodu k druhému, kreslí se netisknoucí se úsečka a v pruhu voleb a v paletě Informace se zobrazují následující informace:

- Počáteční poloha (X a Y)
- Vodorovná (V) a svislá (S) vzdálenost podél osy *x* a *y*
- Naměřený úhel vzhledem k ose (Ú)
- Celková naměřená délka (D1)
- Dvě naměřené délky (D1 a D2), když měříte úhel

Všechna měření kromě úhlu jsou v jednotkách, které jsou právě nastaveny v dialogovém okně předvoleb Jednotky a pravítka.

Pokud ve vašem dokumentu existuje měřící úsečka, tato úsečka se zobrazí, když vyberete nástroj pravítko.

#### **Měření vzdálenosti mezi dvěma body**

- **1** Vyberte nástroj pravítko ...
- **2** Táhněte od počátečního bodu do koncového bodu. Podržte stisknutou klávesu Shift, chcete-li omezit nástroj na násobky 45°.
- **3** Chcete-li z existující měřicí úsečky vytvořit rameno úhloměru, podržte Alt a táhněte pod požadovaným úhlem z jednoho konce měřicí úsečky nebo na úsečku poklepejte a táhněte. Podržte stisknutou klávesu Shift, chcete-li omezit nástroj na násobky 45°.

#### **Úpravy měřicí úsečky nebo ramene úhloměru**

- **1** Vyberte nástroj pravítko  $\mathscr{S}$ .
- **2** Proveďte jeden z následujících úkonů:
	- Chcete-li změnit velikost úsečky, táhněte jeden konec existující měřicí úsečky.
	- Chcete-li úsečku posunout, umístěte kurzor na úsečku mimo oba koncové body a přetáhněte ji.

• Chcete-li úsečku odstranit, umístěte kurzor na úsečku mimo oba koncové body a odtáhněte ji z obrazu, nebo klepněte na Vymazat v pruhu voleb nástroje.

*Poznámka: Můžete natáhnout měřicí úsečku podle prvku obrazu, který by měl být vodorovný nebo svislý, a pak zvolit Obraz > Natočit plátno > O jiný úhel. V dialogovém okně Natočit plátno se automaticky zadá správný úhel natočení, vyžadovaný k narovnání obrazu.*

## **Nastavení polohy s použítím vodítek a mřížky**

Vodítka a mřížka vám pomáhají přesně umístit obrazy nebo další prvky. Vodítka se zobrazují jako netištěné čáry, plovoucí nad obrazem. Vodítka můžete přemístit nebo odstranit. Můžete je také zamknout, abyste je nedopatřením neposunuli.

Mřížka je užitečná při symetrickém rozmísťování prvků. Mřížka se standardně objevuje jako netisknoucí se čáry, ale je možné nastavit i její zobrazování jako body.

Vodítka a mřížky se chovají obdobně:

- Výběry, hranice výběrů a nástroje se při pohybu přitahují na vodítka nebo mřížku, když jsou od nich ve vzdálenosti do osmi obrazových bodů obrazovky (ne obrazu). Vodítka se také přitahují na mřížku, když je posunujete. Tuto funkci můžete zapnout nebo vypnout.
- Polohy vodítek, zobrazování vodítek a mřížky a přitahování na vodítka a mřížku se nastavují samostatně pro jednotlivé obrazy.
- Dílky mřížky a barva a styl vodítek a mřížky jsou ve všech obrazech stejné.

Můžete používat automatická vodítka, která vám pomohou zarovnat tvary, řezy a výběry. Objevují se automaticky, když kreslíte tvar nebo vytváříte výběr nebo řez. Pokud chcete, můžete automatická vodítka skrýt.

#### **Viz také**

["Rozdělení webové stránky na řezy" na stránce 524](#page-530-0)

#### **Zobrazení nebo skrytí mřížky, vodítek nebo automatických vodítek**

- **1** Proveďte jeden z následujících úkonů:
	- Zvolte Zobrazení > Zobrazovat > Mřížku.
	- Zvolte Zobrazení > Zobrazovat > Vodítka.
	- Zvolte Zobrazení > Zobrazovat > Automatická vodítka.
	- Zvolte Zobrazení > Zobrazovat netištěné. Tento příkaz také zobrazí nebo skryje okraje vrstvy, okraje výběru, cílové cesty, řezy a anotace.

#### **Umístění vodítka**

**1** Pokud nejsou zobrazená pravítka, zvolte Zobrazení > Pravítka.

*Poznámka: Abyste získali přesné údaje, zobrazte obraz ve zvětšení 100 % nebo použijte paletu Informace.*

- **2** Jedním z následujících úkonů vytvořte vodítko:
	- Zvolte Zobrazení > Nové vodítko. V dialogovém okně zvolte vodorovnou nebo svislou orientaci, zadejte polohu a klepněte na OK.
	- Táhněte z vodorovného pravítka, chcete-li vytvořit vodorovné vodítko.

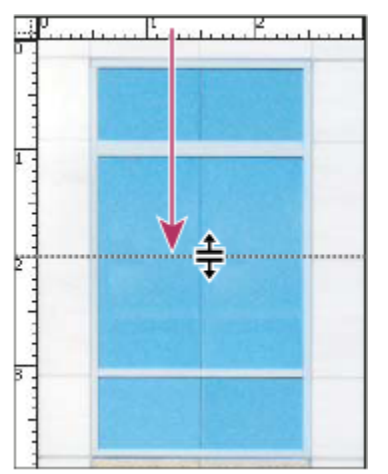

*Vytvoření vodorovného vodítka tažením*

- Podržte Alt a táhněte ze svislého pravítka, abyste vytvořili vodorovné vodítko.
- Táhněte ze svislého pravítka, chcete-li vytvořit svislé vodítko.
- Podržte Alt a táhněte z vodorovného pravítka, abyste vytvořili svislé vodítko.
- Podržte Shift a táhněte z vodorovného nebo svislého pravítka, chcete-li vytvořit vodítko, které se přitáhne na značku pravítka. Ukazatel se při tažení vodítka změní na dvoustrannou šipku.
- **3** (Volitelně) Pokud chcete zamknout všechna vodítka, zvolte Zobrazení > Zamknout vodítka.

#### **Přemístění vodítka**

- **1** Vyberte nástroj pro přesun ►<sub>‡</sub>, nebo podržte Ctrl (Windows) nebo Apple (Mac OS), abyste aktivovali nástroj pro přesun. (Tato volba nefunguje s nástrojem ručička ani s nástrojem řez .)
- **2** Umístěte ukazatel nad vodítko (ukazatel se změní na dvoustrannou šipku).
- **3** Přesuňte vodítko libovolnými z následujících způsobů:
	- Přemístěte vodítko tažením.
	- Když podržíte Alt a klepnete na vodítko nebo ho přetáhnete, změní se vodorovné vodítko na svislé a naopak.
	- Když při tažení vodítka podržíte klávesu Shift, bude se vodítko přitahovat na dílky na pravítku. Vodítko se přitahuje na dílky mřížky, pokud je mřížka zobrazená a je vybraná volba Zobrazení > Přitahovat na > Mřížku.

#### **Odstranění vodítka z obrazu**

- **1** Proveďte jeden z následujících úkonů:
	- Chcete-li odstranit jedno vodítko, odtáhněte ho mimo okno obrazu.
	- Chcete-li odstranit všechna vodítka, zvolte Zobrazení > Odstranit vodítka.

#### **Nastavení předvoleb vodítek a mřížky**

- **1** Proveďte jeden z následujících úkonů:
	- (Windows) Zvolte Úpravy > Předvolby > Vodítka, mřížka, řezy a počítání.
	- (Mac OS) Zvolte Photoshop > Předvolby > Vodítka, mřížka, řezy a počítání.
- **2** Z nabídky Barva zvolte barvu pro vodítka a mřížku. Pokud zvolíte Jiná, klepněte na vzorek barvy, zvolte barvu a klepněte na OK.
- <span id="page-52-0"></span>**3** Z nabídky Styl vyberte volbu zobrazení vodítek a mřížky.
- **4** Pro Čáry mřížky po zadejte hodnotu odstupu hlavních čar mřížky. Pro Rozdělení zadejte počet dílků jemnějšího dělení mřížky.

Pokud chcete, změňte pro tuto volbu jednotky. Volba Procenta vytvoří mřížku, která rozdělí obraz na stejné části. Pokud například zvolíte 25 ve volbě Procenta, vytvoří se rovnoměrně rozdělená mřížka 4 krát 4.

**5** Klepněte na OK.

### **Používání přitahování**

Přitahování pomáhá přesně umístit okraje výběrů, hranice oříznutí, řezy, tvary a cesty. Někdy vám ale přitahování může bránit při správném umísťování prvků. Pomocí příkazu Přitahovat můžete přitahování zapnout nebo vypnout. Můžete také určit různé prvky, na které chcete přitahovat, když je přitahování zapnuté.

#### **Povolení přitahování**

**1** Zvolte Zobrazení > Přitahovat. Znak zaškrtnutí označuje, že je přitahování zapnuté.

#### **Určení, k čemu se bude přitahovat**

**1** Zvolte Zobrazení >Přitahovat na a zvolte jednu nebo více voleb z podnabídky:

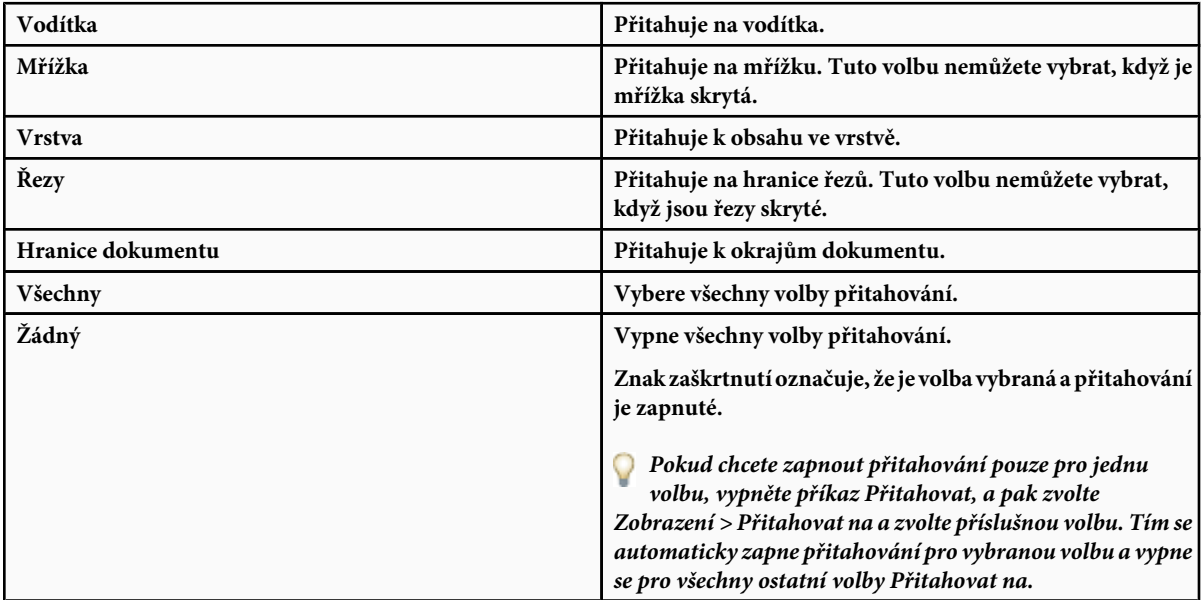

#### **Zobrazení nebo skrytí netištěných prvků**

Vodítka, mřížka, cílové cesty, okraje výběrů, řezy, obrazové mapy, okraje textu, účaří textu, textové výběry a anotace jsou *netištěné prvky*, které usnadňují vybírání, přemísťování a úpravy obrazů a objektů. Můžete zapnout nebo vypnout všechny netištěné prvky nebo jejich libovolné kombinace bez ovlivnění obrazu. Volbou příkazu Netištěné v nabídce Zobrazení můžete netištěné prvky zobrazit nebo skrýt.

Skrytí netištěných prvků pouze potlačí jejich zobrazování. Nevypne funkčnost těchto prvků.

- **1** Proveďte jeden z následujících úkonů:
	- Chcete-li netištěné prvky zobrazit nebo skrýt, zvolte Zobrazení > Netištěné. V podnabídce se objeví zaškrtnutí u všech zobrazovaných netištěných prvků.
- <span id="page-53-0"></span>• Chcete-li zapnout a zobrazit netištěné prvky ze skupiny skrytých netištěných prvků, zvolte Zobrazení > Zobrazovat a zvolte netištěné prvky z podnabídky.
- Chcete-li zapnout a zobrazit všechny dostupné netištěné prvky, zvolte Zobrazení > Zobrazovat > Všechny.
- Chcete-li vypnout a skrýt všechny netištěné prvky, zvolte Zobrazení > Zobrazovat > Žádné.

*Poznámka: Při zapnutí zobrazování netištěných prvků se také zobrazí vzorkovací body barvy, i když ty nejsou dostupné jako volba v podnabídce Zobrazovat.*

## **Používání Správce přednastavení**

## **O správci přednastavení**

Správce přednastavení umožňuje správu knihoven přednastavených stop štětců, vzorníků, přechodů, stylů, vzorků, profilů okrajů, vlastních tvarů a přednastavených nástrojů, které jsou součástí Photoshopu. Správce přednastavení můžete například použít ke změně současné sady přednastavených položek nebo k vytváření nových knihoven. Poté, co načtete knihovnu ve Správci přednastavení, můžete používat položky z knihovny na takových místech, jako je pruh voleb, palety, dialogová okna a podobně.

Když změníte přednastavení, Photoshop vás vyzve, abyste uložili změny jako nové přednastavení, takže zůstane dostupné původní i změněné přednastavení.

Každý typ knihovny má svou vlastní příponu souboru a výchozí složku. Soubory přednastavení se instalují na váš počítač do složky Přednastavení uvnitř složky aplikace Adobe Photoshop CS3.

Abyste otevřeli Správce přednastavení, zvolte Úpravy > Správce přednastavení. Zvolte volbu z nabídky Typ přednastavení, abyste přepnuli na určitý typ položek.

Můžete nastavit konfiguraci přednastavení klepnutím na tlačítko nabídky palety a volbou režimu zobrazení z horní sekce nabídky: **Pouze text** Zobrazí se název pro každou položku přednastavení.

**Malé miniatury nebo Velké miniatury** Zobrazí se miniatura pro každou položku přednastavení.

**Malý seznam nebo Velký seznam** Zobrazí se název a miniatura pro každou položku přednastavení.

**Miniatura tahu** Zobrazí ukázkový tah štětce a miniaturu stopy pro každou přednastavenou stopu. (Tato volba je dostupná pouze pro stopy štětce.)

Chcete-li změnit uspořádání položek v seznamu, přetáhněte položky nahoru nebo dolů.

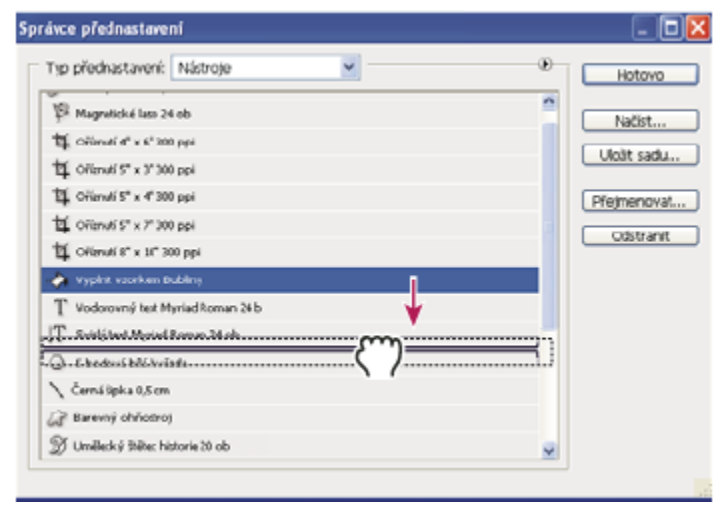

*Změna uspořádání přednastavených nástrojů ve Správci přednastavení*

*Poznámka: Chcete-li odstranit přednastavení v okně Správce přednastavení, vyberte přednastavení a klepněte na Odstranit. Kdykoliv můžete použít příkaz Obnovit, abyste obnovili výchozí položky v knihovně.*

### **Načtení knihovny přednastavených položek**

- **1** Proveďte jeden z následujících úkonů:
	- Klepněte na trojúhelník vpravo od rozbalovací nabídky Typ přednastavení, a pak zvolte soubor knihovny z dolní části nabídky palety. Klepněte na OK, chcete-li nahradit platný seznam, nebo klepněte na Přidat, chcete-li položky přidat do současného seznamu.
	- Chcete-li přidat knihovnu k současnému seznamu, klepněte na Načíst, vyberte požadovaný soubor knihovny a klepněte na Načíst.
	- Chcete-li nahradit současný seznam jinou knihovnou, zvolte z nabídky palety Nahradit *[typ přednastavení]*. Vyberte požadovaný soubor knihovny a klepněte na Načíst.

*Poznámka: Každý typ knihovny má svou vlastní příponu souboru a výchozí složku.*

## **Správa přednastavených položek**

Položky přednastavení můžete přejmenovat nebo odstranit, a také můžete vytvářet nebo obnovit knihovny přednastavení.

#### **Přejmenování přednastavených položek**

- **1** Vyberte přednastavenou položku. Klepnutím s klávesou Shift vyberte více položek.
- **2** Proveďte jeden z následujících úkonů:
	- Klepněte na Přejmenovat, a pak zadejte nový název pro stopu štětce, vzorek barvy a podobně.
	- Pokud Správce přednastavení zobrazuje položky jako miniatury, poklepejte na položku, zadejte nový název a klepněte na OK.
	- Pokud Správce přednastavení zobrazuje položky jako seznam nebo jako pouze text, poklepejte na položku, zadejte nový název přímo v seznamu a stiskněte Enter (Windows) nebo Return (Mac OS).

#### **Odstraňování přednastavených položek**

- **1** Proveďte jeden z následujících úkonů:
	- Vyberte položku a klepněte na Delete.
	- Se stisknutou klávesou Alt klepněte na položky, které chcete odstranit.

#### **Vytvoření nové knihovny přednastavení**

- **1** Proveďte jeden z následujících úkonů:
	- Chcete-li uložit všechny položky v seznamu jako knihovnu, vyberte všechny položky.
	- Chcete-li jako knihovnu uložit podmnožinu současného seznamu, podržte Shift a vyberte položky, které chcete uložit.
- **2** Klepněte na Uložit sadu, zvolte umístění knihovny, zadejte název souboru a klepněte na Uložit.

Knihovnu můžete uložit kamkoliv. Pokud ale umístíte soubor knihovny do příslušné složky Přednastavení ve výchozím umístění přednastavení, objeví se název knihovny na konci nabídky palety, až příště spustíte Photoshop.

#### **Obnovení výchozí knihovny přednastavených položek**

**1** Z nabídky palety zvolte Obnovit. Můžete buď současný seznam nahradit nebo k němu můžete výchozí knihovnu přidat.

#### **Výchozí umístění přednastavení**

- **1** Výchozí umístění pro uložení/načtení/nahrazení přednastavení závisí na operačním systému.
	- Mac OS: <Uživatel>/Knihovna/Application Support/Adobe/Adobe Photoshop CS3/Přednastavení.
	- Windows XP: [Disk]:\Document and Settings\<Uživatel>\Data aplikací\Adobe\Adobe Photoshop CS3\Přednastavení.
	- Windows Vista: [Disk]:\Users\<Uživatel>\AppData\Roaming\Adobe\Adobe Photoshop CS3\Přednastavení.
- **2** Přednastavení, která se dodávají s Adobe Photoshopem CS3 jsou uložené ve složce programu Photoshop.

#### **Zobrazování skrytých souborů ve Windows**

Výchozí složky pro uložení/načtení/nahrazení přednastavení jsou ve Windows standardně skryté.

- **1** Chcete-li zobrazit skryté soubory ve Windows XP:
	- **a.** Zvolte Start > Ovládací panely > Možnosti složky.
	- **b.** V záložce Zobrazení pod Skryté soubory a složky vyberte volbu Zobrazovat skryté soubory a složky.
	- **c.** Klepněte na OK.
- **2** Chcete-li zobrazit skryté soubory ve Windows Vista:
	- **a.** Zvolte Start > Ovládací panely > Vzhled a personalizace > Možnosti složky.
	- **b.** V záložce Zobrazení pod Skryté soubory a složky vyberte volbu Zobrazovat skryté soubory a složky.
	- **c.** Klepněte na OK.

## **Předvolby**

## **O předvolbách**

Mnohá nastavení programu jsou uložená v souboru Adobe Photoshop CS3 Prefs, včetně všeobecných voleb zobrazení, voleb ukládání souborů, voleb rychlosti zobrazení, voleb kurzorů, voleb průhlednosti, voleb textu a voleb pro zásuvné moduly a odkládací disky. Většina těchto voleb se nastavuje v dialogovém okně Předvolby. Nastavení předvoleb se ukládají pokaždé, když ukončíte aplikaci.

Neočekávané chování aplikace může být způsobeno poškozenými předvolbami. Pokud máte podezření, že jsou předvolby poškozené, obnovte je na jejich výchozí nastavení.

## **Otevření dialogového okna předvoleb**

- **1** Proveďte jeden z následujících úkonů:
	- (Windows) Zvolte Úpravy > Předvolby a zvolte požadovanou sadu předvoleb z podnabídky.
	- (Mac OS) Zvolte Photoshop > Předvolby a pak zvolte požadovanou sadu předvoleb z podnabídky.
- **2** Chcete-li přepnout na jinou sadu předvoleb, proveďte jeden z následujících úkonů:
	- Zvolte sadu předvoleb z nabídky vlevo v dialogovém okně.
	- Klepnutím na Další zobrazte následující sadu předvoleb ze seznamu v nabídce; klepnutím na Předcházející zobrazte předcházející sadu předvoleb.

Informace o jednotlivých volbách předvoleb si najděte pomocí rejstříku.

## **Obnovení všech předvoleb na výchozí nastavení**

- **1** Proveďte jeden z následujících úkonů:
	- Při spouštění Photoshopu stiskněte a podržte klávesy Alt+Ctrl+Shift (Windows) nebo Alt+Apple+Shift (Mac OS). Objeví se dotaz, zda chcete odstranit současná nastavení.
	- (Pouze Mac OS) Otevřete složku Preferences ve složce Knihovna a přetáhněte do koše složku Adobe Photoshop CS Settings.

Při dalším spuštění Photoshopu se vytvoří nové soubory s výchozími předvolbami.

## **Vypnutí nebo zapnutí výstražných zpráv**

Občas se zobrazí zprávy, obsahující výstrahy nebo nápovědu. Zobrazování těchto zpráv můžete potlačit, když v okně zprávy vyberete Příště nezobrazovat. Můžete také globálně obnovit zobrazování všech zpráv, které jste potlačili.

- **1** Proveďte jeden z následujících úkonů:
	- (Windows) Zvolte Úpravy > Předvolby > Všeobecné.
	- (Mac OS) Zvolte Photoshop > Předvolby > Všeobecné.
- **2** Klepněte na Obnovit všechny výstražné dialogy a klepněte na OK.

## **Určení starého sériového čísla**

- **1** Proveďte jeden z následujících úkonů:
	- (Windows) Zvolte Úpravy > Předvolby > Zásuvné moduly.
	- (Mac OS) Zvolte Photoshop > Předvolby > Zásuvné moduly.
- **2** Zadejte sériové číslo z verze Photoshop CS nebo starší do textového pole Staré sériové číslo pro Photoshop.

## **Zásuvné moduly**

## **O zásuvných modulech**

Zásuvné moduly Adobe Photoshopu jsou programy vyvinuté společností Adobe Systems a dalšími firmami ve spolupráci s Adobe Systems, které rozšiřují funkce Photoshopu. S programem se dodává řada zásuvných modulů pro import, export a speciální efekty. Ty se automaticky instalují do složek uvnitř složky Zásuvné moduly Photoshopu.

Můžete vybrat další složku zásuvných modulů pro kompatibilní zásuvné moduly uložené u jiné aplikace. Můžete také vytvořit zástupce pro zásuvný modul, uložený v jiné složce v systému. Pak tohoto zástupce můžete přidat do složky zásuvných modulů a používat tento zásuvný modul ve Photoshopu.

Nainstalované zásuvné moduly se objeví v nabídce Import nebo Export, jako formáty souborů v dialogových oknech Otevřít a Uložit jako nebo jako filtry v podnabídkách nabídky Filtr. Photoshop může načíst velké množství zásuvných modulů. Pokud ale počet nainstalovaných modulů bude příliš velký, Photoshop nemusí být schopen zobrazit všechny tyto moduly v příslušných nabídkách. Pokud se to stane, nově nainstalované zásuvné moduly se objeví v podnabídce Filtr > Jiné.

## **Instalování zásuvného modulu**

V Mac OS nemůžete spouštět Photoshop v klasickém prostředí (Classic). Zásuvné moduly, které byly původně určené pro práci na Mac OS 9, se neobjeví.

- **1** Proveďte jeden z následujících úkonů:
	- Chcete-li nainstalovat zásuvný modul od Adobe Systems, použijte jeho instalátor, pokud se dodává. Můžete také (Windows) nainstalovat kopii modulu do příslušné složky Zásuvné moduly ve složce programu Photoshop, nebo (Mac OS) přetáhnout kopii modulu do příslušné složky Zásuvné moduly ve složce programu Photoshop. Zkontrolujte, že tyto soubory nejsou komprimované.
	- Chcete-li nainstalovat zásuvný modul od jiného dodavatele, postupujte podle instalačních pokynů dodávaných spolu se zásuvným modulem. Pokud zásuvný modul od jiné firmy nefunguje, může vyžadovat staré sériové číslo Photoshopu.

## **Výběr další složky zásuvných modulů**

- **1** Zvolte Úpravy > Předvolby > Zásuvné moduly (Windows) nebo Photoshop > Předvolby > Zásuvné moduly (Mac OS).
- **2** Vyberte volbu Další složka zásuvných modulů.
- **3** Klepněte na Vybrat a vyberte ze seznamu složku nebo adresář. Zkontrolujte, že jste nevybrali složku uvnitř složky Zásuvné moduly. Obsah složky zobrazíte poklepáním na adresář (Windows) nebo klepnutím na Otevřít (Mac OS).
- **4** Po zvýraznění další složky zásuvných modulů klepněte na OK (Windows) nebo Vybrat (Mac OS).
- **5** Restartujte Photoshop, aby se zásuvné moduly načetly.

## **Potlačení načítání zásuvných modulů**

Přidejte znak tilda "~" na začátek názvu souboru zásuvného modulu nebo složky. Tento soubor (nebo všechny soubory ve složce) bude aplikace ignorovat.

## **Zobrazení informací o nainstalovaných zásuvných modulech**

- **1** Proveďte jeden z následujících úkonů:
	- (Windows) Zvolte Nápověda > Co je zásuvný modul a zvolte zásuvný modul z podnabídky.
	- (Mac OS) Zvolte Photoshop > Co je zásuvný modul a pak zvolte zásuvný modul z podnabídky.

## **Obnovení a kroky zpět**

## **Používání příkazů Zpět nebo Znovu**

Příkazy Zpět a Znovu umožňují vzít zpět a znovu provést operace. Pro odvolání nebo nové provedení operací můžete také použít paletu Historie.

**1** Zvolte Úpravy > Zpět nebo Úpravy > Znovu.

Pokud operaci nelze odvolat, je příkaz Zpět potlačený a změní se na Nelze zpět.

#### **Viz také**

"Práce s paletou Historie" na stránce 52

#### **Obnovení naposledy uložené verze**

**1** Zvolte Soubor > Obnovit.

*Poznámka: Obnovení se přidá do palety Historie jako stav a lze ho odvolat.*

#### **Obnovení části obrazu na jeho naposledy uloženou verzi**

- **1** Proveďte jeden z následujících úkonů:
	- Použijte nástroj štětec historie  $\mathcal{F}_n$ , chcete-li malovat vybraným stavem nebo snímkem z palety Historie.
	- Použijte nástroj guma  $\mathcal P$ s vybranou volbou Mazat na historii.
	- Vyberte plochu, kterou chcete obnovit, a zvolte Úpravy > Vyplnit. Z nabídky Použít zvolte Historie a klepněte na OK.

*Poznámka: Chcete-li obnovit obraz podle snímku počátečního stavu dokumentu, zvolte Volby historie z nabídky palety Historie a zkontrolujte, že je vybraná volba Automaticky vytvořit první snímek.*

#### **Viz také**

["Mazání nástrojem guma" na stránce 337](#page-343-0)

#### **Zrušení operace**

**1** Podržte stisknutou klávesu Esc, dokud se probíhající operace nezastaví. V Mac OS můžete také stisknout klávesy Apple+tečka.

#### **Nastavení upozornění na dokončení operace**

Pruh průběhu ukazuje, že se provádí určitá operace. Tuto operaci můžete přerušit nebo můžete nastavit, aby vás program upozornil na dokončení operace.

- **1** Proveďte jeden z následujících úkonů:
	- (Windows) Zvolte Úpravy > Předvolby > Všeobecné.
	- (Mac OS) Zvolte Photoshop > Předvolby > Všeobecné.
- **2** Vyberte Zvuk po dokončení.
- **3** Klepněte na OK.

#### **Práce s paletou Historie**

Pomocí palety Historie můžete přeskočit do kteréhokoliv minulého stavu obrazu, vytvořeného od otevření nebo vytvoření obrazu. Pokaždé, když aplikujete změnu obrazu, přidá se do palety nový stav obrazu.

Pokud například vyberete, vybarvíte a otočíte část obrazu, v paletě se uvede každý z těchto stavů samostatně. Když vyberete jeden z těchto stavů, obraz se obnoví tak, jak vypadal, když se tato změna poprvé provedla. Pak můžete dále pokračovat od tohoto stavu.

Paletu Historie můžete také použít k mazaní stavů obrazu a ve Photoshopu také k vytvoření dokumentu ze stavu nebo snímku.

Abyste zobrazili paletu Historie, zvolte Okna > Historie nebo klepněte na štítek palety Historie.

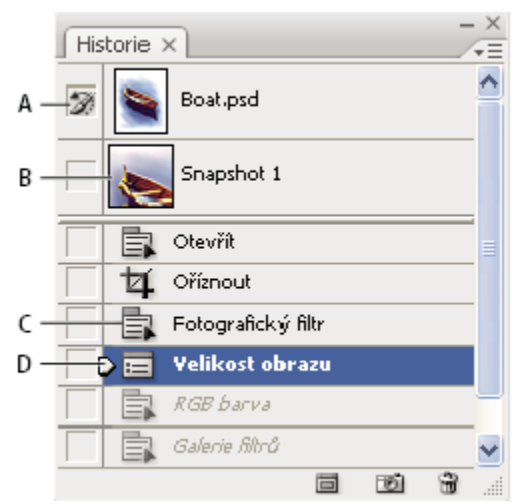

#### *Paleta Historie ve Photoshopu*

*A. Nastaví zdroj pro štětec historie B. Miniatura snímku C. Stav historie D. Jezdec stavu historie*

Při používání palety Historie si pamatujte následující pravidla:

- Změny na úrovni programu, jako jsou změny palet, nastavení barev, akcí a předvoleb, se nepřidávají do palety Historie, protože to nejsou změny konkrétního obrazu.
- Standardně vypisuje paleta Historie 20 předcházejících stavů. Počet těchto zapamatovaných stavů můžete změnit nastavením příslušné předvolby. Starší stavy se automaticky mažou, aby se uvolnilo více paměti pro Photoshop. Chcete-li uchovat určitý stav v průběhu další práce, udělejte si snímek tohoto stavu.
- Jakmile dokument zavřete a znovu otevřete, všechny stavy a snímky z posledního otevření se z palety vymažou.
- Standardně se v horní části palety zobrazí snímek počátečního stavu dokumentu.
- Stavy se přidávají na dolní konec seznamu. To znamená, že nejstarší stav je v seznamu nahoře, nejnovější dole.
- Každý stav je uveden s názvem nástroje nebo příkazu, který byl použit ke změně obrazu.
- Standardně se při výběru stavu ztlumí stavy pod ním. Tímto způsobem můžete snadno vidět, které změny se vypustí, pokud budete pokračovat z vybraného stavu.
- Standardně se výběrem stavu a poté změnou obrazu odstraní všechny stavy, které následují po tomto stavu.
- Pokud vyberete stav a pak změníte obraz, čímž se odstraní stavy, které následují za ním, můžete použít příkaz Zpět, abyste odvolali poslední změnu, a tím obnovili odstraněné stavy.
- Standardně se vymazáním stavu vymaže tento stav a všechny stavy, které následují za ním. Pokud vyberete volbu Povolit nelineární historii, odstraní se při vymazání stavu pouze tento stav.

#### **Návrat k předcházejícímu stavu obrazu**

- **1** Proveďte libovolný z následujících úkonů:
	- Klepněte na název stavu.
	- Z nabídky palety Historie nebo z nabídky Úpravy zvolte Krok vpřed nebo Krok zpět, čímž se přesunete do následujícího nebo předcházejícího stavu.

#### **Odstranění jednoho nebo více stavů obrazu**

- **1** Proveďte jeden z následujících úkonů:
	- Klepněte na název stavu a z nabídky v paletě Historie zvolte Odstranit, chcete-li odstranit tuto změnu a změny, které následovaly po ní.
	- Přetáhněte stav na ikonu Odstranit in, abyste odstranili tuto změnu a všechny změny, které následovaly po ní.
	- Z nabídky palety zvolte Vymazat historii, abyste odstranili seznam stavů z palety Historie beze změny obrazu. Tato volba nezmenší velikost paměti využívané Photoshopem.
- Podržte Alt a z nabídky palety Historie zvolte Vymazat historii, abyste vymazali seznam stavů beze změny obrazu. Pokud dostanete zprávu, že Photoshop má málo paměti, je vymazání stavů užitečné, protože tento příkaz odstraní stavy z vyrovnávací paměti příkazu Zpět a uvolní paměť. Příkaz Vymazat historii nelze vzít zpět.
- Zvolte Úpravy > Vyčistit > Historii, abyste vymazali seznam stavů pro všechny otevřené dokumenty. Tuto akci nelze vzít zpět.

#### **Vytvoření nebo nahrazení dokumentu s použitím stavu obrazu**

- **1** Proveďte jeden z následujících úkonů:
	- Přetáhněte stav nebo snímek na tlačítko Nový dokument **in** . Seznam historie pro nově vytvořený dokument bude prázdný.
	- Vyberte stav nebo snímek a klepněte na tlačítko Nový dokument. Seznam historie pro nově vytvořený dokument bude prázdný.
	- Vyberte stav nebo snímek a z nabídky palety Historie zvolte Nový dokument. Seznam historie pro nově vytvořený dokument bude prázdný.
	- Přetáhněte stav na existující dokument.

*Chcete-li uložit jeden nebo více snímků nebo stavů obrazu pro použití při příštím otevření, vytvořte nový soubor pro každý stav, který chcete zachovat, a uložte každý z nich do samostatného souboru. Až znovu otevřete svůj původní soubor, otevřete také ostatní uložené soubory. Počáteční snímek každého souboru můžete přetáhnout do původního obrazu, a tím znovu zpřístupnit snímky z palety Historie původního obrazu.*

#### **Nastavení voleb historie**

Můžete určit maximální počet položek v paletě Historie a přizpůsobit tuto paletu nastavením dalších voleb.

- **1** Zvolte Volby historie z nabídky palety Historie.
- **2** Vyberte volbu:

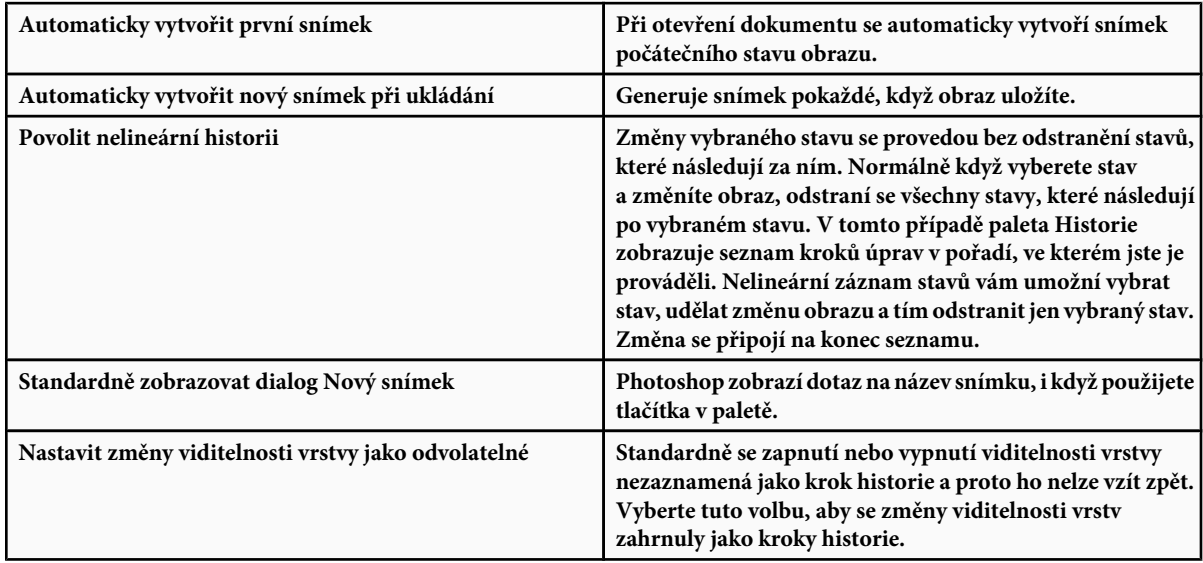

#### **Nastavení voleb záznamu historie úprav**

Někdy můžete potřebovat pečlivě zaznamenat, co se s obrazem ve Photoshopu dělalo, buď pro své vlastní záznamy, jako doklad pro klienta nebo pro právní účely. Záznam historie úprav vám pomůže uchovat textovou historii změn, které byly v obraze provedeny. Metadata záznamu historie úprav můžete zobrazit pomocí Adobe Bridge nebo v dialogovém okně Informace o souboru.

Můžete zvolit export textu do externího souboru záznamu, nebo můžete ukládat tyto informace v metadatech upravovaných souborů. Uložením mnoha operací úprav v metadatech souboru zvětší velikost souboru; otevření a uložení souboru pak může trvat déle než obvykle.

*Pokud potřebujete dokázat, že soubor záznamu nebyl pozměněn, ukládejte záznam úprav do metadat souboru, a pak použijte Adobe Acrobat a tento soubor se záznamem digitálně podepište.*

Implicitně jsou data záznamu historie o každém sezení ukládána jako metadata v obrazovém souboru. Lze určit, kde budou data záznamu historie uložena a úroveň podrobností obsažených v záznamu historie.

- **1** Zvolte Úpravy > Předvolby > Všeobecné (Windows) nebo Photoshop > Předvolby > Všeobecné (Mac OS).
- **2** Klepnutím na předvolbu Záznam historie ji zapněte nebo vypněte.
- **3** V panelu Záznam historie zvolte jednu z následujících voleb:

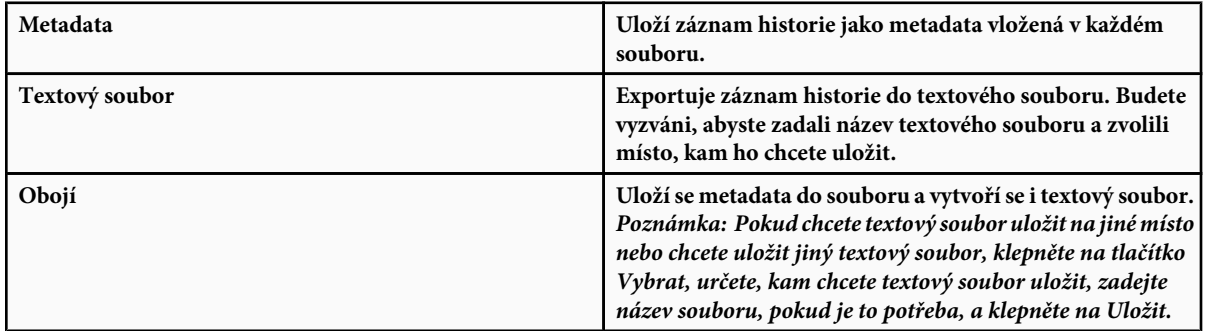

**4** Z nabídky Položky záznamu úprav zvolte jednu z následujících voleb:

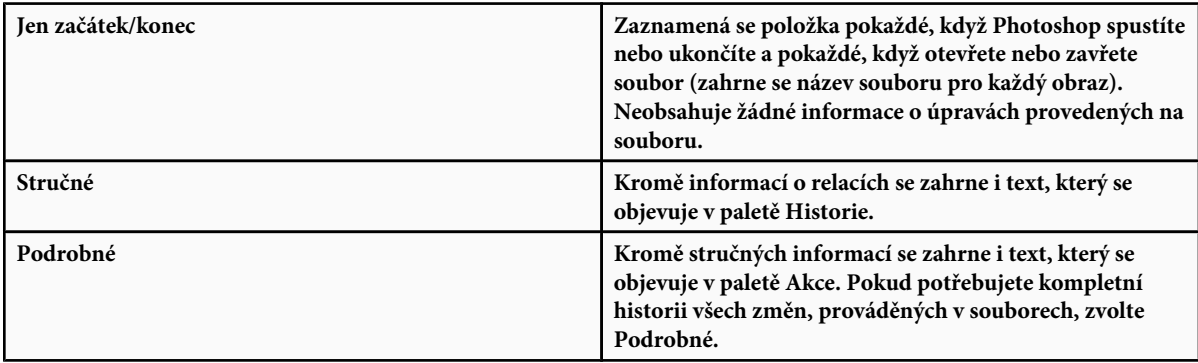

## **Vytvoření snímku obrazu**

Příkaz Snímek umožňuje vytvořit dočasnou kopii (neboli *snímek*) libovolného stavu obrazu. Nový snímek se přidá do seznamu snímků v horní části palety Historie. Když vyberete snímek, můžete dále pracovat od této verze obrazu.

Snímky se podobají stavům uvedeným v paletě Historie, ale mají navíc následující výhody:

- Snímek můžete pojmenovat a tím usnadnit jeho identifikaci.
- Snímky lze uložit na celou dobu práce s obrazem , až po jeho zavření.
- Snadno můžete porovnávat různé efekty. Můžete například uložit snímek před a po aplikování filtru. Pak vyberte první snímek a zkuste stejný filtr s jiným nastavením. Přepínáním mezi snímky můžete najít nastavení, které se vám nejvíce líbí.
- Se snímky můžete svou práci snadno obnovit. Když experimentujete se složitější technikou nebo aplikujete akci, uložte si před tím snímek. Pokud pak nejste spokojeni s výsledky, můžete vybrat tento snímek a tím vrátit zpět všechny kroky.

*Poznámka: Snímky se s obrazem neukládají – při zavření obrazu se všechny snímky odstraní. Stejně tak, pokud nevyberete volbu Povolit nelineární historii, vymažou se výběrem snímku a změnou obrazu všechny stavy uvedené v paletě Historie.*

#### **Viz také**

["O režimech prolnutí" na stránce 354](#page-360-0)

"Vytvoření stopy a nastavení voleb malování" na stránce 344

#### **Vytvoření snímku**

- **1** Vyberte stav historie a proveďte jeden z následujících úkonů:
	- Chcete-li vytvořit snímek automaticky, klepněte na tlačítko Nový snímek **v** paletě Historie nebo z nabídky palety Historie zvolte Nový snímek, pokud je ve volbách historie vybraná volba Automaticky vytvořit nový snímek při ukládání.
	- Chcete-li při vytváření snímku nastavit volby, zvolte Nový snímek z nabídky palety Historie, nebo podržte Alt a klepněte na tlačítko Nový snímek.
- **2** Do textového pole Název zadejte název snímku.
- **3** Zvolte obsah snímku z nabídky Z:

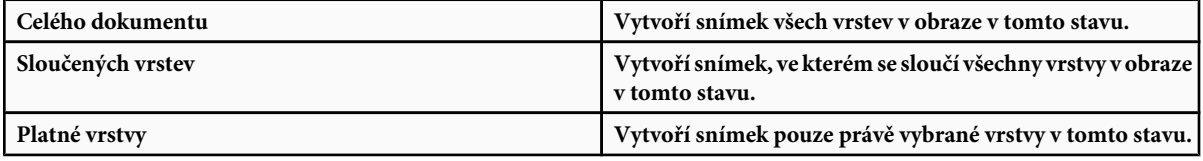

#### **Používání snímků**

- **1** Proveďte jeden z následujících úkonů:
	- Chcete-li snímek vybrat, klepněte na jeho název nebo přetáhněte jezdec vlevo od snímku nahoru nebo dolů na jiný snímek.
	- Chcete-li snímek přejmenovat, poklepejte na snímek a zadejte název.
	- Chcete-li snímek odstranit, vyberte snímek a buď zvolte Odstranit z nabídky palety, klepněte na ikonu Odstranit nebo přetáhněte snímek na ikonu Odstranit.

#### **Malování stavem nebo snímkem obrazu**

Nástroj štětec historie umožňuje malovat kopií jednoho stavu nebo snímku obrazu do aktuálního okna obrazu. Tento nástroj vytvoří kopii obrazu, a pak s ním maluje.

Můžete například vytvořit snímek změny, kterou jste provedli nástrojem pro malování nebo filtrem (s vybranou volbou Celý dokument při vytváření snímku). Po odvolání změny obrazu můžete použít nástroj štětec historie, abyste aplikovali změnu selektivně jen na některé oblasti v obrazu. Pokud nevyberete sloučený snímek, maluje nástroj štětec historie z vrstvy ve vybraném stavu do stejné vrstvy v jiném stavu.

Nástroj štětec historie kopíruje z jednoho stavu nebo snímku do jiného, ale pouze ve stejné poloze. Ve Photoshopu můžete také k vytváření speciálních efektů použít nástroj umělecký štětec historie.

- **1** Vyberte nástroj štětec historie **1**.
- **2** Proveďte jeden z následujících úkonů v pruhu voleb:
	- Určete krytí a režim prolnutí.
	- Zvolte stopu a nastavte volby stopy.
- **3** V paletě Historie klepněte v levém sloupci na stav nebo snímek, který chcete použít jako zdroj pro nástroj štětec historie.

**4** Malujte tažením nástrojem štětec historie.

## **Paměť a rychlost**

## **Přidělení paměti RAM pro Photoshop**

V předvolbách Rychlost zobrazení Photoshop zobrazí paměť RAM dostupnou pro Photoshop a ideální velikost paměti RAM pro Photoshop (v procentech z celkově dostupné paměti RAM).

**1** V předvolbách Výkon v textovém poli Dovolit Photoshopu použít zadejte velikost paměti RAM, kterou chcete přidělit pro Photoshop. Nebo přetáhněte jezdec.

## **Přiřazení odkládacích disků**

Když váš systém nemá dostatek paměti RAM pro provedení operace, použije Photoshop vlastní technologii virtuální paměti, nazývanou také odkládací disky. *Odkládací disk* je libovolný disk nebo oddíl disku, na kterém je volné místo. Standardně použije Photoshop jako primární odkládací disk ten pevný disk, na kterém je nainstalovaný operační systém.

Photoshop detekuje a v panelu Předvolby zobrazí všechny dostupné interní disky. Pomocí panelu Předvolby můžete povolit použití dalších odkládacích disků, když bude primární disk plný. Primární odkládací disk by měl být váš nejrychlejší pevný disk, a mělo by na něm být hodně nefragmentovaného volného místa.

Následující pravidla vám pomohou přiřadit odkládací disky:

- Abyste dosáhli maximálního výkonu, měly by být odkládací disky na jiné jednotce, než velké soubory, které upravujete.
- Odkládací disky by měly být na jiném disku, než který se používá pro virtuální paměť.
- Jako vyhrazené odkládací disky se velmi dobře hodí disky a disková pole RAID.
- Jednotky s odkládacími disky byste měli pravidelně defragmentovat.

## **Změna přiřazení odkládacích disků**

- **1** V oblasti Odkládací disky v předvolbách Rychlost zobrazení proveďte libovolný z následujících úkonů:
	- Změňte pořadí odkládacího disku klepnutím na tlačítka se šipkami.
	- Chcete-li odkládací disk zapnout nebo vypnout, vyberte nebo odznačte zaškrtávací pole Aktivní.
- **2** Klepněte na OK.
- **3** Aby se změny uplatnily, budete muset Photoshop restartovat.

### **Povolení 3D akcelerace (Adobe® Photoshop® CS3 Extended)**

Povolení 3D akcelerace umožňuje nahradit softwarové vykreslování 3D vrstev.

**1** V předvolbách Rychlost zobrazení vyberte Zapnout 3D akceleraci.

#### **Určení nastavení historie a vyrovnávací paměti**

- **1** V předvolbách Rychlost zobrazení proveďte libovolný z následujících úkonů:
	- Chcete-li určit, kolik stavů se standardně zobrazí v paletě Historie, klepněte na trojúhelník u nabídky Stavy historie a přetáhněte jezdec.
	- Chcete-li určit úroveň vyrovnávací paměti, kterou Photoshop bude používat, přetáhněte jezdec Vyrovnávací paměť. Aby se nastavení vyrovnávací paměti projevilo, musíte Photoshop restartovat.

## **Uvolnění paměti**

Příkaz Vyčistit umožňuje uvolnit paměť, kterou využívá příkaz Zpět, paleta Historie nebo schránka.

**1** Zvolte Úpravy > Vyčistit a vyberte typ položky nebo paměť, kterou chcete vymazat. Pokud je tato paměť již prázdná, zobrazí se ztlumeně.

*Poznámka: Příkaz Vyčistit trvale vymaže z paměti uložené příkazy nebo vyrovnávací paměť a nelze ho odvolat. Například příkaz Úpravy > Vyčistit > Historie vymaže z palety Historie všechny stavy historie obrazu. Příkaz Vyčistit použijte, když jsou informace uložené v paměti tak velké, že to znatelně ovlivní výkon Photoshopu.*

# <span id="page-65-0"></span>**Kapitola 3: Otevírání a import obrazů**

Photoshop umí otevřít a importovat mnoho typů grafických souborů. Aby byla vaše práce efektivní, měli byste pochopit základní principy zobrazování a způsoby načtení, importu a změny velikosti obrazů.

## **Obrazy Photoshopu**

## **O bitmapových obrazech**

Bitmapové obrazy – nazývané také *rastrové obrazy* – používají k vytváření obrazů obdélníkovou mřížku obrazových prvků (obrazových bodů). Každý obrazový bod má specifické umístění a hodnotu barvy. Při práci s bitmapovými obrazy neupravujete objekty nebo tvary, ale obrazové body. Bitmapové obrazy jsou nejpoužívanějším elektronickým médiem pro obrazy s plynulými tóny, jako jsou fotografie nebo digitální obrazy, protože umí efektivně reprezentovat jemné přechody odstínů a barev.

Bitmapové obrazy jsou závislé na rozlišení – to znamená, že obsahují pevný počet obrazových bodů. To vede k tomu, že mohou ztratit detaily a vypadat zubatě, pokud se na obrazovce zobrazí s velkým zvětšením nebo když se vytisknou s nižším rozlišením, než pro jaké byly vytvořeny.

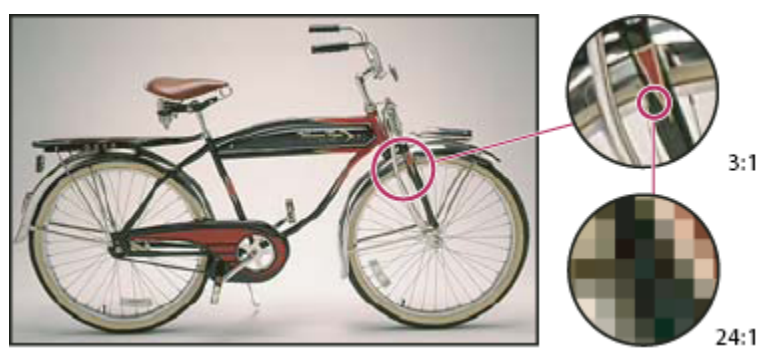

*Příklad bitmapového obrazu při různých úrovních zvětšení*

Bitmapové obrazy někdy vyžadují velké množství místa pro jejich uložení a často je třeba provést jejich kompresi, aby se zmenšila velikost souborů při jejich použití v některých komponentách Creative Suite. Můžete například zkomprimovat obrazový soubor v původní aplikaci před jeho importem do rozvržení.

*Poznámka: V Adobe Illustratoru můžete v kresbě vytvořit bitmapové efekty pomocí filtrů, efektů a grafických stylů.*

#### **Viz také**

"O vektorových grafikách" na stránce 59

## **O vektorových grafikách**

Vektorové grafiky (někdy také nazývané *vektorové tvary* nebo *vektorové objekty*) jsou tvořeny čárami a křivkami definovanými matematickými objekty nazývanými *vektory*, které popisují obraz podle jeho geometrických vlastností.

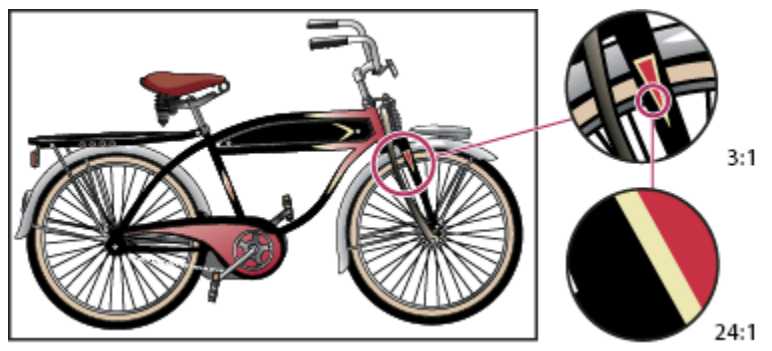

*Příklad vektorového obrazu při různých úrovních zvětšení*

Vektorové grafiky můžete libovolně přemísťovat nebo měnit bez ztráty detailů nebo zřetelnosti, protože jsou nezávislé na rozlišení – zachovají si ostré hrany i při změně velikosti, při tisku na PostScriptové tiskárně, při uložení do souboru PDF, nebo při importu do aplikace pracující s vektorovou grafikou. V důsledku toho jsou vektorové grafiky nejlepší volbou pro kresby, jako jsou například loga, které budou používány v různých velikostech a pro různá výstupní média.

Příkladem vektorových grafik jsou vektorové objekty, které vytvoříte pomocí nástrojů pro kreslení a vytváření tvarů v Adobe Creative Suite. K duplikování vektorových grafik mezi komponentami Creative Suite můžete použít příkazy Kopírovat a Vložit.

#### **Viz také**

["O bitmapových obrazech" na stránce 59](#page-65-0)

## **Kombinování vektorových grafik a bitmapových obrazů**

Když v dokumentu kombinujete vektorové grafiky a bitmapové obrazy, měli byste si uvědomit, že vzhled kresby na obrazovce vždy neodpovídá tomu, jak bude vypadat na konečném médiu (ať je to komerční tisk, tisk na stolní tiskárně nebo zobrazení na webu). Kvalitu výsledné kresby ovlivňují následující faktory:

**Průhlednost** Mnohé efekty přidávají do kresby částečně průhledné obrazové body. Když vaše kresba obsahuje průhlednost, provede Photoshop před tiskem nebo exportem proces nazývaný *sloučení průhlednosti*. Ve většině případů produkuje standardní proces sloučení průhlednosti vynikající výsledky. Pokud ale vaše kresba obsahuje složité překrývající se oblasti a vy potřebujete výstup ve vysokém rozlišení, budete si pravděpodobně chtít předem prohlédnout náhled efektů sloučení.

**Rozlišení obrazu** Počet obrazových bodů na palec (ppi) v bitmapovém obraze. Použití příliš malého rozlišení pro tištěné obrazy vede k *pixelizaci* – hrubému výstupu s velkými obrazovými body. Při použití příliš vysokého rozlišení (obrazové body jsou menší než jaké může výstupní zařízení reprodukovat) se zvyšuje velikost souboru bez zvýšení kvality tištěného výstupu a zpomalí se tisk kresby.

**Rozlišení tiskárny a hustota rastru** Počet bodů tiskové barvy vytvářených na palec (dpi) a počet řádků na palec (lpi) v polotónovém rastru. Vztah mezi rozlišením obrazu, rozlišením tiskárny a hustotou rastru určuje kvalitu detailů ve vytištěném obraze.

## **Barevné kanály**

Každý obraz Photoshopu obsahuje jeden nebo více *kanálů*, ve kterých jsou uložené informace o barevných prvcích v obraze. Počet výchozích barevných kanálů v obraze závisí na jeho barevném režimu. Standardně mají obrazy v režimech bitová mapa, stupně šedi, duplex a indexovaná barva jeden kanál; obrazy v režimech RGB a Lab obsahují tři kanály a obrazy CMYK čtyři kanály. Ke všem typům obrazu kromě obrazů v režimu bitová mapa můžete přidat další kanály. Další informace viz ["Barevné režimy" na stránce](#page-118-0) [112.](#page-118-0)

Kanály v barevných obrazech jsou vlastně obrazy ve stupních šedi, které představují každou z barevných složek obrazu. Například obraz RGB má samostatné kanály pro červené, zelené a modré barevné hodnoty.

Kromě barevných kanálů lze k obrazu přidat *alfakanály* pro ukládání a úpravy výběrů jako masek, a lze také přidat kanály přímých barev, ze kterých se při tisku vytvoří tiskové desky přímých barev. Další informace viz ["Kanály" na stránce 274.](#page-280-0)

#### **Viz také**

["O maskách a alfa kanálech" na stránce 279](#page-285-0)

["O přímých barvách" na stránce 517](#page-523-0)

## **Bitová hloubka**

*Bitová hloubka* určuje, jaké množství barevných informací je dostupné pro každý obrazový bod v obrazu. Čím je více informačních bitů na obrazový bod, tím více je k dispozici barev a tím přesnější je reprezentace barev. Například obraz s bitovou hloubkou 1 bit má obrazové body se dvěmi možnými hodnotami: černou a bílou. Obraz s bitovou hloubkou 8 bitů má 2<sup>8</sup> neboli 256 možných hodnot. Obrazy v režimu stupňů šedi s bitovou hloubkou 8 bitů mají 256 možných hodnot šedé.

Obrazy RGB jsou tvořeny třemi barevnými kanály. Obraz RGB s 8 bity na obrazový bod má 256 možných hodnot pro každý kanál, což znamená, že má přes 16 miliónů možných hodnot barvy. Obrazy RGB s 8 bity na kanál se někdy nazývají 24bitové obrazy (8 bitů x 3 kanály = 24 bitů dat na každý obrazový bod).

Kromě obrazů s 8 bity na kanál může Photoshop pracovat také s obrazy, které obsahují 16 nebo 32 bitů na kanál. Obrazy s 32 bity na kanál jsou známé také jako obrazy s vysokým dynamickým rozsahem (HDR – High Dynamic Range).

#### **Viz také**

["O obrazech s vysokým dynamickým rozsahem" na stránce 79](#page-85-0)

#### **Podpora Photoshopu pro 16bitové obrazy**

Photoshop poskytuje následující podporu pro práci s obrazy se 16 bity na kanál:

- Práce v režimu stupňů šedi, barevných režimech RGB, CMYK, Lab a vícekanálovém režimu.
- Pro obrazy s 16 bity na kanál lze používat všechny nástroje v paletě nástrojů, kromě nástroje umělecký štětec historie.
- Jsou dostupné všechny příkazy pro nastavení barev a tónů, kromě příkazu Variace.
- V obrazech s 16 bity na kanál můžete pracovat s vrstvami, včetně vrstev úprav.
- Pro obrazy s 16 bity na kanál lze použít některé filtry, včetně filtru Zkapalnit.

Chcete-li využít některé funkce Photoshopu, například Oddělit, Vytvořit vzorek a některé filtry, můžete obraz s 16 bity na kanály převést na obraz s 8 bity na kanál. Nejlepší je, když použijete příkaz Uložit jako a převedete kopii obrazu, takže původní soubor si zachová všechna data obrazu s 16 bity na kanál.

## **Převádění mezi různými bitovými hloubkami**

- **1** Proveďte libovolný z následujících úkonů:
	- Chcete-li převést obraz s 8 bity na kanál na obraz s 16 bity na kanál nebo naopak, zvolte Obraz > Režim > 16 bitů/kanál nebo 8 bitů/kanál.
	- Chcete-li převést obraz z 8 nebo 16 bitů na kanál na 32 bitů na kanál, zvolte Obraz > Režim > 32 bitů/kanál.

#### **Viz také**

["Převod obrazu z 32 bitů na kanál na 8 nebo 16 bitů na kanál" na stránce 83](#page-89-0)

## **Velikost obrazu a rozlišení**

## **O rozměrech v obrazových bodech a rozlišení**

Rozměry bitmapového obrazu v obrazových bodech (velikost obrazu nebo výška a šířka) udávají počet obrazových bodů na šířku a na výšku obrazu. Rozlišení v bitmapovém obrazu vyjadřuje podrobnost detailů a měří se v obrazových bodech na palec (ppi). Čím více obrazových bodů na palec, tím větší je rozlišení. Obraz s vyšším rozlišením obvykle vytváří kvalitnější vytištěný obraz.

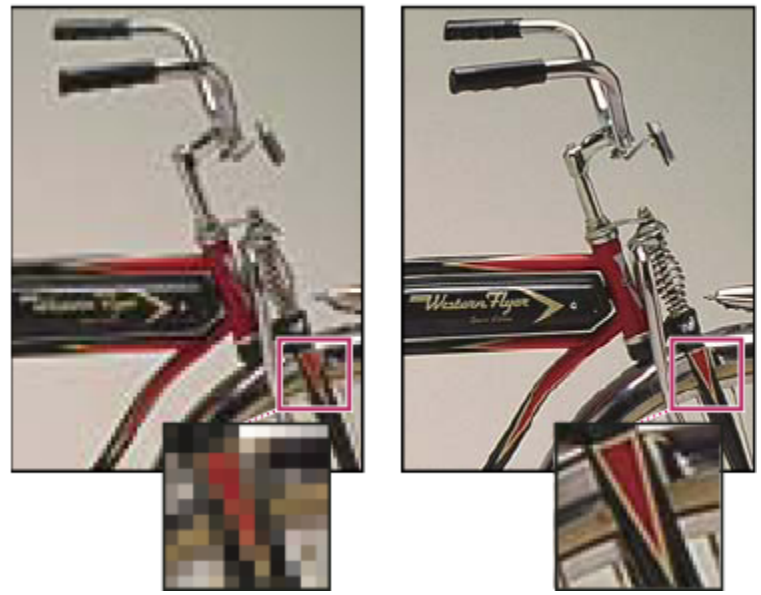

*Stejný obraz při 72 ppi a 300 ppi; výřez zvětšený na 200 %*

Kombinace rozměrů v obrazových bodech a rozlišení určuje množství obrazových dat. Pokud se neprovede *převzorkování* obrazu, množství obrazových dat zůstane stejné, i když změníte rozměry v obrazových bodech nebo rozlišení. Pokud změníte rozlišení souboru, jeho šířka a výška se změní, aby se zachovalo stejné množství obrazových dat. A naopak. Další informace viz ["Převzorkování" na stránce 65.](#page-71-0)

Vztah mezi velikostí obrazu a rozlišením můžete ve Photoshopu vidět v dialogovém okně Velikost obrazu (zvolte Obraz > Velikost obrazu). Volbu Převzorkovat obraz nechte nevybranou, protože nechcete změnit množství obrazových dat ve fotografii. Pak změňte šířku nebo výšku nebo rozlišení. Když změníte jednu z těchto hodnot, zbylé dvě hodnoty se změní odpovídajícím způsobem.

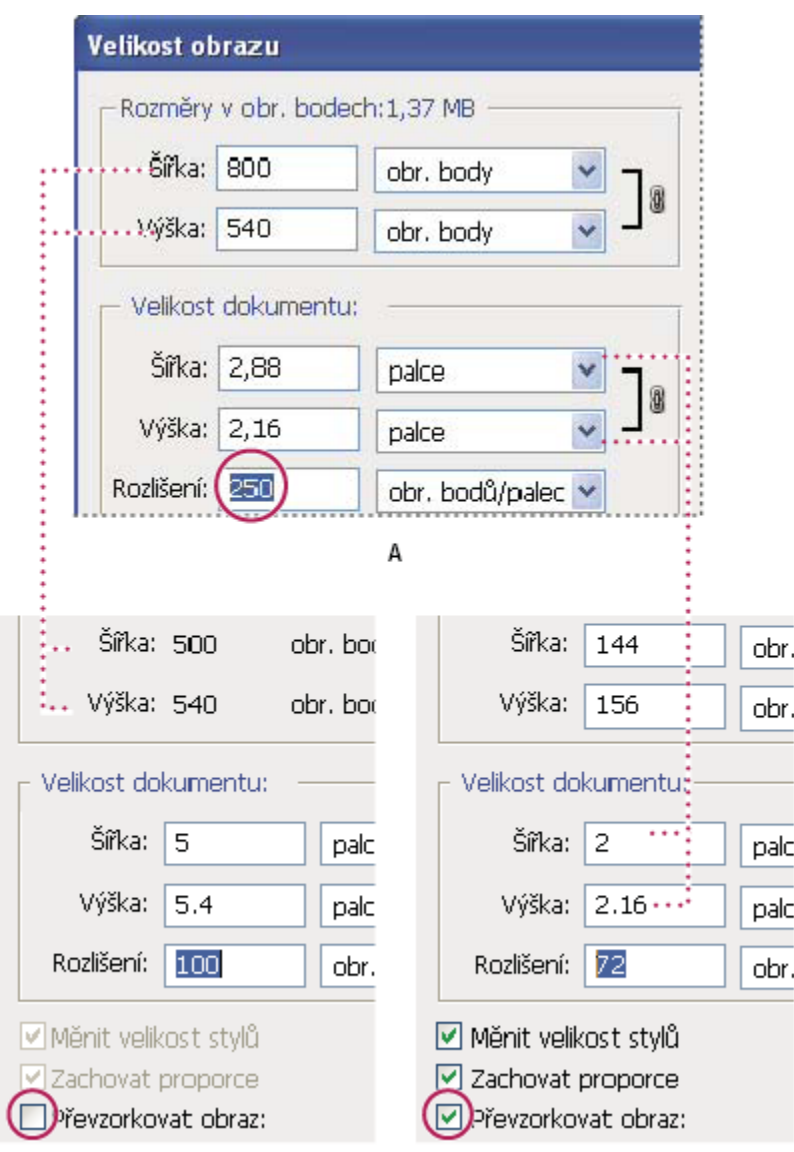

B

*Rozměry v obrazových bodech se rovnají (výstupní) velikosti dokumentu vynásobené rozlišením.*

*A. Původní rozměry a rozlišení B. Snížení rozlišení bez změny rozměrů v obrazových bodech (bez převzorkování) C. Snížením rozlišení při zachování velikosti dokumentu se zmenší rozměry v obrazových bodech (převzorkování).*

 $\epsilon$ 

#### **Rychlé zobrazení současné velikosti obrazu**

Pokud chcete rychle zobrazit současnou velikost obrazu v dokumentu, použijte informační pole na spodním okraji okna dokumentu.

**1** Stiskněte Alt, umístěte kurzor nad pole s informacemi o souboru a podržte stisknuté tlačítko myši.

## **Velikost souboru**

Velikost souboru obrazu je digitální velikost souboru měřená v kilobytech (KB), megabytech (MB) nebo gigabytech (GB). Velikost souboru je úměrná rozměrům obrazu v obrazových bodech. Obrazy s více obrazovými body mohou dávat při dané velikosti tisku více detailů, vyžadují ale více místa na disku a jejich úpravy a tisk bývají pomalejší. Rozlišení obrazu je kompromisem mezi kvalitou obrazu (zachycením veškerých potřebných dat) a velikostí souboru.

Dalším faktorem, který ovlivňuje velikost souboru, je formát souboru. Protože formáty GIF, JPEG a PNG používají různé druhy komprese, může se velikost souboru pro stejně velký obraz značně lišit. Podobně ovlivňuje velikost souboru barevná hloubka obrazu a počet vrstev a kanálů v obraze.

Photoshop podporuje maximální rozměry jednoho obrazu 300 000 krát 300 000 obrazových bodů. Toto omezení limituje dosažitelnou velikost tisku a rozlišení obrazu.

## **O rozlišení monitoru**

Rozlišení monitoru se udává v rozměrech v obrazových bodech. Pokud je například rozlišení monitoru stejné jako rozměry fotografie v obrazových bodech, vyplní fotografie při zobrazení v měřítku 100 % celou obrazovku. Velikost obrazu na obrazovce závisí na kombinaci více faktorů – rozměrech obrazu v obrazových bodech, velikosti monitoru a nastavení rozlišení monitoru. Ve Photoshopu můžete změnit zvětšení obrazu na obrazovce, takže můžete snadno pracovat s obrazy s libovolnými rozměry v obrazových bodech.

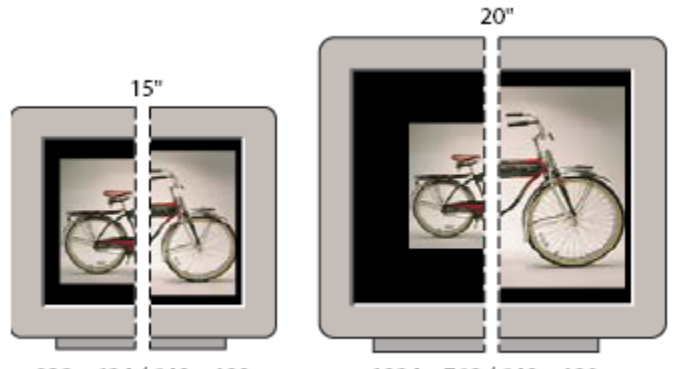

832 x 624 / 640 x 480 1024 x 768 / 640 x 480 *Obraz velikosti 620 x 400 obrazových bodů zobrazený na monitorech různé velikosti a s různým rozlišením.*

Když připravujete obrazy pro zobrazení na monitoru, měli byste vzít v úvahu nejmenší rozlišení monitoru, na kterém by mohly být fotografie prohlíženy.

## **O rozlišení tiskárny**

Rozlišení tiskárny se určuje podle počtu bodů tiskové barvy na palec, který se nazývá dpi. Obecně čím více bodů na palec, tím jemnější bude tiskový výstup. Většina inkoustových tiskáren má rozlišení přibližně 720 až 2880 dpi. (Technicky vzato inkoustové tiskárny vytvářejí mikroskopický postřik tiskovou barvou, ne skutečné body jako osvitové jednotky nebo laserové tiskárny).

Rozlišení tiskárny se liší od rozlišení obrazu, ale souvisí s ním. Chcete-li tisknout kvalitní fotografie na inkoustové tiskárně, mělo by dobré výsledky dávat rozlišení obrazu alespoň 220 ppi.

#### **Viz také**

["Tisk na stolních tiskárnách" na stránce 497](#page-503-0)

["Příprava obrazů pro komerční tisk" na stránce 505](#page-511-0)

#### **Hustota rastru a rozlišení tiskárny**

*Hustota rastru* je počet tiskových bodů neboli polotónových buněk na jeden palec použitých k vytištění obrazů ve stupních šedi nebo barevných výtažků. *Hustota rastru*, nazývaná také *čárový rastr*, se měří v řádcích na palec (lines per inch, lpi) a udává počet řádků polotónových buněk na palec v polotónovém rastru. Čím větší je rozlišení výstupního zařízení, tím jemnější (vyšší) hustotu rastru můžete použít.

Vztah mezi rozlišením obrazu a hustotou rastru určuje kvalitu detailů ve vytištěném obraze. Zpravidla se pro vytvoření polotónového obrazu nejvyšší kvality používá rozlišení obrazu, které je od 1,5 až do 2 násobku hustoty rastru. Pro některé obrazy a výstupní zařízení můžete ale i při použití nižšího rozlišení dostat dobré výsledky. Potřebujete-li zjistit hustotu rastru své tiskárny, podívejte se do dokumentace k tiskárně nebo se obraťte na svého dodavatele tiskových služeb.

<span id="page-71-0"></span>*Poznámka: Některé osvitové jednotky a laserové tiskárny s 600 dpi používají jiné techniky rastrování než je polotónový rastr. Pokud tisknete obraz na nepolotónové tiskárně, konzultujte doporučená obrazová rozlišení s osvitovým studiem nebo se podívejte do dokumentace tiskárny.*

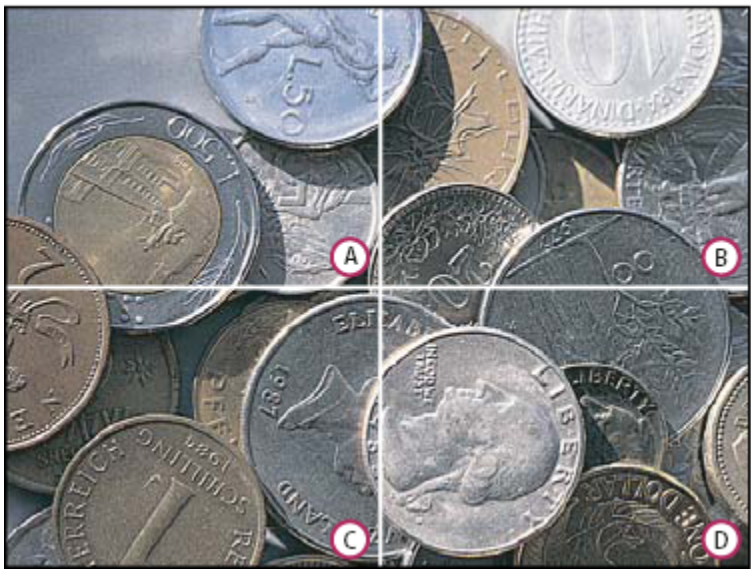

*Příklady hustoty rastru*

*A. 65 lpi: Hrubý rastr, typicky používaný pro tisk oběžníků a nákupních kuponů. B. 85 lpi: Střední rastr, typicky používaný pro tisk novin C. 133 lpi: Kvalitní rastr, typicky používaný pro tisk barevných časopisů čtyřmi výtažky D. 177 lpi: Velmi jemný rastr, typicky používaný pro výroční zprávy a obrazy v knihách o umění*

## **Převzorkování**

*Převzorkování* je změna množství obrazových dat, když se změní buď rozměry v obrazových bodech nebo rozlišení obrazu. Když obraz *převzorkujete dolů* (zmenšíte počet jeho obrazových bodů), určité informace se z obrazu vypustí. Když obraz *převzorkujete nahoru* (zvětšíte počet jeho obrazových bodů), přidají se do něho nové obrazové body. Můžete nastavit metodu *interpolace*, která určuje, jak se budou obrazové body přidávat nebo odstraňovat.
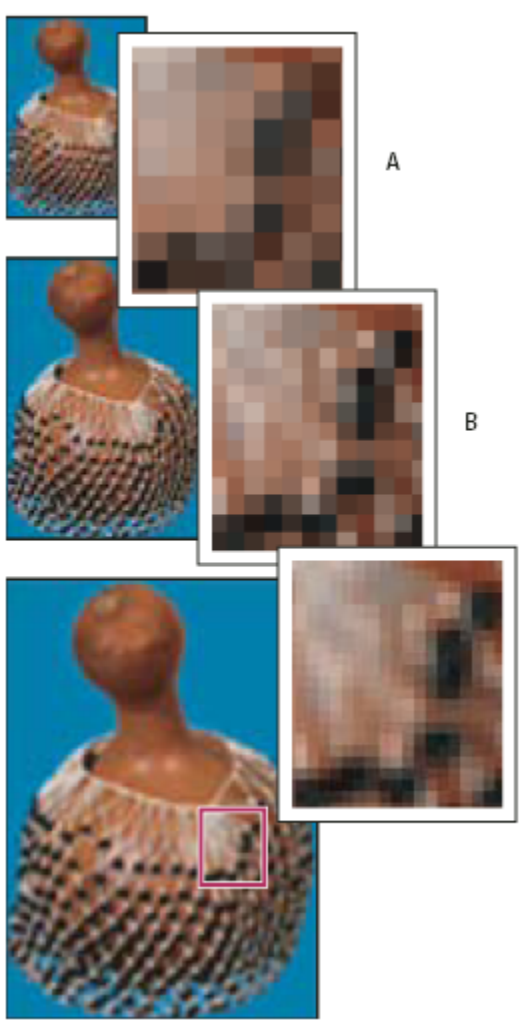

C

*Převzorkování obrazových bodů*

*A. Po převzorkování dolů B. Originál C. Po převzorkování nahoru (pro každou sadu obrazů jsou zobrazené vybrané obrazové body)*

Uvědomte si, že převzorkování může způsobit zhoršení kvality obrazu. Pokud například převzorkujete obraz na větší rozměr v obrazových bodech, obraz ztratí některé detaily a ostrost. Aplikování filtru Doostřit na převzorkovaný obraz může pomoci znovu zaostřit detaily obrazu.

Potřebě převzorkování se můžete vyhnout tím, že naskenujete nebo vytvoříte obraz s dostatečně vysokým rozlišením. Pokud si chcete prohlédnout účinky změn rozměrů v obrazových bodech na obrazovce nebo vytisknout nátisky s různými rozlišeními, převzorkujte kopii souboru.

Photoshop provádí převzorkování obrazu s použitím *metody interpolace* pro přiřazení barevných hodnot novým obrazovým bodům podle barevných hodnot stávajících obrazových bodů. V dialogovém okně Velikost obrazu můžete zvolit metodu, která se použije. **Nejbližší soused** Rychlá, ale méně přesná metoda, která replikuje obrazové body v obrazu. Tato metoda se používá pro ilustrace obsahující nevyhlazené okraje, aby se zachovaly ostré hrany a vznikl menší soubor. Tato metoda ale může vést k zubatému vzhledu, který se objeví při deformování nebo změně velikosti obrazu nebo při provádění vícenásobných manipulací s výběrem.

**Bilineární** Metoda, která přidá obrazové body zprůměrováním barevných hodnot okolních obrazových bodů. Tato metoda dává výsledky střední kvality.

**Bikubická** Pomalejší, ale přesnější metoda založená na zkoumání hodnot sousedících obrazových bodů. Díky použití složitějších výpočtů vytváří bikubická metoda jemnější tónové přechody než metody Nejbližší soused nebo Bilineární.

**Bikubická hladší** Dobrá metoda pro zvětšování obrazů na základě bikubické interpolace, ale na rozdíl od ní poskytuje hladší výsledky.

**Bikubická ostřejší** Dobrá metoda pro zmenšování obrazu na základě bikubické interpolace s vyšším zostřením. Tato metoda zachová detaily v převzorkovaném obraze. Pokud volba Bikubická ostřejší některé oblasti obrazu přeostří, zkuste použít volbu Bikubická.

*Můžete určit výchozí metodu interpolace, kterou Photoshop použije při každém převzorkování obrazových dat. Zvolte Úpravy > Předvolby > Všeobecné (Windows) nebo Photoshop > Předvolby > Všeobecné (Mac OS) a pak zvolte metodu z nabídky Metoda interpolace obrazu.*

#### **Viz také**

["Zostření obrazů" na stránce 213](#page-219-0)

### **Změna rozměrů obrazu v obrazových bodech**

Změnou rozměrů obrazu v obrazových bodech změníte nejen velikost obrazu na obrazovce, ale také kvalitu obrazu a jeho tiskové charakteristiky – buď rozměry tisku nebo rozlišení obrazu.

- **1** Zvolte Obraz > Velikost obrazu.
- **2** Chcete-li zachovat současný poměr počtu obrazových bodů na šířku a na výšku, vyberte Zachovat proporce. Tato volba automaticky aktualizuje šířku při změně výšky a naopak.
- **3** V části Rozměry v obrazových bodech zadejte hodnoty pro šířku a výšku. Chcete-li zadat hodnoty v procentech současných rozměrů, zvolte jako jednotky měření procenta. V horní části dialogového okna Velikost obrazu se objeví nová velikost souboru obrazu, se starou velikostí souboru v závorkách.
- **4** Zkontrolujte, že je vybraná volba Převzorkovat obraz, a zvolte metodu interpolace.
- **5** Pokud obraz obsahuje vrstvy, na které jsou aplikované styly, vyberte Měnit velikost stylů, aby se v obraze s novou velikostí upravila také velikost efektů. Tato volba je k dispozici pouze v případě, že je vybraná volba Zachovat proporce.
- **6** Až dokončíte nastavování voleb, klepněte na OK.
	- *Pro dosažení nejlepších výsledků při zmenšování obrazu převzorkujte obraz dolů a pak aplikujte filtr Doostřit. Chcete-li vytvořit větší obraz, naskenujte obraz znovu s vyšším rozlišením.*

## **Změna tiskových rozměrů a rozlišení**

Když připravujete obraz pro tisk, je vhodné specifikovat velikost obrazu pomocí tiskových rozměrů a rozlišení obrazu. Tyto dvě hodnoty, označované jako *velikost dokumentu*, určují celkový počet obrazových bodů a tím i velikost souboru obrazu; velikost dokumentu určuje také základní velikost, v jaké se obraz umísťuje do jiných aplikací. Velikost tištěného obrazu můžete také změnit pomocí příkazu Tisknout, ale změny provedené pomocí tohoto příkazu ovlivní pouze vytištěný obraz, ne velikost dokumentu.

Když zapnete převzorkování obrazu, můžete nezávisle na sobě změnit tiskové rozměry a rozlišení obrazu (a změnit tak celkový počet obrazových bodů v obraze). Když převzorkování vypnete, můžete změnit buď rozměry nebo rozlišení – Photoshop automaticky přizpůsobí druhou hodnotu tak, aby zachoval celkový počet obrazových bodů obrazu. Požadujete-li co nejlepší kvalitu tisku, je obecně nejlepší nejdříve nastavit rozměry a rozlišení bez převzorkování. Pak obraz převzorkujte, pouze když je to potřeba.

- **1** Zvolte Obraz > Velikost obrazu.
- **2** Změňte rozměry tisku, rozlišení obrazu nebo obě hodnoty:
	- Chcete-li změnit pouze tiskové rozměry nebo pouze rozlišení a úměrně upravit celkový počet obrazových bodů v obraze, vyberte volbu Převzorkovat obraz a pak zvolte metodu interpolace.
- Chcete-li změnit rozměry tisku a rozlišení bez změny celkového počtu obrazových bodů v obraze, odznačte volbu Převzorkovat obraz.
- **3** Chcete-li zachovat současný poměr šířky obrazu k jeho výšce, vyberte volbu Zachovat proporce. Tato volba automaticky změní šířku při změně výšky a naopak.
- **4** V oblasti Velikost dokumentu zadejte nové hodnoty pro výšku a šířku. Pokud chcete, zvolte nové jednotky měření. Volba Sloupce pro Šířku použije hodnoty šířky sloupce a mezery mezi nimi, určené v předvolbách Jednotky a pravítka.
- **5** Do pole Rozlišení zadejte novou hodnotu. Pokud chcete, zvolte nové jednotky měření.

*Chcete-li obnovit původní hodnoty zobrazené v dialogovém okně Velikost obrazu, podržte Alt a klepněte na Obnovit.*

#### **Viz také**

["Poloha a měřítko obrazů" na stránce 500](#page-506-0)

["Tisk obrazů" na stránce 498](#page-504-0)

## **Určení doporučeného rozlišení obrazu**

Pokud plánujete tisk obrazu s použitím polotónového rastru, závisí rozmezí vhodného obrazového rozlišení na hustotě rastru výstupního zařízení. Photoshop umí určit doporučené rozlišení obrazu na základě hustoty rastru vašeho výstupního zařízení. *Poznámka: Pokud je rozlišení vašeho obrazu větší než 2,5 násobek hustoty rastru, objeví se při pokusu o tisk obrazu výstražná zpráva. To znamená, že rozlišení obrazu je vyšší, než je pro tiskárnu potřebné. Uložte kopii souboru a pak rozlišení snižte.*

- **1** Zvolte Obraz > Velikost obrazu.
- **2** Klepněte na Automaticky.
- **3** Do pole Rastr zadejte hustotu rastru výstupního zařízení. V případě potřeby zvolte nové jednotky měření. Uvědomte si, že tato hustota rastru se použije pouze k výpočtu rozlišení obrazu; nenastavuje rastr pro tisk.

*Poznámka: Pro určení polotónových rastrů pro tisk musíte použít dialogové okno Polotónové rastry, přístupné pomocí příkazu Tisknout.*

**4** Vyberte volbu v položce Kvalita:

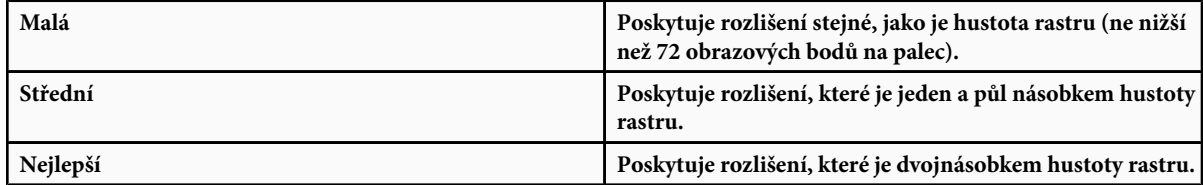

## **Zobrazení velikosti tisku na obrazovce**

- **1** Proveďte jeden z následujících úkonů:
	- Zvolte Zobrazení > Velikost tisku.
	- Vyberte nástroj ručička nebo nástroj lupa a klepněte na Velikost tisku v pruhu voleb.

Obraz se zobrazí přibližně ve své skutečné tiskové velikosti, jak je nastavena v oblasti Velikost dokumentu v dialogovém okně Velikost obrazu. Tiskovou velikost zobrazenou na monitoru ovlivňuje jeho velikost a rozlišení.

## **Načítání obrazů z fotoaparátů a skenerů**

## **Načítání digitálních obrazů z fotoaparátů**

Obrazy můžete zkopírovat do svého počítače pomocí připojení fotoaparátu nebo čtečky paměťových karet k počítači.

- Ke stažení fotografií a k jejich uspořádání, přejmenování a aplikování metadat použijte v Adobe® Bridge® CS3 příkaz Získat fotografie z fotoaparátu.
- Pokud se váš fotoaparát nebo čtečka paměťových karet objeví na vašem počíatči jako externí disk, zkopírujte obrazy přímo na svůj pevný disk nebo do Adobe Bridge.
- Použijte software dodávaný s fotoaparátem, rozhraní WIA (Windows Image Acquisition) nebo Image Capture (Mac OS). Další informace o používání Windows Image Acquisition nebo Image Capture najdete v dokumentaci k vašemu počítači.

Video o importu souborů z fotoaparátu najdete na [www.adobe.com/go/vid0005\\_cz](http://www.adobe.com/go/vid0005_cz).

## **Import obrazů z digitálního fotoaparátu pomocí WIA (pouze Windows)**

Obrazy z některých digitálních fotoaparátů můžete importovat pomocí podpory WIA (Windows Image Acquisition). Když použijete WIA, Photoshop spolupracuje s Windows a se softwarem digitálního fotoaparátu nebo skeneru a importuje obrazy přímo do Photoshopu.

- **1** Zvolte Soubor > Import > Podpora WIA.
- **2** Zvolte cílové umístění na svém počítači, kam se mají obrazové soubory uložit.
- **3** Ujistěte se, že je ve Photoshopu vybraná volba Otevřít načtené obrazy. Pokud importujete velké množství obrazů nebo pokud chcete upravovat obrazy až později, pak volbu Otevřít načtené obrazy vypněte.
- **4** Chcete-li uložit importované obrazy přímo do složky pojmenované podle současného data, vyberte volbu Jednoznačná podsložka.
- **5** Klepněte na Start.
- **6** Vyberte digitální fotoaparát, ze kterého se mají obrazy importovat.

*Poznámka: Pokud se název vašeho fotoaparátu v podnabídce neobjeví, zkontrolujte, že software a ovladače byly řádně nainstalované, a že je fotoaparát připojený.*

- **7** Zvolte obraz nebo obrazy, které chcete importovat:
	- V seznamu miniatur klepněte na obraz, který chcete importovat.
	- Podržte Shift a klepněte na více obrazů, abyste je importovali všechny najednou.
	- Klepněte na Vybrat vše, chcete-li importovat všechny dostupné obrazy.
- **8** Klepnutím na Importovat obraz importujte obraz.

### **Import skenovaných obrazů**

Obrazy můžete přenést ze skeneru do Photoshopu různými způsoby. Zkontrolujte, že je pro váš skener nainstalovaný potřebný software. Některý software skeneru umožňuje nastavit Photoshop jako externí editor nebo prohlížeč pro obrazy po dokončení skenování. Jiný software skeneru uloží obraz do počítače jako soubor, který lze otevřít ve Photoshopu. *Poznámka: Podporu ovladačů skeneru zajišťuje výrobce skeneru, ne společnost Adobe® Systems Incorporated. Pokud máte při skenování problémy, zkontrolujte, že používáte poslední verzi příslušného ovladače skeneru.*

Naskenované obrazy můžete také přímo importovat z libovolného skeneru, pro který máte zásuvný modul kompatibilní s Photoshopem nebo který podporuje rozhraní TWAIN. Chcete-li importovat skenovaný obraz pomocí zásuvného modulu, zvolte název skeneru z podnabídky Soubor > Importovat. Viz pokyny pro instalaci zásuvného modulu skeneru v dokumentaci dodávané se skenerem.

Pokud váš skener nemá ovladač kompatibilní s Photoshopem, naimportujte skenovaný obraz pomocí rozhraní TWAIN.

Pokud skenovaný obraz nemůžete importovat pomocí rozhraní TWAIN, použijte software dodaný výrobcem skeneru, obrazy jím naskenujte a uložte do souborů ve formátu TIFF, PICT nebo BMP. Pak soubory otevřete ve Photoshopu.

#### **Viz také**

["O zásuvných modulech" na stránce 50](#page-56-0)

["Určení rozlišení skenování pro tisk" na stránce 513](#page-519-0)

#### **Import obrazu pomocí rozhraní TWAIN**

TWAIN je na platformě nezávislé rozhraní pro načítání obrazů z určitých skenerů, digitálních fotoaparátů a snímačů obrazů (frame grabbers). Výrobce zařízení TWAIN musí dodat Správce zdrojů (Source Manager) a datový zdroj TWAIN pro vaše zařízení, aby mohlo pracovat s Photoshopem.

Zařízení TWAIN musíte spolu s příslušným softwarem nainstalovat a restartovat počítač. Pak ho můžete použít pro import obrazů do Photoshopu. Viz popis instalace v dokumentaci dodané výrobcem zařízení.

**1** Zvolte Soubor > Import a z podnabídky vyberte zařízení, které chcete použít.

#### **Import obrazů ze skeneru pomocí podpory WIA**

- **1** Zvolte Soubor > Import > Podpora WIA.
- **2** Zvolte cílové umístění na svém počítači pro uložení obrazových souborů.
- **3** Klepněte na Start.
- **4** Ujistěte se, že je ve Photoshopu vybraná volba Otevřít načtené obrazy. Pokud budete importovat velké množství obrazů nebo pokud chcete upravovat obrazy až později, pak tuto volbu vypněte.
- **5** Vyberte volbu Jednoznačná podsložka, pokud chcete uložit importované obrazy přímo do složky, jejímž názvem je aktuální datum.
- **6** Vyberte skener, který chcete použít.

*Poznámka: Pokud se název vašeho skeneru v podnabídce neobjeví, zkontrolujte, že software a ovladače jsou řádně nainstalované a že je skener připojený.*

**7** Zvolte typ obrazu, který chcete skenovat:

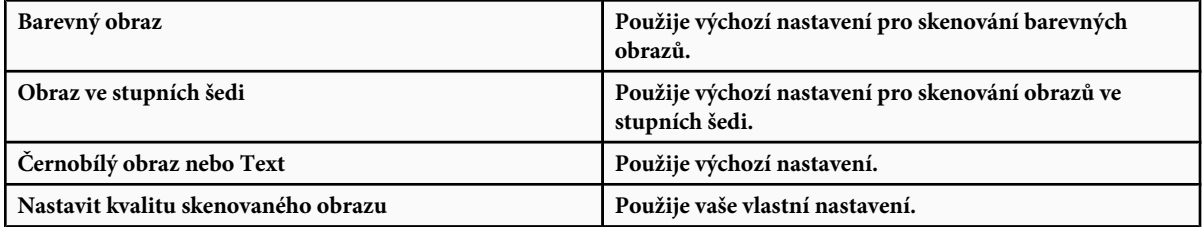

- **8** Klepnutím na náhled zobrazte skenovaný obraz. V případě potřeby upravte velikost oříznutí tažením za táhla ohraničovacího rámečku.
- **9** Klepněte na Skenovat.

**10** Naskenovaný obraz se uloží ve formátu BMP.

## **Vytváření, otevírání a import obrazů**

## **Vytvoření nového obrazu**

- **1** Zvolte Soubor > Nový.
- **2** V dialogovém okně Nový zadejte název obrazu.
- **3** (Volitelně) Zvolte velikost dokumentu z nabídky Přednastavení.

*Poznámka: Chcete-li vytvořit nový dokument s rozměry v obrazových bodech nastavenými pro určité zařízení, klepněte na tlačítko Device Central.*

**4** Nastavte šířku a výšku výběrem přednastavení z nabídky Velikost nebo zadáním hodnot do textových polí Šířka a Výška.

*Chcete-li nastavit šířku, výšku, rozlišení, barevný režim a bitovou hloubku nového obrazu podle některého otevřeného obrazu, zvolte jeho název souboru z dolní části nabídky Přednastavení.*

**5** Nastavte rozlišení, barevný režim a bitovou hloubku.

Pokud jste zkopírovali do schránky výběr, rozměry a rozlišení obrazu se automaticky nastaví podle těchto obrazových dat.

**6** Vyberte volbu barvy plátna:

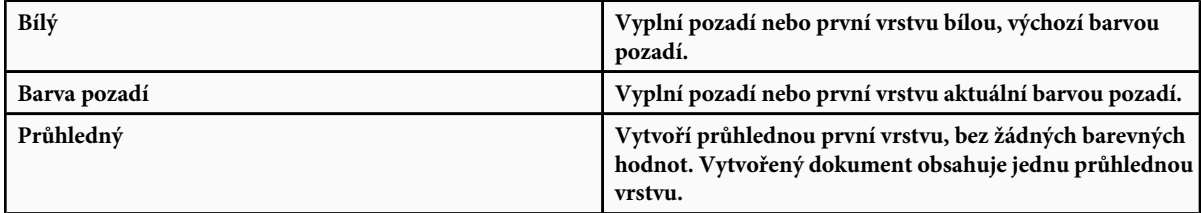

- **7** (Volitelně) Pokud je potřeba, klepnutím na tlačítko Další volby zobrazte více voleb.
- **8** (Volitelně) V oblasti Další volby zvolte barevný profil nebo zvolte Nepoužít správu barev pro tento dokument. Ve volbě Poměr stran obrazových bodů zvolte Čtvercové, pokud nebudete obraz používat pro video. V takovém případě zvolte jinou volbu, s použitím nečtvercových obrazových bodů.
- **9** Po skončení můžete nastavení uložit jako přednastavení klepnutím na tlačítko Uložit přednastavení nebo můžete klepnutím na OK otevřít nový soubor.

#### **Viz také**

["Barevné režimy" na stránce 112](#page-118-0)

## **Adobe Version Cue**

Adobe® Version Cue® je správce verzí souborů začleněný do produktů Adobe Creative Suite 3 ve verzích Design, Web a Master Collection, který se skládá ze dvou částí: serveru Version Cue a konektivity Version Cue. Na serveru Version Cue jsou provozovány projekty Version Cue a recenzování PDF a lze ho nainstalovat lokálně nebo na centrální počítač. Konektivita Version Cue umožňuje připojovat se k serverům Version Cue a je začleněna ve všech komponentách podporujících Version Cue (Adobe Acrobat®, Adobe Flash®, Adobe Illustrator®, Adobe InDesign®, Adobe InCopy®, Adobe Photoshop® a Adobe Bridge).

Version Cue se používá ke sledování změn souboru v průběhu práce na něm a ke spolupráci v rámci pracovní skupiny pomocí sdílení souborů, správy verzí a online recenzí. Version Cue můžete používat v jedné komponentě Creative Suite podporující Version Cue, například ve Photoshopu, nebo ve více komponentách současně, například ve Photoshopu, Flashi a Illustratoru.

Pro přístup k funkcím Version Cue se používá dialogové okno Adobe nebo program Adobe Bridge, podle toho, zda používáte software podporující Version Cue a zda jste si nainstalovali sadu softwaru Creative Suite (například Adobe Creative Suite 3 Design Premium).

Version Cue provádí následující úlohy:

- Vytváření verzí souborů.
- Umožnění spolupráce v pracovní skupině (sdílení souborů, správa verzí, možnost vyhrazování a zpřístupňování souborů)
- Uspořádání souborů do soukromých nebo sdílených projektů
- Zobrazování miniatur, takže můžete procházet a prohlížet soubory
- Uspořádání dat, takže můžete prohlížet informace o souboru, poznámky k verzím a stavy souborů a vyhledávat na základě těchto informací
- Vytváření a správa přístupu uživatelů, projektů a recenzí PDF pomocí utility Správa serveru Version Cue

## **Otevírání souborů**

Soubory můžete otevřít pomocí příkazu Otevřít nebo Otevřít poslední. Soubory můžete do Photoshopu otevřít také z Adobe Bridge nebo z programu Adobe® Photoshop® Lightroom™.

Při otevírání určitých souborů, například Camera Raw a PDF, zadejte před úplným otevřením souborů ve Photoshopu nastavení a volby v dialogovém okně.

Uživatelé Photoshopu® CS3 Extended mohou kromě statických obrazů otevírat a upravovat také soubory videa nebo sekvence obrazů. Další informace viz ["Import video souborů a sekvencí obrazů \(Photoshop Extended\)" na stránce 569](#page-575-0).

*Poznámka: Photoshop používá pro otevírání a import mnoha formátů souborů zásuvné moduly. Pokud se tedy formát souboru neobjeví v dialogovém okně Otevřít nebo v podnabídce Soubor > Import, možná je potřeba nainstalovat zásuvný modul pro tento formát.*

Někdy se může stát, že Photoshop nedokáže rozpoznat správný formát souboru. K tomu může dojít například proto, že byl soubor přenesen z jednoho operačního systému do jiného. Při přenosu souboru mezi Mac OS a Windows se někdy může formát souboru nesprávně označit. V takových případech musíte zadat správný formát, ve kterém se má soubor otevřít.

*Při importu kresby z Illustratoru do Photoshopu můžete (pokud je to možné) zachovat vrstvy, masky, průhlednost, složené tvary, řezy, obrazové mapy a upravitelný text. V Illustratoru exportujte kresbu do formátu souboru Photoshopu (PSD). Pokud kresba z Illustratoru obsahuje prvky, které Photoshop nepodporuje, vzhled grafiky zůstane zachován, ale všechny vrstvy se sloučí do jedné vrstvy a dojde k rastrování kresby.*

### **Viz také**

["O zásuvných modulech" na stránce 50](#page-56-0)

["Zpracování obrazů pomocí Camera Raw" na stránce 90](#page-96-0)

#### **Otevření souboru pomocí příkazu Otevřít**

- **1** Zvolte Soubor > Otevřít.
- **2** Vyberte název souboru, který chcete otevřít. Pokud se soubor neobjeví, vyberte volbu zobrazení všech souborů z rozbalovací nabídky Typ souboru (Windows) nebo Zobrazit (Mac OS).
- **3** Klepněte na Otevřít. V některých případech se objeví dialogové okno, ve kterém můžete zadat specifické volby pro daný formát.

*Poznámka: Pokud se objeví výstražná zpráva o profilu barev, určete, zda se má použít vložený profil jako pracovní prostor, převést barvy dokumentu do pracovního prostoru nebo nahradit vložený profil. Další informace viz ["Správa barev pro](#page-142-0) [importované obrazy" na stránce 136](#page-142-0).*

#### **Otevření nedávno použitého souboru**

**1** Zvolte Soubor > Otevřít poslední a z podnabídky vyberte soubor.

*Poznámka: Počet souborů uvedených v nabídce Otevřít poslední určíte změnou volby Seznam posledních souborů obsahuje v předvolbách Zpracování souborů. Zvolte Úpravy > Předvolby > Zpracování souborů (Windows) nebo Photoshop > Předvolby > Zpracování souborů (Mac OS).*

#### **Určení formátu souboru, ve kterém se soubor otevře**

Pokud byl soubor uložen s příponou, která neodpovídá jeho skutečnému formátu (například soubor PSD uložený s příponou .gif) nebo nemá žádnou příponu, Photoshop nemusí být schopen soubor otevřít. Výběr správného formátu umožní Photoshopu soubor rozpoznat a otevřít.

**1** Proveďte jeden z následujících úkonů:

- (Windows) Zvolte Soubor > Otevřít jako a vyberte soubor, který chcete otevřít. Pak z rozbalovací nabídky Otevřít jako zvolte požadovaný formát a klepněte na Otevřít.
- (Mac OS) Zvolte Soubor > Otevřít a z rozbalovací nabídky Zobrazit zvolte Všechny dokumenty. Pak vyberte soubor, který chcete otevřít, z rozbalovací nabídky Formát zvolte požadovaný formát souboru a klepněte na Otevřít.

*Poznámka: Pokud se soubor neotevře, nemusí zvolený formát souhlasit se skutečným formátem souboru nebo může být soubor poškozený.*

## **Otevírání souborů PDF**

Formát Adobe PDF (Portable Document Format) je univerzální formát souboru, který může obsahovat vektorová i bitmapová data. Obsahuje funkce pro vyhledávání a navigaci v elektronických dokumentech. PDF je základním formátem pro Adobe Illustrator a Adobe Acrobat.

Některé soubory PDF obsahují jeden obraz, jiné mohou obsahovat více stránek a obrazů. Při otevírání souboru PDF ve Photoshopu můžete vybrat, které stránky nebo soubory chcete otevřít, a můžete zadat volby rastrování.

Můžete také importovat data PDF pomocí příkazu Umístit, příkazu Vložit a pomocí přetažení. Stránka nebo obraz se umístí do samostatné vrstvy jako inteligentní objekt.

*Poznámka: Následující postup platí pouze pro otevírání obecných souborů PDF ve Photoshopu. Při otevírání souborů Photoshop PDF není nutné určovat volby v dialogovém okně Import PDF.*

- **1** Proveďte jeden z následujících úkonů:
	- (Photoshop) Zvolte Soubor > Otevřít.
	- (Bridge) Vyberte soubor PDF a zvolte Soubor > Otevřít v programu > Adobe Photoshop CS3. Pokračujte krokem 3.
- **2** V dialogovém okně Otevřít vyberte název souboru a klepněte na Otevřít.
- **3** Pod Vybrat v dialogovém okně Import PDF vyberte Stránky nebo Obrazy podle toho, jaké části dokumentu PDF chcete importovat.
- **4** Klepnutím na miniatury vyberte stránky nebo obrazy, které chcete otevřít. Klepnutím se stisknutou klávesou Shift vyberte více než jednu stránku nebo obraz. Počet vybraných položek je uveden pod oknem náhledu. Pokud importujete obrazy, přeskočte na krok 8.

*Poznámka: Pomocí nabídky Velikost miniatury můžete upravit zobrazení miniatur v okně náhledu. Volba Na celou stránku upraví velikost tak, aby jedna miniatura zabírala celé okno náhledu. Pokud je vybráno více položek, objeví se posuvník.*

- **5** Nový dokument pojmenujte zadáním jeho názvu do textového pole Název. Pokud importujete více než jednu stránku nebo obraz, otevřou se jednotlivé dokumenty se základním názvem, za kterým následuje pořadové číslo.
- **6** V části Volby stránky vyberte volbu z nabídky Oříznout na, která určuje, která část dokumentu PDF se má do importu zahrnout:

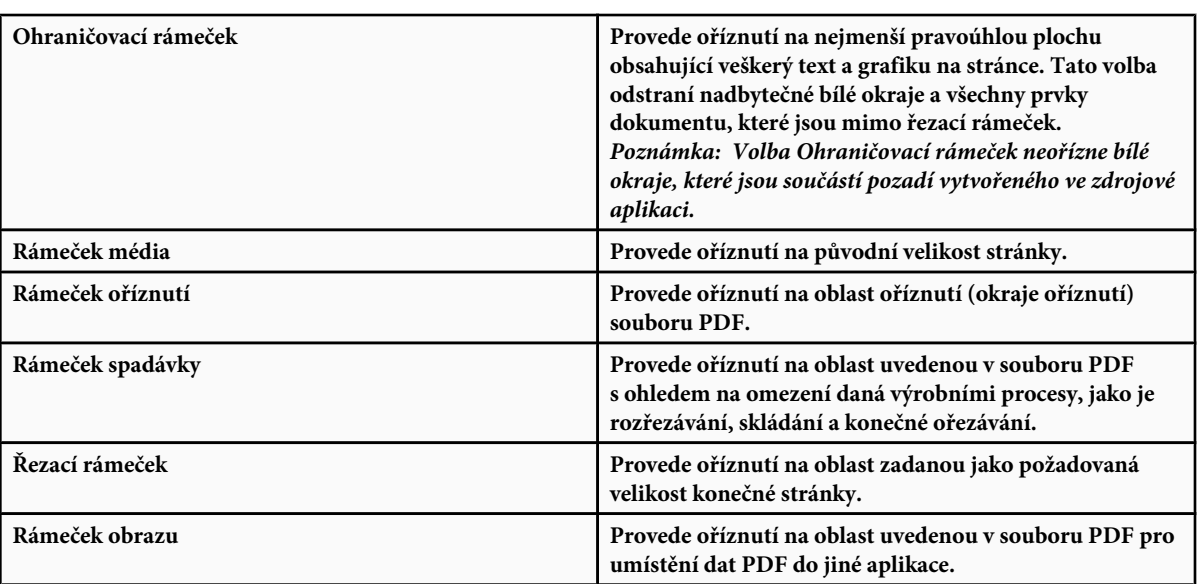

- **7** V části Velikost obrazu (pokud je to nutné) zadejte hodnoty v polích Šířka a Výška:
	- Chcete-li u stránek zachovat poměr stran při přizpůsobení do obdélníku definovaného hodnotami pro šířku a výšku, vyberte Zachovat proporce.
	- Chcete-li změnit velikost stránek přesně podle hodnot pro šířku a výšku, odznačte Zachovat proporce. Při změně velikosti stránek se mohou stránky deformovat.

Když je vybráno více stránek, v textových polích Šířka a Výška se zobrazí maximální hodnoty pro šířku a výšku vybraných stránek. Pokud je vybraná volba Zachovat proporce a nezměnili jste hodnoty pro šířku a výšku, všechny stránky se vykreslí ve své původní velikosti. Změna hodnot způsobí při rastrování úměrnou změnu velikosti všech stránek.

**8** V části Velikost obrazu určete následující volby:

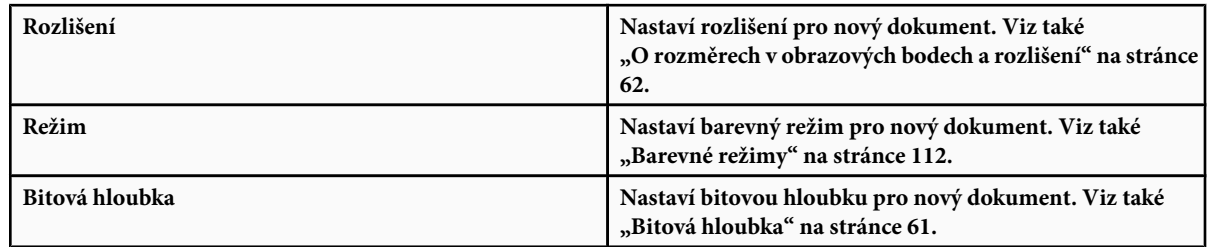

Hodnoty v polích Šířka, Výška a Rozlišení určují výsledné rozměry vytvořeného dokumentu v obrazových bodech.

- **9** Nechcete-li, aby se zobrazovaly výstražné zprávy o barevných profilech, vyberte volbu Potlačit výstrahy.
- **10** Klepněte na OK.

### **Viz také**

["PDF" na stránce 477](#page-483-0)

["O automatických objektech" na stránce 320](#page-326-0)

## **Otevření souboru EPS**

Formát EPS (Encapsulated PostScript) může reprezentovat vektorová i bitmapová data a podporují ho prakticky všechny grafické a ilustrační programy i programy pro sazbu stránek. Mezi aplikace Adobe, které vytvářejí PostScriptové kresby, patří Adobe Illustrator, Adobe Dimensions a Adobe Streamline. Při otevírání souboru EPS, který obsahuje vektorovou kresbu, se obraz *rastruje* – matematicky určené čáry a křivky vektorové kresby se převedou na obrazové body bitmapového obrazu.

PostScriptovou kresbu můžete do Photoshopu vložit také pomocí příkazu Umístit, Vložit a pomocí přetažení.

- **1** Zvolte Soubor > Otevřít.
- **2** Vyberte soubor, který chcete otevřít, a klepněte na Otevřít.
- **3** Zadejte požadované rozměry, rozlišení a režim. Chcete-li zachovat stejný poměr výšky k šířce, vyberte Zachovat proporce.
- **4** Chcete-li minimalizovat zubaté linie hran v kresbě, vyberte Vyhlazení.

#### **Viz také**

["O umísťování souborů" na stránce 76](#page-82-0)

["Kopírování mezi aplikacemi" na stránce 270](#page-276-0)

## **Otevření souboru Photo CD**

Můžete otevírat soubory Kodak Photo CD (PCD), včetně souborů s vysokým rozlišením z disků Pro Photo CD. Z Photoshopu nelze ukládat soubory ve formátu PCD.

*Poznámka: Zásuvný modul PhotoCD najdete na DVD disku Photoshopu CS3 (Goodies/Optional Plug-Ins/Kodak PhotoCD). V souboru ReadMe/Čtěte, který je obsažen na DVD disku, se dozvíte, kam nakopírovat zásuvný modul PhotoCD a profily barev.*

- **1** Zvolte Soubor > Otevřít.
- **2** Vyberte soubor PCD, který chcete otevřít, a klepněte na Otevřít. Pokud se soubor neobjeví, vyberte volbu zobrazení všech souborů z nabídky Typ souboru (Windows) nebo Zobrazit (Mac OS).
- **3** Nastavte volby pro zdrojový obraz:

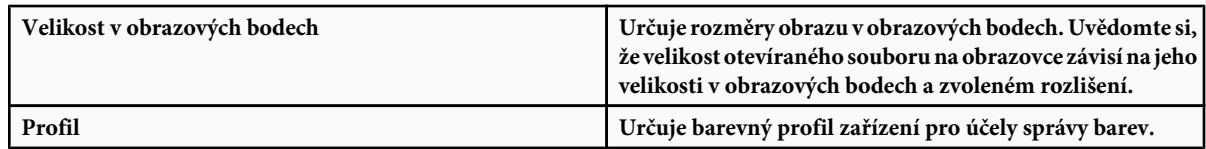

#### **4** Nastavte volby pro cílový obraz:

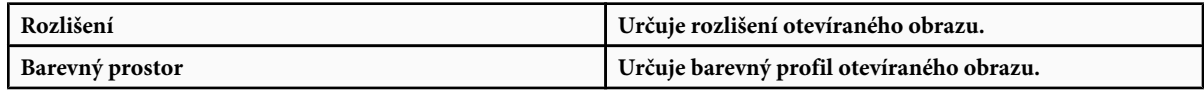

<span id="page-82-0"></span>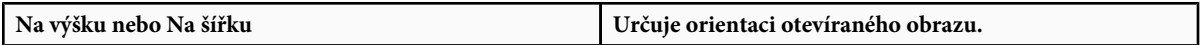

## **Import souborů PICT a resource PICT (Mac OS)**

Objektově orientované soubory PICT (vytvořené například v programech MacDraw a Canvas) můžete importovat jako obrazy s hladkými okraji neboli vyhlazené. Modul Resource PICT umožňuje ve Photoshopu načíst resource PICT ze souboru – například z jiné aplikace.

#### **Import souborů PICT (Mac OS)**

**1** Zvolte Soubor > Import > Vyhlazený PICT.

Protože tento modul musí mít při práci celý soubor PICT v paměti, nemusí se vám podařit použít tento modul s velkými soubory PICT.

Dialogové okno Vyhlazený PICT zobrazuje platnou velikost souboru a rozměry obrazu. Chcete-li rozměry obrazu změnit, zadejte nové hodnoty pro šířku a výšku. Velikost souboru se pak aktualizuje. Chcete-li zachovat proporce obrazu, vyberte Zachovat proporce.

Pro vyhlazený soubor PICT můžete zvolit barevný režim RGB nebo stupně šedi.

#### **Import resource PICT (Mac OS)**

**1** Zvolte Soubor > Import > Resource PICT.

Náhled resource zobrazíte klepnutím na Náhled. Stisknutím tlačítek se šipkami můžete seznamem listovat. Zobrazené číslo resource není jeho identifikátor, ale jeho pořadové číslo v resource forku.

*Poznámka: Soubor ve formátu resource PICT můžete otevřít také tak, že zvolíte Soubor > Otevřít, z rozbalovací nabídky Zobrazit zvolíte Všechny dokumenty, vyberete soubor, který chcete otevřít, z rozbalovací nabídky Formát vyberete Resource PICT a klepnete na Otevřít. Příkaz Otevřít ale automaticky otevře první resource v souboru a nezobrazí žádný jiný resource PICT ze souboru.*

## **Umísťování souborů**

## **O umísťování souborů**

Příkaz Umístit přidá do vašeho dokumentu fotografii, kresbu nebo libovolný Photoshopem podporovaný soubor jako inteligentní objekt. Inteligentní objekty můžete zkosit, natočit, deformovat a změnit jejich velikost a polohu bez snížení kvality obrazu.

### **Viz také**

["O automatických objektech" na stránce 320](#page-326-0)

## **Umístění souboru do Photoshopu**

- **1** Otevřete dokument Photoshopu, do kterého chcete umístit kresbu nebo fotografii.
- **2** Proveďte jeden z následujících úkonů:
	- (Photoshop) Zvolte Soubor > Umístit, vyberte soubor, který chcete umístit, a klepněte na Umístit.
	- (Bridge) Vyberte soubor a zvolte Soubor > Umístit > Do Photoshopu.
- **3** Při umísťování souboru PDF nebo souboru Illustratoru (AI) se objeví dialogové okno Umístit PDF. Vyberte stránku nebo obraz, který chcete umístit, nastavte volby Oříznutí a klepněte na OK. Další informace o volbách v dialogovém okně Umístit PDF viz ["Umístění souborů PDF nebo Illustratoru do Photoshopu" na stránce 77.](#page-83-0)

Umístěná kresba se objeví uvnitř ohraničovacího rámečku uprostřed obrazu Photoshopu. Kresba si zachová původní poměr stran, pokud je ale větší něž obraz Photoshopu, změní se její velikost tak, aby se do obrazu vešla.

<span id="page-83-0"></span>*Poznámka: Kromě příkazu Umístit můžete přidat kresbu Adobe Illustratoru jako inteligentní objekt také zkopírováním a vložením kresby z Illustratoru do dokumentu Photoshopu. Viz ["Vložení kresby z Adobe Illustratoru do Photoshopu" na stránce](#page-84-0) [78.](#page-84-0)*

- **4** (Volitelně) Změňte polohu umístěné kresby nebo ji transformujte libovolným z následujících úkonů:
	- Chcete-li změnit polohu umístěné grafiky, umístěte ukazatel dovnitř ohraničovacího rámečku umístěné grafiky a táhněte, nebo v pruhu voleb zadejte hodnotu do pole X, která určuje vzdálenost mezi středovým bodem umístěné kresby a levým okrajem obrazu. Zadejte hodnotu do pole Y, určující vzdálenost mezi středovým bodem umístěné kresby a horním okrajem obrazu.
	- Chcete-li změnit velikost umístěné grafiky, táhněte za jedno z rohových táhel ohraničovacího rámečku nebo zadejte požadované hodnoty šířky (Š) a výšky (V) v pruhu voleb. Když při tažení myší podržíte klávesu Shift, zachováte proporce.
	- Chcete-li umístěnou kresbu otočit, umístěte ukazatel mimo ohraničovací rámeček (změní se na zakřivenou šipku) a táhněte, nebo zadejte hodnotu (ve stupních) pro volbu Natočení  $\triangle$  v pruhu voleb. Umístěná kresba se otočí kolem svého středového bodu. Chcete-li nastavit středový bod, přetáhněte ho do nového místa, nebo klepněte na ovladač v ikoně středového bodu  $\frac{1}{2}$  v pruhu voleb.
	- Chcete-li umístěnou kresbu zkosit, podržte Ctrl (Windows) nebo Apple (Mac OS) a táhněte za postranní táhlo ohraničovacího rámečku.
	- Chcete-li umístěnou grafiku pokřivit, zvolte Úpravy > Transformovat > Pokřivit a pak zvolte pokřivení z rozbalovací nabídky Styl pokřivení v pruhu voleb.

Pokud jste z rozbalovací nabídky Styl pokřivení vybrali Vlastní, pokřivte obraz tažením za řídicí body, segment ohraničovacího rámečku nebo mřížky, případně za oblast uvnitř mřížky.

- **5** Při umísťování souboru PDF, EPS nebo souboru Adobe Illustratoru podle potřeby v pruhu voleb nastavte volbu Vyhlazení. Chcete-li, aby se při rastrování obrazové body na hranách prolnuly, vyberte volbu Vyhlazení. Chcete-li při rastrování vytvořit ostré přechody mezi obrazovými body na hranách, volbu Vyhlazení vypněte.
- **6** Proveďte jeden z následujících úkonů:
	- Klepnutím na Potvrdit v pruhu voleb nebo stisknutím klávesy Enter (Windows) nebo Return (Mac OS) potvrďte umístění kresby do nové vrstvy.
	- Chcete-li umístění zrušit, v pruhu voleb klepněte na tlačítko Zrušit nebo stiskněte klávesu Esc.

### **Viz také**

["Změna velikosti, otočení, zkosení, deformace, aplikování perspektivy nebo pokřivení" na stránce 220](#page-226-0)

["Pokřivení položky" na stránce 223](#page-229-0)

## **Umístění souborů PDF nebo Illustratoru do Photoshopu**

Při umísťování souboru PDF nebo souboru Adobe Illustratoru (AI) použijte k nastavení voleb pro umístění kresby dialogové okno Umístit PDF.

- **1** Když je otevřený cílový dokument Photoshopu, umístěte do něho soubor PDF nebo soubor Adobe Illustratoru.
- **2** Pod Vybrat v dialogovém okně Umístit PDF vyberte Stránku nebo Obraz podle toho, jakou část dokumentu PDF chcete importovat. Pokud má soubor PDF více stránek nebo obrazů, klepněte na miniaturu stránky nebo souboru, který chcete umístit.

*Poznámka: Pomocí nabídky Velikost miniatury můžete upravit zobrazení miniatur v okně náhledu. Volba Na celou stránku upraví velikost tak, aby jedna miniatura zabírala celé okno náhledu. Pokud je vybráno více položek, objeví se posuvník.*

<span id="page-84-0"></span>**3** V části Volby stránky vyberte volbu z nabídky Oříznout na, která určuje, která část dokumentu PDF nebo Illustratoru (AI) se má do importu zahrnout:

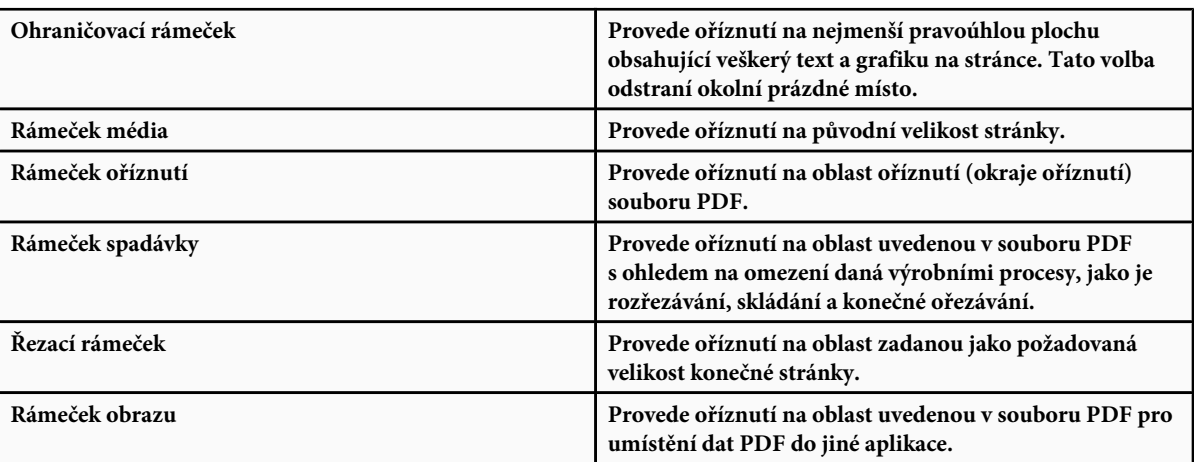

- **4** Klepnutím na OK dialogové okno Umístit PDF zavřete.
- **5** V případě potřeby nastavte v pruhu voleb požadované volby umístění, změny velikosti, zkosení, otočení, pokřivení nebo vyhlazení.
- **6** Klepnutím na Potvrdit v umístěte kresbu jako inteligentní objekt do nové vrstvy v cílovém dokumentu.

## **Vložení kresby z Adobe Illustratoru do Photoshopu**

Grafiku z Adobe Illustratoru můžete zkopírovat a vložit ji do dokumentu Photoshopu.

- **1** V Adobe Illustratoru určete předvolby pro chování při kopírování a vkládání:
	- Chcete-li kresbu při vkládání do dokumentu Photoshopu automaticky rastrovat, vypněte volby PDF a AICB (bez podpory průhlednosti) v předvolbách Zpracování souborů a schránka.
	- Chcete-li kresbu vložit jako inteligentní objekt, rastrovaný obraz, cestu nebo vrstvu tvaru, zapněte volby PDF a AICB (bez podpory průhlednosti) v předvolbách Zpracování souborů a schránka.
- **2** Otevřete soubor v Adobe Illustratoru, vyberte kresbu, kterou chcete kopírovat, a zvolte Úpravy > Kopírovat.
- **3** Ve Photoshopu otevřete dokument, do kterého chcete kresbu z Adobe Illustratoru vložit, a pak zvolte Úpravy > Vložit.

*Poznámka: Pokud jsou volby PDF a AICB (bez podpory průhlednosti) v předvolbách Zpracování souborů a schránka v Adobe Illustratoru vypnuté, kresba se bude při vkládání do dokumentu Photoshopu automaticky rastrovat. Zbývající kroky tohoto postupu můžete přeskočit.*

**4** V dialogovém okně Vložit vyberte, jak se má kresba z Adobe Illustratoru vložit, a pak klepněte na OK.

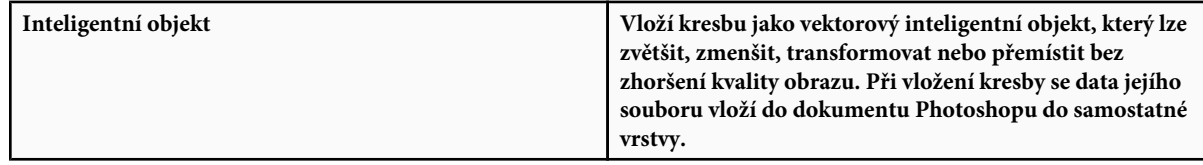

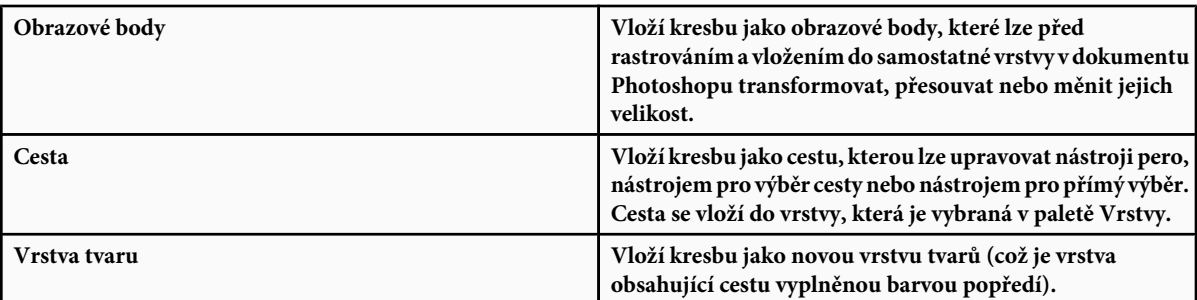

**5** Pokud jste v dialogovém okně Vložit vybrali volbu Inteligentní objekt nebo Obrazové body, proveďte libovolnou požadovanou transformaci a pak klepnutím na Enter nebo Return kresbu umístěte.

#### **Viz také**

["O umísťování souborů" na stránce 76](#page-82-0)

["O automatických objektech" na stránce 320](#page-326-0)

## **Obrazy s vysokým dynamickým rozsahem**

## **O obrazech s vysokým dynamickým rozsahem**

Dynamický rozsah (poměr mezi tmavými a světlými oblastmi) ve viditelném světě značně přesahuje rozsah lidského vidění i rozsah obrazů, které jsou zobrazené na monitoru nebo vytištěné. Zatímco ale lidské oko se umí přizpůsobit velmi rozdílným úrovním jasu, většina fotoaparátů a počítačových monitorů umí reprodukovat pouze pevně daný dynamický rozsah. Fotografové, filmaři a další lidé pracující s digitálními obrazy, musí rozlišovat, co je v určité scéně důležité, protože pracují s omezeným dynamickým rozsahem.

Obrazy s vysokým dynamickým rozsahem (HDR) otevírají široké možnosti, protože mohou reprezentovat celý dynamický rozsah viditelného světa. Protože jsou v obrazu HDR úměrně zastoupeny a uloženy všechny hodnoty světlosti skutečné scény, je přizpůsobení expozice obrazu HDR jako přizpůsobení expozice při fotografování skutečné scény. Tato schopnost umožňuje vytvářet rozostření a jiné světelné efekty skutečného světa, které vypadají realisticky. V současnosti se obrazy HDR využívají hlavně ve filmu, ve speciálních efektech, trojrozměrných projektech a u některých vysoce kvalitních fotografií.

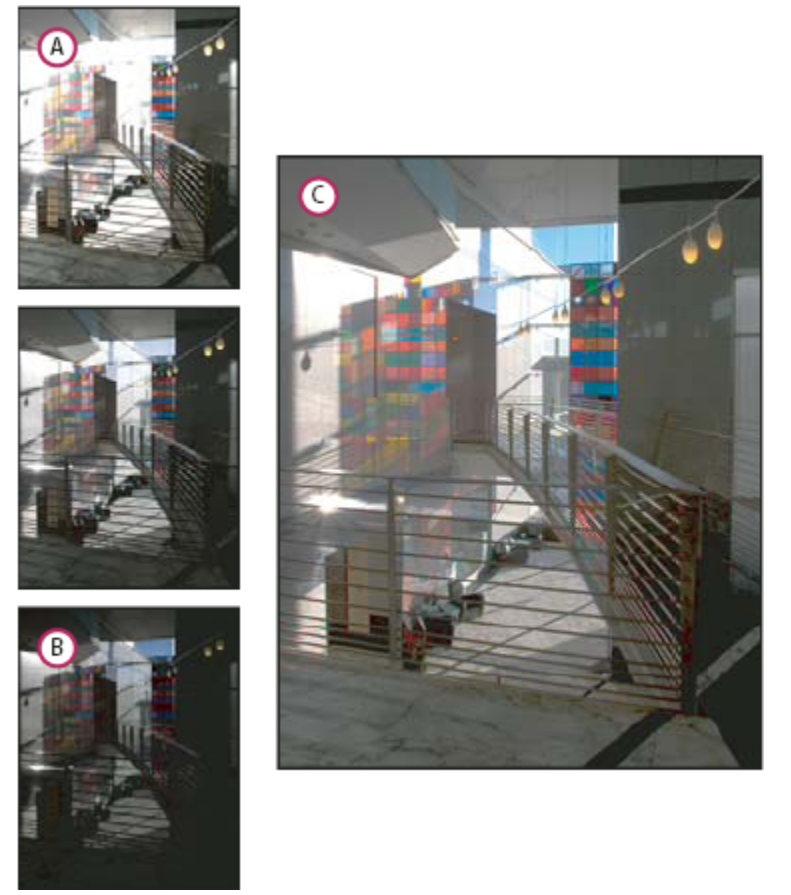

*Sloučení obrazů s různými hodnotami expozice, čímž vznikne obraz HDR*

*A. Obraz s detaily ve stínech, ale s oříznutými světly B. Obraz s detaily ve světlech, ale s oříznutými stíny C. Obraz HDR obsahující celý dynamický rozsah fotografované scény*

Ve Photoshopu se hodnoty světlosti obrazu HDR ukládají s použitím číselné reprezentace s plovoucí čárkou, přičemž tato reprezentace je 32 bitů dlouhá (32 bitů na kanál). Hodnoty světlosti v obrazu HDR jsou přímo úměrné množství světla ve fotografované scéně. Jinak je tomu u obrazových souborů s 16 bity na kanál a s 8 bity na kanál (s neplovoucí čárkou), které mohou ukládat hodnoty světlosti pouze v rozsahu od černé do papírově bílé, což představuje velice malý segment dynamického rozsahu skutečného světa.

Adobe Photoshop CS3 nyní nabízí vrstvy, které podporují obrazy s 32 bity na kanál, a také přístup k více nástrojům, filtrům a příkazům. 32 bity je nyní možné zvolit při vytváření nového dokumentu ve Photoshopu. Další informace viz níže.

Další přidanou funkcí je malování v obrazech s 32 bity na kanál. Vylepšen byl dialog pro výběr barvy Adobe, kde můžete určit barvy, jejichž intenzita jasu přesahuje 1,0 (ekvivalent úrovně 255 v 8bitovém dokumentu RGB). Viz také ["O výběru barev HDR \(Photoshop](#page-91-0) [Extended\)" na stránce 85](#page-91-0).

Obraz HDR můžete vytvořit s použitím několika fotografií, z nichž každá byla pořízena s jinou expozicí. Ve Photoshopu slouží k vytváření obrazů HDR z více fotografií příkaz Sloučit do HDR. Protože obraz HDR obsahuje hodnoty jasu, které dalece přesahují zobrazovací schopnosti standardního 24bitového monitoru nebo tónový rozsah vytištěného obrazu, můžete ve Photoshopu nastavit náhled obrazu HDR tak, aby se dal prohlížet na počítačovém monitoru. Pokud potřebujete obraz vytisknout nebo použít nástroje a filtry Photoshopu, které s obrazy HDR nefungují, můžete obraz HDR převést na obraz s 8 nebo 16 bity na kanál.

#### **Podpora Photoshopu pro obrazy s 32 bity na kanál**

Pro obrazy HDR s 32 bity na kanál lze používat následující nástroje, nastavení a filtry:

**Přizpůsobení** Úrovně, Snížit sytost, Odstín a sytost, Míchání kanálů, Fotografický filtr a Expozice. *Poznámka: Přestože příkaz Expozice lze použít i pro obrazy s 8 a 16 bity na kanál, je určen hlavně pro úpravy expozice obrazů HDR*

*s 32 bity na kanál.*

**Režimy prolnutí** Normální, Rozpustit, Zezadu, Vymazat, Ztmavit, Násobit, Zesvětlit, Ztmavit barvy, Lineárně zesvětlit (přidat), Zesvětlit barvy, Rozdíl, Odstín, Sytost, Barva a Světlost.

**Vytváření nových dokumentů s 32 bity na kanál** V dialogovém okně Nový je v rozbalovací nabídce bitové hloubky vpravo od rozbalovací nabídky Barevný režim nová volba 32 bity.

**Příkazy v nabídce Úpravy** Všechny příkazy včetně Vyplnit, Vytáhnout, Libovolná transformace a Transformace.

**Formáty souborů** Photoshop (PSD, PSB), Radiance (HDR), Portable Bit Map (PBM), OpenEXR a TIFF. *Poznámka: Přestože Photoshop nemůže obraz HDR uložit ve formátu LogLuv TIFF, umí otevřít a načíst soubor LogLuv TIFF.*

**Filtry** Průměr, Rozostření rámečku, Gaussovské rozostření, Rozmáznutí, Kruhové rozostření, Rozostření tvaru, Rozostření povrchu, Přidat šum, Oblaka 1, Oblaka 2, Odlesk objektivu, Chytré zostření, Doostřit, Reliéf, Odstranit prokládání, NTSC barvy, Horní propust, Maximum, Minimum a Posun.

**Příkazy v nabídce Obraz** Duplikovat, Velikost obrazu, Velikost plátna, Poměr stran obrazových bodů, Natočit plátno, Výpočty, Proměnná a Oříznout podle.

**Vrstvy** Nové vrstvy, duplikování vrstev, vrstvy úprav (Úrovně, Odstín a sytost, Míchání kanálů, Fotografický filtr a Expozice), vrstvy výplně, masky vrstev, styly vrstev, podporované režimy prolnutí a inteligentní objekty.

**Režimy** RGB barva, Stupně šedi, převod na obraz s 8 bity na kanál nebo 16 bity na kanál.

**Poměr stran obr. bodů** Podpora čtvercových a nečtvercových dokumentů.

**Výběry** Invertovat, Změnit okraj, Transformovat výběr, Uložit výběr a Načíst výběr.

**Nástroje** Všechny nástroje v paletě nástrojů kromě: magnetické laso, kouzelná hůlka, bodový retušovací štětec, retušovací štětec, červené oči, nahrazení barvy, umělecký štětec historie, kouzelná guma, mazání pozadí, plechovka barvy, zesvětlení, ztmavení a houba. Některé nástroje fungují pouze s podporovanými režimy prolnutí.

Pro práci s některými funkcemi Photoshopu můžete převést obraz s 32 bity na kanál na obraz s 16 nebo 8 bity na kanál. Abyste zachovali originál, použijte příkaz Uložit jako a převeďte kopii obrazového souboru.

## **Sloučení obrazů do HDR**

Pomocí příkazu Sloučit do HDR zkombinujte více obrazů (s různými hodnotami expozice) stejné scény, čímž se celkový dynamický rozsah scény zachytí v jediném obrazu HDR. Sloučený obraz můžete uložit jako obraz HDR s 32 bity na kanál. *Poznámka: Pomocí příkazu Sloučit do HDR můžete sloučený obraz uložit také jako obraz s 8 nebo 16 bity na kanál. Všechna data obrazu HDR se ale dají uložit pouze do obrazu s 32 bity na kanál; obrazy s 8 nebo 16 bity na kanál budou oříznuté.*

Další informace o fotografování a sloučení fotografií do obrazů HDR viz dále v Pořizování fotografií pro sloučení do HDR.

- **1** Proveďte jeden z následujících úkonů:
	- (Photoshop) Zvolte Soubor > Automaticky > Sloučit do HDR.
	- (Bridge) Vyberte obrazy, které chcete použít, a zvolte Nástroje > Photoshop > Sloučit do HDR. Pokračujte krokem 3.
- **2** V dialogovém okně Sloučit do HDR klepněte na Procházet, vyhledejte a vyberte požadované obrazy a klepněte na Otevřít.

Chcete-li některou položku odebrat, vyberte ji v dialogovém okně Sloučit do HDR a klepněte na Odstranit. *Poznámka: Chcete-li přidat složku obrazů nebo obrazy, které jsou otevřené ve Photoshopu, z nabídky Použít zvolte Složka nebo Otevřít soubory.*

- **3** (Volitelně) Vyberte volbu Pokusit se automaticky zarovnat zdrojové obrazy, pokud jste při pořizování jednotlivých fotografií drželi fotoaparát v ruce.
- **4** Klepněte na OK.

Ve druhém dialogovém okně Sloučit do HDR jsou zobrazeny miniatury obrazů použitých ke sloučení do výsledného obrazu, náhled výsledného obrazu, nabídka Bitová hloubka a jezdec pro nastavení náhledu bílého bodu.

- **5** V případě potřeby jedním z následujících úkonů nastavte volby zobrazení náhledu výsledného obrazu:
	- Pomocí tlačítek Minus a Plus pod náhledem obrazu upravte měřítko zobrazení.
	- Zvolte procentuální hodnotu zvětšení nebo režim z rozbalovací nabídky pod náhledem obrazu.
- **6** (Volitelně) Odznačte nebo vyberte miniatury z filmového pásu Zdroje a tím určete, které obrazy se mají sloučit do výsledného obrazu.

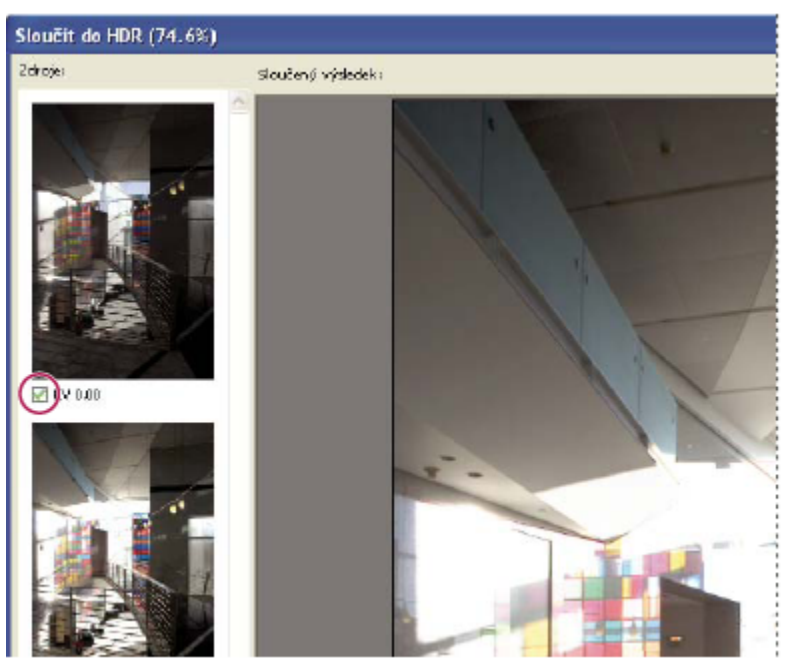

*Vybírání miniatur z filmového pásu Zdroje*

**7** Z nabídky Bitová hloubka zvolte bitovou hloubku pro sloučený obraz.

Chcete-li, aby se do sloučeného obrazu uložila data celého dynamického rozsahu obrazu HDR, musíte vybrat volbu 32 bitů na kanál. Soubory obrazů s 8 bity a 16 bity na kanál (s neplovoucí čárkou) nemohou uložit celý rozsah hodnot světlosti v obrazu HDR.

**8** Posouváním jezdce pod histogramem zobrazíte náhled sloučeného obrazu.

Posouvání jezdce upravuje pouze náhled obrazu. Všechna data obrazu HDR zůstanou ve sloučeném obrazovém souboru nedotčena. Pokud uložíte sloučený obraz s 32 bity na kanál, nastavení náhledu se uloží do souboru obrazu HDR a použije se při každém otevření souboru ve Photoshopu. Nastavení náhledu je vždy přístupné a nastavitelné pomocí příkazu Zobrazení > Volby 32bitového náhledu.

**9** Klepnutím na OK vytvořte sloučený obraz.

Pokud jste určili, že se sloučený soubor uloží jako obraz s 8 nebo 16 bity na kanál, otevře se dialogové okno Převod HDR. Korekcí expozice a kontrastu vytvořte obraz s požadovaným dynamickým (tónovým) rozsahem. Další informace viz ["Převod](#page-89-0) [obrazu z 32 bitů na kanál na 8 nebo 16 bitů na kanál" na stránce 83.](#page-89-0)

#### **Pořizování fotografií pro sloučení do HDR**

Při pořizování fotografií, které chcete zkombinovat příkazem Sloučit do HDR, mějte na paměti následující rady:

• Upevněte fotoaparát na stativ.

- <span id="page-89-0"></span>• Pořiďte dostatek fotografií, abyste pokryli celý dynamický rozsah fotografované scény. Můžete zkusit nejméně pět až sedm fotografií, ale v závislosti na dynamickém rozsahu scény může být nezbytné pořídit i více fotografií s různými hodnotami expozice. Minimální počet fotografií by měl být tři.
- Abyste vytvořili různě exponované snímky, měňte dobu expozice. Změna clony změní hloubku ostrosti každého snímku, což může vést k méně kvalitním výsledkům. Změna citlivosti ISO nebo clony také může v obrazu způsobit šum nebo vinětování.
- Obecně nepoužívejte automatický bracketing fotoaparátu, protože změny expozice jsou obvykle příliš malé.
- Rozdíly v expozici jednotlivých fotografií by měly být o jedno nebo dvě expoziční čísla (to odpovídá rozdílu přibližně jednoho až dvou clonových čísel).
- Neměňte osvětlení; například nepoužívejte blesk při jedné expozici a při druhé ne.
- Zkontrolujte, že se ve fotografované scéně nic nepohybuje. Sloučení expozic funguje pouze s různě exponovanými obrazy naprosto stejné scény.

## **Nastavení dynamického rozsahu zobrazení pro obrazy HDR**

Dynamický rozsah obrazů HDR přesahuje zobrazovací schopnosti standardních počítačových monitorů. Když obraz HDR otevřete ve Photoshopu, může být velmi tmavý nebo naopak vybledlý. Photoshop vám umožňuje upravit náhled, takže monitor zobrazí obraz HDR tak, aby jeho světla a stíny nebyly vybledlé ani příliš tmavé. Nastavení náhledu se uloží do souboru obrazu HDR (pouze PSD, PSB a TIFF) a při každém otevření souboru ve Photoshopu se znovu použije. Nastavení náhledu nemá žádný vliv na soubor obrazu HDR – veškeré informace obrazu HDR zůstávají nedotčené. Expozici obrazu HDR s 32 bity na kanál upravte pomocí volby Expozice (Obraz > Přizpůsobení > Expozice).

- *Chcete-li, aby se v paletě Informace zobrazovaly barevné hodnoty obrazu s 32 bity na kanál, klepněte v paletě Informace na ikonu kapátka a z rozbalovací nabídky vyberte volbu 32 bity.*
- **1** Otevřete obraz HDR s 32 bity na kanál ve Photoshopu a zvolte Zobrazení > Volby 32bitového náhledu.
- **2** V dialogovém okně Volby 32bitového náhledu vyberte volbu z nabídky Metoda:

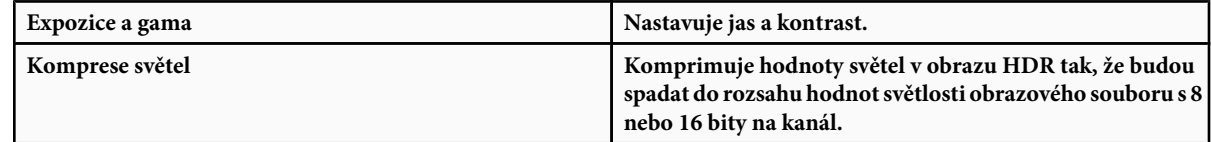

**3** Pokud jste zvolili Expozice a gama, posouváním jezdců Expozice a Gama nastavte jas a kontrast náhledu obrazu.

**4** Klepněte na OK.

*Náhled obrazu HDR otevřeného ve Photoshopu také můžete upravit tím, že klepnete na trojúhelník ve stavovém řádku okna dokumentu a z rozbalovací nabídky vyberete volbu 32bitové expozice. Posouváním jezdce nastavte bílý bod pro zobrazování obrazu HDR. Poklepáním na jezdec se vrátíte k výchozímu nastavení expozice. Protože se úpravy provádějí pro každé zobrazení zvlášť, můžete mít tentýž obraz HDR otevřen v několika oknech, z nichž každé má jiné nastavení náhledu. Takto provedené úpravy nastavení náhledu se do souboru obrazu HDR neukládají.*

#### **Viz také**

["Nastavení Expozice pro obrazy HDR" na stránce 175](#page-181-0)

### **Převod obrazu z 32 bitů na kanál na 8 nebo 16 bitů na kanál**

Obrazy HDR obsahují úrovně jasu, které dalece přesahují rozsah hodnot jasu, které lze ukládat v souborech obrazů s 8 nebo 16 bity na kanál. Při převodu obrazu HDR s 32 bity na kanál na obraz s 8 nebo 16 bity na kanál můžete provést korekce expozice a kontrastu, abyste vytvořili obraz s požadovaným dynamickým (tónovým) rozsahem.

- **1** Otevřete obraz s 32 bity na kanál a zvolte Obraz > Režim > 16 bitů/kanál nebo 8 bitů/kanál.
- **2** V dialogovém okně Převod HDR zvolte metodu přizpůsobení jasu a kontrastu v obraze:

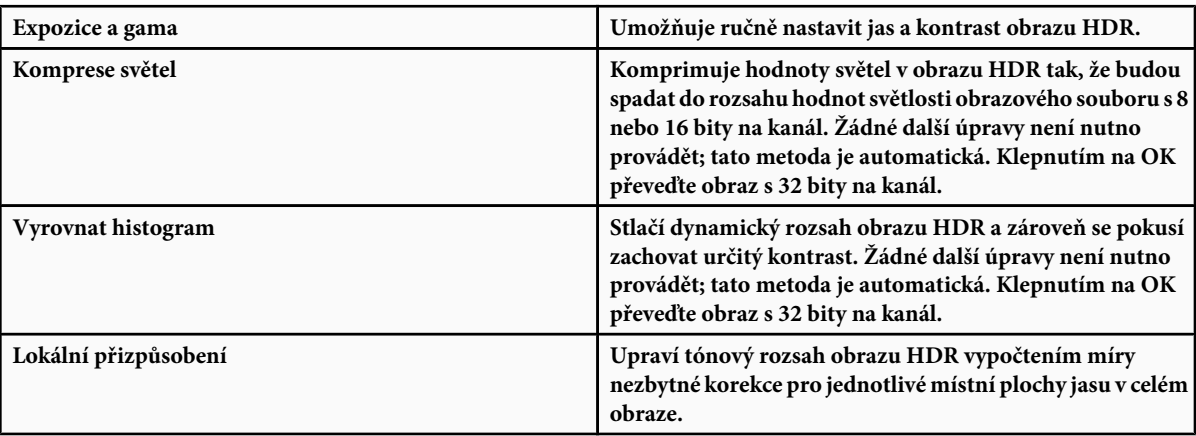

- **3** (Volitelně) Klepnutím na šipku zobrazte tónovací křivku a histogram. Histogram znázorňuje hodnoty jasu v původním obraze HDR. Červená zaškrtnutí na vodorovné ose označují kroky o velikosti 1 expoziční hodnoty (přibližně jedno clonové číslo). Tónovací křivka je aktivní pouze pro metodu Lokální přizpůsobení.
- **4** Proveďte libovolný z následujících úkonů:
	- Pokud jste zvolili Expozice a gama, posouváním jezdce Expozice upravte zesílení a posouváním jezdce Gama upravte kontrast.
	- Pokud jste zvolili Lokální přizpůsobení, posouváním jezdce Poloměr určete velikost lokálních oblastí jasu. Jezdcem Práh nastavte, jak daleko musí být od sebe tónové hodnoty dvou obrazových bodů, aby již nebyly považovány za součást stejné oblasti jasu. K úpravě nastavení také můžete použít tónovací křivku. *Poznámka: Tónovací křivka obvykle umožňuje provádět pouze omezené změny od jednoho bodu k druhému a změny, které provádíte přes několik bodů, se snaží vyrovnat. Pokud vyberete volbu Rohový poté, co jste na křivku vložili bod, toto omezení se odstraní a při vložení a posunutí druhého bodu nedojde k žádnému vyrovnání. V bodě, pro který jste použili volbu Rohový, se křivka zalomí.*

<span id="page-91-0"></span>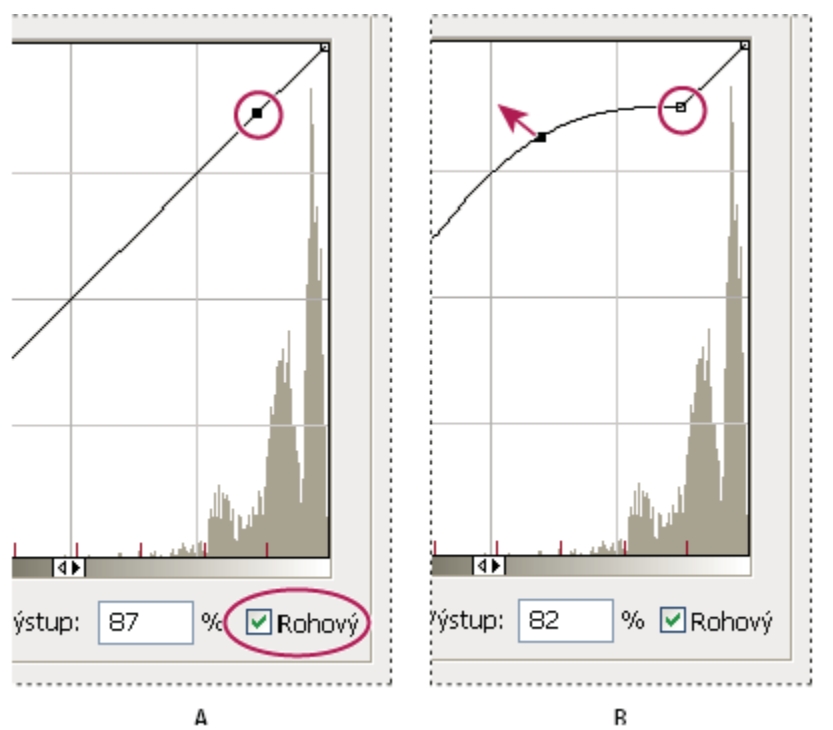

*Přizpůsobení tónovací křivky s použitím volby Rohový*

*A. Při vložení bodu se zobrazí volba Rohový. B. Při nastavení nového bodu se křivka zalomí v bodě, kde byla použita volba Rohový.*

**5** (Volitelně) Chcete-li nastavení 32bitového tónového rozsahu uložit jako soubor, klepněte na Uložit. V dialogovém okně Uložit zadejte název souboru a klepněte na Uložit.

Uložený soubor s volbami 32bitového tónování můžete později znovu použít. Klepnutím na Načíst můžete převést další obraz s 32 bity na kanál na obraz s 8 nebo 16 bity na kanál.

**6** Klepnutím na OK převeďte obraz s 32 bity na kanál.

### **Viz také**

["Křivky – přehled" na stránce 164](#page-170-0)

## **O výběru barev HDR (Photoshop Extended)**

Dialog pro výběr barvy HDR umožňuje přesně zobrazovat a vybírat barvy pro používání v 32bitových obrazech HDR. Stejně jako v normálním dialogu pro výběr barvy Adobe můžete vybrat barvu klepnutím do pole barev nebo nastavením jezdce barev. Jezdec Intenzita umožňuje nastavit jas barvy tak, aby odpovídala intenzitě barev v obraze HDR, se kterým pracujete. Oblast náhledu umožňuje zobrazovat vzorky vybrané barvy, abyste viděli, jak se bude zobrazovat při různých expozicích a intenzitách.

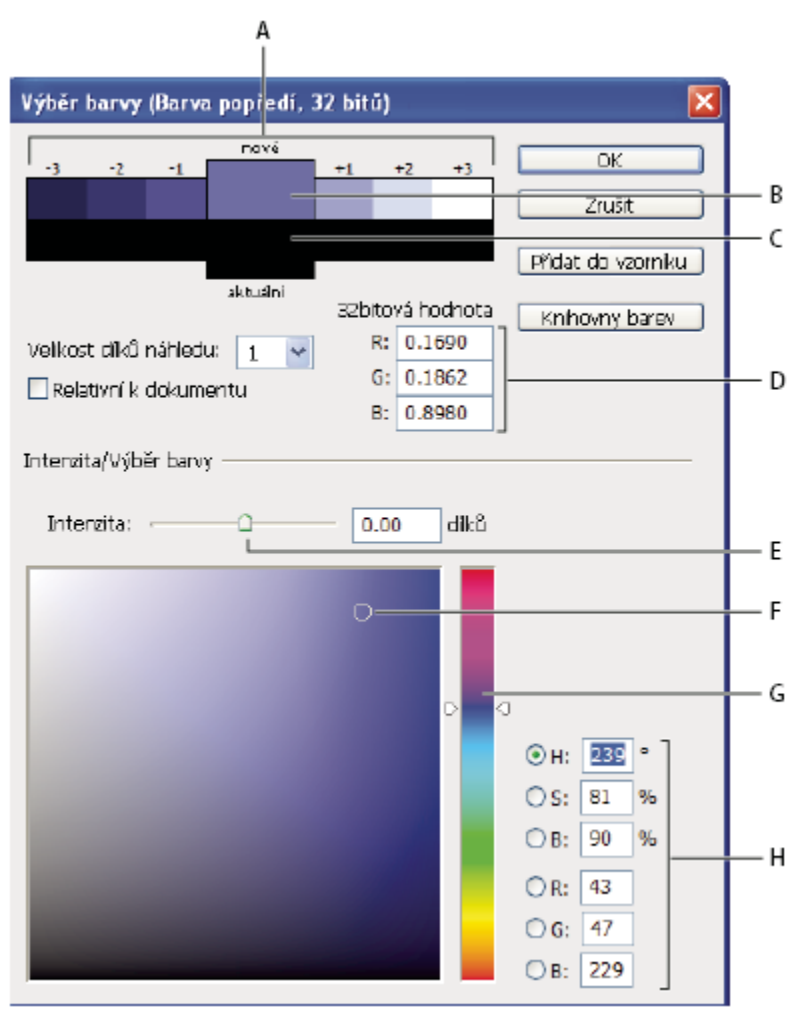

*Výběr barvy HDR*

*A. Oblast náhledu B. Přizpůsobená barva C. Původní barva D. 32bitové hodnoty s plovoucí čárkou E. Jezdec Intenzita F. Vybraná barva G. Posuvník barev H. Hodnoty barvy*

## **Viz také**

["Dialog pro výběr barvy Adobe – přehled" na stránce 122](#page-128-0)

["Nastavení dynamického rozsahu zobrazení pro obrazy HDR" na stránce 83](#page-89-0)

#### **Zobrazení dialogového okna Výběr barvy HDR**

- **1** Když je otevřený soubor s 32 bity na kanál, proveďte jeden z následujících úkonů:
	- V paletě nástrojů klepněte na pole pro výběr barvy popředí nebo pozadí.
	- V paletě Barvy klepněte na pole Nastavit barvu popředí nebo Nastavit barvu pozadí.

Dialog pro výběr barvy je také dostupný v případě, že vám některé funkce umožňují zvolit barvu. Například klepnutím na vzorek barvy v pruhu voleb u některých nástrojů nebo na kapátko v některých dialogových oknech pro přizpůsobení barev.

#### **Volba barev pro obrazy HDR**

Dolní část dialogu pro výběr barvy HDR funguje stejně jako normální výběr barvy pro 8bitové nebo 24 bitové obrazy. Klepnutím do pole barev vyberte barvu a posunutím jezdce barvy změňte odstín, nebo použijte pole HSB nebo RGB k zadání číselných hodnot pro určitou barvu. V poli barev se jas zvyšuje směrem zdola nahoru a sytost se zvyšuje zleva doprava.

Použijte jezdec Intenzita k nastavení jasu barvy. Barevné hodnoty spolu s hodnotou intenzity se v dokumentu HDR převedou na 32bitové hodnoty s plovoucí čárkou.

- **1** Vyberte barvu klepnutím do pole barev a posunutím jezdce barvy nebo zadáním číselných hodnot HSB nebo RGB, stejně jako v normálním výběru barvy Adobe.
- **2** Nastavením jezdce Intenzita zvyšte nebo snižte jas barvy. Vzorek nové barvy ve škále Náhled nahoře v dialogu pro výběr barvy ukazuje efekt zvýšení nebo snížení o stupeň intenzity pro vybranou barvu.

Dílky inntenzity jsou nepřímo úměrné stupňům nastavení expozice. Pokud zvýšíte nastavení Expozice obrazu HDR o dva dílky, snížení dílků Intenzity o dva zachová stejný vzhled barvy, jako by byly hodnoty expozice obrazu HDR i intenzity barev nastaveny na 0.

Pokud znáte přesné 32bitové hodnoty RGB pro požadovanou barvu, můžeze je přímo zadat do polí 32bitových hodnot RGB.

**3** (Volitelně) Upravte nastavení pro oblast Náhled.

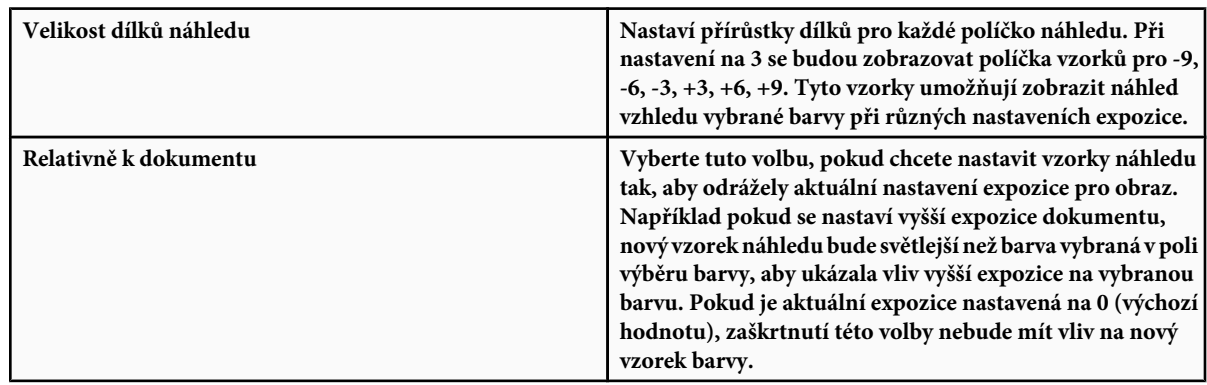

- **4** (Volitelně) Klepněte na Přidat do vzorníku, chcete-li přidat vybranou barvu do palety Vzorník.
- **5** Klepněte na OK.

### **Malování v obrazech HDR (Photoshop Extended)**

Pro úpravy a přidávání efektů do obrazů HDR s 32 bity na kanál můžete použít následující nástroje Photoshopu: štětec, tužka, pero, tvar, klonovací razítko, razítko se vzorkem, guma, přechod, rozostření, zostření, rozmazání a štětec historie. Můžete také pomocí textového nástroje přidat do HDR obrazu textové vrstvy s 32 bity na kanál.

Při úpravách nebo malování v obrazech HDR můžete zobrazovat náhled své práce s různým nastavením expozice buď pomocí jezdce 32bitová expozice v informační oblasti dokumentu nebo pomocí dialogového okna Volby 32bitového náhledu (Zobrazení > Volby 32bitového náhledu). Výběr barvy HDR také umožňuje zobrazit náhled vybrané barvy popředí při různém nastavení intenzity, odpovídající různým nastavením expozice v obraze HDR.

- **1** Otevřete obraz HDR.
- 2 (Volitelně) Nastavte expozici pro obraz. Viz ["Nastavení dynamického rozsahu zobrazení pro obrazy HDR" na stránce 83](#page-89-0).
- **3** Pro nástroje štětec nebo tužka klepnutím na barvu popředí otevřete výběr barvy HDR a vyberte barvu. Pro textový nástroj klepněte na vzorek barvy v pruhu voleb textového nástroje a nastavte barvu textu.

Oblast Náhled v dialogu pro výběr barvy HDR umožňuje vybrat a nastavit barvu popředí ve vztahu k různým nastavením expozice v obraze HDR. Viz ["O výběru barev HDR \(Photoshop Extended\)" na stránce 85.](#page-91-0)

*Chcete-li zobrazit efekt malování při různých expozicích HDR, použijte příkaz Okna > Uspořádat > Nové okno a otevřete více pohledů na stejný obraz HDR. Pak nastavte každé okno na jinou expozici s použitím jezdce Expozice v oblasti stavového řádku dokumentu.*

# **Kapitola 4: Camera Raw**

Software Adobe Photoshop Camera Raw spolupracuje s programy Adobe Photoshop, Adobe After Effects a Adobe Bridge. Software Photoshop Camera Raw můžete použít pro import a nastavení souborů camera raw, JPEG a TIFF.

## **Úvod do Camera Raw**

## **O souborech camera raw**

Soubor *camera raw* obsahuje nezpracovaná a nekomprimovaná obrazová data ve stupních šedi ze snímače digitálního fotoaparátu, spolu s informacemi o tom, jak byl obraz zachycen. Software Photoshop Camera Raw interpretuje soubor camera raw pomocí informací o fotoaparátu a metadat obrazu a tím vytvoří a zpracuje barevný obraz.

Soubor camera raw si můžete představit jako negativ své fotografie. Soubor můžete kdykoliv znovu zpracovat a dosáhnout tak požadovaných výsledků nastavením vyvážení bílé, tónového rozsahu, kontrastu, sytosti barev a ostrosti. Když nastavujete obraz camera raw, původní data camera raw se zachovají. Nastavení se uloží jako metadata v přidruženém souboru, v databázi nebo v samotném souboru (v případě formátu DNG).

Když fotografujete do souborů JPEG, fotoaparát soubor JPEG automaticky zpracuje a tím obraz vylepší a zkomprimuje. Obvykle máte jen malou možnost kontroly, jak se toto zpracování provede. Fotografování obrazů camera raw poskytuje větší míru kontroly než v případě obrazů JPEG, protože camera raw vás neomezuje jen na zpracování, které provádí fotoaparát.

Chcete-li fotografovat do souborů camera raw, musíte fotoaparát nastavit tak, aby soubory ukládal ve svém vlastním formátu camera raw.

*Poznámka: Formát Photoshop holý (.raw) je formát souboru pro přenos obrazů mezi aplikacemi a počítačovými platformami. Nezaměňujte formát Photoshop holý s formátem souborů camera raw.*

Digitální fotoaparáty zachycují a ukládají data camera raw s lineární křivkou tónové odezvy (gama 1,0). Film i lidské oko mají nelineární, logaritmickou odezvu na světlo (gama větší než 2). Nezpracovaný obraz camera raw zobrazený jako obraz ve stupních šedé by vypadal velmi tmavý, protože to, co se jeví dvakrát tak světlé pro fotosnímač a počítač, vypadá méně než dvakrát tak světlé pro lidské oko.

## **O Camera Raw**

Software Camera Raw je zahrnutý jako zásuvný modul do Adobe After Effects a Adobe Photoshopu a také přidává funkce do programu Adobe Bridge. Camera Raw poskytuje každé z těchto aplikací možnost importovat soubory camera raw a pracovat s nimi. Software Camera Raw můžete také použít pro práci se soubory JPEG a TIFF.

Abyste mohli z programu Bridge otevírat soubory v dialogovém okně Camera Raw, musíte mít nainstalovaný Photoshop nebo After Effects. Pokud ale tyto aplikace nainstalované nemáte, můžete i přesto v programu Bridge zobrazovat náhledy obrazů a prohlížet jejich metadata. Pokud je s typem souboru obrazu spojená jiná aplikace, je možné z programu Bridge otevřít soubor v této aplikaci. Pomocí Bridge můžete použít, kopírovat a vymazat nastavení obrazu a můžete také zobrazit náhledy a metadata souborů camera raw bez jejich otevření v dialogovém okně Camera Raw. Náhled v Bridge je obraz JPEG generovaný s použitím aktuálních nastavení obrazu; náhled nepředstavuje samotná data camera raw, která by se zobrazila jako velmi tmavý obraz ve stupních šedi. *Poznámka: Zatímco se z obrazu camera raw generuje náhled, v miniatuře a náhledu v dialogovém okně Camera Raw se zobrazí výstražná ikona .*

Můžete změnit výchozí nastavení, která software Camera Raw používá pro určitý model fotoaparátu. Pro každý model fotoaparátu můžete také změnit výchozí hodnoty pro specifické nastavení ISO nebo pro specifický fotoaparát (podle sériového čísla). Nastavení obrazu můžete změnit a uložit jako přednastavení pro použití s jinými obrazy.

Když používáte Camera Raw k úpravám (včetně narovnání a oříznutí) obrazu camera raw, původní data camera raw se zachovají. Nastavení pro každý obraz se uloží buď do databáze Camera Raw, jako metadata vložená v obrazovém souboru, nebo do *přidruženého* souboru XMP (to je soubor metadat, který doprovází soubor camera raw). Další informace viz ["Určení místa uložení nastavení](#page-111-0) [Camera Raw" na stránce 105.](#page-111-0)

<span id="page-96-0"></span>Po zpracování a úpravách souboru camera raw pomocí zásuvného modulu Camera Raw se v miniatuře obrazu v Bridge objeví ikona .

Pokud otevřete soubor camera raw ve Photoshopu, můžete uložit obraz v jiných obrazových formátech, například PSD, JPEG, PSB (formát velkého dokumentu), TIFF, Cineon, Photoshop holý, PNG nebo PBM. Z dialogového okna Camera Raw ve Photoshopu můžete zpracované soubory ukládat ve formátech digitální negativ (DNG), JPEG, TIFF nebo Photoshop (PSD). Přestože software Photoshop Camera Raw umí otevřít a upravit obrazové soubory camera raw, nemůže obraz uložit ve formátu camera raw. *Poznámka: Ve Photoshopu se dialogové okno Camera Raw automaticky potlačí, když použijete dávku souborů pro webovou fotogalerii, sadu obrazů nebo stránku miniatur, nebo když použijete příkaz Umístit.*

Až budou dostupné nové verze softwaru Camera Raw, můžete software aktualizovat nainstalováním nové verze zásuvného modulu. Dostupné aktualizace softwaru Adobe můžete zkontrolovat příkazem Nápověda > Aktualizace.

Aktuální dokumentaci pro software Camera Raw najdete na webu Adobe na [www.adobe.com/go/learn\\_ps\\_camerarawhelp](http://www.adobe.com/go/learn_ps_camerarawhelp).

Různé modely fotoaparátů ukládají obrazy camera raw v mnoha různých formátech a pro každý z těchto formátů musí být data interpretována odlišně. Camera Raw obsahuje profily pro mnoho modelů fotoaparátů a umí interpretovat mnoho formátů camera raw.

*Poznámka: Seznam podporovaných fotoaparátů a další informace o softwaru Camera Raw najdete na [www.adobe.com/go/learn\\_ps\\_cameraraw](http://www.adobe.com/go/learn_ps_cameraraw).*

## **O formátu digitálního negativu (DNG)**

Formát digitálního negativu (DNG) je volný a široce podporovaný formát pro ukládání dat camera raw s veřejně dostupnou dokumentací. Vývojáři hardwaru a softwaru používají DNG proto, že umožňuje flexibilní pracovní postupy pro zpracování a archivaci dat camera raw. DNG můžete také použít jako pomocný formát pro ukládání obrazů, které byly původně zachyceny pomocí specifického formátu camera raw některého výrobce.

Protože metadata DNG jsou veřejně dokumentovaná, software pro jejich čtení, jako je například Camera Raw, nepotřebují znalost specifických fotoaparátů pro dekódování a zpracování souborů vytvořených fotoaparátem, který podporuje DNG. Pokud bude ukončena podpora specifického formátu výrobce, uživatelé mohou přijít o možnost přístupu k obrazům uloženým v tomto formátu a tyto obrazy mohou být navždy ztraceny. Protože dokumentace formátu DNG je veřejná, je mnohem pravděpodobnější, že obrazy s nezpracovanými daty uložené jako soubory DNG bude možné načíst v softwaru i ve vzdálené budoucnosti, což z formátu DNG dělá bezpečnější volbou pro archivační účely.

DNG je rozšířením formátu TIFF 6.0 a je kompatibilní se standardem TIFF-EP. Je možné (ale nevyžaduje se), aby soubor DNG současně splňoval specifikace digitálního negativu a standard TIFF-EP.

Metadata pro nastavení obrazů uložených jako soubory DNG lze vložit do samotného souboru DNG namísto přidruženého souboru XMP nebo databáze Camera Raw.

Soubory camera raw můžete převést do formátu DNG pomocí převodníku Adobe DNG Converter. Další informace o formátu DNG a převodníku DNG Converter najdete na [www.adobe.com/go/learn\\_ps\\_dng.](http://www.adobe.com/go/learn_ps_dng)

## **Zpracování obrazů pomocí Camera Raw**

#### **Zkopírujte soubory camera raw na pevný disk, uspořádejte je a případně převeďte do formátu DNG.**

Než začnete jakkoliv pracovat s obrazy, které soubory camera raw představují, musíte je přenést z paměťové karty fotoaparátu, uspořádat je, pojmenovat je užitečnými názvy místo pořadových čísel a jinak je připravit pro použití. V programu Bridge použijte příkaz Získat fotografie z fotoaparátu, který proveďe tyto úkoly automaticky.

#### **Otevřete obrazové soubory v softwaru Camera Raw.**

Soubory camera raw můžete otevírat v Camera Raw z programů Bridge, After Effects nebo Photoshop. Z programu Bridge můžete v Camera Raw otevřít také soubory JPEG a TIFF. (Viz ["Otevírání obrazů v Camera Raw" na stránce 95](#page-101-0).)

Výukové video o importu obrazů pomocí softwaru Camera Raw najděte na webu Adobe na [www.adobe.com/go/vid0005](http://www.adobe.com/go/vid0005).

#### **Nastavte barvy.**

Nastavení barev zahrnují vyvážení bílé, tónů a sytosti. Většinu úprav můžete provést v záložce Základní a pak použít ovládací prvky v ostatních záložkách k doladění výsledků. Pokud chcete, aby software Camera Raw analyzoval obraz a použil svůj nejlepší odhad tónových úprav, klepněte na Automaticky v záložce Základní.

Chcete-li aplikovat nastavení použitá pro předcházející obraz, nebo výchozí nastavení pro model fotoaparátu, fotoaparát nebo nastavení ISO, zvolte příslušný příkaz z nabídky Nastavení Camera Raw := 4 (Viz ["Aplikování uložených nastavení Camera Raw"](#page-112-0) [na stránce 106.](#page-112-0))

Výukové video o nastavení obrazů pomocí softwaru Camera Raw najděte na webu Adobe na [www.adobe.com/go/vid0006](http://www.adobe.com/go/vid0006).

Výukové video o nastavení více obrazů pomocí softwaru Camera Raw najděte na webu Adobe na [www.adobe.com/go/vid0007.](http://www.adobe.com/go/vid0007)

#### **Proveďte další nastavení a korekce obrazu.**

Použijte další nástroje a ovládací prvky v dialogovém okně Camera Raw k provedení takových úkolů, jako je zostření obrazu, snížení šumu, korekce vad objektivu a retušování.

#### **(Volitelně) Uložte nastavení obrazu jako přednastavení nebo jako výchozí nastavení obrazu.**

Chcete-li později použít stejná nastavení pro jiné obrazy, uložte nastavení jako přednastavení. Pokud chcete uložit nastavení jako výchozí a použít je pro všechny obrazy ze specifického modelu fotoaparátu, ze specifického fotoaparátu nebo se specifickým nastavením ISO, uložte tato nastavení obrazu jako nová výchozí nastavení Camera Raw. (Viz ["Uložení, obnovení a načtení nastavení](#page-110-0) [Camera Raw" na stránce 104.](#page-110-0))

#### **Nastavení voleb pracovního postupu pro Photoshop.**

Nastavte volby určující charakteristiky obrazů uložených z Camera Raw a způsob, jak je má Photoshop otevírat.

#### **Uložte obraz nebo ho otevřete v programech Photoshop nebo After Effects.**

Když dokončíte úpravy obrazu v Camera Raw, máte čtyři základní možnosti: aplikovat nastavení na soubor camera raw, otevřít upravený obraz v jiné aplikaci, uložit upravený obraz v jiném formátu nebo úpravy zrušit. Pokud otevřete dialogové okno Camera Raw z After Effects nebo Photoshopu, budou tlačítka Uložit a Hotovo nepřístupná.

**Uložit** Aplikuje nastavení Camera Raw na obrazy a uloží jejich kopie ve formátu JPEG, PSD, TIFF nebo DNG. Stiskněte klávesu Alt, pokud chcete zabránit otevření dialogového okna Volby uložení Camera Raw a soubory uložit s použitím naposledy použité sady voleb uložení. (Viz ["Uložení obrazu camera raw v jiném formátu" na stránce 95.](#page-101-0))

**Otevřít nebo OK** Otevře ve Photoshopu nebo After Effects kopie obrazových souborů camera raw (s aplikovanými nastaveními Camera Raw). Původní obrazový soubor camera raw zůstane nezměněný.

**Hotovo** Zavře dialogové okno Camera Raw a uloží nastavení souboru buď do souboru databáze camera raw, do přidruženého souboru XMP nebo do souboru DNG.

**Zrušit** Zruší nastavení určená v dialogovém okně Camera Raw.

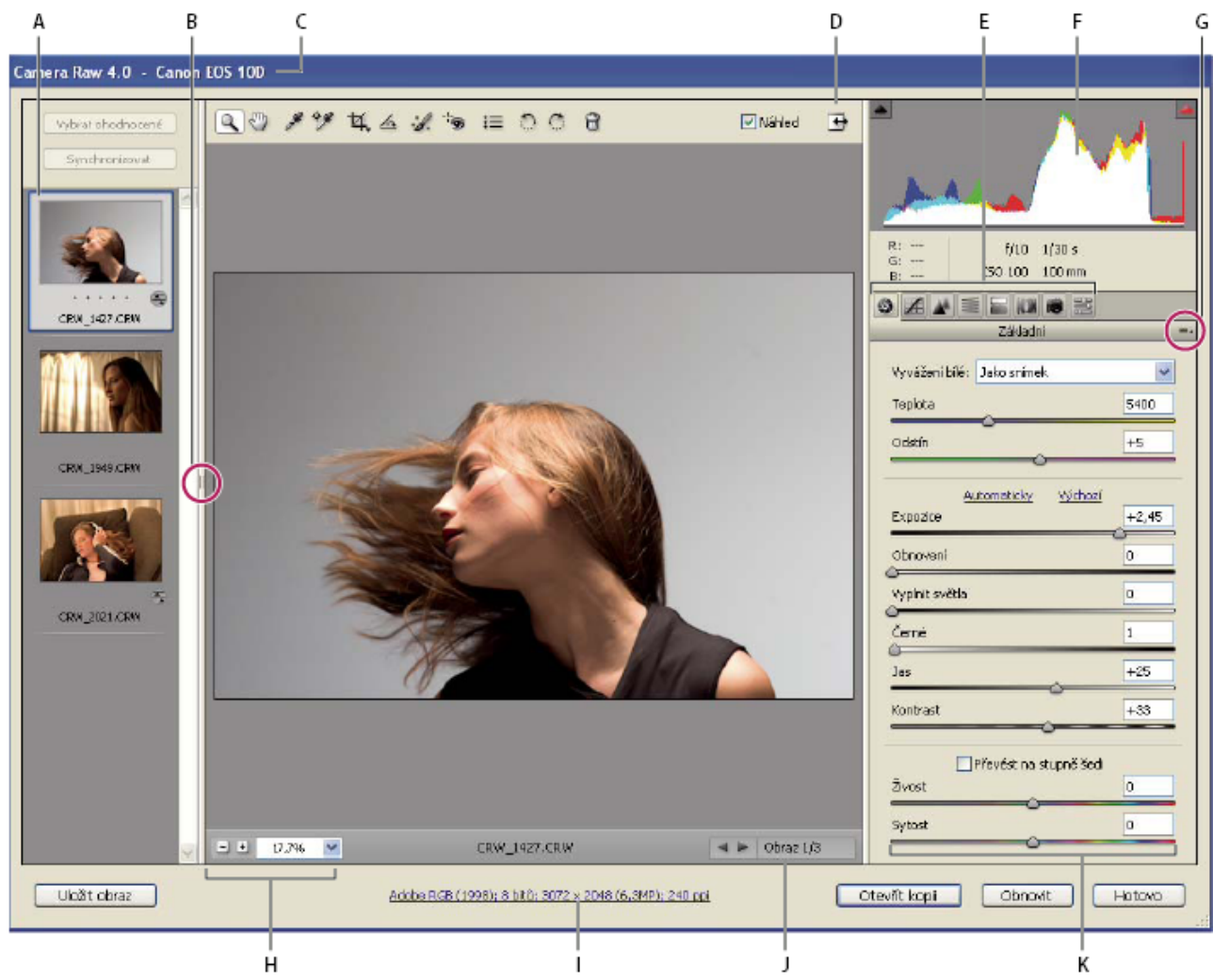

## **Dialogové okno Camera Raw – přehled**

*Dialogové okno Camera Raw*

*A. Filmový pás B. Přepnout Filmový pás C. Fotoaparát, název souboru a informace Exif D. Zapnout/zrušit režim na celou obrazovku E. Záložky nastavení obrazu F. Histogram G. Nabídka Nastavení Camera Raw H. Úrovně zvětšení I. Klepnutím zobrazíte volby pracovního postupu J. Navigační šipky K. Jezdce nastavení*

*Poznámka: Některé ovládací prvky, které jsou dostupné, když dialogové okno Camera Raw otevřete z programu Bridge nebo Photoshop, nebudou dostupné, když toto dialogové okno otevřete z programu After Effects.*

#### **Camera Raw nabídka Nastavení**

Chcete-li otevřít nabídku Nastavení Camera Raw, klepněte na tlačítko Eav pravém horním rohu libovolné záložky nastavení obrazu. Některé příkazy z této nabídky jsou také dostupné v nabídce Úpravy > Vývoj nastavení v programu Bridge.

#### **Ovládací prvky zobrazení v Camera Raw**

**Nástroj lupa** Při každém klepnutí na náhled obrazu nastaví zvětšení náhledu na následující vyšší přednastavenou hodnotu.

Klepněte se stisknutou klávesou Alt, chcete-li použít následující nižší přednastavenou hodnotu. Tažením nástrojem lupa v náhledu obrazu zvětšíte zobrazení vybrané oblasti. Chcete-li nastavení vrátit na 100 %, poklepejte nástrojem lupa.

**Nástroj ručička** Posouvá obraz v okně náhledu, pokud je zvětšení náhledu nastaveno na hodnotu vyšší než 100 %. Chcete-li dočasně aktivovat nástroj ručička při používání jiného nástroje, podržte stisknutý mezerník. Poklepejte nástrojem ručička, chcete-li náhled obrazu přizpůsobit velikosti okna.

**Výběr hodnoty zvětšení** Zvolte úroveň zvětšení z nabídky nebo klepněte na tlačítka pro výběr úrovně zvětšení.

**Náhled** Zobrazuje náhled nastavení obrazu provedených ve stávající záložce, kombinovaných s nastavením v ostatních záložkách. Odznačte tuto volbu, chcete-li obraz zobrazit s původním nastavením ve stávající záložce, v kombinaci s nastavením v ostatních záložkách.

**RGB** Zobrazí hodnoty červené, zelené a modré pro obrazový bod pod ukazatelem v náhledu obrazu.

**Stíny a světla** Zobrazí oříznutí stínů a světel. Oříznuté stíny se zobrazí modře a oříznutá světla červeně. Oříznutí světel se zobrazí, když je oříznutý kterýkoli ze tří kanálů RGB (plně sytá barva bez detailů). Oříznutí stínů se zobrazí, když jsou oříznuty všechny tři kanály RGB (černá bez detailů).

#### **Záložky nastavení obrazu**

**Základní** Nastavuje vyvážení bílé, sytost barev a tóny.

**Tónová křivka** Doladí tóny pomocí parametrické křivky a bodové křivky.

**Detaily** Zostření obrazů nebo potlačení šumu.

**HSL / Stupně šedi** Doladí barvy pomocí nastavení odstínu, sytosti a světlosti.

**Rozdělené tónování** Vybarvení monochromatických obrazů nebo vytvoření speciálních efektů s barevnými obrazy.

**Korekce objektivu** Kompenzuje chromatickou aberaci a vinětaci způsobenou objektivem fotoaparátu.

**Kalibrace fotoaparátu** Zkoriguje barevný nádech ve stínech a nastaví jiné než neutrální barvy, aby se vykompenzovaly rozdíly mezi chováním vašeho fotoaparátu a profilem pro tento model fotoaparátu v softwaru Camera Raw.

**Přednastavení** Uloží a aplikuje sady nastavení obrazu jako přednastavení.

### **Práce s vyrovnávací pamětí Camera Raw v Bridge**

Při prohlížení souborů camera raw v Adobe Bridge se k zobrazení miniatur a náhledů použijí buď výchozí nastavení nebo vaše upravená nastavení. Do vyrovnávací paměti v Bridge a v modulu Camera Raw se ukládají data pro miniatury, metadata a informace o souboru. Ukládáním těchto údajů do vyrovnávací paměti se zkrátí načítání při návratu do složky, kterou jste si již předtím prohlíželi.

Protože vyrovnávací paměť může být po čase velmi velká, možná ji budete chtít vyprázdnit nebo omezit její velikost. Vyrovnávací paměť můžete vyprázdnit a regenerovat také pokud máte podezření, že je její obsah poškozený nebo zastaralý. Při vyprázdnění vyrovnávací paměti se odstraní data miniatur a metadata přidaná od okamžiku otevření souboru camera raw v Bridge. *Poznámka: Do vyrovnávací paměti modulu Camera Raw lze uložit data pro přibližně 200 obrazů na každý gigabyte přiděleného místa na disku. Standardně je maximální velikost vyrovnávací paměti modulu Camera Raw nastavena na 1 GB. Tento limit můžete zvýšit v okně Předvolby Camera Raw.*

- **1** V Bridge zvolte Úpravy > Předvolby Camera Raw (Windows) nebo Bridge > Předvolby Camera Raw (Mac OS), nebo s otevřeným dialogovým oknem Camera Raw klepněte na tlačítko Otevřít dialog předvoleb  $\overline{\epsilon}$ .
- **2** Proveďte libovolný z následujících úkonů:
	- Chcete-li změnit velikost vyrovnávací paměti, zadejte hodnotu pro Maximální velikost.
	- Chcete-li vyprázdnit vyrovnávací paměť pro soubory camera raw, klepněte na tlačítko Vyprázdnit paměť.
	- Chcete-li změnit umístění vyrovnávací paměti camera raw, klepněte na Vybrat umístění.

## **Navigace, otevírání a ukládání obrazů**

## **Zpracování, porovnání a ohodnocení více obrazů v softwaru Camera Raw**

Nejpohodlnější způsob práce s více obrazy camera raw je použití zobrazení Filmový pás v okně Camera Raw, které se standardně otevře, když z Bridge otevřete v Camera Raw více obrazů.

Obrazy mohou mít v zobrazení Filmový pás tři stavy: nevybraný, vybraný (ale neaktivní) a aktivní (také vybraný). Obvykle se nastavení aplikují na všechny vybrané obrazy.

Můžete také synchronizovat nastavení a aplikovat nastavení z aktivního obrazu na všechny vybrané obrazy. Můžete rychle aplikovat sadu nastavení na celou sadu obrazů — například na všechny snímky vyfotografované za stejných podmínek — a pak později doladit jednotlivé snímky, až určíte, které chcete použít pro finální výstup.

- Chcete-li vybrat obraz, klepněte na jeho miniaturu. Chcete-li vybrat řadu obrazů, se stisknutou klávesou Shift klepněte na dvě miniatury. Chcete-li přidat obraz do výběru, klepněte na jeho miniaturu se stisknutou klávesou Ctrl (Windows) nebo Apple (Mac OS).
- Chcete-li změnit, který obraz je aktivní bez změny toho, které obrazy jsou vybrané, klepněte na navigační šipku dole v panelu náhledu.
- Chcete-li aplikovat nastavení aktivního obrazu na všechny vybrané obrazy, klepněte na tlačítko Synchronizovat nahoře v panelu Filmový pás a zvolte, která nastavení chcete synchronizovat.
- Chcete-li aplikovat hodnocení hvězdičkami, klepněte na hodnocení pod miniaturou obrazu.
- Chcete-li označit vybrané obrazy pro odstranění, klepněte na Označit pro odstranění .

V miniatuře obrazu označeného pro odstranění se zobrazí červený kříž. Při zavření dialogového okna Camera Raw se soubor pošle do koše. (Pokud se rozhodnete zachovat obraz, který jste označili pro odstranění, vyberte ho v panelu miniatur a znovu klepněte na Označit pro odstranění, ještě před zavřením dialogového okna Camera Raw.)

## **Automatizace zpracování obrazů pomocí Camera Raw**

Můžete vytvořit akci pro automatizované zpracování obrazových souborů v softwaru Camera Raw. Můžete automatizovat proces úprav a ukládání souborů ve formátech jako je PSD, DNG, JPEG, formát velkého dokumentu (PSB), TIFF nebo PDF. Ve Photoshopu můžete ke zpracování jednoho nebo více obrazových souborů použít také příkaz Dávka, Procesor obrazů nebo příkaz Vytvořit droplet. Procesor obrazů je zvlášť užitečný pro ukládání obrazových souborů v různých formátech během jednoho cyklu zpracování. Zde je několik rad, jak zautomatizovat zpracování obrazových souborů camera raw:

- Při nahrávání akce nejdříve vyberte Nastavení obrazu z nabídky Nastavení Camera Raw v dialogovém okně Camera Raw. Díky tomu se při přehrávání akce použijí pro každý obraz specifická nastavení (z databáze Camera Raw nebo z přidružených souborů XMP).
- Pokud budete akci používat s příkazem Dávka, je vhodné zahrnout do akce také příkaz Uložit jako a zvolit formát souboru, do kterého se má obraz camera raw uložit.
- Když k otevření souboru camera raw použijete akci, pak budou nastavení dialogového okna Camera Raw odrážet nastavení, která byla platná při nahrávání akce. Můžete vytvořit i jiné akce pro otevírání souborů camera raw s různými nastaveními.
- Při použití příkazu Dávka vyberte Nahradit příkazy "Otevřít" akce. Všechny příkazy Otevřít v akci pak budou pracovat se soubory z dávky místo souborů určených názvem v akci. Volbu Nahradit příkazy "Otevřít" akce nechte nevybranou pouze v případě, že chcete, aby akce pracovala s otevřenými soubory nebo pokud akce používá příkaz Otevřít k načtení potřebných informací.
- Při použití příkazu Dávka vyberte Potlačit dialogy voleb otevření souborů, aby se pro každý zpracovávaný soubor obrazu camera raw neotevíralo samostatné dialogové okno Camera Raw.
- Při použití příkazu Dávka vyberte Nahradit příkazy "Uložit jako" akce, pokud chcete použít volby Uložit jako z příkazu Dávka místo příkazů Uložit jako v akci. Pokud vyberete tuto volbu, musí akce obsahovat příkaz Uložit jako, protože příkaz Dávka neuloží zdrojové soubory automaticky. Odznačte volbu Nahradit příkazy "Uložit jako" akce, aby se soubory zpracované příkazem Dávka uložily do místa zadaného v dialogovém okně Dávka.

<span id="page-101-0"></span>• Když vytváříte droplet, v oblasti Spustit dialogového okna Vytvořit droplet vyberte Potlačit dialogy voleb otevření souborů. Tím zabráníte zobrazení dialogového okna Camera Raw při zpracování každého obrazu camera raw.

#### **Viz také**

["Převádění souborů pomocí Obrazového procesoru" na stránce 634](#page-640-0)

["Zpracování dávky souborů" na stránce 634](#page-640-0)

## **Otevírání obrazů v Camera Raw**

- Chcete-li zpracovat obrazy v softwaru Camera Raw, vyberte jeden nebo několik souborů camera raw v programu Bridge a pak zvolte Soubor > Otevřít v Camera Raw nebo stiskněte klávesovou zkratku Ctrl+R (Windows) nebo Apple+R (Mac OS). Až dokončíte úpravy v dialogovém okně Camera Raw, klepněte na Hotovo. Tím potvrdíte změny a zavřete dialogové okno. Můžete také klepnout na Otevřít a tím otevřít kopii nastaveného obrazu ve Photoshopu.
- Chcete-li importovat obrazy camera raw do Photoshopu, vyberte jeden nebo několik souborů camera raw v Bridge a pak zvolte Soubor > Otevřít v programu > Photoshop CS3. (Můžete také zvolit Soubor > Otevřít ve Photoshopu a najít a vybrat soubory camera raw.) Až dokončíte úpravy v dialogovém okně Camera Raw, potvrďte změny klepnutím na Otevřít.

*Poklepáním se stisknutou klávesou Shift na miniaturu v Bridge otevřete obraz camera raw ve Photoshopu bez otevření dialogového okna Camera Raw. Chcete-li otevřít více vybraných obrazů, podržte stisknutou klávesu Shift a zvolte Soubor > Otevřít.*

• Chcete-li importovat obrazy camera raw do After Effects, v Bridge vyberte jeden nebo více souborů camera raw a pak zvolte Soubor > Umístit do After Effects. (Můžete také v After Effects zvolit příkaz File > Import (Soubor > Importovat) a najít a vybrat soubory camera raw.) Až dokončíte úpravy v dialogovém okně Camera Raw, potvrďte změny klepnutím na OK.

## **Uložení obrazu camera raw v jiném formátu**

Z dialogového okna Camera Raw můžete soubory camera raw ukládat ve formátech PSD, TIFF, JPEG nebo DNG.

Když použijete příkaz Uložit v dialogovém okně Camera Raw, soubory se umístí do fronty, kde čekají na zpracování a uložení. To je užitečné, pokud v dialogovém okně Camera Raw zpracováváte více souborů a ukládáte je všechny ve stejném formátu.

**1** V dialogovém okně Camera Raw klepněte na tlačítko Uložit v levém dolním rohu dialogového okna.

*Aby se při ukládání souboru neotevřelo dialogové okno Volby uložení Camera Raw, podržte stisknutou klávesu Alt při klepnutí na Uložit.*

**2** V dialogovém okně Volby uložení určete následující volby:

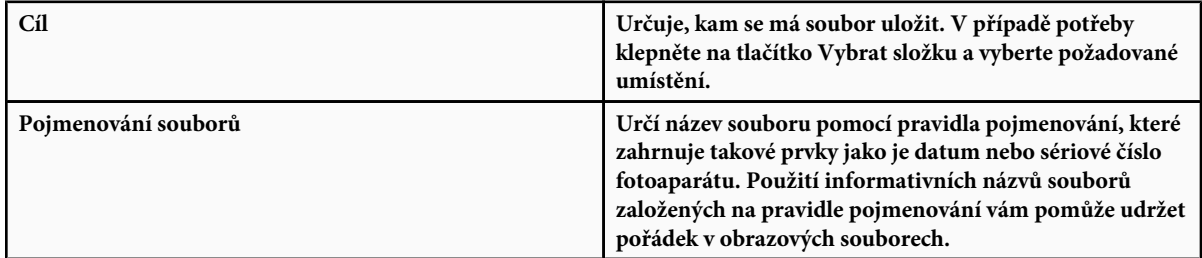

- **3** Zvolte formát souboru z nabídky Formát.
- **4** Klepněte na Uložit.

#### **Volby formátu**

**Digitální negativ** Uloží kopii souboru camera raw ve formátu DNG.

**Komprimovaný (bezeztrátově)** Použije bezeztrátovou kompresi. To znamená, že při snížení velikosti souboru nedojde ke ztrátě žádných informací.

Převést na lineární obraz Uloží data obrazu v interpolovaném ("odmozaikovaném") formátu. Výsledný interpolovaný obraz může být interpretován jiným softwarem i v případě, že tento software nemá profil pro digitální fotoaparát, kterým byl obraz zachycen.

**Vložit originální nezpracovaný soubor** Uloží do souboru DNG kompletní původní data obrazu camera raw.

**Náhled JPEG** Vloží do souboru DNG náhled JPEG. Pokud se rozhodnete do souboru vložit náhled JPEG, můžete zvolit jeho velikost. Pokud do souborů vkládáte náhledy JPEG, mohou jiné aplikace rozpoznat obsah souboru DNG bez analyzování nezpracovaných dat z fotoaparátu.

**JPEG** Uloží kopie souborů camera raw ve formátu JPEG (Joint Photographic Experts Group). Chcete-li určit míru komprese, zadejte hodnotu od 0 do 12 nebo ji zvolte z nabídky. Při zadání vyšší hodnoty nebo použití volby Vysoká nebo Maximální se použije menší komprese, čímž se zvýší velikost souboru a kvalita obrazu. Formát JPEG se běžně používá pro zobrazení fotografií a dalších obrazů s plynulými tóny ve webových fotogaleriích, prezentacích a dalších online službách.

**TIFF** Uloží kopie souborů camera raw ve formátu TIFF (Tagged-Image File Format). Zadejte, zda se má použít komprese souboru LZW, ZIP nebo žádná. TIFF je univerzální bitmapový obrazový formát, který podporují prakticky všechny aplikace pro malování, úpravy obrazů a sazbu stránek. TIFF poskytuje vyšší míru komprese a kompatibility s dalšími aplikacemi, než formát PSD.

**Photoshop** Uloží kopie souborů camera raw ve formátu PSD. Můžete určit, zda se v souboru PSD mají zachovat data oříznutých obrazových bodů.

## **Nastavování barev a tónů v softwaru Camera Raw**

#### **Používání histogramu a úrovní RGB v softwaru Camera Raw**

*Histogram* je znázornění počtu obrazových bodů pro každou úroveň jasu v obrazu. Histogram s nenulovou hodnotou pro každou úroveň jasu ukazuje, že obraz využívá plný rozsah tónů. Histogram, který nevyužívá plný tónový rozsah, odpovídá mdlému obrazu, kterému chybí kontrast. Histogram se špičkou na levé straně označuje oříznutí stínů; histogram se špičkou na pravé straně označuje oříznutí světel.

*Vyberte Stíny nebo Světla, abyste v náhledu obrazu viděli, které obrazové body budou oříznuté. Další informace viz ["Náhled oříznutí](#page-103-0) [světel a stínů v Camera Raw" na stránce 97](#page-103-0).*

Jedním z běžných úkonů při úpravách obrazu je rovnoměrnější rozdělení hodnot obrazových bodů zleva doprava v histogramu, namísto jejich shromáždění na jednom nebo druhém konci.

Histogram je tvořen třemi vrstvami barev, které představují červený, zelený a modrý barevný kanál. Bílá se zobrazí, když se všechny tři kanály překrývají; žlutá, purpurová a azurová se zobrazí, když se překrývají dva z kanálů RGB (žlutá se rovná červenému + zelenému kanálu, purpurová se rovná červenému + modrému kanálu a azurová se rovná zelenému + modrému kanálu).

Histogram se automaticky aktualizuje, když upravujete nastavení v dialogovém okně Camera Raw.

Pod histogramem se zobrazí hodnoty RGB obrazového bodu pod ukazatelem (v náhledu obrazu).

*Poznámka: Také můžete použít nástroj pro vzorkování barev a do náhledu obrazu umístit až devět bodů vzorkování barev. Hodnoty RGB se objeví nad náhledem obrazu. Chcete-li odebrat bod vzorkování barev, klepněte na něj se stisknutou klávesou Alt. Chcete-li odstranit všechny body vzorkování barev, klepněte na Odstranit vzorkovací body.*

<span id="page-103-0"></span>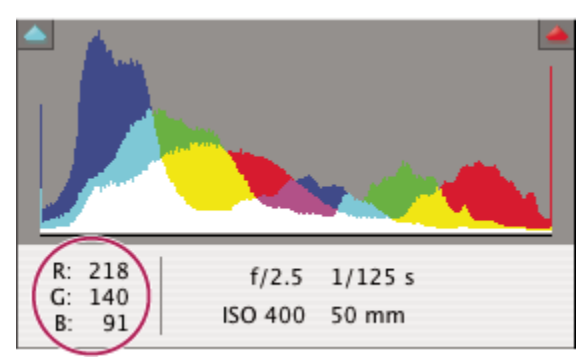

*V dialogovém okně Camera Raw se zobrazují hodnoty RGB obrazového bodu pod ukazatelem.*

## **Náhled oříznutí světel a stínů v Camera Raw**

K oříznutí dojde v případě, že barevné hodnoty obrazového bodu jsou vyšší, než nejvyšší hodnota nebo nižší než nejnižší hodnota, která může být v obrazu znázorněna; příliš jasné hodnoty se na výstupu oříznou na bílou a příliš tmavé hodnoty se na výstupu oříznou na černou. Výsledkem je ztráta detailů obrazu.

- Chcete-li zobrazit, které obrazové body budou oříznuty, spolu se zbývajícím náhledem obrazu, vyberte volby Stíny nebo Světla pod histogramem.
- Chcete-li pouze zobrazit obrazové body, které budou oříznuty, stiskněte klávesu Alt při tažení jezdců Expozice, Obnovení nebo Černá.

Pro světla se všechny obrazové body, které budou oříznuty ve všech barevných kanálech, zobrazí jako bílé. Pro stíny se všechny obrazové body, které budou oříznuty ve všech barevných kanálech, zobrazí jako černé. Oříznutí v jednom nebo dvou kanálech se zobrazí primární barvou (červená, zelená, modrá) nebo kombinovanou barvou (azurová, purpurová, žlutá). *Poznámka: V některých případech k oříznutí dochází proto, že barevný prostor, ve kterém pracujete, má příliš malý gamut. Pokud dochází k ořezávání barev, zvažte práci v barevném prostoru s větším gamutem, například ProPhoto RGB.*

## **Ovládací prvky vyvážení bílé v Camera Raw**

Velmi zjednodušeně řečeno, nastavení vyvážení bílé spočívá v identifikování, které objekty v obrazu by měly mít neutrální barvy (bílou nebo šedou) a následném nastavení barev obrazu tak, aby tyto objekty skutečně měly neutrální barvy. Bílý nebo šedý objekt ve scéně přebírá barevný nádech okolního světla nebo blesku, který byl použit při fotografování snímku. Když použijete nástroj vyvážení bílé k určení objektu, který by měl být bílý nebo šedý, Camera Raw dokáže určit barvu světla, při kterém byla scéna vyfotografována a pak automaticky přizpůsobit nastavení podle osvětlení scény.

Jako měřítko osvětlení scény se používá barevná teplota (v Kelvinech), protože zdroje přirozeného a žárovkového světla vydávají světlo v předvídatelném rozložení v závislosti na jejich teplotě.

Digitální fotoaparát zaznamená vyvážení bílé v okamžiku expozice jako položku metadat. Zásuvný modul Camera Raw tuto hodnotu přečte a použije ji jako počáteční nastavení při otevření souboru v dialogovém okně Camera Raw. Toto nastavení obvykle určí správnou nebo alespoň přibližně správnou barevnou teplotu. Pokud není vyvážení bílé zcela přesné, můžete je upravit. *Poznámka: Ne každý barevný nádech je výsledkem nesprávného vyvážení bílé. Ke korekci zbývajícího barevného nádechu po nastavení vyvážení bílé použijte ovládací prvky v záložce Kalibrace.*

V záložce Základní v dialogovém okně Camera Raw jsou tři ovládací prvky pro odstranění barevného nádechu z obrazu: **Vyvážení bílé** Software Camera Raw aplikuje nastavení pro vyvážení bílé a příslušným způsobem změní vlastnosti Teplota a Odstín v záložce Základní. Použijte tyto ovládací prvky k doladění vyvážení barev. **Jako snímek** Použije nastavení vyvážení bílé z fotoaparátu, pokud je k dispozici.

**Automaticky** Vypočítá vyvážení bílé na základě obrazových dat.

*Poznámka: Pokud software Camera Raw nerozpozná nastavení vyvážení bílé fotoaparátu, volba Jako snímek je stejná jako volba Automaticky.*

**Teplota** Nastaví vyvážení bílé na vlastní hodnotu barevné teploty. Zmenšete teplotu, chcete-li opravit snímek vyfotografovaný při světle s nižší barevnou teplotou; zásuvný modul Camera Raw změní barvy obrazu na modřejší a kompenzuje tak nižší barevnou teplotu (nažloutlou) okolního světla. Naopak zvyšte teplotu, chcete-li opravit snímek vyfotografovaný při světle s vyšší barevné teploty; barvy obrazu se změní na teplejší (nažloutlé) a kompenzují tak vyšší barevnou teplotu (namodralou) okolního světla. *Poznámka: Rozsah a jednotky pro ovládací prvky Teplota a Odstín jsou různé, když nastavujete jiný obraz než camera raw, například obraz TIFF nebo JPEG.*

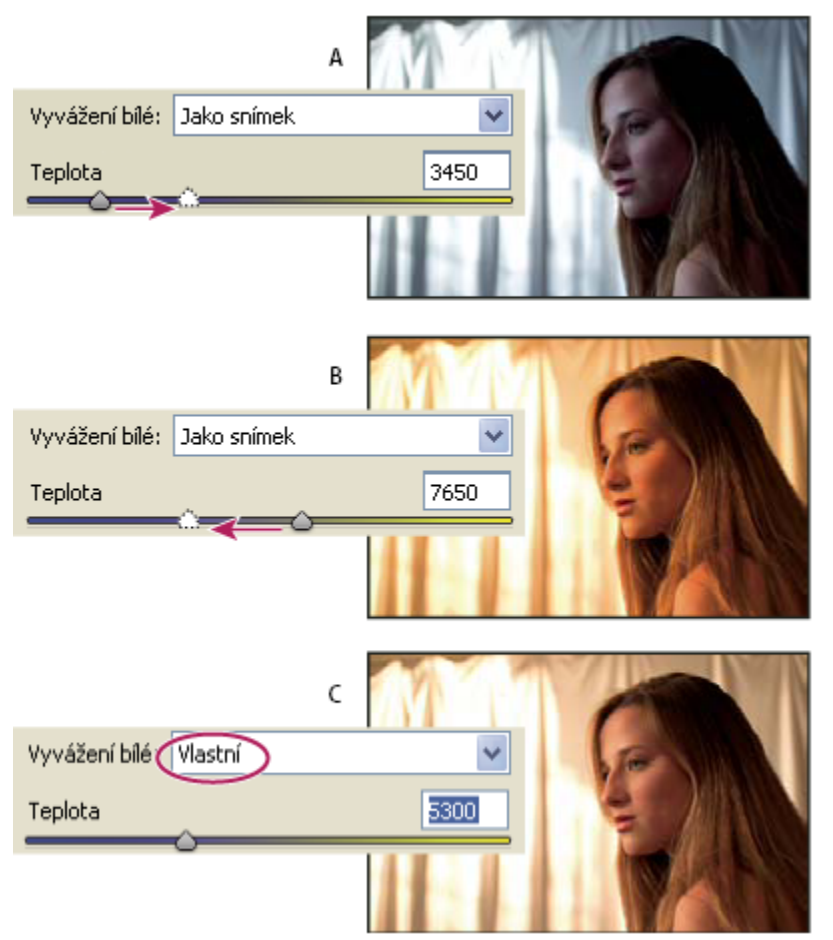

*Korekce vyvážení bílé*

*A. Posunutím jezdce Teplota doprava provedete korekci fotografie pořízené při vyšší barevné teplotě světla B. Posunutím jezdce Teplota doleva provedete korekci fotografie pořízené při nižší barevné teplotě světla C. Fotografie po nastavení barevné teploty*

**Odstín** Nastaví vyvážení bílé, aby se vykompenzoval zelený nebo purpurový odstín. Snížením hodnoty odstínu přidáte do obrazu zelenou; zvýšením odstínu přidáte purpurovou.

*Chcete-li rychle nastavit vyvážení bílé, vyberte nástroj vyvážení bílé a pak klepněte na oblast v náhledu obrazu, která by měla být neutrálně šedá nebo bílá. Vlastnosti Teplota a Odstín se automaticky nastaví tak, aby vybraná barva byla přesně neutrální (pokud je to možné). Pokud chcete klepnout na bílé, zvolte oblast světla, která obsahuje podstatné bílé detaily, a ne plochu zrcadlového světla. Můžete poklepat na tlačítko Vyvážení bílé a tím obnovit vyvážení bílé na nastavení Jako snímek.*

## **Nastavení tónů v Camera Raw**

Tónovou stupnici obrazu můžete nastavit pomocí ovládacích prvků pro tóny v záložce Základní.

Když klepnete na Automaticky nahoře v sekci s ovládacími prvky tónů v záložce Základní, software Camera Raw analyzuje obraz camera raw a provede automatické nastavení ovládacích prvků tónů (Expozice, Obnovení, Vyplnit světla, Černé, Jas a Kontrast).

Když nastavíte tóny automaticky, Camera Raw ignoruje všechna nastavení provedená dříve v ostatních záložkách (například jemné doladění tónů v záložce Křivky). Z tohoto důvodu byste měli obvykle použít automatické nastavení tónů jako první — pokud vůbec — pro počáteční přiblížení k nejlepšímu nastavení obrazu. Pokud jste byli při fotografování velmi opatrní a úmyslně jste fotografovali s různými expozicemi, pravděpodobně nechcete o tuto práci přijít použitím automatického nastavení tónů. Na druhou stranu můžete vždy zkusit klepnout na tlačítko Automaticky a pak vrátit nastavení zpět, pokud se vám nebudou líbit.

Náhledy v Bridge používají výchozí nastavení obrazu. Pokud chcete, aby výchozí nastavení obrazu zahrnovalo automatické nastavení tónů, vyberte Aplikovat automatické nastavení tónů v sekci Výchozí nastavení obrazu v předvolbách Camera Raw.

*Poznámka: Pokud porovnáváte obrazy na základě jejich náhledů v Bridge, můžete nechat předvolbu Aplikovat automatické nastavení tónů nevybranou, což je výchozí nastavení. V opačném případě budete porovnávat obrazy, které již byly upraveny.*

Při provádění úprav sledujte koncové body histogramu nebo použijte náhledy oříznutí stínů a světel.

*Při posouvání jezdce Expozice, Obnovení nebo Černé podržte stisknutou klávesu Alt, abyste v náhledu viděli, kde se oříznou stíny* nebo světla. Posouvejte jezdec, dokud se neobjeví ořezání, a pak vraťte nastavení trochu zpátky. (Další informace viz ["Náhled](#page-103-0) *[oříznutí světel a stínů v Camera Raw" na stránce 97.](#page-103-0))*

- Chcete-li ručně nastavit ovládací prvek tónů, přetáhněte jezdec, zadejte číslo do textového pole nebo v textovém poli vyberte hodnotu a pak stiskněte klávesu se šipkou nahoru nebo dolů.
- Chcete-li hodnotu obnovit na výchozí nastavení, poklepejte na jezdec.

**Expozice** Nastaví celkový jas obrazu s větším účinkem na vysoké hodnoty. Snížením expozice se obraz ztmaví; zvýšením expozice se obraz zesvětlí. Přírůstky hodnoty odpovídají clonovým číslům. Změna o +1,50 je jako otevření clony o 1 a 1/2 clonového čísla. Podobně změna o -1,50 je jako přivření clony o 1 a 1/2 clonového čísla. (Chcete-li snížit hodnoty světel, použijte Obnovení.)

**Obnovení** Pokusí se o obnovení detailů z oblastí světel. Software Camera Raw umí rekonstruovat některé detaily z oblastí, ve kterých jsou jeden nebo dva barevné kanály oříznuté na bílou.

**Vyplnit světla** Pokusí se o obnovení detailů ze stínů, bez zvýšení jasu černých. Software Camera Raw umí rekonstruovat některé detaily z oblastí, ve kterých jsou jeden nebo dva barevné kanály oříznuté na černou. Použití volby Vyplnit světla je podobné jako použití části voleb pro stíny ve filtru Photoshopu Stíny a světla nebo v efektu Shadow/Highlight (Stíny a světla) v programu After Effects.

**Černé** Určuje, jaké vstupní hodnoty se ve výsledném obraze převedou na černou. Zvýšení hodnoty Černé rozšíří oblasti, které se mapují na černou. Tím někdy vznikne dojem zvýšení kontrastu obrazu. Největší změna je ve stínech, s mnohem menšími změnami ve středních tónech a světlech. Použití jezdce Černé je podobné, jako použití jezdce černého bodu pro vstupní úrovně při použití příkazu Úrovně ve Photoshopu nebo efektu Levels (Úrovně) v programu After Effects.

**Jas** Nastavuje světlost nebo tmavost obrazu, podobně jako volba Expozice. Ale volba Jas místo oříznutí světel nebo stínů obrazu komprimuje světla a rozšíří stíny, když jezdec posunete doprava. Nejlepší způsob použití tohoto ovládacího prvku představuje často nejdříve nastavení celkové tónové stupnice nastavením voleb Expozice, Obnovení a Černé; pak nastavení hodnoty Jas. Velká změna hodnoty Jas může ovlivnit oříznutí stínů nebo světel, takže po nastavení volby Jas může být vhodné znovu nastavit vlastnosti Expozice, Obnovení a Černé.

**Kontrast** Zvyšuje nebo snižuje kontrast obrazu, ovlivňuje převážně střední tóny. Když zvýšíte kontrast, středně tmavé až tmavé oblasti obrazu se změní na tmavší a středně světlé až světlé oblasti obrazu se změní na světlejší. Obvykle se volba Kontrast používá k nastavení kontrastu středních tónů poté, co jste nastavili hodnoty Expozice, Stíny a Jas.

### **Doladění tónových křivek v softwaru Camera Raw**

Tónové křivky se používají pro doladění obrazů po nastavení tónů v záložce Základní. Tónové křivky představují provedené změny tónové stupnice obrazu. Vodorovná osa představuje původní hodnoty tónů obrazu (vstupní hodnoty) s černou vlevo a postupně světlejšími hodnotami směrem doprava. Svislá osa představuje změněné hodnoty tónů (výstupní hodnoty) s černou dole a postupně se měnící k bílé zcela nahoře.

Pokud se bod na křivce posune nahoru, výstupní tón bude světlejší; pokud se posune dolů, výstupní tón bude tmavší. Přímá čára pod úhlem 45° označuje, že nebyly provedeny žádné změny křivky tónové odezvy: původní vstupní hodnoty přesně odpovídají výstupním hodnotám.

Použijte tónovou křivku v záložce Parametricky k nastavení hodnot ve specifických tónových rozsazích obrazu. Oblasti křivky, které jsou ovlivněny vlastnostmi určité oblasti (Světla, Světlé, Tmavé nebo Stíny) závisí na tom, kam nastavíte ovládací prvky rozdělení na dolním okraji grafu. Vlastnosti středních oblastí (Tmavé a Světlé) ovlivňují převážně střední oblast křivky. Vlastnosti Světla a Stíny ovlivňují převážně konce tónového rozsahu.

- **1** Chcete-li nastavit tónové křivky, proveďte libovolné z následujících úkonů:
	- Přetáhněte jezdec Světla, Světlé, Tmavé nebo Stíny v záložce Parametricky. Oblasti křivky, které jezdce ovlivňují, můžete rozšířit nebo zúžit přetažením dělicího ovladače oblasti podél vodorovné osy grafu.
	- Přetáhněte bod na křivce v záložce Bod. Při přetahování bodu se pod tónovou křivkou zobrazují tónové hodnoty Vstup a Výstup.
	- V záložce Bod vyberte volbu z nabídky Křivka. Vybrané nastavení se odrazí v záložce Bod, ale ne v nastaveních v záložce Parametricky. Výchozí nastavení je Střední kontrast.

## **Ovládací prvky Sytost a Živost v Camera Raw**

Můžete změnit sytost všech barev (živost nebo čistotu barev) nastavením ovládacích prvků Sytost a Živost v záložce Základní. (Chcete-li nastavit sytost pro specifický rozsah barev, použijte ovladače v záložce HSL / Stupně šedi.) **Živost** Nastavuje sytost tak, aby se minimalizovalo oříznutí při tom, jak se barvy přibližují plné sytosti, pomocí změny sytosti všech méně sytých barev s menším vlivem na sytější barvy. Živost také zabraňuje nadměrné sytosti pleťových tónů.

**Sytost** Nastavuje sytost všech barev v obraze stejně, od –100 (monochromatický obraz) do +100 (dvojnásobná sytost).

## **Ovládací prvky HSL / Stupně šedi v Camera Raw**

Ovládací prvky v záložce HSL / Stupně šedi můžete použít k nastavení jednotlivých barevných rozsahů. Pokud například červený objekt vypadá příliš živě a rušivě, můžete snížit hodnoty Červené ve vnořené záložce Sytost.

Následující vnořené záložky obsahují ovládací prvky pro nastavení barevné složky pro specifický barevný rozsah: **Odstín** Změní barvu. Můžete například změnit modrou oblohu (a všechny ostatní modré objekty) z azurového odstínu na nachový.

**Sytost** Změní živost nebo čistotu barvy. Můžete například změnit modrou oblohu ze šedé na hodně sytou modrou.

**Světlost** Změní jas barevného rozsahu.

Pokud vyberete Převést na stupně šedi, uvidíte pouze jednu vnořenou záložku:

**Míchání stupňů šedi** Použijte ovládací prvky v této záložce pro určení příspěvku jednotlivých barevných rozsahů při vytváření verze obrazu ve stupních šedi.

### **Tónování obrazu ve stupních šedi v softwaru Camera Raw**

Ovladače v záložce Rozdělení tónů se používají k vybarvení obrazu ve stupních šedi. Můžete přidat jednu barvu v celém rozsahu tónů, například jako sépiový vzhled, nebo provést rozdělení tónů, kdy se jedna barva aplikuje na stíny a jiná na světla. Extrémní stíny a světla zůstanou černé a bílé.

Pro barevný obraz můžete také použít speciální úpravy, jako je vzhled křížového zpracování.

- **1** Vyberte obraz ve stupních šedi. (Může to být obraz, který jste převedli do stupňů šedi výběrem volby Převést na stupně šedi v záložce HSL / Stupně šedi.)
- **2** V záložce Rozdělení tónů nastavte vlastnosti Odstín a Sytost pro světla a stíny. Odstín nastavuje barvu tónu; Sytost nastavuje výraznost výsledku.
- **3** Nastavením ovládacího prvku Vyvážení, který vyvažuje vzájemný vliv mezi ovladači Světla a Stíny. Kladné hodnoty zvyšují vliv ovládacích prvků pro Stíny; záporné hodnoty zvyšují vliv ovládacích prvků pro Světla.

## **Nastavení vykreslení barev pro fotoaparát v softwaru Camera Raw**

Software Camera Raw používá ke zpracování obrazů camera raw profily pro každý z podporovaných modelů fotoaparátů. Profily jsou vytvářeny fotografováním barevného cíle za světelných podmínek s různým vyvážením bílé. Když nastavíte vyvážení bílé, Camera Raw použije profily vašeho fotoaparátu pro extrapolaci barevných informací.

Barvy vykreslené zásuvným modulem Camera Raw někdy nevypadají podle očekávání. Může to být způsobeno rozdíly mezi profilem fotoaparátu a profilem, který je pro tento model fotoaparátu obsažený v softwaru Camera Raw. Případně může být fotografie vyfotografována za nestandardních světelných podmínek, které překračují rozsah kompenzace zásuvného modulu Camera Raw.

Chcete-li jiným způsobem vykreslit barvy, které nejsou neutrální, použijte ovládací prvky Odstín a Sytost v záložce Kalibrace ke změně nastavení pro profil vestavěný v softwaru Camera Raw. Můžete také určit, zda se mají použít profily vestavěné v modulu Camera Raw nebo profil obsažený v samotného souboru.

**1** V záložce Kalibrace zvolte profil z nabídky Profil fotoaparátu.

*> Důležité: Volby v nabídce Profil fotoaparátu se liší v závislosti na tom, zda má soubor vložený profil a zda byl soubor zpracován s použitím předcházející verze softwaru Camera Raw.*

**ACR 2.4, 3.0 nebo vyšší** Vyšší číslo verze znamená novější a vylepšené profily pro některé fotoaparáty. Pokud vidíte pouze nižší číslo verze, například 2.4, pak profily vašeho fotoaparátu nevyžadovaly aktualizaci. Pokud je k dispozici více voleb, můžete vybrat nižší číslo verze a tím dosáhnout shodného chování se staršími obrazy.

**Vložený** Použije se profil vložený v aktuálním souboru. Soubory TIFF, JPEG, PSD a DNG mohou mít vložené profily.

- **2** Nastavte vlastnost Odstín stínů, abyste odstranili barevný nádech ve stínech. Snížení hodnoty Nádech stínů obvykle přidá do oblastí stínů zelenou, zatímco zvýšení hodnoty Nádech stínů přidá purpurovou.
- **3** Pomocí ovladačů Odstín a Sytost nastavte červenou, zelenou a modrou v obraze. Při provádění úprav pozorujte náhled obrazu, a nastavujte ho tak dlouho, dokud nevypadá správně. Obvykle jako první nastavíte odstín a pak jeho sytost.
- **4** Nastavení provedená v záložce Kalibrace ovlivňují vybraný obraz v dialogovém okně Camera Raw. Pokud chcete uložit nastavení a udělat z nich výchozí nastavení obrazu pro soubory z určitého fotoaparátu, z nabídky Nastavení Camera Raw zvolte Uložit nové výchozí nastavení Camera Raw.

*Poznámka: Chcete-li uložit nastavení jako výchozí hodnoty pro určitý fotoaparát (podle sériového čísla) nebo specifické světelné podmínky (podle čísla ISO), můžete také změnit předvolby Výchozí nastavení obrazu v předvolbách Camera Raw. (Viz ["Uložení,](#page-110-0) [obnovení a načtení nastavení Camera Raw" na stránce 104](#page-110-0).)*

## **Kompenzace chromatické aberace v Camera Raw**

*Chromatická aberace* je běžná vada způsobená neschopností objektivu zaostřit různé vlnové délky (barvy) do stejného bodu. U jednoho typu chromatické aberace jsou sice obrazy v jednotlivých barvách světelného spektra zaostřené, ale každý z nich má poněkud jinou velikost. Tento typ aberace se projevuje lemováním doplňkovou barvou v oblastech vzdálených od středu obrazu. Můžete například vidět červený lem na straně objektu směrem ke středu obrazu a azurový lem na druhé straně objektu směrem od středu obrazu.
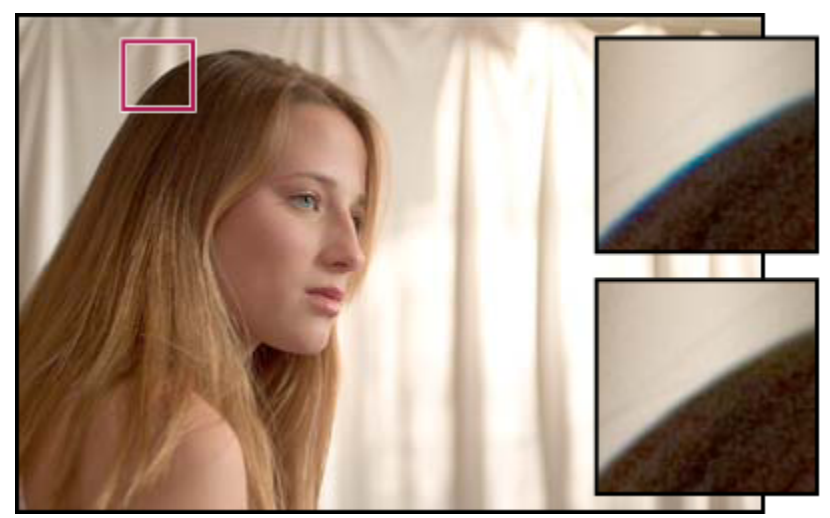

*Původní obraz (nahoře) a po korekci chromatické aberace (dole)*

- **1** Zvětšete plochu poblíž rohu náhledu obrazu. Abyste dosáhli co nejlepších výsledků, měla by tato plocha obsahovat velmi tmavé nebo černé detaily na velmi světlém nebo bílém pozadí. Prohlédněte obraz, zda se v něm vyskytuje barevné lemování.
- **2** V záložce Korekce objektivu nastavte kterýkoli z následujících ovládacích prvků:

**Opravit červenoazurové okraje** Nastaví velikost červeného kanálu vzhledem k zelenému kanálu. Tím se kompenzuje červené a azurové lemování.

**Opravit modrožluté okraje** Nastaví velikost modrého kanálu vzhledem k zelenému kanálu. Tím se kompenzuje modré a žluté lemování.

Při posouvání jezdce doleva nebo doprava sledujte náhled obrazu. Pokud nastavujete červené a azurové lemování, podržte stisknutou klávesu Alt, abyste skryli modré a žluté lemování. Podobně, stisknutím klávesy Alt při nastavování modrého a žlutého lemování skryjte červené a azurové lemování. Cílem je co nejvíce potlačit barevné lemování.

## **Kompenzování vinětace objektivu v Camera Raw**

*Vinětace* je vada objektivu, která způsobuje, že okraje a zejména rohy obrazu jsou tmavší než jeho střed. Ke kompenzaci vinětace použijte ovládací prvky v sekci Vinětace objektivu v záložce Korekce objektivu.

- **1** Zvýšením hodnoty Míra rohy zesvětlíte, snížením této hodnoty je naopak ztmavíte.
- **2** Snížením hodnoty Střední bod aplikujete nastavení ve větší oblasti od rohů, zvýšením této hodnoty omezíte nastavení na oblast bližší k rohům.

## **Modifikování obrazů pomocí Camera Raw**

## **Otáčení obrazů pomocí Camera Raw**

- Klepněte na tlačítko Otočit obraz o 90° doleva (nebo stiskněte L).
- Klepněte na tlačítko Otočit obraz o 90° doprava (; (nebo stiskněte P).

*Poznámka: Pomocí příkazů v nabídce Úpravy můžete také otáčet obrazy v programu Bridge bez otevření dialogového okna Camera Raw.*

## **Narovnání obrazů v Camera Raw**

- **1** V dialogovém okně Camera Raw vyberte nástroj narovnání ...
- **2** Táhněte nástrojem narovnání v náhledu obrazu a tím určete, co je vodorovné nebo svislé.

*Poznámka: Hned po použití nástroje narovnání se aktivuje nástroj oříznutí.*

## **Oříznutí vybraných obrazů v Camera Raw**

**1** V dialogovém okně Camera Raw vyberte nástroj oříznutí **1**.

Chcete-li omezit počáteční oblast oříznutí na určitý poměr stran, podržte stisknuté tlačítko myši při výběru nástroje oříznutí a vyberte volbu z nabídky.

- **2** Tažením v náhledu obrazu nakreslete rámeček oříznuté oblasti.
- **3** Chcete-li oblast oříznutí přesunout, zvětšit, zmenšit nebo otočit, přetáhněte oblast oříznutí nebo její táhla.
- **4** Klepnutím na OK obraz ořízněte.

*Poznámka: Chcete-li operaci oříznutí zrušit, stiskněte Esc, když je aktivní nástroj oříznutí, nebo klepněte na nástroj oříznutí, podržte stisknuté tlačítko myši a z nabídky zvolte Odstranit oříznutí. Chcete-li oříznutí zrušit a zavřít dialogové okno Camera Raw bez zpracování souboru camera raw, klepněte na tlačítko Zrušit nebo odznačte nástroj oříznutí a stiskněte klávesu Esc.*

## **Nastavení zostření v Camera Raw**

Ovládací prvek Míra zostření v záložce Podrobnosti nastavuje definici okrajů. Nastavení je variantou filtru Doostřit, který hledá obrazové body lišící se od svého okolí podle zadané prahové hodnoty, a zvýší kontrast těchto bodů na požadovanou míru. Když otevíráte soubor obrazu camera raw, zásuvný modul Camera Raw vypočítá vhodnou prahovou hodnotu podle modelu fotoaparátu, citlivosti ISO a kompenzace expozice.

Pomocí předvolby Aplikovat zostření na v předvolbách Camera Raw určíte, zda se má zostření aplikovat na všechny obrazy nebo pouze na náhledy.

- **1** Zvětšete náhled obrazu nejméně na 100 %.
- **2** Zvýšením hodnoty Míra zvýšíte zostření. Při nulové hodnotě se zostření vypne. Obecně nastavte volbu Míra na nižší hodnotu, abyste dostali čistší obrazy.

*Pokud nebudete obraz podstatně upravovat ve Photoshopu, použijte funkci zostření v okně Camera Raw. Pokud ale hodláte obraz výrazně upravovat ve Photoshopu, vypněte zostření v Camera Raw. Po dokončení všech ostatních úprav a změně velikosti pak jako poslední krok použijte zostřovací filtry ve Photoshopu.*

## **Redukce šumu v Camera Raw**

Sekce Redukce šumu v záložce Podrobnosti obsahuje ovládací prvky pro potlačení *obrazového šumu*, což jsou nežádoucí viditelné artefakty snižující kvalitu obrazu. Obrazový šum se skládá z luminančního šumu (ve stupních šedi), který způsobuje zrnitý vzhled obrazu, a z chromatického (barevného) šumu, který je obvykle viditelný jako barevné artefakty v obraze. Fotografie pořízené s vysokou citlivostí ISO nebo s méně dokonalými digitálními fotoaparáty mohou obsahovat viditelný šum.

Ovládací prvek Světlost potlačuje šum ve stupních šedi a ovladač Barva potlačuje chromatický šum. Nastavením jezdce na nulu redukci šumu vypnete.

*Když nastavujete Vyhlazení světlosti nebo Redukci barevného šumu, nejdříve zvětšete náhled obrazu, abyste šum lépe viděli.*

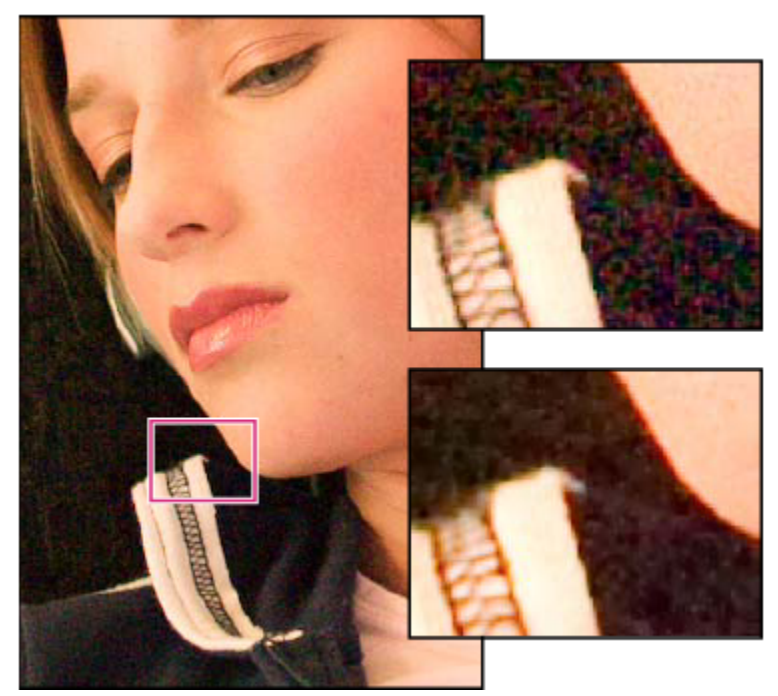

*Posunutím jezdce Vyhlazení světlosti doprava se sníží šum ve stupních šedi (vpravo nahoře) a posunutím jezdce Redukce barevného šumu doprava se sníží chromatický šum (vpravo dole).*

## **Camera Raw nastavení**

## **Uložení, obnovení a načtení nastavení Camera Raw**

Úpravy, které jste v obrazu provedli, můžete použít znovu. Všechna nastavení aktuálního obrazu v Camera Raw nebo jejich část můžete uložit jako přednastavení nebo jako novou sadu výchozích hodnot. Výchozí nastavení platí pro specifický model fotoaparátu, specifické sériové číslo fotoaparátu nebo specifické nastavení ISO, v závislosti na nastavení v sekci Výchozí nastavení obrazu v předvolbách Camera Raw.

Přednastavení se zobrazují podle názvu v záložce Přednastavení, v nabídce Úpravy > Vývoj nastavení v programu Bridge, v kontextové nabídce pro obrazy camera raw v Bridge a v podnabídce Aplikovat přednastavení nabídky Nastavení Camera Raw v dialogovém okně Camera Raw. Přednastavení se v těchto místech neobjeví, pokud je neuložíte do složky nastavení Camera Raw. Pomocí příkazu Načíst nastavení ale můžete vyhledat a aplikovat i nastavení uložená kdekoli jinde.

*Přednastavení můžete uložit nebo odstranit pomocí tlačítek dole v záložce Přednastavení.*

**1** Klepněte na tlačítko Nastavení Camera Raw ≡⊿a zvolte příkaz z nabídky:

**Uložit nastavení** Uloží aktuální nastavení jako přednastavení. Zvolte, která nastavení chcete do přednastavení uložit, pak ho pojmenujte a uložte.

**Uložit nové výchozí nastavení Camera Raw** Uloží aktuální nastavení jako nové výchozí nastavení pro další obrazy vyfotografované stejným fotoaparátem, se stejným modelem fotoaparátu nebo se stejným nastavením ISO. Vyberte vhodné volby v sekci Výchozí nastavení obrazu v přednastavení Camera Raw a určete, zda se má výchozí nastavení svázat se specifickým sériovým číslem fotoaparátu nebo s nastavením ISO.

**Obnovit výchozí nastavení Camera Raw** Obnoví původní výchozí nastavení pro aktuální fotoaparát, model fotoaparátu nebo nastavení ISO.

**Načíst nastavení** Otevře dialogové okno Načíst nastavení převodu Camera Raw, kde najděte a vyberte soubor nastavení a pak klepněte na Načíst.

## **Určení místa uložení nastavení Camera Raw**

Nastavením předvolby určete, kam se mají nastavení ukládat. Soubory XMP jsou užitečné pokud plánujete přemístění nebo uložení obrazových souborů a chcete při tom zachovat nastavení camera raw. Pomocí příkazu Exportovat nastavení můžete zkopírovat nastavení z databáze modulu Camera Raw do přidružených souborů XMP nebo tato nastavení vložit do souborů ve formátu DNG (digitální negativ).

Při zpracování souboru camera raw v zásuvném modulu Camera Raw se nastavení obrazu ukládá na jedno ze dvou míst: do databázového souboru Camera Raw nebo do přidruženého souboru XMP. Nastavení pro soubory DNG jsou většinou uložena v samotných souborech DNG, podobně jako pro soubory TIFF.

*Poznámka: Když importujete sekvenci souborů camera raw do programu After Effects, nastavení pro první soubor se aplikují na všechny soubory v sekvenci, které nemají své vlastní přidružené soubory XMP. Program After Effects nekontroluje databázi Camera Raw.*

Pomocí předvolby můžete určit, kam se mají nastavení ukládat. Při příštím otevření obrazu camera raw se všechna nastavení vrátí na výchozí hodnoty použité při posledním otevření souboru. Atributy obrazu (profil cílového barevného prostoru, bitová hloubka, velikost v obrazových bodech a rozlišení) se s těmito nastaveními neukládají.

- **1** V programu Bridge zvolte Úpravy > Předvolby Camera Raw (Windows) nebo Bridge > Předvolby Camera Raw (Mac OS).
	- **Databáze Camera Raw Uloží nastavení do souboru databáze Camera Raw ve složce Documents and Settings/***[jméno uživatele]***/Data aplikací/ Adobe/CameraRaw (Windows) nebo Uživatelé/***[jméno uživatele]***/Knihovna/Předvolby (Mac OS). Tato databáze je indexovaná podle obsahu souboru, takže obraz si uchová nastavení camera raw i v případě, že obrazový soubor camera raw přemístíte nebo přejmenujete. Přidružené soubory ".xmp" Uloží nastavení do samostatného souboru ve stejné složce jako soubor camera raw, se stejným základním názvem a příponou .xmp. Tato volba je vhodná pro dlouhodobé archivování souborů camera raw i s jejich nastaveními a pro výměnu souborů camera raw i s jejich nastaveními při pracovních postupech, na kterých se podílí více uživatelů. Stejné přidružené soubory XMP můžete použít pro uložení dat IPTC (International Press Telecommunications Council) nebo jiných metadat spojených s obrazovým souborem camera raw. Pokud otevíráte soubory z média určeného pouze pro čtení, jako je například CD nebo DVD, nezapomeňte soubory před jejich otevřením zkopírovat na pevný disk. Zásuvný modul Camera Raw nemůže soubor XMP zapsat na médium určené pouze pro čtení a místo toho zapíše tato nastavení do databázového souboru Camera Raw. V Bridge můžete soubory XMP zobrazit příkazem Zobrazení > Zobrazovat skryté soubory.**
- **2** V dialogovém okně Předvolby Camera Raw zvolte jednu z následujících voleb z nabídky Uložit nastavení obrazu do:

*> Důležité: Pokud používáte pro správu svých souborů systém řízení revizí a ukládáte nastavení v přidružených souborech XMP, mějte na paměti, že musíte přidružené soubory zpřístupnit a vyhradit, aby bylo možné provádět změny v obrazech camera raw; podobně musíte provádět správu (například přejmenování, přemístění, odstranění) přidružených souborů XMP společně s jejich soubory camera raw. Programy Bridge, Photoshop, After Effects a Camera Raw se o tuto synchronizaci souborů postarají, pokud se soubory pracujete lokálně.*

*Pokud ukládáte nastavení camera raw do databáze Camera Raw a plánujete přemístění souborů do jiného místa (na CD, DVD, jiný počítač a podobně), můžete příkazem Exportovat nastavení do XMP exportovat nastavení do přidružených souborů XMP.*

**3** Pokud chcete ukládat všechna nastavení souborů DNG v samotných souborech DNG, vyberte Ignorovat přidružené soubory "xmp" v sekci Zpracování souborů DNG v dialogovém okně Předvolby Camera Raw.

## **Kopírování a vkládání nastavení Camera Raw**

V Bridge můžete kopírovat a vkládat nastavení Camera Raw z jednoho obrazového souboru do jiného.

- **1** V Bridge vyberte soubor a zvolte Úpravy > Vývoj nastavení > Kopírovat nastavení Camera Raw.
- **2** Vyberte jeden nebo více souborů a zvolte Úpravy > Vývoj nastavení > Vložit nastavení.

*Můžete také klepnout pravým tlačítkem (Windows) nebo se stisknutou klávesou Ctrl (Mac OS) na obrazové soubory a kopírovat a vkládat nastavení pomocí kontextové nabídky.*

**3** V dialogovém okně Vložit nastavení Camera Raw vyberte, která nastavení chcete použít.

## **Aplikování uložených nastavení Camera Raw**

- **1** V Bridge nebo v dialogovém okně Camera Raw vyberte jeden nebo více souborů.
- **2** V Bridge zvolte Úpravy > Vývoj nastavení nebo pravým tlačítkem/se stisknutou klávesou Ctrl klepněte na vybraný soubor. Případně v dialogovém okně Camera Raw zvolte Nastavení Camera Raw .≡ .
- **3** Zvolte jednu z následujících možností:

**Nastavení obrazu** Použije nastavení z vybraného souboru camera raw. Tato volba je dostupná pouze z nabídky Nastavení v dialogovém okně Camera Raw.

**Výchozí nastavení Camera Raw** Použije uložené výchozí nastavení pro určitý fotoaparát, model fotoaparátu nebo nastavení ISO.

**Předcházející převod** Použije nastavení z předcházejícího obrazu ze stejného fotoaparátu, modelu fotoaparátu nebo se stejným nastavením ISO.

**Název přednastavení** Použije nastavení (které může být jen částí všech nastavení obrazu) uložené jako přednastavení.

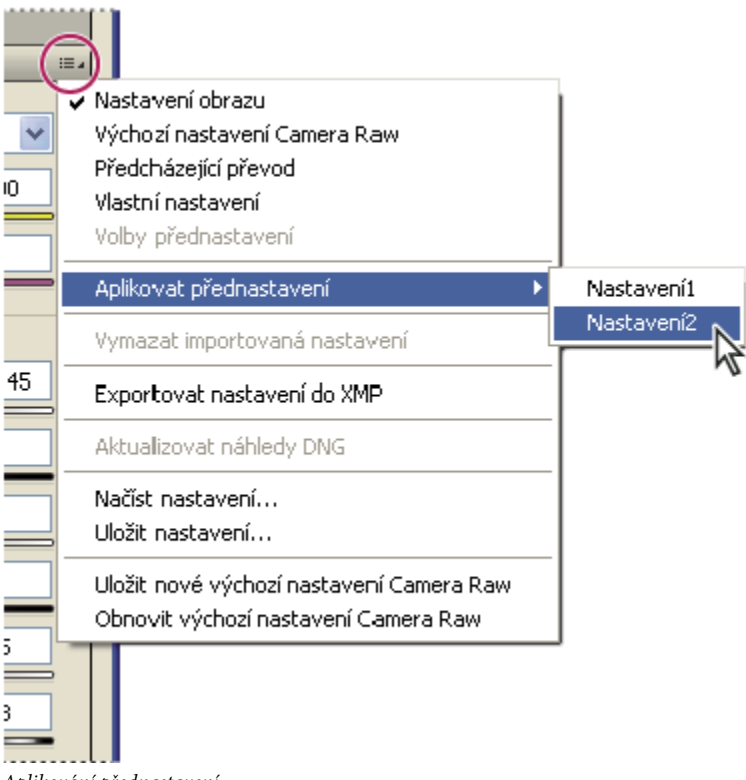

*Aplikování přednastavení*

*Poznámka: Přednastavení můžete také aplikovat ze záložky Přednastavení.*

## **Export nastavení Camera Raw a náhledů DNG**

Pokud ukládáte nastavení souborů do databáze Camera Raw, příkazem Exportovat nastavení do XMP můžete tato nastavení zkopírovat do přidružených souborů XMP nebo je vložit do souborů DNG. To je užitečné pro zachování nastavení obrazů u souborů camera raw, když je přemísťujete.

Můžete také aktualizovat náhledy JPEG vložené v souborech DNG.

- **1** Otevřete soubory v dialogovém okně Camera Raw.
- **2** Pokud exportujete nastavení nebo náhledy pro více souborů, vyberte jejich miniatury v zobrazení Filmový pás.
- **3** V nabídce Nastavení Camera Raw ≡2 zvolte Exportovat nastavení do XMP nebo Aktualizovat náhledy DNG.

Ve stejné složce, kde jsou soubory obrazů camera raw, se vytvoří přidružené soubory XMP. Pokud jste soubory obrazů camera raw uložili ve formátu DNG, vloží se nastavení přímo do samotných souborů DNG.

## **Volby pracovního postupu Camera Raw**

Volby pracovního postupu určují nastavení pro všechny výstupní soubory ze softwaru Camera Raw, včetně bitové hloubky barev, barevného prostoru a rozměrů v obrazových bodech. Volby pracovního postupu určují, jak bude Photoshop tyto soubory otevírat, ale neovlivňuje, jak bude program After Effects importovat soubor camera raw. Nastavení pracovního postupu neovlivňují samotná data camera raw.

Tato nastavení pracovního postupu můžete zobrazit a změnit dole v dialogovém okně Camera Raw.

**Prostor** Určuje cílový profil barev. Obvykle byste měli nastavit volbu Prostor na hodnotu, kterou používáte jako pracovní prostor RGB ve Photoshopu. Uvědomte si, že zdrojovým profilem pro obrazové soubory camera raw je obvykle nativní barevný prostor fotoaparátu. Profily uvedené v nabídce Prostor jsou vestavěné do Camera Raw. Pokud chcete použít barevný prostor, který není uveden v nabídce Prostor, zvolte ProPhoto RGB a pak proveďte převod do pracovního prostoru podle svého výběru, až soubor otevřete ve Photoshopu.

**Hloubka** Určuje, zda se soubor ve Photoshopu otevře jako obraz s 8 nebo 16 bity na kanál.

**Velikost** Určuje rozměry obrazu v obrazových bodech při importu do Photoshopu. Výchozí rozměry v obrazových bodech jsou ty, které byly použity při fotografování obrazu. Použijte nabídku Velikost k převzorkování obrazu.

Pro fotoaparáty se čtvercovými obrazovými body je volba menší než nativní velikosti vhodná ke zrychlení zpracování, pokud stejně plánujete menší výsledný obraz. Výběr větší velikosti je podobný převzorkování nahoru ve Photoshopu.

Pro fotoaparáty s nečtvercovými obrazovými body je nativní velikost ta, která co nejpřesněji zachová celkový počet obrazových bodů. Pokud vyberete jinou velikost, minimalizuje se tím převzorkování, které musí software Camera Raw provést, a proto bude kvalita obrazu poněkud vyšší. Velikost s nejlepší kvalitou je v nabídce Velikost označena hvězdičkou (\*). *Poznámka: Velikost obrazu v obrazových bodech můžete po otevření obrazu ve Photoshopu kdykoliv změnit.*

**Rozlišení** Určuje rozlišení, se kterým se bude obraz tisknout. Toto nastavení neovlivňuje rozměry v obrazových bodech. Například obraz s rozměry 2048 x 1536 obrazových bodů se při rozlišení 72 dpi vytiskne na plochu 28 1/2 x 21 1/4 palce (724 x 540 mm). Při tisku s rozlišením 300 dpi se stejný obraz vytiskne na plochu 6 3/4 x 5 1/8 palce (171 x 130 mm). K nastavení rozlišení můžete také použít příkaz Velikost obrazu ve Photoshopu.

# **Kapitola 5: Barvy**

Barvy lze popisovat několika různými způsoby s použitím barevného modelu, jako je RGB nebo CMYK. Když pracujete ve svém obrazu, určujete barvy pomocí jednoho z barevných modelů. Ve Photoshopu můžete zvolit zvolit takový přístup k barvám, který je vhodný pro váš obraz a způsob jeho použití.

## **O barvách**

## **O barvách**

Znalost způsobů vytváření barev a jejich vzájemných vztahů vám umožní efektivnější práci ve Photoshopu. Pokud pochopíte základní teorii barev, budete stabilně vytvářet úspěšné výsledky místo náhodných efektů.

#### **Primární barvy**

Aditivní primární barvy jsou tři barvy světla (červená, zelená a modrá), které při míchání v různých kombinacích vytvářejí všechny barvy ve viditelné části spektra. Při smíchání stejného množství červeného, modrého a zeleného světla vznikne bílá barva. Při úplné absenci červeného, modrého a zeleného světla vznikne černá barva. Počítačové monitory jsou zařízení, která vytvářejí barvy s použitím aditivních primárních barev.

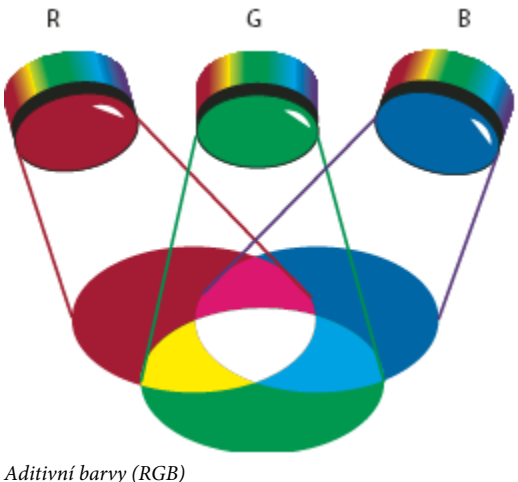

*R. Červená G. Zelená B. Modrá*

Subtraktivní primární barvy jsou barviva, která vytvoří barevné spektrum, když jsou v různých kombinacích. Na rozdíl od monitorů tiskárny vytvářejí barvy pomocí subtraktivního míchání s použitím subtraktivních primárních barev (azurové, purpurové, žluté a černé tiskové barvy). Výraz "subtraktivní" se používá proto, že primární barvy jsou čisté, dokud je spolu nezačnete míchat, čímž vzniknou barvy, které jsou méně čistými verzemi primárních barev. Například oranžová se vytvoří subtraktivním smícháním purpurové a žluté.

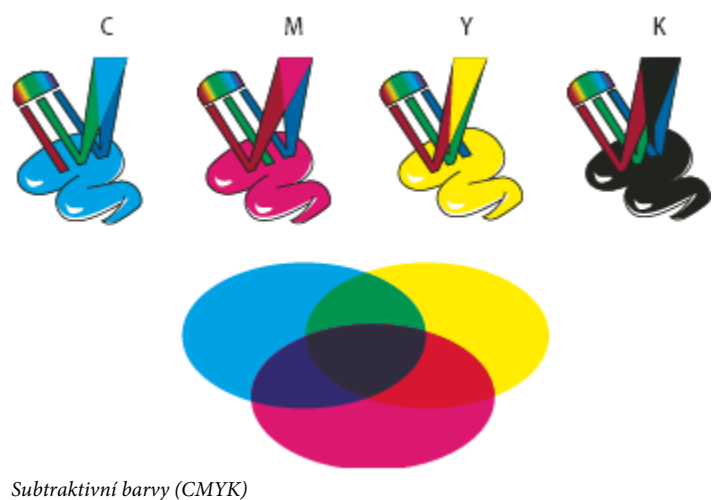

*C. Azurová M. Purpurová Y. Žlutá K. Černá*

#### **Barevné kolo**

Pokud nejste zběhlí v úpravách jednotlivých barevných složek v obraze, může vám při úpravách vyvážení barev pomoci, když máte po ruce znázornění standardního barevného kola. Barevné kolo vám může pomoci předvídat, jak změna jedné barevné složky ovlivní ostatní barvy v obraze, a jak se změny barev převádí mezi barevnými modely RGB a CMYK.

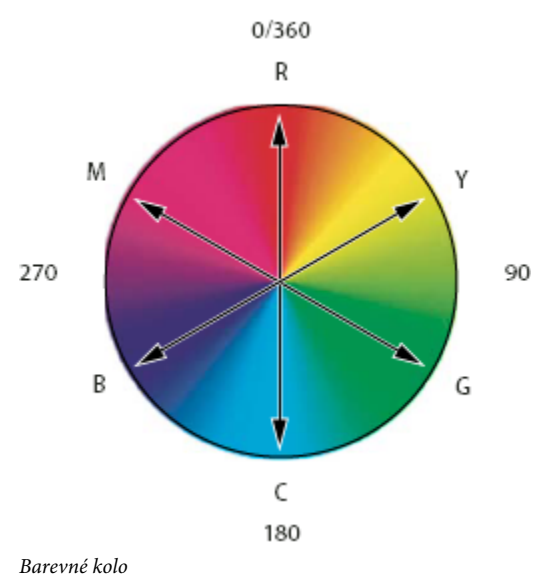

*R. Červená Y. Žlutá G. Zelená C. Azurová B. Modrá M. Purpurová*

Můžete například snížit podíl některé barvy v obraze tím, že zvýšíte podíl opačné barvy na barevném kole – a naopak. Barvy, které leží na standardním barevném kole proti sobě, se označují jako *doplňkové* barvy. Podobně můžete přidat a odebrat barvu úpravou dvou sousedních barev na barevném kole nebo dokonce nastavením dvou sousedních barev k opačné barvě.

V obrazu CMYK můžete odebrat purpurovou buď snížením množství purpurové nebo zvýšením jejího doplňku, což je zelená (barva na opačné straně barevného kola). Podobně v obraze RGB můžete odebrat purpurovou tím, že uberete červenou a modrou nebo tím, že přidáte zelenou. Všechny tyto úpravy vedou k celkovému barevnému vyvážení, které obsahuje méně purpurové.

## **Viz také**

["Výběr barvy v dialogovém okně Výběr barvy Adobe" na stránce 123](#page-129-0)

## **Barevné modely, prostory a režimy**

Barevný model popisuje barvy, které vidíme a se kterými pracujeme v digitálních obrazech. Každý barevný model, jako je RGB, CMYK nebo HSB, představuje jinou metodu (obvykle číselnou) popisu barev.

*Barevný prostor* je variantou barevného modelu a má specifický *gamut* (neboli rozsah) barev. Například v rámci barevného modelu RGB existuje mnoho různých barevných prostorů: Adobe RGB, sRGB, ProPhoto RGB a další.

Každé zařízení, například váš monitor nebo tiskárna, má svůj vlastní barevný prostor a může reprodukovat barvy pouze v jeho gamutu. Při přenesení obrazu z jednoho zařízení na jiné se mohou barvy obrazu změnit, protože každé zařízení interpretuje hodnoty RGB nebo CMYK podle svého vlastního barevného prostoru. Při přenášení obrazů můžete použít správu barev, abyste zajistili, že většina barev bude stejná nebo alespoň dostatečně podobná, aby vypadala shodně. Viz ["Proč barvy někdy nesouhlasí" na stránce](#page-137-0) [131.](#page-137-0)

*Barevný režim* dokumentu ve Photoshopu určuje, který barevný model se použije k zobrazení a tisku obrazu, na kterém pracujete. Barevné režimy ve Photoshopu jsou založené na barevných modelech, které jsou vhodné pro obrazy používané při publikování. Můžete zvolit RGB (Red – červená, Green – zelená, Blue – modrá); CMYK (Cyan – azurová, Magenta – purpurová, Yellow – žlutá, Black – černá); Lab (založený na CIE L\*a\*b\*) a stupně šedi. Photoshop také obsahuje režimy pro specializovaný barevný výstup, jako jsou indexované barvy a duplexy. Barevné režimy určují počet barev, počet kanálů a velikost souboru obrazu. Zvolený barevný režim také určuje, které nástroje a formáty souborů jsou dostupné.

Při práci s barvami v obrazu nastavujete číselné hodnoty v souboru. Je snadné si určité číslo představit jako nějakou barvu, ale tyto číselné hodnoty nejsou samy o sobě absolutními barvami – mají barevný význam pouze v rámci barevného prostoru daného zařízení, které barvu vytváří.

#### **Viz také**

["Barevné režimy" na stránce 112](#page-118-0)

## **Nastavení barevného odstínu, sytosti a jasu**

Model HSB je založen na lidském vnímání barvy. V modelu HSB jsou všechny barvy popsány pomocí tří základních charakteristik: **Odstín** Barva odražená od objektu nebo procházející objektem. Měří se jako poloha na standardním barevném kole a vyjadřuje se ve stupních mezi 0° a 360°. Obecně se odstín označuje názvem barvy, jako je červená, oranžová nebo zelená.

**Sytost** Síla nebo čistota barvy (někdy nazývaná *chroma*). Sytost představuje množství šedi v poměru k odstínu a měří se v procentech od 0 % (šedá) do 100 % (plně nasycená barva). Na standardním barevném kole vzrůstá sytost od středu k okrajům kola.

<span id="page-118-0"></span>**Jas** Relativní světlost nebo tmavost barvy, která se obvykle měří v procentech od 0 % (černá) do 100 % (bílá).

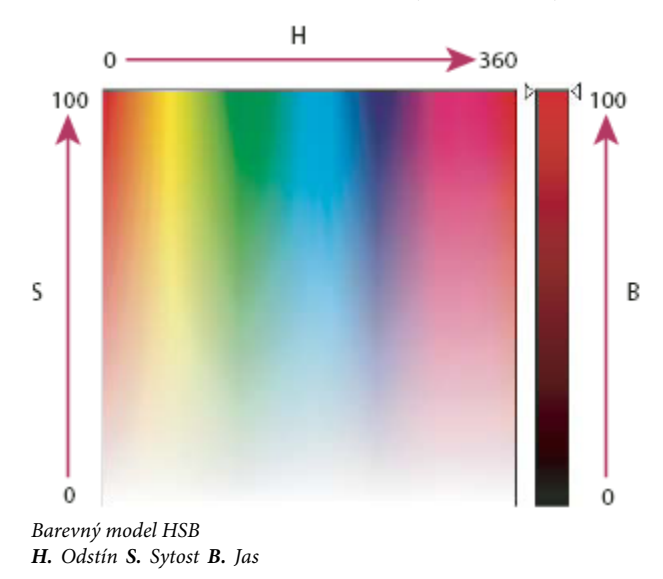

## **Barevné režimy**

## **Barevný režim RGB**

Barevný režim RGB ve Photoshopu používá model RGB, který přiřazuje každému obrazovému bodu hodnotu intenzity. V obrazech s 8 bity na kanál jsou hodnoty intenzity v rozsahu od 0 (černá) do 255 (bílá) pro každou ze složek RGB (červená, zelená, modrá) v barevném obraze. Například jasně červená barva může mít hodnotu R 246, hodnotu G 20 a hodnotu B 50. Když jsou hodnoty všech tří složek stejné, je výsledkem odstín neutrální šedé. Když jsou hodnoty všech složek 255, je výsledkem čistá bílá; když mají všechny složky hodnotu 0, je to čistá černá.

Obrazy RGB používají pro reprodukci barev na obrazovce tři barvy neboli *kanály*. V obrazech s 8 bity na kanál tyto tři kanály představují 24 bitů (8 bitů x 3 kanály) barevné informace na každý obrazový bod. V obrazech s 24 bity mohou tyto tři kanály reprodukovat až 16,7 milioónů barev na každý obrazový bod. Ve 48bitových (16 bitů na kanál) a 96bitových (32 bitů na kanál) obrazech lze reprodukovat ještě více barev na každý obrazový bod. Kromě toho, že je to výchozí režim pro nové obrazy Photoshopu, používají model RGB monitory počítačů pro zobrazování barev. To znamená, že při práci v jiných barevných režimech, jako je CMYK, Photoshop pro zobrazení na monitoru interpoluje obraz CMYK do RGB.

Přestože RGB je standardní barevný model, přesný rozsah reprezentovaných barev se může měnit v závislosti na aplikaci nebo na zobrazovacím zařízení. Barevný režim RGB ve Photoshopu závisí na nastavení pracovního prostoru, které určíte v dialogovém okně Nastavení barev.

## **Viz také**

["O pracovních barevných prostorech" na stránce 147](#page-153-0)

## **Barevný režim CMYK**

V režimu CMYK se každému obrazovému bodu přiřadí procentuální hodnota pro každou výtažkovou tiskovou barvu. Nejsvětlejším barvám (světla) jsou přiřazeny malé procentuální hodnoty tiskových barev; tmavší barvy (stíny) mají vyšší hodnoty. Například jasně červená může obsahovat 2 % azurové, 93 % purpurové, 90 % žluté a 0 % černé. V obrazech CMYK se vytvoří čistá bílá, když mají všechny čtyři složky hodnoty 0 %.

Režim CMYK se používá při přípravě obrazu, který se bude tisknout pomocí výtažkových tiskových barev. Převod obrazu RGB do CMYK vytváří *výtažky* neboli separace barev. Pokud začnete s obrazem RGB, je nejlepší obraz nejdříve upravit v RGB, a pak ho na konci zpracování teprve převést do CMYK. Při práci v režimu RGB můžete použít příkaz Nastavení kontrolního náhledu pro simulování efektu převodu do CMYK bez změny skutečných dat obrazu. Režim CMYK můžete také použít pro přímé zpracování obrazů CMYK naskenovaných nebo importovaných ze špičkových systémů.

Přestože CMYK je standardní barevný model, přesný rozsah reprezentovaných barev se může měnit v závislosti na tiskovém stroji a tiskových podmínkách. Barevný režim CMYK ve Photoshopu závisí na nastavení pracovního prostoru, které určíte v dialogovém okně Nastavení barev.

## **Viz také**

["O pracovních barevných prostorech" na stránce 147](#page-153-0)

["Kontrolní náhled barev na obrazovce" na stránce 139](#page-145-0)

## **Barevný režim Lab**

Barevný model CIE L\*a\*b\* (Lab) je založen na lidském vnímání barev. Číselné hodnoty v modelu Lab popisují všechny barvy, které člověk s normálním zrakem vidí. Protože Lab popisuje, jak barva vypadá, spíše než kolik určité barevné látky je potřeba pro nějaké zařízení (jako je monitor, stolní tiskárna nebo digitální fotoaparát) k vytvoření barvy, je Lab považován za barevný model *nezávislý na zařízení*. Systémy správy barev využívají Lab jako referenční barevný model k předvídatelnému převodu barev z jednoho barevného prostoru do jiného.

Barevný režim Lab má složku světlosti (L), která může být v rozsahu od 0 do 100. V dialogu pro výběr barvy Adobe a v paletě Barvy mohou být složky *a* (osa zelená – červená) a *b* (osa modrá – žlutá) v rozsahu od +127 do –128.

Obrazy Lab lze uložit ve formátu Photoshop, Photoshop EPS, ve formátu velkého dokumentu (PSB), Photoshop PDF, Photoshop holý, TIFF, Photoshop DCS 1.0 nebo Photoshop DCS 2.0. 48bitové obrazy Lab (16 bitů na kanál) můžete uložit ve formátu Photoshop, ve formátu velkého dokumentu (PSB), Photoshop PDF, Photoshop holý nebo TIFF. *Poznámka: Formáty DCS 1.0 a DCS 2.0 převedou soubor při otevření do CMYK.*

## **Režim Stupně šedi**

Režim stupně šedi používá v obraze různé odstíny šedi. V 8bitových obrazech může být až 256 odstínů šedi. Každý obrazový bod obrazu ve stupních šedi má hodnotu jasu v rozsahu od 0 (černá) do 255 (bílá). V 16bitových a 32bitových obrazech je počet odstínů v obraze mnohem větší než v 8bitových obrazech.

Hodnoty stupňů šedi mohou být také měřeny jako procenta krytí černé tiskové barvy (0 % se rovná bílé a 100 % se rovná černé).

V režimu Stupně šedi se používá rozsah, určený nastavením pracovního prostoru, které určíte v dialogovém okně Nastavení barev.

## **Viz také**

["O pracovních barevných prostorech" na stránce 147](#page-153-0)

## **Režim Bitová mapa**

Režim Bitová mapa používá k reprezentaci obrazových bodů v obraze jednu ze dvou hodnot barvy (černá nebo bílá). Obrazy v režimu Bitová mapa se nazývají bitmapové jednobitové obrazy, protože mají bitovou hloubku 1.

## **Duplexový režim**

Duplexový režim vytváří jednobarevné, duplexové (dvoubarevné), triplexové (tříbarevné) a kvadruplexové (čtyřbarevné) šedotónové obrazy s použitím jedné až čtyř vlastních tiskových barev.

## **Viz také**

["O duplexech" na stránce 514](#page-520-0)

## **Režim Indexovaná barva**

Režim indexované barvy vytváří 8bitové obrazové soubory s až 256 barvami. Při převodu obrazu na indexované barvy vytváří Photoshop *vyhledávací tabulku barev (CLUT)*, ve které jsou uložené a indexované barvy v obraze. Pokud barva z původního obrazu v této tabulce není, program ji nahradí nejbližší barvou nebo použije *rozklad barev* (dithering), aby ji simuloval pomocí dostupných barev.

Přestože paleta barev je omezená, může se v režimu indexovaných barev redukovat velikost souboru obrazu při zachování potřebné vizuální kvality pro multimediální prezentace, webové stránky a podobně. V tomto režimu lze provádět pouze některé úpravy. Pro rozsáhlejší úpravy byste měli obraz dočasně převést do režimu RGB. Soubory v indexovaných barvách můžete uložit do formátů Photoshop, BMP, DICOM, GIF, Photoshop EPS, PSB (formát velkého dokumentu), PCX, Photoshop PDF, Photoshop holý, Photoshop 2.0, PICT, PNG, Targa nebo TIFF.

## **Vícekanálový režim**

Obrazy ve vícekanálovém režimu obsahují 256 úrovní šedi v každém kanálu a jsou užitečné pro specializovaný tisk. Obrazy ve vícekanálovém režimu lze uložit ve formátech Photoshop, PSB (formát velkého dokumentu), Photoshop 2.0, Photoshop holý nebo Photoshop DCS 2.0.

Pro převod obrazů do vícekanálového režimu platí tato pravidla:

- Kanály barev v původním obraze se v převedeném obraze změní na kanály přímých barev.
- Při převodu obrazu CMYK do vícekanálového režimu se vytvoří kanály azurové, purpurové, žluté a černé přímé barvy.
- Při převodu obrazu RGB do vícekanálového režimu se vytvoří kanály červené, zelené a modré přímé barvy.
- Když odstraníte kanál z obrazu RGB, CMYK nebo Lab, převede se obraz automaticky do vícekanálového režimu.
- Chcete-li exportovat vícekanálový obraz, uložte ho ve formátu Photoshop DCS 2.0.

## **Převádění mezi barevnými režimy**

## **Převod obrazu do jiného barevného režimu**

Obraz můžete změnit z jeho původního režimu (zdrojový režim) do jiného režimu (cílový režim). Když pro obraz zvolíte jiný barevný režim, trvale tím změníte barevné hodnoty v obrazu. Například když převedete obraz RGB do režimu CMYK, upraví se hodnoty barev RGB, které jsou mimo gamut CMYK (určený nastaveným pracovním prostorem CMYK v dialogovém okně Nastavení barev) tak, aby spadaly do gamutu. Výsledkem je, že některá obrazová data se mohou ztratit, a nelze je obnovit, když obraz převedete z CMYK zpět do RGB.

Před převáděním obrazů je vhodné provést následující úkony:

- Proveďte co možná nejvíce úprav v původním režimu obrazu (obvykle RGB pro obrazy z většiny skenerů nebo digitálních fotoaparátů nebo CMYK pro obrazy z tradičních bubnových skenerů nebo importované ze systému Scitex).
- Uložte si před převodem záložní kopii obrazu. Měli byste si uložit kopii obrazu se všemi vrstvami, abyste mohli i po převodu upravovat původní verzi obrazu.
- Převeďte obraz před převodem do jedné vrstvy. Interakce barev mezi vrstvami s různými režimy prolnutí se při změně barevného režimu změní.
- **1** Zvolte Obraz > Režim a vyberte z podnabídky požadovaný režim. Režimy, které nejsou pro aktivní obraz použitelné, jsou v nabídce ztlumené.

Při převodu obrazu do režimu Vícekanálový, Bitová mapa nebo Indexovaná barva se vrstvy obrazu sloučí do jedné vrstvy, protože tyto režimy vrstvy nepodporují.

## **Přidání podmíněné změny režimu do akce**

Můžete pro změnu režimu určit podmínky, za kterých se převod může provést v průběhu *akce*, což je posloupnost příkazů, které se postupně aplikují na jeden soubor nebo na sadu souborů. Když je změna režimu součástí akce, může se vyskytnout chyba v případě, že otevíraný soubor není ve zdrojovém režimu určeném v akci. Předpokládejme například, že jeden krok akce je převod obrazu ze zdrojového režimu RGB do cílového režimu CMYK. Aplikování této akce na obraz v režimu stupně šedi, nebo v libovolném jiném zdrojovém režimu než RGB, způsobí chybu.

Když nahráváte akci, můžete použít příkaz Podmíněná změna režimu a určit jeden nebo více zdrojových režimů a požadovaný cílový režim.

- **1** Začněte nahrávat akci.
- **2** Zvolte Soubor > Automaticky > Podmíněná změna režimu.
- **3** V dialogovém okně Podmíněná změna režimu vyberte jeden nebo více zdrojových režimů. Chcete-li vybrat všechny možné režimy nebo žádný, použijte tlačítka Všechny nebo Žádný.
- **4** Zvolte cílový režim z rozbalovací nabídky Režim.
- **5** Klepněte na OK. Podmíněná změna režimu se objeví jako nový krok v paletě Akce.

#### **Viz také**

["Automatizace pomocí akcí" na stránce 626](#page-632-0)

## **Převod barevné fotografie do režimu Stupně šedi**

- **1** Otevřete fotografii, kterou chcete převést na černobílou.
- **2** Zvolte Obraz > Režim > Stupně šedi.
- **3** Pokud se objeví dotaz, zda se mají vypustit barevné informace, klepněte na OK. Photoshop převede barvy obrazu na černou, bílou a odstíny šedé.

## **Viz také**

["Převedení barevného obrazu na černobílý" na stránce 172](#page-178-0)

## **Převedení obrazu do režimu bitová mapa**

Převedení obrazu do režimu bitová mapa redukuje obraz na dvě barvy a tím podstatně zjednoduší barevné informace v obraze a zredukuje velikost souboru.

Chcete-li převést barevný obraz do režimu bitová mapa, převeďte ho nejdříve do režimu stupně šedi. Tím se odstraní z obrazových bodů informace o odstínu a sytosti a ponechají se pouze hodnoty jasu. Protože pro obrazy v režimu bitová mapa je k dispozici jen málo příkazů pro úpravy, je obvykle nejlepší upravovat obraz v režimu stupňů šedi a pak ho převést do režimu bitová mapa. *Poznámka: Obrazy v režimu bitová mapa mají 1 bit na kanál. Obrazy s 16 nebo 32 bity na kanál musíte před převodem do režimu bitová mapa nejdříve převést do 8bitového režimu stupňů šedi.*

- **1** Proveďte jeden z následujících úkonů:
	- Pokud je obraz barevný zvolte Obraz > Režim > Stupně šedi. Pak zvolte Obraz > Režim > Bitová mapa.
	- Pokud je obraz ve stupních šedi, zvolte Obraz > Režim > Bitová mapa.
- **2** Pro Výstup zadejte hodnotu výstupního rozlišení obrazu v režimu bitová mapa a zvolte jednotky měření. Standardně se jak vstupní tak výstupní rozlišení nastaví na rozlišení současného obrazu.
- **3** Zvolte jednu z následujících metod převodu na bitovou mapu z rozbalovací nabídky Použít:

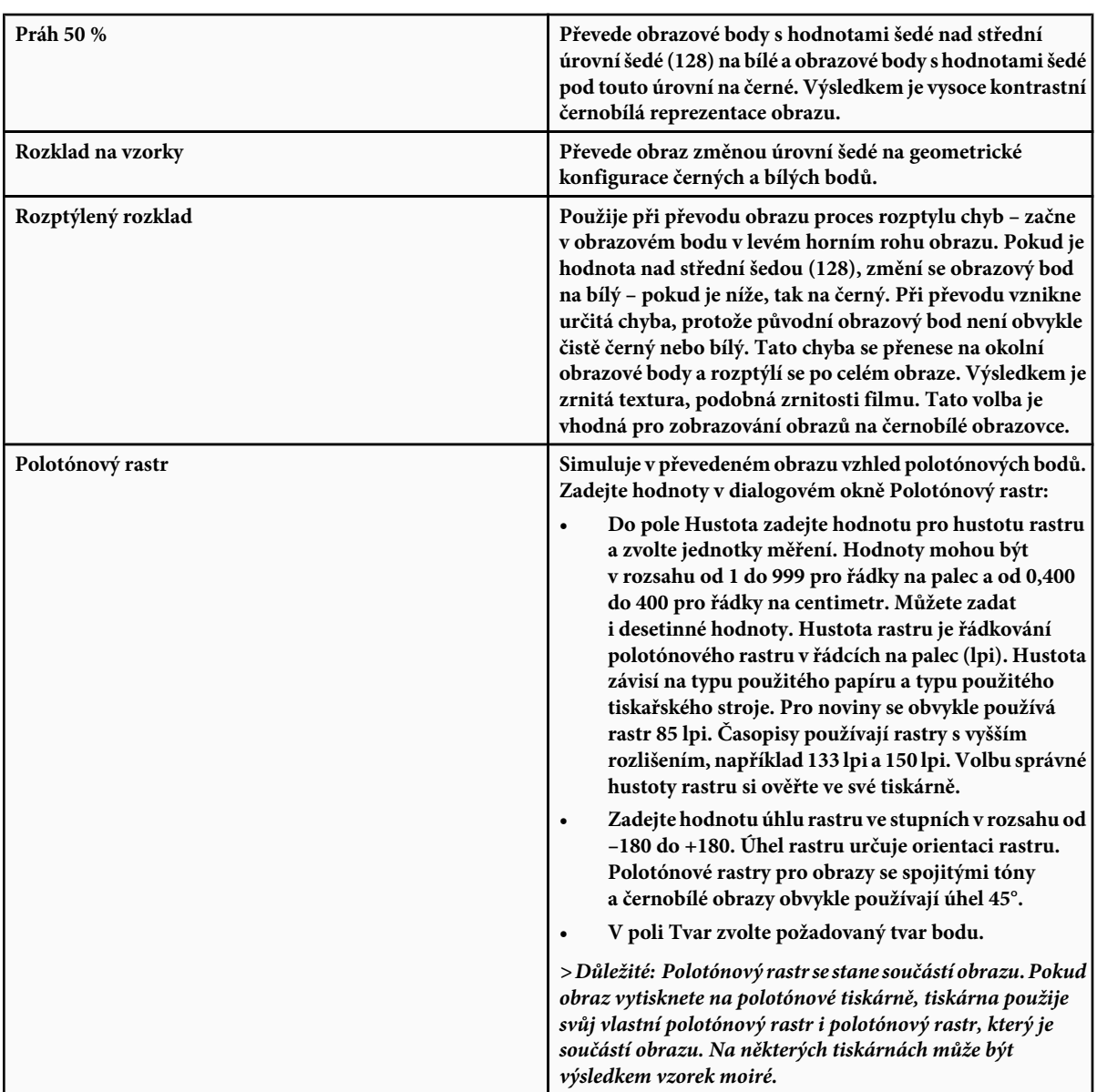

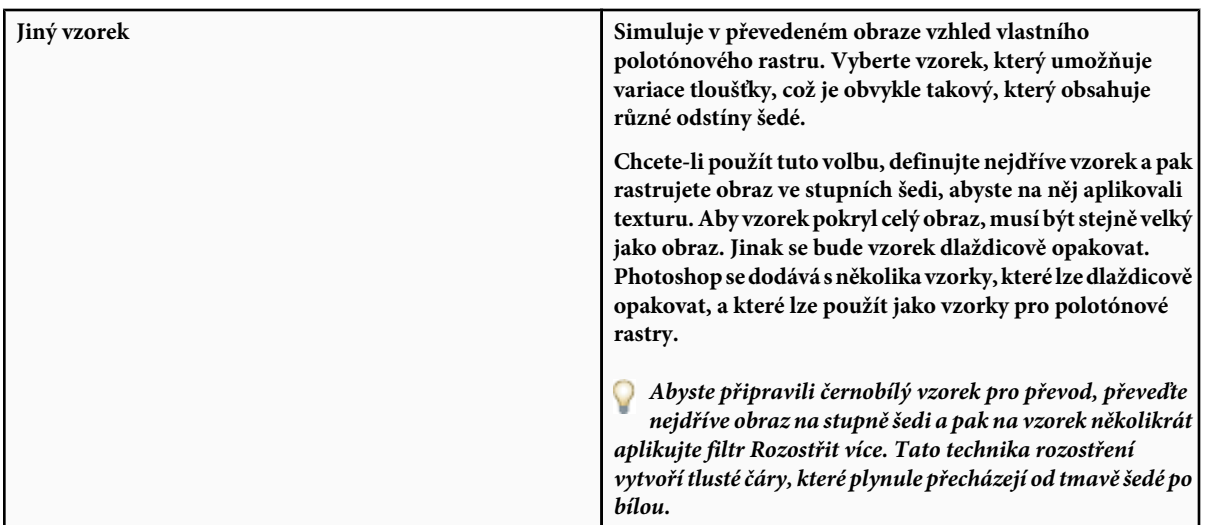

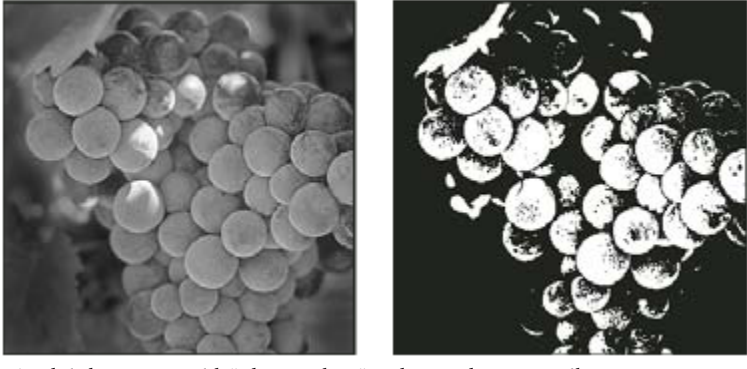

*Původní obraz ve stupních šedi a po jeho převodu metodou 50 % práh*

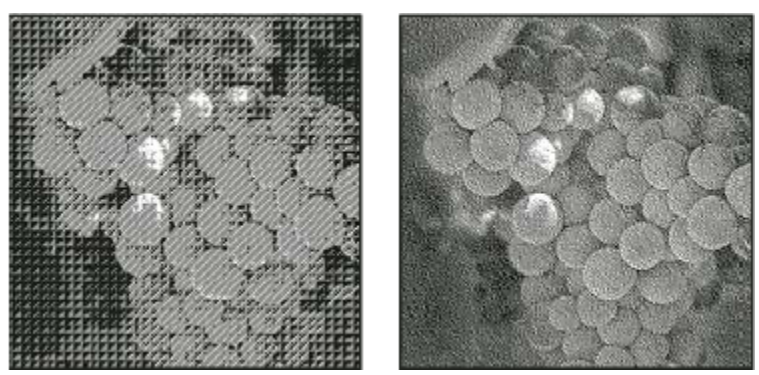

*Metoda převodu Rozklad na vzorky a metoda Rozptýlený rozklad*

## **Převedení obrazu v režimu bitová mapa do režimu stupně šedi**

Obraz v režimu bitová mapa můžete převést do režimu stupňů šedi, abyste ho mohli upravovat. Uvědomte si, že obraz v režimu bitová mapa upravený ve stupních šedi nemusí po převodu zpět do režimu bitové mapy vypadat stejně. Předpokládejme například, že obrazový bod, který je v režimu bitová mapa černý, se při úpravách ve stupních šedi změní na odstín šedé. Když se obraz převede zpátky do režimu bitová mapa, tento obrazový bod se vykreslí jako bílý, pokud jeho úroveň šedi je nad střední úrovní šedi 128.

- **1** Zvolte Obraz > Režim > Stupně šedi.
- **2** Zadejte hodnotu poměru velikostí v rozsahu od 1 do 16.

Poměr velikostí je koeficient zmenšení obrazu. Chcete-li například zmenšit obraz ve stupních šedi na 50 %, zadejte poměr velikostí 2. Pokud zadáte číslo větší než 1, program průměruje více obrazových bodů v režimu Bitová mapa a vytvoří z nich jeden obrazový bod v režimu stupně šedi. Tento postup umožňuje generovat více odstínů šedi z obrazu, skenovaného na jednobitovém skeneru.

## **Převedení obrazu ve stupních šedi nebo RGB do indexovaných barev**

Převod na indexované barvy redukuje počet barev v obraze na maximálně 256 – standardní počet barev, který podporují formáty GIF a PNG-8 a mnohé multimediální aplikace. Tento převod zmenšuje velikost souboru tím, že odstraní barevné informace z obrazu.

Chcete-li převádět na indexované barvy, musíte začít s obrazem, který má 8 bitů na kanál a je v režimu stupně šedi nebo RGB.

**1** Zvolte Obraz > Režim > Indexovaná barva.

*Poznámka: Všechny viditelné vrstvy se sloučí; všechny skryté vrstvy se vypustí.*

Pro obrazy ve stupních šedi se převod provede automaticky. Pro obrazy RGB se objeví dialogové okno Indexovaná barva.

- **2** Vyberte Náhled v dialogovém okně Indexovaná barva, chcete-li zobrazovat náhled změn.
- **3** Nastavte volby převodu.

#### **Volby převodu pro obrazy v indexovaných barvách**

Při převodu obrazu RGB do indexovaných barev můžete v dialogovém okně Indexovaná barva určit řadu voleb převodu.

**Typ palety** Pro převod obrazu do indexovaných barev je k dispozici mnoho typů palet. Pro volby Perceptuální, Selektivní a Adaptivní můžete zvolit použití lokální palety, založené na barvách platného obrazu. K dispozici jsou následující typy palety:

**Přesná** Vytvoří se paleta s přesně stejnými barvami, které jsou v obraze RGB – tato volba je dostupná pouze v případě, že je v obraze RGB použito 256 nebo méně barev. Protože paleta obrazu obsahuje všechny barvy v obraze, nedochází k žádnému rozkladu barev.

**Systémová (Mac OS)** Použije standardní 8bitovou paletu systému Mac OS, která je založena na rovnoměrném vzorkování barev RGB.

**Systémová (Windows)** Použije se standardní 8bitová paleta systému Windows, která je založena na rovnoměrném vzorkování barev RGB.

**Webová** Použije se paleta 216 barev, kterou používají prohlížeče Webu bez ohledu na platformu pro zobrazování obrazů na monitorech s omezením na 256 barev. Tato paleta je podmnožinou systémové 8bitové palety Mac OS. Tuto volbu použijte v případě, že chcete vyloučit rozklad barev v prohlížeči při prohlížení obrazů na monitoru s omezením na 256 barev.

**Rovnoměrná** Vytvoří se paleta založená na rovnoměrném vzorkování barev z barevné kostky RGB. Například když Photoshop vezme šest rovnoměrně rozmístěných úrovní červené, zelené a modré, kombinace těchto barev vytvoří rovnoměrnou paletu 216 barev (6 na třetí = 6 x 6 x 6 = 216). Celkový počet barev zobrazených v obraze přesně odpovídá nejbližší třetí mocnině celého čísla (8, 27, 64, 125 nebo 216), která je menší než hodnota v textovém poli Barvy.

**Lokální (perceptuální)** Vytvoří vlastní paletu barev tak, že preferuje barvy, na které je lidské oko citlivější.

**Lokální (selektivní)** Vytváří tabulku barev podobnou tabulce Perceptuální, ale upřednostňuje velké plochy barev a zachování webových barev. Tato volba obvykle vytváří obrazy s nejlepším zachováním barev.

**Lokální (adaptivní)** Vytvoří se paleta vzorkováním barev z nejčastěji použitých oblastí barevného spektra, které se objevují v obraze. Například pro obraz RGB, který obsahuje pouze zelené a modré barvy, se vytvoří výsledná paleta především ze zelených a modrých. Ve většině obrazů jsou barvy soustředěné v určitých oblastech spektra. Pro přesnější nastavení adaptivní palety vyberte předem část obrazu, která obsahuje barvy, které chcete zdůraznit. Photoshop provede převod s větší váhou pro tyto barvy.

**Jiná** Vytvoří se vlastní paleta s použitím dialogového okna Tabulka barev. Buď můžete upravit tabulku barev a uložit ji pro další použití nebo můžete klepnout na Načíst a použít dříve vytvořenou tabulku barev. Tato volba také zobrazí současnou adaptivní paletu, což je užitečné pro náhled nejčastěji použitých barev v obraze.

**Předcházející** Použije vlastní paletu z předcházejícího převodu, a tím usnadňuje převod několika obrazů s použitím stejné vlastní palety.

**Počet barev** Pro Rovnoměrnou, Perceptuální, Selektivní a Adaptivní paletu můžete určit přesný počet barev, které se zobrazí (až 256), zadáním hodnoty do pole Barvy. Textové pole Barvy ovlivňuje pouze způsob, jak se vytváří tabulka indexovaných barev. Adobe Photoshop přesto zpracovává obraz jako 8bitový obraz s 256 barvami.

**Zahrnutí barev a průhlednost** Chcete-li určit barvy, které budou zahrnuty do tabulky indexovaných barev nebo určit průhlednost v obraze, vyberte některé z následujících voleb:

**Vynucené** Poskytuje volby pro vynucené zahrnutí určitých barev do tabulky barev. Černá a bílá přidá do tabulky čistou černou a čistou bílou; Základní přidá červenou, zelenou, modrou, azurovou, purpurovou, žlutou, černou a bílou; Webové přidá 216 bezpečných webových barev a Jiné umožňuje určit vlastní barvy, které chcete přidat.

**Průhlednost** Určuje, zda se při převodu zachovají průhledné oblasti obrazu. Když vyberete tuto volbu, přidá se do barevné tabulky speciální položka pro průhledné barvy. Když tato volba není vybraná, průhledné oblasti se vyplní barvou podkladu nebo bílou, pokud není vybraná barva podkladu.

**Podklad** Určuje barvu pozadí, kterou se vyplní vyhlazené okraje, které leží vedle průhledných oblastí obrazu. Když je vybraná volba Průhlednost, v oblastech okrajů se použije barva podkladu, aby se okraje lépe prolnuly do webového pozadí se stejnou barvou. Když volba Průhlednost není vybraná, použije se pro průhledné oblasti barva podkladu. Když zvolíte Žádný z nabídky Podklad, vytvoří se průhledné pozadí s ostrými okraji, pokud je vybraná volba Průhlednost; v opačném případě se všechny průhledné oblasti vyplní 100 % bílou. Obraz musí obsahovat průhlednost, aby byla volba Pozadí dostupná.

**Rozklad barev** Pokud nepoužijete přesnou tabulku barev, nemusí tabulka barev obsahovat všechny barvy použité v obraze. Pro simulaci barev, které nejsou v tabulce barev, můžete zvolit rozklad barev (dithering). Při rozkladu barev se míchají obrazové body dostupných barev tak, aby se simulovaly chybějící barvy. Zvolte volbu rozkladu barev z nabídky a zadejte hodnotu v procentech, určující míru rozkladu. S vyšší hodnotou se rozkládá více barev, ale může se zvětšit velikost souboru. Můžete zvolit jednu z následujících voleb rozkladu barev:

**Žádný** Neprovede se rozklad barev, ale místo toho se použije barva, která je nejblíže chybějící barvě. To může vést k ostrým přechodům mezi odstíny barev v obraze a k vytvoření efektu posterizace.

**Rozptýlený** Použije k rozkladu barev metodu rozptylu chyb, která vytváří méně strukturovaný rozklad než volba Vzorek. Abyste zabránili rozkladu barev, které jsou obsažené v barevné tabulce, vyberte Zachovat přesné barvy. To je užitečné pro zachování jemných čar a textu v obrazech pro Web.

**Vzorek** Pro simulaci barev, které nejsou v tabulce barev, se použijí čtvercové vzorky, podobné polotónovým bodům.

**Šum** Pomáhá potlačit vzorky na okrajích, na přechodech mezi jednotlivými řezy obrazu. Tuto volbu vyberte, pokud plánujete rozdělit obraz na řezy pro umístění do tabulky HTML.

## **Přizpůsobení tabulek indexovaných barev**

Pomocí příkazu Tabulka barev můžete provádět změny v tabulce barev obrazu s indexovanými barvami. Tyto možnosti přizpůsobení jsou užitečné zejména pro *pseudobarevné obrazy* – obrazy, které zobrazují rozdíly úrovní šedé v barvách a ne v odstínech šedi. Pseudobarevné obrazy se často používají ve vědeckých a lékařských aplikacích. Přizpůsobení tabulky barev lze ale také použít pro vytváření speciálních efektů s obrazy s indexovanými barvami, které mají omezený počet barev. *Poznámka: Pokud chcete jednoduše posunout barvy v pseudobarevném obraze, zvolte Obraz > Přizpůsobení a použijte příkazy pro úpravy barev z podnabídky.*

#### **Úpravy barev a přiřazení průhlednosti pomocí tabulky barev**

Úpravami barev v tabulce barev můžete vytvářet speciální efekty nebo přiřadit průhlednost v obraze jedné barvě v tabulce.

- **1** Otevřete obraz s indexovanými barvami.
- **2** Zvolte Obraz > Režim > Tabulka barev.
- **3** Chcete-li změnit jednu barvu, klepněte na ni a v dialogu pro výběr barvy zvolte novou barvu.
- **4** Chcete-li změnit rozsah barev, vyberte tažením v tabulce rozsah barev, které chcete změnit. V dialogu pro výběr barvy zvolte požadovanou první barvu v rozsahu a klepněte na OK. Až se dialog pro výběr barvy zobrazí znovu, zvolte požadovanou poslední barvu v rozsahu a klepněte na OK.

Barvy, které jste vybrali v dialogu pro výběr barvy, se umístí do rozsahu, který jste vybrali v dialogovém okně Tabulka barev.

- **5** Chcete-li barvě přiřadit průhlednost, vyberte nástroj kapátko v dialogovém okně Tabulka barev a klepněte na barvu v tabulce nebo v obrazu. Navzorkovaná barva se v obraze nahradí průhledností.
- **6** Klepnutím na OK v dialogovém okně Tabulka barev aplikujte nové barvy do obrazu v indexovaných barvách.

#### **Výběr předdefinované tabulky barev**

- **1** Otevřete obraz s indexovanými barvami.
- **2** Proveďte jeden z následujících úkonů:
	- Zvolte Obraz > Režim > Tabulka barev.
	- Zvolte Obraz > Režim > Indexovaná barva. V dialogovém okně Indexovaná barva zvolte Jiná z nabídky Paleta. Tím se otevře dialogové okno Tabulka barev.
- **3** V dialogovém okně Tabulka barev zvolte předdefinovanou tabulku z nabídky Tabulka.

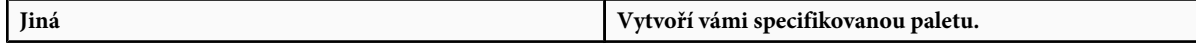

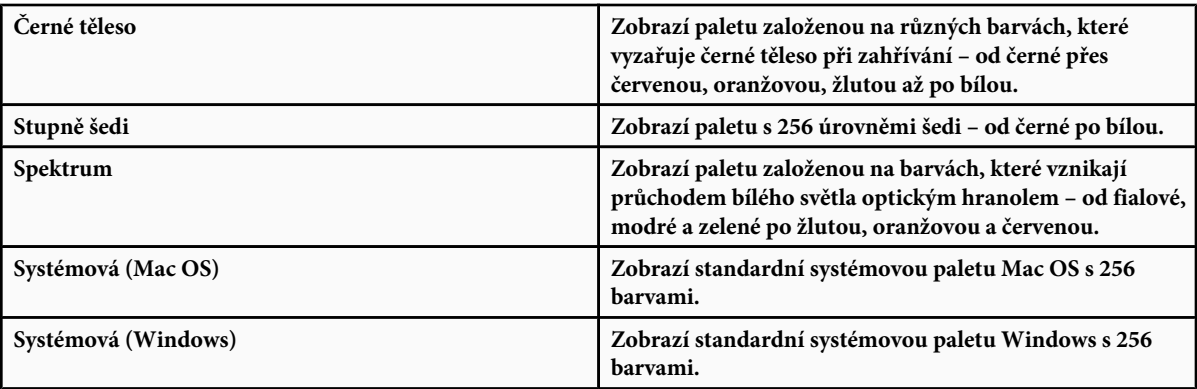

#### **Ukládání a načítání tabulek barev**

Tabulky indexovaných barev můžete uložit pro použití v jiných obrazech Adobe Photoshopu pomocí tlačítek Uložit a Načíst v dialogovém okně Tabulka barev. Když do obrazu načtete tabulku barev, barvy v obraze se změní tak, aby odpovídaly barvám na příslušných místech v nové tabulce barev.

*Poznámka: Uložené tabulky barev můžete také načíst do palety Vzorník.*

## **Volba barev**

## **O barvách popředí a pozadí**

Photoshop používá barvu *popředí* pro malování, vyplnění nebo vytažení výběrů a barvu *pozadí* při vytváření přechodů a pro vyplnění odstraňovaných ploch obrazu. Barvy popředí a pozadí používají také některé filtry pro speciální efekty.

Novou barvu popředí nebo pozadí můžete určit pomocí nástroje kapátko, palety Barvy, palety Vzorník nebo pomocí dialogového okna Adobe pro výběr barvy.

Výchozí barva popředí je černá a výchozí barva pozadí je bílá. (V alfa kanálu je výchozí barva popředí bílá a výchozí barva pozadí černá.)

## **Volba barvy v paletě nástrojů**

V paletě nástrojů je platná barva popředí zobrazena v horním poli vzorku barvy, platná barva pozadí v dolním poli.

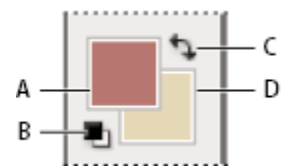

*Pole barvy popředí a pozadí v paletě nástrojů A. Pole barvy popředí B. Ikona Výchozí barvy C. Ikona Prohození barev D. Pole barvy pozadí*

- Chcete-li změnit barvu popředí, klepněte na horní pole vzorku barvy v paletě nástrojů, a pak zvolte barvu v dialogovém okně pro výběr barvy Adobe.
- Chcete-li změnit barvu pozadí, klepněte na dolní pole vzorku barvy v paletě nástrojů, a pak zvolte barvu v dialogovém okně pro výběr barvy Adobe.
- Chcete-li navzájem zaměnit barvy popředí a pozadí, klepněte na ikonu přepnutí barev v paletě nástrojů.
- Chcete-li obnovit výchozí barvy popředí a pozadí, klepněte v paletě nástrojů na ikonu výchozích barev.

## <span id="page-128-0"></span>**Viz také**

["O výběru barev HDR \(Photoshop Extended\)" na stránce 85](#page-91-0)

## **Výběr barev pomocí nástroje kapátko**

Nástroj kapátko nabere neboli navzorkuje barvu a nastaví ji jako novou barvu popředí nebo pozadí. Barvu můžete vzorkovat z aktivního obrazu nebo odkudkoliv z obrazovky.

- 1 Vyberte nástroj kapátko **.**
- **2** Chcete-li změnit velikost vzorku pro kapátko, vyberte volbu z nabídky Velikost vzorku:

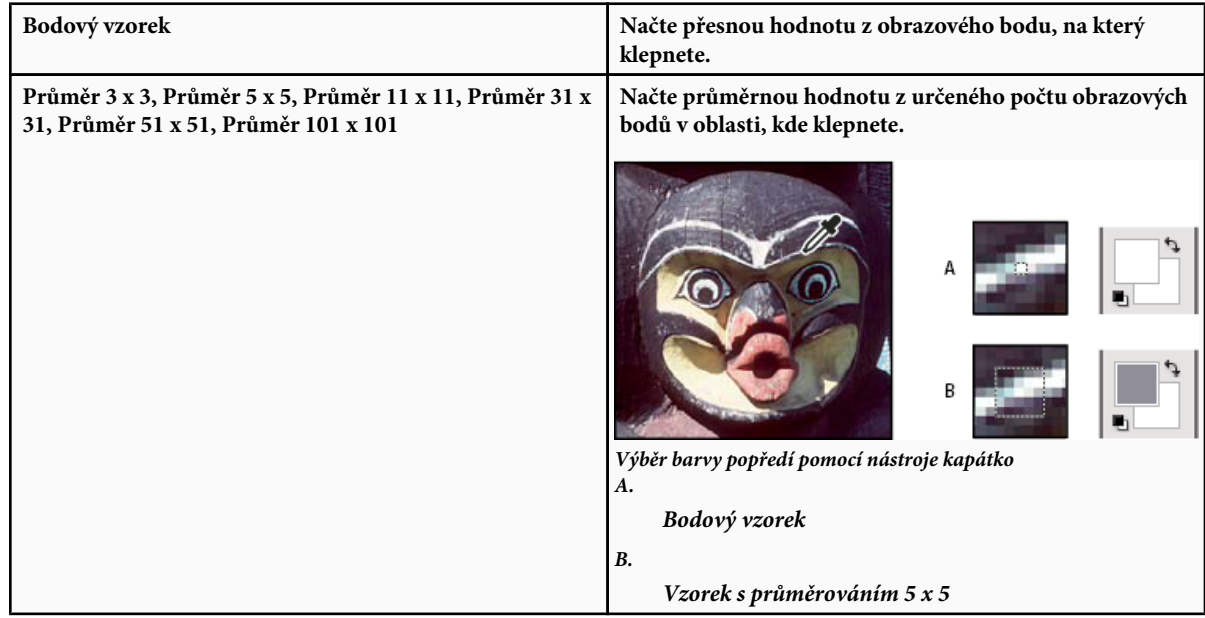

- **3** Proveďte jeden z následujících úkonů:
	- Chcete-li vybrat novou barvu popředí, klepněte v obrazu. Nebo umístěte ukazatel nad obraz, stiskněte tlačítko myši a táhněte kamkoli na obrazovce. Pole vybrané barvy popředí se v průběhu tažení dynamicky mění. Novou barvu vyberte uvolněním tlačítka myši.
	- Chcete-li vybrat novou barvu pozadí, klepněte v obraze se stisknutou klávesou Alt. Nebo umístěte ukazatel nad obraz, stiskněte Alt, pak stiskněte tlačítko myši a táhněte kamkoli na obrazovce. Pole vybrané barvy pozadí se v průběhu tažení dynamicky mění. Novou barvu vyberte uvolněním tlačítka myši.

*Chcete-li při používání libovolného kreslicího nástroje dočasně použít kapátko, podržte klávesu Alt.*

## **Dialog pro výběr barvy Adobe – přehled**

V dialogu pro výběr barvy Adobe volíte barvy pomocí čtyř barevných modelů: HSB, RGB, Lab a CMYK. Pomocí dialogu pro výběr barvy Adobe můžete nastavit barvu popředí, barvu pozadí a barvu textu. Můžete také nastavit cílové barvy pro různé nástroje, příkazy a volby.

<span id="page-129-0"></span>Dialog pro výběr barvy Adobe můžete konfigurovat tak, že budete moci vybírat pouze z bezpečných webových barev nebo z určitých knihoven barev. Uživatelé Photoshopu Extended mohou použít dialog pro výběr barev HDR (s vysokým dynamickým rozsahem), ve kterém mohou vybrat barvy pro použití v obrazech HDR.

Pole barvy v dialogu pro výběr barvy Adobe zobrazuje složky barvy v barevném režimu HSB, RGB a Lab. Pokud znáte číselné hodnoty požadované barvy, můžete je zadat do textových polí. Můžete také použít posuvník barev a pole barev, kde se zobrazí náhlad barvy, kterou vybíráte. Při nastavování barvy pomocí barevného pole a posuvníku se číselné hodnoty odpovídajícím způsobem mění. Pole barvy vpravo od posuvníku barvy zobrazuje upravenou barvu v horní části a původní barvu v dolní části. U barvy se zobrazí výstraha, pokud barva není bezpečná webová nebo je mimo gamut pro tisk (netisknutelná) A.

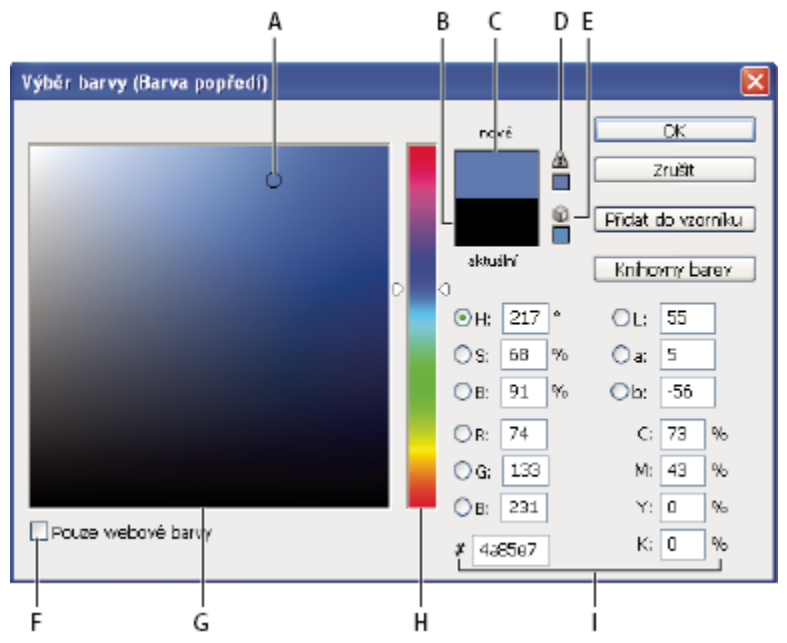

*Dialog pro výběr barvy Adobe*

*A. Vybraná barva B. Původní barva C. Přizpůsobená barva D. Výstražná ikona pro barvu mimo gamut E. Výstražná ikona pro barvu, která není bezpečná webová F. Volba pro webové barvy G. Pole barvy H. Posuvník barev I. Hodnoty barvy*

*Když vyberete barvu v dialogu pro výběr barvy Adobe, zobrazí se zároveň její číselné hodnoty pro HSB, RGB, Lab, CMYK a hexadecimální zápis. To je užitečné pro zobrazení toho, jak barvu popisují různé barevné modely.*

Přestože Photoshop standardně používá dialog pro výběr barvy Adobe, můžete používat jiný dialog pro výběr barvy, když ho nastavíte v předvolbách. K výběru barev můžete používat například vestavěnou barevnou paletu operačního systému počítače nebo zásuvný modul pro výběr barev od jiného výrobce.

## **Viz také**

["O výběru barev HDR \(Photoshop Extended\)" na stránce 85](#page-91-0)

#### **Zobrazení dialogu pro výběr barvy**

- V paletě nástrojů klepněte na pole pro výběr barvy popředí nebo pozadí.
- V paletě Barvy klepněte na pole Nastavit barvu popředí nebo Nastavit barvu pozadí.

Dialog pro výběr barvy je také dostupný v případě, že vám některé funkce umožňují zvolit barvu. Například klepnutím na vzorek barvy v pruhu voleb u některých nástrojů nebo na kapátko v některých dialogových oknech pro přizpůsobení barev.

## **Výběr barvy v dialogovém okně Výběr barvy Adobe**

Barvu můžete zvolit zadáním hodnot barevných složek do textových polí HSB, RGB a Lab nebo pomocí posuvníku a pole barev.

Chcete-li zvolit barvu pomocí posuvníku a pole barev, klepněte do posuvníku nebo nastavte jednu barevnou složku posunutím trojúhelníku posuvníku. Pak přemístěte kruhovou značku nebo klepněte do pole barev. Tím nastavíte zbylé dvě barevné složky. Při nastavování barvy pomocí barevného pole a posuvníku se číselné hodnoty pro různé modely barev odpovídajícím způsobem mění. V obdélníku vpravo od posuvníku barev se v horní polovině zobrazí nová barva a v dolní polovině původní barva. U barvy se zobrazí výstraha, pokud barva není bezpečná webová nebo je *mimo gamut* A.

*Můžete zvolit barvu z oblasti mimo okno dialogu pro výběr barvy Adobe. Když přemístíte ukazatel nad okno dokumentu, změní se na nástroj kapátko. Pak můžete vybrat barvu klepnutím do obrazu. Vybraná barva se zobrazí v dialogu pro výběr barvy Adobe. Nástroj kapátko můžete přemístit kamkoliv na pracovní plochu, když klepnete do obrazu a pak podržíte tlačítko myši. Uvolněním tlačítka myši pak můžete vybrat barvu.*

#### **Volba barvy pomocí modelu HSB**

Při použití barevného modelu HSB se odstín určuje v barevném poli jako úhel od 0° do 360°, který odpovídá umístění v barevném kole. Sytost a jas se určují v procentech. V barevném poli se sytost odstínu zvětšuje zleva doprava a jas se zvyšuje zdola nahoru.

- **1** V dialogu pro výběr barvy Adobe vyberte volbu O a pak zadejte číselnou hodnotu do textového pole O nebo vyberte odstín v posuvníku barev.
- **2** Nastavte sytost a jas klepnutím do barevného pole, přesunutím kruhové značky nebo zadáním číselných hodnot do textových polí S a J.
- **3** (Volitelně) Vyberte volbu S nebo J, abyste zobrazili sytost nebo jas barvy v barevném poli pro provedení dalších úprav.

#### **Volba barvy pomocí modelu RGB**

Zvolte barvu zadáním hodnoty červené, zelené a modré složky.

- **1** V dialogu pro výběr barvy Adobe zadejte číselné hodnoty do textových polí R, G a B. Určete hodnoty složek v rozsahu 0 až 255 (0 je zcela bez barvy, 255 je stoprocentní barva).
- **2** Chcete-li barvu vybrat vizuálně pomocí posuvníku a barevného pole, klepněte na R, G nebo B a pak nastavte posuvník a barevné pole.

Barva, na kterou klepnete, se zobrazí v posuvníku s hodnotou 0 (nulové množství této barvy) dole a hodnotou 255 (maximální množství této barvy) nahoře. Barevné pole zobrazuje rozsah pro zbývající dvě složky – jednu na vodorovné ose a druhou na svislé ose.

#### **Volba barvy pomocí modelu Lab**

Při výběru barvy na základě barevného modelu Lab určuje hodnota L světlost (luminanci) barvy. Hodnota A určuje, jak je barva červená nebo zelená. Hodnota B určuje, jak je barva modrá nebo žlutá.

- **1** V dialogu pro výběr barvy Adobe zadejte hodnoty pro L (od 0 do 100) a pro A a B (od -128 do +127).
- **2** (Volitelně) Nastavte barvu pomocí posuvníku nebo barevného pole.

#### **Volba barvy pomocí modelu CMYK**

Barvu můžete zvolit zadáním hodnoty každé složky v procentech azurové, purpurové, žluté a černé.

**1** V dialogu pro výběr barvy Adobe zadejte hodnoty v procentech pro C, M, Y a K nebo zvolte barvu pomocí posuvníku a barevného pole.

#### **Volba barvy zadáním hexadecimální hodnoty**

Můžete zvolit barvu zadáním hexadecimální hodnoty, která definuje složky R, G a B v barvě. Tři dvojice čísel jsou vyjádřeny v hodnotách od 00 (minimální světlost) do ff (maximální světlost). Například 000000 je černá, ffffff je bílá a ff0000 je červená.

**1** V dialogu pro výběr barvy Adobe zadejte hexadecimální hodnotu do textového pole #.

## **Výběr bezpečných webových barev**

Jako *bezpečné webové barvy* se označuje 216 barev, používaných v prohlížečích bez ohledu na platformu. Při zobrazování obrazu na 8bitové obrazovce se v prohlížeči všechny barvy v obraze změní na tyto barvy. Těchto 216 barev je podmnožinou systémové 8 bitové palety Mac OS. Když budete pracovat jen s těmito barvami, můžete si být jisti, že při zobrazování vašich obrazů pro Web se na systémech zobrazujících v 256 barvách nepoužije rozklad barev.

#### **Výběr bezpečných webových barev v dialogu pro výběr barvy Adobe**

**1** Vyberte volbu Pouze webové barvy v levém dolním rohu dialogu pro výběr barvy. Každá barva, kterou vyberete s touto volbou, bude bezpečná webová barva.

#### **Změna ne-webové barvy na bezpečnou webovou barvu**

Pokud vyberete barvu, která není bezpečná webová, objeví se vedle rámečku barvy v dialogu pro výběr barvy Adobe výstražná kostka **.** 

**1** Klepnutím na výstražnou kostku vyberte nejbližší bezpečnou webovou barvu. (Pokud se výstražná kostka neobjeví, je zvolená barva bezpečná webová barva.)

#### **Výběr bezpečné webové barvy pomocí palety Barvy**

- **1** Klepnutím na štítek palety Barvy nebo příkazem Okna > Barvy zobrazte paletu Barvy.
- **2** Zvolte metodu výběru bezpečné webové barvy:
	- Z nabídky v paletě Barvy zvolte Pouze webové barvy. Každá barva, kterou vyberete s touto volbou, bude bezpečná webová barva.
	- Z nabídky v paletě Barvy/Color zvolte Posuvníky webových barev/Web Color Sliders. Standardně se jezdce webových barev při tažení přitahují na bezpečné webové barvy (které jsou označené dílky). Chcete-li potlačit výběr bezpečných webových barev, táhněte jezdce se stisknutou klávesou Alt.

Pokud zvolíte barvu, která není bezpečná webová, objeví se nad barevným spektrem na levé straně palety Barvy výstražná kostka  $\Box$ . Klepnutím na výstražnou kostku vyberte nejbližší bezpečnou webovou barvu.

## **Výběr ekvivalentu CMYK pro netisknutelnou barvu**

Některé barvy v barevných modelech RGB, HSB a Lab nelze vytisknout, protože jsou mimo gamut a nemají ekvivalent v modelu CMYK. Když v paletě Barvy nebo v dialogu pro výběr barvy Adobe zvolíte netisknutelnou barvu, zobrazí se výstražný trojúhelník. Pole barvy pod trojúhelníkem zobrazuje nejbližší ekvivalent CMYK.

*Poznámka: V paletě Barvy není výstražný trojúhelník dostupný, pokud používáte posuvníky webových barev.*

**1** Chcete-li zvolit nejbližší ekvivalent CMYK, klepněte na výstražný trojúhelník A v dialogu pro výběr barvy nebo v paletě Barvy.

Tisknutelné barvy jsou určené platným pracovním prostorem CMYK, nastaveným v dialogovém okně Nastavení barev.

#### **Viz také**

["Identifikace netisknutelných barev" na stránce 160](#page-166-0)

## **Výběr přímé barvy**

Dialog pro výběr barvy Adobe umožňuje zvolit barvy z knihoven barev PANTONE MATCHING SYSTEM®, Trumatch® Swatching System™, Focoltone® Colour System, Toyo Color Finder™ 1050, ANPA-Color™, systému barev HKS® a DIC Color Guide.

Abyste zajistili, že na výsledném výtisku bude požadovaná barva, poraďte se s tiskařem nebo s odborníkem z grafického studia a zvolte barvu podle vytištěného vzorku barvy. Výrobci doporučují, abyste si každoročně pořizovali nové vzorníky barev, a tím kompenzovali blednutí tiskových barev a jiná poškození.

*> Důležité: Photoshop tiskne přímé barvy na výtažky CMYK (jako výtažkové barvy), a to v každém barevném režimu kromě Duplexu. Chcete-li tisknout skutečné výtažky přímých barev, vytvořte kanály přímých barev.*

**1** Otevřete dialog pro výběr barvy Adobe a klepněte na Knihovny barev.

V dialogovém okně Jiné barvy se zobrazí barva, která je nejbližší vybrané barvě v dialogu pro výběr barvy Adobe.

- **2** Z nabídky Sada zvolte knihovnu barev. Popis knihoven barev najdete níže.
- **3** Zadáním čísla barvy nebo tažením trojúhelníků podél posuvníku najděte požadovanou barvu.
- **4** Klepněte na vzorek barvy v seznamu.

#### **Viz také**

["O přímých barvách" na stránce 517](#page-523-0)

#### **Knihovny přímých barev**

Dialogo pro výběr barvy Adobe podporuje následující knihovny barev: **ANPA-COLOR** Běžně se používá při tisku novin. Vzorník *ANPA-COLOR ROP Newspaper Color Ink Book* obsahuje vzorky barev ANPA.

**DIC Color Guide** Běžně se používá pro tiskové projekty v Japonsku. Další informace můžete získat od firmy Dainippon Ink & Chemicals, Inc., Tokio, Japonsko.

**FOCOLTONE** Obsahuje 763 barev CMYK. Barvy Focoltone pomáhají vyhnout se při předtiskové přípravě vytváření přesahů barev (trappingu) a problémům se soutiskem, protože ukazují přetisky, kterými jsou barvy tvořeny. Vzorník barev se specifikacemi pro výtažkové a přímé barvy, tabulky přetisků a vzorky barev na štítcích pro označování návrhů dodává firma Focoltone. Další informace můžete získat od firmy Focoltone International, Ltd., Stafford, Velká Británie.

**Vzorník HKS** Používá se pro tiskové projekty v Evropě. Každá barva má určený ekvivalent CMYK. Můžete vybrat HKS E (pro tisk na souvislý pás papíru), HKS K (pro lesklý papír pro umělecké tisky), HKS N (pro dřevitý papír) a HKS Z (pro novinový papír). Pro každou knihovnu jsou k dispozici vzorníky barev. Knihovny a vzorníky výtažkových barev HKS Process byly přidány do nabídky knihoven barev.

**PANTONE®** Barvy, které se používají pro reprodukci přímých barev. Systém PANTONE MATCHING SYSTEM umí reprodukovat 1 114 barev. Vzorníky a štítky barev PANTONE se tisknou na lakované, nelakované a matové papíry, aby se zajistila přesná vizualizace tištěných výsledků a lepší kontrola při tisku. Plné barvy PANTONE můžete tisknout ve CMYK. Pro porovnání plných barev PANTONE s jejich nejbližší ekvivalentní výtažkovou barvou použijte vzorník *PANTONE solid to process*. Pod každou barvou jsou vytištěny hodnoty rastrů CMYK v procentech. Další informace můžete získat od firmy Pantone, Inc., Carlstadt, New Jersey (www.pantone.com).

**TOYO Color Finder 1050** Obsahuje více než 1000 barev, založených na nejběžnějších tiskových barvách používaných v Japonsku. Výtažkové vzorníky a knihovny *TOYO Process Color Finder* byly přidány do nabídky knihoven barev. Vzorník *TOYO Color Finder 1050* obsahuje vytištěné vzorky barev Toyo a je k dostání v tiskárnách a obchodech s grafickými potřebami. Další informace můžete získat od firmy Toyo Ink Manufacturing Co., Ltd., v Tokiu, Japonsko.

**TRUMATCH** Poskytuje předvídatelné barvy CMYK s více než 2000 dostupnými, počítačově generovanými barvami. Barvy TRUMATCH pokrývají celé spektrum viditelných barev CMYK v rovnoměrných krocích. Vzorník Trumatch Color zobrazuje až 40 odstínů a tónů pro každou barvu, přičemž každý je původně vytvořený čtyřbarevným procesem, a proto je reprodukovatelný pomocí čtyřbarevného osvitu a tisku. Kromě toho jsou v této knihovně barev zahrnuty i odstíny šedi ve CMYK s použitím různých odstínů. Další informace můžete získat od firmy Trumatch Inc., v New Yorku, USA.

## **Změna dialogu pro výběr barvy**

Místo dialogu pro výběr barvy Adobe můžete vybírat barvy ze standardní barevné palety operačního systému nebo z barevné palety od třetí strany.

- **1** Zvolte Úpravy > Předvolby > Všeobecné (Windows) nebo Photoshop > Předvolby > Všeobecné (Mac OS).
- **2** Z nabídky Výběr barvy zvolte dialog pro výběr barvy a klepněte na OK.

Další informace najdete v dokumentaci k operačnímu systému. *Poznámka: Chcete-li se vrátit k dialogu pro výběr barvy Adobe, zvolte ho z nabídky Výběr barvy ve všeobecných předvolbách.*

## **Paleta Barvy – přehled**

Paleta Barvy (Okna > Barvy) zobrazuje barevné hodnoty pro platné barvy popředí a pozadí. Použijte jezdce v paletě Barvy, pokud chcete upravit barvu popředí a pozadí pomocí několika různých barevných modelů. Můžete také zvolit barvu popředí nebo pozadí ze spektra barev, zobrazeného v pruhu barev na dolním okraji palety.

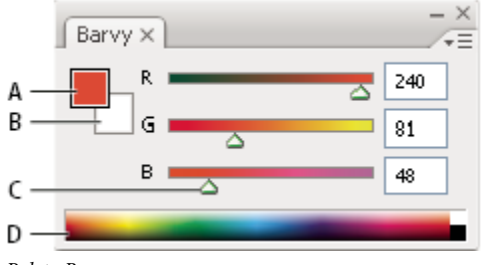

*Paleta Barvy*

*A. Barva popředí B. Barva pozadí C. Jezdec D. Barevné spektrum*

Při výběru barvy v paletě Barvy se mohou zobrazit následující varování:

- Vlevo nad barevným spektrem se objeví vykřičník v trojúhelníku A, když vyberete barvu, kterou nelze vytisknout tiskovými barvami CMYK.
- Vlevo nad barevným spektrem se objeví kostka  $\bigcirc$ , když vyberete barvu, která není bezpečná webová.

## **Viz také**

["Identifikace netisknutelných barev" na stránce 160](#page-166-0)

```
"Barevné režimy" na stránce 112
```
#### **Změna barevného modelu jezdců v paletě Barvy**

**1** Z nabídky palety Barvy vyberte volbu Posuvníky.

#### **Změna spektra zobrazeného v paletě barev**

- **1** Vyberte volbu z nabídky palety Barvy:
	- Spektrum RGB, Spektrum CMYK nebo Spektrum stupňů šedi, abyste zobrazili paletu pro určený barevný model.
	- Platné barvy, chcete-li zobrazit spektrum barev mezi platnou barvou popředí a pozadí.
- **2** Chcete-li zobrazit pouze bezpečné webové barvy, zvolte Spektrum webových barev.

*Chcete-li rychle změnit typ pruhu barev, klepněte na barevné spektrum se stisknutou klávesou Shift, až se objeví požadované spektrum.*

## **Výběr barvy v paletě Barvy**

**1** Před úpravou barvy popředí nebo pozadí zkontrolujte, že je v paletě Barvy příslušné pole barvy aktivní (orámované černým rámečkem). Pole barvy popředí nebo pozadí aktivujte tím, že na něj klepnete.

- **2** Proveďte jeden z následujících úkonů:
	- Přetáhněte jezdce barev. Standardně se při tažení jezdce mění barva posuvníků. Chcete-li zvýšit výkon, můžete tuto vlastnost vypnout odznačením volby Dynamické posuvníky v sekci Všeobecné v dialogovém okně Předvolby.
	- Zadejte hodnoty do polí vedle posuvníků barev.
	- Klepněte na barevné pole, v dialogovém okně pro výběr barvy zvolte barvu a klepněte na OK.
	- Umístěte ukazatel nad barevné spektrum (ukazatel se změní na kapátko) a klepnutím naberte vzorek barvy. Klepněte se stisknutou klávesou Alt, chcete-li vzorek použít pro neaktivní pole barvy.

#### **Viz také**

["Dialog pro výběr barvy Adobe – přehled" na stránce 122](#page-128-0)

## **Výběr barvy v paletě Vzorník**

V paletě Vzorník (Okna > Vzorník) se ukládají barvy, které často používáte. Do palety můžete přidat barvy nebo z ní můžete barvy odstranit, nebo můžete zobrazit různé knihovny barev pro různé projekty.

- Chcete-li vybrat barvu popředí, klepněte na barvu v paletě Vzorník.
- Chcete-li vybrat barvu pozadí, klepněte na barvu v paletě Vzorník se stisknutou klávesou Ctrl (Windows) nebo Apple (Mac OS). *Poznámka: Volbou příkazu z nabídky palety Vzorník můžete změnit způsob zobrazení vzorků v paletě.*

## **Přidání, nahrazení a odstranění barevných vzorků**

Barevné vzorky v paletě Vzorník lze přidat nebo odstranit.

*Můžete také přidat vzorek barvy z dialogu pro výběr barvy klepnutím na tlačítko Přidat do vzorníku.*

#### **Přidání barvy do palety Vzorník**

- **1** Nastavte barvu, kterou chcete přidat, jako barvu popředí.
- **2** Proveďte jeden z následujících úkonů:
	- Klepněte na tlačítko Nové políčko v paletě Vzorník. Nebo zvolte Nové políčko z nabídky palety Vzorník.
	- Umístěte ukazatel nad prázdné místo ve spodním řádku palety Vzorník (ukazatel se změní na plechovku barvy) a klepnutím přidejte vybranou barvu. Zadejte název nové barvy a klepněte na OK.

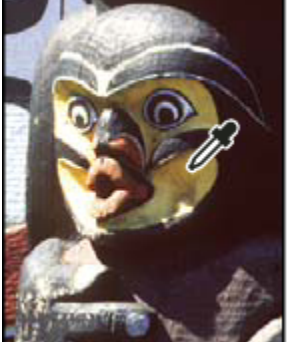

| Vzorník × |  |  |  |  |  |  |  |  |  |  |  |  |  |  | . > |
|-----------|--|--|--|--|--|--|--|--|--|--|--|--|--|--|-----|
|           |  |  |  |  |  |  |  |  |  |  |  |  |  |  |     |
|           |  |  |  |  |  |  |  |  |  |  |  |  |  |  |     |
|           |  |  |  |  |  |  |  |  |  |  |  |  |  |  |     |
|           |  |  |  |  |  |  |  |  |  |  |  |  |  |  |     |
|           |  |  |  |  |  |  |  |  |  |  |  |  |  |  |     |

*Výběr barvy z obrazu (vlevo) a její přidání do palety Vzorník (vpravo)*

*Poznámka: Nové barvy se ukládají do souboru předvoleb Photoshopu, takže se zachovají i po ukončení práce s programem. Chcete-li barvy uložit trvale, uložte je do knihovny.*

#### **Nahrazení barvy v paletě Vzorník**

- **1** Klepnutím na vzorek barvy v paletě Vzorník nastavte tuto barvu jako barvu popředí.
- **2** Upravte barvu popředí.
- **3** Podržte klávesu Shift a klepnutím na původní vzorek ho nahraďte upravenou barvou.

#### **Odstranění barvy z palety Vzorník**

- **1** Proveďte jeden z následujících úkonů:
	- Přetáhněte vzorek barvy na ikonu Odstranit ...
	- Podržte stisknutou klávesu Alt, umístěte ukazatel nad vzorek (ukazatel se změní na nůžky) a klepněte.

## **Správa knihoven vzorníků**

Knihovny vzorníků nabízí snadný přístup k různým sadám barev. Vlastní sady vzorníků můžete uložit jako knihovnu pro opakované použití. Vzorníky lze také uložit do formátu pro sdílení s jinými aplikacemi.

#### **Viz také**

["Používání Správce přednastavení" na stránce 47](#page-53-0)

["Sdílení vzorníků mezi aplikacemi" na stránce 130](#page-136-0)

#### **Načtení nebo nahrazení knihovny vzorníku**

**1** Zvolte jeden z následujících příkazů z nabídky palety Vzorník:

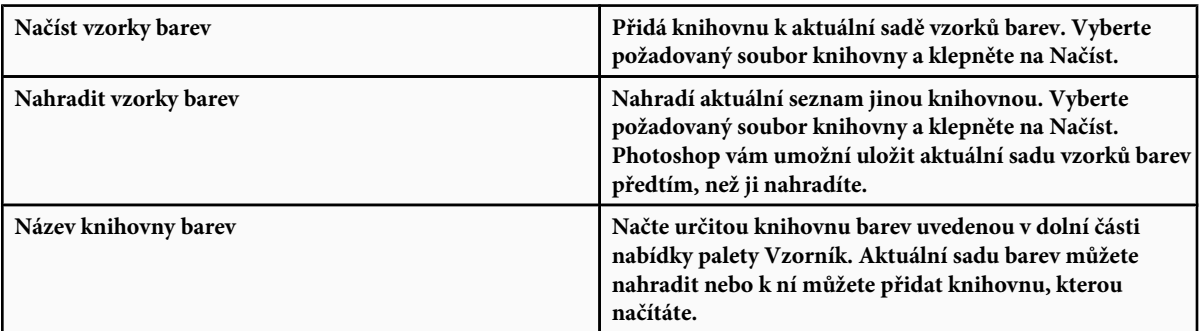

#### **Uložení sady vzorků barev jako knihovny**

- **1** Z nabídky palety Vzorník zvolte Uložit vzorky barev.
- **2** Zvolte místo, kam chcete knihovnu vzorníku uložit, zadejte název souboru a klepněte na Uložit.

Knihovnu můžete uložit kamkoliv. Pokud ale umístíte soubor knihovny do složky Přednastavení/Vzorníky barev ve standardním umístění přednastavení, objeví se název knihovny na konci nabídky palety Vzorník, až aplikaci příště spustíte.

#### **Návrat ke standardní knihovně vzorků barev**

**1** Z nabídky palety Vzorník zvolte Obnovit vzorky barev. Aktuální sadu barev můžete nahradit nebo k ní můžete přidat výchozí knihovnu vzorků barev.

## <span id="page-136-0"></span>**Sdílení vzorníků mezi aplikacemi**

Vzorky plných barev, které vytvoříte ve Photoshopu, Illustratoru a InDesignu, můžete sdílet, když uložíte knihovnu vzorníku pro vzájemnou výměnu. Barvy budou vypadat přesně stejně ve všech aplikacích, pokud je nastavení barev synchronizované.

**1** V paletě Vzorník vytvořte políčka pro přímé a výtažkové barvy, které chcete sdílet, a odeberte všechna políčka, která sdílet nechcete.

*Poznámka: Mezi aplikacemi nemůžete sdílet následující typy políček vzorníku: vzorky, přechody a barvu Registrační z Illustratoru nebo InDesignu; odkazy na knihovny barev a barvy HSB, XYZ, duplexy, monitorRGB, krytí, celkové krytí a barvy webRGB z Photoshopu. Tyto typy políček vzorníku se automaticky vyloučí, když uložíte vzorník pro výměnu.*

- **2** Vyberte Uložit vzorník pro výměnu z nabídky palety Vzorník a uložte knihovnu vzorníku do snadno dostupného místa.
- **3** Načtěte knihovnu vzorníku do palety Vzorník pro Photoshop, Illustrator nebo InDesign.

# <span id="page-137-0"></span>**Kapitola 6: Správa barev**

Systém správy barev vyrovná rozdíly barev mezi zařízeními, takže si můžete být poměrně značně jisti barvami, které váš systém nakonec vytvoří. Přesné zobrazení barev umožňuje dělat správná rozhodnutí v průběhu pracovního procesu, od digitálního získání podkladů až po cílový výstup. Správa barev také umožňuje vytvořit výstup podle standardů tiskové produkce ISO, SWOP nebo Japan Color.

## **Principy správy barev**

## **Proč barvy někdy nesouhlasí**

Žádné zařízení v publikačním systému není schopné reprodukovat plný rozsah barev, které umí vnímat lidské oko. Každé zařízení pracuje v rámci určitého barevného prostoru, který může vytvořit určitý rozsah neboli *gamut* barev.

Barevný model určuje vztah mezi hodnotami a barevný prostor definuje absolutní význam těchto hodnot jako barev. Některé barevné modely (například CIE L\*a\*b) mají pevně daný barevný prostor, protože se vztahují přímo ke způsobu, jakým lidské oko vnímá barvy. O těchto modelech se říká, že jsou *nezávislé na zařízení*. Jiné barevné modely (RGB, HSL, HSB, CMYK a tak dále) mohou mít mnoho různých barevných prostorů. Protože se tyto modely liší podle jednotlivých přidružených barevných prostorů nebo zařízení, označují se jako *závislé na zařízení*.

Kvůli této proměnlivosti barevných prostorů se při přenosu dokumentu mezi různými zařízeními může vzhled barev posunout. Odchylky barev mohou být výsledkem různých zdrojů obrazů, rozdílů ve způsobu, jakým programy definují barvy, rozdílů v tiskových médiích (novinový papír reprodukuje menší gamut než kvalitní papír pro časopisy) a dalších přirozených odchylek, jako jsou například výrobní rozdíly monitorů nebo různé stáří monitoru.

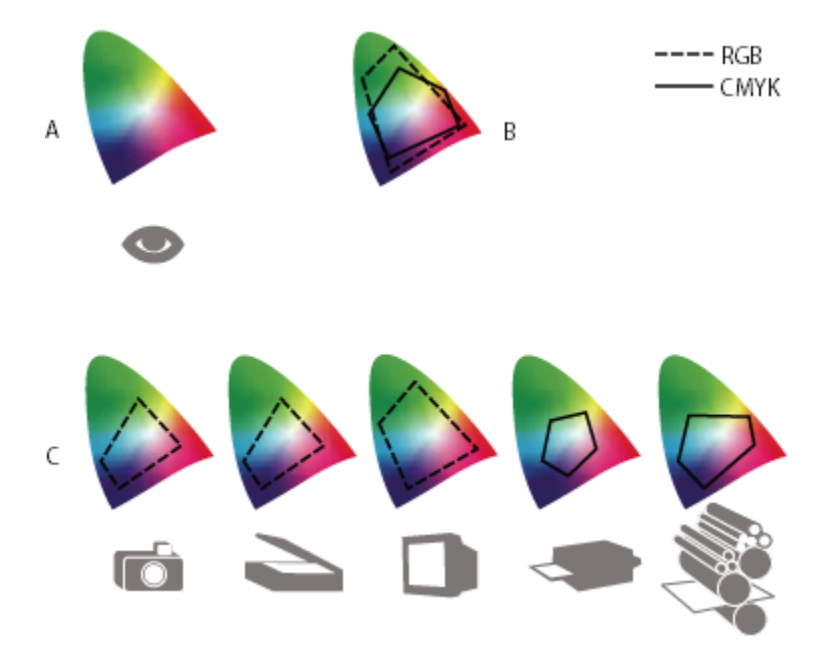

*Barevné gamuty různých zařízení a dokumentů A. Barevný prostor Lab B. Dokumenty (pracovní prostor) C. Zařízení*

## <span id="page-138-0"></span>**Co je systém správy barev?**

Problémy s dosažením shodných barev jsou důsledkem toho, že různá zařízení a programy používají rozdílné barevné prostory. Jedním řešením je mít systém, který přesně interpretuje a převádí barvy mezi zařízeními. Systém správy barev (CMS – Color Management System) porovná barevný prostor, ve kterém byla barva vytvořena, s barevným prostorem, ve kterém má být výstupem stejná barva, a provede nezbytné úpravy, aby se barva zobrazila na různých zařízeních co nejvíce shodně.

Systém správy barev převádí barvy pomocí *profilů barev*. Profil je matematickým popisem barevného prostoru zařízení. Například profil skeneru říká systému správy barev, jak určitý skener "vidí" barvy. Správa barev Adobe používá profily ICC, což je formát definovaný [konsorciem ICC \(International Color Consortium\)](http://www.adobe.com/go/ext_icc_cz_cz) jako standard nezávislý na platformě.

Protože žádná jednotlivá metoda převádění barev není ideální pro všechny typy grafik, systém správy barev umožňuje vybírat z řady *záměrů reprodukce* neboli metod převodu, takže můžete použít metodu vhodnou pro konkrétní grafický prvek. Například metoda převodu barev, zachovávající správné poměry mezi barvami ve fotografii přírody, může změnit barvy v logu, které obsahuje plné plochy stejných odstínů barev.

*Poznámka: Nepleťte si správu barev s korekcemi barev. Systém správy barev nezkoriguje obraz, který byl uložen s tonálními problémy nebo se špatným vyvážením barev. Tento systém poskytuje prostředí, ve kterém můžete spolehlivě posoudit obrazy v kontextu svého konečného výstupu.*

#### **Viz také**

["Co jsou profily barev" na stránce 142](#page-148-0)

["Co jsou záměry reprodukce" na stránce 149](#page-155-0)

## **Potřebujete správu barev?**

Bez systému správy barev jsou vaše specifikace barev závislé na zařízení. Správu barev možná nebudete potřebovat, pokud je váš produkční postup přesně řízený pouze pro jedno médium. Například v případě, že vy nebo váš dodavatel tiskových služeb umíte přizpůsobit obrazy CMYK a specifikovat barevné hodnoty pro známou, specifickou sadu podmínek tisku.

Význam správy barev se zvyšuje s rostoucím počtem proměnných v rámci vašeho produkčního procesu. Správa barev se doporučuje, pokud hodláte opakovaně používat barevné grafiky pro tisk a online média, používáte různé druhy zařízení pro jedno médium (například různé tiskařské stroje) nebo když spravujete více pracovních stanic.

Systém správy barev pro vás bude přínosem, pokud potřebujete dosáhnout některé z následujících cílů:

- Získat předvídatelný a shodný barevný výstup na více výstupních zařízeních, včetně barevných výtažků, stolní tiskárny a monitoru. Správa barev je zvlášť užitečná k přizpůsobení barev pro zařízení s poměrně omezeným gamutem, jako je například tiskařský stroj pro čtyřbarevný tisk.
- Přesně zobrazit kontrolní náhled barevného dokumentu na monitoru, který nastavíte tak, aby simuloval gamut určitého výstupního zařízení. (Používání kontrolních náhledů je omezeno možnostmi zobrazení na monitoru a dalšími faktory, například podmínkami osvětlení v místnosti.)
- Přesně hodnotit a shodně reprodukovat barevné grafiky z mnoha různých zdrojů, pokud také využívají správu barev a v některých případech i bez ní.
- Posílat barevné dokumenty na různá výstupní zařízení a média, aniž byste museli ručně nastavovat barvy v dokumentech nebo v původních grafikách. To je cenné při vytváření obrazů, které se nakonec použijí jak pro tisk, tak online.
- Správně tisknout barvy na neznámem barevném výstupním zařízení. Můžete například uložit dokument online pro shodně reprodukovatelný barevný tisk na vyžádání kdekoli na světě.

## **Vytvoření zobrazovacího prostředí pro správu barev**

Vaše pracovní prostředí má vliv na to, jak vidíte barvy na svém monitoru a na vytištěném výstupu. Abyste dosáhli co nejlepších výsledků, nastavte barvy a světlo ve svém pracovním prostředí následujícími způsoby:

• Zobrazujte své dokumenty v prostředí se stále shodnou úrovní a barevnou teplotou světla. Například barevné charakteristiky slunečního světla se mění během dne a tím mění vzhled barev na obrazovce, proto mějte zatažené závěsy nebo pracujte

v místnosti bez oken. Abyste eliminovali modrozelený nádech ze zářivkového osvětlení, můžete nainstalovat osvětlení D50 (5000 Kelvinů). Můžete také prohlížet vytištěné dokumenty s použitím světelného boxu D50.

- Zobrazujte dokument v místnosti se stěnami a stropem v neutrálních barvách. Barva místnosti může ovlivnit vnímání barev jak na monitoru, tak na vytištěných kopiích. Nejlepší barvou pro prohlížecí místnost je neutrální šedá. Také barva vašeho oblečení se může odrážet ve skle monitoru a ovlivnit vzhled barev na obrazovce.
- Odstraňte barevné vzory z pozadí plochy svého monitoru. Výrazné nebo jasné vzorky obklopující dokument narušují přesné vnímání barev. Nastavte svou plochu tak, aby zobrazovala pouze neutrální šedé.
- Prohlížejte kontrolní náhledy a nátisky dokumentu ve skutečných podmínkách, ve kterých vaše publikum uvidí výsledný obraz. Můžete například chtít vidět, jak bude vypadat katalog domácích potřeb pod žárovkovým osvětlením, používaným v domácnostech, nebo prohlížet katalog kancelářského nábytku pod zářivkovým osvětlením, používaným v kancelářích. Konečné posouzení barev ale vždy dělejte za světelných podmínek, určených zákonnými požadavky na smluvní kontrolní nátisky ve vaší zemi.

## **Zachování shodných barev**

## **O správě barev v aplikacích Adobe**

Správa barev Adobe vám pomůže zachovat vzhled barev při přenosu obrazů z externích zdrojů, při úpravách dokumentů, při jejich přenášení mezi aplikacemi Adobe i při konečném výstupu hotových kompozic. Tento systém je založen na konvencích vyvinutých konsorciem [ICC \(International Color Consortium\),](http://www.adobe.com/go/ext_icc_cz) což je skupina zodpovědná za standardizaci formátů profilů a postupů potřebných k tomu, aby v celém pracovním postupu byla zachována shodnost a přesnost barev.

V aplikacích Adobe se správou barev je správa barev standardně zapnutá. Pokud jste zakoupili Adobe Creative Suite, nastavení barev je synchronizované pro všechny aplikace, aby se barvy RGB a CMYK zobrazovaly shodně. To znamená, že barvy vypadají stejně bez ohledu na to, v jaké aplikaci je zobrazujete.

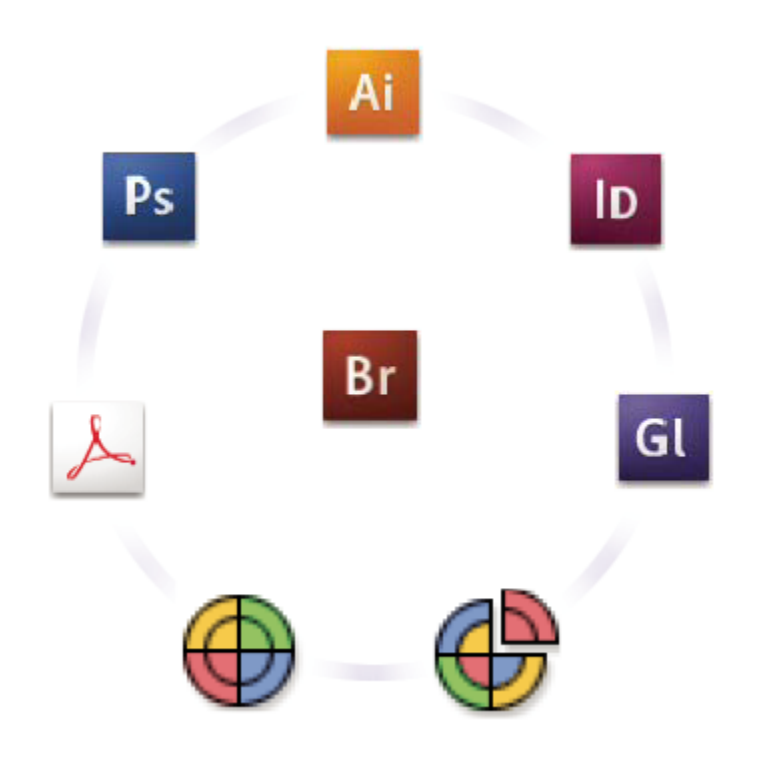

*Nastavení barev pro Creative Suite se pomocí Adobe Bridge synchronizují v jednom centrálním místě.*

<span id="page-140-0"></span>Pokud se rozhodnete změnit výchozí nastavení, snadno použitelná přednastavení vám umožní konfigurovat správu barev Adobe tak, aby odpovídala běžným výstupním podmínkám. Nastavení barev také můžete přizpůsobit podle požadavků vašeho speciálního pracovního postupu s barvami.

Nezapomeňte, že na způsob používání správy barev má vliv také to, s jakými typy obrazů pracujete a jaké máte požadavky na výstup. Existují například různé problémy se zachováním shodnosti barev v pracovních postupech pro tisk fotografií RGB, pro komerční tisk CMYK, pro digitální tisk s různými barvami RGB/CMYK a pro publikování na internetu.

## **Základní kroky pro zachování shodných barev**

#### **Poraďte se se svými produkčními partnery (pokud nějaké máte), abyste zajistili, že všechny aspekty vašeho pracovního postupu se správou barev budou plně v souladu s jejich pracovními postupy.**

Projednejte s nimi, jak budou pracovní postupy s barvami sjednocené ve vaší pracovní skupině a s poskytovateli služeb, jak nakonfigurujete software a hardware pro integraci do systému správy barev, a na jaké úrovni se bude správa barev implementovat. (Viz ["Potřebujete správu barev?" na stránce 132](#page-138-0))

#### **Kalibrace monitoru a vytvoření jeho profilu.**

Profil monitoru je první profil, který byste měli vytvořit. Přesné zobrazení barev je základním předpokladem pro správná tvůrčí rozhodnutí týkající se barev, které ve svém dokumentu specifikujete. (Viz ["Kalibrace monitoru a vytvoření jeho profilu" na stránce](#page-150-0) [144.](#page-150-0))

#### **Do svého systému přidejte profily barev pro všechna vstupní a výstupní zařízení, která hodláte používat, jako jsou skenery a tiskárny.**

Systém správy barev používá profily, aby zjistil, jak dané zařízení vytváří barvy a jaké jsou skutečné barvy v dokumentu. Profily zařízení se často instalují, když k systému přidáváte další zařízení. K vytvoření přesnějších profilů pro konkrétní zařízení a podmínky také můžete použít software a hardware od jiných firem. Pokud se váš dokument bude komerčně tisknout, kontaktujte svého dodavatele tiskových služeb a zjistěte si profil pro použité tiskové zařízení nebo podmínky tisku. (Viz ["O profilech barev" na stránce](#page-148-0) [142](#page-148-0) a ["Instalace profilu barev" na stránce 144.](#page-150-0))

#### **Nastavení správy barev v aplikacích Adobe.**

Pro většinu uživatelů je dostačující výchozí nastavení barev. Nastavení barev ale můžete změnit jedním z následujících úkonů:

- Pokud používáte více aplikací Adobe, použijte Adobe® Bridge CS3 k volbě standardní konfigurace správy barev a k synchronizaci nastavení barev mezi jednotlivými aplikacemi, dříve než začnete pracovat s dokumenty. (Viz "Synchronizace nastavení barev ve všech aplikacích Adobe" na stránce 134.)
- Pokud používáte jen jednu aplikaci Adobe nebo pokud chcete přizpůsobit specifické volby správy barev, můžete změnit nastavení barev pro určitou aplikaci. (Viz ["Nastavení správy barev" na stránce 135.](#page-141-0))

#### **(Volitelně) Prohlédněte si barvy s použitím kontrolního náhledu na obrazovce.**

Po vytvoření dokumentu můžete použít kontrolní náhled a prohlédnout si, jak budou barvy vypadat po vytištění nebo při zobrazení na určitém zařízení. (Viz ["Kontrolní náhled barev na obrazovce" na stránce 139.](#page-145-0)) *Poznámka: Samotný kontrolní náhled neumožňuje zjistit, jak bude vypadat přetisk barev na ofsetovém tiskařském stroji. Pokud pracujete s dokumenty, které obsahují přetisky, zapněte Náhled přetisků, aby se v kontrolním náhledu přesně zobrazil přetisk barev.*

#### **Použití správy barev při tisku a ukládání souborů.**

Cílem správy barev je zachovat shodný vzhled barev na všech zařízeních používaných v rámci vašeho pracovního postupu. Nechte zapnuté volby správy barev při tisku dokumentů, ukládání souborů a při přípravě souborů pro zobrazování online. (Viz ["Tisk se](#page-146-0) [správou barev" na stránce 140](#page-146-0) a ["Správa barev v dokumentech pro zobrazování online" na stránce 138.](#page-144-0))

## **Synchronizace nastavení barev ve všech aplikacích Adobe**

Pokud používáte Adobe Creative Suite, můžete pro automatickou synchronizaci nastavení barev ve všech aplikacích použít Adobe Bridge. Tato synchronizace zajistí, že barvy budou vypadat stejně ve všech aplikacích Adobe se správou barev.

Pokud nastavení barev nejsou synchronizovaná, v každé aplikaci se objeví výstražná zpráva nahoře v dialogovém okně Nastavení barev. Doporučujeme vám, abyste synchronizovali nastavení barev dříve než začnete pracovat s novými nebo stávajícími dokumenty.

**1** Otevřete Bridge.

<span id="page-141-0"></span>Chcete-li otevřít Bridge z aplikace Creative Suite, zvolte Soubor > Procházet. Chcete-li Bridge spustit přímo, buď zvolte Adobe Bridge z nabídky Start (Windows) nebo poklepejte na ikonu Adobe Bridge (Mac OS).

- **2** Zvolte Úpravy > Nastavení barev Creative Suite.
- **3** Ze seznamu vyberte nastavení barev a klepněte na Aplikovat.

Pokud žádné z výchozích nastavení nesplňuje vaše požadavky, vyberte Zobrazit rozšířený seznam souborů nastavení barev, abyste zobrazili další nastavení. Chcete-li nainstalovat vlastní soubor nastavení, například soubor, který jste dostali od svého poskytovatele tiskových služeb, klepněte na Zobrazit uložené soubory nastavení barev.

## **Nastavení správy barev**

- **1** Proveďte jeden z následujících úkonů:
	- (Illustrator, InDesign, Photoshop) Zvolte Úpravy > Nastavení barev.
	- (Acrobat) V dialogovém okně Předvolby vyberte kategorii Správa barev.
- **2** Z nabídky Nastavení vyberte nastavení barev a klepněte na OK.

Vybrané nastavení určuje, jaké barevné pracovní prostory budou aplikace používat, co se stane, když otevřete a importujete soubory s vloženými profily, a jak systém správy barev převádí barvy. Chcete-li zobrazit popis nastavení, vyberte nastavení, a pak umístěte ukazatel nad jeho název. Popis se objeví dole v dialogovém okně.

*Poznámka: Nastavení barev v Acrobatu jsou podmnožinou nastavení, používaných v InDesignu, Illustratoru a Photoshopu.*

V některých situacích, například když vám váš poskytovatel služeb předá svůj vlastní výstupní profil, může být nezbytné přizpůsobit určité volby v dialogovém okně Nastavení barev. Jejich přizpůsobení by ale měli provádět pouze pokročilí uživatelé.

*Poznámka: Pokud pracujete s více aplikacemi Adobe, důrazně vám doporučujeme, abyste nastavení barev v aplikacích navzájem synchronizovali. (Viz ["Synchronizace nastavení barev ve všech aplikacích Adobe" na stránce 134](#page-140-0).)*

#### **Viz také**

["Přizpůsobení nastavení barev" na stránce 147](#page-153-0)

## **Změna vzhledu černé CMYK (Illustrator, InDesign)**

Čistá černá CMYK (K=100) vypadá jako tmavá černá (nebo sytá černá) při zobrazení na obrazovce, při tisku na ne-PostScriptové stolní tiskárně nebo při exportu do formátu souboru RGB. Chcete-li raději vidět rozdíl mezi čistou černou a sytou černou, jak bude vypadat po vytištění na komerčním tiskařském stroji, můžete změnit předvolby Vzhled černé. Tyto předvolby nemění barevné hodnoty v dokumentu.

- **1** Zvolte Úpravy > Předvolby > Vzhled černé (Windows) nebo *[název aplikace]* > Předvolby > Vzhled černé (Mac OS).
- **2** Vyberte volbu pro předvolbu Na obrazovce:

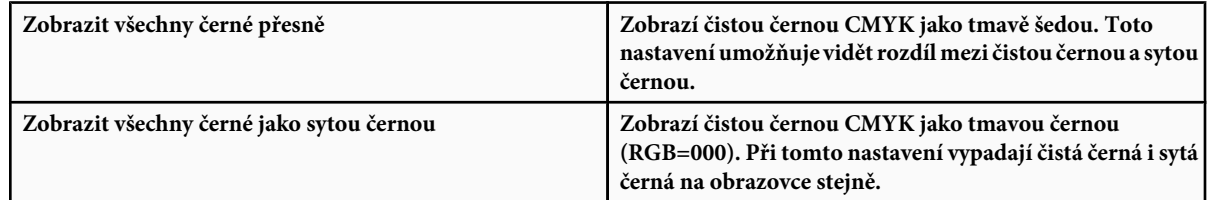

**3** Vyberte volbu pro Tisk/Export:

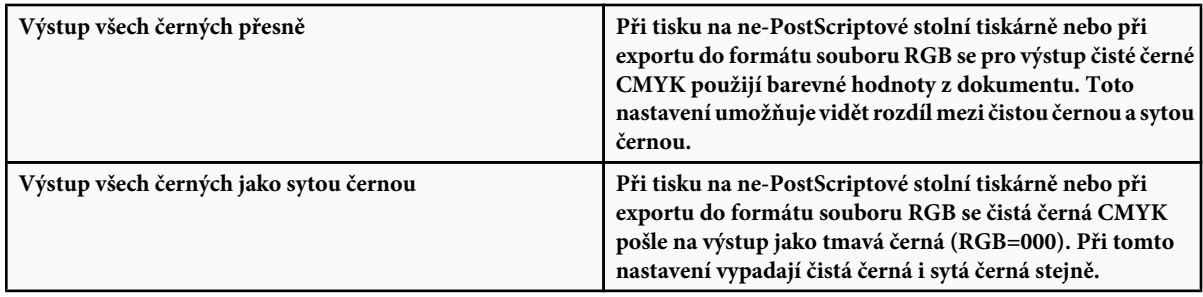

## **Správa výtažkových a přímých barev**

Když je zapnutá správa barev, pak každá barva, kterou použijete nebo vytvoříte v aplikaci Adobe se správou barev automaticky použije profil barev, který odpovídá profilu dokumentu. Při přepnutí barevných režimů systém správy barev použije příslušné profily k převodu barev do nového barevného modelu, který zvolíte.

Při práci s výtažkovými a přímými barvami si pamatujte následující zásady:

- Zvolte pracovní prostor CMYK, který odpovídá vašim podmínkám výstupu CMYK, abyste zajistili, že budete moci přesně definovat a zobrazovat výtažkové barvy.
- Vybírejte barvy z knihovny barev. S aplikacemi Adobe se dodává několik standardních knihoven barev, které můžete načíst pomocí nabídky panelu Vzorník.
- (Acrobat, Illustrator a InDesign) Zapněte Náhled přetisků, abyste zobrazili přesný a souhlasící náhled přímých barev.
- (Acrobat, Illustrator a InDesign) Použijte hodnoty Lab (výchozí) pro zobrazení předdefinovaných přímých barev (jako jsou barvy z knihoven TOYO, PANTONE, DIC a HKS) a k převedení těchto barev na výtažkové barvy. Používání hodnot Lab poskytuje nejvyšší přesnost a zajišťuje shodné zobrazování barev ve všech aplikacích Creative Suite. Chcete-li, aby zobrazení a výstup těchto barev odpovídaly dřívějším verzím Illustratoru nebo InDesignu, použijte místo toho ekvivalentní hodnoty CMYK. Návod, jak přepnout mezi hodnotami Lab a CMYK pro přímé barvy, najdete v nápovědě pro Illustrator nebo InDesign.

*Poznámka: Správa přímých barev poskytuje poměrně přesnou aproximaci přímých barev na vašem zařízení pro kontrolní náhledy nebo nátisky a na monitoru. Je ale obtížné přesně reprodukovat přímé barvy na monitoru nebo na zařízení pro kontrolní náhled, protože mnoho přímých tiskových barev je mimo gamut těchto zařízení.*

## **Správa barev pro importované obrazy**

## **Správa barev pro importované obrazy (Illustrator, InDesign)**

Způsob, jakým se importované obrazy začlení do barevného prostoru dokumentu, závisí na tom, zda je v obrazu vložený profil:

- Když importujete obraz, který neobsahuje žádný profil, aplikace Adobe použije k definování barev v obrazu platný profil dokumentu.
- Když importujete obraz, který obsahuje vložený profil, pak způsob, jak aplikace Adobe zpracuje tento profil, určují zásady správy barev v dialogovém okně Nastavení barev.

## **Viz také**

["Volby zásad správy barev" na stránce 148](#page-154-0)

## **Používání bezpečného pracovního postupu CMYK**

Bezpečný pracovní postup CMYK zajišťuje zachování číselných hodnot barev CMYK v celém průběhu až po finální výstupní zařízení, bez převádění systémem správy barev. Tento pracovní postup je výhodný, pokud chcete postupně zavádět používání jednotlivých prvků správy barev. Můžete například používat profily CMYK k zobrazení kontrolních náhledů na obrazovce a ke kontrolnímu nátisku dokumentů s vyloučením možnosti nežádoucích převodů barev v průběhu finálního výstupu.

Illustrator a InDesign standardně podporují bezpečný pracovní postup CMYK. Výsledkem je, že když otevřete nebo importujete obraz CMYK s vloženým profilem, aplikace tento profil ignoruje a zachová holé číselné hodnoty barev. Pokud chcete, aby vaše aplikace nastavila číselné hodnoty barev podle vloženého profilu, změňte v dialogovém okně Nastavení barev zásady správy barev CMYK na Zachovat vložené profily. Můžete se snadno vrátit k bezpečnému pracovnímu postupu CMYK, když změníte zásady správy barev CMYK zpátky na Zachovat číselné hodnoty (ignorovat připojené profily).

Bezpečná nastavení CMYK můžete nahradit, když dokument tisknete nebo ukládáte do Adobe PDF. Může to ale způsobit změnu separací barev. Například objekty s čistou černou CMYK se mohou separovat jako sytě černě. Další informace o volbách správy barev pro tisk a ukládání souborů PDF najdete v nápovědě.

## **Viz také**

["Volby zásad správy barev" na stránce 148](#page-154-0)

## **Příprava importovaných grafik pro správu barev**

Při přípravě grafik pro správu barev v aplikacích Adobe postupujte podle následujících všeobecných pravidel:

- Při ukládání do souboru vložte ICC profil. Formáty souboru, které podporují vložené profily, jsou JPEG, PDF, PSD (Photoshop), AI (Illustrator), INDD (InDesign), Photoshop EPS, Formát velkého dokumentu a TIFF.
- Pokud chcete znovu použít barevnou grafiku pro více cílových výstupních zařízení nebo pro různá média, například pro tisk, video a web, připravte grafiku pokud možno s použitím barev RGB nebo Lab. Pokud je nutné grafiku uložit v jiném barevném modelu než RGB nebo Lab, uložte si kopii původní grafiky. Barevné modely RGB a Lab mají větší barevné gamuty, než může reprodukovat většina výstupních zařízení, a zachovají co nejvíce barevných dat před jejich převedením do menšího výstupního gamutu.

## **Viz také**

["Vložení profilu barev" na stránce 144](#page-150-0)

## **Zobrazení nebo změna profilů pro importované bitmapové obrazy (InDesign)**

InDesign umožňuje zobrazit, změnit nebo vypnout profily pro importované bitmapové obrazy. To může být nezbytné, když importujete obraz, který neobsahuje žádný profil nebo obraz s nesprávným vloženým profilem. Pokud byl například vložen výchozí profil od výrobce skeneru, ale vy jste pak pro skener vygenerovali vlastní profil, můžete přiřadit novější profil.

- **1** Proveďte jeden z následujících úkonů:
	- Pokud je grafika již umístěna na stránce, vyberte ji a zvolte Objekt > Nastavení barev obrazu.
	- Pokud se chystáte grafiku importovat, zvolte Soubor > Umístit, vyberte Zobrazit volby importu, vyberte a otevřete soubor a pak vyberte záložku Barvy.
- **2** Ve volbě Profil zvolte zdrojový profil, který chcete aplikovat na grafiku v dokumentu. Pokud je v grafice vložený profil, jeho název se objeví nahoře v nabídce Profil.
- **3** (Volitelně) Zvolte záměr reprodukce a pak klepněte na OK. Většinou je nejlepší použít výchozí záměr reprodukce.

*Poznámka: Můžete také zobrazit nebo změnit profily pro objekty v Acrobatu.*

#### **Viz také**

["Převedení barev v dokumentu do jiného profilu" na stránce 146](#page-152-0)
## **Správa barev v dokumentech pro zobrazování online**

### **Správa barev v dokumentech pro zobrazování online**

Správa barev pro zobrazování online se podstatně liší od správy barev pro tištěná média. U tištěných médií máte daleko více kontroly nad vzhledem výsledného dokumentu. V online médiích se dokument může zobrazovat na široké škále možná i nekalibrovaných monitorů a zobrazovacích systémů pro video, což podstatně omezuje míru, do jaké můžete ovlivnit shodnost barev.

Při správě barev pro dokumenty, které budou zobrazovány výhradně na webu, vám doporučujeme, abyste použili barevný prostor sRGB. sRGB je výchozí pracovní prostor pro většinu nastavení barev Adobe, ale v dialogovém okně Nastavení barev (Photoshop, Illustrator, InDesign) nebo v předvolbách Správa barev (Acrobat) můžete zkontrolovat, zda je vybraný pracovní prostor sRGB. Když je pracovní prostor nastaven na sRGB, ve všech grafikách RGB, které vytvoříte, se jako barevný prostor použije sRGB.

Při práci s obrazy, které mají vložený jiný profil barev než sRGB, byste měli před uložením obrazu pro použití na webu převést barvy obrazu na sRGB. Pokud chcete, aby aplikace při otevření obrazu automaticky převedla barvy do sRGB, vyberte v zásadách správy barev RGB volbu Převést do pracovního prostoru. (Zkontrolujte, že pracovní prostor RGB je nastaven na sRGB.) Ve Photoshopu a v InDesignu můžete také ručně převést barvy do sRGB pomocí příkazu Úpravy > Převést do profilu.

*Poznámka: V InDesignu převede příkaz Převést do profilu pouze barvy vlastních objektů v dokumentu, ne umístěných grafik.*

#### **Viz také**

["O pracovních barevných prostorech" na stránce 147](#page-153-0)

["Volby zásad správy barev" na stránce 148](#page-154-0)

### **Správa barev v PDF pro zobrazování online**

Když exportujete do PDF, můžete zvolit vložení profilů. PDF s vloženými profily reprodukují barvy jednotně v programu Acrobat 4.0 nebo novějším, který běží pod správně konfigurovaným systémem správy barev.

Uvědomte si, že vložení profilů barev zvětší velikost PDF. RGB profily jsou obvykle malé (kolem 3 KB); ale profily CMYK mohou být v rozsahu od 0,5 do 2 MB.

#### **Viz také**

["Tisk se správou barev" na stránce 140](#page-146-0)

### **Správa barev v dokumentech HTML pro zobrazování online**

Mnohé webové prohlížeče nepodporují správu barev. Z prohlížečů, které správu barev podporují, nelze všechny považovat za systémy se správně spravovanými barvami, protože mohou běžet na počítačích s nekalibrovanými monitory. Navíc jen málo webových stránek obsahuje obrazy s vloženými profily. Pokud spravujete prostředí, které můžete do značné míry ovlivnit, například intranet návrhářského studia, můžete být schopni dosáhnout určitého stupně správy barev pro obrazy v HTML, když vybavíte každého uživatele prohlížečem, který podporuje správu barev, a provedete kalibraci všech monitorů.

S použitím barevného prostoru sRGB můžete aproximovat, jak budou barvy vypadat na nekalibrovaných monitorech. Protože se ale reprodukce barev na různých nekalibrovaných monitorech liší, stejně nebudete moci předvídat skutečnou šíři možných rozdílů zobrazení.

## **Kontrolní náhledy barev**

#### **Kontrolní náhled barev na obrazovce**

V tradičním publikačním pracovním postupu tisknete na papír kontrolní nátisk dokumentu, kde kontrolujete náhled toho, jak budou vypadat barvy dokumentu, když se budou reprodukovat na určitém výstupním zařízení. V pracovním postupu se správou barev můžete využít přesnosti profilů barev k "nátisku" dokumentu přímo na monitoru. Na obrazovce můžete zobrazit náhled toho, jak budou vypadat barvy dokumentu při reprodukci na určitém výstupním zařízení.

Uvědomte si, že spolehlivost kontrolního náhledu závisí na kvalitě monitoru, na profilech monitoru a výstupních zařízení, a na podmínkách okolního osvětlení ve vašem pracovním prostředí.

*Poznámka: Samotný kontrolní náhled neumožňuje zjistit, jak bude vypadat přetisk barev na ofsetovém tiskařském stroji. Pokud pracujete s dokumenty, které obsahují přetisky, zapněte Náhled přetisků, aby se v kontrolním náhledu přesně zobrazil přetisk barev.*

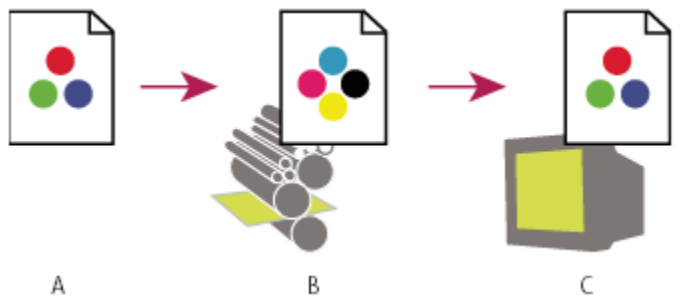

*Použití kontrolního náhledu na monitoru pro zobrazení výsledného výstupu dokumentu A. Dokument se vytváří ve svém pracovním barevném prostoru. B. Barevné hodnoty dokumentu se převedou do barevného prostoru zvoleného profilu náhledu (to je obvykle profil výstupního zařízení). C. Na monitoru se zobrazí interpretace barevných hodnot dokumentu podle profilu náhledu.*

### **Kontrolní náhled barev na obrazovce**

**1** Zvolte Zobrazení > Nastavení kontrolního náhledu a proveďte jeden z následujících úkonů:

- Zvolte přednastavení, které odpovídá výstupním podmínkám, které chcete simulovat.
- Zvolte Vlastní (Photoshop a InDesign) nebo Přizpůsobit (Illustrator), chcete-li vytvořit vlastní nastavení kontrolního náhledu pro určité podmínky výstupu. Tato volba se doporučuje pro nejpřesnější náhled toho, jak bude vypadat finální výtisk.
- **2** Zvolte Zobrazení > Kontrolní náhled barev a tím zapněte nebo vypněte zobrazování kontrolního náhledu. Když je zobrazování kontrolního náhledu zapnuté, vedle příkazu Kontrolní náhled barev se objeví zaškrtnutí a na horním okraji okna dokumentu se zobrazí název přednastavení nebo profilu kontrolního náhledu.
	- *Chcete-li porovnat barvy v původním obraze s barvami v kontrolním náhledu, otevřete dokument v novém okně předtím, než nastavíte kontrolní náhled.*

#### **Přednastavení pro kontrolní náhledy**

**Pracovní CMYK** Vytvoří kontrolní náhled barev s použitím platného pracovního prostoru CMYK, jak je určen v dialogovém okně Nastavení barev.

**CMYK dokumentu (InDesign)** Vytvoří kontrolní náhled barev s použitím CMYK profilu dokumentu.

**Pracovní C-azurový výtažek, Pracovní M-purpurový výtažek, Pracovní Y-žlutý výtažek, Pracovní K-černý výtažek nebo Pracovní výtažky CMY (Photoshop)** Vytvoří kontrolní náhled pro určité tiskové barvy CMYK s použitím platného pracovního prostoru CMYK.

<span id="page-146-0"></span>**Macintosh RGB nebo Windows RGB (Photoshop a Illustrator)** Vytvoří kontrolní náhled barev v obraze s použitím standardního monitoru Mac OS nebo Windows jako prostoru profilu kontrolního náhledu, který chcete simulovat. Obě tyto volby předpokládají, že simulované zařízení zobrazí váš dokument bez použití správy barev. Pro dokumenty Lab nebo CMYK není k dispozici žádná z těchto voleb.

**RGB monitoru (Photoshop a Illustrator)** Vytvoří kontrolní náhled barev v dokumentu RGB s použitím barevného prostoru současného monitoru jako prostoru profilu kontrolního náhledu. Tato volba předpokládá, že simulované zařízení zobrazí váš dokument bez použití správy barev. Tato volba není k dispozici pro dokumenty Lab a CMYK.

#### **Vlastní volby kontrolního náhledu**

**Simulované zařízení** Určuje profil barev zařízení, pro které chcete vytvořit kontrolní náhled. Užitečnost zvoleného profilu závisí na tom, jak přesně popisuje chování daného zařízení. Nejpřesnější kontrolní náhledy často vytvářejí vlastní profily pro určité kombinace papíru a tiskárny.

**Zachovat číselné hodnoty CMYK nebo Zachovat číselné hodnoty RGB** Simuluje, jak budou barvy vypadat bez jejich převedení do barevného prostoru výstupního zařízení. Tato volba je nejužitečnější, když používáte bezpečný pracovní postup CMYK.

**Záměr reprodukce (Photoshop a Illustrator)** Když není vybraná volba Zachovat číselné hodnoty, určuje tato volba záměr reprodukce pro převod barev na zařízení, které se snažíte simulovat.

**Použít kompenzaci černého bodu (Photoshop)** Zajistí zachování detailů ve stínech obrazu simulováním plného dynamického rozsahu výstupního zařízení. Vyberte tuto volbu, pokud chcete použít kompenzaci černého bodu při tisku (což se ve většině situací doporučuje).

**Simulovat barvu papíru** Napodobuje ne zcela bílou barvu skutečného papíru podle profilu kontrolního náhledu. Tuto volbu nepodporují všechny profily.

**Simulovat černou tiskovou barvu** Napodobuje tmavě šedou barvu, kterou mnohé tiskárny ve skutečnosti produkují místo zcela černé, podle profilu kontrolního náhledu. Tuto volbu nepodporují všechny profily.

*Pokud ve Photoshopu chcete použít vlastní nastavení kontrolního náhledu jako výchozí nastavení náhledu pro všechny dokumenty, zavřete všechny dokumenty před použitím příkazu Zobrazení > Nastavení kontrolního náhledu > Jiné.*

### **Uložení nebo načtení vlastního nastavení kontrolního náhledu**

- **1** Zvolte Zobrazení > Nastavení kontrolního náhledu > Jiné.
- **2** Proveďte jeden z následujících úkonů:
	- Chcete-li uložit vlastní nastavení kontrolního náhledu, klepněte na Uložit. Abyste zajistili, že se nové přednastavení objeví v nabídce Zobrazení > Nastavení kontrolního náhledu, uložte přednastavení do výchozí složky.
	- Chcete-li načíst vlastní nastavení kontrolního náhledu, klepněte na Načíst.

## **Správa barev v dokumentech při tisku**

#### **Tisk se správou barev**

Volby správy barev pro tisk umožňují určit, jak mají aplikace Adobe zpracovat výstupní obrazová data, aby tiskárna vytiskla barvy, které jsou shodné s těmi, které vidíte na monitoru. Dostupné volby pro tisk dokumentů se správou barev závisí na tom, kterou aplikaci Adobe používáte, a také na tom, jaké vyberete výstupní zařízení. Obecně máte pro zpracování barev při tisku k dispozici následující možnosti:

- Nechat tiskárnu určit barvy.
- Nechat aplikaci určit barvy.
- (Photoshop a InDesign) Nepoužít správu barev. Při tomto pracovním postupu se neprovádějí žádné převody barev. Také může být nutné vypnout správu barev v ovladači tiskárny. Tato metoda je užitečná hlavně pro tisk zkušebních cílových dokumentů nebo pro generování vlastních profilů.

## <span id="page-147-0"></span>**Nechat tiskárnu, aby určila barvy při tisku**

V tomto pracovním postupu aplikace neprovádí žádné převody barev, ale posílá všechny informace nezbytné pro převod do výstupního zařízení. Tato metoda je zvlášť praktická při tisku na inkoustových fototiskárnách, protože každá kombinace typu papíru, rozlišení tisku a dalších parametrů tisku (jako je tisk vysokou rychlostí) vyžaduje odlišný profil. Většina nových inkoustových fototiskáren se dodává s docela přesnými profily zabudovanými v ovladači, takže když necháte tiskárnu vybrat správný profil, ušetříte čas a omezíte chyby. Tato metoda se také doporučuje, pokud nemáte se správou barev dostatečné zkušenosti.

Pokud zvolíte tuto metodu, je velmi důležité nastavit volby tisku a zapnout správu barev v ovladači tiskárny. Další pokyny najdete v nápovědě.

Pokud vyberete PostScriptovou tiskárnu, můžete využít *PostScriptovou správu barev*. PostScriptová správa barev umožňuje vytvářet výstup složených barev nebo barevných výtažků v rastrovacím procesoru (RIPu) – tento proces se nazývá *separace v RIPu* – takže program musí pouze určit parametry pro separaci a nechat zařízení vypočítat finální barevné hodnoty. Pracovní postupy s výstupem s PostScriptovou správou barev vyžadují výstupní zařízení, které podporuje PostScriptovou správu barev s použitím PostScriptu Level 2 s verzí 2017 nebo novějšího nebo PostScriptu Level 3.

### **Nechat aplikaci, aby určila barvy při tisku**

V tomto pracovním postupu provádí všechny převody barev aplikace, která generuje barevná data specificky pro jedno výstupní zařízení. Aplikace s použitím přiřazených profilů barev převede barvy do gamutu výstupního zařízení a výsledné hodnoty pošle do výstupního zařízení. Přesnost této metody závisí na přesnosti vybraného profilu tiskárny. Tento pracovní postup použijte, pokud máte vlastní profily ICC pro každou specifickou kombinaci tiskárny, tiskových barev a papíru.

Pokud vyberete tuto volbu, je velmi důležité vypnout správu barev v ovladači tiskárny. Pokud necháte aplikaci i ovladač tiskárny, aby při tisku prováděly správu barev současně, budou výsledkem nepředvídatelné barvy. Další pokyny najdete v nápovědě.

## **Získávání vlastních profilů pro stolní tiskárny**

Pokud výstupní profily dodané s vaší tiskárnou nedávají uspokojivé výsledky, můžete získat vlastní profily následujícími způsoby:

- Zakoupit profil pro váš typ tiskárny a papír. To je obvykle nejsnadnější a nejlevnější metoda.
- Zakoupit profil pro vaši konkrétní tiskárnu a papír. Tato metoda zahrnuje vytištění zkušebního cílového dokumentu s použitím vaší tiskárny a papíru a předání tohoto cílového výtisku specializované firmě, která podle něj vytvoří specifický profil. To je dražší než zakoupení standardního profilu, ale lze tak dosáhnout lepších výsledků, protože tento postup kompenzuje případné výrobní rozdíly mezi tiskárnami.
- Vytvořit si svůj vlastní profil s použitím systému se skenerem. Při této metodě musíte s použitím softwaru pro vytváření profilů a svého vlastního plošného skeneru naskenovat cílový dokument pro vytvoření profilu. Tato metoda může poskytnout vynikající výsledky pro papíry s matným povrchem, ale ne pro lesklé papíry. (Lesklé papíry často obsahují optické bělicí přísady, které skener snímá jinak, než jak vypadají při pokojovém světle.)
- Vytvořit si svůj vlastní profil s použitím hardwarového nástroje pro vytváření profilů. Tato metoda je nákladná, ale může poskytnout nejlepší výsledky. Kvalitní hardwarový nástroj může vytvořit přesný profil i pro lesklé papíry.
- Doladit profil vytvořený některou z předcházejících metod s použitím softwaru pro úpravy profilů. Ovládání takového softwaru může být složité, ale umožňuje odstranit problémy s profilem nebo jen nastavit profil tak, aby dával výsledky, které lépe odpovídají vašim představám.

#### **Viz také**

["Instalace profilu barev" na stránce 144](#page-150-0)

## **Práce s profily barev**

## **Co jsou profily barev**

Pro přesnou a důslednou správu barev jsou potřebné přesné ICC profily všech vašich barevných zařízení. Například bez přesného profilu skeneru se může bezvadně naskenovaný obraz objevit v jiném programu nesprávně, jednoduše kvůli rozdílům mezi skenerem a programem, který obraz zobrazuje. Tato zavádějící reprezentace může způsobit, že budete dělat zbytečné, časově náročné a potenciálně poškozující "korekce" na obrazu, který je již vyhovující. S přesným profilem může program importující obraz zkorigovat všechny rozdíly mezi zařízeními a zobrazit skutečné barvy naskenovaného obrazu.

V systému správy barev se používají následující druhy profilů:

**Profily monitorů** Popisují, jak monitor v současné době reprodukuje barvy. Toto je první profil, který byste měli vytvořit, protože přesné zobrazení barev na monitoru umožňuje dělat důležitá rozhodnutí v průběhu návrhu. Pokud to, co vidíte na monitoru, nebude odpovídat skutečným barvám v dokumentu, nebudete moci v rámci svého pracovního postupu zachovat shodné barvy.

**Profily vstupních zařízení** Popisují, jaké barvy dokáže vstupní zařízení zachytit nebo naskenovat. Pokud váš digitální fotoaparát nabízí výběr profilů, doporučujeme vám, abyste vybrali Adobe RGB. Jinak použijte sRGB (který je výchozí pro většinu fotoaparátů). Pokročilí uživatelé mohou také zvážit použití různých profilů pro různé zdroje osvětlení. V případě profilů skenerů si někteří fotografové vytvářejí samostatné profily pro každý typ nebo značku filmu, který skenují.

**Profily výstupních zařízení** Popisují barevný prostor výstupních zařízení, jako jsou stolní tiskárny nebo tiskařské stroje. Systém správy barev používá profil výstupního zařízení ke správnému převedení barev z dokumentu na barvy v gamutu barevného prostoru výstupního zařízení. Výstupní profil by také měl vzít v úvahu specifické podmínky tisku, jako je například typ papíru a tiskových barev. Například na lesklém papíru lze zobrazit jiný rozsah barev než na matném papíru.

Většina ovladačů tiskáren se dodává s vestavěnými profily barev. Je vhodné nejdříve vyzkoušet tyto profily předtím, než budete investovat do vlastních profilů.

**Profily dokumentů** Definují specifický barevný prostor RGB nebo CMYK dokumentu. Přiřazením barevného profilu neboli *tagováním* dokumentu aplikace definuje skutečný vzhled barev v dokumentu. Například R=127, G=12, B=107 je pouze sada čísel, kterou různá zařízení zobrazí rozdílně. Když jsou ale označené přiřazením barevného prostoru Adobe RGB, určují tato čísla skutečnou barvu nebo vlnovou délku světla; v tomto případě specifickou fialovou barvu.

Když je správa barev zapnutá, aplikace Adobe automaticky přiřazují novým dokumentům profil na základě voleb nastavených pro Pracovní prostor v dialogovém okně Nastavení barev. Dokumenty bez přiřazených profilů se nazývají *netagované* a obsahují pouze holé číselné hodnoty barev. Když pracujete s netagovanými dokumenty, aplikace Adobe používají pro zobrazování a úpravy barev platný pracovní prostor.

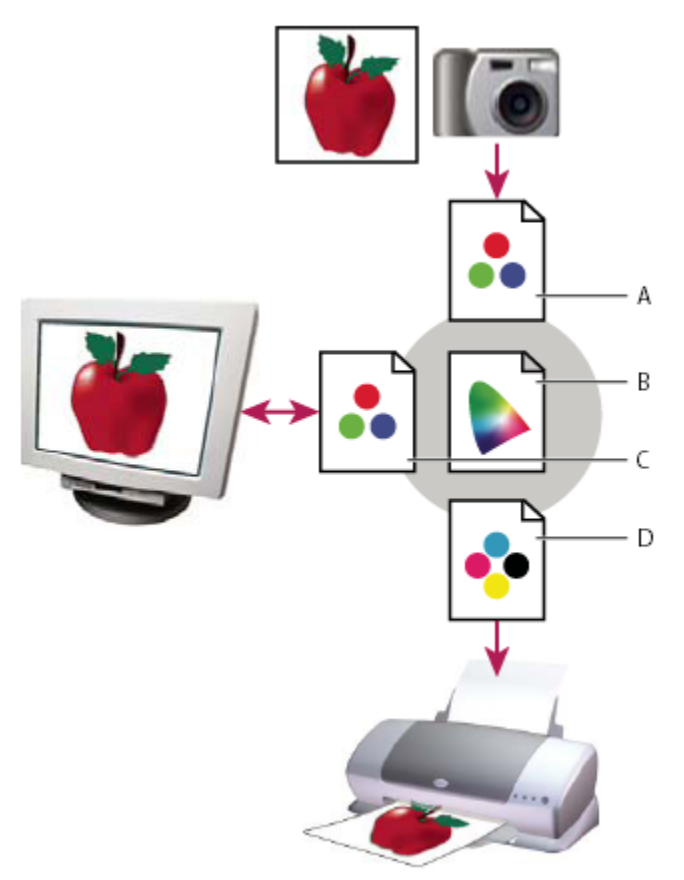

*Správa barev s použitím profilů*

*A. Profily popisují barevné prostory vstupního zařízení a dokumentu. B. S pomocí popisů v profilu určí systém správy barev skutečné barvy v dokumentu. C. Profil monitoru říká systému správy barev, jak převést číselné hodnoty v dokumentu do barevného prostoru monitoru. D. S použitím profilu výstupního zařízení převede systém správy barev číselné hodnoty z dokumentu na barevné hodnoty výstupního zařízení, takže se vytisknou správné barvy.*

#### **Viz také**

["Kalibrace monitoru a vytvoření jeho profilu" na stránce 144](#page-150-0)

["Nechat tiskárnu, aby určila barvy při tisku" na stránce 141](#page-147-0)

### **O kalibraci a charakterizaci monitoru**

Profilovací software může váš monitor kalibrovat i charakterizovat. *Kalibrací* se uvede monitor do souladu s předem určeným standardem – například se nastaví monitor tak, aby zobrazoval barvy s použitím standardní barevné teploty bílého bodu 5000 K (Kelvinů). *Charakterizování* monitoru jen vytvoří profil, který popisuje, jak monitor právě teď reprodukuje barvy.

Kalibrace monitoru vyžaduje následující nastavení zobrazení:

**Jas a kontrast** Celková úroveň a rozsah intenzity zobrazení. Tyto parametry fungují stejně jako u televize. Utilita pro kalibraci monitoru vám pomůže nastavit optimální rozsah jasu a kontrastu pro kalibraci.

**Gama** Jas hodnot ve středních tónech. Hodnoty produkované monitorem od černé po bílou jsou nelineární – pokud vytvoříte graf těchto hodnot, bude to křivka, ne přímá čára. Gama určuje hodnotu této křivky v polovině mezi černou a bílou.

**Luminofory** Materiály, které používají monitory k vyzařování světla. Různé luminofory mají různé barevné charakteristiky.

<span id="page-150-0"></span>**Bílý bod** Barva a intenzita nejjasnější bílé, kterou umí monitor reprodukovat.

#### **Kalibrace monitoru a vytvoření jeho profilu**

Když kalibrujete svůj monitor, nastavujete ho tak, aby zobrazení odpovídalo známé specifikaci. Když je monitor zkalibrovaný, utilita pro vytváření profilů vám umožní uložit jeho profil barev. Profil popisuje barevné chování monitoru – jaké barvy lze nebo nelze na monitoru zobrazit a jak je potřeba převést číselné hodnoty barev v obrazu, aby se barvy správně zobrazily.

- **1** Zkontrolujte, že byl váš monitor zapnutý alespoň půl hodiny. To je dostatečný čas pro zahřátí monitoru, aby produkoval přesnější výstup.
- **2** Zkontrolujte, že váš monitor zobrazuje tisíce barev nebo více. V ideálním případě by měl zobrazovat milióny barev nebo 24 bitů nebo více.
- **3** Odstraňte barevné vzorky z pozadí plochy monitoru a nastavte plochu tak, aby zobrazovala pouze neutrální šedé. Výrazné vzorky nebo jasné barvy obklopující dokument ovlivňují přesné vnímání barev.
- **4** Zkalibrujte monitor a vytvořte pro něj profil jedním z následujících úkonů:
	- Ve Windows nainstalujte a použijte utilitu pro kalibraci monitoru.
	- V Mac OS použijte utilitu Kalibrovat, která je v záložce Předvolby systému/Monitory/Barva.
	- Nejlepší výsledky dostanete, když použijete software a měřící zařízení od třetí strany. Obecně platí, že s použitím měřicího přístroje, jako je kolorimetr, spolu s příslušným softwarem, lze vytvořit přesnější profily, protože přístroj dokáže změřit barvy zobrazené na monitoru mnohem přesněji než lidské oko.

*Poznámka: Chování monitoru se mění a zhoršuje v průběhu času; znovu zkalibrujte svůj monitor a vytvořte pro něj nový profil zhruba jednou měsíčně. Pokud zjistíte, že kalibrace vašeho monitoru podle standardu je obtížná nebo nemožná, může být monitor příliš starý a vybledlý.*

Většina programů pro vytváření profilů automaticky přiřadí nový profil jako výchozí profil monitoru. Návod pro ruční přiřazení profilu monitoru si najděte v nápovědě ke svému operačnímu systému.

#### **Instalace profilu barev**

Profily barev se často nainstalují, když k systému přidáváte další zařízení. Přesnost těchto profilů (často nazývaných *generické profily* nebo *standardní profily*) se liší v závislosti na výrobci. Profily zařízení také můžete získat od poskytovatele služeb, stáhnout si je z webu nebo si můžete vytvořit *vlastní profily* s použitím profesionálního profilovacího zařízení.

- Ve Windows klepněte pravým tlačítkem na profil a vyberte Instalovat profil. Nebo zkopírujte profily do složky WINDOWS \system32\spool\drivers\color.
- V Mac OS zkopírujte profily do složky /Knihovna/ColorSync/Profiles nebo do složky /Uživatelé/*[jméno uživatele]*/Knihovna/ ColorSync/Profiles.

Po nainstalování profilů barev musíte restartovat aplikace Adobe.

#### **Viz také**

["Získávání vlastních profilů pro stolní tiskárny" na stránce 141](#page-147-0)

#### **Vložení profilu barev**

Chcete-li profil barev vložit do dokumentu, který jste vytvořili v Illustratoru, InDesignu nebo Photoshopu, musíte dokument uložit nebo exportovat ve formátu, který podporuje profily ICC.

**1** Dokument uložte nebo exportujte v jednom z následujících formátů souborů: Adobe PDF, PSD (Photoshop), AI (Illustrator), INDD (InDesign), JPEG, Photoshop EPS, Formát velkého dokumentu nebo TIFF.

<span id="page-151-0"></span>**2** Vyberte volbu pro vkládání profilů ICC. Přesný název a umístění této volby se v různých aplikacích liší. Další pokyny najdete v nápovědě Adobe.

## **Vložení profilu barev (Acrobat)**

Profil barev můžete vložit do objektu nebo do celého PDF. Acrobat připojí příslušný profil, určený v oblasti Cílový prostor v dialogovém okně Převést barvy, k vybranému barevnému prostoru v PDF. Další informace viz témata o převodu barev v úplné nápovědě pro Acrobat.

## **Změna profilu barev dokumentu**

Pouze velmi málo situací vyžaduje, abyste pro dokument změnili profil barev. To vyplývá z toho, že aplikace automaticky přiřadí profil barev na základě nastavení, která jste vybrali v dialogovém okně Nastavení barev. Ručně změnit profil barev byste měli pouze v případě, že připravujete dokument pro jiné výstupní zařízení nebo chcete opravit chování zásad, které nadále nechcete v dokumentu uplatňovat. Měnit profil by ale měli pouze pokročilí uživatelé.

Profil barev dokumentu můžete změnit následujícími způsoby:

- Přiřadit nový profil. Číselné hodnoty barev v dokumentu zůstanou stejné, ale nový profil může výrazně změnit vzhled barev, jak se zobrazují na monitoru.
- Odstranit profil, takže dokument již nebude používat správu barev.
- (Acrobat, Photoshop a InDesign) Převést barvy v dokumentu do barevného prostoru jiného profilu. Číselné hodnoty barev se posunou, aby se pokud možno zachoval původní vzhled barev.

## **Přiřazení nebo odstranění profilu barev (Illustrator, Photoshop)**

- **1** Zvolte Úpravy > Přiřadit profil.
- **2** Vyberte volbu a klepněte na OK:

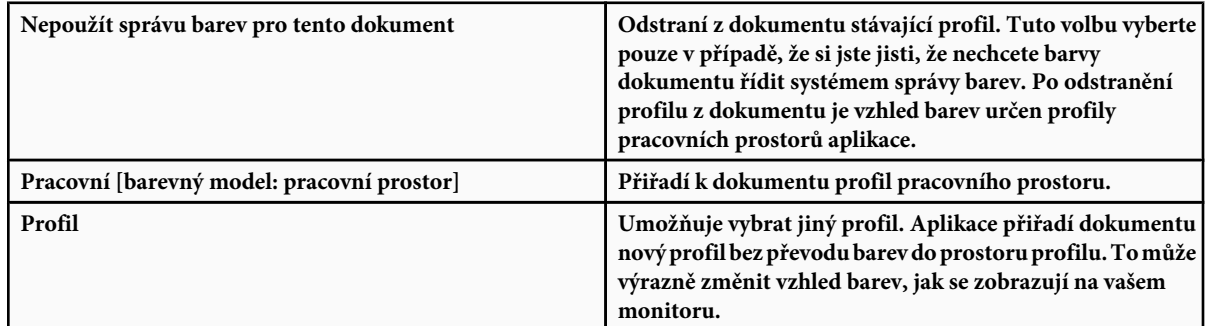

#### **Viz také**

"Změna profilu barev dokumentu" na stránce 145

### **Přiřazení nebo odstranění profilu barev (InDesign)**

- **1** Zvolte Úpravy > Přiřadit profily.
- **2** Pro RGB profil a CMYK profil vyberte jednu z následujících voleb:

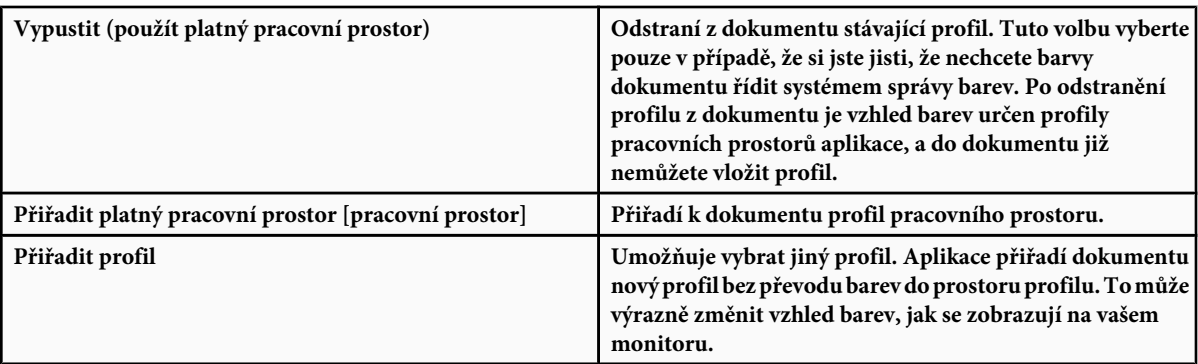

**3** Zvolte záměr reprodukce pro každý typ grafiky v dokumentu. Pro každý typ grafiky můžete zvolit jeden ze čtyř standardních záměrů nebo zvolit Použít záměr z Nastavení barev, aby se použil záměr reprodukce určený v dialogovém okně Nastavení barev. Další informace o záměrech reprodukce najdete v nápovědě.

Typy grafiky zahrnují následující volby:

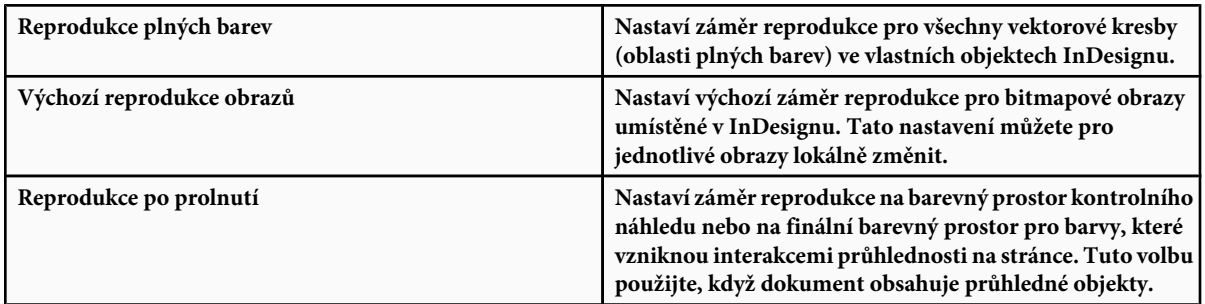

**4** Chcete-li zobrazit náhled efektu přiřazení nového profilu v dokumentu, vyberte Náhled a pak klepněte na OK.

#### **Viz také**

["Změna profilu barev dokumentu" na stránce 145](#page-151-0)

["Zobrazení nebo změna profilů pro importované bitmapové obrazy" na stránce 137](#page-143-0)

### **Převedení barev v dokumentu do jiného profilu (Photoshop)**

- **1** Zvolte Úpravy > Převést do profilu.
- **2** Pro Cílový prostor zvolte profil barev, do kterého chcete barvy dokumentu převést. Dokument se převede a označí (taguje) se tímto novým profilem.
- **3** V sekci Volby převodu určete modul správy barev, záměr reprodukce a volby černého bodu a rozkladu barev (pokud jsou dostupné). (Viz ["Volby převodu barev" na stránce 149.](#page-155-0))
- **4** Chcete-li při převodu sloučit všechny vrstvy dokumentu do jedné vrstvy, vyberte Do jedné vrstvy.
- **5** Vyberte Náhled, chcete-li zobrazit náhled efektu převodu v dokumentu.

#### **Viz také**

["Změna profilu barev dokumentu" na stránce 145](#page-151-0)

## <span id="page-153-0"></span>**Nastavení barev**

## **Přizpůsobení nastavení barev**

Ve většině pracovních postupů se správou barev je nejlepší použít předdefinovaná nastavení barev, která byla testována v Adobe Systems. Měnit specifické volby byste měli pouze v případě, že máte dostatek znalostí o správě barev a jste si zcela jisti změnami, které provádíte.

Po přizpůsobení voleb si je můžete uložit jako přednastavení. Uložením nastavení barev zajistíte, že je budete moci znovu použít a sdílet je s jinými uživateli nebo aplikacemi.

- Chcete-li nastavení barev uložit jako přednastavení, v dialogovém okně Nastavení barev klepněte na Uložit. Abyste zajistili, že aplikace zobrazí název přednastavení v dialogovém okně Nastavení barev, uložte soubor do výchozí složky. Pokud soubor uložíte na jiné místo, budete ho muset nejdříve načíst, abyste mohli nastavení vybrat.
- Chcete-li načíst přednastavení barev, které není uložené ve standardní složce, klepněte na Načíst v dialogovém okně Nastavení barev, vyberte požadovaný soubor a klepněte na Otevřít.

*Poznámka: V Acrobatu nemůžete ukládat upravená nastavení barev. Chcete-li sdílet upravená nastavení barev v Acrobatu, musíte soubor vytvořit v InDesignu, Illustratoru nebo Photoshopu a pak ho uložit do výchozí složky Nastavení. Pak bude dostupné v kategorii Správa barev v dialogovém okně Předvolby. Nastavení můžete také do výchozí složky Nastavení přidat ručně.*

## **O pracovních barevných prostorech**

*Pracovní prostor* je pomocný barevný prostor, používaný k definování a úpravám barev v aplikacích Adobe. Ke každému barevnému modelu je přiřazený profil pracovního prostoru. Profily pracovních prostorů můžete vybrat v dialogovém okně Nastavení barev.

Profil pracovního prostoru slouží jako zdrojový profil pro nově vytvářené dokumenty, které používají příslušný barevný model. Pokud je například Adobe RGB (1998) platný profil pracovního prostoru RGB, každý nový dokument RGB, který vytvoříte, bude používat barvy z gamutu Adobe RGB (1998). Pracovní prostory také určují vzhled barev v netagovaných dokumentech.

Pokud otevřete dokument s vloženým profilem barev, který neodpovídá profilu pracovního prostoru, aplikace použije *zásady správy barev* k určení způsobu zpracování barevných dat. Ve většině případů je výchozí volbou zásad zachovat vložený profil.

#### **Viz také**

["O chybějících a nesouhlasících profilech barev" na stránce 148](#page-154-0)

["Volby zásad správy barev" na stránce 148](#page-154-0)

### **Volby pracovního prostoru**

Chcete-li zobrazit volby pracovního prostoru ve Photoshopu, Illustratoru nebo InDesignu, zvolte Úpravy > Nastavení barev. V Acrobatu vyberte kategorii Správa barev v dialogovém okně Předvolby.

*Chcete-li zobrazit popis libovolného profilu, vyberte tento profil a pak umístěte ukazatel nad jeho název. Popis se objeví dole v dialogovém okně.*

**RGB** Určuje pro aplikaci barevný prostor RGB. Obvykle je lepší zvolit Adobe RGB nebo sRGB, spíše než profil pro určité zařízení (jako je profil monitoru).

sRGB se doporučuje, když přípravujete obrazy pro web, protože určuje barevný prostor standardního monitoru používaného pro zobrazování obrazů na webu. sRGB je také dobrá volba, když pracujete s obrazy z digitálních fotoaparátů nižších úrovní, protože většina těchto fotoaparátů používá sRGB jako svůj výchozí barevný prostor.

Adobe RGB se doporučuje, když připravujete dokumenty pro tisk, protože gamut prostoru Adobe RGB zahrnuje některé tisknutelné barvy (zejména azurové a modré), které nelze definovat pomocí sRGB. Adobe RGB je také dobrá volba, když pracujete s obrazy z digitálních fotoaparátů profesionální úrovně, protože většina těchto fotoaparátů používá Adobe RGB jako svůj výchozí barevný prostor.

<span id="page-154-0"></span>**CMYK** Určuje pro aplikaci barevný prostor CMYK. Všechny pracovní prostory CMYK jsou závislé na zařízení. To znamená, že jsou založeny na skutečných kombinacích tiskových barev a papíru. Pracovní prostory CMYK, které dodává Adobe, jsou založeny na standardních podmínkách komerčního tisku.

**Stupně šedi** Určuje pro aplikaci barevný prostor stupňů šedi.

**Přímé barvy (Photoshop)** Určuje nárůst bodu při zobrazování kanálů přímých barev a duplexů.

*Poznámka: V Acrobatu můžete pro zobrazování a tisk použít barevný prostor z vloženého výstupního záměru místo barevného prostoru dokumentu. Vyberte volbu Výstupní záměr má přednost před pracovními prostory. Další informace o výstupních záměrech najdete v úplné nápovědě Acrobatu.*

Aplikace Adobe se dodávají se standardní sadou profilů pracovních prostorů, které jsou doporučené a testované v Adobe Systems pro většinu pracovních postupů se správou barev. Standardně se v nabídce pracovních prostorů objeví pouze tyto profily. Chcete-li zobrazit další profily barev, které máte nainstalované ve svém systému, vyberte Rozšířený režim (Illustrator a InDesign) nebo Více voleb (Photoshop). Aby se profil barev objevil v nabídce pracovních prostorů, musí být obousměrný (to znamená, že musí obsahovat specifikace pro převod oběma směry, do barevného prostoru a z barevného prostoru).

*Poznámka: Ve Photoshopu si můžete vytvořit vlastní profily pracovních prostorů. Adobe vám ale doporučuje, abyste místo vytváření vlastního profilu raději použili standardní profil pracovního prostoru. Další informace najdete na stránkách podpory pro Photoshop na www.adobe.com/support/products/photoshop.html.*

## **O chybějících a nesouhlasících profilech barev**

Pro nově vytvořený dokument funguje barevný pracovní postup obvykle bezproblémově: Pokud nezadáte něco jiného, dokument použije při vytváření a úpravách barev profil pracovního prostoru spojený s jeho barevným režimem.

Některé stávající dokumenty ale nemusí používat specifikovaný profil pracovního prostoru a některé stávající dokumenty nemusí používat správu barev. Běžně se setkáte s následujícími výjimkami z pracovního postupu se správou barev:

- Můžete otevřít dokument nebo importovat barevná data (například kopírováním a vložením nebo přetažením) z dokumentu, který není označený (tagovaný) profilem. To se často stane, když otevřete dokument vytvořený v aplikaci, která buď nepodporuje správu barev nebo má správu barev vypnutou.
- Můžete otevřít dokument nebo importovat barevná data z dokumentu, který je tagovaný jiným profilem, než je platný pracovní prostor. To může nastat, když otevřete dokument vytvořený s jiným nastavením správy barev nebo dokument, který byl naskenován a byl tagován profilem skeneru.

V obou těchto případech aplikace použije zásady správy barev pro rozhodnutí, jak zpracovat barevná data v dokumentu. Pokud profil chybí nebo nesouhlasí s pracovním prostorem, aplikace může zobrazit výstražnou zprávu, v závislosti na volbách vybraných v dialogovém okně Nastavení barev. Standardně jsou výstražné zprávy o barevných profilech vypnuté, ale můžete je zapnout, abyste případ od případu zajistili vhodnou správu barev v dokumentech. Výstražné zprávy se v jednotlivých aplikacích liší, ale obecně máte následující možnosti:

- (Doporučené) Nechat dokument nebo importovaná barevná data tak jak jsou. Můžete se například rozhodnout použít vložený profil (pokud existuje), nechat dokument bez profilu barev (pokud neexistuje) nebo zachovat číselné hodnoty z vložených barevných dat.
- Upravit dokument nebo importovaná barevná data. Například při otevírání dokumentu bez profilu barev můžete zvolit přiřazení platného profilu pracovního prostoru nebo jiného profilu. Při otevírání dokumentu s nesouhlasícím profilem barev můžete profil vypustit nebo převést barvy do platného pracovního prostoru. Při importu barevných dat můžete zvolit převod barev do platného pracovního prostoru, aby se zachoval jejich vzhled.

## **Volby zásad správy barev**

*Zásady správy barev* určují způsob, jak aplikace zpracuje barevná data, když otevřete dokument nebo importujete obraz. Můžete zvolit různé zásady pro obrazy RGB a CMYK, a můžete určit, kdy se mají zobrazit výstražné zprávy. Abyste zobrazili volby zásad správy barev, zvolte Úpravy > Nastavení barev.

*Chcete-li zobrazit popis zásad, vyberte zásady a pak umístěte ukazatel nad jejich název. Popis se objeví dole v dialogovém okně.*

<span id="page-155-0"></span>**RGB, CMYK a Stupně šedi** Určuje zásady, které se použijí při přenesení barev do platného pracovního prostoru (buď otevřením souboru nebo importováním obrazu do dokumentu). (Volba Stupně šedi je k dispozici pouze pro Photoshop.) Zvolte jednu z následujících voleb:

**Zachovat vložené profily** Při otevírání souborů vždy zachová vložené profily barev. To je doporučená volba pro většinu pracovních postupů, protože poskytuje jednotnou správu barev. Výjimkou je situace, kdy chcete zachovat číselné hodnoty barev CMYK. V tomto případě byste měli spíše vybrat volbu Zachovat číselné hodnoty (ignorovat připojené profily).

**Převést do pracovního prostoru** Při otevírání souborů a importování obrazů převede barvy do platného profilu pracovního prostoru. Tuto volbu vyberte, pokud chcete zajistit, aby všechny barvy používaly jediný profil (platný profil pracovního prostoru).

**Zachovat číselné hodnoty (ignorovat připojené profily)** Tato volba je dostupná pouze v InDesignu a v Illustratoru pro CMYK. Zachová při otevírání souborů a importování obrazů číselné hodnoty barev, ale přesto umožňuje použít správu barev, abyste v aplikacích Adobe mohli barvy přesně zobrazit. Tuto volbu vyberte, pokud chcete používat bezpečný pracovní postup CMYK. V InDesignu můžete tuto volbu pro jednotlivé objekty lokálně změnit, když vyberete Objekt > Nastavení barev obrazu.

**Vypnuto** Ignoruje při otevírání souborů a importování obrazů vložené profily barev a novým dokumentům nepřiřadí profil pracovního prostoru. Vyberte tuto volbu, pokud chcete vypustit všechna metadata barev, zahrnutá původním autorem dokumentu.

**Nesoulad profilů: Dotaz při otevírání** Zobrazí zprávu, když otevřete dokument tagovaný jiným profilem barev, než je platný pracovní prostor. Budete mít možnost změnit výchozí chování zásad. Tuto volbu vyberte, chcete-li případ od případu zajistit vhodnou správu barev v dokumentech.

**Nesoulad profilů: Dotaz při vkládání** Zobrazí zprávu, když při importu barev do dokumentu vložením nebo přetažením barevný profil nesouhlasí. Budete mít možnost změnit výchozí chování zásad. Tuto volbu vyberte, chcete-li případ od případu zajistit vhodnou správu barev pro vkládané barvy.

**Chybějící profily: Dotaz při otevírání** Zobrazí zprávu, když otevřete netagovaný dokument. Budete mít možnost změnit výchozí chování zásad. Tuto volbu vyberte, chcete-li případ od případu zajistit vhodnou správu barev v dokumentech.

#### **Volby převodu barev**

Volby převodu barev umožňují určit, jak má aplikace zpracovat barvy dokumentu při přechodu z jednoho barevného prostoru do jiného. Tyto volby byste měli měnit pouze v případě, že máte dostatek znalostí o správě barev a jste si zcela jisti změnami, které provádíte. Chcete-li zobrazit volby převodu, zvolte Úpravy > Nastavení barev a vyberte Rozšířený režim (Illustrator a InDesign) nebo Více voleb (Photoshop). V Acrobatu vyberte kategorii Správa barev v dialogovém okně Předvolby. **Modul** Určuje modul správy barev (Color Management Module – CMM) používaný k mapování gamutu jednoho barevného prostoru do gamutu jiného barevného prostoru. Pro většinu uživatelů splní veškeré jejich potřeby výchozí modul Adobe (ACE).

*Chcete-li zobrazit popis určitého modulu nebo záměru reprodukce, vyberte požadovanou volbu a pak umístěte ukazatel nad její název. Popis se objeví dole v dialogovém okně.*

**Reprodukce (Photoshop, Illustrator, InDesign)** Určuje záměr reprodukce, který se použije při převodu z jednoho barevného prostoru do jiného. Rozdíly mezi záměry reprodukce se projeví pouze při tisku dokumentu nebo při jeho převodu do jiného pracovního prostoru.

**Použít kompenzaci černého bodu** Zajistí zachování detailů ve stínech obrazu simulováním plného dynamického rozsahu výstupního zařízení. Vyberte tuto volbu, pokud chcete použít kompenzaci černého bodu při tisku (což se ve většině situací doporučuje).

**Použít rozklad barev (Photoshop)** Určuje, zda se použije rozklad barev při převádění obrazů s 8 bity na kanál mezi barevnými prostory. Když je volba Použít rozklad barev vybraná, Photoshop míchá barvy v cílovém barevném prostoru, aby simuloval chybějící barvy, které existovaly ve zdrojovém prostoru. Přestože rozklad barev pomáhá redukovat mapy nebo pruhy v obraze, může také způsobit větší velikost souboru, když se obraz komprimuje pro použití na webu.

### **Co jsou záměry reprodukce**

*Záměr reprodukce* určuje, jakým způsobem systém správy barev převádí barvy z jednoho barevného prostoru do jiného. Různé záměry reprodukce používají různá pravidla k určení toho, jak se změní zdrojové barvy; například barvy, které spadají dovnitř cílového gamutu, mohou zůstat nezměněné nebo se mohou nastavit tak, aby se po převodu do menšího cílového gamutu zachovaly původní vizuální vztahy. Výsledek volby záměru reprodukce závisí na grafickém obsahu dokumentů a na profilech použitých ke specifikování barevných prostorů. Některé profily vytvářejí identické výsledky pro různé reprodukční záměry.

*Obecně je nejlepší použít pro vybrané nastavení barev výchozí záměr reprodukce, který je testovaný v Adobe Systems, aby splnil příslušné oborové normy. Pokud například zvolíte nastavení barev pro Severní Ameriku nebo Evropu, výchozí záměr reprodukce bude Relativní kolorimetrický. Pokud zvolíte nastavení barev pro Japonsko, výchozí záměr reprodukce bude Perceptuální.*

Záměr reprodukce můžete vybrat, když nastavujete volby převodu barev pro systém správy barev, barvy kontrolních náhledů a tištěný výstup:

**Perceptuální** Snaží se zachovat vizuální vztahy mezi barvami způsobem, který je lidským okem vnímán jako přirozený, přestože samotné barevné hodnoty se přitom mohou změnit. Tento záměr se hodí pro fotografické obrazy s velkým množstvím barev mimo gamut. Je to standardní záměr reprodukce v japonském polygrafickém průmyslu.

**Sytost** Snaží se v obraze vytvořit živé barvy i na úkor přesnosti barev. Tento záměr reprodukce se hodí pro obchodní grafiky, jako jsou grafy nebo diagramy, kde jsou jasné syté barvy důležitější než přesné vztahy mezi barvami.

**Relativní kolorimetrický** Porovná extrémní světlo zdrojového barevného prostoru s extrémním světlem cílového barevného prostoru a podle toho posune všechny barvy. Barvy mimo gamut se posunou na nejbližší reprodukovatelné barvy v cílovém barevném prostoru. Relativní kolorimetrický záměr zachová více původních barev obrazu než záměr Perceptuální. Je to standardní záměr reprodukce pro tisk v Severní Americe a v Evropě..

**Absolutní kolorimetrický** Nechá nezměněné barvy, které spadají do cílového gamutu. Barvy mimo gamut se oříznou. Neprovádí se žádné přizpůsobení barev podle cílového bílého bodu. Tento záměr reprodukce se snaží zachovat přesnost barev na úkor zachování vztahů mezi barvami a hodí se k vytváření kontrolních náhledů nebo nátisků, kdy simuluje výstup na konkrétní zařízení. Tento záměr je zvlášť užitečný pro zobrazení náhledu toho, jak barva papíru ovlivní vytištěné barvy.

### **Rozšířená nastavení ve Photoshopu**

Ve Photoshopu můžete zobrazit rozšířená nastavení pro správu barev, když zvolíte Úpravy > Nastavení barev a vyberete Více voleb. **Snížit sytost barev monitoru o** Určuje, zda se má při zobrazování na monitoru snížit sytost barev o určenou hodnotu. Když je tato volba vybraná, může pomoci vizualizovat plný rozsah barevných prostorů s většími gamuty, než je gamut monitoru. Způsobí to ale nesoulad mezi zobrazením na monitoru a výstupem. Když tato volba není vybraná, mohou se různé barvy v obraze zobrazit jako jedna barva.

**Míchat barvy RGB s použitím gama** Určuje, jak se spolu míchají barvy RGB při vytváření složených dat (například když prolnete vrstvy nebo malujete na vrstvy v režimu Normální). Když je tato volba vybraná, míchají se barvy RGB v barevném prostoru, odpovídajícím určené hodnotě gama. Hodnota gama 1,00 se považuje za "kolorimetricky správnou" a měla by vést k nejmenším artefaktům na hranách. Když tato volba není vybraná, míchají se barvy RGB přímo v barevném prostoru dokumentu. *Poznámka: Když vyberete volbu Míchat barvy RGB s použitím gama, budou dokumenty s vrstvami při zobrazení v jiných aplikacích vypadat jinak než ve Photoshopu.*

# <span id="page-157-0"></span>**Kapitola 7: Nastavování barev a tónů**

V tradiční fotografii se používají různé typy filmů nebo filtrů před objektivem k dosažení určitých barevných a tónových výsledků na fotografiích. Také se používají různé nástroje a techniky k nastavení barevnosti a tónového rozsahu pozitivních fotografií v temné komoře. Photoshop poskytuje kompletní sadu nástrojů pro provádění nastavení a korekcí barev a tónů a celkové zostření obrazu.

## **Prohlížení histogramů a hodnot obrazových bodů**

## **O histogramech**

*Histogram* ilustruje rozložení obrazových bodů v obraze grafickým znázorněním počtu obrazových bodů v každé úrovni intenzity barvy. Histogram ukazuje, zda obraz obsahuje dostatek detailů ve stínech (zobrazených v levé části histogramu), středních tónech (zobrazených uprostřed) a ve světlech (zobrazených vpravo), pro provedení dobré korekce.

Histogram také dává rychlý přehled o tónovém rozsahu obrazu, který se také nazývá *tonální typ* obrazu. Obraz low-key má detaily soustředěné ve stínech; obraz high-key má detaily soustředěné ve světlech; obraz s normálním tónovým rozsahem má detaily soustředěné ve středních tónech. Obraz s plným tónovým rozsahem má dostatečný počet obrazových bodů ve všech oblastech. Identifikování tónového rozsahu obrazu vám pomůže určit vhodné tónové korekce.

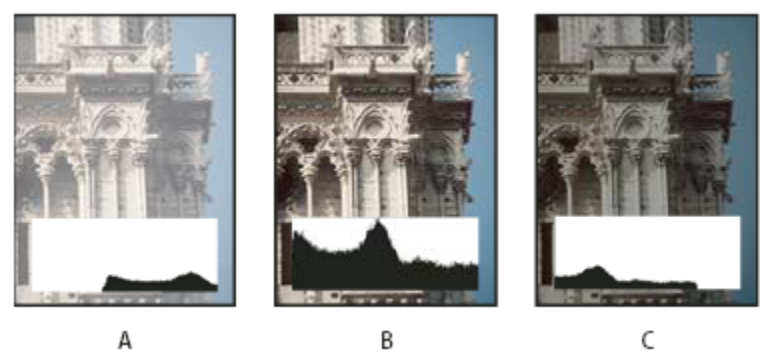

*Jak číst histogram*

*A. Přeexponovaná fotografie B. Správně exponovaná fotografie s plným tónovým rozsahem C. Podexponovaná fotografie*

Paleta Histogram nabízí celou řadu voleb pro prohlížení informací o barevných a tónových charakteristikách obrazu. Standardně zobrazuje histogram tónový rozsah celého obrazu. Chcete-li zobrazit data histogramu pro část obrazu, předem tuto část vyberte.

*Histogram obrazu můžete zobrazit jako překrytí v dialogovém okně Křivky, když vyberete volbu histogramu v sekci Volby zobrazení křivek.*

## **Paleta Histogram – přehled**

**1** Zvolte Okna > Histogram nebo otevřete paletu Histogram klepnutím na štítek Histogram. Standardně se paleta Histogram otevře v kompaktním zobrazení bez ovládacích prvků a statistik, ale její zobrazení můžete nastavit.

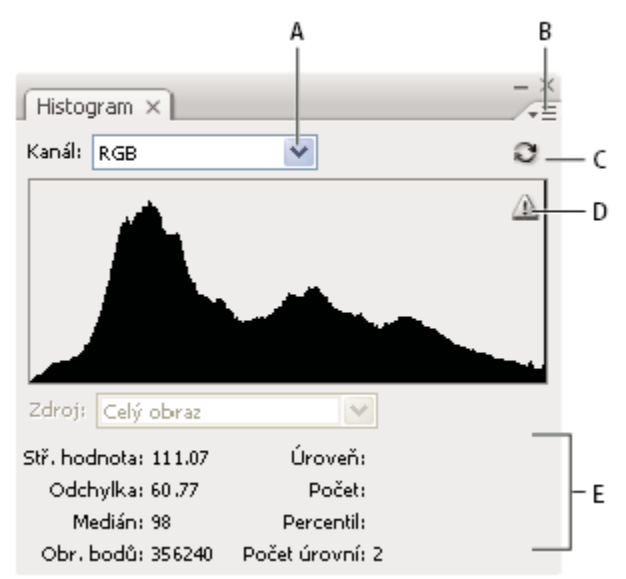

*Paleta Histogram*

*A. Nabídka Kanál B. Nabídka palety C. Tlačítko Obnovit bez vyrovnávací paměti D. Ikona upozorňující na data z vyrovnávací paměti E. Statistiky*

## **Nastavení zobrazení palety Histogram**

**1** Zvolte způsob zobrazení z nabídky palety Histogram.

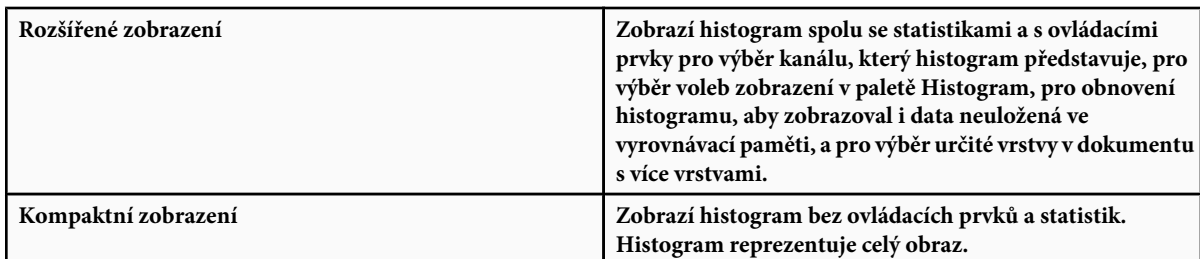

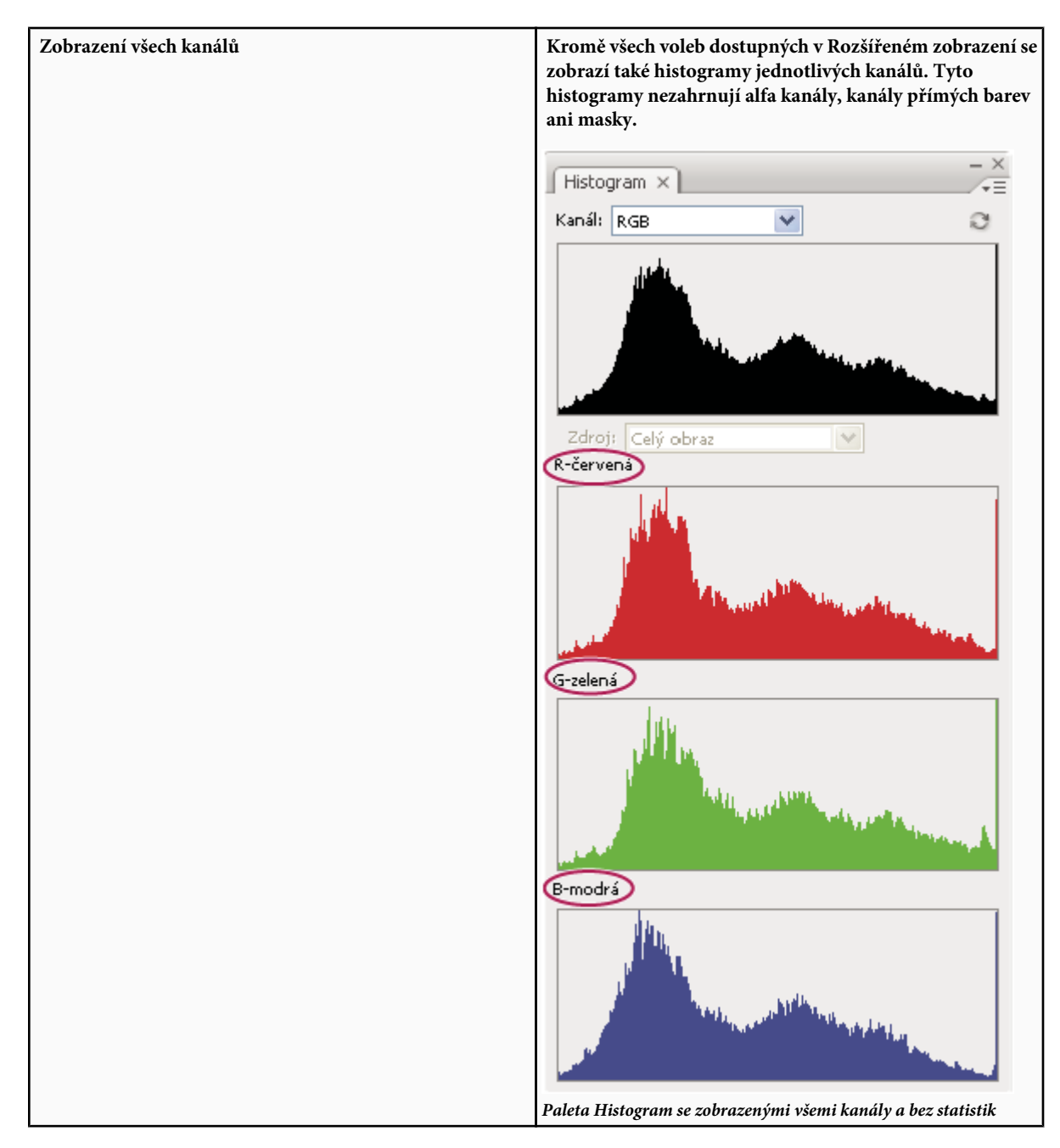

#### **Zobrazení určitého kanálu v histogramu**

Pokud jste v paletě Histogram zvolili Rozšířené zobrazení nebo Zobrazení všech kanálů, můžete zvolit nastavení z nabídky Kanál. Photoshop si pamatuje nastavení kanálu, když z rozšířeného zobrazení nebo ze zobrazení všech kanálů přepnete zpět do kompaktního zobrazení.

- Zvolte jednotlivý kanál, jehož histogram chcete zobrazit. Můžete zobrazovat histogramy jednotlivých kanálů dokumentu, včetně barevných kanálů, alfa kanálů a kanálů přímých barev.
- Podle barevného režimu obrazu zvolte RGB, CMYK nebo Složené, aby se zobrazil složený histogram všech kanálů. To je výchozí zobrazení, když poprvé zvolíte Rozšířené zobrazení nebo Zobrazení všech kanálů.
- Pokud je obraz RGB nebo CMYK, zvolte Světlost, aby se zobrazil histogram reprezentující hodnoty luminance neboli intenzity složeného kanálu.
- Pokud je obraz RGB nebo CMYK, zvolte Barvy, aby se složený histogram jednotlivých barevných kanálů zobrazil v barvách.

V zobrazení všech kanálů ovlivňují volby z nabídky Kanály pouze horní histogram v paletě.

#### **Zobrazení histogramů kanálů v barvách**

- **1** V paletě Histogram proveďte jeden z následujících úkonů:
	- V zobrazení všech kanálů zvolte příkaz Zobrazit kanály barevně z nabídky palety.
	- V rozšířeném zobrazení nebo zobrazení všech kanálů zvolte jednotlivý kanál z nabídky Kanál a z nabídky palety zvolte Zobrazit kanály barevně. Pokud přepnete do kompaktního zobrazení, bude se kanál i nadále zobrazovat barevně.
	- V rozšířeném zobrazení nebo zobrazení všech kanálů z nabídky Kanál zvolte Barvy, aby se zobrazil složený histogram kanálů v barvách. Pokud přepnete do kompaktního zobrazení, bude se složený histogram i nadále zobrazovat barevně.

#### **Prohlížení statistik histogramu**

Standardně se v paletě Histogram zobrazují statistiky v rozšířeném zobrazení a v zobrazení všech kanálů.

- **1** Z nabídky palety Histogram zvolte Zobrazovat statistiky.
- **2** Proveďte jeden z následujících úkonů:
	- Chcete-li si prohlédnout informace o určité hodnotě obrazových bodů, umístěte ukazatel do histogramu.
	- Chcete-li získat informace o rozsahu hodnot, zvýrazněte tažením v histogramu příslušný rozsah.

V paletě se pod histogramem zobrazují následující statistické informace:

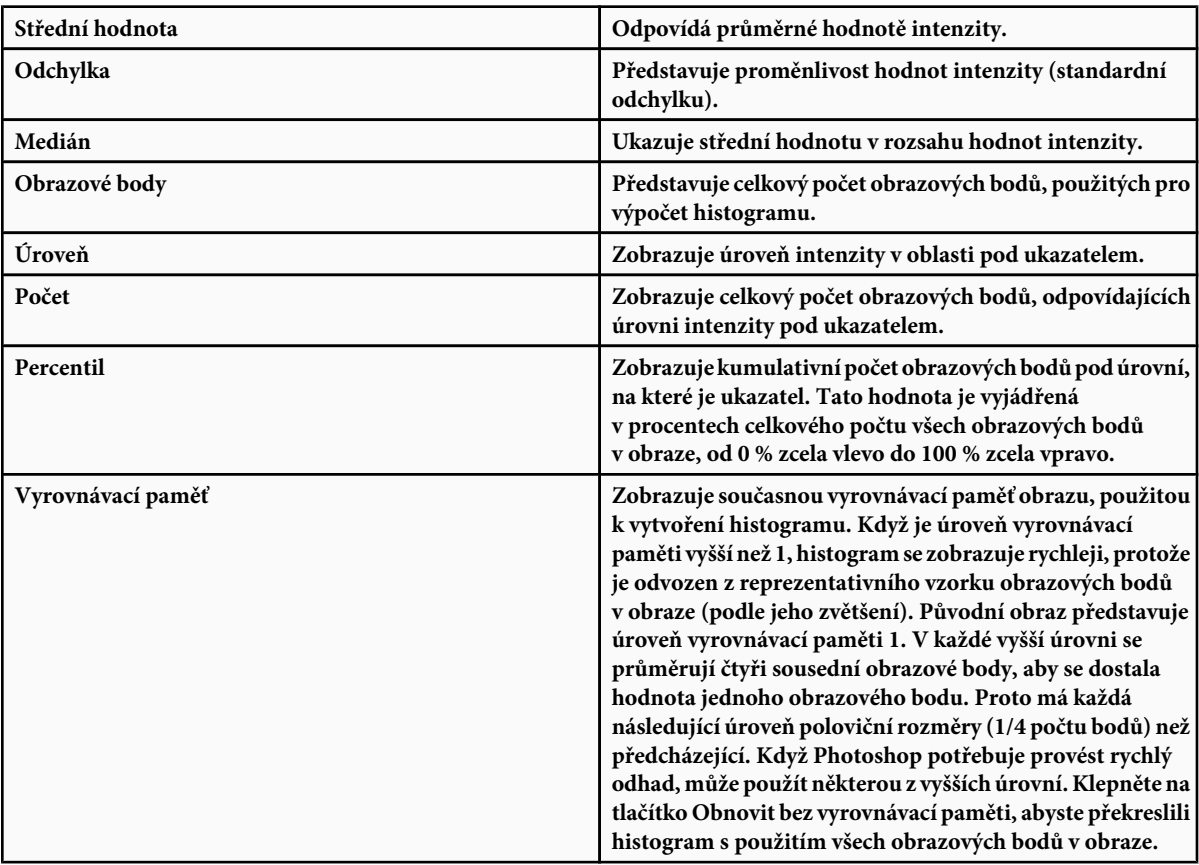

### **Zobrazení histogramu pro dokument s více vrstvami**

- **1** Z nabídky palety Histogram zvolte Rozšířené zobrazení.
- **2** Zvolte nastavení z nabídky Zdroj. (Pro dokumenty s pouze jednou vrstvou není nabídka Zdroj dostupná.)

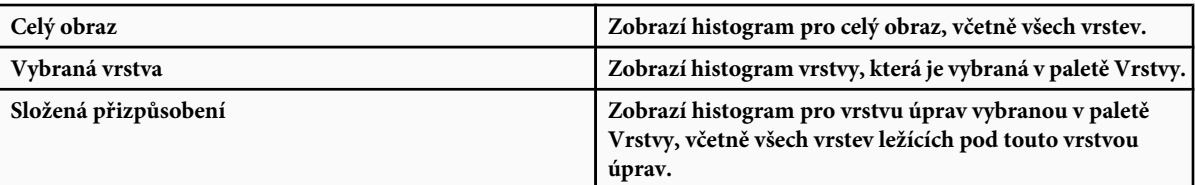

#### **Náhled nastavení v histogramu**

V histogramu můžete zobrazovat náhled efektu prováděných změn barev a tónů.

**1** Vyberte volbu Náhled v libovolném dialogovém okně pro nastavení barev nebo tónů.

V paletě Histogram se zobrazí náhled toho, jak nastavení ovlivní histogram.

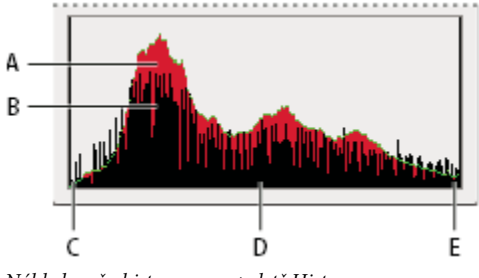

*Náhled změn histogramu v paletě Histogram A. Původní histogram B. Upravený histogram C. Stíny D. Střední tóny E. Světla*

### **Aktualizace zobrazení histogramu**

Když se histogram načítá z vyrovnávací paměti místo ze současného stavu dokumentu, objeví se v paletě Histogram ikona upozorňující na data z vyrovnávací paměti . Histogramy založené na vyrovnávací paměti obrazu se zobrazují rychleji a jsou založené na reprezentativním vzorku obrazových bodů z obrazu. V předvolbách Rychlost můžete nastavit *úroveň vyrovnávací paměti* (od 2 do 8).

- **1** Chcete-li histogram obnovit tak, aby obsahoval všechny obrazové body původního obrazu v jeho současném stavu, proveďte jeden z následujících úkonů:
	- Poklepejte v libovolném místě histogramu.
	- Klepněte na ikonu upozorňující na data z vyrovnávací paměti $\Lambda$ .
	- Klepněte na tlačítko Obnovit bez vyrovnávací paměti  $\mathbb{C}$ .
	- Z nabídky palety Histogram zvolte Obnovit bez vyrovnávací paměti.

Informace o úrovních vyrovnávací paměti viz ["Paleta Histogram – přehled" na stránce 151](#page-157-0).

### **Zobrazení barevných hodnot v obraze**

K zobrazení barevných hodnot obrazových bodů v průběhu provádění korekcí barev můžete použít paletu Barvy. Když pracujete s jedním z dialogových oken pro úpravy barev, zobrazuje paleta Informace dvě sady hodnot pro obrazové body pod ukazatelem. Hodnota v levém sloupci je původní hodnota barvy. Hodnota v pravém sloupci je hodnota barvy po provedení úpravy.

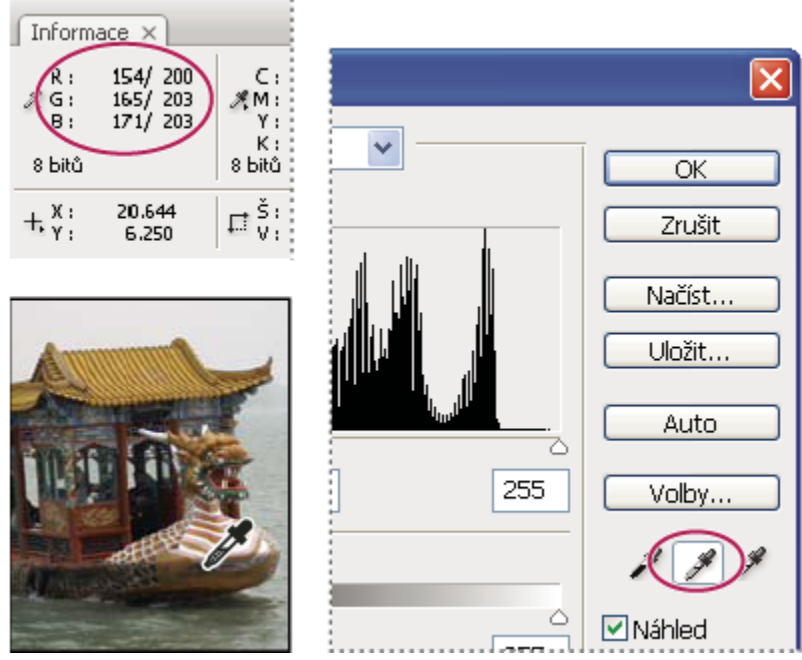

*Odstranění barevného nádechu z obrazu pomocí okna Úrovně a palety Informace*

Barvu jednoho místa v obraze si můžete prohlédnout pomocí nástroje kapátko  $\mathscr F$ . Chcete-li zobrazit barevné informace z jednoho nebo několika míst v obraze, můžete použít až čtyři body vzorkování barev . Tyto vzorkovací body se ukládají s obrazem, takže je můžete opakovaně používat při své práci, dokonce i když obraz zavřete a znovu otevřete.

| Informace $\times$                       |                         |                                        | ΨΞ                       |
|------------------------------------------|-------------------------|----------------------------------------|--------------------------|
| R:<br>$\mathscr{G}_s$ G:<br>B:<br>8 bitů | 100<br>69<br>25         | C:<br><b>系M:</b><br>Υ:<br>K:<br>8 bitů | 35%<br>57%<br>85%<br>51% |
| $+ \frac{\chi}{\gamma}$                  | 15.067<br>11.857        | š,<br>다.                               |                          |
| #1R:<br>G :<br><b>B:</b>                 | 149<br>$\frac{110}{35}$ | #2R:<br>B:                             | 111<br>73<br>28          |

*Vzorkovací body barvy a paleta Informace*

- **1** Zvolte Okna > Informace, abyste otevřeli paletu Informace.
- **2** Vyberte nástroj kapátko  $\mathscr F$  nebo nástroj pro vzorkování barev  $\mathscr F$  a podle potřeby zvolte v pruhu voleb velikost vzorku: Volba Bod odečítá hodnotu v jednom obrazovém bodu, ostatní volby načítají průměr z oblasti obrazových bodů.
- **3** Pokud jste vybrali nástroj pro vzorkování barev  $\frac{1}{2}$ , umístěte do obrazu až čtyři vzorkovací body. Klepněte na místa, kam chcete umístit body vzorkování barvy.
- **4** Otevřete dialogové okno nastavení (z nabídky Obraz > Přizpůsobení).
- **5** Proveďte úpravy v dialogovém okně a před jejich aplikováním si v paletě Informace prohlédněte barevné hodnoty před a po provedení úpravy.
	- Chcete-li zobrazit barevné hodnoty pomocí nástroje kapátko , přemístěte ukazatel nad oblast v obraze, kterou chcete zkontrolovat. Když otevřete dialogové okno pro nastavení barev, mimo dialogové okno se aktivuje nástroj kapátko. Přesto máte stále přístup k posuvníkům a k nástrojům ručička a lupa  $\mathbb Q$  s použitím klávesových zkratek.
	- Chcete-li zkontrolovat barevné hodnoty v bodech vzorkování barev, podívejte se do spodní poloviny palety Informace. Chcete-li do obrazu umístit další vzorkovací body barvy, když je otevřené dialogové okno přizpůsobení, podržte Shift a klepněte do obrazu.

*Barevné hodnoty pro obrazové body pod ukazatelem se zobrazují také v paletě Barvy.*

#### **Nastavení vzorkovacích bodů barev**

Jakmile do obrazu přidáte vzorkovací bod barvy, můžete ho přemístit nebo odstranit, skrýt nebo změnit informace vzorkovacího bodu barvy, zobrazované v paletě Informace.

#### **Přemístění nebo odstranění vzorkovacího bodu barvy**

- **1** Vyberte nástroj pro vzorkování barev  $\mathcal{P}$ .
- **2** Proveďte jeden z následujících úkonů:
	- Chcete-li bod vzorkování přemístit, přetáhněte ho do nové polohy.
	- Chcete-li bod vzorkování odstranit, přetáhněte ho mimo okno dokumentu. Nebo podržte stisknutou klávesu Alt, dokud se ukazatel nezmění na nůžky a pak klepněte na vzorkovací bod.
	- Chcete-li odstranit všechny body vzorkování, klepněte na Odstranit v pruhu voleb.
	- Chcete-li odstranit bod vzorkování barvy, když je otevřené dialogové okno přizpůsobení barev, podržte Alt+Shift a klepněte na bod vzorkování.

#### **Skrytí nebo zobrazení bodů vzorkování barev v obraze**

**1** Zvolte Zobrazení > Zobrazovat netištěné. Zaškrtnutí označuje, že jsou body vzorkování barvy viditelné.

#### **Změna zobrazení informací ze vzorkovacích bodů barvy v paletě Informace**

- Chcete-li zobrazit nebo skrýt informace ze vzorkovacích bodů barvy v paletě Informace, z nabídky palety zvolte Vzorkovací body barvy. Zaškrtnutí označuje, že jsou informace z bodů vzorkování barvy viditelné.
- Chcete-li změnit barevný prostor, ve kterém se zobrazují hodnoty ze vzorkovacího bodu barvy, umístěte ukazatel na ikonu vzorkovacího bodu \* v paletě Informace, podržte tlačítko myši a zvolte jiný barevný prostor z nabídky.

## **O nastavování barev**

#### **Před prováděním úprav barev a tónů**

Pomocí výkonných nástrojů ve Photoshopu můžete vylepšit, opravit a zkorigovat barvy a tónový rozsah (světlost, tmavost a kontrast) obrazu. Dříve než začnete provádět tato nastavení barev a tónů, měli byste vzít v úvahu následující požadavky.

- Pracujte s monitorem, který je kalibrovaný a má vytvořený profil. Pro skutečně důležité úpravy obrazů je to absolutně nezbytné. V opačném případě bude obraz, který vidíte na monitoru, po vytištění vypadat jinak.
- Kdykoliv v obraze provedete úpravy barev a tónů, některé obrazové informace se vypustí. Proto je dobré rozsah korekcí obrazu nepřehánět.
- U důležitých zakázek a pro maximální zachování obrazových dat je nejlepší pracovat s obrazem, který má 16 bitů na kanál (16bitový obraz), místo obrazu s 8 bity na kanál (8bitový obraz). Když provedete nastavení tónů a barev, část dat se vypustí.

<span id="page-164-0"></span>Ztráta obrazových informací je kritičtější v 8bitovém obraze než v 16bitovém obraze. Obecně platí, že soubory 16bitových obrazů jsou větší než soubory 8bitových obrazů.

- Soubor obrazu duplikujte nebo vytvořte jeho kopii. Když pracujete s kopií obrazu, zachová se originál pro případ, že byste ho potřebovali použít v jeho původním stavu.
- Před prováděním úprav barev a tónů odstraňte z obrazu případné vady, jako jsou prachové skvrny, kazy a škrábance.
- Tónový rozsah a vyvážení barev obrazu je lepší nastavovat ve vrstvách úprav, než tyto úpravy aplikovat přímo na samotnou vrstvu obrazu. Vrstvy úprav umožňují vracet se zpět a provádět postupné úpravy tónů, aniž by docházelo ke ztrátám dat z vrstvy obrazu. Nezapomeňte, že používání vrstev úprav zvyšuje velikost souboru, a vyžaduje více paměti RAM na počítači.
- Otevřete paletu Informace nebo paletu Histogram v rozšířeném zobrazení. Když posuzujete a korigujete obraz, obě tyto palety vám při provádění úprav poskytnou neocenitelnou zpětnou vazbu.
- Chcete-li barevné a tónové úpravy omezit jen na určitou část obrazu, můžete vytvořit výběr nebo použít masku. Dalším způsobem selektivního aplikování korekcí barev a tónů je vytvořit dokument, ve kterém jsou jednotlivé prvky obrazu umístěny v různých vrstvách. Úpravy barev a tónů se aplikují jen na jednu vrstvu a ovlivní pouze ty prvky obrazu, které jsou v cílové vrstvě.

### **Korekce obrazů**

Všeobecný pracovní postup, který se používá při korekcích tónů a barev v obraze, je následující:

- **1** Pomocí histogramu zkontrolujte kvalitu a tónový rozsah obrazu.
- **2** Nastavte vyvážení barev, abyste odstranili nežádoucí barevné nádechy nebo opravili příliš syté nebo naopak nedostatečně syté barvy. Viz "Příkazy pro nastavení barev" na stránce 158.
- **3** Nastavte tónový rozsah, s použitím dialogového okna Úrovně nebo Křivky.

Tónové korekce začněte tím, že nastavíte hodnoty obrazových bodů v extrémních světlech a stínech obrazu, čímž se nastaví celkový tónový rozsah obrazu. Tomuto procesu se říká *nastavení světel a stínů* nebo *nastavení bílého a černého bodu*. Nastavením světel a stínů se obvykle obrazové body středních tónů přiměřeně přerozdělí. Někdy ale může být nutné nastavit střední tóny ručně.

Chcete-li nastavit tóny jen v oblastech světel nebo stínů, použijte příkaz Stíny a světla. Viz ["Zlepšení detailů ve stínech a ve](#page-179-0) [světlech" na stránce 173](#page-179-0).

**4** (Volitelně) Proveďte další nastavení barev.

Po korekci celkového vyvážení barev v obraze můžete provést další volitelné úpravy vylepšující barvy nebo vytvářející speciální efekty.

**5** Zostřete hrany v obraze.

Jako jeden ze závěrečných kroků použijte filtr Doostřit k zostření hran v obraze. Míra potřebného zostření obrazu závisí na kvalitě obrazu, vytvářeného z použitého digitálního fotoaparátu nebo skeneru. Viz ["Zostření obrazů" na stránce 213](#page-219-0).

**6** (Volitelně) Nastavte obraz pro cílové charakteristiky tisku.

Pokud posíláte obraz k tisku na tiskařském stroji a znáte charakteristiky tohoto stroje, můžete pomocí voleb v dialogovém okně Úrovně nebo Křivky importovat informace o světlech a stínech v gamutu výstupního zařízení, jako u stolní tiskárny.

Protože zostření zvyšuje kontrast sousedních obrazových bodů, může se stát, že některé obrazové body v důležitých oblastech nebude možné vytisknout na používaném tiskařském stroji. Z tohoto důvodu je nejlepší doladit nastavení výstupu až po zostření. Další informace o úpravách výstupních nastavení viz ["Nastavení cílových hodnot světel a stínů" na stránce 176](#page-182-0).

Video o provádění korekcí tónů a osvětlení najdete na [www.adobe.com/go/vid0009\\_cz](http://www.adobe.com/go/vid0009_cz) a [www.adobe.com/go/vid0010\\_cz.](http://www.adobe.com/go/vid0010_cz)

#### **Příkazy pro nastavení barev**

Můžete zvolit některé z následujících příkazů pro přizpůsobení barev:

<span id="page-165-0"></span>**Příkaz Barvy automaticky** Rychle upraví vyvážení barev v obraze. Přestože název tohoto příkazu naznačuje, že se jedná o automatické nastavení, můžete chování tohoto příkazu doladit. Viz ["Odstranění barevného nádechu příkazem Barvy automaticky" na](#page-194-0) [stránce 188.](#page-194-0)

Příkaz Úrovně Nastavuje vyvážení barev nastavením rozložení obrazových bodů pro jednotlivé barevné kanály. Viz ["Nastavení barev](#page-170-0) [s použitím okna Úrovně" na stránce 164](#page-170-0).

Příkaz Křivky Nabízí až 14 řídicích bodů pro nastavení světel, středních tónů a stínů v jednotlivých kanálech. Viz ["Křivky – přehled"](#page-170-0) [na stránce 164.](#page-170-0)

**Příkaz Fotografický filtr** Provádí úpravy barev simulováním efektu použití filtrů Kodak Wratten nebo Fuji před objektivem fotoaparátu. Viz ["Změna vyvážení barev s použitím příkazu Fotografický filtr" na stránce 185.](#page-191-0)

Vyvážení barev, příkaz Změní celkový poměr barev v obraze. Viz ["Aplikování příkazu Vyvážení barev" na stránce 186](#page-192-0).

Příkaz Odstín a sytost Nastaví hodnoty odstínu, sytosti a jasu v celém obraze nebo v jednotlivých barevných složkách. Viz ["Nastavení](#page-176-0) [odstínu a sytosti" na stránce 170](#page-176-0).

Příkaz Srovnat barvy Sjednotí barvy v jedné fotografii podle barev v jiné fotografii, barvy v jedné vrstvě podle barev v jiné vrstvě a barvy v jednom výběru podle barev v jiném výběru ve stejném nebo v jiném obraze. Tento příkaz také nastaví světlost a rozsah barev a neutralizuje v obraze barevné nádechy. Viz ["Sjednocení barev v různých obrazech" na stránce 179.](#page-185-0)

Příkaz Nahradit barvu Nahradí určené barvy v obraze novými barevnými hodnotami. Viz ["Nahrazení barvy objektů v obraze" na](#page-187-0) [stránce 181.](#page-187-0)

Příkaz Selektivní barva Nastaví zastoupení výtažkových barev v jednotlivých barevných složkách. Viz ["Selektivní nastavení barev"](#page-190-0) [na stránce 184.](#page-190-0)

**Příkaz Míchání kanálů** Modifikuje barevný kanál a provádí nastavení barev, která nelze tak snadno provést pomocí jiných nástrojů pro úpravy barev. Viz ["Míchání barevných kanálů" na stránce 182.](#page-188-0)

### **Přizpůsobení barev**

Všechny nástroje Photoshopu pro nastavení barev pracují v postatě stejně; mapují stávající rozsah hodnot obrazových bodů do nového rozsahu hodnot. Rozdíly mezi nástroji jsou v míře kontroly, kterou poskytují. Přehled nástrojů pro přizpůsobení barev viz ["Příkazy pro nastavení barev" na stránce 158](#page-164-0).

Barvy v obraze můžete nastavit dvěma způsoby. Při prvním z nich zvolíte příkaz z podnabídky Obraz > Přizpůsobení. Tato metoda trvale změní obrazové body v aktivní vrstvě.

Při druhé metodě, která je pružnější, použijete vrstvu úprav. Vrstvy úprav vám umožní experimentovat s různým nastavením barev a tónů bez trvalých změn obrazových bodů obrazu. Změny barev a tónů jsou uloženy ve vrstvě úprav, která funguje jako fotografický filtr, přes který se zobrazují vrstvy pod ním.

- **1** Pokud chcete provádět změny v části obrazu, vyberte tuto část. Pokud nevytvoříte žádný výběr, úpravy se aplikují na celý obraz.
- **2** Proveďte jeden z následujících úkonů:
	- Zvolte Obraz > Přizpůsobení a zvolte příkaz z podnabídky.
	- Vytvořte vrstvu úprav. (Viz ["Vytváření vrstev úprav a vrstev výplně" na stránce 317.](#page-323-0))
	- Poklepejte na miniaturu existující vrstvy úprav v paletě Vrstvy.
- **3** Abyste viděli své změny v obraze před jejich potvrzením, vyberte Náhled v dialogovém okně nastavení barev.

*Chcete-li zrušit změny bez zavření dialogového okna pro úpravy barev, podržte Alt, abyste změnili tlačítko Zrušit na Obnovit. Pak klepněte na Obnovit. Tím se dialogové okno obnoví na hodnoty, které v něm byly před prováděním změn.*

#### **Uložení a opakované aplikování nastavení v dialogovém okně nastavení barev**

Nastavení korekce barev můžete uložit a aplikovat na jiné obrazy. Pokud chcete uložit nastavení korekce barev pomocí příkazu Srovnat barvy, viz ["Sjednocení barev v různých obrazech" na stránce 179](#page-185-0).

- Chcete-li nastavení uložit, klepněte na Uložit v dialogovém okně pro nastavení barev, které právě používáte. V dialogovém okně Křivky, Černobílý nebo Míchání kanálů zvolte Uložit přednastavení z nabídky Paleta. Zadejte název nastavení a klepněte na Uložit.
- Chcete-li aplikovat uložené nastavení, klepněte na Načíst v dialogovém okně pro nastavení barev, které právě používáte. Vyhledejte a načtěte soubor s uloženým nastavením. V dialogovém okně Křivky, Černobílý nebo Míchání kanálů se uložená přednastavení objeví v nabídce Paleta. Z volby Přednastavení zvolte Načíst přednastavení, chcete-li přednastavení, které se nezobrazuje v rozbalovací nabídce Přednastavení, načíst z jiného umístění.

*Pokud často aplikujete stejné nastavení, můžete si je nahrát a spouštět jako akci nebo z něho můžete vytvořit droplet.*

## **Korekce barev ve CMYK a v RGB**

Přestože v režimu RGB můžete provádět všechny barevné a tónové korekce a většinu z nich i v režimu CMYK, měli byste režim volit uvážlivě. Vyhněte se vícenásobnému převodu mezi režimy, protože při každém převodu se barevné hodnoty zaokrouhlují a ztrácejí. Obrazy RGB určené pro použití na obrazovce není třeba převádět do režimu CMYK. V obrazech CMYK, ze kterých se budou vytvářet výtažky a budou se tisknout, není potřeba provádět korekce barev v režimu RGB.

Pokud musíte převést obraz z jednoho režimu do jiného, proveďte většinu korekcí tónů a barev v režimu RGB a pak použijte režim CMYK pro jemné doladění. Výhody práce v režimu RGB:

- Můžete ušetřit paměť a zvýšit rychlost, protože se používá méně kanálů.
- RGB má širší rozsah barev než CMYK, a po nastavení se může zachovat více barev.

Můžete zobrazit náhled složených barev CMYK a jednotlivých výtažků s použitím pracovního prostoru CMYK z dialogového okna Nastavení barev. Nebo můžete zobrazit náhled barev s použitím vlastního profilu barev CMYK.

*Obraz můžete v jednom okně upravovat v režimu RGB a zároveň si ho můžete prohlížet v barvách CMYK v jiném okně. Otevřete druhé okno příkazem Okna > Uspořádat > Nové okno pro [název souboru]. Vyberte volbu Pracovní CMYK pro Nastavení kontrolního náhledu, pak v jednom z oken pomocí příkazu Kontrolní náhled barev zapněte náhled CMYK.*

### **Identifikace netisknutelných barev**

*Gamut* je rozsah barev, které se mohou v barevném systému zobrazovat nebo tisknout. Barva, kterou je možné zobrazit v RGB, může být *mimo gamut* pro vaše nastavení CMYK, a nelze ji tedy vytisknout.

V režimu RGB můžete zjistit, zda je barva mimo gamut, následujícími způsoby:

- Když umístíte ukazatel nad barvu mimo gamut, v paletě Informace se vedle hodnot CMYK objeví vykřičník.
- V dialogu pro výběr barvy i v paletě barvy se objeví výstražný trojúhelník . Když vyberete barvu mimo gamut, zobrazí se její nejbližší ekvivalent CMYK. Chcete-li vybrat tento ekvivalent CMYK, klepněte na trojúhelník nebo na vzorek barvy.

Při převodu obrazu RGB do CMYK převede Photoshop automaticky všechny barvy do gamutu. Můžete raději identifikovat netisknutelné barvy v obraze nebo je ručně upravit ještě před převedením do režimu CMYK. K zvýraznění barev mimo gamut můžete použít příkaz Kontrola gamutu.

#### **Nalezení netisknutelných barev**

- **1** Zvolte Zobrazení > Nastavení kontrolního náhledu a pak zvolte profil prostoru náhledu, podle kterého chcete provádět kontrolu gamutu.
- **2** Zvolte Zobrazení > Kontrola gamutu.

Všechny obrazové body mimo gamut současného profilu prostoru náhledu se zvýrazní.

#### **Změna výstražné barvy gamutu**

- **1** Proveďte jeden z následujících úkonů:
	- (Windows) Zvolte Úpravy > Předvolby > Průhlednost a gamut.
- (Mac OS) Zvolte Photoshop > Předvolby > Průhlednost a gamut.
- **2** V oblasti Kontrola gamutu klepněte na barevný vzorek, abyste zobrazili dialog pro výběr barvy. Pak zvolte novou výstražnou barvu a klepněte na OK.

Abyste dosáhli dobrých výsledků, použijte barvu, která není v obraze obsažena.

**3** Zadejte hodnotu do textového pole Krytí, pak klepněte na OK.

Tato volba určuje, do jaké míry bude podkladový obraz prosvítat skrz výstražnou barvu. Hodnota může být v rozsahu 1 až 100 %.

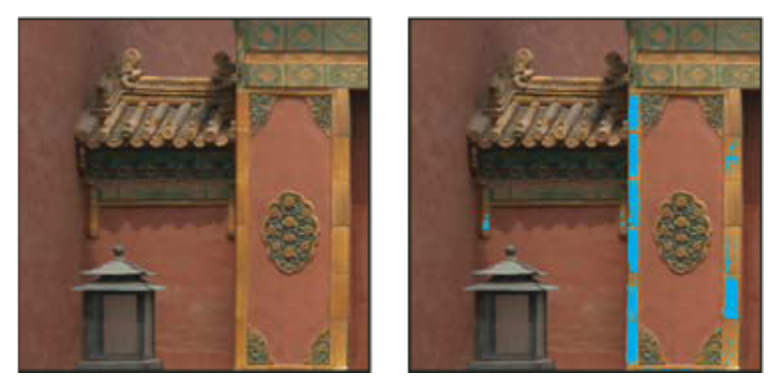

*Původní obraz a náhled barev mimo gamut, když je jako výstražná barva pro kontrolu gamutu vybraná modrá*

## **Nastavení barev a tónů obrazu**

## **Úrovně – přehled**

Dialogové okno Úrovně se používá ke korekcím tónového rozsahu a vyvážení barev v obraze nastavením úrovní intenzity stínů, středních tónů a světel obrazu. Histogram v okně Úrovně je vizuální pomůcka pro nastavování tónů obrazu. Další informace o tom, jak číst histogram, viz ["O histogramech" na stránce 151.](#page-157-0)

Nastavení v dialogovém okně Úrovně lze uložit a pak aplikovat na jiné obrazy. Viz ["Uložení a opakované aplikování nastavení](#page-165-0) [v dialogovém okně nastavení barev" na stránce 159.](#page-165-0)

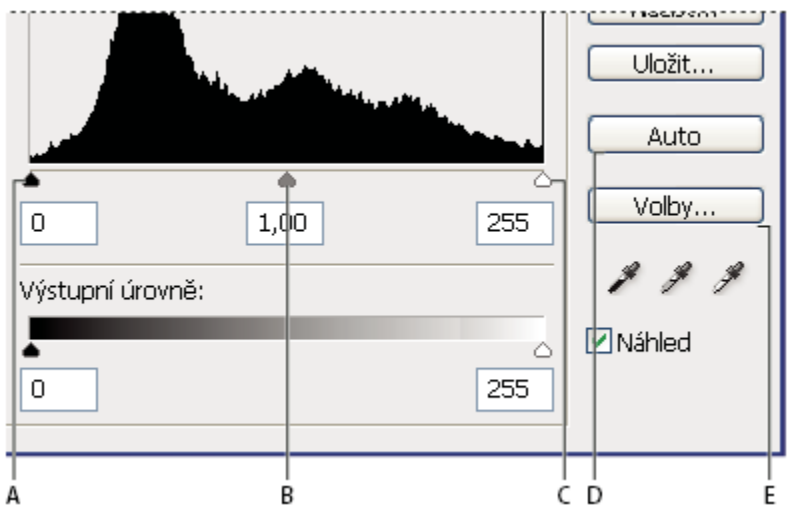

*Dialogové okno Úrovně*

*A. Stíny B. Střední tóny C. Světla D. Stíny E. Střední tóny*

## **Nastavení tónového rozsahu s použitím Úrovní**

Vnější dva jezdce Vstupní úrovně mapují černý bod a bílý bod na nastavení jezdců Výstupní úrovně. Ve výchozím nastavení je jeden jezdec Výstupní úrovně na 0, kde jsou obrazové body zcela černé, a druhý na 255, kde jsou obrazové body zcela bílé. Takže ve výchozí poloze výstupních jezdců posunutí černého vstupního jezdce mapuje hodnotu obrazových bodů na úroveň 0 a posunutí jezdce bílého bodu mapuje hodnotu obrazových bodů na úroveň 255. Zbývající úrovně se přerozdělí mezi úrovněmi 0 a 255. Toto přerozdělení zvýší tónový rozsah obrazu a fakticky zvýší celkový kontrast obrazu.

*Poznámka: Při oříznutí stínů jsou obrazové body zcela černé, bez jakýchkoli detailů. Při oříznutí světel jsou obrazové body zcela bílé, bez jakýchkoli detailů.*

Střední jezdec vstupu nastavuje hodnotu gama v obraze. Posune se střední tón (úroveň 128) a změní se hodnoty intenzity ve středním rozsahu šedých tónů bez podstatných změn světel a stínů.

- **1** Proveďte jeden z následujících úkonů:
	- Zvolte Obraz > Přizpůsobení > Úrovně.
	- Zvolte Vrstva > Nová vrstva úprav > Úrovně. Klepněte na OK v dialogovém okně Nová vrstva.
- **2** Chcete-li nastavit tóny pro určitý barevný kanál, vyberte volbu z nabídky Kanál.

Chcete-li současně upravovat kombinaci barevných kanálů, vyberte kanály se stisknutou klávesou Shift v paletě Kanály před tím, než zvolíte příkaz Úrovně. V nabídce Kanál se pak zobrazí zkratka pro cílové kanály – například CM pro azurový (cyan) a purpurový (magenta) kanál. V nabídce jsou také obsaženy jednotlivé kanály z vybrané kombinace. Kanály přímých barev a alfa kanály můžete upravovat pouze samostatně. Pamatujte si, že tato metoda nefunguje ve vrstvě úprav Úrovně.

**3** Chcete-li nastavit stíny a světla ručně, přetáhněte černý a bílý jezdec Vstupní úrovně k okrajům první skupiny obrazových bodů na obou koncích histogramu.

Pokud například posunete jezdec černého bodu doprava na úroveň 5, Photoshop mapuje všechny obrazové body na úrovni 5 a nižší na úroveň 0. Podobně pokud posunete jezdec bílého bodu doleva na úroveň 243, Photoshop mapuje všechny obrazové body na úrovni 243 a vyšší na úroveň 255. Mapování ovlivní nejtmavší a nejsvětlejší obrazové body v jednotlivých kanálech. Odpovídající obrazové body v ostatních kanálech se nastaví úměrně tak, aby se neporušilo vyvážení barev. *Poznámka: Můžete také zadat hodnoty přímo do prvního a třetího textového pole Vstupní úrovně.*

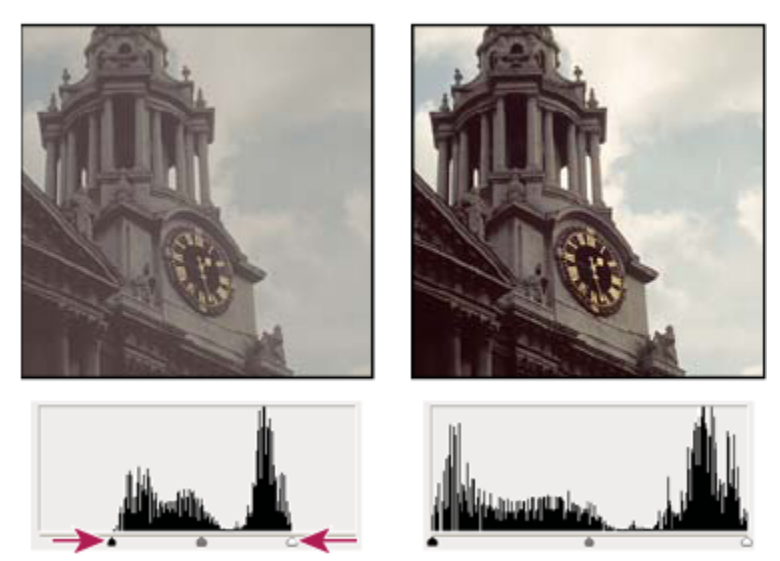

*Nastavení černého bodu a bílého bodu pomocí jezdců Vstupní úrovně*

**4** Chcete-li nastavit střední tóny, použijte prostřední jezdec Vstupní úrovně k nastavení hodnoty gama.

Posunutím prostředního jezdce Vstupní úrovně doleva se obraz celkově zesvětlí. Toto nastavení jezdce mapuje nižší (tmavší) úroveň nahoru na střední úroveň mezi jezdci Výstupní úrovně. Pokud jsou jezdce Výstupní úrovně ve svých výchozích polohách (0 a 255), je tato střední úroveň na 128. V tomto případě se stíny roztáhnou, aby vyplnily tónový rozsah od 0 do 128 a rozsah světel se stlačí. Posunutí prostředního jezdce Vstupní úrovně doprava má opačný účinek, obraz se ztmaví. *Poznámka: Hodnotu, na kterou chcete nastavit gama, můžete také zadat přímo do středního textového pole Vstupní úrovně.*

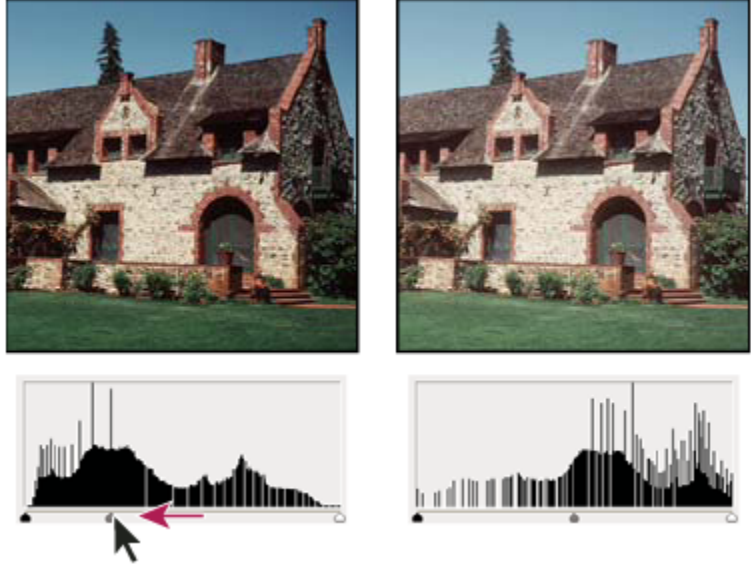

*Posouváním prostředního jezdce se nastavuje gama obrazu*

**5** Klepněte na OK.

V paletě Histogram si můžete prohlédnout upravený histogram.

#### <span id="page-170-0"></span>**Nastavení barev s použitím okna Úrovně**

- **1** Jedním z následujících způsobů otevřete dialogové okno Úrovně:
	- Zvolte Obraz > Přizpůsobení > Úrovně.
	- Zvolte Vrstva > Nová vrstva úprav > Úrovně. Klepněte na OK v dialogovém okně Nová vrstva.
- **2** Jedním z následujících způsobů neutralizujte barevný nádech:
	- V dialogovém okně Úrovně poklepejte na nástroj kapátko pro nastavení šedého bodu , abyste zobrazili dialog pro výběr barvy Adobe. Zadejte hodnoty, které chcete přiřadit neutrální šedé a klepněte na OK. Potom klepněte na část obrazu, kde má být neutrální šedá barva.
	- V dialogovém okně Úrovně klepněte na Volby. Klepnutím na vzorek barvy Střední tóny zobrazte dialog pro výběr barvy Adobe. Zadejte hodnoty, které chcete přiřadit neutrální šedé a klepněte na OK. Tato metoda má tu výhodu, že ukazuje náhled hodnot, které přiřazujete.

Obecně byste měli přiřadit stejné hodnoty barevných složek, abyste dostali neutrální šedou. Přiřaďte například stejné hodnoty červené, zelené a modré, abyste vytvořili neutrální šedou v obraze RGB.

### **Křivky – přehled**

Dialogové okno Křivky nebo dialogové okno Úrovně můžete použít k nastavení celkového tónového rozsahu obrazu. Dialogové okno Křivky umožňuje nastavit až 14 různých bodů v celém tónovém rozsahu obrazu (od stínů po světla). Dialogové okno Úrovně obsahuje pouze tři nastavení (bílý bod, černý bod, gama). Dialogové okno Křivky můžete také použít k přesnému nastavení jednotlivých barevných kanálů v obraze. Nastavení v dialogovém okně Křivky můžete uložit jako přednastavení. Viz ["Uložení](#page-165-0) [a opakované aplikování nastavení v dialogovém okně nastavení barev" na stránce 159](#page-165-0).

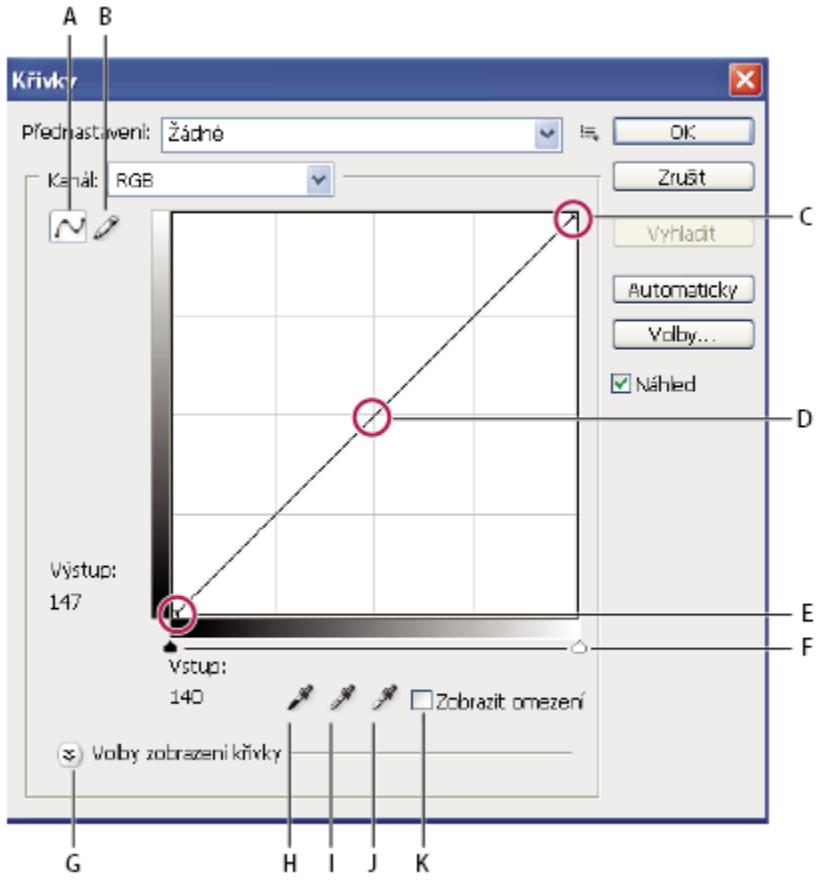

*Dialogové okno Křivky*

A. Nastavení křivky přidáním bodů B. Nakreslení křivky pomocí tužky C. Světla D. Střední tóny E. Stíny F. Jezdce černého a bílého bodu G. Volby *zobrazení křivky H. Nastavení černého bodu I. Nastavení šedého bodu J. Nastavení bílého bodu K. Zobrazit omezení*

V dialogovém okně Křivky je tónový rozsah zobrazen jako rovná diagonální základní čára, protože vstupní úrovně (původní hodnoty intenzity obrazových bodů) a výstupní úrovně (nové barevné hodnoty) jsou identické.

*Poznámka: Po provedení korekce tónového rozsahu v dialogovém okně Křivky zobrazuje Photoshop nadále tuto základní čáru pro srovnání. Chcete-li skrýt tuto základní čáru, vypněte volbu Zobrazovat základní čáru v dialogu Volby mřížky křivky.* Vodorovná osa grafu představuje vstupní úrovně; svislá osa představuje výstupní úrovně.

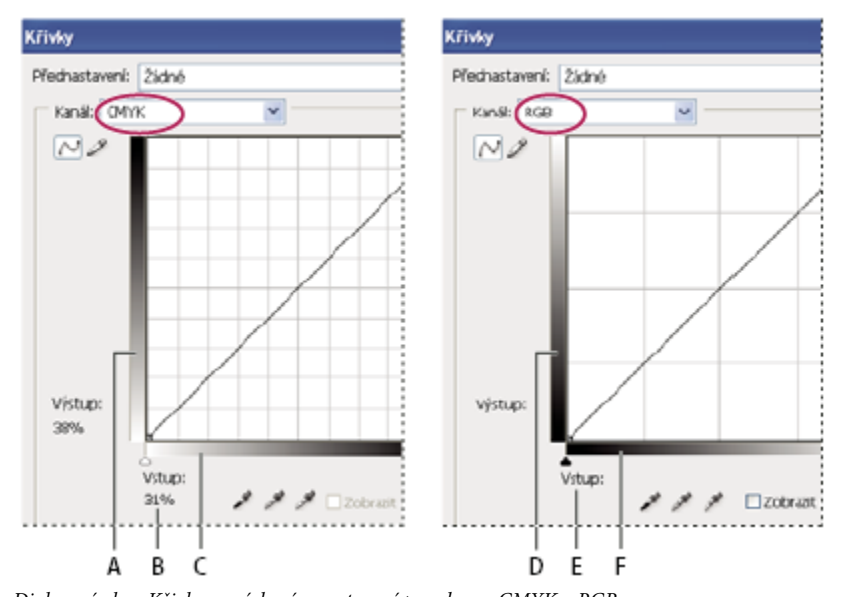

*Dialogové okno Křivky ve výchozím nastavení pro obrazy CMYK a RGB A. Výchozí orientace pruhu výstupních tónů ve CMYK B. Vstupní a výstupní hodnoty CMYK v procentech C. Výchozí orientace pruhu vstupních tónů ve CMYK D. Výchozí orientace pruhu výstupních tónů v RGB E. Vstupní a výstupní hodnoty RGB jako úrovně intenzity F. Výchozí orientace pruhu vstupních tónů v RGB*

#### **Nastavení voleb zobrazení křivek**

S pomocí voleb zobrazení v okně Křivky můžete nastavit zobrazení mřížky křivek.

- **1** Proveďte jeden z následujících úkonů:
	- Zvolte Obraz > Přizpůsobení > Křivky.
	- Zvolte Vrstva > Nová vrstva úprav > Křivky. Klepněte na OK v dialogovém okně Nová vrstva.
- **2** Rozbalte volby zobrazení křivek a zvolte libovolné z následujících voleb:
	- Chcete-li obrátit zobrazení hodnot intenzity a procent, zvolte Zobrazit množství světla (0-255) nebo Zobrazit množství pigmentu/tiskové barvy %. Dialogové okno Křivky zobrazuje pro obrazy RGB hodnoty intenzity v rozsahu od 0 do 255, a černá (0) je v levém dolním rohu. Hodnoty v procentech pro obrazy CMYK se zobrazují v rozsahu od 0 do 100, a světla (0 %) jsou v levém dolním rohu. Když jsou hodnot intenzity a procenta obrácené, je 0 pro obrazy RGB v pravém dolním rohu; 0 % pro obrazy CMYK je v pravém dolním rohu.
	- Chcete-li zobrazovat čáry mřížky po 25 %, vyberte Jednoduchá mřížka; chcete-li je zobrazovat po 10 %, zvolte Podrobná mřížka.

*Chcete-li změnit dílky mřížky, klepněte na mřížku se stisknutou klávesou Alt.*

- Chcete-li zobrazit křivky kanálů překryté přes složenou křivku, zvolte Zobrazit překrytí kanálů.
- Chcete-li zobrazit překrytí histogramu, zvolte Zobrazit histogram. Další informace o tom, jak číst histogram, viz ["O histogramech" na stránce 151](#page-157-0).
- Chcete-li zobrazit základní čáru nakreslenou v mřížce pod úhlem 45 stupňů, zvolte Zobrazovat základní čáru.
- Chcete-li zobrazit vodorovné a svislé čáry, pomáhající zarovnat body při tažení vzhledem k histogramu nebo k mřížce, zvolte Zobrazovat čáry průsečíku.

## **Nastavení barev a tónů pomocí okna Křivky**

Změnou tvaru křivky v dialogovém okně Křivky můžete nastavit tóny a barvy v obraze. Posunutím křivky nahoru nebo dolů se obraz zesvětlí nebo ztmaví, podle toho, zda je dialogové okno nastavené na zobrazování úrovní nebo procent. Strmější části křivky představují oblasti obrazu s vysokým kontrastem; plošší části křivky představují méně kontrastní oblasti.

Pokud je dialogové okno Křivky nastavené na zobrazování úrovní, ne procent, jsou světla v pravém hornímu rohu grafu. Posouváním bodů v horní části křivky se nastavují světla; posouváním bodů ve střední části křivky se nastavují střední tóny a posouváním bodů v dolní části křivky se nastavují stíny. Chcete-li ztmavit světla, posuňte dolů některý bod v horní části křivky. Posunutím bodu směrem dolů nebo doprava se vyšší vstupní hodnota mapuje na nižší výstupní hodnotu a obraz se ztmaví. Chcete-li zesvětlit stíny, posuňte nahoru některý bod v dolní části křivky. Posunutím bodu směrem nahoru nebo doleva se nižší vstupní hodnota mapuje na vyšší výstupní hodnotu a obraz se zesvětlí.

*Poznámka: Ve většině obrazů obvykle stačí provést jen malé úpravy křivky k nastavení korekcí barev a tónů.*

- **1** Proveďte jeden z následujících úkonů:
	- Zvolte Obraz > Přizpůsobení > Křivky.
	- Zvolte Vrstva > Nová vrstva úprav > Křivky. Klepněte na OK v dialogovém okně Nová vrstva.
- **2** (Volitelně) Chcete-li nastavit vyvážení barev v obrazu, z nabídky Kanál zvolte kanál (nebo kanály), který chcete upravit.

Chcete-li současně upravovat kombinaci barevných kanálů, klepněte na kanály v paletě Kanály se stisknutou klávesou Shift před tím, než zvolíte příkaz Křivky. V nabídce Kanál se pak zobrazí zkratka pro cílové kanály – například CM pro azurový (cyan) a purpurový (magenta) kanál. Jsou v ní také obsaženy jednotlivé kanály z vybrané kombinace. Tato metoda nefunguje ve vrstvě úprav Křivky.

*Poznámka: Chcete-li zobrazit křivky kanálů překryté přes složenou křivku, vyberte Překrytí kanálů v sekci Volby zobrazení křivek.*

- **3** Přidejte na křivku další bod jedním z následujících způsobů:
	- Klepněte přímo na křivku.
	- (Pouze pro obrazy RGB) Se stisknutou klávesou Ctrl (Windows) nebo Apple (Mac OS) klepněte v obraze na některý obrazový bod.

Klepnutí na určitý obrazový bod se stisknutou klávesou Ctrl nebo Apple je nejlepší způsob přidávání bodů, když chcete zachovat nebo nastavit určité detaily v obraze RGB.

Q *Chcete-li identifikovat oblasti v obraze, které se omezí (zcela černé nebo zcela bílé), vyberte Zobrazit omezení.*

Na křivku můžete přidat až 14 řídicích bodů. Chcete-li řídicí bod z křivky odstranit, odtáhněte ho mimo graf, vyberte ho a stiskněte klávesu Delete nebo na řídicí bod klepněte se stisknutou klávesou Ctrl (Windows) nebo Apple (Mac OS). Koncové body křivky nemůžete odstranit.

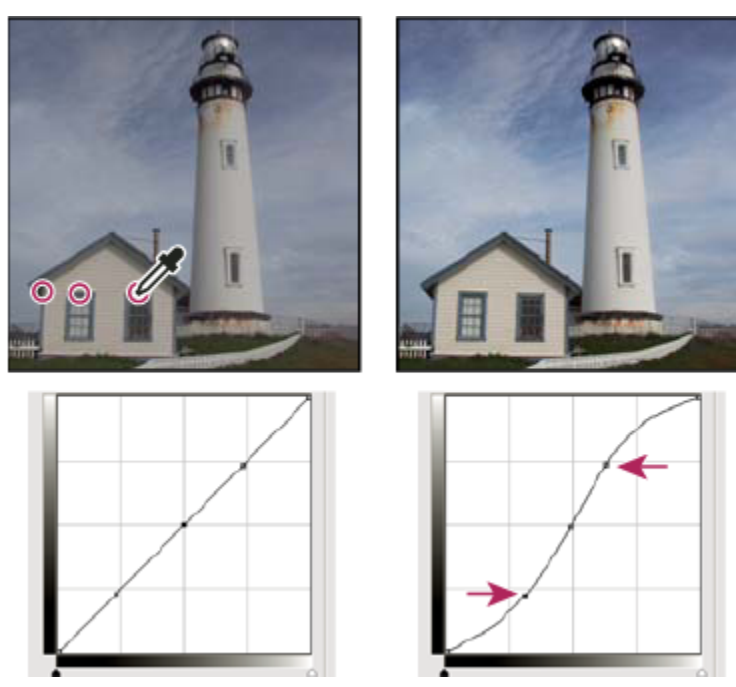

*Klepnutím na tři oblasti v obraze se stisknutou klávesou Ctrl (Windows) nebo Apple (Mac OS) se na křivku přidají další body. Zesvětlení světel a ztmavení stínů představuje křivka ve tvaru S, která zvýší kontrast obrazu.*

*Chcete-li určit nejsvětlejší a nejtmavší oblasti v obraze RGB, táhněte přes obraz ukazatelem. V dialogovém okně Křivky se zobrazí hodnoty intenzity z oblasti pod ukazatelem, spolu s odpovídající polohou na křivce. Při tažení kurzorem přes obraz CMYK se v paletě Barvy zobrazují hodnoty v procentech, pokud je tato paleta nastavená na zobrazování hodnot CMYK.*

- **4** Tvar křivky nastavte jedním z následujících způsobů:
	- Klepněte na bod na křivce a táhněte křivku, dokud tóny a barvy nevypadají správně. Chcete-li omezit křivku vodorovně nebo svisle, podržte při tažení stisknutou klávesu Shift.
	- Klepněte na bod na křivce a do textových polí Vstup a Výstup zadejte požadované hodnoty.
	- Nahoře v dialogovém okně vyberte tužku a tažením nakreslete novou křivku. Chcete-li křivku omezit na přímkové úseky, podržte klávesu Shift a klepnutím definujte koncové body úseků. Když jste hotovi, můžete křivku vyhladit klepnutím na Vyhladit.

Body na křivce zůstanou ukotvené, dokud je nepřemístíte. Díky tomu můžete provádět úpravy v jedné oblasti tónového rozsahu, zatímco ostatní oblasti zůstanou beze změn.

#### **Aplikování automatické korekce**

Automatické korekce můžete aplikovat s použitím voleb v dialogovém okně Volby automatické korekce barev. Na obraz můžete aplikovat korekce Barvy automaticky, Kontrast automaticky nebo Úrovně automaticky. Další informace o těchto volbách viz ["Nastavení voleb automatických nastavení" na stránce 188.](#page-194-0)

#### **Nastavení černého a bílého bodu**

Černý jezdec a bílý jezdec se používají k rychlému nastavení černého a bílého bodu. Pokud například posunete jezdec černého bodu doprava na vstupní úroveň 5, Photoshop mapuje všechny obrazové body se vstupní úrovní 5 a nižší na úroveň 0. Podobně pokud posunete jezdec bílého bodu doleva na úroveň 243, Photoshop mapuje všechny obrazové body na úrovni 243 a vyšší na úroveň 255. Mapování ovlivní nejtmavší a nejsvětlejší obrazové body v jednotlivých kanálech. Odpovídající obrazové body v ostatních kanálech se nastaví úměrně tak, aby se neporušilo vyvážení barev.

**1** Přetáhněte jezdce černého a bílého bodu do libovolné polohy na ose. Při tažení si všimněte, že se vstupní hodnota mění. Chcete-li zobrazovat náhled omezení při nastavování černého a bílého bodu, vyberte v dialogovém okně Křivky volbu Zobrazit omezení nebo při tažení jezdce podržte stisknutou klávesu Alt.

#### **Klávesové zkratky: Dialogové okno Křivky**

V dialogovém okně Křivky můžete používat následující klávesové zkratky:

- Chcete-li nastavit bod na křivce pro platný kanál, určený v dialogovém okně Křivky, klepněte v obraze se stisknutou klávesou Ctrl (Windows) nebo Apple (Mac OS).
- Chcete-li nastavit bod na křivce pro vybranou barvu v každém z kanálů barevných složek (ale ne ve složeném kanále), klepněte v obraze se stisknutými klávesami Shift+Ctrl (Windows) nebo Shift+Apple (Mac OS).
- Chcete-li vybrat více bodů, klepněte na body na křivce se stisknutou klávesou Shift. Vybrané body jsou černě vyplněné.
- Chcete-li odznačit všechny body na křivce, klepněte do mřížky nebo stiskněte Ctrl-D (Windows) nebo Apple-D (Mac OS).
- Chcete-li posunout vybrané body na křivce, stiskněte klávesy se šipkami.
- Chcete-li procházet body na křivce směrem dopředu, stiskněte klávesu šipka doprava.
- Chcete-li procházet body na křivce směrem dozadu, stiskněte klávesu šipka doleva.

#### **Korekce barev s použitím kapátek**

Kapátka v dialogových oknech Úrovně nebo Křivky můžete použít ke korekci barevného nádechu – nežádoucího odstínu z nadbytku některé z barev (červené, zelené, modré nebo azurové, purpurové, žluté). Barevné vyvážení obrazu je snadnější, když nejdříve najdete oblast, která by měla být neutrální, a pak odstraňujete barevný nádech z této oblasti. V závislosti na obraze může být potřeba použít jen jedno nebo všechna tři kapátka. Kapátka fungují nejlépe v obraze se snadno identifikovatelnými neutrálními oblastmi.

*Poznámka: Nástroj kapátko pro nastavení šedého bodu se používá především pro korekci barev a není k dispozici při práci s obrazy ve stupních šedi.*

Abyste dosáhli co nejlepších výsledků, nepoužívejte kapátka v obrazech, vyžadujících značné úpravy k mapování obrazových bodů na maximální hodnoty světel nebo minimální hodnoty stínů.

*> Důležité: Použitím kapátek se zruší všechna předcházející nastavení, provedená v okně Úrovně nebo Křivky. Pokud hodláte použít kapátka, je nejlepší použít je jako první, a pak doladit nastavení pomocí jezdců v okně Úrovně nebo pomocí bodů v okně Křivky.*

**1** Najděte oblasti světel, středních tónů a stínů, které by měly být neutrálně šedé. V závislosti na obraze a požadovaném výsledku může stačit najít pouze jednu takovou oblast.

*Použijte k označení neutrální oblasti bod pro vzorkování barvy, abyste do ní mohli později klepnout kapátkem.*

- **2** Otevřete dialogové okno Úrovně nebo Křivky. Zvolte Obraz > Přizpůsobení, a pak zvolte Úrovně nebo Křivky. Můžete také použít vrstvu úprav.
- **3** Poklepejte na nástroj kapátko nastavující černý bod , kapátko nastavující šedý bod **nebo na kapátko nastavující bílý** bod . Pomocí dialogu pro výběr barvy Adobe určete neutrální cílovou barvu.

Pokud pracujete v RGB, určete neutrální barvu tak, že pro R, G i B zadáte stejné hodnoty. Neutrální barva by se měla co nejvíce blížit hodnotám z bodu vzorkování barvy.

Pokud chcete zachovat určité detaily ve stínech nebo ve světlech, určete pro nástroje kapátko nastavující černý bod a bílý bod hodnoty, které jsou uvnitř gamutu výstupního zařízení (tiskařského stroje, laserové tiskárny a podobně).

- **4** S vybraným kapátkem klepněte do neutrální oblasti, kterou jste určili dříve. Dejte pozor, abyste použili správné kapátko pro světly a stíny.
- **5** V případě potřeby zopakujte kroky 3 a 4 s použitím jiného kapátka. Klepněte na vybrané kapátko, abyste ho odznačili.
- **6** Pokud je potřeba, proveďte finální nastavení v dialogovém okně Úrovně nebo Křivky.

<span id="page-176-0"></span>**7** Klepněte na OK. Pokud jste pro kapátko určili nové cílové barvy, Photoshop zobrazí dotaz, zda chcete tyto nové cílové barvy uložit jako výchozí.

### **Nastavení odstínu a sytosti**

Příkaz Odstín a sytost umožňuje nastavit odstín, sytost a jas určité barevné složky v obraze nebo nastavit všechny barvy v obraze současně. Tento příkaz je zvlášť užitečný pro doladění barev v obraze CMYK tak, aby byly v gamutu výstupního zařízení.

Nastavení v dialogovém okně Odstín a sytost můžete uložit a později znovu načíst pro použití v jiných obrazech. Další informace viz ["Uložení a opakované aplikování nastavení v dialogovém okně nastavení barev" na stránce 159.](#page-165-0)

#### **Aplikování příkazu Odstín a sytost**

- **1** Proveďte jeden z následujících úkonů:
	- Zvolte Obraz > Přizpůsobení > Odstín a sytost.
	- Zvolte Vrstva > Nová vrstva úprav > Odstín a sytost. Klepněte na OK v dialogovém okně Nová vrstva. Dva barevné pruhy v dialogovém okně reprezentují barvy v pořadí, v jakém jsou na barevném kole. Horní barevný pruh ukazuje barvy před nastavením; dolní pruh ukazuje, jak nastavení ovlivní všechny odstíny při plné sytosti.
- **2** Zvolte barvy, které chcete nastavit, pomocí rozbalovací nabídky Upravit:
	- Zvolte Vzor, chcete-li nastavit všechny barvy najednou.
	- Zvolte jeden z předdefinovaných rozsahů barev, který chcete nastavovat. Chcete-li upravit rozsah barev, viz "Nastavení odstínu a sytosti" na stránce 170.
- **3** Zadejte hodnotu pro Odstín nebo přetáhněte jezdec tak, abyste byli s barvami spokojeni.

Hodnoty zobrazené v textovém poli odpovídají počtu stupňů natočení ve směru obvodu barevného kola od původní barvy obrazového bodu. Kladné hodnoty označují otáčení ve směru hodinových ručiček; záporné hodnoty otáčení proti směru hodinových ručiček. Hodnoty mohou být v rozsahu od -180 do +180.

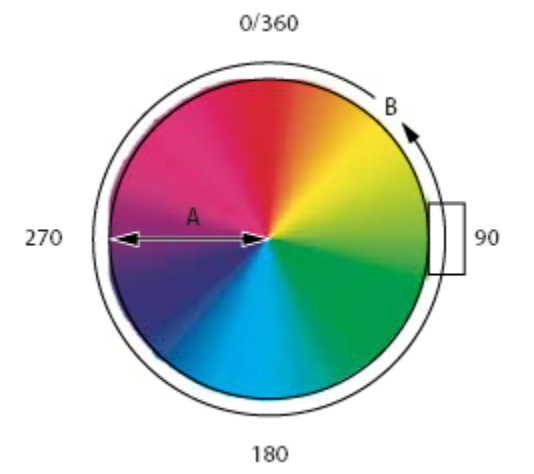

*Barevné kolo A. Sytost B. Odstín*

**4** Zadejte hodnotu pro Sytost nebo přetáhněte jezdec doprava, chcete-li sytost zvýšit, nebo doleva, chcete-li sytost snížit.

Barva se posune od středu nebo ke středu barevného kola. Hodnoty mohou být v rozsahu od -100 (snížení sytosti, méně výrazné barvy) do +100 (zvýšení sytosti).

**5** Zadejte hodnotu pro Světlost nebo přetáhněte jezdec doprava, chcete-li zvýšit světlost (přidat k barvě více bílé), nebo doleva, chcete-li světlost snížit (přidat k barvě více černé). Hodnoty mohou být v rozsahu od -100 (procenta černé) do +100 (procenta bílé).

*Poznámka: Chcete-li vrátit zpět nastavení v dialogovém okně Odstín a sytost, klepněte na tlačítko Obnovit. Podržte klávesu Alt, abyste změnili tlačítko Zrušit na tlačítko Obnovit.*

#### **Určení rozsahu barev, které se nastaví příkazem Odstín a sytost**

- **1** Proveďte jeden z následujících úkonů:
	- Zvolte Obraz > Přizpůsobení > Odstín a sytost.
	- Zvolte Vrstva > Nová vrstva úprav > Odstín a sytost. Klepněte na OK v dialogovém okně Nová vrstva.
- **2** V dialogovém okně Odstín a sytost zvolte barvu z nabídky Upravit.

V dialogovém okně se objeví čtyři hodnoty z barevného kola (ve stupních). Tyto hodnoty odpovídají nastavení jezdců, které se objeví mezi pruhy barev. Dva vnitřní svislé jezdce definují rozsah barev. Dva vnější trojúhelníkové jezdce ukazují, kde nastavení v rozsahu barev slábne (*postupný pokles* nastavení namísto ostře určeného přechodu mezi nastavenou a nenastavenou oblastí).

- **3** Nastavte rozsah barev buď pomocí nástrojů kapátko nebo pomocí nastavovacích jezdců.
	- Nástrojem kapátko klepněte nebo táhněte v obraze, abyste vybrali rozsah barev. Chcete-li rozsah rozšířit, klepněte nebo táhněte v obraze s kapátkem Přidat ke vzorku . Chcete-li rozsah barev zmenšit, klepněte nebo táhněte v obraze kapátkem Odečíst od vzorku . Když je vybraný nástroj kapátko, můžete také stisknout klávesu Shift a přidávat k rozsahu nebo stisknout klávesu Alt a část z rozsahu odebírat.
	- Přetáhněte jeden z bílých trojúhelníků, abyste nastavili oblast poklesu nastavení barev (postupné slábnutí změny) bez ovlivnění rozsahu.
	- Přetáhněte oblast mezi trojúhelníkem a svislým pruhem, abyste nastavili rozsah bez ovlivnění oblasti poklesu.
	- Přetáhněte střední část, abyste posunuli celý nastavovací jezdec (včetně trojúhelníků a svislých pruhů) a vybrali jinou oblast barev.
	- Přetáhněte jeden ze svislých bílých pruhů, abyste nastavili rozsah barevné složky. Posunutím svislého pruhu od středu nastavovacího jezdce a blíže k trojúhelníku se zvětší barevný rozsah a zmenší oblast poklesu. Posunutím svislého pruhu blíže ke středu nastavovacího jezdce a dále od trojúhelníku se zmenší barevný rozsah a zvětší oblast poklesu.
	- Přetáhněte barevný pruh se stisknutou klávesou Ctrl (Windows) nebo Apple (Mac OS), abyste dostali do středu pruhu jinou barvu.

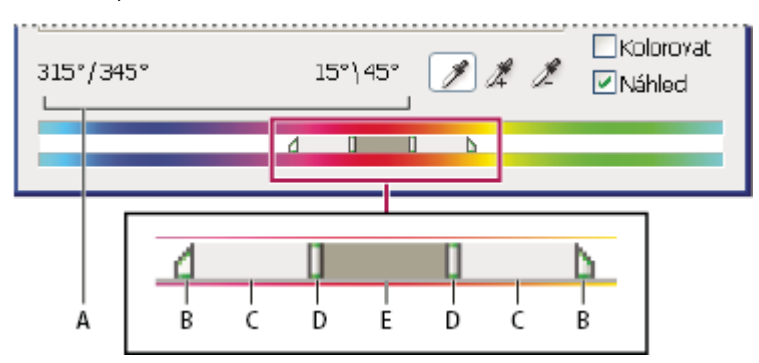

*Nastavovací jezdec v okně Odstín a sytost*

*A. Hodnoty jezdce Odstín B. Nastaví pokles bez ovlivnění rozsahu C. Nastaví rozsah bez ovlivnění poklesu D. Nastaví rozsah barvy a pokles E. Posune celý jezdec*

Pokud upravíte nastavovací jezdec tak, že bude spadat do jiného barevného rozsahu, změní se odpovídajícím způsobem název rozsahu v nabídce Upravit. Pokud jste například zvolili Žluté a změníte rozsah tak, že bude spadat do červené části barevného pruhu, změní se název na Červené 2. Až šest jednotlivých barevných rozsahů můžete převést na varianty stejného rozsahu barev (například Červené až Červené 6).

*Poznámka: Když zvolíte barevnou složku, je standardně vybraný rozsah barev 30° široký s 30° oblastí poklesu na obou stranách. Nastavení příliš malého poklesu může v obraze vytvořit pruhy.*

#### **Kolorování obrazu ve stupních šedi nebo vytvoření efektu jednobarevného duplexu**

- **1** Pokud kolorujete obraz ve stupních šedi, zvolte Obraz > Režim > RGB barva, abyste obraz převedli do režimu RGB.
- **2** Jedním z následujících úkonů otevřete dialogové okno Odstín a sytost:
	- Zvolte Obraz > Přizpůsobení > Odstín a sytost.
	- Zvolte Vrstva > Nová vrstva úprav > Odstín a sytost. Klepněte na OK v dialogovém okně Nová vrstva.
- **3** Vyberte volbu Kolorovat. Pokud je barva popředí černá nebo bílá, obraz se převede do odstínů červené (0°). Pokud barva popředí není černá nebo bílá, obraz se převede do odstínů platné barvy popředí. Hodnoty světlosti obrazových bodů se nezmění.
- **4** (Volitelně) Pomocí jezdce Odstín vyberte novou barvu. S použitím jezdců Sytost a Světlost nastavte sytost a světlost obrazových bodů.

#### **Převedení barevného obrazu na černobílý**

Příkaz Černobílý umožňuje převést barevný obraz na stupně šedi se zachováním plné kontroly nad převodem jednotlivých barev. Můžete také tónovat černobílý obraz aplikováním barevného tónu na obraz, například pro vytvořené sépiového efektu. Příkaz Černobílý funguje podobně jako příkaz Míchání kanálů, který také převádí barevné obrazy na to monochromatické a dovoluje nastavit vstupní barevné kanály.

Video o převodu barevných obrazů na černobílé najdete na [www.adobe.com/go/vid0017\\_cz.](http://www.adobe.com/go/vid0017_cz)

- **1** Zvolte Obraz > Přizpůsobení > Černobílý. Photoshop provede výchozí převod na stupně šedi na základě směsi barev v obraze.
- **2** Ručně nastavte převod s použitím jezdců barev, aplikujte automatický převod nebo vyberte dříve uložené vlastní smíchání barev.

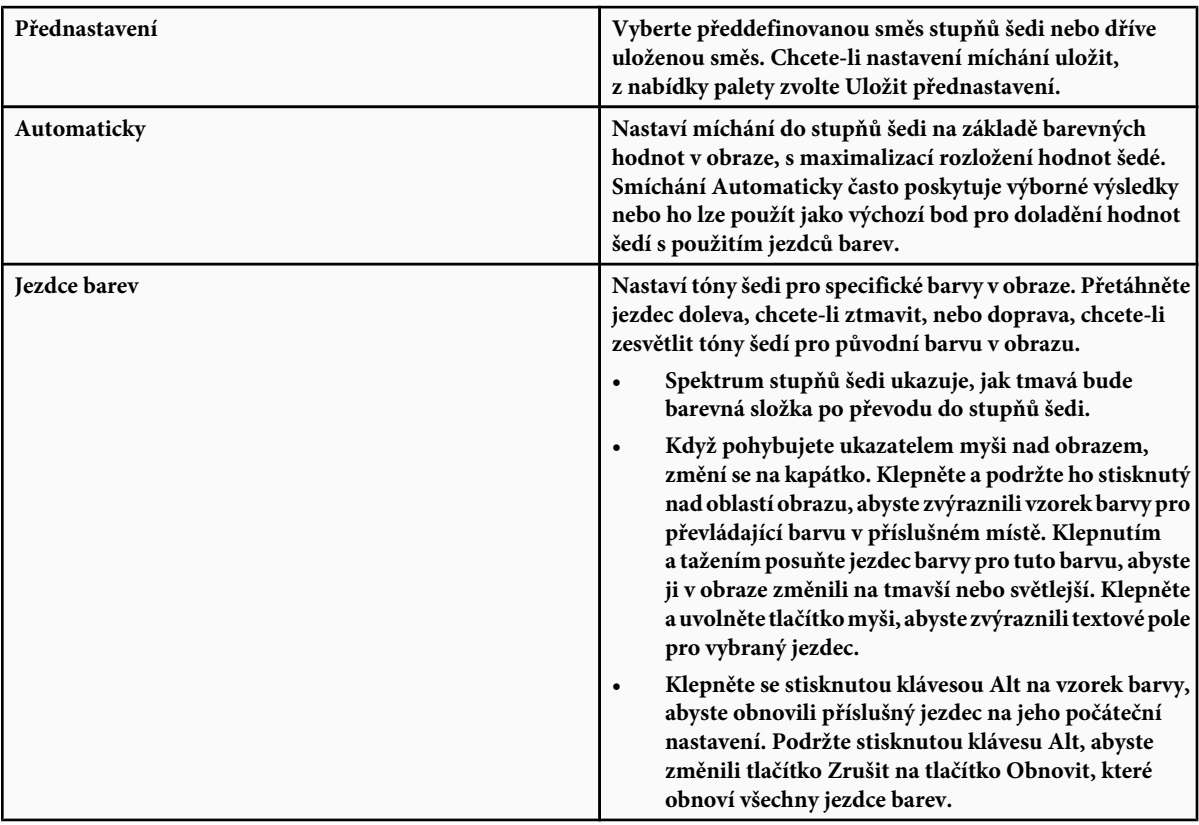

<span id="page-179-0"></span>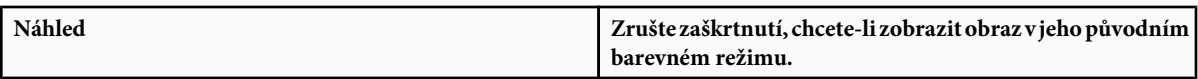

**3** Chcete-li na stupně šedi aplikovat barevný tón, vyberte volbu Odstín a podle potřeby nastavte jezdce Odstín a Sytost. Jezdec Odstín mění barvu barevného tónu, jezdec Sytost mění hustotu barvy. Klepněte na vzorek barvy, abyste otevřeli dialog pro výběr barvy Adobe a mohli barvu odstínu dále doladit.

#### **Viz také**

["Míchání barevných kanálů" na stránce 182](#page-188-0)

## **Zlepšení detailů ve stínech a ve světlech**

Příkaz Stíny a světla je užitečný pro korekce fotografií, na kterých je fotografovaný předmět zobrazen jako silueta kvůli intenzivnímu osvětlení zezadu nebo na kterých je fotografovaný předmět vybledlý, protože byl příliš blízko od fotografického blesku. Toto nastavení je také užitečné pro zesvětlení oblastí stínů v jinak dobře nasvětleném obraze. Příkaz Stíny a světla neprovádí jen jednoduché zesvětlení nebo ztmavení obrazu, ale zesvětluje nebo ztmavuje na základě okolních obrazových bodů (lokálního okolí) ve stínech nebo světlech. Z tohoto důvodu má samostatné nastavení pro stíny a světla. Výchozí nastavení je určené pro opravu obrazů s problémy způsobenými osvětlením zezadu. Příkaz Stíny a světla má také jezdec Kontrast středních tónů, volbu Omezení černé a volbu Omezení bílé, pro nastavení celkového kontrastu obrazu.

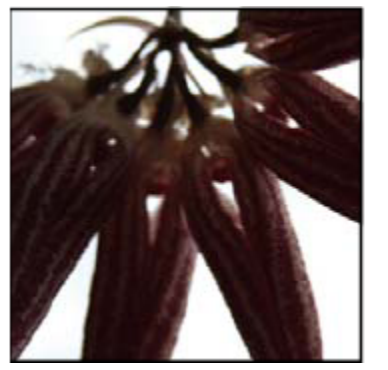

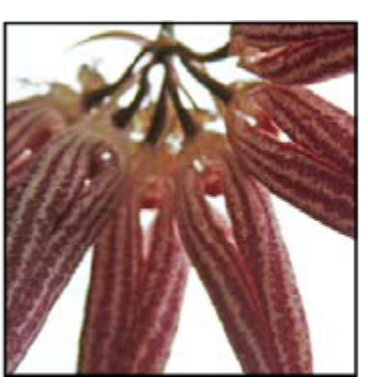

*Původní obraz a po aplikování korekce pomocí příkazu Stíny a světla*

#### **Nastavení světel a stínů obrazu**

**1** Zvolte Obraz > Přizpůsobení > Stíny a světla.

V dialogovém okně vyberte volbu Náhled, pokud chcete, aby se obraz okamžitě aktualizoval podle prováděných úprav.

- **2** Nastavte míru korekce osvětlení posouváním jezdce Míra nebo zadáním hodnoty v procentech do textového pole Stíny nebo Světla. Vyšší hodnoty způsobí větší zesvětlení stínů nebo větší ztmavení světel. V obraze můžete nastavit jak Stíny tak i Světla.
- **3** Pro jemnější ovládání vyberte Zobrazit více voleb, abyste mohli provést další nastavení.
- **4** (Volitelně) Klepněte na tlačítko Uložit jako výchozí, abyste uložili současné nastavení a nastavili ho jako výchozí nastavení pro příkaz Stíny a světla. Chcete-li obnovit původní výchozí nastavení, podržte klávesu Shift a klepněte na tlačítko Uložit jako výchozí.

*Poznámka: Nastavení příkazu Stíny a světla můžete používat opakovaně. Klepnutím na tlačítko Uložit uložte platné nastavení do souboru, a později ho znovu načtěte pomocí tlačítka Načíst. Další informace o ukládání a načítání nastavení viz ["Uložení](#page-165-0) [a opakované aplikování nastavení v dialogovém okně nastavení barev" na stránce 159.](#page-165-0)*

**5** Klepněte na OK.
#### **Volby příkazu Stíny a světla**

**Tonální šířka** Určuje rozsah tónů ve stínech nebo ve světlech, které se modifikují. Menší hodnoty omezují úpravy pouze na tmavší oblasti pro korekce stínů a na světlejší oblasti pro korekce světel. Vyšší hodnoty zvětší rozsah tónů, které se nastaví, dále směrem ke středním tónům. Například při 100 % na jezdci tonální šířky se nejvíce ovlivní stíny, střední tóny se ovlivní jen částečně, ale nejsvětlejší světla se neovlivní. Tonální šířka se liší obraz od obrazu. S příliš velkou hodnotou může vzniknout světlejší olemování kolem velmi tmavých nebo velmi světlých okrajů. Výchozí nastavení se snaží tyto artefakty redukovat. Tato svatozář se může také vyskytnout, když jsou příliš velké hodnoty míry pro stíny nebo světla.

*Tonální šířka je standardně nastavena na 50 %. Pokud zjistíte, že se pokoušíte zesvětlit tmavý předmět, ale přitom se příliš mění střední tóny nebo světlejší oblasti, zkuste snížit Tonální šířku stínů směrem k nule, aby se zesvětlovaly pouze nejtmavší oblasti. Pokud ale potřebujete zesvětlit nejen stíny, ale i střední tóny, zvyšte Tonální šířku stínů směrem ke 100 %.*

**Poloměr** Určuje velikost lokálního okolí kolem každého obrazového bodu. Okolní obrazové body se používají k určení toho, zda je obrazový bod v oblasti světel nebo stínů. Posunutím jezdce doleva se určí menší oblast, a posunutím doprava se určí větší oblast. Optimální velikost lokálního okolí závisí na konkrétním obraze. Nejlépe je s tímto nastavením experimentovat. Pokud je poloměr příliš velký, nastavení obvykle zesvětlí (nebo ztmaví) celý obraz, a ne jen požadovaný předmět. Poloměr je nejlepší nastavit přibližně na velikost objektu, který je v obraze podstatný. Experimentujte s různými hodnotami Poloměru, abyste dostali co nejlepší vyvážení mezi kontrastem předmětu a poměrným zesvětlením (nebo ztmavením) předmětu oproti pozadí.

**Korekce barev** Umožňuje jemné doladění barev v těch oblastech obrazu, které se změnily. Toto nastavení je k dispozici pouze v barevných obrazech. Například zvětšením nastavení jezdce Míra pro Stíny, se zvýrazní barvy, které byly v původním obraze tmavé. Tyto barvy můžete nastavit tak, aby byly více nebo méně živé. Nastavte jezdec Korekce barev tak, abyste dostali co nejlepší výsledky. Vyšší hodnoty obvykle produkují sytější barvy a nižší hodnoty dávají méně syté barvy.

*Poznámka: Protože jezdec Korekce barev ovlivňuje pouze změněné části obrazu, míra změny barev závisí na tom, jak velkou korekci stínů nebo světel jste aplikovali. Čím větší je provedená korekce stínů nebo světel, tím větší rozsah korekce barev je k dispozici. Jezdec Korekce barev umožňuje jemné doladění ztmavených nebo zesvětlených barev v obraze. Pokud chcete změnit odstíny nebo sytost barev v celém obraze, použijte po aplikování příkazu Stíny a světla příkaz Odstín a sytost.*

**Jas** Nastaví jas v obrazu ve stupních šedi. Toto nastavení je k dispozici pouze pro obrazy ve stupních šedi. Posunutím jezdce Jas doleva se obraz ve stupních šedi ztmaví, posunutím jezdce doprava se obraz zesvětlí.

**Kontrast středních tónů** Nastavuje kontrast ve středních tónech. Posunutím jezdce doleva se kontrast sníží, posunutím jezdce doprava se kontrast zvýší. Také můžete zadat hodnotu do textového pole Kontrast středních tónů. Záporná hodnota kontrast sníží, kladná hodnota kontrast zvýší. Zvýšením kontrastu středních tónů se zvětší kontrast ve středních tónech, zatímco stíny se obvykle ztmaví a světla zesvětlí.

**Omezení černé a Omezení bílé** Určuje, nakolik se stíny a světla v obraze omezí na nové barvy extremních stínů (úroveň 0) a extremních světel (úroveň 255). Vyšší hodnoty produkují obraz s vyšším kontrastem. Dejte pozor, abyste nenastavili hodnoty omezení příliš velké, protože by to vedlo ke ztrátě detailů ve stínech nebo ve světlech (hodnoty intenzity se omezí a převedou na čistě černou nebo bílou).

### **Zvýšení kontrastu fotografie**

Kontrast můžete v obraze zvýšit dvěma způsoby, podle příčiny problémů.

Pokud obraz potřebuje celkové zvýšení kontrastu, protože nevyužívá plný tónový rozsah, zvolte Obraz > Přizpůsobení > Úrovně. Pak přetáhněte vstupní jezdce pro stíny a světla dovnitř, až se budou dotýkat konců histogramu.

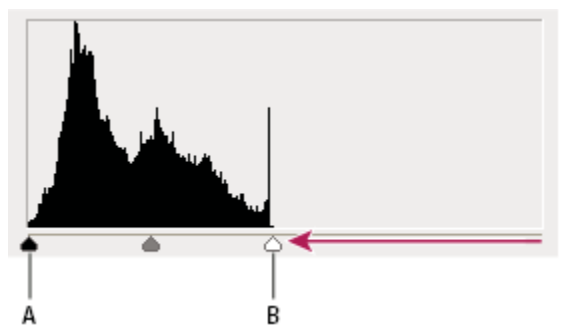

*Obrazové body obrazu nezasahují až ke koncům grafu, to znamená, že obraz nevyužívá plný tónový rozsah. A. Vstupní jezdec pro stíny B. Vstupní jezdec pro světla*

Pokud obraz využívá celý tónový rozsah, ale potřebuje kontrast ve středních tónech, zvolte Obraz > Přizpůsobení > Křivky. Přetáhněte křivku do tvaru S.

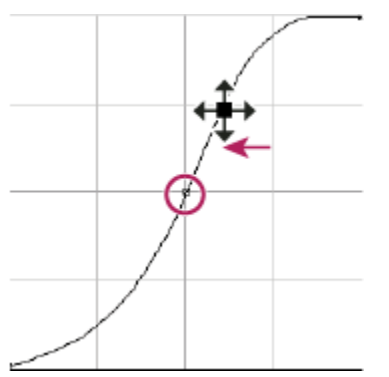

*Zvětšením sklonu uprostřed křivky se zvýší kontrast ve středních tónech.*

#### **Viz také**

["O vrstvách úprav a vrstvách výplně" na stránce 316](#page-322-0)

# **Nastavení Expozice pro obrazy HDR**

Dialogové okno Expozice je navržené pro úpravy obrazů s vysokým dynamickým rozsahem (HDR), ale funguje i s 8bitovými a 16bitovými obrazy. Expozice provádí výpočty v lineárním barevném prostoru (gama 1,0) místo platného barevného prostoru daného obrazu.

- **1** Zvolte Obraz > Přizpůsobení > Expozice.
- **2** Nastavte libovolné z následujících voleb:

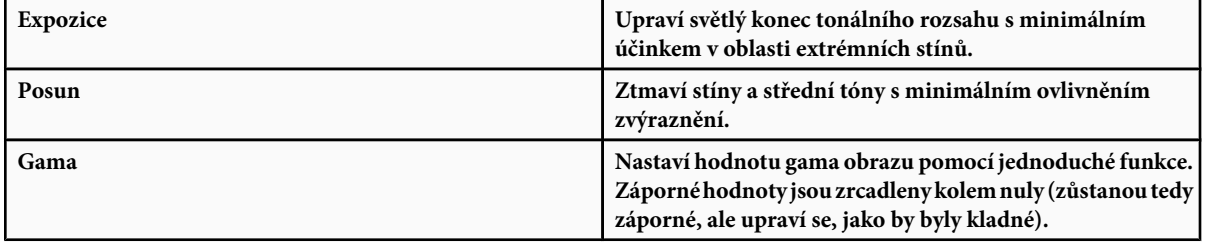

Kapátko upraví jas obrázku (na rozdíl od kapátka Úrovně, které ovlivní všechny barevné kanály).

- Kapátko Nastavit černý bod nastaví Posun tím, že nastaví obrazový bod (na který jste klepnuli) na nulu.
- Kapátko Nastavit bílý bod nastavuje Expozici tím, že nastaví bod, na který jste klepnuli, na bílou barvu (1,0 pro obrazy HDR).
- Kapátko Střední tóny nastaví expozici tak, že nastaví hodnotu, na kterou jste klepnuli, na střední šedou barvu.

#### **Viz také**

["O obrazech s vysokým dynamickým rozsahem" na stránce 79](#page-85-0)

# **Příprava obrazů pro komerční tisk**

### **Nastavení cílových hodnot světel a stínů**

Přiřazení cílových hodnot světel a stínů obrazu je nezbytné proto, že většina výstupních zařízení (obvykle tiskařských strojů) nedokáže vytisknout detaily v oblastech nejčernějších stínů (poblíž úrovně 0) nebo v oblastech nejsvětlejších světel (poblíž úrovně 255). Určení minimální úrovně stínů a maximální úrovně světel pomáhá dostat důležité detaily ve světlech a stínech do gamutu výstupního zařízení.

Pokud tisknete obraz na stolní tiskárně a máte systém se správou barev, nemusíte nastavovat cílové hodnoty. Systém správy barev ve Photoshopu automaticky upraví obraz, který vidíte na obrazovce, aby se správně vytisknul na stolní tiskárně s určeným profilem.

### **Použití okna Úrovně k zachování detailů ve stínech a světlech pro tisk**

Jezdce Výstupní úrovně umožňují nastavit úrovně stínů a světel, a tím převést obraz do menšího rozsahu než je 0 až 255. Toto nastavení můžete použít, abyste zachovali detaily ve stínech a ve světlech při tisku na tiskařském stroji, jehož charakteristiky znáte. Předpokládejme například, že důležité detaily obrazu jsou ve světlech s hodnotou 245, a že tiskařský stroj, který použijete, nedokáže zachovat tiskové body menší než 5 %. Můžete posunout jezdec světel na úroveň 242 (což je 5 % tiskový bod na tiskovém stroji), abyste posunuli detaily ve světlech z úrovně 245 na 242. Nyní se detaily ve světlech na tomto tiskovém stroji bezpečně vytisknou.

Obvykle není vhodné používat výstupní jezdce v okně Úrovně k nastavení cílových hodnot pro obrazy se zrcadlovými světly. Zrcadlová světla by vypadala šedivá, místo jejich vypálení do čisté bílé. Pro obrazy se zrcadlovými světly použijte kapátko pro světla.

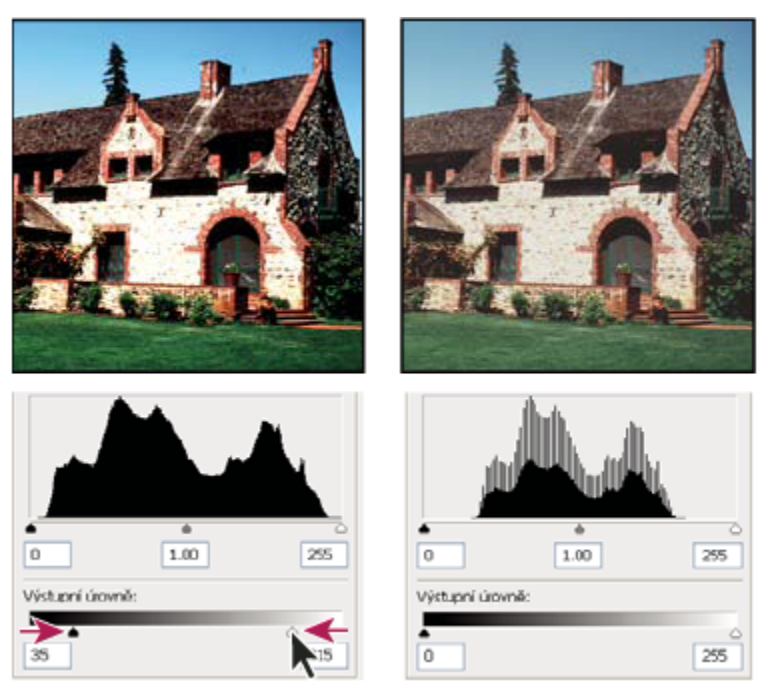

*Nastavení cílových stínů a světel s výstupními jezdci v okně Úrovně*

# **Nastavení cílových hodnot pomocí kapátek**

- **1** Vyberte nástroj kapátko v paletě nástrojů. Ve volbách nástroje kapátko můžete z nabídky Velikost vzorku vybrat volbu Průměr 3x3. Tím zajistíte, že získáte skutečně reprezentativní vzorek oblasti a ne jen hodnotu jednoho obrazového bodu.
- **2** Otevřete dialogové okno Úrovně nebo Křivky. Zvolte Obraz > Přizpůsobení, a pak zvolte Úrovně nebo Křivky. Můžete také použít vrstvu úprav.

Když otevřete Úrovně nebo Křivky, je nástroj kapátko aktivní v oblasti mimo toto dialogové okno. Přesto máte stále přístup k posuvníkům a k nástrojům ručička a lupa  $\mathbb Q_\mathbb R$ s použitím klávesových zkratek.

- **3** Jedním z následujících úkonu identifikujte oblasti světel a stínů, které chcete v obraze zachovat:
	- Pohybujte kurzorem v obraze a sledujte paletu Informace, abyste našli nejsvětlejší a nejtmavší oblasti, které chcete zachovat (bez omezení na čistě černou nebo bílou). (Viz ["Zobrazení barevných hodnot v obraze" na stránce 155](#page-161-0).)
	- Táhněte ukazatelem v obraze a sledujte dialogové okno Křivky, abyste našli nejsvětlejší a nejtmavší body, které chcete zachovat. Tato metoda nefunguje, pokud je dialogové okno Křivky nastavené na složený kanál CMYK.

Při hledání nejsvětlejších detailů ve světlech, které chcete převést na tisknutelnou (nižší) hodnotu, vynechte zrcadlová světla. Zrcadlová světla, jako jsou například nejsvětlejší odlesky na špercích nebo bodový odlesk světla, mají být nejsvětlejšími body v obraze. Obvykle je žádoucí obrazové body zrcadlových světel omezit (na čistě bílou bez jakýchkoli detailů), takže se na papír nevytiskne žádná barva.

*K identifikaci reprezentativních světel a stínů před otevřením okna Úrovně nebo Křivky můžete také použít příkaz Práh. (Viz ["Vytvoření černobílého obrazu se dvěma hodnotami" na stránce 191.](#page-197-0))*

**4** Chcete-li přiřadit hodnoty světel k nejsvětlejším oblastem obrazu, poklepejte na tlačítko nástroje kapátko pro nastavení bílého bodu v dialogovém okně Úrovně nebo Křivky, abyste zobrazili dialog pro výběr barvy. Zadejte hodnoty, které chcete přiřadit nejsvětlejší oblasti v obraze a klepněte na OK. Pak klepněte na oblast světla, kterou jste identifikovali v kroku 3.

*Pokud omylem klepnete na špatné místo, podržte Alt a klepněte na Obnovit v dialogovém okně Úrovně nebo Křivky.* O

V závislosti na výstupním zařízení můžete dosáhnout dobrých světel v obraze se středním tonálním rozsahem s použitím hodnot CMYK 5, 3, 3 a 0, když tisknete na bílý papír. Přibližný ekvivalent RGB je 244, 244, 244, a přibližný ekvivalent ve stupních šedí je 4% tiskový bod. Tyto cílové hodnoty můžete rychle aproximovat zadáním hodnoty 96 do textového pole Jas (B) v oblasti HSB v dialogu pro výběr barvy.

*Pro obraz low-key (s převahou tmavých tónů) můžete nastavit světla na nižší hodnotu, abyste nedostali přílišný kontrast. Experimentujte s hodnotami jasu mezi 96 a 80.*

Hodnoty obrazových bodů v celém obraze se upraví úměrně k novým hodnotám světel. Všechny obrazové body, které jsou světlejší než je oblast, na kterou jste klepnuli, se omezí (nastaví na úroveň 255, čistě bílou). Paleta Informace ukazuje hodnoty před a po barevné korekci.

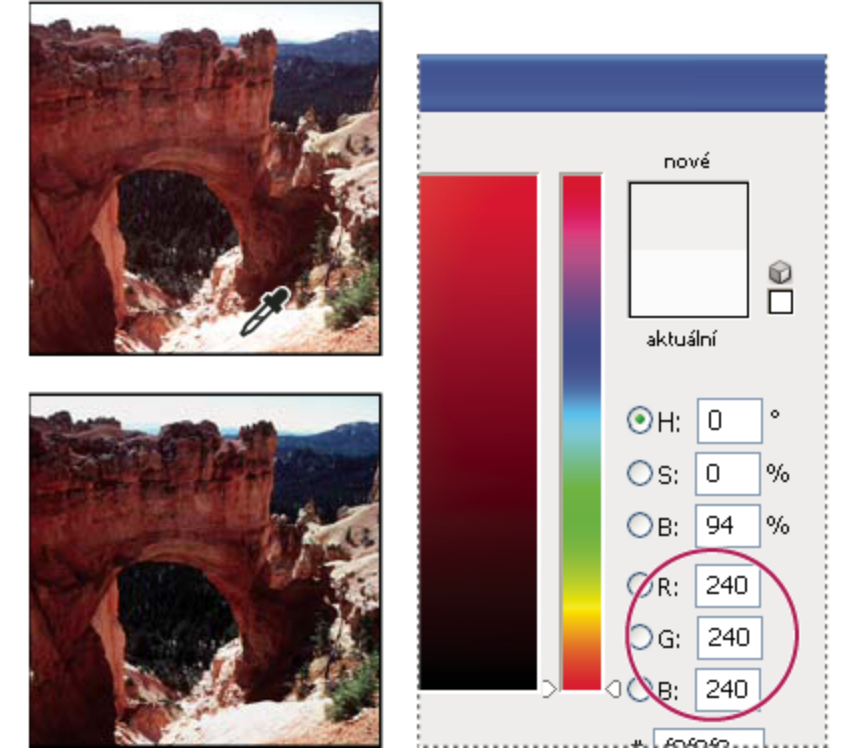

*Nastavení cílové hodnoty pro nástroj kapátko nastavující bílý bod a pak přiřazení cílové hodnoty klepnutím v oblasti světla*

**5** Chcete-li přiřadit hodnoty stínů k nejtmavším oblastem obrazu, které chcete zachovat, poklepejte na tlačítko nástroje kapátko pro nastavení černého bodu v dialogovém okně Úrovně nebo Křivky, abyste zobrazili dialog pro výběr barvy. Zadejte hodnoty, které chcete přiřadit nejtmavší oblasti v obraze a klepněte na OK. Pak klepněte na oblast stínu, kterou jste identifikovali v kroku 3.

Když tisknete na bílý papír, můžete obvykle v obraze se středním tónovým rozsahem dosáhnout dobrých stínů použitím hodnot 65, 53, 51 a 95. Přibližný ekvivalent RGB je 10, 10, 10, a přibližný ekvivalent ve stupních šedí je 96 % tiskový bod. Tyto hodnoty můžete rychle aproximovat zadáním hodnoty 4 do textového pole Jas (B) v oblasti HSB v dialogu pro výběr barvy.

*Pro obraz high-key (s převahou světlých tónů) můžete nastavit stíny na vyšší hodnotu, abyste zachovali detaily ve světlech. Experimentujte s hodnotami jasu mezi 4 a 20.*

# **Sjednocení, nahrazení a míchání barev**

# **Sjednocení barev v různých obrazech**

Příkaz Srovnat barvy sjednotí barvy v různých obrazech, vrstvách nebo výběrech. Také umožňuje nastavit barvy v obraze změnou světlosti, změnou rozsahu barev a neutralizací barevného nádechu. Příkaz Srovnat barvy funguje pouze v režimu RGB.

*Při používání příkazu Srovnat barvy se ukazatel změní na nástroj kapátko. Použijte tento nástroj kapátko v obraze při provádění úprav, abyste zobrazili barevné hodnoty obrazových bodů v paletě Informace. Tato paleta vám poskytne zpětnou vazbu o změnách barevných hodnot při používání příkazu Srovnat barvy. Viz ["Zobrazení barevných hodnot v obraze" na stránce 155.](#page-161-0)*

Příkaz Srovnat barvy nastaví barvy v jednom obraze (cílovém) podle barev v druhém obraze (zdrojovém) tak, aby byly podobné. To je užitečné, když se snažíte, aby barvy na různých fotografiích vypadaly shodně, nebo když se určité barvy (například pleťové tóny) v jednom obraze musí shodovat s barvami v jiném obraze.

Kromě sjednocení barev mezi dvěma obrazy můžete příkaz Srovnat barvy použít ke sjednocení barev mezi různými vrstvami ve stejném obraze.

#### **Sjednocení barev ve dvou obrazech**

**1** (Volitelně) Vytvořte výběr ve zdrojovém a cílovém obrazu.

Pokud nevytvoříte výběr, příkaz Srovnat barvy sjednotí celkové statistické údaje obrazů.

**2** Aktivujte obraz, který chcete použít jako cílový obraz, a pak zvolte Obraz > Přizpůsobení > Srovnat barvy.

Pokud aplikujete příkaz Srovnat barvy na určitou vrstvu cílového obrazu, musí být tato vrstva aktivní, když zvolíte příkaz Srovnat barvy.

**3** Z nabídky Zdroj v oblasti Statistiky obrazu v dialogovém okně Srovnat barvy zvolte zdrojový obraz, jehož barvy chcete napodobit v cílovém obraze. Zvolte Žádný, pokud při výpočtu nastavení barev nechcete použít jiný obraz. Když je vybraná volba Žádný, je cílový obraz zároveň obrazem zdrojovým.

Pokud je to třeba, použijte nabídku Vrstva k výběru vrstvy ze zdrojového obrazu, jejíž barvy chcete napodobit. Z nabídky Vrstva také můžete zvolit Sloučené, chcete-li použít barvy ze všech vrstev zdrojového obrazu.

- **4** Pokud jste v obraze vytvořili výběr, proveďte jeden nebo více z následujících úkonů:
	- V oblasti Cílový obraz vyberte Ignorovat výběr při aplikování úprav, pokud chcete aplikovat nastavení na celý cílový obraz. S touto volbou se ignoruje výběr v cílovém obraze a aplikuje se nastavení na celý cílový obraz.
	- V oblasti Statistiky obrazu vyberte K výpočtu barev použít výběr ve zdroji, pokud jste ve zdrojovém obraze vytvořili výběr a chcete, aby se k výpočtu nastavení použily barvy v tomto výběru. Odznačte tuto volbu, pokud chcete ignorovat výběr ve zdrojovém obraze, a místo toho chcete k výpočtu nastavení použít barvy z celého zdrojového obrazu.
	- V oblasti Statistiky obrazu vyberte K výpočtu úprav použít výběr v cíli, pokud jste v cílovém obraze vytvořili výběr a chcete, aby se k výpočtu nastavení použily barvy v tomto výběru. Odznačte tuto volbu, pokud chcete ignorovat výběr v cílovém obraze, a místo toho chcete k výpočtu nastavení použít barvy z celého cílového obrazu.
- **5** Pokud chcete automaticky odstranit barevný nádech v cílovém obraze, vyberte volbu Neutralizovat. Zkontrolujte, že je vybraná volba Náhled, aby se váš obraz při provádění úprav aktualizoval.
- **6** Chcete-li zvýšit nebo snížit jas v cílovém obrazu, nastavte jezdec Světlost. Nebo zadejte hodnotu do textového pole Světlost. Maximální hodnota je 200, minimum je 1, a výchozí hodnota je 100.
- **7** Chcete-li upravit sytost barev v cílovém obraze, nastavte jezdec Intenzita barvy. Nebo zadejte hodnotu do textového pole Intenzita barvy. Maximální hodnota je 200, minimum je 1 (vytvoří se obraz ve stupních šedi), a výchozí hodnota je 100.
- **8** Chcete-li nastavit míru přizpůsobení, aplikovaného na obraz, přetáhněte jezdec Zeslabení. Posunutím jezdce doprava se nastavení zmenšuje.
- **9** Klepněte na OK.

#### **Sjednocení barev ve dvou vrstvách ve stejném obraze**

**1** (Volitelně) Vytvořte výběr ve vrstvě, jejíž barvy chcete sjednotit. To je užitečné při sjednocování barev barevné oblasti (například pleťových tónů obličeje) v jedné vrstvě s barvami oblasti v jiné vrstvě.

Pokud nevytvoříte výběr, příkaz Srovnat barvy použije barvy z celé zdrojové vrstvy.

- **2** Zkontrolujte, že je aktivní vrstva, která má být cílovou vrstvou (na kterou se aplikuje nastavení barev), a pak zvolte Obraz > Přizpůsobení > Srovnat barvy.
- **3** Zkontrolujte, že obraz uvedený v nabídce Zdroj v oblasti Statistiky obrazu dialogového okna Srovnat barvy je stejný jako cílový obraz.
- **4** Z nabídky Vrstva zvolte vrstvu, jejíž barvy chcete napodobit. Z nabídky Vrstva také můžete zvolit Sloučené, chcete-li použít barvy ze všech vrstev.
- **5** Pokud jste v obraze vytvořili výběr, proveďte jeden nebo více z následujících úkonů:
	- V oblasti Cílový obraz vyberte Ignorovat výběr při aplikování úprav, pokud chcete aplikovat nastavení na celou cílovou vrstvu. Tato volba ignoruje výběr v cílové vrstvě a aplikuje nastavení na celou cílovou vrstvu.
	- V oblasti Statistiky obrazu vyberte K výpočtu barev použít výběr ve zdroji, pokud jste ve zdrojové vrstvě vytvořili výběr a chcete, aby se k výpočtu nastavení použily barvy v tomto výběru. Odznačte tuto volbu, pokud chcete ignorovat výběr ve zdrojové vrstvě, a místo toho použít k výpočtu nastavení barvy z celé zdrojové vrstvy.
	- V oblasti Statistiky obrazu vyberte K výpočtu úprav použít výběr v cíli, pokud chcete k výpočtu nastavení použít pouze barvy ve vybrané oblasti cílové vrstvy. Odznačte tuto volbu, pokud chcete výběr ignorovat, a místo toho použít k výpočtu nastavení barvy z celé cílové vrstvy.
- **6** Pokud chcete automaticky odstranit barevný nádech v cílové vrstvě, vyberte volbu Neutralizovat. Zkontrolujte, že je vybraná volba Náhled, aby se váš obraz při provádění úprav aktualizoval.
- **7** Chcete-li zvýšit nebo snížit jas v cílové vrstvě, nastavte jezdec Světlost. Nebo zadejte hodnotu do textového pole Světlost. Maximální hodnota je 200, minimum je 1, a výchozí hodnota je 100.
- **8** Chcete-li nastavit rozsah barevných hodnot obrazových bodů v cílové vrstvě, nastavte jezdec Intenzita barvy. Nebo zadejte hodnotu do textového pole Intenzita barvy. Maximální hodnota je 200, minimum je 1 (vytvoří se obraz ve stupních šedi), a výchozí hodnota je 100.
- **9** Chcete-li nastavit míru přizpůsobení, aplikovaného na obraz, nastavte jezdec Zeslabení. Posunutím jezdce doprava se míra přizpůsobení zmenší.
- **10** Klepněte na OK.

#### **Odstranění barevného nádechu příkazem Srovnat barvy**

Příkazem Srovnat barvy můžete nastavit jas, sytost barev a vyvážení barev v obraze. Vyspělé algoritmy v příkazu Srovnat barvy vám poskytnou lepší kontrolu nad světlostí a barevnými složkami obrazu. Protože nastavujete barvy v jednom obraze, místo sjednocení barev mezi dvěma obrazy, bude upravovaný obraz zároveň zdrojovým i cílovým obrazem.

- **1** Zvolte Obraz > Přizpůsobení > Srovnat barvy.
- **2** V oblasti Statistiky obrazu vyberte volbu Žádný z nabídky Zdroj. Tato volba určuje, že zdrojem i cílem je stejný obraz.
- **3** Abyste automaticky odstranili barevný nádech, vyberte volbu Neutralizovat. Zkontrolujte, že je vybraná volba Náhled, aby se váš obraz při provádění úprav aktualizoval.
- **4** Chcete-li zvýšit nebo snížit jas v obrazu, nastavte jezdec Světlost. Posunutím jezdce Světlost doleva se obraz ztmaví, posunutím jezdce doprava se zesvětlí. Nastavení světlosti se snaží neomezovat obrazové body (nepřevádět je na zcela černé nebo zcela bílé bez detailů) ve stínech ani ve světlech. Přesto se ale mohou některé obrazové body omezit, protože v obraze mohou být pouze 8bitové nebo 16bitové hodnoty.
- **5** Abyste zvětšili nebo zmenšili barevné hodnoty v obraze, nastavte jezdec Intenzita barvy. Posouváním jezdce Intenzita barvy doleva se rozsah barev v obraze zmenšuje, a obraz se mění na monochromatický. Posouváním jezdce Intenzita barvy doprava se rozsah barev v obraze zvětšuje a barvy jsou intenzivnější.
- **6** Chcete-li nastavit míru přizpůsobení, aplikovaného na obraz, nastavte jezdec Zeslabení. Posunutím jezdce doprava se míra přizpůsobení zmenší.

*Poznámka: Jednotlivá nastavení příkazu Srovnat barvy můžete použít samostatně, a tím na obraz aplikovat jen jednu korekci. Můžete například nastavit pouze jezdec Světlost, a tím obraz zesvětlit nebo ztmavit bez ovlivnění jeho barev. Nebo můžete jednotlivá nastavení použít v různých kombinacích podle toho, jakou korekci barev chcete provést.*

**7** Klepněte na OK.

#### **Uložení a aplikování nastavení v příkazu Srovnat barvy**

- V oblasti Statistiky obrazu v dialogovém okně Srovnat barvy klepněte na tlačítko Uložit statistiky. Pojmenujte a uložte nastavení.
- V oblasti Statistiky obrazu v dialogovém okně Srovnat barvy klepněte na tlačítko Načíst statistiky. Najděte a načtěte soubor s uloženým nastavením.

# **Nahrazení barvy objektů v obraze**

Příkaz Nahradit barvu umožňuje vytvořit masku, která vybere určité barvy v obraze, a pak tyto barvy změnit. Můžete nastavit odstín, sytost a světlost vybraných oblastí. Nebo můžete vybrat novou barvu pomocí dialogu pro výběr barvy. Maska vytvořená příkazem Nahradit barvu je dočasná.

- **1** Zvolte Obraz > Přizpůsobení > Nahradit barvu.
- **2** Vyberte volbu zobrazení:

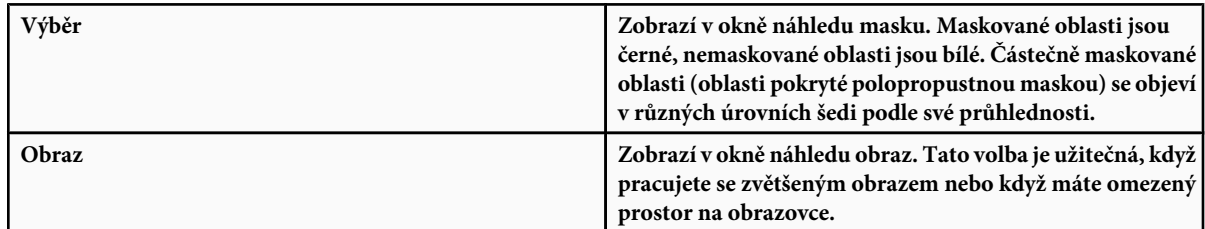

- **3** Jedním z následujících způsobů vyberte oblasti, které nemají být chráněné maskou:
	- Nástrojem kapátko  $\mathscr F$  klepněte v obraze nebo v okně náhledu a tím vyberte oblasti, které nebudou zakryté maskou. Chcete-li k výběru přidat další oblasti, klepněte na ně se stisknutou klávesou Shift nebo použijte kapátko Přidat ke vzorku & . Chcete-li z výběru odstranit některé oblasti, klepněte na ně se stisknutou klávesou Alt nebo použijte kapátko Odečíst od vzorku .
	- Poklepejte na barevné pole v sekci Výběr. Pomocí dialogu pro výběr barvy určete barvu, která se má nahradit. Když v dialogu pro výběr barvy vyberete barvu, maska v náhledovém okně se aktualizuje.
- **4** Nastavte toleranci masky přetažením jezdce Neurčitost nebo zadáním hodnoty. Tento jezdec určí, nakolik se do výběru zahrnou podobné barvy.
- **5** Jedním z následujících úkonů změňte barvu vybraných oblastí:
	- Přetáhněte jezdce Odstín, Sytost a Světlost (nebo zadejte hodnoty do textových polí).
	- Poklepejte na barevné pole Výsledek a v dialogu pro výběr barvy vyberte výslednou barvu.

Nastavení v dialogovém okně Nahradit barvu můžete také uložit, abyste je mohli znovu použít pro jiné obrazy.

#### **Viz také**

["Uložení a opakované aplikování nastavení v dialogovém okně nastavení barev" na stránce 159](#page-165-0)

# **Míchání barevných kanálů**

S použitím dialogového okna Míchání kanálů můžete vytvářet vysoce kvalitní černobílé, sépiové nebo jinak barevně tónované obrazy. Můžete v něm také provádět kreativní nastavení barev v obrazu. Chcete-li vytvořit kvalitní obraz ve stupních šedi, v dialogovém okně Míchání kanálů zvolte procenta pro každý z barevných kanálů. Chcete-li převést barevný obraz do stupňů šedi a přidat do obrazu určitý odstín, použijte příkaz Černobílý (viz ["Převedení barevného obrazu na černobílý" na stránce 172\)](#page-178-0).

Volby v dialogovém okně Míchání kanálů modifikují cílový (výstupní) barevný kanál smícháním stávajících (zdrojových) barevných kanálů v obraze. Barevné kanály jsou jako obrazy ve stupních šedi, představující tónové hodnoty barevných složek v obrazu (RGB nebo CMYK). Když použijete příkaz Míchání kanálů, přičítáte nebo odečítáte data stupňů šedi ze zdrojového kanálu do cílového kanálu. Nepřičítáte (nebo neodečítáte) barvy k určité barevné složce obrazu, jako je tomu u příkazu Selektivní barva.

Přednastavení pro příkaz Míchání kanálů jsou dostupná z nabídky Přednastavení v dialogovém okně Míchání kanálů. Použijte výchozí přednastavení Míchání kanálů nebo si vytvořte, uložte a načtěte vlastní přednastavení.

#### **Viz také**

["Uložení a opakované aplikování nastavení v dialogovém okně nastavení barev" na stránce 159](#page-165-0)

#### **Míchání barevných kanálů**

- **1** V paletě Kanály vyberte složený barevný kanál.
- **2** Jedním z následujících úkonů otevřete dialogové okno Míchání kanálů:
	- Zvolte Obraz > Přizpůsobení > Míchání kanálů.
	- Zvolte Vrstva > Nová vrstva úprav > Míchání kanálů. Klepněte na OK v dialogovém okně Nová vrstva.
- **3** Z nabídky Výstupní kanál zvolte kanál, do kterého chcete namíchat jeden nebo více stávajících kanálů.

Když zvolíte výstupní kanál, nastaví se zdrojový jezdec pro tento kanál na 100 % a pro všechny ostatní kanály na 0 %. Pokud například jako výstupní kanál vyberete kanál R (červený), nastaví se jezdce Zdrojové kanály na 100 % pro R a na 0 % pro G a B (v obraze RGB).

**4** Chcete-li zmenšit zastoupení kanálu ve výstupním kanálu, přetáhněte jezdec zdrojového kanálu doleva. Chcete-li zvýšit zastoupení kanálu, přetáhněte jezdec zdrojového kanálu doprava nebo do textového pole zadejte hodnotu v rozmezí od -200 % do +200 %. Použijete-li zápornou hodnotu, zdrojový kanál se před přidáním do výstupního kanálu invertuje.

Photoshop zobrazí celkovou hodnotu zdrojových kanálů v poli Celkem. Pokud je součet zkombinovaných hodnot kanálů větší než 100 %, Photoshop zobrazí vedle součtu výstražnou ikonu.

**5** Přetáhněte jezdec nebo zadejte hodnotu pro volbu Konstantní.

Tato volba nastaví hodnotu stupňů šedi pro výstupní kanál. Záporné hodnoty přidají více černé, kladné hodnoty přidají více bílé. Hodnota -200 % změní výstupní kanál na zcela černý a hodnota +200 % ho změní na zcela bílý.

Nastavení v dialogovém okně Míchání kanálů můžete uložit pro opakované použití na jiné obrazy. Viz ["Uložení a opakované](#page-165-0) [aplikování nastavení v dialogovém okně nastavení barev" na stránce 159.](#page-165-0)

#### **Vytváření monochromatických obrazů z obrazů RGB nebo CMYK**

- **1** V paletě Kanály vyberte složený barevný kanál.
- **2** Jedním z následujících úkonů otevřete dialogové okno Míchání kanálů:
	- Zvolte Obraz > Přizpůsobení > Míchání kanálů.
	- Zvolte Vrstva > Nová vrstva úprav > Míchání kanálů. Klepněte na OK v dialogovém okně Nová vrstva.
- **3** Proveďte jeden z následujících úkonů:
	- Chcete-li jako výstupní kanál nastavit Stupně šedi, vyberte volbu Monochromatický. Volba Monochromatický vytvoří barevný obraz obsahující pouze hodnoty šedi.
	- Chcete-li vytvořit stupně šedi, aplikujte přednastavení míchání kanálů. Photoshop obsahuje šest výchozích přednastavení míchání kanálů pro obrazy RGB:

**Černobílý infračervený (RGB)** Červená=-70 %, Zelená=200 %, Modrá=-30 %

**Černobílý s modrým filtrem (RGB)** Červená=0 %, Zelená=0 %, Modrá=100 %

**Černobílý se zeleným filtrem (RGB)** Červená=0 %, Zelená=100 %, Modrá=0 %

**Černobílý s oranžovým filtrem (RGB)** Červená=50 %, Zelená=50 %, Modrá=0 %

**Černobílý s červeným filtrem (RGB)** Červená=100 %, Zelená=0 %, Modrá=0 %

**Černobílý se žlutým filtrem (RGB)** Červená=34 %, Zelená=66 %, Modrá=0 %

**4** Chcete-li nastavit míru detailů a kontrastu v obrazech před tím, než je převedete na stupně šedi, použijte jezdce Zdrojové kanály.

*Před nastavením procentuálních hodnot zdrojových kanálů se podívejte, jak každý z nich ovlivňuje výsledný monochromatický obraz. Například v režimu RGB si obraz prohlédněte se zdrojovým kanálem R nastaveným na +100 % a se zdrojovými kanály G a B nastavenými na 0 %. Pak si obraz prohlédněte se zdrojovým kanálem G nastaveným na +100 % a s ostatními dvěma kanály nastavenými na 0 %. Nakonec si obraz prohlédněte se zdrojovým kanálem B nastaveným na +100 % a s ostatními dvěma kanály nastavenými na 0 %. Abyste dostali co nejlepší výsledky, zkuste nastavit procenta zdrojových kanálů tak, aby se součet hodnot rovnal 100 %.*

Photoshop zobrazí celkovou hodnotu zdrojových kanálů v poli Celkem. Pokud je součet zkombinovaných hodnot kanálů větší než 100 %, Photoshop zobrazí vedle součtu výstražnou ikonu.

**5** (Volitelně) Pokud vyberete a pak odznačíte volbu Monochromatický, můžete změnit míchání jednotlivých kanálů samostatně, a tím vytvořit vzhled ručně tónovaného obrazu.

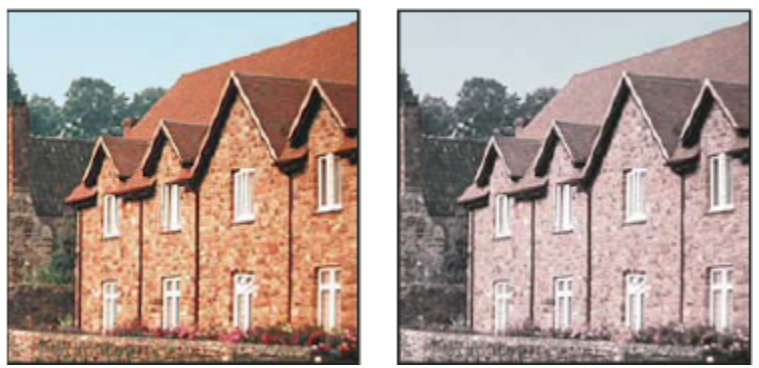

*Efekt ručního tónování vytvořený tím, že vyberete (vlevo) a odznačíte (vpravo) volbu Monochromatický*

**6** (Volitelně) Přetáhněte jezdec nebo zadejte hodnotu pro volbu Konstantní.

Tato volba nastaví hodnotu stupňů šedi pro výstupní kanál. Záporné hodnoty přidají více černé, kladné hodnoty přidají více bílé. Hodnota -200 % změní výstupní kanál na zcela černý; hodnota +200 % ho změní na zcela bílý.

# **Selektivní nastavení barev**

Selektivní korekce barev je technika, kterou používají profesionální skenery a programy pro separace barev ke změně množství výtažkových barev v jednotlivých základních barevných složkách v obraze. Množství výtažkové barvy v kterékoli základní barvě můžete modifikovat *selektivně* – bez ovlivnění ostatních základních barev. Selektivní korekci barev můžete například použít, chcete-li podstatně snížit azurovou v zelené složce obrazu, a přitom ponechat azurovou v modré složce nezměněnou.

Přestože příkaz Selektivní barva používá ke korekcím obrazu barvy CMYK, můžete ho použít i pro obrazy RGB.

- **1** Zkontrolujte, že v paletě Kanály je vybraný složený kanál. Příkaz Selektivní barva je dostupný pouze když je zobrazený složený kanál.
- **2** Proveďte jeden z následujících úkonů:
	- Zvolte Obraz > Přizpůsobení > Selektivní barva.
	- Zvolte Vrstva > Nová vrstva úprav > Selektivní barva. Klepněte na OK v dialogovém okně Nová vrstva.
- **3** Z nabídky Barvy v horní části dialogového okna zvolte barvu, kterou chcete nastavit. V sadě barev jsou základní aditivní a subtraktivní barvy, doplněné o bílé, neutrální a černé.
- **4** Vyberte metodu korekce:

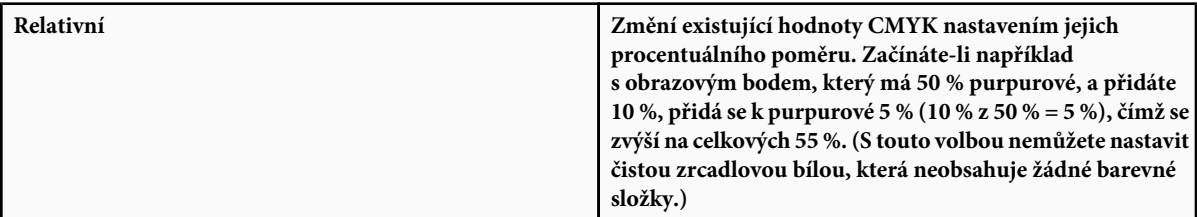

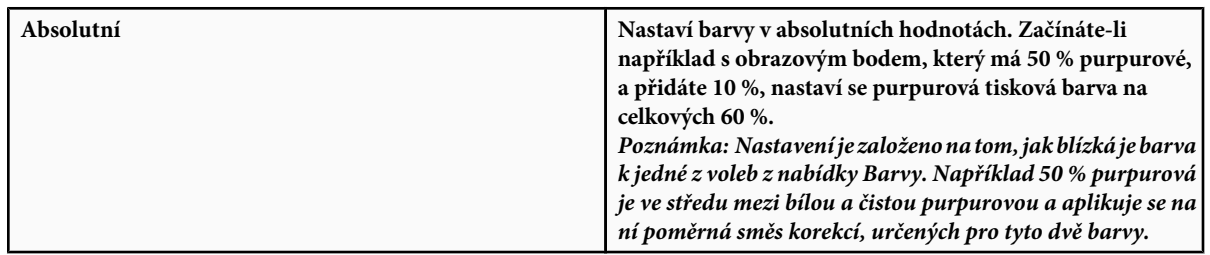

**5** Ke zvýšení nebo snížení složek ve vybrané barvě použijte příslušné jezdce.

Nastavení v dialogovém okně Selektivní barva můžete také uložit, abyste je mohli později znovu aplikovat na jiné obrazy.

#### **Viz také**

["Uložení a opakované aplikování nastavení v dialogovém okně nastavení barev" na stránce 159](#page-165-0)

# **Rychlé nastavení obrazu**

# **Změna vyvážení barev pomocí příkazu Fotografický filtr**

Příkaz Fotografický filtr napodobuje techniku vložení barevného filtru před objektiv fotoaparátu, aby se upravilo vyvážení barev a barevná teplota světla procházejícího objektivem a exponujícího film. Příkaz Fotografický filtr také umožňuje zvolit přednastavenou barvu pro nastavení odstínů obrazu. Pokud chcete aplikovat vlastní nastavení barev, příkaz Fotografický filtr umožňuje zadat barvu pomocí dialogu pro výběr barvy Adobe.

- **1** Proveďte jeden z následujících úkonů:
	- Zvolte Obraz > Přizpůsobení > Fotografický filtr.
	- Zvolte Vrstva > Nová vrstva úprav > Fotografický filtr. Klepněte na OK v dialogovém okně Nová vrstva.
- **2** V dialogovém okně Fotografický filtr zvolte barvu filtru, buď vlastní nebo přednastavený filtr. Pro vlastní barevný filtr vyberte volbu Barva, klepněte na barevné pole a pomocí dialogu pro výběr barvy Adobe určete barvu pro vlastní filtr. Pro přednastavený filtr vyberte volbu Filtr a z nabídky Filtr zvolte některé z následujících přednastavení:

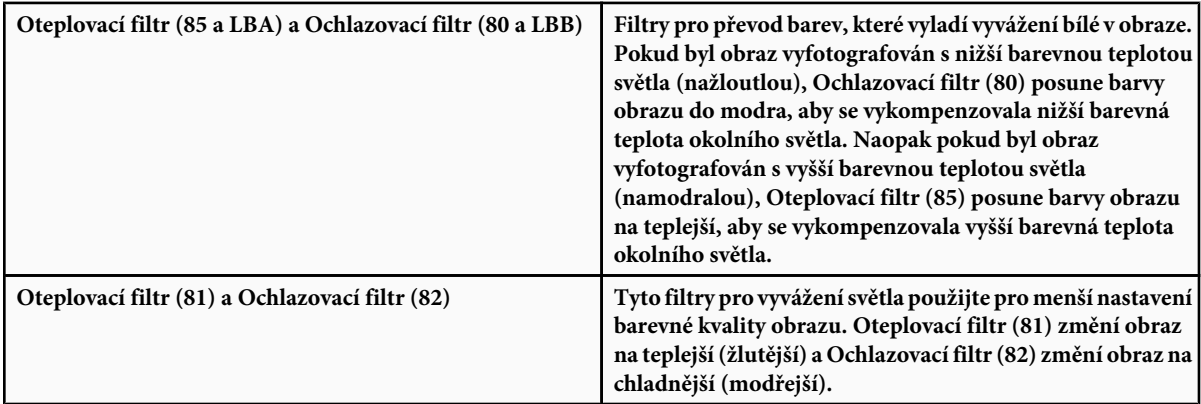

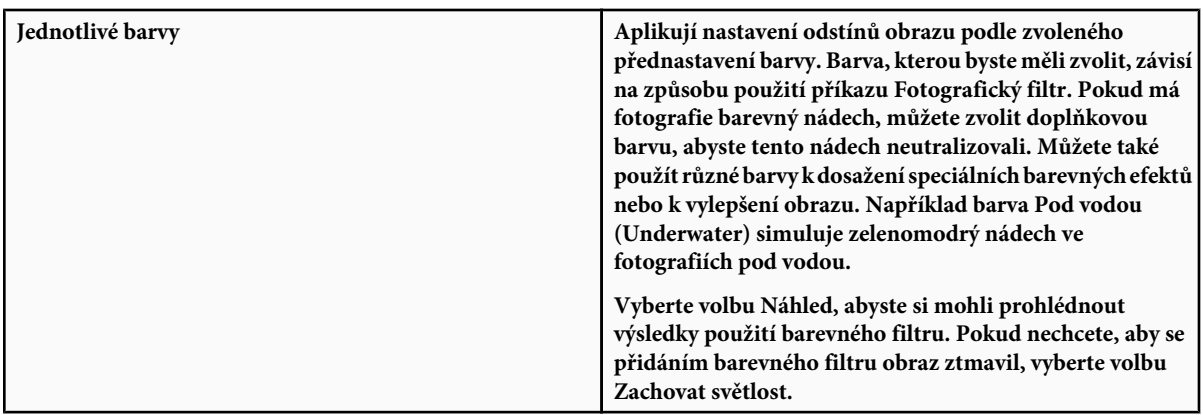

- **3** Chcete-li nastavit množství barvy aplikované na obraz, použijte jezdec Hustota nebo zadejte procenta do textového pole Hustota. Vyšší hustota způsobí výraznější nastavení barev.
- **4** Klepněte na OK.

# **Aplikování příkazu Vyvážení barev**

Příkaz Vyvážení barev mění celkové poměry barev v obraze a tím provede celkovou korekci barev.

- **1** Zkontrolujte, že máte v paletě Kanály vybraný složený kanál. Tento příkaz je dostupný pouze když zobrazujete složený kanál.
- **2** Proveďte jeden z následujících úkonů:
	- Zvolte Obraz > Přizpůsobení > Vyvážení barev.
	- Zvolte Vrstva > Nová vrstva úprav > Vyvážení barev. Klepněte na OK v dialogovém okně Nová vrstva.
- **3** Vyberte tónový rozsah, ve kterém chcete provést změny, klepnutím na Stíny, Střední tóny nebo Světla.
- **4** (Volitelně) Vyberte Zachovat světlost, abyste při změnách barvy zabránili změnám hodnot jasu v obraze. S touto volbou se v obraze zachová vyvážení tónů.
- **5** Táhněte jezdec směrem k barvě, kterou chcete v obraze přidat, nebo táhněte směrem od barvy, kterou chcete v obraze ubrat.

Hodnoty nad pruhy barev ukazují změny barev pro červený, zelený a modrý kanál. (Pro obrazy Lab jsou to hodnoty pro kanály A a B.) Hodnoty mohou být v rozsahu od -100 do +100.

# **Aplikování příkazu Jas a kontrast**

Příkaz Jas a kontrast umožňuje provádět jednoduché úpravy tónového rozsahu obrazu. Posunutí jezdce jasu doprava zvyšuje tónové úrovně a rozšiřuje světla obrazu, posunutí doleva snižuje hodnoty a rozšiřuje stíny. Jezdec kontrastu rozšiřuje nebo zužuje celkový rozsah tónových hodnot v obraze.

V normálním režimu aplikuje příkaz Jas a kontrast proporcionální (nelineární) nastavení obrazových bodů, stejně jako nastavení Úrovně a Křivky. Když je vybraná volba Použít kompatibilitu se staršími verzemi, příkaz Jas a kontrast při nastavování jasu jednoduše posune všechny hodnoty obrazových bodů na vyšší nebo nižší. Protože to může způsobit omezení nebo ztrátu detailů obrazu v oblastech stíbů nebo světel, nedoporučuje se používat příkaz Jas a kontrast v kompatibilním režimu pro vysoce kvalitní výstup. *Poznámka: Volba Použít kompatibilitu se staršími verzemi je automaticky vybraná, když se upravují vrstvy úprav Jas a kontrast vytvořené v předcházejících verzích Photoshopu.*

- **1** Proveďte jeden z následujících úkonů:
	- Zvolte Obraz > Přizpůsobení > Jas a kontrast.
- Zvolte Vrstva > Nová vrstva úprav > Jas a kontrast. Klepněte na OK v dialogovém okně Nová vrstva.
- **2** Přetažením jezdců nastavte jas a kontrast.

Tažením doleva se úroveň snižuje a tažením doprava se zvyšuje. Číslo vpravo od jezdce udává hodnotu jasu nebo kontrastu. Hodnoty mohou být v rozsahu od -150 do +150 pro jas a od -50 do +100 pro kontrast.

# **Aplikování příkazu Úrovně automaticky**

Příkaz Úrovně automaticky provede automatické nastavení černého a bílého bodu v obraze. Tím se omezí část stínů a světel v každém kanálu a nejsvětlejší a nejtmavší obrazové body v každém barevném kanálu se převedou na čistě bílou (úroveň 255) a čistě černou (úroveň 0). Hodnoty mezilehlých obrazových bodů se pak úměrně změní. To vede k tomu, že použití příkazu Úrovně automaticky zvýší kontrast v obraze, protože hodnoty obrazových bodů se rozloží do většího rozsahu. Protože příkaz Úrovně automaticky nastavuje každý barevný kanál samostatně, může odstranit nebo způsobit barevný nádech.

Příkaz Úrovně automaticky dává dobré výsledky pro určité obrazy s průměrným rozložením hodnot obrazových bodů, které potřebují jednoduché zvýšení kontrastu.

*Poznámka: Příkaz Úrovně automaticky standardně omezuje bílé a černé obrazové body o 0,1 % – to znamená, že při určování nejsvětlejších a nejtmavších obrazových bodů v obraze zanedbává prvních 0,1 % na obou koncích histogramu. Výchozí nastavení pro příkaz Úrovně automaticky je možné změnit v dialogovém okně Volby automatické korekce barev.*

- **1** Proveďte jeden z následujících úkonů:
	- Zvolte Obraz > Přizpůsobení > Úrovně automaticky. Při použití této volby se příkaz Úrovně automaticky aplikuje na obraz automaticky. Nemůžete nastavit žádné z voleb v následujících krocích.
	- Zvolte Vrstva > Nová vrstva úprav a zvolte buď Úrovně nebo Křivky. Klepněte na OK v dialogovém okně Nová vrstva.
- **2** V dialogovém okně Úrovně nebo Křivky klepněte na tlačítko Volby.
- **3** V oblasti Algoritmy v dialogovém okně Volby automatické korekce barev vyberte Zlepšit kontrast v jednotlivých kanálech.
- **4** Nastavte rozsah hodnot světel a stínů, které se oříznou, a nastavte cílovou barvu pro střední tóny.
- **5** Klepnutím na OK zavřete otevřená dialogová okna a aplikujte příkaz Úrovně automaticky.

#### **Viz také**

["Nastavení voleb automatických nastavení" na stránce 188](#page-194-0)

#### **Aplikování příkazu Kontrast automaticky**

Příkaz Kontrast automaticky nastaví kontrast v obraze automaticky. Protože příkaz Kontrast automaticky nenastavuje samostatně jednotlivé kanály, nemůže způsobit ani odstranit barevný nádech. Omezí hodnoty stínů a světel v obraze a pak převede zbývající nejsvětlejší a nejtmavší obrazové body v obraze na čistě bílou (úroveň 255) a čistě černou (úroveň 0). To způsobí světlejší vzhled světel a tmavší vzhled stínů.

Ve výchozím nastavení příkaz Kontrast automaticky při určování nejsvětlejších a nejtmavších obrazových bodů v obraze omezí bílé a černé obrazové body o 0,5 % – to znamená, že ignoruje prvních 0,5 % na obou koncích. Tato výchozí nastavení můžete změnit v dialogovém okně Volby automatické korekce barev, dostupném z dialogových oken Úrovně a Křivky.

Příkaz Kontrast automaticky může zlepšit vzhled mnoha fotografií nebo obrazů se spojitými tóny. Nezlepší se obrazy s plochami stejných barev.

- **1** Proveďte jeden z následujících úkonů:
	- Zvolte Obraz > Přizpůsobení > Kontrast automaticky. Při použití této volby se příkaz Kontrast automaticky aplikuje na obraz automaticky. Nemůžete nastavit žádné z voleb v následujících krocích.
- <span id="page-194-0"></span>• Zvolte Vrstva > Nová vrstva úprav a zvolte buď Úrovně nebo Křivky. Klepněte na OK v dialogovém okně Nová vrstva.
- **2** V dialogovém okně Úrovně nebo Křivky klepněte na tlačítko Volby.
- **3** V oblasti Algoritmy v dialogovém okně Volby automatické korekce barev vyberte Zlepšit monochromatický kontrast.
- **4** Nastavte rozsah světel a stínů, které se oříznou, a nastavte cílovou barvu pro střední tóny.
- **5** Klepnutím na OK v otevřených dialogových oknech aplikujte příkaz Kontrast automaticky.

#### **Viz také**

"Nastavení voleb automatických nastavení" na stránce 188

### **Odstranění barevného nádechu příkazem Barvy automaticky**

Příkaz Barvy automaticky nastavuje kontrast a barvy obrazu tak, že prohledává obraz, aby identifikoval stíny, střední tóny a světla. Ve výchozím nastavení příkaz Barvy automaticky změní střední tóny na neutrální s použitím cílové šedé barvy s hodnotami RGB 128 a omezí obrazové body stínů a světel o 0,5 %. Tato výchozí nastavení můžete změnit v dialogovém okně Volby automatické korekce barev.

- **1** Proveďte jeden z následujících úkonů:
	- Zvolte Obraz > Přizpůsobení > Barvy automaticky. Při použití této volby se příkaz Barvy automaticky aplikuje na obraz automaticky. Nemůžete nastavit žádné z voleb v následujících krocích.
	- Zvolte Vrstva > Nová vrstva úprav a zvolte buď Úrovně nebo Křivky. Klepněte na OK v dialogovém okně Nová vrstva.
- **2** V dialogovém okně Úrovně nebo Křivky klepněte na tlačítko Volby.
- **3** V oblasti Algoritmy v dialogovém okně Volby automatické korekce barev vyberte Najít tmavé a světlé barvy.
- **4** Vyberte volbu Přitahovat na neutrální střední tóny.
- **5** Nastavte rozsah světel a stínů, které se oříznou, a nastavte cílovou barvu pro střední tóny.
- **6** Klepnutím na OK v otevřených dialogových oknech aplikujte příkaz Barvy automaticky.

#### **Viz také**

"Nastavení barev s použitím okna Úrovně" na stránce 164

"Nastavení voleb automatických nastavení" na stránce 188

#### **Nastavení voleb automatických nastavení**

V dialogovém okně Volby automatické korekce barev se nastavují korekce tónů a barev aplikované pomocí příkazů Barvy automaticky, Úrovně automaticky, Kontrast automaticky a volby Auto v dialogových oknech Úrovně a Křivky. Volby automatické korekce barev umožňují určit procenta omezení stínů a světel a přiřadit barevné hodnoty stínům, středním tónům a světlům.

Nastavení můžete aplikovat buď při jednorázovém použití dialogového okna Úrovně nebo Křivky, nebo můžete nastavení uložit jako výchozí hodnoty pro příkazy Úrovně automaticky, Kontrast automaticky, Barvy automaticky a pro volbu Auto v oknech Úrovně a Křivky.

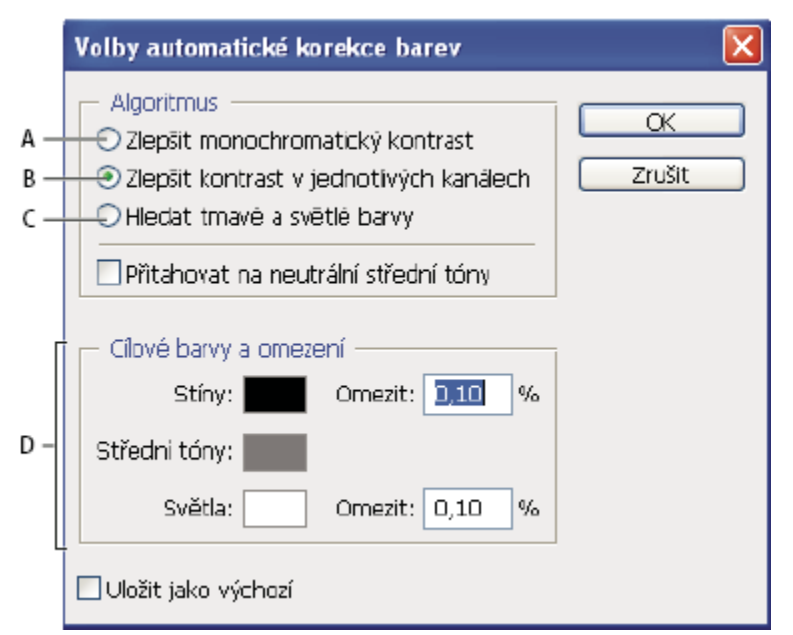

*Dialogové okno Volby automatické korekce barev*

*A. Volba Kontrast automaticky B. Volba Úrovně automaticky C. Volba Barvy automaticky D. Nastavení cílových barev, černého bodu a bílého bodu*

- **1** Klepněte na tlačítko Volby v dialogovém okně Úrovně nebo Křivky.
- **2** Určete algoritmus, který má Photoshop použít k nastavení celkového tónového rozsahu obrazu:

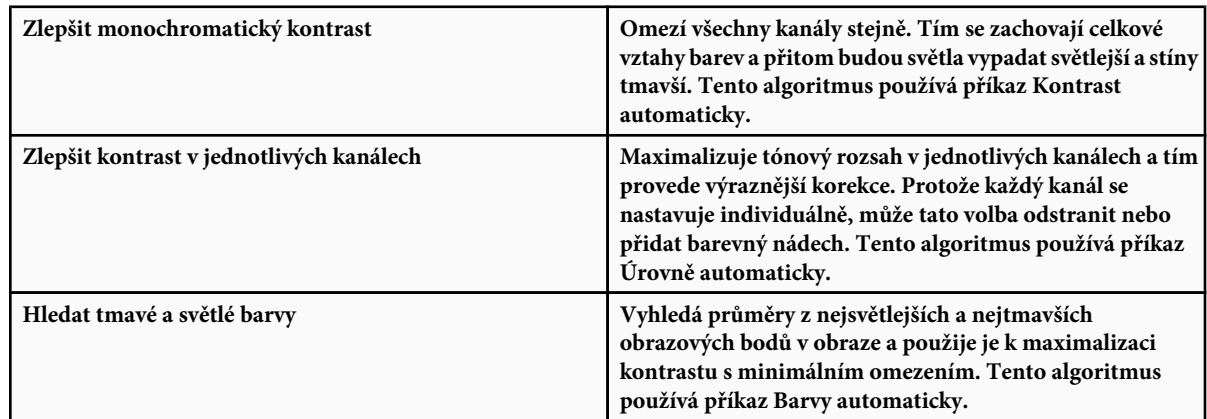

- **3** Vyberte Přitahovat na neutrální střední tóny, pokud chcete, aby Photoshop vyhledal průměrné téměř neutrální barvy v obraze, a pak nastavil hodnoty gama (středních tónů) tak, aby tyto barvy byly neutrální. Tento algoritmus používá příkaz Barvy automaticky.
- **4** Chcete-li určit, nakolik se omezí černé a bílé obrazové body, zadejte hodnoty v procentech do textových polí Omezit. Doporučuje se hodnota mezi 0,0 % a 1 %.

Standardně Photoshop omezuje bílé a černé obrazové body o 0,1 % – to znamená, že při určování nejsvětlejších a nejtmavších obrazových bodů v obraze zanedbává prvních 0,1 % na obou koncích histogramu. Vzhledem k lepší kvalitě výstupu z dnešních skenerů a digitálních fotoaparátů mohou být tyto výchozí hodnoty omezení příliš vysoké.

- **5** Chcete-li přiřadit cílové barevné hodnoty pro nejtmavší, neutrální a nejsvětlejší oblasti obrazu, klepněte na pole se vzorkem barvy.
- **6** Proveďte jeden z následujících úkonů:
	- Chcete-li nastavení použít v právě otevřeném dialogovém okně Úrovně nebo Křivky, klepněte na OK. Pokud později klepnete na tlačítko Auto, Photoshop na obraz aplikuje znovu stejná nastavení.
	- Chcete-li nastavení uložit jako výchozí, vyberte Uložit jako výchozí a pak klepněte na OK. Až příště otevřete dialogové okno Úrovně nebo Křivky, můžete klepnutím na tlačítko Auto aplikovat stejná nastavení. Výchozí procenta omezení se použijí také pro příkazy Úrovně automaticky, Kontrast automaticky a Barvy automaticky.

*Poznámka: Když uložíte volby v okně Volby automatické korekce barev jako výchozí pro příkazy Barvy automaticky, Úrovně automaticky a Kontrast automaticky, nezáleží na tom, jaký algoritmus vyberete v kroku 2. Tyto tři příkazy pro automatické korekce používají pouze ty hodnoty, které nastavíte pro cílové barvy a omezení. Jedinou výjimkou je, že příkaz Barvy automaticky také používá volbu Přitahovat na neutrální střední tóny.*

# **Aplikování příkazu Variace**

Příkaz Variace umožňuje nastavit vyvážení barev, kontrast a sytost obrazu výběrem z miniaturních zobrazení různých alternativ.

Tento příkaz je nejužitečnější pro obrazy se středním tónovým rozsahem, které nevyžadují přesné korekce barev. Nefunguje pro obrazy v indexovaných barvách ani pro obrazy s 16 bity na kanál.

**1** Zvolte Obraz > Přizpůsobení > Variace.

Dvě miniatury v horní části dialogového okna ukazují původní výběr (Originál) a výběr s právě vybraným nastavením (Platný výběr). Když poprvé otevřete dialogové okno, jsou oba tyto obrazy stejné. Jak provádíte úpravy, obraz Platný výběr se mění tak, aby odrážel vaše volby.

- **2** Vyberte volbu Zobrazit omezení, pokud chcete zobrazit náhled oblastí v obraze, jejichž barvy se při korekci omezí to znamená, že se převedou na čistě bílou nebo čistě černou. Výsledkem omezení mohou být nežádoucí posuny barev, protože rozdílné barvy v původním obraze se mapují na stejnou barvu. Při nastavování středních tónů k omezení nedochází.
- **3** Vyberte, co chcete v obraze nastavit:

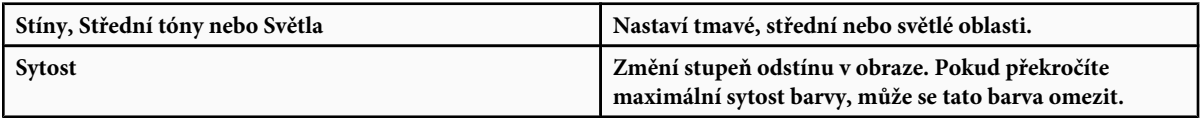

- **4** Tažením jezdce Jemně/Hrubě určete míru pro jednotlivá nastavení. Posunutím jezdce o jeden dílek se míra nastavení zdvojnásobí.
- **5** Nastavte barvy a jas:
	- Chcete-li do obrazu přidat barvu, klepněte na příslušnou miniaturu barvy.
	- Chcete-li ubrat barvu, klepněte na miniaturu pro opačnou barvu. Chcete-li například ubrat azurovou, klepněte na miniaturu Více červené. Viz ["O barvách" na stránce 109](#page-115-0).
	- Chcete-li nastavit jas, klepněte na miniaturu na pravé straně dialogového okna.

Účinky postupných klepnutí na miniatury se sčítají. Pokud například klepnete dvakrát na miniaturu Více červené, aplikuje se toto nastavení dvakrát. Pokaždé, když klepnete na miniaturu, se ostatní miniatury změní. Tři miniatury Platný výběr vždy odpovídají současnému nastavení.

Nastavení v dialogovém okně Variace můžete také uložit, abyste je mohli později znovu aplikovat na jiné obrazy. Další informace o ukládání a načítání nastavení viz ["Uložení a opakované aplikování nastavení v dialogovém okně nastavení barev"](#page-165-0) [na stránce 159.](#page-165-0)

# <span id="page-197-0"></span>**Jak použít příkaz Vyrovnat**

Příkazem Vyrovnat se změní rozložení hodnot jasu v obrazových bodech v obraze tak, aby rovnoměrněji reprezentovaly celý rozsah úrovní jasu. Vyrovnání přemapuje hodnoty obrazových bodů ve složeném obraze tak, že nejjasnější hodnota reprezentuje bílou a nejtmavší hodnota reprezentuje černou. Mezilehlé hodnoty se rovnoměrně rozloží po celé stupnici šedí.

Příkaz Vyrovnat můžete použít, když skenovaný obraz vypadá tmavší než originál, a vy chcete vyvážit hodnoty tak, aby se vytvořil světlejší obraz. Při použití příkazu Vyrovnat spolu s paletou Histogram můžete porovnat jas před a po provedení změny.

- **1** (Volitelně) Vyberte oblast v obraze, kterou chcete vyrovnat.
- **2** Zvolte Obraz > Přizpůsobení > Vyrovnat.
- **3** Pokud jste vybrali oblast obrazu, vyberte v dialogovém okně, co se má vyrovnat, a klepněte na OK:

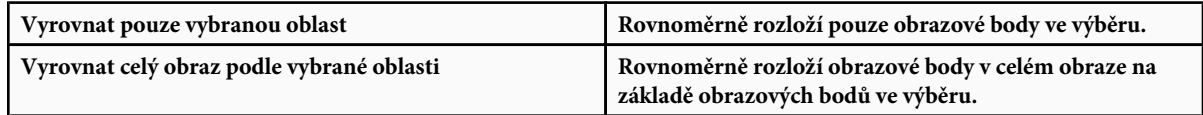

# **Aplikování speciálních barevných efektů na obrazy**

# **Zmenšení sytosti barev**

Příkaz Odbarvit převede barevný obraz na hodnoty ve stupních šedi, ale nechá obraz v původním barevném režimu. Například v obraze RGB přiřadí každému obrazovému bodu stejné hodnoty červené, zelené a modré. Hodnoty světlosti obrazových bodů se nezmění.

Tento příkaz má stejný efekt jako nastavení sytosti na -100 v dialogovém okně Odstín a sytost. *Poznámka: Pokud pracujete s obrazem s více vrstvami, převede příkaz Odbarvit pouze vybranou vrstvu.*

**1** Zvolte Obraz > Přizpůsobení > Odbarvit.

#### **Invertování barev**

Příkaz Invertovat invertuje barvy v obraze. Tento příkaz můžete použít jako součást procesu vytváření masky okrajů pro aplikování zostření a dalších nastavení na vybrané oblasti obrazu.

*Poznámka: Protože barevný negativní film obsahuje ve své podložce oranžový filtr, nemůžete příkazem Invertovat vytvořit přesný pozitivní obraz z naskenovaného barevného negativu. Při skenování filmu musíte použít příslušná nastavení pro barevné negativy.*

Při invertování obrazu se hodnota jasu každého obrazového bodu v kanálech převede na inverzní hodnotu na stupnici barevných hodnot s 256 kroky. Například obrazový bod s hodnotou 255 v pozitivním obraze se změní na 0 a obrazový bod s hodnotou 5 se změní na 250.

Proveďte jeden z následujících úkonů:

- Zvolte Obraz > Přizpůsobení > Invertovat.
- Zvolte Vrstva > Nová vrstva úprav > Invertovat. Klepněte na OK v dialogovém okně Nová vrstva.

# **Vytvoření černobílého obrazu se dvěma hodnotami**

Příkaz Práh převede obrazy ve stupních šedi nebo barevné obrazy na vysoce kontrastní černobílé obrazy. Můžete nastavit určitou úroveň jako prahovou. Všechny obrazové body světlejší než práh se převedou na bílé; všechny tmavší obrazové body se převedou na černé.

- **1** Proveďte jeden z následujících úkonů:
	- Zvolte Obraz > Přizpůsobení > Práh.
- Zvolte Vrstva > Nová vrstva úprav > Práh. Klepněte na OK v dialogovém okně Nová vrstva. V dialogovém okně Práh se zobrazí histogram úrovní jasu v obrazových bodech v současném výběru.
- **2** Táhněte jezdec pod histogramem, dokud se v horní části dialogového okna neobjeví požadovaná prahová úroveň, a klepněte na OK. Při tažení jezdce se obraz mění a odpovídá právě nastavenému prahu.

### **Posterizace obrazu**

Příkaz Posterizovat umožňuje určit počet tónových úrovní (neboli úrovní jasu) pro každý kanál obrazu, a pak mapovat obrazové body na nejblíže odpovídající úrovně. Například výběrem dvou tónových úrovní v obrazu RGB vytvoříte 6 barev: dvě pro červenou, dvě pro zelenou a dvě pro modrou.

Tento příkaz je užitečný při vytváření speciálních efektů, jako jsou velké, stejnobarevné oblasti ve fotografii. Jeho účinky jsou nejvíce patrné, když snižujete počet úrovní šedi v obraze ve stupních šedi, ale vytváří také zajímavé efekty v barevných obrazech.

- *Pokud chcete mít v obraze určitý počet barev, převeďte obraz do stupňů šedi a určete požadovaný počet úrovní. Pak převeďte obraz zpět do původního barevného režimu a nahraďte jednotlivé úrovně šedi požadovanými barvami.*
- **1** Zvolte Obraz > Přizpůsobení > Posterizovat.
- **2** Zadejte požadovaný počet tónových úrovní a klepněte na OK.

# **Aplikování mapování na přechod na obraz**

Příkaz Mapovat na přechod mapuje ekvivalentní rozsah obrazu ve stupních šedi na barvy z určeného přechodu. Pokud například určíte dvoubarevný přechod, mapují se stíny v obraze na barvu jednoho koncového bodu, světla se mapují na barvu druhého koncového bodu a střední tóny se mapují na přechod mezi nimi.

- **1** Proveďte jeden z následujících úkonů:
	- Zvolte Obraz > Přizpůsobení > Mapovat na přechod.
	- Zvolte Vrstva > Nová vrstva úprav > Mapovat na přechod. Klepněte na OK v dialogovém okně Nová vrstva.
- **2** Určete přechod, který chcete použít:
	- Chcete-li zvolit přechod ze seznamu přechodů, klepněte na trojúhelník vpravo od přechodu, zobrazeného v dialogovém okně Mapování na přechod. Klepnutím vyberte požadovaný přechod, a pak klepnutím do prázdné oblasti dialogového okna seznam zavřete. Informace o přizpůsobení seznamu přechodů viz ["Používání Správce přednastavení" na stránce](#page-53-0) [47.](#page-53-0)
	- Chcete-li upravit přechod, který je právě zobrazený v dialogovém okně Mapování na přechod, klepněte na tento přechod. Pak upravte stávající přechod nebo vytvořte nový přechod pomocí Editoru přechodu. (Viz ["Vytvoření hladkého](#page-364-0) [přechodu" na stránce 358](#page-364-0).)

Standardně se stíny, střední tóny a světla obrazu mapují na počáteční (levou) barvu, střední bod a koncovou (pravou) barvu přechodu.

**3** Vyberte jednu, žádnou nebo obě volby přechodu:

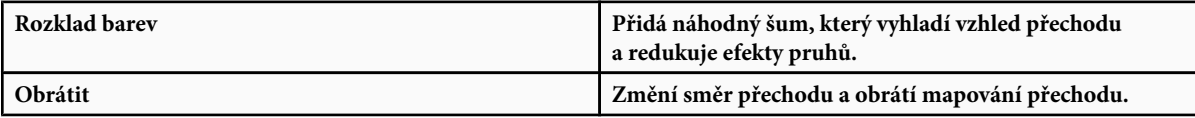

# **Kapitola 8: Retušování a transformace**

Funkce Photoshopu pro retušování a transformace umožňují úpravami obrazů provést různé úlohy – zlepšit kompozici, korigovat deformace nebo kazy, kreativně pracovat s elementy obrazu, přidat nebo odstranit položky, zostřit nebo rozmazat obraz nebo spojit více obrazů do panoramatického obrazu. Funkce Úběžný bod umožňuje retušovat a kreslit v závislosti na perspektivě obrazu. Ve verzi Photoshop Extended umožňuje funkce Úběžný bod také měřit položky v obrazu a exportovat měření spolu s geometrickými informacemi a texturami pro použití ve 3D aplikacích.

# **Nastavení oříznutí, otočení a plátna**

# **Oříznutí obrazů**

Oříznutí je proces odstranění části obrazu, aby se zvýraznila nebo posílila jeho kompozice. Obraz můžete oříznout pomocí nástroje oříznutí  $\mathbb{Z}$  nebo pomocí příkazu Oříznout. Pixely můžete také oříznout pomocí příkazů Oříznout a narovnat a příkazem Oříznout podle.

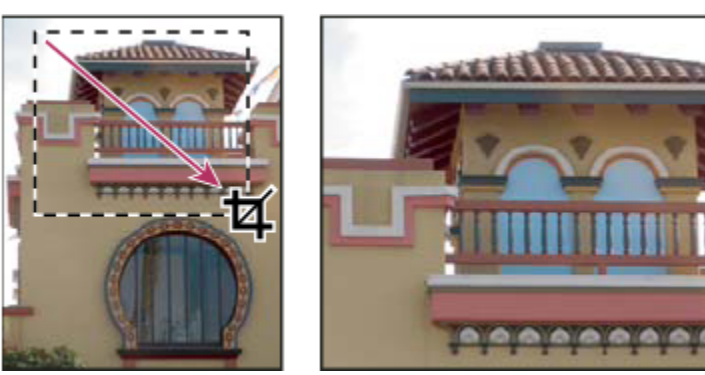

*Použití nástroje oříznutí*

# **Viz také**

["Převzorkování" na stránce 65](#page-71-0)

#### **Oříznutí obrazu pomocí nástroje oříznutí**

- **1** Vyberte nástroj oříznutí **1**.
- **2** (Volitelně) Nastavte volby převzorkování v pruhu voleb.
	- Chcete-li oříznout obraz bez převzorkování (výchozí nastavení), zkontrolujte, že textové pole Rozlišení v pruhu voleb je prázdné. Můžete klepnout na tlačítko Vymazat, chcete-li rychle vymazat všechna textová pole.
	- Chcete-li obraz při oříznutí převzorkovat, zadejte v pruhu voleb hodnoty výšky, šířky a rozlišení. Nástroj oříznutí obraz nepřevzorkuje, pokud nebude zadána šířka a/nebo výška a rozlišení. Pokud jste zadali výšku a šířku a chcete tyto hodnoty rychle navzájem zaměnit, klepněte na ikonu Zaměnit výšku a šířku  $\pm$ .

*Klepnutím na ikonu trojúhelníku vedle ikony nástroje oříznutí v pruhu voleb otevřete volbu přednastavených nástrojů a vyberte přednastavení převzorkování. Jako u všech nástrojů Photoshopu si i pro nástroj oříznutí můžete vytvořit vlastní přednastavení. Viz také ["Vytváření a používání přednastavených nástrojů" na stránce 31.](#page-37-0)*

• Chcete-li obraz převzorkovat podle rozměrů a rozlišení jiného obrazu, otevřete tento jiný obraz, vyberte nástroj oříznutí a v pruhu voleb klepněte na Obraz vpředu. Pak aktivujte obraz, který chcete oříznout.

Převzorkování při oříznutí použije výchozí metodu interpolace nastavenou v předvolbách v sekci Všeobecné.

- **3** Táhněte přes část obrazu, kterou chcete zachovat, aby se vytvořil rámeček oříznutí. Rámeček nemusí být zcela přesný později ho můžete upravit.
- **4** Podle potřeby upravte rámeček oříznutí:
	- Chcete-li posunout rámeček do jiné polohy, umístěte kurzor dovnitř rámečku a táhněte.
	- Chcete-li změnit velikost rámečku, táhněte za táhlo. Chcete-li zachovat proporce, podržte při tažení za rohové táhlo stisknutou klávesu Shift.
	- Chcete-li rámeček otočit, umístěte kurzor mimo ohraničovací rámeček (kurzor se změní na zakřivenou šipku) a táhněte. Chcete-li přemístit středový bod, kolem kterého se rámeček otáčí, přetáhněte kroužek uprostřed ohraničovacího rámečku. Ohraničovací rámeček nelze otočit v režimu Bitová mapa.
- **5** Nastavením voleb skryjte nebo zobrazte clonu kryjící oříznuté části:
	- Určete, zda chcete použít clonu oříznutí, ztmavující oblast obrazu, která se odstraní nebo skryje. Když je Clona vybraná, můžete určit barvu a krytí clony oříznutí. Když Clona není vybraná, oblast vně rámečku oříznutí bude odkrytá.
	- Určete, zda chcete ořezávanou oblast skrýt nebo odstranit. Vyberte Skrýt, chcete-li zachovat ořezávanou oblast v souboru obrazu. Skrytou oblast můžete zobrazit, když obraz posunete nástrojem pro přesun. Vyberte Odstranit, chcete-li ořezávanou oblast vypustit.

Volba Skrýt není dostupná pro obrazy, které obsahují pouze vrstvu pozadí. Pokud chcete ořezávané pozadí skrýt, změňte nejdříve pozadí na normální vrstvu.

- **6** Proveďte jeden z následujících úkonů:
	- Aby se oříznutí provedlo, stiskněte Enter (Windows) nebo Return (Mac OS), v pruhu voleb klepněte na tlačítko Potvrdit nebo poklepejte uvnitř rámečku oříznutí.
	- Chcete-li oříznutí zrušit, stiskněte Esc nebo v pruhu voleb klepněte na tlačítko Zrušit  $\mathbb{Q}$ .

#### **Oříznutí obrazu pomocí příkazu Oříznout**

- **1** Pro výběr části obrazu, kterou chcete zachovat, použijte nástroj pro výběr.
- **2** Zvolte Obraz > Oříznout.

#### **Oříznutí obrazu pomocí příkazu Oříznout podle**

Příkaz Oříznout podle ořízne obraz odstraněním nežádoucích dat obrazu jiným způsobem než příkaz Oříznout. Obraz můžete oříznout odříznutím okolních průhledných obrazových bodů nebo obrazových bodů pozadí v barvě, kterou vyberete.

- **1** Zvolte Obraz > Oříznout podle.
- **2** V dialogovém okně Oříznout podle vyberte jednu z následujících voleb:
	- Průhledné obrazové body, chcete-li odříznout průhledné body na okrajích obrazu tak, aby zbyl co nejmenší obraz obsahující všechny neprůhledné obrazové body.
	- Barva obrazového bodu vlevo nahoře, chcete-li z obrazu odstranit plochu stejné barvy, jakou má levý horní obrazový bod.
	- Barva pravého dolního obrazového bodu, chcete-li z obrazu odstranit plochu stejné barvy, jakou má pravý dolní obrazový bod.
- **3** Vyberte jednu nebo více oblastí obrazu, které chcete odříznout: Nahoře, Dole, Vlevo nebo Vpravo.

# **Transformování perspektivy při oříznutí**

Nástroj oříznutí má volbu umožňující transformovat perspektivu v obraze. To je velmi užitečné při práci s obrazy, které obsahují *lichoběžníkové zkreslení*. Lichoběžníkové zkreslení se objeví, když objekt vyfotografujete z úhlu a ne z přímého pohledu. Například když vyfotografujete vysokou budovu ze země, bude se zdát, že okraje budovy jsou nahoře blíže k sobě než dole.

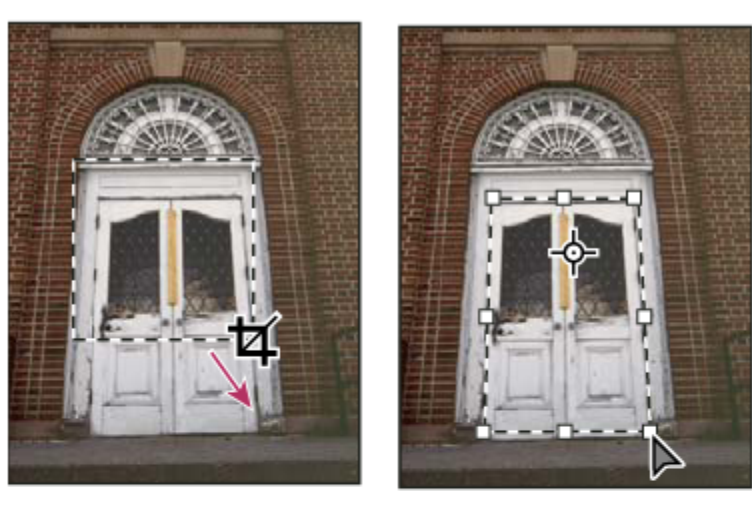

Α

C

B

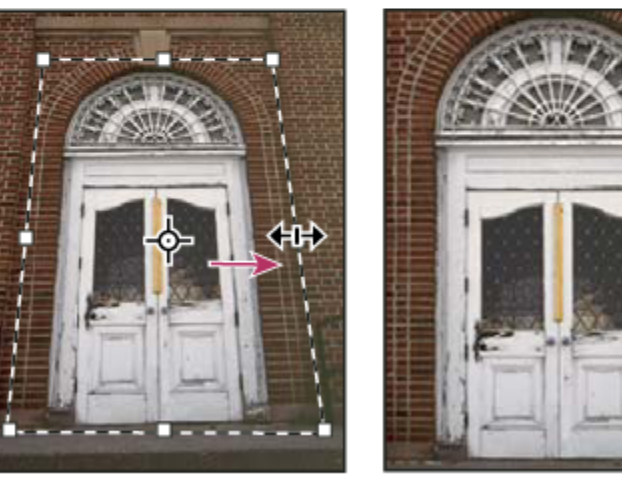

D

*Postup transformace perspektivy A. Nakreslete počáteční rámeček oříznutí B. Nastavte rámeček tak, aby kopíroval okraje objektu C. Rozšiřte hranice oříznutí D. Výsledný obraz*

- **1** Vyberte nástroj oříznutíl **a** nastavte režim oříznutí.
- **2** Tažením vytvořte rámeček oříznutí kolem objektu, který byl v původní scéně pravoúhlý (přestože v obraze nevypadá jako pravoúhlý). Okraje tohoto objektu použijete k určení perspektivy v obraze. Rámeček nemusí být přesný – později ho upravíte.

*> Důležité: Musíte vybrat objekt, který byl v původní scéně pravoúhlý, jinak by Photoshop nemusel provést transformaci perspektivy podle očekávání.*

**3** V pruhu voleb vyberte Perspektiva a nastavte další volby podle potřeby.

- **4** Posuňte rohová táhla rámečku oříznutí tak, aby se kryla s okraji objektu. Tím se definuje perspektiva v obraze, proto je důležité rámeček přesně zarovnat podle okrajů objektu.
- **5** Táhněte za postranní táhla, abyste rozšířili okraje oříznutí a přitom zachovali perspektivu.

Nepřemísťujte středový bod rámečku oříznutí. Středový bod musí být ve svém původním umístění, aby se mohla provést korekce perspektivy.

- **6** Proveďte jeden z následujících úkonů:
	- Stiskněte Enter (Windows) nebo Return (Mac OS), v pruhu voleb klepněte na tlačítko Potvrdit v nebo poklepejte uvnitř rámečku oříznutí.
	- Chcete-li oříznutí zrušit, stiskněte Esc nebo v pruhu voleb klepněte na tlačítko Zrušit  $\mathbb{Q}$ .

# **Oříznutí a narovnání fotografií**

Do skeneru můžete umístit několik fotografií a naskenovat je zároveň. Tím se vytvoří jeden obrazový soubor. Příkaz Oříznout a narovnat fotografie je automatizovaná funkce, která dokáže vytvořit samostatné obrazové soubory z naskenovaného obrazu s více obrazy.

Abyste dostali co nejlepší výsledky, měli byste v naskenovaném souboru nechat mezi obrazy alespoň tři milimetry široké mezery a pozadí (obvykle spodní strana krytu skeneru) by mělo mít jednotnou barvu bez podstatného "šumu". Příkaz Oříznout a narovnat fotografie nejlépe funguje u obrazů s výraznými okraji. Pokud příkaz Oříznout a narovnat fotografie nezpracuje obrazový soubor správně, použijte nástroj oříznutí.

- **1** Otevřete naskenovaný soubor obsahující obrazy, které chcete oddělit.
- **2** Vyberte vrstvu obsahující obrazy.
- **3** (Volitelně) Nakreslete rámeček výběru okolo obrazů, které chcete zpracovat.

To je užitečné, pokud nechcete zpracovat všechny obrazy v naskenovaném souboru.

**4** Zvolte Soubor > Automaticky > Oříznout a narovnat fotografie. Photoshop naskenované obrazy zpracuje a pak každý z nich otevře v jeho vlastním okně.

*Pokud příkaz Oříznout a narovnat fotografie některý z obrazů chybně rozdělí, vytvořte kolem tohoto obrazu i s částí pozadí hranici výběru a pak zvolte tento příkaz se stisknutou klávesu Alt. Stisknutí této modifikační klávesy znamená, že se má od pozadí oddělit jen jeden obraz.*

# **Otočení nebo převrácení celého obrazu**

Příkazy z nabídky Natočit plátno umožňují otočit nebo převrátit celý obraz. Tyto příkazy nepracují s jednotlivými vrstvami nebo částmi vrstev, s cestami ani s hranicemi výběru. Pokud chcete otočit výběr nebo vrstvu, použijte příkazy z nabídky Transformovat nebo příkaz Libovolná transformace.

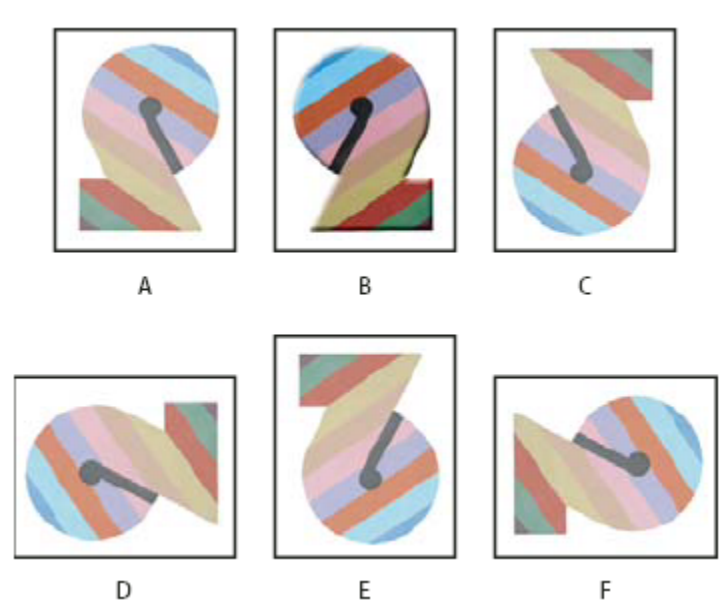

*Otáčení obrazů*

*A. Převrátit vodorovně B. Původní obraz C. Převrátit svisle D. Otočit o 90° doleva E. Otočit o 180° F. Otočit o 90° doprava*

**1** Zvolte Obraz > Natočit plátno a z podnabídky zvolte jeden z následujících příkazů:

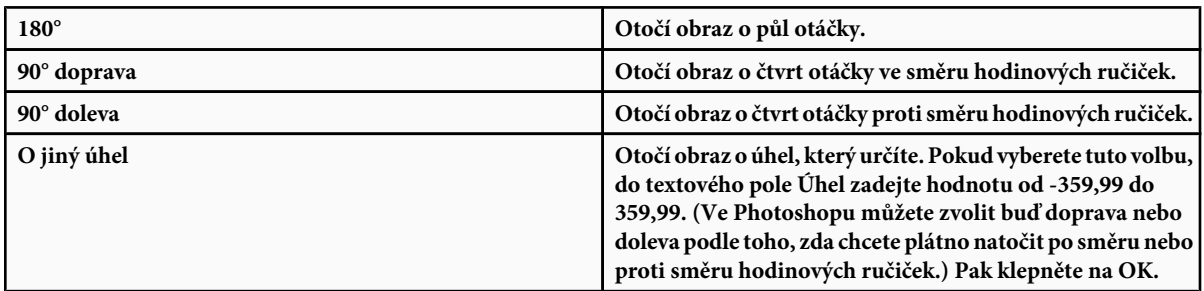

#### **Viz také**

["Přesné převrácení nebo otočení" na stránce 221](#page-227-0)

# **Změna velikosti plátna**

Velikost plátna je plně upravitelná oblast obrazu. Pomocí příkazu Velikost plátna můžete zvětšit nebo zmenšit velikost plátna obrazu. Zvětšením velikosti plátna přidáte prostor okolo existujícího obrazu. Zmenšením velikosti plátna obraz oříznete. Pokud zvětšíte velikost plátna obrazu s průhledným pozadím, přidané plátno bude průhledné. Pokud obraz nemá průhledné pozadí, máte několik možností pro určení barvy přidaného plátna.

- **1** Zvolte Obraz > Velikost plátna.
- **2** Proveďte jeden z následujících úkonů:
	- Do polí Šířka a Výška zadejte požadované rozměry plátna. Zvolte požadované jednotky z rozbalovacích nabídek vedle polí Šířka a Výška.
	- Vyberte Relativně a zadejte velikost, kterou chcete přidat nebo odebrat ze současné velikosti plátna. Zadáním kladného čísla plátno přidáte a zadáním záporného čísla část z plátna odeberete.
- **3** V poli Ukotvení klepněte na jeden ze čtverců, abyste označili, kam chcete stávající obraz umístit na novém plátně.
- **4** Vyberte volbu z nabídky Barva přidaného plátna:
	- Popředí, chcete-li nové plátno vyplnit platnou barvou popředí
	- Pozadí, chcete-li nové plátno vyplnit platnou barvou pozadí
	- Bílá, Černá nebo Šedá, chcete-li nové plátno vyplnit některou z těchto barev
	- Jiná, chcete-li barvu nového plátna vybrat pomocí dialogového okna pro výběr barvy *Poznámka: Dialogové okno pro výběr barvy můžete také otevřít klepnutím na bílý čtvereček vpravo od nabídky Barva přidaného plátna.*

Nabídka Barva přidaného plátna není dostupná, pokud obraz neobsahuje vrstvu pozadí.

**5** Klepněte na OK.

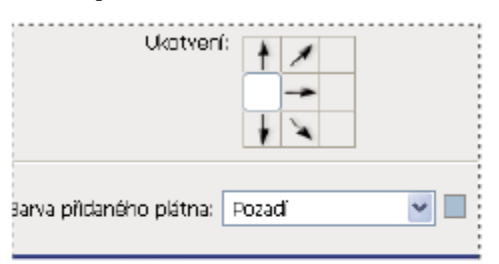

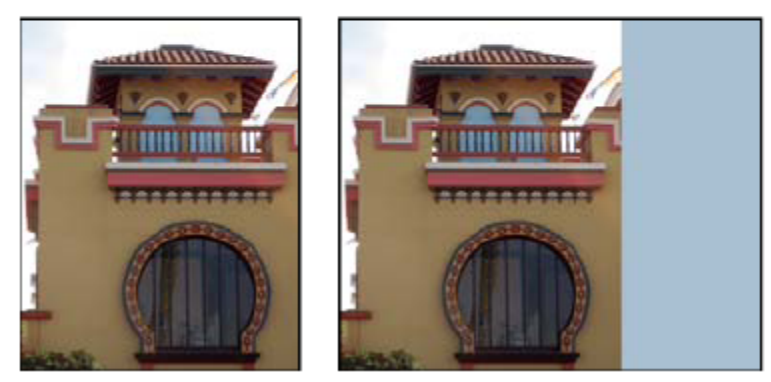

*Původní plátno a plátno přidané na pravou stranu obrazu s použitím barvy popředí*

# **Vytvoření rámečku kolem fotografie**

Rámeček kolem fotografie můžete vytvořit zvětšením plátna a jeho vyplněním barvou.

Stylizovaný rámeček kolem fotografie také můžete vytvořit s použitím jedné z přednastavených akcí. Nejlepší je to provést na kopii fotografie.

- **1** Otevřete paletu Akce. Zvolte Okna > Akce.
- **2** Z nabídky palety Akce zvolte Rámečky fotografií.
- **3** Ze seznamu zvolte jednu z akcí pro rámeček fotografie.
- **4** Klepněte na tlačítko Spustit akci.

Akce se spustí a vytvoří rámeček kolem fotografie.

# **Retušování a opravování obrazů**

# **O paletě Zdroj klonování**

S použitím palety Zdroj klonování (Okna > Zdroj klonování) můžete nastavit až pět různých zdrojů vzorkování pro nástroj klonovací razítko nebo retušovací štětec. Můžete zobrazit překrytí zdrojem vzorkování, které vám pomůže zkopírovat tento zdroj do určitého místa. Můžete také změnit měřítko nebo natočení zdroje vzorkování a tím kopírovat vzorek v určité velikosti a orientaci.

(Photoshop Extended) Pro animace založené na časové ose má paleta Zdroj klonování také volby pro nastavení vztahu snímků mezi zdrojovým vzorkovaným snímkem videa/animace a cílovým snímkem videa/animace. Viz také ["Klonování obsahu ve snímcích](#page-578-0) [videa a animace \(Photoshop Extended\)" na stránce 572.](#page-578-0)

Video o opravách obrazů najdete na [www.adobe.com/go/vid0011\\_cz.](http://www.adobe.com/go/vid0011_cz)

# **Retušování pomocí nástroje klonovací razítko**

Nástroj klonovací razítko maluje jednu část obrazu přes jinou část stejného obrazu nebo přes jinou část obrazu v libovolném otevřeném dokumentu, který je ve stejném barevném režimu. Můžete také malovat část z jedné vrstvy přes jinou vrstvu. Nástroj klonovací razítko je užitečný pro duplikování objektů nebo pro odstranění nedostatků v obraze.

(Photoshop Extended) Nástroj klonovací razítko můžete použít také k malování obsahu do snímků videa nebo animace. Viz také ["Klonování obsahu ve snímcích videa a animace \(Photoshop Extended\)" na stránce 572](#page-578-0).

Při používání nástroje klonovací razítko nastavíte vzorkovací bod v oblasti, ze které chcete kopírovat (klonovat) obrazové body a malovat je přes jinou oblast. Chcete-li malovat s posledním použitým bodem vzorkování, kdykoli malování přerušíte a začnete znovu, vyberte volbu Pevně. Odznačte volbu Pevně, chcete-li malovat od původního počátečního bodu vzorkování bez ohledu na to, kolikrát malování přerušíte a znovu začnete.

Pro nástroj klonovací razítko můžete použít jakoukoli stopu, což vám dává přesnou kontrolu nad velikostí klonované oblasti. Způsob aplikování malby do klonované oblasti můžete také řídit pomocí nastavení krytí a hustoty v pruhu voleb.

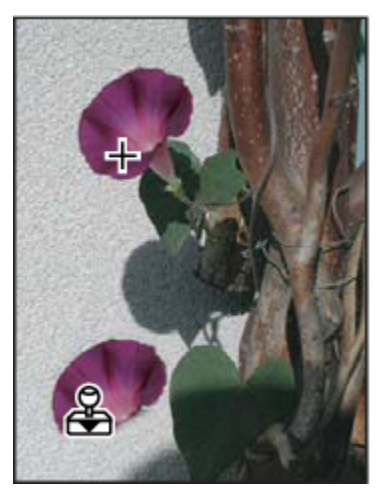

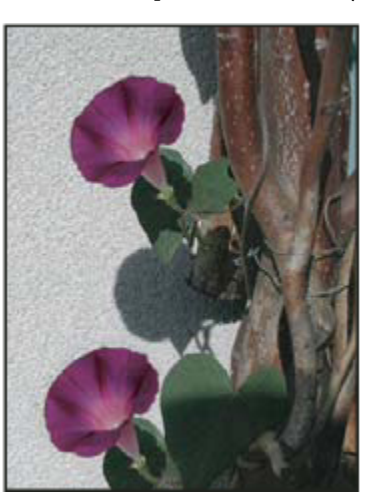

*Změna obrazu nástrojem klonovací razítko*

- **1** Vyberte nástroj klonovací razítko .
- **2** V pruhu voleb vyberte stopu a nastavte volby stopy: režim prolnutí, krytí a hustotu.
- **3** Abyste určili, jak se zarovnají navzorkované obrazové body a jak se vzorkují data z vrstev v dokumentu, nastavte v pruhu voleb libovolné z následujících voleb:

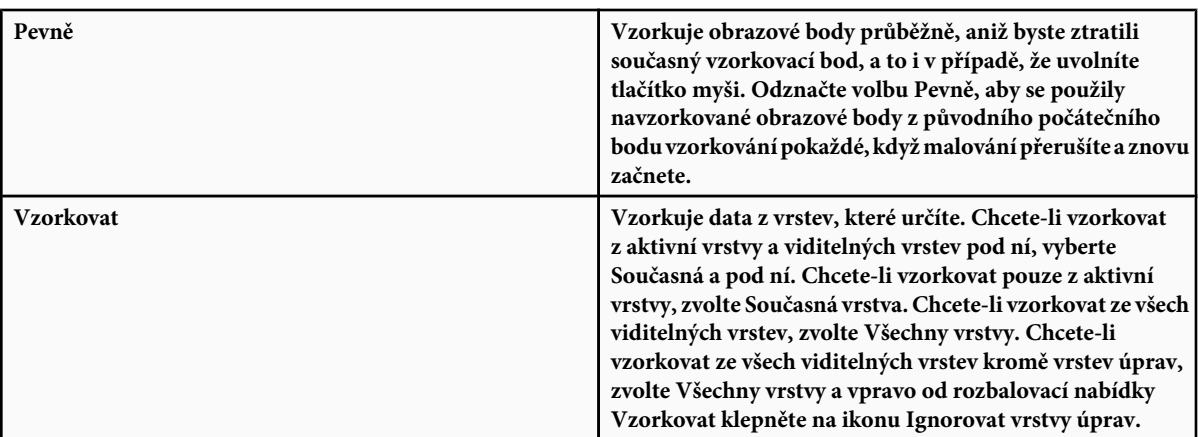

- **4** Nastavte vzorkovací bod tak, že umístíte ukazatel do libovolného otevřeného obrazu a klepnete se stisknutou klávesou Alt.
- **5** (Volitelně) V paletě Zdroj klonování klepněte na tlačítko zdroje klonování **a nastavte další bod vzorkování.**

Můžete nastavit až pět různých zdrojů klonování. Zdroje vzorkování jsou v paletě Zdroj klonování uloženy až do doby, než dokument zavřete.

- **6** (Volitelně) Chcete-li vybrat požadovaný zdroj vzorkování klepněte na tlačítko zdroje klonování v paletě Zdroj klonování.
- **7** (Volitelně) V paletě Zdroj klonování proveďte libovolný z následujících úkonů:
	- Chcete-li změnit měřítko nebo natočení zdroje, který kopírujete, zadejte hodnotu pro Š (šířka), V (výška) nebo natočení ve stupních  $\triangle$ .
	- Chcete-li zobrazit překrytí klonovaného zdroje, vyberte Zobrazit překrytí a nastavte požadované volby překrytí.
- **8** Táhněte přes oblast obrazu, kterou chcete opravit.

#### **Viz také**

["Seznam režimů prolnutí" na stránce 354](#page-360-0)

#### **Nastavení zdrojů vzorkování pro klonování a retušování**

S použitím nástroje klonovací razítko nebo retušovací štětec můžete vzorkovat zdroje z aktuálního dokumentu nebo z libovolného dokumentu otevřeného ve Photoshopu.

(Photoshop Extended) Když klonujete video nebo animaci, můžete nastavit body vzorkování v aktuálním snímku, do kterého malujete, nebo vzorkovat zdroje z jiného snímku, dokonce i když je tento snímek v jiné vrstvě videa nebo v jiném otevřeném dokumentu.

V paletě Zdroj klonování můžete nastavit až pět různých zdrojů klonování najednou. Zdroje vzorkování jsou v paletě Zdroj klonování uloženy až do doby, než dokument zavřete.

- **1** (Pouze Photoshop Extended) Chcete-li klonovat snímky videa nebo animace, otevřete paletu Animace (pokud neklonujete snímky videa ani animace, přeskočte na krok 2). Vyberte volbu animace s časovou osou a posuňte indikátor platného času na snímek se zdrojem, který chcete vzorkovat.
- **2** Chcete-li nastavit vzorkovací bod, vyberte nástroj klonovací razítko a se stisknutou klávesou Alt klepněte v okně libovolného otevřeného dokumentu.
- **3** (Volitelně) Chcete-li nastavit další bod vzorkování, v paletě Zdroj klonování klepněte na jiné tlačítko zdroje klonování ...

Zdroj vzorkování pro tlačítko zdroje klonování můžete změnit nastavením jiného bodu vzorkování.

#### **Změna měřítka nebo natočení zdroje vzorkování**

- **1** Vyberte nástroj klonovací razítko nebo retušovací štětec a nastavte jeden nebo více zdrojů vzorkování.
- **2** V paletě Zdroj klonování vyberte zdroj klonování a pak proveďte libovolné z následujících úkonů:
	- Chcete-li změnit měřítko zdroje vzorkování, zadejte hodnotu v procentech pro Š (šířka) nebo V (výška), nebo tyto hodnoty nastavte klepnutím na Š nebo V a tažením. Ve výchozím nastavení se zachovají proporce. Chcete-li nastavovat rozměry nezávisle nebo obnovit volbu zachování proporcí, klepněte na tlačítko Zachovat poměr stran .
	- Chcete-li zdroj vzorkování natočit, zadejte hodnotu ve stupních nebo ji nastavte klepnutím na ikonu Natočit zdroj klonování △ a tažením.
	- Chcete-li obnovit zdroj vzorkování do původní velikosti a orientace, klepněte na tlačítko Obnovit transformaci  $\mathfrak{S}$ r.

#### **Nastavení voleb překrytí zdroje vzorkování**

Můžete nastavit volby překrytí zdroje vzorkování, abyste při malováním nástrojem klonovací razítko nebo retušovací štětec lépe viděli překrytí i spodní obrazy.

*Chcete-li při malování nástrojem klonovací razítko dočasně zobrazit překrytí, stiskněte klávesy Alt+Shift. Nástroj štětec se dočasně změní na nástroj pro přesun zdroje překrytí. Tažením přemístíte překrytí do jiného umístění.*

- **1** V paletě Zdroj klonování vyberte Zobrazit překrytí a proveďte libovolné z následujících úkonů:
	- Chcete-li překrytí skrýt, když právě aplikujete tahy malby, vyberte Automaticky skrýt.
	- Chcete-li nastavit neprůhlednost překrytí, zadejte hodnotu v procentech do textového pole Krytí.
	- Chcete-li nastavit vzhled překrytí, z rozbalovací nabídky dole v paletě Zdroj klonování zvolte režim prolnutí Normální, Ztmavit, Zesvětlit nebo Rozdíl.
	- Chcete-li invertovat barvy v překrytí, vyberte volbu Invertovat.

*Chcete-li vzájemně zarovnat identické oblasti ve zdroji překrytí a spodním obraze, nastavte Krytí na 50 % a vyberte Invertovat. Při správném zarovnání se odpovídající oblasti obrazu zobrazí jako jednolitě šedé.*

#### **Nastavení posunutí zdroje klonování**

Když používáte nástroje klonovací razítko nebo retušovací štětec, můžete malovat vzorkovaným zdrojem kdekoliv v cílovém obraze. Volby překrytí vám pomohou získat lepší představu, kde chcete malovat. Pokud ale potřebujete malovat v naprosto specifické poloze vzhledem k bodu vzorkování, můžete určit posunutí x a y v obrazových bodech.

**1** V paletě Zdroj klonování vyberte zdroj, který chcete použít, a pro volbu Posun zadejte hodnoty x a y v obrazových bodech.

#### **Retušování nástrojem retušovací štětec**

Nástroj retušovací štětec se používá ke korekcím nedostatků, které upraví tak, že zmizí v okolním obraze. Podobně jako klonovací nástroje používá se i nástroj retušovací štětec k malování navzorkovanými obrazovými body z obrazu nebo ze vzorku. Nástroj retušovací štětec ale také napodobuje texturu, jas, průhlednost a stínování navzorkovaných obrazových bodů podle retušovaných obrazových bodů. Výsledkem je, že opravené obrazové body hladce splynou se zbytkem obrazu.

(Photoshop Extended) Nástroj retušovací štětec lze aplikovat také na snímky videa nebo animace.

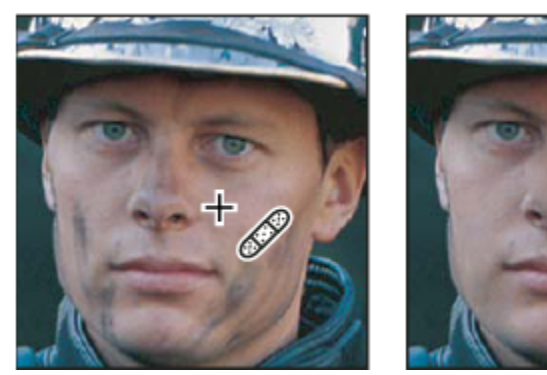

*Vzorkované obrazové body a retušovaný obraz*

- 1 Vyberte nástroj retušovací štětec **.**
- **2** V pruhu voleb klepněte na ukázku stopy a v rozbalovací paletě nastavte volby stopy:

*Poznámka: Pokud používáte tlakově citlivý digitalizační tablet, zvolte z nabídky Velikost volbu změny velikosti retušovacího štětce v průběhu tahu. Zvolte Přítlak pera, chcete-li měnit velikost nebo toleranci podle tlaku na pero. Zvolte Kolečko pera, chcete-li měnit velikost nebo toleranci podle polohy kolečka pera. Zvolte Vypnout, nechcete-li měnit velikost.*

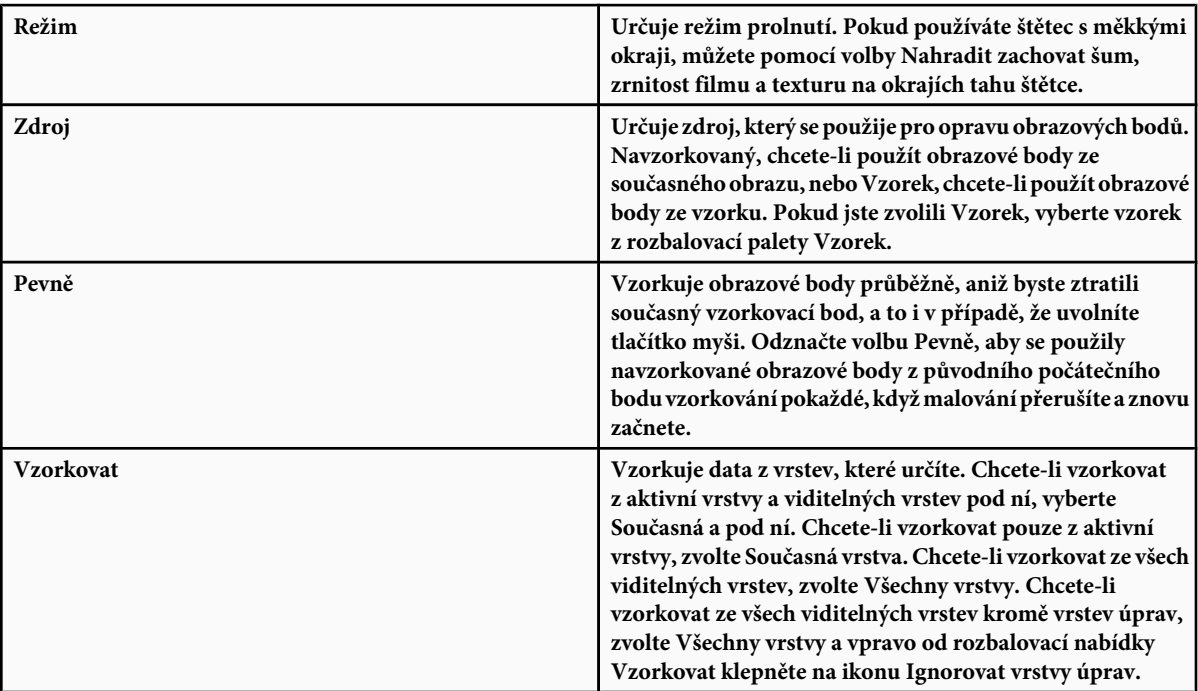

**3** Nastavte vzorkovací bod tak, že umístíte ukazatel nad oblast obrazu a klepnete se stisknutou klávesou Alt.

*Poznámka: Pokud vzorkujete z jednoho obrazu a aplikujete kopii do jiného obrazu, musí být oba obrazy ve stejném barevném režimu, nebo alespoň jeden z nich musí být v režimu stupně šedi.*

**4** (Volitelně) V paletě Zdroj klonování klepněte na tlačítko zdroje klonování **a nastavte další bod vzorkování**.

Můžete nastavit až pět různých zdrojů klonování. Paleta Zdroj klonování si zdroje vzorkování pamatuje až do doby, než zavřete dokument, který upravujete.

- **5** (Volitelně) V paletě Zdroj klonování klepněte na tlačítko zdroje klonování, a tím vyberte požadovaný zdroj vzorkování.
- **6** (Volitelně) V paletě Zdroj klonování proveďte libovolný z následujících úkonů:
	- Chcete-li změnit měřítko nebo natočení zdroje, který kopírujete, zadejte hodnotu pro Š (šířka), V (výška) nebo natočení ve stupních  $\triangle$ .
	- Chcete-li zobrazit překrytí klonovaného zdroje, vyberte Zobrazit překrytí a nastavte požadované volby překrytí.
- **7** Táhněte v obraze.

Navzorkované obrazové body se smíchají s existujícími obrazovými body pokaždé, když uvolníte tlačítko myši. Ve stavovém řádku můžete sledovat stav procesu míchání.

*Pokud je na okrajích oblasti, kterou chcete retušovat, výrazný kontrast, vytvořte před použitím nástroje retušovací štětec výběr. Výběr by měl být větší než plocha, kterou chcete retušovat, ale měl by přesně kopírovat hranice kontrastních obrazových bodů. Když kreslíte nástrojem retušovací štětec, výběr zabraní přetékání barev zvnějšku.*

#### **Viz také**

["Seznam režimů prolnutí" na stránce 354](#page-360-0)

["O vzorcích" na stránce 364](#page-370-0)

# **Retušování nástrojem bodový retušovací štětec**

Nástrojem bodový retušovací štětec lze rychle odstranit kazy a jiné nedokonalosti z vašich fotografií. Nástroj bodový retušovací štětec funguje podobně jako běžný retušovací štětec: maluje navzorkovanými obrazovými body z obrazu nebo vzorku a také napodobuje texturu, jas, průhlednost a stínování navzorkovaných obrazových bodů podle zdrojových obrazových bodů. Na rozdíl od retušovacího štětce nemusíte pro bodový retušovací štětec zadávat vzorkovací bod. Nástroj bodový retušovací štětec automaticky vzorkuje body z okolí retušované oblasti.

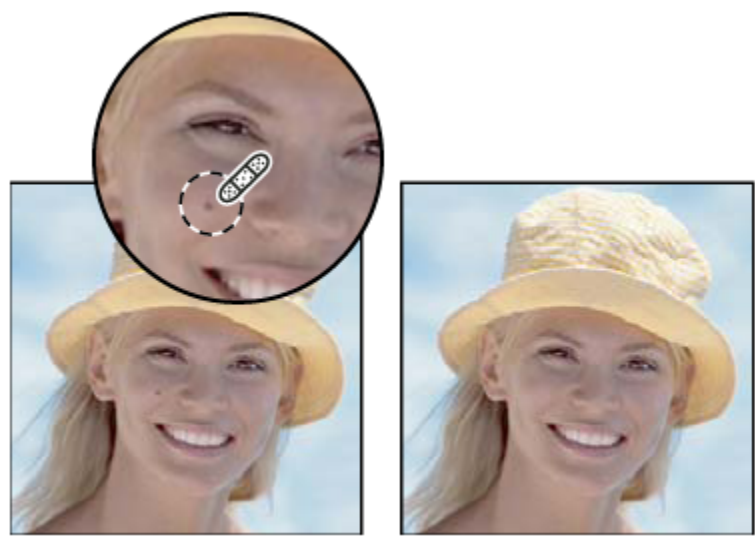

*Odstranění kazů pomocí Bodového retušovacího štětce*

- *Pokud chcete retušovat velkou plochu nebo potřebujete větší kontrolu nad vzorkováním zdrojových bodů, dáte před bodovým retušovacím štětcem možná přednost retušovacímu štětci.*
- **1** Z palety nástrojů vyberte nástroj bodový retušovací štětec . V případě potřeby klepněte na nástroj retušovací štětec, na nástroj záplata nebo červené oči, aby se zobrazily skryté nástroje, a poté proveďte výběr.
- **2** Zvolte stopu štětce v pruhu voleb. Nejlépe funguje štětec, jehož stopa je o něco větší než plocha, kterou chcete opravit, abyste ji pokryli jediným klepnutím.
- **3** (Volitelně) Zvolte režim prolnutí z rozbalovací nabídky Režim v pruhu voleb. Pokud používáte štětec s měkkými okraji, můžete pomocí volby Nahradit zachovat šum, zrnitost filmu a texturu na okrajích tahu štětce.
- **4** V pruhu voleb vyberte volbu Typ:

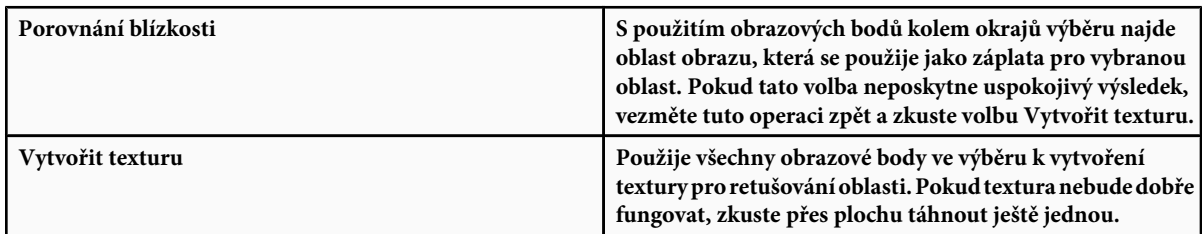

- **5** V pruhu voleb vyberte Ze všech vrstev, chcete-li vzorkovat data ze všech viditelných vrstev. Odznačte volbu Ze všech vrstev, chcete-li vzorkovat pouze z aktivní vrstvy.
- **6** Klepněte na oblast, kterou chcete retušovat, nebo klepněte a táhněte, abyste vyhladili nedostatky ve větší ploše.

#### **Viz také**

["Seznam režimů prolnutí" na stránce 354](#page-360-0)

# **Aplikování záplaty na oblast**

Nástrojem záplata můžete opravit vybranou oblast s použitím obrazových bodů z jiné oblasti nebo ze vzorku. Podobně jako nástroj retušovací štětec také nástroj záplata používá texturu, jas a stínování vzorkovaných a zdrojových obrazových bodů. Nástroj záplata můžete také použít ke klonování izolovaných oblastí obrazu. Nástroj záplata funguje s obrazy s 8 bity nebo 16 bity na kanál.

*Když opravujete s použitím obrazových bodů z obrazu, vyberte malou oblast, abyste dosáhli co nejlepších výsledků.*

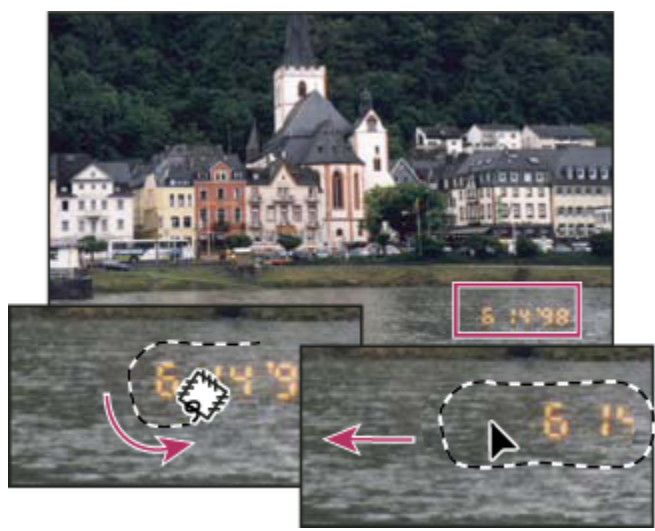

*Použití nástroje záplata k nahrazení obrazových bodů*

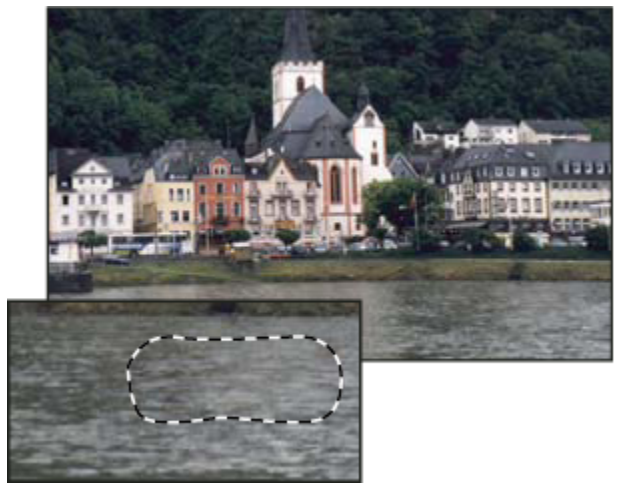

*Obraz opravený nástrojem záplata*

#### **Oprava oblasti s použitím navzorkovaných obrazových bodů**

- **1** Vyberte nástroj záplata  $\frac{m}{m}$ .
- **2** Proveďte jeden z následujících úkonů:
	- Táhněte v obraze, abyste vybrali oblast, kterou chcete opravit, a v pruhu voleb vyberte Zdroj.
	- Táhněte v obraze, abyste vybrali oblast, ze které chcete vzorkovat, a v pruhu voleb vyberte Cíl.

*Poznámka: Výběr můžete vytvořit i před tím, než vyberete nástroj záplata.*

- **3** Abyste upravili výběr, proveďte jeden z následujících úkonů:
	- Táhněte v obraze se stisknutou klávesou Shift, chcete-li přidávat k existujícímu výběru.
	- Táhněte v obraze se stisknutou klávesou Alt, chcete-li od existujícího výběru odebírat.
	- Táhněte v obraze se stisknutými klávesami Alt+Shift, chcete-li vybrat průsečík s existujícím výběrem.
- **4** Umístěte ukazatel dovnitř výběru a proveďte jeden z následujících úkonů:
- Pokud je v pruhu voleb vybraná volba Zdroj, přetáhněte hranice výběru na oblast, ze které chcete vzorkovat. Když uvolníte tlačítko myši, původně vybraná oblast se opraví vzorkovanými obrazovými body.
- Pokud je v pruhu voleb vybraná volba Cíl, přetáhněte hranice výběru na oblast, kterou chcete opravit. Když uvolníte tlačítko myši, nově vybraná oblast se opraví vzorkovanými obrazovými body.

#### **Oprava oblasti s použitím vzorku**

- **1** Vyberte nástroj záplata  $\mathbf{L}$
- **2** Tažením v obraze vyberte oblast, kterou chcete opravit.

*Poznámka: Výběr můžete vytvořit i před tím, než vyberete nástroj záplata.*

- **3** Abyste upravili výběr, proveďte jeden z následujících úkonů:
	- Táhněte v obraze se stisknutou klávesou Shift, chcete-li přidávat k existujícímu výběru.
	- Táhněte v obraze se stisknutou klávesou Alt, chcete-li od existujícího výběru odebírat.
	- Táhněte v obraze se stisknutými klávesami Alt+Shift, chcete-li vybrat průsečík s existujícím výběrem.
- **4** Vyberte vzorek z rozbalovací palety Vzorek v pruhu voleb a klepněte na Použít vzorek.

# **Odstranění červených očí**

Nástroj červené oči opraví červené oči na fotografiích lidí nebo zvířat pořízených s bleskem a bílé nebo zelené odrazy na fotografiích zvířat pořízených s bleskem.

- **1** Vyberte nástroj červené oči <sup>-1</sup><sub>9</sub>.
- **2** Klepněte na červené oko. Pokud nejste s výsledkem spokojeni, vezměte tuto korekci zpět, v pruhu voleb nastavte jednu nebo více z následujících voleb a pak na červené oko klepněte znovu.

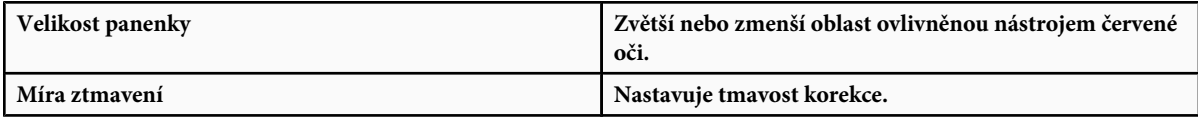

*Červené oči jsou způsobeny odrazem světla fotografického blesku od sítnice očí fotografované osoby. Častěji se vyskytují na snímcích pořízených v tmavé místnosti, protože zorničky fotografované osoby jsou rozšířené. Aby lidé na snímcích neměli červené oči, používejte funkci fotoaparátu, která jejich výskyt omezuje. Nebo ještě raději použijte samostatný blesk, který můžete na fotoaparát připevnit dál od objektivu.*

#### **Nahrazení barvy v oblastech obrazu**

Nástroj nahrazení barvy zjednodušuje nahrazování určitých barev v obraze. Přes cílovou barvu můžete malovat opravnou barvou. Nástroj nahrazení barvy nefunguje v obrazech v barevných režimech Bitová mapa, Indexované barvy nebo Vícekanálový.

- **1** Vyberte nástroj nahrazení barvy  $\mathcal{V}$ .
- **2** Zvolte stopu štětce v pruhu voleb. Obvykle je nejlepší nastavit režim prolnutí na volbu Barva.
- **3** Z nabídky Vzorkování vyberte některou z následujících voleb:

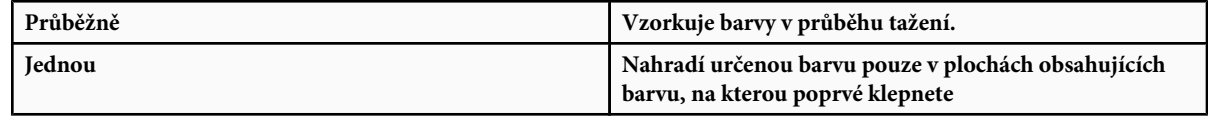

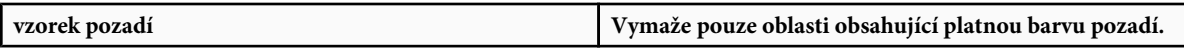

**4** Z nabídky Omezení vyberte jednu z následujících voleb:

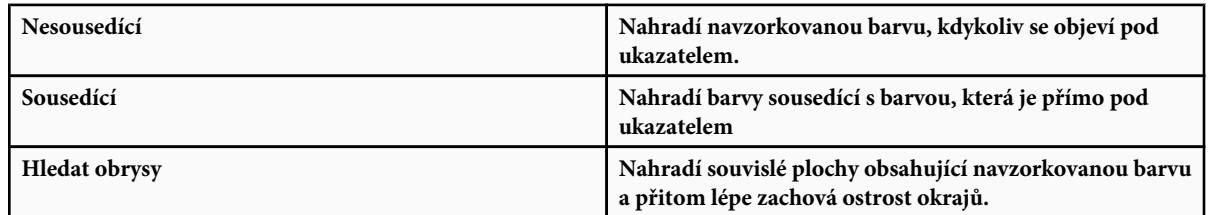

- **5** Zadejte toleranci v procentech (v rozsahu od 0 do 255) nebo přetáhněte jezdec. Při nízké hodnotě tolerance se nahradí jen barvy, které jsou velmi podobné barvě obrazového bodu, na který klepnete. Při vyšší hodnotě tolerance se nahradí širší rozsah barev.
- **6** Chcete-li, aby retušované oblasti měly hladké okraje, vyberte Vyhlazení.
- **7** Vyberte barvu popředí, která nahradí nežádoucí barvu.
- **8** Klepněte na barvu, kterou chcete v obrazu nahradit.
- **9** Tažením v obraze nahraďte určenou barvu.

### **Viz také**

["Seznam režimů prolnutí" na stránce 354](#page-360-0)

# **Rozmazání oblastí obrazu**

Nástroj rozmazání simuluje efekt tažení mokreho prstu po vlhké malbě. Nástroj nabere barvu na začátku tahu a tlačí ji ve směru, kterým táhnete.

- **1** Vyberte nástroj rozmazání .
- **2** V pruhu voleb vyberte stopu a nastavte režim prolnutí.
- **3** V pruhu voleb vyberte volbu Ze všech vrstev, chcete-li při rozmazávání použít barevná data ze všech viditelných vrstev. Pokud tato volba není vybraná, nástroj rozmazání použije barvy pouze z aktivní vrstvy.
- **4** V pruhu voleb vyberte Malba prstem, chcete-li na začátku každého tahu rozmazávat s použitím barvy popředí. Pokud tato volba není vybraná, nástroj rozmazání použije na začátku každého tahu barvu pod kurzorem.
- **5** Tažením v obraze rozmazávejte obrazové body.
	- *Chcete-li použít volbu Malba prstem, stiskněte při tažení nástrojem rozmazání klávesu Alt.* O

#### **Viz také**

["Seznam režimů prolnutí" na stránce 354](#page-360-0)

# **Rozostření oblastí obrazu**

Nástroj rozostření změkčuje tvrdé okraje nebo potlačuje detaily. Čím více budete malovat tímto nástrojem v určité oblasti, tím bude tato oblast rozostřenější.

- **1** Vyberte nástroj rozostření .
- **2** V pruhu voleb proveďte následující úkony:
	- Zvolte špičku stopy a v pruhu voleb nastavte volby pro režim prolnutí a sílu.
	- V pruhu voleb vyberte volbu Ze všech vrstev, chcete-li k rozostření použít data ze všech viditelných vrstev. Pokud tato volba není vybraná, nástroj použije data pouze z aktivní vrstvy.
- **3** Táhněte nástrojem přes část obrazu, kterou chcete rozostřit.

#### **Viz také**

["Filtry Rozostření" na stránce 399](#page-405-0)

["Seznam režimů prolnutí" na stránce 354](#page-360-0)

# **Zostření oblastí obrazu**

Nástroj zostření zvyšuje zdánlivou ostrost zvýšením kontrastu podél hran. Čím více budete malovat nástrojem přes určitou oblast, tím bude efekt zostření větší.

- **1** Vyberte nástroj zostření  $\Lambda$ .
- **2** V pruhu voleb proveďte následující úkony:
	- Zvolte špičku stopy a v pruhu voleb nastavte volby pro režim prolnutí a sílu.
	- V pruhu voleb vyberte Ze všech vrstev, chcete-li k zostření použít data ze všech viditelných vrstev. Pokud tato volba není vybraná, nástroj použije data pouze z aktivní vrstvy.
- **3** Táhněte nástrojem přes část obrazu, kterou chcete zostřit.

#### **Viz také**

["Filtry Zostření" na stránce 403](#page-409-0)

["Seznam režimů prolnutí" na stránce 354](#page-360-0)

# **Zesvětlení nebo ztmavení oblastí**

Nástroje zesvětlení a ztmavení, které se používají k zesvětlení nebo ztmavení částí obrazu, jsou založeny na tradiční fotografické technice regulování expozice určitých oblastí fotografie. Fotografové zadržují světlo (terčíkem), aby zesvětlili plochu fotografie (*nadržování*), nebo zvyšují expozici (přes otvor v dlani), aby ztmavili plochy fotografie (*přisvětlování*). Čím více budete malovat v určité oblasti nástrojem ztmavení nebo zesvětlení, tím bude tato oblast světlejší nebo tmavší.

- 1 Vyberte nástroj zesvětlení **nebo nástroj ztmavení** .
- **2** Zvolte špičku stopy a nastavte volby stopy v pruhu voleb.
- **3** V pruhu voleb vyberte jednu z následujících voleb:
	- Střední tóny, chcete-li v obraze změnit pouze střední rozsah tónů
- Stíny, chcete-li změnit tmavé plochy
- Světla, chcete-li změnit světlé plochy
- **4** Určete expozici pro nástroj zesvětlení nebo pro nástroj ztmavení.
- **5** Klepněte na tlačítko rozprašovač "chcete-li štětec použít jako rozprašovač. Nebo vyberte volbu Rozprašovač v paletě Stopy.
- **6** Táhněte nástrojem přes tu část obrazu, kterou chcete zesvětlit nebo ztmavit.

#### **Viz také**

["Výběr přednastavené stopy" na stránce 340](#page-346-0)

### **Nastavení sytosti barev v oblastech obrazu**

Nástroj houba jemně mění sytost barvy určité plochy. Když je obraz v režimu stupňů šedi, tento nástroj zvyšuje nebo snižuje kontrast posunutím úrovní šedé směrem od střední šedé nebo směrem ke střední šedé.

- **1** Vyberte nástroj houba
- **2** Zvolte špičku stopy a nastavte volby stopy v pruhu voleb.
- **3** V pruhu voleb vyberte způsob, jakým chcete měnit barvu.
	- Zvýšit sytost, chcete-li sytost barvy zvýšit
	- Snížit sytost, chcete-li sytost barvy snížit
- **4** Určete hustotu pro nástroj houba.
- **5** Táhněte nástrojem přes ty části obrazu, které chcete upravit.

#### **Viz také**

["Výběr přednastavené stopy" na stránce 340](#page-346-0)

# **Korekce deformace a šumu obrazu**

### **O zkreslení objektivu**

*Soudkovité zkreslení* je vada objektivu, která způsobuje prohnutí rovných čar směrem k okrajům obrazu. *Poduškovité zkreslení* je opačný efekt, kdy se rovné čáry prohýbají dovnitř.
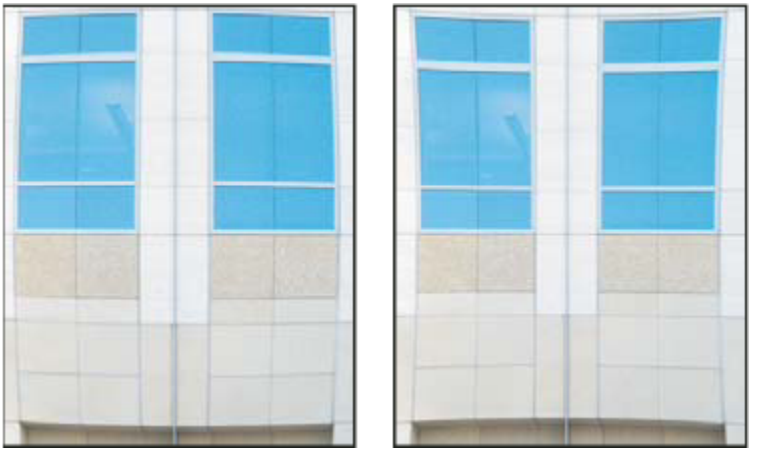

*Příklady soudkovitého zkreslení (vlevo) a poduškovitého zkreslení (vpravo)*

*Vinětování* je vada objektivu, při které okraje a zejména rohy obrazu jsou tmavší než jeho střed. *Chromatická aberace* se projevuje jako okraje podél hran objektů způsobené zaostřením objektivu na různé barvy světla v různých rovinách.

Některé objektivy vykazují tyto vady v závislosti na použité ohniskové vzdálenosti a clonovém čísle. Filtr Korekce objektivu můžete nastavit, aby používal tato nastavení podle fotoaparátu, objektivu a ohniskové vzdálenosti použité k pořízení snímku.

# **Korekce zkreslení objektivu a nastavení perspektivy**

Filtr Korekce objektivu opravuje běžné vady objektivu, jako je soudkovité a poduškovité zkreslení, vinětování a chromatická aberace. Tento filtr funguje pouze s obrazy s 8 bity a 16 bity na kanál.

Také můžete pomocí tohoto filtru obraz otočit nebo opravit chybnou perspektivu obrazu způsobenou odchýlením fotoaparátu od svislé nebo vodorovné roviny. Díky obrazové mřížce filtru jsou tyto úpravy snadnější a přesnější než použití příkazu z nabídky Transformovat.

#### **Korekce perspektivy obrazu a vad objektivu**

- **1** Zvolte Filtr > Deformace > Korekce objektivu
- **2** Nastavte mřížku a zvětšení obrazu. Při práci můžete čáry mřížky upravit, abyste mohli snadněji posoudit potřebnou míru korekce. Viz Nastavení náhledu a mřížky filtru Korekce objektivu, dole.
- **3** (Volitelně) Z nabídky Nastavení zvolte předdefinovanou sadu nastavení. Volba Výchozí objektiv používá nastavení, která jste uložili pro danou kombinaci fotoaparátu, objektivu, ohniskové vzdálenosti a clonového čísla použité k pořízení snímku. Volba Předcházející převod používá naposledy použitá nastavení korekce objektivu. Veškeré sady nastavení, které jste uložili, jsou uvedeny na konci nabídky. Viz Nastavení výchozího fotoaparátu a objektivu, dole.
- **4** Pro korekci obrazu nastavte libovolné z následujících voleb.

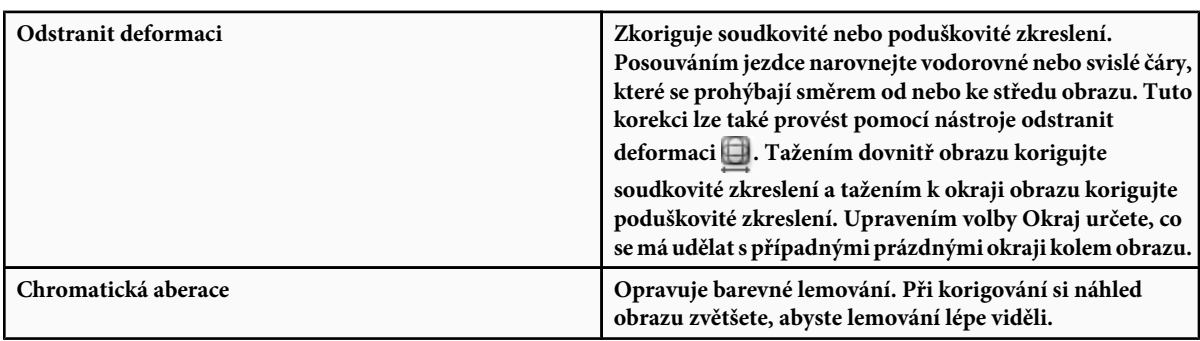

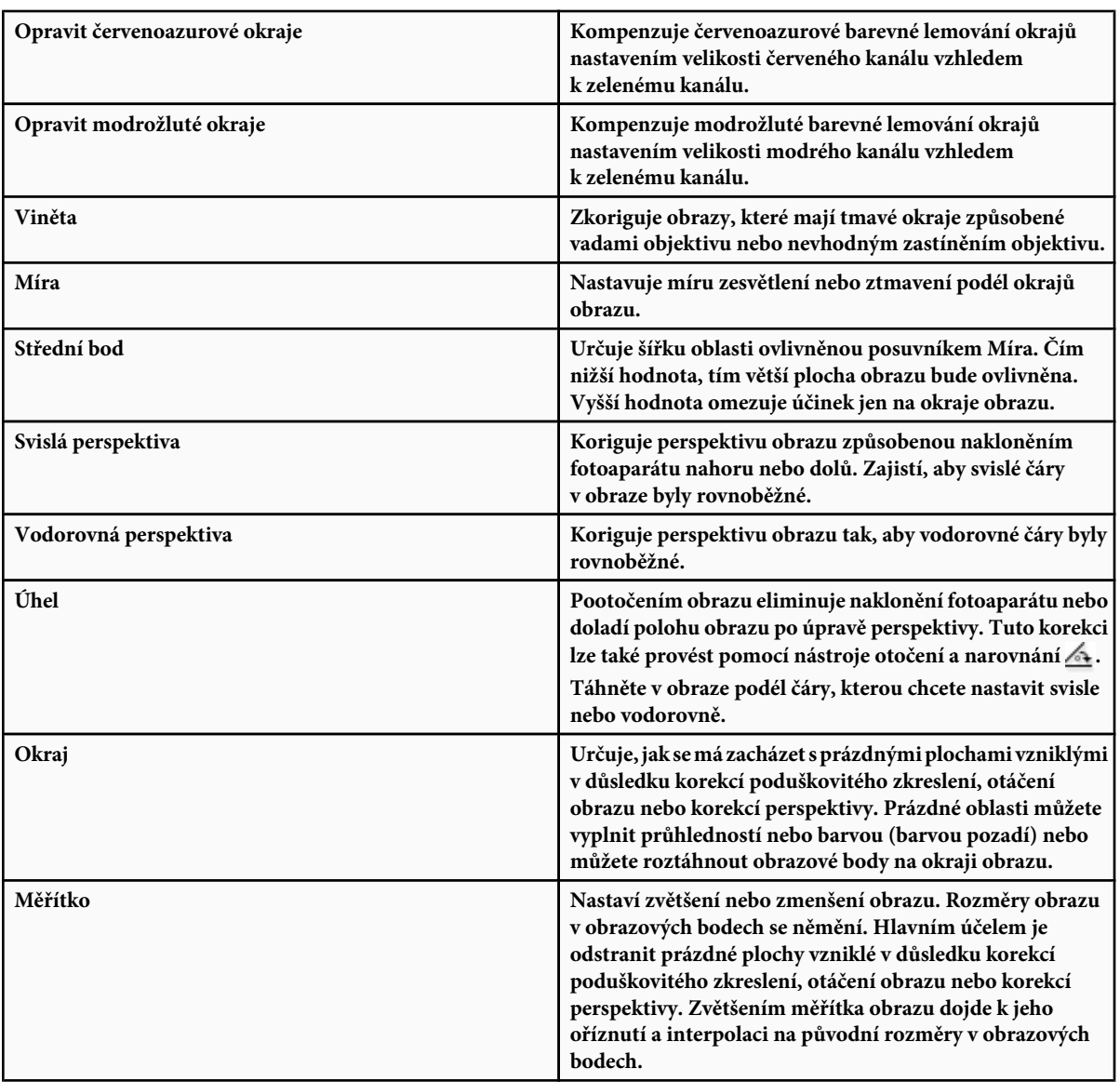

#### **Nastavení náhledu a mřížky filtru Korekce objektivu**

- Chcete-li změnit zvětšení náhledu obrazu, použijte nástroj lupa nebo ovládací prvky zvětšení v levém dolním rohu náhledu.
- Chcete-li obraz v náhledovém okně posunout, vyberte nástroj ručička a táhněte v náhledu obrazu.
- Chcete-li použít mřížku, vyberte v dolní části dialogového okna volbu Zobrazovat mřížku. Ovládacím prvkem Velikost upravte rozteč mřížky a prvkem Barva případně změňte barvu mřížky. Mřížku můžete posunout, aby byla zarovnaná s obrazem, pomocí nástroje posunout mřížku **热**

#### **Nastavení výchozího fotoaparátu a objektivu**

Nastavení v dialogovém okně Korekce objektivu můžete uložit a později použít pro jiné snímky pořízené se stejným fotoaparátem, objektivem a ohniskovou vzdáleností. Photoshop uloží nastavení korekcí deformace, vinětování a chromatické aberace. Korekce perspektivy se neukládají. Nastavení můžete uložit a znovu použít dvěma různými způsoby:

- Nastavení uložit a později načíst ručně. V dialogovém okně nastavte požadované volby a pak zvolte Uložit nastavení z nabídky Nastavení (»). Chcete-li uložené nastavení použít, vyberte ho z nabídky nastavení. Načíst můžete i uložená nastavení, která nejsou v nabídce uvedena, a to pomocí příkazu Načíst nastavení z nabídky Nastavení.
- Nastavit výchozí hodnoty objektivu. Pokud má snímek metadata EXIF s údaji o fotoaparátu, objektivu, ohniskové vzdálenosti a clonovém čísle, můžete aktuální nastavení uložit jako výchozí pro objektiv. Chcete-li nastavení uložit, klepněte na tlačítko Nastavit výchozí objektiv. Když korigujete snímek se stejnými údaji o fotoaparátu, objektivu, ohniskové vzdálenosti a clonovém čísle, v nabídce Nastavení se zpřístupní volba Výchozí objektiv. Tato volba není dostupná, pokud obraz neobsahuje metadata EXIF.

## **Omezení šumu a artefaktů JPEG v obraze**

Obrazový šum je tvořen náhodnými cizorodými obrazovými body, které nejsou součástí detailů obrazu. Šum může být způsoben fotografováním s vysokým nastavením ISO na digitálním fotoaparátu, podexponováním snímku nebo fotografováním na tmavém místě s dlouhou dobou expozice. Levnější fotoaparáty obvykle vykazují větší obrazový šum než špičkové přístroje. Skenované obrazy mohou obsahovat šum způsobený snímačem skeneru. Na skenovaném obrazu se také často objeví zrnění.

Šum se v obraze může vyskytnou ve dvou formách: obrazový šum se skládá z luminančního šumu (odstíny šedé), který způsobuje zrnitý nebo skvrnitý vzhled obrazu, a z barevného šumu, který je obvykle viditelný jako barevné artefakty v obraze.

Luminanční šum může být v jednom kanálu obrazu patrnější, obvykle to bývá modrý kanál. V rozšířeném režimu můžete upravit šum v každém kanálu zvlášť. Před otevřením filtru si ve svém obrazu prohlédněte každý kanál zvlášť, abyste zjistili, zda šum v některém kanále převládá. Více detailů v obraze lze zachovat tím, že namísto celkové korekce všech kanálů zkorigujete jen jeden z nich.

- **1** Zvolte Filtr > Šum > Potlačit šum.
- **2** Náhled obrazu si zvětšete, abyste šum lépe viděli.
- **3** Nastavte volby:

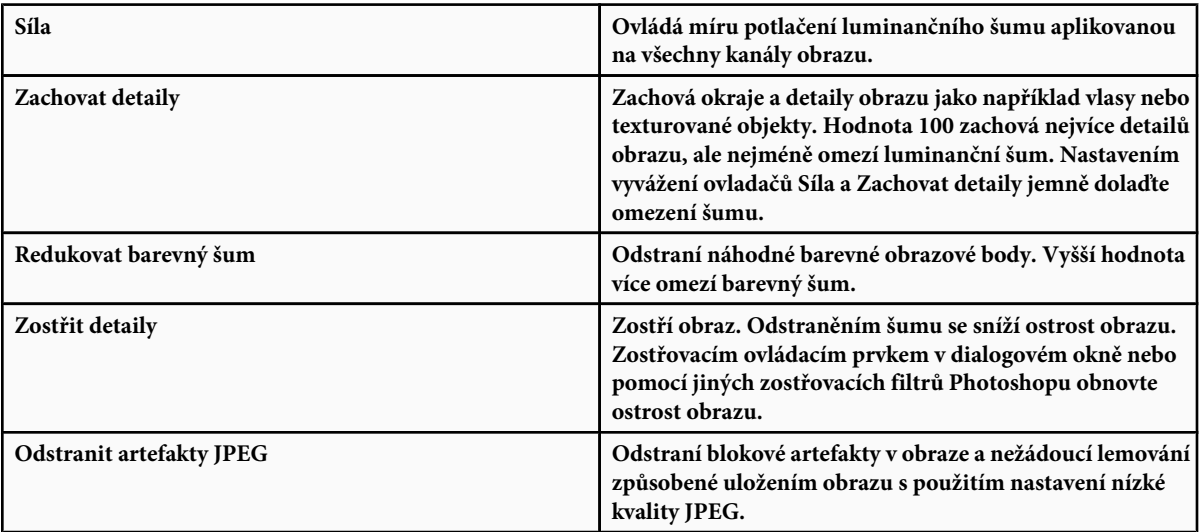

**4** Pokud je luminanční šum v jednom nebo dvou barevných kanálech patrnější, klepněte na tlačítko Další volby a pak z nabídky Kanál zvolte barevný kanál. K omezení šumu v tomto kanálu použijte ovládací prvky Síla a Zachovat detaily.

# **Nastavení ostrosti a rozmazání obrazu**

# **Zostření obrazů**

Zostření zlepšuje rozlišitelnost okrajů v obraze. Zostření je užitečné pro většinu obrazů, ať jde o obrazy z digitálního fotoaparátu nebo ze skeneru. Míra potřebného zostření závisí na kvalitě digitálního fotoaparátu nebo skeneru. Uvědomte si, že zostření neopraví hodně rozostřený obraz.

Poznámky a tipy ohledně zostření:

- Obraz zostřete v samostatné vrstvě, abyste později mohli jeho ostrost upravit, pokud budete potřebovat výstup na jiné médium.
- Pokud obraz zostříte v samostatné vrstvě, nastavte její režim prolnutí na Světlost, aby kolem okrajů nedocházelo k posunu barev.
- Zostření zvyšuje kontrast obrazu. Pokud zjistíte, že zostřením došlo k omezení světel nebo stínů obrazu, pomocí voleb prolnutí vrstvy (pokud zostřujete samostatnou vrstvu) zabraňte zostření ve světlech a stínech. Viz ["Určení tónového rozsahu pro](#page-313-0) [prolnutí vrstev" na stránce 307.](#page-313-0)
- Pokud potřebujete snížit šum v obraze, udělejte to ještě před zostřením, abyste šum nezintenzívnili.
- Obraz zostřujte postupně, po malých krocích. Prvním zostřením opravíte rozostření způsobené zachycením obrazu (skenování nebo fotografování digitálním fotoaparátem). Po zkorigování barev a nastavení požadované velikosti obraz (nebo jeho kopii) znovu zostřete a dodejte mu tak potřebnou ostrost pro dané výstupní médium.
- Míru zostření pokud možno posuďte podle výstupu na finálním médiu. Míra zostření se liší podle výstupního média.

K doostření obrazů používejte filtr Doostřit nebo Chytré zostření. Přestože Photoshop obsahuje také filtry Zostřit, Zostřit obrysy a Zostřit více, tyto filtry jsou automatické a nenabízejí žádné ovládací prvky a volby.

Zostřit můžete celý obraz nebo jednu část definovanou výběrem nebo maskou. Protože filtr Doostřit a Chytré zostření můžete aplikovat současně vždy jen na jednu vrstvu, může být potřeba vrstvy sloučit nebo obraz sloučit do jedné vrstvy, aby se zostřily všechny vrstvy obrazu v souboru s více vrstvami.

*Poznámka: Originální název filtru Doostřit – Unsharp Mask (Rozostřit masku) – pochází z techniky temné komory používané v tradiční filmové fotografii. Filtr obrazy spíše zostří, než naopak.*

# **Zostření s použitím filtru Chytré zostření**

Filtr Chytré zostření obsahuje ovládací prvky, které nejsou dostupné u filtru Doostřit. Můžete nastavit zostřovací algoritmus nebo ovládat míru zostření ve světlech a stínech obrazu.

- **1** Okno dokumentu zvětšete na 100 %, abyste zostření přesně viděli.
- **2** Zvolte Filtr > Zostření > Chytré zostření.
- **3** Nastavte ovládací prvky na štítcích Zostření:

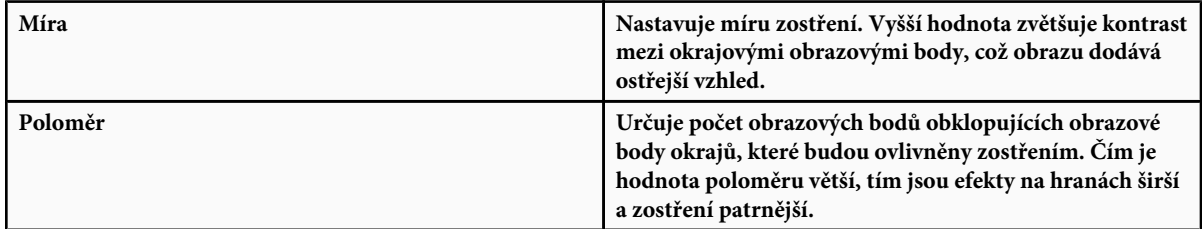

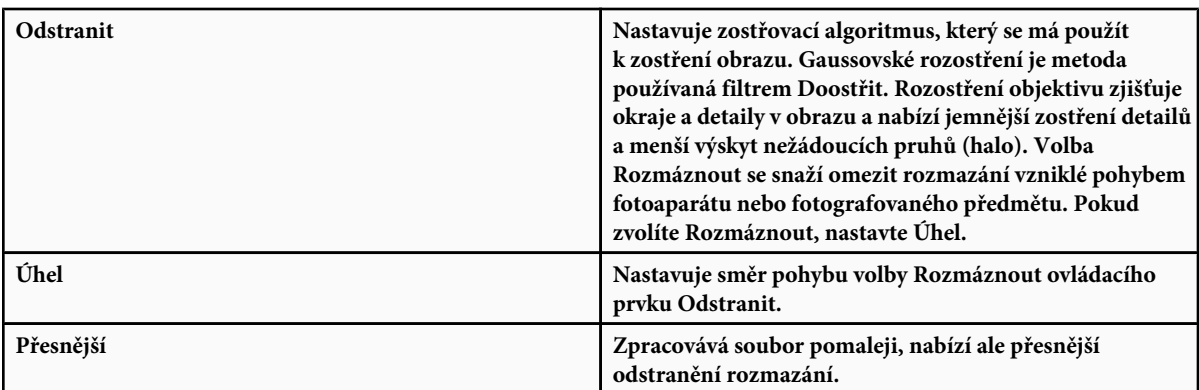

**4** Na záložkách Stíny a Světla upravte zostření tmavých a světlých oblastí obrazu. (Záložky si zobrazíte klepnutím na tlačítko Další volby). Pokud se jako výsledek zostření objeví příliš výrazné nežádoucí tmavé nebo světlé olemování, můžete je omezit pomocí následujících ovládacích prvků, které jsou dostupné pouze pro obrazy s 8 a 16 bity na kanál:

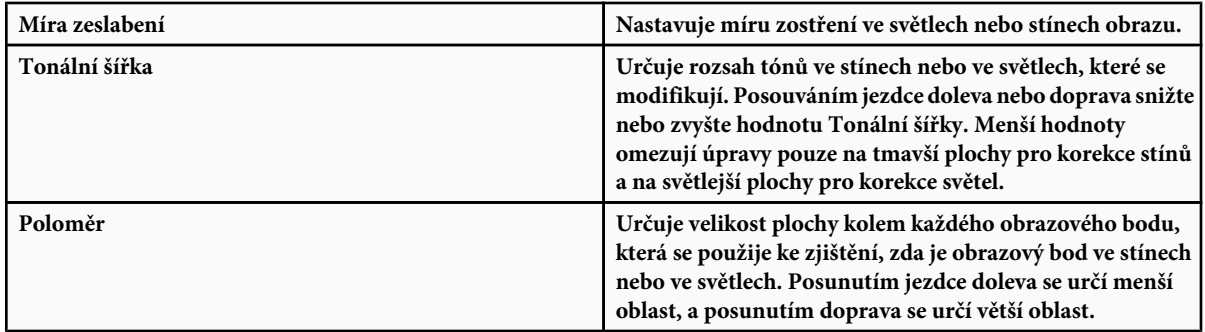

**5** Klepněte na OK.

# **Zostření obrazu pomocí filtru Doostřit**

Filtr Doostřit zostří obraz zvýšením kontrastu podél hran v obrazu. Filtr Doostřit nedetekuje hrany v obraze. Místo toho najde sousední obrazové body s větším rozdílem v hodnotách, než je určený práh. Pak zvýší kontrast sousedních obrazových bodů o určenou míru. Takže u sousedních obrazových bodů se světlejší obrazové body ještě více zesvětlí a tmavší obrazové body ještě více ztmaví.

Kromě toho specifikujete poloměr oblasti, se kterou se každý obrazový bod porovnává. Čím větší je tento poloměr, tím větší jsou efekty na hranách.

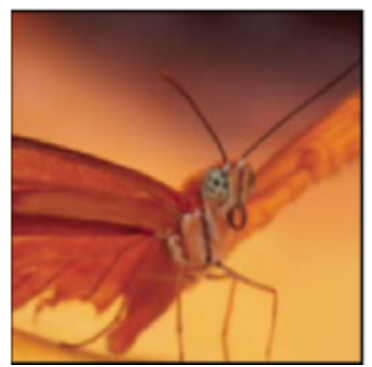

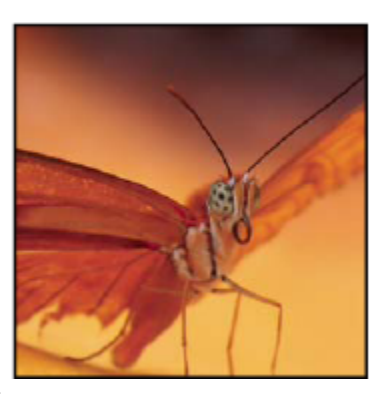

*Původní obraz a po aplikování filtru Doostřit*

Stupeň zostření, aplikovaný na obraz, je často věcí osobního vkusu. Přílišné zostření obrazu má za následek vznik pruhů (halo) kolem hran.

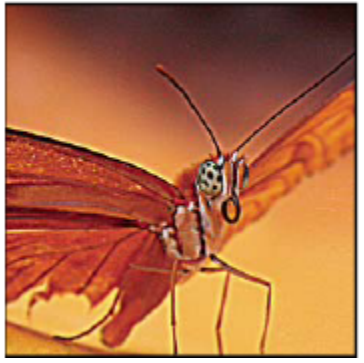

*Přílišné zostření obrazu má za následek vznik pruhů (halo) kolem hran.*

Účinky filtru Doostřit jsou mnohem výraznější na obrazovce než ve výstupu s vysokým rozlišením. Pokud je vaším konečným cílem tisk, vyzkoušejte si, jaká nastavení budou u vašeho obrazu fungovat nejlépe.

- **1** (Volitelně) Pokud má obraz více vrstev, vyberte vrstvu s obrazem, který chcete zostřit. Filtr Doostřit můžete aplikovat vždy jen na jednu vrstvu, i když jsou vrstvy svázané nebo seskupené. Před aplikováním filtru Doostřit můžete vrstvy sloučit.
- **2** Zvolte Filtr > Zostření > Doostřit. Zkontrolujte, že je vybraná volba Náhled.

*Klepněte na obraz v okně náhledu a podržte tlačítko myši, abyste viděli, jak obraz vypadá bez zostření. Tažením v okně náhledu zobrazte různé části obrazu a klepnutím na + nebo – zobrazení zvětšete nebo zmenšete.*

Přestože je v dialogovém okně Doostřit k dispozici okno náhledu, je lepší posunout dialogové okno tak, abyste si účinky filtru mohli prohlédnout přímo v okně dokumentu.

**3** Přetáhněte jezdec Poloměr nebo zadejte hodnotu, určující počet obrazových bodů obklopujících obrazové body okrajů, které budou ovlivněny zostřením. Čím je hodnota poloměru větší, tím širší jsou efekty na hranách. A čím širší jsou tyto efekty na hranách, tím je zostření patrnější.

Hodnota Poloměr závisí na tématu obrazu, velikosti, ve které se bude obraz reprodukovat, a na metodě jeho reprodukce. Pro obrazy s vysokým rozlišením se obvykle doporučuje hodnota Poloměr mezi 1 a 2. S nižší hodnotou se zostří pouze obrazové body okrajů, zatímco s vyšší hodnotou poloměru se zostří širší pásmo obrazových bodů. Tento efekt je mnohem méně znatelný při tisku než na obrazovce, protože poloměr rovný dvěma obrazovým bodům představuje menší plochu ve vytištěném obraze s vysokým rozlišením.

- **4** Přetáhněte jezdec Míra nebo zadejte hodnotu, která určí, jak se zvýší kontrast obrazových bodů. Pro obrazy tištěné s vysokým rozlišením se obvykle doporučuje hodnota mezi 150 % a 200 %.
- **5** Přetáhněte jezdec Práh nebo zadejte hodnotu, která určí, jak rozdílné musí být hodnoty jasu mezi dvěma obrazovými body, aby se považovaly za obrazové body okraje a zostřily se filtrem. Například s hodnotou prahu 4 se ovlivní všechny obrazové body, jejichž tónové hodnoty se liší o 4 nebo více na stupnici od 0 do 255. Pokud tedy mají sousední obrazové body tónové hodnoty 128 a 129, příkaz je neovlivní. Aby se zabránilo vzniku šumu nebo posterizaci (například v obrazech s pleťovými tóny), použijte masku okrajů nebo zkuste experimentovat s hodnotami prahu mezi 2 a 20. S výchozí hodnotou prahu (0) se zostří všechny obrazové body v obraze.

*Zjistíte-li, že použitím filtru Doostřit se jasné barvy ve vašem obraze příliš nasytí, zvolte Úpravy > Zeslabit filtr Doostřit a z nabídky Režim zvolte Světlost.*

# **Selektivní zostření**

Části obrazu můžete zostřit pomocí masky nebo výběru. To je užitečné, když chcete zabránit zostření určitých částí obrazu. Můžete například použít masku okrajů spolu s filtrem Doostřit na portrét, abyste zachovali měkký vzhled pleti v obličeji, a přitom zostřili základní rysy, jako jsou oči, ústa, nos a obrys hlavy.

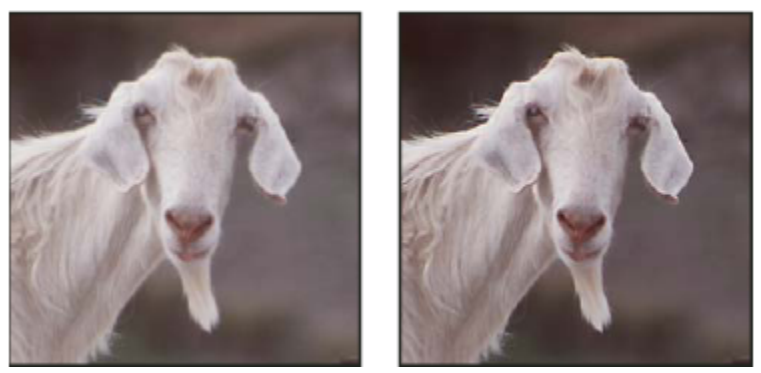

*Použití masky okrajů k aplikování filtru Doostřit jen na určité rysy v portrétu*

#### **Zostření výběru**

- **1** Když je v paletě Vrstvy vybraná vrstva obrazu, kterou chcete zostřit, nakreslete v ní výběr.
- **2** Zvolte Filtr > Zostření > Doostřit. Nastavte volby a klepněte na OK.

Bude zostřen pouze výběr, zbytek obrazu zůstane beze změn.

#### **Zostření obrazu s použitím masky okrajů**

- **1** Vytvořte masku pro selektivní zostření. Existuje mnoho způsobů jak vytvořit masku okrajů. Použijte oblíbenou metodu nebo zkuste tuto:
	- Otevřete paletu Kanály a vyberte kanál, pro který se v okně dokumentu zobrazí obraz ve stupních šedi s nejvyšším kontrastem. Často se jedná o zelený nebo červený kanál.

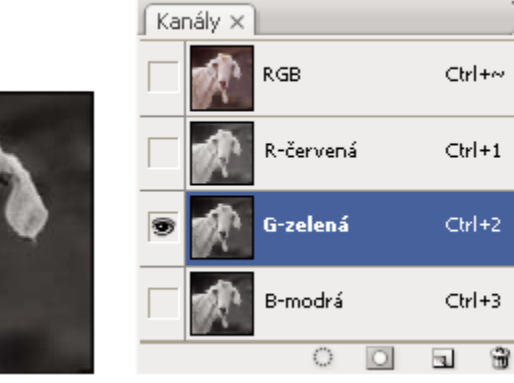

*Výběr kanálu s největším kontrastem*

- Duplikujte vybraný kanál.
- Vyberte duplikovaný kanál a zvolte Filtr > Stylizace > Hledat obrysy.
- Zvolte Obraz > Přizpůsobení > Invertovat, abyste obraz invertovali.

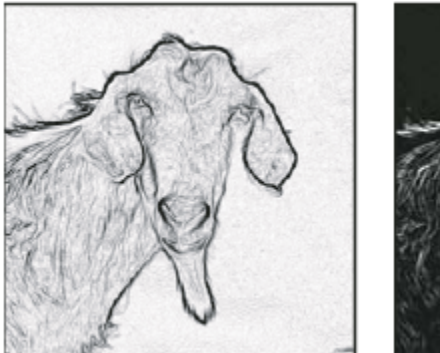

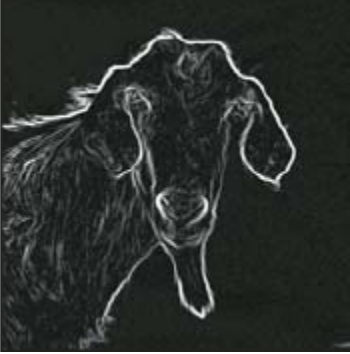

*Obraz po aplikování filtru Hledat obrysy a invertovaný obraz*

- Nechte invertovaný obraz vybraný a zvolte Filtr > Jiné > Maximum. Nastavte Poloměr na nízkou hodnotu a klepněte na OK, aby se okraje zesílily a obrazové body dostaly náhodné hodnoty.
- Zvolte Filtr > Šum > Medián. Nastavte poloměr na nízkou hodnotu a klepněte na OK. Tím se zprůměrují hodnoty sousedních obrazových bodů.
- Zvolte Obraz > Přizpůsobení > Úrovně a nastavte černý bod na vysokou hodnotu, abyste se zbavili náhodných obrazových bodů. V případě potřeby můžete také malováním černou barvou vyretušovat výslednou masku okrajů.

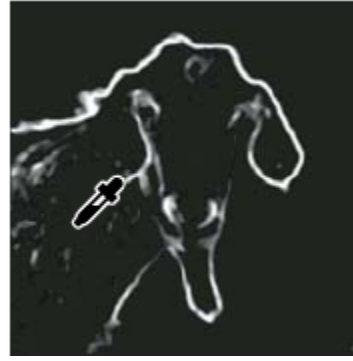

*V dialogovém okně Úrovně nastavte černý bod na vysokou hodnotu, aby se z masky okrajů odstranily náhodné obrazové body*

- Zvolte Filtr > Rozostření > Gaussovské, aby se prolnuly okraje. *> Důležité: Filtry Maximum, Medián a Gaussovské rozostření změkčí masku okrajů tak, aby se efekt zostření hran ve výsledném obraze lépe prolnul s okolím. I když jsou v tomto postupu použity všechny tři filtry, můžete experimentovat s jedním nebo dvěma z nich.*
- **2** V paletě Kanály klepněte se stisknutou klávesou Ctrl (Windows) nebo Apple (Mac OS) na duplikovaný kanál, abyste z masky okrajů vytvořili výběr.
- **3** V paletě Vrstvy vyberte vrstvu s obrazem. Zkontrolujte, že je výběr v obraze stále viditelný.
- **4** Zvolte Výběr > Doplněk.
- **5** S aktivním výběrem ve vrstvě s obrazem zvolte Filtr > Zostření > Doostřit. Nastavte požadované volby a klepněte na OK. Chcete-li zobrazit výsledky, vyberte kanál RGB v paletě Kanály a zrušte výběr obrázku.

*Pro snadné aplikování všech kroků tohoto postupu si můžete vytvořit akci.*

## **Přidání efektu rozostření objektivu**

Přidá do obrazu rozostření, aby se vytvořil efekt menší hloubky ostrosti, takže některé objekty v obraze zůstanou ostré, a ostatní oblasti se rozostří. Pro určení oblastí, které se rozostří, můžete použít jednoduchý výběr, nebo můžete vytvořit samostatný alfa kanál *mapy hloubky*, který přesně popisuje, jak chcete přidat rozostření.

Filtr Rozostření objektivu použije mapu hloubky k určení polohy obrazových bodů v obraze. S vybranou mapou hloubky můžete také použít kurzor ve tvaru zaměřovacího kříže a nastavit počáteční bod rozostření. K vytvoření mapy hloubky můžete použít alfa kanály a masky vrstvy; černé oblasti v alfa kanálu se zpracují, jako by byly v popředí fotografie a bílé oblasti jako by byly daleko vzadu.

*Chcete-li vytvořit postupné rozostření (od žádného dole po maximální nahoře), vytvořte nový alfa kanál a aplikujte přechod tak, že kanál bude na horním okraji obrazu bílý a dole černý. Pak vyberte filtr Rozostření objektivu a zvolte tento alfa kanál z rozbalovací nabídky Zdroj. Chcete-li změnit směr přechodu, vyberte volbu Invertovat.*

Způsob aplikování rozostření závisí na tvaru clony, kterou zvolíte. Tvary clony jsou určené počtem lamel, které obsahují. Lamely clony můžete změnit jejich zakřivením (aby byly více zaoblené) nebo natočením. Můžete také zmenšit nebo zvětšit náhled klepnutím na tlačítko mínus nebo na tlačítko plus.

- **1** Zvolte Filtr > Rozostření > Rozostření objektivu.
- **2** Pro Náhled zvolte Rychlejší, aby se náhled generoval rychleji. Zvolte Přesnější, chcete-li si prohlédnout výslednou verzi obrazu. Generování náhledů s volbou Přesnější trvá déle.
- **3** V oblasti Mapa hloubky zvolte zdroj (pokud nějaký máte) z rozbalovací nabídky Zdroj. Přetáhněte jezdec Ohnisková vzdálenost rozostření, abyste nastavili hloubku, ve které jsou obrazové body zaostřené. Pokud například nastavíte ohniskovou vzdálenost na 100, obrazové body na 1 a na 255 jsou zcela rozostřené, a obrazové body bližší ke 100 jsou méně rozostřené. Pokud klepnete do náhledového obrazu, jezdec Ohnisková vzdálenost rozostření se nastaví podle místa, na které jste klepnuli, a nastaví tuto hloubku jako zaostřenou.
- **4** Vyberte Invertovat, chcete-li invertovat výběr nebo alfa kanál, který používáte jako zdroj mapy hloubky.
- **5** Zvolte clonu z rozbalovací nabídky Tvar. Pokud chcete, přetáhněte jezdec Zakřivení lamel, abyste vyhladili okraje clony, nebo přetáhněte jezdec Natočení, abyste clonu natočili. Chcete-li přidat více rozostření, přetáhněte jezdec Poloměr.
- **6** V sekci Zrcadlová světla přetáhněte jezdec Práh, abyste vybrali úroveň oříznutí jasu. Všechny obrazové body jasnější než tato hodnota oříznutí se budou zpracovávat jako zrcadlová světla. Chcete-li zvýšit jas světel, přetáhněte jezdec Jas.
- **7** Chcete-li do obrazu přidat šum, zvolte jeho rozložení: Rovnoměrné nebo Gaussovské. Chcete-li přidat šum bez ovlivnění barev, zvolte Monochromatický. Přetažením jezdce Míra zvyšte nebo snižte úroveň šumu.
	- *Rozostření odstraní zrnění filmu a šum z původního obrazu. Aby obraz vypadal realisticky a neretušovaně, můžete do obrazu vrátit zpátky část odstraněného šumu.*
- **8** Klepnutím na OK aplikujte změny na obraz.

# **Transformování objektů**

## **Použití transformací**

Transformace obraz zvětší, zmenší, otočí, zkosí, roztáhne nebo pokřiví. Transformace můžete aplikovat na výběr, celou vrstvu, více vrstev nebo na masku vrstvy. Transformace můžete aplikovat také na cestu, vektorový tvar, vektorovou masku, hranici výběru nebo alfa kanál. Transformace ovlivní kvalitu obrazu, pokud pracujete s obrazovými body. Chcete-li na rastrové obrazy aplikovat nedestruktivní transformace, použijte inteligentní objekty. (Viz ["O inteligentních objektech" na stránce 320](#page-326-0).) Transformace vektorového tvaru nebo cesty je vždy nedestruktivní, protože se změní pouze matematické výpočty vytvářející tento objekt.

Chcete-li provést transformaci, nejdříve vyberte položku, kterou chcete transformovat, a pak zvolte příslušný příkaz transformace. Podle potřeby nastavte před provedením transformace vztažný bod. Můžete provést postupně několik operací a pak najednou aplikovat celkovou transformaci. Můžete například zvolit příkaz Změnit velikost, nastavit rozměry přetažením táhla, pak zvolit příkaz Deformovat a deformovat výběr tažením táhla. Pak stisknutím Enter nebo Return obě transformace aplikujte.

Photoshop používá k výpočtu hodnot barev obrazových bodů přidaných nebo odstraněných při transformaci metodu interpolace vybranou v oblasti Všeobecné v dialogovém okně Předvolby. Toto nastavení interpolace přímo ovlivňuje rychlost a kvalitu transformace. Výchozí bikubická interpolace je nejpomalejší, ale dává nejlepší výsledky. *Poznámka: Rastrové obrazy lze také pokřivit a deformovat pomocí filtru Zkapalnit.*

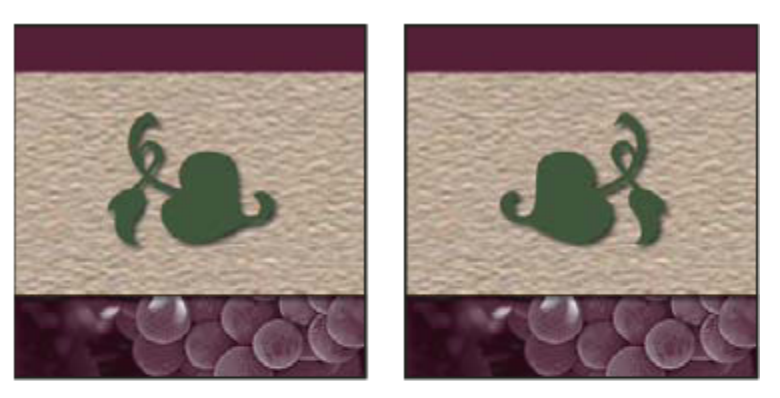

А

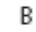

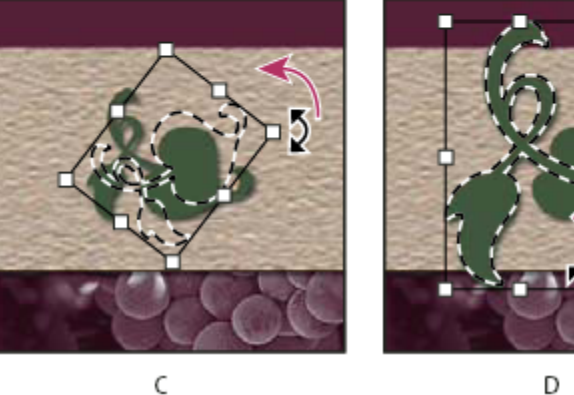

D

*Transformace obrazu*

*A. Původní obraz B. Převrácená vrstva C. Otočená hranice výběru D. Změna velikosti části objektu*

#### **Příkazy v podnabídce Transformovat**

**Měřítko** Zvětší nebo zmenší položku vzhledem k jejímu *vztažnému bodu*, což je pevný bod, kolem kterého se transformace provádějí. Velikost můžete změnit vodorovně, svisle nebo v obou směrech současně.

**Otočit** Otočí položku kolem vztažného bodu. Standardně je tento bod ve středu objektu, ale můžete ho přesunout na jiné místo.

**Zkosit** Nakloní položku svisle nebo vodorovně.

**Deformovat** Roztáhne položku ve všech směrech.

**Perspektiva** Aplikuje na položku jednobodovou perspektivu.

**Pokřivit** Změní tvar položky.

**Převrátit svisle** Převrátí výběr svisle nebo vodorovně.

# **Výběr položky pro transformaci**

- **1** Proveďte jeden z následujících úkonů:
	- Chcete-li transformovat celou vrstvu, aktivujte vrstvu a zkontrolujte, že není nic vybrané. *> Důležité: Vrstvu pozadí nelze transformovat. Chcete-li ji transformovat, nejdříve ji převeďte na standardní vrstvu.*
	- Chcete-li transformovat část vrstvy, vyberte vrstvu v paletě Vrstvy a pak vyberte část obrazu v této vrstvě.
	- Chcete-li transformovat více vrstev, proveďte jeden z následujících úkonů v paletě Vrstvy: svažte vrstvy dohromady nebo vyberte více vrstev klepnutím na více vrstev se stisknutou klávesou Ctrl (Windows) nebo Apple (Mac OS). V paletě Vrstvy lze sousední vrstvy vybrat také klepnutím se stisknutou klávesou Shift.
	- Chcete-li transformovat masku vrstvy nebo vektorovou masku, masku odpojte a vyberte její miniaturu v paletě Vrstvy.
	- Chcete-li transformovat cestu nebo vektorový tvar, vyberte celou cestu nástrojem pro výběr cesty nebo vyberte část cesty nástrojem pro přímý výběr . Vyberete-li jeden nebo více bodů na cestě, transformují se pouze úseky cesty, spojené s těmito body.
	- Chcete-li transformovat hranici výběru, vytvořte nebo načtěte výběr. Pak zvolte Výběr > Transformovat výběr.
	- Chcete-li transformovat alfa kanál, vyberte ho v paletě Kanály.

## **Viz také**

["Svázání a zrušení svázání vrstev" na stránce 295](#page-301-0)

["Výběr cesty" na stránce 382](#page-388-0)

## **Nastavení nebo přemístění vztažného bodu pro transformaci**

Všechny transformace se provádějí kolem pevného bodu, který se nazývá *vztažný bod*. Standardně je tento bod ve středu položky, kterou transformujete. Vztažný bod ale můžete změnit nebo můžete středový bod posunout na jiné místo pomocí ikony umístění vztažného bodu z pruhu voleb.

- **1** Zvolte příkaz požadované transformace. V obraze se objeví ohraničovací rámeček.
- **2** Proveďte jeden z následujících úkonů:
	- V pruhu voleb klepněte na čtvereček v ikoně umístění vztažného bodu . Každý čtvereček reprezentuje jeden bod na ohraničovacím rámečku. Chcete-li například přesunout vztažný bod do levého horního rohu rámečku, klepněte na levý horní čtvereček v ikoně umístění vztažného bodu.
	- V ohraničovacím rámečku transformace, který se v obraze objeví, přetáhněte vztažný bod . Vztažný bod nemusí být uvnitř položky, kterou chcete transformovat.

## **Změna velikosti, otočení, zkosení, deformace, aplikování perspektivy nebo pokřivení**

- **1** Vyberte, co chcete transformovat.
- **2** Zvolte Úpravy > Transformovat > Změnit velikost, Otočit, Zkosit, Deformovat, Perspektiva nebo Pokřivit.

*Poznámka: Pokud transformujete tvar nebo celou cestu, nabídka Transformovat se změní na Transformovat cestu. Pokud transformujete více segmentů cesty (ale ne celou cestu), nabídka Transformovat se změní na Transformovat body.*

- **3** (Volitelně) V pruhu voleb klepněte na čtvereček v ikoně umístění vztažného bodu  $\frac{1}{2}$
- **4** Proveďte jeden nebo více z následujících úkonů:
- Pokud jste zvolili Změnit velikost, táhněte za táhlo ohraničovacího rámečku. Chcete-li změnit velikost se zachováním poměru stran, podržte klávesu Shift při tažení rohového táhla. Když ukazatel umístíte nad táhlo, změní se na dvojitou šipku.
- Pokud jste zvolili Otočit, přesuňte ukazatel mimo hranice ohraničovacího rámečku (změní se na zahnutou dvoustrannou šipku), a pak táhněte. Chcete-li omezit otáčení na kroky po 15°, podržte klávesu Shift.
- Pokud jste zvolili Zkosit, táhněte za postranní táhlo, abyste ohraničovací rámeček naklonili.
- Pokud jste zvolili Deformovat, táhněte za rohové táhlo, abyste ohraničovací rámeček natáhli.
- Pokud jste zvolili Perspektiva, táhněte za rohové táhlo, abyste na ohraničovací rámeček aplikovali perspektivu.
- Pokud jste zvolili Pokřivit, zvolte z rozbalovací nabídky v pruhu voleb styl pokřivení nebo, chcete-li provést vlastní pokřivení, přetáhněte řídicí body, čáru nebo oblast v mřížce a tím změňte tvar ohraničovacího rámečku a mřížky.
- Pro všechny typy transformací zadejte hodnoty v pruhu voleb. Chcete-li například položku otočit, zadejte počet stupňů do textového pole otočení  $\triangle$ .
- **5** (Volitelně) Můžete vybrat některý příkaz z podnabídky Úpravy > Transformovat a tím přepnout na jiný typ transformace.

*> Důležité: Když transformujete bitmapový obraz (na rozdíl od tvaru nebo cesty), bude obraz po provedení každé transformace o trochu méně ostrý; proto je výhodnější provést více příkazů před aplikováním celkové transformace než provádět každou transformaci samostatně.*

- **6** (Volitelně) Chcete-li obraz pokřivit, klepněte v pruhu voleb na tlačítko Přepnout mezi režimem libovolné transformace a pokřivení  $\mathcal{D}$ .
- **7** Až skončíte, proveďte jeden z následujících úkonů:
	- Stiskněte Enter (Windows) nebo Return (Mac OS); v pruhu voleb klepněte na tlačítko Potvrdit v nebo poklepejte uvnitř rámečku transformace.
	- Chcete-li transformaci zrušit, stiskněte Esc nebo v pruhu voleb klepněte na tlačítko Zrušit  $\bigcirc$ .

## **Viz také**

["Pokřivení položky" na stránce 223](#page-229-0)

## **Přesné převrácení nebo otočení**

- **1** Vyberte, co chcete transformovat.
- **2** Zvolte Obraz > Transformovat a z podnabídky zvolte jeden z následujících příkazů:
	- Otočit o 180°, chcete-li otočit o půl otáčky
	- Otočit o 90° doprava, chcete-li otočit o čtvrt otáčky ve směru hodinových ručiček
	- Otočit o 90° doleva, chcete-li otočit o čtvrt otáčky proti směru hodinových ručiček.
	- Převrátit vodorovně, chcete-li převrátit vodorovně podle svislé osy
	- Převrátit svisle, chcete-li převrátit svisle podle vodorovné osy *Poznámka: Pokud transformujete tvar nebo celou cestu, položka nabídky Transformovat se změní na Transformovat cestu. Pokud transformujete více segmentů cesty (ale ne celou cestu), položka nabídky Transformovat se změní na Transformovat body.*

## **Opakování transformace**

**1** Zvolte Úpravy > Transformovat > Znovu, Úpravy > Transformovat cestu > Znovu nebo Úpravy > Transformovat body > Znovu.

# <span id="page-228-0"></span>**Duplikování položky při její transformaci**

**1** Podržte stisknutou klávesu Alt při výběru příkazu z nabídky Transformovat.

# **Libovolná transformace**

Příkazem Libovolná transformace můžete aplikovat více transformací (otočení, změnu velikosti, zkosení, deformaci a perspektivu) v jedné souvislé operaci. Můžete aplikovat také transformaci pokřivením. Místo vybírání různých příkazů můžete jednoduše stisknout klávesu na klávesnici a tím přepínat mezi různými typy transformací.

*Poznámka: Pokud transformujete tvar nebo celou cestu, položka nabídky Transformovat se změní na Transformovat cestu. Pokud transformujete více segmentů cesty (ale ne celou cestu), položka nabídky Transformovat se změní na Transformovat body.*

- **1** Vyberte, co chcete transformovat.
- **2** Proveďte jeden z následujících úkonů:
	- Zvolte Úpravy > Libovolná transformace.
	- Pokud transformujete výběr, vrstvu s obrazovými body nebo hranice výběru, vyberte nástroj pro přesun  $\blacktriangleright_{\#}$ . Pak v pruhu voleb vyberte Zobrazovat ovladače transformace.
	- Pokud transformujete vektorový tvar nebo cestu, vyberte nástroj pro výběr cesty . Pak v pruhu voleb vyberte Zobrazovat ovladače transformace.
- **3** Proveďte jeden nebo více z následujících úkonů:
	- Chcete-li změnit velikost tažením, táhněte za táhlo. Chcete-li změnit velikost se zachováním poměru stran, podržte klávesu Shift při tažení rohového táhla.
	- Chcete-li změnit velikost číselně, zadejte v pruhu voleb změnu v procentech do textových polí Šířka a Výška. Chcete-li zachovat poměr stran, klepněte na ikonu svázání  $\mathbf{\Omega}$ .
	- Chcete-li otočit tažením, přesuňte ukazatel mimo hranice výběru (změní se na zahnutou dvoustrannou šipku ), a pak táhněte. Chcete-li omezit otáčení na kroky po 15°, podržte klávesu Shift.
	- Chcete-li otočit číselně, zadejte počet stupňů do textového pole otočení  $\triangle$  v pruhu voleb.
	- Chcete-li deformovat symetricky vzhledem ke středu rámečku, stiskněte klávesu Alt a táhněte za táhlo.
	- Chcete-li libovolně deformovat, podržte Ctrl (Windows) nebo Apple (Mac OS) a táhněte za táhlo.
	- Chcete-li aplikovat zkosení, podržte Ctrl+Shift (Windows) nebo Apple+Shift (Mac OS) a táhněte za postranní táhlo. Když ukazatel umístíte nad postranní táhlo, změní se na bílou šipku s malou dvojitou šipkou.
	- Chcete-li zkosit číselně, zadejte počet stupňů do textových polí V (vodorovné zkosení) a S (svislé zkosení) v pruhu voleb.
	- Chcete-li aplikovat perspektivu, podržte Ctrl+Alt+Shift (Windows) nebo Apple+Alt+Shift (Mac OS) a táhněte za rohové táhlo. Když ukazatel umístíte nad rohové táhlo, změní se na šedou šipku.
	- Chcete-li aplikovat pokřivení, klepněte v pruhu voleb na tlačítko Přepnout mezi režimem libovolné transformace a pokřivení  $\mathcal{D}$ . Tažením za řídicí body manipulujte tvarem položky nebo v pruhu voleb zvolte pokřivení z rozbalovací nabídky Styl pokřivení. Po provedení výběru z rozbalovací nabídky Styl pokřivení se zobrazí čtvercové táhlo, pomocí kterého můžete nastavit tvar pokřivení.
	- Chcete-li změnit vztažný bod, v pruhu voleb klepněte na čtvereček v ikoně umístění vztažného bodu .
	- Chcete-li položku přemístit, zadejte hodnoty pro nové umístění vztažného bodu do textových polí X (vodorovná poloha) a Y (svislá poloha) v pruhu voleb. Klepněte na tlačítko Relativní umístění  $\Delta$  a určete novou polohu vzhledem k současné poloze.

*Chcete-li vzít zpět naposledy provedené nastavení táhla, zvolte Úpravy > Zpět.*

**4** Proveďte jeden z následujících úkonů:

- <span id="page-229-0"></span>• Stiskněte Enter (Windows) nebo Return (Mac OS); v pruhu voleb klepněte na tlačítko Potvrdit v nebo poklepejte uvnitř rámečku transformace.
- Chcete-li transformaci zrušit, stiskněte Esc nebo v pruhu voleb klepněte na tlačítko Zrušit .

*> Důležité: Když transformujete bitmapový obraz (na rozdíl od tvaru nebo cesty), bude obraz po provedení každé transformace o trochu méně ostrý; proto je výhodnější provést více příkazů před aplikováním celkové transformace než provádět každou transformaci samostatně.*

# **Pokřivení položky**

Pomocí příkazu Pokřivení můžete přetažením řídících bodů změnit tvar obrazů, cest atd. Také můžete zvolit pokřivení z rozbalovací nabídky Styl pokřivení v pruhu voleb. Tvary z rozbalovací nabídky Styl pokřivení můžete tažením za řídicí body dále upravovat.

Když deformujete položku s použitím řídicích bodů, příkazem Zobrazení > Zobrazovat netištěné můžete zobrazit nebo skrýt mřížku pokřivení a řídicí body.

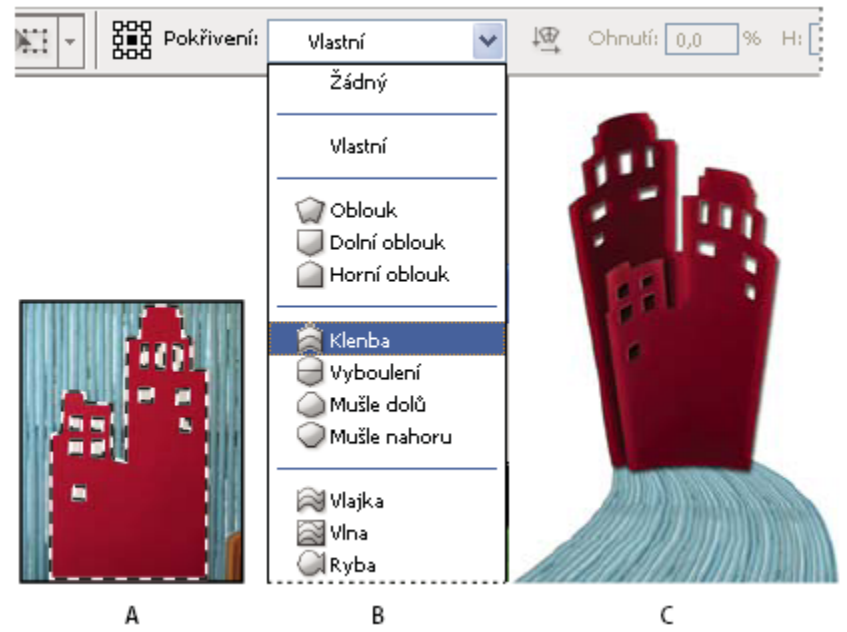

*Použití pokřivení*

*A. Výběr tvaru pro pokřivení B. Výběr pokřivení z rozbalovací nabídky Styl pokřivení v pruhu voleb C. Výsledek s použitím několika voleb pokřivení*

- **1** Vyberte, co chcete pokřivit.
- **2** Proveďte jeden z následujících úkonů:
	- Zvolte Úpravy > Transformovat > Pokřivit.
	- Pokud jste zvolili jiný transformační příkaz nebo příkaz Libovolná transformace, klepněte v pruhu voleb na tlačítko Přepnout mezi režimem libovolné transformace a pokřivení  $\Phi$ .
- **3** Proveďte jeden nebo více z následujících úkonů:
	- Chcete-li k pokřivení použít určitý tvar, zvolte styl pokřivení z rozbalovací nabídky Pokřivení v pruhu voleb.

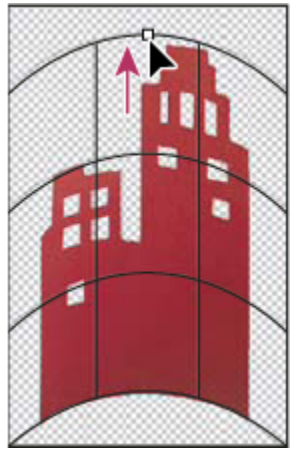

*Pokřivení mřížky přetažením řídicího bodu*

• Chcete-li manipulovat tvarem položky, táhněte za řídicí body, segment ohraničovacího rámečku nebo mřížky, případně za oblast uvnitř mřížky. K úpravě tvaru křivky použijte táhla řídicích bodů. Je to podobné, jako když nastavujete táhla u zakřiveného segmentu vektorové grafiky.

*Chcete-li vzít zpět naposledy provedené nastavení táhla, zvolte Úpravy > Zpět.*

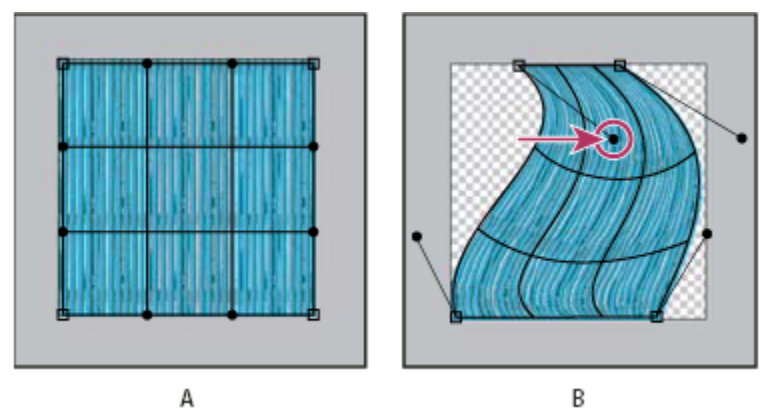

*Manipulace s tvarem pokřivení*

*A. Původní mřížka pokřivení B. Nastavení táhel, segmentů mřížky a oblastí v mřížce*

- Chcete-li změnit orientaci stylu pokřivení, který jste vybrali z nabídky Pokřivení, klepněte na tlačítko Změnit orientaci pokřivění  $\frac{1}{2}$  v pruhu voleb.
- Chcete-li změnit vztažný bod, klepněte na čtvereček v ikoně umístění vztažného bodu  $\frac{1}{2}$ e v pruhu voleb.
- Chcete-li zadat míru pokřivení za pomoci číselných hodnot, zadejte hodnoty do textových polí Prohnutí (nastavení prohnutí), X (nastavení vodorovné deformace) a Y (nastavení svislé deformace) v pruhu voleb. Pokud jste vybrali z rozbalovací nabídky Styl pokřivení Žádné nebo Uživatelské, nemůžete zadat číselné hodnoty.
- **4** Proveďte jeden z následujících úkonů:
	- Stiskněte Enter (Windows) nebo Return (Mac OS) nebo v pruhu voleb klepněte na tlačítko Potvrdit <
	- Chcete-li transformaci zrušit, stiskněte Esc nebo v pruhu voleb klepněte na tlačítko Zrušit  $\bigcirc$ .

*> Důležité: Když aplikujete pokřivaní na bitmapový obraz (na rozdíl od tvaru nebo cesty), bude obraz po provedení každé transformace o trochu méně ostrý; proto je výhodnější provést více příkazů před aplikováním celkové transformace než provádět každou transformaci samostatně..*

# **Zkapalnit, filtr**

# **Filtr Zkapalnit – přehled**

Filtr Zkapalnit umožňuje posunout, přetáhnout, otočit, zrcadlit, stlačit a nafouknout libovolnou oblast obrazu. Vytvořené deformace mohou být jemné nebo drastické, což dělá z příkazu Zkapalnit výkonný nástroj pro retušování obrazů, stejně jako pro vytváření uměleckých efektů. Filtr Zkapalnit lze aplikovat na obrazy s 8 nebo 16 bity na kanál.

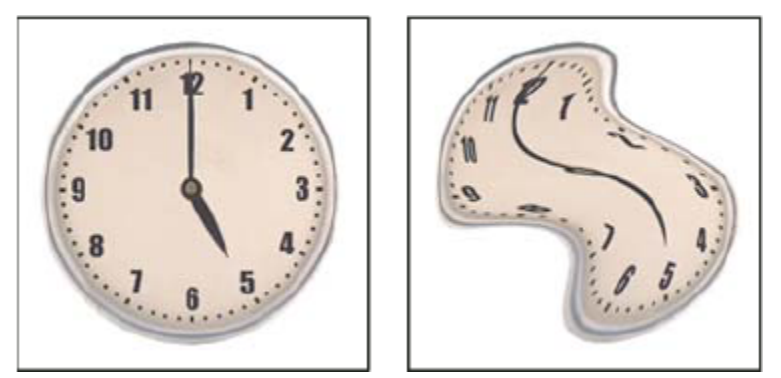

*Deformování obrazu pomocí filtru Zkapalnit*

Nástroje, volby a náhled obrazu pro práci s filtrem Zkapalnit jsou v dialogovém okně Zkapalnění. Chcete-li toto dialogové okno zobrazit, zvolte Filtr > Zkapalnit.

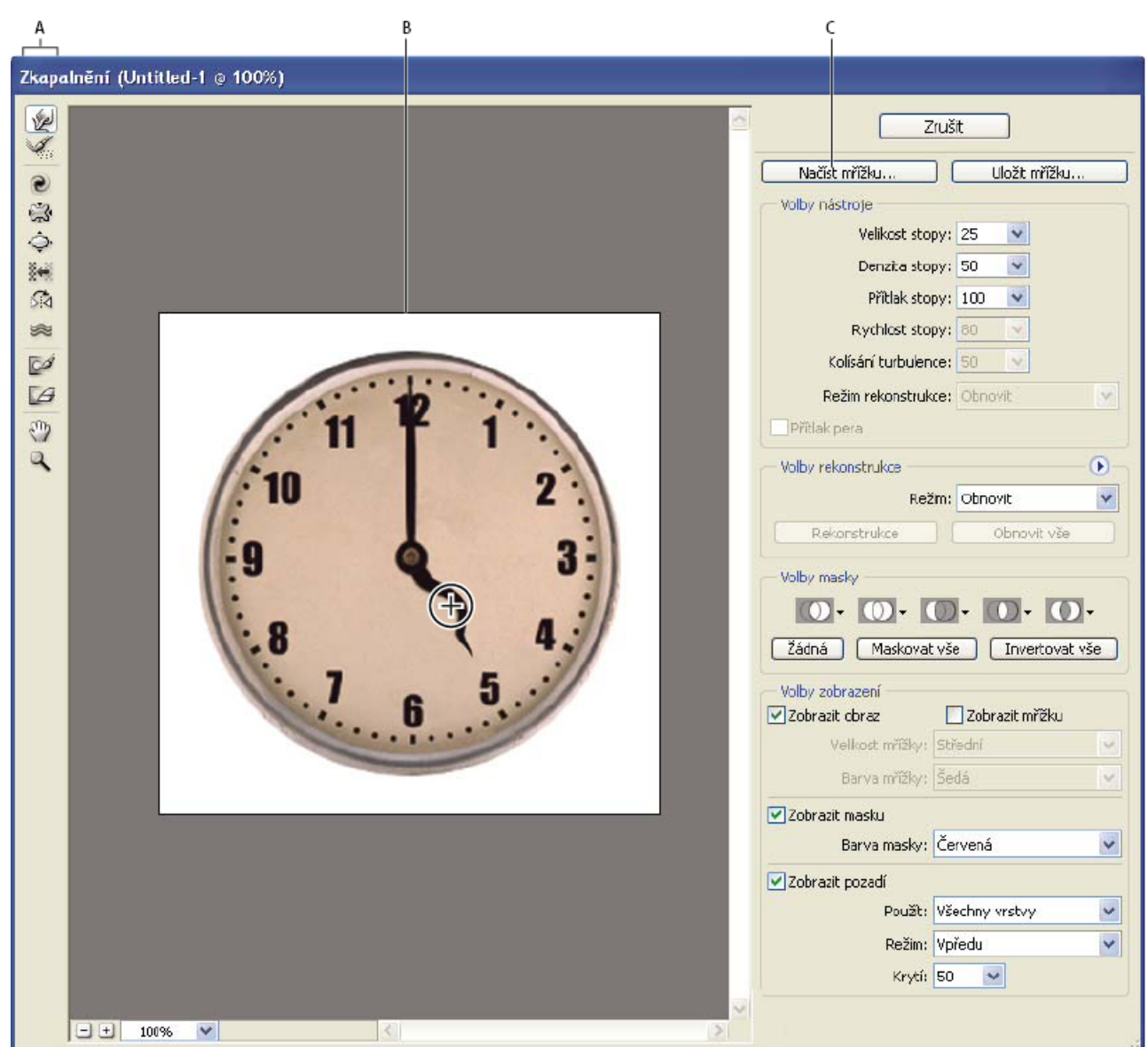

*Dialogové okno Zkapalnění A. Paleta nástrojů B. Náhled obrazu C. Volby*

#### **Zvětšení nebo zmenšení náhledu obrazu**

**1** V dialogovém okně Zkapalnění vyberte nástroj lupa a klepněte nebo táhněte v náhledu obrazu, abyste náhled zvětšili; podržte Alt a klepněte nebo táhněte v náhledu obrazu, abyste náhled zmenšili. Také můžete nastavit úroveň zvětšení v textovém poli Zvětšení na dolním okraji dialogového okna.

#### **Pohyb v náhledu obrazu**

**1** V dialogovém okně Zkapalnění vyberte nástroj ručička a táhněte v náhledu obrazu. Nebo s libovolným vybraným nástrojem podržte mezerník a táhněte v náhledu obrazu.

## **Nástroje pro deformace**

Pomocí několika nástrojů v dialogovém okně Zkapalnění můžete deformovat oblast stopy, když podržíte tlačítko myši nebo táhnete. Deformace je nejsilnější ve středu plochy stopy a efekt zesiluje, když podržíte tlačítko myši nebo když opakovaně táhnete přes stejnou oblast.

**Nástroj pokřivení dopředu** Při tažení nástrojem tlačí obrazové body směrem dopředu.

*Se stisknutou klávesou Shift klepněte nástrojem pokřivení, posun doleva nebo zrcadlení, chcete-li vytvořit efekt tažení po přímce od předcházejícího bodu, na který jste klepnuli.*

**Nástroj zkroucení doprava** Při podržení tlačítka myši nebo tažení otáčí obrazové body po směru hodinových ručiček. Chcete-li zkroutit obrazové body proti směru hodinových ručiček, podržte Alt a stiskněte tlačítko myši nebo táhněte.

**Nástroj vypuštění** Při podržení tlačítka myši nebo při tažení posouvá obrazové body směrem do středu stopy.

**Nástroj nafouknutí** Při podržení tlačítka myši nebo při tažení posouvá obrazové body směrem ze středu stopy ven.

**Nástroj posun doleva** Když táhnete nástrojem rovně nahoru, posouvá obrazové body doleva (při tažení směrem dolů posouvá obrazové body doprava). Také můžete táhnout ve směru hodinových ručiček kolem objektu, chcete-li zvětšit jeho velikost, nebo naopak proti směru hodinových ručiček, chcete-li zmenšit jeho velikost. Chcete-li obrazové body posouvat doprava, když táhnete nahoru (nebo naopak doleva, když táhnete dolů), podržte při tažení klávesu Alt.

**Nástroj zrcadlení** Kopíruje obrazové body do oblasti stopy. Když táhnete myší, zrcadlí se ve stopě plocha, která je kolmo od směru tažení (vlevo od stopy). Při tažení se stisknutou klávesou Alt se zrcadlí plocha, která je v opačném směru, než kterým táhnete (například plocha nad tahem směřujícím dolů). Obvykle jsou výsledky tažení se stisknutou klávesou Alt lepší, když plochu, kterou chcete zrcadlit, nejdříve zafixujete. Navzájem se překrývajícími tahy můžete vytvořit efekt podobný odrazu na vodní hladině.

**Nástroj turbulence** Hladce promíchá obrazové body. To je užitečné při vytváření plamenů, mraků, vln a podobných efektů.

#### **Volby nástroje zkapalnění**

V dialogovém okně, v oblasti Volby nástroje, nastavte následující volby: **Velikost stopy** Nastaví šířku stopy, která se použije k deformování obrazu.

**Přítlak stopy** Nastaví rychlost, jakou probíhá deformování obrazu, když táhnete nástrojem v náhledu. Při použití nižšího přítlaku probíhají změny pomaleji, takže je snadnější je ukončit přesně ve správném okamžiku.

**Rychlost stopy** Nastaví rychlost, jakou se aplikují deformace, když podržíte nástroj (například nástroj zkroucení) v náhledu na jednom místě. Čím je hodnota vyšší, tím větší je rychlost použití deformace.

**Denzita stopy** Určuje, jak se okraje stopy prolnou s okolními obrazovými body. Efekt je nejsilnější uprostřed stopy a slabší na okrajích.

**Kolísání turbulence** Určuje, jak těsně nástroj turbulence promíchává obrazové body.

**Režim rekonstrukce** Používá se pro nástroj rekonstrukce. Zvolený režim určuje, jak bude tento nástroj obnovovat určitou plochu náhledu obrazu

**Přítlak pera** Použije hodnoty přítlaku hrotu pera z tabletu. (Tato volba je k dispozici jen když pracujete s tlakově citlivým tabletem.) Když je tato volba vybraná, přítlak stopy pro nástroje odpovídá přítlaku hrotu vynásobenému hodnotou Přítlak stopy.

## **Deformace obrazu**

*Poznámka: Pokud je vybraná textová vrstva nebo vrstva tvaru, musíte vrstvu nejdříve rastrovat a tím umožnit úpravy textu nebo tvaru jako obrazových bodů pomocí filtru Zkapalnit. Chcete-li deformovat text, aniž byste textovou vrstvu rastrovali, použijte volby Pokřivení pro textový nástroj.*

- **1** Vyberte vrstvu, kterou chcete deformovat. Chcete-li změnit pouze část platné vrstvy, vyberte požadovanou oblast.
- **2** Zvolte Filtr > Zkapalnit.
- **3** Fixujte oblasti obrazu, které nechcete měnit.
- **4** K deformování náhledu obrazu vyberte libovolný z nástrojů zkapalnění. Tažením nástrojem v náhledu ho deformujte.
- **5** Po provedení deformace náhledu můžete použít nástroj rekonstrukce  $\mathcal{A}$  nebo jiné ovládací prvky k částečnému nebo úplnému vrácení provedených změn nebo k dalším změnám obrazu novými způsoby.
- **6** Proveďte jeden z následujících úkonů:
	- Klepněte na OK, chcete-li zavřít dialogové okno Zkapalnění a aplikovat změny na aktivní vrstvu.
	- Klepněte na Zrušit, chcete-li dialogové okno Zkapalnění zavřít bez aplikování změn na vrstvu.
	- Klepněte na Obnovit vše, chcete-li zrušit všechny deformace náhledu a nechat všechny volby v jejich současném nastavení.
	- Podržte Alt a klepněte na Obnovit, chcete-li zrušit všechny deformace náhledu a obnovit všechny volby na jejich výchozí hodnoty.

*K vytvoření dalších efektů můžete použít příkaz Úpravy > Zeslabit.* O

### **Viz také**

["Prolnutí a zeslabení efektů filtrů" na stránce 397](#page-403-0)

## **Fixování a uvolnění oblastí**

Oblasti, které nechcete změnit, můžete zafixovat.

#### **Fixování oblastí**

Fixováním určitých ploch náhledu zabráníte jejich dalším změnám. Fixované plochy jsou zakryté maskou, kterou namalujete pomocí nástroje fixování  $\mathcal{S}$ . K fixování ploch můžete použít také již existující masku, výběr nebo průhlednost. Masku můžete zobrazit v náhledu, aby se vám lépe prováděly deformace obrazu.

Z rozbalovacích nabídek ikon v oblasti Volby masky dialogového okna Zkapalnění můžete vybrat, jak se mají fixované neboli maskované plochy náhledu chovat.

**Používání nástroje fixování** Vyberte nástroj fixování  $\mathbb{Z}^2$ a táhněte přes plochu, kterou chcete chránit před změnami. Klepnutím s klávesou Shift zafixujete rovnou čáru mezi aktuálním bodem a bodem, na který jste klepnuli předtím.

**Použití výběru, masky nebo kanálu průhlednosti** Z rozbalovací nabídky pro jednu z pěti voleb v oblasti Volby masky v dialogovém okně zvolte Výběr, Maska vrstvy, Průhlednost nebo Rychlá maska.

**Fixování všech uvolněných ploch** V oblasti Volby masky v dialogovém okně klepněte na tlačítko Maskovat vše.

**Invertování fixovaných a uvolněných ploch** Klepněte na Invertovat vše v oblasti Volby masky v dialogovém okně.

**Zobrazení nebo skrytí fixovaných ploch** Vyberte nebo odznačte volbu Zobrazit masku v oblasti Volby zobrazení v dialogovém okně.

**Změna barvy fixovaných ploch** Zvolte barvu z rozbalovací nabídky Barva masky v oblasti Volby zobrazení v dialogovém okně.

#### **Volby masky filtru Zkapalnění**

Když máte v obraze existující výběr nebo masku, uchová se tato informace i při otevření dialogového okna Zkapalnění. Můžete vybrat některou z následujících voleb masky:

**Nahradit výběr** Zobrazí výběr, masku nebo průhlednou plochu v původním obraze.

Přidat k výběru <sup>(6</sup>) Zobrazí masku v původním obraze, abyste nástrojem fixování mohli výběr rozšířit. Vybrané obrazové body v kanálu přidá k současné fixované ploše.

**Odečíst od výběru** Vybrané obrazové body v kanálu odečte od současné fixované plochy.

**Průsečík s výběrem <b>Použije** pouze obrazové body, které jsou vybrané a momentálně fixované.

**Invertovat výběr <b>Použije** obrazové body k invertování aktuálně fixované plochy.

#### **Uvolnění zafixovaných oblastí**

- **1** Proveďte libovolný z následujících úkonů:
	- Vyberte nástroj uvolnění  $\Box$ a táhněte přes oblast, kterou chcete uvolnit. Klepnutím s klávesou Shift uvolněte rovnou čáru mezi aktuálním bodem a bodem, na který jste klepnuli předtím.
	- Chcete-li uvolnit všechny fixované oblasti, v oblasti Volby masky v dialogovém okně klepněte na tlačítko Žádná.
	- Chcete-li invertovat všechny fixované a uvolněné plochy, v oblasti Volby masky v dialogovém okně klepněte na tlačítko Invertovat vše.

#### **Rekonstrukce deformací**

Po deformování náhledu můžete pomocí řady ovládacích prvků a rekonstrukčních režimů změny odstranit nebo je provést znovu novými způsoby. Rekonstrukce lze provádět dvěma způsoby. Buď můžete aplikovat rekonstrukci na celý obraz a vyhladit deformace v nefixovaných plochách nebo můžete použít nástroj rekonstrukce a provést rekonstrukci jen určitých ploch. Pokud chcete zabránit rekonstrukci deformovaných oblastí, můžete použít nástroj fixování.

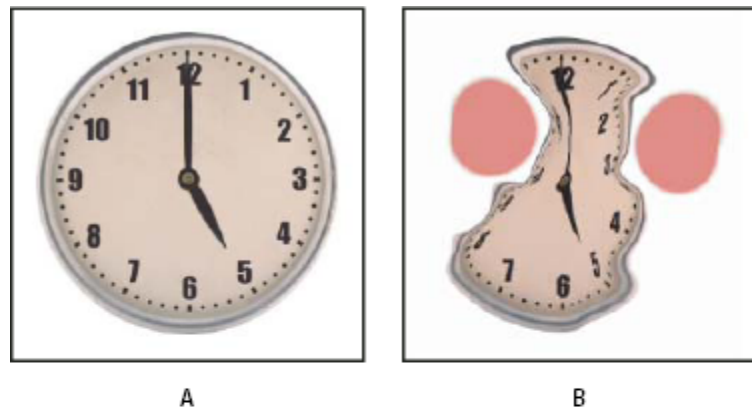

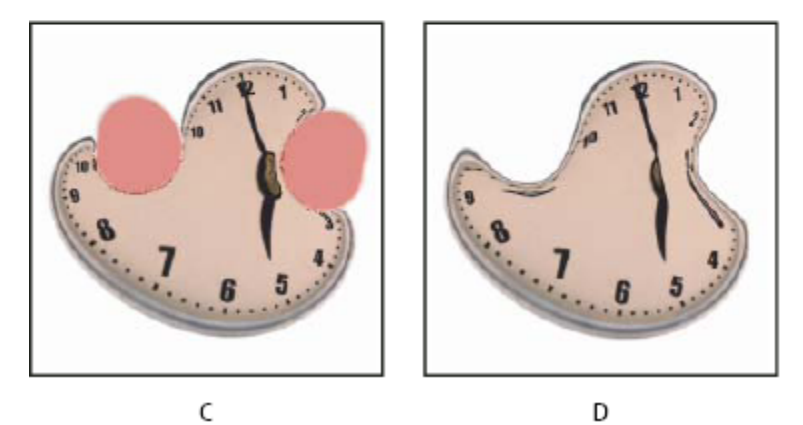

*Rekonstrukce založená na deformacích ve fixovaných oblastech*

*A. Původní obraz B. Zkreslený obraz s fixovanými oblastmi C. Rekonstrukce v režimu Pevný (pomocí tlačítka) D. Uvolnění fixování, okraje rekonstruované v režimu Hladký (pomocí nástroje)*

#### **Rekonstrukce celého obrazu**

- **1** V oblasti Volby rekonstrukce v dialogovém okně vyberte požadovaný režim rekonstrukce.
- **2** Chcete-li efekt aplikovat jednou, klepněte v oblasti Volby rekonstrukce na tlačítko Rekonstrukce. Rekonstrukci můžete aplikovat i vícekrát, aby se obraz vrátil do méně deformovaného stavu.

#### **Odstranit všechny deformace**

**1** V oblasti Volby rekonstrukce v dialogovém okně klepněte na tlačítko Obnovit vše. Tím se odstraní deformace i z fixovaných ploch.

#### **Rekonstrukce části deformovaného obrazu**

- **1** Zafixujte plochy, které chcete nechat zdeformované.
- **2** Vyberte nástroj rekonstrukce . V oblasti Volby stopy v dialogovém okně vyberte některý z režimů nástroje rekonstrukce.
- **3** Podržte stisknuté tlačítko myši nebo táhněte přes plochu obrazu. Obrazové body se pohybují rychleji uprostřed stopy. Klepnutím s klávesou Shift rekonstruujete rovnou čáru mezi aktuálním bodem a bodem, na který jste klepnuli předtím.

#### **Opakování deformací navzorkovaných z výchozího bodu**

- **1** Po deformování náhledu obrazu zvolte jeden z následujících režimů rekonstrukce z nabídky Režim v oblasti Volby nástroje v dialogovém okně.
- **2** Vyberte nástroj rekonstrukce a v náhledu podržte stisknuté tlačítko myši nebo táhněte nástrojem z počátečního bodu.

Vytvoří kopii deformace převzorkované do počátečního bodu, podobně jako klonovací nástroj použitý při malování kopie plochy. Pokud tam žádná deformace není, účinek je stejný jako při použití režimu Obnovit. Můžete nastavit nový počáteční bod a opakovaným použitím nástroje rekonstrukce vytvářet celou řadu efektů.

#### **Rekonstrukční režimy**

Můžete zvolit jeden z následujících rekonstrukčních režimů:

**Pevný** Zachová pravé úhly v mřížce obrazových bodů (znázorněných mřížkou) na rozhraních mezi fixovanými a nefixovanými plochami, přičemž někdy vznikají na těchto okrajích téměř nespojitosti. Tento režim vrátí nefixované oblasti do stavu, který je podobný jejich původnímu vzhledu. (Chcete-li obnovit původní vzhled, použijte rekonstrukční režim Obnovit.)

**Tuhý** Působí jako slabé magnetické pole. Na hranicích mezi fixovanými a nefixovanými oblastmi pokračují deformace provedené ve fixovaných oblastech do nefixovaných oblastí. Se zvyšující se vzdáleností od fixovaných oblastí deformace slábne.

**Vyhladit** Rozšíří deformace z fixovaných oblastí na nefixované oblasti, s hladkým pokračováním deformace.

**Volný** Vytváří podobné efekty jako režim Hladký s ještě plynulejším přechodem deformací mezi fixovanými a nefixovanými plochami.

**Obnovit** Rovnoměrně odstraňuje deformace bez jakéhokoli vyhlazování.

#### **Režimy nástroje rekonstrukce**

Nástroj rekonstrukce má tři režimy, které používají deformaci z místa, kde jste nástrojem poprvé klepnuli (výchozí bod), k rekonstruování plochy, přes kterou nástrojem malujete. Každým klepnutím se umístí nový výchozí bod, takže pokud chcete rozšířit nějaký efekt z jednoho výchozího bodu, neuvolňujte tlačítko myši dřív, než dokončíte úpravy s nástrojem rekonstrukce. **Přestavět** Rekonstruuje nefixované plochy tak, aby odpovídaly posunutí v počátečním bodu pro rekonstrukci. Režim Posunout můžete použít k přemístění celého náhledu nebo jeho části na jiné místo. Pokud klepnete a postupně pohybujete nástrojem po spirále ven od počátečního bodu, přemístíte nebo posunete část obrazu na místo, přes které malujete.

**Zvětšení a zkroucení** Rekonstruuje nefixované oblasti tak, aby odpovídaly posunutí, otočení a celkové změně velikosti v počátečním bodě.

**Podobné** Rekonstruuje nefixované oblasti tak, aby odpovídaly všem deformacím v počátečním bodě, včetně posunutí, otočení, vodorovné nebo svislé změny velikosti a zkosení.

# **Práce s mřížkou**

Použití mřížky vám pomůže sledovat deformace. Je možné určit velikost a barvu mřížky a uložit mřížku z jednoho obrazu a použít u jiných obrazů.

- Chcete-li přidat mřížku, vyberte Zobrazit mřížku v oblasti Volby zobrazení v dialogovém okně, a zvolte velikost mřížky a barvu mřížky.
- Chcete-li zobrazit mřížku, vyberte Zobrazit mřížku. Když je vybraná volba Zobrazit mřížku, můžete zobrazit nebo skrýt obraz náhledu. Vyberte Zobrazit obraz v oblasti Volby zobrazení v dialogovém okně, chcete-li zobrazit náhled obrazu; odznačte Zobrazit obraz, chcete-li zobrazovat pouze mřížku.
- Po deformování náhledu mřížku deformace uložte klepnutím na Uložit mřížku. Zadejte název a umístění souboru mřížky a klepněte na Uložit.
- Chcete-li použít mřížku deformace, klepněte na Načíst mřížku, vyberte soubor mřížky, kterou chcete použít, a klepněte na Otevřít. Pokud obraz a mřížka deformace nemají stejnou velikost, velikost mřížky se přizpůsobí podle obrazu.

# **Práce s pozadím**

V náhledu můžete zobrazit jen aktivní vrstvu nebo v něm můžete zobrazit další vrstvy jako pozadí. Pomocí volby Režim můžete pozadí umístit před nebo za aktivní vrstvu, abyste měli přehled o prováděných změnách, nebo abyste mohli deformaci nastavit podle jiné deformace, provedené v jiné vrstvě.

*> Důležité: Deformuje se pouze aktivní vrstva, i když se zobrazují i ostatní vrstvy.*

**Zobrazení pozadí** Vyberte Zobrazit pozadí, a pak vyberte volbu z rozbalovací nabídky Použít. Pokud použijete Všechny vrstvy, změny provedené v platné cílové vrstvě se ve vrstvě pozadí neprojeví. Zadejte průhlednost překrytí, chcete-li změnit prolnutí mezi cílovou vrstvou a pozadím. Režim určuje, jak se pozadí a cílová vrstva zkombinují do náhledu. Vyberte volbu z rozbalovací nabídky Režim.

**Skrytí pozadí** V oblasti Volby zobrazení v dialogovém okně odznačte volbu Zobrazit pozadí.

# **Úběžný bod**

# **O funkci Úběžný bod**

Filtr Úběžný bod zjednodušuje úpravy se správnou perspektivou v obrazech, které obsahují perspektivní plochy – například stěny budovy, zdi, podlahy nebo jakékoliv pravoúhlé objekty. V okně Úběžný bod určíte tyto plochy v obraze a pak na ně aplikujete úpravy, například malování, klonování, kopírování nebo vkládání a transformace. Všechny úpravy respektují perspektivu plochy, ve které pracujete. Při retušování, přidávání nebo odstraňování obsahu v obraze jsou výsledky realističtější, protože úpravy mají správnou orientaci a velikost podle jednotlivých perspektivních ploch. Po skončení práce v okně Úběžný bod můžete pokračovat v úpravách obrazu ve Photoshopu. Chcete-li zachovat informace o perspektivních plochách v obraze, uložte dokument ve formátu PSD, TIFF nebo JPEG.

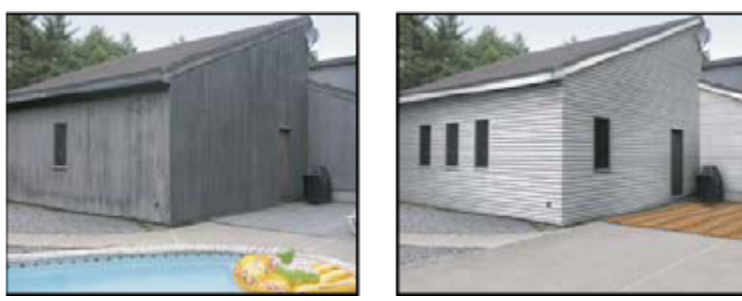

*Úpravy v perspektivních plochách v obraze*

Uživatelé verze Photoshop Extended mohou také měřit objekty v obraze a exportovat 3D informace a měření do formátů DXF a 3DS pro použití ve 3D aplikacích.

Video o používání okna Úběžný bod najdete na [www.adobe.com/go/vid0019\\_cz.](http://www.adobe.com/go/vid0019_cz)

## **Dialogové okno Úběžný bod – přehled**

Dialogové okno Úběžný bod (Filtr > Úběžný bod) obsahuje nástroje pro definování perspektivních ploch, nástroje pro úpravy obrazu, nástroj měřítko (pouze Photoshop Extended) a náhled obrazu. Nástroje v okně Úběžný bod (výběr, razítko, štětec a další) se chovají podobně jako jejich protějšky v paletě nástrojů Photoshopu. K nastavení voleb nástrojů můžete použít stejné klávesové zkratky. Po otevření nabídky Úběžný bod  $\blacklozenge$  se zobrazí další nastavení nástrojů a příkazy.

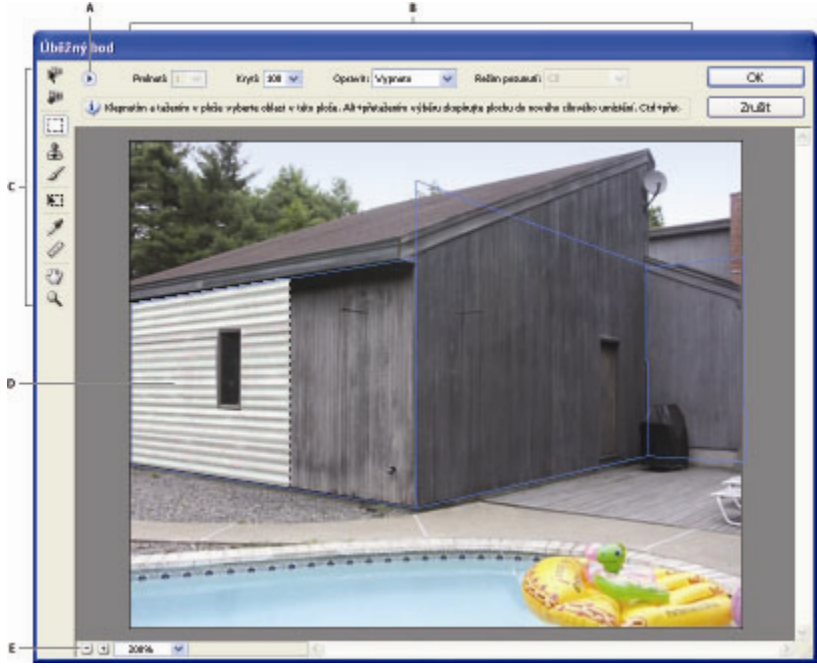

*Dialogové okno Úběžný bod*

*A. Nabídka Úběžný bod B. Volby C. Paleta nástrojů D. Náhled práce s úběžným bodem E. Volby zvětšení*

#### **Nástroje v okně Úběžný bod**

Nástroje v okně Úběžný bod se chovají stejně jako jejich protějšky v hlavní paletě nástrojů Photoshopu. K nastavení voleb nástrojů můžete použít stejné klávesové zkratky. Když vyberete nástroj, změní se dostupné volby v dialogovém okně Úběžný bod. **Nástroj pro úpravy plochy** Používá se k vybírání, úpravám, přemísťování a změně velikosti ploch.

**Nástroj pro vytvoření plochy** Definuje čtyři rohové uzly plochy, nastavuje velikost a tvar plochy a používá se k odtržení nové plochy.

**Nástroj pro výběr** Používá se k vytváření čtvercových nebo obdélníkových výběrů a také k přemístění nebo kopírování výběrů.

*Poklepáním nástrojem pro výběr v určité ploše vyberete celou tuto plochu.*

**Nástroj razítko** Maluje navzorkovaným obrazem. Na rozdíl od nástroje klonovací razítko nelze pomocí nástroje razítko v okně Úběžný bod kopírovat prvky z jiného obrazu. Viz také ["Malování navzorkovanými obrazovými body v okně Úběžný bod" na stránce](#page-249-0) [243](#page-249-0) a ["Retušování pomocí nástroje klonovací razítko" na stránce 199.](#page-205-0)

**Nástroj štětec** Maluje v ploše vybranou barvou.

**Nástroj transformace** Používá se ke změně velikosti, otočení a přemístění *plovoucího výběru* posouváním táhel ohraničovacího rámečku. Jeho chování je podobné jako při použití příkazu Libovolná transformace na pravoúhlý výběr. Viz také ["Libovolná](#page-228-0) [transformace" na stránce 222](#page-228-0).

**Nástroj kapátko** Používá se k výběru barvy pro malování klepnutím v náhledu obrazu.

Nástroj měřítko <sup>2</sup>Měří vzdálenosti a úhly položky v ploše. Viz také ["Měření v okně Úběžný bod" na stránce 243](#page-249-0)

**Nástroj lupa** Zvětšuje nebo změnšuje zobrazení obrazu v okně náhledu.

**ručička, nástroj** Posouvá obraz v okně náhledu.

#### **Zvětšení nebo zmenšení náhledu obrazu**

- **1** Proveďte libovolný z následujících úkonů:
	- Vyberte nástroj Lupa v dialogovém okně Úběžný bod a klepněte nebo táhněte v náhledu obrazu, abyste náhled zvětšili; podržte stisknutou klávesu Alt a klepněte nebo táhněte v náhledu obrazu, abyste náhled zvětšili.
	- Nastavte úroveň zvětšení v textovém poli Zvětšení na dolním okraji dialogového okna.
	- Klepněte na tlačítka Zmenšit zobrazení  $\Box$  nebo Zvětšit zobrazení  $\Box$ .
	- Chcete-li zobrazení náhledu dočasně zvětšit, podržte stisknutou klávesu "x". To je zvlášť užitečné pro umísťování rohových uzlů při definování plochy a pro práci s detaily.

#### **Posunutí obrazu v okně náhledu**

- **1** Proveďte libovolný z následujících úkonů:
	- V dialogovém okně Úběžný bod vyberte nástroj ručička a táhněte v náhledu obrazu.
	- S libovolným vybraným nástrojem podržte mezerník a táhněte v náhledu obrazu.

## **Práce v dialogovém okně Úběžný bod**

#### **(Volitelně) Připravte obraz pro práci v okně Úběžný bod.**

Před použitím příkazu Úběžný bod proveďte libovolné z následujících úkonů:

- Chcete-li výsledky práce v okně Úběžný bod uložit do samostatné vrstvy, nejdříve vytvořte novou vrstvu a pak zvolte příkaz Úběžný bod. Vložením výsledků z okna Úběžný bod do samostatné vrstvy zachováte původní obraz a můžete použít nastavení krytí, stylů a režimů prolnutí vrstvy.
- Pokud chcete obsah obrazu klonovat na plochu přesahující aktuální velikost obrazu, zvětšete plátno tak, aby se vám na něj vešel doplněný obsah. Viz také ["Změna velikosti plátna" na stránce 197](#page-203-0)
- Pokud hodláte nějakou položku ze schránky Photoshopu vložit do okna Úběžný bod, zkopírujte ji předtím, než zvolíte příkaz Úběžný bod. Zkopírovaná položka může být i z jiného dokumentu ve Photoshopu. Pokud kopírujete text, vyberte celou textovou vrstvu a pak ji zkopírujte do schránky.
- Chcete-li výsledky příkazu Úběžný bod omezit jen na určité oblasti obrazu, před výběrem příkazu Úběžný bod buď vytvořte výběr nebo do obrazu přidejte masku. Viz také ["Vybírání pomocí nástrojů pro výběr" na stránce 252](#page-258-0) a ["O maskách a alfa](#page-285-0) [kanálech" na stránce 279](#page-285-0).
- Chcete-li zkopírovat položku s perspektivou z jednoho dokumentu Photoshopu do jiného, zkopírujte nejdříve položku v okně Úběžný bod v jednom dokumentu. Při vložení položky do druhého dokumentu v dialogovém okně Úběžný bod se zachová perspektiva položky.

#### **Zvolte Filtr > Úběžný bod.**

#### **Definujte čtyři rohové uzly povrchu plochy.**

Standardně je vybraný nástroj pro vytvoření plochy . Klepnutím v náhledu obrazu definujte čtyři rohové uzly. Při vytváření plochy zkuste jako vodítko použít nějaký pravoúhlý objekt v obrazu.

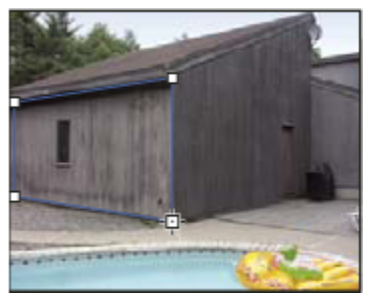

*Definování čtyř rohových uzlů pomocí nástroje pro vytvoření plochy*

Chcete-li odtrhhnout další plochy, použijte nástroj pro vytvoření plochy a táhněte uzel hrany se stisknutou klávesou Ctrl (Windows) nebo Apple (Mac OS).

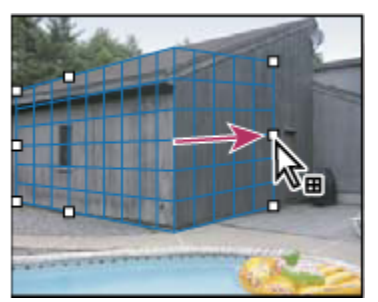

*Tažením za uzel hrany se stisknutou klávesou Ctrl (Windows) nebo Apple (Mac OS) se odtrhne další plocha.*

Další informace viz ["Definování a nastavení perspektivních ploch v okně Úběžný bod" na stránce 235.](#page-241-0)

#### **Úpravy obrazu**

Proveďte libovolný z následujících úkonů:

- Vytvořte výběr. Po vytvoření výběru ho můžete klonovat, přesunout, otočit, změnit jeho velikost, vyplnit nebo transformovat. Podrobné informace viz ["O výběrech v okně Úběžný bod" na stránce 237](#page-243-0).
- Vložte položku ze schránky. Z vložené položky se stane *plovoucí výběr*, který se přizpůsobí perspektivě libovolné plochy, do které ho přesunete. Podrobné informace viz také ["Vložení položky do okna Úběžný bod" na stránce 241](#page-247-0).
- Malujte s použitím barev nebo navzorkovaných obrazových bodů. Podrobné informace viz ["Malování barvou v okně Úběžný](#page-248-0) [bod" na stránce 242](#page-248-0) nebo ["Malování navzorkovanými obrazovými body v okně Úběžný bod" na stránce 243.](#page-249-0)
- Zmenšete, zvětšete, otočte, převraťte nebo přemístěte plovoucí výběr. Podrobné informace viz ["O výběrech v okně Úběžný](#page-243-0) [bod" na stránce 237](#page-243-0).
- Změřte položku v ploše. Měření lze vykreslit do Photoshopu pomocí příkazu Vykreslit měření do Photoshopu z nabídky Úběžný bod. Podrobné informace viz ["Měření v okně Úběžný bod" na stránce 243](#page-249-0).

#### **(Pouze Photoshop Extended) Exportujte 3D informace a měření do formátu DXF nebo 3DS.**

Textury se také exportují do formátu 3DS. Podrobné informace viz ["Export měření, textur a 3D informací" na stránce 245](#page-251-0).

#### **Klepněte na OK.**

Mřížky lze vykreslit do Photoshopu pomocí příkazu Vykreslit mřížky do Photoshopu z nabídky Úběžný bod před klepnutím na OK. Podrobné informace viz ["Vykreslení mřížek do Photoshopu" na stránce 245.](#page-251-0)

## **Viz také**

## **O perspektivních plochách a mřížce**

Před tím, než můžete provádět úpravy v okně Úběžný bod, musíte definovat pravoúhlé plochy, které nastavíte podle perspektivy v obraze. Přesnost plochy určuje, zda budou úpravy nebo nastavení správně zmenšeny/zvětšeny a orientovány v obraze.

<span id="page-241-0"></span>Když vytvoříte čtyři rohové uzly, perspektivní plocha bude aktivní a zobrazí se její ohraničovací rámeček a mřížka. Perspektivní plochu můžete doladit změnou velikosti, přemístěním nebo změnou tvaru. Můžete také změnit velikost mřížky, aby odpovídala prvkům v obrazu. Někdy může k přesnému nastavení plochy podle perspektivy obrazu pomoci, když její ohraničovací rámeček a mřížku zarovnáte podle textury nebo vzorku v obraze. Nastavením velikosti mřížky také můžete usnadnit počítání položek v obraze.

Kromě pomoci při zarovnávání perspektivních ploch podle prvků obrazu je mřížka užitečná také pro vizualizaci měření při použití s nástrojem měřítko. Můžete použít volbu pro svázání velikosti mřížky s měřením vytvořeným pomocí nástroje měřítko.

## **Viz také**

["Měření v okně Úběžný bod" na stránce 243](#page-249-0)

# **Definování a nastavení perspektivních ploch v okně Úběžný bod**

1 V dialogovém okně Úběžný bod vyberte nástroj pro vytvoření plochy  $\Box$  a klepnutím do náhledu obrazu přidejte čtyři rohové uzly.

Při vytváření perspektivní plochy zkuste jako vodítko použít nějaký pravoúhlý objekt nebo rovinnou plochu v obraze. Pro snadnější umístění uzlů si náhled zvětšete podržením stisknuté klávesy "x". Pokud není při vytváření rohových uzlů naposledy nastavený uzel správný, můžete ho odstranit stisknutím klávesy Backspace (Windows) nebo Delete (Mac OS). Můžete také změnit polohu uzlu jeho přetažením.

- **2** Vyberte nástroj pro úpravy plochy a proveďte jeden nebo více z následujících úkonů:
	- Chcete-li změnit tvar perspektivní plochy, přetáhněte rohový uzel.
	- Chcete-li nastavit mřížku, zadejte hodnotu do textového pole Velikost mřížky nebo klepněte na šipku dolů a posuňte jezdec. Velikost mřížky můžete nastavovat i v případě, že je vybraný nástroj pro vytvoření plochy.
	- Chcete-li plochu přemístit, klepněte uvnitř plochy a táhněte.
	- Chcete-li změnit velikost plochy, táhněte za krajní uzel některého segmentu ohraničovacího rámečku.

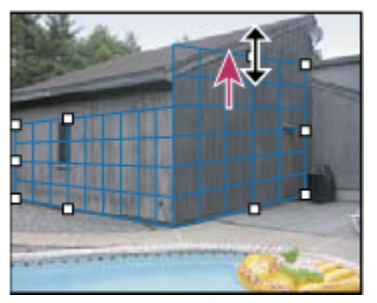

*Zvětšení plochy přetažením krajního uzlu, aby se do plochy vešly zamýšlené úpravy*

Ohraničovací rámeček a mřížka perspektivní plochy jsou normálně modré. Pokud se vyskytne problém s umístěním rohových uzlů, plocha je neplatná a ohraničovací rámeček a mřížka se zobrazí buď červeně nebo žlutě. Pokud je plocha neplatná, přemísťujte rohové uzly, dokud se barva ohraničovacího rámečku a mřížky nezmění na modrou.

*Pokud se plochy překrývají, můžete mezi nimi přecházet klepnutím s klávesou Ctrl (Windows) nebo Apple (Mac OS).*

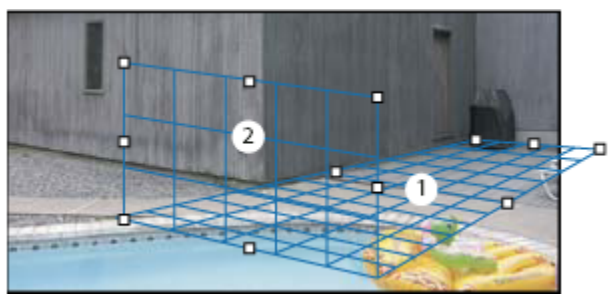

*Překrývající se plochy*

#### **Vytváření závislých perspektivních ploch**

Po vytvoření plochy v okně Úběžný bod můžete vytvořit (odtrhnout) další plochy, které mají společnou stejnou perspektivu. Po odtržení druhé plochy od původní perspektivní plochy můžete odtrhnout další plochy z této druhé plochy a tak dále. Ploch můžete odtrhnout libovolný počet. Přestože se nové plochy odtrhnou pod úhlem 90°, můžete je nastavit na libovolný požadovaný úhel. To je užitečné pro vytváření souvislých úprav mezi jednotlivými povrchy, které souhlasí s geometrií složité scény. Například rohové skříňky kuchyně mohou být součástí souvislého povrchu. Kromě nastavení úhlů na sobě závislých perspektivních ploch můžete také kdykoliv změnit velikost plochy nástrojem pro úpravy plochy.

**1** Vyberte nástroj pro vytvoření plochy nebo nástroj pro úpravy plochy a se stisknutou klávesou Ctrl (Windows) nebo Apple (Mac OS) přetáhněte postranní uzel ohraničovacího rámečku stávající plochy (ne rohový uzel).

#### Odtrhne se nová plocha s úhlem 90° od původní plochy.

*Poznámka: Pokud není nově vytvořená plocha správně zarovnaná podle obrazu, vyberte nástroj pro úpravy plochy a nastavte plochu přemístěním rohového uzlu. Když nastavujete jednu plochu, ovlivní se tím všechny navzájem spojené plochy.*

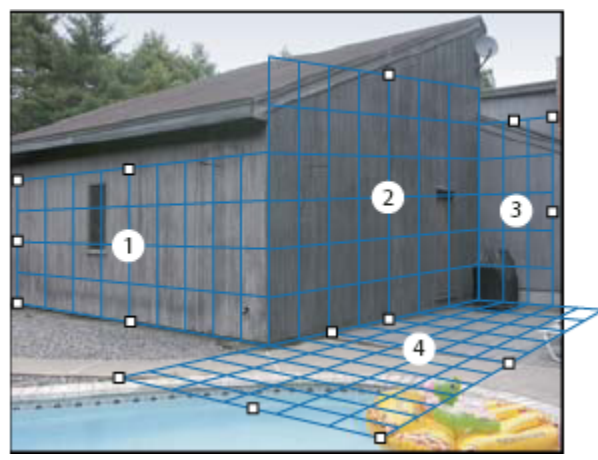

*Odtržení více ploch zachová vzájemné vztahy jednotlivých ploch, takže pro úpravy prováděné v obraze se použije měřítko a orientace se správnou perspektivou.*

- **2** (Volitelně) Libovolným z následujících úkonů změňte úhel nově odtržené plochy:
	- S vybraným nástrojem pro úpravy plochy nebo nástrojem pro vytvoření plochy se stisknutou klávesou Ctrl (Windows) nebo Apple (Mac OS) přetáhněte střední uzel hrany, který je na opačné straně než osa otáčení.
	- Zadejte hodnotu do textového pole Úhel.
	- Posuňte jezdec Úhel.

*Poznámka: Když vytvoříte novou (dceřinou) plochu ze stávající (rodičovské) plochy, nemůžete již nastavovat úhel rodičovské plochy.*

#### <span id="page-243-0"></span>**Výstrahy ohraničovacího rámečku a mřížky v okně Úběžný bod**

Změny barvy ohraničovacího rámečku a mřížky indikují aktuální stav plochy. Pokud je plocha neplatná, přemísťujte rohové uzly, dokud se barva ohraničovacího rámečku a mřížky nezmění na modrou.

**Modrá** Označuje platnou plochu. Nezapomeňte, že platná plocha ještě nezaručuje správnou perspektivu výsledků. Ohraničovací rámeček a mřížku musíte přesně zarovnat podle geometrických prvků nebo rovinné oblasti v obraze.

**Červená** Označuje neplatnou plochu. Funkce Úběžný bod nemůže vypočítat poměr stran plochy. Z červené neplatné plochy nelze odtrhnout jinou, kolmou plochu. V neplatné (červené) ploše je sice možné provádět úpravy, ale výsledky nebudou správně orientované.

**Žlutá** Označuje neplatnou plochu. Nelze zjistit všechny úběžné body této plochy. Z neplatné (žluté) plochy je sice možné vytáhnout kolmou plochu nebo v ní provádět úpravy, ale výsledky nebudou správně orientované.

#### **Zobrazení nebo skrytí mřížky, aktivních výběrů a hranic perspektivních ploch**

**1** Z nabídky Úběžný bod zvolte Zobrazovat okraje.

*Poznámka: Výběry se dočasně zobrazí, když se mění jejich velikost nebo když se přemísťují, i když je volba Zobrazovat okraje vypnutá.*

#### **Nastavení dílků mřížky perspektivní plochy**

- **1** Proveďte libovolný z následujících úkonů:
	- Vyberte nástroj pro úpravy plochy **ke nebo nástroj pro vytvoření plochy k n**a pak v oblasti voleb nástroje zadejte hodnotu Velikost mřížky.
	- (Pouze Photoshop Extended) Vyberte nástroj měřítko  $\mathcal{P}$ a pak v oblasti voleb nástroje vyberte Svázat měření s mřížkou. Táhněte nástrojem měřítko v ploše a v oblasti voleb nástroje zadejte hodnotu Délka.

## **O výběrech v okně Úběžný bod**

Výběry mohou být užitečné při malování, retušování vad, přidávání elementů nebo jiném vylepšování obrazu. V okně Úběžný bod můžete pomocí výběrů malovat nebo vyplnit určité oblasti obrazu s respektováním perspektivy definované plochami v obraze. Pomocí výběrů můžete také klonovat a přemísťovat určitý obsah obrazu s použitím perspektivy.

Pomocí nástroje výběr v okně Úběžný bod nakreslíte výběr v perspektivní ploše. Pokud nakreslíte výběr zasahující do více než jedné plochy, zkřiví se podle perspektivy každé plochy.

Po nakreslení výběru ho můžete přemístit kamkoliv v obraze a zachovat perspektivu definovanou plochou. Pokud obraz obsahuje více ploch, výběr se přizpůsobí perspektivě plochy, do které ho přemístíte.

V okně Úběžný bod je také možné klonovat obrazové body ve výběru při jeho přesunutí v obraze. V okně Úběžný bod se výběr obsahující obrazové body, které můžete přesunout kamkoliv v obraze, nazývá *plovoucí výběr*. Přestože to není samostatná vrstva, obrazové body v plovoucím výběru vypadají jako samostatná vrstva nad hlavním obrazem. Dokud je plovoucí výběr aktivní, lze ho přemístit, otočit nebo změnit jeho velikost.

*Poznámka: Když vložíte do okna Úběžný bod nějakou položku, vložené obrazové body budou v plovoucím výběru.*

Klepnutím mimo plovoucí výběr ho odznačíte. Po odznačení se obsah plovoucího výběru vloží do obrazu a nahradí obrazové body, které se nacházely pod ním. Klonování kopie plovoucího výběru také odznačí jeho originál.

V okně Úběžný bod je pro výběry také další možnost přemístění. Výběr můžete vyplnit obrazovými body z oblasti, kam přesunete ukazatel.

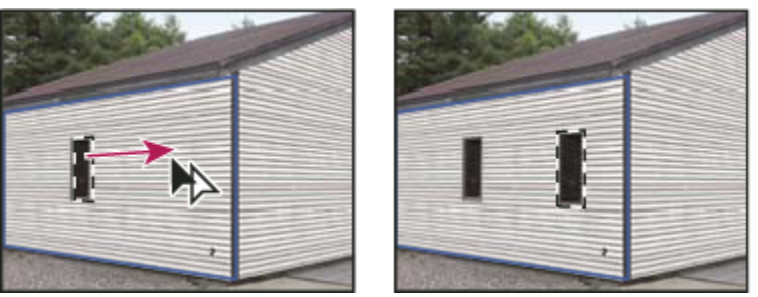

*Zkopírování výběru a přemístění výběru z jedné perspektivní plochy do jiné*

## **Viz také**

["Vyplnění výběrů jinou oblastí obrazu" na stránce 240](#page-246-0)

["Kopírování výběrů v okně Úběžný bod" na stránce 241](#page-247-0)

### **Vytváření výběrů v okně Úběžný bod**

- **1** Vyberte nástroj pro výběr.
- **2** (Volitelně) Před vytvořením výběru zadejte v oblasti voleb nástroje hodnoty některých z následujících nastavení:

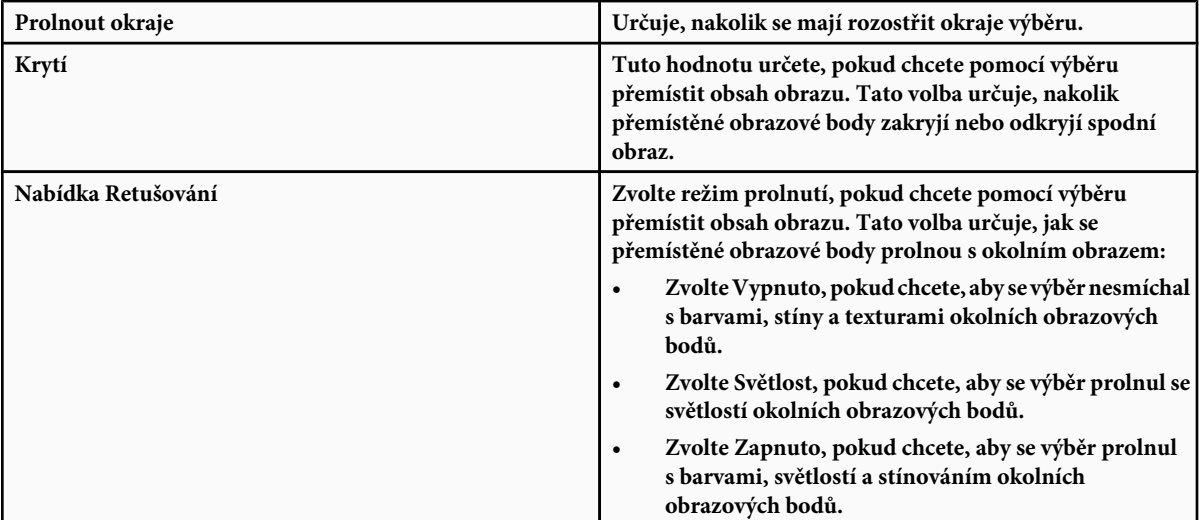

**3** Táhněte nástrojem v ploše. Můžete vytvořit výběr zasahující do více než jedné plochy. Podržte stisknutou klávesu Shift, chcete-li omezit výběr na čtverec v perspektivě.

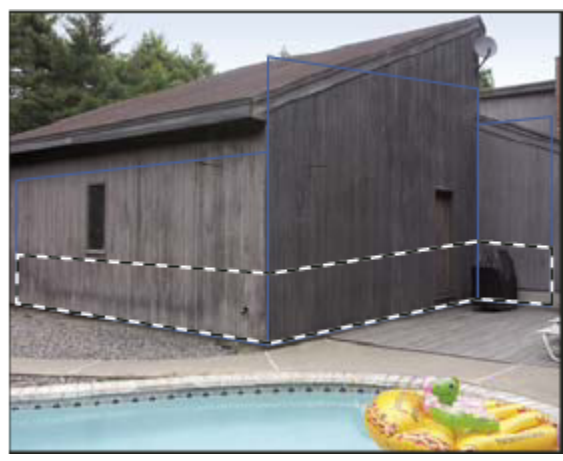

*Výběr zasahující do více než jedné plochy*

*Poznámka: Chcete-li vybrat celou plochu, poklepejte nástrojem pro výběr v požadované ploše.*

#### **Přemístění výběrů v okně Úběžný bod**

- **1** Vytvořte výběr v perspektivní ploše.
- **2** Zvolte jednu z následujících možností z nabídky Režim přemístění, a tím určete chování při přemísťování výběru:
	- Chcete-li vybrat oblast, kam přemístíte rámeček výběru, zvolte Cíl.
	- Chcete-li vyplnit výběr obrazovými body v oblasti, kam přetáhnete ukazatel nástroje pro výběr (stejné jako přetažení výběru se stisknutou klávesou Ctrl nebo Apple), zvolte Zdroj.
- **3** Přetáhněte výběr. Podržte stisknutou klávesu Shift, abyste omezili pohyb tak, že bude zarovnaný podle mřížky perspektivní plochy.

#### **Přemístění, otočení a změna velikosti plovoucích výběrů**

- **1** Proveďte libovolný z následujících úkonů:
	- Chcete-li plovoucí výběr přemístit, vyberte nástroj pro výběr nebo nástroj transformace, klepněte do výběru a táhněte.
	- Chcete-li plovoucí výběr otočit, vyberte nástroj transformace, a přemístěte ukazatel k některému uzlu. Když se ukazatel změní na zahnutou dvoustrannou šipku, tažením výběr otočte. Můžete také vybrat volbu Převrátit vodorovně, abyste výběr převrátili vodorovně podél svislé osy plochy, nebo volbu Převrátit svisle, abyste převrátili výběr svisle kolem vodorovné osy plochy.

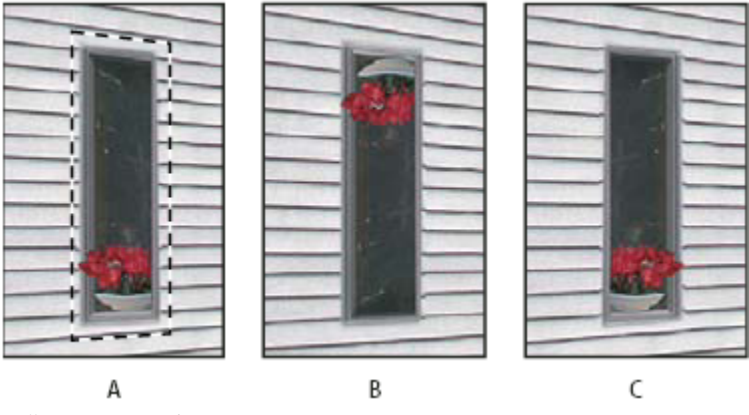

*Volby nástroje transformace A. Původní výběr B. Převrátit vodorovně C. Převrátit svisle*

<span id="page-246-0"></span>• Chcete-změnit velikost plovoucího výběru, zkontrolujte, že je v perspektivní ploše. Vyberte nástroj pro transformaci a přesuňte ukazatel nad některý uzel. Když se ukazatel změní na rovnou dvoustrannou šipku, tažením změňte velikost výběru. Stiskněte klávesu Shift, abyste při změně velikosti zachovali poměr stran. Stiskněte klávesu Alt, chcete-li měnit velikost od středu.

# **Vyplnění výběrů jinou oblastí obrazu**

- **1** Vytvořte výběr v perspektivní ploše.
- **2** (Volitelně) Přemístěte výběr tam, kde ho chcete mít. Při přemísťování výběru zkontrolujte, že je hodnota volby Režim přemístění nastavená na Cíl.
- **3** Proveďte jeden z následujících úkonů:
	- Se stisknutou klávesou Ctrl (Windows) nebo Apple (Mac OS) přetáhněte ukazatel z výběru do oblasti obrazu, kterou chcete použít pro vyplnění výběru.
	- Z nabídky Režim přemístění zvolte Zdroj a přetáhněte ukazatel z výběru do oblasti obrazu, kterou chcete použít pro vyplnění výběru.

Z vyplněného výběru se stane plovoucí výběr, který můžete zvětšit, zmenšit, přemístit, otočit nebo klonovat s použitím nástroje transformace, nebo přemístit a klonovat pomocí nástroje pro výběr.

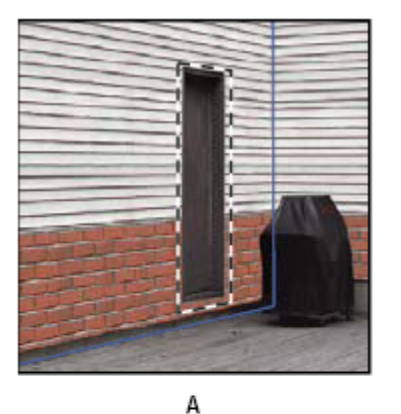

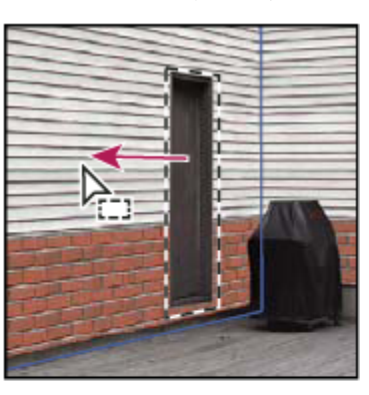

B

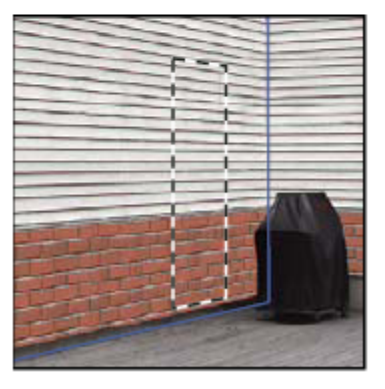

C

*Přetažení výběru se stisknutou klávesou Ctrl (Windows) nebo Apple (Mac OS) A. Původní výběr B. Přemístění výběru do zdrojového obrazu C. Zdrojový obraz vyplní původní výběr*

## <span id="page-247-0"></span>**Viz také**

["O výběrech v okně Úběžný bod" na stránce 237](#page-243-0)

## **Kopírování výběrů v okně Úběžný bod**

**1** Vytvořte výběr v perspektivní ploše.

**2** Přetáhněte výběr nástrojem pro výběr se stisknutou klávesou Alt, abyste vytvořili kopii výběru a jeho obrazových bodů.

Z kopie se stane *plovoucí výběr*, který se zdánlivě vznáší nad hlavním obrazem. Plovoucí výběr můžete přemístit nebo můžete pomocí nástroje transformace změnit jeho velikost nebo ho otočit

- **3** Proveďte jeden z následujících úkonů:
	- Klepněte mimo plovoucí výběr, abyste ho odznačili. Obsah výběru se vloží do obrazu a nahradí obrazové body, které se nacházely pod ním.
	- Klepněte do plovoucího výběru s nástrojem pro výběr nebo nástrojem pro transformaci a přetáhněte ho se stisknutou klávesou Alt, abyste vytvořili další kopii. Po zkopírování se původní plovoucí výběr odznačí a nahradí obrazové body, které se nacházely pod ním.

*Stisknutím kláves Ctrl+Shift+T (Windows) nebo Apple+Shift+T (Mac OS) můžete zopakovat poslední přemístění s duplikováním. Tím můžete obsah snadno vícekrát klonovat.*

### **Viz také**

["O výběrech v okně Úběžný bod" na stránce 237](#page-243-0)

## **Vložení položky do okna Úběžný bod**

Do okna Úběžný bod můžete vložit položku ze schránky. Zkopírovaná položka může být ze stejného dokumentu nebo z jiného dokumentu. Po vložení do okna Úběžný bod se z položky stane plovoucí výběr, který můžete otáčet, posouvat, klonovat nebo měnit jeho velikost. Po přemístění plovoucího výběru do vybrané plochy se výběr přizpůsobí její perspektivě.

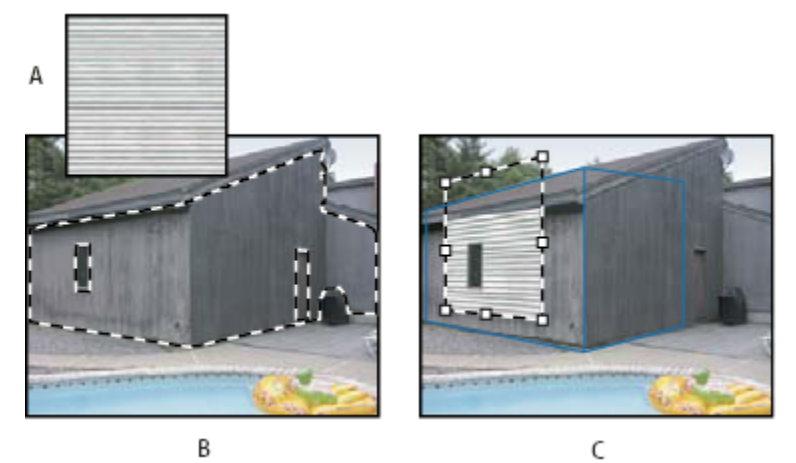

*Vložení položky do okna Úběžný bod*

*A. Vzorek zkopírovaný z jiného dokumentu B. Obraz s výběrem (pro omezení výsledků) vytvořeným ve Photoshopu před otevřením okna Úběžný bod C. Vzorek vložený do okna Úběžný bod se přemístí do plochy a zachová výběr*

*Doporučuje se, abyste si perspektivní plochy vytvořili již při předcházejícím otevření okna Úběžný bod.*

<span id="page-248-0"></span>**1** Zkopírujte položku do schránky. Zkopírovaná položka může být ze stejného dokumentu nebo z jiného dokumentu. Uvědomte si, že můžete vložit pouze rastrovou (ne vektorovou) položku.

*Poznámka: Pokud kopírujete text, vyberte celou textovou vrstvu a pak ji zkopírujte do schránky. Do okna Úběžný bod se vloží rastrovaná verze textu.*

- **2** (Volitelně) Vytvořte novou vrstvu.
- **3** Zvolte Filtr > Úběžný bod.
- **4** V případě potřeby vytvořte v obraze jednu nebo více ploch.
- **5** Stisknutím Ctrl-V (Windows) nebo Apple-V (Mac OS) položku vložte.

Vložená položka je nyní plovoucí výběr v levém horním rohu náhledu obrazu. Standardně je vybraný nástroj pro výběr.

**6** Pomocí nástroje pro výběr přetáhněte vložený obraz do některé plochy.

Obraz se přizpůsobí perspektivě této plochy.

*> Důležité: Po vložení obrazu do okna Úběžný bod neklepněte nikde v obraze nástrojem pro výběr, kromě přetažení vloženého obrazu do perspektivní plochy. Klepnutím jinam byste odznačili plovoucí výběr a trvale vložili obrazové body do obrazu.*

## **Malování barvou v okně Úběžný bod**

- **1** Vyberte nástroj štětec.
- **2** Zvolte barvu stopy štětce jedním z následujících způsobů:
	- Vyberte nástroj kapátko a klepněte na barvu v náhledu obrazu.
	- Klepnutím na pole Barva stopy otevřete dialog pro výběr barvy Adobe a vyberte barvu.
- **3** V oblasti voleb nástroje nastavte hodnoty pro Průměr (velikost stopy štětce), Tvrdost (míra vyhlazení stopy štětce) a Krytí (stupeň zakrytí obrazu pod malbou).
- **4** Zvolte režim Retušování:
	- Chcete-li malovat bez prolnutí barev, světlosti a stínování okolních obrazových bodů, zvolte Vypnuto.
	- Chcete-li při malování prolnout tahy štětce se světlostí okolních obrazových bodů a přitom zachovat vybranou barvu, zvolte Světlost.
	- Chcete-li malovat s prolnutím barev, světlosti a stínování okolních obrazových bodů, zvolte Zapnuto.
- **5** (Volitelně) Nastavte volby aplikování malby:
	- Chcete-li malovat spojitě, s automatickým přizpůsobením podle perspektivy jednotlivých ploch, v nabídce v okně Úběžný bod vyberte volbu Povolit operace s více povrchy. Při vypnutí této volby můžete malovat podle perspektivy pouze jedné plochy najednou. Pak musíte přestat a začít malovat v jiné ploše, abyste přepnuli perspektivu.
	- Chcete-li omezit malování pouze na aktivní plochu, v nabídce v okně Úběžný bod vyberte Omezit operace okraji povrchu. Při vypnutí této volby můžete malovat v perspektivě i za hranicemi aktivní plochy.
- **6** Malujte tažením myší v obraze. Při malování v ploše se velikost a tvar stopy správně zmenšuje nebo zvětšuje a orientuje podle perspektivy plochy. Tažením se stisknutou klávesou Shift se omezí tah na přímou čáru, která odpovídá perspektivě plochy. Také můžete klepnout na bod nástrojem štětec a pak klepnutím se stisknutou klávesou Shift namalovat přímou čáru v perspektivě.

*Nástroj štětec respektuje výběry a lze ho použít k nakreslení ostré čáry podél okraje výběru. Pokud například vyberete celou plochu, můžete nakreslit čáru podél obvodu plochy.*

# <span id="page-249-0"></span>**Malování navzorkovanými obrazovými body v okně Úběžný bod**

Nástroj razítko v okně Úběžný bod maluje navzorkovanými obrazovými body. Klonovaný obraz se orientuje podle perspektivy plochy, ve které malujete. Nástroj razítko je užitečný například k prolnutí a retušování určitých oblastí obrazu, klonování částí povrchu s cílem "zamalovat" určitý objekt, nebo klonování určité oblasti obrazu, aby se duplikoval nějaký objekt nebo rozšířila textura či vzorek.

- **1** V okně Úběžný bod vyberte nástroj razítko .
- **2** V oblasti voleb nástroje nastavte hodnoty pro Průměr (velikost stopy štětce), Tvrdost (míra vyhlazení stopy štětce) a Krytí (stupeň zakrytí obrazu pod malbou).
- **3** Zvolte režim prolnutí z nabídky Retušování:
	- Chcete-li zabránit prolnutí tahů s barvami, stíny a texturami okolních obrazových bodů, zvolte Vypnuto.
	- Chcete-li prolnout tahy se světlostí okolních obrazových bodů, zvolte Světlost.
	- Chcete-li prolnout tahy s barvou, světlostí a stínováním okolních obrazových bodů, zvolte Zapnuto.
- **4** Nastavte chování vzorkování nástroje razítko:
	- Vyberte Pevně, aby se obrazové body vzorkovaly souvisle, aniž byste ztratili současný vzorkovací bod, a to i v případě, že uvolníte tlačítko myši.
	- Odznačte volbu Pevně, aby se použily stejné navzorkované obrazové body z počátečního bodu vzorkování pokaždé, když malování přerušíte a obnovíte.
- **5** (Volitelně) Nastavte volby aplikování malby:
	- Chcete-li malovat spojitě z jedné plochy do jiné, v nabídce v okně Úběžný bod vyberte volbu Povolit operace s více povrchy.
	- Chcete-li omezit malování pouze na aktivní plochu, v nabídce v okně Úběžný bod vyberte Omezit operace okraji povrchu.
- **6** Umístěte ukazatel do perspektivní plochy a klepnutím se stisknutou klávesou Alt nastavte vzorkovací bod.
- **7** Táhněte přes oblast obrazu, do které chcete malovat. Tažením se stisknutou klávesou Shift vytvořte přímou čáru, která odpovídá perspektivě plochy. Také můžete klepnout na bod nástrojem razítko a pak klepnutím se stisknutou klávesou Shift namalovat přímou čáru v perspektivě.

## **Měření v okně Úběžný bod**

(Pouze Photoshop Extended) Uživatelé od architektů a návrhářů interiérů až po soudní znalce a dřevořezbáře často potřebují znát velikost objektů v obraze. V okně Úběžný bod můžete pomocí nástroje měřítko nakreslit čáru měření nad objekt v perspektivní ploše, jehož délku znáte. Nástroj měřítko umožňuje zadat délku měření. Na čáře měření se zobrazují dvě textová pole: jedno pro délku a jedno zobrazující úhel, pod kterým byla čára nakreslena vzhledem k perspektivní ploše. Když jednou nastavíte měření a jeho délku, všechna následující měření se správně upraví podle tohoto počátečního měření.

Video o používání okna Úběžný bod najdete na [www.adobe.com/go/vid0019\\_cz.](http://www.adobe.com/go/vid0019_cz)

Máte také možnost svázat délku čáry měření s dílky mřížky perspektivní plochy. Například měření s délkou 5 způsobí, že v mřížce se zobrazí 5 dílků, když je tato volba svázání vybraná. To může být užitečné pro vizualizaci rozměrů v obraze nebo pro počítání objektů v obraze. Když je toto svázání vypnuté, dílky mřížky lze nastavit nezávisle na měření. Tato volba je užitečná v případech, že jsou dílky mřížky příliš malé a vizuálně matoucí, když jsou svázané s měřením.

Vytvořená měření lze vykreslit, aby se objevila v obraze po zavření dialogového okna Úběžný bod. Měření a geometrické informace můžete také exportovat do formátů, které mohou načíst aplikace CAD.

#### **Viz také**

#### **Měření objektů v obraze**

**1** V okně Úběžný bod vyberte nástroj měřítko a pak klepněte a táhněte přes objekt v ploše.

Nejlepší je provést počáteční měření objektu, jehož velikost znáte. *Poznámka: Když začnete vytvářet měření z vnitřku některé plochy, je možné pokračovat v kreslení měření i za hranice této plochy.*

- **2** Když je vybrané některé měření, zadáním hodnoty Délka nastavte jeho změřenou délku.
- **3** (Volitelně) Nakreslete další měření.

Velikost těchto měření se upraví podle velikosti počátečního měření.

- **4** (Volitelně) Proveďte jeden z následujících úkonů:
	- Pokud chcete, aby byla velikost mřížky nezávislá na hodnotě Délka, kterou jste přiřadili počátečnímu měření, odznačte volbu Svázat měření s mřížkou. To je výchozí nastavení.
	- Pokud chcete, aby se velikost mřížky přizpůsobila podle hodnoty Délka, kterou jste přiřadili počátečnímu měření, vyberte volbu Svázat měření s mřížkou.

Měření v obraze v okně Úběžný bod se zachovají i po zavření dialogového okna. Objeví se znovu po dalším spuštění příkazu Úběžný bod.

#### **Automatické kreslení měření v okně Úběžný bod**

Nástroj měřítko může automaticky nakreslit měření délky a šířky povrchu, který je omezený perspektivní plochou.

**1** Poklepejte nástrojem měřítko v perspektivní ploše.

#### **Přemístění měření v okně Úběžný bod**

V okně Úběžný bod můžete přemístit čáru měření bez změny její orientace (úhlu) nebo délky.

- **1** Vyberte nástroj měřítko.
- **2** Klepněte kdekoliv podél délky existujícího měření a táhněte.

#### **Změna délky nebo orientace měření**

Můžete změnit délku nebo orientaci (úhel) existujícího měření.

- **1** Vyberte nástroj měřítko a přesuňte ho nad koncový bod existující čáry měření.
- **2** Proveďte libovolný z následujících úkonů:
	- Chcete-li změnit orientaci a délku měření, přetáhněte koncový bod.
	- Chcete-li změnit délku měření a omezit změny úhlu na přírůstky po 15 stupních, přetáhněte koncový bod se stisknutou klávesou Ctrl (Windows) nebo Apple (Mac OS).
	- Chcete-li změnit délku měření beze změny orientace, přetáhněte koncový bod se stisknutou klávesou Alt.
	- Chcete-li změnit orientaci měření beze změny délky, přetáhněte koncový bod se stisknutou klávesou Shift.

#### **Odstranění měření v okně Úběžný bod**

**1** Vyberte měření a stiskněte klávesu Backspace (pouze Windows) nebo Delete.

#### **Zobrazení nebo skrytí měření v okně Úběžný bod**

**1** V nabídce v okně Úběžný bod zvolte Zobrazovat měření.

#### <span id="page-251-0"></span>**Vykreslení měření do Photoshopu**

Měření z okna Úběžný bod jsou neviditelná při zobrazení obrazu v okně dokumentu ve Photoshopu, přestože měření se v obraze zachovají a objeví se po každém spuštění příkazu Úběžný bod. Měření lze vykreslit, takže když skončíte práci v okně Úběžný bod, budou viditelná v okně dokumentu Photoshopu. Vykreslená měření jsou rastrová, ne vektorová.

**1** V nabídce v okně Úběžný bod zvolte Vykreslit měření do Photoshopu.

Příkaz Vykreslit měření do Photoshopu je nutné zvolit při každém použití okna Úběžný bod.

*Pokud chcete vykreslit měření do Photoshopu, vytvořte novou vrstvu pro výsledky z okna Úběžný bod. Tím zachováte měření v samostatné vrstvě mimo hlavní obraz.*

### **Export měření, textur a 3D informací**

3D informace (plochy), textury a měření vytvořená v okně Úběžný bod lze exportovat do formátu pro použití v aplikacích pro CAD, modelování, animace a speciální efekty. Export do formátu DXF vytvoří soubor s 3D informacemi a všemi měřeními. Exportované soubory 3DS obsahují kromě geometrických informací i vykreslené textury.

- **1** V nabídce v okně Úběžný bod zvolte Exportovat do DXF nebo Exportovat do 3DS.
- **2** V dialogovém okně Exportovat do DXF nebo Exportovat do 3DS vyberte umístění uloženého souboru a klepněte na Uložit.

### **Vykreslení mřížek do Photoshopu**

Standardně jsou mřížky z okna Úběžný bod neviditelné při zobrazení obrazu v okně dokumentu ve Photoshopu, přestože mřížky se v obraze zachovají a objeví se po každém spuštění příkazu Úběžný bod. Mřížky lze vykreslit, takže když skončíte práci v okně Úběžný bod, budou viditelné v okně dokumentu Photoshopu. Vykreslené mřížky jsou rastrové, ne vektorové.

**1** V nabídce v okně Úběžný bod zvolte Vykreslit mřížky do Photoshopu.

Příkaz Vykreslit mřížky do Photoshopu je nutné zvolit při každém použití okna Úběžný bod.

*Pokud chcete vykreslit mřížky do Photoshopu, vytvořte novou vrstvu pro výsledky z okna Úběžný bod. Tím zachováte mřížky v samostatné vrstvě mimo hlavní obraz.*

# **Vytváření panoramatických obrazů**

## **O sloučení fotografií**

Příkaz Sloučení fotografií (Photomerge™) zkombinuje několik fotografií do jednoho souvislého obrazu. Můžete například vyfotografovat pět snímků siluety města, které se částečně překrývají, a pak je spojit do jediného panoramatu. Příkaz Sloučení fotografií dokáže sestavit fotografie, které se dlaždicově skládají vodorovně i svisle.
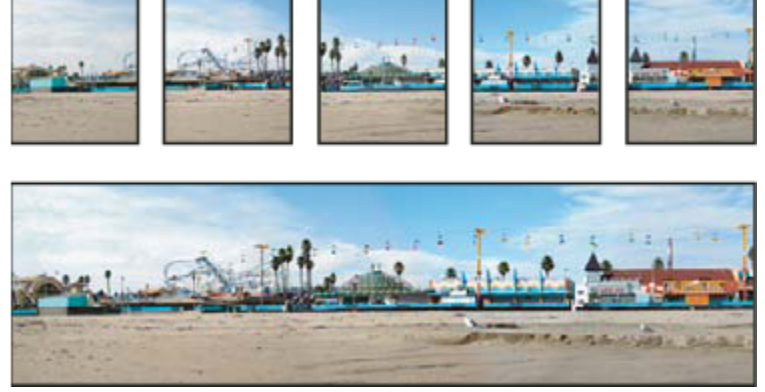

*Zdrojové obrazy (nahoře) a výsledná kompozice vytvořená příkazem Sloučení fotografií (dole)*

Chcete-li otevřít kompozici Sloučení fotografií, zvolte Soubor > Automaticky > Sloučení fotografií a pak zvolte zdrojové obrazy a volbu rozvržení. Můžete také načíst a zobrazit předcházející kompozice sloučení fotografií.

Video o používání příkazu Sloučení fotografií najdete na [www.adobe.com/go/vid0013\\_cz](http://www.adobe.com/go/vid0013_cz).

## **Fotografování snímků pro Sloučení fotografií**

Zdrojové fotografie hrají v panoramatických kompozicích velkou roli. Abyste se vyhnuli případným problémům, dodržujte při fotografování snímků určených pro zpracování příkazem Sloučení fotografií následující zásady:

**Jednotlivé obrazy dostatečně překrývejte** Obrazy by se měly překrývat přibližně o 25 % až 40 %. Pokud je překrytí menší, může se stát, že příkaz Sloučení fotografií nebude moci panorama automaticky sestavit. Nezapomeňte ale, že obrazy by se ani neměly překrývat příliš. Pokud se obrazy překrývají o 70 % nebo více, příkaz Sloučení fotografií nemusí být schopen obrazy prolnout. Snažte se, aby se od sebe jednotlivé snímky alespoň poněkud lišily.

**Použijte jednu ohniskovou vzdálenost** Pokud používáte objektiv se zoomem, neměňte při fotografování obrazů ohniskovou vzdálenost (nepřibližujte ani neoddalujte obraz).

**Držte fotoaparát rovně** Přestože příkaz Sloučení fotografií dokáže zpracovat snímky, které jsou navzájem mírně natočené, sklon přesahující několik stupňů může mít za následek chyby při sestavování panoramatického obrazu. Použití stativu s otočnou hlavou vám pomůže zachovat stejnou rovinu pohledu fotoaparátu.

**Zůstaňte na stejném místě** Při pořizování série fotografií se snažte neměnit svou polohu, aby byly všechny snímky ze stejného stanoviště. K zachování stejného stanoviště je vhodné používat optický hledáček a držet fotoaparát blízko u oka. Další možností je použít pro zachování stejné polohy fotoaparátu stativ.

**Nepoužívejte zkreslující objektivy** Rybí oko a jiné deformující objektivy mohou sloučení fotografií negativně ovlivnit.

**Zachovejte stejnou expozici** Zabraňte tomu, aby se u některých snímků použil blesk a u jiných ne. Zdokonalená funkce prolnutí používaná v příkazu Sloučení fotografií sice usnadňuje vyrovnání nestejných hodnot expozice, ale při extrémních rozdílech je spojení snímků obtížné. Některé digitální fotoaparáty mění nastavení expozice při fotografování automaticky, takže možná bude nutné zkontrolovat nastavení fotoaparátu, abyste měli jistotu, že všechny snímky mají stejnou expozici.

## **Vytvoření kompozice Sloučení fotografií**

Při vytváření kompozice sloučení fotografií určíte zdrojové soubory a panorama se sestaví automaticky. Po vytvoření panoramatického obrazu můžete v případě potřeby změnit umístění jednotlivých fotografií.

- **1** Proveďte jeden z následujících úkonů:
	- Zvolte Soubor > Automaticky > Sloučení fotografií.
	- V Adobe® Bridge CS3 zvolte Nástroje > Photoshop > Sloučení fotografií z pruhu nabídek Bridge. Pokračujte krokem 5. *Poznámka: Když zvolíte příkaz Sloučení fotografií v Bridge, použijí se všechny obrazy právě zobrazené v Bridge. Pokud chcete použít pouze určité obrazy, vyberte je před použitím příkazu Sloučení fotografií.*

**2** V dialogovém okně Sloučení fotografií vyberte volbu z rozbalovací nabídky Použít:

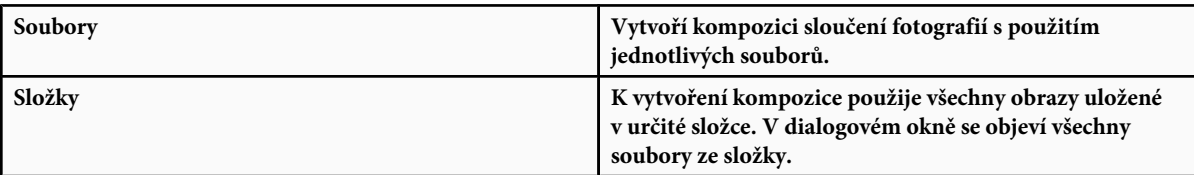

Nebo klepněte na Přidat otevřené soubory, chcete-li jako zdrojové soubory pro Sloučení fotografií použít soubory, které jsou otevřené ve Photoshopu.

**3** Klepněte na tlačítko Procházet a vyhledejte zdrojové soubory nebo složku, kterou chcete použít k vytvoření kompozice Sloučení fotografií.

*Další soubory můžete přidat tak, že znovu klepnete na tlačítko Procházet a najdete zdrojové soubory. Soubor můžete ze seznamu Zdrojové soubory kdykoli odstranit tím, že ho vyberete a klepnete na tlačítko Odstranit.*

**4** Vyberte volbu Rozvržení.

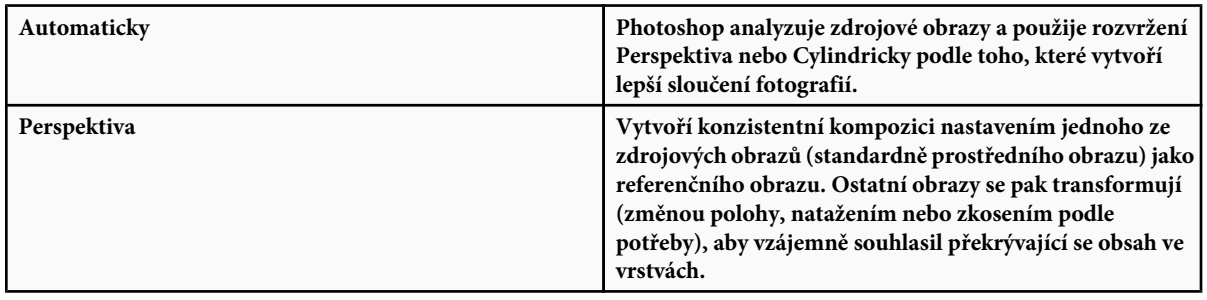

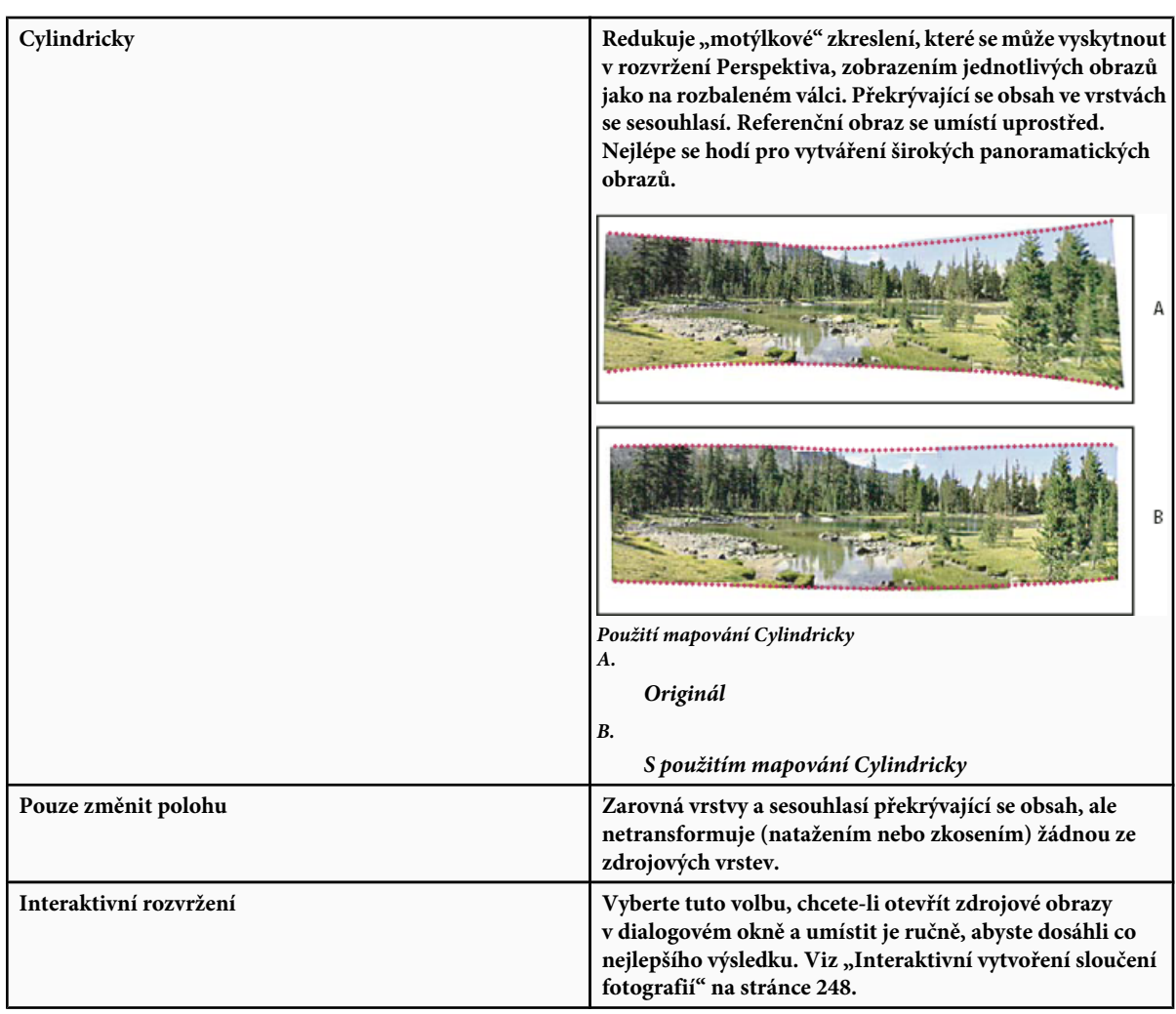

- **5** Zapněte volbu Prolnout obrazy mezi sebou (to je výchozí nastavení), pokud chcete, aby Photoshop našel optimální hranice mezi obrazy a vytvořil spoje na základě těchto hranic a sjednotil barvy obrazů. S vypnutou volbou Rozšířené prolnutí se provede jednoduché pravoúhlé prolnutí. To může být vhodnější, pokud chcete retušovat masky prolnutí ručně.
- **6** Až budete mít přidané všechny zdrojové soubory, klepněte na OK, aby se vytvořila kompozice Sloučení fotografií.
	- *Pokud nelze kompozici automaticky sestavit, objeví se na obrazovce příslušná zpráva. Kompozici můžete sestavit ručně v dialogovém okně Sloučení fotografií pomocí světelného boxu.*

Photoshop vytvoří ze zdrojových obrazů jeden obraz s více vrstvami a přidá podle potřeby masky vrstev, aby se vytvořilo optimální prolnutí tam, kde se obrazy překrývají. Masky vrstev můžete upravit nebo můžete přidat vrstvy úprav a tím dále doladit různé oblasti panoramatického obrazu.

## **Interaktivní vytvoření sloučení fotografií**

V hlavním okně Sloučení fotografií vyberte volbu Interaktivní rozvržení, abyste otevřeli interaktivní dialogové okno Sloučení fotografií, kde můžete ručně uspořádat zdrojové obrazy a tím vytvořit panorama.

S vybranými volbami Pouze změnit polohu a Přitahovat na obraz Photoshop zachová zarovnání překrývajících se obrazů a aplikuje prolnutí pro vyrovnání rozdílů expozice mezi obrazy. V režimu Perspektiva Photoshop vybere jeden ze zdrojových obrazů, který

poskytne úběžný bod a natáhne nebo zkosí ostatní obrazy, aby se vytvořil souvislý efekt. Použijte nástroj úběžný bod ke změně úběžného bodu a změně orientace perspektivy.

- Po uspořádání kompozice klepnutím na OK vygenerujte panorama jako nový soubor Photoshopu. Kompozice se pak otevře ve Photoshopu.
- Klepněte na Uložit kompozici jako, abyste kompozici uložili a mohli později znovu otevřít.

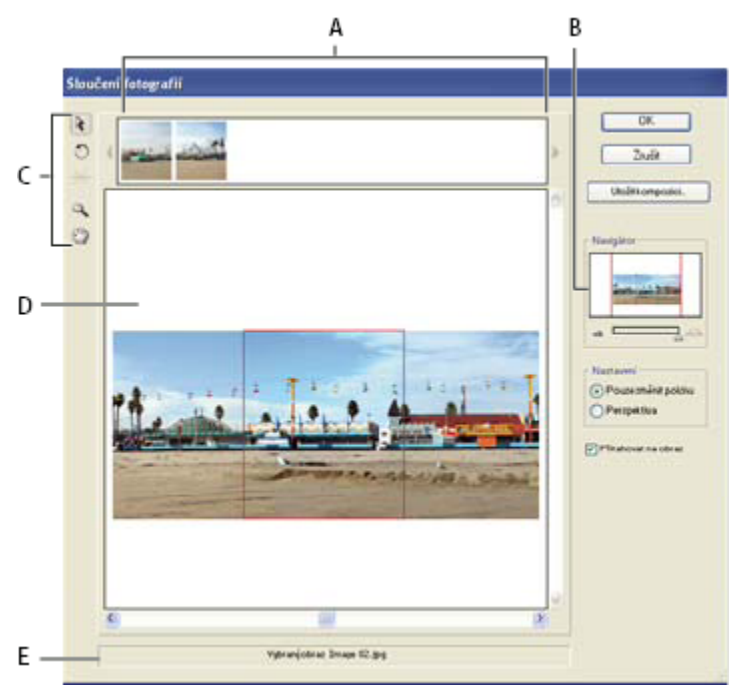

*Dialogové okno Sloučení fotografií A. Světelný box B. Rámeček zobrazení v Navigátoru C. Paleta nástrojů D. Pracovní plocha E. Stavový řádek*

#### **Navigace v dialogovém okně**

- **1** Proveďte jeden z následujících úkonů:
	- Vyberte nástroj ručička a tažením v pracovní ploše posuňte zobrazení.
	- Přetáhněte rámeček zobrazení nebo posuvníky v miniatuře Navigátoru. Rámeček zobrazení představuje hranice pracovní plochy.

#### **Zvětšení nebo zmenšení zobrazení v dialogovém okně**

- **1** Proveďte jeden z následujících úkonů:
	- Zvětšete zobrazení pomocí nástroje lupa  $\mathbb Q$ .
	- Klepněte na ikonu zmenšení  $\triangle$  pod Navigátorem.
	- Klepněte na ikonu zvětšení  $\triangle\searrow$  pod Navigátorem.
	- Zvětšete zobrazení stisknutím Ctrl + + (Windows) nebo Apple + + (Mac OS).
	- Zmenšete zobrazení stisknutím Ctrl + (Windows) nebo Apple + (Mac OS).

#### **Změny uspořádání obrazů ve světelném boxu**

- **1** Pomocí světelného boxu můžete změnit uspořádání obrazů v kompozici Sloučení fotografií. Chcete-li světelný box použít, vyberte nástroj pro výběr obrazu  $\cdot$  a pak proveďte jeden nebo více z následujících úkonů:
	- Chcete-li obraz přidat do kompozice, přetáhněte ho ze světelného boxu na pracovní plochu.
- Chcete-li obraz odstranit z kompozice, přetáhněte ho z pracovní plochy do světelného boxu.
- Chcete-li obraz přidat do kompozice, poklepejte na něj ve světelném boxu.

*Zkontrolujte, že je vybraná volba Přitahovat na obraz, aby se vzájemně překrývající obrazy automaticky umístily správně přes sebe, když se zjistí, že mají shodné části.*

#### **Natočení obrazů**

1 Vyberte nástroj pro výběr obrazu  $\cdot$ a klepněte na obraz, který chcete otočit. Vyberte nástroj otáčení  $\cdot$ a pak klepněte vedle okraje obrazu a kruhovým pohybem táhněte kolem středu obrazu.

#### **Změna úběžného bodu kompozice**

Nástroj úběžný bod umožňuje vybrat obraz, ve kterém je úběžný bod, čímž se změní perspektiva kompozice. Standardně obsahuje úběžný bod prostřední obraz (když je vybraný, má modrý okraj). Úběžný bod může být pouze jeden.

- **1** V oblasti Nastavení dialogového okna Sloučení fotografií vyberte Perspektiva.
- **2** Vyberte nástroj úběžný bod  $\neq$  a klepnutím na obraz v pracovní ploše do něj umístěte úběžný bod.
- **3** V případě potřeby nástrojem pro výběr obrazu  $\lambda$  nastavte polohu ostatních obrazů. Červený rámeček označuje, že vybraný obraz neobsahuje úběžný bod.

Když na kompozici aplikujete korekci perspektivy, ostatní obrazy se svážou s obrazem, který obsahuje úběžný bod. Tuto vazbu můžete zrušit klepnutím na tlačítko Pouze změnit polohu, oddělením obrazů v pracovní ploše nebo přetažením obrazu s úběžným bodem zpět do prohlížecího boxu. Po zrušení vazby se obnoví původní tvary obrazů.

Korekce perspektivy funguje pouze v rozsahu úhlu pohledu přibližně do 120°. Pro širší záběry odznačte volbu Perspektiva.

*Chcete-li změnit perspektivu kompozice, vyberte nástroj úběžný bod a klepněte na obraz v pracovní ploše. Všimněte si, jak se perspektiva kompozice mění v závislosti na tom, který z obrazů obsahuje úběžný bod.*

# **Kapitola 9: Vybírání**

Pokud chcete změnit části obrazu, musíte nejdříve vybrat obrazové body, které tyto části tvoří. Obrazové body ve Photoshopu můžete vybírat pomocí nástrojů pro výběr nebo malováním do masky a načtením této masky jako výběru. Pro vybírání a práci s vektorovými objekty se ve Photoshopu používá výběr nástrojem pero a nástroje tvarů. Tato kapitola popisuje nástroje a postupy pro výběr obrazových bodů.

## **Vytváření výběrů**

## **O vybírání obrazových bodů**

*Výběr* odděluje jednu nebo více částí obrazu. Když vyberete určité oblasti, můžete aplikovat úpravy, efekty a filtry na tyto části obrazu a nechat nevybrané oblasti beze změn.

Photoshop obsahuje samostatné sady nástrojů pro vybírání rastrových a vektorových dat. Chcete-li například vybrat obrazové body, můžete použít nástroje pro výběr nebo nástroje laso. Pomocí příkazů z nabídky Výběr můžete vybrat všechny obrazové body, výběr odznačit nebo znovu vybrat.

K vybírání vektorových dat můžete použít nástroje pero nebo nástroje tvarů, jejichž použitím vznikají přesné obrysy, kterým se říká *cesty*. Cesty můžete převést na výběry nebo naopak výběry převést na cesty.

Výběry lze kopírovat, přemísťovat a vkládat nebo uložit do *alfa kanálů*. V alfa kanálech se výběry ukládají jako obrazy ve stupních šedi, zvané *masky*. Maska je jako opak výběru: pokrývá nevybrané části obrazu a chrání je před všemi úpravami nebo manipulacemi, které aplikujete. Uloženou masku lze převést zpátky na výběr načtením alfa kanálu do obrazu.

*Poznámka: Chcete-li vybrat určitou barvu nebo rozsah barev v celém obrazu nebo ve vybrané oblasti, můžete použít příkaz Rozsah barev.*

## **Viz také**

["O maskách a alfa kanálech" na stránce 279](#page-285-0)

["Vytváření a úpravy masek v alfa kanálech" na stránce 283](#page-289-0)

## **Výběr, odznačení a opakovaný výběr obrazových bodů**

Můžete vybrat všechny viditelné obrazové body ve vrstvě nebo zrušit výběr vybraných bodů.

*Pokud nástroj nefunguje podle očekávání, může to být kvůli skrytému výběru. Použijte příkaz Odznačit a vyzkoušejte nástroj znovu.*

#### **Výběr všech obrazových bodů ve vrstvě uvnitř hranice plátna**

- **1** Vyberte vrstvu v paletě Vrstvy.
- **2** Zvolte Výběr > Vybrat vše.

#### **Odznačení výběrů**

- **1** Proveďte jeden z následujících úkonů:
	- Zvolte Výběr > Odznačit.
	- Používáte-li nástroj obdélníkový výběr, eliptický výběr nebo nástroj laso, klepněte kdekoli v obraze mimo vybranou oblast.

#### **Opakovaný výběr naposledy vytvořeného výběru**

**1** Zvolte Výběr > Vybrat znovu.

## **Vybírání pomocí nástrojů pro výběr**

Pomocí nástrojů pro výběr můžete vytvářet výběry ve tvaru obdélníků a elips nebo vybírat řádky a sloupce o šířce 1 obrazového bodu.

**1** Vyberte nástroj pro výběr:

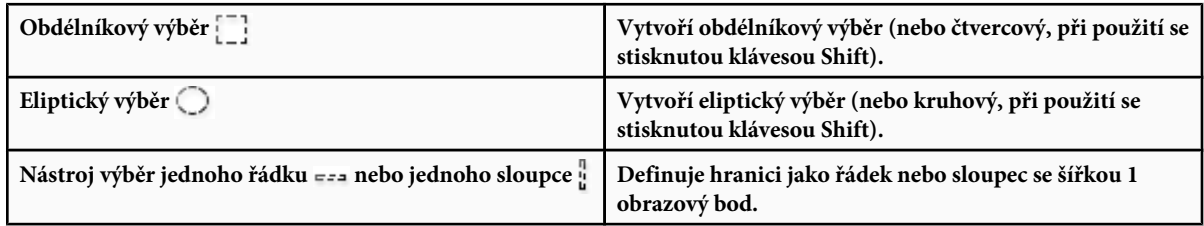

**2** Určete jednu z následujících voleb výběru v pruhu voleb.

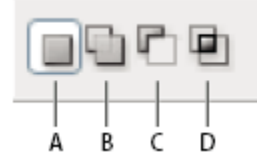

*Volby vybírání A. Nový B. Přidat k C. Odečíst od D. Průsečík s*

- **3** V pruhu voleb nastavte prolnutí okrajů. Pro nástroj eliptický výběr zapněte nebo vypněte vyhlazení. Viz ["Změkčení okrajů](#page-270-0) [výběrů" na stránce 264](#page-270-0).
- **4** Pro nástroje obdélníkový výběr nebo eliptický výběr nastavte v pruhu voleb jednu z voleb stylu:

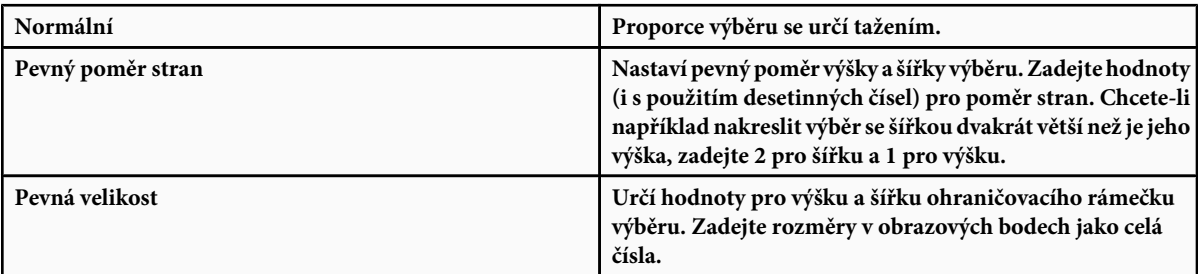

*Kromě obrazových bodů (ob) můžete pro hodnoty výšky a šířky také použít určité jednotky, například palce (") nebo centimetry (cm).*

- **5** Chcete-li zarovnat výběr na vodítka, mřížku, řezy nebo hranice dokumentu, jedním z následujících úkonů nastavte přitahování výběru:
	- Zvolte Zobrazení > Přitahovat nebo zvolte Zobrazení > Přitahovat na a z podnabídky zvolte požadovaný příkaz. Ohraničovací rámeček výběru se může přitahovat k hranici dokumentu nebo k různým prvkům Photoshopu, nastaveným v podnabídce Přitahovat na.
- **6** Vytvořte výběr jedním z následujících způsobů:
- S nástrojem obdélníkový výběr nebo eliptický výběr táhněte přes oblast, kterou chcete vybrat.
- Podržte při tažení Shift, chcete-li vynutit vytvoření čtvercového nebo kruhového výběru (uvolněte tlačítko myši dříve než klávesu Shift, aby tvar výběru zůstal čtvercový nebo kruhový).
- Chcete-li táhnout výběr ze středu, začněte táhnout a pak podržte Alt a pokračujte v tažení.

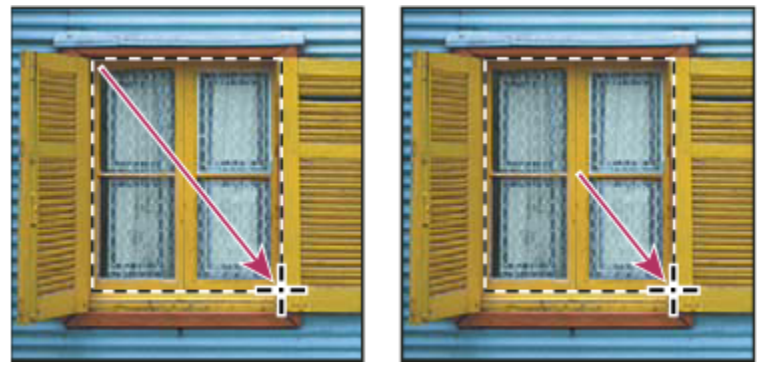

*Tažení ohraničovacího rámečku výběru z rohu (vlevo) a ze středu (vpravo) se stisknutou klávesou Alt při tažení*

• S nástrojem pro výběr jednoho řádku nebo jednoho sloupce klepněte poblíž oblasti, kterou chcete vybrat, a pak přetáhněte ohraničovací rámeček výběru do přesné polohy. Pokud ohraničovací rámeček výběru není viditelný, zvětšete zobrazení obrazu.

*Chcete-li změnit polohu obdélníkového výběru nebo eliptického výběru, nejdříve tažením vytvořte hranici výběru a nechte stisknuté tlačítko myši. Pak stiskněte mezerník a pokračujte v tažení. Uvolněte mezerník, ale nechte tlačítko myši stisknuté, pokud chcete dále nastavovat hranice výběru.*

## **Výběr nástrojem laso**

Nástroj laso se hodí pro kreslení segmentů hranice výběru od ruky.

- **1** Vyberte nástroj laso  $\oslash$  a nastavte volby.
- **2** Tažením kreslete hranici výběru od ruky.
- **3** Určete jednu z následujících voleb výběru v pruhu voleb.

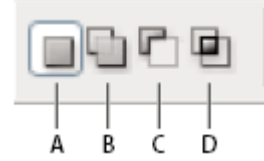

*Volby vybírání A. Nový B. Přidat k C. Odečíst od D. Průsečík s*

- 4 (Volitelně) Nastavte prolnutí a vyhlazení v pruhu voleb. Viz ["Změkčení okrajů výběrů" na stránce 264](#page-270-0).
- **5** Chcete-li kreslit přímé úseky hranice výběru, když nejsou vybrané žádné jiné obrazové body, podržte Alt a klepněte v místech, kde chcete, aby úseky začínaly a končily. Můžete přepínat mezi kreslením úseků od ruky a kreslením přímých úseků.
- **6** Chcete-li vymazat naposledy nakreslené úseky, podržte klávesu Delete, dokud se nevymažou fixační body požadovaného úseku.
- **7** Chcete-li uzavřít hranici výběru, uvolněte tlačítko myši, aniž by přitom byla stisknutá klávesa Alt.

**8** (Volitelně) Klepněte na Zpřesnit okraje, chcete-li podrobně nastavit hranice výběru nebo zobrazit výběr jako masku proti různému pozadí. Viz ["Zpřesnění okrajů výběru" na stránce 263.](#page-269-0)

## **Výběr nástrojem mnohoúhelníkové laso**

Nástroj mnohoúhelníkové laso se hodí pro kreslení přímých segmentů hranice výběru.

- 1 Vyberte nástroj mnohoúhelníkové laso **a** nastavte volby.
- **2** Určete jednu z následujících voleb výběru v pruhu voleb.

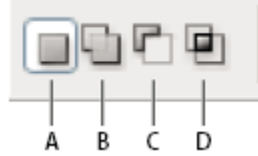

*Volby vybírání A. Nový B. Přidat k C. Odečíst od D. Průsečík s*

- **3** (Volitelně) Nastavte prolnutí okrajů a vyhlazení v pruhu voleb. Viz ["Změkčení okrajů výběrů" na stránce 264.](#page-270-0)
- **4** Klepnutím v obraze určete počáteční bod.
- **5** Proveďte jeden nebo více z následujících úkonů:
	- Chcete-li nakreslit přímý úsek, umístěte kurzor tam, kde chcete, aby první přímkový úsek končil, a klepněte. Dalšími klepnutími nastavte koncové body pro následující úseky.
	- Chcete-li nakreslit přímou čáru s úhlem, který je násobkem 45°, podržte Shift, když přesunujete ukazatel na konec následujícího segmentu.
	- Chcete-li nakreslit úsek hranice výběru od ruky, podržte Alt a táhněte. Po dokončení uvolněte klávesu Alt, a pak tlačítko myši.
	- Chcete-li vymazat poslední nakreslené přímé úseky, stiskněte klávesu Delete.
- **6** Uzavřete hranici výběru:
	- Umístěte ukazatel nástroje mnohoúhelníkové laso nad počáteční bod (u ukazatele se objeví uzavřený kroužek) a klepněte.
	- Pokud ukazatel není nad počátečním bodem, poklepejte s ukazatelem nástroje mnohoúhelníkové laso nebo klepněte se stisknutou klávesou Ctrl (Windows) nebo Apple (Mac OS).
- **7** (Volitelně) Klepněte na Zpřesnit okraje, chcete-li podrobně nastavit hranice výběru nebo zobrazit výběr jako masku proti různému pozadí. Viz ["Zpřesnění okrajů výběru" na stránce 263.](#page-269-0)

## **Výběr nástrojem magnetické laso**

Když používáte nástroj magnetické laso , hranice výběru se přitahuje k okrajům výrazných oblastí v obraze. Nástroj magnetické laso není dostupný pro obrazy s 32 bity na kanál.

*Nástroj magnetické laso je zvláště užitečný, pokud potřebujete rychle vybrat objekty se složitými okraji na kontrastním pozadí.*

- **1** Vyberte nástroj magnetické laso.
- **2** Určete jednu z následujících voleb výběru v pruhu voleb.

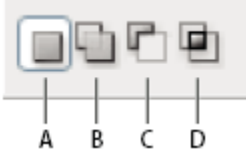

*Volby vybírání A. Nový B. Přidat k C. Odečíst od D. Průsečík s*

- 3 (Volitelně) Nastavte prolnutí a vyhlazení v pruhu voleb. Viz ["Změkčení okrajů výběrů" na stránce 264](#page-270-0).
- **4** Nastavte libovolné z těchto voleb:

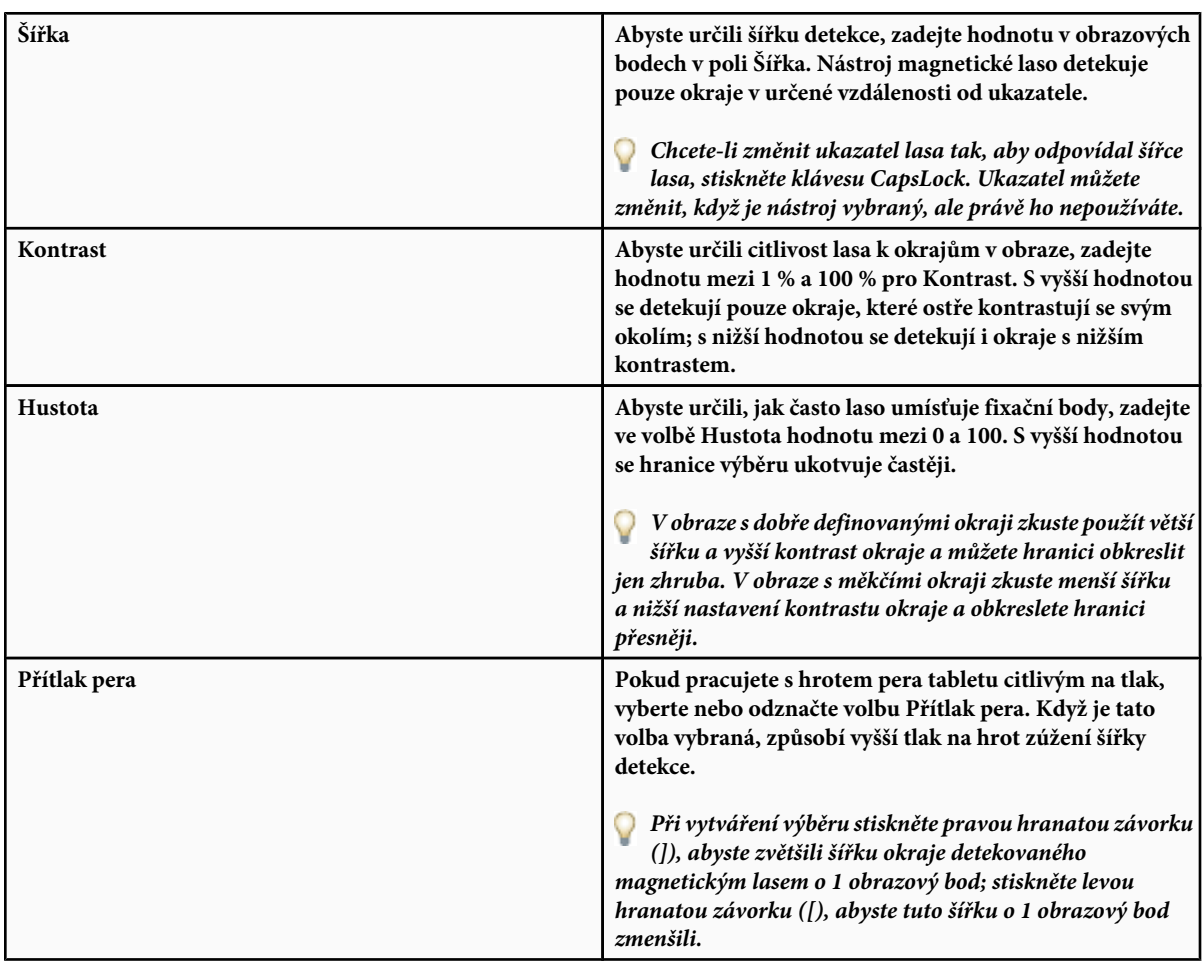

- **5** Klepnutím v obraze určete polohu prvního fixačního bodu. Fixační body kotví hranici výběru na místě.
- **6** Chcete-li nakreslit úsek od ruky, buď uvolněte tlačítko myši nebo ho nechte stlačené, a pak pohybujte ukazatelem podél okraje, který chcete sledovat.

Poslední úsek hranice výběru zůstává aktivní. Při pohybu ukazatele se aktivní úsek přichytí k nejsilnějšímu okraji v obraze, a to na základě šířky detekce nastavené v pruhu voleb. Nástroj magnetické laso pravidelně přidává k hranici výběru fixační body, čímž se ukotvují předcházející úseky.

**7** Pokud se hranice nezachytí k požadovanému okraji, jednou klepněte, abyste ručně přidali fixační bod. Pokračujte ve sledování okraje a podle potřeby přidávejte fixační body.

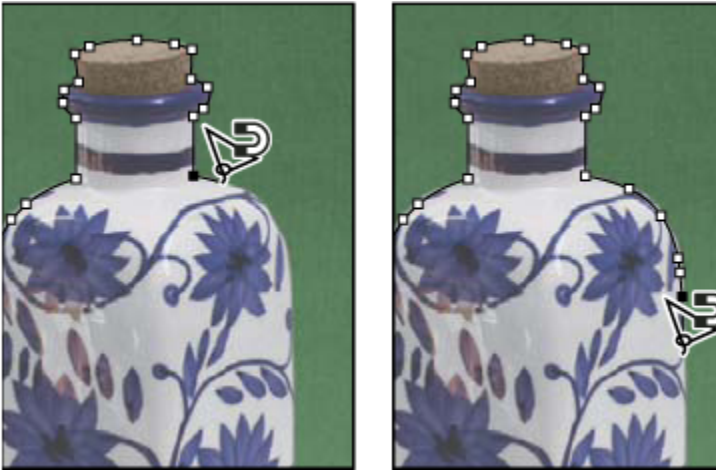

*Fixační body ukotví hranici výběru k okrajům*

- **8** Chcete-li dočasně přepnout na jiný z nástrojů laso, proveďte jeden z následujících úkonů:
	- Chcete-li aktivovat nástroj laso, podržte klávesu Alt a táhněte se stisknutým tlačítkem myši.
	- Chcete-li aktivovat nástroj mnohoúhelníkové laso, podržte stisknutou klávesu Alt a klepněte.
- **9** Chcete-li vymazat naposledy nakreslené úseky, stiskněte klávesu Delete, až vymažete fixační body pro požadovaný úsek.
- **10** Uzavřete hranici výběru:
	- Chcete-li uzavřít hranici magnetickým úsekem od ruky, poklepejte nebo stiskněte Enter nebo Return.
	- Chcete-li uzavřít hranici přímým úsekem, podržte stisknutou klávesu Alt a poklepejte.
	- Chcete-li uzavřít hranici výběru, táhněte zpět nad počáteční bod a klepněte.
- **11** (Volitelně) Klepněte na Zpřesnit okraje, chcete-li podrobně nastavit hranice výběru nebo zobrazit výběr jako masku proti různému pozadí. Viz ["Zpřesnění okrajů výběru" na stránce 263.](#page-269-0)

## **Výběr nástrojem pro rychlý výběr**

Nástroj pro rychlý výběr se používá pro rychlé "malování" výběru s použitím nastavitelného oblého hrotu štětce Při tažení se výběr rozšiřuje směrem ven a automaticky najde a sleduje význačné okraje oblastí v obraze.

- **1** Vyberte nástroj pro rychlý výběr.
- **2** Určete jednu z následujících voleb výběru v pruhu voleb: Nový, Přidat k výběru, Odebrat z výběru.

Nový je výchozí volba v případě, že není nic vybrané. Po vytvoření počátečního výběru se tato volba automaticky změní na Přidat k výběru.

- **3** Chcete-li změnit velikost hrotu stopy nástroje, v pruhu voleb klepněte na nabídku Stopa a zadejte velikost v obrazových bodech nebo posuňte jezdec Průměr. Pomocí voleb v rozbalovací nabídce Velikost můžete nastavit velikost hrotu stopy citlivou na přítlak pera nebo kolečko pera.
	- *Při vytváření výběru stiskněte pravou hranatou závorku (]), abyste zvětšili velikost hrotu stopy nástroje pro rychlý výběr; stiskněte levou hranatou závorku ([), abyste jeho velikost zmenšili.*

**4** Vyberte volby rychlého výběru.

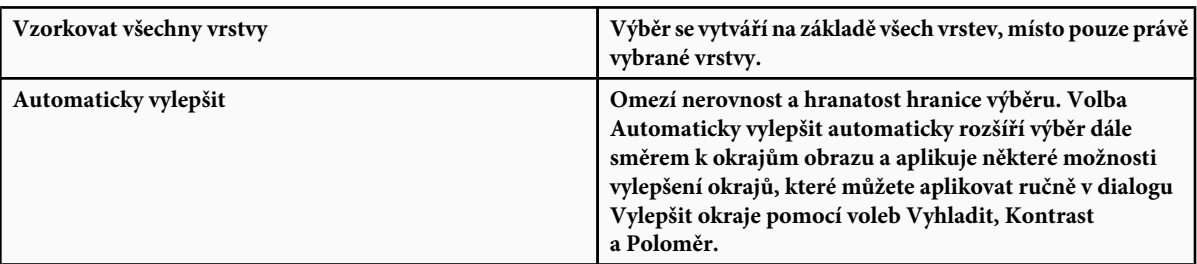

**5** Malujte uvnitř části obrazu, kterou chcete vybrat.

Malováním se výběr rozšiřuje. Pokud je aktualizace pomalá, před dalším tažením počkejte na dokončení práce s výběrem. Když malujete poblíž okrajů tvaru, vybraná oblast se rozšiřuje tak, aby sledovala obrysy okraje tvaru.

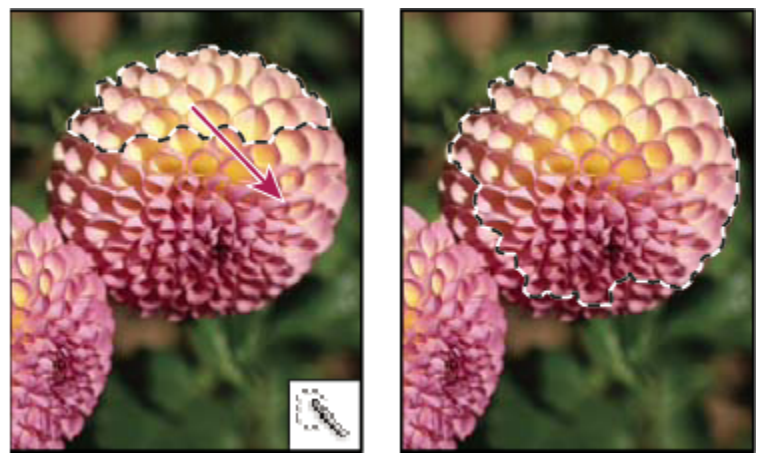

*Rozšíření výběru malováním s nástrojem pro rychlý výběr*

*Pokud přerušíte tažení a pak klepnete nebo táhnete v sousední oblasti, výběr se rozšíří tak, aby zahrnoval tuto novou oblast.*

- Chcete-li odebírat z výběru, v pruhu nástrojů klepněte na volbu Odebrat z výběru, pak táhněte přes stávající výběr.
- Chcete-li dočasně přepnout mezi režimy přidávání a odebírání, podržte stisknutou klávesu Alt.
- Chcete-li změnit kurzor nástroje, zvolte Úpravy > Předvolby > Kurzory > Kreslicí kurzory (Windows) nebo Photoshop > Předvolby > Kurzory > Kreslicí kurzory (Mac OS). S volbou Normální špička stopy se zobrazí standardní kurzor nástroje pro rychlý výběr se znaménkem plus nebo mínus, označujícím režim vybírání.
- **6** (Volitelně) Klepněte na Zpřesnit okraje, chcete-li podrobně nastavit hranice výběru nebo zobrazit výběr jako masku proti různému pozadí. Viz ["Zpřesnění okrajů výběru" na stránce 263.](#page-269-0)

## **Výběr nástrojem kouzelná hůlka**

Nástroj kouzelná hůlka umožňuje vybrat stejně vybarvenou oblast (například červenou květinu), aniž by bylo nutné obkreslovat její obrys. Pro výběr nástrojem kouzelná hůlka určujete rozsah barev neboli *toleranci* podle podobnosti k obrazovému bodu, na který klepnete.

*Nástroj kouzelná hůlka nelze použít pro obrazy v režimu Bitová mapa ani pro obrazy s 32 bity na kanál.*

- 1 Vyberte nástroj kouzelná hůlka .
- **2** Určete jednu z následujících voleb výběru v pruhu voleb. Ukazatel nástroje kouzelná hůlka se změní v závislosti na vybrané volbě.

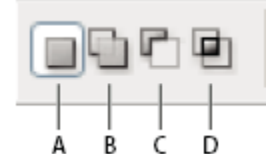

*Volby vybírání A. Nový B. Přidat k C. Odečíst od D. Průsečík s*

**3** V pruhu voleb určete libovolné z následujících voleb:

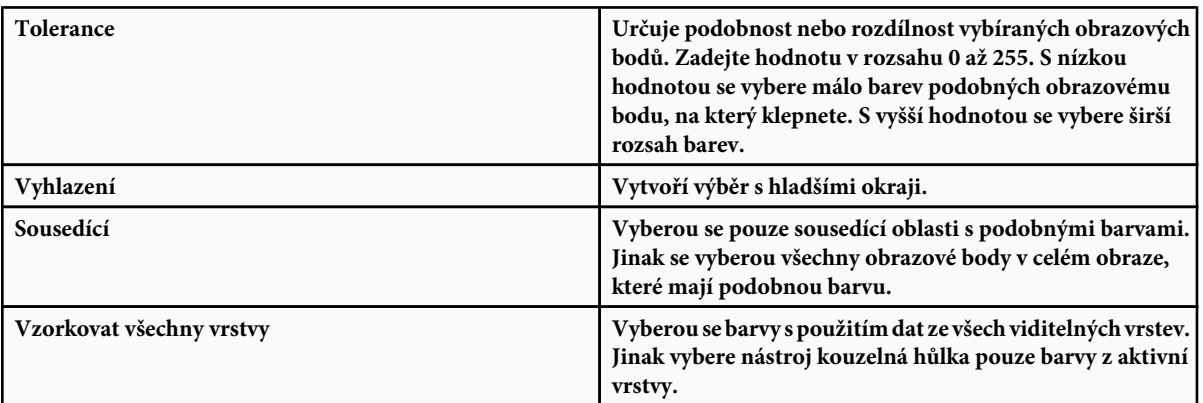

- **4** V obraze klepněte na barvu, kterou chcete vybrat. Pokud je vybraná volba Sousedící, vyberou se všechny sousedící obrazové body, které jsou v rozsahu tolerance. Jinak se vyberou všechny obrazové body, které jsou v rozsahu tolerance.
- **5** (Volitelně) Klepněte na Zpřesnit okraje, chcete-li podrobně nastavit hranice výběru nebo zobrazit výběr jako masku proti různému pozadí. Viz ["Zpřesnění okrajů výběru" na stránce 263.](#page-269-0)

## **Výběr rozsahu barev**

Příkazem Rozsah barev se vybere určená barva nebo rozsah barev v existujícím výběru nebo v celém obraze. Pokud chcete existující výběr nahradit, musíte před použitím tohoto příkazu vše odznačit. Příkaz Rozsah barev není dostupný pro obrazy s 32 bity na kanál.

Chcete-li zpřesnit stávající výběr, použijte příkaz Rozsah barev opakovaně, abyste vybrali podmnožinu barev. Chcete-li například vybrat zelené oblasti v azurovém výběru, vyberte v dialogovém okně Rozsah barev volbu Azurové a klepněte na OK. Pak znovu otevřete dialogové okno Rozsah barev a vyberte Zelené. (Výsledky jsou sotva patrné, protože tato technika vybírá části barev ve směsi barev.)

- **1** Zvolte Výběr > Rozsah barev.
- **2** Z nabídky Vybrat zvolte nástroj Nabrané barvy.

Z nabídky Vybrat můžete také zvolit rozsah barev nebo tónů, ale tento výběr nebudete moci upravit. Volba Mimo gamut funguje pouze pro obrazy RGB a Lab. (Barva mimo gamut je barva RGB nebo Lab, kterou nelze vytisknout pomocí výtažkových tiskových barev.)

**3** Vyberte jednu z voleb zobrazení:

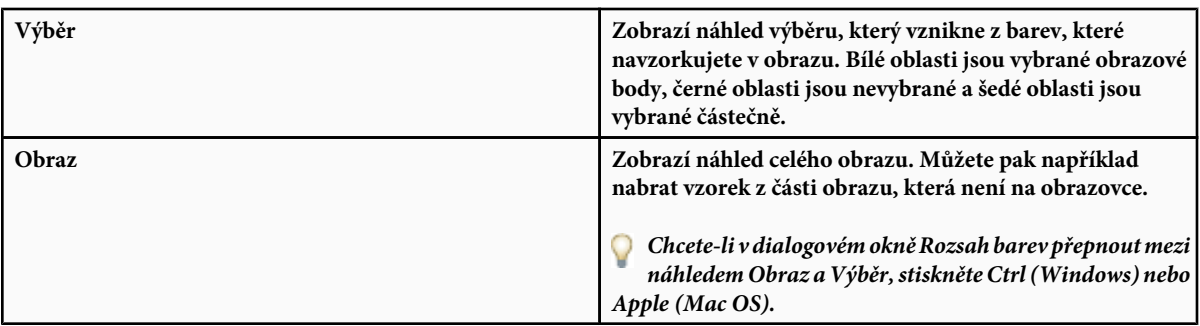

**4** Umístěte ukazatel kapátka do obrazu nebo do oblasti náhledu a klepnutím naberte vzorek barvy, kterou chcete zahrnout do výběru.

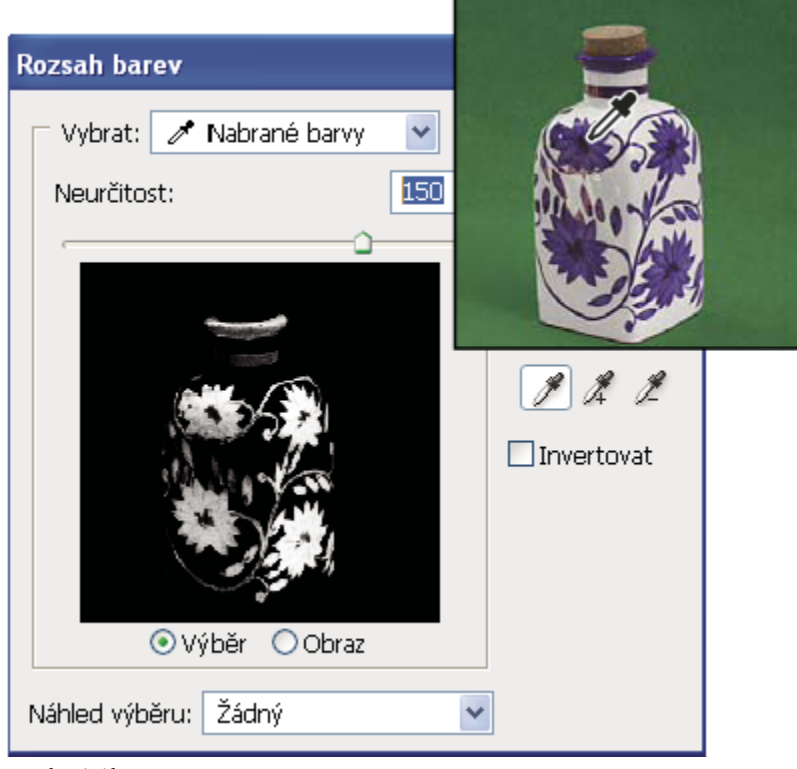

*Vzorkování barvy*

**5** Nastavte rozsah vybraných barev pomocí jezdce Neurčitost nebo zadáním hodnoty. Nastavení Neurčitost řídí velikost rozsahu barev ve výběru a zvyšuje nebo snižuje množství částečně vybraných obrazových bodů (šedé oblasti v náhledu výběru). Nastavením nižší hodnoty neurčitosti omezíte rozsah barev, větší hodnotou ho zvýšíte.

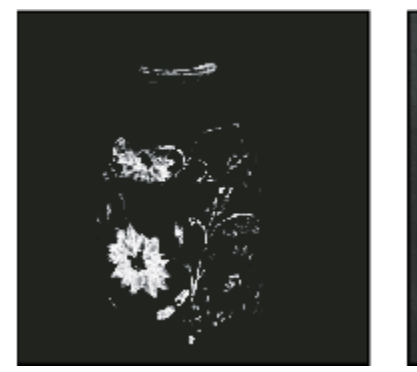

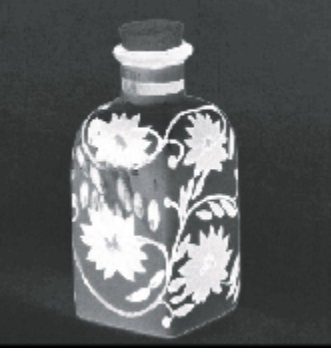

*Zvýšením neurčitosti se výběr rozšíří*

- **6** Upravte výběr:
	- Chcete-li přidat barvy, vyberte kapátko plus a klepněte v oblasti náhledu nebo v obraze.
	- Chcete-li barvy odstranit, vyberte kapátko mínus a klepněte v oblasti náhledu nebo v obraze.

*Chcete-li dočasně aktivovat kapátko plus, podržte Shift. Chcete-li aktivovat kapátko mínus, podržte Alt.* О

- **7** Chcete-li zobrazit náhled výběru v okně obrazu, zvolte volbu pro Náhled výběru.
- **8** Chcete-li se vrátit k původnímu výběru, podržte klávesu Alt a klepněte na Obnovit.
- **9** Chcete-li uložit a načíst nastavení barevného rozsahu, použijte tlačítka Uložit a Načíst v dialogovém okně Rozsah barev.

*Poznámka: Pokud se objeví zpráva "Žádné obrazové body nejsou vybrané z více než 50 %", nebudou hranice výběru viditelné. Možná jste z nabídky Vybrat vybrali volbu barev, například Červené, když obraz neobsahoval žádné červené odstíny s dostatečnou sytostí.*

Video o vytváření výběrů najdete na [www.adobe.com/go/vid0002\\_cz.](http://www.adobe.com/go/vid0002_cz)

## **Úpravy výběrů obrazových bodů**

## **Přemístění, skrytí nebo invertování výběru**

Hranici výběru můžete v obrazu přemístit, můžete ji skrýt a můžete výběr invertovat, takže se vybere původně nevybraná část obrazu. *Poznámka: Chcete-li přesunout samotný výběr, ne hranice výběru, použijte nástroj pro přesun. Viz ["Přemístění výběru" na](#page-273-0) [stránce 267](#page-273-0).*

### **Viz také**

["Použití transformací" na stránce 218](#page-224-0)

["Zobrazení nebo skrytí netištěných prvků" na stránce 46](#page-52-0)

#### **Přemístění hranice výběru**

- **1** Při používání libovolného nástroje pro výběr vyberte Nový výběr z pruhu voleb a umístěte ukazatel dovnitř hranice výběru. Ukazatel se změní na  $\lambda$ , aby ukázal, že výběr můžete přemístit.
- **2** Přetáhněte hranici výběru tak, aby ohraničovala jinou oblast obrazu. Hranici výběru můžete přetáhnout částečně i mimo hranice plátna. Po přetažení zpět se původní hranice znovu objeví nezměněná. Hranici výběru můžete také přetáhnout do okna jiného obrazu.

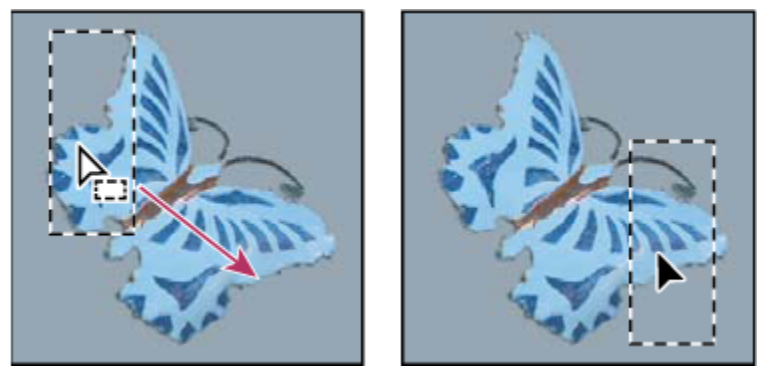

*Původní hranice výběru (vlevo) a přesunutá hranice výběru (vpravo)*

*Ke změně tvaru hranice výběru můžete použít geometrické transformace.* О

#### **Ovládání pohybu výběru**

- Chcete-li omezit směr pohybu na násobky 45°, začněte táhnout a pak podržte stisknutou klávesu Shift a pokračujte v tažení.
- Chcete-li posouvat výběr po krocích o velikosti 1 obrazového bodu, použijte klávesy se šipkami.
- Chcete-li posouvat výběr po krocích o velikosti 10 obrazových bodů, podržte stisknutou klávesu Shift a použijte klávesy se šipkami.

#### **Skrytí nebo zobrazení okrajů výběru**

Proveďte jeden z následujících úkonů:

- Zvolte Zobrazení > Zobrazovat netištěné. Tento příkaz zobrazí nebo skryje okraje výběru, mřížku, vodítka, cílové cesty, řezy, anotace, hranice vrstev, počítání a inteligentní vodítko.
- Zvolte Zobrazení > Zobrazovat > Okraje výběru. Tím se přepne zobrazení nebo skrytí okrajů výběru. Tento příkaz ovlivňuje pouze současný výběr. Když vytvoříte jiný výběr, okraje výběru se znovu objeví.

#### **Výběr nevybraných částí obrazu**

- **1** Zvolte Výběr > Doplněk.
	- *Tento příkaz můžete použít, abyste vybrali objekt umístěný na jednobarevném pozadí. Vyberte pozadí nástrojem kouzelná hůlka a pak výběr invertujte.*

## **Ruční úpravy výběrů**

Nástroje pro výběr můžete použít k přidávání nebo odstraňování částí výběrů obrazových bodů.

Dříve, než budete k výběru ručně přidávat nebo z něho odebírat, můžete v pruhu voleb nastavit prolnutí okrajů a vyhlazení na stejné hodnoty, které byly použity pro původní výběr.

#### **Přidání oblasti k výběru nebo výběr další oblasti**

- **1** Vytvořte výběr.
- **2** S použitím libovolného nástroje pro výběr proveďte jeden z následujících úkonů:
	- Vyberte volbu Přidat k výběru v pruhu voleb a tažením přidávejte k výběru.
	- Podržte stisknutou klávesu Shift a tažením přidávejte k výběru.

Když přidáváte k výběru, vedle ukazatele se objeví znak plus.

#### **Odečíst od výběru**

- **1** Vytvořte výběr.
- **2** S použitím libovolného nástroje pro výběr proveďte jeden z následujících úkonů:
	- Vyberte volbu Odečíst od výběru  $\blacksquare$  v pruhu voleb a tažením vytvořte průsečík s ostatními výběry.
	- Podržte stisknutou klávesu Alt a tažením odečtěte jiný výběr.

Když odebíráte od výběru, vedle ukazatele se objeví znak mínus.

#### **Výběr pouze oblasti průsečíku s jinými výběry**

- **1** Vytvořte výběr.
- **2** S použitím libovolného nástroje pro výběr proveďte jeden z následujících úkonů:
	- Vyberte volbu Průsečík s výběrem **v** v pruhu voleb a táhněte myší.
	- Podržte stisknuté klávesy Alt+Shift a táhněte myší přes část původního výběru, kterou chcete vybrat.

Když vybíráte oblast průsečíku, vedle ukazatele se objeví znak "x".

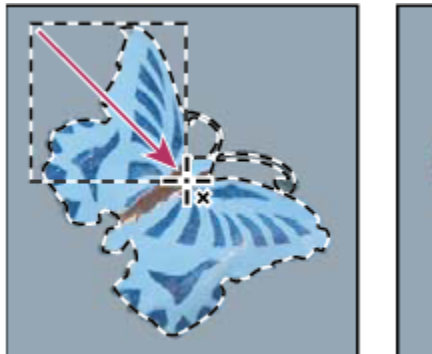

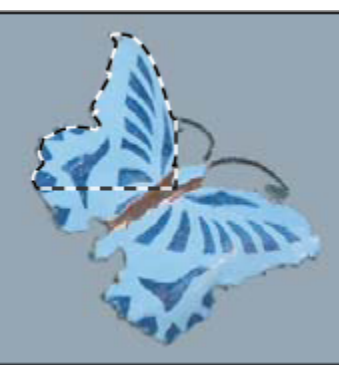

*Průsečík výběrů*

## **Zvětšení nebo zmenšení výběru o určitý počet obrazových bodů**

- **1** Nástrojem pro výběr vytvořte výběr.
- **2** Zvolte Výběr > Změnit > Rozšířit nebo Zúžit.
- **3** Ve volbě Rozšířit o nebo Zúžit o zadejte hodnotu v rozmezí od 1 do 100 obrazových bodů a klepněte na OK. Hranice se zvětší nebo zmenší o určený počet obrazových bodů. Části hranice výběru probíhající po okraji plátna se nezmění.

## **Vytvoření výběru kolem hranice výběru**

Pomocí příkazu Okraj můžete vybrat pruh obrazových bodů uvnitř a vně stávající hranice výběru. To může být užitečné v případě, že potřebujete vybrat okraj nebo určitý pruh obrazových bodů kolem oblasti obrazu místo samotné této oblasti, například proto, abyste mohli vyčistit olemování kolem vloženého objektu.

<span id="page-269-0"></span>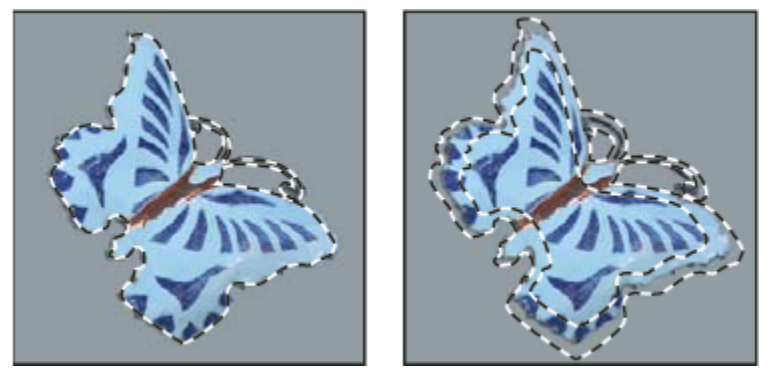

*Původní výběr (vlevo) a po použití příkazu Okraj: 5 obrazových bodů (vpravo)*

- **1** Nástrojem pro výběr vytvořte výběr.
- **2** Zvolte Výběr > Změnit > Okraj.
- **3** Zadejte šířku hranice nového výběru v rozmezí od 1 do 200 obrazových bodů a klepněte na OK.

Nový výběr orámuje původně vybranou oblast a je vystředěn kolem původní hranice výběru. Například šířka okraje 20 obrazových bodů vytvoří nový výběr s měkkými okraji, který zasahuje 10 obrazových bodů dovnitř i ven od původní hranice výběru.

### **Rozšíření výběru tak, aby zahrnoval podobně barevné oblasti**

Proveďte jeden z následujících úkonů:

- Zvolte Výběr > Rozšířit, chcete-li do výběru zahrnout všechny sousední obrazové body, které jsou v rozsahu tolerance, určeném ve volbách kouzelné hůlky.
- Zvolte Výběr > Podobné, chcete-li zahrnout všechny obrazové body v celém obraze, které spadají do specifikovaného rozsahu tolerance, nejen ty sousedící s výběrem.

Chcete-li výběr postupně rozšiřovat, zvolte jeden z těchto příkazů vícekrát. *Poznámka: Příkazy Rozšířit a Podobné nelze použít pro obrazy v režimu Bitová mapa ani pro obrazy s 32 bity na kanál.*

## **Odstranění osamocených obrazových bodů ve výběru na základě barvy**

- **1** Zvolte Výběr > Změnit > Vyhladit.
- **2** V poli Poloměr vzorku zadejte hodnotu v rozmezí od 1 do 100 obrazových bodů a klepněte na OK.

Pro každý obrazový bod ve výběru Photoshop zkontroluje okolní obrazové body do vzdálenosti zadané v nastavení poloměru. Pokud je vybraná více než polovina těchto okolních obrazových bodů, zůstane obrazový bod ve výběru a nevybrané okolní obrazové body se přidají do výběru. Pokud je vybraná méně než polovina okolních obrazových bodů, odstraní se obrazový bod z výběru. Celkovým efektem je vyčištění výběru a vyhlazení ostrých okrajů a zubatých čar.

## **Zpřesnění okrajů výběru**

Volba Zpřesnit okraje zlepšuje kvalitu okrajů výběru a umožňuje zobrazení výběru proti různému pozadí, usnadňující úpravy výběru.

- **1** Vytvořte výběr pomocí libovolného nástroje pro výběr.
- **2** V pruhu voleb nástroje pro výběr klepněte na Zpřesnit okraje nebo zvolte Výběr > Zpřesnit okraje a nastavte volby pro nastavení výběru:

<span id="page-270-0"></span>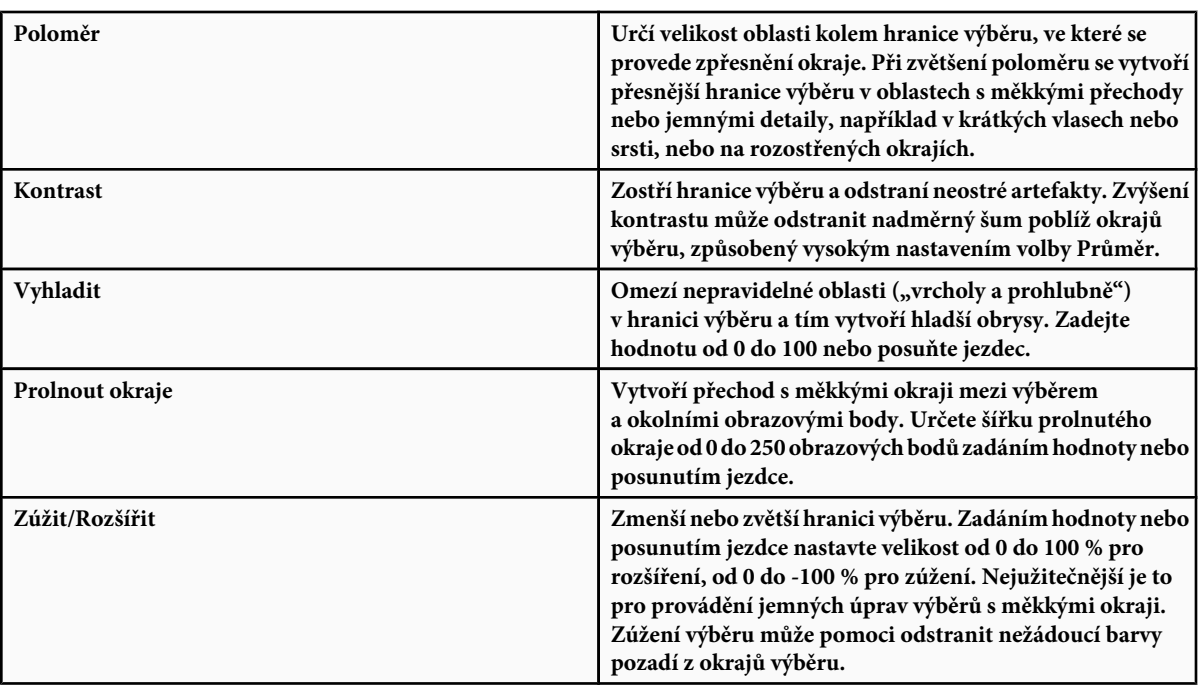

*Pro obrazy, kde se barvy vybraného objektu liší od barev pozadí, zkuste zvětšit Poloměr, aplikováním hodnoty Kontrast zostřit* Q *okraje a pak nastavit jezdec Zúžit/Rozšířit. Pro obrazy ve stupních šedi nebo obrazy, kde jsou barvy vybraného objektu i pozadí velmi podobné, zkuste nejdříve vyhlazení, pak volbu Prolnout okraje a pak jezdec Zúžit/Rozšířit.*

- **3** Klepnutím na ikonu Zobrazení výběru změňte režim zobrazení. Klepněte na Popis, chcete-li zobrazit informace o jednotlivých režimech.
	- Vyberte nebo odznačte volbu Náhled, chcete-li zapnout nebo vypnout náhled vylepšení okrajů.
	- Klepněte na nástroj Lupa, chcete-li při nastavování výběru zvětšit nebo zmenšit zobrazení.
	- Pomocí nástroje ručička změňte polohu v obraze.

О *Poklepejte na ikonu režimu náhledu Rychlá maska, chcete-li změnit barvu nebo krytí masky.*

**4** Chcete-li uložit svá nastavení výběru, klepněte na OK.

## **Změkčení okrajů výběrů**

Ostré okraje výběru můžete změkčit vyhlazením a prolnutím okrajů.

**Vyhlazení** Vyhladí zubaté okraje výběru změkčením barevného přechodu mezi okrajovými obrazovými body a body pozadí. Protože se změní pouze okrajové obrazové body, neztratí se žádné detaily. Vyhlazení je užitečné, když vytváříte složené obrazy pomocí vyjmutí, kopírování a vkládání výběrů.

Vyhlazení je dostupné pro nástroj laso, mnohoúhelníkové laso, magnetické laso, eliptický výběr a kouzelná hůlka. (Vyberte požadovaný nástroj, aby se zobrazil jeho pruh voleb.)

*Poznámka: Tuto volbu musíte nastavit před použitím nástroje pro výběr. Po vytvoření výběru už nemůžete vyhlazení přidat.*

**Prolnutí okrajů** Rozostří okraje vytvořením přechodového pásma mezi výběrem a okolními obrazovými body. Toto rozostření může způsobit určitou ztrátu detailů na okraji výběru.

Prolnutí okrajů můžete nastavit při vytváření výběru nástrojem pro výběr, laso, mnohoúhelníkové laso nebo magnetické laso nebo můžete prolnutí přidat k okrajům existujícího výběru.

*Poznámka: Efekt prolnutí okrajů se projeví pouze při přesouvání, vyjímání, kopírování nebo vyplňování výběru.*

#### **Výběr obrazových bodů s vyhlazením**

- **1** Vyberte nástroj laso, mnohoúhelníkové laso, magnetické laso, eliptický výběr nebo kouzelná hůlka.
- **2** V pruhu voleb vyberte Vyhlazení.

#### **Nastavení prolnutí okrajů pro nástroj pro výběr**

- **1** Vyberte libovolný nástroj laso nebo nástroj pro výběr.
- **2** V pruhu voleb zadejte hodnotu Prolnutí okrajů. Tato hodnota určuje šířku prolnutého okraje a může být v rozsahu 0 až 250 obrazových bodů.

#### **Určení prolnutí okraje pro existující výběr**

- **1** Zvolte Výběr > Změnit > Prolnutí okrajů.
- **2** Zadejte hodnotu do pole Poloměr prolnutí a klepněte na OK.

*Poznámka: Malý výběr vytvořený s velkým poloměrem prolnutí může být tak slabý, že jeho okraje jsou neviditelné a není možné ho vybrat. Pokud se objeví zpráva "Žádné obrazové body nejsou vybrané z více než 50 %", buď zmenšete poloměr prolnutí nebo zvětšete velikost výběru. Nebo klepnutím na OK akceptujte masku v jejím současném nastavení a vytvořte výběr, jehož okraje nejsou vidět.*

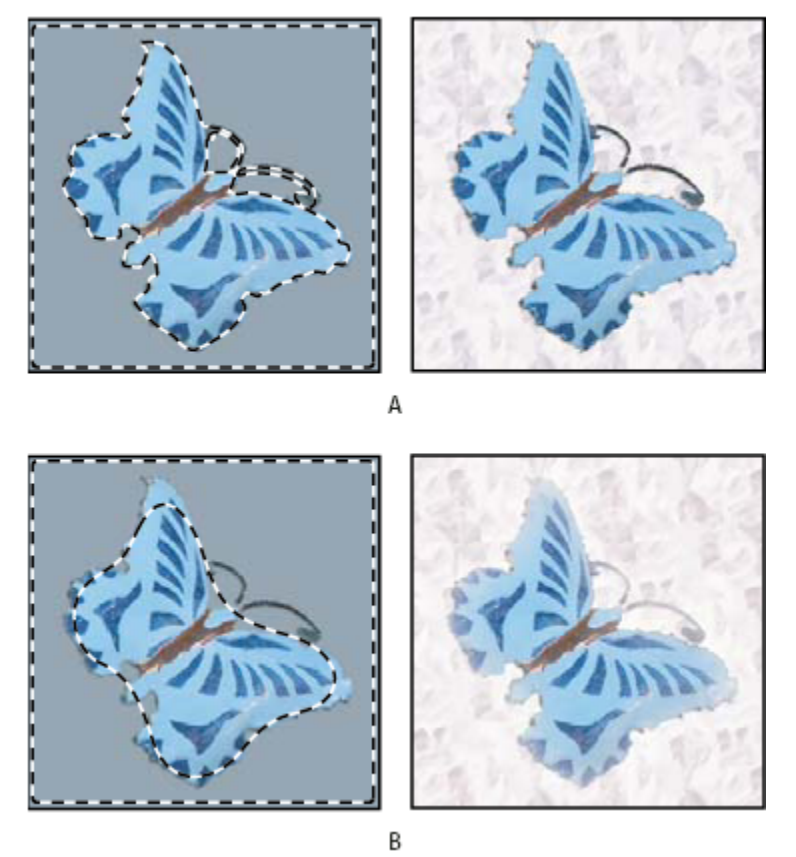

*Výběr bez prolnutí a s prolnutím okrajů.*

*A. Výběr bez prolnutí okrajů a stejný výběr vyplněný vzorkem B. Výběr s prolnutím okrajů a stejný výběr vyplněný vzorkem*

## **Odstranění okrajových obrazových bodů z výběru**

Když přesunete nebo vložíte vyhlazený výběr, zahrnou se do výběru některé obrazové body obklopující hranici výběru. To může mít za následek olemování nebo aureolu okolo okrajů vloženého výběru. Následující příkazy z nabídky Podklad umožňují upravit nežádoucí obrazové body na okrajích výběru:

- Příkaz Odstranit lem nahradí barvu obrazových bodů lemu barvou obrazových bodů vzdálenějších od okraje výběru, které neobsahují barvu pozadí.
- Příkazy Odstranit černý podklad a Odstranit bílý podklad jsou užitečné, když je vyhlazený výběr na bílém nebo černém pozadí a chcete ho vložit na jiný podklad. Například vyhlazený černý text z bílého pozadí má na okrajích šedé obrazové body, které jsou viditelné proti barevnému podkladu.

*Oblasti olemování můžete také odstranit tak, že pomocí jezdců Rozšířené prolnutí v dialogovém okně Styl vrstvy tyto oblasti vrstvy odstraníte nebo změníte na průhledné. V tomto případě byste změnili černé nebo bílé oblasti na průhledné. Klepnutím na jezdce se stisknutou klávesou Alt jezdce oddělte. To vám umožní odstranit obrazové body z okrajů výběru a přitom zachovat okraj hladký.*

#### **Zmenšení lemu na okraji výběru**

- **1** Zvolte Vrstva > Podklad > Odstranit lem.
- **2** Do pole Šířka zadejte hodnotu určující oblast, ve které se mají hledat nahrazované obrazové body. Ve většině případů je dostatečná vzdálenost 1 nebo 2 obrazové body.

<span id="page-273-0"></span>**3** Klepněte na OK.

#### **Odstranění podkladu z výběru**

**1** Zvolte Vrstva > Podklad > Odstranit černý okraj nebo Vrstva > Podklad > Odstranit bílý okraj.

## **Přemísťování a kopírování vybraných obrazových bodů**

### **Přemístění výběru**

- **1** Vyberte nástroj pro přesun  $\blacktriangleright$ <sub>il</sub>.
- **2** Přesuňte ukazatel dovnitř hranice výběru a přetáhněte výběr na nové místo. Pokud jste vybrali více oblastí, budou se při tažení pohybovat všechny současně.

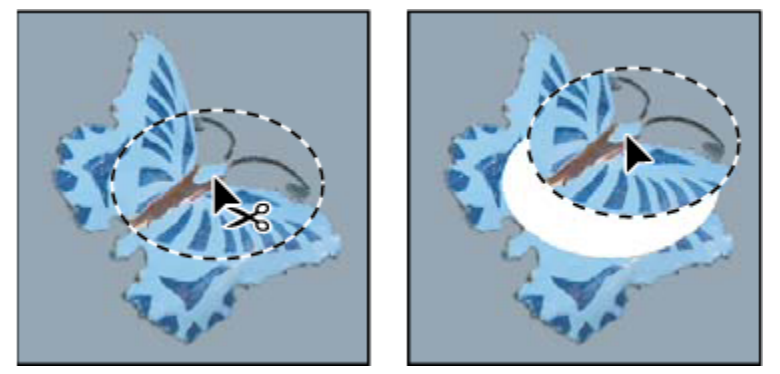

*Původní výběr (vlevo) a po přemístění výběru pomocí nástroje pro přesun (vpravo)*

## **Kopírování výběrů**

Ke kopírování výběrů při jejich přetahování v obraze nebo mezi obrazy můžete použít nástroj pro přesun nebo můžete výběry kopírovat a přesouvat pomocí příkazů Kopírovat, Kopírovat sloučené, Vyjmout a Vložit. Přetažení nástrojem přesun šetří paměť, protože se nepoužívá schránka, na rozdíl od příkazů Kopírovat, Kopírovat sloučené, Vyjmout a Vložit. **Kopírovat** Zkopíruje vybranou oblast z aktivní vrstvy.

**Kopírovat sloučené** Vytvoří sloučenou kopii všech viditelných vrstev ve vybrané oblasti.

**Vložit** Vloží vyjmutý nebo zkopírovaný výběr do jiné části obrazu nebo do jiného obrazu jako novou vrstvu. Pokud je vytvořený výběr, umístí příkaz Vložit zkopírovaný výběr nad současný výběr. Když není žádný aktivní výběr, umístí příkaz Vložit zkopírovaný výběr doprostřed zobrazené oblasti.

**Vložit dovnitř** Vloží vyjmutý nebo zkopírovaný výběr dovnitř jiného výběru ve stejném obraze nebo v jiném obraze. Zdrojový výběr se vloží do nové vrstvy a hranice cílového výběru se převede na masku vrstvy.

Když se výběr nebo vrstva vkládá mezi obrazy s různým rozlišením, zachovají si vložená data své rozměry v obrazových bodech. Proto se může vložená část objevit v novém obraze v neodpovídající velikosti. Před kopírováním nebo vkládáním nastavte stejné rozlišení zdrojového a cílového obrazu pomocí příkazu Velikost obrazu nebo změňte velikost vloženého obsahu pomocí příkazu Libovolná transformace.

V závislosti na vašem nastavení správy barev a profilu barev, spojeném se souborem (nebo s importovanými daty), můžete být vyzváni, abyste určili, jak zpracovat barevné informace ze souboru (nebo importovaná data).

### **Viz také**

["O maskách vrstev a vektorových maskách" na stránce 328](#page-334-0)

["Nastavení správy barev" na stránce 135](#page-141-0)

#### **Kopírování výběru**

- **1** Vyberte oblast, kterou chcete zkopírovat.
- **2** Zvolte Úpravy > Kopírovat nebo Úpravy > Kopírovat sloučené.

#### **Vytvoření kopie výběru při jeho přetažení**

- 1 Vyberte nástroj pro přesun <sub>ne</sub> nebo podržte Ctrl (Windows) nebo Apple (Mac OS), abyste aktivovali nástroj pro přesun.
- **2** Podržte stisknutou klávesu Alt a přetáhněte výběr, který chcete zkopírovat a přemístit.

Když kopírujete mezi obrazy, přetáhněte výběr z okna aktivního obrazu do okna cílového obrazu. Pokud není nic vybrané, zkopíruje se celá aktivní vrstva. Při přetahování výběru přes okno jiného obrazu se zvýrazní hranice okna, pokud do něj můžete výběr pustit.

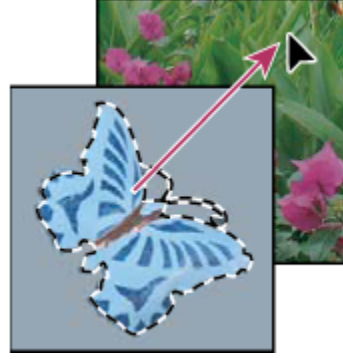

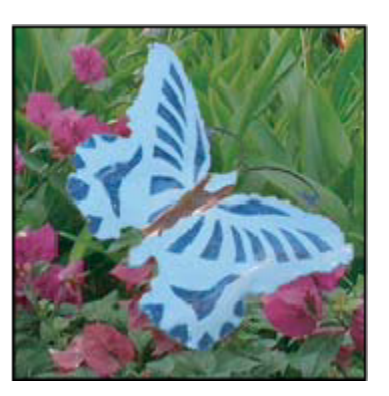

*Přetažení výběru do jiného obrazu*

#### **Vytvoření více kopií z výběru v obraze**

- **1** Vyberte nástroj pro přesun ►<sub>‡</sub>, nebo podržte Ctrl (Windows) nebo Apple (Mac OS), abyste aktivovali nástroj pro přesun.
- **2** Zkopírujte výběr:
	- Podržte stisknutou klávesu Alt a výběr přetáhněte.
	- Abyste výběr zkopírovali a kopii posunuli o 1 obrazový bod, podržte Alt a stiskněte klávesu se šipkou.
	- Abyste výběr zkopírovali a kopii posunuli o 10 obrazových bodů, podržte Alt+Shift a stiskněte klávesu se šipkou.

Dokud držíte stisknutou klávesu Alt, každým stisknutím klávesy se šipkou vytvoříte další kopii výběru a přemístíte ji o určenou vzdálenost od poslední kopie. V tomto případě se kopie vytvoří ve stejné vrstvě.

#### **Vložení jednoho výběru do jiného**

- **1** Vyjměte nebo zkopírujte část obrazu, kterou chcete vložit.
- **2** Vyberte část obrazu, do které chcete výběr vložit. Zdrojový a cílový výběr mohou být ve stejném obraze nebo ve dvou různých obrazech Photoshopu.
- **3** Zvolte Úpravy > Vložit dovnitř. Obsah zdrojového výběru se objeví uvnitř cílového výběru.

Operace Vložit dovnitř přidá do obrazu vrstvu a masku vrstvy. Nová vrstva v paletě Vrstvy obsahuje miniaturu vrstvy vloženého výběru vedle miniatury masky vrstvy. Maska vrstvy je založena na výběru, do kterého jste vkládali: výběr je nezamaskovaný (bílý), zbytek vrstvy je zamaskovaný (černý). Vrstva a maska vrstvy nejsou svázané – to znamená, že s nimi můžete pohybovat nezávisle.

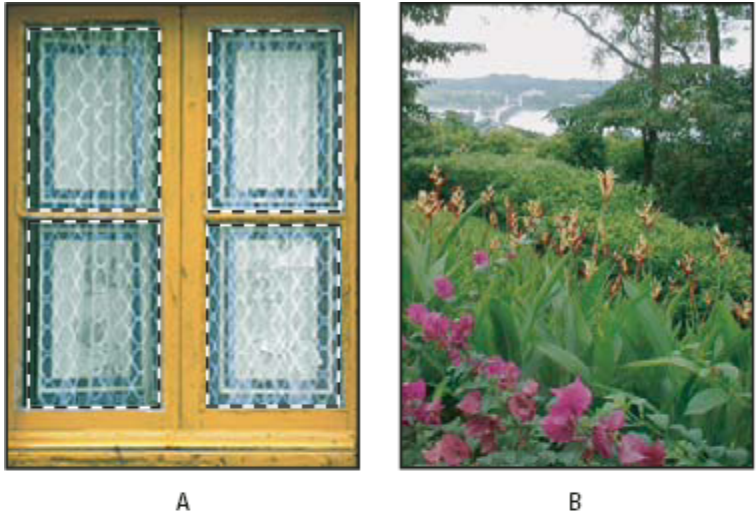

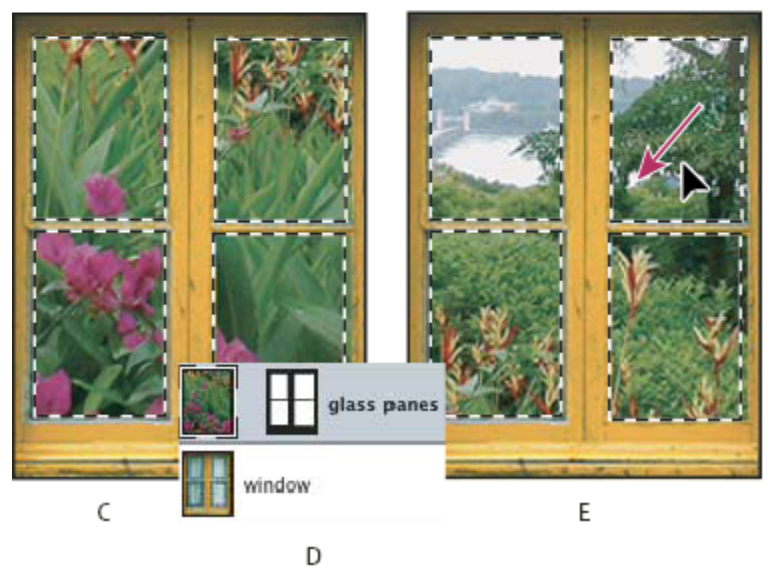

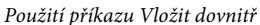

*A. Vybrané okenní tabulky B. Kopírovaný obraz C. Příkaz Vložit dovnitř D. Miniatury vrstvy a masky vrstvy v paletě Vrstvy E. Po úpravě polohy vloženého obrazu*

- **4** Vyberte nástroj pro přesun  $\blacktriangleright_{\text{4}}$  nebo podržte klávesu Ctrl (Windows) nebo Apple (Mac OS), abyste aktivovali nástroj pro přesun. Pak táhněte zdrojový obsah, dokud se část, kterou chcete, neobjeví skrz masku.
- **5** Chcete-li určit, jaká část spodního obrazu se objeví, klepněte na miniaturu masky vrstvy v paletě Vrstvy, vyberte nástroj pro malování a upravte masku:
	- Chcete-li skrýt více z obrazu pod vrstvou, malujte do masky černě.
	- Chcete-li odkrýt více z obrazu pod vrstvou, malujte do masky bíle.
- Chcete-li částečně odkrýt obraz pod vrstvou, malujte do masky šedě.
- **6** Pokud jste spokojeni se svými výsledky, můžete zvolit Vrstva > Sloučit dolů, aby se sloučila nová vrstva a maska vrstvy s vrstvou pod ní a změny se staly trvalými.

## **Kopírování mezi aplikacemi**

Pomocí příkazů Vyjmout, Kopírovat a Vložit můžete kopírovat výběry z Photoshopu a vkládat je do jiných aplikací nebo naopak vkládat kresby z jiných aplikací do Photoshopu. Vyjmutý nebo zkopírovaný výběr zůstává ve schránce, dokud nevyjmete nebo nezkopírujete jiný výběr. Můžete také zkopírovat kresbu mezi Photoshopem a Illustratorem přetažením.

V některých případech se obsah schránky rastruje, převede se na rastrový obraz. Photoshop vás předem na rastrování vektorové grafiky upozorní.

*Poznámka: Obraz se rastruje v rozlišení souboru, do kterého ho vkládáte.*

#### **Viz také**

["O automatických objektech" na stránce 320](#page-326-0)

["O formátech souborů a kompresi" na stránce 473](#page-479-0)

#### **Vložení PostScriptové grafiky z jiné aplikace**

- **1** V podporující aplikaci vyberte svou kresbu a zvolte Úpravy > Kopírovat.
- **2** Vyberte obraz, do kterého chcete výběr vložit.
- **3** Zvolte Úpravy > Vložit.
- **4** V dialogovém okně Vložit vyberte některou z následujících voleb Vložit jako:

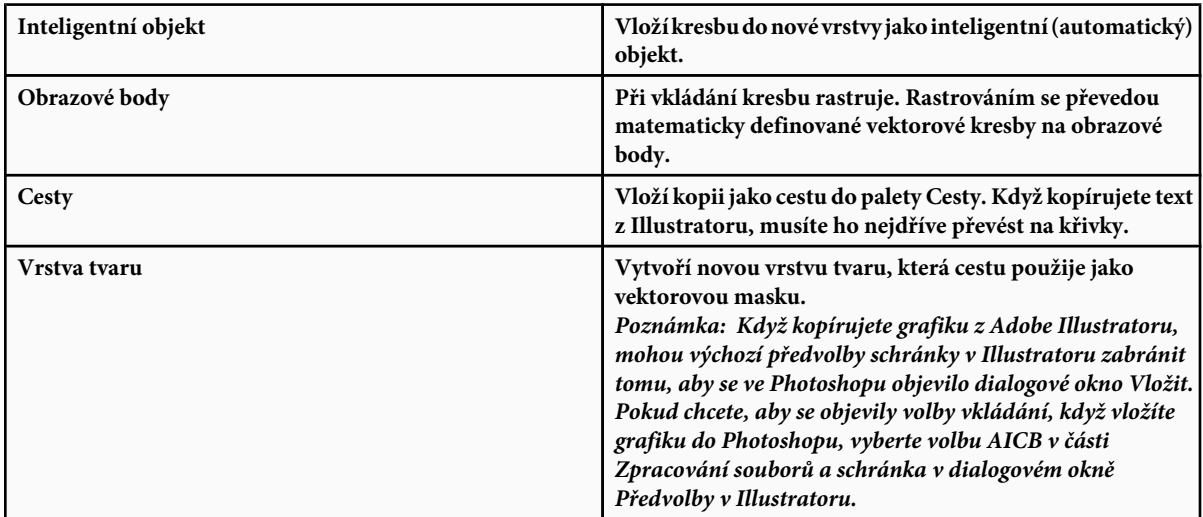

**5** Pokud jste v předcházejícím kroku vybrali volbu Vložit jako obrazové body, můžete v pruhu voleb vybrat Vyhlazení, abyste dosáhli hladkého přechodu mezi okraji výběru a okolními obrazovými body.

*Poznámka: Pokud jste již provedli sloučení dat a nyní se snažíte rastrovaná data znovu oddělit, můžete použít příkazy z nabídky Podklad.*

#### **Uložení obsahu schránky při ukončení Photoshopu**

- **1** Proveďte jeden z následujících úkonů:
	- (Windows) Zvolte Úpravy > Předvolby > Všeobecné.
	- (Mac OS) Zvolte Photoshop > Předvolby > Všeobecné.
- **2** Vyberte Exportovat schránku, chcete-li při ukončení Photoshopu uložit jakýkoli obsah z Photoshopu do schránky.

#### **Kopírování grafiky přetažením**

- **1** Proveďte jeden z následujících úkonů:
	- Přetáhněte jeden nebo více vektorových objektů Illustratoru do otevřeného obrazu ve Photoshopu. Tím v obrazu vytvoříte vrstvu vektorového inteligentního objektu. Zvolte Vrstva > Inteligentní objekty > Upravit obsah a znovu tak otevřete obsah v Illustratoru pro úpravy.
	- Chcete-li vektorový objekt zkopírovat do Photoshopu jako cestu, podržte při přetahování z Illustratoru stisknutou klávesu Ctrl (Windows) nebo Apple (Mac OS).
	- Chcete-li do Illustratoru zkopírovat obsah vrstvy právě vybrané ve Photoshopu, přetáhněte obsah z okna Photoshopu do otevřeného dokumentu Illustratoru pomocí nástroje pro přesun.

## **Odstranění a oddělení objektů**

## **Odstranění (vyříznutí) objektu z fotografie**

- **1** V paletě Vrstvy vyberte vrstvu obsahující objekt, který chcete odstranit.
- **2** Nástrojem pro výběr vyberte objekt, který chcete odstranit.
- **3** Pokud potřebujete výběr zpřesnit, klepněte v paletě nástrojů na tlačítko režimu rychlá maska  $\bullet$ . Photoshop zamaskuje neboli zakryje nevybrané oblasti obrazu průsvitnou barvou. V pruhu voleb vyberte stopu a požadovanou velikost stopy. Malováním černou přidejte oblasti k masce; malováním bílou odkryjte více z obrazu.
- **4** Chcete-li vybraný objekt odstranit, zvolte Úpravy > Vyjmout.

### **Viz také**

"Oddělení objektu od jeho pozadí" na stránce 271

## **Odstranění vybraných obrazových bodů**

**1** Zvolte Úpravy > Odstranit nebo stiskněte klávesu Backspace (Windows) nebo Delete (Mac OS). Chcete-li výběr vyjmout do schránky, zvolte Úpravy > Vyjmout.

Odstranění výběru v pozadí nebo ve vrstvě, která má v paletě Vrstvy vybranou volbu Zamknout průhlednost, nahradí původní místo barvou pozadí. Odstranění výběru ve vrstvě s vypnutou volbou Zamknout průhlednost změní původní plochu na průhlednou oblast vrstvy.

## **Oddělení objektu od jeho pozadí**

Filtr Oddělit umožňuje elegantním způsobem oddělit objekt v popředí a vymazat jeho pozadí ve vrstvě. Dokonce i objekty s roztřepenými, komplikovanými nebo neurčitými okraji lze vyříznout z jejich pozadí s vynaložením minimálního množství ruční práce. K určení, která část objektu se má oddělit od pozadí, se používají nástroje z dialogového okna Oddělit.

### *Pro jednodušší případy zkuste použít nástroj mazání pozadí.*

Když objekt oddělíte, Photoshop jeho pozadí vymaže do průhlednosti. Obrazové body na okrajích objektu ztratí svou barevnou složku odvozenou od pozadí, takže se mohou prolnout s novým pozadím, aniž by vzniklo barevné olemování.

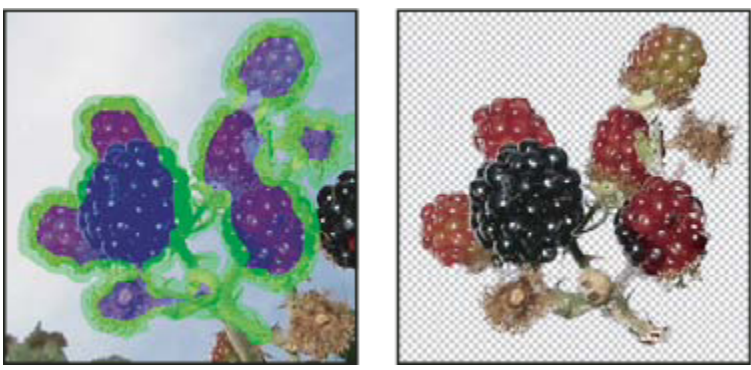

*Vybraná oblast je zvýrazněná a vyplněná; oddělený objekt*

*Po oddělení můžete oddělenému pozadí opět přidat krytí a vytvořit další efekty pomocí příkazu Úpravy > Zeslabit.*

**1** V paletě Vrstvy vyberte vrstvu obsahující objekt, který chcete oddělit. Pokud vyberete vrstvu pozadí, po oddělení se z ní stane normální vrstva. Pokud vrstva obsahuje výběr, po oddělení se pozadí vymaže pouze ve vybrané oblasti.

*Abyste neztratili informace z původního obrazu, duplikujte vrstvu nebo vytvořte snímek původního stavu obrazu.*

**2** Zvolte Filtr > Oddělit, a pak nastavte volby nástroje:

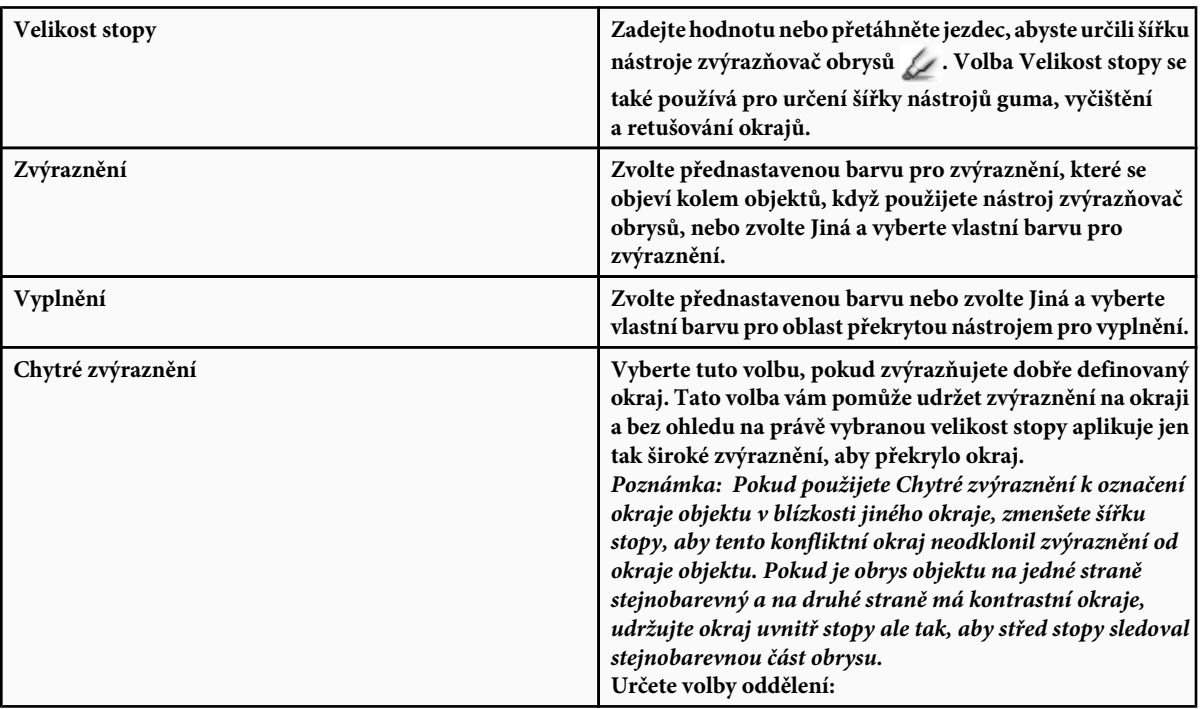

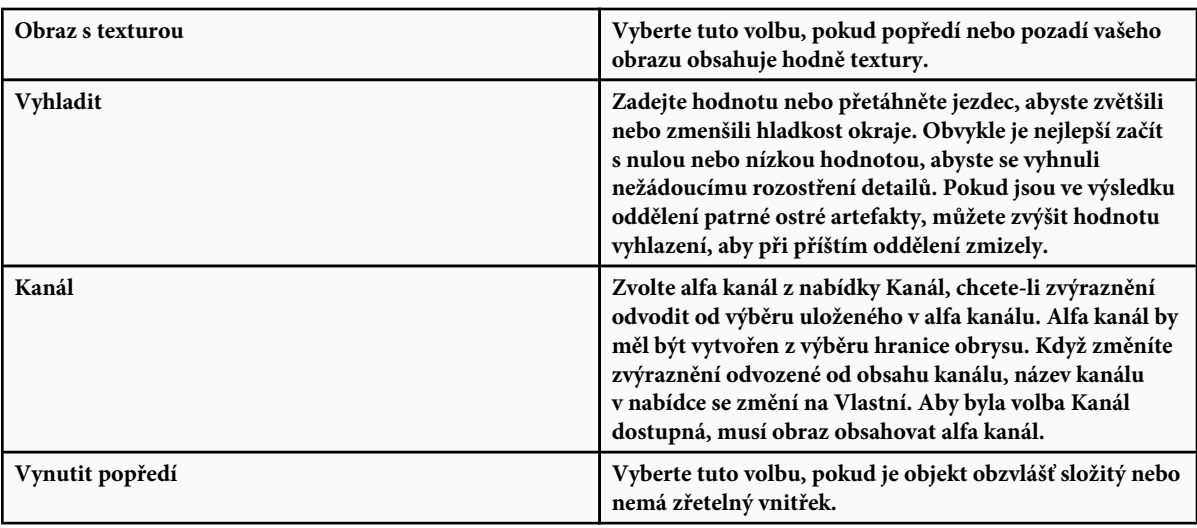

**3** Vyberete nástroj zvýrazňovač obrysů , a nakreslete okraj objektu, který chcete oddělit. Táhněte tak, aby zvýraznění lehce přesahovalo jak objekt v popředí, tak i jeho pozadí. Tam, kde se popředí prolíná s pozadím, například u vlasů nebo stromů, použijte velkou stopu, abyste tyto roztřepené složité okraje zcela překryli.

*Použijte buď nástroj lupa nebo nástroj ručička, abyste nastavili zobrazení podle svých potřeb.*

Pokud potřebujete zvýraznění vymazat, vyberte nástroj guma  $\mathscr Q$ a táhněte jím přes zvýraznění. Chcete-li odstranit celé zvýraznění, stiskněte klávesy Alt+Backspace (Windows) nebo Alt+Delete (Mac OS).

Pokud má objekt dobře definovaný vnitřek, mělo by zvýraznění vytvořit jeho kompletní ohraničení. Nemusíte zvýrazňovat oblasti, kde se objekt dotýká hranice obrazu. Pokud objekt nemá zřetelný vnitřek, zvýrazněte celý objekt. *Poznámka: Pokud jste vybrali volbu Texturovaný obraz nebo Vynutit popředí, nemůžete zvýraznit celý objekt.*

- **4** Jedním z následujících úkonů definujte oblast popředí:
	- Pokud má objekt dobře definovaný vnitřek, vyberte nástroj pro vyplnění . Klepnutím uvnitř objektu vyplňte jeho vnitřek. Dalším klepnutím do oblasti vyplněné tímto nástrojem se výplň odstraní.
	- Pokud jste vybrali volbu Vynutit popředí, vyberte nástroj kapátko a klepnutím uvnitř objektu navzorkujte barvu popředí nebo klepněte na textové pole Barva a vyberte barvu popředí pomocí dialogu pro výběr barvy. Tato technika se nejlépe hodí pro objekty, které obsahují tóny jedné barvy.
- **5** (Volitelně) Klepnutím na Náhled zobrazte náhled odděleného objektu. Podle potřeby nastavte zvětšení.

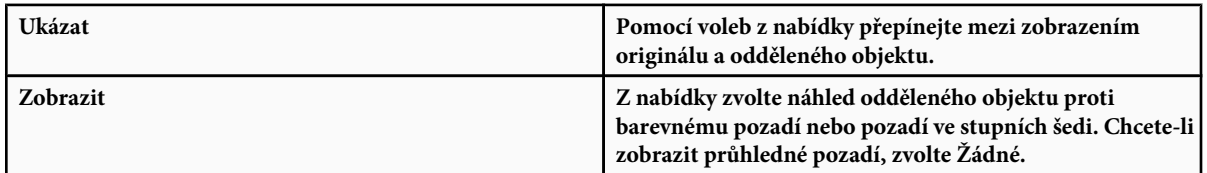

- **6** (Volitelně) Zlepšete oddělení jedním z následujících úkonů:
	- Zvolte nové volby pro Zvýraznění a Výplň a znovu kreslete s nástrojem pro zvýraznění obrysů. Znovu definujte oblast popředí, a pak zobrazte náhled odděleného objektu.
	- Určete nová nastavení pro oddělení (Vyhlazení, Vynutit popředí nebo Barva), a pak zobrazte náhled odděleného objektu.

Když jste s oddělením spokojeni, můžete provést závěrečné retušování.

- **7** Vyretušujte výsledky oddělení jedním z následujících úkonů:
	- K vymazání zbytků pozadí z oddělené oblasti použijte nástroj vyčištění . Tento nástroj postupně odebírá krytí a má kumulativní účinek. Nástroj vyčištění můžete použít také k zaplnění mezer (děr) v odděleném objektu. Podržte klávesu Alt a tažením postupně přidávejte zpět potřebnou míru krytí.
	- K úpravě okrajů odděleného objektu použijte nástroj retušování obrysů . Tento nástroj postupně zostřuje okraje a má kumulativní účinek. Pokud objekt nemá zřetelné okraje, nástroj retušování obrysů přidává krytí objektu nebo ubírá krytí pozadí.

*Obraz můžete také vyčistit až po oddělení objektu pomocí nástroje mazání pozadí a nástroje štětec historie z palety nástrojů.* O

**8** Klepnutím na OK aplikujte výsledné oddělení. Všechny obrazové body ve vrstvě kromě oddělovaného objektu se vymažou do průhlednosti.

#### **Viz také**

["Změna obrazových bodů na průhledné pomocí nástroje mazání pozadí" na stránce 339](#page-345-0)

["Prolnutí a zeslabení efektů filtrů" na stránce 397](#page-403-0)

## **Kanály**

### **O kanálech**

*Kanály* jsou obrazy ve stupních šedi, ve kterých jsou uložené různé typy informací:

- *Kanály s barevnými informacemi* se vytvářejí automaticky při otevření nového obrazu. Počet vytvořených kanálů je určen barevným režimem obrazu. Například obraz RGB má kanály pro jednotlivé barvy (červený, zelený a modrý) plus složený kanál, používaný pro úpravy obrazu.
- V *alfa kanálech* se ukládají výběry jako obrazy ve stupních šedi. Můžete přidat alfa kanály pro vytváření a uchování masek, které umožňují zpracovávat nebo chránit určité části obrazu.
- *Kanály přímých barev* specifikují další tiskové desky pro tisk s přímými tiskovými barvami.

Obraz může mít až 56 kanálů. Všechny nové kanály mají stejné rozměry a počet obrazových bodů jako původní obraz.

Velikost souboru, vyžadovaná pro uložení každého kanálu, závisí na informacích o obrazových bodech v kanálu. Některé formáty souborů, například formáty TIFF a Photoshop, komprimují informace kanálů a mohou tak ušetřit místo na disku. Velikost nekomprimovaného souboru včetně alfa kanálů a vrstev je uvedena ve stavovém řádku zcela vpravo, když z rozbalovací nabídky vyberete Velikost dokumentu.

*Poznámka: Pokud uložíte soubor ve formátu, který podporuje barevný režim obrazu, barevné kanály se zachovají. Alfa kanály se ale zachovají jen v případě, že soubor uložíte ve formátu Photoshop, PDF, PICT, Pixar, TIFF, PSB nebo v holém formátu. Ve formátu DCS 2.0 se zachovají jen kanály přímých barev. Uložení ve všech ostatních formátech může způsobit ztrátu informací kanálů.*

#### **Viz také**

["O přímých barvách" na stránce 517](#page-523-0)

["O maskách a alfa kanálech" na stránce 279](#page-285-0)

## **Paleta Kanály – přehled**

Paleta Kanály obsahuje seznam všech kanálů v obrazu – nejdříve složený kanál (pro obrazy v režimu RGB, CMYK a Lab). Vlevo od názvu kanálu se zobrazí miniatura obsahu kanálu, která se automaticky aktualizuje, kdykoli v kanálu provedete nějaké úpravy.

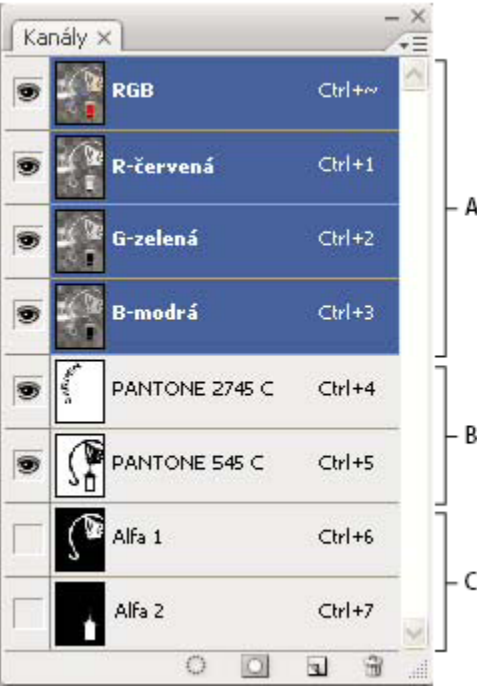

*Typy kanálů*

*A. Barevné kanály B. Kanály přímých barev C. Alfa kanály*

#### **Zobrazení palety Kanály**

**1** Zvolte Okna > Kanály.

#### **Změna velikosti nebo skrytí miniatur kanálů**

**1** Zvolte Volby palety z nabídky palety Kanály. Klepněte na velikost miniatury nebo klepněte na Žádné, chcete-li zobrazení miniatur vypnout.

Zobrazování miniatur je pohodlný způsob, jak si zajistit přehled o obsahu kanálů; pokud ale zobrazení miniatur vypnete, může se tím zlepšit výkon.

### **Zobrazení nebo skrytí kanálu**

Pomocí palety Kanály můžete v okně dokumentu zobrazit libovolnou kombinaci kanálů. Můžete například zobrazit alfa kanál spolu se složeným kanálem, abyste mohli sledovat, jak se změny prováděné v alfa kanálu projeví v celkovém obrazu.

**1** Klepnutím ve sloupci s ikonami oka v paletě Kanály zobrazte nebo skryjte jednotlivé kanály. (Chcete-li zobrazit všechny výchozí barevné kanály, klepněte na složený kanál. Složený kanál je zobrazený vždy, když jsou viditelné všechny kanály barev.)

*Tažením v levém sloupci palety Kanály můžete zobrazit nebo skrýt více kanálů najednou.*

## **Zobrazení barevných kanálů barevně**

Jednotlivé kanály se zobrazují ve stupních šedi. V obrazech RGB, CMYK a Lab můžete zobrazit jednotlivé kanály i barevně. (V obrazech Lab se barevné zobrazí pouze kanály *a* a *b*.) Pokud jsou aktivní dva nebo více kanálů, zobrazí se vždy v barvách.

Můžete změnit výchozí nastavení, aby se jednotlivé kanály zobrazovaly barevně. Když je kanál v obraze viditelný, v paletě se vlevo od jeho názvu objeví ikona oka .

- **1** Proveďte jeden z následujících úkonů:
	- Ve Windows zvolte Úpravy > Předvolby > Rozhraní.
	- V Mac OS zvolte Photoshop > Předvolby > Rozhraní.
- **2** Vyberte Zobrazit kanály barevně a klepněte na OK.

## **Vybírání a úpravy kanálů**

V paletě Kanály můžete vybrat jeden nebo více kanálů. Názvy všech vybraných neboli *aktivních* kanálů jsou zvýrazněné.

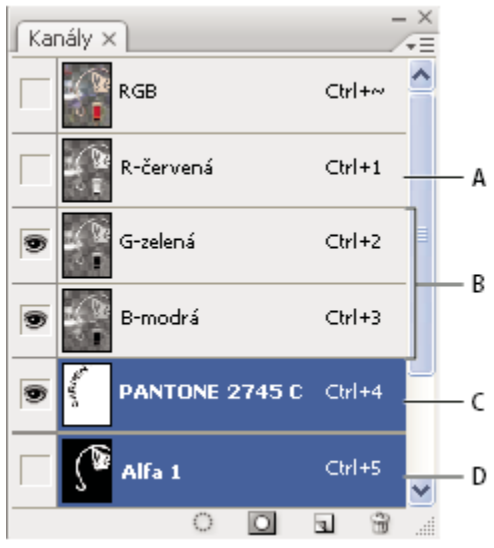

*Vybírání více kanálů*

*A. Neviditelný nebo neupravitelný B. Viditelný, ale nevybraný pro úpravy C. Vybraný pro zobrazování a úpravy D. Vybraný pro úpravy, ale ne pro prohlížení*

- Chcete-li vybrat kanál, klepněte na jeho název. Klepnutím se stisknutou klávesou Shift vyberte (nebo z výběru odstraňte) další kanály.
- Chcete-li kanál upravit, vyberte ho a pak malujte v obrazu některým z nástrojů pro malování nebo úpravy. Současně můžete malovat pouze do jednoho kanálu. Malováním bílou přidáte barvu vybraného kanálu se 100 % intenzitou. Malováním s hodnotou šedi přidáte barvu kanálu s nižší intenzitou. Malováním černou zcela odstraníte barvu kanálu.

## **Změna pořadí a názvů alfa kanálů a kanálů přímých barev**

Alfa kanály nebo kanály přímých barev můžete přesunout nad výchozí barevné kanály pouze v případě, když je obraz ve vícekanálovém režimu.

• Chcete-li změnit pořadí alfa kanálů nebo kanálů přímých barev, přetáhněte kanál nahoru nebo dolů v paletě Kanály. Když se linka objeví v požadované poloze, uvolněte tlačítko myši.

*Poznámka: Přímé barvy se přes sebe přetiskují v pořadí, v jakém jsou uvedeny v paletě Kanály, odshora dolů.*

• Chcete-li přejmenovat alfa kanál nebo kanál přímé barvy, poklepejte na název kanálu v paletě Kanály a zadejte nový název.

#### **Viz také**

["Vytvoření nového kanálu přímé barvy" na stránce 517](#page-523-0)

### **Duplikování kanálů**

Můžete zkopírovat kanál a použít ho v současném obrazu nebo v jiném obrazu.

#### **Duplikování kanálu**

Pokud duplikujete alfa kanály z jednoho obrazu do jiného, musí mít kanály stejné rozměry v obrazových bodech. Kanál nelze duplikovat do obrazu v režimu bitová mapa.

- **1** V paletě Kanály vyberte kanál, který chcete duplikovat.
- **2** Zvolte Duplikovat kanál z nabídky palety Kanály.
- **3** Zadejte název duplikovaného kanálu.
- **4** V nabídce Dokument proveďte jeden z následujících úkonů:
	- Vyberte cíl. K dispozici jsou pouze otevřené obrazy se stejnými rozměry v obrazových bodech jako současný obraz. Chcete-li kanál duplikovat do stejného obrazu, zvolte soubor, ve kterém se kanál nachází.
	- Zvolte Nový, chcete-li kopírovat kanál do nového obrazu. Vytvoří se vícekanálový obraz s jedním kanálem. Zadejte název nového obrazu.
- **5** Chcete-li zaměnit vybrané a maskované oblasti v duplikovaném kanálu, vyberte Invertovat.

#### **Duplikování kanálu v obraze**

- **1** V paletě Kanály vyberte kanál, který chcete duplikovat.
- **2** Přetáhněte kanál na tlačítko Nový kanál dole v paletě.

#### **Duplikování kanálu do jiného obrazu**

- **1** V paletě Kanály vyberte kanál, který chcete duplikovat.
- **2** Cílový obraz musí být otevřený.

*Poznámka: Cílový obraz nemusí mít stejné rozměry v obrazových bodech jako duplikovaný kanál.*

- **3** Proveďte jeden z následujících úkonů:
	- Přetáhněte kanál z palety Kanály do okna cílového obrazu. Duplikovaný kanál se objeví na konci palety Kanály.
	- Zvolte Výběr > Vybrat vše a pak zvolte Úpravy > Kopírovat. Vyberte kanál v cílovém obraze a zvolte Úpravy > Vložit. Vložený kanál přepíše existující kanál.

## **Rozdělení kanálů do samostatných obrazů**

Kanály můžete rozdělit pouze z obrazů sloučených do jedné vrstvy. Rozdělení kanálů je užitečné v případě, že chcete zachovat informace jednotlivých kanálů ve formátu souboru, který kanály nepodporuje.

**1** Chcete-li rozdělit kanály do samostatných obrazů, zvolte Rozdělit kanály z nabídky palety Kanály.

Původní soubor se zavře a jednotlivé kanály se objeví jako obrazy ve stupních šedi v samostatných oknech. Titulní pruh každého nového okna ukazuje název původního obrazu plus název kanálu. Nové obrazy můžete individuálně uložit a upravit.

## **Sloučení kanálů**

Více obrazů ve stupních šedi můžete zkombinovat jako kanály jednoho obrazu. Obrazy, které chcete sloučit, musí být v režimu stupňů šedi, musí být sloučené do jedné vrstvy, musí mít stejnou velikost v obrazových bodech a musí být otevřené. Počet otevřených obrazů ve stupních šedi určuje režimy barev použitelné při slučování kanálů. Pokud máte například otevřené tři obrazy, můžete je sloučit do obrazu RGB, pokud máte otevřené čtyři obrazy, může se z nich stát obraz CMYK.

- *Pokud pracujete se soubory DCS, které nedopatřením ztratily vzájemnou vazbu (a proto se nedají otevřít, umístit nebo vytisknout), můžete otevřít soubory jednotlivých kanálů a sloučit je do obrazu CMYK. Pak soubor znovu uložte ve formátu DCS EPS.*
- **1** Otevřete obrazy ve stupních šedi, obsahující požadované kanály, a jeden z obrazů aktivujte. Aby byla volba Sloučit kanály k dispozici, musíte mít otevřený více než jeden obraz.
- **2** Zvolte Sloučit kanály z nabídky palety Kanály.
- **3** Z nabídky Režim zvolte požadovaný barevný režim. V textovém poli Kanály se objeví počet kanálů odpovídající zvolenému režimu.
- **4** Pokud je to nutné, zadejte počet kanálů v textovém poli Kanály.

Pokud zadáte číslo, které neodpovídá vybranému režimu, automaticky se vybere režim Vícekanálový. Tím se vytvoří vícekanálový obraz se dvěma nebo více kanály.

- **5** Klepněte na OK.
- **6** Pro každý kanál zkontrolujte, že je požadovaný obraz otevřený. Pokud si to rozmyslíte a chcete změnit typ obrazu, klepněte na tlačítko Režim, abyste se vrátili do dialogového okna Sloučit kanály.
- **7** Pokud sloučením kanálů vytváříte vícekanálový obraz, klepněte na Další a vyberte zbývající kanály.

*Poznámka: Všechny kanály vícekanálového obrazu jsou alfa kanály nebo kanály přímých barev.*

**8** Když máte kanály vybrané, klepněte na OK.

Vybrané kanály se sloučí do nového obrazu v určeném režimu a původní obrazy se beze změn zavřou. Nový obraz se objeví v nepojmenovaném okně.

*Poznámka: Nemůžete rozdělit a pak znovu zkombinovat (sloučit) obraz s kanály přímých barev. Kanál přímé barvy se přidá jako alfa kanál.*

## **Odstranění kanálu**

Kanály přímých barev nebo alfa kanály, které už nebudete potřebovat, můžete před uložením obrazu odstranit. Složité alfa kanály mohou podstatně zvýšit velikost souboru obrazu na disku.

- **1** Ve Photoshopu vyberte kanál v paletě Kanály a proveďte jeden z následujících úkonů:
	- Se stisknutou klávesou Alt klepněte na ikonu Odstranit  $\mathbf{\hat{m}}$ .
	- Přetáhněte název kanálu v paletě na ikonu Odstranit.
	- Z nabídky palety Kanály zvolte Odstranit kanál.
	- Dole v paletě klepněte na ikonu Odstranit, a pak klepněte na Ano.

*Poznámka: Když odstraníte barevný kanál ze souboru s vrstvami, viditelné vrstvy se sloučí a skryté vrstvy se vypustí. To se provede proto, že odstraněním barevného kanálu se obraz převede do vícekanálového režimu, který nepodporuje vrstvy. Vrstvy obrazu se nesloučí, když odstraníte alfa kanál, kanál přímé barvy nebo rychlou masku.*

## <span id="page-285-0"></span>**Ukládání výběrů a používání masek**

## **O maskách a alfa kanálech**

Když vyberete určitou část obrazu, je oblast, která není vybraná, "maskovaná" neboli chráněná proti úpravám. Takže když vytvoříte masku, oddělíte a ochráníte tím určité oblasti obrazu, zatímco budete měnit barvy, aplikovat filtry a provádět jiné úpravy ve zbytku obrazu. Masky můžete použít také pro komplikované úpravy obrazu, například k proměnlivému aplikování barvy nebo efektů filtru na obraz.

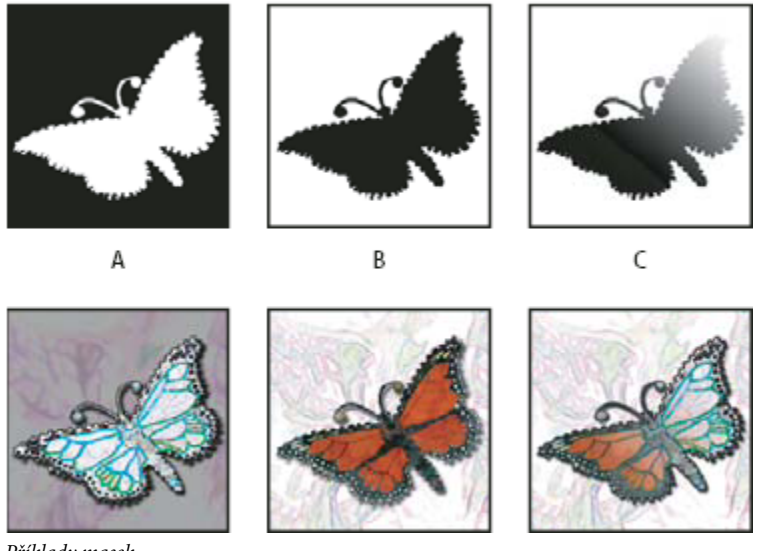

*Příklady masek*

*A. Neprůhledná maska použitá k ochraně pozadí a úpravám motýla B. Neprůhledná maska použitá k ochraně motýla a změně barvy pozadí C. Poloprůhledná maska použitá ke změně barvy pozadí a části motýla*

Masky se ukládají do alfa kanálů. Masky a kanály jsou obrazy ve stupních šedi, a proto je můžete upravovat stejně jako jiné obrazy pomocí nástrojů pro malování a úpravy a filtrů. Oblasti, které jsou v masce vybarvené černě, jsou chráněné, a oblasti vybarvené bíle jsou upravitelné.

Pomocí režimu rychlé masky převedete výběr na dočasnou masku pro jednodušší úpravy. Rychlá maska se zobrazuje jako barevné překrytí s nastavitelným krytím. Rychlou masku můžete upravit pomocí malovacích nástrojů nebo změnit pomocí filtru. Po ukončení režimu rychlé masky se maska převede zpět na výběr v obrazu.

Chcete-li výběr uložit trvaleji, můžete ho uložit jako alfa kanál. Alfa kanál ukládá výběr jako upravitelnou masku ve stupních šedi v paletě Kanály. Po uložení do alfa kanálu můžete výběr kdykoliv znovu načíst nebo ho dokonce načíst do jiného obrazu.

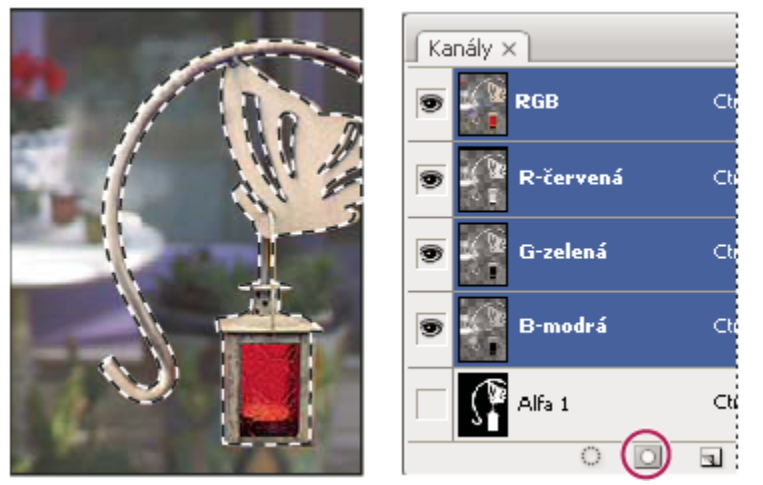

*Výběr uložený jako alfa kanál v paletě Kanály*

*Poznámka: Části vrstvy můžete maskovat nebo skrýt pomocí masky vrstvy.*

### **Viz také**

["O maskách vrstev a vektorových maskách" na stránce 328](#page-334-0)

## **Vytvoření dočasné rychlé masky**

Chcete-li použít režim rychlá maska, začněte s výběrem, a pak k němu přidávejte nebo z něho odebírejte, abyste vytvořili masku. Můžete také masku vytvořit od začátku pouze v režimu rychlá maska. Barva odlišuje chráněné a nechráněné oblasti. Když režim rychlá maska opustíte, nechráněné oblasti se změní na výběr.

*Poznámka: Když pracujete v režimu rychlá maska, v paletě Kanály se objeví dočasný kanál Rychlá maska. Ale všechny úpravy masky se provádějí v okně obrazu.*

- **1** Pomocí libovolného nástroje pro výběr vyberte část obrazu, kterou chcete měnit.
- **2** Klepněte na tlačítko režimu Rychlá maska v paletě nástrojů.

Barevné překrytí (podobné barevné průhledné fólii) zakryje a chrání oblast mimo výběr. Vybrané oblasti nejsou chráněné touto maskou. Ve výchozím nastavení režimu rychlá maska je chráněná oblast označena červenou barvu s 50 % krytím.

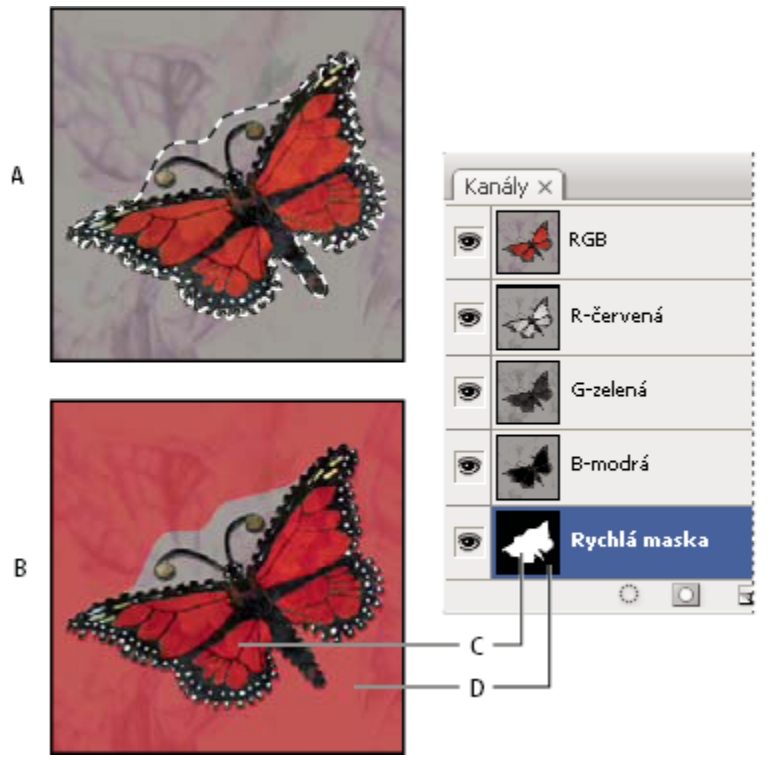

*Vybírání ve standardním režimu a v režimu Rychlá maska*

*A. Standardní režim B. Režim rychlá maska C. Vybrané obrazové body se v miniatuře kanálu zobrazí jako bílé D. Barevné překrytí chrání oblast mimo výběr a nevybrané obrazové body se v miniatuře kanálu zobrazí jako černé*

- **3** Chcete-li upravovat masku, vyberte nástroj pro malování v paletě nástrojů. Pole barvy popředí a pozadí v paletě nástrojů se automaticky změní na černou a bílou.
- **4** Malujte bílou, abyste vybrali více z obrazu (barevné překrytí se odstraní z oblastí, vybarvených bílou). Chcete-li oblasti odstranit z výběru, malujte přes ně černou (barevné překrytí pokrývá oblasti, vybarvené černou). Malování šedou nebo jinou barvou vytváří poloprůhlednou oblast, která se hodí k prolnutí nebo vyhlazení okrajů. (Poloprůhledné oblasti se nemusí označit jako vybrané, když ukončíte režim rychlá maska, ale jsou vybrané.)
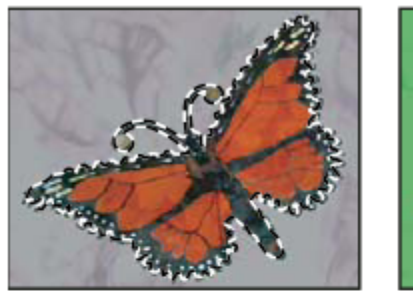

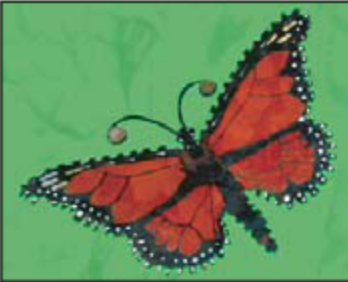

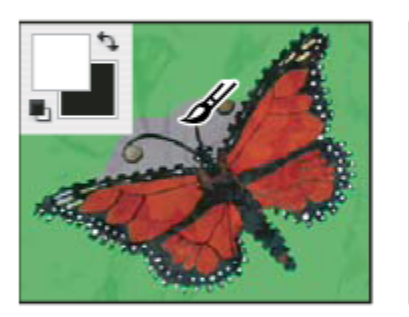

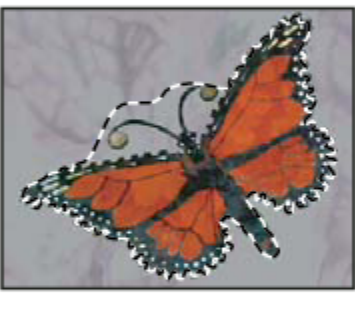

B

А

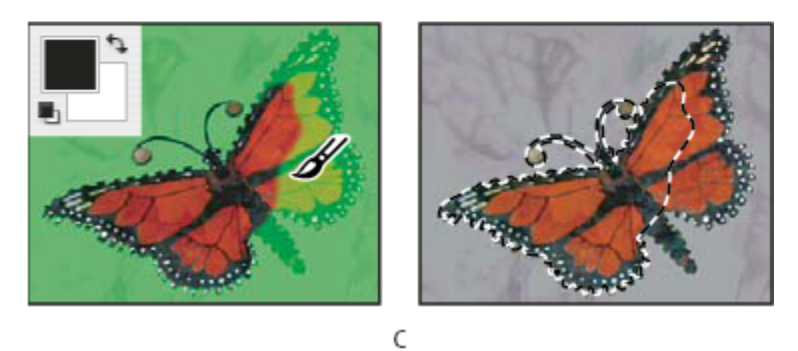

*Malování v režimu Rychlá maska*

*A. Původní výběr a v režimu rychlá maska s vybranou zelenou barvou masky B. Malování bílou v režimu rychlá maska přidává k výběru C. Malování černou v režimu rychlá maska odebírá od výběru*

**5** Klepnutím na tlačítko standardního režimu  $\bigcirc$  v paletě nástrojů vypnete rychlou masku a vrátíte se k původnímu obrazu. Oblast nechráněná rychlou maskou bude nyní ohraničena hranicí výběru.

Pokud změníte na výběr masku s prolnutím okrajů, hranice bude procházet v polovině mezi černými a bílými obrazovými body v přechodu masky. Hranice výběru ukazuje přechod mezi obrazovými body vybranými z méně než 50 % a obrazovými body vybranými z více než 50 %.

- **6** Podle potřeby obraz upravte. Změny ovlivní pouze vybrané oblasti.
- **7** Zvolte Výběr > Odznačit, abyste výběr odznačili, nebo výběr uložte pomocí příkazu Výběr > Uložit výběr.
	- *Tuto dočasnou masku můžete změnit na trvalý alfa kanál tím, že přepnete do standardního režimu a zvolíte Výběr > Uložit* O *výběr.*

# **Změna voleb rychlé masky**

- **1** Poklepejte na tlačítko režimu Rychlá maska v paletě nástrojů.
- **2** Zvolte jednu z následujících voleb zobrazení:

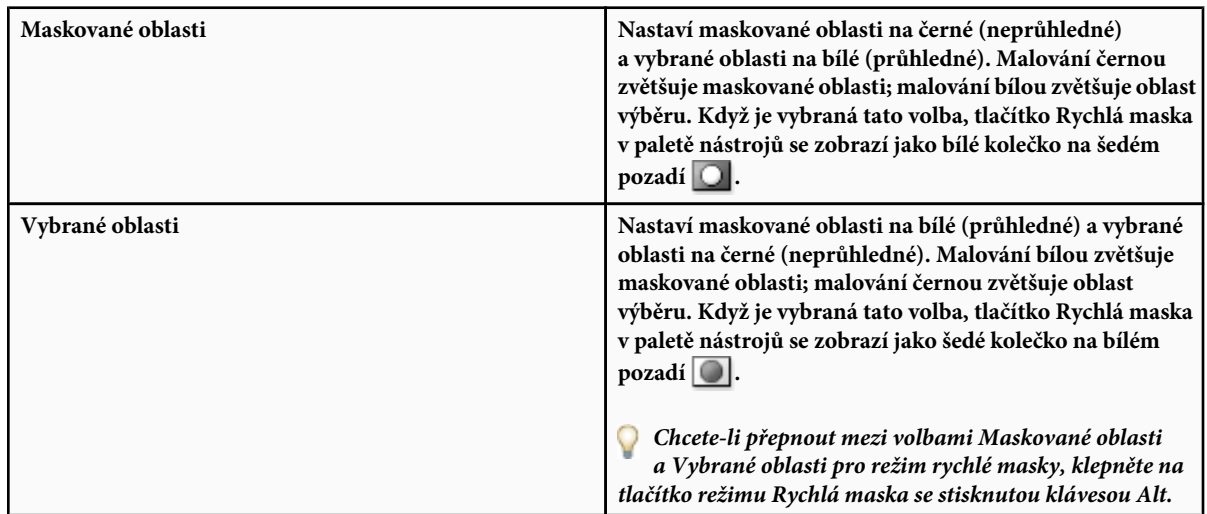

- **3** Chcete-li vybrat pro masku jinou barvu, klepněte na pole barvy a zvolte novou barvu.
- **4** Chcete-li změnit neprůhlednost (krytí) masky, zadejte hodnotu od 0 % do 100 %.

Nastavení barvy i krytí ovlivňuje pouze vzhled masky a nemá žádný vliv na to, jak jsou chráněny oblasti pod maskou. Změnou těchto nastavení lze dosáhnout toho, aby byla maska lépe viditelná proti barvám obrazu.

### **Viz také**

["Výběr barvy v dialogovém okně Výběr barvy Adobe" na stránce 123](#page-129-0)

# **Vytváření a úpravy masek v alfa kanálech**

Můžete vytvořit nový alfa kanál, a pak pomocí nástrojů pro malování a úpravy nebo pomocí filtrů vytvořit z alfa kanálu masku. Můžete také uložit stávající výběr v obrazu Photoshopu jako alfa kanál, který se objeví v paletě Kanály. Viz ["Ukládání a načítání](#page-290-0) [výběrů" na stránce 284](#page-290-0).

# **Viz také**

["O kanálech" na stránce 274](#page-280-0)

### **Vytvoření masky v alfa kanálu se současnými volbami**

- **1** Klepněte na tlačítko Nový kanál dole v paletě Kanály.
- **2** Malováním v novém kanálu zamaskujte určité oblasti obrazu.

*Vyberte oblasti obrazu před vytvořením kanálu, abyste z nich vytvořili masku. Pak masku zpřesněte malováním v kanálu.*

### <span id="page-290-0"></span>**Vytvoření masky v alfa kanálu s nastavením voleb**

- **1** Se stisknutou klávesou Alt klepněte na tlačítko Nový kanál dole v paletě Kanály nebo zvolte Nový kanál z nabídky palety Kanály.
- **2** Zadejte volby v dialogovém okně Nový kanál.
- **3** Malováním v novém kanálu zamaskujte určité oblasti obrazu.

#### **Volby kanálu**

Chcete-li změnit volby existujícího kanálu, poklepejte na miniaturu kanálu v paletě Kanály nebo z nabídky palety Kanály zvolte Volby kanálu.

Volby dostupné v dialogových oknech Nový kanál a Volby kanálu:

**Maskované oblasti** Nastaví maskované oblasti na černé (neprůhledné) a vybrané oblasti na bílé (průhledné). Malování černou zvětšuje maskované oblasti; malování bílou zvětšuje oblast výběru. Když je vybraná tato volba, tlačítko Rychlá maska v paletě nástrojů se zobrazí jako bílé kolečko na šedém pozadí  $\bigcirc$ 

**Vybrané oblasti** Nastaví maskované oblasti na bílé (průhledné) a vybrané oblasti na černé (neprůhledné). Malování bílou zvětšuje maskované oblasti; malování černou zvětšuje oblast výběru. Když je vybraná tato volba, tlačítko Rychlá maska v paletě nástrojů se zobrazí jako šedé kolečko na bílém pozadí  $\lceil \bigcirc \rceil$ .

**Přímá barva** Převede alfa kanál na kanál přímé barvy. Dostupné pouze pro existující kanály.

**Barvy** Nastavuje barvu a krytí masky. Klepnětě na barevné a změňte barvu. Nastavení barvy a krytí ovlivňují pouze vzhled masky a nemá žádný vliv na to, jak jsou chráněny oblasti pod maskou. Změnou těchto nastavení lze dosáhnout toho, aby byla maska lépe viditelná proti barvám obrazu.

### **Maskování oblastí obrazu malováním v kanálu**

Když se nový kanál objeví dole v paletě Kanály, je jediným kanálem viditelným v okně obrazu. Klepněte na ikonu oka pro složený barevný kanál (RGB, CMYK), abyste zobrazili obraz s barevným překrytím zobrazujícím masku.

- **1** Vyberte štětec nebo nástroj pro úpravy a jedním z následujících úkonů přidávejte nebo odebírejte oblasti masky vytvořené z alfa kanálu:
	- Chcete-li odebrat oblasti z nového kanálu, malujte bílou.
	- Chcete-li do nového kanálu přidávat oblasti, malujte černou.
	- Přidávejte nebo odebírejte oblasti s použitím krytí menšího než 100 %: nastavte krytí v pruhu voleb nástroje pro malování nebo úpravy, a pak malujte bílou nebo černou. Abyste dosáhli nižšího krytí, můžete také malovat barvou.

# **Ukládání a načítání výběrů**

Libovolný výběr můžete uložit jako masku do nového nebo existujícího alfa kanálu a později výběr znovu načíst z masky.

Výběr můžete použít jako masku vrstvy tak, že ho aktivujete jeho načtením a pak přidáte novou masku vrstvy.

### **Viz také**

["Přidání masky vrstvy" na stránce 329](#page-335-0)

#### **Uložení výběru do nového kanálu**

- **1** Vyberte jednu nebo více oblastí obrazu, které chcete izolovat.
- **2** Klepněte na tlačítko Uložit výběr **dole v paletě Kanály. Objeví se nový kanál pojmenovaný podle pořadí, ve kterém byl** vytvořen.

#### **Uložení výběru do nového nebo existujícího kanálu**

**1** Pomocí nástroje pro výběr vyberte jednu nebo více oblastí obrazu, které chcete izolovat.

- **2** Zvolte Výběr > Uložit výběr.
- **3** V dialogovém okně Uložit výběr určete následující volby a klepněte na OK:

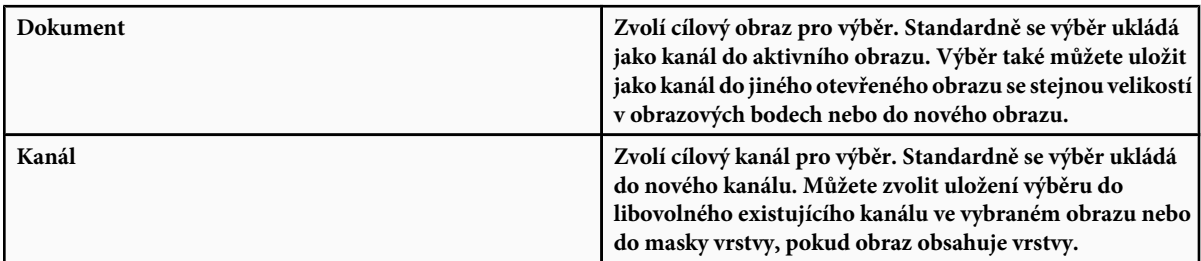

- **4** Pokud ukládáte výběr jako nový kanál, zadejte název kanálu do textového pole Název.
- **5** Pokud ukládáte výběr do existujícího kanálu, určete způsob zkombinování výběrů:

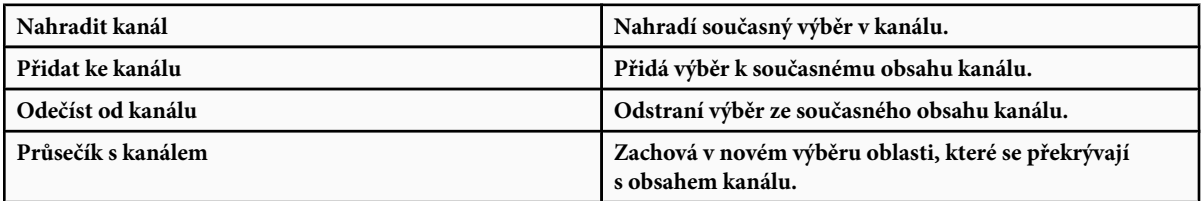

Můžete vybrat kanál v paletě Kanály, abyste zobrazili uložený výběr ve stupních šedi.

### **Načtení uloženého výběru z palety Kanály**

Dříve uložený výběr můžete znovu použít, když ho načtete do obrazu. Výběr můžete také načíst do obrazu po dokončení úprav alfa kanálu.

- **1** V paletě Kanály proveďte jeden z následujících úkonů:
	- Vyberte alfa kanál, klepněte na tlačítko Načíst výběr dole v paletě, a pak nahoře v paletě klepněte na složený barevný kanál.
	- Přetáhněte kanál obsahující požadovaný výběr na tlačítko Načíst výběr.
	- Se stisknutou klávesou Ctrl (Windows) nebo Apple (Mac OS) klepněte na kanál obsahující výběr, který chcete načíst.
	- Chcete-li přidat masku k existujícímu výběru, podržte klávesy Ctrl+Shift (Windows) nebo Apple+Shift (Mac OS) a klepněte na kanál.
	- Chcete-li odečíst masku od existujícího výběru, podržte klávesy Ctrl+Alt (Windows) nebo Apple+Alt (Mac OS) a klepněte na kanál.
	- Chcete-li načíst průsečík uloženého a existujícího výběru, podržte klávesy Ctrl+Alt+Shift (Windows) nebo Apple+Alt +Shift (Mac OS) a vyberte kanál.

*Výběr můžete přetáhnout z jednoho otevřeného obrazu Photoshopu do jiného.*

### **Načtení uloženého výběru**

*Poznámka: Pokud chcete načíst uložený výběr z jiného obrazu, nezapomeňte ho otevřít. Také zajistěte, aby byl cílový obraz aktivní.*

- **1** Zvolte Výběr > Načíst výběr.
- **2** Určete volby v části Zdroj v dialogovém okně Načíst výběr:

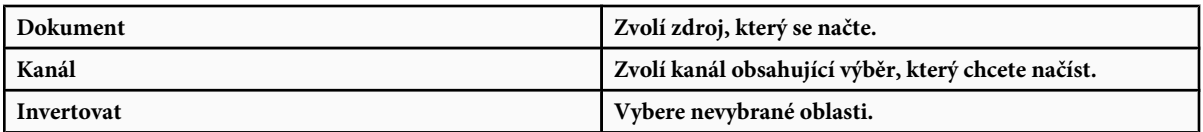

**3** Ve volbě Operace určete, jak se mají výběry zkombinovat, pokud v obrazu už je výběr:

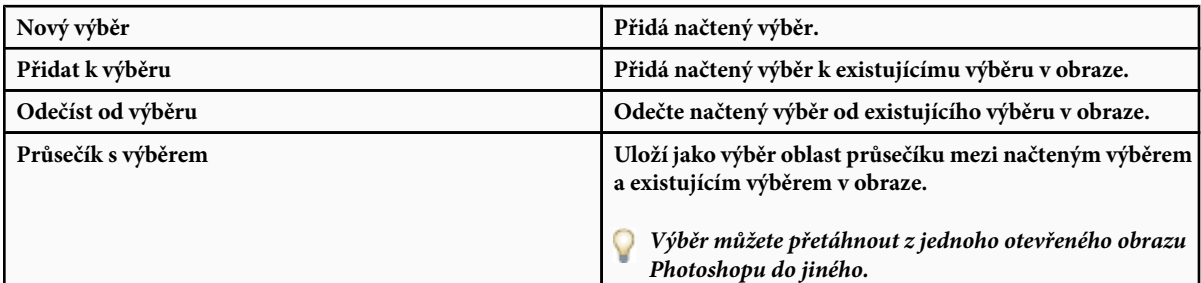

# **Výpočty s kanály**

# **Prolnutí vrstev a kanálů**

Efekty prolnutí používané pro vrstvy umožňují zkombinovat kanály z jednoho nebo více obrazů do nových obrazů. Můžete použít buď příkaz Použít obraz (pro jednotlivé a složené kanály) nebo příkaz Výpočty (pro jednotlivé kanály). Tyto příkazy nabízejí dva další režimy prolnutí, které nejsou k dispozici v paletě Vrstvy: Sečíst a Odečíst. Přestože je možné vytvářet nové kombinace kanálů také kopírováním kanálů do vrstev v paletě Vrstvy, je často rychlejší použít pro zkombinování informací z kanálů tyto příkazy výpočtů.

Příkazy výpočtů provádějí matematické operace s odpovídajícími obrazovými body dvou kanálů (s obrazovými body, které mají v obraze stejné umístění) a pak sloučí výsledek do jednoho kanálu. Pro pochopení toho, jak příkazy výpočtů fungují, jsou podstatné dva principy.

- Každý obrazový bod v kanálu má svou hodnotu jasu. Při provádění příkazů Výpočty a Použít obraz se pracuje s těmito hodnotami a výsledkem jsou nové barevné hodnoty obrazových bodů.
- Tyto příkazy pracují s překrytím obrazových bodů ve dvou a více kanálech. Proto musí mít obrazy použité pro výpočty stejné rozměry v obrazových bodech.

# **Smíchání kanálů příkazem Použít obraz**

Příkaz Použít obraz umožňuje zkombinovat vrstvu a kanál z jednoho obrazu (*zdrojového*) s vrstvou a kanálem v aktivním obrazu (*cílovém*).

**1** Otevřete zdrojový a cílový obraz a vyberte požadovanou vrstvu a kanál v cílovém obrazu. Obrazy musí mít stejné rozměry v obrazových bodech, jinak se názvy obrazů neobjeví v dialogovém okně Použít obraz.

*Poznámka: Pokud se barevné režimy těchto dvou obrazů liší (například jeden obraz je RGB a druhý CMYK), můžete aplikovat jeden kanál (ale ne složený kanál zdroje) do složeného kanálu cílové vrstvy.*

- **2** Zvolte Obraz > Použít obraz.
- **3** Vyberte zdrojový obraz, vrstvu a kanál, které chcete zkombinovat s cílovým. Chcete-li použít všechny vrstvy zdrojového obrazu, vyberte Sloučené z nabídky Vrstva.
- **4** Chcete-li zobrazit náhled výsledku v okně obrazu, vyberte Náhled.
- **5** Chcete-li při výpočtu použít negativ obsahu kanálu, vyberte Invertovat.

**6** Zvolte požadovaný režim prolnutí.

Informace o volbách Sečíst a Odečíst viz "Režimy prolnutí Sečíst a Odečíst" na stránce 287. Informace o dalších volbách prolnutí viz ["Seznam režimů prolnutí" na stránce 354](#page-360-0).

- **7** Zadejte hodnotu Krytí podle požadované síly efektu.
- **8** Chcete-li výsledky použít pouze v neprůhledných oblastech výsledné vrstvy, vyberte Zachovat průhlednost.
- **9** Pokud chcete aplikovat prolnutí přes masku, vyberte Maska. Pak zvolte obraz a vrstvu, obsahující masku. Z nabídky Kanál můžete jako masku vybrat libovolný barevný kanál nebo alfa kanál. Můžete také použít masku založenou na aktivním výběru nebo na hranicích zvolené vrstvy (Průhlednost). Chcete-li navzájem zaměnit maskované a nemaskované oblasti kanálu, vyberte Invertovat.

# **Smíchání kanálů příkazem Výpočty**

Příkaz Výpočty umožňuje smíchat dva jednotlivé kanály z jednoho nebo více zdrojových obrazů. Výsledek můžete umístit do nového obrazu nebo do nového kanálu nebo výběru v aktivním obrazu. Příkaz Výpočty nelze použít pro složené kanály.

**1** Otevřete zdrojový obraz nebo obrazy.

*Poznámka: Pokud použijete více zdrojových obrazů, musí mít stejné rozměry v obrazových bodech.*

- **2** Zvolte Obraz > Výpočty.
- **3** Chcete-li zobrazit náhled výsledku v okně obrazu, vyberte Náhled.
- **4** Zvolte první zdrojový obraz, vrstvu a kanál. Chcete-li použít všechny vrstvy ze zdrojového obrazu, zvolte Sloučené z nabídky Vrstva.
- **5** Chcete-li při výpočtu použít negativ obsahu kanálu, vyberte Invertovat. Z nabídky kanálů zvolte Stupně šedi, pokud chcete stejný efekt, jaký při převedení obrazu na stupně šedi.
- **6** Zvolte druhý zdrojový obraz, vrstvu a kanál a nastavte volby.
- **7** Zvolte požadovaný režim prolnutí.

Informace o volbách Sečíst a Odečíst viz "Režimy prolnutí Sečíst a Odečíst" na stránce 287. Informace o dalších volbách prolnutí viz ["Seznam režimů prolnutí" na stránce 354](#page-360-0).

- **8** Zadejte hodnotu Krytí podle požadované síly efektu.
- **9** Pokud chcete aplikovat prolnutí přes masku, vyberte Maska. Pak zvolte obraz a vrstvu, obsahující masku. Z nabídky Kanál můžete jako masku vybrat libovolný barevný kanál nebo alfa kanál. Můžete také použít masku založenou na aktivním výběru nebo na hranicích zvolené vrstvy (Průhlednost). Chcete-li navzájem zaměnit maskované a nemaskované oblasti kanálu, vyberte Invertovat.
- **10** Ve volbě Výsledek určete, zda se mají výsledky prolnutí umístit do nového dokumentu nebo do nového kanálu nebo výběru v aktivním obrazu.

# **Režimy prolnutí Sečíst a Odečíst**

Režimy prolnutí Sečíst a Odečíst jsou dostupné pouze pro příkazy Použít obraz a Výpočty.

### **Přidat**

Sečte hodnoty obrazových bodů ve dvou kanálech. Je to dobrý způsob, jak zkombinovat nepřekrývající se obrazy ve dvou kanálech.

Protože vyšší hodnoty obrazových bodů představují světlejší barvu, sečtení kanálů s překrývajícími se body má za následek zesvětlení obrazu. Černé oblasti v obou kanálech zůstanou černé (0 + 0 = 0). Bílá v kterémkoli z obou kanálů vytvoří ve výsledku bílou (255 + libovolná hodnota = 255 nebo více).

Režim Sečíst dělí součet hodnot obrazových bodů hodnotou volby Měřítko a k výsledné hodnotě přičte hodnotu volby Posun. Chcete-li například najít průměr z obrazových bodů ve dvou kanálech, sečtěte je, výsledek vydělte dvěma a nezadávejte žádnou hodnotu Posun.

Parametr Měřítko může být libovolné číslo od 1,0 do 2,0. Vyšší hodnota má za následek tmavší obraz.

Hodnota Posun umožňuje zesvětlit nebo ztmavit obrazové body v cílovém kanále o libovolnou hodnotu jasu od +255 do -255. Záporné hodnoty obraz ztmaví, kladné hodnoty ho zesvětlí.

### **Odečíst**

Odečte hodnoty obrazových bodů ve zdrojovém kanálu od odpovídajících obrazových bodů v cílovém kanálu. Podobně jako u režimu Sečíst se pak výsledek vydělí parametrem Měřítko a přičte k hodnotě Posun.

Parametr Měřítko může být libovolné číslo od 1,0 do 2,0. Hodnota Posun umožňuje zesvětlit nebo ztmavit obrazové body v cílovém kanále o libovolnou hodnotu jasu od +255 do -255.

# **Kapitola 10: Vrstvy**

Vrstvy jsou stavební prvky pro mnoho pracovních postupů vytváření obrazů. Pokud provádíte jednoduché úpravy obrazů, nemusíte pracovat s vrstvami, ale vrstvy vám pomohou pracovat efektivněji a jsou nezbytné pro většinu nedestruktivních úprav obrazů.

# **Základy práce s vrstvami**

# **O vrstvách**

Vrstvy Photoshopu jsou jako na sebe naskládané průhledné fólie. Přes průhledné části vrstvy můžete vidět spodní vrstvy. Posunutím vrstvy nastavíte polohu obsahu vrstvy, podobně jako posouváním průhledné fólie v balíčku. Můžete také změnit krytí (míru průhlednosti) vrstvy a tím změnit její obsah na částečně průhledný.

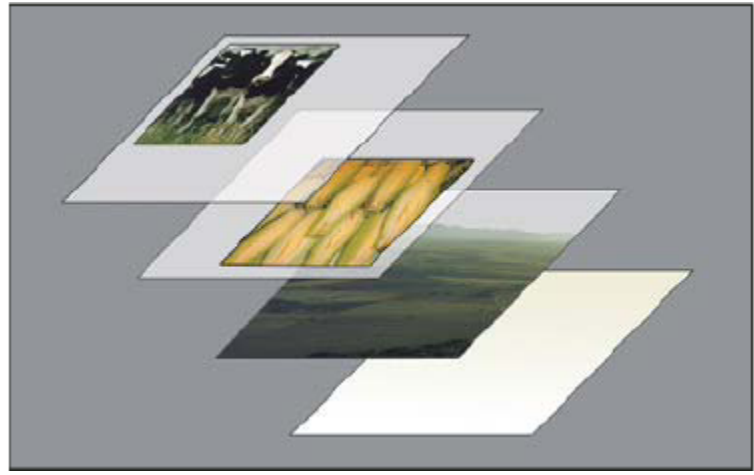

*Přes průhledné oblasti vrstvy jsou vidět spodní vrstvy.*

Vrstvy se používají k provádění takových úloh, jako je fotomontáž více obrazů, přidání textu do obrazu nebo přidání vektorových grafických tvarů. Můžete aplikovat styl vrstvy, umožňující přidat speciální efekty, jako je například vržený stín nebo záře.

### **Nedestruktivní úpravy**

Někdy vrstvy neobsahují žádný zjevný obsah. Například *vrstva úprav* obsahuje nastavení barev a tónů, které ovlivňuje vrstvy ležící pod ní. Místo přímých úprav obrazových bodů obrazu můžete nastavit vrstvu úprav a nechat původní obrazové body nezměněné.

Speciální typ vrstvy, nazývaný *inteligentní objekt*, obsahuje jednu nebo více vrstev s obsahem. Inteligentní objekt můžete transformovat (zvětšit, změnšit, zkosit nebo změnit tvar) bez toho, že byste přímo upravili jeho obrazové body. Nebo můžete inteligentní objekt upravit jako samostatný obraz i po jeho vložení do obrazu Photoshopu. Inteligentní objekty mohou také obsahovat efekty inteligentních filtrů, které umožňují nedestruktivní aplikování filtrů na obrazy, takže později můžete efekt filtru změnit nebo odstranit. Viz ["Nedestruktivní úpravy" na stránce 319](#page-325-0).

### **Uspořádání vrstev**

Nový obraz má jen jednu vrstvu. Počet dalších vrstev, efektů vrstev a sad vrstev, které můžete do obrazu přidat, je omezen pouze pamětí vašeho počítače.

S vrstvami se pracuje v paletě Vrstvy. *Skupiny vrstev* vám pomohou vrstvy uspořádat a spravovat. Skupiny vrstev můžete použít k uspořádání vrstev do logického systému, abyste lépe udrželi pořádek v paletě Vrstvy. Skupiny můžete vnořit do jiných skupin. Skupiny vrstev můžete také použít k aplikování atributů a masek na více vrstev najednou.

### **Vrstvy videa**

Vrstvy videa můžete použít k přidání videa k obrazu. Po importu klipu videa do obrazu jako vrstvy videa nebo jako inteligentního objektu můžete tuto vrstvu maskovat, transformovat, aplikovat na ní efekty vrstvy, malovat na jednotlivé snímky nebo rastrovat jednotlivé snímky a převést je na standardní vrstvy. Pro přehrávání videa uvnitř obrazu nebo pro přístup k jednotlivým snímkům se používá paleta Časová osa. Viz ["Podporované formáty videa a sekvencí obrazů \(Photoshop Extended\)" na stránce 559.](#page-565-0)

Video o používání vrstev najdete na [www.adobe.com/go/vid0001\\_cz.](http://www.adobe.com/go/vid0001_cz)

# **Paleta Vrstvy – přehled**

V paletě Vrstvy se zobrazuje seznam všech vrstev, skupin vrstev a efektů vrstev v obraze. Paletu Vrstvy můžete použít k zobrazení a skrytí vrstev, vytváření nových vrstev a k práci se skupinami vrstev. Další příkazy a volby jsou k dispozici v nabídce palety Vrstvy.

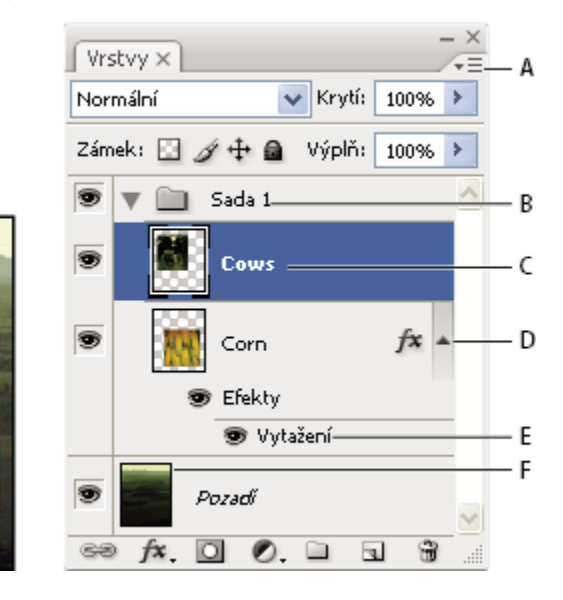

*Paleta Vrstvy ve Photoshopu*

*A. Nabídka palety Vrstvy B. Skupina vrstev C. Vrstva D. Rozbalit/Sbalit efekty vrstvy E. Efekt vrstvy F. Miniatura vrstvy*

#### **Zobrazení palety Vrstvy**

**1** Zvolte Okna > Vrstvy.

### **Použití příkazu z nabídky palety Vrstvy**

**1** Klepněte na trojúhelník v pravém horním rohu palety.

### **Změna velikosti miniatur vrstev**

**1** Zvolte Volby palety z nabídky palety Vrstvy a vyberte velikost miniatur.

#### **Změna obsahu miniatur**

**1** Zvolte Volby palety z nabídky palety Vrstvy a vyberte Celý dokument, aby se zobrazil obsah celého dokumentu. Vyberte Hranice vrstvy, abyste omezili miniaturu na obrazové body objektu na vrstvě.

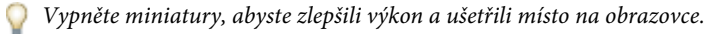

### **Rozbalení a sbalení skupiny**

**1** Klepněte na trojúhelník vlevo od složky skupiny. Viz ["Zobrazení vrstev a skupin ve skupině" na stránce 293.](#page-299-0)

# <span id="page-297-0"></span>**Převádění pozadí a vrstev**

Když vytvoříte nový obraz s bílým nebo barevným pozadím, nejspodnější vrstva v paletě Vrstvy se nazývá *Pozadí*. Obraz může mít pouze jednu vrstvu pozadí. Nemůžete změnit umístění vrstvy pozadí v pořadí vrstev, její režim prolnutí ani její krytí. Můžete ale převést pozadí na normální vrstvu a pak změnit kterýkoliv z těchto atributů.

Když vytvoříte nový obraz s průhledným obsahem, obraz nemá vrstvu pozadí. Nejspodnější vrstva není omezena jako vrstva pozadí; můžete ji přemístit kamkoliv v paletě Vrstvy a můžete změnit její krytí a režim prolnutí.

### **Změna pozadí na vrstvu**

- **1** Poklepejte na Pozadí v paletě Vrstvy nebo zvolte Vrstva > Nová > Vrstva z pozadí.
- **2** Nastavte volby vrstvy. (Viz "Vytváření vrstev a skupin" na stránce 291.)
- **3** Klepněte na OK.

### **Změna vrstvy na pozadí**

- **1** Vyberte vrstvu v paletě Vrstvy.
- **2** Zvolte Vrstva > Nová > Pozadí z vrstvy.

Všechny průhledné obrazové body ve vrstvě se převedou na barvu pozadí a vrstva se v pořadí překrývání vrstev posune zcela dolů.

*Poznámka: Pozadí nemůžete vytvořit přejmenováním normální vrstvy na Pozadí – musíte použít příkaz Pozadí z vrstvy.*

# **Vytváření vrstev a skupin**

Nová vrstva se objeví buď nad vybranou vrstvou nebo uvnitř vybrané skupiny v paletě Vrstvy.

### **Vytvoření nové vrstvy nebo skupiny**

- **1** Proveďte jeden z následujících úkonů:
	- Chcete-li vytvořit novou vrstvu nebo skupinu s použitím výchozích voleb, klepněte v paletě Vrstvy na tlačítko Nová vrstva  $\Box$  nebo na tlačítko Nová skupina  $\Box$ .
	- Zvolte Vrstva > Nová > Vrstva nebo zvolte Vrstva > Nová > Skupina.
	- Zvolte Nová vrstva nebo Nová skupina z nabídky palety Vrstvy.
	- Chcete-li zobrazit dialogové okno Nová vrstva a nastavit volby vrstvy, klepněte v paletě Vrstvy na tlačítko Nová vrstva nebo Nová skupina se stisknutou klávesou Alt.
	- Chcete-li přidat vrstvu pod právě vybranou vrstvu, podržte klávesu Ctrl (Windows) nebo Apple (Mac OS) a v paletě Vrstvy klepněte na tlačítko Nová vrstva nebo Nová skupina.
- **2** Nastavte volby vrstvy a klepněte na OK:

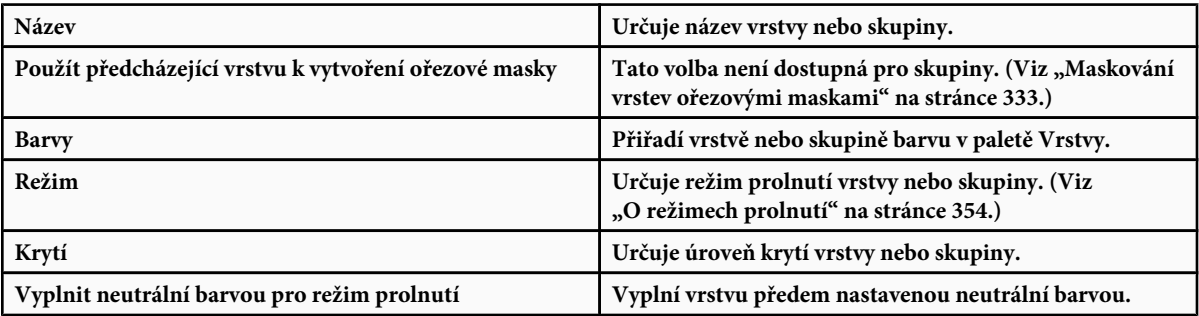

### <span id="page-298-0"></span>**Vytvoření nové vrstvy s efekty z jiné vrstvy**

- **1** Vyberte stávající vrstvu v paletě Vrstvy.
- **2** Přetáhněte vrstvu na tlačítko Nová vrstva dole v paletě Vrstvy. Nově vytvořená vrstva bude obsahovat všechny efekty jako stávající vrstva.

### **Převedení výběru na novou vrstvu**

- **1** Vytvořte výběr.
- **2** Proveďte jeden z následujících úkonů:
	- Zvolte Vrstva > Nová > Vrstva kopírováním. Výběr se zkopíruje do nové vrstvy.
	- Zvolte Vrstva > Nová > Vrstva vyjmutím. Výběr se vyjme a vloží se do nové vrstvy. *Poznámka: Aby bylo možné tyto příkazy použít pro inteligentní objekty nebo vrstvy tvarů, musíte je nejdříve rastrovat.*

### **Duplikování vrstev**

Můžete duplikovat vrstvy uvnitř obrazu, do jiného obrazu nebo do nového obrazu.

### **Duplikování vrstvy nebo skupiny uvnitř obrazu**

- **1** Vyberte vrstvu nebo skupinu v paletě Vrstvy.
- **2** Proveďte jeden z následujících úkonů:
	- Přetáhněte vrstvu nebo skupinu na tlačítko Nová vrstva ...
	- Z nabídky Vrstva nebo z nabídky palety Vrstvy zvolte Duplikovat vrstvu nebo Duplikovat skupinu. Zadejte název nové sady a klepněte na OK.

### **Duplikování vrstvy nebo skupiny do jiného obrazu**

- **1** Otevřete zdrojový a cílový obraz.
- **2** V paletě Vrstvy zdrojového obrazu vyberte jednu nebo více vrstev nebo skupinu vrstev.
- **3** Proveďte jeden z následujících úkonů:
	- Přetáhněte vrstvu nebo skupinu z palety Vrstvy do cílového obrazu.
	- Vyberte nástroj pro přesun  $\blacktriangleright_{\text{th}}$  a táhněte ze zdrojového obrazu do cílového obrazu. Duplikovaná vrstva nebo skupina se objeví nad aktivní vrstvou v paletě Vrstvy cílového obrazu. Táhněte se stisknutou klávesu Shift, chcete-li umístit obsah obrazu do stejné polohy, v jaké byl ve zdrojovém obraze (pokud zdrojový i cílový obraz mají stejné rozměry v obrazových bodech) nebo do středu okna dokumentu (pokud zdrojový a cílový obraz mají různé rozměry v obrazových bodech).
	- Z nabídky Vrstva nebo z nabídky palety Vrstvy zvolte Duplikovat vrstvu nebo Duplikovat skupinu. Zvolte cílový dokument z rozbalovací nabídky Dokument a klepněte na OK.
	- Zvolte Výběr > Vybrat vše, abyste vybrali všechny obrazové body ve vrstvě, a zvolte Úpravy > Kopírovat. Pak v cílovém obraze zvolte Úpravy > Vložit.

### **Vytvoření nového dokumentu z vrstvy nebo ze skupiny**

- **1** Vyberte vrstvu nebo skupinu v paletě Vrstvy.
- **2** Z nabídky Vrstva nebo z nabídky palety Vrstvy zvolte Duplikovat vrstvu nebo Duplikovat skupinu.
- **3** Z rozbalovací nabídky Dokument zvolte Nový a klepněte na OK.

# <span id="page-299-0"></span>**Skrytí nebo zobrazení vrstvy, skupiny nebo stylu**

- **1** Proveďte jeden z následujících úkonů v paletě Vrstvy:
	- Klepněte na ikonu oka vedle vrstvy, skupiny nebo efektu vrstvy, abyste skryli příslušný obsah v okně dokumentu. Klepněte v tomto sloupci znovu, abyste obsah znovu zobrazili. Abyste zobrazili ikonu oka pro styly a efekty, klepněte na ikonu Odkrýt efekty v paletě •.
	- Z nabídky Vrstvy zvolte Zobrazit vrstvy nebo Skrýt vrstvy.
	- Se stisknutou klávesou Alt klepněte na ikonu oka, aby se zobrazil pouze obsah této vrstvy nebo skupiny. Photoshop si zapamatuje stav viditelnosti všech vrstev předtím, než je skryje. Nezměníte-li viditelnost žádné z ostatních vrstev, klepnutí na stejnou ikonu oka se stisknutou klávesou Alt obnoví původní nastavení viditelnosti.
	- Tažením ve sloupci s ikonami oka změňte viditelnost více položek v paletě Vrstvy.

*Poznámka: Tisknou se pouze viditelné vrstvy.*

# **Zobrazení vrstev a skupin ve skupině**

- **1** Jedním z následujících úkonů otevřete skupinu:
	- Klepněte na trojúhelník vlevo od ikony složky.
	- Pravým tlačítkem (Windows) nebo se stisknutou klávesou Ctrl (Mac OS) klepněte na trojúhelník vlevo od ikony složky a zvolte Otevřít tuto skupinu.
	- Klepněte na trojúhelník se stisknutou klávesou Alt, abyste otevřeli nebo zavřeli skupinu a všechny v ní vnořené skupiny.

# **Vzorkování ze všech viditelných vrstev**

Ve výchozím nastavení nástrojů kouzelná hůlka, rozmazání, zostření, rozostření, plechovka barvy, klonovací razítko a retušovací štětec se vzorkují barvy pouze z obrazových bodů v aktivní vrstvě. To znamená, že můžete rozmazávat nebo vzorkovat pouze v jedné vrstvě.

**1** Chcete-li s těmito nástroji rozmazávat nebo vzorkovat obrazové body ze všech viditelných vrstev, v pruhu voleb vyberte Ze všech vrstev.

# **Změna předvoleb průhlednosti**

- **1** Ve Windows zvolte Úpravy > Předvolby > Průhlednost a gamut; v Mac OS zvolte Photoshop > Předvolby > Průhlednost a gamut.
- **2** Zvolte velikost a barvu šachovnice průhlednosti nebo z nabídky Velikost mřížky zvolte Žádná, aby se šachovnice průhlednosti skryla.
- **3** Klepněte na OK.

# **Výběr, seskupení a svázání vrstev**

# **Výběr vrstev**

Můžete vybrat jednu nebo více vrstev, se kterými chcete pracovat. Pro některé akce, jako je malování nebo nastavování barev a tónů, můžete současně pracovat pouze na jedné vrstvě. Samostatně vybraná vrstva se nazývá *aktivní vrstva*. Název aktivní vrstvy se objeví v titulním pruhu okna dokumentu.

Pro jiné akce, jako je přemístění, zarovnání, transformování nebo aplikování stylů z palety Styly, můžete vybrat více vrstev a pracovat s nimi současně. Vrstvy můžete vybrat v paletě Vrstvy nebo pomocí nástroje pro přesun.

Vrstvy můžete také svázat. Na rozdíl od výběru více vrstev najednou, svázané vrstvy zůstanou svázané i když změníte výběr v paletě Vrstvy. Viz ["Svázání a zrušení svázání vrstev" na stránce 295.](#page-301-0)

*Pokud při používání nástroje nebo při aplikování příkazu nedostanete požadované výsledky, možná nemáte vybranou správnou vrstvu. Zkontrolujte v paletě Vrstvy, že pracujete v požadované vrstvě.*

### **Výběr vrstev v paletě Vrstvy**

- **1** Proveďte jeden z následujících úkonů:
	- Klepněte na vrstvu v paletě Vrstvy.
	- Chcete-li vybrat více sousedících vrstev, klepněte na první vrstvu a pak se stisknutou klávesou Shift klepněte na poslední vrstvu.
	- Chcete-li vybrat více nesousedících vrstev, klepněte na ně v paletě Vrstvy se stisknutou klávesou Ctrl (Windows) nebo Apple (Mac OS).

*Poznámka: Při výběru se stisknutou klávesou Ctrl klepněte na oblast mimo miniaturu vrstvy. Klepnutí se stisknutou klávesou Ctrl na miniaturu vrstvy vybere průhlednost vrstvy.*

- Chcete-li vybrat všechny vrstvy, zvolte Výběr > Všechny vrstvy.
- Chcete-li vybrat všechny vrstvy podobného typu (například všechny textové vrstvy), vyberte jednu z vrstev a zvolte Výběr > Vybrat podobné vrstvy.
- Chcete-li vrstvu odznačit, klepněte na ni se stisknutou klávesou Ctrl/Apple.
- Aby nebyla vybraná žádná vrstva, klepněte v paletě Vrstvy pod vrstvu pozadí nebo pod spodní vrstvu nebo zvolte Výběr > Odznačit vrstvy.

### **Výběr vrstev v okně dokumentu**

- **1** Vyberte nástroj pro přesun $\blacktriangleright$ <sub>il</sub>.
- **2** Proveďte jeden z následujících úkonů:
	- V pruhu voleb vyberte Automaticky vybrat, pak z rozbalovací nabídky zvolte Vrstvu a klepněte v dokumentu na vrstvu, kterou chcete vybrat. Vybere se horní vrstva, která obsahuje obrazové body pod kurzorem.
	- V pruhu voleb vyberte Automaticky vybrat, pak z rozbalovací nabídky zvolte Skupinu a klepněte v dokumentu na ve skupině, kterou chcete vybrat. Vybere se horní skupina, která obsahuje obrazové body pod kurzorem. Pokud klepnete na neseskupenou vrstvu, vybere se tato vrstva.
	- Pravým tlačítkem myši (Windows) nebo se stisknutou klávesou Ctrl (Mac OS) klepněte v obraze a zvolte vrstvu z kontextové nabídky. V kontextové nabídce se objeví seznam všech vrstev obsahujících obrazové body pod současnou polohou ukazatele.

### **Výběr vrstvy ve skupině**

- **1** Klepněte na skupinu v paletě Vrstvy.
- **2** Klepněte na trojúhelník vlevo od ikony složky.
- **3** Klepněte na jednotlivou vrstvu ve skupině.

# **Seskupení a rozdělení skupiny vrstev**

- **1** Vyberte více vrstev v paletě Vrstvy.
- **2** Proveďte jeden z následujících úkonů:
	- Zvolte Vrstva > Seskupit vrstvy.
	- Se stisknutou klávesou Alt přetáhněte vrstvy na ikonu složky dole v paletě Vrstvy, abyste seskupili přetažené vrstvy.
- **3** Chcete-li rozdělit skupinu vrstev, vyberte skupinu a zvolte Vrstva > Rozdělit skupinu vrstev.

# <span id="page-301-0"></span>**Přidání vrstev do skupiny**

- **1** Proveďte jeden z následujících úkonů:
	- Vyberte skupinu v paletě Vrstvy a klepněte na tlačítko Nová vrstva ...
	- Přetáhněte vrstvu do složky skupiny.
	- Přetáhněte složku skupiny do složky jiné skupiny. Přemístí se tato skupina a všechny její vrstvy.
	- Přetáhněte existující skupinu na tlačítko Nová skupina  $\square$ .

# **Svázání a zrušení svázání vrstev**

Můžete svázat dvě nebo více vrstev nebo skupin. Na rozdíl od současného výběru více vrstev si svázané vrstvy zachovávají své propojení, dokud jejich svázání nezrušíte. Svázané vrstvy můžete přesunout nebo na ně můžete aplikovat transformace.

- **1** Vyberte vrstvy nebo skupiny v paletě Vrstvy.
- **2** Klepněte na ikonu svázání **szo** dole v paletě Vrstvy.
- **3** Svázání vrstev zrušte jedním z následujících úkonů:
	- Vyberte svázanou vrstvu a klepněte na ikonu svázání.
	- Chcete-li dočasně vypnout svázání vrstvy, klepněte na ikonu svázání vrstvy se stisknutou klávesou Shift. Objeví se červené X. Svázání opět obnovíte dalším klepnutím na ikonu svázání se stisknutou klávesou Shift.
	- Vyberte svázané vrstvy a klepněte na ikonu svázání. Chcete-li vybrat všechny svázané vrstvy, vyberte jednu z vrstev, a pak zvolte Vrstva > Vybrat svázané vrstvy.

# **Přemísťování, překrývání a zamykání vrstev**

# **Změna pořadí překrývání vrstev a skupin**

- **1** Proveďte jeden z následujících úkonů:
	- Přetáhněte vrstvu nebo skupinu v paletě Vrstvy nahoru nebo dolů. Uvolněte tlačítko myši, když je zvýrazněná linka tam, kam chcete umístit vrstvu nebo skupinu.
	- Chcete-li přesunout vrstvu do skupiny, přetáhněte vrstvu do složky skupiny . Pokud je skupina zavřená, umístí se vrstva na dolní konec skupiny. *Poznámka: Pokud je skupina rozbalená, takže můžete vidět všechny v ní obsažené vrstvy, pak přidání vrstvy pod rozbalenou skupinu automaticky přidá vrstvu do této skupiny. Abyste tomu předešli, sbalte skupinu před přidáváním nové vrstvy.*
	- Vyberte vrstvu nebo skupinu, zvolte Vrstva > Uspořádat a zvolte příkaz z podnabídky. Pokud je vybraná vrstva ve skupině, vztahuje se příkaz na pořadí překrývání uvnitř skupiny. Pokud vybraná vrstva není ve skupině, vztahuje se příkaz na pořadí překrývání v celé paletě Vrstvy.
	- Chcete-li obrátit pořadí vybraných vrstev, zvolte Vrstva > Uspořádat > Obrátit. Tato volba bude ztlumená, pokud nejsou vybrané alespoň dvě vrstvy. *Poznámka: Vrstva pozadí je podle své definice vždy zcela dole v pořadí překrývání. Proto příkaz Zcela dozadu umístí vybranou položku bezprostředně nad vrstvu pozadí.*

# **Zobrazení okrajů a táhel vrstev**

Zobrazení hranic nebo okrajů obsahu vrstvy může usnadnit posouvání a zarovnávání obsahu. U vybraných vrstev a skupin lze také zobrazit transformační táhla, takže pak můžete změnit jejich velikost nebo je otočit.

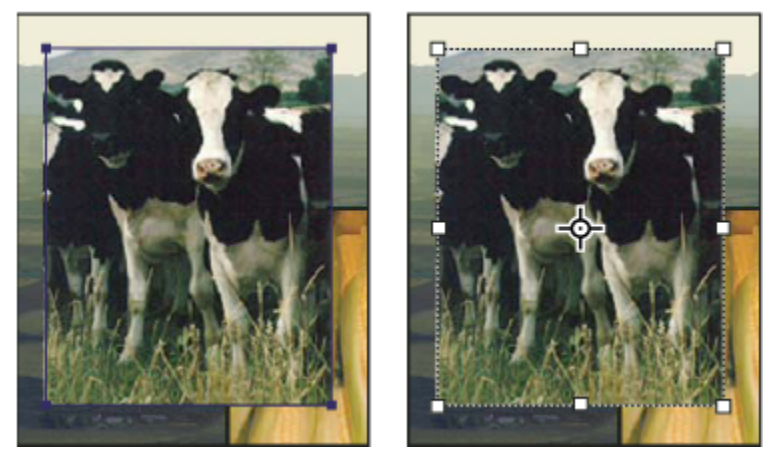

*Obsah vrstvy se zobrazenými okraji (vlevo) a s vybraným transformačním režimem (vpravo)*

### **Zobrazení okrajů obsahu ve vybrané vrstvě**

**1** Zvolte Zobrazení > Zobrazovat > Okraje vrstvy.

### **Zobrazení transformačních táhel ve vybrané vrstvě**

- **1** Vyberte nástroj pro přesun.
- **2** V pruhu voleb vyberte Ovladače transformací.

Pomocí transformačních táhel můžete obsah vrstvy otočit a změnit jeho velikost. Viz ["Libovolná transformace" na stránce](#page-228-0) [222.](#page-228-0)

# **Přemístění obsahu vrstev**

- **1** V paletě Vrstvy vyberte vrstvy obsahující objekty, které chcete přemístit.
- **2** Vyberte nástroj pro přesun.

*Vrstvy, které chcete přemístit, můžete vybrat přímo v okně dokumentu. V pruhu voleb nástroje pro přesun vyberte Automaticky vybrat a z rozbalovací nabídky zvolte Vrstvu. Klepnutím se stisknutou klávesou Shift vyberte více vrstev. Vyberte Automaticky vybrat, pak zvolte Skupinu, aby se při výběru jedné vrstvy ze skupiny vybrala celá skupina.*

- **3** Proveďte jeden z následujících úkonů:
	- V okně dokumentu přetáhněte libovolný objekt na jednu z vybraných vrstev. (Všechny objekty ve vrstvě se přesunou společně.)
	- Stisknutím klávesy se šipkou posuňte objekty o 1 obrazový bod.
	- Podržte Shift a stiskněte klávesu se šipkou, abyste posunuli objekty o 10 obrazových bodů.

# **Zarovnání objektů v různých vrstvách**

Obsah vrstev a skupin můžete zarovnat pomocí nástroje pro přesun. (Viz "Přemístění obsahu vrstev" na stránce 296.)

- **1** Proveďte jeden z následujících úkonů:
	- Chcete-li zarovnat více vrstev, vyberte vrstvy pomocí nástroje pro přesun nebo v paletě Vrstvy, nebo vyberte skupinu.
	- Chcete-li zarovnat obsah jedné nebo více vrstev podle hranice výběru, vytvořte v obraze výběr, a pak vyberte vrstvy v paletě Vrstvy. Tuto metodu použijte pro zarovnání ke kterémukoliv určitému bodu v obraze.

**2** Zvolte Vrstva > Zarovnat nebo Vrstva > Zarovnat vrstvy na výběr a z podnabídky zvolte příkaz. Stejné příkazy jsou dostupné také jako tlačítka zarovnání v pruhu voleb nástroje pro přesun.

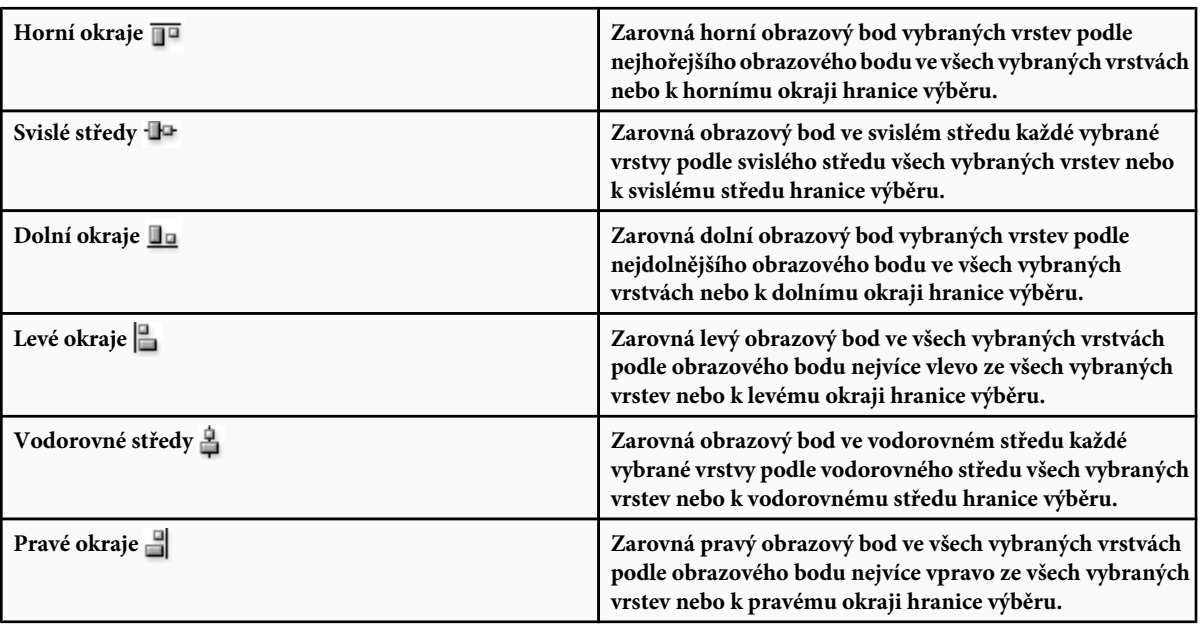

# **Viz také**

["Automatické zarovnání obrazových vrstev" na stránce 298](#page-304-0)

# **Rovnoměrné rozmístění vrstev a skupin**

- **1** Vyberte tři nebo více vrstev.
- **2** Zvolte Vrstva > Rozmístit a vyberte příkaz. Nebo vyberte nástroj pro přesun a klepněte na tlačítko rozmístění v pruhu voleb.

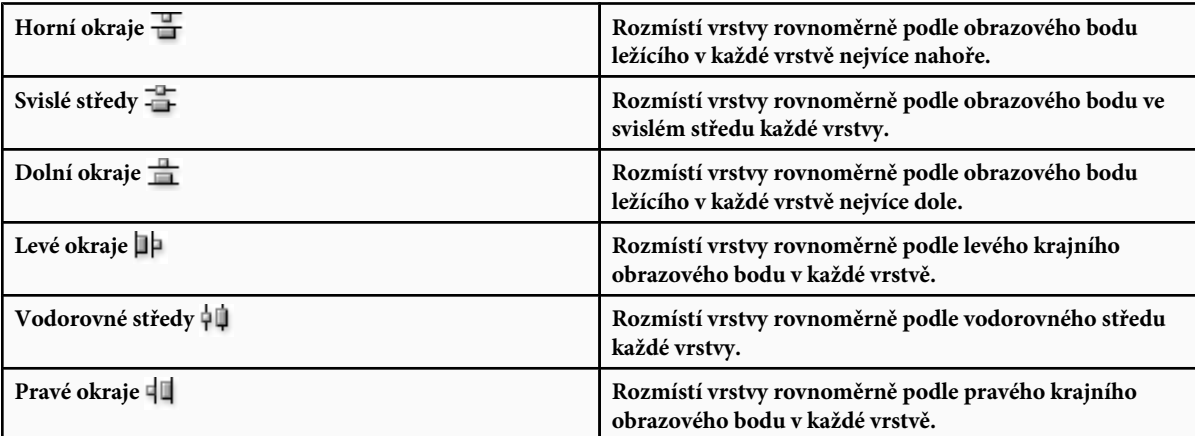

# <span id="page-304-0"></span>**Automatické zarovnání obrazových vrstev**

Příkaz Automaticky zarovnat vrstvy může vrstvy automaticky zarovnávat na základě podobného obsahu v různých vrstvách, jako jsou rohy nebo okraje. Jednu vrstvu nastavíte jako referenční vrstvu, nebo necháte Photoshop, aby zvolil referenční vrstvu automaticky. Ostatní vrstvy se zarovnají podle referenční vrstvy, takže se odpovídající obsah bude překrývat.

S použitím příkazu Automaticky zarovnat vrstvy můžete vrstvy zkombinovat několika způsoby:

- Nahradit nebo odstranit části obrazu, které mají stejné pozadí. Po zarovnání obrazů použijte maskování nebo efekty prolnutí ke zkombinování částí jednotlivých obrazů do jednoho obrazu.
- Sestavit obrazy, které sdílejí překrývající se obsah.
- Pro snímky videa, nasnímané proti statickému pozadí, můžete převést snímky na vrstvy, a pak přidat nebo odstranit obsah ve více snímcích najednou.
- **1** Zkopírujte nebo umístěte obrazy, které chcete zarovnat, do jednoho dokumentu.

Každý obraz bude v samostatné vrstvě. Viz ["Duplikování vrstev" na stránce 292](#page-298-0).

*Více obrazů můžete načíst do vrstev s použitím skriptu. Zvolte Soubor > Skripty > Načíst soubory do balíčku.* O

- **2** (Volitelně) V paletě Vrstvy vytvořte referenční vrstvu tím, že ji zamknete. Viz ["Zamykání vrstev" na stránce 300.](#page-306-0) Pokud nenastavíte referenční vrstvu, Photoshop bude analyzovat všechny vrstvy a jako referenční vrstvu vybere vrstvu uprostřed výsledné kompozice.
- **3** Vyberte zbývající vrstvy, které chcete zarovnat.

Chcete-li v paletě vybrat více sousedících vrstev, klepněte se stisknutou klávesou Shift, chcete-li vybrat nesousedící vrstvy, klepněte se stisknutou klávesou Ctrl (Windows) nebo Apple (Mac OS). *Poznámka: Nevybírejte vrstvy úprav, vektorové vrstvy ani inteligentní objekty, protože ty neobsahují informace, potřebné pro zarovnání.*

**4** Zvolte Úpravy > Automaticky zarovnat vrstvy a vyberte volbu zarovnání. Pro sestavení více obrazů, které mají společné překrývající se oblasti — například pro vytvoření panoramatického obrazu — použijte volby Automaticky, Perspektiva nebo Cylindricky. Chcete-li zarovnat naskenované obrazy s posunutým obsahem, použijte volbu Pouze změnit polohu.

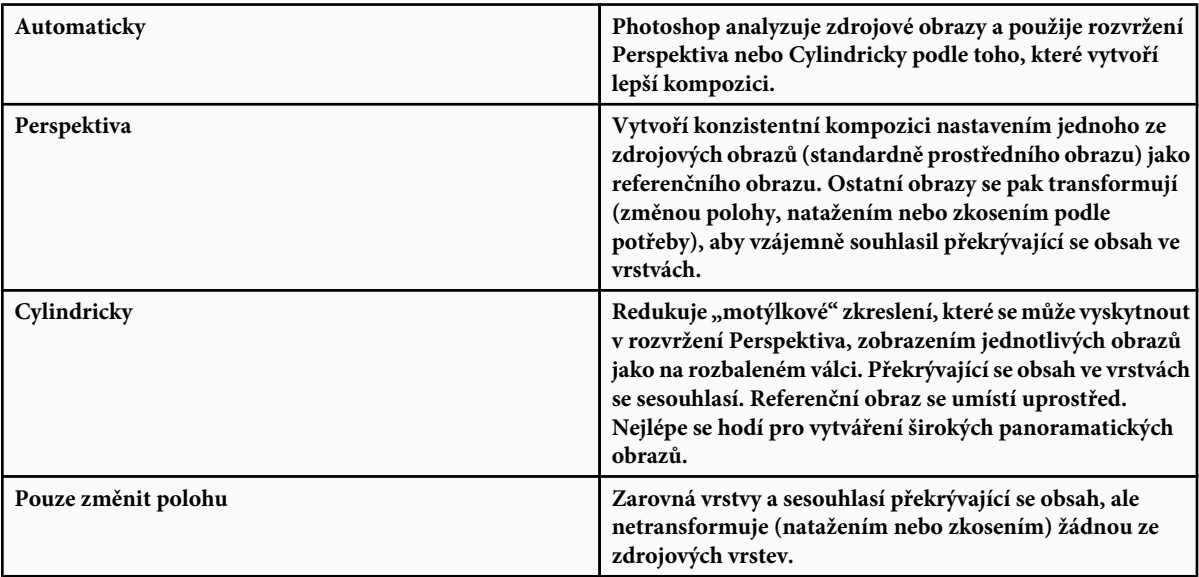

Po automatickém zarovnání můžete použít příkaz Úpravy > Libovolná transformace, abyste doladili zarovnání, nebo provést nastavení tónů, abyste vyrovnali rozdíly v expozici vrstev, a pak zkombinovat vrstvy do jednoho složeného obrazu.

Video o zarovnání vrstev podle obsahu najdete na [www.adobe.com/go/vid0014\\_cz](http://www.adobe.com/go/vid0014_cz).

### **Viz také**

["Zkombinování více obrazů do skupinového portrétu" na stránce 334](#page-340-0)

["Balíčky obrazů \(Photoshop Extended\)" na stránce 610](#page-616-0)

# **Automatické prolnutí vrstev**

Když navazujete nebo kombinujete obrazy, abyste vytvořili složený obraz, mohou rozdíly v expozici mezi zdrojovými obrazy vytvořit švy nebo nesrovnalosti ve složeném obraze. Použijte příkaz Automaticky prolnout vrstvy, abyste ve výsledných obrazech vytvořili vzhled hladkých přechodů.

*Poznámka: Příkaz Automaticky prolnout vrstvy je dostupný pouze pro obrazy RGB a ve stupních šedi.*

**1** Zkopírujte nebo umístěte obrazy, které chcete zkombinovat, do jednoho dokumentu.

Každý obraz bude v samostatné vrstvě. Viz ["Duplikování vrstev" na stránce 292](#page-298-0).

**2** Zarovnejte vrstvy tak, aby se společné oblasti překrývaly.

Můžete to udělat ručně nebo příkazem Automaticky zarovnat vrstvy. Viz ["Automatické zarovnání obrazových vrstev" na](#page-304-0) [stránce 298.](#page-304-0)

**3** Se stále vybranými vrstvami zvolte Úpravy > Automaticky prolnout vrstvy.

Příkaz Automaticky prolnout vrstvy podle potřeby aplikuje na každou vrstvu masku, aby zamaskoval přeexponované nebo podexponované oblasti nebo rozdíly obsahu, a vytvořil složený obraz bez znatelných švů.

### **Viz také**

["Zkombinování více obrazů do skupinového portrétu" na stránce 334](#page-340-0)

["Vytváření panoramatických obrazů" na stránce 245](#page-251-0)

# **Otočení vrstvy**

- **1** V paletě Vrstvy vyberte vrstvu, kterou chcete otočit.
- **2** Pokud je v obraze něco vybrané, zvolte Výběr > Odznačit.
- **3** Zvolte Úpravy > Transformace > Otočit. Objeví se rámeček, který ohraničuje hranice vrstvy (nazývá se ohraničovací rámeček).
- **4** Přesuňte ukazatel mimo ohraničovací rámeček (ukazatel se změní na zahnutou dvoustrannou šipku), a pak táhněte. Chcete-li omezit otáčení na kroky po 15°, podržte klávesu Shift.
- **5** Když jste s výsledkem spokojeni, stiskněte Enter (Windows) nebo Return (Mac OS) nebo v pruhu voleb klepněte na značku zatržení. Chcete-li otočení zrušit, stiskněte Esc nebo v pruhu voleb klepněte na ikonu Zrušit transformaci.

### **Viz také**

["Otočení nebo převrácení celého obrazu" na stránce 196](#page-202-0)

["Změna velikosti, otočení, zkosení, deformace, aplikování perspektivy nebo pokřivení" na stránce 220](#page-226-0)

# <span id="page-306-0"></span>**Zamknutí vrstev**

Vrstvy můžete zcela nebo částečně zamknout, abyste ochránili jejich obsah. Můžete například vrstvu úplně zamknout, když jste ji zcela dokončili. Vrstvu lze částečně zamknout v případě, že má správně nastavenou průhlednost a styly, ale stále se rozhodujete o její pozici. Když je vrstva zamknutá, zobrazuje se vpravo od názvu vrstvy ikona zámku. Ikona zámku je plná, když je vrstva úplně zamknutá; ikona je nevyplněná, když je vrstva zamknutá jen částečně.

### **Zamknutí všech vlastností vrstvy nebo skupiny**

- **1** Vyberte vrstvu nebo skupinu.
- **2** V paletě Vrstvy klepněte na volbu Zamknout vše **.**.

*Poznámka: Vrstvy v zamknuté skupině se zobrazují se ztlumenou ikonu zámku .*

### **Částečné zamknutí vrstvy**

- **1** Vyberte vrstvu.
- **2** Klepněte na jednu nebo více voleb zamknutí v paletě Vrstvy.

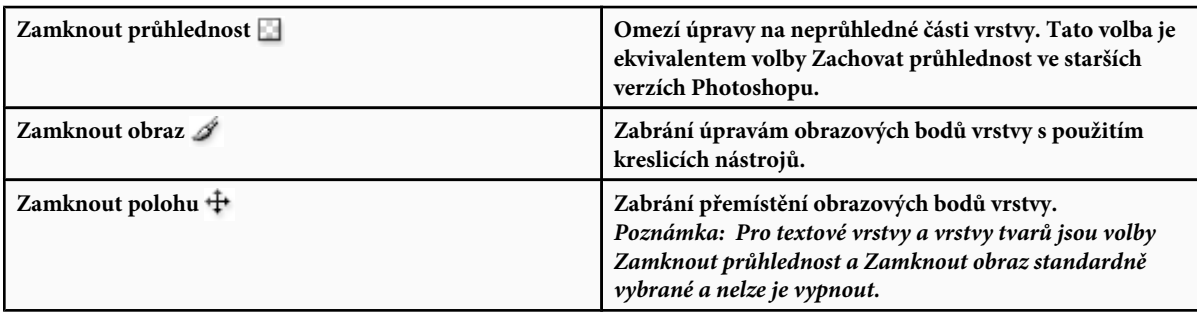

### **Aplikování voleb zamknutí na vybrané vrstvy nebo skupinu**

- **1** Vyberte více vrstev nebo skupinu.
- **2** Zvolte Zamknout vrstvy nebo Zamknout všechny vrstvy ve skupině z nabídky Vrstvy nebo z nabídky palety Vrstvy.
- **3** Vyberte volby zamknutí a klepněte na OK.

# **Správa vrstev**

# **Přejmenování vrstvy nebo skupiny**

Při přidávání vrstev do obrazu je užitečné pojmenovat vrstvy podle jejich obsahu. Popisné názvy usnadňují identifikaci vrstev v paletě.

- **1** Proveďte jeden z následujících úkonů:
	- V paletě Vrstvy poklepejte na název vrstvy nebo skupiny a zadejte nový název.
	- Podržte Alt a poklepejte na vrstvu v paletě Vrstvy (ne na její název nebo miniaturu). Zadejte nový název do textového pole Název a klepněte na OK.
	- Vyberte vrstvu nebo skupinu a z nabídky Vrstvy nebo z nabídky palety Vrstvy zvolte Vlastnosti vrstvy nebo Vlastnosti skupiny. Zadejte nový název do textového pole Název a klepněte na OK.

# **Přiřazení barvy vrstvě nebo skupině**

Barevné rozlišení vrstev a skupin usnadňuje nalezení příbuzných vrstev v paletě Vrstvy.

- **1** Proveďte jeden z následujících úkonů:
	- Vyberte vrstvu nebo skupinu a z nabídky Vrstvy nebo z nabídky palety Vrstvy zvolte Vlastnosti vrstvy nebo Vlastnosti skupiny.
	- Podržte Alt a poklepejte na vrstvu v paletě Vrstvy (ne na její název nebo miniaturu).
- **2** Z rozbalovací nabídky Barva zvolte barvu a klepněte na OK.

# **Rastrování vrstev**

Kreslicí nástroje a filtry nemůžete použít na vrstvách, které obsahují vektorová data (například textové vrstvy, vrstvy tvarů a vektorové masky) a generovaná data (například vrstvy výplně). Tyto vrstvy ale můžete rastrovat a tím převést jejich obsah na normální rastrový obraz.

**1** Vyberte vrstvy, které chcete rastrovat, zvolte Vrstva > Rastrovat, a pak vyberte volbu z podnabídky:

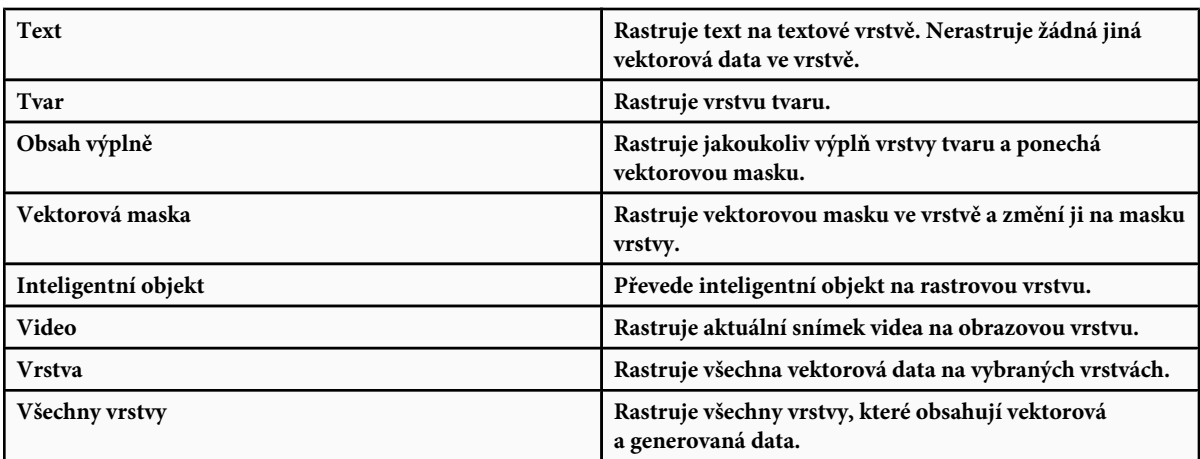

*Poznámka: Chcete-li rastrovat svázané vrstvy, vyberte svázanou vrstvu, zvolte Vrstva > Vybrat svázané vrstvy, a pak rastrujte vybrané vrstvy.*

# **Odstranění vrstvy nebo skupiny**

Odstraněním vrstev, které již nepotřebujete, se zmenší velikost souboru obrazu.

- **1** Vyberte jednu nebo více vrstev nebo skupin v paletě Vrstvy.
- **2** Proveďte jeden z následujících úkonů:
	- Chcete-li je odstranit s potvrzením, klepněte na ikonu Odstranit. Nebo zvolte Vrstva > Odstranit > Vrstvu nebo z nabídky palety Vrstvy zvolte Odstranit vrstvu nebo Odstranit skupinu.
	- Chcete-li odstranit vrstvu nebo skupinu bez potvrzení, přetáhněte ji na tlačítko Koš nebo podržte Alt a klepněte na ikonu Odstranit, nebo stiskněte klávesu Delete s aktivním nástrojem pro přesun.
	- Chcete-li odstranit skryté vrstvy, zvolte Vrstva > Odstranit > Skryté vrstvy.

*Chcete-li odstranit svázané vrstvy, vyberte svázanou vrstvu, zvolte Vrstva > Vybrat svázané vrstvy, a pak tyto vrstvy odstraňte.*

# **Export vrstev**

Můžete exportovat všechny vrstvy nebo viditelné vrstvy do samostatných souborů.

**1** Zvolte Soubor > Skripty > Exportovat vrstvy do souborů.

# **Sledování velikosti souboru**

Velikost souboru závisí na rozměrech obrazu v obrazových bodech a na počtu vrstev obsažených v obrazu. Obrazy s více obrazovými body mohou dávat při tisku více detailů, vyžadují ale více místa na disku a jejich úpravy a tisk bývají pomalejší. Měli byste mít stále přehled o velikosti svých souborů, abyste si byli jisti, že soubory nebudou pro vaše účely příliš velké. Pokud se velikost souboru příliš zvětší, zmenšete počet vrstev v obrazu nebo změňte velikost obrazu.

**1** Informaci o velikosti souboru můžete zobrazit ve spodní části okna aplikace. Další informace víz ["Zobrazení informací](#page-46-0) [o souboru v okně dokumentu" na stránce 40](#page-46-0).

# **Sloučení a obtisknutí vrstev**

Po dokončení obsahu vrstev můžete vrstvy sloučit, abyste udrželi přijatelnou velikost obrazových souborů. Když vrstvy sloučíte, data z vyšších vrstev nahradí všechna data v nižších vrstvách, která překrývají. Průsečík všech průhledných oblastí sloučených vrstev zůstane průhledný.

*Poznámka: Jako cílovou vrstvu pro sloučení nemůžete použít vrstvu úprav ani vrstvu výplně.*

Kromě sloučení vrstev je můžete také otisknout. Obtisknutí umožní sloučit obsah více vrstev do jedné cílové vrstvy a přitom ponechat ostatní vrstvy nedotčené.

*Poznámka: Když uložíte sloučený dokument, nemůžete se vrátit zpět ke stavu před sloučením; vrstvy jsou sloučené natrvalo.*

### **Sloučení dvou vrstev nebo skupin**

- **1** Zkontrolujte, že vrstvy a skupiny, které chcete sloučit, jsou viditelné.
- **2** Vyberte vrstvy a skupiny, které chcete sloučit.
- **3** Zvolte Vrstva > Sloučit vrstvy.

*Poznámka: Dvě sousedící vrstvy nebo skupiny můžete sloučit tak, že vyberete horní položku, a pak zvolíte Vrstva > Sloučit dolů nebo Sloučit skupinu. Svázané vrstvy můžete sloučit tak, že zvolíte Vrstva > Vybrat svázané vrstvy, a pak sloučíte vybrané vrstvy.*

### **Sloučení vrstev v ořezové masce**

- **1** Skryjte všechny vrstvy, které nechcete sloučit.
- **2** Vyberte základní vrstvu v ořezové masce. Základní vrstva musí být rastrová vrstva.
- **3** Z nabídky Vrstva nebo z nabídky palety Vrstvy zvolte Sloučit ořezovou masku.

Další informace o ořezových maskách viz ["Maskování vrstev ořezovými maskami" na stránce 333](#page-339-0).

### **Sloučení všech viditelných vrstev a skupin v obraze**

**1** Z nabídky Vrstva nebo z nabídky palety Vrstvy zvolte Sloučit viditelné. Sloučí se všechny vrstvy se zobrazenou ikonou oka. *Poznámka: Aby bylo možné použít příkaz Sloučit viditelné, musí být vybraná viditelná vrstva.*

### **Obtisknutí více vrstev nebo svázaných vrstev**

Když obtisknete více vybraných vrstev nebo svázaných vrstev, Photoshop vytvoří novou vrstvu obsahující sloučený obsah těchto vrstev.

**1** Vyberte více vrstev.

**2** Stiskněte Ctrl+Alt+E (Windows) nebo Apple+Alt+E (Mac OS).

### **Obtisknutí všech viditelných vrstev**

- **1** Zapněte viditelnost vrstev, které chcete sloučit.
- **2** Proveďte jeden z následujících úkonů:
	- Stiskněte Shift+Ctrl+Alt+E (Windows) nebo Shift+Apple+Alt+E (Mac OS).
	- Podržte stisknutou klávesu Alt a zvolte Vrstva > Sloučit viditelné.

Photoshop vytvoří novou vrstvu obsahující sloučený obsah.

### **Sloučení všech vrstev**

Sloučení do jedné vrstvy zmenší velikost souboru sloučením všech viditelných vrstev do pozadí a vypuštěním skrytých vrstev. Všechny zbývající průhledné oblasti se vyplní bílou. Když uložíte sloučený obraz, nemůžete se vrátit zpět ke stavu před sloučením; vrstvy jsou sloučené natrvalo.

*Poznámka: Při převodu obrazu mezi některými barevnými režimy se vrstvy obrazu sloučí. Budete-li chtít obraz po převodu dále upravovat, uložte si jeho kopii obsahující všechny vrstvy.*

- **1** Zkontrolujte, že všechny vrstvy, které chcete zachovat, jsou viditelné.
- **2** Zvolte Vrstva > Do jedné vrstvy nebo zvolte Do jedné vrstvy z nabídky palety Vrstvy.

# **Nastavení krytí a prolnutí**

# **Určení krytí pro vrstvu nebo skupinu**

Krytí vrstvy určuje, do jaké míry vrstva zakrývá nebo odhaluje vrstvy pod ní. Vrstva s krytím 1 % je téměř zcela průhledná, zatímco vrstva s krytím 100 % je zcela neprůhledná.

*Poznámka: Krytí vrstvy pozadí nebo zamknuté vrstvy nemůžete změnit. Můžete ale změnit vrstvu pozadí na normální vrstvu, která podporuje průhlednost. Viz ["Převádění pozadí a vrstev" na stránce 291](#page-297-0).*

- **1** Vyberte vrstvu nebo skupinu v paletě Vrstvy.
- **2** Proveďte jeden z následujících úkonů:
	- V paletě Vrstvy zadejte do textového pole Krytí požadovanou hodnotu nebo přetáhněte rozbalovací jezdec Krytí.
	- Zvolte Vrstva > Styl vrstvy > Volby prolnutí. Zadejte hodnotu do textového pole Krytí nebo přetáhněte rozbalovací jezdec Krytí.
	- Vyberte nástroj přesun a zadejte číslo určující procenta krytí.

*Poznámka: Chcete-li zobrazit volby prolnutí pro textovou vrstvu, zvolte Vrstva > Styl vrstvy > Volby prolnutí nebo zvolte Volby prolnutí z nabídky tlačítka Přidat styl vrstvy dole v paletě Vrstvy.*

# **Nastavení krytí výplně pro vrstvu**

Kromě krytí vrstvy, které ovlivňuje všechny styly vrstvy a režimy prolnutí aplikované na tuto vrstvu, můžete pro vrstvu určit také krytí výplně. Krytí výplně ovlivňuje obrazové body malované do vrstvy nebo tvary nakreslené ve vrstvě, ale neovlivňuje krytí efektů vrstvy, které jsou na vrstvu aplikované.

Pokud například vrstva obsahuje nakreslený tvar nebo text, který používá efekt vrstvy vržený stín, nastavením krytí výplně změníte krytí samotného tvaru nebo textu beze změny krytí stínu.

- **1** Proveďte jeden z následujících úkonů:
	- V paletě Vrstvy zadejte hodnotu do textového pole Krytí výplně nebo přetáhněte rozbalovací jezdec Krytí výplně.

• Poklepejte na miniaturu vrstvy, zvolte Vrstva > Styl vrstvy > Volby prolnutí a zadejte hodnotu do textového pole Krytí výplně nebo přetáhněte rozbalovací jezdec Krytí výplně.

*Poznámka: Chcete-li zobrazit volby prolnutí pro textovou vrstvu, zvolte Vrstva > Styl vrstvy > Volby prolnutí nebo zvolte Volby prolnutí z nabídky tlačítka Přidat styl vrstvy dole v paletě Vrstvy. Zadejte hodnotu do textového pole Krytí výplně.*

# **Určení režimu prolnutí pro vrstvu nebo skupinu**

Režim prolnutí vrstvy určuje, jak se její obrazové body smíchají se spodními obrazovými body v obraze. Pomocí režimů prolnutí můžete vytvořit různé speciální efekty.

Standardní režim prolnutí pro skupinu vrstev je Bez změny, což znamená, že skupina nemá žádné vlastní volby prolnutí. Když pro skupinu zvolíte jiný režim prolnutí, změníte tím pořadí, ve kterém se celý obraz skládá. Nejdříve se zkombinují všechny vrstvy ve skupině. Složená skupina se pak zpracovává jako jeden obraz a zkombinuje se se zbytkem obrazu s použitím vybraného režimu prolnutí. Pokud tedy zvolíte pro skupinu jiný režim prolnutí než Bez změny, žádné z vrstev úprav ani režimů prolnutí vrstev uvnitř této skupiny se nebudou aplikovat na vrstvy mimo tuto skupinu.

*Poznámka: Pro vrstvy není možné použít režim prolnutí Vymazat. Navíc režimy Zesvětlit barvy, Ztmavit barvy, Zesvětlit, Ztmavit, Rozdíl a Vyloučit nelze použít pro obrazy v režimu Lab. Režimy prolnutí vrstev dostupné pro 32bitové soubory jsou Normální, Rozpustit, Ztmavit, Násobit, Lineárně zesvětlit (přidat), Ztmavit barvy, Zesvětlit barvy, Rozdíl, Odstín, Sytost, Barva a Světlost.*

- **1** V paletě Vrstvy vyberte vrstvu nebo skupinu.
- **2** Zvolte režim prolnutí:
	- V paletě Vrstvy vyberte volbu z rozbalovací nabídky Režim prolnutí.
	- Zvolte Vrstva > Styl vrstvy > Volby prolnutí a pak vyberte volbu z rozbalovací nabídky Režim prolnutí.

Video o používání režimů prolnutí najdete na [www.adobe.com/go/vid0012\\_cz](http://www.adobe.com/go/vid0012_cz).

### **Viz také**

["Seznam režimů prolnutí" na stránce 354](#page-360-0)

# **Vyplnění nové vrstvy neutrální barvou**

Některé filtry (například filtr Světelné efekty) nemůžete aplikovat na vrstvy, které neobsahují žádné obrazové body. Tento problém lze vyřešit tak, že použijete volbu Vyplnit neutrální barvou v dialogovém okně Nová vrstva, která prázdnou vrstvu nejdříve vyplní přednastavenou neutrální barvou. Tato neviditelná neutrální barva se přiřadí na základě režimu prolnutí vrstvy. Pokud se nepoužije žádný z efektů, nemá vyplnění neutrální barvou žádný vliv na ostatní vrstvy. Volba Vyplnit neutrální barvou není dostupná pro vrstvy s režimem Normální, Rozpustit, Tvrdé míchání, Odstín, Sytost, Barva nebo Světlost.

# **Vytvoření vyseknutí**

Volby vyseknutí umožňují určit, které vrstvy se mají vyseknout, aby byl vidět obsah dalších vrstev. Můžete například použít textovou vrstvu k vyseknutí vrstvy barevných korekcí a zobrazit část obrazu v původních barvách.

Chcete-li vytvořit efekt vyseknutí, musíte se rozhodnout, která vrstva bude vytvářet tvar vyseknutí, které vrstvy se vyseknou, a které vrstvy se tím odhalí. Pokud chcete odhalit jinou vrstvu než Pozadí, můžete umístit vrstvy, které chcete použít, do skupiny nebo do ořezové masky.

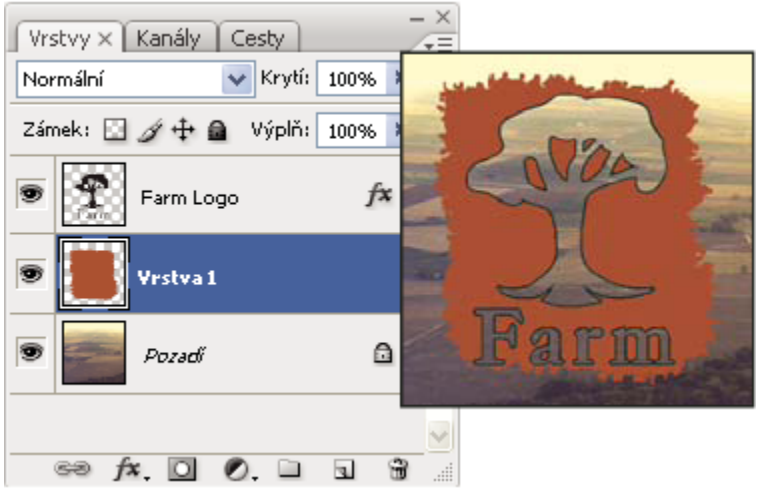

*Logo farmy s mělkým vyseknutím do vrstvy pozadí*

- **1** Proveďte jeden z následujících úkonů v paletě Vrstvy:
	- Chcete-li odhalit pozadí, umístěte vrstvu, která vytvoří vyseknutí, nad vrstvy, které se vyseknou, a zkontrolujte, že spodní vrstva v obrazu je vrstva pozadí. (Chcete-li změnit normální vrstvu na vrstvu pozadí, zvolte Vrstva > Nová > Pozadí z vrstvy).
	- Chcete-li odhalit vrstvu nad pozadím, umístěte vrstvy, které chcete vyseknout, do skupiny. Horní vrstva ve skupině vysekne seskupené vrstvy do následující vrstvy pod skupinou. Pokud chcete vyseknout všechny vrstvy až po pozadí, nastavte režim prolnutí skupiny na Bez změny (výchozí nastavení).
	- · Chcete-li odhalit základní vrstvu ořezové masky, umístěte vrstvy, které chcete použít, do ořezové masky. (Viz ["Maskování](#page-339-0) [vrstev ořezovými maskami" na stránce 333](#page-339-0).) Pro základní vrstvu vyberte volbu Prolnout oříznuté vrstvy jako skupinu. (Viz ["Seskupení efektů prolnutí" na stránce 306.](#page-312-0))
- **2** Vyberte horní vrstvu (vrstvu, která vytvoří vyseknutí).
- **3** Chcete-li zobrazit volby prolnutí, buď poklepejte na vrstvu (kdekoliv mimo název vrstvy nebo miniaturu), zvolte Vrstva > Styl vrstvy >Volby prolnutí nebo z nabídky palety Vrstvy zvolte Volby prolnutí.

*Poznámka: Chcete-li zobrazit volby prolnutí pro textovou vrstvu, zvolte Vrstva > Styl vrstvy > Volby prolnutí nebo zvolte Volby prolnutí z nabídky tlačítka Přidat styl vrstvy dole v paletě Vrstvy.*

- **4** Zvolte volbu z rozbalovací nabídky Vyseknutí:
	- Vyberte Mělké, chcete-li vyseknout po nejbližší možné ukončení, jakým je například první vrstva za skupinou vrstev nebo základní vrstva ořezové masky.
	- Vyberte Hluboké, chcete-li vyseknout po pozadí. Pokud obraz neobsahuje vrstvu pozadí, vysekne volba Hluboké až do průhlednosti.

*Poznámka: Pokud nepoužíváte skupinu vrstev ani ořezovou masku, volby Mělké i Hluboké vytvoří vyseknutí, které odkryje vrstvu pozadí (nebo průhlednost, pokud spodní vrstva není vrstva pozadí).*

- **5** Chcete-li vytvořit efekt vyseknutí, proveďte jeden z následujících úkonů:
	- Zmenšete krytí výplně.
	- Pomocí voleb v nabídce Režim prolnutí změňte režim prolnutí, abyste odkryli spodní obrazové body.
- **6** Klepněte na OK.

# <span id="page-312-0"></span>**Vyloučení kanálů z prolnutí**

Efekty prolnutí můžete při prolnutí vrstvy nebo skupiny omezit jen na určený kanál. Standardně se zahrnou všechny kanály. Například při použití obrazu RGB můžete z prolnutí vyloučit červený kanál; ve složeném obrazu se ovlivní pouze informace obsažené v zeleném a modrém kanálu.

- **1** Proveďte jeden z následujících úkonů:
	- Poklepejte na miniaturu vrstvy.
	- Zvolte Vrstva > Styl vrstvy > Volby prolnutí.
	- Zvolte Volby prolnutí z nabídky tlačítka Přidat styl vrstvy dole v paletě Vrstvy. *Poznámka: Chcete-li zobrazit volby prolnutí pro textovou vrstvu, zvolte Vrstva > Styl vrstvy > Volby prolnutí nebo zvolte Volby prolnutí z nabídky tlačítka Přidat styl vrstvy dole v paletě Vrstvy.*
- **2** V oblasti Rozšířené volby prolnutí v dialogovém okně Styl vrstvy odznačte všechny kanály, které chcete vyloučit z prolnutí vrstvy.

# **Seskupení efektů prolnutí**

Standardně se vrstvy v ořezové masce prolnou s vrstvami pod nimi s použitím režimu prolnutí, který je nastavený pro nejspodnější vrstvu ve skupině. Můžete ale určit, že režim prolnutí nejspodnější vrstvy se bude aplikovat jen na tuto vrstvu, což vám umožní zachovat původní vzhled prolnutí oříznutých vrstev. (Viz ["Maskování vrstev ořezovými maskami" na stránce 333](#page-339-0).)

Režim prolnutí vrstvy můžete také aplikovat na efekty vrstvy, které modifikují neprůhledné obrazové body, jako je Vnitřní záře nebo Překrytí barvou, bez změny efektů, které modifikují jen průhledné obrazové body, jako je Vnější záře nebo Vržený stín.

- **1** Vyberte vrstvu, kterou chcete ovlivnit.
- **2** Poklepejte na miniaturu vrstvy, z nabídky palety Vrstvy zvolte Volby prolnutí nebo zvolte Vrstva > Styl vrstvy > Volby prolnutí.

*Poznámka: Chcete-li zobrazit volby prolnutí pro textovou vrstvu, zvolte Vrstva > Styl vrstvy > Volby prolnutí nebo zvolte Volby prolnutí z nabídky tlačítka Přidat styl vrstvy dole v paletě Vrstvy.*

- **3** Určete rozsah pro volby prolnutí:
	- Vyberte Prolnout vnitřní efekty jako skupinu, aby se režim prolnutí vrstvy aplikoval na efekty vrstvy, které modifikují neprůhledné obrazové body, jako je Vnitřní záře, Satén, Překrytí barvou a Překrytí přechodem.
	- Vyberte Prolnout oříznuté vrstvy jako skupinu, aby se režim prolnutí základní vrstvy aplikoval na všechny vrstvy v ořezové masce. Odznačení této volby, která je standardně vždy vybraná, zachová původní režim prolnutí a vzhled každé vrstvy ve skupině.

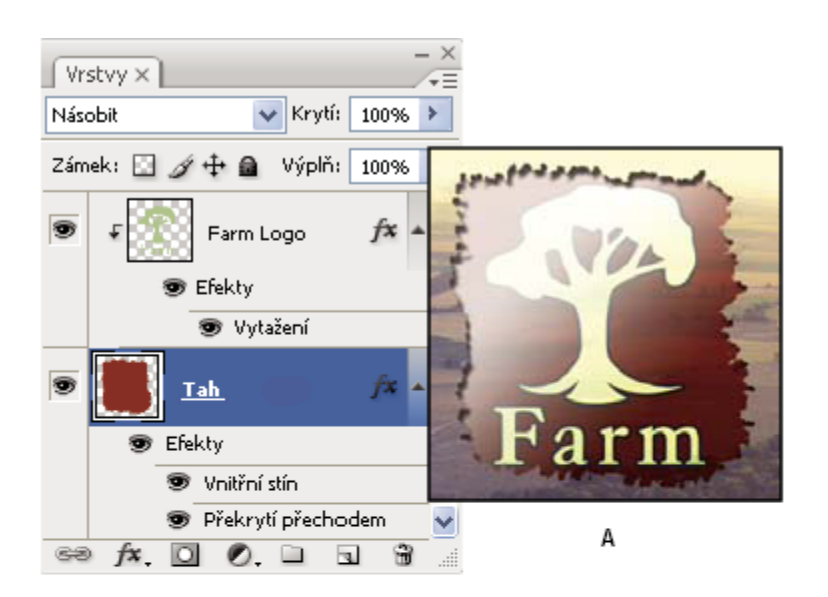

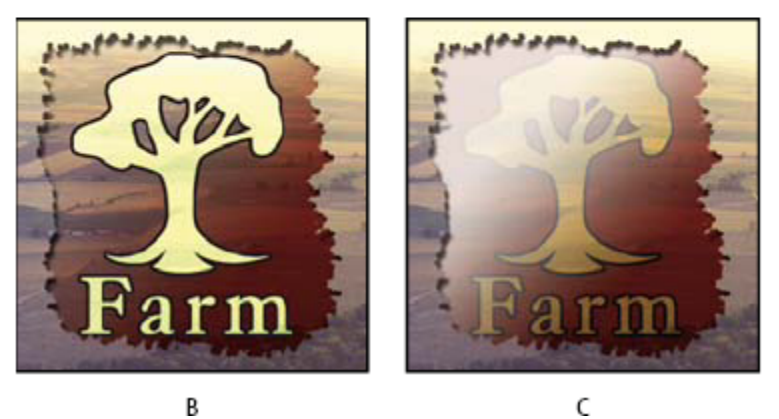

### B *Rozšířené volby prolnutí*

*A. Vrstvy s logem farmy a s tahem štětce každá se svým vlastním režimem prolnutí B. S vybranou volbou Prolnout vnitřní efekty jako skupinu C. S vybranou volbou Prolnout oříznuté vrstvy jako skupinu*

- Vyberte Průhlednost tvaruje vrstvy, chcete-li omezit efekty vrstvy a vyseknutí na neprůhledné oblasti vrstvy. Odznačení této volby, která je ve výchozím nastavení vždy vybraná, aplikuje tyto efekty po celé vrstvě.
- Vyberte Maska vrstvy skryje efekty, chcete-li omezit efekty vrstvy na oblasti, vymezené maskou vrstvy.
- Vyberte Vektorová maska skryje efekty, chcete-li omezit efekty vrstvy na oblasti, vymezené vektorovou maskou.
- **4** Klepněte na OK.

# **Určení tónového rozsahu pro prolnutí vrstev**

Posuvníky v dialogovém okně Volby prolnutí určují, které obrazové body z aktivní vrstvy, a které ze spodnějších viditelných vrstev se objeví ve výsledném obrazu. Můžete například vynechat tmavé obrazové body z aktivní vrstvy nebo nechat prosvítat světlé obrazové body ze spodních vrstev. Můžete také určit rozsah částečně prolnutých obrazových bodů tak, aby vznikl pozvolný přechod mezi prolnutými a neprolnutými plochami.

**1** Poklepejte na miniaturu vrstvy, zvolte Vrstva > Styl vrstvy > Volby prolnutí nebo z nabídky palety Vrstvy zvolte Přidat styl vrstvy > Volby prolnutí.

*Poznámka: Chcete-li zobrazit volby prolnutí pro textovou vrstvu, zvolte Vrstva > Styl vrstvy > Volby prolnutí nebo zvolte Volby prolnutí z nabídky tlačítka Přidat styl vrstvy dole v paletě Vrstvy.*

- **2** V oblasti Rozšířené volby prolnutí v dialogovém okně Styl vrstvy vyberte volbu z rozbalovací nabídky Prolnout když.
	- Zvolte Stupně šedi, chcete-li určit rozsah prolnutí pro všechny kanály.
	- Vyberte jednotlivý barevný kanál (například červený, zelený nebo modrý pro obraz RGB), chcete-li určit prolnutí v tomto kanálu.
- **3** Pomocí jezdců Tato vrstva a Podkladová vrstva nastavte rozsah jasu prolnutých obrazových bodů na stupnici od 0 (černá) do 255 (bílá). Bílým jezdcem nastavte nejvyšší hodnotu rozsahu. Černým jezdcem nastavte nejnižší hodnotu rozsahu.

*Chcete-li definovat rozsah částečně prolnutých bodů, podržte Alt a přetáhněte polovinu trojúhelníku tvořícího jezdec. Nad rozděleným jezdcem se objeví dvě hodnoty, které ukazují rozsah částečně prolnutých bodů.*

Při určování rozsahů prolnutí si pamatujte následující pravidla:

- Jezdce Tato vrstva použijte k určení rozsahu obrazových bodů aktivní vrstvy, které se prolnou, a objeví se tedy ve výsledném obraze. Pokud například bílý jezdec přetáhnete na 235, obrazové body s hodnotami jasu nad 235 se neprolnou a ve výsledném obraze se neobjeví.
- Jezdce Podkladová vrstva použijte k určení rozsahu obrazových bodů viditelných spodních vrstev, které se prolnou do výsledného obrazu. Prolnuté obrazové body se zkombinují s obrazovými body aktivní vrstvy, čímž vzniknou obrazové body se složenými hodnotami, zatímco neprolnuté obrazové body budou viditelné skrz plochy aktivní vrstvy nad nimi. Přetáhnete-li například černý jezdec na 19, obrazové body s hodnotami jasu pod 19 zůstanou neprolnuté a budou viditelné skrz aktivní vrstvu ve výsledném obraze.

# **Efekty a styly vrstev**

# **O efektech a stylech vrstev**

Photoshop nabízí různé efekty – jako jsou stíny, záře a zkosení – které mění vzhled obsahu vrstvy. Efekty vrstvy jsou svázané s obsahem vrstvy. Když přemístíte nebo upravíte obsah vrstvy, na změněný obsah se aplikují stejné efekty. Pokud například aplikujete vržený stín na textovou vrstvu a pak přidáte nový text, k novému textu se automaticky přidá stín.

Styl vrstvy je jeden nebo více efektů aplikovaných na vrstvu nebo skupinu vrstev. Můžete aplikovat některý z přednastavených stylů, které se instalují s Photoshopem, nebo můžete pomocí dialogového okna Styly vrstvy vytvořit vlastní styl. Vpravo od názvu vrstvy v paletě Vrstvy se objeví ikona efektů vrstvy. Styl můžete v paletě Vrstvy rozbalit, chcete-li zobrazit nebo upravit efekty, ze kterých se styl skládá.

<span id="page-315-0"></span>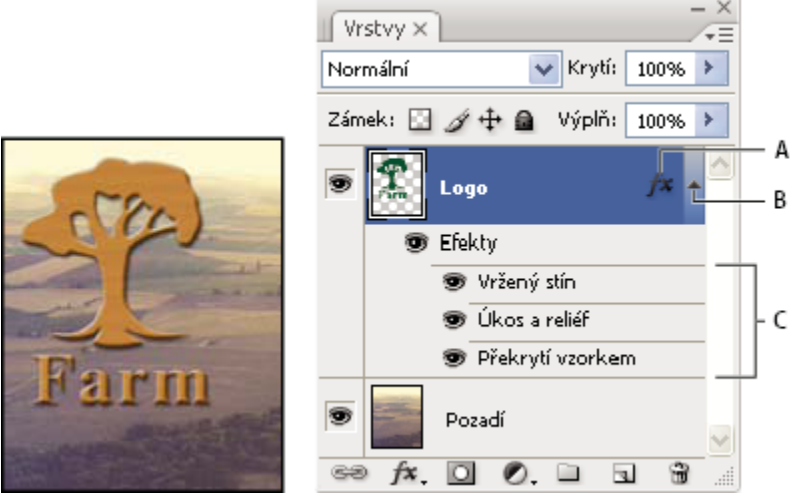

*Palety Vrstvy zobrazující vrstvu s několika aplikovanými efekty A. Ikona efektů vrstvy B. Klepnutím rozbalíte a zobrazíte efekty vrstvy C. Efekty vrstvy*

Když uložíte vlastní styl, stane se z něho přednastavený styl. Přednastavené styly se zobrazují v paletě Styly a můžete je aplikovat na vrstvu nebo skupinu jedním klepnutím.

# **Aplikování přednastavených stylů**

Přednastavené styly můžete aplikovat z palety Styly. Styly vrstev, které se instalují s Photoshopem, jsou seskupeny do knihoven podle funkce. Například jedna knihovna obsahuje styly pro vytváření webových tlačítek; jiná knihovna obsahuje styly, přidávající efekty k textu. Chcete-li tyto styly použít, musíte načíst příslušnou knihovnu. Informace o načítání a ukládání stylů viz ["Vytváření a správa](#page-320-0) [přednastavených stylů" na stránce 314](#page-320-0)

*Poznámka: Styly vrstev nemůžete aplikovat na pozadí, na zamknutou vrstvu ani na skupinu.*

### **Zobrazení palety Styly**

**1** Zvolte Okna > Styly.

### **Aplikování přednastaveného stylu na vrstvu**

Aplikování přednastaveného stylu normálně nahradí současný styl vrstvy. Atributy druhého stylu ale můžete i přidat k atributům současného stylu.

- **1** Proveďte jeden z následujících úkonů:
	- Klepnutím na styl v paletě Styly aplikujte styl na právě vybrané vrstvy.
	- Přetáhněte styl z palety Styly na vrstvu v paletě Vrstvy.
	- Přetáhněte styl z palety Styly do okna dokumentu a uvolněte tlačítko myši, když je ukazatel nad obsahem vrstvy, na kterou chcete styl aplikovat. *Poznámka: Podržte stisknutou klávesu Shift při klepnutí nebo přetažení, chcete-li přidat (místo nahrazení) styl ke všem*

*stávajícím efektům v cílové vrstvě.*

- Zvolte Vrstva > Styl vrstvy > Volby prolnutí a v dialogovém okně Styly vrstvy klepněte na slovo *Styly* (horní položka v seznamu na levé straně dialogového okna). Klepněte na styl, který chcete aplikovat, a klepněte na OK.
- Když používáte nástroj tvaru nebo pero v režimu vrstvy tvaru, vyberte styl z rozbalovací palety v pruhu voleb před kreslením tvaru.

### **Aplikování stylu z jiné vrstvy**

**1** V paletě Vrstvy přetáhněte se stisknutou klávesou Alt styl ze seznamu efektů vrstvy do jiné vrstvy.

### **Změna způsobu zobrazení přednastavených stylů**

- **1** Klepněte na trojúhelník v paletě Styly, v dialogovém okně Styly vrstvy nebo v rozbalovací paletě Styly vrstvy v pruhu voleb.
- **2** Zvolte volbu zobrazení z nabídky palety:
	- Pouze text, chcete-li styly vrstev zobrazit jako seznam.
	- Malé miniatury nebo Velké miniatury, chcete-li styly vrstev zobrazit jako miniatury.
	- Malý seznam nebo Velký seznam, chcete-li styly vrstev zobrazit jako seznam se zobrazením miniatury vybraného stylu vrstvy.

# **Dialogové okno Styly vrstvy – přehled**

Můžete upravit styly aplikované na vrstvu nebo můžete pomocí dialogového okna Styly vrstvy vytvořit nové styly.

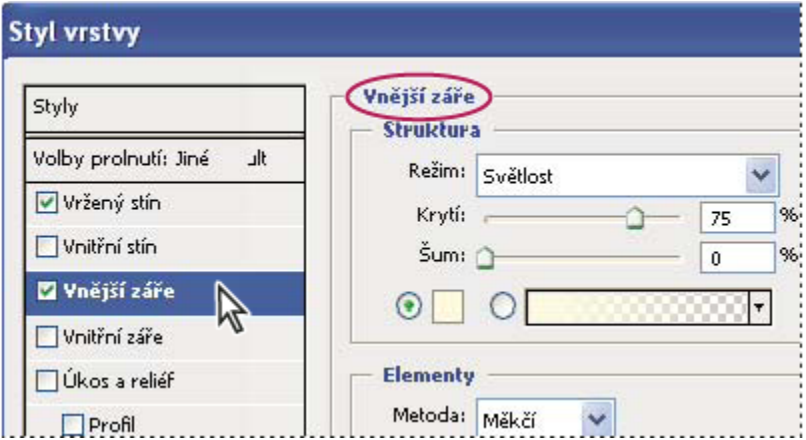

*Dialogové okno Styly vrstvy Klepněte na zaškrtávací pole, chcete-li aplikovat současné nastavení bez zobrazení voleb efektu. Klepnutím na název efektu zobrazte jeho volby.*

Vlastní styly můžete vytvořit s použitím jednoho nebo více z následujících efektů: **Vržený stín** Přidává stín, který dopadá za obsah vrstvy.

**Vnitřní stín** Přidává stín, který dopadá pouze dovnitř obsahu vrstvy, čímž dodává vrstvě zahloubený vzhled.

**Vnější záře a Vnitřní záře** Přidávají záři, která vychází z vnějších nebo vnitřních okrajů obsahu vrstvy.

**Úkos a reliéf** Přidávají do vrstvy různé kombinace světel a stínů.

**Satén** Aplikuje vnitřní stínování, které vytváří saténový povrch.

**Překrytí barvou, přechodem a vzorkem** Vyplní obsah vrstvy barvou, přechodem nebo vzorkem.

**Vytažení** Obtáhne objekt v aktivní vrstvě s použitím barvy, přechodu nebo vzorku. To je zvlášť užitečné při práci s tvary, které mají ostré okraje, jako je například text.

# **Aplikování nebo úpravy vlastního stylu vrstvy**

*Poznámka: Styly vrstev nemůžete aplikovat na vrstvu pozadí, na zamknutou vrstvu ani na skupinu. Chcete-li aplikovat styl vrstvy na vrstvu pozadí, nejdříve převeďte vrstvu pozadí na normální vrstvu.*

- **1** Vyberte vrstvu v paletě Vrstvy.
- **2** Proveďte jeden z následujících úkonů:
	- Poklepejte na vrstvu, mimo název vrstvy nebo miniaturu.
	- Klepněte na tlačítko Styly vrstvy  $f$  dole v paletě Vrstvy a zvolte efekt ze seznamu.
- Zvolte efekt z podnabídky Vrstva > Styl vrstvy.
- Chcete-li upravit stávající styl, poklepejte na efekt zobrazený pod názvem vrstvy v paletě Vrstvy. (Klepnutím na trojúhelník vedle ikony "fx" fx zobrazte efekty, obsažené ve stylu.)
- **3** Nastavte volby efektu v dialogovém okně Styl vrstvy. Viz "Volby stylu vrstvy" na stránce 311.
- **4** Podle potřeby přidejte i ostatní efekty stylu. Klepnutím na zaškrtávací pole vlevo od názvu efektu přidejte efekt bez toho, že byste ho vybrali.

*Můžete upravit více efektů najednou bez zavření dialogového okna Styl vrstvy. Klepnutím na název efektu na levé straně dialogového okna zobrazte jeho volby.*

# **Volby stylu vrstvy**

**Výška** Nastaví výšku zdroje světla pro efekt Úkos a reliéf. Hodnota 0 je ekvivalentní úrovni plochy, 90 je přímo nad vrstvou.

**Úhel** Určuje úhel osvětlení, se kterým se efekt aplikuje na vrstvu. Tažením v okně dokumentu můžete nastavit úhel pro efekty Vržený stín, Vnitřní stín nebo Satén.

**Vyhlazení** Prolne okrajové obrazové body profilu okraje nebo profilu lesku okraje. Tato volba je nejužitečnější pro stíny malé velikosti a složité profily okrajů.

**Režim prolnutí** Určuje, jak se styl vrstvy prolne se spodními vrstvami, což může i nemusí zahrnovat také aktivní vrstvu. Například vnitřní stín se prolne s aktivní vrstvou, protože efekt se vykresluje nad tuto vrstvu, ale vržený stín se prolne jen s vrstvami pod aktivní vrstvou. Většinou poskytuje nejlepší výsledky výchozí nastavení režimu pro každý z efektů. Viz Viz Seznam režimů prolnutí v nápovědě Photoshopu.

**Vyseknutí** Před rozostřením zúží hranice podkladu pro Vnitřní stín nebo Vnitřní záři.

**Barvy** Určuje barvu stínu, záře nebo zvýraznění. Můžete klepnout na pole barvy a vybrat barvu.

**Profil okraje** U záře s plnou barvou umožňuje profil okraje vytvářet průhledné kruhy. U záře vyplněné přechodem umožňuje profil okraje vytvářet variace opakování barvy a krytí přechodu. U úkosu a reliéfu umožňuje profil okraje vytvarovat hřebeny, sedla a výstupky, které se při vykreslení úkosu vystínují. U stínů umožňuje profil okraje určit odeznívání. Další informace viz ["Modifikování efektů vrstvy pomocí profilů okrajů" na stránce 312](#page-318-0).

**Vzdálenost** Určuje vzdálenost odsazení pro efekty stínu nebo saténu. Vzdálenost odsazení můžete nastavit tažením v okně dokumentu.

**Hloubka** Určí hloubku úkosu. Také určuje hloubku vzorku.

**Použít globální světlo** Pomocí tohoto nastavení můžete určit jeden společný úhel světla, který je pak dostupný pro všechny efekty vrstvy, které používají stínování: Vržený stín, Vnitřní stín a Úkos a reliéf. Pokud v libovolném z těchto efektů vyberete Použít globální světlo a nastavíte úhel světla, stane se tento úhel globálním úhlem osvětlení. Všechny další efekty, které mají vybranou volbu Použít globální světlo, automaticky zdědí stejné nastavení úhlu. Pokud volba Použít globální světlo není vybraná, úhel osvětlení, který nastavíte, bude lokální, a použije se pouze pro tento efekt. Globální úhel osvětlení můžete nastavit také pomocí příkazu Styl vrstvy > Globální světlo.

**Profil lesku** Vytvoří lesklý kovový vzhled. Profil lesku se aplikuje po vystínování úkosu nebo reliéfu.

**Přechod** Určuje přechod efektu vrstvy. Klepnutím na přechod zobrazte Editor přechodu nebo klepněte na obrácenou šipku a zvolte přechod z rozbalovací palety. Pomocí Editoru přechodu můžete upravit přechod nebo můžete vytvořit nový přechod. V paletě Překrytí přechodem můžete upravit barvu nebo krytí stejně jako v Editoru přechodu. Pro některé efekty můžete nastavit další volby přechodu. Volba Obrátit změní orientaci přechodu, volba Zarovnat podle vrstvy použije ohraničovací rámeček vrstvy k výpočtu výplně přechodem a volba Velikost nastaví měřítko pro aplikování přechodu. Můžete použít myš k přemístění středu přechodu klepnutím a tažením v okně obrazu. Volba Styl určuje tvar přechodu.

**Režim světel nebo stínů** Určuje režim prolnutí světel a stínů úkosu nebo reliéfu.

**Kolísání** Mění aplikování barvy a krytí přechodu.

**Vrstva vysekne vržený stín** Určuje viditelnost vrženého stínu v poloprůhledné vrstvě.

<span id="page-318-0"></span>**Šum** Určuje množství náhodných prvků v krytí záře nebo stínu. Zadejte hodnotu v procentech nebo přetáhněte jezdec.

**Krytí** Nastavuje neprůhlednost efektu vrstvy. Zadejte hodnotu v procentech nebo přetáhněte jezdec.

Vzorek Určuje vzorek efektu vrstvy. Klepněte na rozbalovací paletu a zvolte vzorek. Klepněte na tlačítko Nové přednastavení , aby se na základě současného nastavení vytvořil nový přednastavený vzorek. Klepněte na volbu Na počátek, chcete-li počátek vzorku umístit na počátek dokumentu, když je vybraná volba Svázat s vrstvou, nebo na levý horní roh vrstvy, pokud tato volba není vybraná. Vyberte Svázat s vrstvou, chcete-li určit, že se má vzorek při přemísťování vrstvy pohybovat spolu s ní. Přetažením jezdce Velikost nebo zadáním hodnoty určete požadovanou velikost vzorku. Přetáhněte vzorek do požadované polohy ve vrstvě; vraťte vzorek do počáteční polohy tlačítkem Na počátek. Volba vzorku není dostupná, když není načtený žádný vzorek.

**Poloha** Určuje polohu efektu vytažení: Vně, Uvnitř nebo Na střed.

**Rozsah** Určuje, která část nebo rozsah záře je cílem pro profil okraje.

**Velikost** Určuje míru rozostření nebo velikost stínu.

**Změkčit** Rozostří výsledek vystínování, aby se potlačily nežádoucí artefakty.

**Zdroj** Určí zdroj záře pro vnitřní záři. Zvolte Střed, pokud chcete, aby záře vycházela ze středu obsahu vrstvy, nebo Okraje, pokud chcete, aby záře vycházela z vnitřních okrajů obsahu vrstvy.

**Rozšíření** Před rozostřením rozšíří hranice podkladu.

**Styl** Určí styl úkosu: Vnitřní úkos vytvoří úkos podle vnitřních okrajů obsahu vrstvy, Vnější úkos vytvoří úkos podle vnějších okrajů obsahu vrstvy, Reliéf vytvoří efekt vystupujícího obsahu aktivní vrstvy nad spodními vrstvami, Poduškový reliéf vytvoří efekt zapuštění okrajů obsahu aktivní vrstvy do spodních vrstev, Reliéfní tah omezí reliéf jen na okraje efektu vytažení, aplikovaného na vrstvu. (Uvědomte si, že efekt Reliéfní tah nebude viditelný, pokud není na vrstvu aplikované žádné vytažení.)

#### **Metoda**

Pro efekty Úkos a reliéf jsou dostupné volby Hladká, Tvrdá a Měkká; pro efekty Vnitřní záře a Vnější záře jsou dostupné volby Měkčí a Přesná.

**Vyhladit** Mírně rozostří okraje podkladu a hodí se pro všechny typy podkladu, ať jsou jejich okraje měkké nebo tvrdé. Při větších velikostech nezachová detaily.

**Tvrdá** Používá postup založený na měření vzdáleností a nejlépe se hodí pro podklady s ostrými okraji z tvarů s vyhlazením, jako je například text. Detaily zachová lépe než Hladká metoda.

**Měkká** Využívá modifikovaný postup měření vzdáleností, a přestože není tak přesná jako volba Tvrdá, je vhodnější pro větší rozsah různých podkladů. Detaily zachová lépe než Hladká metoda.

**Měkčí** Aplikuje rozostření a je užitečná pro všechny typy podkladu, ať jsou jejich okraje měkké nebo ostré. Při větších velikostech nezachová detaily.

**Přesná** Používá k vytvoření záře postup založený na měření vzdáleností a hodí se hlavně pro podklady s ostrými okraji z tvarů s vyhlazením, jako je například text. Detaily zachová lépe než Měkčí metoda.

**Textura** Aplikuje texturu. Volba Velikost umožňuje změnit velikost textury. Vyberte Svázat s vrstvou, chcete-li určit, že se má textura při přemísťování vrstvy pohybovat spolu s ní. Volba Invertovat texturu obrátí. Volba Hloubka mění míru a směr (nahoru/dolů), se kterým se texturování aplikuje. Volba Na počátek umístí počátek vzorku na počátek dokumentu, když je vybraná volba Svázat s vrstvou, nebo na levý horní roh vrstvy, pokud tato volba není vybraná. Přetažením umístěte texturu ve vrstvě.

# **Modifikování efektů vrstvy pomocí profilů okrajů**

Když vytváříte vlastní styly vrstev, můžete použít profily okrajů k nastavení tvaru efektů Vržený stín, Vnitřní stín, Vnitřní záře, Vnější záře, Úkos a reliéf a Satén v daném rozsahu. Například Lineární profil u Vrženého stínu způsobí lineární pokles krytí. K vytvoření jedinečného přechodu stínu lze využít vlastní profil.

Profily okraje můžete vybrat, obnovit, odstranit nebo změnit jejich náhled v rozbalovací paletě profilů a ve Správci přednastavení.

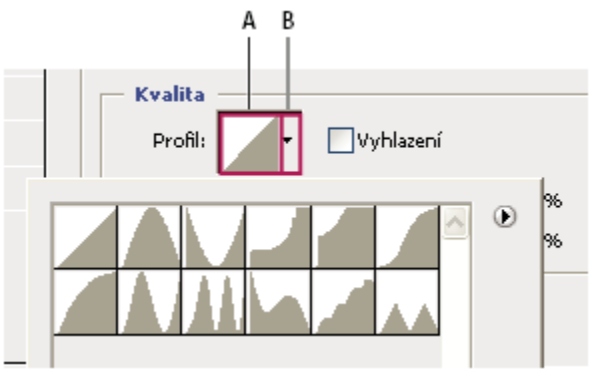

*Detail dialogového okna Styl vrstvy pro efekt Vržený stín*

*A. Klepnutím zobrazte dialogové okno Editor profilu B. Klepnutím zobrazte rozbalovací paletu.*

### **Vytvoření vlastního profilu okraje**

- **1** Vyberte efekt Vržený stín, Vnitřní stín, Vnitřní záře, Vnější záře, Úkos a reliéf nebo Satén v dialogovém okně Styl vrstvy.
- **2** Klepněte na miniaturu profilu okraje v dialogovém okně Styl vrstvy.
- **3** Klepnutím na profil přidejte body a tažením profil upravte. Nebo zadejte hodnoty pro Vstup a Výstup.
- **4** Chcete-li místo hladké křivky vytvořit ostrý roh, vyberte bod a klepněte na Rohový.
- **5** Chcete-li uložit profil okraje do souboru, klepněte na Uložit a profil pojmenujte.
- **6** Chcete-li profil okraje uložit jako přednastavení, zvolte Nový.
- **7** Klepněte na OK. Nové profily okraje se přidávají na konec rozbalovací palety.

### **Načtení profilu okraje**

**1** V dialogovém okně Styl vrstvy klepněte na profil okraje a v dialogovém okně Editor profilu zvolte Načíst. Přejděte do složky, ve které je uložena knihovna profilů, kterou chcete načíst, a klepněte na Otevřít.

### **Odstranění profilu okraje**

**1** Klepnutím na obrácenou šipku vedle vybraného profilu okraje zobrazte rozbalovací paletu. Podržte Alt a klepněte na profil okraje, který chcete odstranit.

# **Nastavení globálního úhlu osvětlení pro všechny vrstvy**

Použitím globálního světla získá obraz vzhled, jako by byl nasvícen jednotným zdrojem světla.

- **1** Proveďte jeden z následujících úkonů:
	- Zvolte Vrstva > Styl vrstvy > Globální světlo. V dialogovém okně Globální světlo zadejte hodnotu nebo přetáhněte poloměr úhlu, abyste nastavili úhel a výšku, a klepněte na OK.
	- V dialogovém okně Styl vrstvy pro Vržený stín, Vnitřní stín nebo Úkos vyberte Použít globální světlo. Zadejte hodnotu v poli Úhel nebo přetáhněte jezdec a klepněte na OK.

Globální osvětlení se aplikuje na každý efekt vrstvy, který používá globální úhel osvětlení.

# **Zobrazení nebo skrytí stylů vrstvy**

Když má vrstva styl, objeví se v paletě Vrstvy vpravo od názvu vrstvy ikona "fx"  $f$ \*.

### <span id="page-320-0"></span>**Skrytí nebo zobrazení všech stylů vrstev v obraze**

**1** Zvolte Vrstva > Styl vrstvy > Skrýt všechny efekty nebo Zobrazit všechny efekty.

### **Rozbalení nebo sbalení stylů vrstev v paletě Vrstvy**

- **1** Proveďte jeden z následujících úkonů:
	- Klepnutím na trojúhelník v vedle ikony stylů vrstvy  $f\hat{\bm{x}}$  rozbalte seznam efektů vrstev aplikovaných na tuto vrstvu.
	- Klepnutím na trojúhelník sbalte seznam efektů vrstev.
	- Chcete-li rozbalit nebo sbalit všechny styly vrstev, aplikované na vrstvy obsažené ve skupině, podržte Alt při klepnutí na trojúhelník nebo obrácený trojúhelník pro skupinu. Styly vrstev, aplikované na všechny vrstvy patřící do skupiny, se rozbalí nebo sbalí.

# **Vytvoření a správa přednastavených stylů**

Můžete vytvořit vlastní styl a uložit ho jako přednastavení, které pak bude dostupné v paletě Styly. Přednastavené styly můžete uložit do knihovny a podle potřeby je načíst nebo odstranit z palety Styly.

### **Vytvoření nového přednastaveného stylu**

- **1** V paletě Vrstvy vyberte vrstvu obsahující styl vrstvy, který chcete uložit jako přednastavení.
- **2** Proveďte jeden z následujících úkonů:
	- Klepněte do prázdné oblasti v paletě Styly.
	- Se stisknutou klávesou Alt klepněte na tlačítko Nová položka dole v paletě Styly.
	- Zvolte Nový styl z nabídky palety Styly.
	- Zvolte Vrstva > Styl vrstvy > Volby prolnutí a v dialogovém okně Styl vrstvy klepněte na Nový styl.
- **3** Zadejte název přednastaveného stylu, nastavte volby stylu a klepněte na OK.

### **Přejmenování přednastaveného stylu**

- **1** Proveďte jeden z následujících úkonů:
	- Poklepejte na styl v paletě Styly. Pokud je paleta Styly nastavená tak, že zobrazuje styly jako miniatury, zadejte nový název v dialogovém okně a klepněte na OK. Jinak zadejte nový název přímo v paletě Styly a stiskněte Enter (Windows) nebo Return (Mac OS).
	- Vyberte styl v oblasti Styly v dialogovém okně Styl vrstvy. Pak zvolte Přejmenovat styl z rozbalovací nabídky, zadejte nový název a klepněte na OK.
	- Když používáte nástroj tvaru nebo pero, vyberte styl z rozbalovací palety Styl vrstvy v pruhu voleb. Pak zvolte Přejmenovat styl z nabídky rozbalovací palety.

### **Odstranění přednastaveného stylu**

- **1** Proveďte jeden z následujících úkonů:
	- Přetáhněte styl na ikonu Odstranit na dole v paletě Styly.
	- Podržte Alt a klepněte na styl vrstvy v paletě Styly.
	- Vyberte styl v oblasti Styly v dialogovém okně Styl vrstvy. (Viz ["Aplikování přednastavených stylů" na stránce 309](#page-315-0).) Pak z rozbalovací nabídky zvolte Odstranit styl.
	- Když používáte nástroj tvaru nebo pero, vyberte styl z rozbalovací palety Styl vrstvy v pruhu voleb. Pak z nabídky rozbalovací palety zvolte Odstranit styl.

### **Uložení sady přednastavených stylů jako knihovny**

- **1** Proveďte jeden z následujících úkonů:
	- Zvolte Uložit styly z nabídky palety Styly.
- Vyberte Styly na levé straně dialogového okna Styl vrstvy. Pak z rozbalovací nabídky zvolte Uložit styly.
- Když používáte nástroj tvaru nebo pero, klepněte na miniaturu stylu vrstvy v pruhu voleb. Pak z nabídky rozbalovací palety zvolte Uložit styly.
- **2** Zvolte místo, kam chcete knihovnu uložit, zadejte název souboru a klepněte na Uložit.

Knihovnu můžete uložit kamkoliv. Pokud ale umístíte soubor knihovny do složky Přednastavení/Styly uvnitř výchozího umístění přednastavení, objeví se název knihovny na konci nabídky palety Styly, až aplikaci příště spustíte. *Poznámka: K přejmenování, odstranění a uložení knihoven přednastavených stylů můžete také použít Správce přednastavení.*

### **Načtení knihovny přednastavených stylů**

- **1** Klepněte na trojúhelník v paletě Styly, v dialogovém okně Styl vrstvy nebo v rozbalovací paletě Styl vrstvy v pruhu voleb.
- **2** Proveďte jeden z následujících úkonů:
	- Zvolte Načíst styly, chcete-li přidat knihovnu k platnému seznamu. Pak vyberte soubor knihovny a klepněte na Načíst.
	- Zvolte Nahradit styly, abyste nahradili současný seznam jinou knihovnou. Pak vyberte soubor knihovny a klepněte na Načíst.
	- Zvolte soubor knihovny (zobrazený na konci nabídky palety). Pak klepněte na OK, pokud chcete současný seznam nahradit, nebo na Přidat, pokud chcete položky přídat do aktuálního seznamu.
- **3** Chcete-li se vrátit k výchozí knihovně přednastavených stylů, zvolte Obnovit styly. Můžete buď současný seznam nahradit nebo k němu můžete výchozí knihovnu přidat.

*Poznámka: Knihovny stylů také můžete načíst nebo obnovit pomocí Správce přednastavení. Viz ["O správci přednastavení" na](#page-53-0) [stránce 47.](#page-53-0)*

# **Kopírování stylů vrstvy**

Kopírování a vkládání stylů je snadný způsob, jak aplikovat stejné efekty na více vrstev.

### **Kopírování stylů vrstev mezi vrstvami**

- **1** V paletě Vrstvy vyberte vrstvu obsahující styl, který chcete zkopírovat.
- **2** Zvolte Vrstva > Styl vrstvy > Kopírovat styl vrstvy.
- **3** Vyberte cílovou vrstvu v paletě a zvolte Vrstva > Styl vrstvy > Vložit styl vrstvy.

Vložený styl vrstvy nahradí existující styl vrstvy v cílové vrstvě nebo vrstvách.

#### **Kopírování stylů vrstev mezi vrstvami přetažením**

- **1** Proveďte jeden z následujících úkonů:
	- V paletě Vrstvy přetažením jednoho efektu vrstvy z jedné vrstvy do jiné se stisknutou klávesou Alt tento efekt duplikujte nebo přetáhněte z jedné vrstvy do jiné pruh Efekty a tím duplikujte styl vrstvy.
	- Přetáhněte jeden nebo několik efektů vrstvy z palety Vrstvy do obrazu a tím aplikujte výsledný styl vrstvy na nejvyšší vrstvu v paletě Vrstvy, která obsahuje obrazové body v místě puštění.

# **Změna měřítka efektu vrstvy**

Styl vrstvy můžete doladit, aby vypadal co nejlépe při cílovém rozlišení, kdy jednotlivé prvky mají určenou velikost. Příkaz Změnit velikost efektů umožňuje nastavit měřítko efektů ve stylu vrstvy, aniž by se změnila velikost objektu, na který je styl vrstvy aplikovaný.

- **1** Vyberte vrstvu v paletě Vrstvy.
- **2** Zvolte Vrstva > Styl vrstvy > Změnit velikost efektů.
- **3** Zadejte hodnotu v procentech nebo přetáhněte jezdec.
- **4** Chcete-li zobrazovat náhled změn v obrazu, vyberte Náhled.
- **5** Klepněte na OK.

# **Odstranění efektů vrstvy**

Můžete odstranit jednotlivé efekty ze stylu aplikovaného na vrstvu nebo odstranit celý styl z vrstvy.

### **Odstranění efektu ze stylu**

- **1** V paletě Styly rozbalte styl vrstvy, abyste viděli jeho efekty.
- **2** Přetáhněte efekt na ikonu Odstranit.

### **Odstranění stylu z vrstvy**

- **1** V paletě Vrstvy vyberte vrstvu obsahující styl, který chcete odstranit.
- **2** Proveďte jeden z následujících úkonů:
	- V paletě Vrstvy přetáhněte pruh Efekty na ikonu Odstranit.
	- Zvolte Vrstva > Styl vrstvy > Odstranit styl vrstvy.
	- Vyberte vrstvu a pak klepněte na tlačítko Odstranit styl $\bigcirc$  dole v paletě Styly.

### **Převedení stylu vrstvy na vrstvy obrazu**

Abyste mohli vzhled stylů vrstvy přizpůsobit nebo doladit, můžete převést styly vrstvy na normální vrstvy obrazu. Poté, co styl vrstvy převedete na vrstvy obrazu, můžete výsledek vylepšit malováním nebo použitím příkazů a filtrů. Styl vrstvy ale již nemůžete dále upravovat v původní vrstvě a při změně obrazu původní vrstvy se styl vrstvy již nebude aktualizovat. *Poznámka: Při vytvoření vrstev tímto postupem nemusí být výsledek zcela shodný s verzí, která je založena na stylech vrstvy. Při vytváření nových vrstev se může zobrazit výstražná zpráva.*

- **1** V paletě Vrstvy vyberte vrstvu obsahující styl vrstvy, který chcete převést na vrstvy.
- **2** Zvolte Vrstva > Styl vrstvy > Vytvořit vrstvy.

Nové vrstvy nyní můžete upravovat a měnit jejich pořadí, stejně jako pro běžné vrstvy. Některé efekty – například Vnitřní záře – se převedou na vrstvy v ořezové masce.

Abyste vygenerovali novou vrstvu z existujícího stylu, můžete také přetáhnout styl vrstvy na tlačítko Nová vrstva dole v paletě Vrstvy.

# **Vrstvy úprav a vrstvy výplně**

# **O vrstvách úprav a vrstvách výplně**

Vrstva úprav aplikuje nastavení barev a tónů na obraz, aniž by se trvale změnily obrazové body v obraze. Například místo provedení nastavení pomocí příkazů Úrovně nebo Křivky přímo v obraze můžete vytvořit vrstvu úprav Úrovně nebo Křivky. Nastavení barev a tónů se uloží ve vrstvě úprav a aplikuje se na všechny vrstvy pod ní. Změny můžete kdykoliv vypustit a obnovit původní obraz.

Volby vrstev úprav odpovídají příkazům v nabídce Obraz > Přizpůsobení: výběr vrstvy úprav v paletě Vrstvy otevře stejné dialogové okno jako odpovídající příkaz v nabídce. Poklepáním na miniaturu vrstvy úprav v paletě Vrstvy můžete znovu otevřít dialogové okno nastavení úpravy.

Vrstvy výplně umožňují vyplnit vrstvu plnou barvou, přechodem nebo vzorkem. Na rozdíl od vrstev úprav neovlivňují vrstvy pod nimi.

Vrstvy úprav mají následující výhody:

- Nedestruktivní úpravy. Můžete vyzkoušet různá nastavení a vrstvu úprav můžete kdykoliv znovu změnit. Můžete také zmenšit efekt nastavení snížením krytí vrstvy úprav.
- Menší ztráta dat obrazu díky kombinování více nastavení. Pokaždé, když přímo nastavíte hodnoty obrazových bodů, ztratí se část obrazových dat. Můžete použít více vrstev úprav a provést s nimi malé korekce. Photoshop zkombinuje všechna nastavení před tím, než je aplikuje na obraz.
- Selektivní úpravy. Můžete malovat do masky vrstvy úprav, abyste aplikovali nastavení pouze na část obrazu. Později můžete určit, která část obrazu se nastaví, když znovu upravíte masku vrstvy. Míru nastavení můžete řídit malováním do masky s různými odstíny šedi.
- Schopnost aplikovat nastavení na více obrazů. Zkopírujte a vložte vrstvy úprav mezi obrazy, abyste aplikovali stejná nastavení barev a tónů.

Vrstvy úprav zvětšují velikost souboru obrazu, ale ne více než jiné vrstvy. Pokud pracujete s mnoha vrstvami, můžete zmenšit velikost souboru tím, že sloučíte vrstvy úprav s vrstvami obsahujícími obrazové body obrazu. Vrstvy úprav mají mnoho stejných vlastností jako ostatní vrstvy. Můžete nastavit jejich krytí a režim prolnutí a můžete je seskupit, abyste aplikovali jejich nastavení jen na určité vrstvy. Můžete zapnout nebo vypnout jejich viditelnost, abyste aplikovali jejich efekt nebo pro lepší náhled efektu.

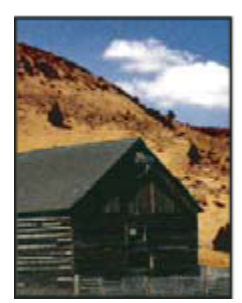

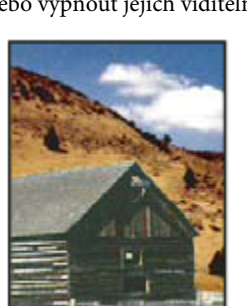

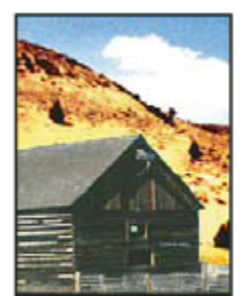

*Originál (vlevo), po aplikování vrstvy úprav pouze na stodolu (uprostřed) se zvýrazní více detailů na stodole; a po aplikování vrstvy úprav na celý obraz (vpravo) se zesvětlí celý obraz, ale ztratí se detaily mraků*

Vrstva úprav ovlivňuje všechny vrstvy pod ní: můžete korigovat více vrstev najednou provedením jediné úpravy místo toho, abyste upravovali každou vrstvu samostatně.

# **Viz také**

["Nastavování barev a tónů" na stránce 151](#page-157-0)

# **Vytváření vrstev úprav a vrstev výplně**

Vrstvy úprav a vrstvy výplně mají stejné nastavení krytí a režimu prolnutí jako vrstvy obrazu. Lze měnit jejich pořadí, odstranit je, skrýt je a duplikovat je stejně jako vrstvy obrazu. Vrstvy úprav a vrstvy výplně mají standardně masku vrstvy, což indikuje ikona masky vpravo od miniatury vrstvy. Chcete-li vytvořit vrstvy úprav bez masek vrstvy, změňte tuto volbu v dialogovém okně Volby palety Vrstvy (zvolte Volby palety z nabídky palety Vrstvy).

*Chcete-li omezit efekty vrstvy úprav nebo vrstvy výplně pouze na vybranou oblast, vytvořte výběr, vytvořte uzavřenou cestu a vyberte ji nebo vyberte existující uzavřenou cestu. Když použijete výběr, vytvoříte vrstvu úprav nebo vrstvu výplně omezenou maskou vrstvy. Když použijete cestu, vytvoříte vrstvu úprav nebo vrstvu výplně omezenou vektorovou maskou.*
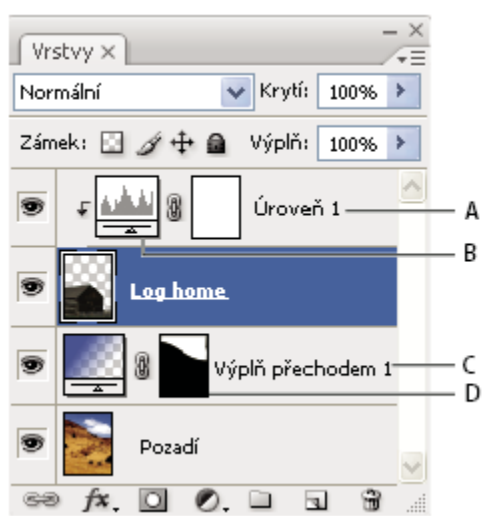

*Vrstvy úprav a vrstvy výplně*

*A. Vrstva úprav omezená pouze na vrstvu Log home B. Miniatura vrstvy C. Vrstva výplně D. Maska vrstvy*

#### **Vytvoření vrstvy úprav**

Informace o specifických volbách pro vrstvy úpravy viz ["Nastavování barev a tónů" na stránce 151.](#page-157-0)

- **1** Proveďte jeden z následujících úkonů:
	- Klepněte na tlačítko Nová vrstva úprav Ø dole v paletě Vrstvy a zvolte typ vrstvy úprav.
	- Zvolte Vrstva > Nová vrstva úprav a vyberte volbu. Vrstvu pojmenujte, nastavte volby vrstvy a klepněte na OK.

*Chcete-li omezit efekt vrstvy úprav na určitou skupinu vrstev, vytvořte ořezovou masku obsahující tyto vrstvy. Vrstvy úprav můžete vložit dovnitř ořezové masky nebo do základu ořezové masky. Úpravy budou omezeny pouze na vrstvy uvnitř skupiny. (Nebo můžete vytvořit skupinu vrstev, která bude používat jakýkoli jiný režim prolnutí než Bez změny.)*

#### **Vytvoření vrstvy výplně**

- **1** Proveďte jeden z následujících úkonů:
	- Zvolte Vrstva > Nová vrstva výplně a vyberte volbu. Vrstvu pojmenujte, nastavte volby vrstvy a klepněte na OK.
	- Klepněte na tlačítko Nová vrstva úprav Ø dole v paletě Vrstvy a zvolte typ vrstvy výplně. **Plná barva** Vyplní vrstvu platnou barvou popředí. Použijte dialog pro výběr barvy, chcete-li vybrat jinou barvu výplně.

**Přechod** Klepnutím na přechod zobrazte Editor přechodu nebo klepněte na obrácenou šipku a zvolte přechod z rozbalovací palety. Nastavte další volby podle potřeby. Volba Styl určuje tvar přechodu. Úhel určuje úhel, pod kterým se přechod aplikuje. Velikost mění velikost přechodu. Obrátit změní orientace přechodu. Rozklad omezuje pruhy použitím rozkladu barev v přechodu. Zarovnat podle vrstvy použije k výpočtu výplně přechodem ohraničovací rámeček vrstvy. V okně obrazu lze přetažením změnit střed přechodu.

**Vzorek** Klepněte na vzorek a zvolte vzorek z rozbalovací palety. Klepněte na Měřítko a zadejte hodnotu nebo přetáhněte jezdec. Klepněte na volbu Na počátek, chcete-li počátek vzorku umístit na počátek dokumentu. Vyberte Svázat s vrstvou, chcete-li určit, že se má vzorek při přemísťování vrstvy pohybovat spolu s ní. Pokud je vybraná volba Svázat s vrstvou, můžete vzorek umístit tažením v obraze, když je otevřené dialogové okno Výplň vzorkem.

## **Úpravy vrstvy úprav nebo vrstvy výplně**

Můžete upravit nastavení vrstvy úprav nebo vrstvy výplně, nebo je můžete nahradit jinými typy úprav nebo výplně.

Můžete také upravit masku vrstvy úprav nebo vrstvy výplně, a tím nastavit efekt, jaký má vrstva na obraz. Ve výchozím stavu jsou všechny oblasti vrstvy úprav nebo vrstvy výplně "nemaskované" a proto se zobrazují. (Viz ["O vrstvách a vektorových maskách" na](#page-334-0) [stránce 328.](#page-334-0))

#### **Změna voleb vrstvy úprav a vrstvy výplně**

- **1** Proveďte jeden z následujících úkonů:
	- Poklepejte na miniaturu vrstvy úprav nebo vrstvy výplně v paletě Vrstvy.
	- Zvolte Vrstva > Volby obsahu vrstvy.
- **2** Proveďte požadované úpravy a klepněte na OK.

*Poznámka: Vrstvy úprav Invertovat nemají žádná nastavení.*

#### **Změna typu vrstvy úprav nebo vrstvy výplně**

- **1** Vyberte vrstvu úprav nebo vrstvu výplně, kterou chcete změnit.
- **2** Zvolte Vrstva > Změnit obsah vrstvy a ze seznamu vyberte jinou vrstvu úprav nebo vrstvu výplně.

## **Sloučení vrstev úprav nebo vrstev výplně**

Vrstvu úprav nebo vrstvu výplně můžete sloučit několika různými způsoby: s vrstvou pod ní, s vrstvami v její skupině, s ostatními vybranými vrstvami nebo se všemi ostatními viditelnými vrstvami. Vrstvu úprav ani vrstvu výplně ale nemůžete použít jako cíl sloučení. Když sloučíte vrstvu úprav nebo vrstvu výplně s obrazovou vrstvou pod ní, úpravy se rastrují a natrvalo se aplikují na sloučenou vrstvu. Vrstvu výplně můžete také rastrovat bez jejího sloučení. (Viz ["Rastrování vrstev" na stránce 301.](#page-307-0))

Vrstvy úprav nebo vrstvy výplně, jejichž masky obsahují pouze bílé hodnoty, nijak zásadně velikost souboru nezvětšují, takže není třeba je slučovat, aby se ušetřilo místo v souboru.

## **Nedestruktivní úpravy**

## **O nedestruktivních úpravách**

Nedestruktivní úpravy umožňují provádět změny obrazu, aniž byste přepsali původní data obrazu, která tak zůstávají dostupná pro případ, že byste se k nim chtěli vrátit. Protože nedestruktivní úpravy z obrazu neodstraňují data, prováděním úprav nesnižujte kvalitu obrazu. Nedestruktivní úpravy můžete ve Photoshopu provádět několika způsoby:

**Práce s vrstvami úprav** Vrstvy úprav aplikují na obraz nastavení barev a tónů, aniž by trvale změnily obrazové body v obraze.

**Transformace s použitím inteligentních objektů** Inteligentní objekty umožňují nedestruktivní změnu velikosti, natočení a deformování.

**Filtrování s použitím inteligentních filtrů** Filtry aplikované na inteligentní objekty se změní na inteligentní filtry a fungují jako nedestruktivní efekty filtrů.

**Nastavení variací, stínů a světel s použitím inteligentních objektů** Příkazy Stíny a světla a Variace můžete aplikovat na inteligentní objekt jako inteligentní filtry.

**Retušování v samostatné vrstvě** Pomocí nástrojů klonovací razítko, retušovací štětec a bodový retušovací štětec můžete nedestruktivně retušovat v samostatné vrstvě. Zkontrolujte, že v pruhu voleb je vybraná volba Vzorkovat všechny vrstvy (vyberte Ignorovat vrstvy úprav, abyste zajistili, že vrstvy úprav neovlivní samostatnou vrstvu dvakrát). Pokud je to třeba, můžete neuspokojivé retušování vypustit.

**Úpravy v Camera Raw** Úpravy skupin obrazů ve formátech Raw, JPEG nebo TIFF zachovají původní obrazová data. Camera Raw uloží nastavení úprav pro jednotlivé obrazy odděleně od původních obrazových souborů.

**Otevření souborů Camera Raw jako inteligentních objektů** Abyste mohli upravovat soubory Camera Raw ve Photoshopu, musíte pro ně nejdříve zkonfigurovat nastavení pomocí Camera Raw. Jakmile upravíte soubor Camera Raw ve Photoshopu, nemůžete změnit konfiguraci nastavení Camera Raw bez ztráty těchto úprav. Když otevřete soubory Camera Raw ve Photoshopu jako inteligentní objekty, můžete pak změnit konfiguraci nastavení Camera Raw kdykoliv, dokonce i po úpravách souboru.

**Nedestruktivní oříznutí** Když vytvoříte rámeček oříznutí nástrojem oříznutí, v pruhu voleb vyberte Skrýt, abyste zachovali oříznutou oblast ve vrstvě. Oříznutou oblast můžete kdykoliv obnovit, když zvolíte Obraz > Odkrýt vše, nebo tažením nástrojem oříznutí za okraj obrazu. Volba Skrýt není dostupná pro obrazy, které obsahují pouze vrstvu pozadí.

**Maskování** Masky vrstvy a vektorové masky jsou nedestruktivní, protože masky můžete znovu upravit bez ztráty obrazových bodů, které skrývají. Pomocí masek filtrů můžete zamaskovat efekty inteligentních filtrů ve vrstvách inteligentních objektů.

### **Viz také**

["O Camera Raw" na stránce 89](#page-95-0)

["O vrstvách úprav a vrstvách výplně" na stránce 316](#page-322-0)

## **O automatických objektech**

Inteligentní objekty jsou vrstvy, které obsahují obrazová data z rastrových nebo vektorových obrazů, například ze souborů Photoshopu nebo Illustratoru. Inteligentní objekty zachovávají zdrojový obsah obrazu se všemi původními charakteristikami a umožňují provádět nedestruktivní úpravy vrstvy.

Inteligentní objekty můžete vytvořit několika metodami: příkazem Otevřít jako inteligentní objekt, umístěním souboru, vložením dat z Illustratoru nebo převedením jedné nebo více vrstev Photoshopu na inteligentní objekty.

S použitím inteligentních objektů můžete:

- Provádět nedestruktivní transformace. Můžete měnit velikost, otáčet nebo deformovat vrstvu bez ztráty původních obrazových dat nebo kvality, protože transformace neovlivňuje originální data. (Některé volby transformací, například Perspektiva nebo Deformovat, nejsou dostupné.)
- Pracovat s vektorovými daty, například vektorovými kresbami z Illustratoru, která by se jinak ve Photoshopu rastrovala.
- Provádět nedestruktivní filtrování. Filtry aplikované na inteligentní objekty můžete kdykoliv upravit.
- Upravit jeden inteligentní objekt a automaticky aktualizovat všechny jeho navázaná instance.

Nemůžete provádět operace, které mění data obrazových bodů – například malování, zesvětlení, ztmavení nebo klonování – přímo ve vrstvě inteligentního objektu, pokud nebyla nejdříve převedena na normální vrstvu, která se bude rastrovat. Chcete-li provést operace, které mění data obrazových bodů, můžete upravit obsah inteligentního objektu, klonovat novou vrstvu nad vrstvu inteligentního objektu, upravit duplikáty inteligentního objektu nebo vytvořit novou vrstvu.

*Poznámka: Když transformujete inteligentní objekt, na který byl aplikován inteligentní filtr, Photoshop efekt filtru během provádění transformace vypne. Efekty filtru se aplikují znovu po dokončení transformace. Viz ["O inteligentních filtrech" na stránce 322.](#page-328-0)*

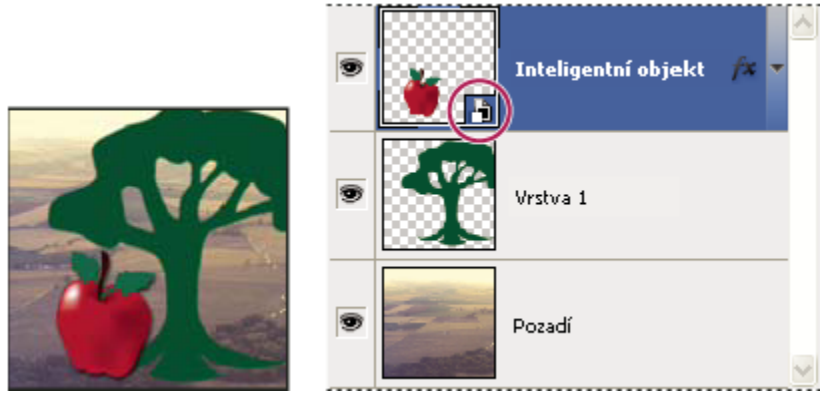

*Normální vrstva a inteligentní objekt v paletě Vrstvy. Ikona v pravém dolním rohu miniatury označuje inteligentní objekt.*

## **Vytváření inteligentních objektů**

**1** Proveďte libovolný z následujících úkonů:

- Zvolte Soubor > Otevřít jako inteligentní objekt, vyberte soubor a klepněte na Otevřít.
- Zvolte Soubor > Umístit, chcete-li importovat soubory jako inteligentní objekty do otevřeného dokumentu Photoshopu.

*Přestože je možné umísťovat soubory JPEG, je lepší umístit soubory PSD, TIFF nebo PSB, protože pak můžete přidat vrstvy, změnit obrazové body a soubor znovu uložit bez ztráty dat. (Uložení upraveného souboru JPEG vyžaduje sloučení nových vrstev a novou kompresi obrazu, což sníží kvalitu obrazu.)*

- Zvolte Vrstva > Inteligentní objekt > Převést na inteligentní objekt, abyste převedli vybranou vrstvu na inteligentní objekt.
- V Bridge zvolte Soubor > Umístit > Do Photoshopu, chcete-li soubor importovat jako inteligentní objekt do otevřeného dokumentu Photoshopu.

*Snadný způsob jak pracovat se soubory Camera Raw je otevřít je jako inteligentní objekty. Můžete kdykoliv poklepat na vrstvu inteligentního objektu, která obsahuje soubor Camera Raw, a upravit nastavení Camera Raw.*

- Vyberte jednu nebo více vrstev a zvolte Vrstva > Inteligentní objekty > Převést na inteligentní objekt. Vrstvy se seskupí do jednoho inteligentního objektu. Ořezové masky se při seskupení vrstev do inteligentního objektu nezachovají.
- Přetáhněte vrstvy nebo objekty z PDF nebo Adobe Illustratoru do dokumentu Photoshopu.
- Vložte kresbu z Illustratoru do dokumentu Photoshopu a v dialogovém okně Vložit zvolte Inteligentní objekt. Chcete-li dosáhnout co největší pružnosti, v sekci Zpracování souborů v dialogovém okně Předvolby zapněte obě volby, PDF i AICB (bez podpory průhlednosti).

#### **Viz také**

["Umístění souboru do Photoshopu" na stránce 76](#page-82-0)

["Vložení kresby z Adobe Illustratoru do Photoshopu" na stránce 78](#page-84-0)

## **Duplikování inteligentního objektu**

- **1** V paletě Vrstvy vyberte vrstvu inteligentního objektu a proveďte jeden z následujících úkonů:
	- Chcete-li vytvořit duplikát inteligentního objektu, který bude svázaný s originálem, zvolte Vrstva > Nová > Vrstva kopírováním, nebo přetáhněte vrstvu inteligentního objektu na ikonu Vytvořit novou vrstvu dole v paletě Vrstvy. Úpravy, které provedete v originálu, ovlivní kopii a naopak.
	- Chcete-li vytvořit duplikát automatického objektu, který nebude svázaný s originálem, zvolte Vrstva > Inteligentní objekty > Nový inteligentní objekt kopírováním. Úpravy, které provedete v originálu, neovlivní tuto kopii.

V paletě Vrstvy se objeví nový inteligentní objekt se stejným názvem jako originál a s příponou "kopie".

## **Úpravy obsahu inteligentního objektu**

Když upravujete inteligentní objekt, otevře se zdrojový obsah buď ve Photoshopu (pokud jsou obsahem rastrová data nebo soubor Camera Raw) nebo v Illustratoru (pokud je obsahem vektorový PDF). Když uložíte změny do zdrojového obsahu, úpravy se projeví ve všech navázaných instancích inteligentního objektu v dokumentu Photoshopu.

- **1** Vyberte inteligentní objekt v paletě Vrstvy a proveďte jeden z následujících úkonů:
	- Zvolte Vrstva > Inteligentní objekty > Upravit obsah.
	- Poklepejte na miniaturu inteligentního objektu v paletě Vrstvy.
- **2** Klepnutím na OK dialogové okno zavřete.
- **3** Proveďte úpravy zdrojového souboru obsahu, pak zvolte Soubor > Uložit.

Photoshop aktualizuje inteligentní objekt, aby se projevily provedené změny. (Pokud změny nevidíte, nastavte dokument Photoshopu, který obsahuje inteligentní objekt, jako aktivní.)

## <span id="page-328-0"></span>**Nahrazení obsahu inteligentního objektu**

Můžete aktualizovat obrazová data v jedné nebo více (pokud jsou inteligentní objekty navázané) instancích inteligentního objektu. *Poznámka: Když nahradíte inteligentní objekt, všechny změny velikosti, pokřivení nebo efekty, které jste aplikovali na první inteligentní objekt se zachovají.*

- **1** Vyberte inteligentní objekt a zvolte Vrstva > Inteligentní objekty > Nahradit obsah.
- **2** Najděte soubor, který chcete použít, a klepněte na Umístit.
- **3** Klepněte na OK.

Do inteligentního objektu se umístí nový obsah. Připojené inteligentní objekty se také aktualizují.

## **Viz také**

["O umísťování souborů" na stránce 76](#page-82-0)

## **Export obsahu inteligentního objektu**

- **1** V paletě Vrstvy vyberte inteligentní objekt a zvolte Vrstva > Inteligentní objekty > Exportovat obsah.
- **2** Zvolte umístění pro obsah inteligentního objektu a pak klepněte na Uložit.

Photoshop exportuje inteligentní objekt v původním formátu, ve kterém byl umístěn (JPEG, AI, TIF, PDF nebo jiné formáty). Pokud jste inteligentní objekt vytvořili z vrstev, exportuje se ve formátu PSB.

## **Převedení inteligentního objektu na vrstvu**

Při převedení inteligentního objektu na normální vrstvu se obsah rastruje ve své současné velikosti. Inteligentní objekt převeďte na normální vrstvu pouze v případě, že už nepotřebujete data inteligentního objektu upravovat. Transformace, pokřivení a filtry aplikované na inteligentní objekt již nebude možné upravit, až bude inteligentní objekt rastrovaný.

**1** Vyberte inteligentní objekt a zvolte Vrstva > Rastrovat > Inteligentní objekt.

*Pokud pak chcete znovu vytvořit inteligentní objekt, vyberte znovu jeho původní vrstvy a začněte od začátku. Pro nový inteligentní objekt se nezachovají transformace, které jste aplikovali na původní inteligentní objekt.*

## **O inteligentních filtrech**

Libovolný filtr aplikovaný na inteligentní objekt je inteligentní filtr. Inteligentní filtry se zobrazují v paletě Vrstvy pod vrstvou inteligentního objektu, na který byly aplikovány. Inteligentní filtry jsou nedestruktivní, protože je můžete upravit, odstranit nebo skrýt.

Jako inteligentní filtr můžete použít libovolný filtr Photoshopu s výjimkou filtrů Oddělit, Zkapalnit, Vytvořit vzorek a Úběžný bod. Navíc můžete jako inteligentní filtry aplikovat přízpůsobení barev Stíny a světla a Variace.

Chcete-li použít inteligentní filtry, vyberte vrstvu inteligentního objektu, zvolte filtr, a pak nastavte volby filtru. Když aplikujete inteligentní filtr, můžete ho pak upravit, změnit jeho pořadí nebo ho odstranit.

Chcete-li rozbalit nebo sbalit zobrazení inteligentních filtrů, klepněte na trojúhelník vedle ikony inteligentního filtru, která se zobrazuje vpravo ve vrstvě inteligentního objektu v paletě Vrstvy. (Tímto způsobem se zobrazí nebo skryjí také styly vrstvy.) Nebo zvolte Volby palety z nabídky palety Vrstvy a pak v dialogovém okně vyberte Rozbalit nové efekty.

Použijte masky filtrů, chcete-li výběrově maskovat efekty inteligentního filtru. Viz ["Maskování inteligentních filtrů" na stránce](#page-330-0) [324.](#page-330-0)

*Poznámka: Pokud ve Photoshopu otevřete soubor, který obsahuje vrstvu inteligentního objektu s inteligentním filtrem, Photoshop zachová po otevření efekty inteligentního filtru, včetně masky filtru. Pokud ale následně upravíte vrstvu inteligentního objektu, Photoshop nebude zobrazovat inteligentní filtry vrstvy. Masky filtrů nemůžete upravovat ve Photoshopu.*

Video o inteligentních filtrech najdete na [www.adobe.com/go/vid0004\\_cz.](http://www.adobe.com/go/vid0004_cz)

## **Aplikování inteligentního filtru**

- **1** Proveďte jeden z následujících úkonů:
	- Chcete-li aplikovat inteligentní filtr na celou vrstvu inteligentního objektu, vyberte vrstvu v paletě Vrstvy.
	- Chcete-li omezit efekty inteligentního filtru na vybranou oblast vrstvy inteligentního objektu, vytvořte výběr.
	- Chcete-li aplikovat inteligentní filtr na normální vrstvu, vyberte vrstvu, zvolte Filtr > Převést pro inteligentní filtry a klepněte na OK.
- **2** Proveďte jeden z následujících úkonů:
	- Zvolte filtr z nabídky Filtr. Můžete zvolit libovolný filtr, včetně filtrů od jiných výrobců, které podporují inteligentní filtry, s výjimkou filtrů Oddělit, Zkapalnit, Vytvořit vzorek a Úběžný bod.
	- Zvolte Obraz > Přizpůsobení > Stíny a světla nebo Obraz > Přizpůsobení > Variace.

*Poznámka: Pokud aplikujete jeden nebo více filtrů s použitím Galerie filtrů, objeví se v paletě Vrstvy jako skupina s názvem "Galerie filtrů". Pořadí filtrů ve skupině Galerie filtrů nemůžete změnit. Můžete upravit jednotlivé filtry, když poklepete na položku ve skupině Galerie filtrů.*

**3** Nastavte volby filtru a klepněte na OK.

Inteligentní filtr se zobrazí pod řádkem Inteligentní filtry v paletě Vrstvy pod vrstvou inteligentního objektu. Pokud vedle inteligentního filtru v paletě Vrstvy vidíte ikonu varování, filtr nepodporuje barevný režim nebo bitovou hloubku obrazu.

Po aplikování inteligentního filtru ho můžete přetáhnout (nebo celou skupinu inteligentních filtrů) na jinou vrstvu inteligentního objektu v paletě Vrstvy; při přetahování inteligentních filtrů podržte stisknutou klávesou Alt. Inteligentní filtry nemůžete přetáhnout na normální vrstvy.

Video o aplikování inteligentních filtrů najdete na [www.adobe.com/go/vid0004\\_cz.](http://www.adobe.com/go/vid0004_cz)

## **Úpravy inteligentního filtru**

Pokud inteligentní filtr obsahuje změnitelná nastavení, můžete je kdykoliv upravit. Můžete také upravit volby prolnutí pro inteligentní filtry.

*Poznámka: Při úpravách inteligentního filtru se nezobrazuje náhled filtrů, které jsou v pořadí překrývání nad ním. Až dokončíte úpravy inteligentního filtru, Photoshop znovu zobrazí filtry v pořadí překrývání nad ním.*

#### **Viz také**

["Seznam režimů prolnutí" na stránce 354](#page-360-0)

["Určení krytí pro vrstvu nebo skupinu" na stránce 303](#page-309-0)

#### **Úpravy nastavení inteligentního filtru**

- **1** V paletě Vrstvy poklepejte na inteligentní filtr.
- **2** Nastavte volby filtru a klepněte na OK.

#### **Úpravy voleb prolnutí inteligentního filtru**

Úpravy voleb prolnutí inteligentního filtru jsou podobné jako použití příkazu Zeslabit, když aplikujete filtr na normální vrstvu.

**1** Poklepejte na ikonu Upravit volby prolnutí vedle filtru v paletě Vrstvy.

<span id="page-330-0"></span>**2** Nastavte volby prolnutí a klepněte na OK.

## **Skrytí inteligentních filtrů**

- **1** Proveďte jeden z následujících úkonů:
	- Chcete-li skrýt jeden inteligentní filtr, klepněte na ikonu oka vedle inteligentního filtru v paletě Vrstvy. Chcete-li inteligentní filtr zobrazit, klepněte do tohoto sloupce znovu.
	- Chcete-li skrýt všechny inteligentní filtry aplikované na vrstvu inteligentního objektu, klepněte na ikonu oka vedle řádku Inteligentní filtry v paletě Vrstvy. Chcete-li inteligentní filtry zobrazit, klepněte do tohoto sloupce znovu.

## **Změna pořadí, duplikování nebo odstranění inteligentních filtrů**

V paletě Vrstvy můžete změnit pořadí inteligentních filtrů, duplikovat je nebo je odstranit, pokud už je nechcete aplikovat na inteligentní objekt.

#### **Změna pořadí inteligentních filtrů**

**1** V seznamu v paletě Vrstvy přetáhněte inteligentní filtr nahoru nebo dolů. Pořadí inteligentních filtrů aplikovaných pomocí Galerie filtrů nemůžete změnit.

Photoshop aplikuje inteligentní filtry zdola nahoru.

#### **Duplikování inteligentních filtrů**

**1** V paletě Vrstvy přetáhněte inteligentní filtr se stisknutou klávesou Alt z jednoho inteligentního objektu na jiný nebo do nové polohy v seznamu inteligentních filtrů.

*Poznámka: Chcete-li duplikovat všechny inteligentní filtry, se stisknutou klávesou Alt přetáhněte ikonu inteligentních filtrů, která se zobrazuje vedle vrstvy inteligentního objektu.*

#### **Odstranění inteligentních filtrů**

- Chcete-li odstranit jeden inteligentní filtr, přetáhněte ho na ikonu Odstranit dole v paletě Vrstvy.
- Chcete-li odstranit všechny inteligentní filtry aplikované na vrstvu inteligentního objektu, vyberte vrstvu inteligentního objektu a zvolte Vrstva > Inteligentní filtr > Vymazat inteligentní filtry.

## **Maskování inteligentních filtrů**

Když aplikujete inteligentní filtr na inteligentní objekt, Photoshop zobrazí prázdnou (bílou) miniaturu masky v řádku inteligentních filtrů pod inteligentním objektem v paletě Vrstvy. Tato maska standardně zobrazuje celý efekt filtru. (Pokud jste před aplikováním inteligentního filtru vytvořili výběr, Photoshop zobrazí příslušnou masku místo prázdné masky v řádku inteligentních filtrů v paletě Vrstvy.)

Použijte masky filtrů, chcete-li výběrově maskovat inteligentní filtry. Když maskujete inteligentní filtry, maskování se aplikuje na všechny inteligentní filtry – nemůžete maskovat jednotlivé inteligentní filtry.

Masky filtrů fungují velmi podobně jako masky vrstev a můžete pro ně používat mnoho stejných postupů. Podobně jako masky vrstev se masky filtrů ukládají v paletě Kanály jako alfa kanály, a můžete načíst jejich hranice jako výběr.

Stejně jako u masek vrstev můžete do masek filtrů malovat. Oblasti filtru, které vybarvíte černou, budou skryté, oblasti vybarvené bílou budou viditelné, a oblasti vybarvené odstíny šedi se zobrazí s různými stupni průhlednosti.

*Poznámka: Masky vrstvy jsou standardně svázané s normálními vrstvami. Když přesunete vrstvu nebo masku vrstvy nástrojem pro přesun, přesunou se jako jeden celek. Masky aplikované na vrstvy inteligentních objektů, včetně masek filtrů, nejsou svázané s vrstvami. Pokud přemístíte masku filtru nebo vrstvu nástrojem pro přesun, nepřesouvají se jako jeden celek.*

### **Viz také**

["Výběr a zobrazení kanálu masky vrstvy" na stránce 330](#page-336-0)

["Načtení hranice vrstvy nebo masky vrstvy jako výběru" na stránce 332](#page-338-0)

#### **Maskování efektů inteligentního filtru**

**1** V paletě Vrstvy klepněte na miniaturu masky filtru, abyste ji aktivovali.

Kolem miniatury masky se objeví ohraničení.

- **2** Vyberte libovolný nástroj pro malování nebo úpravy.
- **3** Proveďte jeden z následujících úkonů:
	- Chcete-li skrýt části filtru, malujte do masky černě.
	- Chcete-li odkrýt části filtru, malujte do masky bíle.
	- Chcete-li, aby byl filtr částečně viditelný, malujte v masce šedou barvou.

*Na masky filtrů můžete také aplikovat přizpůsobení obrazu a filtry.*

#### **Zobrazení samotné masky filtru**

**1** Se stisknutou klávesou Alt klepněte na miniaturu masky filtru v paletě Vrstvy. Chcete-li zobrazit vrstvu inteligentního objektu, se stisknutou klávesou Alt znovu klepněte na masku filtru.

#### **Přemístění nebo kopírování masky filtru**

- Chcete-li přesunout masku do jiného efektu inteligentního filtru, přetáhněte masku do jiného efektu inteligentního filtru.
- Chcete-li masku zkopírovat, přetáhněte masku do jiného efektu inteligentního filtru se stisknutou klávesou Alt.

#### **Vypnutí masky filtru**

•

**1** Se stisknutou klávesou Shift klepněte na miniaturu masky filtru v paletě Vrstvy nebo zvolte Vrstva > Inteligentní filtr > Vypnout masku filtru.

Když je maska vypnutá, zobrazí se přes miniaturu masky filtru červené X a inteligentní filtr se zobrazí bez maskování. Chcete-li masku znovu zapnout, se stisknutou klávesou Shift znovu klepněte na miniaturu masky inteligentního filtru.

#### **Odstranění masky inteligentního filtru**

- Přetáhněte miniaturu masky filtru na ikonu Odstranit v paletě Vrstvy.
- Vyberte efekt inteligentního filtru a zvolte Vrstva > Inteligentní filtry > Odstranit masku filtru.

#### **Přidání masky filtru**

Pokud odstraníte masku filtru, můžete později přidat jinou masku.

- Chcete-li přidat prázdnou masku, vyberte efekt inteligentního filtru a zvolte Vrstva > Inteligentní filtry > Přidat masku filtru.
- Chcete-li přidat masku založenou na výběru, vytvořte výběr a pak klepněte pravým tlačítkem (Windows) nebo s klávesou Ctrl (Mac OS) na řádek inteligentních filtrů v paletě Vrstvy a zvolte Přidat masku filtru.

## **Kompozice vrstev**

## **O kompozicích vrstev**

Grafici často vytvářejí více kompozic nebo *variant* rozvržení stránky, které ukazují svým klientům. S použitím kompozic vrstev můžete vytvořit, spravovat a zobrazovat více verzí návrhu v jednom souboru Photoshopu.

Kompozice vrstev je snímek stavu v paletě Vrstvy. V kompozicích vrstev se ukládají tři typy voleb vrstev:

- Viditelnost vrstvy zda je vrstva zobrazená nebo skrytá.
- Poloha vrstvy v dokumentu.
- Vzhled vrstvy zda je na vrstvu aplikovaný styl a režim prolnutí vrstvy.

*Poznámka: Na rozdíl od efektů vrstvy nastavení inteligentního filtru nemůžete v jednotlivých kompozicích vrstev měnit. Pokud je vrstvu aplikovaný inteligentní filtr, objeví se ve všech kompozicích vrstev obrazu.*

Kompozice vrstev můžete exportovat do samostatných souborů, do jednoho PDF nebo do webové fotogalerie.

Zvolte Okna > Kompozice vrstev, abyste zobrazili paletu.

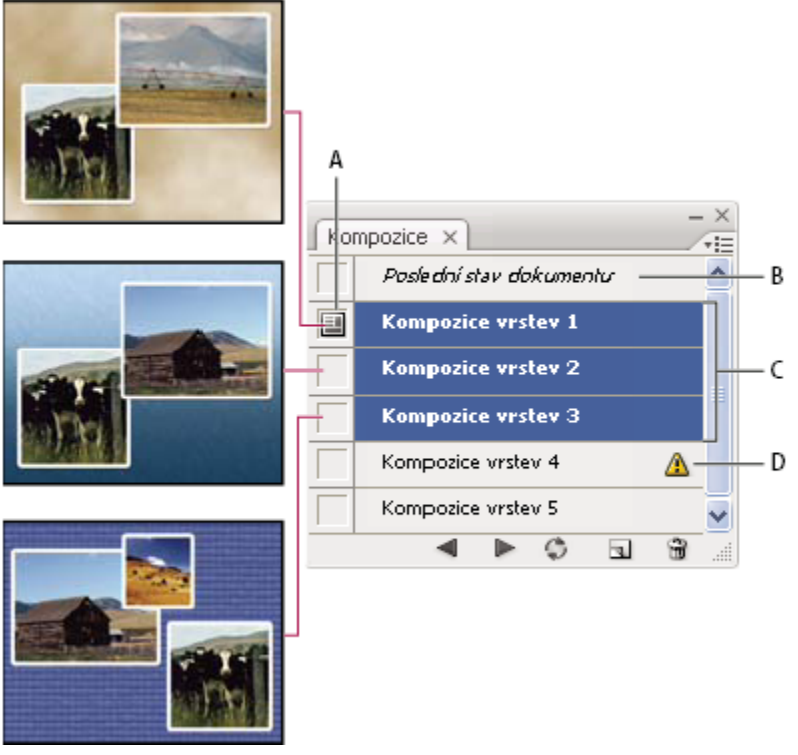

*Paleta Kompozice vrstev*

*A. Ikona Aplikovat kompozici vrstev B. Poslední stav dokumentu C. Vybrané kompozice D. Ikona Kompozici vrstev nelze zcela obnovit*

## **Vytvoření kompozice vrstev**

- **1** Zvolte Okna > Kompozice vrstev, abyste zobrazili paletu Kompozice vrstev.
- **2** Klepněte na tlačítko Vytvořit novou kompozici vrstev dole v paletě Kompozice vrstev. Nová kompozice bude založena na současném stavu vrstev v paletě Vrstvy.
- **3** V dialogovém okně Nová kompozice vrstev kompozici pojmenujte, přidejte popisné poznámky a vyberte volby, které se aplikují na vrstvy: Viditelnost, Poloha a Vzhled.
- **4** Klepněte na OK. Pro každou novou kompozici se zachovají volby, které jste zvolili pro předcházející kompozici, takže nebudete muset všechny tyto volby procházet znovu, pokud chcete, aby byly identické.

O *Chcete-li kompozici duplikovat, vyberte ji v paletě Kompozice vrstev a přetáhněte ji na tlačítko Nová kompozice.*

## **Aplikování a prohlížení kompozic vrstev**

- **1** Proveďte libovolný z následujících úkonů:
	- Chcete-li zobrazit kompozici vrstev, musíte ji nejdříve aplikovat v dokumentu. V paletě Kompozice vrstev klepněte na ikonu Aplikovat kompozici vrstev vedle vybrané kompozice.
	- Chcete-li cyklicky procházet zobrazení všech kompozic vrstev, použijte tlačítka Předcházející < a Další > dole v paletě.
	- Chcete-li cyklicky procházet zobrazení určitých vybraných kompozic, vyberte tyto kompozice v paletě Kompozice vrstev, a pak klepněte na tlačítka Předcházející a Další dole v paletě. Tím se cyklicky procházejí pouze kompozice, které jsou vybrané.
	- Chcete-li dokument obnovit do stavu, ve kterém byl před tím, než jste zvolili kompozici vrstev, klepněte na ikonu Aplikovat kompozici vrstev vedle popisku Poslední stav dokumentu nahoře v paletě Kompozice vrstev.

## **Změna a aktualizace kompozice vrstev**

Pokud změníte konfiguraci kompozice vrstev, musíte ji aktualizovat.

- **1** Vyberte kompozici vrstev v paletě Kompozice vrstev.
- **2** Změňte viditelnost, polohu nebo styl vrstvy. Aby se tyto změny zaznamenaly, možná budete muset změnit také volby kompozice vrstev.
- **3** Chcete-li změnit volby kompozice vrstev, vyberte Volby kompozice vrstev z nabídky palety a vyberte další volby, abyste zaznamenali viditelnost, polohu a styl vrstev.
- **4** Klepněte na tlačítko Aktualizovat kompozici vrstev  $\blacksquare$  dole v paletě.

## **Vymazání výstrah kompozic vrstev**

Určité akce způsobí stav, ve kterém nemohou být kompozice vrstev zcela obnoveny. To se stane, když odstraníte vrstvu, sloučíte vrstvu, převedete vrstvu na pozadí nebo změníte barevný režim. V takových případech se vedle názvu kompozice vrstev objeví výstražná ikona A.

- **1** Proveďte jeden z následujících úkonů:
	- Ignorujte výstrahu, což může vést ke ztrátě jedné nebo více vrstev. Ostatní uložené parametry se mohou zachovat.
	- Aktualizujte kompozici, což způsobí ztrátu dříve uložených parametrů, ale obnoví platnost kompozice vrstev.
	- Klepněte na výstražnou ikonu, abyste zobrazili zprávu, proč kompozici vrstev nelze správně obnovit. Zvolte Vymazat, chcete-li odstranit výstražnou ikonu, a nechat zbývající vrstvy beze změn.
	- Klepněte pravým tlačítkem (Windows) nebo s klávesou Ctrl (Mac OS) na výstražnou ikonu, abyste zobrazili rozbalovací nabídku, která vám umožní zvolit buď příkaz Vymazat výstrahu kompozice vrstev nebo příkaz Vymazat všechny výstrahy kompozic vrstev.

## **Odstranění kompozice vrstev**

- **1** Proveďte jeden z následujících úkonů:
	- Vyberte kompozici vrstev v paletě Kompozice vrstev a klepněte na tlačítko Koš v paletě nebo zvolte Odstranit kompozici vrstev z nabídky palety.
	- Přetáhněte ji na ikonu Odstranit v paletě.

## <span id="page-334-0"></span>**Export kompozic vrstev**

Kompozice vrstev můžete exportovat do jednotlivých souborů, do souboru PDF obsahujícího více kompozic vrstev a do webové fotogalerie, obsahující kompozice vrstev.

**1** Zvolte Soubor > Skripty a pak zvolte jeden z následujících příkazů:

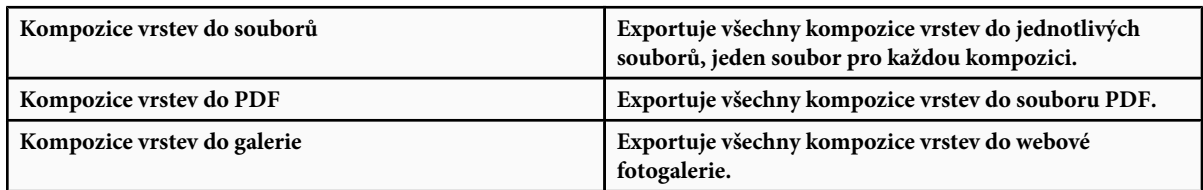

## **Maskování vrstev**

Do vrstvy můžete přidat masku a použít ji ke skrytí částí vrstvy a odhalení vrstev pod ní. Maskování vrstev je užitečná kompoziční technika, která se používá při kombinování více fotografií do jednoho obrazu nebo při provádění lokálních korekcí barev a tónů.

## **O maskách vrstev a vektorových maskách**

Pomocí masek můžete skrýt části vrstvy a odhalit části vrstev pod ní. Můžete vytvářet dva typy masek:

- Masky vrstvy jsou bitmapové obrazy závislé na rozlišení, které se upravují malovacími nástroji nebo nástroji pro výběr.
- Vektorové masky jsou na rozlišení nezávislé a vytvářejí se nástrojem pero nebo nástroji tvarů.

Masky vrstev a vektorové masky jsou nedestruktivní, to znamená, že se můžete později vrátit a masky znovu upravit bez ztráty obrazových bodů, které skrývají.

Masky vrstvy i vektorové masky se v paletě Vrstvy zobrazí jako další miniatury vpravo od miniatury vrstvy. U masky vrstvy tato miniatura představuje kanál ve stupních šedi, který se vytvoří, když do dokumentu přidáte masku vrstvy. Miniatura vektorové masky představuje cestu, která ořízne obsah vrstvy.

*Poznámka: Chcete-li vytvořit masku vrstvy nebo vektorovou masku na vrstvě pozadí, nejdříve převeďte pozadí na normální vrstvu (Vrstva > Nová > Vrstva z pozadí).*

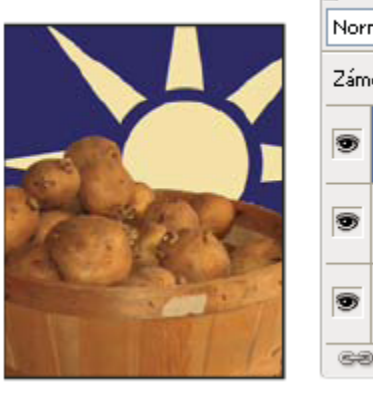

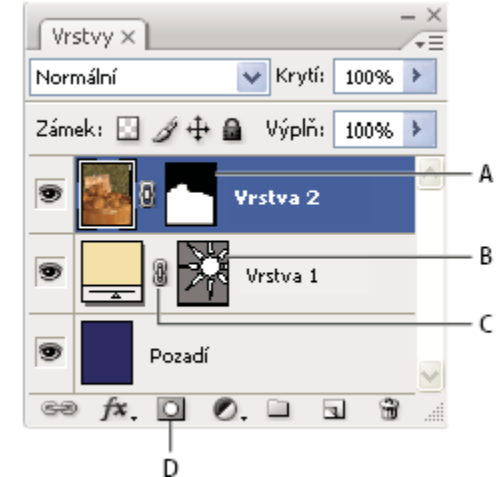

*Maskování vrstev*

*A. Miniatura masky vrstvy B. Miniatura vektorové masky C. Ikona svázání vektorové masky D. Přidat masku*

Masku vrstvy můžete upravit tím, že k maskované oblasti přidáte další plochy nebo od ní některé plochy odeberete. Maska vrstvy je obraz ve stupních šedi, takže oblasti, které vybarvíte černou, budou skryté, oblasti vybarvené bílou budou viditelné, a oblasti vybarvené odstíny šedi se zobrazí s různými stupni průhlednosti.

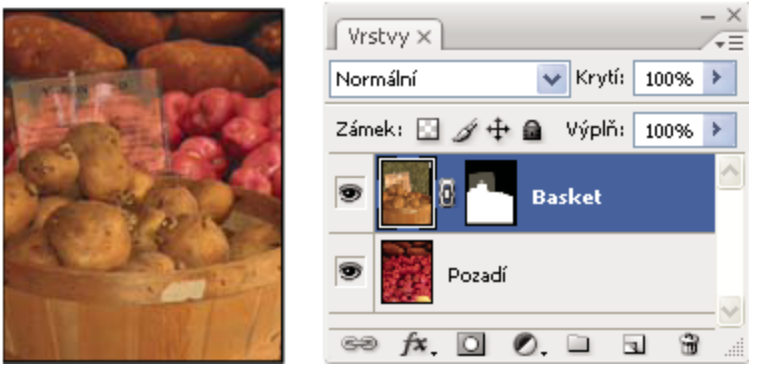

*Pozadí vybarvené černou; popisná karta vybarvená šedou; košík vybarvený bílou*

Vektorová maska vytváří ve vrstvě tvary s ostrými okraji a je užitečná, když chcete přidat prvek návrhu s čistými, výraznými okraji. Když vytvoříte vrstvu s vektorovou maskou, můžete na ni aplikovat jeden nebo více stylů vrstvy, v případě potřeby je upravit, a hned máte tlačítko, panel nebo jiný prvek webové stránky.

### **Viz také**

["O maskách a alfa kanálech" na stránce 279](#page-285-0)

## **Přidání masky vrstvy**

Když přidáte masku vrstvy, musíte se rozhodnout, zda chcete skrýt nebo zobrazit vše z vrstvy. Později malováním do masku skryjete části vrstvy a odhalíte vrstvy pod ní. Nebo můžete vytvořit masku vrstvy, která automaticky skryje část vrstvy, když před vytvořením masky vytvoříte výběr.

#### **Přidání masky, která odkrývá nebo zakrývá celou vrstvu**

- **1** Zkontrolujte, že není vybraná žádná část obrazu. Zvolte Výběr > Odznačit.
- **2** V paletě Vrstvy vyberte vrstvu nebo skupinu.
- **3** Proveďte jeden z následujících úkonů:
	- Chcete-li vytvořit masku, která odkryje celou vrstvu, klepněte na tlačítko Nová masky vrstvy  $\bigcirc$  v paletě Vrstvy nebo zvolte Vrstva > Maska vrstvy > Odkrýt vše.
	- Chcete-li vytvořit masku, která skryje celou vrstvu, klepněte na tlačítko Nová maska vrstvy se stisknutou klávesou Alt nebo zvolte Vrstva > Maska vrstvy > Skrýt vše.

#### **Přidání masky vrstvy, která skryje část vrstvy**

- **1** V paletě Vrstvy vyberte vrstvu nebo skupinu.
- **2** Vyberte oblast v obraze a proveďte jeden z následujících úkonů:
	- Klepněte na tlačítko Nová maska vrstvy o v paletě Vrstvy, abyste vytvořili masku, která odkryje výběr.
	- Klepněte na tlačítko Nová maska vrstvy se stisknutou klávesou Alt, chcete-li vytvořit masku, která skryje výběr.
	- Zvolte Vrstva > Maska vrstvy > Odkrýt výběr nebo Skrýt výběr.

#### **Aplikování masky vrstvy z jiné vrstvy**

**1** Proveďte jeden z následujících úkonů:

- <span id="page-336-0"></span>• Chcete-li přesunout masku na jinou vrstvu, přetáhněte masku na jinou vrstvu.
- Chcete-li masku duplikovat, přetáhněte masku na jinou vrstvu se stisknutou klávesou Alt.

## **Úpravy masky vrstvy**

- **1** V paletě Vrstvy klepněte na miniaturu masky vrstvy, abyste ji aktivovali. Kolem miniatury masky se objeví ohraničení.
- **2** Vyberte libovolný nástroj pro malování nebo úpravy.

*Poznámka: Když je maska aktivní, barvy popředí a pozadí se převedou na stupně šedi.*

- **3** Proveďte jeden z následujících úkonů:
	- Chcete-li ubrat z masky a odkrýt tak část vrstvy, malujte v masce bílou barvou.
	- Chcete-li, aby byla vrstva částečně viditelná, malujte v masce šedou barvou. Tmavší šedé mění úroveň na průhlednější, světlejší šedé ji dělají neprůhlednější.
	- Chcete-li k masce přidat další plochu a zakrýt tak vrstvu nebo skupinu, malujte v masce černou barvou. Spodní vrstvy budou viditelné.

Chcete-li místo masky vrstvy upravovat vrstvu, vyberte vrstvu klepnutím na její miniaturu v paletě Vrstvy. Kolem miniatury vrstvy se objeví ohraničení.

*Chcete-li do masky vrstvy vložit zkopírovaný výběr, se stisknutou klávesou Alt klepněte na miniaturu masky vrstvy v paletě Vrstvy, abyste vybrali a zobrazili kanál masky. Zvolte Úpravy > Vložit, pak Výběr > Odznačit. Výběr se převede na stupně šedi a přidá se do masky. V paletě Vrstvy klepněte na miniaturu vrstvy, abyste odznačili kanál masky.*

## **Výběr a zobrazení kanálu masky vrstvy**

Chcete-li si usnadnit úpravy masky vrstvy, můžete zobrazit masku ve stupních šedi samostatně nebo jako barevné překrytí na vrstvě.

- **1** Proveďte jeden z následujících úkonů:
	- Chcete-li zobrazit pouze masku vrstvy ve stupních šedi, klepněte na miniaturu masky se stisknutou klávesou Alt. Chcete-li znovu zobrazit vrstvy, klepněte na miniaturu masky vrstvy se stisknutou klávesou Alt nebo klepněte na ikonu oka.
	- Podržte Alt+Shift a klepněte na miniaturu masky vrstvy. Maska se zobrazí jako překrytí v maskovací barvě nad příslušnou vrstvou. Chcete-li vypnout barevné zobrazení masky, podržte Alt+Shift a znovu klepněte na miniaturu masky vrstvy.

## **Vypnutí nebo zapnutí masky vrstvy**

- **1** Proveďte jeden z následujících úkonů:
	- Se stisknutou klávesou Shift klepněte na miniaturu masky vrstvy v paletě Vrstvy.
	- Vyberte vrstvu s maskou vrstvy, kterou chcete vypnout nebo zapnout a zvolte Vrstva > Maska vrstvy > Vypnout nebo Vrstva > Maska vrstvy > Zapnout.

Když je maska vypnutá objeví se přes miniaturu masky v paletě Vrstvy červené X a obsah vrstvy je viditelný bez efektů masky.

## **Změna barvy nebo krytí barevného překrytí masky vrstvy**

- **1** Proveďte jeden z následujících úkonů:
	- Se stisknutou klávesou Alt klepněte na miniaturu masky vrstvy v paletě Vrstvy, abyste vybrali kanál masky vrstvy; pak poklepejte na miniaturu masky vrstvy.
	- Poklepejte na kanál masky vrstvy v paletě Kanály.
- **2** Chcete-li vybrat pro masku jinou barvu, klepněte na pole barvy v dialogovém okně Volby zobrazení masky vrstvy a zvolte novou barvu.

**3** Chcete-li změnit neprůhlednost (krytí) masky, zadejte hodnotu od 0 % do 100 %.

Nastavení barvy i krytí ovlivňuje pouze vzhled masky a nemá žádný vliv na to, jak jsou chráněny oblasti pod maskou. Změnou těchto nastavení můžete například dosáhnout toho, aby byla maska lépe viditelná proti barvám v obraze.

**4** Klepněte na OK.

## **Přidání a úpravy vektorových masek**

Vektorové masky se vytvářejí pomocí nástroje pero nebo nástrojů tvarů. Další informace o práci s těmito nástroji viz ["Kreslení" na](#page-373-0) [stránce 367.](#page-373-0)

#### **Přidání vektorové masky, která zobrazí nebo skryje celou vrstvu**

- **1** V paletě Vrstvy vyberte vrstvu, ke které chcete přidat vektorovou masku.
- **2** Proveďte jeden z následujících úkonů:
	- Chcete-li vytvořit vektorovou masku, která odkryje celou vrstvu, zvolte Vrstva > Vektorová maska > Odkrýt vše.
	- Chcete-li vytvořit vektorovou masku, která skryje celou vrstvu, zvolte Vrstva > Vektorová maska > Skrýt vše.

#### **Přidání vektorové masky, která zobrazí obsah tvaru**

- **1** V paletě Vrstvy vyberte vrstvu, ke které chcete přidat vektorovou masku.
- **2** Vyberte cestu nebo některým nástrojem tvaru nebo nástrojem pero nakreslete pracovní cestu.

*Poznámka: Chcete-li vytvořit cestu pomocí nástroje tvar, klepněte na ikonu Cesty v pruhu voleb nástroje tvar.*

**3** Zvolte Vrstva > Vektorová maska > Platná cesta.

#### **Úpravy vektorové masky**

**1** Klepněte na miniaturu vektorové masky v paletě Vrstvy nebo na miniaturu v paletě Cesty. Pak změňte tvar pomocí nástrojů tvarů, nástroje pero nebo nástroje pro přímý výběr. Viz ["Úpravy cest" na stránce 380.](#page-386-0)

#### **Odstranění vektorové masky**

- **1** Proveďte jeden z následujících úkonů v paletě Vrstvy:
	- Přetáhněte miniaturu vektorové masky na ikonu Odstranit n.
	- Vyberte vrstvu s vektorovou maskou, kterou chcete odstranit, a zvolte Vrstva > Vektorová maska > Odstranit.

#### **Vypnutí nebo zapnutí vektorové masky**

- **1** Proveďte jeden z následujících úkonů:
	- Se stisknutou klávesou Shift klepněte na miniaturu vektorové masky v paletě Vrstvy.
	- Vyberte vrstvu s vektorovou maskou, kterou chcete vypnout nebo zapnout, a zvolte Vrstva > Vektorová maska > Vypnout nebo Vrstva > Vektorová maska > Zapnout.

Když je maska vypnutá objeví se přes miniaturu masky v paletě Vrstvy červené X a obsah vrstvy je viditelný bez efektů masky.

#### **Převedení vektorové masky na masku vrstvy**

**1** Vyberte vrstvu s vektorovou maskou, kterou chcete převést, a zvolte Vrstva > Rastrovat > Vektorovou masku.

*> Důležité: Když vektorovou masku rastrujete, nemůžete ji už změnit zpět na vektorový objekt.*

## <span id="page-338-0"></span>**Oddělení vrstev a masek**

Standardně je vrstva nebo skupina svázaná se svou maskou vrstvy nebo vektorovou maskou, což je označeno ikonou svázání mezi miniaturami v paletě Vrstvy. Když vrstvu nebo její masku posouváte pomocí nástroje pro přesun, pohybují se v obraze vrstva i maska společně. Pokud je oddělíte, můžete je přemísťovat nezávisle a posouvat hranice masky nezávisle na vrstvě. *Poznámka: Standardně nejsou masky aplikované na inteligentní objekty svázané s vrstvami inteligentních objektů.*

- Chcete-li oddělit vrstvu od její masky, klepněte na ikonu svázání v paletě Vrstvy.
- Chcete-li obnovit vazbu mezi vrstvou a její maskou, klepněte mezi miniaturu vrstvy a miniaturu masky v paletě Vrstvy.

## **Aplikování nebo odstranění masky vrstvy**

Chcete-li trvale odstranit skryté části vrstvy, můžete masku vrstvy aplikovat. Masky vrstev se ukládají jako alfa kanály, takže aplikování a odstranění masek vrstev může pomoci zmenšit velikost souboru. Můžete také odstranit masku vrstvy bez aplikování změn.

- **1** Klepněte na miniaturu masky vrstvy v paletě Vrstvy.
- **2** Chcete-li masku trvale aplikovat na vrstvu a pak ji odstranit, klepněte na ikonu Odstranit dole v paletě Vrstvy a pak klepněte na Použít.
- **3** Chcete-li masku vrstvy odstranit bez jejího aplikování na vrstvu, dole v paletě Vrstvy klepněte na ikonu Odstranit a pak klepněte na Odstranit.

Masky vrstev můžete také aplikovat a odstranit pomocí nabídky Vrstva. *Poznámka: Masku vrstvy nemůžete trvale aplikovat na vrstvu inteligentního objektu, když odstraňuje masku vrstvy.*

### **Viz také**

["Ukládání a načítání výběrů" na stránce 284](#page-290-0)

## **Načtení hranice vrstvy nebo masky vrstvy jako výběru**

Můžete vybrat všechny neprůhledné oblasti ve vrstvě nebo všechny nemaskované oblasti, pokud existuje maska vrstvy. To je užitečné, když chcete vybrat text nebo obsah obrazu, který je ohraničený průhlednými oblastmi nebo obsahuje průhledné oblasti, nebo když chcete vytvořit výběr, který neobsahuje maskované oblasti ve vrstvě.

- **1** Proveďte jeden z následujících úkonů:
	- Chcete-li vybrat jen neprůhledné oblasti v nemaskované vrstvě, se stisknutou klávesou Ctrl (Windows) nebo Apple (Mac OS) klepněte na miniaturu vrstvy v paletě Vrstvy.
	- Chcete-li vybrat nemaskované oblasti ve vrstvě, která má masku vrstvy, se stisknutou klávesou Ctrl (Windows) nebo Apple (Mac OS) klepněte na miniaturu masky vrstvy v paletě Vrstvy.
- **2** Pokud již existuje výběr, můžete provést libovolný z následujících úkonů:
	- Chcete-li přidat obrazové body k existujícímu výběru, podržte Ctrl+Shift (Windows) nebo Apple+Shift (Mac OS) a klepněte na miniaturu vrstvy nebo masky vrstvy v paletě Vrstvy.
	- Chcete-li obrazové body od existujícího výběru odebrat, podržte Ctrl+Alt (Windows) nebo Apple+Alt (Mac OS) a klepněte na miniaturu vrstvy nebo masky vrstvy v paletě Vrstvy.
	- Chcete-li načíst průsečík obrazových bodů a existujícího výběru, podržte Ctrl+Alt+Shift (Windows) nebo Apple+Alt +Shift (Mac OS) a klepněte na miniaturu vrstvy nebo masky vrstvy v paletě Vrstvy.

*Pokud chcete přemístit celý obsah vrstvy, použijte nástroj pro přesun bez načtení masky průhlednosti.*

## **Maskování vrstev ořezovými maskami**

*Ořezová maska* umožňuje použít obsah vrstvy k maskování vrstev nad ní. Maskování je určeno obsahem spodní neboli *základní vrstvy*. Neprůhledný obsah základní vrstvy ořízne (zobrazí) obsah vrstev nad ní v ořezové masce. Další obsah v oříznutých vrstvách se zamaskuje.

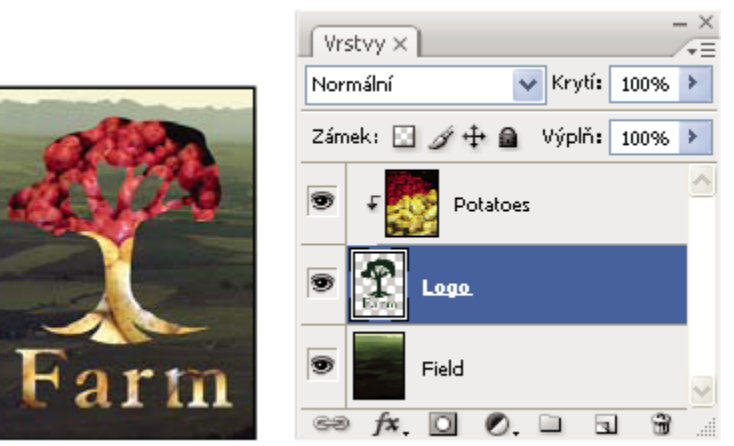

*Ořezová maska: obsah oříznuté vrstvy (Potatoes) je viditelný jen uvnitř obsahu základní vrstvy (Logo)*

V ořezové masce lze použít více vrstev, ale musí to být sousedící vrstvy. Název základní vrstvy ořezové masky je podtržený a miniatury vrstev ležících nad ní jsou odsazené. U vrstev nad základní vrstvou se zobrazí ikona ořezové masky  $\mathsf F$ .

Volba Prolnout oříznuté vrstvy jako skupinu v dialogovém okně Styl vrstvy určuje, zda režim prolnutí základní vrstvy ovlivní celou skupinu nebo jen základní vrstvu. (Viz ["Seskupení efektů prolnutí" na stránce 306](#page-312-0).)

#### **Vytvoření ořezové masky**

- **1** Umístěte vrstvy v paletě Vrstvy tak, že základní vrstva, kterou chcete použít jako masku, bude pod vrstvami, které chcete zamaskovat.
- **2** Proveďte jeden z následujících úkonů:
	- Stiskněte klávesu Alt, umístěte ukazatel nad čáru, která v paletě Vrstvy dělí základní vrstvu a první vrstvu nad ní, kterou chcete zahrnout do ořezové masky (ukazatel se změní na dva překrývající se kruhy (e), a klepněte.
	- Vyberte první vrstvu nad základní vrstvou v paletě Vrstvy a zvolte Vrstva > Vytvořit ořezovou masku.
- **3** Chcete-li do ořezové masky přidat další vrstvy, použijte jednu z metod z kroku 2 a pokračujte nahoru pokaždé o jednu úroveň v paletě Vrstvy.

*Poznámka: Pokud vytvoříte novou vrstvu mezi vrstvami v ořezové masce nebo přetáhnete neoříznutou vrstvu mezi vrstvy v ořezové masce, vrstva se stane součástí ořezové masky.*

Vrstvám v ořezové masce se přiřadí krytí a režim prolnutí základní vrstvy.

#### **Odstranění vrstvy z ořezové masky**

- **1** Proveďte jeden z následujících úkonů:
	- Podržte Alt, umístěte ukazatel nad čáru oddělující dvě seskupené vrstvy v paletě Vrstvy (ukazatel se změní na dva překrývající se kruhy () a klepněte.
	- V paletě Vrstvy vyberte vrstvu z ořezové masky a zvolte Vrstva > Uvolnit ořezovou masku. Tento příkaz oddělí z ořezové masky vybranou vrstvu spolu s dalšími vrstvami nad ní.

#### **Uvolnění všech vrstev v ořezové masce**

- **1** V paletě Vrstvy vyberte vrstvu ořezové masky hned nad základní vrstvou.
- **2** Zvolte Vrstva > Uvolnit ořezovou masku.

### **Zkombinování více obrazů do skupinového portrétu**

Příkaz Automaticky zarovnat vrstvy v nabídce Úpravy můžete použít, chcete-li vytvořit složenou fotografii z dvojice téměř stejných obrazů, které mohou obsahovat některé nežádoucí oblasti. Například jeden snímek skupinového portrétu je ideální s výjimkou jedné osoby, která má zavřené oči. Na druhém snímku má oči otevřené. S použitím příkazu Automaticky zarovnat vrstvy a maskování vrstev můžete zkombinovat tyto dva snímky a ve výsledném obraze tento nedostatek odstranit.

Video o zarovnání vrstev podle obsahu najdete na [www.adobe.com/go/vid0014\\_cz](http://www.adobe.com/go/vid0014_cz).

- **1** Otevřete oba obrazy, které chcete zkombinovat.
- **2** Vytvořte nový obraz (Soubor > Nový) se stejnými rozměry jako mají dva zdrojové obrazy.
- **3** V paletě Vrstvy pro každý zdrojový obraz vyberte vrstvu, která obsahuje data obrazu, a přetáhněte ji do okna nového obrazu. Paleta Vrstvy nového obrazu nyní obsahuje dvě nové vrstvy, jednu pro každý zdrojový obraz.
- **4** V paletě Vrstvy nového obrazu uspořádejte nové vrstvy tak, aby vrstva, která obsahuje data, která chcete opravit (portrét se zavřenýma očima), byla nad vrstvou, která obsahuje správná data (portrét s otevřenýma očima).
- **5** Vyberte tato dvě vrstvy a zvolte Úpravy > Automaticky zarovnat vrstvy.
- **6** Vyberte Pouze změnit polohu, pak klepněte na OK. Photoshop najde společné oblasti obou vrstev a zarovná je tak, aby se shodné oblasti překrývaly.
- **7** Klepněte na vrchní vrstvu, abyste vybrali pouze tuto vrstvu.
- **8** Přidejte k vrstvě prázdnou masku vrstvy:
	- V paletě Vrstvy klepněte na Přidat masku vrstvy.
	- Zvolte Vrstva > Maska vrstvy > Odkrýt vše.
- **9** Nastavte barvu popředí na černou, zvolte stopu a velikost štětce a podle potřeby zvětšete zobrazení části obrazu, kterou chcete opravit.
- **10** Nástrojem štětec přidávejte k masce vrstvy malováním přes vrchní vrstvu. Malování černou úplně zamaskuje vrchní vrstvu, zatímco stupně šedi vytvoří částečnou průhlednost pro spodní vrstvu a bílá obnoví vrchní vrstvu. Viz ["Úpravy masky vrstvy"](#page-336-0) [na stránce 330](#page-336-0). Pokračujte v úpravách masky vrstvy, dokud úspěšně neprolnete tato dvě vrstvy a nevytvoříte jeden sjednocený obraz.

*Poznámka: Zkontrolujte, že máte během operace maskování v paletě Vrstvy vybranou miniaturu masky vrstvy a ne miniaturu obrazu.*

**11** Chcete-li umožnit následné úpravy, uložte maskovanou verzi obrazu s vrstvami a vytvořte další kopii, ve které můžete sloučit vrstvy, abyste vytvořili verzi s jednou vrstvou s menší velikostí souboru.

#### **Viz také**

["Sloučení a obtisknutí vrstev" na stránce 302](#page-308-0)

# **Kapitola 11: Malování**

Malování mění barvu obrazových bodů. Pomocí nástrojů a postupů pro malování můžete retušovat obrazy, vytvářet nebo upravovat masky v alfa kanálech, rotoskopovat (tj. vytvářet animované sekvence překreslením videa) nebo malovat ve videosnímcích a malovat původní obrazy. Tvary stopy štětce, přednastavené stopy štětce a množství voleb stop štětce vám umožňují vytvářet pozoruhodné efekty malování nebo simulovat práci s tradičními médii. V obrazech s vysokým dynamickým rozsahem (HDR) s 32 bity na kanál můžete pracovat s několika malovacími nástroji, včetně štětce, tužky, rozmazání, zostření, rozostření, razítka, štětce historie, razítka se vzorkem a gumy.

## **Malovací nástroje**

## **O malovacích nástrojích, volbách a paletách**

Photoshop nabízí několik nástrojů pro malování nebo úpravy barev obrazu. Nástroje štětec a tužka fungují jako tradiční kreslicí nástroje, aplikováním barvy pomocí tahů štětce. Nástroj přechod, výplň a plechovka barvy aplikují barvu na velké plochy. Nástroje jako guma, rozmazání a rozostření upravují stávající barvy v obraze. Viz Galerie nástrojů pro malování.

V pruhu voleb každého nástroje můžete nastavit způsob aplikování barev na obraz a zvolit nekterou z přednastavených špiček stopy.

#### **Přednastavené stopy a nástroje**

Sadu voleb stopy můžete uložit jako přednastavení, abyste se k často používaným vlastnostem stop mohli rychle vrátit. Photoshop obsahuje několik vzorových přednastavených stop. Můžete začít s těmito přednastaveními a upravit je, abyste vytvořili nové efekty. Mnoho originálních přednastavených stop je k dispozici ke stažení na webu.

Přednastavení se vybírají z okna pro výběr přednastavených stop, ve kterém jsou uloženy, a kde můžete dočasně změnit průměr a tvrdost přednastavené stopy.

*Naučte se klávesové zkratky pro změnu velikosti a tvrdosti stopy malovacích nástrojů. Viz Klávesy pro vybarvení objektů.*

Přednastavené nástroje se používají v případě, kdy chcete uložit vlastnosti špičky stopy spolu s nastavením v pruhu voleb, jako je krytí, hustota a barva. Více informací o přednastavených nástrojích viz ["Vytváření a používání přednastavených nástrojů" na stránce](#page-37-0) [31.](#page-37-0)

#### **Volby špičky stopy**

Volby špičky stopy spolu s nastavením v pruhu voleb řídí způsob aplikování barvy. Barvy můžete aplikovat postupně, s měkkými okraji, tahy s velkou stopou, s různou dynamikou stopy, s různými volbami prolnutí a se stopami různých tvarů. Pomocí tahů stopou štětce můžete aplikovat texturu a simulovat tak malování na plátně nebo uměleckých papírech. Můžete také simulovat postřik pomocí rozprašovače (airbrushe). Volby špičky stopy se nastavují v paletě Stopy. Viz ["Paleta Stopy – přehled" na stránce 342.](#page-348-0)

Pokud pracujete s tabletem, můžete ovládat způsob aplikování barvy s použitím přítlaku, úhlu, natočení nebo kolečka pera. Volby pro tablety se nastavují v paletě Stopy.

## **Malování nástrojem štětec nebo tužka**

Nástroje štětec a tužka malují v obraze s platnou barvou popředí. Nástroj štětec vytváří měkké tahy barvy. Nástroj tužka vytváří čáry s ostrými okraji.

- **1** Zvolte barvu popředí. (Viz ["Volba barvy v paletě nástrojů" na stránce 121.](#page-127-0))
- **2** Vyberte nástroj štětec **A** nebo tužka **A**.
- **3** Zvolte stopu z okna pro výběr přednastavených stop. Viz ["Výběr přednastavené stopy" na stránce 340](#page-346-0).
- <span id="page-342-0"></span>**4** V pruhu voleb nastavte volby nástroje: režim, krytí atd . Viz "Volby malovacích nástrojů" na stránce 336.
- **5** Proveďte jeden nebo více z následujících úkonů:
	- Malujte tažením myší v obraze.
	- Chcete-li nakreslit rovnou čáru, klepněte na počáteční bod v obrazu. Pak podržte Shift a klepněte na koncový bod.
	- Když používáte nástroj štětec jako rozprašovač a chcete barvu ztmavit, podržte stisknuté tlačítko myši bez tažení.

## **Volby malovacích nástrojů**

V pruhu voleb nastavte následující volby malovacích nástrojů. Pro jednotlivé nástroje jsou dostupné různé volby. **Režim** Nastavuje metodu prolnutí barvy, kterou malujete, se spodními stávajícími obrazovými body. Dostupné režimy se mění podle právě vybraného nástroje. Režimy malování jsou podobné jako režimy prolnutí vrstev. Viz ["Seznam režimů prolnutí" na](#page-360-0) [stránce 354.](#page-360-0)

**Krytí** Nastavuje průhlednost aplikované barvy. Při malování v určité oblasti nepřekročí krytí nastavenou úroveň bez ohledu na to, kolikrát přejedete ukazatelem přes tuto oblast před uvolněním tlačítka myši. Pokud znovu vedete tah přes plochu, aplikujete další barvu odpovídající nastavenému krytí. 100 % krytí je neprůhledné.

**Hustota** Nastavuje rychlost aplikování barvy při pohybu ukazatele přes určitou oblast. Při malování přes určitou plochu se stisknutým tlačítkem myši se množství barvy postupně zvyšuje podle nastavení hustoty až do nastaveného krytí. Pokud například nastavíte krytí na 33 % a hustotu na 33 %, dojde při každém přesunu ukazatele přes plochu k posunu barvy o 33 % k barvě stopy. Celkové množství přesáhne 33 % krytí pouze v případě, že uvolníte tlačítko myši a provedete další tah přes stejnou oblast.

*Stiskněte klávesu čísla, chcete-li nastavit krytí nástroje na násobky 10 % (stisknutím 1 nastavíte 10 %, stisknutím 0 nastavíte 100 %). Použijte klávesu Shift a klávesu čísla, abyste nastavili volbu Hustota.*

**Rozprašovač** Simuluje malování rozprašovačem. Když držíte tlačítko myši a pohybujete ukazatelem přes plochu, malba se postupně přidává. Volby tvrdosti stopy, krytí a hustoty ovládají rychlost a množství aplikované malby. Klepnutím na tlačítko tuto volbu zapnete nebo vypnete.

**Automaticky mazat** (Pouze nástroj tužka) Maluje barvou pozadí přes plochy obsahující barvu popředí. Vyberte barvu popředí, kterou chcete vymazat, a barvu pozadí, na kterou ji chcete změnit. (Viz ["Automatické mazání s nástrojem tužka" na stránce 339](#page-345-0).)

## **Malování vzorkem**

Nástroj razítko se vzorkem malovuje s použitím vzorku. Vzorek můžete vybrat z knihoven vzorků nebo si můžete vytvořit vlastní vzorky.

- **1** Vyberte nástroj razítko se vzorkem  $\mathbb{R}$ .
- **2** Zvolte stopu z okna pro výběr přednastavených stop. Viz ["Výběr přednastavené stopy" na stránce 340](#page-346-0).
- **3** V pruhu voleb nastavte volby nástroje: režim, krytí atd . Viz "Volby malovacích nástrojů" na stránce 336.
- **4** V pruhu voleb vyberte Pevně, aby se zachovala návaznost vzorku s původním počátečním bodem, a to i v případě, že uvolníte tlačítko myši a pak budete pokračovat v malování. Chcete-li polohu vzorku znovu nastavit pokaždé, když přestanete a znovu začnete malovat, odznačte volbu Pevně.
- **5** Z rozbalovací palety Vzorek v pruhu voleb vyberte požadovaný vzorek.
- **6** Chcete-li vzorek aplikovat s impresionistickým efektem, vyberte Impresionisticky.
- **7** Tažením v obraze malujte zvoleným vzorkem.

## **Viz také**

["Vytváření a správa vzorků" na stránce 364](#page-370-0)

## **Malování uměleckým štětcem historie**

Nástroj umělecký štětec historie maluje stylizovanými tahy s použitím zdrojových dat z určeného stavu nebo snímku historie. Experimentováním s různými volbami stylu malování, velikosti a tolerance můžete simulovat texturu malby různými barvami a uměleckými styly.

Podobně jako nástroj štětec historie také nástroj umělecký štětec historie používá jako zdrojová data určený stav nebo snímek historie. Nástroj štětec historie ale maluje tak, že obnovuje určená zdrojová data, zatímco nástroj umělecký štětec historie používá tato data spolu s nastavenými volbami k vytvoření jiných barev a uměleckých stylů.

*Abyste vyzkoušeli různé vizuální efekty, experimentujte s aplikováním filtrů nebo s vyplněním obrazu plnou barvou před kreslením nástrojem umělecký štětec historie. Také zkuste zvětšit velikost obrazu až čtyřikrát, abyste změkčili detaily.*

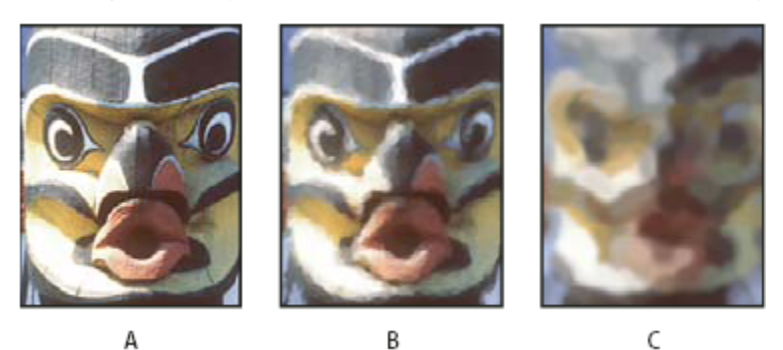

*Příklad použití nástroje umělecký štětec historie A. Originál B. Použití malého štětce C. Použití velkého štětce*

- **1** V paletě Historie klepněte v levém sloupci vedle stavu nebo snímku, který chcete použít jako zdroj pro nástroj umělecký štětec historie. Vedle zdrojového stavu historie se objeví ikona štětce.
- **2** Vyberte nástroj umělecký štětec historie  $\mathcal{Y}$ .
- **3** V pruhu voleb proveďte následující úkony:
	- Zvolte stopu z okna pro výběr přednastavených stop a nastavte volby stopy. (Viz ["Výběr přednastavené stopy" na stránce](#page-346-0) [340.](#page-346-0))
	- Zvolte režim prolnutí z nabídky Režim. (Viz ["O režimech prolnutí" na stránce 354.](#page-360-0))
	- Z nabídky Styl vyberte volbu, určující tvar tahu malby.
	- Zadejte hodnotu volby Oblast, která určuje plochu pokrytou malovanými tahy. Čím větší je velikost, tím větší bude pokrytá plocha a tím početnější budou tahy.
	- Do pole Tolerance zadejte hodnotu, která omezí oblasti, kde se mohou aplikovat malované tahy. S nízkou tolerancí můžete malovat neomezené tahy kdekoliv v obraze. S vysokou tolerancí se malované tahy omezí na plochy, které se podstatně liší od barvy ve zdrojovém stavu nebo snímku.
- **4** Malujte tažením myší v obraze.

## **Mazání nástrojem guma**

Nástroj guma mění obrazové body na barvu pozadí nebo na průhledné. Pokud pracujete na pozadí nebo ve vrstvě se zapnutou volbou Zamknout průhlednost, obrazové body se změní na barvu pozadí; jinak se obrazové body nahradí průhlednou plochou.

Nástrojem guma také můžete příslušnou plochu vrátit zpět do stavu, který je vybraný v paletě Historie.

- **1** Vyberte nástroj guma  $\mathscr D$ .
- **2** Nastavte barvu pozadí, kterou chcete aplikovat v případě, že budete mazat na pozadí nebo ve vrstvě se zapnutou volbou Zamknout průhlednost.
- **3** Zvolte režim gumy. Volby Štětec a Tužka nastaví gumu tak, že se bude chovat jako tyto nástroje. Blok je čtverec s ostrými hranami a pevnou velikostí bez možnosti změny krytí nebo hustoty.
- **4** Pro režimy Štětec a Tužka zvolte stopu a nastavte volby Krytí a Hustota v pruhu voleb.

S krytím 100 % se obrazové body úplně vymažou. Nižší krytí maže obrazové body částečně Viz ["Volby malovacích nástrojů"](#page-342-0) [na stránce 336.](#page-342-0)

**5** Chcete-li mazat na uložený stav nebo snímek obrazu, klepněte v levém sloupci u stavu nebo snímku v paletě Historie, a pak v pruhu voleb vyberte Mazat na historii.

*Chcete-li dočasně použít nástroj guma v režimu Mazat na historii, podržte stisknutou klávesu Alt při tažení v obraze.*

**6** Táhněte přes oblast, kterou chcete vymazat.

## **Změna podobných obrazových bodů nástrojem kouzelná guma**

Když klepnete ve vrstvě nástrojem kouzelná guma, nástroj změní všechny podobné obrazové body na průhledné. Pokud pracujete ve vrstvě se zapnutou volbou Zamknout průhlednost, obrazové body se změní na barvu pozadí. Pokud klepnete na pozadí, převede se na vrstvu a všechny podobné obrazové body se změní na průhledné.

Můžete zvolit, zda chcete mazat pouze sousedící body nebo všechny podobné obrazové body v platné vrstvě.

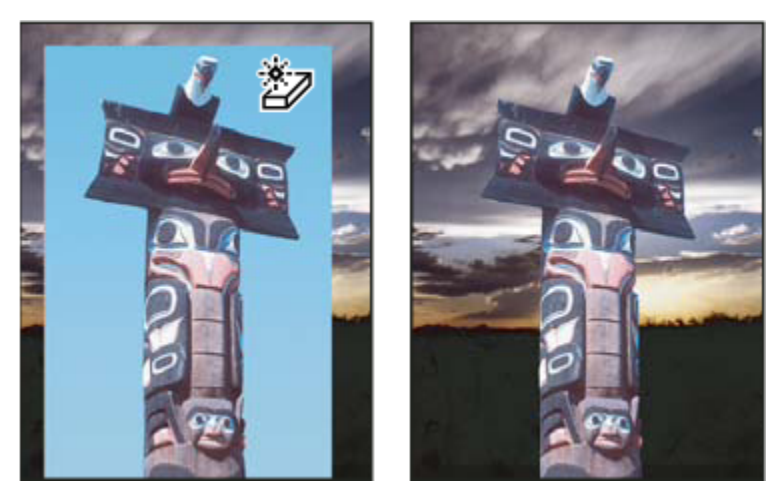

*Příklad mazání podobných obrazových bodů*

- **1** Vyberte nástroj kouzelná guma  $\mathbb{Z}$ .
- **2** V pruhu voleb proveďte následující úkony:
	- Zadejte hodnotu tolerance, která určuje rozsah barev, které se vymažou. S nízkou tolerancí se vymažou obrazové body v rozsahu barevných hodnot, které jsou velmi podobné obrazovému bodu, na který klepnete. S vyšší tolerancí se vymažou obrazové body v širším rozsahu.
	- Vyberte Vyhlazení, chcete-li vyhladit okraje vymazané oblasti.
- <span id="page-345-0"></span>• Vyberte Sousedící, chcete-li vymazat pouze obrazové body přiléhající k tomu, na který klepnete, nebo tuto volbu odznačte, chcete-li vymazat všechny podobné obrazové body v obraze.
- Vyberte Vzorkovat všechny vrstvy, chcete-li navzorkovat vymazávanou barvu s použitím zkombinovaných dat ze všech viditelných vrstev.
- Určete krytí, abyste nastavili míru vymazávání. S krytím 100 % se obrazové body úplně vymažou. S nižším krytím se obrazové body vymažou jen částečně.
- **3** Klepněte na část vrstvy, kterou chcete vymazat.

## **Změna obrazových bodů na průhledné pomocí nástroje mazání pozadí**

Při tažení nástrojem mazání pozadí se vymažou obrazové body ve vrstvě a nahradí se průhlednou oblastí; to umožňuje vymazat pozadí a přitom zachovat okraje objektu v popředí. Různým nastavením voleb vzorkování a tolerance můžete měnit rozsah průhledné oblasti a ostrost okrajů.

#### *Pokud chcete vymazat pozadí objektu s velmi složitými nebo špatně znatelnými okraji, použijte příkaz Oddělit.*

Nástroj mazání pozadí nabere vzorek barvy uprostřed stopy, v místě, kterému se také říká aktivní bod, a tuto barvu vymazává, kdykoli se objeví uvnitř stopy. Provádí také odstranění barvy na okrajích libovolných objektů v popředí, aby nedocházelo ke vzniku barevné aureoly, pokud objekt popředí později vložíte do jiného obrazu.

*Poznámka: Nástroj mazání pozadí nerespektuje nastavení zamknutí průhlednosti vrstvy.*

- **1** V paletě Vrstvy vyberte vrstvu obsahující oblasti, které chcete vymazat.
- **2** Vyberte nástroj mazání pozadí  $\frac{18}{3}$ .
- **3** V pruhu voleb klepněte na ukázku stopy a v rozbalovací paletě nastavte volby stopy:
	- Zvolte nastavení pro volby Průměr, Tvrdost, Mezery, Úhel a Zaoblení (viz ["Volby tvaru špičky stopy" na stránce 344\)](#page-350-0).
	- Pokud používáte tlakově citlivý digitalizační tablet, vyberte volby z nabídek Velikost a Tolerance, které určují, jak se velikost stopy a tolerance nástroje mazání pozadí mění v průběhu tahu. Zvolte Přítlak pera, chcete-li měnit velikost nebo toleranci podle tlaku na pero. Zvolte Kolečko pera, chcete-li měnit velikost nebo toleranci podle polohy kolečka pera. Zvolte Vypnout, nechcete-li měnit velikost nebo toleranci.
- **4** V pruhu voleb proveďte následující úkony:
	- Zvolte režim omezení pro mazání: Nesousedící, chcete-li mazat navzorkovanou barvu, kdekoliv se objeví pod stopou, Sousedící, chcete-li mazat oblasti, obsahující navzorkovanou barvu a jsou vzájemně propojené, a Hledat obrysy, chcete-li mazat souvislé plochy, obsahující navzorkovanou barvu a přitom lépe zachovat ostrost okrajů.
	- Zadejte hodnotu Tolerance nebo přetáhněte jezdec. S nízkou hodnotou tolerance se mazání omezí na oblasti, které jsou velmi podobné navzorkované barvě. S vyšší tolerancí se vymaže širší rozsah barev.
	- Vyberte Zachovat barvu popředí, chcete-li zabránit vymazání oblastí, které mají stejnou barvu jako je barva popředí v paletě nástrojů.
	- Vyberte nastavení volby Vzorkování: Průběžně, chcete-li vzorkovat barvy v průběhu tažení, Jednou, chcete-li mazat pouze oblasti obsahující barvu, na kterou poprvé klepnete, a Vzorek pozadí, chcete-li mazat pouze oblasti obsahující platnou barvu pozadí.
- **5** Táhněte přes oblast, kterou chcete vymazat. Nástroj mazání pozadí se zobrazuje ve tvaru stopy, s nitkovým křížem v místě aktivního bodu **...**

## **Automatické mazání s nástrojem tužka**

Volba Automaticky mazat pro nástroj tužka umožňuje malovat barvou pozadí přes plochy obsahující barvu popředí.

**1** Určete barvu popředí a barvu pozadí.

- <span id="page-346-0"></span>**2** Vyberte nástroj tužka  $\mathscr X$ .
- **3** Vyberte Automaticky mazat v pruhu voleb.
- **4** Táhněte nástrojem přes obraz.

Pokud je střed kurzoru nad barvou popředí, když začnete táhnout, oblast se vymaže na barvu pozadí. Pokud je střed kurzoru nad oblastí, která neobsahuje barvu popředí, když začnete táhnout, oblast se přemaluje barvou popředí.

## **Změna kurzoru stopy**

Nástroje pro malování mají tři možné kurzory: standardní kurzor (ikona z palety nástrojů), zaměřovací kříž + a kurzor, jehož velikost a tvar odpovídá právě zvolené stopě. Kurzor špičky stopy můžete změnit v dialogovém okně předvoleb Kurzory.

- **1** Zvolte Úpravy > Předvolby > Kurzory (Windows) nebo Photoshop > Předvolby > Kurzory (Mac OS).
- **2** Vyberte požadované kurzory jak v oblasti Kreslicí kurzory, tak v oblasti Ostatní kurzory. Vzorové kurzory se mění v závislosti na vybraných volbách. Pro kurzor špičky stopy zvolte velikost a určete, zda má kurzor obsahovat zaměřovací kříž.
	- Normální špička stopy omezuje velikost kurzoru na plochy v tahu stopou, jejichž krytí je 50 % nebo větší.
	- Plná velikost špičky stopy nastaví velikost kurzoru na celou plochu ovlivněnou tahem stopou. Pro měkké stopy tím vznikne větší velikost kurzoru než při nastavení Normální, protože se zahrnou i oblasti tahu stopou s menším krytím.
- **3** Klepněte na OK.

*Pro nástroje pero a štětec funguje klávesa CapsLock jako přepínač pro změnu mezi standardním kurzorem a zaměřovacím křížem.*

## **Přednastavené stopy**

Přednastavená stopa je uložená špička štětce s určenými vlastnostmi, jako je velikost, tvar a tvrdost. Můžete si uložit přednastavené stopy s charakteristikami, které často používáte. Také si můžete uložit přednastavené nástroje pro nástroj štětec, které pak můžete vybírat z nabídky přednastavených nástrojů v pruhu voleb.

Pokud změníte velikost, tvar nebo tvrdost přednastavené stopy, bude tato změna dočasná. Když příště zvolíte stejné přednastavení, pro stopu se použijí původní nastavení. Chcete-li, aby vaše změny byly trvalé, musíte vytvořit nové přednastavení. Viz ["Vytvoření](#page-348-0) [nové přednastavené stopy" na stránce 342.](#page-348-0)

## **Výběr přednastavené stopy**

- **1** Vyberte nástroj pro malování nebo úpravy a v pruhu voleb klepněte na rozbalovací nabídku přednastavených stop.
- **2** Vyberte stopu.

*Poznámka: Můžete také vybrat stopu z palety Stopy. V levé části palety musí být vybraná položka Přednastavené stopy, abyste viděli načtená přednastavení.*

**3** Změňte volby pro přednastavenou stopu.

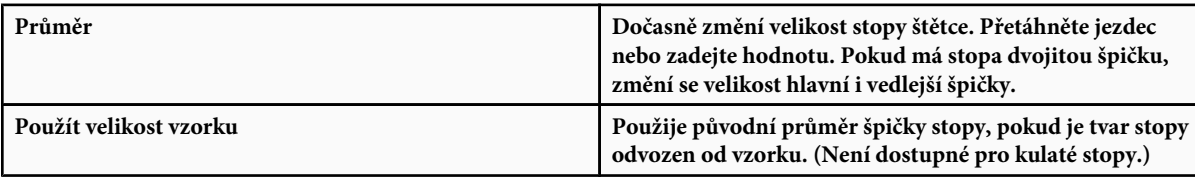

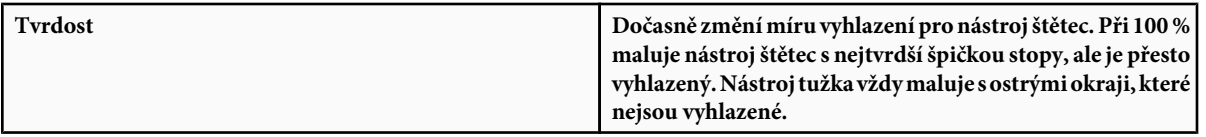

## **Viz také**

["Paleta Stopy – přehled" na stránce 342](#page-348-0)

["Vytváření a používání přednastavených nástrojů" na stránce 31](#page-37-0)

## **Změna způsobu zobrazení přednastavených stop**

Vyberte volbu zobrazení z nabídky výběru přednastavených stop  $\blacktriangleright$ nebo z nabídky palety Stopy:

- Pouze text, chcete-li zobrazit stopy jako seznam.
- Malé nebo Velké miniatury, chcete-li stopy zobrazit jako miniatury.
- Malý nebo Velký seznam, chcete-li stopy zobrazit jako seznam s miniaturami.
- Miniatura tahu, chcete-li vedle každé miniatury stopy zobrazovat vzorový tah stopy.

*Chcete-li dynamicky zobrazovat náhledy tahů stopy v paletě Stopy, vyberte Přednastavená stopa, a pak umístěte ukazatel nad stopu a počkejte, až se objeví tip nástroje. Pak přemísťujte ukazatel nad jiné stopy. V oblasti náhledu dole v paletě se zobrazí ukázka tahu stopy.*

## **Načtení, uložení a správa přednastavených stop**

Stopy si můžete uspořádat do knihoven přednastavených stop a zpřístupnit pouze stopy, které potřebujete pro svůj projekt.

#### **Změna přednastavených stop zobrazených v paletě**

- **1** Abyste načetli knihovnu přednastavených stop, vyberte jednu z následujících voleb z nabídky výběru přednastavených stop nebo z nabídky palety Stopy:
	- Načíst stopy, chcete-li přidat knihovnu k platnému seznamu. Vyberte požadovaný soubor knihovny a klepněte na Načíst.
	- Nahradit stopy, chcete-li nahradit platný seznam jinou knihovnou. Vyberte požadovaný soubor knihovny a klepněte na Načíst.
	- Soubor knihovny (zobrazený na konci nabídky palety). Klepněte na OK, chcete-li platný seznam nahradit, nebo klepněte na Přidat, chcete-li položky k seznamu připojit.
- **2** Chcete-li se vrátit k výchozí knihovně přednastavených stop, zvolte Obnovit stopy z nabídky výběru přednastavených stop nebo z nabídky palety Stopy. Můžete buď současný seznam nahradit nebo k němu můžete výchozí knihovnu přidat.

*Poznámka: Chcete-li načíst a obnovit knihovnu stop, můžete použít také Správce přednastavení.*

#### **Uložení sady přednastavených stop jako knihovny**

- **1** Zvolte Uložit stopy z nabídky výběru přednastavených stop nebo z nabídky palety Stopy.
- **2** Zvolte místo, kam chcete knihovnu uložit, zadejte název souboru a klepněte na Uložit.

Knihovnu můžete uložit kamkoliv. Pokud ale umístíte soubor knihovny do složky Přednastavení/Stopy ve výchozím umístění přednastavení, při příštím spuštění Photoshopu se název knihovny objeví na konci nabídky výběru přednastavených stop a nabídky palety Stopy.

Chcete-li přejmenovat, odstranit nebo uložit knihovny přednastavených stop, můžete použít také Správce přednastavení. Další informace viz ["Používání Správce přednastavení" na stránce 47](#page-53-0).

#### <span id="page-348-0"></span>**Přejmenování přednastavené stopy**

Proveďte jeden z následujících úkonů:

- Vyberte stopu ve výběru přednastavených stop nebo v paletě Stopy a z nabídky palety zvolte Přejmenovat stopu. Zadejte nový název stopy a klepněte na OK.
- Pokud je paleta Stopy nastavena tak, že zobrazuje stopy jako miniatury, poklepejte na stopu, zadejte nový název a klepněte na OK.
- Pokud je paleta Stopy nastavena tak, že zobrazuje stopy jako seznam nebo jako pouze text, poklepejte na stopu, zadejte nový název přímo v seznamu a stiskněte Enter (Windows) nebo Return (Mac OS).

#### **Odstranění přednastavené stopy**

- Ve výběru přednastavených stop nebo v paletě Stopy vyberte stopu a z nabídky palety zvolte Odstranit stopu.
- Ve výběru přednastavených stop nebo v paletě Stopy klepněte se stisknutou klávesou Alt na stopu, kterou chcete odstranit.
- V paletě Stopy vyberte stopu a klepněte na ikonu Odstranit na nebo stopu přetáhněte na ikonu Odstranit.

## **Vytvoření nové přednastavené stopy**

Přizpůsobenou stopu štětce můžete uložit jako přednastavenou stopu, která se objeví v paletě Stopy, ve výběru přednastavených stop a ve Správci přednastavení.

*Poznámka: Nové přednastavené stopy se ukládají do souboru předvoleb. Když se tento soubor vymaže nebo poškodí, nebo když obnovíte stopy na výchozí knihovnu, nové přednastavené stopy se ztratí. Chcete-li nové přednastavené stopy trvale uložit, uložte je do knihovny.*

- **1** Přizpůsobte nastavení stopy.
- **2** Proveďte jeden z následujících úkonů v paletě Stopy nebo ve výběru přednastavených stop:
	- Z nabídky palety zvolte Nová přednastavená stopa, zadejte název přednastavené stopy a klepněte na OK.
	- Klepněte na tlačítko Vytvořit novou stopu .

## **Vytváření a úpravy stop štětce**

Stopy pro malování do obrazů můžete vytvářet různými způsoby. Můžete vybrat stávající přednastavenou stopu, tvar špičky stopy nebo vytvořit jedinečnou špičku stopy z části obrazu. Způsob malování určíte výběrem voleb v paletě Stopy.

## **Paleta Stopy – přehled**

V paletě Stopy můžete vybírat přednastavené stopy podobně jako ve výběru přednastavených stop, ale můžete také upravit existující stopy a navrhovat nové vlastní stopy. Paleta Stopy obsahuje volby špičky stopy, které určují způsob aplikování malby do obrazu.

Náhled tahu stopou v dolní části palety zobrazuje vzhled tahů stopou s aktuálními volbami stopy.

<span id="page-349-0"></span>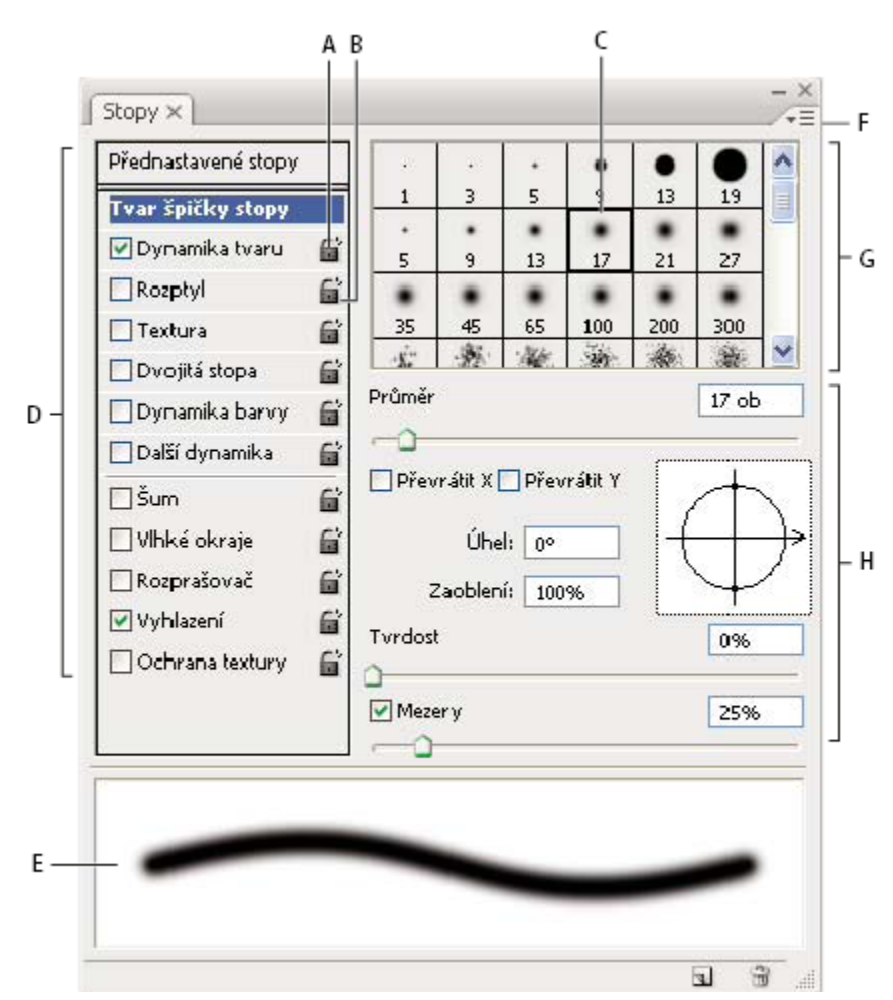

*Paleta Stopy se zobrazenými volbami Tvar špičky stopy.*

A. Zamknutý B. Odemknutý C. Vybraná špička stopy D. Nastavení stopy E. Náhled tahu se stopou F. Rozbalovací nabídka G. Tvary špičky stopy *(dostupné, když je vybraná volba Tvar špičky stopy) H. Volby stopy*

## **Zobrazení palety Stopy a voleb stopy**

- **1** Zvolte Okna > Stopy nebo klepněte na tlačítko palety  $\equiv$  na pravé straně pruhu voleb, pokud máte vybraný nástroj pro malování, mazání, tónování nebo ostření.
- **2** Vyberte sadu voleb na levé straně palety. Dostupné volby pro tuto sadu se objeví na pravé straně palety.

*Klepněte na zaškrtávací pole vlevo od sady voleb, chcete-li volby zapnout nebo vypnout bez jejich zobrazení.*

## **Vytvoření špičky stopy z obrazu**

**1** Pomocí libovolného nástroje pro výběr vyberte část obrazu, kterou chcete použít jako vlastní stopu. Pokud chcete vytvořit stopu s ostrými okraji, mělo by být prolnutí okrajů nastavené na 0 obrazových bodů. Stopa může mít rozměry až 2500 krát 2500 obrazových bodů.

Pokud vyberete barevný obraz, převede se obraz špičky stopy na stupně šedi. Jakákoliv maska vrstvy aplikovaná na obraz nemá vliv na definici špičky stopy.

<span id="page-350-0"></span>*Pokud chcete vytvořit stopu s měkkými okraji, vyberte obrazové body s hodnotami šedi. (Barevné tvary stopy se převedou na stupně šedi.)*

- **2** Zvolte Úpravy > Definovat přednastavení stopy.
- **3** Stopu pojmenujte a klepněte na OK.

## **Vytvoření stopy a nastavení voleb malování**

- **1** Otevřete paletu Stopy klepnutím na tlačítko palety stop v pruhu voleb. Abyste viděli toto tlačítko, musíte mít vybraný nástroj štětec.
- **2** V paletě Stopy zvolte existující přednastavenou stopu, kterou chcete modifikovat, nebo vyberte tvar stopy z panelu Tvar špičky stopy v paletě Stopy. Můžete také vytvořit novou špičku stopy z obrazu.
- **3** Vyberte tvar špičky stopy na levé straně palety Stopy a nastavte volby. Viz "Volby tvaru špičky stopy" na stránce 344.
- **4** Další volby stopy nastavte podle potřeby. Podívejte se do následujících sekcí na informace o volbách.
	- "Dynamika tvaru stopy" na stránce 347
	- "Rozptyl stopy" na stránce 349
	- • ["Volby textury stopy" na stránce 349](#page-355-0)
	- "Dvojité stopy" na stránce 350
	- "Volby dynamiky barvy stopy" na stránce 351
	- "Další volby dynamiky stopy" na stránce 352
	- "Další volby stopy" na stránce 353
- **5** Chcete-li zamknout atributy tvaru špičky stopy, klepněte na ikonu odemknutí  $\int_1^1$ . Chcete-li špičku stopy odemknout, klepněte na ikonu zámku **a**.
- **6** Chcete-li stopu uložit pro pozdější použití, zvolte Nové přednastavení stopy z nabídky palety Stopy.

*Poznámka: Chcete-li novou stopu trvale uložit nebo ji poslat jiným uživatelům, musíte stopu uložit jako součást sady stop. Z nabídky palety Stopy zvolte Uložit stopy a pak uložte novou sadu nebo přepište existující sadu. Pokud byste obnovili nebo nahradili stopy v paletě Stopy bez jejich uložení do sady, mohli byste o novou stopu přijít.*

#### **Viz také**

["Paleta Stopy – přehled" na stránce 342](#page-348-0)

["Vytvoření špičky stopy z obrazu" na stránce 343](#page-349-0)

## **Volby tvaru špičky stopy**

V paletě Stopy můžete nastavit následující volby tvaru špičky stopy.

**Průměr** Určuje velikost stopy. Zadejte hodnotu v obrazových bodech nebo přetáhněte jezdec.

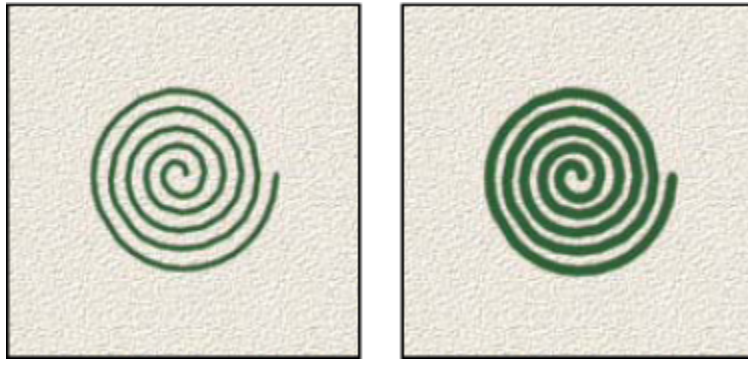

*Tahy se stopami s různými hodnotami průměru*

**Použít velikost vzorku** Obnoví průměr stopy na původní rozměr. Tato volba je dostupná pouze v případě, kdy tvar špičky stopy byl vytvořen vzorkováním obrazových bodů v obrazu.

**Převrátit X** Změní směr špičky stopy podle její osy *x*.

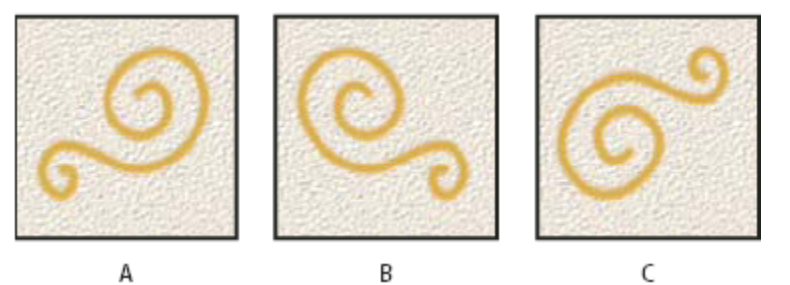

*Převrácení špičky stopy podle její osy x.*

*A. Špička stopy ve výchozí poloze B. S vybranou volbou Převrátit X C. S vybranými volbami Převrátit X a Převrátit Y*

**Převrátit Y** Změní směr špičky stopy podle její osy *y*.

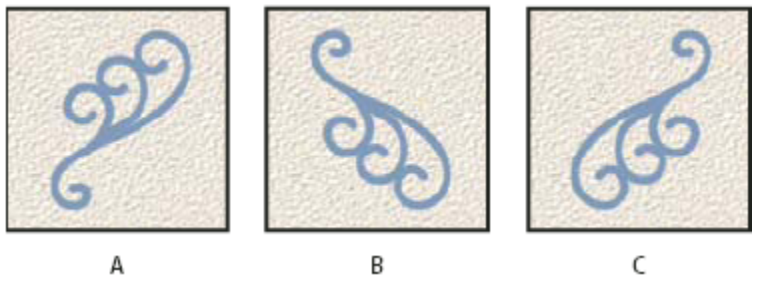

*Převrácení špičky stopy podle její osy y.*

*A. Špička stopy ve výchozí poloze B. S vybranou volbou Převrátit Y C. S vybranými volbami Převrátit X a Převrátit Y*

**Úhel** Určuje úhel, o který je hlavní osa eliptické nebo navzorkované stopy natočena od vodorovného směru. Zadejte hodnotu ve stupních nebo přetáhněte vodorovnou osu v poli náhledu.

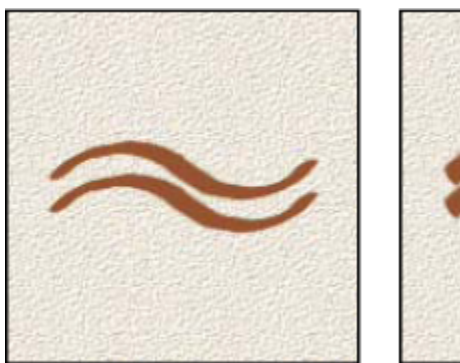

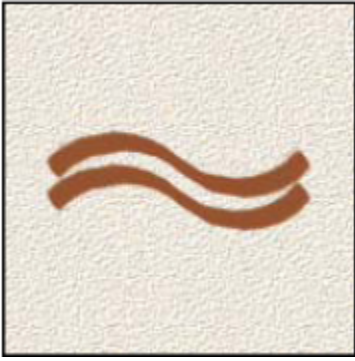

*Nakloněné stopy vytvářejí jakoby vyrytou stopu*

**Zaoblení** Určuje poměr mezi krátkou a dlouhou osou stopy. Zadejte hodnotu v procentech nebo přetáhněte body v poli náhledu. Hodnota 100 % znamená kruhovou stopu, hodnota 0 % čárovou stopu, mezilehlé hodnoty označují eliptické stopy.

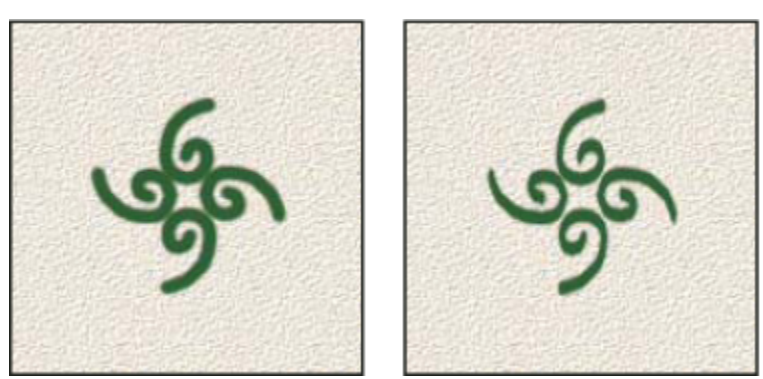

*Stlačení tvaru špičky stopy nastavením zaoblení*

**Tvrdost** Určuje velikost tvrdého středu stopy. Zadejte hodnotu v procentech z průměru stopy nebo přetáhněte jezdec. Tvrdost navzorkovaných stop nemůžete změnit.

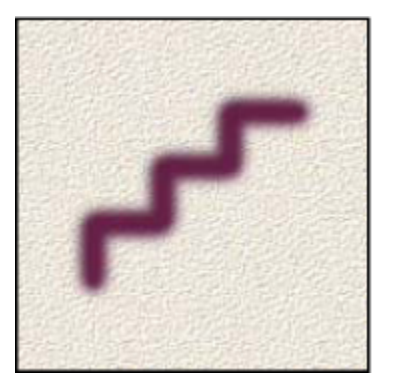

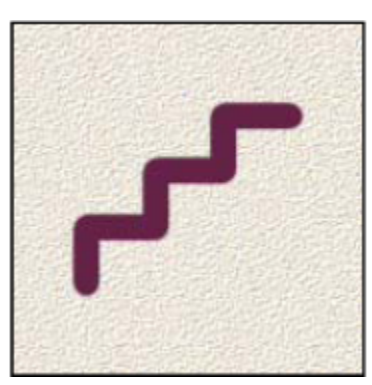

*Tahy stopami s různými hodnotami tvrdosti*

<span id="page-353-0"></span>**Mezery** Určuje vzdálenost mezi jednotlivými otisky stopy v tahu. Zadejte hodnotu mezer v procentech z průměru stopy nebo přetáhněte jezdec. Když tato volba není vybraná, jsou mezery určeny rychlostí pohybu kurzoru.

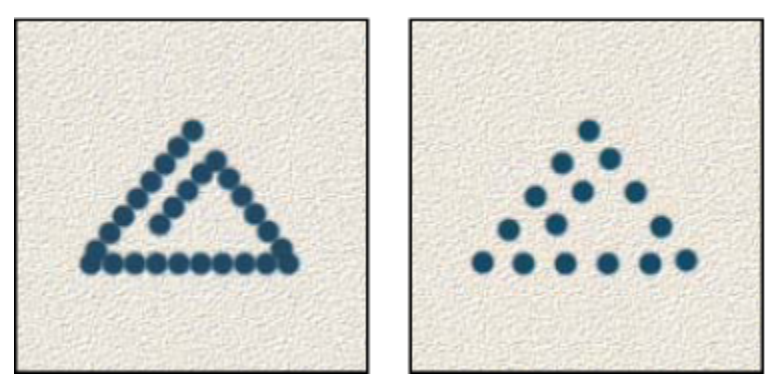

*Zvětšení hodnoty Mezery způsobí mezery v tahu štětcem*

*Při práci s přednastavenou stopou stiskněte klávesu [, chcete-li zmenšit šířku stopy; stiskněte klávesu ], chcete-li stopu rozšířit. Pro tvrdé oblé, měkké oblé a kaligrafické stopy stiskněte klávesy Shift + [, chcete-li zmenšit velikost tvrdého středu stopy; stiskněte klávesy Shift + ], chcete-li tvrdý střed stopy zvětšit.*

## **Viz také**

["Paleta Stopy – přehled" na stránce 342](#page-348-0)

["Vytvoření stopy a nastavení voleb malování" na stránce 344](#page-350-0)

## **Přidávání dynamiky stopy**

Paleta Stopy poskytuje mnoho voleb pro přidání dynamických (neboli proměnlivých) elementů ke špičkám přednastavených stop. Můžete například nastavit volby, které mění velikost, barvu a krytí otisků stopy v průběhu tahu.

Při přidávání dynamických elementů ke stopě pracujete se dvěmi součástmi:

• Procento kolísání určuje náhodnost dynamického elementu. Při 0 % se element v průběhu tahu nemění; při 100 % má element maximální možnou míru náhodnosti.

• Volby v rozbalovacích nabídkách Řízení určují, jakým způsobem chcete ovládat proměnlivost dynamických elementů. Můžete zvolit, že změny elementu nechcete ovládat, chcete zeslabovat element v určeném počtu kroků nebo chcete měnit element podle přítlaku pera, náklonu pera, polohy kolečka pera nebo natočení pera. *Poznámka: Volby pro pero jsou dostupné pouze v případě, že používáte tlakově citlivý tablet, například tablet Wacom, a podporovaná pera (pro ovládání natočení). Pokud vyberete ovládání perem a nemáte nainstalovaný tablet, objeví se výstražná ikona.*

## **Viz také**

["Paleta Stopy – přehled" na stránce 342](#page-348-0)

["Vytvoření stopy a nastavení voleb malování" na stránce 344](#page-350-0)

## **Dynamika tvaru stopy**

Dynamika tvaru určuje proměnlivost otisků stopy v tahu.

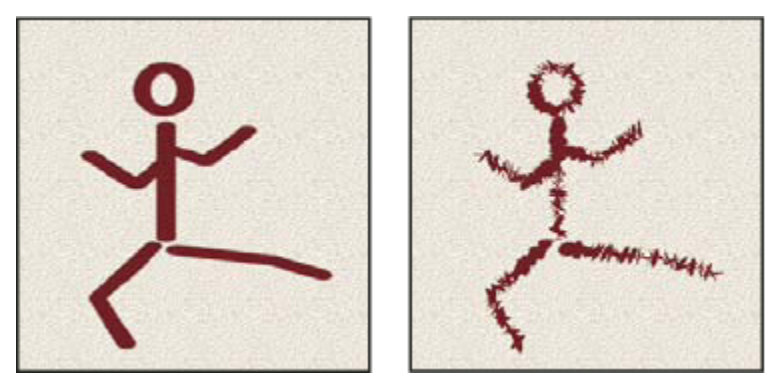

*Tahy stopou bez dynamiky tvaru a s dynamikou tvaru*

Kolísání a řízení velikosti Určuje, jak se mění velikost otisků stopy v průběhu tahu. Další informace viz ["Přidávání dynamiky stopy"](#page-353-0) [na stránce 347.](#page-353-0)

Chcete-li určit maximální procenta kolísání, zadejte číslo nebo nastavte hodnotu pomocí jezdce. Chcete-li určit, jak se bude ovládat proměnlivost velikosti otisků stopy, vyberte volbu z rozbalovací nabídky Řízení: **Vypnuto** Určuje, že proměnlivost velikosti otisků stopy se nebude ovládat.

**Odeznít** Zmenšuje otisky stopy v rozmezí od počátečního do minimálního průměru v určeném počtu kroků. Každý krok se rovná jednomu otisku špičky stopy. Hodnota se může měnit v rozsahu od 1 do 9999. Například zadáním hodnoty 10 dojde k odeznění v deseti krocích.

**Přítlak pera, Náklon pera, Kolečko pera** Mění velikost otisků stopy v rozmezí od počátečního do minimálního průměru podle přítlaku pera, náklonu pera nebo polohy kolečka pera.

**Minimální průměr** Určuje minimální hodnotu v procentech, na kterou se může změnit velikost otisku stopy, když je zapnuto Kolísání velikosti nebo Řízení velikosti. Použijte jezdec nebo zadejte hodnotu v procentech z průměru špičky stopy.

**Velikost z náklonu** Určuje faktor změny velikosti, aplikovaný na stopu před jejím natočením, když je Řízení velikosti nastaveno na Náklon pera. Zadejte hodnotu v procentech z průměru stopy nebo přetáhněte jezdec.

**Kolísání a řízení úhlu** Určuje jak se mění úhel otisků stopy v průběhu tahu. Abyste určili maximální procenta kolísání, zadejte hodnotu v procentech z 360 stupňů. Chcete-li určit, jak se bude ovládat proměnlivost úhlu otisků stopy, vyberte volbu z rozbalovací nabídky Řízení:

**Vypnuto** Určuje, že proměnlivost úhlu otisků stopy se nebude ovládat.

**Odeznít** Zmenšuje úhel otisků stopy v rozmezí od 0 do 360 stupňů v určeném počtu kroků.

**Přítlak pera, Náklon pera, Kolečko pera, Natočení** Mění úhel otisků stopy v rozmezí od 0 do 360 stupňů podle přítlaku pera, náklonu pera, polohy kolečka pera nebo natočení pera.

**Počáteční směr** Odvodí úhel otisků stopy od počátečního směru tahu štětce.

**Směr** Odvodí úhel otisků stopy od směru tahu stopy.

**Kolísání a řízení zaoblení** Určuje, jak se mění zaoblení otisků stopy v průběhu tahu. Chcete-li určit maximální procenta kolísání, zadejte číslo v procentech, určující poměr mezi krátkou a dlouhou osou stopy. Chcete-li určit, jak se bude ovládat proměnlivost zaoblení otisků stopy, vyberte volbu z rozbalovací nabídky Řízení:

**Vypnuto** Určuje, že proměnlivost zaoblení otisků stopy se nebude ovládat.

**Odeznít** Zmenšuje zaoblení otisků stopy v rozmezí mezi 100 % a hodnotou Minimální zaoblení v určeném počtu kroků.

**Přítlak pera, Náklon pera, Kolečko pera, Natočení** Mění zaoblení otisků stopy v rozmezí od 100 % do minimální hodnoty zaoblení podle přítlaku pera, náklonu pera, polohy kolečka pera nebo natočení pera.

**Minimální zaoblení** Určuje minimální zaoblení otisků stopy, když je zapnuté kolísání zaoblení nebo řízení zaoblení. Zadejte poměr mezi krátkou a dlouhou osou stopy v procentech.

### <span id="page-355-0"></span>**Viz také**

["Přidávání dynamiky stopy" na stránce 347](#page-353-0)

["Vytvoření stopy a nastavení voleb malování" na stránce 344](#page-350-0)

## **Rozptyl stopy**

Rozptyl stopy určuje počet a umístění otisků stopy v tahu.

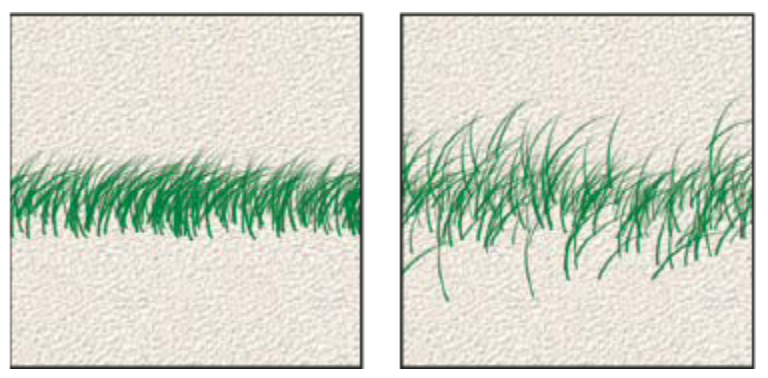

*Tahy stopou bez rozptylu (vlevo) a s rozptylem (vpravo)*

**Rozptyl a řízení** Určuje, jak se rozmísťují otisky stopy v tahu. Když je vybraná volba Obě osy, otisky stopy se rozmísťují hvězdicovitě. Když volba Obě osy není vybraná, otisky stopy se rozmísťují kolmo ke směru tahu.

Zadejte hodnotu, určující maximální rozptyl v procentech. Chcete-li určit, jak se bude ovládat proměnlivost rozptylu otisků stopy, vyberte volbu z rozbalovací nabídky Řízení:

**Vypnuto** Určuje, že proměnlivost rozptylu otisků stopy se nebude ovládat.

**Odeznít** Zmenšuje rozptyl otisků stopy v rozmezí od maximálního rozptylu až po nulový rozptyl v určeném počtu kroků.

**Přítlak pera, Náklon pera, Kolečko pera, Natočení** Mění rozptyl otisků stopy podle přítlaku pera, náklonu pera, polohy kolečka pera nebo natočení pera.

**Počet** Určuje počet otisků stopy, použitých v každém intervalu rozestupu. *Poznámka: Pokud zvýšíte počet, aniž byste zvětšili hodnoty pro rozestup nebo rozptyl, může se snížit rychlost kreslení.*

**Kolísání a řízení počtu** Určuje, jak se mění počet otisků stopy v každém intervalu rozestupu. Zadejte hodnotu, určující maximální procento otisků stopy, použitých v každém intervalu rozestupu. Chcete-li určit, jak se bude ovládat proměnlivost počtu otisků stopy, vyberte volbu z rozbalovací nabídky Řízení:

**Vypnuto** Určuje, že proměnlivost počtu otisků stopy se nebude ovládat.

**Odeznít** Zmenšuje počet otisků stopy v rozmezí od hodnoty Počet do 1 v určeném počtu kroků.

**Přítlak pera, Náklon pera, Kolečko pera, Natočení** Mění počet otisků stopy podle přítlaku pera, náklonu pera, polohy kolečka pera nebo natočení pera.

#### **Viz také**

["Přidávání dynamiky stopy" na stránce 347](#page-353-0)

["Vytvoření stopy a nastavení voleb malování" na stránce 344](#page-350-0)

## **Volby textury stopy**

Texturovaná stopa používá vzorek k vytvoření tahů, které vypadají jakoby byly namalované na plátně s texturou.

<span id="page-356-0"></span>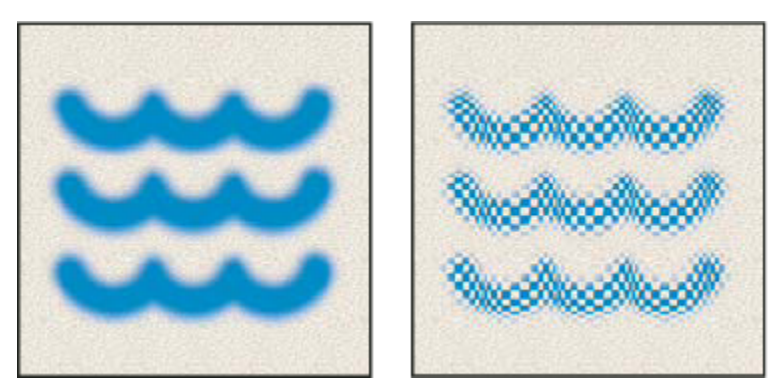

*Tahy stopou bez textury (vlevo) a s texturou (vpravo)*

Klepněte na ukázku vzorku a vyberte vzorek z rozbalovací palety. Nastavte jednu nebo více z následujících voleb: **Invertovat** Invertuje vysoké a nízké body v textuře na základě tónů ve vzorku. Když je vybraná volba Invertovat, nejsvětlejší plochy ve vzorku jsou nízké body v textuře, a proto dostanou nejméně barvy; nejtmavší plochy ve vzorku jsou vysoké body v textuře, a proto dostanou nejvíce barvy. Když volba Invertovat není vybraná, nejsvětlejší plochy ve vzorku dostanou nejvíce barvy; nejtmavší plochy ve vzorku dostanou nejméně barvy.

**Měřítko** Určuje změnu velikosti vzorku. Zadejte hodnotu v procentech z velikosti vzorku nebo přetáhněte jezdec.

**Texturovat každý otisk** Aplikuje vybranou texturu jednotlivě pro každý otisk stopy v tahu stopou místo na tah stopy jako celek (tah stopou je tvořen množstvím otisků stopy aplikovaných postupně při tažení stopy). Tuto volbu musíte vybrat, aby se zpřístupnily volby proměnlivosti hloubky.

Režim Určuje režim prolnutí, použitý ke kombinování stopy a vzorku. (Viz ["O režimech prolnutí" na stránce 354.](#page-360-0))

**Hloubka** Určuje, jak hluboko proniká barva do textury. Zadejte číslo nebo určete hodnotu pomocí jezdce. 100 % znamená, že nízké body v textuře nedostanou žádnou barvu. Při 0 % všechny body v textuře dostanou stejné množství barvy a vzorek se proto skryje.

**Minimální hloubka** Určuje minimální hloubku, do které může barva proniknout, když je volba Řízení hloubky nastavena na Zeslabovat, Přítlak pera, Náklon pera nebo Kolečko pera a je vybraná volba Texturovat každý otisk.

**Kolísání a řízení hloubky** Určuje, jak se mění hloubka, když je vybraná volba Texturovat každý otisk. Zadejte hodnotu, určující maximální kolísání v procentech. Chcete-li určit, jak se bude ovládat proměnlivost hloubky otisků stopy, vyberte volbu z rozbalovací nabídky Řízení:

**Vypnuto** Určuje, že proměnlivost hloubky otisků stopy se nebude ovládat.

**Odeznít** Zmenšuje hloubku v rozmezí od hodnoty Kolísání hloubky do hodnoty Minimální hloubka v určeném počtu kroků.

**Přítlak pera, Náklon pera, Kolečko pera, Natočení** Mění hloubku podle přítlaku pera, náklonu pera, polohy kolečka pera nebo natočení pera.

## **Viz také**

["Přidávání dynamiky stopy" na stránce 347](#page-353-0)

["Vytvoření stopy a nastavení voleb malování" na stránce 344](#page-350-0)

## **Dvojité stopy**

Dvojitá stopa vytváří otisky stopy kombinováním dvou špiček. Textura druhé stopy se aplikuje do tahu stopou primární stopy; malují se pouze oblasti, kde se oba tahy protínají. Pro hlavní špičku nastavte volby v sekci Tvar špičky stopy v paletě Stopy. Vyberte druhou špičku stopy v sekci Dvojitá stopa v paletě Stopy a nastavte libovolné z následujících voleb.

<span id="page-357-0"></span>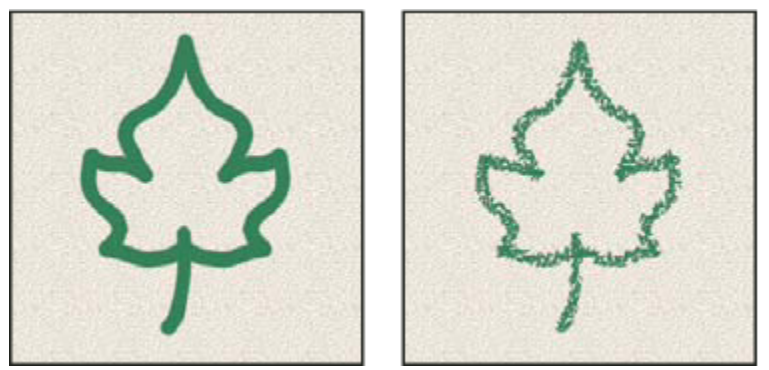

*Tahy vytvořené stopou s jednou špičkou (vlevo) a se stopou s dvojitou špičkou (vpravo)*

Režim Nastaví režim prolnutí, který se použije při kombinování otisků hlavní a vedlejší špičky dvojité stopy. (Viz ["Seznam režimů](#page-360-0) [prolnutí" na stránce 354](#page-360-0).)

**Průměr** Určuje velikost druhé špičky. Zadejte hodnotu v obrazových bodech, přetáhněte jezdec nebo klepněte na Použít velikost vzorku, chcete-li použít původní průměr špičky stopy. (Volba Použít velikost vzorku je dostupná pouze v případě, že byl tvar špičky stopy vytvořen vzorkováním obrazových bodů v obraze.)

**Mezery** Určuje vzdálenost mezi jednotlivými otisky druhé špičky stopy v tahu. Zadejte velikost mezer v procentech z průměru špičky nebo přetáhněte jezdec.

**Rozptyl** Určuje jak se rozmísťují otisky druhé špičky stopy v tahu. Když je vybraná volba Obě osy, otisky druhé špičky stopy se rozmísťují hvězdicovitě. Když volba Obě osy není vybraná, otisky druhé špičky stopy se rozmísťují kolmo ke směru tahu. Chcete-li určit maximální procenta rozptylu, zadejte číslo nebo nastavte hodnotu pomocí jezdce.

**Počet** Určuje počet otisků druhé špičky stopy, použitých v každém intervalu rozestupu. Zadejte číslo nebo určete hodnotu pomocí jezdce.

## **Volby dynamiky barvy stopy**

Dynamika barvy určuje, jak se mění barva malby v průběhu tahu.

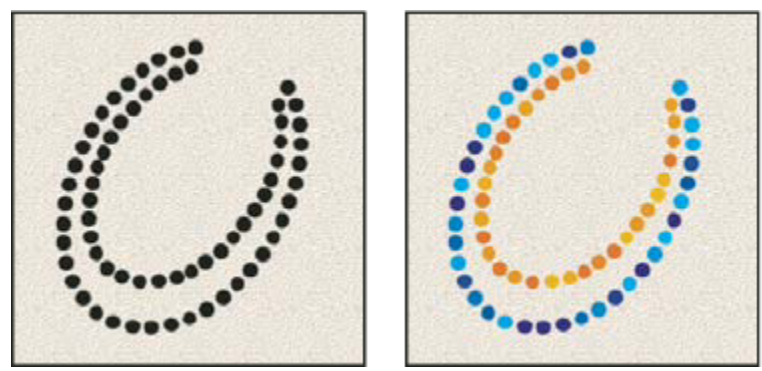

*Tahy stopou bez dynamiky barvy (vlevo) a s dynamikou barvy (vpravo)*

**Kolísání a řízení popředí/pozadí** Určuje, jak se barva mění mezi barvou popředí a barvou pozadí.

Chcete-li určit v procentech, jak se barva malby může měnit, zadejte číslo nebo nastavte hodnotu pomocí jezdce. Chcete-li určit, jak se bude ovládat proměnlivost barvy otisků stopy, vyberte volbu z rozbalovací nabídky Řízení: **Vypnuto** Určuje, že proměnlivost barvy otisků stopy se nebude ovládat.

**Odeznít** Mění barvu malby od barvy popředí po barvu pozadí v určeném počtu kroků.

**Přítlak pera, Náklon pera, Kolečko pera, Natočení** Mění barvu malby od barvy popředí po barvu pozadí podle přítlaku pera, náklonu pera, polohy kolečka pera nebo natočení pera.

<span id="page-358-0"></span>**Kolísání odstínu** Určuje v procentech, jak se může měnit odstín barvy v tahu. Zadejte číslo nebo určete hodnotu pomocí jezdce. S nižší hodnotou se odstín mění tak, aby se zachovala jeho blízkost k odstínu barvy popředí. S vyšší hodnotou se rozdíl mezi odstíny zvětšuje.

**Kolísání sytosti** Určuje v procentech, jak se může měnit sytost barvy v tahu. Zadejte číslo nebo určete hodnotu pomocí jezdce. S nižší hodnotou se mění sytost tak, aby se zachovala její blízkost k sytosti barvy popředí. S vyšší hodnotou se rozdíl mezi úrovněmi sytosti zvětšuje.

**Kolísání jasu** Určuje v procentech, jak se může měnit jas barvy v tahu. Zadejte číslo nebo určete hodnotu pomocí jezdce. S nižší hodnotou se jas mění tak, aby se zachovala jeho blízkost k jasu barvy popředí. S vyšší hodnotou se rozdíl mezi úrovněmi jasu zvětšuje.

**Čistota** Zvyšuje nebo snižuje sytost barvy. Zadejte číslo nebo pomocí jezdce určete hodnotu v procentech mezi –100 a 100. S hodnotou –100 % je barva úplně bez sytosti; s hodnotou 100 % má barva plnou sytost.

### **Viz také**

["Přidávání dynamiky stopy" na stránce 347](#page-353-0)

## **Další volby dynamiky stopy**

Další dynamiky malby určují, jak se mění malba v průběhu tahu.

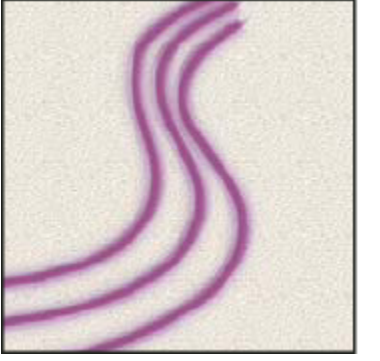

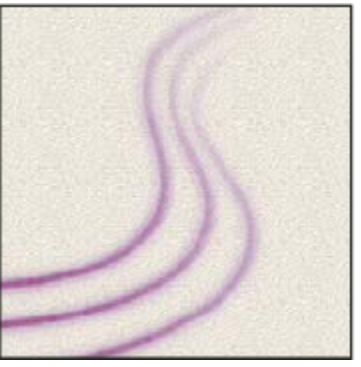

*Tahy stopou bez dynamiky malby (vlevo) a s dynamikou malby (vpravo)*

**Kolísání a řízení krytí** Určuje, jak se mění krytí malby v tahu stopou, až k hodnotě krytí určené v pruhu voleb. Chcete-li určit v procentech, jak se krytí malby může měnit, zadejte číslo nebo nastavte hodnotu pomocí jezdce. Chcete-li určit, jak se bude ovládat proměnlivost krytí otisků stopy, vyberte volbu z rozbalovací nabídky Řízení: **Vypnuto** Určuje, že proměnlivost krytí otisků stopy se nebude ovládat.

**Odeznít** Zmenšuje krytí malby od hodnoty krytí v pruhu voleb až po krytí 0 v určeném počtu kroků.

**Přítlak pera, Náklon pera, Kolečko pera** Mění krytí malby podle přítlaku pera, náklonu pera nebo polohy kolečka pera.

**Kolísání a řízení hustoty** Určuje jak se mění hustota malby v tahu štětcem, až po hodnotu hustoty, nastavenou v pruhu voleb.

Chcete-li určit v procentech, jak se hustota malby může měnit, zadejte číslo nebo nastavte hodnotu pomocí jezdce. Chcete-li určit, jak se bude ovládat proměnlivost hustoty otisků stopy, vyberte volbu z rozbalovací nabídky Řízení: **Vypnuto** Určuje, že proměnlivost hustoty otisků stopy se nebude ovládat.

**Odeznít** Zmenšuje hustotu malby od hodnoty hustoty v pruhu voleb až po 0 v určeném počtu kroků.

**Přítlak pera, Náklon pera, Kolečko pera** Mění hustotu malby podle přítlaku pera, náklonu pera nebo polohy kolečka pera.

### <span id="page-359-0"></span>**Viz také**

["Přidávání dynamiky stopy" na stránce 347](#page-353-0)

["Vytvoření stopy a nastavení voleb malování" na stránce 344](#page-350-0)

## **Další volby stopy**

**Šum** Přidá další náhodnost k jednotlivým otiskům stopy. Tato volba je nejefektivnější, když ji použijete pro měkkou špičku stopy (špičku stopy obsahující hodnoty šedi).

**Vlhké okraje** Způsobí zesílení malby na okrajích tahu stopou a tím vytvoří efekt vodových barev (akvarelu).

**Rozprašovač** Aplikuje v obraze postupné přechody tónů a tím napodobuje efekt tradičních rozprašovačů barev (airbrush). Volba Rozprašovač v paletě Stopy je stejná jako volba Rozprašovač v pruhu voleb.

**Vyhlazení** Vytváří hladší křivky v tazích stopou. Tato volba je nejefektivnější, když kreslíte rychle pomocí pera; může ale způsobit malé zpoždění ve vykreslování tahů.

**Ochrana textury** Aplikuje stejný vzorek a měřítko na všechny přednastavené stopy, které mají texturu. Vyberte tuto volbu, chcete-li simulovat souvislou texturu plátna, když malujete různými špičkami stopy s texturou.

## **Kopírování textury mezi nástroji**

Když určíte texturu pro platný nástroj, můžete zkopírovat vzorek a velikost textury, a použít ji pro všechny nástroje, které podporují textury. Můžete například zkopírovat vzorek a velikost platné textury nástroje štětec a použít ho pro nástroj tužka, klonovací razítko, razítko se vzorkem, štětec historie, umělecký štětec historie, guma, zesvětlení, ztmavení a houba.

**1** Zvolte Kopírovat texturu do ostatních nástrojů z nabídky palety Stopy.

## **Vymazání voleb stopy**

Všechny změněné volby přednastavené stopy můžete najednou vymazat (kromě nastavení tvaru stopy).

**1** Zvolte Vymazat nastavení stopy z nabídky palety Stopy.

## **Nastavení citlivosti pera pro grafické tablety**

Pokud pracujete s grafickým tabletem, například s tabletem Wacom®, můžete nastavit malovací nástroje tak, aby řídily, jakým způsobem se aplikuje barva podle přítlaku pera, jeho úhlu, natočení nebo pomocí kolečka pera.

- 1 V paletě nástrojů vyberte nástroj štětec , nástroj tužka  $\mathscr X$  nebo jiný nástroj pro malování.
- **2** Klepněte na záložku Stopy, abyste posunuli paletu Stopy do popředí, nebo zvolte Okna > Stopy, pokud tato paleta není otevřená.
- **3** Aby se velikost špičky nástroje měnila v závislosti na tlaku, vyberte Dynamika tvaru (musíte klepnout přímo na název položky, ne jen na zaškrtávací pole) v paletě Stopy. Pak zvolte Přítlak pera z nabídky Řízení pod jezdcem Kolísání velikosti.
- **4** Aby se s měnícím se tlakem měnilo krytí, vyberte Další dynamika. Pak zvolte Přítlak pera z nabídky Řízení pod jezdcem Kolísání krytí.

*Poznámka: Přítlak pera můžete nastavit také pro jiné charakteristiky stopy. Paleta Stopy obsahuje ovladače, které mění úhel, hustotu, rozptyl, hloubku textury a zaoblení otisků stopy podle přítlaku na pero.*
#### <span id="page-360-0"></span>**Viz také**

["Paleta Stopy – přehled" na stránce 342](#page-348-0)

["Dynamika tvaru stopy" na stránce 347](#page-353-0)

## **Režimy prolnutí**

## **O režimech prolnutí**

Režim prolnutí nastavený v pruhu voleb určuje, jak nástroj pro malování nebo úpravy ovlivní již existující obrazové body. Pro vizuální představu o efektu režimu prolnutí je vhodné si ho představit v souvislosti s těmito barvami:

- *Základní barva* je původní barva obrazu.
- *Míchaná barva* je barva, která se do původní barvy přidává nástrojem pro malování nebo úpravy.
- *Výsledná barva* je barva, která vznikne prolnutím.

#### **Viz také**

"Seznam režimů prolnutí" na stránce 354

## **Seznam režimů prolnutí**

V pruhu voleb zvolte režim z rozbalovací nabídky Režim.

*Poznámka: Pro 32bitové obrazy jsou dostupné pouze režimy prolnutí Normální, Rozpustit, Ztmavit, Násobit, Zesvětlit, Lineárně zesvětlit (přidat), Rozdíl, Odstín, Sytost, Barva, Světlost, Světlejší barva a Tmavší barva.*

**Normální** Upravuje nebo maluje každý z obrazových bodů na výslednou barvu. Normální režim je výchozí. (Při práci s obrazy v režimu bitové mapy nebo s indexovanými barvami se normální režim nazývá *Práh*.)

**Rozpustit** Upravuje nebo maluje každý z obrazových bodů na výslednou barvu. Výsledná barva je ale náhodným nahrazením obrazových bodů základní nebo míchanou barvou, v závislosti na krytí daného obrazového bodu.

**Zezadu** Upravuje nebo maluje pouze na průhledné části vrstvy. Tento režim funguje pouze u vrstev, které nemají zamknutou průhlednost, a působí podobně, jako byste malovali na zadní stranu průhledné fólie.

**Vymazat** Upravuje nebo maluje jednotlivé obrazové body tak, že je zprůhlední. Tento režim lze použít pro nástroje tvaru (když je vybrané vyplnění oblasti  $\Box$ ), plechovka barvy , štětec , tužka  $\mathscr X$  a pro příkazy Vyplnit a Vytáhnout. Abyste mohli tento režim použít, musíte pracovat ve vrstvě, která nemá zamknutou průhlednost.

**Ztmavit** Vezme barevnou informaci v jednotlivých kanálech a vybere tmavší z míchané a základní barvy jako výslednou barvu. Obrazové body světlejší než míchaná barva se nahradí a obrazové body tmavší než míchaná barva se nezmění.

**Násobit** Porovná barevné informace v jednotlivých kanálech a vynásobí základní barvu míchanou barvou. Výsledkem je vždy tmavší barva. Násobení libovolné barvy s černou vytvoří černou barvu. Násobení libovolné barvy s bílou nechá barvu beze změny. Malujete-li jinou barvou než černou nebo bílou, vedou následné tahy nástrojem pro malování k postupně tmavším a tmavším barvám. Efekt je podobný vícenásobné malbě popisovačem (fixem) přes sebe.

**Ztmavit barvy** Porovná barevné informace v jednotlivých kanálech a zvýšením kontrastu ztmaví základní barvu, aby odpovídala míchané barvě. Míchání s bílou nechá barvu beze změny.

**Lineárně ztmavit** Porovná barevné informace v jednotlivých kanálech a zmenšením jasu ztmaví základní barvu, aby odpovídala míchané barvě. Míchání s bílou nechá barvu beze změny.

**Zesvětlit** Porovná barevné informace v jednotlivých kanálech a vybere světlejší z míchané a základní barvy jako výslednou barvu. Obrazové body tmavší než míchaná barva se nahradí a obrazové body světlejší než míchaná barva se nezmění.

**Závoj** Porovná barevné informace v jednotlivých kanálech a vynásobí inverzní hodnotu míchané a základní barvy. Výsledkem je vždy světlejší barva. Závoj s černou barvou nechá barvu beze změny. Závoj s bílou barvou vytvoří bílou barvu. Efekt je podobný, jako když promítáte více diapozitivů přes sebe.

**Zesvětlit barvy** Porovná barevné informace v jednotlivých kanálech a zmenšením kontrastu zesvětlí základní barvu, aby odpovídala míchané barvě. Mícháním s černou nevzniká žádná změna.

**Lineárně zesvětlit (Přidat)** Porovná barevné informace v jednotlivých kanálech a zvýšením jasu zesvětlí základní barvu, aby odpovídala míchané barvě. Mícháním s černou nevzniká žádná změna.

**Překrýt** Násobí nebo závojem změní barvy v závislosti na základní barvě. Vzorky nebo barvy překryjí existující obrazové body, přičemž se zachovají světla a stíny základní barvy. Základní barva se nenahrazuje, ale smíchá se s míchanou barvou tak, aby odpovídala světlosti nebo tmavosti původní barvy.

**Měkké světlo** Ztmaví nebo zesvětlí barvy v závislosti na míchané barvě. Efekt je podobný osvětlení obrazu rozptýleným světlem.

Pokud je míchaná barva (světelný zdroj) světlejší než 50 % šedá, obraz se zesvětlí. Pokud je míchaná barva tmavší než 50 % šedá, obraz se ztmaví. Při malování zcela černou nebo bílou vznikne výrazně tmavší nebo světlejší plocha, ale ne zcela černá nebo bílá.

**Tvrdé světlo** Násobí nebo závojem změní barvy podle míchané barvy. Efekt je podobný osvětlení obrazu ostrým bodovým světlem.

Pokud je míchaná barva (světelný zdroj) světlejší než 50 % šedá, obraz se zesvětlí, jako v režimu Závoj. To se hodí pro přidávání světel do obrazu. Pokud je míchaná barva tmavší než 50 % šedá, obraz se ztmaví, jako v režimu Násobit. To se hodí pro přidávání stínů do obrazu. Při malování zcela černou nebo bílou vznikne čistá černá nebo bílá.

**Jasné světlo** Ztmaví nebo zesvětlí barvy pomocí zvětšení nebo zmenšení kontrastu v závislosti na míchané barvě. Pokud je míchaná barva (světelný zdroj) světlejší než 50 % šedá, obraz se zesvětlí zmenšením kontrastu. Pokud je míchaná barva tmavší než 50 % šedá, obraz se ztmaví zvětšením kontrastu.

**Lineární světlo** Ztmaví nebo zesvětlí barvy pomocí zmenšení nebo zvětšení jasu v závislosti na míchané barvě. Pokud je míchaná barva (světelný zdroj) světlejší než 50 % šedá, obraz se zesvětlí pomocí zvětšení jasu. Pokud je míchaná barva tmavší než 50 % šedá, obraz se ztmaví pomocí zmenšení jasu.

**Bodové světlo** Nahrazuje barvy v závislosti na míchané barvě. Pokud je míchaná barva (světelný zdroj) světlejší než 50 % šedá, obrazové body tmavší než míchaná barva se nahradí a obrazové body světlejší než míchaná barva se nezmění. Pokud je míchaná barva tmavší než 50 % šedá, obrazové body světlejší než míchaná barva se nahradí a obrazové body tmavší než míchaná barva se nezmění. To se hodí pro přidávání speciálních efektů do obrazu.

**Tvrdé míchání** Přidá hodnoty červeného, zeleného a modrého kanálu míchané barvy k hodnotám RGB základní barvy. Pokud je výsledný součet pro kanál 255 nebo větší, dostane hodnotu 255; pokud je menší než 255, hodnotu 0. Proto mají všechny prolnuté obrazové body hodnoty červeného, zeleného a modrého kanálu buď 0 nebo 255. Tím se změní všechny obrazové body na primární barvy: červenou, zelenou, modrou, azurovou, žlutou, purpurovou, bílou nebo černou.

**Rozdíl** Porovná barevné informace v jednotlivých kanálech a odečte buď míchanou barvu od základní barvy nebo základní barvu od míchané barvy, podle toho, která má vyšší hodnotu jasu. Míchání s bílou invertuje hodnoty základní barvy; mícháním s černou nevzniká žádná změna.

**Vyloučit** Vytváří podobný efekt jako režim Rozdíl, ale méně kontrastní. Míchání s bílou invertuje hodnoty základní barvy. Mícháním s černou nevzniká žádná změna.

**Odstín** Vytváří výslednou barvu se světlostí a sytostí základní barvy a s odstínem míchané barvy.

**Sytost** Vytváří výslednou barvu se světlostí a odstínem základní barvy a se sytostí míchané barvy. Malujete-li s použitím tohoto režimu v oblasti s nulovou sytostí (šedá), nedochází k žádným změnám.

**Barvy** Vytváří výslednou barvu se světlostí základní barvy a s odstínem a sytostí míchané barvy. Zachovají se tím úrovně šedi v obraze. Tento režim je vhodný pro kolorování černobílých obrazů a tónování barevných obrazů.

**Světlost** Vytváří výslednou barvu s odstínem a sytostí základní barvy a se světlostí míchané barvy. Tento režim vytváří opačný efekt než režim Barva.

**Světlejší barva** Porovná součet hodnot všech kanálů pro míchanou a základní barvu a zobrazí barvu s vyšší hodnotou. Režim Světlejší barva nevytvoří třetí barvu, která by mohla být výsledkem prolnutí Zesvětlit, protože v tomto režimu se pro výslednou barvu zvolí vyšší hodnota jednotlivých kanálů ze základní a míchané barvy.

**Tmavší barva** Porovná součet hodnot všech kanálů pro míchanou a základní barvu a zobrazí barvu s nižší hodnotou. Režim Tmavší barva nevytvoří třetí barvu, která by mohla být výsledkem prolnutí Ztmavit, protože v tomto režimu se pro výslednou barvu zvolí nižší hodnota jednotlivých kanálů ze základní a míchané barvy.

### **Viz také**

["O režimech prolnutí" na stránce 354](#page-360-0)

## **Přechody**

## **Aplikování výplně přechodem**

Nástroj přechod vytváří plynulé přechody mezi dvěmi a více barvami. Můžete zvolit některý z přednastavených přechodů nebo si vytvořit vlastní přechody.

*Poznámka: Nástroj přechod nelze použít v obrazech v režimu bitová mapa nebo indexovaná barva.*

Požadovanou plochu vyplníte přechodem tak, že v obraze táhnete nástrojem. Počáteční bod (kde stisknete tlačítko myši) a koncový bod (kde tlačítko myši uvolníte) ovlivňují vzhled přechodu podle toho, který nástroj přechod k jeho vytvoření použijete.

- **1** Vyberte část obrazu, kterou chcete vyplnit. Pokud nic nevyberete, výplň přechodem se aplikuje na celou aktivní vrstvu.
- **2** Vyberte nástroj přechod **.**
- **3** Zvolte výplň přechodu v pruhu voleb:
	- Klepněte na trojúhelník vedle vzorku přechodu, chcete-li vybrat přednastavený přechod.
	- Klepněte uvnitř vzorku přechodu, chcete-li zobrazit Editor přechodu. Vyberte přednastavený přechod nebo vytvořte nový přechod. Pak klepněte na OK. (Viz ["Vytvoření hladkého přechodu" na stránce 358](#page-364-0).)
- **4** Vyberte volbu aplikování přechodu v pruhu voleb:

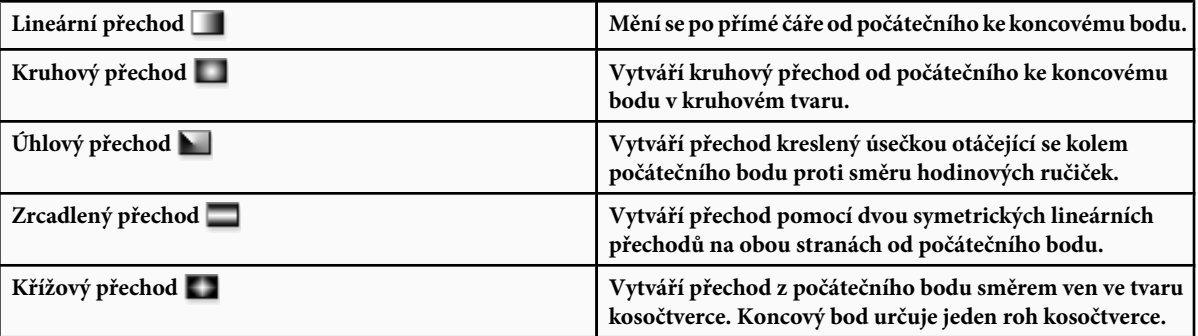

- **5** V pruhu voleb proveďte následující úkony:
	- Určete režim prolnutí a krytí malby. (Viz ["Seznam režimů prolnutí" na stránce 354.](#page-360-0))
	- Chcete-li obrátit pořadí barev ve výplni přechodem, vyberte Obrátit.
	- Chcete-li vytvořit plynulejší přechod s méně výraznými pruhy, vyberte Rozklad.
	- Chcete-li pro výplň přechodem použít masku průhlednosti, vyberte Průhlednost. (Viz ["Nastavení průhlednosti](#page-365-0) [přechodu" na stránce 359](#page-365-0).)
- **6** V obraze umístěte ukazatel do místa počátečního bodu přechodu a táhněte do místa, kde chcete mít koncový bod. Chcete-li omezit úhel na celé násobky 45°, podržte při tažení stisknutou klávesu Shift.

## **Správa přednastavených přechodů**

Přednastavené přechody umožňují rychle aplikovat přechody, které často používáte. Můžete je spravovat v okně pro výběr přechodů, Správce přednastavení nebo Editor přechodu.

#### **Viz také**

["Používání Správce přednastavení" na stránce 47](#page-53-0)

#### **Uložení sady přednastavených přechodů jako knihovny**

- **1** V dialogovém okně Editor přechodu klepněte na Uložit nebo zvolte Uložit přechody z nabídky výběru přechodů v pruhu voleb.
- **2** Zvolte místo, kam chcete knihovnu přechodů uložit, zadejte název souboru a klepněte na Uložit.

Knihovnu můžete uložit kamkoliv. Pokud ale umístíte soubor knihovny do složky Přednastavení/Přechody ve výchozím umístění přednastavení, objeví se název knihovny na konci nabídky palety, až příště spustíte Photoshop.

#### **Načtení knihovny přednastavených přechodů**

- **1** V dialogovém okně Editor přechodu proveďte jeden z následujících úkonů:
	- Klepněte na Načíst, chcete-li přidat knihovnu k platnému seznamu. Vyberte požadovaný soubor knihovny a klepněte na Načíst.
	- Zvolte Nahradit přechody z nabídky palety, chcete-li nahradit platný seznam jinou knihovnou. Vyberte požadovaný soubor knihovny a klepněte na Načíst.
	- Zvolte soubor knihovny z dolního konce nabídky palety. Klepněte na OK, chcete-li platný seznam nahradit, nebo klepněte na Přidat, chcete-li položky k seznamu připojit.

*Poznámka: Můžete také zvolit Načíst přechody, Nahradit přechody nebo zvolit knihovnu přechodů z nabídky výběru přechodů v pruhu voleb.*

#### **Návrat k výchozí knihovně přednastavených přechodů**

**1** Z nabídky palety zvolte Obnovit přechody. Můžete buď současný seznam nahradit nebo k němu můžete výchozí knihovnu přidat.

#### **Změna způsobu zobrazení přednastavených přechodů**

**1** Zvolte volbu zobrazení z nabídky palety:

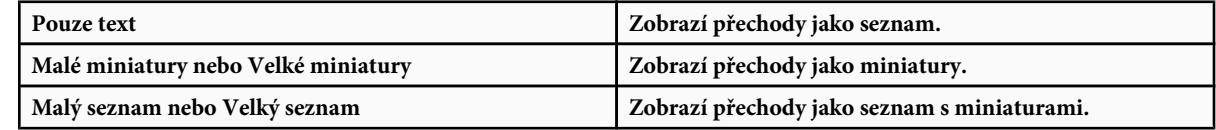

#### **Přejmenování přednastaveného přechodu**

- Pokud je paleta nastavena tak, že zobrazuje přechody jako miniatury, poklepejte na přechod, zadejte nový název a klepněte na OK.
- Pokud je paleta nastavena tak, že zobrazuje přechody jako seznam nebo jako text, poklepejte na přechod, zadejte nový název přímo v seznamu a stiskněte Enter (Windows) nebo Return (Mac OS).

## **Editor přechodu – přehled**

V dialogovém okně Editor přechodu můžete definovat nový přechod úpravami kopie existujícího přechodu. Můžete také do přechodu přidat mezilehlé barvy a vytvořit přechod mezi více než dvěma barvami.

<span id="page-364-0"></span>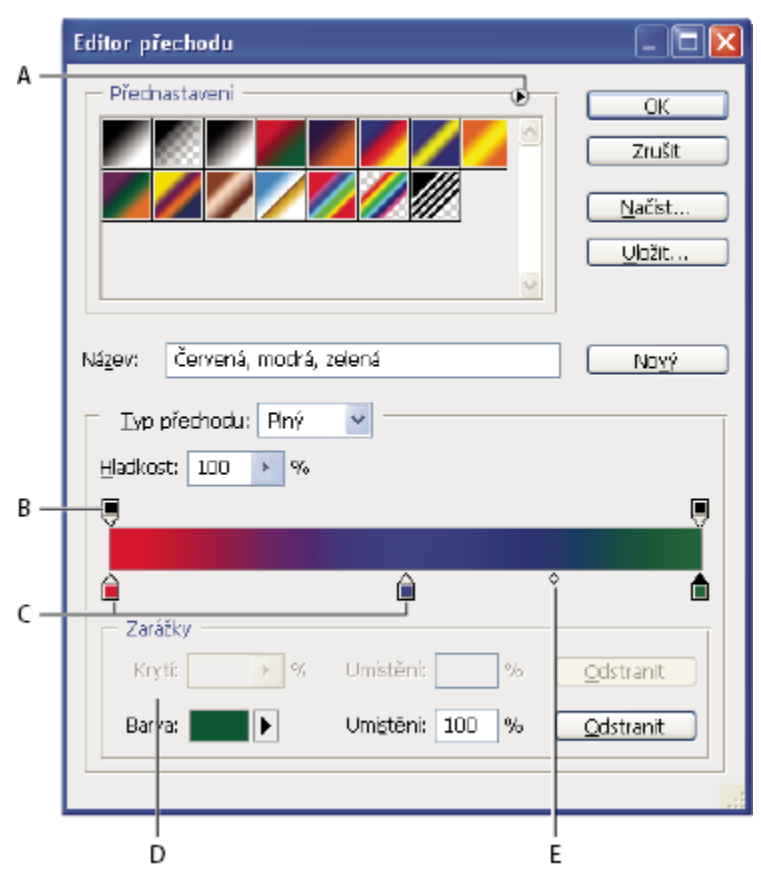

*Dialogové okno Editoru přechodu*

*A. Nabídka palety B. Zarážka krytí C. Zarážky barev D. Nastavte hodnoty nebo odstraňte vybranou zarážku krytí nebo zarážku barvy E. Střední bod*

## **Vytvoření hladkého přechodu**

- **1** Vyberte nástroj přechod **.**
- **2** Klepnutím do ukázky přechodu v pruhu voleb otevřete dialogové okno Editor přechodu.
- **3** Chcete-li vytvořit nový přechod z existujícího přechodu, vyberte přechod v části Přednastavení v dialogovém okně.
- **4** Z rozbalovací nabídky Typ přechodu zvolte Plný.
- **5** Chcete-li určit počáteční barvu přechodu, klepněte na levou zarážku barvy $\bigcap$  pod pruhem přechodu. Trojúhelník nad zarážkou zčerná , a tím označí, že upravujete počáteční barvu.
- **6** Zvolte barvu jedním z následujících úkonů:
	- Poklepejte na zarážku barvy nebo klepněte na vzorek barvy v sekci Zarážky v dialogovém okně. Zvolte barvu a klepněte na OK.
	- Vyberte volbu z rozbalovací nabídky Barva v sekci Zarážky v dialogovém okně.
	- Umístěte ukazatel nad pruh přechodu (kurzor se změní na kapátko) a klepnutím naberte vzorek barvy nebo klepnutím kdekoli v ploše obrazu navzorkujte barvu z obrazu.
- <span id="page-365-0"></span>**7** Chcete-li určit koncovou barvu přechodu, klepněte na pravou zarážku barvy pod pruhem přechodu. Pak zvolte barvu.
- **8** Chcete-li nastavit umístění počátečního nebo koncového bodu, proveďte jeden z následujících úkonů:
	- Přetáhněte příslušnou zarážku barvy doleva nebo doprava na požadované místo.
	- Klepněte na příslušnou zarážku barvy a zadejte hodnotu do pole Umístění v sekci Zarážky v dialogovém okně. Hodnota 0 % umístí zarážku na levý konec pruhu přechodu, hodnota 100 % na pravý konec přechodu.
- **9** Chcete-li nastavit umístění středního bodu (kde je v přechodu stejný podíl počáteční a koncové barvy), přetáhněte kosočtverec  $\diamond$  pod pruhem přechodu doleva nebo doprava, nebo na tento kosočtverec klepněte a zadejte hodnotu Umístění.
- **10** Chcete-li do přechodu přidat mezilehlé barvy, klepněte pod pruhem přechodu a tím určete další zarážku barvy. Určete barvu a nastavte umístění a střední bod pro mezilehlý bod v přechodu stejně jako pro počáteční a koncový bod.
- **11** Chcete-li odstranit upravovanou zarážku barvy, klepněte na Odstranit nebo přetáhněte zarážku dolů, až zmizí.
- **12** Chcete-li nastavit plynulost přechodů mezi barevnými pruhy v přechodu, zadejte hodnotu do textového pole Hladkost nebo přetáhněte rozbalovací jezdec Hladkost.
- **13** Pokud chcete, nastavte pro přechod hodnoty průhlednosti.
- **14** Zadejte název nového přechodu.
- **15** Chcete-li přechod uložit jako přednastavený přechod, klepněte po vytvoření přechodu na Nový.

*Poznámka: Nové přednastavené přechody se ukládají do souboru předvoleb. Když se tento soubor smaže nebo poškodí, nebo když obnovíte přednastavené přechody na výchozí knihovnu, nové přednastavené přechody se ztratí. Chcete-li nové přednastavené přechody trvale uložit, uložte je do knihovny.*

### **Nastavení průhlednosti přechodu**

Každý přechod obsahuje nastavení průhlednosti, určující krytí výplně v různých místech přechodu. Můžete například nastavit počáteční barvu s krytím 100 % a pak výplň postupně zprůhlednit až do koncové barvy s krytím 50 %. V náhledu přechodu je míra průhlednosti znázorněna šachovnicovým vzorkem.

- **1** Vytvořte přechod.
- **2** Chcete-li nastavit počáteční hodnotu krytí, klepněte na levou zarážku krytí nad pruhem přechodu. Trojúhelník pod zarážkou zčerná a tím označuje, že upravujete počáteční hodnotu krytí.
- **3** V sekci Zarážky v dialogovém okně zadejte hodnotu do pole Krytí nebo přetáhněte rozbalovací jezdec Krytí.
- **4** Chcete-li nastavit krytí přechodu v koncovém bodě, klepněte na pravou zarážku krytí nad pruhem přechodu. Pak nastavte krytí v sekci Zarážky.
- **5** Chcete-li nastavit umístění počátečního nebo koncového krytí, proveďte jeden z následujících úkonů:
	- Přetáhněte příslušnou zarážku krytí doleva nebo doprava.
	- Vyberte příslušnou zarážku krytí a zadejte hodnotu pro Umístění.
- **6** Chcete-li nastavit umístění středního bodu krytí (bodu v polovině mezi počátečním a koncovým krytím), proveďte jeden z následujících úkonů:
	- Přetáhněte kosočtverec nad pruhem přechodu doleva nebo doprava.
	- Vyberte kosočtverec a zadejte hodnotu pro Umístění.
- **7** Chcete-li odstranit upravovanou zarážku krytí, klepněte na Odstranit.
- **8** Chcete-li do masky přidat mezilehlé krytí, klepnutím nad pruhem přechodu vytvořte novou zarážku krytí. Pak můžete nastavit nebo přemístit tuto zarážku krytí stejně jako počáteční nebo koncové krytí. Chcete-li mezilehlé krytí odstranit, přetáhněte zarážku nahoru mimo pruh přechodu.
- **9** Chcete-li vytvořit přednastavený přechod, zadejte název do textového pole Název a klepněte na Nový. Tím se vytvoří nový přednastavený přechod s hodnotami průhlednosti, které jste zadali.

## **Vytvoření šumového přechodu**

Šumový přechod obsahuje náhodně rozložené barvy z určeného rozsahu barev.

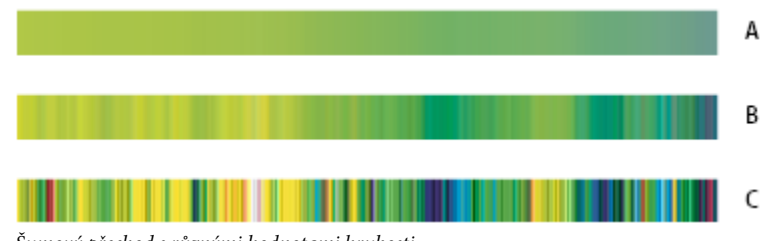

*Šumový přechod s různými hodnotami hrubosti. A. Hrubost 10 % B. Hrubost 50 % C. Hrubost 90 %*

- **1** Vyberte nástroj přechod **.**
- **2** Klepnutím na ukázku přechodu v pruhu voleb otevřete dialogové okno Editor přechodu.
- **3** Chcete-li vytvořit nový přechod z existujícího přechodu, vyberte přechod v části Přednastavení v dialogovém okně.
- **4** Z rozbalovací nabídky Typ přechodu zvolte Šum.
- **5** Chcete-li nastavit plynulost přechodů mezi barevnými pruhy v přechodu, zadejte hodnotu do textového pole Hrubost nebo přetáhněte rozbalovací jezdec Hrubost.
- **6** Ze seznamu Barevný model zvolte barevný model.
- **7** Nastavte rozsah barev přetažením jezdců. Pro každou barevnou složku zvoleného barevného modelu můžete pomocí jezdců nastavit rozsah přijatelných hodnot. Pokud například zvolíte model HSB, můžete omezit barvy přechodu jen na modrozelené odstíny s vysokou sytostí a středními hodnotami jasu.
- **8** Nastavte volby omezení barev nebo přidání průhlednosti.
- **9** Chcete-li vytvořit náhodný přechod, který odpovídá zadaným hodnotám, klepněte několikrát na tlačítko Náhodně, až najdete vyhovující nastavení.
- **10** Chcete-li vytvořit přednastavený přechod, zadejte název do textového pole Název a klepněte na Nový. Tím se vytvoří nový přednastavený přechod s hodnotami, které jste určili.

## **Vyplnění a vytažení výběrů, vrstev a cest**

Vnitřek výběru, cesty nebo vrstvy můžete vyplnit barvou nebo vzorkem. Můžete také přidat barvu k obrysu výběru nebo cesty, což se nazývá vytažení.

## **Vyplnění pomocí nástroje plechovka barvy**

Nástroj plechovka barvy vyplní sousedící obrazové body, které mají podobné hodnoty barvy jako bod, na který klepnete.

*Poznámka: Nástroj plechovka barvy nelze použít pro obrazy v režimu Bitová mapa.*

- **1** Zvolte barvu popředí. (Viz ["Volba barvy v paletě nástrojů" na stránce 121.](#page-127-0))
- **2** Vyberte nástroj plechovka barvy **.**
- **3** Určete, zda chcete výběr vyplnit barvou popředí nebo vzorkem.
- **4** Určete režim prolnutí a krytí malby. (Viz ["Seznam režimů prolnutí" na stránce 354.](#page-360-0))
- **5** Zadejte toleranci výplně.

Tolerance určuje míru podobnosti barvy obrazových bodů (k obrazovému bodu, na který klepnete), které se vyplní. Hodnoty mohou být v rozsahu od 0 do 255. Při nastavení nízké tolerance se vyplňují obrazové body, které mají hodnoty barvy velice blízké obrazovému bodu, na který klepnete. S vysokou tolerancí se vyplňují obrazové body v širším rozsahu barev.

- **6** Chcete-li vyhladit okraje vyplněného výběru, vyberte Vyhlazení.
- **7** Vyberte Sousedící, chcete-li vyplnit pouze obrazové body přiléhající k tomu, na který klepnete. Když volbu Sousedící nevyberete, vyplní se všechny podobné obrazové body v celém obraze.
- **8** Chcete-li vyplnit obrazové body na základě sloučených hodnot barev ze všech viditelných vrstev, vyberte Ze všech vrstev.
- **9** Klepněte na část obrazu, kterou chcete vyplnit. Všechny určené obrazové body ve zvoleném rozsahu tolerance se vyplní barvou popředí nebo vzorkem.

Pracujete-li ve vrstvě a nechcete vyplnit průhledné oblasti, zkontrolujte, že je v paletě Vrstvy zamknutá průhlednost vrstvy. (Viz ["Zamykání vrstev" na stránce 300](#page-306-0).)

#### **Vyplnění výběru nebo vrstvy barvou**

- **1** Zvolte barvu popředí nebo pozadí. (Viz ["Volba barvy v paletě nástrojů" na stránce 121](#page-127-0).)
- **2** Vyberte oblast, kterou chcete vyplnit. Chcete-li vyplnit celou vrstvu, vyberte ji v paletě Vrstvy.
- **3** Zvolte příkaz Úpravy > Vyplnit, který vyplní výběr nebo vrstvu. Nebo pokud chcete vyplnit cestu, vyberte cestu a z nabídky palety Cesty zvolte Vyplnit cestu.
- **4** Z nabídky Použít v dialogovém okně Vyplnit zvolte jednu z následujících voleb nebo vyberte vlastní vzorek:

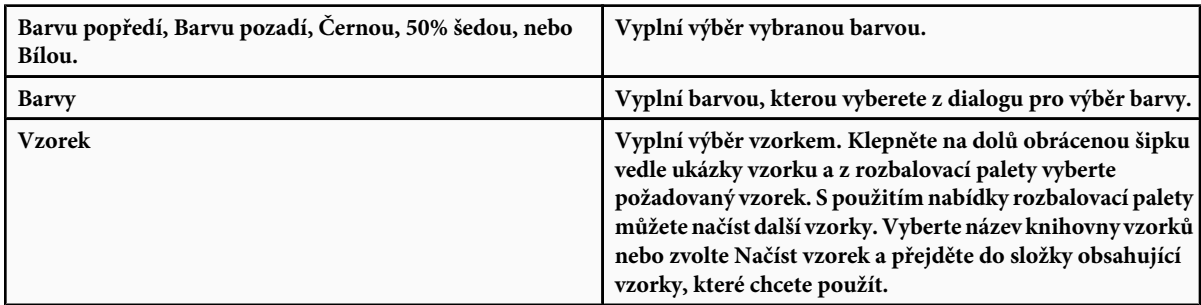

<span id="page-368-0"></span>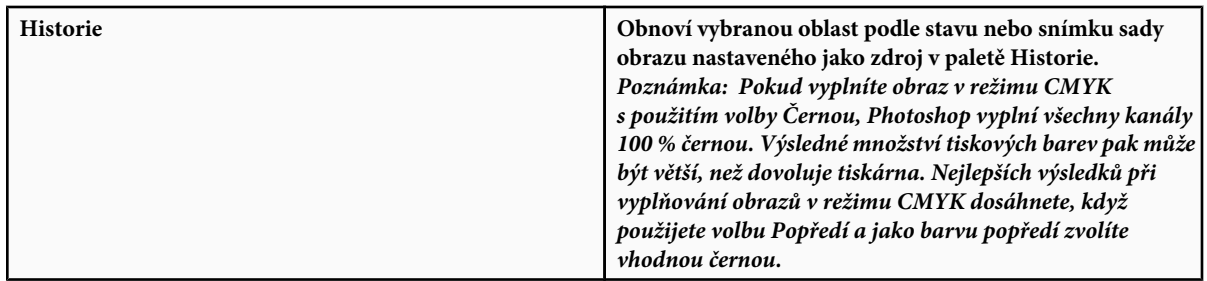

- **5** Určete režim prolnutí a krytí malby. (Viz ["Seznam režimů prolnutí" na stránce 354.](#page-360-0))
- **6** Pokud pracujete ve vrstvě a chcete vyplnit jen plochy obsahující obrazové body, zvolte Zachovat průhlednost.
- **7** Klepnutím na tlačítko OK aplikujte výplň.

*Chcete-li použít výplň barvou popředí pouze v oblastech, které obsahují obrazové body, stiskněte klávesy Alt+Shift+Backspace (Windows) nebo Alt+Shift+Delete (Mac OS). Tím se zachová průhlednost vrstvy. Chcete-li aplikovat výplň barvou pozadí pouze v oblastech, které obsahují obrazové body, stiskněte klávesy Ctrl+Shift+Backspace (Windows) nebo Apple+Shift+Delete (Mac OS).*

## **Vyplnění pracovního plátna**

- **1** Nastavte barvu popředí, kterou chcete použít pro plátno.
- **2** Vyberte nástroj plechovka barvy  $\bigcirc$ .
- **3** V pruhu voleb pro Výplň nastavte Popředí.
- **4** Podržte klávesu Shift a klepněte na plochu pracovního plátna. *Poznámka: Abyste mohli plátno vyplnit, nesmíte být v režimu zobrazení na celou obrazovku bez pruhu nabídek.*

## **Vyplnění výběru vzorkem**

- **1** Vyberte část obrazu, kterou chcete vyplnit.
- **2** Proveďte jeden z následujících úkonů:
	- Zvolte Úpravy > Vyplnit. Z nabídky Použít v dialogovém okně Vyplnit zvolte Vzorek, z rozbalovací palety vyberte vzorek a klepněte na OK.
		- Pokud je volba Vzorek ztlumená, musíte nejdříve načíst knihovnu vzorků, abyste mohli vybrat tuto volbu.
	- Vyberte nástroj plechovka barvy . Z rozbalovací nabídky Výplň v pruhu voleb zvolte Vzorek a vyberte vzorek z rozbalovací palety Vzorek. Pak klepnutím vyplňte vybranou plochu vzorkem.

*Poznámka: Před vytvořením výběru můžete do rozbalovací palety načíst další knihovny vzorků. (Viz ["Správa knihoven](#page-370-0) [a přednastavení vzorků" na stránce 364](#page-370-0).)*

## **Vytažení výběru nebo vrstvy barvou**

Příkazem Vytáhnout můžete namalovat barevný okraj kolem výběru, cesty nebo vrstvy. Když vytváříte okraj tímto způsobem, stane se rastrovanou součástí aktuální vrstvy.

*Chcete-li vytvořit okraje tvaru nebo vrstvy, které lze zapnout nebo vypnout jako překrytí, a které jsou vyhlazené, aby měly měkčí hrany a rohy, použijte místo příkazu Vytáhnout efekt vytažení vrstvy. Viz ["Efekty a styly vrstvy" na stránce 308.](#page-314-0)*

- **1** Zvolte barvu popředí.
- **2** Vyberte oblast nebo vrstvu, kterou chcete vytáhnout.
- **3** Zvolte Úpravy > Vytáhnout.
- **4** V dialogovém okně Vytáhnout nastavte šířku hranice s ostrým okrajem.
- **5** Ve volbě Pozice určete, zda má čára vytažení ležet uvnitř, vně nebo na středu hranice výběru nebo vrstvy. *Poznámka: Pokud obsah vrstvy vyplňuje celý obraz, nebude vytažení aplikované vně vrstvy viditelné.*
- **6** Nastavte krytí a režim prolnutí. (Viz ["Seznam režimů prolnutí" na stránce 354.](#page-360-0))
- **7** Pracujete-li ve vrstvě a chcete vytáhnout pouze oblasti obsahující obrazové body, vyberte Zachovat průhlednost. (Viz ["Zamykání vrstev" na stránce 300.](#page-306-0))

#### **Vytažení cesty barvou**

- **1** Vyberte cestu v paletě Cesty.
- **2** Zvolte Vytáhnout cestu z nabídky palety.
- **3** V dialogovém okně Vytáhnout cestu zvolte nástroj, kterým chcete cestu vytáhnout.

#### **Nakreslení kruhu nebo čtverce**

Kruh nebo čtverec můžete nakreslit pomocí nástroje eliptický výběr nebo obdélníkový výběr, a pak k rámečku výběru přidat čáru (které se říká *tah*). Vytažení výběru je rychlý způsob, jak kolem objektu přidat okraj nebo rámeček. Vytáhnout je možné libovolný výběr, který vytvoříte nástroji pro výběr.

- **1** V paletě Vrstvy klepněte na tlačítko Nová vrstva , abyste vytvořili pro kruh nebo čtverec novou vrstvu. Pokud kruh nebo čtverec umístíte do samostatné vrstvy, budete s ním moci snáze pracovat.
- **2** V paletě nástrojů vyberte nástroj eliptický výběr  $\bigcirc$  nebo obdélníkový výběr  $\bigcirc$ .
- **3** Tažením v okně dokumentu vytvořte požadovaný tvar. Podržte při tažení stisknutou klávesu Shift, abyste tvar nastavili na kruh nebo čtverec.
- **4** Zvolte Úpravy > Vytáhnout.
- **5** V dialogovém okně Vytáhnout zadejte hodnotu do pole Šířka, a pak klepněte na pole barvy, čímž zobrazíte dialogové okno pro výběr barvy Adobe.
- **6** V dialogovém okně pro výběr barvy Adobe najděte požadovaný rozsah barev pomocí trojúhelníkových jezdců vedle pruhu spektra barev a pak klepněte na požadovanou barvu v poli barev. Vybraná barva se objeví v horní polovině pole barvy. Původní barva zůstane ve spodní polovině. Klepněte na OK.
- **7** Nastavte umístění tahu vzhledem k rámečku výběru pomocí jedné z voleb Uvnitř, Uprostřed nebo Vně. Upravte další nastavení podle potřeby a klepněte na OK. Photoshop čáru vytáhne s použitím zvolené barvy a nastavení tahu.

#### **Viz také**

["Vytažení výběru nebo vrstvy barvou" na stránce 362](#page-368-0)

## <span id="page-370-0"></span>**Vytváření a správa vzorků**

## **O vzorcích**

Vzorek je obraz, který se *dlaždicově* opakuje, když ho použijete k vyplnění vrstvy nebo výběru. Photoshop se dodává s řadou přednastavených vzorků.

Můžete vytvářet nové vzorky a ukládat je do knihoven, aby se daly použít s různými nástroji a příkazy. Přednastavené vzorky se zobrazují v rozbalovacích paletách v pruhu voleb pro nástroje plechovka barvy, razítko se vzorkem, retušovací štětec a záplata, a také v dialogovém okně Styl vrstvy. Způsob zobrazení vzorků v rozbalovacích paletách můžete změnit, když zvolíte volbu zobrazení z nabídky rozbalovací palety. Ke správě přednastavených vzorků můžete také použít Správce přednastavení.

Photoshop také nabízí filtr Vytvořit vzorek, pomocí kterého lze vytvářet přednastavené vzorky nebo vyplnit vrstvu nebo výběr vlastním vzorkem.

## **Viz také**

["Generování vzorku pomocí příkazu Vytvořit vzorek" na stránce 365](#page-371-0)

["Vytváření a používání přednastavených nástrojů" na stránce 31](#page-37-0)

## **Definování obrazu jako přednastaveného vzorku**

- 1 Nástrojem obdélníkový výběr  $\begin{bmatrix} -1 \\ 1 \end{bmatrix}$  vyberte v některém otevřeném obraze plochu, kterou chcete použít jako vzorek. Prolnutí okrajů musí být nastavené na 0 obrazových bodů. Uvědomte si ale, že použití velkého obrazu může být nepraktické.
- **2** Zvolte Úpravy > Definovat vzorek.
- **3** Vzorek pojmenujte v dialogovém okně Název vzorku.

*Poznámka: Když vzorek z jednoho obrazu použijete v jiném obrazu, Photoshop podle potřeby převede barevný režim.*

*Photoshop se dodává se sadou souborů ve formátu Illustratoru, které můžete použít k definování přednastavených vzorků. Každý soubor ve složce PostScriptové vzorky obsahuje jeden vzorek, který můžete zvětšit nebo zmenšit a vykreslit v libovolném rozlišení. Otevřete soubor, vyberte volby vykreslení, a pak definujte vzorek.*

## **Správa knihoven a přednastavení vzorků**

Vzorky můžete uspořádat do knihoven, které lze načíst do palet vzorků, nebo je lze odstranit, aby nepřekážely.

#### **Načtení knihovny vzorků**

Z nabídky rozbalovací palety Vzorek zvolte jednu z následujících voleb:

- Načíst vzorky, chcete-li přidat knihovnu k platnému seznamu. Vyberte požadovaný soubor knihovny a klepněte na Načíst.
- Nahradit vzorky, chcete-li nahradit platný seznam jinou knihovnou. Vyberte požadovaný soubor knihovny a klepněte na Načíst.
- Soubor knihovny (zobrazený na konci nabídky palety). Klepněte na OK, chcete-li platný seznam nahradit, nebo klepněte na Přidat, chcete-li položky k seznamu připojit.

#### **Uložení sady přednastavených vzorků jako knihovny**

- **1** Z nabídky rozbalovací palety Vzorek zvolte Uložit vzorky.
- **2** Zvolte místo, kam chcete knihovnu vzorků uložit, zadejte název souboru a klepněte na Uložit.

<span id="page-371-0"></span>Knihovnu můžete uložit kamkoliv. Pokud ale umístíte soubor knihovny do složky Přednastavení/Vzorky ve výchozím umístění přednastavení, objeví se název knihovny na konci nabídky rozbalovací palety Vzorek, až příště spustíte Photoshop.

#### **Návrat k výchozí knihovně vzorků**

**1** Z nabídky rozbalovací palety Vzorek zvolte Obnovit vzorky. Můžete buď současný seznam nahradit nebo k němu můžete výchozí knihovnu přidat.

*Když dostanete přednastavený nástroj razítko se vzorkem, který používá nedefinovaný vzorek, nebo když při obnovení nebo nahrazení knihovny vzorků odstraníte používaný přednastavený vzorek, zvolte Nový vzorek z nabídky rozbalovací palety Vzorek a vzorek nadefinujte znovu.*

#### **Přejmenování přednastaveného vzorku**

- **1** Vyberte vzorek, který chcete přejmenovat, a z nabídky palety zvolte Přejmenovat vzorek.
- **2** Zadejte nový název vzorku a klepněte na OK.

#### **Odstranění přednastaveného vzorku**

- **1** Proveďte jeden z následujících úkonů:
	- Vyberte vzorek, který chcete odstranit, a z nabídky palety zvolte Odstranit vzorek.
	- Podržte stisknutou klávesu Alt, umístěte ukazatel nad vzorek (ukazatel se změní na nůžky) a klepněte.

#### **Generování vzorku pomocí příkazu Vytvořit vzorek**

Filtr Vytvořit vzorek rozřeže a znovu sestaví obraz a tím vytvoří vzorek. Vytvořit vzorek funguje dvěma způsoby:

- Vyplní vrstvu nebo výběr vzorkem. Vzorek může být vytvořen z jedné velké dlaždice nebo z více duplikovaných dlaždic.
- Vytvoří dlaždice, které můžete uložit jako přednastavený vzorek, který použijete v jiných obrazech.

Můžete vygenerovat více vzorků ze stejného obrazu, dokud nenajdete takový, který se vám bude líbit.

- **1** Proveďte jeden z následujících úkonů:
	- Vyberte vrstvu obsahující plochu, ze které chcete generovat vzorek. Vybraná vrstva se nahradí vygenerovaným vzorkem, proto je dobré vytvořit si nejdříve její kopii.
	- Chcete-li generovat vzorek v nové vrstvě nebo v novém souboru, vytvořte obdélníkový výběr v obraze, který použijete pro generování vzorku, a zvolte Úpravy > Kopírovat. Pak přidejte do obrazu vrstvu nebo vytvořte nový soubor s požadovanými rozměry výsledného obrazu.
- **2** Zvolte Filtr > Vytvořit vzorek.
- **3** Určete zdroj vzorku.
	- Zvolte Použít schránku jako vzor, aby se použil obsah schránky, pokud jste do ní zkopírovali obraz před otevřením filtru Vytvořit vzorek.
	- Vytvořte výběr v oblasti náhledu pomocí nástroje pro výběr  $\frac{1}{2}$ v okně Vytvořit vzorek. Chcete-li ohraničovací rámeček výběru přemístit, přetáhněte ho do nové polohy.

*Poznámka: Pro navigaci v oblasti náhledu můžete použít nástroje lupa a ručička. Pro zmenšení použijte klávesu Alt společně s nástrojem lupa. Zvětšení se zobrazuje na dolním okraji dialogového okna.*

- **4** Určete velikost dlaždice.
	- Zadejte rozměry v obrazových bodech do polí Šířka a Výška.
	- Klepněte na Použít velikost obrazu, abyste vygenerovali vzorek s jednou dlaždicí, která vyplní celou vrstvu.
- **5** Klepněte na Generovat. Stiskem klávesy Esc můžete generování zrušit.

Plocha náhledu se vyplní dlaždicemi s generovaným vzorkem.

- Chcete-li přepnout mezi vygenerovaným náhledem a původním obrazem, vyberte volbu z nabídky Ukázat.
- Chcete-li vidět hranice jednotlivých dlaždic, klepněte na Hranice dlaždic.
- Chcete-li dlaždice v generovaném vzorku posunout, zvolte směr z rozbalovací nabídky Posun a určete velikost posunu v textovém poli Míra. Míra posunu je v procentech z rozměru dlaždice v určeném směru. Posun nemá žádný vliv na uložené přednastavené dlaždice.
- **6** Klepněte na Generovat znovu, chcete-li generovat další vzorky se stejnými volbami, nebo volby upravte, a pak klepněte na Generovat znovu.

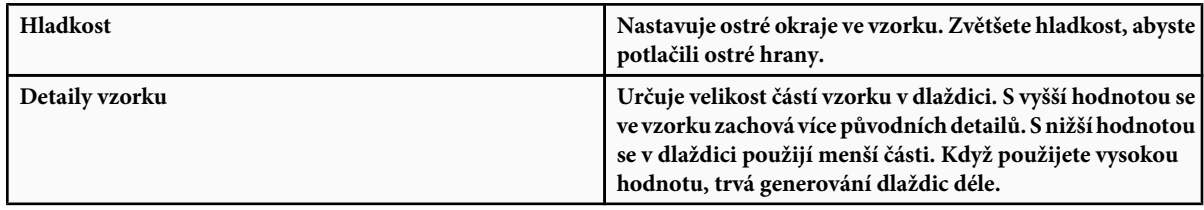

- **7** Procházejte vygenerované dlaždice v panelu Historie dlaždic, a vyberte dlaždici, kterou chcete použít k vyplnění vrstvy, nebo kterou chcete uložit jako přednastavený vzorek.
	- Chcete-li procházet mezi dlaždicemi, které jste vygenerovali, klepněte na První dlaždice, Předcházející dlaždice, Následující dlaždice nebo Poslední dlaždice. Nebo zadejte číslo náhledu vzorku, který chcete zobrazit, a stiskněte Enter (Windows) nebo Return (Mac OS).
	- Chcete-li v oblasti náhledu zobrazit, jak bude dlaždice vypadat jako opakující se vzorek, vyberte volbu Aktualizovat náhled vzorku. Pokud je zobrazování náhledu dlaždic pomalé, odznačte tuto volbu, najděte požadovanou dlaždici, a pak tuto volbu znovu vyberte.
	- Chcete-li odstranit dlaždici a náhled vzorku, najděte dlaždici, kterou chcete odstranit, a klepněte na tlačítko Koš.
	- Chcete-li dlaždici uložit jako přednastavený vzorek, najděte dlaždici, kterou chcete uložit, a klepněte na tlačítko Přednastavený vzorek. Zadejte název přednastavení a klepněte na OK. Když uložíte dlaždici jako přednastavený vzorek, uloží se pouze jedna dlaždice, ne celý vygenerovaný vzorek.

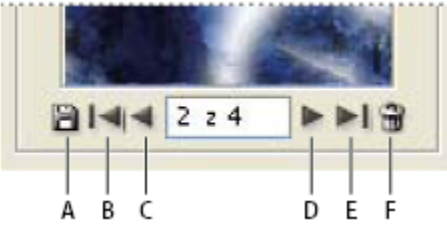

*Tlačítka Historie dlaždic*

*A. Přednastavený vzorek B. První dlaždice C. Předcházející dlaždice D. Následující dlaždice E. Poslední dlaždice F. Ikona Odstranit*

**8** Když jste s náhledem vzorku spokojeni, a když jste uložili požadované dlaždice pro budoucí použití, klepněte na OK, abyste vyplnili vrstvu nebo výběr.

Pokud pouze vytváříte přednastavené vzorky, zavřete dialogové okno bez vyplnění vrstvy klepnutím na Zrušit.

#### **Viz také**

["Používání Správce přednastavení" na stránce 47](#page-53-0)

# <span id="page-373-0"></span>**Kapitola 12: Kreslení**

Kreslicí nástroje (nástroj pero a nástroje tvarů) umožňují vytvářet a upravovat vektorové tvary. S tvary můžete pracovat ve vrstvách tvarů nebo jako s cestami; můžete také vytvářet rastrované tvary, které se dají upravovat s použitím nástrojů pro malování. Kreslicí nástroje nabízejí snadný způsob vytváření tlačítek, navigačních pruhů a dalších prvků používaných na webových stránkách.

## **Kreslení vektorových grafik**

## **Kreslení tvarů a cest**

Kreslení ve Photoshop vyžaduje vytváření vektorových tvarů a cest. Ve Photoshopu můžete kreslit s použitím nástrojů tvarů, nástroje pero nebo nástroje cesta od ruky. Volby pro jednotlivé nástroje jsou k dispozici v pruhu voleb.

Před tím, než začnete ve Photoshopu kreslit, musíte v pruhu voleb zvolit režim kreslení. Zvolený režim kreslení určuje, zda vytváříte vektorový tvar na jeho vlastní vrstvě, pracovní cestu na stávající vrstvě nebo rastrovaný tvar na stávající vrstvě.

*Vektorové tvary* jsou čáry a křivky, které nakreslíte pomocí nástrojů pro tvary nebo nástroje pero. Vektorové tvary jsou nezávislé na rozlišení – při změně velikosti, tisku na PostScriptové tiskárně, uložení do souboru PDF nebo importu do aplikace pracující s vektorovou grafikou zůstávají jejich okraje ostré. Můžete si vytvořit knihovny vlastních tvarů a upravit obrys tvaru (zvaný cesta) a jeho atributy (například tah, barvu výplně a styl).

*Cesty* jsou obrysy, které můžete změnit na výběry, nebo je můžete vyplnit a vytáhnout barvou. Obrys tvaru je cesta. Tvar cesty můžete snadno změnit úpravami jejích kotevních bodů.

*Pracovní cesta* je dočasná cesta, která se objeví v paletě Cesty, a ohraničuje obrys určitého tvaru.

Cesty můžete využít několika způsoby:

- Použijte cestu jako vektorovou masku ke skrytí určitých oblastí vrstvy. (Viz ["O vrstvách a vektorových maskách" na stránce](#page-334-0) [328.](#page-334-0))
- Převeďte cestu na výběr. (Viz ["Převádění cest na hranice výběru" na stránce 389.](#page-395-0))
- Vyplňte nebo vytáhněte cestu barvou. (Viz ["Vyplňování cest barvou" na stránce 391.](#page-397-0))

Označte uloženou cestu jako ořezovou cestu, abyste změnili část obrazu na průhlednou při jeho exportu do programu pro sazbu nebo do vektorového editoru. (Viz ["Vytvoření průhlednosti s použitím ořezových cest obrazů" na stránce 494](#page-500-0).)

## **Režimy kreslení**

Když pracujete s nástroji pro tvary nebo nástroji pero, můžete kreslit v některém ze tří různých režimů. Režim zvolíte tak, že vyberete ikonu v pruhu voleb, když máte vybraný nástroj tvaru nebo nástroj pero.

**Vrstvy tvarů** Vytvoří tvar v samostatné vrstvě. Pro vytvoření vrstvy tvaru můžete použít buď nástroje tvarů nebo nástroje pero. Protože vrstvy tvarů lze snadno přemísťovat, zvětšovat a zmenšovat, zarovnávat a rovnoměrně rozmísťovat, jsou ideální pro vytváření grafik pro webové stránky. Do jedné vrstvy můžete nakreslit více tvarů. Vrstva tvaru se skládá z vrstvy výplně, která určuje barvu tvaru, a ze s ní svázané vektorové masky, která definuje obrys tvaru. Obrys tvaru je cesta, která se zobrazí v paletě Cesty.

**Cesty** Nakreslí do platné vrstvy pracovní cestu, kterou pak můžete použít k vytvoření výběru, vytvoření vektorové masky, nebo ji můžete vyplnit a vytáhnout barvou a vytvořit z ní rastrovou grafiku (podobně jako pomocí malovacích nástrojů). Pracovní cesta je dočasná, pokud ji neuložíte. Cesty se zobrazují v paletě Cesty.

<span id="page-374-0"></span>**Vyplnit obrazové body** Maluje přímo na vrstvu – podobně jako nástroj pro malování. Když pracujete v tomto režimu, vytváříte rastrované obrazy – ne vektorové grafiky. Pracujete s tvary, které malujete, stejně jako s jakýmkoliv jiným rastrovým obrazem. V tomto režimu pracují pouze nástroje tvarů.

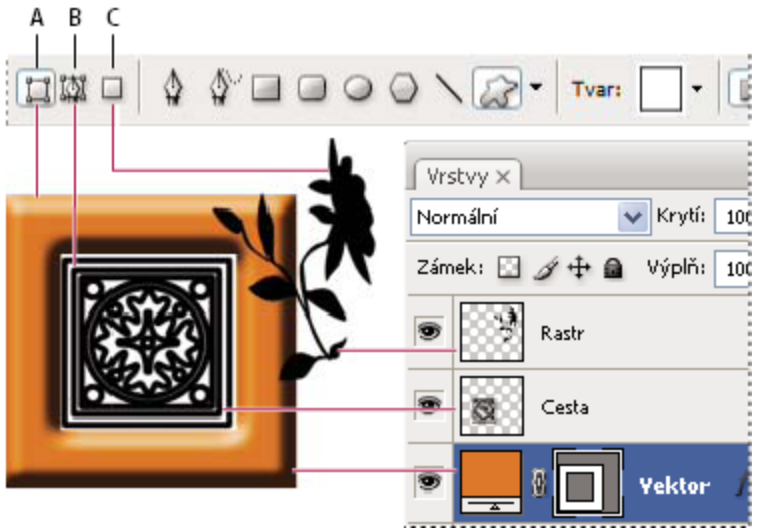

*Možnosti kreslení A. Vrstvy tvarů B. Cesty C. Vyplnit obrazové body*

## **Kreslení tvarů**

## **Vytvoření tvaru ve vrstvě tvaru**

- **1** Vyberte nástroj tvaru nebo nástroj pero. V pruhu voleb musí být vybrané tlačítko Vrstva tvaru  $\prod$ .
- **2** Chcete-li zvolit barvu tvaru, klepněte na pole barvy v pruhu voleb, a pak zvolte barvu v dialogu pro výběr barvy.
- **3** (Volitelně) Nastavte volby nástroje v pruhu voleb. Klepněte na dolů obrácenou šipku vedle tlačítek tvarů, abyste zobrazili další volby pro jednotlivé nástroje. (Viz ["Volby nástrojů tvarů" na stránce 371](#page-377-0).)
- **4** (Volitelně) Chcete-li na tvar aplikovat styl, vyberte přednastavený styl z rozbalovací nabídky Styl v pruhu voleb. (Viz ["Aplikování přednastavených stylů" na stránce 309.](#page-315-0))
- **5** Tažením v obraze nakreslete požadovaný tvar:
	- Chcete-li omezit obdélník nebo zaoblený obdélník na čtverec, elipsu na kruh nebo úhel čáry na násobky 45 stupňů, podržte stisknutou klávesu Shift.
	- Chcete-li kreslit ze středu, umístěte ukazatel na místo, kde chcete mít střed tvaru, stiskněte klávesu Alt a táhněte šikmo k libovolnému rohu nebo hraně, dokud tvar nebude mít požadovanou velikost.

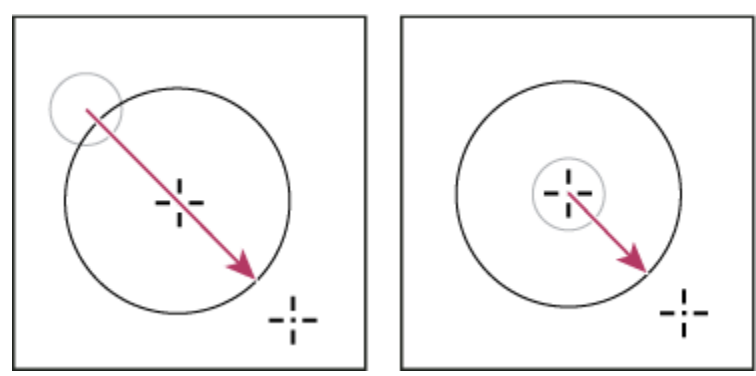

*Kreslení z rohu (vlevo) a kreslení ze středu (vpravo)*

*Poznámka: Kreslení ze středu je výchozí chování pro nástroj hvězda v Illustratoru a pro nástroj mnohoúhelník v Illustratoru a Photoshopu.*

### **Viz také**

["Úpravy tvarů" na stránce 371](#page-377-0)

## **Kreslení více tvarů v jedné vrstvě**

Ve vrstvě můžete nakreslit více samostatných tvarů nebo můžete použít volby Přidat, Odečíst, Průsečík nebo Vyloučit a modifikovat platný tvar ve vrstvě.

- **1** Vyberte vrstvu, do které chcete přidat tvary.
- **2** Vyberte kreslicí nástroj a nastavte jeho specifické volby (viz ["Volby nástrojů tvarů" na stránce 371\)](#page-377-0).
- **3** Vyberte jednu z následujících voleb v pruhu voleb:

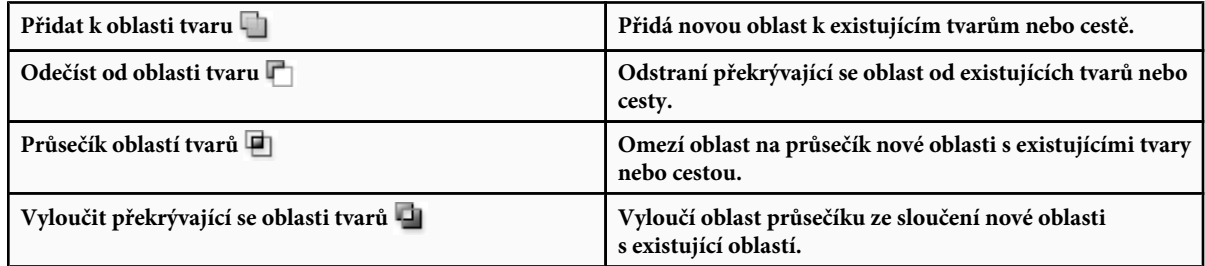

**4** Kreslete v obraze. Mezi kreslicími nástroji můžete snadno přepínat klepnutím na tlačítko nástroje v pruhu voleb.

### **Viz také**

["Úpravy tvarů" na stránce 371](#page-377-0)

## **Nakreslení tvaru kola**

Můžete vyseknout tvar do existujícího tvaru, takže jsou vzniklým otvorem vidět spodní vrstvy. Tento postup ukazuje, jak vytvořit tvar kola, ale tuto techniku můžete použít s libovolnou kombinací nástrojů tvarů, včetně nástroje jiný tvar.

- **1** V paletě nástrojů vyberte nástroj elipsa  $\bigcirc$ . Může být zakrytý některým z dalších nástrojů pro kreslení tvarů nebo nástrojem čára \.
- **2** V pruhu voleb nahoře v pracovní oblasti vyberte tlačítko Vrstva tvaru  $\Box$ .
- **3** Tažením v okně dokumentu nakreslete požadovaný tvar. Podržte při tažení stisknutou klávesu Shift, abyste omezili elipsu na kruh.
- **4** V pruhu voleb vyberte tlačítko Odečíst od oblasti tvaru  $\blacksquare$ .
- **5** Tažením v novém tvaru vytvořte výřez. Když uvolníte tlačítko myši, objeví se v oblasti nově vytvořeného tvaru obraz ležící pod ním.
- **6** Chcete-li kterýkoli z tvarů posunout, klepněte na nástroj pro výběr cesty **v** v paletě nástrojů (může být zakrytý nástrojem pro přímý výběr  $\cdot$ ) a vyberte cestu. Přetáhněte ji na nové místo nebo použijte klávesy se šipkami, kterými ji můžete posouvat po jednotlivých obrazových bodech.

O *Klepnutím se stisknutou klávesou Shift vyberte více cest.*

#### **Viz také**

["Vytvoření tvaru ve vrstvě tvaru" na stránce 368](#page-374-0)

## **Jak nakreslit jiný tvar**

Můžete kreslit vlastní tvary s použitím tvarů z rozbalovací palety Jiný tvar, nebo si uložit tvar nebo cestu a použít ji jako vlastní tvar.

- **1** Vyberte nástroj jiný tvar 23.
- **2** Vyberte požadovaný tvar z rozbalovací palety Jiný tvar v pruhu voleb.

Pokud v paletě nenajdete potřebný tvar, klepněte na šipku v pravém horním rohu palety a zvolte jinou kategorii tvarů. V dotazu, zda se mají platné tvary nahradit, klepněte buď na Nahradit, chcete-li zobrazit pouze tvary z nové kategorie, nebo na Přidat, aby se nová kategorie připojila k již zobrazeným tvarům.

**3** Tažením v obraze nakreslete požadovaný tvar.

## **Uložení tvaru nebo cesty jako vlastního tvaru**

- **1** V paletě Cesty vyberte cestu buď vektorovou masku pro vrstvu tvaru, pracovní cestu nebo uloženou cestu.
- **2** Zvolte Úpravy > Definovat vlastní tvar a v dialogovém okně Název tvaru pojmenujte nový vlastní tvar. Nový tvar se objeví v rozbalovací paletě Tvary.
- **3** Chcete-li nový vlastní tvar uložit do nové knihovny, vyberte Uložit tvary z nabídky rozbalovací palety.

#### **Viz také**

["Používání Správce přednastavení" na stránce 47](#page-53-0)

## <span id="page-377-0"></span>**Vytvoření rastrovaného tvaru**

Když vytváříte rastrovaný (bitmapový) tvar, nakreslíte a rastrujete tvar a vyplníte ho barvou popředí. Rastrovaný tvar nemůžete upravovat jako vektorový objekt. Rastrované tvary se vytvářejí s použitím platné barvy popředí.

- **1** Vyberte vrstvu. Rastrovaný tvar nemůžete vytvořit ve vektorové vrstvě (například v textové vrstvě).
- **2** Vyberte nástroj tvaru a klepněte na tlačítko Vyplnit obrazové body □ v pruhu voleb.
- **3** Nastavte následující volby v pruhu voleb:

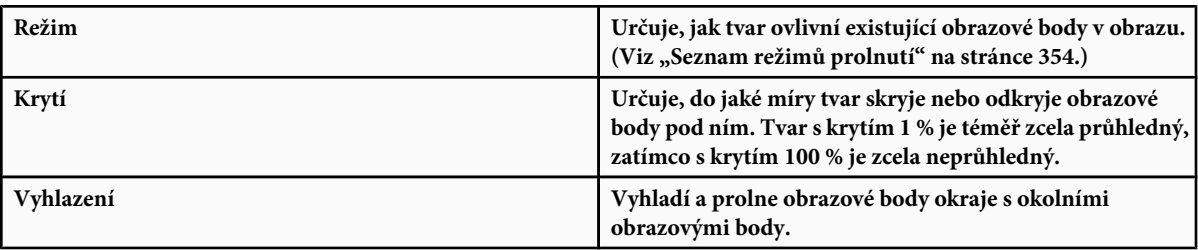

- **4** Nastavte další volby, specifické pro jednotlivé nástroje. Viz "Volby nástrojů tvarů" na stránce 371.
- **5** Nakreslete tvar.

## **Úpravy tvarů**

Tvar je vrstva výplně, svázaná s vektorovou maskou. Úpravami vrstvy výplně tvaru můžete snadno změnit výplň na jinou barvu, přechod nebo vzorek. Také můžete upravit vektorovou masku tvaru a tím změnit obrys tvaru, a aplikovat na vrstvu styl.

- Chcete-li změnit barvu tvaru, poklepejte na miniaturu vrstvy tvaru v paletě Vrstvy a v dialogu pro výběr barvy zvolte jinou barvu.
- Chcete-li vyplnit tvar přechodem, vyberte vrstvu tvaru v paletě Vrstvy a zvolte Vrstva > Změnit obsah vrstvy > Přechod a nastavte volby přechodu.
- Chcete-li vyplnit tvar vzorkem, vyberte vrstvu tvaru v paletě Vrstvy a zvolte Vrstva > Změnit obsah vrstvy > Vzorek a nastavte volby vzorku.
- Chcete-li změnit obrys tvaru, klepněte na miniaturu vektorové masky vrstvy tvaru v paletě Vrstvy nebo v paletě Cesty. Pak změňte tvar pomocí nástrojů tvarů a nástroje pero.
- Chcete-li posunout tvar beze změny jeho velikosti nebo proporcí, podržte při tažení tvaru stisknutý mezerník.

#### **Viz také**

["Úpravy součástí cesty" na stránce 385](#page-391-0)

["O vrstvách úprav a vrstvách výplně" na stránce 316](#page-322-0)

## **Volby nástrojů tvarů**

Když vyberete nástroj tvaru, změní se dostupné volby v pruhu voleb. Abyste zobrazili volby nástroje tvaru, klepněte na dolů obrácenou šipku vedle tlačítka tvaru.

<span id="page-378-0"></span>**Šipky na začátku a na konci** Přidá k čáře šipky. Vyberte nástroj čára, a pak vyberte Začátek, abyste přidali šipku na začátek čáry. Vyberte Konec, abyste přidali šipku na konec čáry. Vyberte obě tyto volby, abyste přidali šipky na oba konce. Volby tvaru se objeví v rozbalovacím dialogovém okně. V polích Šířka a Délka zadejte hodnoty určující proporce šipky v procentech z tloušťky čáry (10 % až 1000 % pro šířku a 10 % až 5000 % pro délku). Zadejte hodnotu určující vydutost šipky (od -50 % do +50 %). Hodnota vydutosti určuje velikost zakřivení v nejširší části šipky, kde se šipka stýká s čárou.

*Poznámka: Šipku můžete upravovat také přímo s použitím nástrojů pro výběr vektorů a kreslicích nástrojů.*

**Kruh** Omezí tvary kreslené nástrojem elipsa na kruhové.

**Určený poměr stran** Nakreslí vlastní tvar s proporcemi, se kterými byl původně vytvořen.

**Určená velikost** Nakreslí vlastní tvar ve velikosti, ve které byl původně vytvořen.

**Pevná velikost** Nakreslí obdélník, zaoblený obdélník, elipsu nebo vlastní tvar s pevně danými rozměry, které zadáte v textových polích Šířka a Výška.

**Ze středu** Nakreslí obdélník, zaoblený obdélník, elipsu nebo vlastní tvar ze středu.

**Odsadit po straně o** Nakreslí mnohoúhelník ve tvaru hvězdy. Do textového pole zadejte hodnotu v procentech, která určuje, jakou část poloměru hvězdy tvoří její cípy. S hodnotou 50 % vznikne hvězda s cípy do poloviny celkového poloměru hvězdy; s vyšší hodnotou jsou cípy ostřejší a užší, zatímco s nižší hodnotou jsou cípy plnější.

**Proporcionální** Nakreslí obdélník, zaoblený obdélník nebo elipsu jako tvar, jehož proporce odpovídají poměru hodnot, které zadáte v textových polích Šířka a Výška.

**Poloměr** Určuje poloměr rohů pro zaoblené obdélníky. Pro mnohoúhelníky určuje vzdálenost od středu mnohoúhelníku k jeho vnějším rohům.

**Strany** Určuje počet stran mnohoúhelníku.

**Hladké rohy nebo Hladké zářezy** Nakreslí mnohoúhelník s hladkými rohy nebo zářezy cípů hvězdy.

**Přitahovat na obr. body** Přitahuje okraje obdélníku nebo zaobleného obdélníku na hranice obrazových bodů.

**Čtverec** Omezí tvar obdélníků a zaoblených obdélníků na čtverec.

**Bez omezení** Umožňuje určit šířku a výšku obdélníku, zaobleného obdélníku, elipsy nebo vlastního tvaru tažením.

**Hmotnost** Určuje šířku čáry v obrazových bodech.

## **Kreslení nástroji pero**

#### **O nástrojích pero**

Photoshop nabízí více nástrojů pero. Standardní nástroj pero kreslí s největší přesností; nástrojem cesta od ruky se kreslí cesty podobně jako tužkou na papíře a volba magnetického pera umožňuje kreslit cesty, které se přitahují k okrajům určitých ploch v obraze. Nástroje pero můžete použít spolu s nástroji tvarů k vytváření složitých tvarů. Když použijete standardní nástroj pero, v pruhu voleb jsou k dispozici následující volby:

- Auto +/- umožňuje přidat kotevní bod, když klepnete na segment čáry, nebo odstranit kotevní bod, když na něj klepnete.
- Cesta s perem, umožňuje zobrazovat náhled úseků cesty při tažení mezi klepnutími.

*Před začátkem kreslení nástrojem pero můžete v paletě Cesty vytvořit novou cestu, aby se pracovní cesta automaticky uložila jako pojmenovaná cesta.*

Další informace o režimech, ve kterých můžete kreslit nástroji pero, viz ["Režimy kreslení" na stránce 367.](#page-373-0)

#### **Viz také**

["Segmenty, součásti a body cesty" na stránce 380](#page-386-0)

["Vytvoření nové pracovní cesty" na stránce 379](#page-385-0)

#### **Kreslení přímých segmentů čáry nástrojem pero**

Nejjednodušší cesta, kterou můžete nástrojem pero nakreslit, je rovná čára. Vytvoříte ji tak, že klepnutím nástrojem pero umístíte dva kotevní body. Dalšími klepnutími vytvoříte cestu složenou z přímých segmentů, které jsou spojené rohovými body.

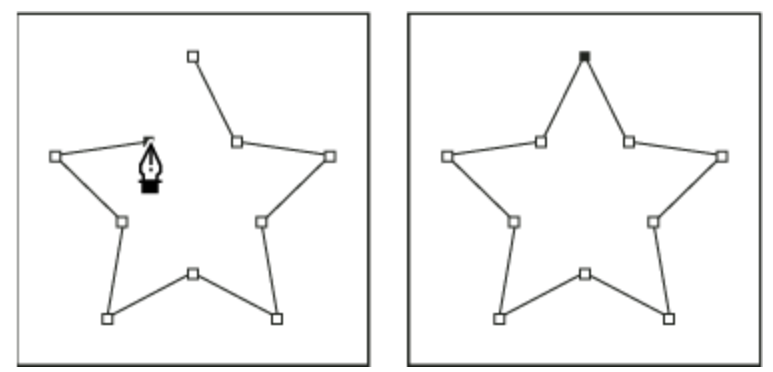

*Klepnutím nástrojem pero se vytváří rovné úseky.*

- **1** Vyberte nástroj pero.
- **2** Umístěte kurzor pera tam, kde má přímý úsek začínat, a klepnutím určete první kotevní bod (netáhněte).

*Poznámka: První segment se neobjeví, dokud klepnutím nevytvoříte druhý kotevní bod. (Ve Photoshopu vyberte volbu Cesta s perem, abyste zobrazili náhled segmentů cesty.) Pokud se objeví směrové úsečky, znamená to, že jste omylem nástrojem pero potáhli; zvolte Úpravy > Zpět a klepněte znovu.*

- **3** Klepněte znovu na místo, kde má segment končit (klepněte se stisknutou klávesou Shift, chcete-li omezit úhel segmentu na násobky 45°).
- **4** Dalšími klepnutími vytvořte kotevní body pro další přímé úseky.

Poslední přidaný kotevní bod se vždy zobrazí jako plný čtvereček, což označuje, že je vybraný. Dříve definované kotevní body se při přidání dalších kotevních bodů změní na prázdné čtverečky a nebudou již vybrané.

- **5** Dokončete cestu jedním z následujících úkonů:
	- Chcete-li cestu uzavřít, umístěte nástroj pero nad první (prázdný) kotevní bod. Když je nástroj pero správně umístěn, zobrazí se vedle jeho ukazatele malý kroužek ... Klepnutím nebo tažením cestu uzavřete.
		- *Poznámka: Chcete-li v InDesignu uzavřít cestu, můžete také vybrat objekt a zvolit Objekt > Cesty > Uzavřít cestu.*
	- Chcete-li nechat cestu otevřenou, klepněte se stisknutou klávesou Ctrl (Windows) nebo Apple (Mac OS) kdekoliv mimo všechny objekty.

Chcete-li nechat cestu otevřenou, můžete také vybrat jiný nástroj nebo v Illustratoru zvolit Výběr > Odznačit nebo v InDesignu zvolit Úpravy > Odznačit vše.

## **Kreslení křivek nástrojem pero**

Křivku vytvoříte přidáním kotevního bodu v místě, kde se mění směr křivky a tažením za směrové úsečky křivku vytvarujete. Délka a sklon směrových úseček určuje tvar křivky.

Úpravy křivek budou snadnější a počítač je bude rychleji vykreslovat a tisknout, pokud je nakreslíte s co nejmenším možným počtem kotevních bodů. Použití příliš velkého počtu bodů může způsobit vznik nežádoucích hrbolů na křivce. Místo toho kreslete kotevní body daleko od sebe a naučte se tvarovat křivky nastavením délky a úhlů směrových úseček.

**1** Vyberte nástroj pero.

**2** Umístěte nástroj pero tam, kde má křivka začínat a podržte stisknuté tlačítko myši.

Objeví se první kotevní bod a ukazatel nástroje pero se změní na šipku. (Ve Photoshopu se ukazatel změní až poté, co začnete táhnout.)

**3** Tažením nastavte sklon vytvářeného křivkového segmentu a pak tlačítko myši uvolněte.

Obvykle se směrová úsečka táhne zhruba do třetiny vzdálenosti k následujícímu kotevnímu bodu, který plánujete nakreslit. (Později můžete upravit směrové úsečky na jedné nebo na obou stranách.)

Podržte stisknutou klávesu Shift, chcete-li omezit nástroj na násobky 45°.

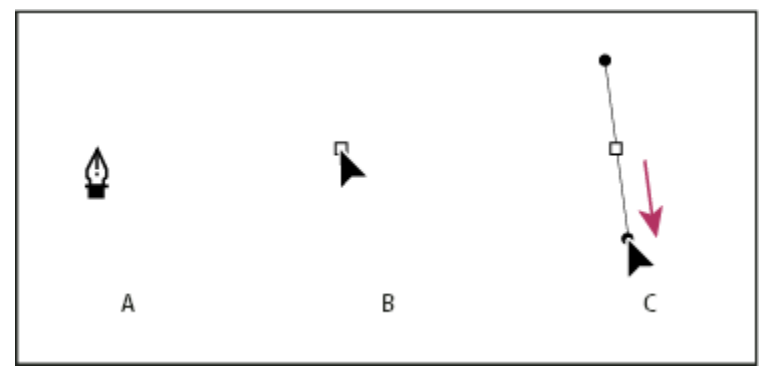

*Kreslení prvního bodu na křivce*

*A. Umístění nástroje pero B. Začátek tažení (se stisknutým tlačítkem myši) C. Prodloužení směrových úseček tažením*

- **4** Umístěte nástroj pero tam, kde má zakřivený segment končit, a proveďte jeden z následujících úkonů:
	- Chcete-li vytvořit křivku tvaru C, táhněte v opačném směru než má předcházející směrová úsečka. Pak uvolněte tlačítko myši.

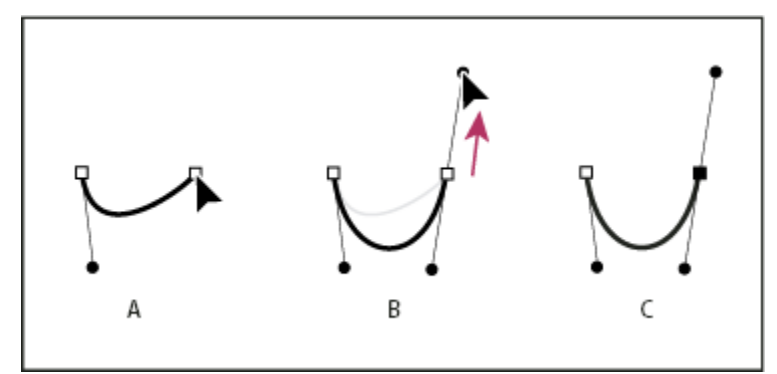

*Kreslení druhého bodu na křivce*

*A. Začátek tažení druhého hladkého bodu B. Vytvoření křivky tvaru C tažením směrem od předcházející směrové úsečky C. Výsledek po uvolnění tlačítka myši*

• Chcete-li vytvořit křivku tvaru S, táhněte stejným směrem, jaký má předcházející směrová úsečka. Pak uvolněte tlačítko myši.

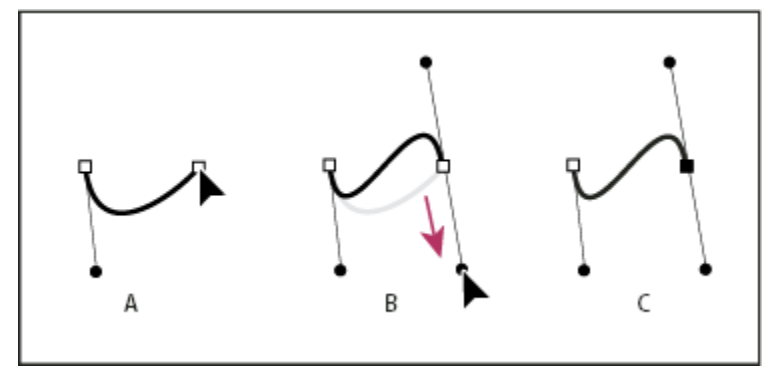

*Kreslení křivky tvaru S*

•

*A. Začátek tažení nového hladkého bodu B. Vytvoření křivky tvaru S tažením ve stejném směru jako má předcházející směrová úsečka C. Výsledek po uvolnění tlačítka myši*

*(Pouze Photoshop) Chcete-li ostře změnit směr křivky, uvolněte tlačítko myši, pak stiskněte klávesu Alt a táhněte směrový bod ve směru křivky. Uvolněte klávesu Alt a tlačítko myši, přemístěte ukazatel tam, kde má segment končit, a tažením v opačném směru segment křivky dokončete.*

**5** Pokračujte v tažení nástrojem pero z různých míst a tím vytvořte za sebou jdoucí hladké křivky. Všimněte si, že kotevní body umísťujete na začátek a konec každé křivky, ne na špičku křivky.

*Chcete-li rozdělit směrové úsečky kotevního bodu, přetáhněte směrové úsečky se stisknutou klávesu Alt.*

- **6** Dokončete cestu jedním z následujících úkonů:
	- Chcete-li cestu uzavřít, umístěte nástroj pero nad první (prázdný) kotevní bod. Když je nástroj pero správně umístěn, zobrazí se vedle jeho ukazatele malý kroužek $\sum_{i=1}^{n}$ . Klepnutím nebo tažením cestu uzavřete. *Poznámka: Chcete-li v InDesignu uzavřít cestu, můžete také vybrat objekt a zvolit Objekt > Cesty > Uzavřít cestu.*
	- Chcete-li nechat cestu otevřenou, klepněte se stisknutou klávesou Ctrl (Windows) nebo Apple (Mac OS) kdekoliv mimo všechny objekty.

Chcete-li nechat cestu otevřenou, můžete také vybrat jiný nástroj nebo v Illustratoru zvolit Výběr > Odznačit nebo v InDesignu zvolit Úpravy > Odznačit vše.

Video o používání nástroje pero v Illustratoru najdete na [www.adobe.com/go/vid0037\\_cz](http://www.adobe.com/go/vid0037_cz).

## **Dokončení kreslení cesty**

- **1** Cestu dokončete jedním z následujících způsobů:
	- Chcete-li cestu uzavřít, umístěte nástroj pero nad první (prázdný) kotevní bod. Když je nástroj pero správně umístěn, zobrazí se vedle jeho ukazatele malý kroužek $\bigoplus_{i=1}^n$ . Klepnutím nebo tažením cestu uzavřete.
		- *Poznámka: Chcete-li v InDesignu uzavřít cestu, můžete také vybrat objekt a zvolit Objekt > Cesty > Uzavřít cestu.*
	- Chcete-li nechat cestu otevřenou, klepněte se stisknutou klávesou Ctrl (Windows) nebo Apple (Mac OS) kdekoliv mimo všechny objekty.

Chcete-li nechat cestu otevřenou, můžete také vybrat jiný nástroj nebo v Illustratoru zvolit Výběr > Odznačit nebo v InDesignu zvolit Úpravy > Odznačit vše.

## **Kreslení přímých čar následovaných křivkami**

**1** S použitím nástroje pero vytvořte klepnutím rohové body ve dvou místech a tím vytvořte přímý segment.

**2** Umístěte nástroj pero nad vybraný koncový bod. V Illustratoru a InDesignu se vedle nástroje pero zobrazí ikona nástroje pro změnu bodu, když je umístěný správně (ve Photoshopu se vedle nástroje pero zobrazí malá šikmá čára nebo lomítko). Abyste nastavili sklon zakřiveného segmentu, který budete vytvářet jako další, klepněte na kotevní bod a táhněte směrovou úsečkou, která se objeví.

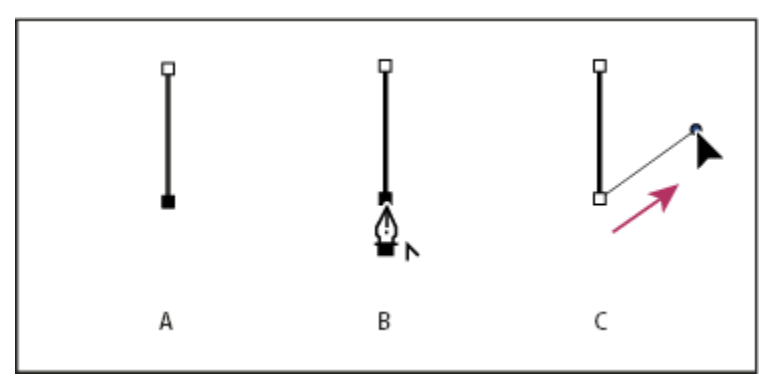

*Kreslení přímého segmentu následovaného zakřiveným segmentem (část 1)*

*A. Dokončený přímý segment B. Umístění nástroje pero nad koncový bod (ikona nástroje pro změnu bodu se zobrazí pouze v Illustratoru a InDesignu) C. Tažení směrového bodu*

**3** Umístěte pero tam, kam chcete umístit následující kotevní bod; pak klepnutím (a v případě potřeby tažením) umístěte nový kotevní bod a tím křivku dokončete.

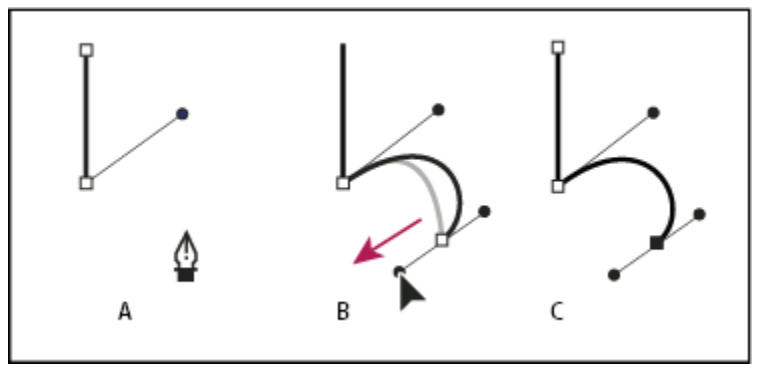

*Kreslení přímého segmentu následovaného zakřiveným segmentem (část 2) A. Umístění nástroje pero B. Tažení směrové úsečky C. Dokončený nový zakřivený segment*

## **Kreslení křivek následovaných přímými čarami**

- **1** Táhněte nástrojem pero, abyste vytvořili první hladký bod zakřiveného segmentu, a uvolněte tlačítko myši.
- **2** Přemístěte nástroj pero tam, kde chcete zakončit zakřivený segment, tažením dokončete křivku a uvolněte tlačítko myši.
- **3** V paletě nástrojů vyberte nástroj pro změnu kotevního bodu a pak klepněte na vybraný koncový bod, abyste ho převedli z hladkého bodu na rohový bod.

*Stiskněte Alt, abyste dočasně změnili nástroj pero na nástroj pro změnu kotevního bodu.*

**4** V paletě nástrojů vyberte nástroj pero, umístěte ho tam, kde chcete ukončit přímý segment, a klepněte, abyste dokončili přímý segment.

## **Nakreslení dvou zakřivených segmentů spojených rohem**

- **1** Tažením nástrojem pero vytvořte první hladký bod zakřiveného segmentu.
- **2** Přemístěte nástroj pero a tažením vytvořte křivku s druhým hladkým bodem; pak stiskněte a podržte klávesu Alt a tažením směrové úsečky k jejímu opačnému konci nastavte sklon následující křivky. Uvolněte klávesu a tlačítko myši.

Tento postup převede hladký bod na rohový bod rozdělením směrových úseček.

**3** Přemístěte nástroj pero tam, kde chcete zakončit druhý zakřivený segment a tažením vytvořte nový hladký bod, zakončující druhý zakřivený segment.

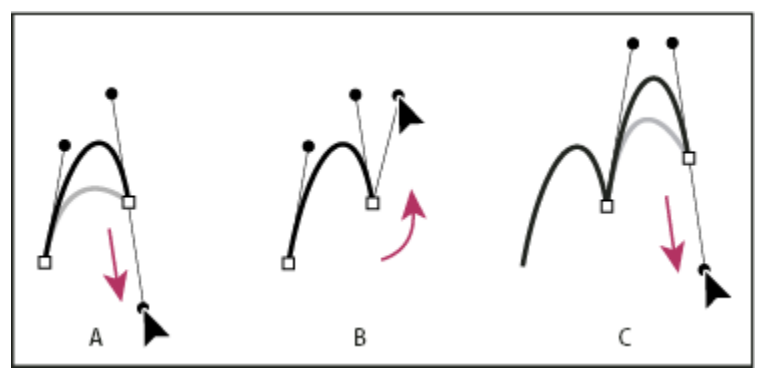

*Kreslení dvou křivek*

*A. Tažení nového hladkého bodu B. Rozdělení směrových úseček stisknutím Alt při tažení a obrácení směrové úsečky nahoru C. Výsledek po přemístění ukazatele a třetím tažení*

## **Kreslení nástrojem cesta od ruky**

Nástroj cesta od ruky umožňuje kreslit cesty podobně jako tužkou na papíře. Při tažení se kotevní body přidávají automaticky. Neurčujete, kam se body umístí, ale po dokončení cesty je můžete upravit. Chcete-li kreslit přesněji, použijte nástroj pero.

- **1** Vyberte nástroj cesta od ruky  $\mathbb{N}$ .
- **2** Chcete-li nastavit citlivost výsledné cesty na pohyby myši nebo hrotu pera, klepněte na obrácenou šipku vedle tlačítek tvarů v pruhu voleb a do pole Přesnost křivky zadejte hodnotu od 0,5 do 10,0 obrazových bodů. S vyšší hodnotou se vytvoří jednodušší cesta s méně kotevními body.
- **3** Táhněte ukazatelem v obraze. Při tažení se cesta táhne za kurzorem. Při uvolnění myši se vytvoří pracovní cesta.
- **4** Chcete-li pokračovat v kreslení existující cesty od ruky, umístěte ukazatel nástroje na koncový bod cesty a táhněte.
- **5** Chcete-li cestu zakončit, uvolněte tlačítko myši. Chcete-li vytvořit zavřenou cestu, táhněte čáru nad počáteční bod cesty (když je ukazatel nad počátečním bodem, objeví se u něj kroužek).

#### **Viz také**

["Segmenty, součásti a body cesty" na stránce 380](#page-386-0)

## **Kreslení s použitím voleb pro magnetické pero**

Nástroj magnetické pero je alternativou nástroje cesta od ruky, umožňující kreslit cestu, která se přitahuje k okrajům kontrastních ploch v obrazu. Můžete určit dosah a citlivost přitahování i složitost výsledné cesty. Nástroje magnetické pero a magnetické laso mají mnoho stejných voleb.

- **1** Chcete-li změnit nástroj cesta od ruky na nástroj magnetické pero  $\bigotimes$ , vyberte Magnetické v pruhu voleb nebo klepněte na šipku dolů vedle tlačítek tvarů, vyberte Magnetické a nastavte následující volby:
	- Pro Šířku zadejte hodnotu v obrazových bodech mezi 1 a 256. Magnetické pero detekuje okraje pouze do určené vzdálenosti od ukazatele.
	- Pro Kontrast zadejte hodnotu v procentech od 1 do 100, která určuje, jaký je vyžadovaný kontrast mezi obrazovými body, aby se oblast považovala za okraj. Pro málo kontrastní obrazy použijte vyšší hodnotu.
	- Pro Hustotu zadejte hodnotu od 0 do 100, která určuje, jak často pero umísťuje kotevní body. Při vyšší hodnotě se cesta ukotvuje častěji.
	- Pokud pracujete s tlakově citlivým perem tabletu, vyberte nebo odznačte volbu Přítlak pera. Když je tato volba vybraná, způsobí vyšší tlak pera zúžení šířky detekce.
- **2** Klepnutím v obraze určete polohu prvního fixačního bodu.
- **3** Chcete-li nakreslit úsek od ruky, pohybujte ukazatelem nebo táhněte podél okraje, který chcete sledovat.

Poslední úsek hranice zůstává aktivní. Při pohybu ukazatele se aktivní úsek přitahuje k nejsilnějšímu okraji v obraze a spojí ukazatel s posledním fixačním bodem. Magnetické pero pravidelně přidává k hranici kotevní body, aby se ukotvily předcházející úseky.

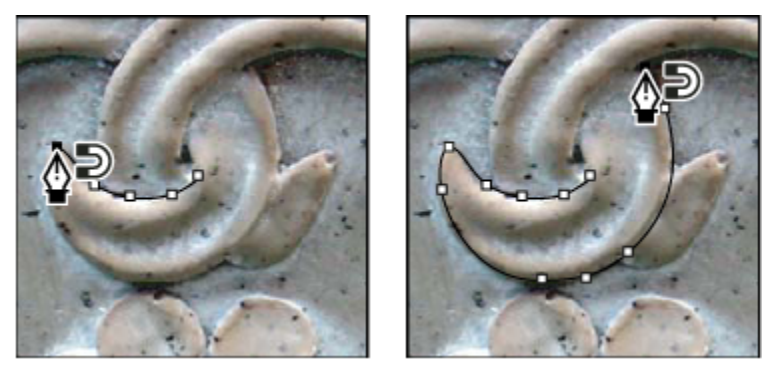

*Klepnutím přidejte kotevní bod a pokračujte v obkreslování okraje.*

- **4** Pokud se hranice nepřitáhne k požadovanému okraji, jedním klepnutím ručně přidejte fixační bod, abyste zabránili pohybu hranice. Pokračujte v obkreslování okraje a podle potřeby přidávejte fixační body. Pokud uděláte chybu, odstraňte poslední fixační bod stisknutím klávesy Delete.
- **5** Vlastnosti magnetického pera můžete dynamicky měnit následujícími způsoby:
	- Chcete-li kreslit cestu od ruky, stiskněte klávesu Alt a táhněte.
	- Chcete-li nakreslit rovný úsek, stiskněte klávesu Alt a klepněte.
	- Stiskněte klávesu levé hranaté závorky ([), abyste zmenšili šířku magnetického pera o 1 obrazový bod; stiskněte klávesu pravé hranaté závorky (]), abyste šířku pera o 1 obrazový bod zvětšili.
- **6** Zakončete cestu:
	- Stisknutím klávesy Enter (Windows) nebo Return (Mac OS) ukončete otevřenou cestu.
	- Poklepáním uzavřete cestu magnetickým úsekem.
	- Stiskněte klávesu Alt a poklepáním uzavřete cestu přímým úsekem.

## <span id="page-385-0"></span>**Správa cest**

## **Paleta Cesty – Přehled**

V paletě Cesty (Okna > Cesty) jsou uvedeny názvy a miniatury všech uložených cest, současná pracovní cesta a současná vektorová maska. Vypnutím miniatur můžete zvýšit rychlost programu. Chcete-li cestu zobrazit, musíte ji nejdříve vybrat v paletě Cesty.

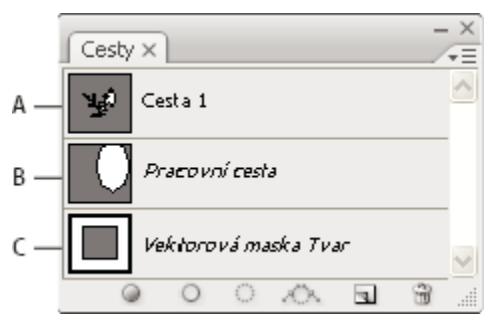

*Paleta Cesty*

*A. Uložená cesta B. Dočasná pracovní cesta C. Cesta vektorové masky (objeví se pouze když je vybraná vrstva tvaru)*

#### **Výběr cesty**

**1** Klepněte na název cesty v paletě Cesty. Najednou může být vybraná pouze jedna cesta.

#### **Odznačení cesty**

**1** Klepněte do prázdné oblasti v paletě Cesty nebo stiskněte Esc.

#### **Změna velikosti miniatur cest**

Zvolte Volby palety z nabídky palety Cesty a vyberte velikost nebo vyberte Žádné, abyste zobrazování miniatur vypnuli.

#### **Změna pořadí překrývání cesty**

**1** V paletě Cesty vyberte cestu a přetáhněte ji nahoru nebo dolů. Když se tlustá černá linka zobrazí v požadované poloze, uvolněte tlačítko myši.

*Poznámka: Pořadí vektorových masek nebo pracovní cesty v paletě Cesty nemůžete změnit.*

## **Vytvoření nové cesty v paletě Cesty**

- Chcete-li vytvořit cestu bez jejího pojmenování, klepněte na tlačítko Vytvořit novou cestu dole v paletě Cesty.
- Chcete-li cestu vytvořit a pojmenovat, zkontrolujte, že není vybraná žádná pracovní cesta. Zvolte Nová cesta z nabídky palety Cesty nebo se stisknutou klávesou Alt klepněte na tlačítko Nová cesta dole v paletě. V dialogovém okně Nová cesta zadejte název cesty a klepněte na OK.

## **Vytvoření nové pracovní cesty**

- **1** Vyberte nástroj tvaru nebo nástroj pero a klepněte na tlačítko Cesty **V** v pruhu voleb.
- **2** Nastavte specifické volby nástroje a nakreslete tvar cesty. Další informace viz ["Volby nástrojů tvarů" na stránce 371](#page-377-0) a ["O nástrojích pero" na stránce 372.](#page-378-0)
- **3** Pokud chcete, můžete nakreslit další součásti cesty. Mezi kreslicími nástroji můžete snadno přepínat klepnutím na tlačítko nástroje v pruhu voleb. Pomocí voleb plochy cesty určete, jak se mají navzájem ovlivňovat překrývající se součásti cesty:

<span id="page-386-0"></span>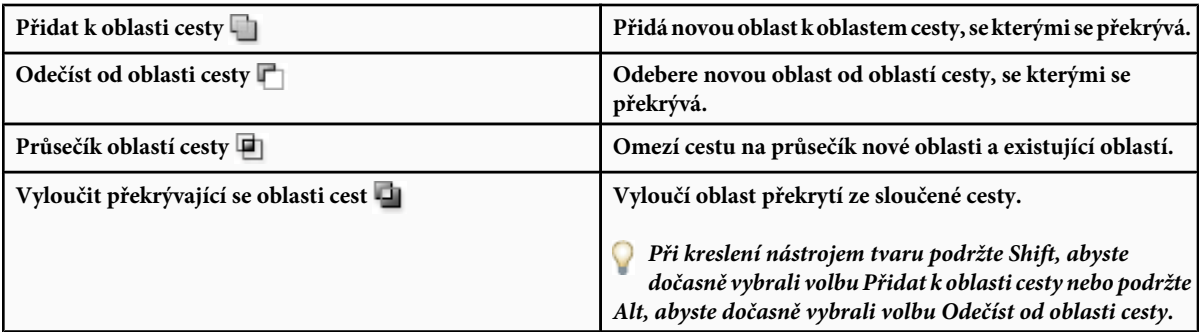

## **Správa cest**

Když vytvoříte pracovní cestu nástrojem pero nebo nástrojem tvaru, nová cesta se objeví v paletě Cesty jako pracovní cesta. Pracovní cesta je dočasná; musíte ji uložit, abyste nepřišli o její obsah. Pokud zrušíte výběr pracovní cesty bez jejího uložení a začnete znovu kreslit, stávající cesta se nahradí novou cestou.

Když nástrojem pero nebo nástrojem tvaru vytvoříte novou vrstvu tvarů, objeví se nová cesta v paletě Cesty jako vektorová maska. Vektorové masky jsou svázané se svými zdrojovými vrstvami. Aby se vektorová maska objevila v paletě Cesty, musíte vybrat její zdrojovou vrstvu v paletě Vrstvy. Vektorovou masku můžete z vrstvy odstranit a můžete změnit vektorovou masku na rastrovanou masku. Další informace viz ["Přidání a úpravy vektorových masek" na stránce 331.](#page-337-0)

Cesty uložené s obrazem se objeví, když obraz znovu otevřete. Ve Windows podporují cesty formáty JPEG, JPEG 2000, DCS, EPS, PDF a TIFF. V Mac OS podporují cesty všechny dostupné formáty souborů.

*Poznámka: Cesty v jiných formátech, než které jsou zde uvedeny, se obvykle nepřenesou správně z Mac OS do Windows a zpět do Mac OS.*

#### **Uložení pracovní cesty**

- Chcete-li cestu uložit bez přejmenování, přetáhněte název *pracovní cesty* na tlačítko Nová cesta dole v paletě Cesty.
- Chcete-li cestu uložit a přejmenovat, zvolte Uložit cestu z nabídky palety Cesty, v dialogovém okně Uložit cestu zadejte název nové cesty a klepněte na OK.

#### **Přejmenování uložené cesty**

**1** Poklepejte na název cesty v paletě Cesty, zadejte nový název a stiskněte Enter (Windows) nebo Return (Mac OS).

#### **Odstranění cesty**

- **1** Klepněte na název cesty v paletě Cesty.
- **2** Proveďte jeden z následujících úkonů:
	- Přetáhněte cestu na ikonu Odstranit n dole v paletě Cesty.
	- Zvolte Odstranit cestu z nabídky palety Cesty.
	- Klepněte na ikonu Odstranit dole v paletě Cesty, a pak klepněte na Ano.

*Chcete-li odstranit cestu bez výzvy k potvrzení, klepněte na ikonu Odstranit dole v paletě Cesty se stisknutou klávesou Alt.*

## **Úpravy cest**

## **Segmenty, součásti a body cesty**

Cesta se skládá z jednoho nebo více přímých nebo zakřivených úseků. *Kotevní body* označují koncové body úseků cesty. Na zakřivených úsecích má každý vybraný kotevní bod jednu nebo dvě *směrové úsečky*, končící ve *směrových bodech*. Polohy směrových úseček a bodů určují velikost a tvar zakřiveného úseku. Přesunutím těchto prvků se změní tvar křivek v cestě.

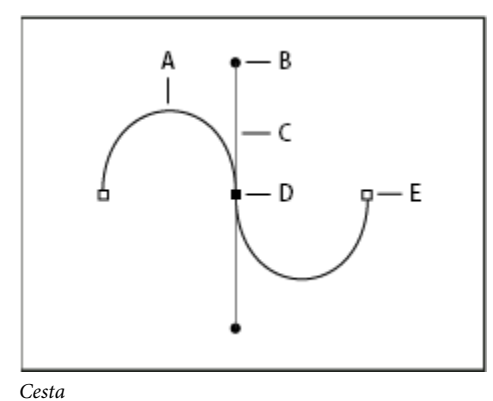

*A. Zakřivený úsek B. Směrový bod C. Směrová úsečka D. Vybraný kotevní bod E. Nevybraný kotevní bod*

Cesta může být *uzavřená*, bez začátku a konce (například kružnice), nebo *otevřená*, se zřetelnými *koncovými body* (například vlnovka).

Hladké křivky jsou spojené kotevními body zvanými *hladké body.* Ostře zakřivené cesty jsou spojeny *rohovými body.*

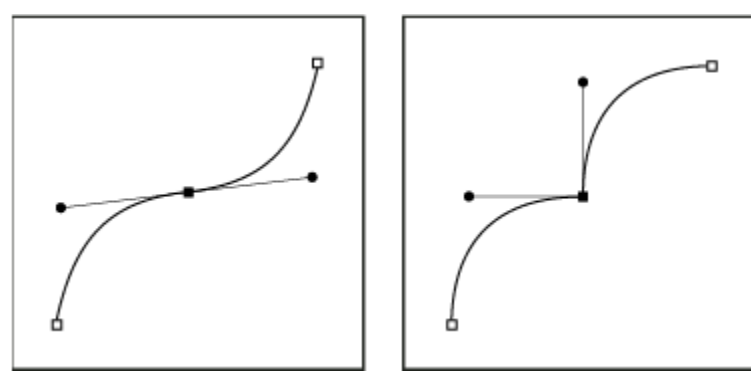

*Hladký bod a rohový bod*

Když přesunete směrovou úsečku hladkého bodu, upraví se současně křivkové úseky na obou stranách bodu. Naproti tomu když přesunete směrovou úsečku rohového bodu, upraví se pouze křivka na stejné straně bodu, jako je upravovaná směrová úsečka.

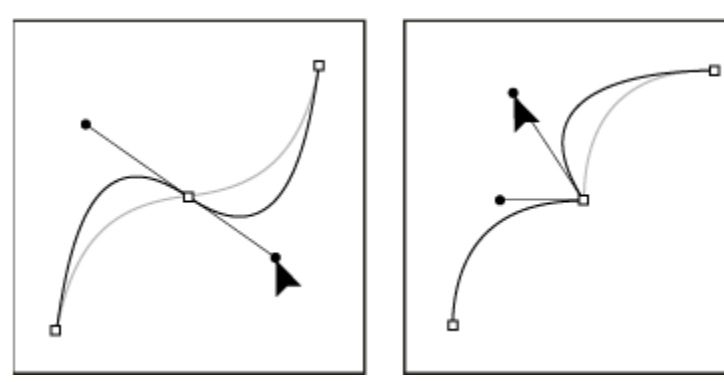

*Nastavení hladkého bodu a rohového bodu*

Cesta nemusí být tvořena jedinou sérií navzájem propojených úseků. Může obsahovat více samostatných a navzájem oddělených *součástí cesty.* Každý tvar ve vrstvě tvarů je součástí cesty, určené ořezovou cestou vrstvy.

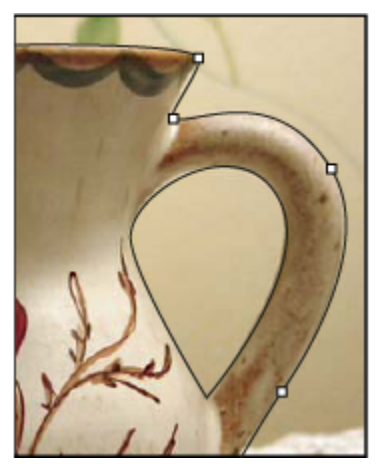

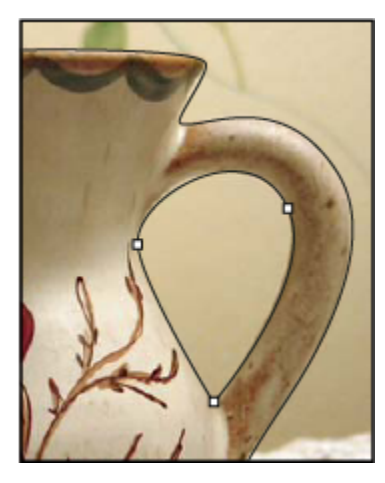

*Vybrané jednotlivé součásti cesty*

## **Výběr cesty**

Když vyberete součást cesty nebo úsek cesty, zobrazí se všechny kotevní body ve vybrané části, včetně všech směrových úseček a směrových bodů, pokud je vybraný úsek zakřivený. Směrové body se zobrazí jako plné kroužky, vybrané kotevní body jako plné čtverečky a nevybrané kotevní body jako prázdné čtverečky.

- **1** Proveďte jeden z následujících úkonů:
	- Chcete-li vybrat součást cesty (včetně tvaru ve vrstvě tvaru), vyberte nástroj pro výběr cesty a klepněte kdekoliv uvnitř součásti cesty. Pokud se cesta skládá z několika součástí, vybere se pouze ta součást cesty, která je pod ukazatelem.

*Chcete-li s vybranou cestou zobrazit i její ohraničovací rámeček, vyberte Ohraničovací rámeček v pruhu voleb.*

• Chcete-li vybrat úsek cesty, vyberte nástroj pro přímý výběr  $\cdot$ , a klepněte na některý z kotevních bodů úseku cesty nebo tažením vytvořte rámeček výběru přes část úseku cesty.

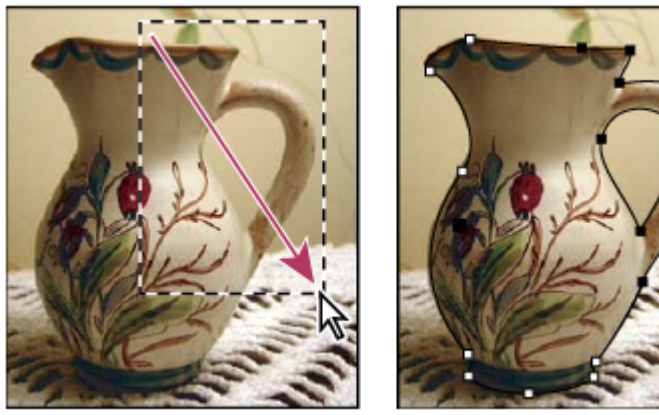

*Úseky vyberte tažením rámečku výběru.*

**2** Chcete-li vybrat další součásti nebo úseky cesty, vyberte nástroj pro výběr cesty nebo nástroj pro přímý výběr, pak stiskněte klávesu Shift a vyberte další cesty nebo úseky.

*Když je vybraný nástroj pro přímý výběr, můžete vybrat celou cestu nebo její součást klepnutím uvnitř cesty se stisknutou klávesou Alt. Chcete-li při práci s většinou ostatních nástrojů aktivovat nástroj pro přímý výběr, umístěte ukazatel nad kotevní bod a stiskněte klávesu Ctrl (Windows) nebo Apple (Mac OS).*

#### **Viz také**

["Segmenty, součásti a body cesty" na stránce 380](#page-386-0)

## **Úpravy segmentů cest**

Segment cesty lze upravit kdykoli, ale úpravy existujících segmentů se mírně liší od kreslení nových segmentů. Při úpravách segmentů si pamatujte následující tipy:

- Pokud kotevní bod spojuje dva segmenty, změní se při jeho přemístění vždy oba segmenty.
- Při kreslení nástrojem pero můžete stisknutím klávesy Ctrl (Windows) nebo Apple (Mac OS) dočasně aktivovat nástroj pro přímý výběr (InDesign a Photoshop), takže můžete upravit segmenty, které jste již nakreslili. V Illustratoru stisknutí klávesy Ctrl nebo Apple při kreslení aktivuje naposledy použitý nástroj pro výběr.
- Pokud jste původně nakreslili hladký bod nástrojem pero, tažením směrového bodu se změní délka směrových úseček na obou stranách bodu. Když ale upravujete existující hladký bod nástrojem pro přímý výběr, změníte délku směrové úsečky pouze na straně, na které táhnete.

#### **Přemísťování přímých segmentů**

- **1** Nástrojem pro přímý výběr **v**yberte segment, který chcete upravit.
- **2** Přetáhněte segment do nové polohy.

#### **Nastavení délky nebo úhlu přímých segmentů**

- 1 Nástrojem pro přímý výběr  $\rightarrow$  vyberte kotevní bod na segmentu, který chcete upravit.
- **2** Přetáhněte kotevní bod do požadované polohy. Tažením se stisknutou klávesou Shift omezíte přemístění na násobky 45°.

*Pokud chcete v Illustratoru nebo InDesignu pouze změnit šířku nebo výšku obdélníka, je snadnější vybrat ho nástrojem pro výběr a změnit jeho velikost použitím jednoho z táhel na stranách jeho ohraničovacího rámečku.*

#### **Nastavení polohy nebo tvaru zakřivených segmentů**

- **1** Nástrojem pro přímý výběr vyberte zakřivený segment nebo kotevní bod na jenom z konců zakřiveného segmentu. Objeví se směrové úsečky, pokud nějaké existují. (Některé zakřivené segmenty používají pouze jednu směrovou úsečku.)
- **2** Proveďte libovolný z následujících úkonů:
	- Chcete-li změnit polohu segmentu, přetáhněte ho. Tažením se stisknutou klávesou Shift omezíte přemístění na násobky 45°.

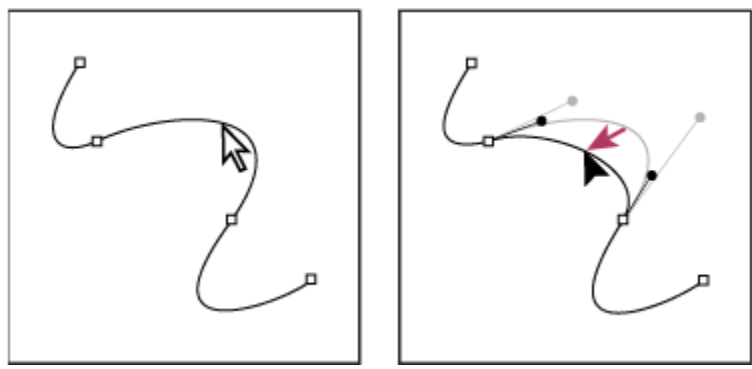

*Klepnutím vyberte zakřivený segment. Pak ho tažením upravte.*

• Chcete-li upravit tvar segmentu na obou stranách vybraného kotevního bodu, přetáhněte kotevní bod nebo směrový bod. Tažením se stisknutou klávesou Shift omezíte pohyb na násobky 45°.

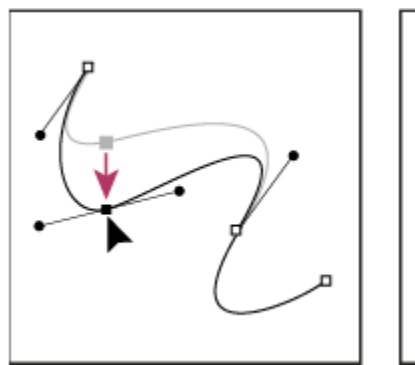

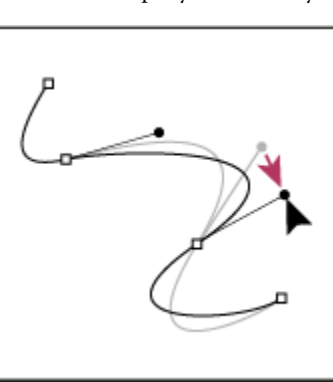

*Přetáhněte kotevní bod nebo směrový bod.*

*Poznámka: Na segment nebo kotevní bod můžete také aplikovat transformace, jako je změna velikosti nebo otočení.*

#### **Odstranění segmentu**

- 1 Vyberte nástroj pro přímý výběr  $\leftarrow$  a vyberte segment, který chcete odstranit.
- **2** Odstraňte vybraný segment stisknutím klávesy Backspace (Windows) nebo Delete (Mac OS). Dalším stisknutím klávesy Backspace nebo Delete odstraníte zbytek cesty.

#### **Prodloužení otevřené cesty**

- **1** S nástrojem pero umístěte ukazatel nad koncový bod otevřené cesty, kterou chcete prodloužit. Ukazatel se změní, když je umístěn přesně nad koncovým bodem.
- **2** Klepněte na koncový bod.
- **3** Proveďte jeden z následujících úkonů:
	- Chcete-li vytvořit rohový bod, umístěte nástroj pero tam, kde chcete zakončit nový segment a klepněte. Pokud prodlužujete cestu končící hladkým bodem, bude nový segment zakřivený podle existující směrové úsečky.
	- *Poznámka: Pokud v Illustratoru prodloužíte cestu, která končí hladkým bodem, nový segment bude přímý.* Chcete-li vytvořit hladký bod, umístěte nástroj pero tam, kde chcete zakončit nový segment, a táhněte.

#### **Spojení dvou otevřených cest**

**1** S nástrojem pero umístěte ukazatel nad koncový bod otevřené cesty, kterou chcete připojit k jiné cestě. Ukazatel se změní, když je umístěn přesně nad koncovým bodem.

- <span id="page-391-0"></span>**2** Klepněte na koncový bod.
- **3** Proveďte jeden z následujících úkonů:
	- Chcete-li spojit cestu s jinou otevřenou cestou, klepněte na koncový bod druhé cesty. Když umístíte nástroj pero přesně nad koncový bod druhé cesty, objeví se vedle ukazatele malý symbol spojení  $\mathcal{Q}_-$ .
	- Chcete-li připojit novou cestu ke stávající cestě, nakreslete novou cestu vedle stávající cesty a pak přesuňte nástroj pero ke koncovému bodu stávající cesty (nevybrané). Klepněte na tento koncový bod, až uvidíte malý symbol spojení, který se objeví vedle ukazatele.

#### **Přemísťování nebo posouvání kotevních bodů nebo segmentů s použitím klávesnice**

**1** Vyberte kotevní bod nebo segment cesty.

*Poznámka: Ve Photoshopu můžete tímto způsobem přemísťovat pouze kotevní body.*

**2** Stiskněte nebo podržte některou z kláves se šipkou na klávesnici, chcete-li posouvat po jednom obrazovém bodu ve směru šipky.

Podržte navíc klávesu Shift, chcete-li posouvat po 10 obrazových bodech najednou. *Poznámka: V Illustratoru a InDesignu můžete změnit vzdálenost posunutí změnou předvolby Krok kláves. Když změníte výchozí krok, při podržení klávesy Shift budete posouvat o 10násobek určené vzdálenosti.*

### **Úpravy součástí cesty**

Součást cesty (včetně tvaru ve vrstvě tvaru) můžete přemístit na libovolné místo v obrazu. Součásti cesty můžete kopírovat uvnitř obrazu nebo mezi dvěma obrazy Photoshopu. Pomocí nástroje pro výběr cesty můžete navzájem se překrývající součásti cesty sloučit do jediné součásti cesty. Všechny vektorové objekty, ať jsou popsané uloženou cestou, pracovní cestou nebo vektorovou maskou, můžete přemístit, kopírovat, odstranit nebo můžete změnit jejich tvar.

Můžete také použít příkazy Kopírovat a Vložit, chcete-li kopírovat vektorové objekty mezi obrazem ve Photoshopu a obrazem v jiné aplikaci, jako je Adobe Illustrator.

#### **Viz také**

["Segmenty, součásti a body cesty" na stránce 380](#page-386-0)

#### **Změna režimu překrývání pro vybranou součást cesty**

- 1 S použitím nástroje pro výběr cesty **t**áhněte rámeček výběru, abyste vybrali existující oblasti cesty.
- **2** Zvolte volbu pro oblast tvaru v pruhu voleb:

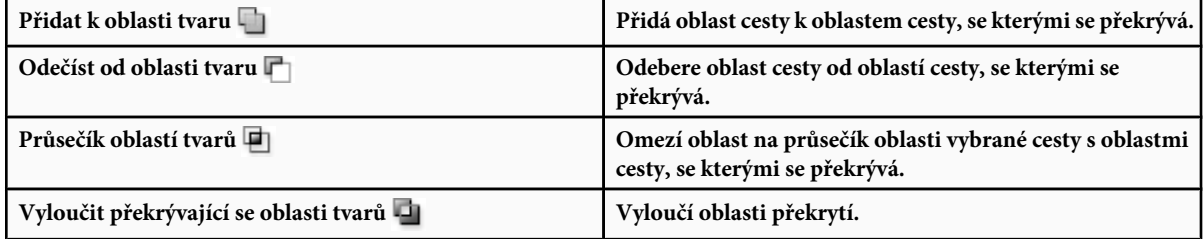

#### **Zobrazení nebo skrytí vybrané součásti cesty**

Proveďte jeden z následujících úkonů:

- Zvolte Zobrazení > Zobrazovat > Cílová cesta.
- Zvolte Zobrazení > Zobrazovat netištěné. Tento příkaz také zobrazí nebo skryje mřížku, vodítka, okraje výběru, anotace a řezy.

#### **Přemístění cesty nebo součásti cesty**

- **1** Vyberte název cesty v paletě Cesty a pomocí nástroje pro výběr cesty vyberte cestu v obraze. Chcete-li vybrat více součástí cesty, přidávejte jednotlivé součásti cesty k výběru tím, že na každou z nich klepnete se stisknutou klávesou Shift.
- **2** Přetáhněte cestu do nové polohy. Pokud přesunete nějakou část cesty za hranice plátna, je skrytá část cesty stále dostupná.

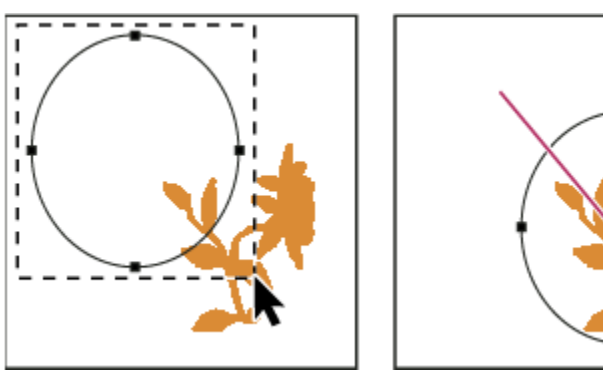

*Přetažení cesty do nové polohy*

*Poznámka: Pokud přetáhnete cestu tak, že je ukazatel nástroje pro přesun nad jiným otevřeným obrazem, cesta se zkopíruje do tohoto obrazu.*

#### **Změna tvaru součásti cesty**

- 1 Vyberte název cesty v paletě Cesty a pomocí nástroje pro přímý výběr  $\rightarrow$  vyberte kotevní bod cesty.
- **2** Přetáhněte kotevní bod nebo jeho směrové úsečky do jiné polohy.

#### **Sloučení překrývajících se součástí cesty**

- 1 Vyberte název cesty v paletě Cesty a vyberte nástroj pro výběr cesty  $\blacktriangleright$ .
- **2** Klepněte na Zkombinovat v pruhu voleb, abyste ze všech překrývajících se součástí vytvořili jednu součást.

#### **Zkopírování součásti cesty nebo cesty**

Proveďte libovolný z následujících úkonů:

- Chcete-li při přemísťování součást cesty zkopírovat, vyberte název cesty v paletě Cesty a klepněte na součást nástrojem pro výběr cesty . Pak přetáhněte vybranou cestu se stisknutou klávesou Alt.
- Chcete-li cestu zkopírovat bez přejmenování, přetáhněte název cesty v paletě Cesty na tlačítko Nová cesta dole v paletě.
- Chcete-li cestu zkopírovat a přejmenovat, podržte klávesu Alt a přetáhněte cestu v paletě Cesty na tlačítko Nová cesta dole v paletě. Nebo vyberte cestu, kterou chcete zkopírovat, a z nabídky palety Cesty zvolte Duplikovat cestu. V dialogovém okně Duplikovat cestu zadejte nový název cesty a klepněte na OK.
- Chcete-li zkopírovat cestu nebo součást cesty do jiné cesty, vyberte cestu nebo součást cesty, kterou chcete zkopírovat, a zvolte Úpravy > Kopírovat. Pak vyberte cílovou cestu a zvolte Úpravy > Vložit.

#### **Kopírování součástí cesty mezi dvěma soubory Photoshopu**

- **1** Otevřete oba obrazy.
- **2** Ve zdrojovém obrazu vyberte nástrojem pro výběr cesty **celou cestu nebo součásti cesty, které chcete zkopírovat.**
- **3** Součást cesty zkopírujte jedním z následujících způsobů:
- Přetáhněte součást cesty ze zdrojového obrazu do cílového obrazu. Součást cesty se zkopíruje do aktivní cesty v paletě Cesty.
- Ve zdrojovém obrazu vyberte název cesty v paletě Cesty a zkopírujte cestu příkazem Úpravy > Kopírovat. V cílovém obrazu zvolte Úpravy > Vložit. Touto metodou můžete také zkombinovat cesty ve stejném obrazu.
- Chcete-li součást cesty vložit do cílového obrazu, vyberte součást cesty ve zdrojovém obrazu a zvolte Úpravy > Kopírovat. V cílovém obrazu zvolte Úpravy > Vložit.

#### **Odstranění součásti cesty**

- **1** Vyberte název cesty v paletě Cesty a klepněte na součást cesty nástrojem pro výběr cesty  $\blacktriangleright$ .
- **2** Odstraňte vybranou součást cesty stisknutím klávesy Backspace (Windows) nebo Delete (Mac OS).

#### **Zarovnání a rozmístění součástí cesty**

Součásti cesty popsané v rámci jedné cesty můžete zarovnat nebo rovnoměrně rozmístit. Můžete například zarovnat levé okraje několika tvarů obsažených v jedné vrstvě nebo rovnoměrně rozmístit několik součástí cesty v pracovní cestě podle jejich vodorovných středů.

*Poznámka: Chcete-li zarovnat tvary, které jsou na různých vrstvách, použijte nástroj pro přesun.*

• Chcete-li součásti cesty zarovnat, pomocí nástroje pro výběr cesty vyberte součásti, které chcete zarovnat, a v pruhu voleb vyberte jednu z voleb zarovnání.

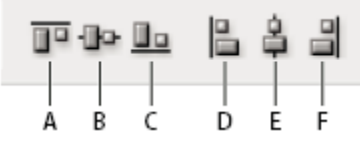

#### *Volby zarovnání*

*A. Horní okraje B. Svislé středy C. Dolní okraje D. Levé okraje E. Vodorovné středy F. Pravé okraje*

• Chcete-li součásti cesty rovnoměrně rozmístit, vyberte nejméně tři součásti cesty, které chcete rozmístit, a pak v pruhu voleb vyberte jednu z voleb rozmístění.

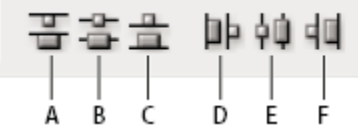

#### *Volby rozmístění*

*A. Horní okraje B. Svislé středy C. Dolní okraje D. Levé okraje E. Vodorovné středy F. Pravé okraje*

## **Přidávání a odstraňování kotevních bodů**

Přidání kotevních bodů vám umožní lépe nastavit tvar cesty nebo může prodloužit otevřenou cestu. Je ale dobré nepřidávat více bodů, než je nezbytně nutné. Cesty s menším počtem bodů se snadněji upravují, zobrazují a tisknou. Složitost cesty můžete snížit odstraněním nepotřebných bodů.

Paleta nástrojů obsahuje tři nástroje pro přidávání nebo odstraňování bodů: nástroj pero , nástroj pro přidání kotevního

bodu  $\mathbb{Q}^+$  a nástroj pro odstranění kotevního bodu  $\mathbb{Q}^-$ .

Standardně se nástroj pero změní na nástroj pro přidání kotevního bodu, když ho umístíte nad vybranou cestu, nebo na nástroj pro odstranění kotevního bodu, když ho umístíte nad kotevní bod. (Ve Photoshopu musíte v pruhu voleb vybrat Auto +/-, abyste povolili automatickou změnu nástroje pero na nástroj pro přidání kotevního bodu nebo na nástroj pro odstranění kotevního bodu.)

Ve Photoshopu a InDesignu můžete vybrat a upravit více cest současně; v Illustratoru ale můžete přidávat nebo odstraňovat body pouze v jedné cestě najednou. Ve Photoshopu a InDesignu můžete měnit tvar cesty klepnutím a tažením při přidávání kotevních bodů.

*Poznámka: K odstraňování kotevních bodů nepoužívejte klávesy Delete, Backspace nebo Smazat ani příkazy Úpravy > Vyjmout a Úpravy > Odstranit: tyto klávesy a příkazy odstraní nejen vybraný bod, ale i segmenty čáry, které jsou k tomuto bodu připojené.*

#### **Přidávání a odstraňování kotevních bodů**

- **1** Vyberte cestu, kterou chcete změnit.
- **2** Vyberte nástroj pero, nástroj pro přidání kotevního bodu nebo nástroj pro odstranění kotevního bodu.
- **3** Chcete-li přidat kotevní bod, umístěte ukazatel nad segment cesty a klepněte. Chcete-li odstranit kotevní bod, umístěte ukazatel nad kotevní bod a klepněte.

*V Illustratoru můžete přidávat kotevní body do cesty tak, že vyberete objekt a zvolíte Objekt > Cesta > Přidat kotevní body.* O

#### **Vypnutí nebo dočasné potlačení automatického přepínání nástroje pero**

Můžete potlačit automatické přepínání nástroje pero na nástroj pro přidání kotevního bodu nebo nástroj pro odstranění kotevního bodu. To je užitečné, když chcete začít novou cestu nad existující cestou.

- Ve Photoshopu odznačte volbu Auto +/- v pruhu voleb.
- V Illustratoru nebo InDesignu podržte stisknutou klávesu Shift při umísťování nástroje pero nad vybranou cestu nebo kotevní bod. (Aby klávesa Shift neomezovala pohyb nástroje pero, uvolněte klávesu Shift dříve než tlačítko myši.)
- V Illustratoru zvolte Úpravy > Předvolby > Všeobecné (Windows) nebo Illustrator > Předvolby > Všeobecné (Mac OS) a vyberte Nepřepínat pero na +/-.

### **Změna hladkého bodu na rohový bod a naopak**

- **1** Vyberte cestu, kterou chcete změnit.
- **2** Vyberte nástroj pro změnu kotevního bodu nebo použijte nástroj pero a podržte stisknutou klávesu Alt.

*Poznámka: Chcete-li aktivovat nástroj pro změnu bodu, když je vybraný nástroj pro přímý výběr, umístěte kurzor nad kotevní bod a stiskněte Ctrl+Alt (Windows) nebo Apple+Alt (Mac OS).*

- **3** Umístěte nástroj změnit bod nad kotevní bod, který chcete převést, a proveďte jeden z následujících úkonů:
	- Chcete-li změnit rohový bod na hladký bod, táhněte z rohového bodu, aby se objevily směrové úsečky.

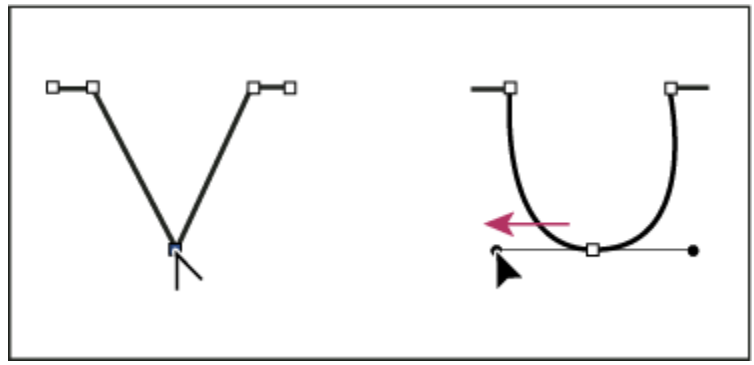

*Vytvoření hladkého bodu vytažením směrového bodu z rohového bodu*

• Chcete-li změnit hladký bod na rohový bod bez směrových úseček, klepněte na hladký bod.

<span id="page-395-0"></span>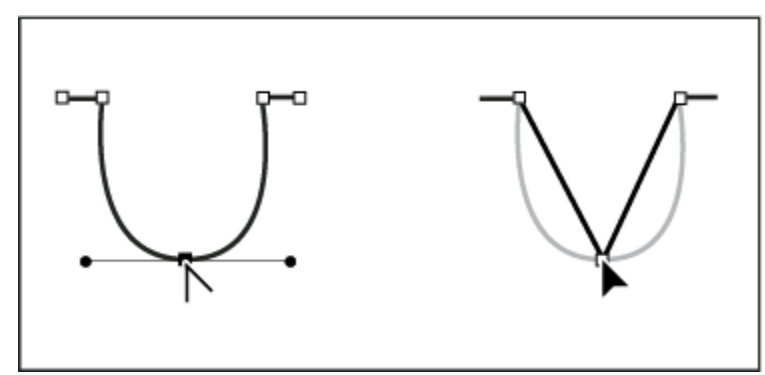

*Vytvoření rohového bodu klepnutím na hladký bod*

- Chcete-li změnit rohový bod bez směrových úseček na rohový bod s nezávislými směrovými úsečkami, nejdříve vytáhněte směrový bod z rohového bodu (tím z něj uděláte hladký bod se směrovými úsečkami). Uvolněte pouze tlačítko myši (nepouštějte klávesy, které jste případně použili pro přepnutí na nástroj pro změnu kotevního bodu), a pak přetáhněte jeden ze směrových bodů.
- Chcete-li změnit hladký bod na rohový bod s nezávislými směrovými úsečkami, přetáhněte jeden ze směrových bodů.

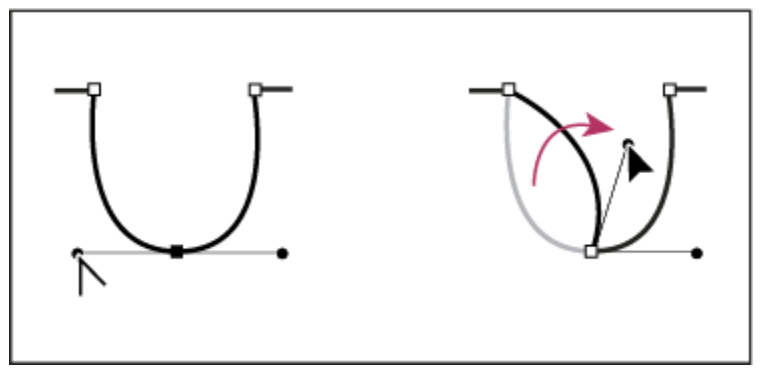

*Změna hladkého bodu na rohový bod*

#### **Viz také**

["Segmenty, součásti a body cesty" na stránce 380](#page-386-0)

## **Změna cest na hranice výběru a naopak**

## **Změna cest na hranice výběru**

Cesty mají hladké obrysy, které můžete převést na přesné hranice výběru. Můžete také změnit hranice výběru na cesty a použít nástroj pro přímý výběr  $\cdot \cdot$ k jemnému doladění výběru.

Každou uzavřenou cestu můžete použít jako hranici výběru. Uzavřenou cestu můžete k současnému výběru přidat, odečíst od něj nebo ji můžete s existujícím výběrem zkombinovat.

#### **Převedení cesty na hranice výběru s použitím současných nastavení**

- **1** Vyberte cestu v paletě Cesty.
- **2** Cestu převeďte jedním z následujících úkonů:
	- Klepněte na tlačítko Načíst cestu jako výběr $\ddot{\phantom{a}}$  dole v paletě Cesty.
• Se stisknutou klávesou Ctrl (Windows) nebo Apple (Mac OS) klepněte na miniaturu cesty v paletě Cesty.

#### **Převedení cesty na hranice výběru s určením nastavení**

- **1** Vyberte cestu v paletě Cesty.
- **2** Proveďte jeden z následujících úkonů:
	- Podržte Alt a klepněte na tlačítko Načíst cestu jako výběr  $\circled$  dole v paletě Cesty.
	- Se stisknutou klávesou Alt přetáhněte cestu na tlačítko Načíst cestu jako výběr.
	- Zvolte Vytvořit výběr z nabídky palety Cesty.
- **3** V dialogovém okně Vytvořit výběr vyberte volby Vykreslení:

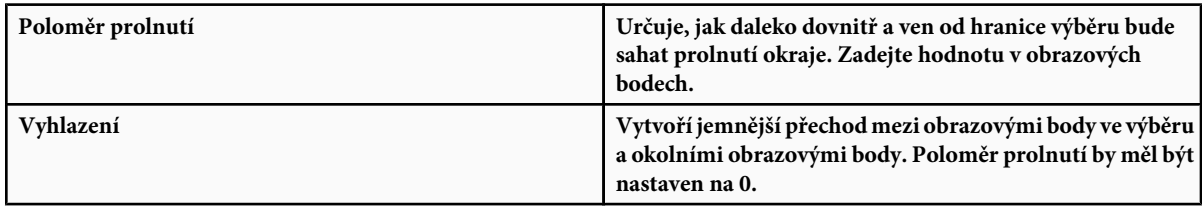

Další informace o těchto volbách viz ["Změkčení okrajů výběrů" na stránce 264.](#page-270-0)

**4** Vyberte volbu Operace:

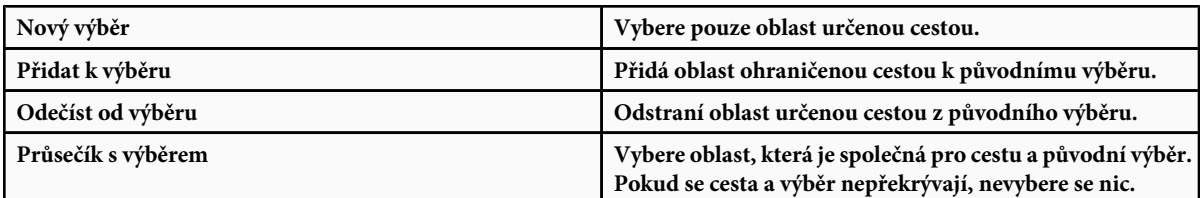

**5** Klepněte na OK.

#### **Převedení výběru na cestu**

Každý výběr vytvořený nástroji pro výběr lze změnit na cestu. Příkaz Vytvořit pracovní cestu odstraní jakékoliv prolnutí okrajů, aplikované na výběr. Může také změnit tvar výběru v závislosti na složitosti cesty a hodnotě tolerance, zvolené v dialogovém okně Vytvořit pracovní cestu.

- **1** Vytvořte výběr a proveďte jeden z následujících úkonů:
	- Klepněte na tlačítko Vytvořit pracovní cestu dole v paletě Cesty, aby se použilo platné nastavení tolerance bez otevření dialogového okna Vytvořit pracovní cestu.
	- Se stisknutou klávesou Alt klepněte na tlačítko Vytvořit pracovní cestu dole v paletě Cesty.
	- Zvolte Vytvořit pracovní cestu z nabídky palety Cesty.
- **2** V dialogovém okně Vytvořit pracovní cestu zadejte hodnotu Tolerance nebo použijte výchozí hodnotu.

Hodnoty tolerance mohou být v rozsahu od 0,5 do 10 obrazových bodů a určují, jak je příkaz Vytvořit pracovní cestu citlivý na malé odchylky v tvaru výběru. Čím je hodnota tolerance vyšší, tím menší počet kotevních bodů se použije k nakreslení cesty a tím je cesta hladší. Pokud při použití cesty jako ořezové cesty máte problémy s vytištěním obrazu, použijte vyšší hodnotu tolerance. (Viz ["Tisk ořezových cest obrazu" na stránce 495.](#page-501-0))

**3** Klepněte na OK. Cesta se objeví dole v paletě Cesty.

# **Přidávání barev k cestám**

### **Vyplňování cest barvou**

Cesta vytvořená nástrojem pero se nestane prvkem obrazu, dokud ji nevytáhnete nebo nevyplníte. Příkaz Vyplnit cestu vyplní cestu obrazovými body s použitím určené barvy, stavu obrazu, vzorku nebo vrstvy výplně.

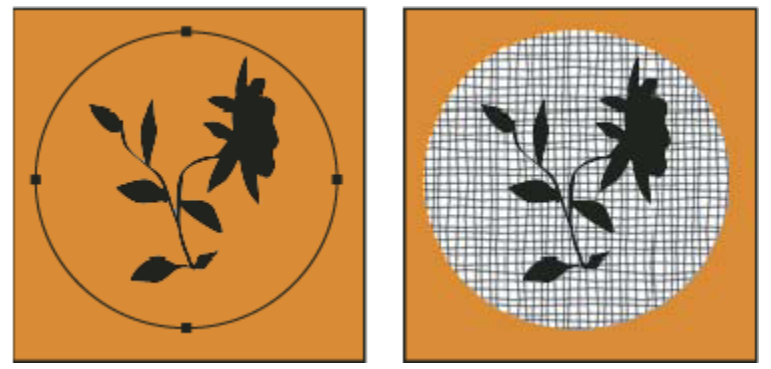

*Vybraná cesta (vlevo) a vyplněná cesta (vpravo)*

*> Důležité: Při vyplňování cesty se barevné hodnoty objeví v aktivní vrstvě. Dříve než začnete, zkontrolujte, že je aktivní požadovaná vrstva. Cestu nelze vyplnit, když je aktivní maska vrstvy nebo textová vrstva.*

#### **Vyplnění cesty s použitím současných nastavení příkazu Vyplnit cestu**

- **1** Vyberte cestu v paletě Cesty.
- **2** Klepněte na tlačítko Vyplnit cestu  $\odot$  dole v paletě Cesty.

#### **Vyplnění cesty s určením voleb**

- **1** Vyberte cestu v paletě Cesty.
- **2** Vyplňte cestu:
	- Se stisknutou klávesou Alt klepněte na tlačítko Vyplnit cestu dole v paletě Cesty.
	- Se stisknutou klávesou Alt přetáhněte cestu na tlačítko Vyplnit cestu.
	- Zvolte Vyplnit cestu z nabídky palety Cesty. Pokud je vybraná cesta součástí cesty, tento příkaz se změní na Vyplnit podcestu.
- **3** Z nabídky Použít zvolte obsah výplně. (Viz ["Vyplnění výběru nebo vrstvy barvou" na stránce 361.](#page-367-0))
- **4** Určete krytí výplně. Chcete-li, aby byla výplň průhlednější, použijte menší hodnotu v procentech. S nastavením 100 % bude výplň neprůhledná.
- **5** Zvolte režim prolnutí výplně. (Viz ["Seznam režimů prolnutí" na stránce 354](#page-360-0).)

Nabídka Režim obsahuje také volbu Vymazat, která umožňuje vymazat oblast na průhlednou. Abyste mohli tuto volbu použít, musíte pracovat ve vrstvě, ne na pozadí.

- 6 Chcete-li omezit výplň pouze na oblasti vrstvy, které obsahují obrazové body, vyberte Zachovat průhlednost. (Viz ["Zamykání](#page-306-0) [vrstev" na stránce 300.](#page-306-0))
- **7** Vyberte volbu Vykreslení:

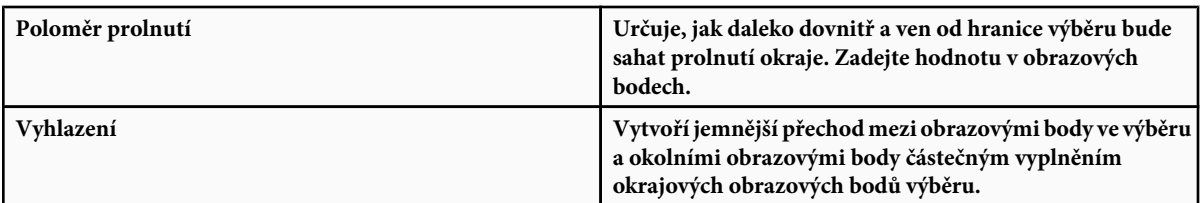

Další informace o těchto volbách viz ["Změkčení okrajů výběrů" na stránce 264.](#page-270-0)

**8** Klepněte na OK.

# **Vytažení cest barvou**

Příkaz Vytáhnout cestu vybarví hranici cesty. Pomocí příkazu Vytáhnout cestu můžete vytvořit barevný tah (s použitím současného nastavení nástroje pro malování), který sleduje libovolnou cestu. Je to něco jiného než efekt Vytažení vrstvy, který nenapodobuje účinek žádného z nástrojů pro malování.

*> Důležité: Při vytahování cesty se barevné hodnoty objeví v aktivní vrstvě. Dříve než začnete, zkontrolujte, že je aktivní požadovaná vrstva. Cestu nelze vytáhnout, když je aktivní maska vrstvy nebo textová vrstva.*

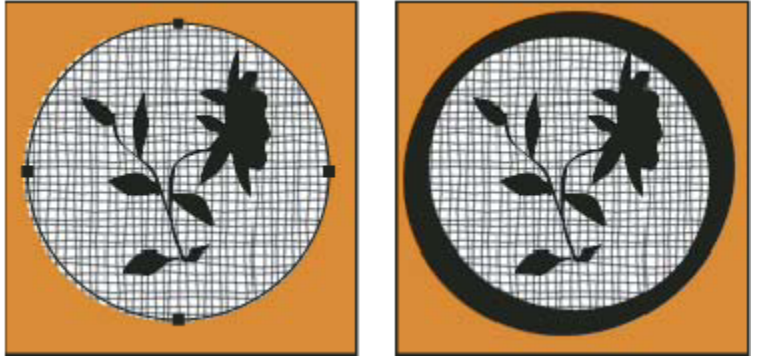

*Vybraná cesta (vlevo) a vytažená cesta (vpravo)*

#### **Vytažení cesty s použitím současných nastavení příkazu Vytáhnout cestu**

- **1** Vyberte cestu v paletě Cesty.
- **2** Klepněte na tlačítko Vytáhnout cestu  $\bigcirc$  dole v paletě Cesty. Každým klepnutím na tlačítko Vytáhnout cestu se zvětší krytí tahu, který také může v některých případech vypadat tlustší.

#### **Vytažení cesty s určením voleb**

- **1** Vyberte cestu v paletě Cesty.
- **2** Vyberte nástroj pro malování nebo úpravy, který chcete použít k vytažení cesty. Nastavte volby nástroje a v pruhu voleb vyberte stopu. Volby nástroje musíte nastavit před otevřením dialogového okna Vytáhnout cestu. Informace o specifických volbách jednotlivých nástrojů viz ["Rozmazání oblastí obrazu" na stránce 207](#page-213-0) a ["O nástrojích, volbách a paletách pro malování" na](#page-341-0) [stránce 335.](#page-341-0)
- **3** Cestu vytáhněte jedním z následujících úkonů:
	- Se stisknutou klávesou Alt klepněte na tlačítko Vytáhnout cestu  $\bigcirc$  dole v paletě Cesty.
	- Se stisknutou klávesou Alt přetáhněte cestu na tlačítko Vytáhnout cestu.
	- Zvolte Vytáhnout cestu z nabídky palety Cesty. Pokud je vybraná cesta součást cesty, tento příkaz se změní na Vytáhnout podcestu.
- **4** Pokud jste nevybrali nástroj v kroku 2, zvolte nástroj v dialogovém okně Vytáhnout cestu.
- **5** Klepněte na OK.

# **Kapitola 13: Filtry**

Filtry můžete použít k aplikování speciálních efektů na obrazy nebo k provádění běžných úloh úprav obrazů, jako je například zostření fotografií. Tato část obsahuje přehled filtrů Photoshopu a způsoby, jak je aplikovat na obrazy. Kompletní informace o používání některých filtrů jsou k dispozici v jiných částech. Informace o filtrech pro zostření, rozostření a filtrech Korekce objektivu, Rozostření objektivu, Redukce šumu, Zkapalnit a Úběžný bod si najděte prohledáním nápovědy Adobe nebo v rejstříku.

# **Základy používání filtrů**

# **Používání filtrů**

Filtry můžete používat k vyčištění nebo retušování fotografií, aplikování speciálních uměleckých efektů, které dodají obrazu vzhled skici nebo impresionistické malby nebo k vytvoření jedinečných transformací s použitím deformací a světelných efektů. Filtry dodávané Adobe se objeví v nabídce Filtr. Některé filtry od jiných firem jsou dostupné jako zásuvné moduly. Po nainstalování se tyto zásuvné moduly filtrů objeví na konci nabídky Filtr.

Inteligentní filtry, aplikované na inteligentní objekty, umožňují použít filtry nedestruktivně. Inteligentní filtry jsou uložené jako efekty vrstev v paletě Vrstvy a kdykoliv lze změnit jejich nastavení, které se aplikuje na původní obrazová data, obsažená v inteligentním objektu. Další informace o efektech inteligentních filtrů a nedestruktivních úpravách viz ["Nedestruktivní úpravy"](#page-325-0) [na stránce 319.](#page-325-0)

Chcete-li použít filtr, vyberte odpovídající příkaz z podnabídky v nabídce Filtr. Při výběru filtrů vám mohou pomoci tato pravidla:

- Filtry se aplikují na aktivní viditelnou vrstvu nebo výběr.
- Pro obrazy s 8 bity na kanál lze většinu filtrů aplikovat najednou s použitím Galerie filtrů. Všechny filtry lze aplikovat samostatně.
- Filtry nelze aplikovat na obrazy v režimu bitová mapa a obrazy s indexovanými barvami.
- Některé filtry fungují pouze v obrazech RGB.
- Všechny filtry lze aplikovat na 8bitové obrazy.
- Na 16bitové obrazy lze aplikovat následující filtry: Zkapalnit, Úběžný bod, Rozostření s průměrováním, Rozostřit, Rozostřit více, Rozostření rámečku, Gaussovské rozostření, Rozostření objektivu, Rozmáznout, Kruhové rozostření, Rozostření povrchu, Rozostření tvaru, Korekce objektivu, Přidat šum, Vyhladit, Prach a škrábance, Medián, Potlačit šum, Vlákna, Oblaka 1, Oblaka 2, Odlesk objektivu, Zostřit, Zostřit obrysy, Zostřit více, Chytré zostření, Doostřit, Reliéf, Hledat obrysy, Solarizace, Odstranit prokládání, NTSC barvy, Jiný, Horní propust, Maximum, Minimum a Posun.
- Na 32bitové obrazy lze aplikovat následující filtry: Rozostření s průměrováním, Rozostření rámečku, Gaussovské rozostření, Rozmáznutí, Kruhové rozostření, Rozostření tvaru, Rozostření povrchu, Přidat šum, Oblaka 1, Oblaka 2, Odlesk objektivu, Chytré zostření, Doostřit, Odstranit prokládání, NTSC barvy, Reliéf, Horní propust, Maximum, Minimum a Posun.
- Některé filtry se zpracovávají výhradně v paměti RAM. Pokud nemáte dostatek dostupné paměti RAM pro zpracování efektu filtru, můžete dostat chybovou zprávu.

*seehelp Úplné informace o používání jednotlivých filtrů a o používání filtru Zkapalnit najdete v nápovědě Photoshopu.*

# **Viz také**

["O zásuvných modulech" na stránce 50](#page-56-0)

# **Aplikování filtru z nabídky Filtr**

Filtr můžete aplikovat na aktivní vrstvu nebo na inteligentní objekt. Filtry aplikované na inteligentní objekt jsou nedestruktivní a jejich nastavení lze kdykoli změnit.

**1** Proveďte jeden z následujících úkonů:

- Chcete-li aplikovat filtr na celou vrstvu, musí být tato vrstva aktivní nebo vybraná.
- Chcete-li aplikovat filtr na určitou oblast vrstvy, vyberte tuto oblast.
- Chcete-li filtr aplikovat nedestruktivně, abyste mohli později jeho nastavení změnit, vyberte inteligentní objekt obsahující obraz, na který chcete filtr aplikovat.
- **2** Zvolte filtr z podnabídek v nabídce Filtr.

Pokud se neobjeví žádné dialogové okno, efekt filtru se přímo aplikuje.

**3** Pokud se objeví dialogové okno nebo Galerie filtrů, zadejte hodnoty nebo nastavte volby, a pak klepněte na OK.

*Aplikování filtrů na velké obrazy může trvat dost dlouho, ale náhled efektu si můžete prohlédnout v dialogovém okně filtru. Táhněte v okně náhledu, abyste do okna dostali určitou oblast obrazu. V některých filtrech můžete nastavit střed náhledu klepnutím do obrazu. Pro zvětšení nebo zmenšení měřítka zobrazení klepněte na tlačítka + nebo – pod oknem náhledu.*

#### **Viz také**

["O inteligentních filtrech" na stránce 322](#page-328-0)

"Nedestruktivní úpravy" na stránce 319

#### **Galerie filtrů – přehled**

Galerie filtrů posyktuje náhled pro mnoho filtrů speciálních efektů. Můžete aplikovat více filtrů, zapnout nebo vypnout efekt filtru, obnovit volby filtru a změnit pořadí, ve kterém se filtry aplikují. Když jste s náhledem spokojeni, můžete je pak aplikovat na obraz. Ne všechny filtry z nabídky Filtr jsou dostupné v Galerii filtrů.

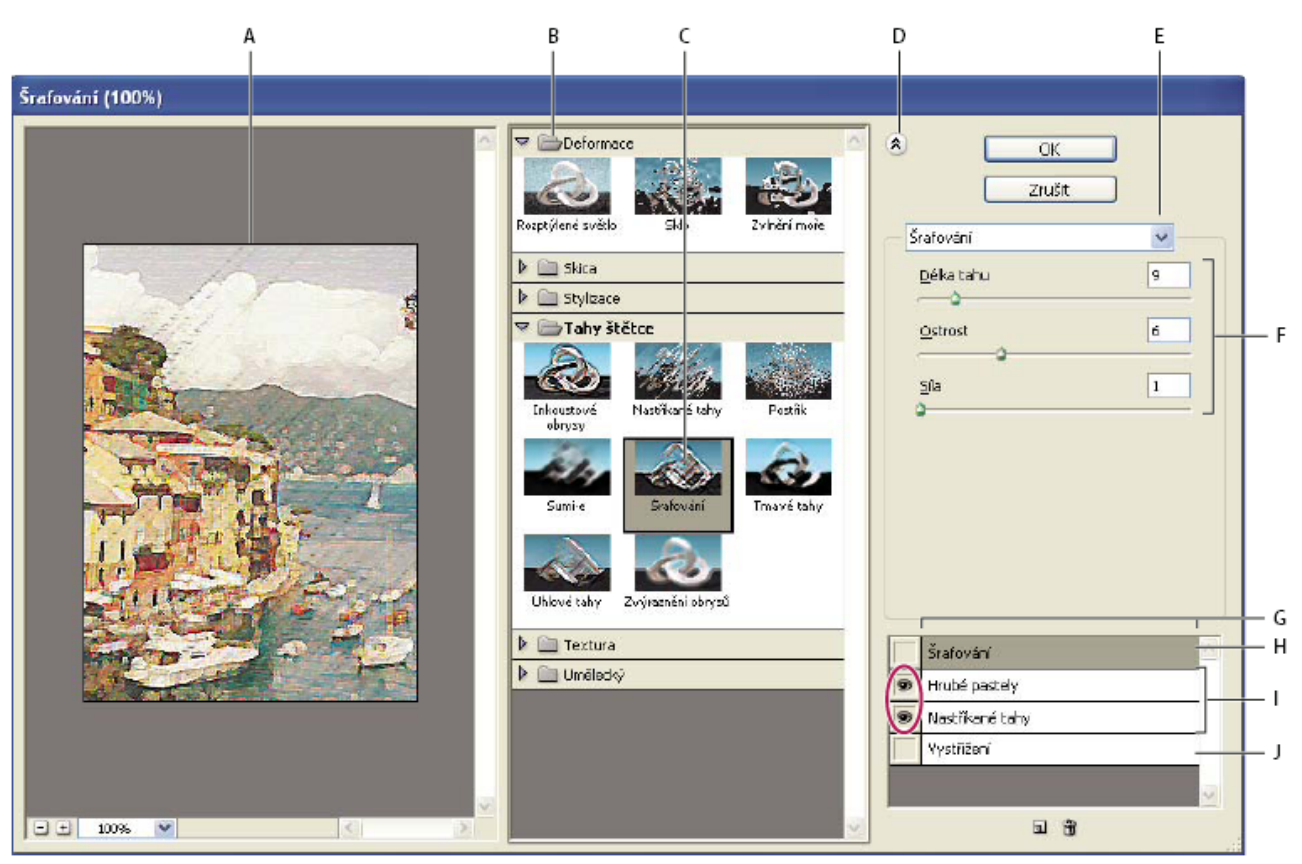

*Dialogové okno Galerie filtrů*

A. Náhled B. Kategorie filtrů C. Miniatura vybraného filtru D. Zobrazit/skrýt miniatury filtrů E. Rozbalovací nabídka filtrů F. Volby pro vybraný *filtr G. Seznam efektů filtrů pro aplikování nebo uspořádání H. Efekt filtru je vybraný, ale není aplikovaný I. Efekty filtru se aplikují souhrnně, ale nejsou vybrané J. Skrytý efekt filtru*

#### **Zobrazení Galerie filtrů**

**1** Zvolte Filtr > Galerie filtrů. Klepněte na název kategorie filtrů, abyste zobrazili miniatury efektů dostupných filtrů.

#### **Zvětšení nebo zmenšení měřítka náhledu**

**1** Klepněte na tlačítko + nebo – pod oblastí náhledu nebo zvolte zvětšení v procentech.

#### **Zobrazení jiné oblasti v náhledu**

**1** Táhněte v oblasti náhledu nástrojem ručička

#### **Skrytí miniatur filtrů**

**1** Nahoře v galerii klepněte na tlačítko Zobrazit/skrýt

# **Aplikování filtrů z Galerie filtrů**

Efekty filtrů se aplikují v pořadí, ve kterém je vyberete. Po aplikování filtrů je můžete uspořádat přetažením názvu filtru na jiné místo v seznamu aplikovaných filtrů. Změna pořadí efektů filtrů může dramaticky změnit vzhled obrazu. Klepnutím na ikonu oka  $\bullet$  vedle filtru skryjete efekt v náhledovém obrazu. Aplikované filtry můžete také odstranit tak, že vyberete filtr a klepnete na ikonu Odstranit **in**.

*Abyste ušetřili čas při zkoušení různých filtrů, vyberte k experimentování jen malou reprezentativní část obrazu.* O

- **1** Proveďte jeden z následujících úkonů:
	- Chcete-li aplikovat filtr na celou vrstvu, musí být tato vrstva aktivní nebo vybraná.
	- Chcete-li aplikovat filtr na určitou oblast vrstvy, vyberte tuto oblast.
	- Chcete-li filtr aplikovat nedestruktivně, abyste mohli později jeho nastavení změnit, vyberte inteligentní objekt obsahující obraz, na který chcete filtr aplikovat.
- **2** Zvolte Filtr > Galerie filtrů.
- **3** Klepnutím na název filtru přidejte první filtr. Možná budete muset klepnout na dolů obrácený trojúhelník vedle kategorie filtrů, abyste viděli úplný seznam filtrů. Po přidání se filtr objeví v seznamu aplikovaných filtrů v pravém dolním rohu dialogového okna Galerie filtrů.
- **4** Zadejte hodnoty nebo vyberte volby pro filtr, který jste vybrali.
- **5** Proveďte libovolný z následujících úkonů:
	- Chcete-li aplikovat filtry souhrnně, klepněte na ikonu Nová vrstva efektu a zvolte další filtr, který chcete aplikovat. Opakováním tohoto postupu přidejte další filtry.
	- Chcete-li změnit pořadí aplikovaných filtrů, přetáhněte filtr do nové polohy v seznamu aplikovaných filtrů v pravém dolním rohu dialogového okna Galerie filtrů.
	- Chcete-li odstranit aplikované filtry, vyberte filtr v seznamu aplikovaných filtrů a klepněte na ikonu Odstranit  $\mathbb{R}$ .
- **6** Až budete spokojeni s výsledky, klepněte na OK.

#### **Viz také**

["O inteligentních filtrech" na stránce 322](#page-328-0)

"Nedestruktivní úpravy" na stránce 319

### **Prolnutí a zeslabení efektů filtrů**

Příkaz Zeslabit změní krytí a režim prolnutí libovolného filtru, nástroje pro malování, vymazání nebo nastavení barev. Režimy prolnutí příkazu Zeslabit jsou podmnožinou režimů, které jsou k dispozici ve volbách nástrojů pro malování a úpravy (bez režimů Zezadu a Vymazat). Aplikování příkazu Zeslabit je podobné, jako když aplikujete filtr na samostatnou vrstvu, a pak nastavíte krytí a režim prolnutí této vrstvy.

*Poznámka: Příkaz Zeslabit lze také použít k modifikování efektů vytvořených pomocí příkazů Oddělit a Zkapalnit a filtrů Tahy štětce.*

- **1** Na obraz nebo výběr aplikujte filtr, nástroj pro malování nebo nastavení barev.
- **2** Zvolte Úpravy > Zeslabit. Chcete-li zobrazit náhled efektu, vyberte volbu Náhled.
- **3** Přetažením jezdce nastavte krytí od 0 % (průhledné) do 100 %.
- **4** Zvolte režim prolnutí z nabídky Režim.

*Poznámka: Režimy prolnutí Zesvětlit barvy, Ztmavit barvy, Zesvětlit, Ztmavit, Rozdíl a Vyloučit nelze použít pro obrazy v režimu Lab.*

**5** Klepněte na OK.

#### **Viz také**

["O režimech prolnutí" na stránce 354](#page-360-0)

["O vrstvách úprav a vrstvách výplně" na stránce 316](#page-322-0)

#### **Tipy pro vytváření speciálních efektů**

**Vytváření okrajových efektů** K úpravě okrajů efektu aplikovaného pouze na část obrazu můžete použít různé postupy. Chcete-li nechat ostré okraje, prostě jen aplikujte filtr. Chcete-li okraje změkčit, prolněte okraje výběru, a pak aplikujte filtr. Abyste dosáhli efektu průhlednosti, aplikujte filtr a pak pomocí příkazu Zeslabit nastavte režim prolnutí a krytí výběru.

**Aplikování filtrů na vrstvy** Filtry můžete aplikovat na jednotlivé vrstvy nebo na několik vrstev po sobě, abyste efekt zvýraznili. Aby filtr vrstvu změnil, musí být vrstva viditelná a musí obsahovat obrazové body – například vyplněné neutrální barvou.

**Aplikování filtrů na jednotlivé kanály** Filtr můžete aplikovat na jeden kanál obrazu, můžete aplikovat různé efekty na jednotlivé barevné kanály nebo aplikovat stejný filtr, ale s různým nastavením.

**Vytváření pozadí** Aplikováním efektů na tvary v plných barvách nebo ve stupních šedi můžete vytvářet rozmanitá pozadí a textury. Tyto textury pak můžete rozmazat. Přestože některé filtry (například Sklo) mají jen malý nebo žádný viditelný efekt při použití na jednobarevné plochy, jiné vytvářejí zajímavé efekty.

**Kombinování více efektů s maskami nebo duplikovanými obrazy** Použití masek pro vytváření výběrů vám umožní lepší kontrolu přechodu z jednoho efektu do jiného. Můžete například aplikovat filtr na výběr vytvořený pomocí masky.

Můžete také použít nástroj štětec historie k malování efektem filtru na část obrazu. Nejdříve aplikujte filtr na celý obraz. Pak se v paletě Historie vraťte ke stavu obrazu před aplikováním filtru a jako zdroj štětce historie nastavte stav po aplikování filtru. Pak malujte v obraze.

**Zlepšení kvality a dosažení jednotného vzhledu obrazů** Můžete zakrýt chyby originálu, změnit nebo vylepšit obrazy, nebo vytvořit spojitost mezi obrazy aplikováním stejného efektu na každý z nich. Použijte paletu Akce pro záznam postupu při úpravách jednoho obrazu, a pak tuto akci aplikujte na ostatní obrazy.

# **Zvýšení výkonu při práci s filtry**

Některé filtry mohou vyžadovat hodně paměti, zejména když se aplikují na obrazy s vysokým rozlišením.

- **1** Rychlost práce s filtry můžete zlepšit libovolným z následujících úkonů:
	- Filtry a nastavení nejdříve vyzkoušejte na malé části obrazu.
	- Pokud je obraz příliš velký a máte problémy s nedostatkem paměti, aplikujte efekt na jednotlivé kanály například do každého RGB kanálu zvlášť. (Pro některé filtry vytvoří tento postup jiný efekt než při aplikování filtru na složený kanál, zejména když filtr modifikuje obrazové body náhodně.)
	- Před použitím filtru uvolněte paměť pomocí příkazu Vyčistit.
	- Přidělte Photoshopu více paměti RAM. Pokud je to nezbytné, ukončete jiné aplikace, abyste uvolnili více paměti pro Photoshop.
	- Zkuste změnit nastavení, aby se urychlilo aplikování filtrů náročných na paměť, jako jsou například filtry Světelné efekty, Vystřižení, Mozaikové okno, Chróm, Zvlnění, Postřik, Nastříkané tahy a Sklo. (Například u filtru Mozaikové okno zvětšete velikost buňky. U filtru Vystřižení zvyšte hodnotu pro Zjednodušení okrajů, snižte hodnotu pro Věrnost okrajů nebo proveďte obojí.)
	- Pokud budete výsledný obraz tisknout na černobílé tiskárně, převeďte před aplikováním filtru kopii obrazu do režimu stupně šedi. Aplikování filtru na barevný obraz a jeho následné převedení na obraz ve stupních šedi ale nemusí vést ke stejným výsledkům jako použití filtru přímo na obraz ve stupních šedi.

#### **Viz také**

["Používání příkazů Zpět nebo Znovu" na stránce 51](#page-57-0)

# **Přehled efektů filtrů**

#### **Umělecké filtry**

Filtry z podnabídky Umělecký vám pomohou vytvářet malířské nebo umělecké efekty pro výtvarná díla nebo komerční grafiky. Například pro koláže nebo typografii použijte filtr Vystřižení. Tyto filtry dávají obrazu přirozenější vzhled a napodobují efekty tradičních výtvarných postupů. Všechny filtry z nabídky Umělecký lze aplikovat pomocí Galerie filtrů. **Barevné pastelky** Překreslí obraz barevnými pastelkami na podklad plné barvy. Důležité hrany se zachovají a vypadají jako hrubě vyšrafované; skrz hladší oblasti prosvítá plná barva pozadí.

*Chcete-li získat pergamenový vzhled, změňte barvu pozadí těsně před aplikováním filtru Barevné pastelky na vybranou oblast.*

**Vystřižení** Změní obraz, aby vypadal jako sestavený z hrubě vystříhaných kousků barevného papíru. Vysoce kontrastní obrazy se změní na siluety, a barevné obrazy budou vytvořeny z několika vrstev barevného papíru.

**Suchý štětec** Vykreslí obrysy v obraze technikou suchého štětce (něco mezi olejomalbou a akvarelem). Filtr zjednoduší obraz zmenšením rozsahu barev na oblasti převažujících barev.

**Zrnitý film** Aplikuje rovnoměrný vzorek na stíny a střední tóny. Do světlejších oblastí se přidá hladší, sytější vzorek. Tento filtr se hodí k odstranění pruhů v přechodech a k vizuálnímu sjednocení prvků, pocházejících z různých zdrojů.

**Freska** Vykreslí obraz hrubým stylem s použitím krátkých, zaoblených a prudce aplikovaných tahů.

**Neónová záře** Přidá k objektům v obraze různé typy záře. Tento filtr se hodí pro vybarvování obrazu se současným změkčením jeho vzhledu. Chcete-li vybrat barvu záře, klepněte na pole barvy a vyberte barvu v dialogu pro výběr barvy.

**Šmouhy barvy** Umožňuje zvolit různé velikosti štětce (od 1 do 50) a typ efektu malby. Typy štětců zahrnují jednoduchý, světlý hrubý, tmavý hrubý, široký ostrý, široký neostrý a jiskřivý.

**Malířská špachtle** Redukuje detaily v obraze a dává mu vzhled tence pomalovaného plátna, na kterém je patrná texturu podkladu.

**Plastikový obal** Překryje obraz lesklou plastovou fólií, která zvýrazní detaily povrchu.

**Plakátové obrysy** Sníží počet barev v obraze (posterizuje ho) podle nastavených parametrů posterizace a vyhledá obrysy v obraze a obtáhne je černými linkami. Velké stejnoměrné plochy mají jednoduché stínování, a jemné tmavé detaily jsou rozloženy v celém obraze.

**Hrubé pastely** Aplikuje tahy barevnými pastelovými křídami na podklad s texturou. V plochách jasných barev je pastel sytý a textura málo zřetelná; tmavší plochy vypadají, jako by byl pastel seškrábaný, takže textura je zřetelnější.

**Rozmazání** Změkčí obraz s použitím krátkých diagonálních tahů, kterými rozmaže tmavší plochy. Světlejší plochy se zesvětlí a ztratí detaily.

**Houba** Vytváří obrazy s výrazně texturovanými plochami kontrastních barev, napodobující efekt malování houbou.

**Podmalba** Namaluje obraz na texturované pozadí, a pak přes něj přemaluje výsledný obraz.

**Akvarel** Namaluje obraz ve stylu akvarelu s použitím středního štětce namočeného do vody a barvy, a přitom zjednoduší detaily. Kde se na hranách vyskytnou výrazné změny tónů, tam filtr zvýší sytost barvy.

#### **Filtry Rozostření**

Rozostřovací filtry změkčí výběr nebo celý obraz a jsou užitečné při retušování. Vyhlazují přechody tím, že zprůměrují obrazové body nacházející se vedle ostrých okrajů čar a barevných ploch v obraze.

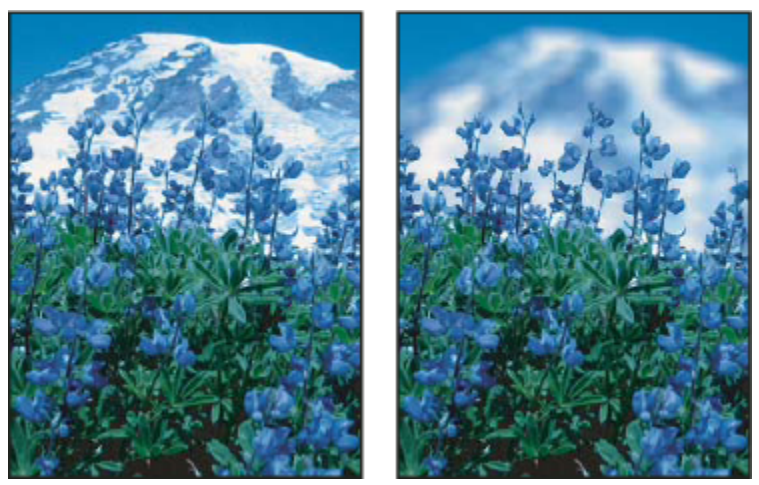

*Před (vlevo) a po (vpravo) použití filtru Rozostření objektivu; pozadí se rozostří, ale popředí zůstane ostré*

*Poznámka: Chcete-li filtr Rozostřit aplikovat na okraje vrstvy, vypněte volbu Zamknout průhledné obrazové body v paletě Vrstvy.* **Průměrovat** Najde průměrnou barvu v obraze nebo ve výběru, a pak vyplní touto barvou obraz nebo výběr, aby se vytvořil hladký vzhled. Pokud například vyberete plochu trávy, filtr změní tuto oblast na homogenní zelenou plochu.

**Rozostřit a Rozostřit více** Odstraňují šum v místech, kde se v obraze vyskytují výrazné barevné přechody. Vyhlazují přechody tím, že zprůměrují obrazové body v okolí ostrých okrajů čar a vybarvených ploch. Efekt filtru Rozostřit je třikrát až čtyřikrát silnější než efekt filtru Rozostřit.

**Rozostření rámečku** Rozostří obraz na základě průměrné barevné hodnoty okolních obrazových bodů. Tento filtr je užitečný pro vytváření speciálních efektů. Můžete nastavit velikost plochy, která se použije k výpočtu průměrné hodnoty pro daný obrazový bod; s větším poloměrem bude rozostření větší.

**Gaussovské rozostření** Rychle rozostří výběr s nastavitelnou mírou rozostření. Název *Gaussovské* se týká křivky ve tvaru zvonu, která se generuje při aplikování váženého průměru obrazových bodů. Filtr Gaussovské rozostření přidává nízkofrekvenční detaily a může vytvářet efekt zamlžení.

**Rozostření objektivu** Přidá do obrazu rozostření, aby se vytvořil efekt menší hloubky ostrosti, takže některé objekty v obraze zůstanou ostré, a ostatní oblasti se rozostří. Viz ["Přidání efektu rozostření objektivu" na stránce 218.](#page-224-0)

**Rozmáznout** Rozostří obraz v určeném směru (od –360° do +360°) a s určenou intenzitou (od 1 do 999). Efekt filtru je podobný, jako když fotografujete pohybující se objekt s pevnou dobou expozice.

**Kruhové rozostření** Napodobuje rozostření při transfokaci objektivu nebo otáčení fotoaparátu, s měkkým rozostřením. Zvolte Otočit, chcete-li rozostřit po soustředných kruhových čarách, a pak zadejte úhel otočení. Zvolte Přiblížit, chcete-li rozostřit po radiálních liniích, jako kdybyste transfokátorem přibližovali nebo oddalovali obraz v objektivu, a určete míru od 1 do 100. Kvalita rozostření se může pohybovat od Nízké (výsledek je rychlý, ale zrnitý), přes Střední až po Vysokou, kdy jsou výsledky hladší. Volby Střední a Vysoká jsou většinou navzájem nerozlišitelné, s výjimkou velkých výběrů. Nastavte počátek rozostření tažením vzorku v poli Střed rozostření.

**Rozostření tvaru** Použije při vytváření rozostření určené jádro. Zvolte jádro ze seznamu vlastních přednastavených tvarů a použijte jezdec poloměru k nastavení jeho velikosti. Můžete načíst různé knihovny tvarů, když klepnete na trojúhelník a zvolíte knihovnu ze seznamu. Poloměr určuje velikost jádra; čím větší je jádro, tím větší je rozostření.

**Chytré vyhlazení** Přesně rozostří obraz. Můžete určit poloměr, práh a kvalitu rozostření. Hodnota Poloměr určuje velikost oblasti, ve které se vyhledávají odlišné obrazové body. Hodnota Práh určuje, nakolik musí být obrazové body odlišné, aby se ovlivnily. Můžete také nastavit rozostření celého výběru (Normální), nebo pouze obrysů barevných rozhraní (Pouze hrany a Překrýt hrany). V místech se značným kontrastem aplikuje volba Pouze hrany černobílé okraje, zatímco volba Překrýt hrany aplikuje bílou.

**Rozostření povrchu** Rozostří obraz a přitom zachová hrany. Tento filtr je užitečný pro vytváření speciálních efektů a pro odstraňování šumu nebo zrnitosti. Volba Poloměr určuje velikost plochy vzorkované pro rozostření. Volba Práh nastavuje, nakolik se musí tonální hodnoty sousedních obrazových bodů lišit od hodnoty středního obrazového bodu, aby byly součástí rozostření. Obrazové body s menším rozdílem tonálních hodnot než je hodnota Práh se z rozostření vyloučí.

### **Filtry Tahy štětce**

Podobně jako umělecké filtry i tyto filtry vytvářejí vzhled malby nebo jiného výtvarného díla pomocí tahů různými štětci a inkousty. Některé tyto filtry přidají do obrazu zrnitost, malbu, šum, detaily okrajů nebo texturu. Všechny filtry z nabídky Tahy štětce lze aplikovat pomocí Galerie filtrů.

**Zvýraznění obrysů** Zvýrazní hrany (obrysy) v obraze. Když je jas obrysů nastaven na vysokou hodnotu, zvýraznění se podobá bílé křídě; při nastavení na nízkou hodnotu se zvýraznění podobá černému inkoustu.

**Úhlové tahy** Přemaluje obraz s použitím šikmých tahů; světlejší a tmavší oblasti jsou malovány tahy v opačných směrech.

**Šrafování** Zachová detaily a rysy původního obrazu a přidá do něho texturu a zdrsní okraje vybarvených ploch napodobeným šrafováním tužkou. Volba Míra (s hodnotami od 1 do 3) určuje počet vrstev šrafování.

**Tmavé tahy** Přemaluje tmavé oblasti krátkými, hustými a tmavými tahy a světlejší oblasti dlouhými bílými tahy.

**Inkoustové obrysy** Překreslí obraz ve stylu inkoustového pera jemnými úzkými čárami přes původní detaily.

**Postřik** Napodobuje efekt postřiku rozprašovačem. Zvýšením voleb se celkový efekt zjednoduší.

**Nastříkané tahy** Přemaluje obraz s použitím převládajících barev aplikovaných šikmými, stříkanými tahy.

**Sumi-e** Maluje obraz v japonském stylu, jakoby plně nasyceným štětcem na rýžový papír. Sumi-e vytváří měkké rozostřené okraje se sytými, inkoustovými černými.

#### **Filtry Deformace**

Filtry Deformace geometricky deformují obraz, a vytvářejí trojrozměrné nebo jiné efekty změn tvaru. Tyto filtry mohou být velmi náročné na paměť. Filtry Rozptýlené světlo, Sklo a Zvlnění moře lze aplikovat pomocí Galerie filtrů. **Rozptýlené světlo** Vykreslí obraz, jakoby byl pozorován přes měkký difúzní filtr. Filtr přidává průhledný bílý šum se září, která se směrem od středu výběru postupně vytrácí.

**Přestavět** Určuje způsob deformování obrazu pomocí jiného obrazu, kterému se říká *mapa přestavění*. Například použitím parabolicky tvarované mapy přestavění vytvoříte obraz, který vypadá jako vytištěný na látce, kterou držíte za její cípy.

**Sklo** Obraz vypadá, jako byste ho pozorovali přes různé druhy skla. Můžete zvolit efekt skla nebo vytvořit vlastní povrch skla ve formátu Photoshop a pak ho aplikovat. Můžete nastavit měřítko, deformaci a vyhlazení efektu. Použijete-li ovladače povrchu pro soubor, postupujte podle pokynů pro filtr Přestavět.

**Korekce objektivu** Filtr Korekce objektivu opravuje běžné vady objektivu, jako je soudkovité a poduškovité zkreslení, vinětování a chromatická aberace.

**Zvlnění moře** Přidá k povrchu obrazu náhodně rozmístěné vlny, takže vypadá, jako by byl pod vodou.

**Prohnutí** Prohne výběr. Kladná hodnota až do 100 % posouvá výběr směrem k jeho středu; záporná hodnota až do –100 % posouvá výběr směrem ven.

**Polární souřadnice** Převede výběr z pravoúhlých na polární souřadnice nebo naopak, podle vybrané volby. Tento filtr můžete použít k vytvoření válcové anamorfózy – to byl umělecký směr populární v 18. století – při které se zkreslený obraz jeví normálně, když se zrcadlí na válci.

**Zvlnění** Vytvoří ve výběru zvlněný vzorek, podobný zčeřené hladině rybníka. Podobný efekt s více možnostmi nastavení vytváří filtr Vlna. Volby zahrnují počet a velikost vlnek.

**Střih** Deformuje obraz podél křivky. Křivku určete tažením čáry v rámečku. Můžete nastavit libovolný bod na křivce. Klepněte na Výchozí, abyste změnili křivku zpět na rovnou čáru. Navíc můžete určit, co se má stát s nedeformovanými oblastmi.

**Zaoblení** Dodává objektům trojrozměrný efekt obalením výběru kolem válcového tvaru, deformuje obraz a natáhne ho podle zvolené křivky.

**Zkroutit** Natočí výběr více ve středu než na okrajích. Vířivý vzor je určen nastaveným úhlem.

**Vlna** Funguje podobně jako filtr Zvlnění, ale s více možnostmi nastavení. Volby zahrnují počet generátorů vln, vlnovou délku (vzdálenost od jednoho hřebenu vlny k následujícímu), výšku vln a jejich typ: sinusový, trojúhelníkový nebo čtvercový. Volba Náhodně aplikuje náhodné hodnoty. Můžete také určit obsah nedeformovaných oblastí.

*Chcete-li opakovat výsledky na jiných výběrech, klepněte na Náhodně, nastavte počet generátorů na 1 a nastavte minimální a maximální vlnovou délku a amplitudu na stejné hodnoty.*

**Cik cak** Deformuje obraz hvězdicovitě, v závislosti na poloměru obrazových bodů ve výběru. Volba Vrcholy nastavuje počet změn směru deformace od středu k okrajům výběru. Můžete také určit způsob přemístění obrazových bodů: volba Vlnky na rybníku posunuje obrazové body doleva nahoru nebo doprava dolů, volba Ze středu posunuje obrazové body směrem ke středu nebo od středu výběru a volba Kolem středu otáčí obrazové body okolo středu výběru.

# **Šumové filtry**

Šumové filtry přidávají nebo odstraňují *šum*, neboli obrazové body s náhodně rozloženými úrovněmi barev. Tím pomáhají splynutí výběru s okolními obrazovými body. Šumové filtry lze použít k vytvoření neobvyklých textur nebo k odstranění problematických oblastí, jako je například prach a škrábance.

**Přidat šum** Přidá do obrazu náhodné obrazové body, a tím napodobuje efekt fotografování na citlivý film. Filtr Přidat šum můžete také použít pro potlačení pruhů v prolnutých výběrech nebo výplních přechodem nebo pro obnovení realistického vzhledu silně retušovaných oblastí. Volby rozložení šumu zahrnují Rovnoměrné a Gaussovské. Volba Rovnoměrné rozdělí barevné hodnoty šumu s použitím náhodných čísel v rozsahu od nuly do plus a minus nastavené hodnoty a vytváří jemný efekt. Volba Gaussovské rozdělí barevné hodnoty šumu podle zvonovité křivky a vytváří kropenatý efekt. Volba Monochromatický šum aplikuje filtr pouze na tonální složku v obraze beze změny barev.

**Vyhladit** Detekuje hrany v obraze (oblasti, kde dochází k významným změnám barev) a rozostří celý výběr kromě těchto hran. Toto rozostření odstraní šum a zachová detaily.

**Prach a škrábance** Redukuje šum změnami odlišných obrazových bodů. Abyste dosáhli kompromisu mezi zostřením obrazu a skrytím vad, vyzkoušejte různé kombinace nastavení voleb Poloměr a Práh. Nebo filtr aplikujte jen na vybrané oblasti v obraze. Viz také ["Aplikování filtru Prach a škrábance" na stránce 407](#page-413-0).

**Medián** Redukuje šum v obraze smícháním jasu obrazových bodů ve výběru. Filtr vyhledává obrazové body s podobným jasem v okolí s určeným poloměrem, odstraní obrazové body, které se příliš liší od okolních bodů, a nahradí střední obrazový bod střední hodnotou (mediánem) jasu prohledávaných bodů. Tento filtr je užitečný při odstraňování nebo potlačování efektu pohybu v obraze.

**Potlačit šum** Redukuje šum se zachováním hran na základě uživatelského nastavení, s ovlivněním celého obrazu nebo jednotlivých kanálů. Viz ["Omezení šumu a artefaktů JPEG v obraze" na stránce 212.](#page-218-0)

#### **Filtry Seskupení**

Tyto filtry překreslují výběr shlukováním obrazových bodů s podobnými barevnými hodnotami do buněk.

**Barevný polotón** Simuluje efekt použití zvětšeného polotónového rastru na každý z kanálů obrazu. Filtr rozdělí obraz v každém kanálu na pravoúhelníky a nahradí každý z těchto pravoúhelníků kruhem. Velikost kruhu je úměrná jasu obdélníku. Viz ["Aplikování](#page-414-0) [filtru Barevný polotón" na stránce 408.](#page-414-0)

**Krystalizace** Seskupí obrazové body do plných barev v mnohoúhelníkových tvarech.

**Plošky** Seskupí obrazové body plných nebo podobných barev do bloků podobně vybarvených obrazových bodů. Tento filtr můžete použít k vytvoření jakoby ručně malovaného obrazu ze skenovaného obrazu nebo k úpravě realistického obrazu tak, aby připomínal abstraktní malbu.

**Fragmentovat** Vytvoří čtyři kopie obrazových bodů ve výběru, zprůměruje je, a pak je vzájemně posune.

**Mezzotinta** Převede obraz na náhodný vzorek černobílých oblastí nebo plně nasycených barev v barevném obrazu. Při použití tohoto filtru vyberte vzorek bodů z nabídky Typ v dialogovém okně Mezzotinta.

**Mozaika** Seskupí obrazové body do čtvercových bloků. Obrazové body v každém bloku mají stejnou barvu a barvy bloků představují barvy ve výběru.

**Pointilizace** Rozdělí barvy v obraze do náhodně umístěných bodů jako v pointilistické malbě a použije barvu pozadí jako barvu plátna mezi body.

# **Filtry Vykreslení**

Tyto filtry vytvářejí trojrozměrné tvary, vzory mraků, vzory vznikající lomem světelných paprsků a vzory napodobující odrazy světla. Pomocí těchto filtrů můžete také manipulovat s objekty v trojrozměrném prostoru, vytvářet trojrozměrné objekty (krychle, koule a válce) a vytvářet texturové výplně ze souborů ve stupních šedi, abyste dosáhli prostorového vzhledu osvětlení. **Oblaka** Generuje měkký vzor mraků s použitím náhodných hodnot v rozsahu mezi barvou popředí a barvou pozadí. Chcete-li generovat ostřejší vzorek mraků, podržte Alt a zvolte Filtr > Vykreslení > Oblaka. Při aplikování filtru Oblaka se nahradí obrazová data na aktivní vrstvě.

**Odečíst oblaka** K vytvoření vzorku mraků použije náhodně generované hodnoty v rozsahu mezi barvou popředí a barvou pozadí. Filtr smíchá data mraků s existujícími obrazovými body stejným způsobem, jako míchá barvy režim Rozdíl. Když filtr použijete poprvé, části obrazu se změní na negativ a vytvoří vzorek mraků. Aplikujete-li filtr několikrát, vytvoří se vzorek žeber a žil, podobný textuře mramoru. Při aplikování filtru Odečíst oblaka se nahradí obrazová data na aktivní vrstvě.

**Vlákna** Vytvoří vzhled vláken tkaniny s použitím barev popředí a pozadí. K nastavení proměnlivosti barev použijte jezdec Rozptyl (s nižší hodnotou se vytvoří delší proužky barev, a s vysokou hodnotou se vytvoří velmi krátká vlákna s proměnlivějším rozložením barev). Jezdec Síla nastavuje vzhled jednotlivých vláken. S nízkým nastavením se vytvoří volná vlákna, a s vysokým nastavením vzniknou krátká, provázkovitá vlákna. Klepněte na tlačítko Náhodně, abyste změnili vzhled vzorku. Na toto tlačítko můžete klepnout vícekrát, abyste našli vzorek, který se vám líbí. Při aplikování filtru Vlákna se nahradí obrazová data v aktivní vrstvě.

*Zkuste přidat vrstvu úprav s mapováním na přechod, abyste vlákna vybarvili.*

**Odlesk objektivu** Napodobuje lom paprsků, způsobený dopadem prudkého světla do objektivu fotoaparátu. Určete umístění středu odlesku klepnutím kdekoliv v miniatuře obrazu nebo tažením zaměřovacího kříže.

**Světelné efekty** Umožňuje vytvořit nesčíslné množství světelných efektů v obrazech RGB kombinováním 17 stylů světel, tří typů světel a čtyř sad vlastností světel. Pokud chcete vytvořit jakoby trojrozměrné efekty osvětlení, můžete také použít textury ze souborů ve stupních šedi (zvaných *mapy výstupků*) a vytvořené styly osvětlení můžete uložit pro použití v jiných obrazech. Viz ["Přidávání](#page-415-0) [světelných efektů" na stránce 409.](#page-415-0)

# **Filtry Zostření**

Tyto filtry zaostřují rozmazané obrazy zvýšením kontrastu sousedních obrazových bodů. **Zostřit a Zostřit více** Zostří výběr a zlepší jeho zřetelnost. Filtr Zostřit více aplikuje silnější efekt zostření než filtr Zostřit.

**Zostřit obrysy a Doostřit** Najdou v obraze oblasti, kde se vyskytují výrazné změny barev, a zostří je. Filtr Zostřit obrysy zostřuje pouze hrany a zachovává celkovou hladkost obrazu. Tento filtr použijte pro zostření obrysů bez nastavování míry zostření. Při profesionálních korekcích barev se používá filtr Doostřit, který nastaví kontrast detailů hran a vytvoří světlejší a tmavší čáru na každé straně hrany. Tento proces zvýrazní okraje a vytvoří iluzi ostřejšího obrazu.

**Chytré zostření** Zostří obraz a umožní vám přitom zvolit algoritmus zostření nebo určit míru zostření ve stínech a světlech. Viz ["Zostření s použitím filtru Chytré zostření" na stránce 213.](#page-219-0)

#### **Viz také**

["Nastavení ostrosti a rozmazání obrazu" na stránce 213](#page-219-0)

# **Filtry Skica**

Tyto filtry přidávají do obrazů texturu a často vytvářejí trojrozměrný efekt. Jsou také užitečné při vytváření ručně malovaného vzhledu. Mnohé z těchto filtrů používají při překreslování obrazu barvu popředí a barvu pozadí. Všechny filtry z nabídky Skica lze aplikovat pomocí Galerie filtrů.

**Basreliéf** Transformuje obraz tak, že se zdá být jakoby mělce vyřezaný a osvětlený tak, aby se zvýraznily variace povrchu. Tmavé oblasti obrazu získají barvu popředí, na světlé plochy se použije barva pozadí.

**Křída a uhel** Překreslí světla a střední tóny plnou šedou barvou pozadí, nakreslenou hrubou křídou. Oblasti stínů se nahradí černými diagonálními tahy uhlem. Uhel se kreslí v barvě popředí a křída v barvě pozadí.

**Uhlokresba** Vytvoří posterizovaný, rozmazaný efekt. Výrazné hrany se výrazně obtáhnou, a střední tóny se vyšrafují diagonálními tahy. Uhel je v barvě popředí a barva pozadí určuje barvu papíru.

**Chróm** Vykreslí obraz jako by měl leštěný chromovaný povrch. Světla jsou vyšší body a stíny nižší body odrážejícího povrchu. Po aplikování filtru použijte dialogové okno Úrovně a přidejte obrazu více kontrastu.

**Conté pastel** Napodobuje texturu sytého tmavého a čistě bílého pastelu Conté. Filtr používá barvu popředí pro tmavé oblasti a barvu pozadí pro světlé oblasti. Pro dosažení věrnějšího efektu změňte před aplikováním filtru barvu popředí na některou z běžných barev pastelu Conté (černá, sépiová, červená hlinka). Chcete-li dostat umírněný efekt, změňte barvu pozadí na bílou, přidejte k bílému pozadí trochu barvy popředí, a pak aplikujte filtr.

**Rýsovací pero** Použije jemné, rovné, tahy tuší k zachycení detailů v původním obraze. Tento efekt je zvláště působivý se skenovanými obrazy. Filtr nahradí barvy v původním obraze s použitím inkoustu v barvě popředí a papíru v barvě pozadí.

**Polotónový vzorek** Napodobuje efekt polotónového rastru se zachováním spojitého tónového rozsahu.

**Dopisní papír** Vytvoří obraz, který je jakoby vytvořený z ručního papíru. Tento filtr obraz zjednoduší a zkombinuje efekty filtrů Stylizace > Reliéf a Textura > Zrnění. Tmavé oblasti obrazu vypadají jako díry ve vrchní vrstvě papíru, skrz které je vidět barva pozadí.

**Fotokopie** Napodobuje efekt fotokopírování obrazu. Velké tmavé plochy mají tendenci kopírovat se pouze kolem okrajů a střední tóny se přikloní buď k plné černé nebo plné bílé.

**Sádra** Vymodeluje obraz z trojrozměrné sádry, a pak výsledek vybarví s použitím barvy popředí a barvy pozadí. Tmavé oblasti jsou vyvýšené, světlé plochy zapuštěné.

**Síťovina** Napodobuje svrašťování a deformování emulze filmu a vytvoří obraz, který se zdá být nakupený ve stínech a lehce zrnitý ve světlech.

**Otisk** Zjednoduší obraz tak, že vypadá jako by byl vytvořený gumovým nebo dřevěným razítkem. Tento filtr je nejvhodnější pro černobílé obrazy.

**Potrhané obrysy** Přetvoří obraz tak, že vypadá jako by byl sestavený z otrhaných kousků papíru, a pak ho vybarví s použitím barvy popředí a barvy pozadí. Tento filtr je zvláště vhodný pro text nebo velmi kontrastní objekty.

**Vlhký papír** Použije skvrnité šmouhy, které se zdají jakoby namalované na vláknitý, vlhký papír, na kterém se barvy rozpíjejí a míchají.

#### **Filtry Stylizace**

Vytvářejí efekt malovaného nebo impresionistického vzhledu vybrané části obrazu přesunutím obrazových bodů a tím, že najdou kontrastní místa v obraze a zvýší jejich kontrast. Po použití filtrů jako Hledat obrysy nebo Kontury, které zvýrazní okraje, můžete použít příkaz Invertovat, aby se okraje v barevném obraze obtáhly barevnými čarami, nebo aby se okraje v obraze ve stupních šedi obtáhly bílými čarami.

**Difúze** Posouvá obrazové body ve výběru, aby se změkčilo jeho zaostření, podle vybrané volby: volba Normální posouvá obrazové body náhodně a ignoruje hodnoty barev, volba Pouze ztmavit nahrazuje světlé obrazové body tmavšími a volba Pouze zesvětlit nahrazuje tmavé obrazové body světlejšími. Volba Podle okolí posouvá obrazové body ve směru nejmenší změny barvy.

**Reliéf** Změní výběr tak, aby se zdál být vyvýšený nebo zapuštěný, převedením jeho barvy výplně na šedou a obtažením hran původní barvou výplně. Volby zahrnují úhel reliéfu (od –360° pro zapuštění povrchu do +360° pro vyvýšení povrchu), jeho výšku a míru (1 % až 500 %) uplatnění barvy uvnitř výběru. Chcete-li zachovat barvy a detaily v reliéfu, použijte po aplikování filtru Reliéf příkaz Zeslabit.

Tvarování Přidá trojrozměrnou texturu do výběru nebo vrstvy. Viz ["Aplikování filtru Tvarování" na stránce 408.](#page-414-0)

**Hledat obrysy** Najde v obraze oblasti s významnými změnami barev a zvýrazní jejich okraje. Podobně jako filtr Kontury obtáhne tento filtr hrany v obraze tmavými čarami na bílém pozadí a je užitečný pro vytvoření okraje kolem obrazu.

**Zářící obrysy** Najde okraje barev a přidá k nim neónovou záři. Tento filtr lze aplikovat kumulativně.

**Solarizace** Smíchá negativní a pozitivní obraz – podobně jako když se fotografický pozitiv během vyvolávání krátce osvítí.

**Dlaždice** Rozdělí obraz na řadu dlaždic, a vytvoří posun mezi výběrem a jeho původní polohou. Můžete zvolit, jak vyplnit plochy mezi dlaždicemi: barvou pozadí, barvou popředí, negativní verzí obrazu, případně nezměněnou verzí obrazu, kdy se dlaždicová verze obrazu umístí nad originál a mezi okraji dlaždic se zobrazí části původního obrazu.

**Kontury** Najde přechody mezi velkými plochami stejného jasu a tence je obtáhne v každém barevném kanálu, čímž vznikne podobný efekt jako na mapě s vrstevnicemi. Viz ["Aplikování filtru Kontury" na stránce 408](#page-414-0).

**Vítr** Umístí do obrazu krátké vodorovné čárky, vytvářející efekt poryvu větru. Metody zahrnují Vítr, Poryv, jehož efekt je dramatičtější, a Vichr, který posouvá čárky v obraze.

#### **Filtry Textura**

Texturové filtry můžete použít, abyste v obraze vytvořili dojem hloubky nebo přidali vzhled přírodního materiálu. **Praskliny** Namaluje obraz na reliéfní sádrový povrch a vytvoří jemnou síť prasklin, které sledují kontury obrazu. Tento filtr použijte pro vytvoření reliéfního efektu v obrazech, které obsahují široký rozsah barevných hodnot nebo hodnot stupňů šedi.

**Zrnění** Přidá do obrazu texturu napodobením různých druhů povrchové struktury – pravidelné, měkké, kapiček, shluků, kontrastní, zvětšené, tečkované, vodorovné, svislé a kropenaté, které jsou dostupné v nabídce Typ zrnění.

**Mozaikové dlaždice** Překreslí obraz tak, že se zdá být vytvořený z malých střípků nebo dlaždiček a přidá výplň (maltu) mezi dlaždičky. (Naopak filtr Seskupení > Mozaika rozdělí obraz na bloky různě barevných obrazových bodů.)

**Slátanina** Rozdělí obraz na čtverečky vyplněné barvou, která v dané oblasti obrazu převládá. Filtr náhodně zmenšuje a zvětšuje hloubku dlaždic a tím reprodukuje světla a stíny.

**Mozaikové okno** Přemaluje obraz jako jednobarevné buňky obtažené barvou popředí.

**Texturování** Aplikuje vybranou nebo vytvořenou texturu na obraz.

#### **Filtry Video**

Podnabídka Video obsahuje filtry Odstranit prokládání a Barvy NTSC.

**Odstranit prokládání** Vyhladí pohyblivé obrazy zachycené z videa odstraněním buď lichých nebo sudých prokládaných řádků obrazu z videa. Vypuštěné řádky můžete nahradit buď duplikováním řádků nebo interpolací.

**NTSC barvy** Omezí gamut barev na barvy přijatelné pro televizní reprodukci, a tím zabrání přetékání přesycených barev mezi televizními řádky.

#### **Filtry Jiné**

Pomocí filtrů z podnabídky Jiné můžete vytvořit své vlastní filtry, můžete použít filtry k úpravám masek, můžete posunout výběr v obraze a provádět rychlé korekce barev.

**Jiná** Umožní vám navrhnout vlastní efekt filtru. Pomocí filtru Jiný můžete změnit hodnoty jasu každého bodu v obraze podle předdefinované matematické operace, která se nazývá *konvoluce*. Každému obrazovému bodu se přiřadí nová hodnota na základě hodnot sousedících obrazových bodů. Tato operace je podobná té, která se používá pro kanály ve výpočtech Sečíst a Odečíst.

Vlastní filtry, které vytvoříte, můžete uložit a použít i pro jiné obrazy Photoshopu. Viz ["Vytvoření filtru Jiný" na stránce 409](#page-415-0).

**Horní propust** Zachová detaily hran v určeném poloměru v místech, kde se vyskytují ostré změny barev, a potlačí zbytek obrazu (poloměr 0,1 obrazového bodu zachová pouze obrazové body hran.) Filtr odstraňuje nízkofrekvenční složku obrazu a má opačný efekt než filtr Gaussovské rozostření.

Tento filtr je vhodné aplikovat na obrazy se spojitými tóny před použitím příkazu Práh nebo před převodem obrazu do režimu Bitová mapa. Filtr se také hodí k získání čárové kresby a velkých černých a bílých ploch ze skenovaných obrazů.

**Maximum a Minimum** Tyto filtry jsou užitečné při úpravách masek. Filtr Maximum má efekt zúžení nebo *vyseknutí* – rozšíří bílé oblasti a zúží černé oblasti. Filtr Minimum má efekt *rozšíření* – rozšíří černé oblasti a zúží bílé oblasti. Podobně jako filtr Medián i filtry Maximum a Minimum zkoumají jednotlivé obrazové body ve výběru. Filtry Maximum a Minimum nahradí hodnotu jasu daného obrazového bodu nejvyšší nebo nejnižší hodnotou jasu sousedních obrazových bodů v určeném poloměru.

**Posun** Vodorovně nebo svisle přesune výběr o určenou vzdálenost a nechá původní pozici výběru prázdnou. Tuto prázdnou plochu můžete vyplnit platnou barvou pozadí, jinou částí obrazu nebo libovolně zvolenou výplní, pokud je výběr blízko kraje obrazu.

# **Filtry Digimarc**

Filtry Digimarc vkládají do obrazu digitální vodoznak, ve kterém se uloží informace o copyrightu obrazu.

#### **Viz také**

["Vložení informací digitálního copyrightu" na stránce 482](#page-488-0)

# **Úběžný bod**

Funkce Úběžný bod umožňuje zachovat správnou perspektivu při úpravách obrazů, které obsahující perspektivní plochy, například stěny budovy nebo jakéhokoli pravoúhlého objektu.

#### **Viz také**

["Práce v dialogovém okně Úběžný bod" na stránce 233](#page-239-0)

# **Aplikování specifických filtrů**

# **Načtení obrazů a textur pro filtry**

Některé filtry umožňují při vytváření efektu načíst a použít jiné obrazy, například textury a mapy přestavění. Jsou to filtry Conté pastel, Přestavět, Sklo, Světelné efekty, Hrubé pastely, Texturová výplň, Texturování, Podmalba a Jiný. Ne všechny tyto filtry načítají obrazy nebo textury stejným způsobem.

- **1** Zvolte požadovaný filtr z příslušné podnabídky.
- **2** V dialogovém okně filtru zvolte Načíst texturu z rozbalovací nabídky Textura a najděte a otevřete obraz textury.

Všechny textury musí být ve formátu Photoshopu. Většina filtrů použije z barevného souboru pouze data ve stupních šedi.

#### **Nastavení ovladačů textury a povrchu skla**

Filtry Hrubé pastely, Podmalba, Sklo, Conté pastel a Texturování mají volby textury, které umožňují vykreslit obraz, jako kdyby byl namalovaný na různých typech povrchu, jako je plátno a cihly, nebo jako byste si obraz prohlíželi skrz různé povrchy, například skleněné bloky nebo ledové sklo.

- **1** Z nabídky Filtr zvolte Umělecký > Hrubé pastely, Umělecký > Podmalba, Deformace > Sklo, Skica > Conté pastel nebo Textura > Texturování.
- **2** Z nabídky Textura zvolte typ textury nebo zvolte Načíst texturu a vyberte soubor Photoshopu.
- **3** Přetažením jezdce Měřítko zvětšete nebo zmenšete velikost vzorku textury.
- **4** Přetažením jezdce Reliéf (pokud je k dispozici) nastavte hloubku povrchu textury.
- **5** Vyberte Invertovat, chcete-li zaměnit tmavé a světlé oblasti v textuře.
- **6** Z nabídky Směr světla (pokud je dostupná) vyberte směr, ze kterého světelný zdroj osvětluje texturu.

#### <span id="page-413-0"></span>**Určení obsahu nedeformovaných oblastí**

Filtry Přestavět, Střih a Vlna v podnabídce Deformace a filtr Posun v podnabídce Jiný umožňují vybrat způsob vyplnění oblastí nedefinovaných (nebo odkrytých) filtry:

**Přetočit dokola** Vyplní nedefinovanou oblast obsahem z protilehlého okraje obrazu.

**Opakovat okrajové body** Rozšíří barvy obrazových bodů podél okraje obrazu v určeném směru. Pokud mají okrajové body různé barvy, může tato volba vést ke vzniku proužků.

**Nastavit na pozadí (pouze filtr Posun)** Vyplní vybranou oblast platnou barvou pozadí.

### **Aplikování filtru Prach a škrábance**

- **1** Zvolte Filtr > Šum > Prach a škrábance.
- **2** Podle potřeby nastavte měřítko náhledu tak, aby byla vidět oblast obsahující šum.
- **3** Přetáhněte jezdec Práh zcela doleva na nulu, abyste mohli zkontrolovat všechny obrazové body ve výběru nebo v obraze.

Volba Práh určuje, nakolik musí být hodnoty obrazových bodů odlišné, aby se odstranily. *Poznámka: Jezdec Práh má jemnější ovládání pro hodnoty od 0 do 128 – představující nejběžněji používané rozmezí – než pro hodnoty od 128 do 255.*

**4** Přetáhněte jezdec Poloměr doleva nebo doprava nebo zadejte do textového pole hodnotu v rozsahu od 1 do 16 obrazových bodů. Hodnota Poloměr určuje velikost oblasti, ve které se vyhledávají odlišné obrazové body.

Zvýšením poloměru se obraz rozostří. Použijte nejmenší hodnotu, která stačí k odstranění defektů.

**5** Zadáváním hodnoty nebo tažením jezdce postupně zvyšujte hodnotu prahu až k nejvyšší možné hodnotě, která defekty ještě odstraní.

#### **Aplikování filtru Přestavět**

Filtr Přestavět posune výběr s použitím hodnoty barvy z mapy přestavění – hodnota 0 znamená maximální záporné posunutí, hodnota 255 znamená maximální kladné posunutí a hodnota šedé 128 nezpůsobí žádné posunutí. Pokud má mapa jen jeden kanál, obraz se posune podél diagonály definované poměrem vodorovného a svislého měřítka. Pokud má mapa více než jeden kanál, první kanál určuje vodorovné přemístění, druhý kanál určuje svislé přemístění.

Mapy přestavění jsou soubory bez vrstev, uložené ve formátu Adobe Photoshop (kromě obrazů v režimu bitová mapa). Můžete také použít soubory ze složky Zásuvné moduly/Mapy přestavění ve složce programu Photoshop.

- **1** Zvolte Filtr > Deformace > Přestavět.
- **2** Zadejte měřítka velikosti přestavění.

Když je svislé i vodorovné měřítko nastavené na 100 %, je maximální posunutí 128 obrazových bodů (protože střední šedá nedává žádný posun).

- **3** Pokud není velikost mapy přestavění stejná jako velikost výběru, určete, jak se mapa přizpůsobí obrazu volba Roztáhnout změní velikost mapy, volba Dlaždice vyplní výběr opakováním mapy.
- **4** Zvolte Přetočit dokola nebo Opakovat okrajové body, abyste určili, jak se vyplní nedeformované oblasti obrazu.
- **5** Klepněte na OK.
- **6** Vyberte a otevřete mapu přestavění. Deformace se aplikuje na obraz.

# <span id="page-414-0"></span>**Aplikování filtru Barevný polotón**

- **1** Zvolte Filtr > Seskupení > Barevný polotón.
- **2** Zadejte hodnotu maximálního poloměru polotónového bodu od 4 do 127 obrazových bodů.
- **3** Zadejte hodnoty úhlů rastru (úhel bodů od vodorovného směru) pro jeden nebo více kanálů:
	- Pro obrazy ve stupních šedi použijte pouze kanál 1.
	- Pro obrazy RGB použijte kanály 1, 2 a 3, které odpovídají červenému, zelenému a modrému kanálu.
	- Pro obrazy CMYK použijte všechny čtyři kanály, které odpovídají azurovému, purpurovému, žlutému a černému kanálu.
	- Klepněte na tlačítko Výchozí, chcete-li úhly rastrů vrátit zpět na výchozí hodnoty.
- **4** Klepněte na OK.

### **Aplikování filtru Tvarování**

- **1** Zvolte Filtr > Stylizace > Tvarování.
- **2** Zvolte typ trojrozměrných objektů:
	- Bloky vytvoří objekty se čtvercovou čelní stranou a čtyřmi bočními stranami. Chcete-li vyplnit čelní stěnu každého bloku průměrnou barvou bloku, vyberte Jednobarevné čelní stěny. Chcete-li vyplnit čelní stěny obrazem, vypněte volbu Jednobarevné čelní stěny.
	- Pyramidy vytvoří objekty se čtyřmi trojúhelníkovými stranami, které se ve vrcholu stýkají.
- **3** V poli Velikost zadejte hodnotu od 2 do 255 obrazových bodů, která určuje délku strany základny objektu.
- **4** V poli Hloubka zadejte hodnotu od 1 do 255 obrazových bodů, která určuje, jak vysoko má nejvyšší objekt zdánlivě vyčnívat.
- **5** Vyberte volbu hloubky:
	- Náhodně, chcete-li, aby byla hloubka každého z objektů libovolná
	- Podle jasu, chcete-li, aby hloubka každého z objektů odpovídala jeho jasu světlejší budou vyčnívat více než tmavé.
- **6** Vyberte Maskovat neúplné bloky, abyste skryli všechny objekty, které přesahují přes hranice výběru.

# **Aplikování filtru Kontury**

- **1** Zvolte Filtr > Stylizace > Kontury.
- **2** Vyberte jednu z voleb Okraj, která určuje způsob obtažení ploch ve výběru: s volbou Nižší se obtáhnou plochy, kde barevné hodnoty obrazových bodů jsou nižší než určená úroveň; s volbou Vyšší se obtáhnou plochy, kde barevné hodnoty obrazových bodů jsou vyšší.
- **3** Zadejte prahovou hodnotu (Úroveň) pro vyhodnocení barevných hodnot (tonálních úrovní), v rozsahu od 0 do 255. Když budete s těmito hodnotami experimentovat, uvidíte, které hodnoty vytvoří v obraze nejlepší detaily.

Pokud chcete zjistit barevnou hodnotu, kterou chcete obkreslit, použijte paletu Informace v režimu Stupně šedi. Pak zadejte hodnotu do textového pole Úroveň.

#### **Viz také**

["Práce s paletou Informace" na stránce 37](#page-43-0)

# <span id="page-415-0"></span>**Vytvoření filtru Jiný**

- **1** Zvolte Filtr > Jiné > Jiný. V dialogovém okně Jiný se zobrazuje mřížka textových polí, do kterých můžete zadat číselné hodnoty.
- **2** Klepněte na prostřední textové pole, které představuje vyhodnocovaný obrazový bod. Zadejte hodnotu, kterou chcete vynásobit hodnotu jasu obrazového bodu, v rozsahu od –999 do +999.
- **3** Vyberte textové pole představující sousední obrazový bod. Zadejte hodnotu, kterou chcete vynásobit hodnotu jasu obrazového bodu na této pozici.

Pokud například chcete vynásobit hodnotu jasu obrazového bodu vpravo od právě zpracovávaného obrazového bodu dvěma, zadejte hodnotu 2 do textového pole vpravo od prostředního textového pole.

- **4** Opakujte kroky 2 a 3 pro všechny obrazové body, které chcete do operace zahrnout. Nemusíte vkládat hodnoty do všech textových polí.
- **5** Do pole Měřítko vložte hodnotu, kterou se vydělí součet hodnot jasu obrazových bodů zahrnutých do výpočtu.
- **6** Do pole Posun vložte hodnotu, která se přičte k výsledku po vynásobení měřítkem.
- **7** Klepněte na OK. Jiný filtr se postupně aplikuje na všechny obrazové body v obraze.

Chcete-li Jiný filtr uložit nebo znovu použít, použijte tlačítka Uložit a Načíst.

# **Přidávání světelných efektů**

### **Aplikování filtru Světelné efekty**

Filtr Světelné efekty umožňuje vytvořit nesčíslné množství světelných efektů v obrazech RGB. Pokud chcete vytvořit jakoby trojrozměrné efekty osvětlení, můžete také použít textury ze souborů ve stupních šedi (zvaných *mapy výstupků*) a vytvořené styly osvětlení můžete uložit pro použití v jiných obrazech. *Poznámka: Filtr Světelné efekty lze použít jen pro obrazy RGB.*

**1** Zvolte Filtr > Vykreslení > Světelné efekty.

- **2** Z nabídky Styl zvolte styl osvětlení.
- **3** Z nabídky Typ světla zvolte typ světla. Pokud používáte více světel, můžete jednotlivá světla vypnout a zapnout klepnutím na volbu Zapnuto.
- **4** Chcete-li změnit barvu světla, klepněte na barevné pole v oblasti Typ světla v dialogovém okně.

Otevře se dialog pro výběr barvy, zvolený v dialogovém okně Všeobecné předvolby.

**5** Chcete-li nastavit vlastnosti světla, táhněte odpovídající jezdce pro následující volby:

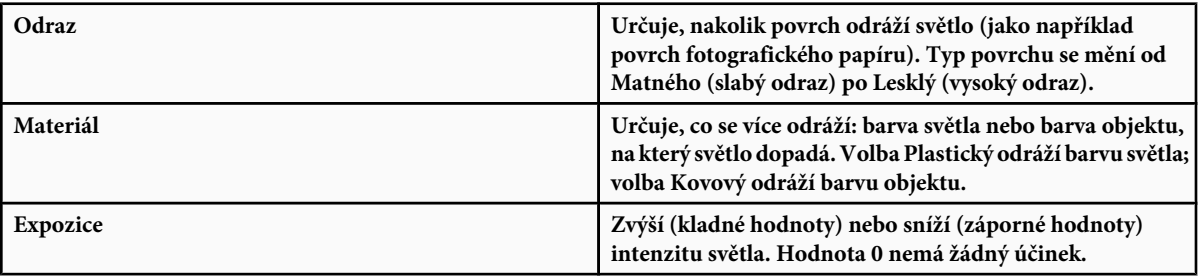

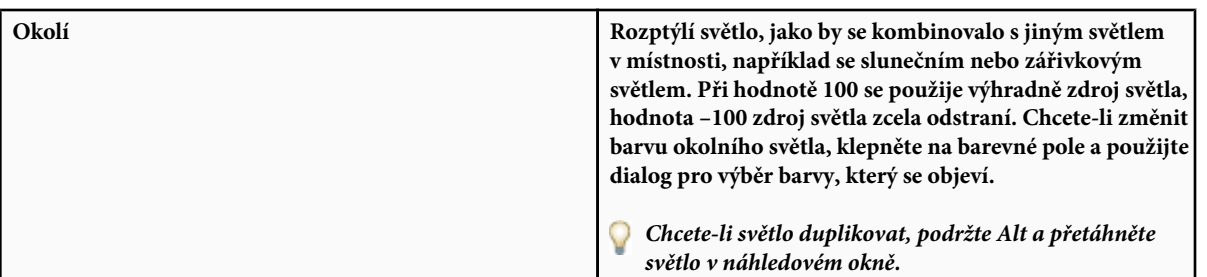

**6** Chcete-li použít výplň texturou, zvolte kanál z nabídky Kanál textury.

# **Typy světelných efektů**

Můžete volit z několika typů světel:

**Rozptýlené** Září všemi směry z bodu přímo nad obrazem – jako rozsvícená žárovka nad kusem papíru.

**Směrové** Září z dálky, takže úhel dopadu světla se nemění – jako světlo slunce.

**Bodové** Vrhá oválný paprsek světla. Čára v okně náhledu určuje směr a úhel světla a čtvercová táhla určují hranici elipsy.

#### **Nastavení rozptýleného světla**

- **1** Zvolte Filtr > Vykreslení > Světelné efekty.
- **2** Z nabídky Typ světla zvolte Rozptýlené.
- **3** Nastavte světlo:
	- Chcete-li světlo přemístit, přetáhněte střední kruh.
	- Chcete-li zvětšit nebo zmenšit velikost světla (jako by se světlo přibližovalo nebo vzdalovalo), táhněte jedním z táhel, která označují hranice efektu.

# **Nastavení směrového světla pomocí okna náhledu**

- **1** Zvolte Filtr > Vykreslení > Světelné efekty.
- **2** Z nabídky Typ světla zvolte Směrové.
- **3** Nastavte světlo:
	- Chcete-li světlo přemístit, přetáhněte střední kruh.
	- Chcete-li změnit směr světla, tažením za táhlo na konci čáry natočte úhel světla. Táhněte se stisknutou klávesou Ctrl (Windows) nebo Apple (Mac OS), chcete-li zachovat konstantní výšku světla (délku čáry).
	- Chcete-li změnit výšku světla, táhněte za táhlo na konci čáry. Zkrácením čáry vytvoříte velmi jasné světlo, prodloužením čáry získáte méně intenzívní světlo. Velmi krátká čára vytvoří čistě bílé světlo, velmi dlouhá čára nevytvoří žádné světlo. Táhněte se stisknutou klávesou Shift, abyste zachovali konstantní úhel a měnili jen výšku světla (délku čáry).

#### **Nastavení bodového světla pomocí okna náhledu**

- **1** Zvolte Filtr > Vykreslení > Světelné efekty.
- **2** Z nabídky Typ světla zvolte Bodové.
- **3** Nastavte světlo:
- Chcete-li světlo přemístit, přetáhněte střední kruh.
- Chcete-li zvětšit úhel světla, táhněte za táhlo na konci čáry, abyste ji zkrátili. Chcete-li úhel světla zmenšit, tažením čáru prodlužte.
- Chcete-li elipsu natáhnout nebo světlo natočit, táhněte za jedno z táhel. Táhněte se stisknutou klávesou Shift, chcete-li zachovat konstantní úhel a měnit pouze velikost elipsy. Táhněte se stisknutou klávesou Ctrl (Windows) nebo Apple (Mac OS), chcete-li zachovat konstantní velikost a měnit pouze úhel neboli směr bodového světla.
- Chcete-li nastavit zaostření světla (intenzitu bodového světla) a určit, jaká část elipsy bude vyplněna světlem, táhněte jezdcem Intenzita: plná intenzita (hodnota 100) je nejjasnější, normální intenzita je přibližně 50, negativní intenzita světlo ubírá a hodnota –100 nevytvoří žádné světlo. Přetažením jezdce Ohnisko určete, jaká část elipsy je vyplněná světlem.

#### **Styly světelných efektů**

Pro výběr ze 17 stylů osvětlení použijte nabídku Styl v dialogovém okně Světelné efekty. Můžete také vytvořit vlastní styl osvětlení přidáním světel do výchozího nastavení. Vždy musíte mít alespoň jeden zdroj světla. Při úpravách můžete měnit v každém okamžiku jen jedno světlo, ale pro vytvoření efektu se použijí všechna přidaná světla.

**Bodové šikmo zprava** Jedno žluté bodové světlo střední intenzity (17) s širokým ohniskem (91).

**Modré rozptýlené** Jedno modré horní rozptýlené světlo shora plné intenzity (85) bez zaostření.

**Kruh světel** Čtyři bodová světla. Bílé má plnou intenzitu (100) a soustředěné ohnisko (8). Žluté má silnou intenzitu (88) a soustředěné ohnisko (3). Červené má střední intenzitu (50) a soustředěné ohnisko (0). Modré má plnou intenzitu (100) a střední ohnisko (25).

**Křížem** Bílé bodové světlo střední intenzity (35) s širokým ohniskem (69).

**Křížem dolů** Dvě bílá bodová světla střední intenzity (35) s širokým ohniskem (100).

**Výchozí** Jedno bílé bodové světlo střední intenzity s širokým ohniskem.

**Pět bodových dolů/Pět bodových nahoru** Pět bílých bodových světel dolů nebo nahoru s plnou intenzitou (100) a širokým ohniskem (60).

**Záblesk** Rozptýlené žluté světlo střední intenzity (46).

**Světlomet** Bílé bodové světlo střední intenzity (35) s širokým ohniskem (69).

**Souběžná směrová** Směrové modré světlo plné intenzity (98) bez zaostření.

**RGB světla** Červené, modré a zelené světlo, které vytvoří světlo střední intenzity (60) s širokým ohniskem (96).

**Měkká směrová světla** Dvě nezaostřená bílá a modrá směrová světla. Bílé má měkkou intenzitu (20). Modré má střední intenzitu (67).

**Měkké rozptýlené** Měkké rozptýlené světlo střední intenzity (50).

**Měkké bodové** Bílé bodové světlo plné intenzity (98) s širokým ohniskem (100).

**Tři bodová dolů** Tři bodová světla měkké intenzity (35) s širokým ohniskem (96).

**Tři bodová** Tři bodová světla nízké intenzity (35) s širokým ohniskem (100).

#### **Přidání nebo odstranění světla**

- **1** V dialogovém okně Světelné efekty proveďte jeden z následujících úkonů:
	- Chcete-li přidat světlo, přetáhněte ikonu světla z dolní části dialogového okna Světelné efekty do plochy náhledu. Opakujte tento úkon podle potřeby pro maximálně 16 světel.
	- Chcete-li světlo odstranit, přetáhněte světlo za jeho prostřední kroužek na ikonu Odstranit v pravém dolním rohu okna náhledu.

#### **Vytvoření, uložení nebo odstranění stylu světelných efektů**

- **1** V dialogovém okně Světelné efekty proveďte jeden z následujících úkonů:
	- Chcete-li vytvořit styl, zvolte Výchozí z nabídky Styl a přetáhněte ikonu světla z dolní části dialogového okna Světelné efekty do plochy náhledu. Opakujte tento úkon podle potřeby pro maximálně 16 světel.
	- Chcete-li uložit styl, klepněte na Uložit, pojmenujte styl a klepněte na OK. Uložené styly obsahují všechna nastavení pro každé světlo a objeví se v nabídce Styl, kdykoli otevřete obraz.
	- Chcete-li styl odstranit, zvolte styl, a pak klepněte na Odstranit.

#### **Použití kanálu s texturou v dialogovém okně Světelné efekty**

Nabídka Kanál textury v dialogovém okně Světelné efekty umožňuje řídit světelné efekty s použitím obrazů ve stupních šedi (zvaných *mapy výstupků*), které přidáte do obrazu jako alfa kanály. Můžete do obrazu přidat libovolný obraz ve stupních šedi jako alfa kanál, nebo můžete vytvořit nový alfa kanál a přidat do něj texturu. Pro vytvoření efektu reliéfního textu použijte kanál s bílým textem na černém pozadí nebo naopak.

- **1** Pokud je to nutné, přidejte do obrazu alfa kanál. Proveďte jeden z následujících úkonů:
	- Chcete-li použít texturu založenou na jiném obraze (například tkaniny nebo vodní hladiny), převeďte obraz na stupně šedi a pak přetáhněte kanál stupňů šedi z tohoto obrazu do současného obrazu.
	- Přetáhněte existující alfa kanál z jiného obrazu do současného obrazu.
	- Vytvořte v obraze alfa kanál a pak do něj přidejte texturu.
- **2** V dialogovém okně Světelné efekty zvolte kanál z nabídky Kanál textury: buď alfa kanál, který jste přidali, nebo červený, zelený nebo modrý kanál obrazu.
- **3** Vyberte Zvednout světlé, pokud chcete, aby z povrchu vyvstávaly bílé části kanálu. Tuto volbu odznačte, pokud chcete, aby z povrchu vyvstávaly tmavé části.
- **4** Tažením jezdce Výška změňte výšku textury od Ploché (0) po Členitou (100).

#### **Viz také**

["Vytváření a úpravy masek v alfa kanálech" na stránce 283](#page-289-0)

# <span id="page-419-0"></span>**Kapitola 14: Text**

*Text* ve Photoshopu se skládá z vektorových obrysů textu – matematicky definovaných tvarů představujících písmena, číslice a symboly z použitého *písma*. Mnohá písma jsou k dispozici ve více různých formátech. Nejběžnější jsou formáty Type 1 (kterým se také říká PostScriptová písma), TrueType, Open Type, nový CID a nechráněný CID (pouze pro japonštinu). Photoshop zachová vektorové obrysy znaků a použije je při změnách velikosti písma, při ukládání souboru PDF nebo EPS nebo při tisku obrazu na PostScriptové tiskárně. Díky tomu můžete vytvořit text s ostrými okraji nezávislými na rozlišení.

# **Vytváření textu**

# **O textu a textových vrstvách**

Když vytvoříte text, do palety Vrstvy se přidá nová textová vrstva.

*> Důležité: Pro obrazy v režimu Vícekanálový, Bitová mapa nebo Indexované barvy se nevytvářejí textové vrstvy, protože tyto režimy vrstvy nepodporují. V těchto režimech se text objeví přímo na pozadí jako rastrovaný text.*

Jakmile vytvoříte textovou vrstvu, můžete text upravovat a aplikovat na něj příkazy pro vrstvy.

Jakmile ale provedete změnu textové vrstvy, která vyžaduje její rastrování, Photoshop převede vektorové obrysy textu na obrazové body. Rastrovaný text již nemá vektorové obrysy a nelze ho upravovat jako text. Viz ["Rastrování textových vrstev" na stránce 420](#page-426-0).

Můžete provést následující změny textové vrstvy a přitom zachovat možnost úprav textu:

- Změnit orientaci textu.
- Aplikovat vyhlazení.
- Převést bodový text na odstavcový text a naopak.
- Vytvořit pracovní cestu z textu.
- Aplikovat transformační příkazy z nabídky Úpravy, kromě příkazů Perspektiva a Deformovat. *Poznámka: Chcete-li transformovat část textové vrstvy, musíte textovou vrstvu nejdříve rastrovat.*
- Použít styly vrstev.
- Použít klávesové zkratky pro vyplnění (viz Klávesy pro vybarvení objektů).
- Pokřivit text, aby se přizpůsobil různým tvarům.

#### **Viz také**

["Vytvoření a úpravy textu na cestě" na stránce 439](#page-445-0)

["Zobrazení a nastavení voleb asijského textu" na stránce 445](#page-451-0)

# **Zadávání textu**

Text lze vytvořit třemi způsoby: v bodě, uvnitř odstavce a podél cesty.

- *Bodový text* je vodorovný nebo svislý řádek textu, který začíná tam, kde klepnete do obrazu. Zadání bodového textu je vhodné pro přidání několika slov do obrazu.
- *Odstavcový text* používá hranice k řízení natékání znaků, buď vodorovně nebo svisle. Tento způsob zadávání textu je užitečný, když chcete vytvořit jeden nebo více odstavců, například v letáku.

# Cactus | class Magnoliophyta

This group of the plant kingdom comprises of the organisms generally known as the flowering plants br angiosperms. Angiosperms are characterized by roots, stems, leaves and vascular, or conducting, tissue (xylem and phloem). The term angiosperm! means "enclosed seed", since the ovules, which<br>develop into seeds, are enclosed within an ovaryi The flowering plants are the source of all agricul vral crops, cereal grain§and grasses, garden an∉ roadside weeds, familiar broad-leaved shrubs and trees, and most ornamentals.

*Text zadaný jako bodový text (nahoře) a text v ohraničovacím rámečku (dole)*

• *Text na cestě* natéká podél okraje otevřené nebo zavřené cesty. Když zadáte text vodorovně, znaky se objeví podél cesty kolmo na účaří. Když zadáte text svisle, znaky se objeví podél cesty paralelně s účařím. V obou případech text natéká ve směru, ve kterém byly přidávány body k cestě.

Pokud zadáte více textu než se vejde do hranic odstavce nebo podél cesty, objeví se čtvereček nebo kroužek obsahující symbol plus (+) místo táhla v rohu ohraničení nebo místo kotevního bodu na konci cesty.

Klepnutím textovým nástrojem v obrazu přepnete textový nástroj do režimu úprav. Když je nástroj v režimu úprav, můžete zadávat a upravovat znaky, a také provádět některé další příkazy z různých nabídek; některé operace ale vyžadují, abyste nejdříve potvrdili změny textové vrstvy. Chcete-li zjistit, zda je textový nástroj v režimu úprav, podívejte se do pruhu voleb – pokud uvidíte tlačítka Potvrdit  $\triangleleft$  a Zrušit  $\bigcirc$ , je textový nástroj v režimu úprav.

#### **Viz také**

"O nástrojích" na stránce 28

["Vytvoření a úpravy textu na cestě" na stránce 439](#page-445-0)

#### **Zadávání bodového textu**

Když zadáte bodový text, je každý jeho řádek samostatný – při úpravách textu se délka řádku prodlužuje nebo zkracuje, ale text se nezalomí na další řádek. Vložený text se objeví v nové textové vrstvě.

- **1** Vyberte nástroj vodorovný text  $\Gamma$  nebo nástroj svislý text  $\Gamma$ .
- **2** Klepnutím v obraze určete místo, kde chcete začít vkládat text. Malá čárka přetínající tvar I textového kurzoru označuje polohu účaří písma (to je pomyslná linka, na které písmo spočívá). Pro svislý text označuje účaří středovou osu znaků textu.
- **3** Vyberte další volby textu v pruhu voleb, v paletě Znaky nebo v paletě Odstavec.
- **4** Zadávejte znaky. Chcete-li začít nový řádek, stiskněte Enter na hlavní klávesnici (Windows) nebo Return (Mac OS).

*Poznámka: Bodový text můžete také transformovat, když jste v režimu úprav. Podržte stisknutou klávesu Ctrl (Windows) nebo Apple (Mac OS). Kolem textu se objeví ohraničovací rámeček. Tažením táhel můžete změnit velikost nebo zkosení textu. Ohraničovací rámeček můžete také natočit.*

**5** Když skončíte se zadáváním nebo úpravami textu, proveďte jeden z následujících úkonů:

- Klepněte na tlačítko Potvrdit v pruhu voleb.
- Stiskněte klávesu Enter na číslicové klávesnici.
- Stiskněte Ctrl+Alt+E (Windows) nebo Apple+Alt+E (Mac OS).
- Vyberte libovolný nástroj z palety nástrojů, klepněte do palety Vrstvy, Kanály, Cesty, Akce, Historie nebo Styly nebo vyberte libovolný dostupný příkaz z nabídky.

#### **Zadávání odstavcového textu**

Při zadávání odstavcového textu se řádky zalamují tak, aby se text přizpůsobil do ohraničovacího rámečku. Můžete vložit více odstavců textu a vybrat volbu zarovnání odstavců.

Velikost ohraničovacího rámečku můžete změnit, což způsobí, že text se znovu zalomí do upraveného rámečku. Ohraničovací rámeček můžete upravit během vkládání textu nebo až po vytvoření textové vrstvy. Pomocí ohraničovacího rámečku také můžete text natočit, zkosit a změnit jeho velikost.

- **1** Vyberte nástroj vodorovný text  $\Gamma$  nebo nástroj svislý text  $\Gamma$ .
- **2** Proveďte jeden z následujících úkonů:
	- Šikmým tažením vytvořte ohraničovací rámeček pro text.
	- Chcete-li zobrazit dialogové okno Velikost odstavcového textu, podržte stisknutou klávesu Alt při klepnutí nebo tažení. Zadejte hodnoty v polích Šířka a Výška a klepněte na OK.
- **3** Vyberte další volby textu v pruhu voleb, v paletě Znaky, v paletě Odstavec nebo v podnabídce Vrstva > Textová vrstva.
- **4** Zadávejte znaky. Chcete-li začít nový odstavec, stiskněte Enter na hlavní klávesnici (Windows) nebo Return (Mac OS). Když vložíte více textu, než kolik se vejde do ohraničovacího rámečku, objeví se na ohraničovacím rámečku ikona přetečení  $\bf{E}$ .
- **5** Pokud chcete, můžete ohraničovací rámeček otočit, zkosit nebo změnit jeho velikost.
- **6** Potvrďte změny textové vrstvy jedním z následujících úkonů:
	- Klepněte na tlačítko Potvrdit v pruhu voleb.
	- Stiskněte klávesu Enter na číslicové klávesnici.
	- Stiskněte Ctrl+Alt+E (Windows) nebo Apple+Alt+E (Mac OS).
	- Vyberte libovolný nástroj z palety nástrojů, klepněte do palety Vrstvy, Kanály, Cesty, Akce, Historie nebo Styly nebo vyberte libovolný dostupný příkaz z nabídky.

Vložený text se objeví v nové textové vrstvě.

#### **Změny velikosti nebo transforamce ohraničovacího rámečku textu**

Zobrazte táhla ohraničovacího rámečku odstavcového textu. S aktivním textovým nástrojem  $T$  vyberte textovou vrstvu v paletě Vrstvy a klepněte do textu v obraze.

*Poznámka: Bodový text můžete transformovat, když jste v režimu úprav. Podržte stisknutou klávesu Ctrl (Windows) nebo Apple (Mac OS) a kolem textu se objeví ohraničovací rámeček.*

- Chcete-li změnit velikost ohraničovacího rámečku, umístěte ukazatel nad táhlo ukazatel se změní na dvojitou šipku – a táhněte. Chcete-li zachovat proporce ohraničovacího rámečku, podržte při tažení klávesu Shift.
- Chcete-li ohraničovací rámeček otočit, umístěte ukazatel mimo hranice rámečku ukazatel se změní na zakřivenou dvojstrannou šipku – a táhněte. Chcete-li omezit otáčení na kroky po 15°, podržte při tažení stisknutou klávesu Shift. Chcete-li změnit střed otáčení, podržte Ctrl (Windows) nebo Apple (Mac OS) a přetáhněte středový bod na nové místo. Středový bod může být i mimo ohraničovací rámeček.

• Chcete-li ohraničovací rámeček zkosit, podržte Ctrl (Windows) nebo Apple (Mac OS) a táhněte jedno z postranních táhel. Ukazatel se změní na šipku .

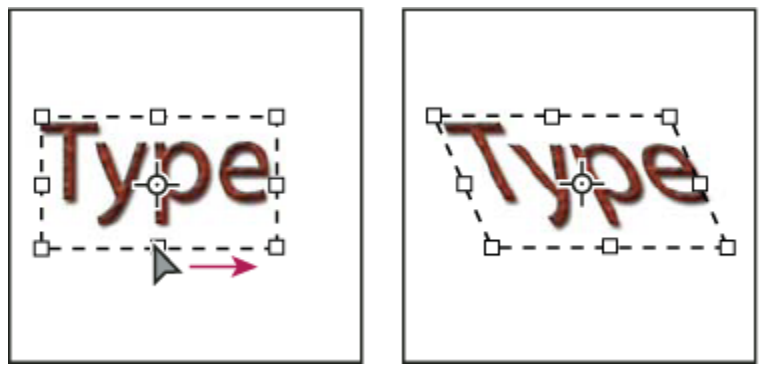

*Zkosení textu pomocí ohraničovacího rámečku*

- Chcete-li při změně velikosti ohraničovacího rámečku změnit i velikost textu, podržte Ctrl (Windows) nebo Apple (Mac OS) a táhněte za rohové táhlo.
- Chcete-li změnit velikost ohraničovacího rámečku ze středového bodu, podržte Alt a táhněte za rohové táhlo.

### **Převedení bodového textu na odstavcový text a naopak**

Bodový text můžete změnit na odstavcový, abyste mohli nastavit natékání znaků v ohraničovacím rámečku. Nebo můžete odstavcový text změnit na bodový, aby byl každý řádek textu nezávislý na ostatních řádcích. Když odstavcový text změníte na bodový, na konec každého řádku se přidá znak zalomení odstavce (s výjimkou posledního řádku).

- **1** Vyberte textovou vrstvu v paletě Vrstvy.
- **2** Zvolte Vrstva > Textová vrstva > Převést na bodový text nebo Vrstva > Textová vrstva > Převést na odstavcový text.

*Poznámka: Když změníte odstavcový text na bodový, odstraní se všechny znaky, které přetékají mimo ohraničovací rámeček. Abyste zabránili ztrátě textu, nastavte před převodem ohraničovací rámeček tak, aby byl viditelný celý text.*

# **Úpravy textu**

### **Úpravy textu**

- **1** Vyberte nástroj vodorovný text  $\Gamma$  nebo nástroj svislý text  $\Gamma$ .
- **2** Vyberte textovou vrstvu v paletě Vrstvy nebo klepněte do textu, aby se textová vrstva vybrala automaticky.
- **3** Umístěte textový kurzor do textu a proveďte jeden z následujících úkonů:
	- Klepnutím umístěte textový kurzor.
	- Vyberte jeden nebo více znaků, které chcete upravit.
- **4** Zadejte požadovaný text.
- **5** Potvrďte změny textové vrstvy.

#### **Viz také**

["Formátování znaků" na stránce 420](#page-426-0)

["Formátování odstavců" na stránce 433](#page-439-0)

# **Nastavení typografických nebo rovných uvozovek**

*Typografické uvozovky*, často také nazývané oblé uvozovky nebo automatické uvozovky, jsou navržené tak, aby splynuly s křivkami písma. Typografické uvozovky se tradičně používají pro uvozovky a apostrofy. *Rovné uvozovky* se tradičně používají jako zkratky pro stopy a palce.

- **1** Zvolte Úpravy > Předvolby > Text (Windows) nebo Photoshop > Předvolby > Text (Mac OS).
- **2** V sekci Volby textu vyberte nebo odznačte Používat typografické uvozovky.

#### **Aplikování vyhlazení na textovou vrstvu**

Vyhlazení vytváří text s hladšími okraji částečným vyplněním obrazových bodů na okrajích. Okraje textu se tím prolnou do pozadí.

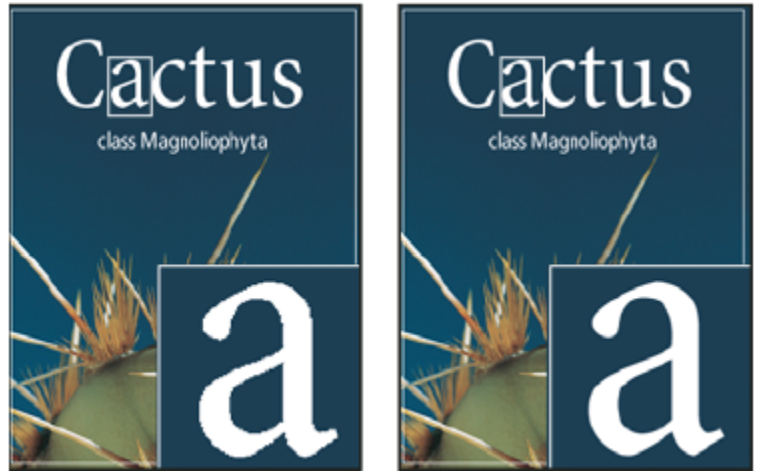

*Žádné vyhlazení (vlevo) a Tvrdé vyhlazení (vpravo)*

Při vytváření textu určeného pro zobrazování na webu si uvědomte, že vyhlazení podstatně zvyšuje počet barev v původním obrazu. Tím se omezí možnost snížení počtu barev v obrazu a zmenšení velikosti optimalizovaného souboru. Vyhlazení také může způsobit, že se podél okrajů znaků objeví rušivé barvy. Chcete-li především zmenšit velikost souboru a snížit počet barev, je vhodné vypnout vyhlazení, i když okraje budou zubaté. Také zvažte možnost použít větší písmo, než jaké byste použili pro tištěný výstup. Větší písmo může být na webu zřetelnější a dává vám větší volnost při rozhodování, zda vyhlazení písma použít nebo ne. *Poznámka: Když použijete vyhlazení, může být vykreslení textu nestejnoměrné pro malé velikosti písma a při nízkém rozlišení (například při rozlišení používaném pro webové grafiky). Abyste tuto nestejnoměrnost zmenšili, odznačte volbu Zlomkové šířky v nabídce palety Znaky.*

- **1** Vyberte textovou vrstvu v paletě Vrstvy.
- **2** Zvolte volbu z nabídky vyhlazení <sup>a</sup> v pruhu voleb nebo v paletě Znaky. Nebo zvolte Vrstva > Textová vrstva a zvolte volbu z podnabídky.

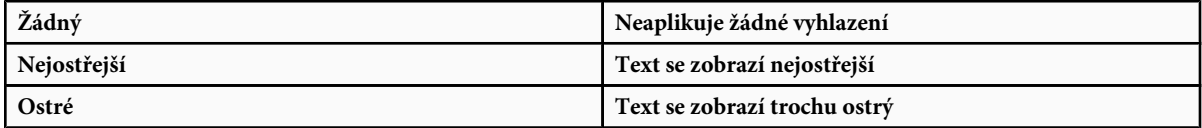

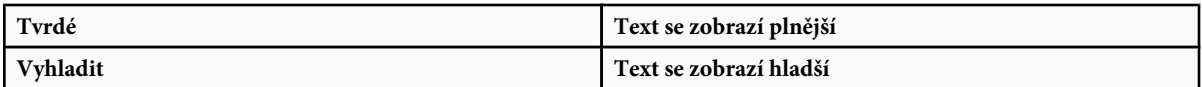

#### **Kontrola a opravy pravopisu**

Když kontrolujete pravopis v dokumentu, Photoshop se dotáže na každé slovo, které není v jeho slovníku. Pokud je zpochybněné slovo zapsané správně, můžete potvrdit jeho pravopis tím, že ho přidáte do slovníku. Pokud je ve zpochybněném slově chyba, můžete ho opravit.

- **1** Pokud je to potřeba, v paletě Znaky zvolte jazyk z rozbalovací nabídky dole v paletě. To je slovník, který Photoshop používá ke kontrole pravopisu.
- **2** (Volitelně) Zobrazte nebo odemkněte textové vrstvy. Příkaz Kontrola pravopisu nekontroluje skryté ani zamknuté vrstvy.
- **3** Proveďte jeden z následujících úkonů:
	- Vyberte textovou vrstvu.
	- Chcete-li zkontrolovat určitý text, vyberte ho.
	- Chcete-li zkontrolovat slovo, umístěte do něj textový kurzor. Pokud jste vybrali textovou vrstvu a chcete zkontrolovat pravopis pouze v této vrstvě, odznačte volbu Kontrolovat všechny vrstvy.
- **4** Zvolte Úpravy > Kontrola pravopisu.
- **5** Když Photoshop najde neznámá slova a další možné chyby, klepněte na jedno z následujících tlačítek:

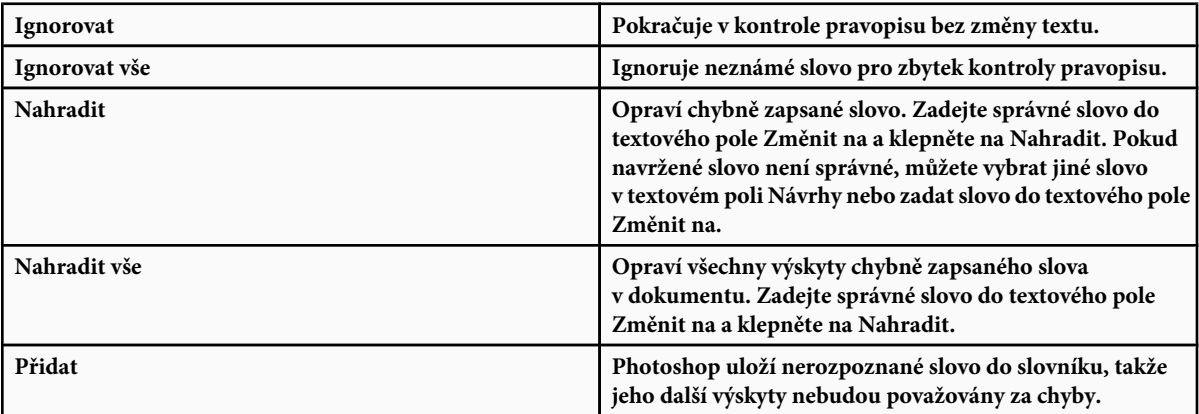

#### **Hledání a nahrazování textu**

- **1** Proveďte jeden z následujících úkonů:
	- Vyberte vrstvu obsahující text, který chcete najít a nahradit. Umístěte textový kurzor na začátek textu, který chcete prohledat.
	- Vyberte netextovou vrstvu, pokud máte více textových vrstev, a chcete prohledat všechny vrstvy v dokumentu. *Poznámka: V paletě Vrstvy zkontrolujte, že textové vrstvy, které chcete prohledat, jsou viditelné a odemknuté. Příkaz Hledat a nahradit text nepracuje ve skrytých ani zamknutých vrstvách.*
- **2** Zvolte Úpravy > Hledat a nahradit text.
- **3** Do pole Hledat napište nebo vložte text, který chcete najít. Chcete-li text změnit, zadejte nový text do textového pole Změnit na.

**4** Chcete-li hledání upřesnit, vyberte jednu nebo více voleb.

**Hledat ve všech vrstvách** Prohledá všechny vrstvy v dokumentu. Tato volba je dostupná v případě, že v paletě Vrstvy je vybraná netextová vrstva.

**Dopředu** Hledá dopředu od textového kurzoru v textu. Když tato volba není vybraná, prohledá se celý text ve vrstvě bez ohledu na to, kde je vložený textový kurzor.

**Rozlišovat malá a VELKÁ** Hledá pouze slovo nebo slova, která přesně odpovídají psaní velkých písmen textu v textovém poli Hledat. S vybranou volbou Rozlišovat malá a VELKÁ se například při hledání "PrePress" nenajde "Prepress" ani "PREPRESS".

Pouze celé slovo Ignoruje hledaný text, pokud je součástí delšího slova. Pokud například hledáte "rum" jako celé slovo, nenajde se slovo "brum".

- **5** Klepněte na Hledat další, abyste zahájili hledání.
- **6** Klepnutím zvolte jednu z následujících možností:

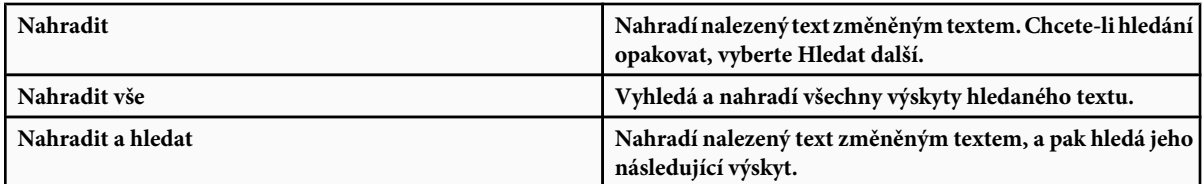

#### **Přiřazení jazyka pro text**

Photoshop používá slovníky jazyků pro dělení slov. Slovníky jazyků se používají také pro kontrolu pravopisu. Každý slovník obsahuje statisíce slov se standardním rozdělením na slabiky. Můžete přiřadit jazyk celému dokumentu nebo aplikovat jazyk na vybraný text.

- Association of Cacto-A philes
- Association of Cactophiles
- Association des Cactophi-C les

*Příklady dělení slov pro různé jazyky*

*A. "Cactophiles" v americké angličtině B. "Cactophiles" v anglické angličtině C. "Cactophiles" ve francouzštině*

**1** Proveďte jeden z následujících úkonů:

- Chcete-li zadat text používající určitý jazyk, zvolte slovník z rozbalovací nabídky v levém dolním rohu palety Znaky. Pak zadejte text.
- Chcete-li změnit slovník pro stávající text, vyberte tento text a zvolte slovník z rozbalovací nabídky v levém dolním rohu palety Znaky.
- **2** V paletě Znaky zvolte příslušný jazyk z rozbalovací nabídky v levém dolním rohu palety.

*Poznámka: Pokud vyberete text s více jazyky nebo pokud textová vrstva obsahuje více jazyků, rozbalovací nabídka v paletě* Znaky je ztlumená a zobrazuje slovo "Vícenásobný".

### <span id="page-426-0"></span>**Změna orientace textové vrstvy**

Orientace textové vrstvy určuje směr řádků textu vzhledem k oknu dokumentu (u bodového textu) nebo k ohraničovacímu rámečku (u odstavcového textu). Když je textová vrstva svislá, řádky textu běží nahoru a dolů; když je textová vrstva vodorovná, řádky textu natékají zleva doprava. Nepleťte si orientaci textové vrstvy se směrem znaků v řádku textu.

- **1** Vyberte textovou vrstvu v paletě Vrstvy.
- **2** Proveďte jeden z následujících úkonů:
	- Vyberte textový nástroj a klepněte na tlačítko Orientace textu  $\mathbf{T}$  v pruhu voleb.
	- Zvolte Vrstva > Textová vrstva > Vodorovně nebo zvolte Vrstva > Textová vrstva > Svisle.
	- Zvolte Změnit orientaci textu z nabídky palety Znaky.

### **Rastrování textových vrstev**

Některé příkazy a nástroje – například efekty filtrů a nástroje pro malování – nejsou pro textové vrstvy dostupné. Abyste mohli použít takový příkaz nebo nástroj, musíte text rastrovat. *Rastrováním* se textová vrstva převede na normální vrstvu, a její obsah již nelze upravovat jako text. Když zvolíte příkaz nebo nástroj, který vyžaduje rastrovanou vrstvu, objeví se varovná zpráva. V některých oknech varovných zpráv je tlačítko OK, na které můžete klepnout, a tím vrstvu rastrovat.

**1** Vyberte textovou vrstvu a zvolte Vrstva > Rastrovat > Textovou vrstvu.

# **Formátování znaků**

### **O formátování znaků**

Atributy textu můžete nastavit ještě před vložením znaků nebo je můžete upravit později a tím změnit vzhled vybraných znaků v textové vrstvě.

Abyste mohli formátovat jednotlivé znaky, musíte je nejdříve vybrat. Můžete vybrat jeden znak, řadu znaků nebo všechny znaky v textové vrstvě.

#### **Viz také**

["Mezery mezi řádky a znaky" na stránce 429](#page-435-0)

["Formátování odstavců" na stránce 433](#page-439-0)

#### **Vybírání znaků**

- **1** Vyberte nástroj vodorovný text  $\Gamma$  nebo nástroj svislý text  $\Gamma$ .
- **2** Vyberte textovou vrstvu v paletě Vrstvy nebo klepněte do textu, aby se textová vrstva vybrala automaticky.
- **3** Umístěte textový kurzor do textu a proveďte jeden z následujících úkonů:
	- Tažením vyberte jeden nebo více znaků.
	- Klepněte do textu, a pak klepnutím se stisknutou klávesou Shift vyberte řadu znaků.
	- Zvolte Výběr > Vybrat vše, abyste vybrali všechny znaky ve vrstvě.
	- Poklepáním vyberte slovo. Trojím klepnutím vyberte řádek. Čtyřnásobným klepnutím vyberte odstavec. Pětinásobným klepnutím kdekoli v textu vyberte všechny znaky v ohraničovacím rámečku.
- Znaky můžete vybírat také pomocí kurzorových kláves: klepněte v textu, a pak podržte klávesu Shift a stiskněte klávesu šipka doleva nebo šipka doprava. Chcete-li pomocí kláves se šipkami vybírat slova, podržte Shift+Ctrl (Windows) nebo Shift+Apple (Mac OS) a stiskněte klávesu šipka doleva nebo šipka doprava.
- **4** Chcete-li vybrat všechny znaky v textové vrstvě, aniž byste do textu umístili textový kurzor, vyberte textovou vrstvu v paletě Vrstvy, a pak poklepejte na ikonu typu této vrstvy.

*> Důležité: Když vyberete a formátujete znaky v textové vrstvě, textový nástroj se přepne do režimu úprav.*

### **Paleta Znaky – přehled**

Paleta Znaky obsahuje volby pro formátování znaků. Některé volby formátování jsou k dispozici také v pruhu voleb.

Paletu Znaky můžete zobrazit jedním z následujících úkonů:

- Zvolte Okna > Znaky nebo klepněte na štítek palety Znaky, pokud je paleta viditelná, ale není aktivní.
- S vybraným textovým nástrojem klepněte na tlačítko Palety  $\Box$  v pruhu voleb.

Chcete-li nastavit volbu v paletě Znaky, zvolte hodnotu z rozbalovací nabídky vpravo od volby. Pro volby s číselnými hodnotami můžete k nastavení hodnoty použít také šipky nahoru a dolů nebo můžete upravit hodnotu přímo v textovém poli. Když upravíte hodnotu přímo, stiskněte Enter nebo Return, abyste ji aplikovali, Shift+Enter nebo Shift+Return, abyste hodnotu aplikovali a pak ji znovu zvýraznili, nebo tabulátor, abyste hodnotu aplikovali a posunuli se do dalšího textového pole v paletě.

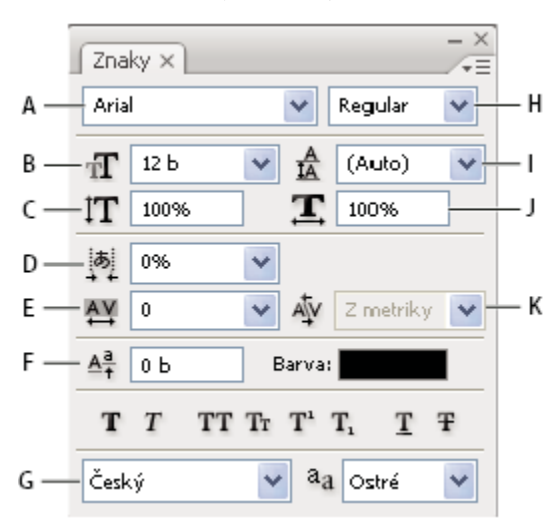

*Paleta Znaky*

A. Rodina písma B. Velikost písma C. Svislé měřítko D. Volba Nastavit Tsume E. Prostrkání F. Posun účaří G. Jazyk H. Řez *písma I. Proklad J. Vodorovné měřítko K. Vyrovnání párů*

*Poznámka: Aby se v paletě Znaky objevila volba Nastavit Tsume, musí být v předvolbách Text vybraná volba Zobrazit volby asijského textu.*

Další příkazy a volby jsou k dispozici v nabídce palety Znaky. Chcete-li použít tuto nabídku, klepněte na trojúhelník v pravém horním rohu palety.

#### **Viz také**

["Palety a nabídky" na stránce 23](#page-29-0)

# **O dynamických zkratkách**

Dynamické zkratky jsou klávesové zkratky, které jsou k dispozici pouze když zadáváte bodový nebo odstavcový text, když je vybraný text, nebo když je v textu textový kurzor. Dynamické zkratky se objeví v nabídce palety Znaky, když jsou dostupné. Dynamické zkratky jsou k dispozici pro takové volby textu, jako je umělý tučný řez, umělá kurzíva, verzálky, kapitálky, dolní index, horní index, podtržení a přeškrtnutí.

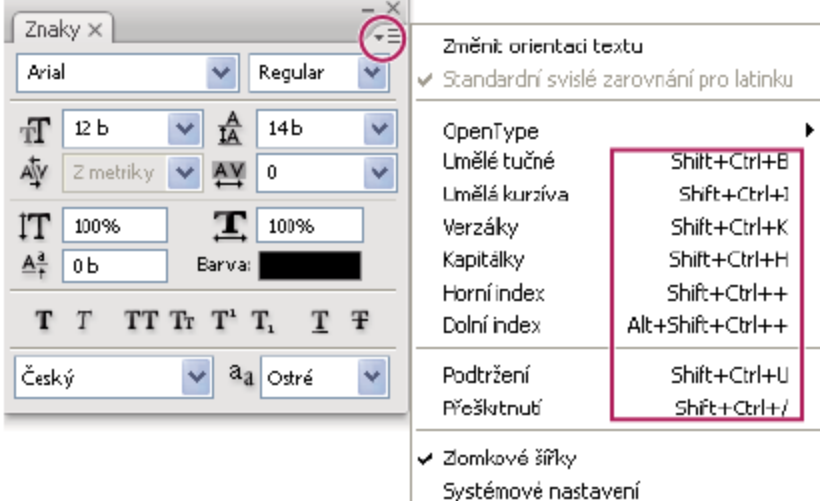

*Dynamické zkratky se zobrazují v nabídce palety Znaky pouze když zadáváte bodový nebo odstavcový text, když je vybraný text, nebo když je v textu textový kurzor.*

# **Určení velikosti textu**

*Velikost písma* určuje, jak velký bude text v obrazu.

Výchozí jednotkou velikosti písma jsou *body*. Jeden PostScriptový bod se rovná 1/72 palce v obrazu s rozlišením 72 ppi, můžete ale přepínat mezi PostScriptovou a tradiční definicí velikosti bodu. Výchozí jednotky velikosti písma můžete změnit v oblasti Jednotky a pravítka v dialogovém okně Předvolby.

#### **Volba velikosti písma**

**1** Zadejte nebo vyberte novou hodnotu pro Velikost  $\mathbf{T}$  v paletě Znaky nebo v pruhu voleb.

Chcete-li použít jiné jednotky, zapište za hodnotou v textovém poli Velikost požadovanou jednotku (", cm, mm, b, ob nebo pica).

*Chcete-li změnit jednotky měření pro text, zvolte Úpravy > Předvolby > Jednotky a pravítka (Windows) nebo Photoshop > Předvolby > Jednotky a pravítka (Mac OS) a zvolte jednotky měření z nabídky Text.*

#### **Definování jednotky velikosti bodu**

- **1** Zvolte Úpravy > Předvolby > Jednotky a pravítka (Windows) nebo Photoshop > Předvolby > Jednotky a pravítka (Mac OS).
- **2** Ve volbě Velikost bodů a pica vyberte jednu z následujících voleb:

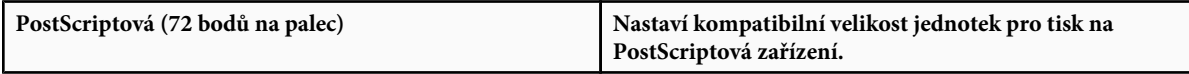

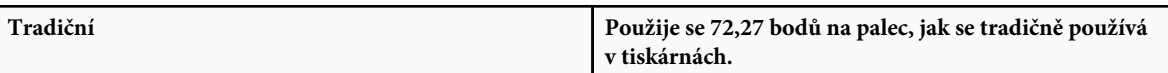

**3** Klepněte na OK.

#### **Změna barvy textu**

Text, který do obrazu zadáte, získá současnou barvu popředí; barvu textu ale můžete změnit před zadáváním textu nebo kdykoliv později. Při úpravách existujících textových vrstev můžete změnit barvu jednotlivých vybraných znaků nebo celého textu ve vrstvě.

- **1** Proveďte jeden z následujících úkonů:
	- Klepněte na pole pro výběr barvy v pruhu voleb nebo v paletě Znaky a vyberte barvu pomocí dialogového okna pro výběr barvy.
	- Použijte klávesové zkratky pro vyplnění. Chcete-li vyplnit barvou popředí, stiskněte Alt+Backspace (Windows) nebo Alt +Delete (Mac OS). Chcete-li vyplnit barvou pozadí, stiskněte Ctrl+Backspace (Windows) nebo Apple+Delete (Mac OS).
	- Aplikujte na textovou vrstvu styl překrytí, abyste přes stávající barvu aplikovali jinou barvu, přechod nebo vzorek. Styl překrytí nelze aplikovat na vybranou část textu, ovlivní všechny znaky v textové vrstvě.
	- Klepněte na pole pro výběr barvy popředí v paletě nástrojů a vyberte barvu pomocí dialogového okna pro výběr barvy. Můžete také klepnout na barvu v paletě Barvy nebo v paletě Vzorník. Chcete-li tuto metodu použít ke změně barvy stávající textové vrstvy, musíte v této vrstvě nejdříve vybrat znaky.

#### **Viz také**

["O efektech a stylech vrstev" na stránce 308](#page-314-0)

#### **Změna barvy jednotlivých písmen**

- **1** Vyberte nástroj vodorovný text  $\mathbf{T}$ .
- **2** V paletě Vrstvy vyberte vrstvu obsahující text.
- **3** V okně dokumentu vyberte znaky, které chcete změnit.
- **4** V pruhu voleb nahoře v pracovní oblasti klepněte na pole barvy.
- **5** V dialogovém okně pro výběr barvy Adobe najděte požadovaný rozsah barev pomocí trojúhelníkových jezdců vedle pruhu spektra barev a pak klepněte na požadovanou barvu v poli barev. Vybraná barva se v dialogu Adobe pro výběr barvy objeví v horní polovině pole barvy. Původní barva zůstane ve spodní polovině.
- **6** Klepněte na OK. Nová barva nahradí původní barvu v pruhu voleb a ve vybraných znacích textu.

*Poznámka: Novou barvu ve znacích textu neuvidíte, dokud je neodznačíte nebo nevyberete něco jiného.*

#### **Viz také**

["Zadávání textu" na stránce 413](#page-419-0)

["O formátování znaků" na stránce 420](#page-426-0)

#### **Podtržení nebo přeškrtnutí textu**

Pod vodorovný text a vlevo nebo vpravo od svislého textu můžete přidat podtržení. Můžete také vodorovný nebo svislý text přeškrtnout. Podtržení i přeškrtnutí má vždy stejnou barvu jako text.

- **1** Vyberte text, který chcete podtrhnout nebo přeškrtnout.
	- Chcete-li podtrhnout vodorovný text, klepněte na tlačítko Podtržení T v paletě Znaky.
	- Chcete-li přidat podtržení vlevo nebo vpravo od svislého textu, zvolte Podtržení vlevo nebo Podtržení vpravo z nabídky palety Znaky. Podtržení můžete přidat vlevo nebo vpravo, ale ne na obou stranách zároveň. Zaškrtnutí označuje, že je volba vybraná.

*Poznámka: Volby Podtržení vlevo a Podtržení vpravo se v nabídce palety Znaky objeví pouze v případě, že je vybraná textová vrstva, která obsahuje svislý text. Při práci se svislým asijským textem můžete přidat k textu podtržení na libovolné straně řádku.*

• Chcete-li přidat vodorovnou čáru přes vodorovný text nebo svislou čáru přes svislý text, klepněte na tlačítko Přeškrtnutí  $\mathbf F$  v paletě Znaky. Můžete také zvolit Přeškrtnutí z nabídky palety Znaky.

### **Použití verzálek nebo kapitálek**

Text můžete vkládat nebo formátovat jako velká písmena, buď jako verzálky nebo kapitálky. Když formátujete text jako kapitálky, Photoshop automaticky použije znaky kapitálek navržené jako součást písma, pokud jsou dostupné. Pokud písmo kapitálky neobsahuje, Photoshop generuje umělé kapitálky.

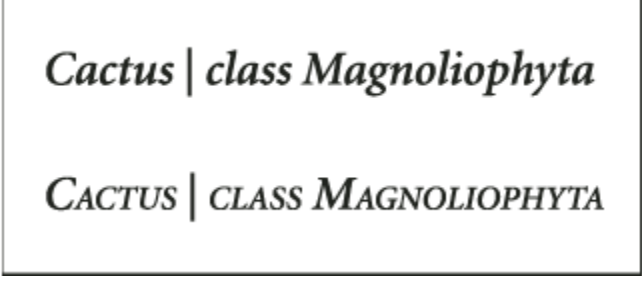

*Normální verzálky (nahoře) v porovnání s kapitálkami (dole)*

- **1** Vyberte text, který chcete změnit.
- **2** Proveďte jeden z následujících úkonů:
	- Klepněte na tlačítko Verzálky TT nebo na tlačítko Kapitálky Tr v paletě Znaky.
	- Zvolte Verzálky nebo Kapitálky z nabídky palety Znaky. Zaškrtnutí označuje, že je volba vybraná.

# **Nastavení znaků horního nebo dolního indexu**

Text *horního indexu* a *dolního indexu* (také nazývaný *zvýšený* a *snížený* text) je text menší velikosti, který je posunutý nad nebo pod účaří písma. Pokud písmo neobsahuje znaky horního nebo dolního indexu, Photoshop generuje umělé znaky horního nebo dolního indexu.

- **1** Vyberte text, který chcete změnit.
- **2** Proveďte jeden z následujících úkonů:
	- Klepněte na tlačítko Horní index  $T^1$  nebo na tlačítko Dolní index  $T_1$  v paletě Znaky.
	- Z nabídky palety Znaky zvolte Horní index nebo Dolní index. Zaškrtnutí označuje, že je volba vybraná.

# **Písma**

# **O písmech**

*Písmo* je kompletní sada znaků – písmen, číslic a symbolů – které sdílejí společnou tloušťku, šířku a styl, například Adobe Garamond Bold velikosti 10 bodů.

*Rodina písem* je sada písem, která sdílejí celkový vzhled a jsou navrženy pro společné použití, například Adobe Garamond.

*Řez písma* je verze jednotlivého písma v rodině písem. *Roman* nebo *Normální* (skutečný název se v různých rodinách liší) je obvykle základním písmem rodiny písem, která může obsahovat další řezy písem, například normální, tučné, polotučné, kurzívu a tučnou kurzívu. Pokud není požadovaný řez k dispozici, můžete použít *umělé* řezy – simulované verze tučného písma, kurzívy, horního a dolního indexu, verzálek a kapitálek.

Písma mohou obsahovat mnoho dalších znaků kromě těch, které vidíte na své klávesnici. V závislosti na písmu mohou tyto znaky zahrnovat ligatury, zlomky, ozdobná písmena, ornamenty, pořadové číslice, titulkové a stylistické alternativy, znaky pro horní a dolní indexy, minuskové (skákající) číslice a neproporcionální číslice. *Glyf* je specifický tvar znaku. V některých písmech je například velké písmeno A dostupné v několika tvarech, například jako ozdobný tvar a jako kapitálka.

Kromě písem, která jsou nainstalovaná v systému, můžete použít také písma nainstalovaná v následujících složkách: **Windows** Program Files/Common Files/Adobe/Fonts

**Mac OS** Knihovna/Application Support/Adobe/Fonts

Pokud nainstalujete písmo Type 1, TrueType, OpenType nebo CID do lokální složky písem, objeví se toto písmo pouze v aplikacích Adobe.

#### **Viz také**

["Písma OpenType" na stránce 427](#page-433-0)

["O chybějících písmech a ochraně glyfů" na stránce 426](#page-432-0)

#### **Náhled písem**

Můžete si prohlédnout ukázky písem v nabídce rodiny písma a řezu písma v panelu Znaky a v dalších oblastech v aplikaci, kde můžete volit písma. K označení různých druhů písem se používají následující ikony:

- OpenType  $\boldsymbol{O}$
- Type 1  $\boldsymbol{a}$
- TrueType T
- Multiple Master MM

V předvolbách Text můžete vypnout funkci náhledu nebo změnit velikost textu pro názvy písem.

#### **Volba rodiny a řezu písma**

**1** Zvolte rodinu písma z nabídky Rodina písma v paletě Znaky nebo v pruhu voleb. Pokud máte na počítači nainstalováno více kopií jednoho písma, je za názvem písma uvedena zkratka: (T1) pro písma Type 1, (TT) pro písma TrueType nebo (OT) pro písma OpenType.
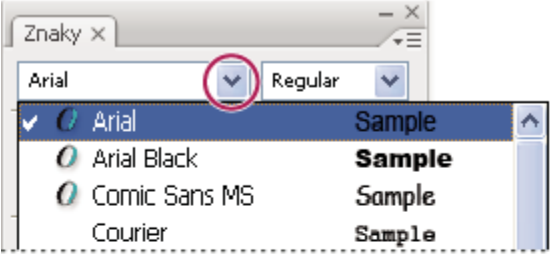

| Ps Adobe Photoshop CS3 Extended |  |       |                      |  |         |                                                        |  |      |  |
|---------------------------------|--|-------|----------------------|--|---------|--------------------------------------------------------|--|------|--|
| Soubor                          |  |       |                      |  |         | Úpravy Obraz Vrstva Výběr Filtr Analýza Zobrazení Okna |  |      |  |
|                                 |  | Arial |                      |  | Regular |                                                        |  | 60 b |  |
|                                 |  |       | Arial                |  |         | Sample                                                 |  |      |  |
|                                 |  |       | $\bm{o}$ Arial Black |  |         | Sample                                                 |  |      |  |
|                                 |  |       | O Comic Sans MS      |  |         | Sample                                                 |  |      |  |
|                                 |  |       | Courier              |  |         | Sample                                                 |  |      |  |

*V nabídce Rodina písma v paletě Znaky i v pruhu voleb se zobrazuje náhled písem, která jsou k dispozici.*

- *Rodinu a řez písma můžete zvolit tak, že napíšete jeho název do textového pole. Při psaní se objeví název prvního písma nebo řezu, který začíná zadaným písmenem. Pište dál, dokud se neobjeví správný název písma nebo řezu.*
- **2** Zvolte řez písma jedním z následujících úkonů:
	- Zvolte řez písma z nabídky Řez písma v paletě Znaky nebo v pruhu voleb.
	- Pokud zvolená rodina písem neobsahuje tučné písmo nebo kurzívu, klepnutím na tlačítko Umělé tučné T nebo na tlačítko Umělá kurzíva T v paletě Znaky aplikujte simulovaný řez. Můžete také zvolit Umělé tučné nebo Umělá kurzíva z nabídky palety Znaky.
	- Použijte dynamickou zkratku. Dynamické zkratky jsou klávesové zkratky, které jsou k dispozici (pouze v režimu úprav) pro umělé tučné, umělou kurzívu, verzálky, kapitálky, dolní index, horní index, podtržení a přeškrtnutí.

*Poznámka: Umělé tučné písmo nemůžete aplikovat na pokřivený text.*

# **Změna písma ve více vrstvách**

- **1** V paletě Vrstvy vyberte textové vrstvy, které chcete změnit.
- **2** V paletě Znaky vyberte z rozbalovacích nabídek požadované volby.

# **O chybějících písmech a ochraně glyfů**

Pokud jsou v dokumentu použitá písma, která nejsou v systému nainstalovaná, zobrazí se při jeho otevírání výstražná zpráva. Photoshop ukáže, která písma chybí a nahradí chybějící písma odpovídajícími dostupnými písmy. Pokud se tak stane, můžete text vybrat a aplikovat na něj jakékoliv jiné dostupné písmo.

Ochrana glyfů chrání proti nesprávným a nečitelným znakům, které se objeví, pokud zadáte nelatinkový text (například japonský nebo v azbuce) poté, co jste vybrali latinkové písmo. Standardně Photoshop poskytuje ochranu glyfů tím, že automaticky vybere příslušné písmo. Chcete-li vypnout ochranu glyfů, v předvolbách Text odznačte Zapnout ochranu chybějících glyfů.

# <span id="page-433-0"></span>**Písma OpenType**

Písma OpenType používají jeden soubor písma pro počítače s Windows® i počítače Macintosh®, takže je možné přenášet soubory z jedné platformy na druhou bez obav z nahrazení písem a dalších problémů, které mohou způsobit změny zalomení textu. Mohou obsahovat mnoho prvků, jako jsou ozdobné tvary a volitelné ligatury, které nejsou dostupné v současných PostScriptových a TrueType písmech.

*Písma OpenType se zobrazují s ikonou .*

Když pracujete s písmem OpenType, můžete nechat v textu automaticky nahradit alternativní glyfy, jako jsou ligatury, kapitálky, zlomky a minuskové číslice.

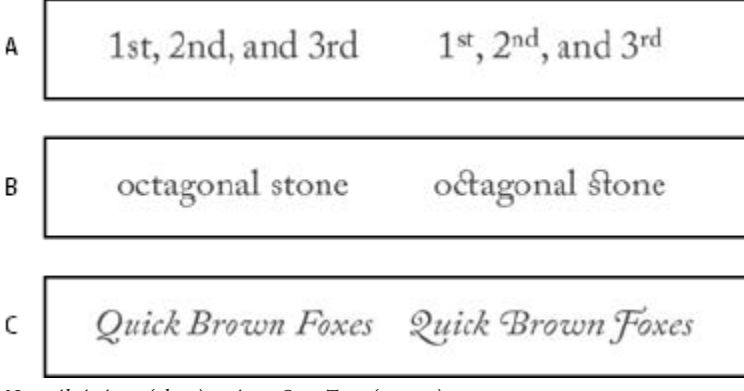

*Normální písmo (vlevo) a písmo OpenType (vpravo)*

*A. Řadové číslovky B. Volitelné ligatury C. Ozdobné tvary*

Písma OpenType mohou obsahovat rozšířenou znakovou sadu a prvky pro sazbu, umožňující bohatší podporu jazyků a lepší typografické nastavení. Písma OpenType od Adobe, která zahrnují podporu pro středoevropské jazyky (CE), obsahují jako součást svého názvu slovo "Pro", objevující se v nabídkách písem v aplikacích. Písma OpenType bez podpory středoevropských jazyků mají označení "Standard" a příponu "Std". Všechna písma OpenType lze instalovat a používat společně s písmy PostScript Type 1 a TrueType.

Další informace o písmech OpenType viz [www.adobe.com/go/opentype\\_cz.](http://www.adobe.com/go/opentype_cz)

# **Používání vlastností OpenType**

- **1** Zkontrolujte, že máte při používání textového nástroje vybrané písmo Open Type. Pokud nevyberete žádný text, nastavení se aplikuje na nový text, který pak vytvoříte.
- **2** Z nabídky palety Znaky zvolte z podnabídky OpenType jeden z následujících příkazů:

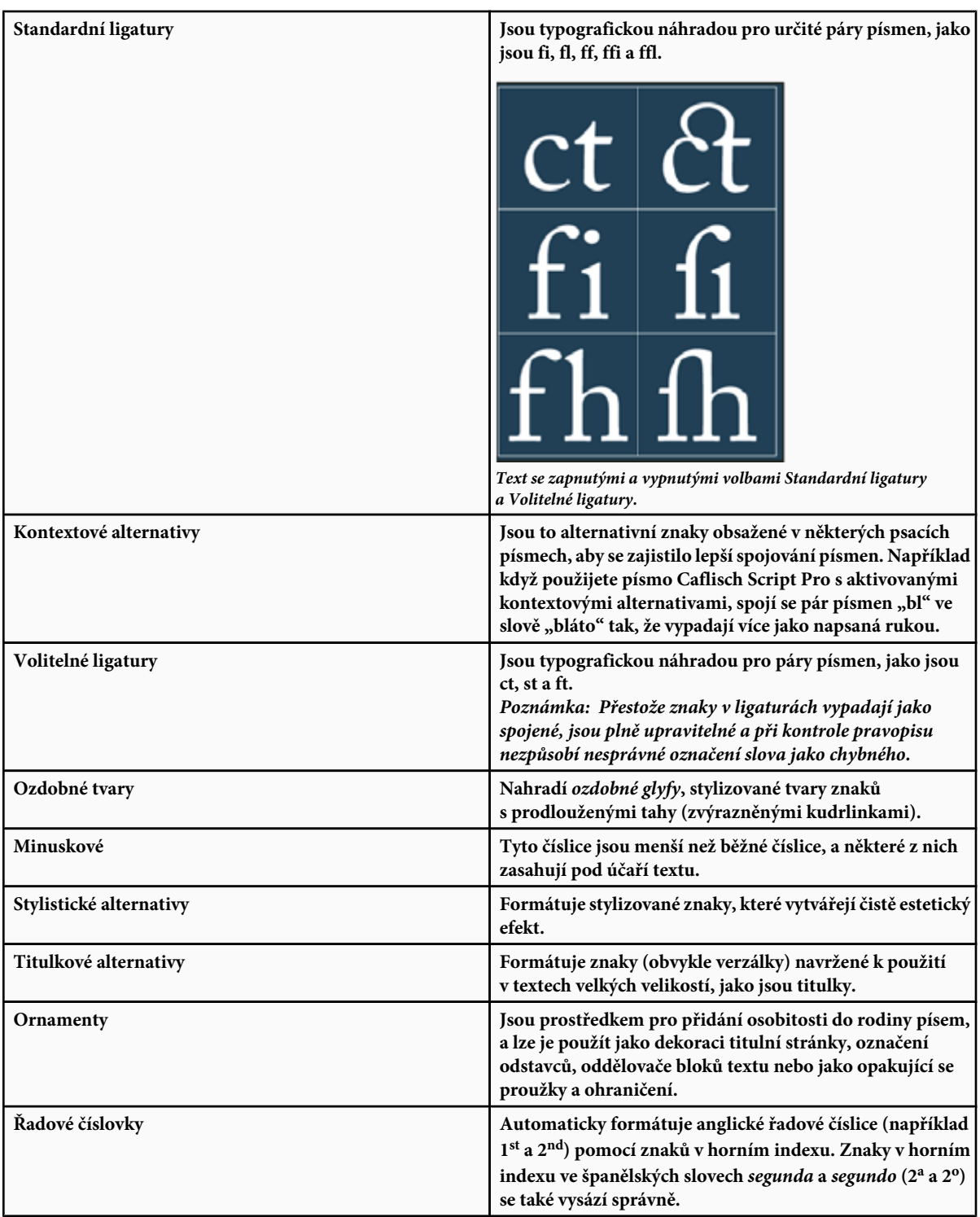

<span id="page-435-0"></span>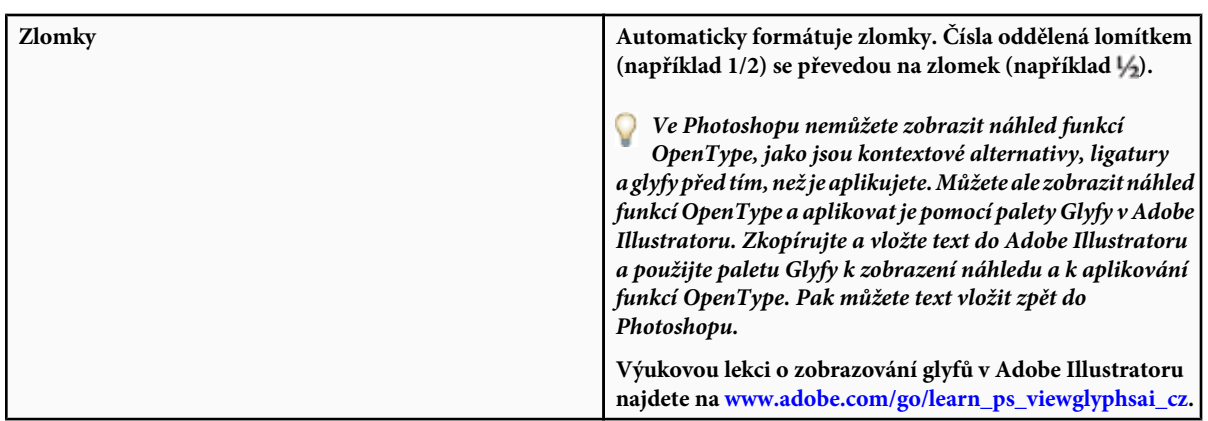

#### **Viz také**

["Nastavení atributů asijských písem OpenType" na stránce 447](#page-453-0)

# **Mezery mezi řádky a znaky**

# **Nastavení prokladu**

Svislý odstup mezi řádky textu se nazývá *proklad* (někdy také *řádkování*). Pro text v latince (Roman) se proklad měří od účaří jednoho řádku textu k účaří následujícího řádku. *Účaří* je neviditelná čára, na které spočívá většina písmen. V rámci jednoho odstavce můžete použít více různých hodnot prokladu, ale hodnota prokladu pro řádek textu je určena nejvyšší hodnotou prokladu použitou v tomto řádku.

*Poznámka: Když pracujete s vodorovným asijským textem, můžete určit, jak se bude proklad měřit, buď od účaří k účaří nebo od horního okraje jednoho řádku k hornímu okraji následujícího.*

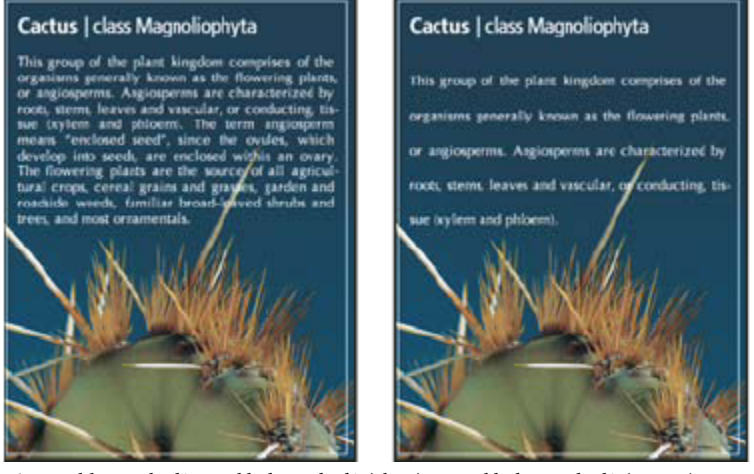

*Písmo velikosti 5 bodů s prokladem 6 bodů (vlevo) a s prokladem 12 bodů (vpravo)*

#### **Viz také**

["O asijském textu" na stránce 445](#page-451-0)

#### **Nastavení prokladu**

- **1** Vyberte znaky, které chcete změnit. Pokud nevyberete žádný text, proklad se aplikuje na nový text, který pak vytvoříte.
- **2** Nastavte hodnotu Proklad v paletě Znaky.

#### **Změna výchozího nastavení automatického prokladu**

- **1** Zvolte Zarovnání z nabídky palety Odstavec.
- **2** Ve volbě Autoproklad zadejte novou výchozí hodnotu v procentech.

# **Vyrovnání párů a prostrkání**

*Vyrovnání párů* je proces přidávání nebo odebírání mezer mezi určitými páry znaků. *Prostrkání* je proces uvolnění nebo stažení mezer mezi znaky ve vybraném textu nebo v celém bloku textu.

Páry znaků v textu můžete vyrovnat automaticky s použitím vyrovnání z metriky nebo optického vyrovnání. *Vyrovnání párů z metriky* (také nazývané *Automatické vyrovnání párů*) používá vyrovnání párů, které je obsažené ve většině písem. Vyrovnání párů obsahuje informace o mezerách mezi určitými páry písmen. Některé z nich jsou tyto: LA, P., To, Tr, Ta, Tu, Te, Ty, Wa, WA, We, Wo, Ya a Yo. Vyrovnání párů z metriky je nastavené jako výchozí, takže určité páry se automaticky vyrovnávají při importu nebo psaní textu.

Některá písma obsahují rozsáhlé specifikace vyrovnání párů. Když ale písmo obsahuje pouze minimální vestavěné vyrovnání párů nebo vůbec žádné, nebo pokud použijete dva různé řezy písma nebo různé velikosti v jednom nebo více slovech v řádku, můžete použít volbu *optického vyrovnání*. Optické vyrovnání párů nastavuje mezery mezi sousedními znaky podle jejich tvarů.

Walk in the wild А Walk in the wild B Walk in the wild C Walk in the wild D Walk in the wild E

Můžete také použít *ruční vyrovnání párů*, které je vhodné, chcete-li nastavit mezeru mezi dvěma písmeny. Prostrkání a ruční vyrovnání párů se sčítají, takže můžete nejdříve nastavit jednotlivé páry písmen, a pak stáhnout nebo roztáhnout blok textu bez ovlivnění relativního vyrovnání párů písmen.

Když klepnutím umístíte textový kurzor mezi dvě písmena, objeví se hodnota vyrovnání párů v panelu Znaky. Podobně pokud vyberete slovo nebo úsek textu, objeví se v panelu Znaky hodnota prostrkání.

*Volby vyrovnání párů a prostrkání*

*A. Původní text B. Text s optickým vyrovnáním párů C. Test s ručním vyrovnáním mezi W a a D. Text s prostrkáním E. Kumulativní vyrovnání párů a prostrkání*

<span id="page-437-0"></span>Prostrkání a vyrovnání se měří v 1/1000 em mezery (čtverčíku), jednotce měření, která je relativní vzhledem k platné velikosti písma. V písmu velikosti 6 bodů se 1 em rovná 6 bodům, v písmu velikosti 10 bodů se 1 em rovná 10 bodům. Vyrovnání párů a prostrkání je přesně úměrné aktuální velikosti písma.

*Poznámka: Hodnoty pro vyrovnání párů a prostrkání mají vliv i na japonský text, ale normálně se tyto volby používají k nastavení aki mezi latinkovými znaky.*

#### **Nastavení vyrovnání párů**

- **1** Proveďte libovolný z následujících úkonů:
	- Chcete-li pro vybrané znaky použít informace o vyrovnání párů, které jsou vložené v písmu, vyberte Z metriky ve volbě Vyrovnání párů v panelu Znaky.
	- Chcete-li automaticky nastavit mezery mezi vybranými znaky na základě jejich tvarů, vyberte Optické ve volbě Vyrovnání párů v panelu Znaky.
	- Chcete-li nastavit vyrovnání párů ručně, umístěte textový kurzor mezi dva znaky a nastavte požadovanou hodnotu ve volbě Vyrovnání párů v panelu Znaky. (Pokud je vybraná řada znaků, nelze provést ruční vyrovnání párů v textu. Místo toho použijte prostrkání.)

*Stiskněte Alt+šipka doleva nebo doprava, abyste vyrovnání mezi dvěma znaky zmenšili nebo zvětšili.*

• Chcete-li vyrovnání párů pro vybrané znaky vypnout, nastavte volbu Vyrovnání párů v panelu Znaky na 0 (nulu). *seehelp Chcete-li zobrazit seznam technik šetřících čas při práci s textem, hledejte v nápovědě "klávesové zkratky".*

#### **Nastavení prostrkání**

- **1** Vyberte rozsah znaků nebo textový objekt, který chcete nastavit.
- **2** Nastavte hodnotu Prostrkání v panelu Znaky.

#### **Posunutí účaří**

Pomocí Posunu účaří můžete posunout vybrané znaky nahoru nebo dolů vzhledem k účaří okolního textu. Posunutí účaří je zvláště užitečné, když ručně nastavujete zlomky nebo nastavujete polohu obrázkového písma.

- **1** Vyberte znaky nebo textové objekty, které chcete změnit. Pokud nevyberete žádný text, posun se aplikuje na nový text, který pak vytvoříte.
- **2** V panelu Znaky nastavte volbu Posun účaří. Kladné hodnoty posunují účaří znaků nad účaří zbývající části řádku, záporné hodnoty pod účaří.

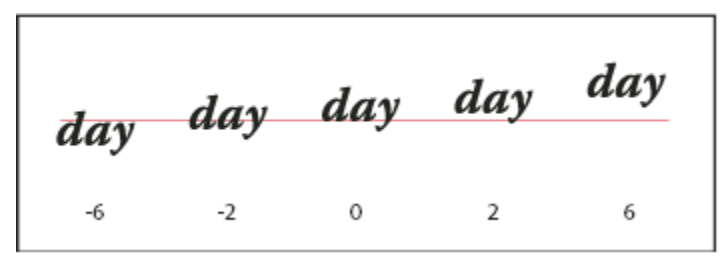

*Text s různými hodnotami posunu účaří*

*seehelp Chcete-li zobrazit seznam technik šetřících čas při práci s textem, hledejte v nápovědě "klávesové zkratky".* 7

# **Vypnutí a zapnutí zlomkových šířek znaků**

Software standardně používá *zlomkové šířky* mezi znaky. To znamená, že mezery mezi znaky jsou proměnlivé, a někdy používají pouze zlomky celých obrazových bodů.

Ve většině případů zlomkové šířky znaků dávají nejlepší mezery mezi znaky z hlediska vzhledu a čitelnosti textu. Pro text malé velikosti (menší než 20 bodů) zobrazovaný online by ale použití zlomkových šířek znaků mohlo způsobit splynutí sousedních znaků nebo vznik příliš velkých mezer a text by mohl být obtížně čitelný.

Vypněte zlomkové šířky znaků, když chcete změnit mezery mezi znaky na celé násobky obrazových bodů, a tím zabránit slévání znaků v malém textu. Nastavení zlomkových šířek znaků se vztahuje na všechny znaky v textové vrstvě – tuto volbu nelze nastavit jen pro vybrané znaky.

- **1** Proveďte libovolný z následujících úkonů:
	- Chcete-li nastavit mezery v textu pro celý dokument na násobky celých obrazových bodů, z nabídky panelu Znaky zvolte Systémové nastavení.
	- Chcete-li znovu povolit zlomkové šířky znaků, z nabídky panelu Znaky zvolte Zlomkové šířky.

# **Nastavení měřítka a natočení textu**

## **Nastavení měřítka textu**

Můžete nastavit poměr mezi výškou a šířkou textu v poměru k původní šířce a výšce znaků. Pro znaky s nezměněným měřítkem je tato hodnota 100 %. Některé rodiny písem obsahují skutečné *rozšířené písmo*, které je navržené s větší vodorovnou šířkou než normální řez písma. Nastavení měřítka deformuje text, proto je obvykle vhodnější použít písmo, které je navržené jako zúžené nebo rozšířené, pokud je k dispozici.

- **1** Vyberte znaky nebo textové objekty, které chcete změnit. Pokud nevyberete žádný text, nastavení měřítka se aplikuje na nový text, který pak vytvoříte.
- **2** V panelu Znaky nastavte volbu Svislé měřítko  $\mathbf{T}$ nebo Vodorovné měřítko  $\mathbf{T}$ .

# **Natočení textu**

- **1** Proveďte jeden z následujících úkonů:
	- Chcete-li text natočit, vyberte textovou vrstvu a použijte některý příkaz pro natočení nebo příkaz Libovolná transformace. Pro odstavcový text můžete také vybrat ohraničovací rámeček a použít ho k ručnímu natočení textu.
	- Chcete-li otočit více znaků ve svislém asijském textu, použijte tate-chu-yoko.

#### **Viz také**

["Používání tate-chu-yoko" na stránce 446](#page-452-0)

["Použití transformací" na stránce 218](#page-224-0)

# **Natočení znaků ve svislém textu**

Při práci se svislým textem můžete otočit směr znaků o 90°. Otočené znaky se zobrazují vzpřímeně; neotočené znaky se zobrazují ležatě (kolmo k řádku textu).

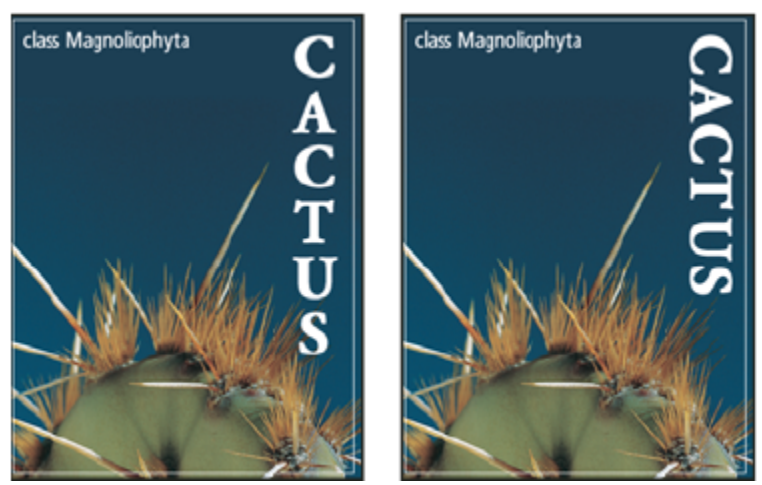

*Původní text (vlevo) a text bez svislého otočení (vpravo)*

- **1** Vyberte svislý text, který chcete otočit nebo narovnat.
- **2** Zvolte Standardní svislé zarovnání pro latinku z nabídky palety Znaky. Zaškrtnutí označuje, že je volba vybraná.

*Poznámka: Dvoubytové znaky (znaky plné šířky, které se vyskytují jen v čínských, japonských a korejských písmech) se otáčet nedají. Všechny dvoubytové znaky, které jsou ve vybraném rozsahu textu, zůstanou neotočené.*

# **Formátování odstavců**

# **Formátování odstavců**

V bodovém textu je každý řádek samostatný odstavec. V odstavcovém textu může mít každý odstavec více řádků, podle velikosti ohraničovacího rámečku.

Můžete vybrat odstavce, a pak použít paletu Odstavec k nastavení voleb formátování pro jeden odstavec, několik odstavců nebo pro všechny odstavce v textové vrstvě.

- **1** Vyberte nástroj vodorovný text  $\Gamma$  nebo nástroj svislý text  $\Gamma$ .
	- Chcete-li aplikovat formátování na jeden odstavec, klepněte do odstavce.
	- Chcete-li aplikovat formátování na více odstavců, vytvořte výběr přes několik odstavců.
	- Chcete-li aplikovat formátování na všechny odstavce ve vrstvě, vyberte textovou vrstvu v paletě Vrstvy.

#### **Viz také**

["Formátování znaků" na stránce 420](#page-426-0)

["Mezery mezi řádky a znaky" na stránce 429](#page-435-0)

# **Paleta Odstavec – přehled**

Paleta Odstavec se používá ke změně formátování sloupců a odstavců. Abyste tuto paletu zobrazili, zvolte Okna > Odstavec nebo klepněte na štítek palety Odstavec, pokud je paleta viditelná, ale není aktivní. Můžete také vybrat textový nástroj a klepnout na tlačítko Palety $\Box$  v pruhu voleb.

Chcete-li v paletě Odstavec nastavit volby s číselnými hodnotami, můžete použít šipky nahoru a dolů nebo upravit hodnotu přímo v textovém poli. Když upravíte hodnotu přímo, stiskněte Enter nebo Return, abyste ji aplikovali, Shift+Enter nebo Shift+Return,

abyste hodnotu aplikovali a pak ji znovu zvýraznili, nebo tabulátor, abyste hodnotu aplikovali a posunuli se do dalšího textového pole v paletě.

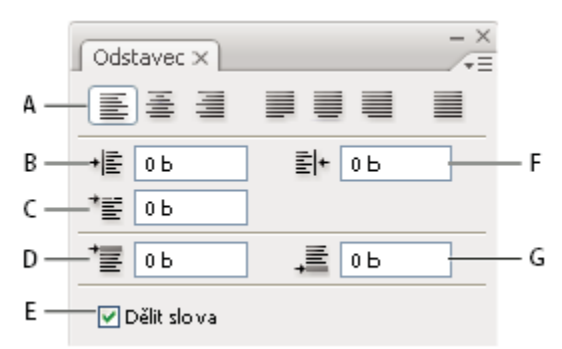

#### *Paleta Odstavec*

*A. Zarovnání a zarovnání do bloku B. Levé odsazení C. Levé odsazení prvního řádku D. Mezera před odstavcem E. Dělení slov F. Pravé odsazení G. Mezera za odstavcem*

Další příkazy a volby jsou k dispozici v nabídce palety Odstavec. Chcete-li použít tuto nabídku, klepněte na trojúhelník v pravém horním rohu palety. Pokud je paleta ukotvená, klepněte na trojúhelník ve štítku palety.

## **Nastavení zarovnání**

Text můžete *zarovnat* podle jednoho okraje odstavce (vodorovný text doleva, na střed, nebo doprava; svislý text nahoru, na střed nebo dolů). Volby zarovnání jsou dostupné pouze pro odstavcový text.

- **1** Proveďte jeden z následujících úkonů:
	- Vyberte textovou vrstvu, pokud chcete, aby se nastavily všechny odstavce v této textové vrstvě.
	- Vyberte odstavce, které chcete nastavit.
- **2** V paletě Odstavec nebo v pruhu voleb klepněte na volbu zarovnání.

Volby pro vodorovný text jsou:

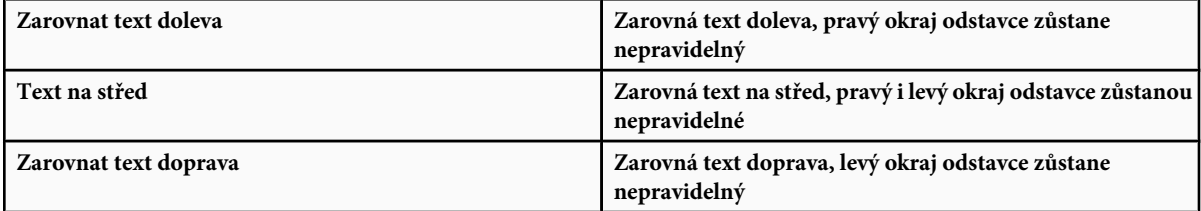

Volby pro svislý text jsou:

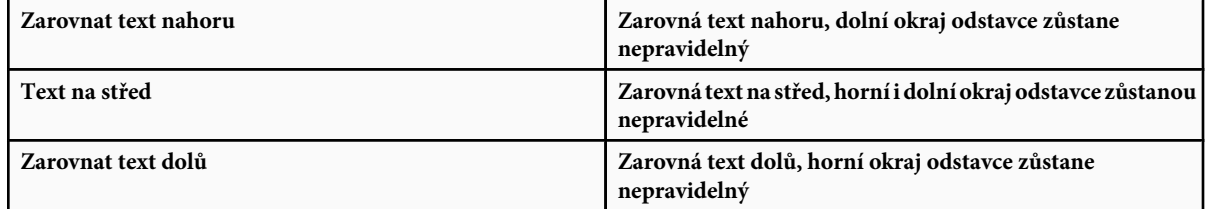

# **Nastavení zarovnání do bloku pro odstavcový text**

Text se nazývá *zarovnaný do bloku*, když je zarovnaný podle obou okrajů. Zarovnání do bloku můžete zvolit pro celý text v odstavci kromě posledního řádku, nebo můžete zarovnat do bloku text v odstavci včetně posledního řádku. Nastavení, která zvolíte pro zarovnání do bloku mají vliv na vodorovné mezery v řádcích a na estetický vzhled textu na stránce. Volby zarovnání do bloku jsou dostupné pouze pro odstavcový text a určují velikosti mezer mezi slovy, písmeny a glyfy. Nastavení pro zarovnání do bloku se vztahuje jen na znaky latinkového písma; dvoubytové znaky, které se vyskytují v čínských, japonských a korejských písmech, nejsou těmito volbami ovlivněny.

- **1** Proveďte jeden z následujících úkonů:
	- Vyberte textovou vrstvu, pokud chcete, aby se nastavily všechny odstavce v této textové vrstvě.
	- Vyberte odstavce, které chcete nastavit.
- **2** V paletě Odstavec klepněte na volbu zarovnání do bloku.

Volby pro vodorovný text jsou:

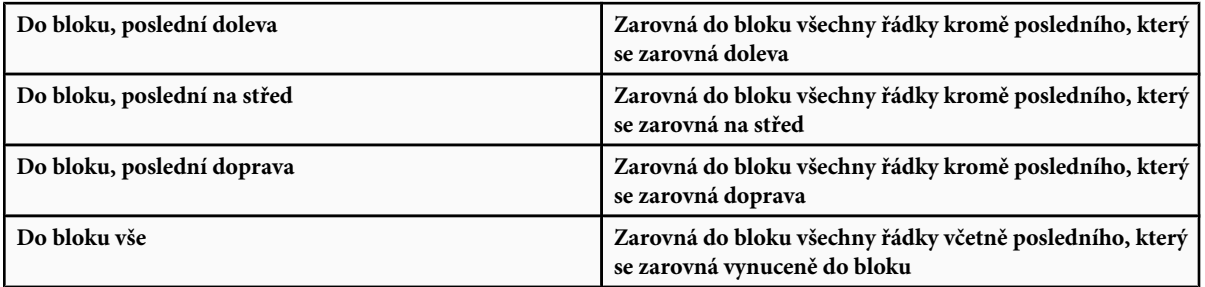

Volby pro svislý text jsou:

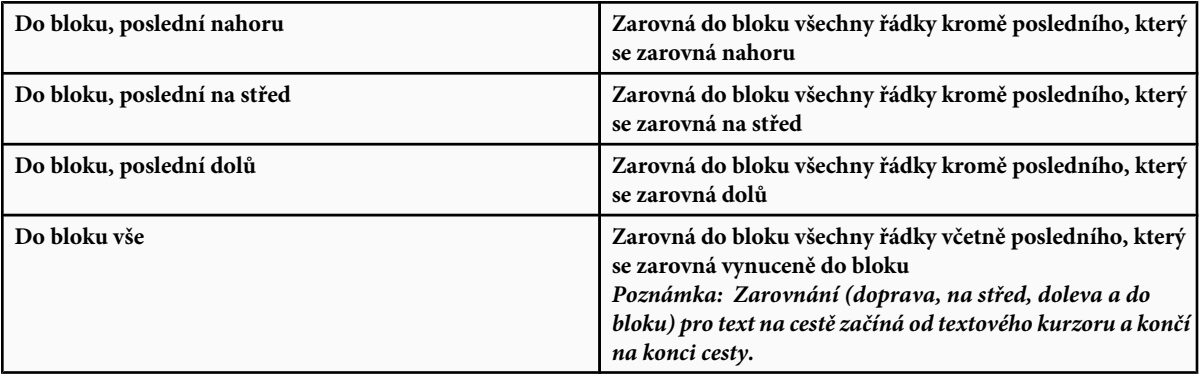

#### **Nastavení mezer mezi slovy a znaky v textu zarovnaném do bloku**

Můžete přesně nastavit, jak Photoshop nastaví mezery mezi písmeny a slovy a změní měřítko znaků. Nastavení mezer je zvlášť užitečné pro text zarovnaný do bloku, ale mezery můžete upravit i v textu, který není zarovnaný do bloku.

- **1** Vyberte odstavce, které chcete nastavit, nebo vyberte textovou vrstvu, pokud chcete, aby se nastavily všechny odstavce v této textové vrstvě.
- **2** Zvolte Zarovnání z nabídky palety Odstavec.

**3** Zadejte hodnoty pro Mezery slov, Mezery znaků a Měřítko glyfů. Hodnoty Minimální a Maximální určují přijatelný rozsah velikosti mezer pouze pro odstavce zarovnané do bloku. Hodnota Požadované určuje požadovanou velikost mezer pro odstavce zarovnané do bloku i pro nezarovnané odstavce.

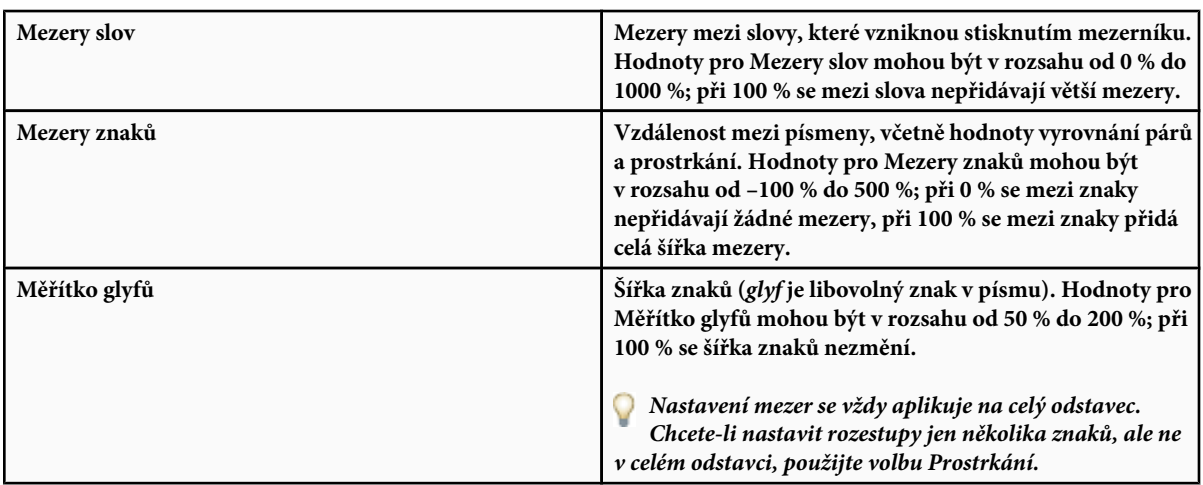

#### **Viz také**

["Nastavení prokladu" na stránce 429](#page-435-0)

# **Odsazení odstavců**

*Odsazení* určuje velikost mezery mezi textem a ohraničovacím rámečkem nebo řádkem, ve kterém je text obsažen. Odsazení ovlivňuje pouze vybraný odstavec nebo odstavce, takže můžete pro jednotlivé odstavce snadno nastavit různá odsazení.

- **1** Proveďte jeden z následujících úkonů:
	- Vyberte textovou vrstvu, pokud chcete, aby se nastavily všechny odstavce v této textové vrstvě.
	- Vyberte odstavce, které chcete nastavit.
- **2** V paletě Odstavec zadejte hodnotu volby odsazení.

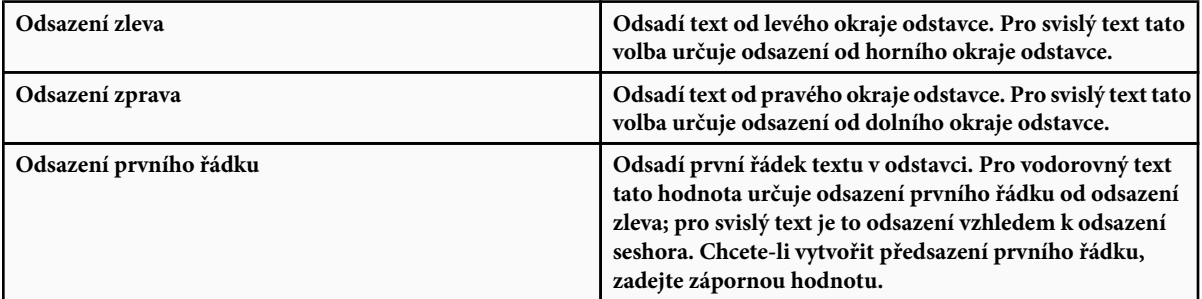

#### **Nastavení mezer odstavců**

**1** Vyberte odstavce, které chcete nastavit, nebo vyberte textovou vrstvu, pokud chcete, aby se nastavily všechny odstavce v této textové vrstvě. Pokud nevložíte textový kurzor do odstavce ani nevyberete textovou vrstvu, nastavení se aplikuje na nový text, který pak vytvoříte.

**2** V paletě Odstavec nastavte hodnoty pro Přidat mezeru před odstavec  $\equiv$  a Přidat mezeru za odstavec  $\equiv$ 

#### **Viz také**

["Nastavení prokladu" na stránce 429](#page-435-0)

## **Nastavení předsazené interpunkce pro latinková písma**

*Předsazená interpunkce* řídí zarovnání interpunkčních znaků pro určitý odstavec. Když je zapnutá volba Předsazená interpunkce latinky, následující znaky budou vně okrajů: jednoduché uvozovky, dvojité uvozovky, apostrofy, čárky, tečky, spojovníky, em pomlčky, en pomlčky, dvojtečky a středníky. Když je za interpunkčním znakem znak uvozovek, předsadí se oba znaky.

Okraj, za který se interpunkce předsadí, je určený zarovnáním odstavce. Pro odstavce zarovnané doleva nebo doprava se interpunkce předsadí přes levý nebo pravý okraj. Pro odstavce zarovnané nahoru nebo dolů se interpunkce předsadí přes horní nebo dolní okraj. Pro odstavce zarovnané na střed nebo do bloku se interpunkce předsadí přes oba okraje.

| Cactus                                                                                                    | Cactus                                                                                                    |
|----------------------------------------------------------------------------------------------------|----------------------------------------------------------------------------------------------------|
| This group of the plant<br>kingdom comprises of<br>the organisms known as<br>flowering plants, or "angio-<br>sperms." Angiosperms are<br>characterized by<br>roots.<br>stems, leaves and vascu-<br>lar, or conducting, tissue<br>(xylem and phloem). | This group of the plant<br>kingdom comprises of the<br>organisms known as flower-<br>ing plants, or "angiosperms"<br>Angiosperms are character-<br>zed by roots, stems, leaves<br>and vascular, or conducting,<br>tissue (xylem and phloem). |

*Odstavec bez předsazené interpunkce (vlevo) ve srovnání s odstavcem s předsazenou interpunkcí (vpravo)*

- **1** Proveďte jeden z následujících úkonů:
	- Vyberte textovou vrstvu, pokud chcete, aby se nastavily všechny odstavce v této textové vrstvě.
	- Vyberte odstavce, které chcete nastavit.
- **2** Zvolte Předsazená interpunkce latinky z nabídky palety Odstavec. Zaškrtnutí označuje, že je volba vybraná.

*Poznámka: Když použijete volbu Předsazená interpunkce latinky, dvoubytové interpunkční znaky, které jsou k dispozici v čínských, japonských a korejských písmech, nebudou ve vybraném rozsahu touto volbou ovlivněny. Místo toho použijte buď volbu Standardní Burasagari nebo Silné Burasagari. Tyto volby jsou dostupné pouze v případě, že v předvolbách Text je vybraná volba Zobrazit volby asijského textu.*

#### **Viz také**

["Nastavení volby burasagari" na stránce 452](#page-458-0)

["Zobrazení a nastavení voleb asijského textu" na stránce 445](#page-451-0)

# **Nastavení automatického dělení slov**

Nastavení, která zvolíte pro dělení slov, mají vliv na vodorovné mezery v řádcích a na estetický vzhled textu na stránce. Volby dělení slov určují, zda se slova mohou dělit, a pokud ano, která rozdělení jsou přípustná.

- **1** Chcete-li použít automatické dělení slov, proveďte libovolný z následujících úkonů:
	- Abyste zapnuli nebo vypnuli automatické dělení slov, vyberte nebo odznačte volbu Dělit slova v panelu Odstavec.
	- Chcete-li aplikovat dělení slov jen na určité odstavce, nejdříve vyberte pouze ty odstavce, které chcete ovlivnit.
	- Chcete-li zvolit slovník pro dělení slov, zvolte jazyk z nabídky Jazyk dole v panelu Znaky.
- **2** Chcete-li nastavit volby, zvolte Dělení z nabídky panelu Odstavec a nastavte následující volby:

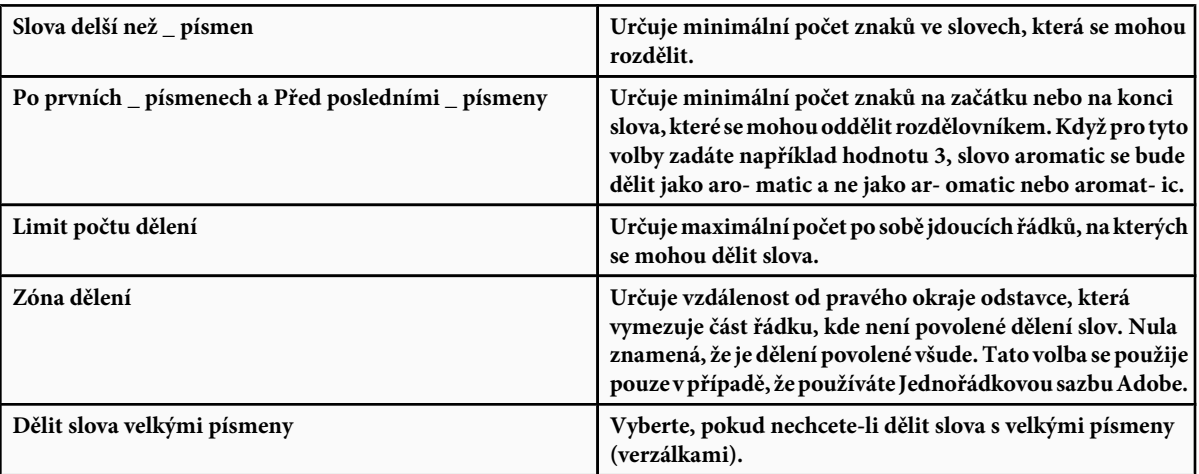

*Poznámka: Nastavení dělení slov se vztahuje jen na znaky latinkového písma; dvoubytové znaky, které se vyskytují v čínských, japonských a korejských písmech, nejsou těmito volbami ovlivněny.*

# **Zabránění rozdělení slov**

Rozdělení slov na konci řádků můžete zabránit – například u vlastních jmen nebo u slov, která by po rozdělení mohla mít zavádějící smysl. Můžete také zachovat více slov nebo skupin slov pohromadě – například skupinu iniciál a příjmení.

- **1** Vyberte znaky, které nechcete rozdělit.
- **2** Z nabídky panelu Znaky zvolte Bez rozdělení.

*Poznámka: Pokud aplikujete volbu Bez rozdělení na příliš mnoho sousedících znaků, může se text zalomit uprostřed slova.*

#### **Metody sazby**

Vzhled textu na stránce závisí na složitém procesu interakcí, kterému se říká *sazba*. S použitím nastavených mezer slov, mezer znaků, měřítka glyfů a voleb dělení slov aplikace Adobe vyhodnotí možná místa zalomení řádků a vybere taková místa, která nejlépe vyhovují zadaným parametrům.

Můžete zvolit jednu ze dvou metod sazby: víceřádkovou sazbu Adobe a jednořádkovou sazbu Adobe. Obě metody vyhodnocují možná místa zalomení řádků a vybírají taková místa, která nejlépe vyhovují volbám dělení slov a zarovnání, které jste zadali pro příslušný odstavec. Metoda sazby ovlivňuje pouze vybraný odstavec nebo odstavce, takže můžete pro různé odstavce snadno nastavit různé metody sazby.

#### **Víceřádková sazba**

Víceřádková sazba bere v úvahu řadu míst pro zalomení v určitém rozsahu řádků a může proto optimalizovat předcházející řádky odstavce, aby se vyloučila zvlášť nevhodná následující zalomení řádků.

Víceřádková sazba přistupuje k sazbě tak, že určí místa možného zalomení řádků, vyhodnotí je a přiřadí jim vážené ohodnocení na základě následujících pravidel:

- Pro text zarovnaný doleva, doprava nebo na střed se dává přednost řádkům, které dosahují blíže k pravé straně, a ty dostanou méně záporných bodů.
- Pro text zarovnaný do bloku je nejdůležitější rovnoměrnost mezer mezi znaky a slovy.
- Dělení slov se pokud možno neprovádí.

#### **Jednořádková sazba**

Jednořádková sazba nabízí tradiční přístup k sazbě textu po jednotlivých řádcích. Tato volba je užitečná, pokud chcete ručně určovat, kde se mají řádky zalomit. Jednořádková sazba používá při výběru místa pro zalomení řádku následující pravidla:

- Delším řádkům se dává přednost před kratšími řádky.
- V textu zarovnaném do bloku se před dělením slov dává přednost zúžení nebo rozšíření mezer mezi slovy.
- V textu, který není zarovnaný do bloku, je dělení slov lepší než zúžení nebo rozšíření mezer mezi písmeny.
- Pokud se musí upravit mezery, je zúžení lepší než rozšíření.

Chcete-li zvolit jednu z těchto metod, vyberte ji z nabídky panelu Odstavec. Chcete-li aplikovat vybranou metodu na všechny odstavce, nejdříve vyberte textový objekt; chcete-li metodu aplikovat pouze na aktuální odstavec, nejdříve vložte textový kurzor do příslušného odstavce.

# **Vytváření textových efektů**

# **O textových efektech**

S textem můžete provést různé operace, abyste změnili jeho vzhled. Můžete například text pokřivit, převést text na tvary nebo přidat k textu vržený stín. Jedním z nejsnadnějších způsobů, jak vytvářet textové efekty, je přehrávání výchozích akcí Textové efekty, které se dodávají s Photoshopem, na textovou vrstvu. Tyto efekty budou dostupné, když zvolíte Textové efekty z nabídky palety Akce.

#### **Viz také**

["Spuštění akce pro soubor" na stránce 627](#page-633-0)

# **Vytvoření a úpravy textu na cestě**

Můžete zadat text, který natéká podél okraje cesty, vytvořené nástrojem pero nebo nástrojem tvaru.

Když zapíšete text podél cesty, je směr jeho natékání určen pořadím, ve kterém se k cestě přidávaly body. Napíšete-li na cestu vodorovný text, budou písmena kolmá k účaří. Napíšete-li na cestu svislý text, bude orientace textu paralelní s účařím.

Při přesunu cesty nebo změně jejího tvaru se text přizpůsobí novému umístění nebo tvaru cesty.

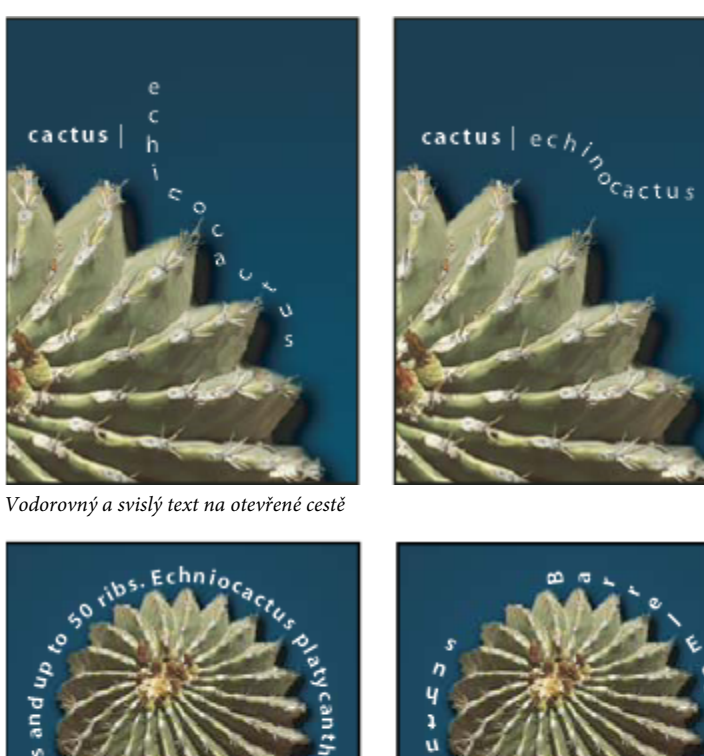

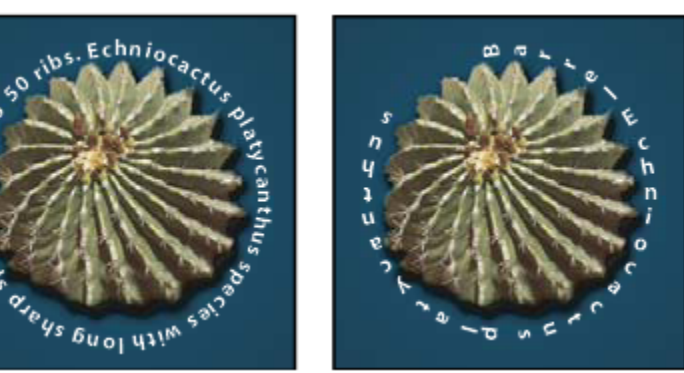

*Vodorovný a svislý text na uzavřené cestě vytvořené nástrojem tvaru*

# **Viz také**

**17m** de

["Kreslení tvarů a cest" na stránce 367](#page-373-0)

["Posunutí účaří" na stránce 431](#page-437-0)

#### **Vytvoření textu podél cesty**

- **1** Proveďte jeden z následujících úkonů:
	- Vyberte nástroj vodorovný text $\mathbf T$ nebo nástroj svislý text  $\mathbf T$ .
	- Vyberte nástroj vodorovná textová maska $\widetilde{W}$ nebo svislá textová maska  $\widetilde{\mathbb{H}^n}$
- **2** Umístěte ukazatel tak, že značka pro účaří textového nástroje  $\neq$  bude na cestě, a klepněte. Po klepnutí se na cestě objeví blikající textový kurzor.

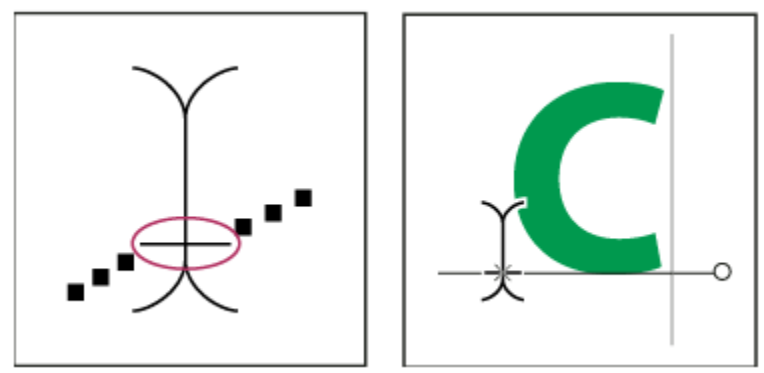

*Značka pro účaří textového nástroje (vlevo) a textový nástroj se značkou pro účaří na cestě (vpravo)*

**3** Zapište text. Vodorovný text se objeví podél cesty, kolmo k účaří. Svislý text se objeví podél cesty, paralelně s účařím.

*Svislé zarovnání textu na cestě můžete nastavit pomocí volby Posun účaří v paletě Znaky. Zadejte například do pole Posun účaří zápornou hodnotu, abyste posunuli text dolů.*

#### **Posunutí nebo převrácení textu na cestě**

- **1** Vyberte nástroj pro přímý výběr  $\uparrow$  nebo nástroj pro výběr cesty  $\uparrow$  a umístěte ho nad text. Ukazatel se změní na textový kurzor ve tvaru I se šipkou  $\check{I}$ .
	- Chcete-li text posunout, klepněte a přetáhněte text podél cesty. Dejte pozor, abyste netáhnuli přes cestu na opačnou stranu.
	- Chcete-li text převrátit na opačnou stranu cesty, klepněte a přetáhněte text přes cestu.

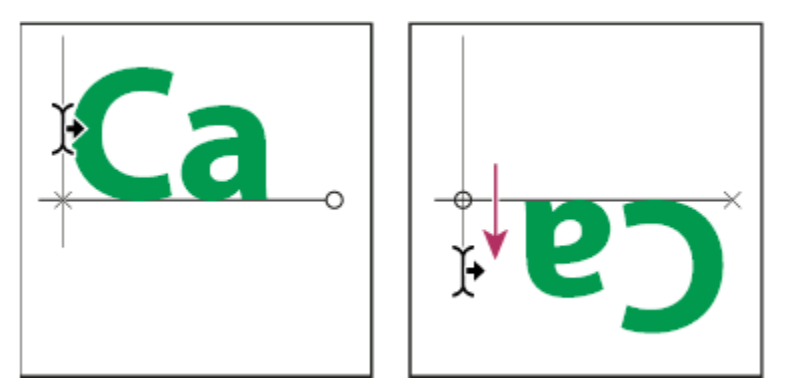

*Použití nástroje pro přímý výběr nebo nástroje pro výběr cesty k přemístění nebo převrácení textu na cestě*

*Chcete-li posunout text na druhou stranu cesty, aniž byste změnili směr textu, použijte volbu Posun účaří v paletě Znaky. Pokud jste například vytvořili text, který běží zleva doprava po vnějším okraji kružnice, můžete zadat do textového pole Posun účaří zápornou hodnotu, abyste posunuli text tak, že bude uvnitř kružnice.*

#### **Přemístění cesty s textem**

**1** Vyberte nástroj pro výběr cesty **+** nebo nástroj pro přesun **+** a pak klepněte a přetáhněte cestu do nové polohy. Pokud používáte nástroj pro výběr cesty, dejte pozor, aby se ukazatel nezměnil na I se šipkou  $J$ , protože pak byste posouvali text podél cesty.

#### **Změna tvaru cesty s textem**

- 1 Vyberte nástroj pro přímý výběr  $\cdot$ .
- **2** Klepněte na kotevní bod na cestě a použijte táhla ke změně tvaru cesty.

# **Pokřivení textu a odstranění pokřivení**

Text můžete pokřivit, abyste vytvořili speciální textový efekt. Můžete například text pokřivit do tvaru oblouku nebo vlny. Vybraný styl pokřivení je atributem textové vrstvy – styl pokřivení vrstvy můžete kdykoli změnit a tím upravit celkový tvar pokřivení. Pomocí voleb pokřivení můžete přesně nastavit orientaci a perspektivu efektu pokřivení.

*Poznámka: Nemůžete pokřivit textové vrstvy, ve kterých je použité umělé tučné písmo nebo písma, která nemají obrysová data (například bitmapová písma).*

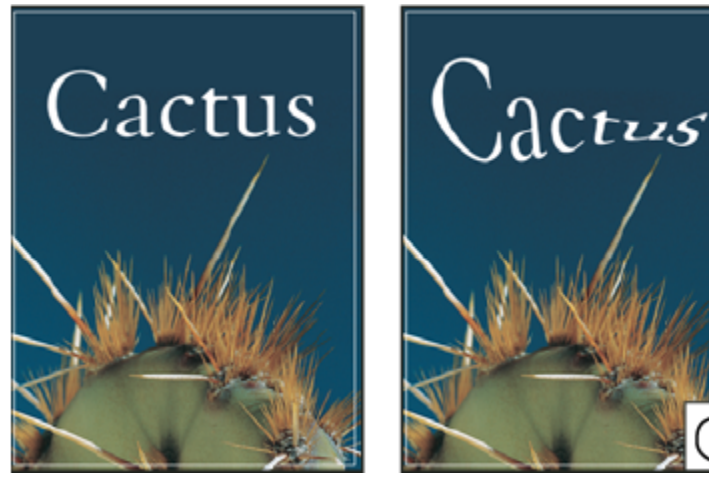

*Příklad pokřiveného textu se stylem Ryba*

#### **Viz také**

["Pokřivení položky" na stránce 223](#page-229-0)

#### **Pokřivení textu**

- **1** Vyberte textovou vrstvu.
- **2** Proveďte jeden z následujících úkonů:
	- Vyberte textový nástroj a klepněte na tlačítko Pokřivení  $\mathcal{I}$  v pruhu voleb.
	- Zvolte Vrstva > Textová vrstva > Pokřivit text. *Poznámka: K pokřivení textu v textové vrstvě můžete použít příkaz Pokřivit. Zvolte Úpravy > Transformovat > Pokřivit.*
- **3** Zvolte styl pokřivení z rozbalovací nabídky Styl.
- **4** Vyberte orientaci efektu pokřivení Vodorovně nebo Svisle.
- **5** Pokud chcete, zadejte hodnoty pro další volby pokřivení:
	- Prohnutí určuje míru pokřivení aplikovaného na vrstvu.
	- Vodorovná deformace a Svislá deformace, chcete-li na pokřivení aplikovat perspektivu.

#### **Odstranění pokřivení textu**

- **1** Vyberte textovou vrstvu, na kterou je aplikované pokřivení.
- **2** Vyberte textový nástroj a klepněte na tlačítko Pokřivení  $\mathbf{1}$  v pruhu voleb nebo zvolte Vrstva > Textová vrstva > Pokřivit text.
- **3** Z rozbalovací nabídky Styl zvolte Žádný a klepněte na OK.

# **Vytvoření pracovní cesty z textu**

Se znaky textu můžete pracovat jako s vektorovými tvary, když je převedete na pracovní cestu. *Pracovní cesta* je dočasná cesta, která se objeví v paletě Cesty, a ohraničuje obrys určitého tvaru. Když z textové vrstvy vytvoříte pracovní cestu, můžete ji uložit a manipulovat s ní stejně jako s jakoukoli jinou cestou. Znaky tvořící cestu nemůžete upravovat jako text; ale původní textová vrstva zůstane nedotčená a upravitelná.

**1** Vyberte textovou vrstvu a zvolte Vrstva > Textová vrstva > Vytvořit pracovní cestu.

*Poznámka: Pracovní cestu nemůžete vytvořit z písem, která nemají obrysová data (například z bitmapových písem).*

#### **Viz také**

["Segmenty, součásti a body cesty" na stránce 380](#page-386-0)

## **Převedení textu na tvary**

Když text převedete na tvary, textová vrstva se nahradí vrstvou s vektorovou maskou. Vektorovou masku můžete upravovat a můžete aplikovat styly na vrstvu; znaky ve vrstvě ale nemůžete upravovat jako text.

**1** Vyberte textovou vrstvu a zvolte Vrstva > Textová vrstva > Převést na tvar.

*Poznámka: Tvary nemůžete vytvořit z písem, která nemají obrysová data (například z bitmapových písem).*

#### **Viz také**

["Kreslení tvarů a cest" na stránce 367](#page-373-0)

#### **Vytvoření výběru ve tvaru textu**

Když použijete nástroj vodorovná textová maska nebo svislá textová maska, vytvoříte výběr ve tvaru textu. Textové výběry se objeví v aktivní vrstvě a můžete je přesouvat, kopírovat, vyplňovat nebo vytahovat stejně jako kterýkoli jiný výběr.

- **1** Vyberte vrstvu, ve které se má výběr objevit. Nejlepších výsledků dosáhnete, když výběr ve tvaru textu vytvoříte v normální vrstvě obrazu, ne v textové vrstvě. Pokud chcete hranici textového výběru vyplnit nebo vytáhnout, vytvořte ji v nové prázdné vrstvě.
- **2** Vyberte nástroj vodorovná textová maska nebo svislá textová maska nebo svislá textová maska nebo svislá textová maska nebo svislá textová maska nebo svislá textová maska nebo svislá textová maska nebo svislá textová ma
- **3** Vyberte další volby pro text a zadejte text do vybraného bodu nebo do ohraničovacího rámečku.

Při zadávání textu se nad aktivní vrstvou objeví červená maska. Po klepnutí na tlačítko Potvrdit se v obrazu v aktivní vrstvě objeví hranice textového výběru.

## **Přidání vrženého stínu k textu**

Přidejte vržený stín, aby text v obraze získal hloubku.

- **1** V paletě Vrstvy vyberte vrstvu obsahující text, ke kterému chcete přidat vržený stín.
- **2** Klepněte na tlačítko Styl vrstvy  $f \times$  dole v paletě Vrstvy a ze seznamu, který se objeví, zvolte Vržený stín.
- **3** Dialogové okno Styl vrstvy umístěte pokud možno tak, abyste viděli vrstvu i její vržený stín.
- **4** Nastavení upravte podle svého vkusu. Můžete změnit různé aspekty stínu, zahrnující způsob, jakým se prolíná s vrstvami ležícími pod ním, jeho krytí (do jaké míry skrz něj prosvítají vrstvy ležící pod ním), úhel světla a jeho vzdálenost od textu nebo objektu.
- **5** Když jste s vrženým stínem spokojeni, klepněte na OK.
	- *Chcete-li stejné nastavení vrženého stínu použít v jiné vrstvě, přetáhněte vrstvu Vržený stín v paletě Vrstvy na jinou vrstvu. Když uvolníte tlačítko myši, Photoshop aplikuje atributy vrženého stínu na tuto vrstvu.*

#### **Viz také**

["O efektech a stylech vrstev" na stránce 308](#page-314-0)

## **Vyplnění textu obrazem**

Text můžete vyplnit obrazem aplikováním ořezové masky na vrstvu obrazu umístěnou nad textovou vrstvou v paletě Vrstvy.

- **1** Otevřete soubor obsahující obraz, který má být vidět skrz text.
- **2** V panelu nástrojů vyberte nástroj vodorovný text  $\Gamma$  nebo nástroj svislý text  $\Gamma$ .
- **3** Klepněte na štítek Znaky, abyste posunuli paletu Znaky do popředí, nebo zvolte Okna > Znaky, pokud tato paleta není otevřená.
- **4** V paletě Znaky vyberte písmo a další textové atributy pro text. Velká tučná písmena jsou v tomto případě nejvhodnější.
- **5** Klepnutím umístěte v okně dokumentu textový kurzor a napište požadovaný text. Až budete s textem spokojení, stiskněte Ctrl +Enter (Windows) nebo Apple+Return (Mac OS).
- **6** Klepněte na záložku Vrstvy, abyste posunuli paletu Vrstvy do popředí, nebo zvolte Okna > Vrstvy, pokud tato paleta není otevřená.
- **7** (Volitelně) Je-li vrstva obrazu vrstvou pozadí, převeďte ji na normální vrstvu poklepáním v paletě Vrstvy.

*Poznámka: Vrstvy pozadí jsou zamknuté a nelze s nimi v paletě Vrstvy pohybovat. K odemknutí vrstev pozadí je nutné je převést na normální vrstvy.*

- **8** (Volitelně) V dialogovém okně Nová vrstva můžete vrstvu přejmenovat. Klepnutím na OK zavřete dialogové okno a převedete obrazovou vrstvu.
- **9** V paletě Vrstvy přetáhněte vrstvu s obrazem tak, aby byla těsně nad textovou vrstvou.
- **10** Nechte vrstvu s obrazem vybranou a zvolte Vrstva > Vytvořit ořezovou masku. Obraz se objeví uvnitř textu.
- **11** Vyberte nástroj přesun  $\blacktriangleright_{\text{th}}$  a pak přetažením obrazu nastavte jeho umístění uvnitř textu.
	- *Chcete-li přemístit text místo obrazu, vyberte textovou vrstvu v paletě Vrstvy, a pak k přesunu textu použijte nástroj pro přesun.*

## <span id="page-451-0"></span>**Viz také**

["Maskování vrstev ořezovými maskami" na stránce 333](#page-339-0)

["Zadávání textu" na stránce 413](#page-419-0)

# **Asijský text**

# **O asijském textu**

Photoshop nabízí několik voleb pro práci s čínským, japonským a korejským textem. Znakům v asijských písmech se často říká *dvoubytové znaky*.

*Poznámka: Váš operační systém musí podporovat jazyky, ve kterých chcete pracovat. Další informace můžete dostat od výrobce svého systémového softwaru.*

## **Zobrazení a nastavení voleb asijského textu**

V jiných verzích Photoshopu než čínské, japonské a korejské jsou standardně skryté volby pro asijský text, které se objevují v paletě Znaky a Odstavec. Chcete-li v těchto verzích Photoshopu zobrazovat a nastavovat volby pro čínský, japonský a korejský text, musíte v dialogovém okně Předvolby vybrat Zobrazit volby asijského textu. Můžete také určit, jak se zobrazují názvy písem – v angličtině nebo v původním jazyce.

- **1** Zvolte Úpravy > Předvolby > Text (Windows) nebo Photoshop > Předvolby > Text (Mac OS).
- **2** Vyberte následující volby:

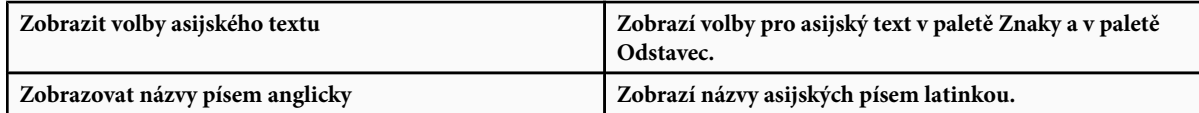

# **Zmenšení mezer kolem znaků v asijském textu**

*Tsume* zmenšuje mezery kolem znaku o určenou hodnotu v procentech. Samotný znak se nezúží ani nerozšíří. Místo toho se zmenší mezera mezi ohraničovacím rámečkem znaku a rámečkem em. Když se ke znaku přidá tsume, zmenší se mezery po obou stranách znaku o stejnou hodnotu v procentech.

- **1** Vyberte znaky, které chcete upravit.
- **2** V paletě Znaky zadejte nebo vyberte hodnotu Tsume v procentech. Čím vyšší hodnota, tím více se mezery mezi znaky zúží. Při 100 % (což je maximální hodnota) není mezi ohraničovacím rámečkem znaku a jeho rámečkem em žádná mezera.

# **Určení způsobu měření prokladu v asijském textu**

- **1** Vyberte odstavce, které chcete upravit.
- **2** Zvolte volbu prokladu z nabídky panelu Odstavec.

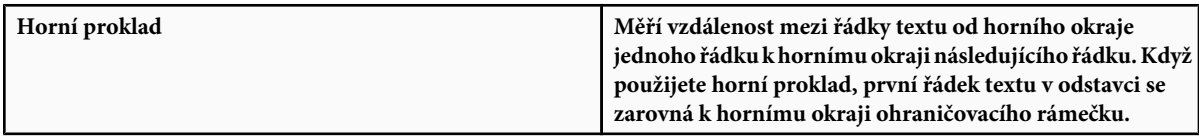

<span id="page-452-0"></span>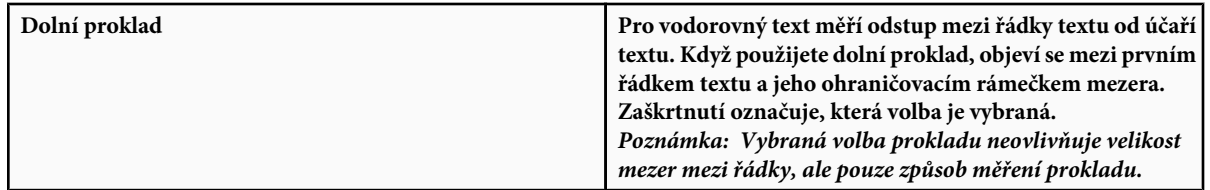

# **Používání tate-chu-yoko**

*Tate-chu-yoko* (také zvaný *kumimoji* a *renmoji*) je blok vodorovného textu, umístěný mezi svislými řádky textu. Použitím tate-chu-yoko se usnadní čtení znaků s poloviční šířkou, jako jsou čísla, data a krátká cizí slova ve svislém textu.

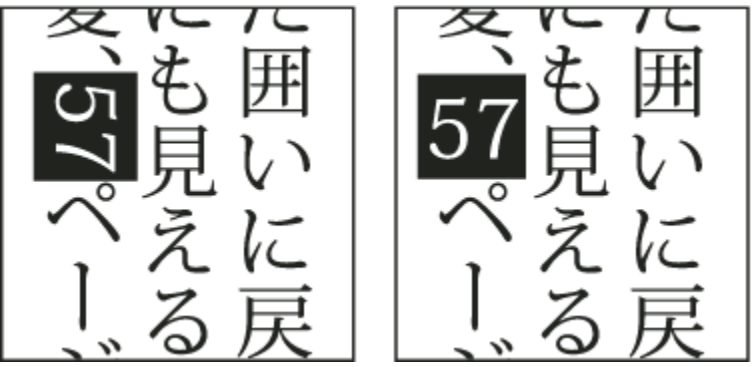

*Číslice bez tate-chu-yoko (vlevo) v porovnání s číslicemi otočenými pomocí tate-chu-yoko (vpravo)*

- **1** Vyberte znaky, které chcete natočit.
- **2** Zvolte Tate-Chu-Yoko z nabídky palety Znaky. Zaškrtnutí označuje, že je volba zapnutá.

*Poznámka: Použití tate-chu-yoko nebrání úpravám a formátování textu; otočené znaky můžete upravovat a aplikovat na ně volby formátování stejně jako na jiné znaky.*

# **Zarovnání asijských znaků**

*Mojisoroe* je zarovnání znaků v asijském textu. Když řádek textu obsahuje různé velikosti znaků, můžete určit, jak se text zarovná vzhledem k největším znakům v řádku: nahoru, na střed nebo dolů v rámečku em (doprava, na střed a doleva pro svislé rámečky), na latinkové účaří nebo nahoru nebo dolů v rámečku ICF (doprava nebo doleva pro svislé rámečky). *ICF* je prostor, kam lze umístit znaky.

<span id="page-453-0"></span>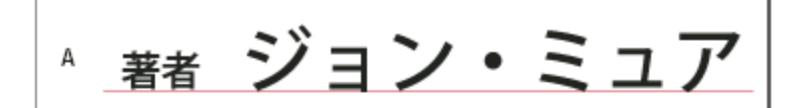

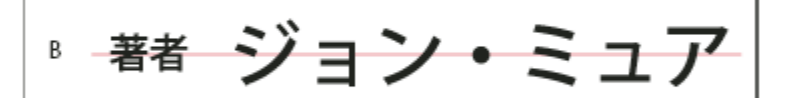

# C

*Volby zarovnání znaků*

*A. Malé znaky zarovnané dolů B. Malé znaky zarovnané na střed C. Malé znaky zarovnané nahoru*

**1** Zvolte volbu z podnabídky Zarovnání znaků v nabídce panelu Znaky:

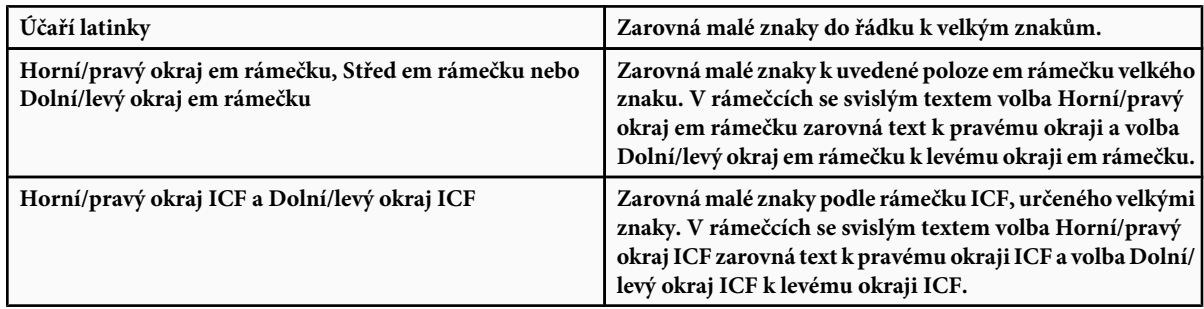

## **Nastavení podtržení vlevo a vpravo pro asijský text**

- **1** Vyberte svislý text.
- **2** Zvolte buď Podtržení vlevo nebo Podtržení vpravo z nabídky palety Znaky.

# **Nastavení atributů asijských písem OpenType**

Asijská písma OpenType mohou obsahovat mnoho funkcí, které nejsou dostupné v současných písmech PostScript a TrueType. Obvykle je nejlepší použít libovolné řezy Open Type písem KozMinPro a KozGoPro. Tato písma mají největší kolekci glyfů z asijských písem, která dodává Adobe.

- **1** S vybraným textovým nástrojem proveďte jeden z následujících úkonů:
	- Na stávající textové vrstvě vyberte znaky nebo textové objekty, na které chcete nastavení aplikovat.
	- Klepnutím do obrazu vytvořte novou textovou vrstvu.
- **2** V paletě Znaky zkontrolujte, že je vybrané asijské písmo OpenType.
- **3** Z nabídky palety Znaky zvolte volbu Open Type.
- **4** Zapněte vstupní metodu MSIME (Windows) nebo Kotoeri (Mac OS). Proveďte jeden z následujících úkonů:
	- (Windows) Z nabídky Start zvolte Programy > Příslušenství > Systémové nástroje > Mapa znaků.
- (Mac OS) Vyberte vstupní metodu Kotoeri tím, že zvolíte Zobrazit paletu znaků z nabídky Kotoeri.
- (Mac OS) Z rozbalovací nabídky klávesnic na pravé straně pruhu nabídek zvolte Zobrazit paletu znaků. *Poznámka: (Mac OS) Pokud se v pruhu nabídek nezobrazuje nabídka klávesnic, zvolte z nabídky Apple > Předvolby systému > Národní volby > Klávesnice a vyberte volby Paleta znaků a Zobrazit nabídku klávesnic v řádku nabídek.*
- **5** Proveďte jeden z následujících úkonů:
	- (Windows) V okně Mapa znaků vyberte volbu Podrobné zobrazení, z nabídky Seskupit podle zvolte Vše a pak z nabídky Znaková sada zvolte Unicode.

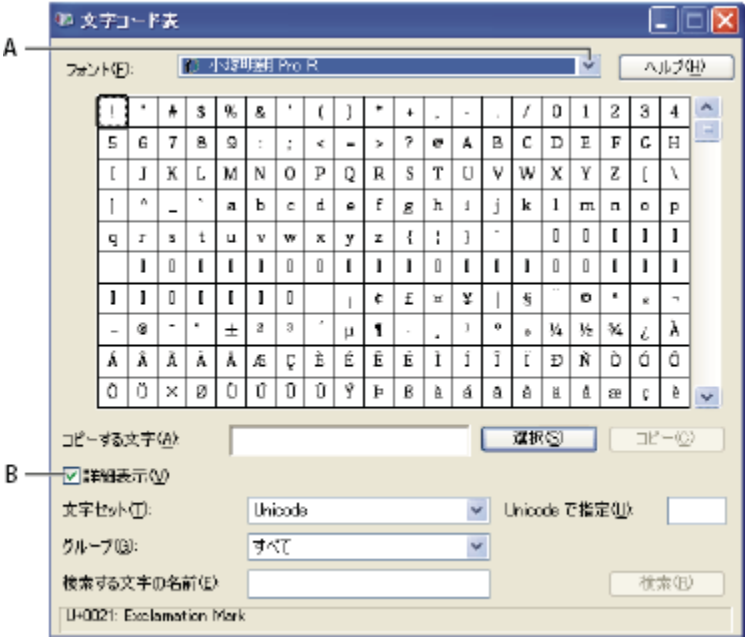

*Mapa znaků*

*A. Nabídka písem B. Zaškrtávací pole Podrobné zobrazení*

• (Mac OS) V paletě znaků Kotoeri vyberte Glyf z nabídky Zobrazení.

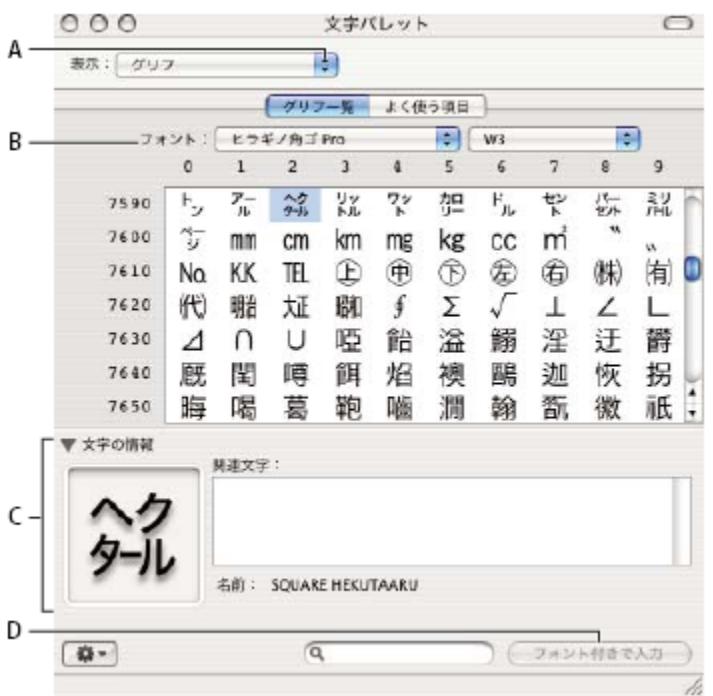

*Paleta znaků Kotoeri*

*A. Nabídka Zobrazení B. Nabídka písem C. Informace znaků D. Tlačítko Vložit s písmem*

- **6** Z nabídky Písmo zvolte asijské písmo OpenType.
- **7** Proveďte jeden z následujících úkonů:
	- (Windows) Vyberte znak, který chcete použít, klepněte na Vybrat, klepněte na Kopírovat a pak znak vložte do Photoshopu.
	- (Mac OS) Poklepejte na znak, který chcete použít. Tím ho vložíte do dokumentu.

# **Asijské volby OpenType**

V závislosti na písmu mohou být k dispozici další volby Open Type. **Japonské 78** Nahradí standardní glyf variantou jp78 glyfu.

**Japonské expert** Nahradí standardní glyf expertní variantou glyfu.

**Japonské tradiční** Nahradí standardní glyf tradiční variantou glyfu.

**Proporcionální metriky** Nahradí glyf poloviční šířky a plné šířky proporcionálním glyfem.

**Kana** Nahradí standardní glyf kana vodorovně optimalizovaným glyfem kana pro vodorovnou sazbu. Rozdíly jsou ale často velmi malé.

**Latinková kurzíva** Nahradí standardní proporcionální glyf glyfem kurzívy.

#### **Viz také**

["Používání vlastností OpenType" na stránce 427](#page-433-0)

# **Výběr sady mojikumi**

*Mojikumi* určuje pro sazbu japonského textu rozestupy japonských znaků, latinkových znaků, interpunkce, speciálních znaků, začátků řádku, konců řádku a čísel. Photoshop obsahuje několik předdefinovaných sad mojikumi podle japonské oborové normy (JIS) X 4051-1995.

**1** Zvolte volbu z rozbalovací nabídky Mojikumi v paletě Odstavec:

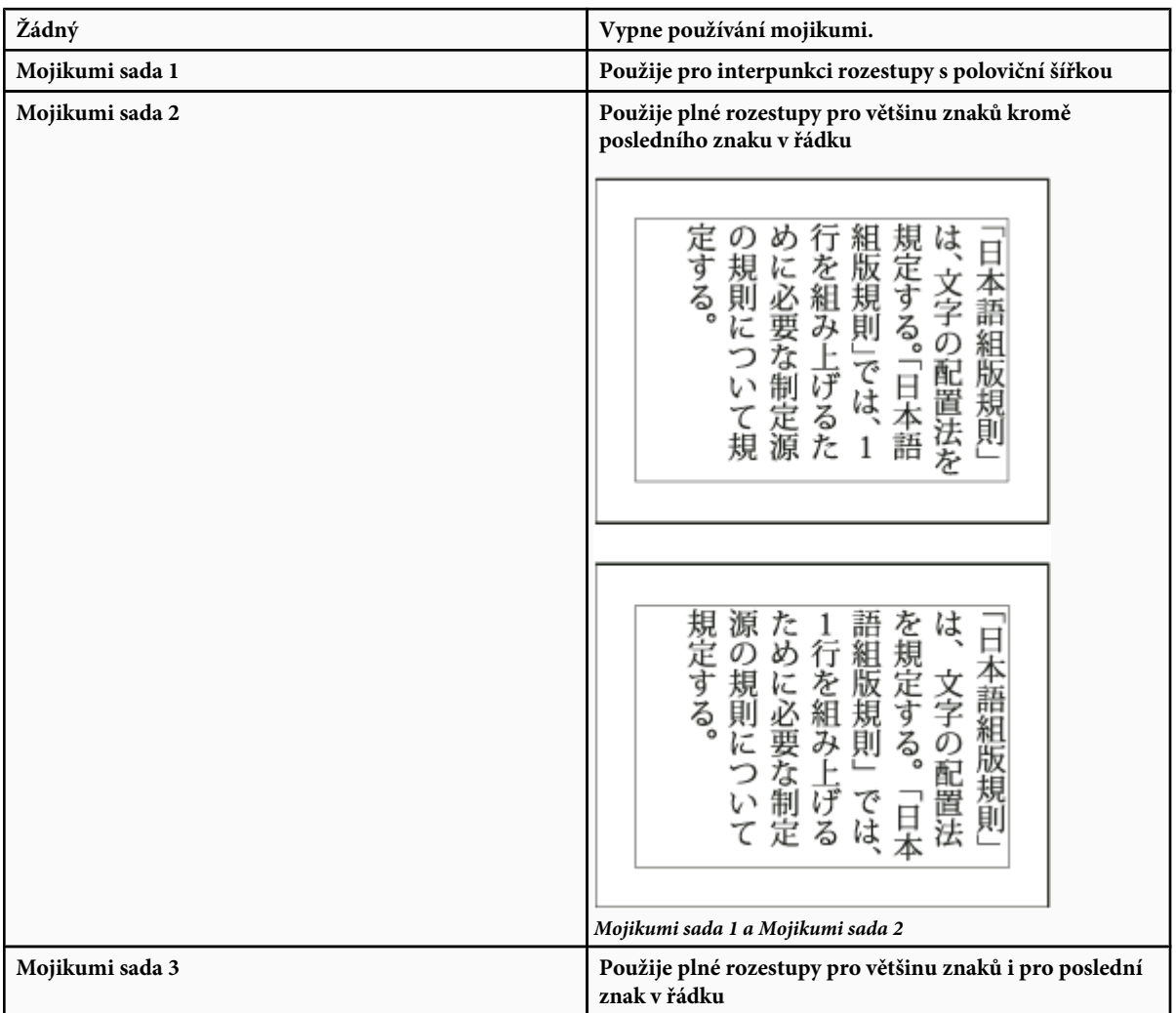

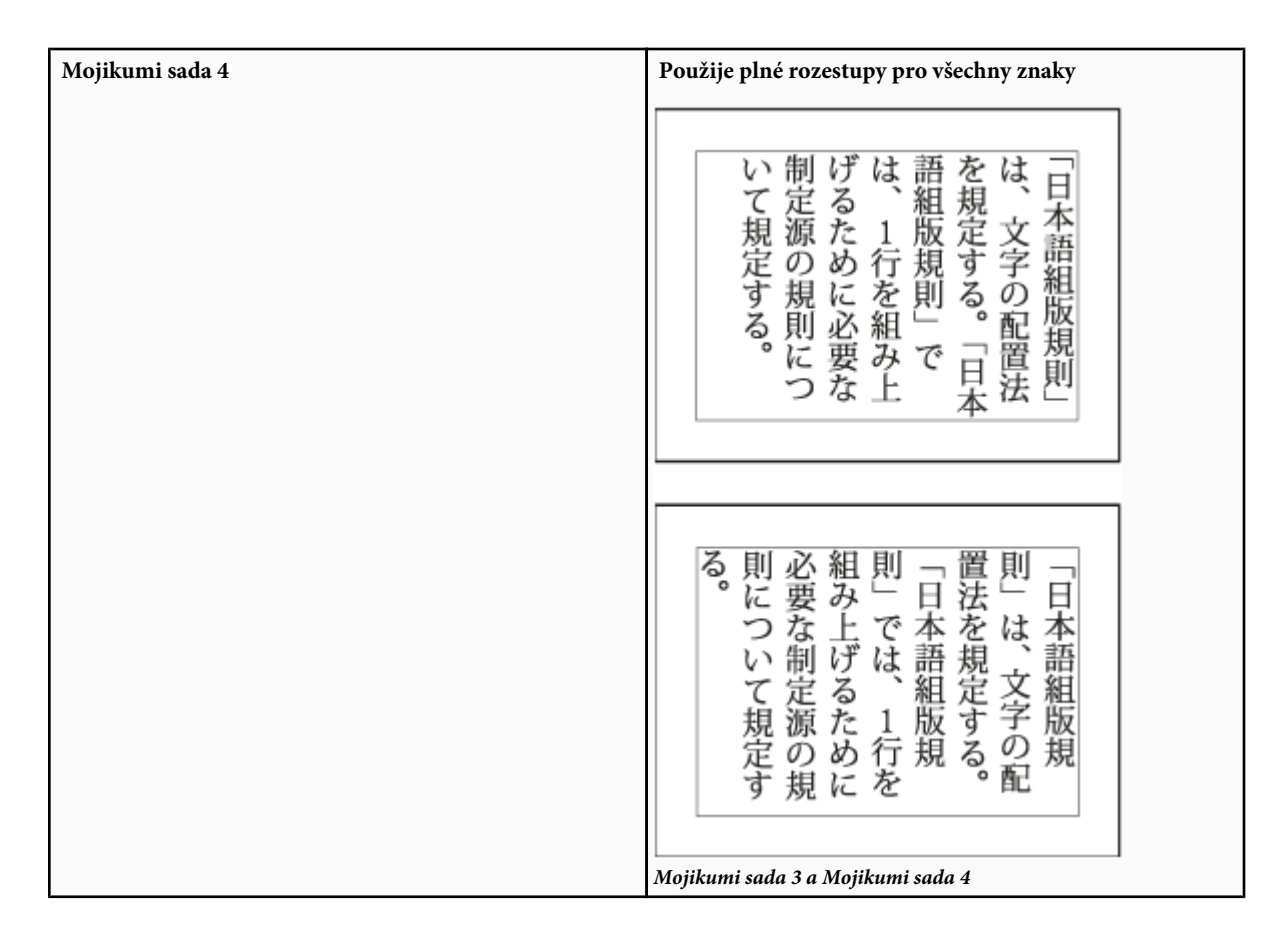

# **Volba nastavení kinsoku shori pro odstavec**

*Kinsoku shori* určuje zalomení řádků pro japonský text. Znakům, které nemohou být na začátku nebo na konci řádku, se říká znaky *kinsoku*. Photoshop obsahuje zkrácenou a úplnou sadu znaků kinsoku podle japonské oborové normy (JIS) X 4051-1995. Zkrácené sady kinsoku vynechávají symboly dlouhých samohlásek a malé znaky hiragana.

**1** V paletě Odstavec vyberte volbu z rozbalovací nabídky Kinsoku Shori:

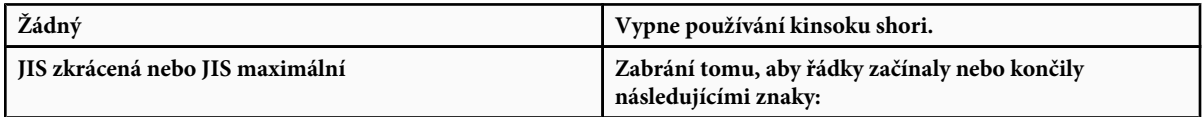

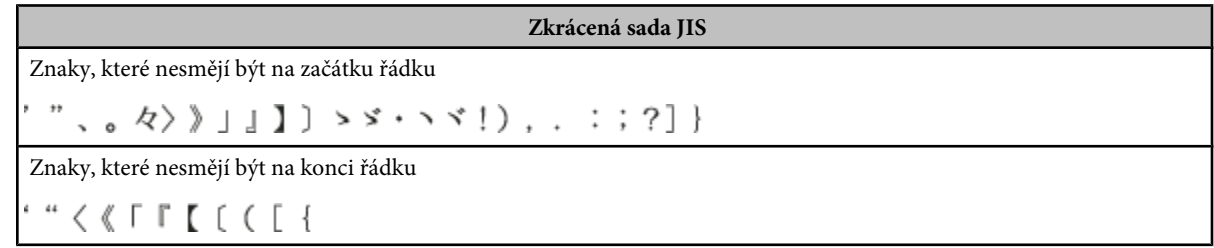

<span id="page-458-0"></span>**Úplná sada JIS** Znaky, které nesmějí být na začátku řádku !), . : : ?] }  $\mathfrak{e} -$  ' "%  $\mathbb{C} \mathbb{F}$ ,  $\mathfrak{e} \wedge \mathfrak{f}$  }  $\mathfrak{z}$  ] あいうえおつやゆよわ  $\rightarrow$   $\rightarrow$   $\rightarrow$ アイウェオツヤュヨワカケ Znaky, které nesmějí být na konci řádku  $($  [ { £ § ' "  $\lt$   $\lt$   $\ulcorner$   $\ulcorner$   $\ulcorner$   $\lceil$   $\lceil$   $\l$ 

# **Nastavení volby burasagari**

*Burasagari* umožňuje, aby jednobytové tečky, dvoubytové tečky, jednobytové čárky a dvoubytové čárky byly až za okrajem ohraničovacího rámečku odstavce.

- **1** V panelu Odstavec zvolte Burasagari z nabídky panelu.
- **2** Vyberte volbu z podnabídky:

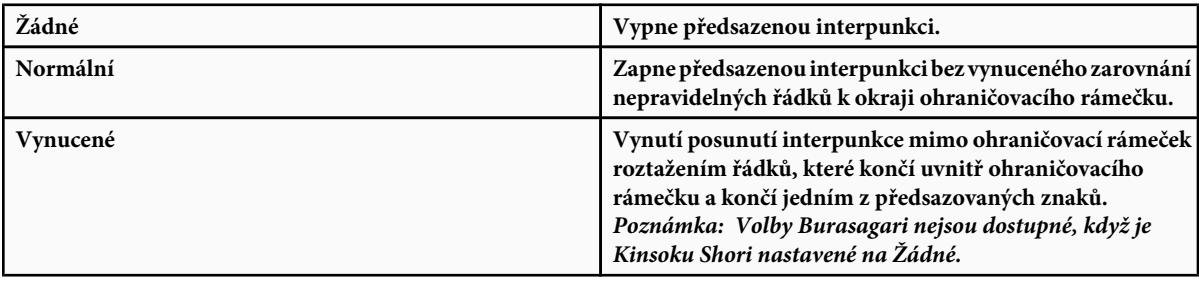

# **Kapitola 15: Ukládání a export obrazů**

Adobe Photoshop podporuje velké množství formátů souborů a vyhovuje tak různorodým požadavkům na výstup. Obrazy můžete ukládat a exportovat do všech těchto formátů. Dále můžete využít speciálních vlastností Photoshopu a přidávat do souborů informace, nastavovat vícestránkový návrh a umísťovat obrazy do jiných aplikací.

# **Ukládání obrazů**

# **Ukládání obrazových souborů**

Grafické formáty souborů se liší způsobem reprezentace obrazových dat (jako obrazové body nebo vektory), způsobem komprese a tím, které z možností Photoshopu podporují. Chcete-li zachovat všechny vlastnosti upravovaného obrazu, které poskytuje Photoshop (vrstvy, efekty, masky, styly a podobně), je nejlepší uložit kopii obrazu ve formátu Photoshop (PSD). Podobně jako většina formátů souborů i formát PSD podporuje soubory pouze do velikosti 2 GB. Pokud ve Photoshopu pracujete se soubory dokumentů většími než 2 GB, můžete takový obraz uložit v novém formátu velkého dokumentu (PSB), ve formátu Photoshop holý (pouze obrazy sloučené do jedné vrstvy) nebo TIFF (jen do velikosti 4 GB).

*Poznámka: Soubory větší než 2 GB podporuje také formát DICOM.*

Obrazy se 16 bity na kanál můžete uložit pomocí příkazu Uložit jako pouze v těchto formátech: Photoshop, Photoshop PDF, Photoshop holý, formát velkého dokumentu (PSB), Cineon, PNG a TIFF. Při použití příkazu Uložit pro web a zařízení s obrazem se 16 bity na kanál Photoshop obraz automaticky převede ze 16 bitů na kanál na 8 bitů na kanál.

Obrazy se 32 bity na kanál můžete uložit pomocí příkazu Uložit jako pouze v těchto formátech: Photoshop, Formát velkého dokumentu (PSB), OpenEXR, Portable Bit Map, Radiance a TIFF.

Pro ukládání obrazů můžete používat následující příkazy: **Uložit** Uloží změny, které jste provedli v platném souboru. Soubor se uloží ve svém současném formátu.

**Uložit jako** Uloží obraz na jiné místo nebo s jiným názvem souboru. Příkaz Uložit jako umožňuje uložit obraz v jiném formátu nebo s jinými volbami.

**Zpřístupnit** Umožňuje ukládat různé verze souboru a ke každé z nich připojit komentář. Tento příkaz je k dispozici pro obraz spravovaný v pracovní ploše Version Cue. (Viz ["O Version Cue" na stránce 677.](#page-683-0))

*Při práci se souborem z projektu Adobe Version Cue jsou v titulním pruhu dokumentu uvedeny další informace o stavu souboru.*

**Uložit pro web a zařízení** Uloží optimalizovaný obraz pro web a zařízení.

#### **Viz také**

["O formátech souborů a kompresi" na stránce 473](#page-479-0)

# **Uložení souboru**

Můžete použít příkaz Uložit k uložení změn do současného souboru nebo příkaz Uložit jako k uložení nové verze současného soubor.

#### **Viz také**

["Duplikování obrazu" na stránce 41](#page-47-0)

["Uložení obrazu camera raw v jiném formátu" na stránce 95](#page-101-0)

#### **Uložení změn do aktuálního souboru**

**1** Zvolte Soubor > Uložit.

#### **Uložení souboru s jiným názvem, na jiné místo nebo v jiném formátu**

**1** Zvolte Soubor > Uložit jako.

*Poznámka: Zásuvný modul Camera Raw umí ukládat nezpracované obrazové soubory camera raw z fotoaparátu do různých formátů souboru, jako je například digitální negativ (DNG).*

**2** Zvolte formát z nabídky Formát.

*Poznámka: Pokud zvolíte formát, který nepodporuje všechny vlastnosti dokumentu, objeví se dole v dialogovém okně upozornění. Pokud se toto upozornění objeví, doporučujeme vám, abyste si uložili kopii souboru ve formátu Photoshopu nebo v jiném formátu, který podporuje všechna data obrazu.*

- **3** Zadejte název souboru a jeho umístění.
- **4** V dialogovém okně Uložit jako vyberte volby uložení.
- **5** Klepněte na Uložit.

Při ukládání v některých formátech souboru se objeví dialogové okno pro nastavení voleb.

*Chcete-li zkopírovat obraz bez uložení na pevný disk, použijte příkaz Duplikovat. Chcete-li uložit dočasnou verzi obrazu do paměti, použijte paletu Historie a vytvořte snímek obrazu.*

#### **Volby uložení souboru**

V dialogovém okně Uložit jako můžete nastavit mnoho různých voleb. Dostupnost voleb závisí na ukládaném obrazu a na vybraném formátu souboru. Pokud máte zapnutý Version Cue, jsou dostupné další volby, jako je možnost uložení alternativního souboru a zadávání poznámek k verzím.

**Jako kopii** Uloží kopii souboru a nechá současný soubor otevřený na pracovní ploše.

**Alfa kanály** Uloží spolu s obrazem informace alfa kanálů. Pokud tuto volbu vypnete, alfa kanály se z uloženého obrazu odstraní.

**Vrstvy** Zachová všechny vrstvy v obraze. Pokud je tato volba vypnutá nebo nedostupná, všechny viditelné vrstvy se sloučí do jedné vrstvy (v závislosti na vybraném formátu).

**Anotace** Uloží se souborem anotace, jako jsou lístky s poznámkami nebo zvukové anotace.

**Přímé barvy** Uloží s obrazem informace kanálů přímých barev. Pokud tuto volbu vypnete, přímé barvy se z uloženého obrazu odstraní.

**Použít nastavení kontrolního náhledu, ICC profil (Windows) nebo Vložit barevný profil (Mac OS)** Vytvoří dokument se správou barev. *Poznámka: Následující volby náhledu obrazu a přípony souboru jsou dostupné pouze v případě, že v oblasti Zpracování souborů v dialogovém okně Předvolby je pro Náhledy obrazů a Přidat příponu souboru vybraná volba Dotaz při ukládání.*

**Miniatura (Windows)** Uloží data miniatury souboru.

**Volby Náhledy obrazu (Mac OS)** Uloží data miniatury souboru. Miniatury se objeví v dialogovém okně Otevřít.

**Malými písmeny Přípona** Změní písmena přípony názvu souboru na malá.

**Volby Přípony souboru (Mac OS)** Určuje formát pro přípony souboru. Vyberte Přidat, chcete-li k názvu souboru připojit příponu formátu a Malými písmeny, chcete-li, aby přípona byla malými písmeny.

#### **Nastavení předvoleb ukládání souborů**

- **1** Proveďte jeden z následujících úkonů:
	- (Windows) Zvolte Úpravy > Předvolby > Zpracování souborů.
- (Mac OS) Zvolte Photoshop > Předvolby > Zpracování souborů.
- **2** Nastavte následující volby:

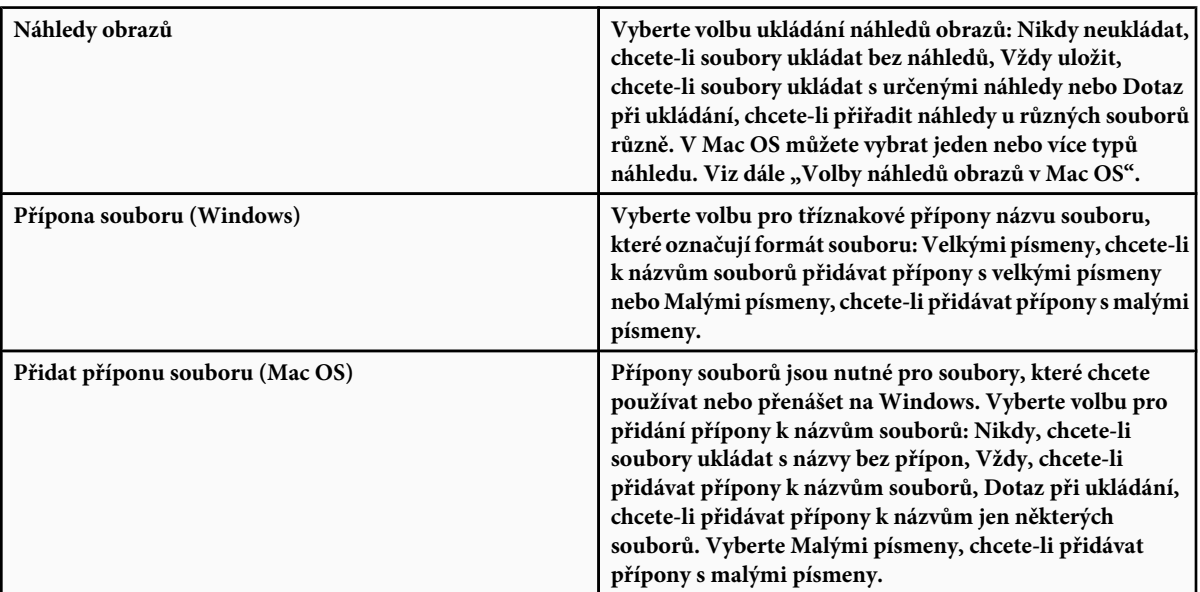

#### **Volby náhledů obrazů v Mac OS**

V Mac OS můžete vybrat jeden nebo více z následujících typů náhledů (abyste urychlili ukládání souborů a minimalizovali velikosti souborů, vyberte pouze ty náhledy, které potřebujete).

**Ikona** Použijí se náhledové ikony souborů na pracovní ploše.

**Plná velikost** Uloží verzi s rozlišením 72-ppi pro použití v aplikacích, které umí otevřít obrazy Photoshopu jen s nízkým rozlišením. Pro jiné soubory než EPS je to náhled PICT.

**Miniatura Macintosh** Zobrazí náhled v dialogovém okně Otevřít.

**Miniatura Windows** Uloží náhled, který umí systémy zobrazit Windows.

#### **Ukládání velkých dokumentů**

Photoshop podporuje dokumenty o délce libovolné strany obrazu až 300 000 obrazových bodů a nabízí tři formáty souboru pro ukládání dokumentů, jejichž některý rozměr je větší než 30 000 obrazových bodů. Uvědomte si, že většina ostatních aplikací, včetně verzí Photoshopu starších než Photoshop CS, neumí zpracovat soubory větší než 2 GB nebo obrazy s některým z rozměrů přesahujícím 30 000 obrazových bodů.

**1** Zvolte Soubor > Uložit jako a zvolte jeden z následujících formátů souboru:

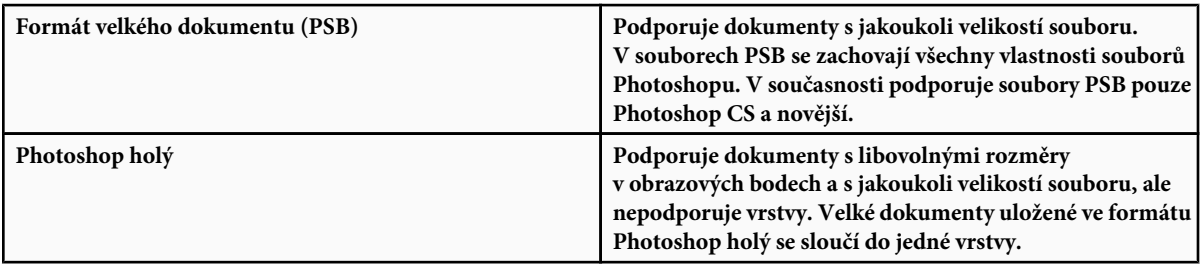

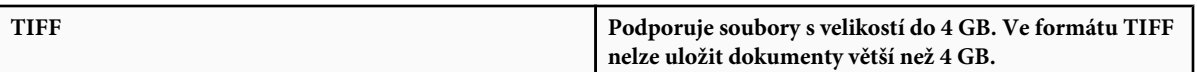

#### **Viz také**

["Formát velkého dokumentu" na stránce 476](#page-482-0)

["Formát Photoshop holý" na stránce 474](#page-480-0)

# **Testování obrazů Photoshopu pro mobilní zařízení s Adobe Device Central**

Program Device Central umožňuje uživatelům Photoshopu zobrazit náhled souborů Photoshopu tak, jak budou vypadat na různých mobilních zařízeních.

Profesionální grafici mohou vytvářet soubory Photoshopu speciálně pro mobilní zařízení a snadno je testovat. Uživatelé mohou ve Photoshopu vytvářet dokumenty pro specifické cílové zařízení.

Návrhář uživatelského rozhraní může například použít Photoshop pro vytváření maket. Tyto makety pak může testovat na různých telefonech, provést potřebné úpravy a předat vylepšené makety vývojářům.

# **Vytváření mobilního obsahu s programy Adobe Device Central a Photoshop**

- **1** Spusťte Photoshop.
- **2** Zvolte Soubor > Nový.
- **3** Klepnutím na Device Central zavřete dialogové okno ve Photoshopu a otevřete Device Central.
- **4** Vyberte typ obsahu.

Seznam Available Devices (Dostupná zařízení) vlevo se aktualizuje a zobrazí zařízení, která podporují vybraný typ obsahu.

**5** V seznamu Available Devices (Dostupná zařízení) vyberte jedno nebo více cílových zařízení (nebo vyberte sadu nebo jednotlivé zařízení v seznamu Device Sets (Sady zařízení)).

Device Central zobrazí seznam navrhovaných velikostí dokumentů v závislosti na zařízeních, která jste vybrali (pokud mají tato zařízení různé velikosti displejů). V závislosti na návrhu nebo obsahu, který vytváříte, můžete připravit samostatný mobilní dokument pro každou velikost displeje nebo se pokusit najít velikost vhodnou pro všechna zařízení. Když zvolíte druhý přístup, můžete jako společný jmenovatel použít nejmenší nebo největší navrhovanou velikost dokumentu. Můžete také dole v záložce určit vlastní velikost.

**6** Klepněte na Vytvořit.

Ve Photoshopu se otevře prázdný soubor PSD určené velikosti. Nový soubor má standardně nastavené následující parametry:

- Režim barvy: RGB/8bitové
- Rozlišení: 72 ppi
- Profil barev: sRGB IEC61966-2.1
- **7** Ve Photoshopu naplňte prázdný soubor PSD obsahem.
- **8** Až skončíte, vyberte Soubor > Uložit pro web a zařízení.
- **9** V dialogovém okně Uložit pro web a zařízení vyberte požadovaný formát a změňte další nastavení exportu podle potřeby.
- **10** Klepněte na Device Central.

V záložce Emulator v Device Central se zobrazí dočasný soubor s určeným nastavením exportu. Chcete-li pokračovat v testování, poklepejte na název jiného zařízení v seznamech Device Sets (Sady zařízení) nebo Available Devices (Dostupná zařízení).

- **11** Pokud potřebujete po zobrazení náhledu souboru v Device Central provést nějaké změny v souboru, vraťte se zpět do Photoshopu.
- **12** V dialogovém okně Uložit pro web a zařízení ve Photoshopu proveďte úpravy, například výběr jiného formátu nebo kvality pro export.
- **13** Chcete-li otestovat soubor znovu pomocí nových nastavení exportu, klepněte na tlačítko Device Central.
- **14** Až budete spokojeni s výsledky, v dialogovém okně Uložit pro web a zařízení ve Photoshopu klepněte na Uložit.

*Poznámka: Chcete-li z Photoshopu jednoduše otevřít Device Central (namísto vytvoření a testování souboru), vyberte Soubor > Device Central.*

Výukové video o vytváření obsahu pomocí Photoshopu a Device Central najdete na [http://www.adobe.com/go/vid0185\\_cz.](http://www.adobe.com/go/vid0185_cz)

# **Uložení souborů PDF**

#### **Ukládání souborů ve formátu Photoshop PDF**

Příkaz Uložit jako můžete použít k uložení obrazu RGB, v indexovaných barvách, CMYK, ve stupních šedi, v režimu bitová mapa, Lab nebo duplex do formátu Photoshop PDF. Protože dokument Photoshop PDF umí zachovat data Photoshopu, například vrstvy, alfa kanály, přímé barvy a anotace, můžete dokument otevřít a obrazy upravit ve Photoshopu CS2 nebo novějším. Formát PDF můžete využít také k uložení více obrazů do vícestránkového dokumentu nebo jako prezentaci snímků.

*Obraz můžete rychle uložit jako Photoshop PDF spuštěním akce Uložit jako Photoshop PDF na soubor. Tato akce bude dostupná, když zvolíte Produkce z nabídky palety Akce.*

Pro náročnější uživatele nabízí formát Photoshop PDF volby pro tvorbu dokumentu kompatibilního s PDF/X, což je důležité například při odeslání dokumentu do tisku. PDF/X (Portable Document Format Exchange) je podmnožinou formátu PDF, eliminující značnou část proměnných týkajících se barev, písem a přesahů, které způsobují problémy při tisku.

Rovněž lze určit volby zabezpečení pro omezení přístupu k PDF dokumentu. Nové 128bitové šifrování RC4 (Acrobat 6 a novější) má volbu umožňující uživatelům prohlížet metadata a miniatury v zabezpečeném dokumentu PDF pomocí Adobe Bridge.

Nastavení PDF můžete uložit jako přednastavení PDF pro tvorbu konzistentních souborů Photoshop PDF. Přednastavení a nastavení Adobe PDF jsou sdílena mezi komponentami Adobe Creative Suite, mezi které patří Photoshop, InDesign, Illustrator, GoLive a Acrobat.

*Uživatelé Adobe Creative Suite mohou najít více informací o sdílených nastaveních PDF pro aplikace Adobe Creative Suite v příručce PDF Integration Guide na CD Creative Suite.*

#### **Viz také**

- ["Vytvoření prezentace v PDF" na stránce 484](#page-490-0)
- ["Uložení přednastavení Adobe PDF" na stránce 463](#page-469-0)

#### **Uložení souboru ve formátu Photoshop PDF**

**1** Zvolte Soubor > Uložit jako a z nabídky Formát zvolte Photoshop PDF. Můžete také vybrat některou volbu v sekci Barvy, pokud chcete do souboru vložit barevný profil nebo použít profil určený příkazem Nastavení kontrolního náhledu. Rovněž lze vložit vrstvy, anotace, přímé barvy nebo alfa kanály. Klepněte na Uložit.

**2** V dialogovém okně Uložit Adobe PDF vyberte přednastavení Adobe PDF určující, zda bude soubor Photoshop PDF tisknut na stolní tiskárně nebo nátiskovém zařízení, poslán do komerční tiskárny, šířen elektronickou poštou, zobrazen na webu a tak dále. Další podrobnosti viz "Přednastavení Adobe PDF" na stránce 458.

Výběr přednastavení je nejsnadnější cestou k nastavení voleb pro soubor Photoshop PDF. Po výběru přednastavení vytvořte soubor Photoshop PDF klepnutím na Uložit PDF. Pokud chcete přidat volby zabezpečení nebo doladit volby uložení pro PDF, postupujte podle dalších kroků v této části.

- **3** (Volitelně) Výběrem z nabídek Standard a Kompatibilita určete pro PDF dokument souhlas s PDF/X a kompatibilitu s verzí Acrobatu. Další informace viz ["Úrovně kompatibility PDF" na stránce 460](#page-466-0).
- **4** (Volitelně) V levém panelu výběrem Všeobecné v dialogovém okně Uložit Adobe PDF nastavte obecné volby uložení PDF souboru. Podrobnosti o jednotlivých volbách viz ["Všeobecné volby Adobe PDF" na stránce 461.](#page-467-0)

*Poznámka: Uživatelé starších verzí Photoshopu než je Photoshop CS2 mohou otevřít PDF (obsahující data Photoshopu) jako obecný PDF se sloučenými vrstvami. Zvolte Soubor > Otevřít jako a pak zvolte Obecný PDF z nabídky Typ souboru (Windows) nebo zvolte Soubor > Otevřít a zvolte Obecný PDF z nabídky Formát (Mac OS).*

- **5** (Volitelně) Výběrem Komprese v levém panelu dialogového okna Uložit Adobe PDF určete volby komprese a převzorkování dolů pro PDF soubor. Další informace viz ["Volby komprese a převzorkování dolů pro Adobe PDF" na stránce 461](#page-467-0).
- **6** (Volitelně) V levém panelu výběrem Výstup v dialogovém okně Uložit Adobe PDF určete volby správy barev a volby PDF/X. Další informace viz ["Volby správy barev a PDF/X pro Adobe PDF" na stránce 462](#page-468-0).
- **7** (Volitelně) Chcete-li přidat zabezpečení do PDF dokumentu, vyberte Zabezpečení v levém panelu dialogového okna Uložit Adobe PDF. Určete heslo a přístupová práva pro PDF dokument. Viz také ["Zabezpečení souborů PDF" na stránce 463.](#page-469-0)

*Poznámka: Úroveň šifrování závisí na nastavení kompatibility dokumentu PDF. Zvolte jiné nastavení kompatibility a pak zadejte požadovanou úroveň šifrování.*

- **8** (Volitelně) Vyberte Přehled v levém panelu dialogového okna Uložit Adobe PDF. Zadané volby si můžete zkontrolovat.
- **9** (Volitelně) Pokud chcete znovu použít nastavení uložení PDF, klepněte na Uložit přednastavení a uložte nastavení jako přednastavení PDF. Nové přednastavení se při dalším ukládání souboru Photoshop PDF objeví v nabídce Přednastavení Adobe PDF a ve všech produktech obsažených v Adobe Creative Suite. Viz také ["Uložení přednastavení Adobe PDF" na stránce](#page-469-0) [463.](#page-469-0)
- **10** Klepněte na Uložit PDF. Photoshop zavře dialogové okno voleb PDF a vytvoří prezentaci PDF.

#### **Viz také**

["O formátech souborů a kompresi" na stránce 473](#page-479-0)

# **Přednastavení Adobe PDF**

*Přednastavení* PDF je skupina nastavení, která ovlivňuje proces vytváření PDF. Tato nastavení jsou navržena tak, aby se vyvážila velikost souboru s jeho kvalitou v závislosti na předpokládaném použití PDF. Většina předdefinovaných přednastavení je sdílená pro všechny komponenty Adobe Creative Suite, mezi které patří InDesign, Illustrator, Photoshop a Acrobat. Můžete si také vytvořit vlastní přednastavení pro své jedinečné výstupní požadavky a sdílet ho s ostatními.

Některá přednastavení z následujícího seznamu nebudou dostupná, dokud je – podle potřeby – nepřesunete ze složky Extras (kam se standardně instalují) do složky Settings. Složky Extras/Doplňky a Settings/Nastavení se obvykle nacházejí ve složce (Windows Vista) ProgramData\Adobe\AdobePDF, (Windows XP) Documents and Settings\All Users\Data aplikací\Adobe\Adobe PDF nebo (Mac OS) Knihovna/Application Support/Adobe PDF. V některých komponentách Creative Suite nejsou některá přednastavení k dispozici.

*Pravidelně kontrolujte svá nastavení PDF. Tato nastavení se nevracejí k výchozímu nastavení automaticky. Aplikace a pomůcky, které vytvářejí PDF, používají naposledy definovanou nebo vybranou sadu nastavení PDF.*

**Kvalitní tisk** Vytváří PDF pro kvalitní tisk na stolních tiskárnách a zařízeních pro kontrolní náhledy nebo nátisky. Toto přednastavení použije PDF 1.4 (Windows) nebo PDF 1.6 (Mac OS), barevné a šedotónové obrazy převzorkuje na 300 ppi a monochromatické na 1200 ppi, vloží podmnožiny znaků pro všechna písma, nechá barvy beze změny a nesloučí průhlednost (u těch typů souborů, které průhlednost podporují). Tyto PDF lze otevřít v programech Acrobat 5.0 a Acrobat Reader 5.0 a novějších. V aplikaci InDesign toto přednastavení také vytváří tagované PDF.

**Výchozí Illustratoru (pouze Illustrator)** Vytvoří PDF, ve kterém se zachovají všechna data Illustratoru. Soubory PDF vytvořené pomocí tohoto přednastavení můžete znovu otevřít v Illustratoru bez ztráty dat.

**Nadměrně velké stránky (pouze Acrobat)** Vytváří PDF vhodné k prohlížení a tisku technických výkresů větších než 200 x 200 palců (508 x 508 cm). Tyto PDF lze otevřít v programech Acrobat a Reader 7.0 a novějších.

**PDF/A-1b: 2005 (CMYK a RGB) (pouze Acrobat)** Používá se k dlouhodobému uchování (archivaci) elektronických dokumentů. PDF/ A-1b použije PDF 1.4 a v závislosti na vybraném standardu převede všechny barvy do CMYK nebo do RGB. Tyto PDF lze otevřít v programech Acrobat a Reader verze 5.0 a novějších.

**PDF/X-1a (2001 a 2003)** PDF/X-1a vyžaduje vložení všech písem, určení příslušných ohraničovacích rámečků PDF a barvy, které mohou být buď CMYK, přímé barvy nebo obojí. Vyhovující soubory musí obsahovat informace popisující tiskové podmínky, pro které jsou vytvořené. Soubory PDF vytvořené jako vyhovující PDF/X-1a lze otevřít v programech Acrobat 4.0 a Acrobat Reader 4.0 a novějších.

PDF/X-1a použije PDF 1.3, barevné a šedotónové obrazy převzorkuje na 300 ppi a monochromatické na 1200 ppi, vloží podmnožiny znaků pro všechna písma, vytvoří netagovaný PDF a sloučí průhlednost s použitím nastavení Vysoké rozlišení. *Poznámka: Přednastavení PDF/X1-a:2003 a PDF/X-3 (2003) se při instalaci umístí na počítač, ale nebudou dostupné, dokud je nepřesunete ze složky Extras do složky Settings.*

**PDF/X-4 (2007)** V Acrobatu 8 se toto přednastavení jmenuje PDF/X-4 NÁVRH, aby bylo patrné, že v době vydání Acrobatu byla tato specifikace ISO teprve ve fázi návrhu. Toto přednastavení je založeno na PDF 1.4, který zahrnuje podporu živé průhlednosti. PDF/X-4 má stejnou správu barev a specifikace barev ICC (*International Color Consortium*) jako PDF/X-3. Soubory vyhovující PDF/X-4 lze vytvářet přímo pomocí komponent Creative Suite 3 (Illustrator, InDesign a Photoshop). V Acrobatu 8 převeďte PDF do formátu PDF/X-4 NÁVRH pomocí funkce Kontrola před výstupem.

Soubory PDF vytvořené jako vyhovující PDF/X-4 lze otevřít v programech Acrobat 7.0 a Reader 7.0 a novějších.

**Tisková kvalita** Vytváří PDF pro tiskovou produkci s vysokou kvalitou (například pro digitální tisk nebo pro separaci na osvitové jednotce nebo přímo na tiskové desky), ale nevytváří soubory, které by vyhovovaly PDF/X. V tomto případě je nejdůležitějším faktorem kvalita obsahu. Cílem je zachovat v souboru PDF všechny informace, které bude komerční tiskárna nebo poskytovatel tiskových služeb potřebovat ke správnému tisku dokumentu. Tato sada voleb použije PDF 1.4, převede barvy do CMYK, barevné a šedotónové obrazy převzorkuje na 300 ppi a monochromatické na 1200 ppi, vloží podmnožiny znaků pro všechna písma a zachová průhlednost (u těch typů souborů, které průhlednost podporují).

Tyto soubory PDF lze otevřít v programech Acrobat 5.0 a Acrobat Reader 5.0 a novějších.

*Poznámka: Před vytvořením souboru Adobe PDF, který chcete poslat do komerční tiskárny nebo poskytovateli tiskových služeb, si zjistěte požadované výstupní rozlišení a další nastavení, případně požádejte o soubor .joboptions s doporučeným nastavením. Také můžete nastavení Adobe PDF pro určitého dodavatele upravit podle svých potřeb a pak používat svůj vlastní soubor .joboptions.*

**PDF s bohatým obsahem** Vytváří přístupné soubory PDF obsahující tagy, hypervazby, záložky, interaktivní prvky a vrstvy. Tato sada voleb použije PDF 1.5 a vloží podmnožiny znaků pro všechna písma. Soubory se také optimalizují pro posílání po stránkách (byteserving). Tyto soubory PDF lze otevřít v programech Acrobat 6.0 a Adobe Reader 6.0 a novějších. (Přednastavení PDF s bohatým obsahem je ve složce Extras.)

*Poznámka: Toto přednastavení se v dřívějších verzích některých aplikací nazývalo eBook nebo E-kniha.*

**Nejmenší velikost souboru** Vytváří soubory PDF pro zobrazování na webu nebo na intranetu nebo pro šíření e-mailem. Tato sada voleb používá kompresi, převzorkování a poměrně nízké rozlišení obrazů. Převádí všechny barvy do sRGB a (při převodu s použitím Distilleru) nevkládá písma. Soubory se také optimalizují pro posílání po stránkách (byte-serving).

Tyto soubory PDF lze otevřít v programech Acrobat 5.0 a Acrobat Reader 5.0 a novějších.

<span id="page-466-0"></span>**Standardní (pouze Acrobat)** Vytváří soubory PDF určené pro tisk na stolní tiskárně nebo digitální kopírce, pro publikování na CD nebo pro posílání klientům jako korekturní výtisk. Tato sada voleb používá kompresi a převzorkování dolů pro zmenšení velikosti souboru, ale také vkládá podmnožiny znaků pro všechna písma (pro která je to povolené) použitá v souboru, převede všechny barvy do sRGB a tiskne se středním rozlišením. Podmnožiny znaků písem Windows se standardně nevkládají. Soubory PDF vytvořené s tímto souborem nastavení lze otevřít v programech Acrobat 5.0 a Acrobat Reader 5.0 a novějších.

*Další informace o sdílených nastaveních PDF pro komponenty Creative Suite najdete v příručce PDF Integration Guide na DVD disku Creative Suite.*

# **O standardech PDF/X a PDF/A**

Standardy PDF/X a PDF/A jsou definovány Mezinárodní organizací pro normalizaci (ISO). Standardy PDF/X se týkají výměny grafického obsahu; standardy PDF/A se týkají dlouhodobé archivace elektronických dokumentů. Při převodu do PDF se kontroluje soulad zpracovávaného souboru s určeným standardem. Pokud PDF nesplňuje požadavky vybraného standardu ISO, objeví se dotaz, zda chcete převod zrušit, nebo pokračovat a vytvořit soubor, který tomuto standardu nevyhovuje.

Nejpoužívanější standardy pro pracovní postupy tiskového publikování představuje několik formátů PDF/X: PDF/X-1a, PDF/X-3 a (v roce 2007) PDF/X-4. Nepoužívanější standardy pro archivaci PDF jsou standardy PDF/A-1a a PDF/A-1b (pro méně přísné požadavky).

*Poznámka: Další informace o PDF/X a PDF/A najdete na [webu ISO](http://www.adobe.com/go/ext_iso_cz) a na [webu Adobe](http://www.adobe.com/).*

# **Úrovně kompatibility PDF**

Když vytváříte PDF, musíte se rozhodnout, kterou verzi PDF použijete. Verzi PDF můžete změnit přepnutím na jiné přednastavení nebo výběrem volby kompatibility, když soubor ukládáte jako PDF nebo upravujete přednastavení PDF.

Obecně řečeno, pokud není konkrétně zapotřebí zpětná kompatibilita se staršími verzemi, měli byste použít nejnovější verzi (v tomto případě verzi 1.7). Nejnovější verze zahrnuje všechny nejnovější vlastnosti a funkce. Pokud ale vytváříte dokumenty, které budou široce distribuovány, měli byste zvážit použití volby Acrobat 5 (PDF 1.4) nebo Acrobat 6 (PDF 1.5), abyste zajistili, že si všichni uživatelé budou moci dokument prohlédnout a vytisknout.

V následující tabulce jsou porovnány některé funkce v PDF vytvořených s různými nastaveními kompatibility.

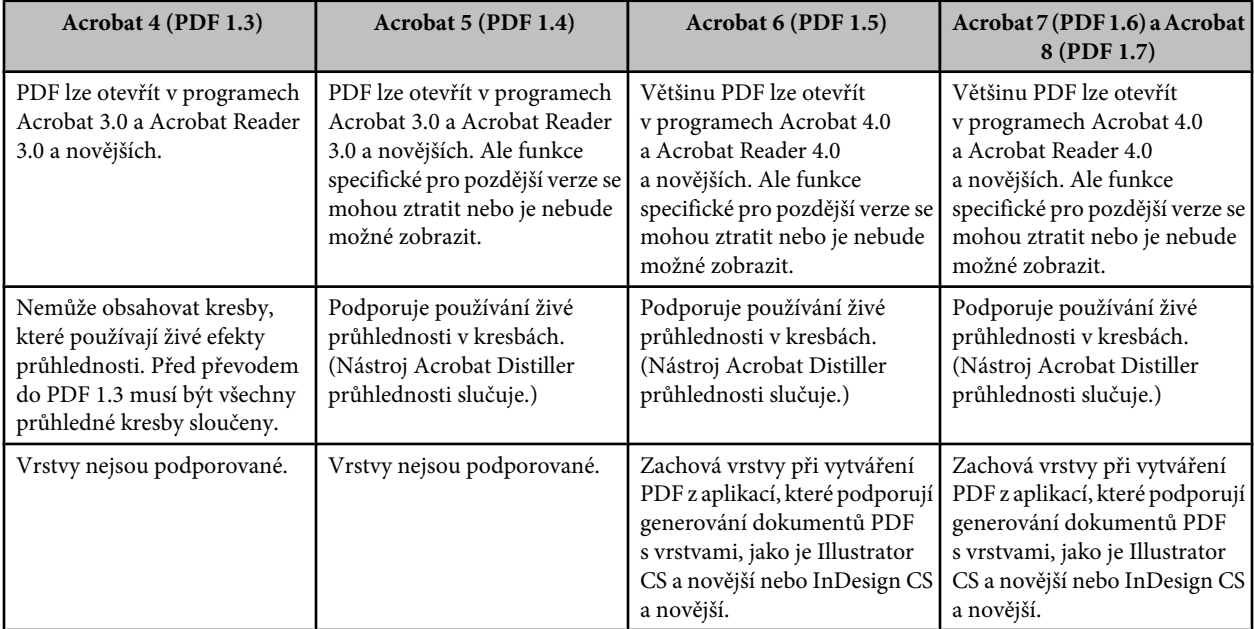

<span id="page-467-0"></span>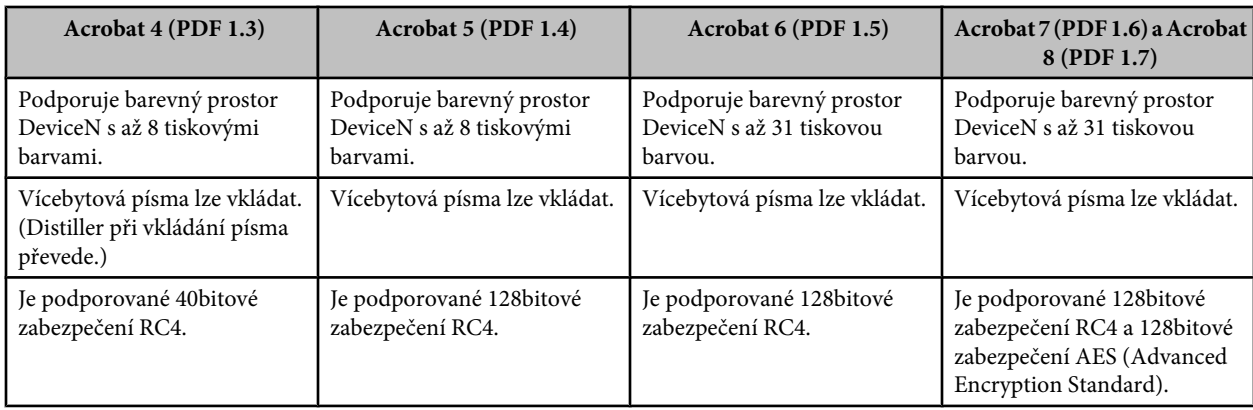

# **Všeobecné volby Adobe PDF**

V části Všeobecné v dialogovém okně Volby Adobe PDF můžete nastavit následující volby:

**Popis** Zobrazuje popis z vybraného přednastavení a nabízí místo, kde můžete popis upravit. Popis můžete vložit ze schránky. Pokud upravíte popis přednastavení, na konec názvu přednastavení se přidá slovo "(změněno)".

**Zachovat možnost úprav ve Photoshopu** Zachová data Photoshopu v PDF, například vrstvy, alfa kanály a přímé barvy. Dokumenty Photoshop PDF s touto volbou lze otevřít v aplikaci Photoshop CS2 a novější.

**Vložit miniatury stránek** Vytvoří miniaturní obraz kresby.

**Optimalizovat pro rychlé zobrazování z webu** Optimalizuje soubor PDF pro rychlejší zobrazování ve webovém prohlížeči.

**Po uložení PDF zobrazit** Otevře nově vytvořený soubor PDF ve výchozí aplikaci pro prohlížení PDF.

# **Volby komprese a převzorkování dolů pro Adobe PDF**

Když ukládáte kresbu do Adobe PDF, můžete komprimovat text a čárové grafiky, a komprimovat a převzorkovat dolů bitmapové obrazy. Podle zvolených nastavení může komprese a převzorkování podstatně zmenšit velikost souboru PDF s malou nebo žádnou ztrátou detailů a přesnosti.

Oblast komprese v dialogovém okně Volby Adobe PDF je rozdělena na tři sekce. Každá sekce obsahuje následující volby pro kompresi a převzorkování obrazů v dokumentu.

**Převzorkování** Pokud plánujete použití souboru PDF na webu, pak převzorkování umožní dosáhnout vyšší komprese. Pokud plánujete tisk souboru PDF ve vysokém rozlišení, převzorkování dolů nepoužívejte. Vyberte Nepřevzorkovat, chcete-li vypnout všechny volby převzorkování.

*Převzorkování dolů* znamená snížení počtu obrazových bodů v obrazu. Chcete-li obrazy převzorkovat dolů, zvolte *metodu interpolace* – převzorkování s průměrováním, převzorkování bez průměrování nebo bikubické převzorkování – a zadejte požadované rozlišení (v obrazových bodech na palec). Pak zadejte rozlišení do textového pole Pro obrazy nad. Všechny obrazy, které mají rozlišení větší než je tento práh, se převzorkují dolů.

Zvolená metoda interpolace určuje, jak se obrazové body odstraní:

**Převzorkování s průměrováním** Zprůměruje obrazové body ve vzorkované oblasti a celou plochu nahradí průměrnou barevnou hodnotou při zadaném rozlišení. Průměrné převzorkování dolů je stejné jako bilineární převzorkování.

**Převzorkování bez průměrování** Zvolí obrazový bod uprostřed vzorkované oblasti a nahradí celou plochu barevnou hodnotou tohoto bodu. Převzorkování bez průměrování podstatně zkrátí dobu potřebnou pro převod ve srovnání s převzorkováním s průměrováním, ale výsledné obrazy nemají tak hladké a plynulé tóny. Převzorkování je stejné jako převzorkování Nejbližší soused.

**Bikubické převzorkování** Použije k určení barvy obrazového bodu vážený průměr, což obvykle dává lepší výsledky než převzorkování pomocí jednoduchého průměrování. Bikubické převzorkování je nejpomalejší, ale nejpřesnější metoda, jejímž výsledkem jsou nejplynulejší přechody.
**Komprese** Určuje typ použité komprese.

**ZIP, komprese** Funguje dobře pro obrazy s velkými plochami jedné barvy nebo s opakujícími se vzorky a pro černobílé obrazy, které obsahují opakující se vzorky. Komprese ZIP je bezeztrátová.

**Komprese JPEG** Je vhodná pro obrazy ve stupních šedi nebo pro barevné obrazy. Komprese JPEG je *ztrátová*, což znamená, že odstraňuje obrazová data a může snížit kvalitu obrazu; snaží se ale zmenšit velikost souboru s minimální ztrátou informací. Protože komprese JPEG odstraňuje data, může dosáhnout mnohem menší velikosti souboru než komprese ZIP.

**JPEG2000** Je nový mezinárodní standard pro kompresi a sbalení obrazových dat. Podobně jako komprese JPEG je i komprese JPEG2000 vhodná pro obrazy ve stupních šedi nebo pro barevné obrazy. Poskytuje také další výhody, například postupné zobrazování a volbu bezeztrátové komprese, které v JPEG nejsou dostupné. Volba JPEG2000 je dostupná pouze v případě, že z nabídky Kompatibilita je vybraná volba Acrobat 6 (PDF 1.5) nebo novější.

**Kvalita obrazu** Určuje stupeň použité komprese. Dostupné volby závisejí na vybrané metodě komprese. Pro kompresi JPEG2000 nabízí Photoshop volby Bezeztrátová, Maximální, Vysoká, Střední, Nízká a Minimální. Pro kompresi JPEG nabízí Photoshop volby Minimální, Nízká, Střední, Vysoká a Maximální. Pro kompresi ZIP poskytuje Photoshop volbu 8bitové kvality obrazu. Volba 8bitové kvality obrazu je bezeztrátová; to znamená, že se při zmenšování velikosti souboru nevypustí žádná data, takže se kvalita obrazu nezmění.

**Velikost dlaždice** Určuje velikost dlaždic použitých v obrazech s kompresí JPEG 2000. Při použití nízkých hodnot kvality k optimalizaci obrazů menších než 1024 x 1024 obrazových bodů dostanete lepší výsledky s co největší velikostí dlaždic. Pro většinu obrazů je nejlepší velikost dlaždice 1024. Menší velikosti dlaždic se obvykle používají pro obrazy s menšími rozměry (pro zobrazení na zařízeních jako jsou mobilní telefony).

Převést obraz se 16 bity/kanál na 8 bitů/kanál Převede obrazy s 16 bity na kanál na obrazy s 8 bity na kanál (tato volba je standardně vybraná). Při vypnuté volbě převedení 16bitových obrazů je dostupná pouze metoda komprese ZIP. Pokud je v dokumentu nastavení kompatibility pro Acrobat 5 (PDF 1.4) nebo starší, volba převedení 16bitových obrazů není dostupná a obrazy se automaticky převedou na 8 bitů na kanál.

# **Správa barev a volby PDF/X pro Adobe PDF**

V sekci Výstup v dialogovém okně Volby Adobe PDF můžete nastavit následující volby. Vzájemné interakce mezi volbami výstupu závisí na tom, zda je správa barev zapnutá nebo vypnutá a který standard PDF je vybraný.

**Převod barev** Určuje, jak jsou v souboru Adobe PDF vyjádřeny barevné informace. Když převedete barevné objekty do RGB nebo CMYK, vyberte také profil cílového zařízení z rozbalovací nabídky. Při převodu barev se zachovají všechny informace přímých barev; do určeného barevného prostoru se převedou pouze ekvivalentní výtažkové barvy. **Bez převodu** Zachová barevná data tak jak jsou.

**Převést do cílového** Převede všechny barvy do profilu vybraného jako Cíl. Zda se profil vloží nebo ne určuje volba Zásady zahrnutí profilu.

**Cíl** Popisuje gamut finálního výstupního zařízení RGB nebo CMYK, například vašeho monitoru nebo standardu SWOP. S použitím tohoto profilu převádí Photoshop informace o barvách v dokumentu (definované zdrojovým profilem v sekci Pracovní prostory dialogového okna Nastavení barev) do barevného prostoru cílového výstupního zařízení.

**Zásady zahrnutí profilu** Určují, zda se profil barev vloží do souboru.

**Název profilu výstupního záměru** Určuje charakteristické tiskové podmínky pro dokument. Profil výstupního záměru je vyžadovaný pro vytváření souborů vyhovujících PDF/X. Tato nabídka je dostupná pouze v případě, že je vybraný standard PDF/X (nebo přednastavení) v dialogovém okně Volby Adobe PDF.

**Výstupní podmínky** Popisuje plánované podmínky tisku. Tato položka může být užitečná pro příjemce dokumentu PDF.

**Identifikátor výstupních podmínek** Odkaz na více informací o zamýšlených podmínkách tisku. Pro podmínky tisku, které jsou zahrnuty v registru ICC, se identifikátor zadá automaticky.

**Název registru** Ukazuje webovou adresu s dalšími informacemi o registru. Pro názvy registru ICC se URL zadá automaticky.

# <span id="page-469-0"></span>**Zabezpečení souborů PDF**

Při ukládání do PDF můžete přidat ochranu heslem a omezení zabezpečení, která určují nejen to, kdo může soubor otevřít, ale také kdo může kopírovat a vyjímat obsah, tisknout dokument a provádět další operace.

Soubor PDF může vyžadovat heslo pro otevření dokumentu a heslo pro změnu nastavení zabezpečení (heslo pro práva). Pokud v souboru nastavíte jakákoliv omezení pro zabezpečení, měli byste také určit obě tato hesla, jinak by každý, kdo soubor otevře, mohl tato omezení odstranit. Pokud je soubor otevřený pomocí hesla pro práva, zabezpečovací omezení jsou dočasně vypnuta.

K ochraně souborů PDF heslem se využívá metoda zabezpečení RC4 od společnosti RSA Corporation. V závislosti na nastavení volby Kompatibilita (v kategorii Všeobecné) bude úroveň šifrování vysoká nebo nízká. *Poznámka: Přednastavení Adobe PDF nepodporují hesla a nastavení zabezpečení. Pokud vyberete nastavení hesla a zabezpečení v dialogovém okně Export Adobe PDF a pak klepnete na Uložit přednastavení, hesla a nastavení zabezpečení se nezachovají.*

# **Uložení přednastavení Adobe PDF**

Přestože jsou výchozí přednastavení PDF založena na osvědčených postupech, může se stát, že vaše pracovní postupy nebo pracovní postupy vaší tiskárny budou vyžadovat specializované nastavení PDF, které není dostupné v žádném standardním přednastavení. V tomto případě můžete vytvořit a uložit uživatelská přednastavení pro opětovné použití ve Photoshopu nebo jiném produktu z Adobe Creative Suite.

Ve Photoshopu můžete uložit přednastavení pomocí příkazu Přednastavení Adobe PDF nebo klepnutím na tlačítko Uložit přednastavení v dialogovém okně Uložit Adobe PDF. Přednastavení Adobe PDF se ukládají jako soubory .joboptions. To je například užitečné, pokud chcete, aby vám váš dodavatel nebo pracovník tiskárny poslal soubor .joboptions s přednastavením Adobe PDF, optimalizovaný pro jejich pracovní postup.

- **1** Proveďte jeden z následujících úkonů:
	- Zvolte Úpravy > Přednastavení Adobe PDF.
	- Pokud ukládáte dokument Photoshop PDF, klepněte po nastavení voleb PDF na tlačítko Uložit přednastavení v dialogovém okně Uložit Adobe PDF. Opakujte kroky 1 a 2.
- **2** Pokud jste zvolili příkaz Přednastavení Adobe PDF, proveďte v dialogovém okně Přednastavení Adobe PDF jeden z následujících úkonů:
	- Chcete-li vytvořit nové přednastavení, klepněte na tlačítko Nové v dialogovém okně Přednastavení Adobe PDF. V dialogovém okně Nové přednastavení PDF zadejte název přednastavení v textovém poli Přednastavení.
	- Chcete-li upravit existující přednastavení, vyberte ho a klepněte na Upravit. (Výchozí přednastavení nemůžete upravovat.)
- **3** Nastavte volby PDF.
- **4** Přednastavení uložte jedním z následujících úkonů:
	- V dialogovém okně Nové přednastavení PDF nebo Upravit přednastavení PDF klepněte na OK. Nové přednastavení se objeví v seznamu Přednastavení Adobe PDF. Po ukončení tvorby přednastavení klepněte na Hotovo.
	- V dialogovém okně Uložit zadejte název přednastavení do textového pole Název souboru a klepněte na Uložit.

Přednastavení Adobe PDF se ukládají do složky /Documents and Settings/[jméno uživatele]/Data aplikací/Adobe/Adobe PDF/ Settings (Windows) nebo Uživatelé/[jméno uživatele]/Knihovna/Application Support/Adobe/PDF/Settings (Mac OS). Všechna vlastní přednastavení uložená v tomto umístění jsou dostupná i ostatním aplikacím Creative Suite. *Poznámka: Chcete-li uložit přednastavení PDF do jiného umístění než je výchozí, klepněte v dialogovém okně Přednastavení Adobe PDF na tlačítko Uložit jako a přejděte do cílového umístění, nebo v dialogovém okně Uložit přejděte do cílového umístění a klepněte na Uložit.*

#### **Viz také**

["Uložení souboru ve formátu Photoshop PDF" na stránce 457](#page-463-0)

# **Načtení, úpravy nebo odstranění přednastavení Adobe PDF**

*Přednastavení* Adobe PDF (nastavení vytváření) jsou dostupná ve Photoshopu a jiných produktech Adobe Creative Suite. V dialogovém okně Přednastavení Adobe PDF ukládáte, načítáte, upravujete nebo odstraňujete přednastavení Adobe PDF.

- **1** Zvolte Úpravy > Přednastavení Adobe PDF a proveďte libovolné z následujících úkonů:
	- Chcete-li uložit nastavení jako nové přednastavení, klepněte na tlačítko Nové, určete nastavení v dialogovém okně Nové přednastavení PDF a klepněte na OK.
	- Chcete-li upravit přednastavení Adobe PDF, vyberte přednastavení v okně Přednastavení, klepněte na tlačítko Upravit a změňte nastavení v dialogovém okně Upravit přednastavení PDF. *Poznámka: Přestože nemůžete upravit přednastavení Adobe PDF, která byla nainstalována s Photoshopem (názvy těchto přednastavení jsou v hranatých závorkách), můžete vybrat jedno z nich a klepnout na tlačítko Nové. V dialogovém okně Nové přednastavení PDF můžete změnit nastavení a uložit je jako nové přednastavení.*
	- Chcete-li odstranit přednastavení Adobe PDF, vyberte přednastavení v okně Přednastavení a klepněte na tlačítko Odstranit. Přednastavení Adobe PDF, která byla nainstalována s Photoshopem, nelze odstranit.
	- Chcete-li načíst přednastavení Adobe PDF, klepněte na tlačítko Načíst, vyberte soubor přednastavení a klepněte na tlačítko Načíst. Přednastavení je přidáno do okna Přednastavení.

*Při hledání přednastavení Adobe PDF pro načtení jsou v dialogovém okně Načíst viditelné pouze soubory s příponou .joboptions.*

- Chcete-li uzavřít dialogové okno Volby přednastavení PDF, klepněte na tlačítko Hotovo.
- Chcete-li uložit přednastavení do jiného umístění než je výchozí, klepněte na tlačítko Uložit jako, zadejte název přednastvení (pokud je to nutné), přejděte do cílového umístění a klepněte na Uložit.

#### **Viz také**

["Uložení přednastavení Adobe PDF" na stránce 463](#page-469-0)

# **Ukládání a export souborů v jiných formátech**

# **Uložení souboru ve formátu TIFF**

TIFF je univerzální rastrový (bitmapový) formát obrazu, který podporují prakticky všechny aplikace pro kreslení, úpravy obrazů a sazbu stránek.

- **1** Zvolte Soubor > Uložit jako, z nabídky Formát zvolte TIFF a klepněte na Uložit.
- **2** V dialogovém okně Volby TIFF vyberte požadované volby a klepněte na OK.

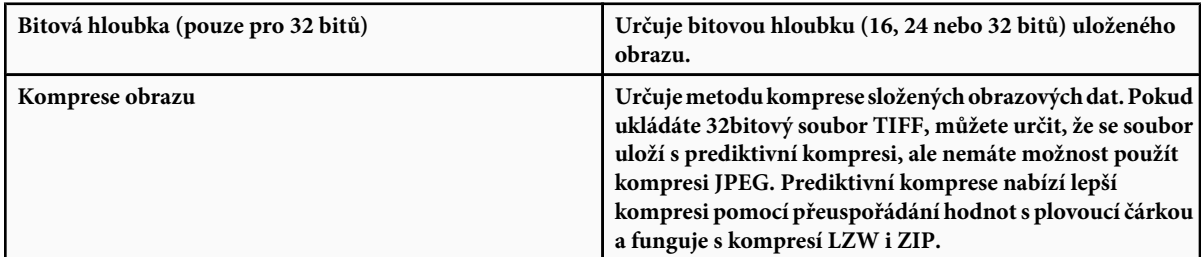

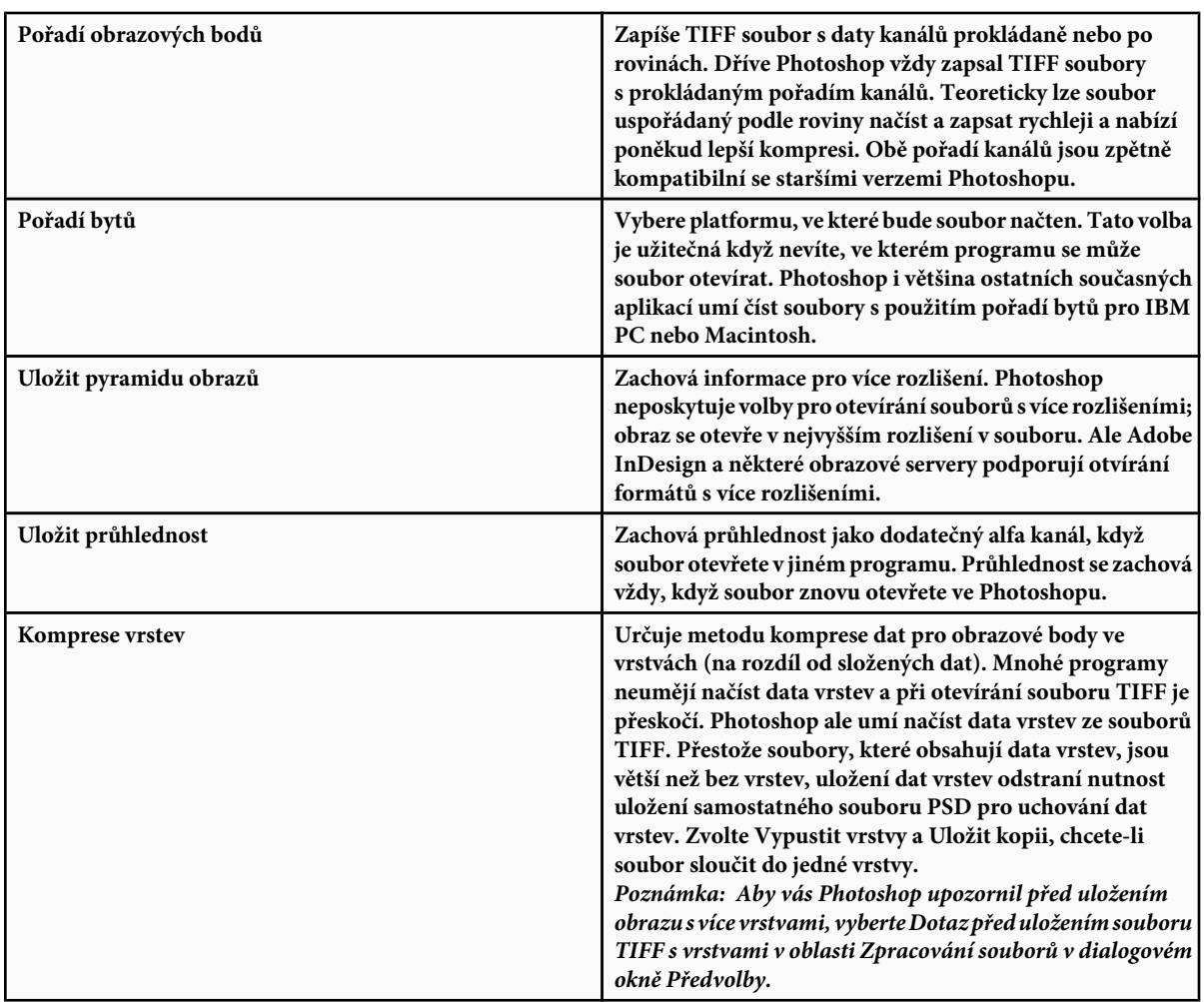

["TIFF" na stránce 479](#page-485-0)

["O formátech souborů a kompresi" na stránce 473](#page-479-0)

# **Uložení souboru ve formátu JPEG**

Příkaz Uložit jako můžete použít k uložení obrazů CMYK, RGB a ve stupních šedi do formátu JPEG. JPEG komprimuje velikost souboru selektivním vypuštěním dat.

*Poznámka: Obraz můžete také uložit jako jeden nebo více souborů JPEG pomocí příkazu Uložit pro web a zařízení.*

*Chcete-li rychle uložit JPEG se střední kvalitou, přehrajte na souboru akci Uložit jako JPEG, střední. Tato akce bude dostupná,* Q *když zvolíte Produkce z nabídky palety Akce.*

- **1** Zvolte Soubor > Uložit jako a z nabídky Formát zvolte JPEG.
- **2** V dialogovém okně Volby JPEG vyberte požadované volby a klepněte na OK:

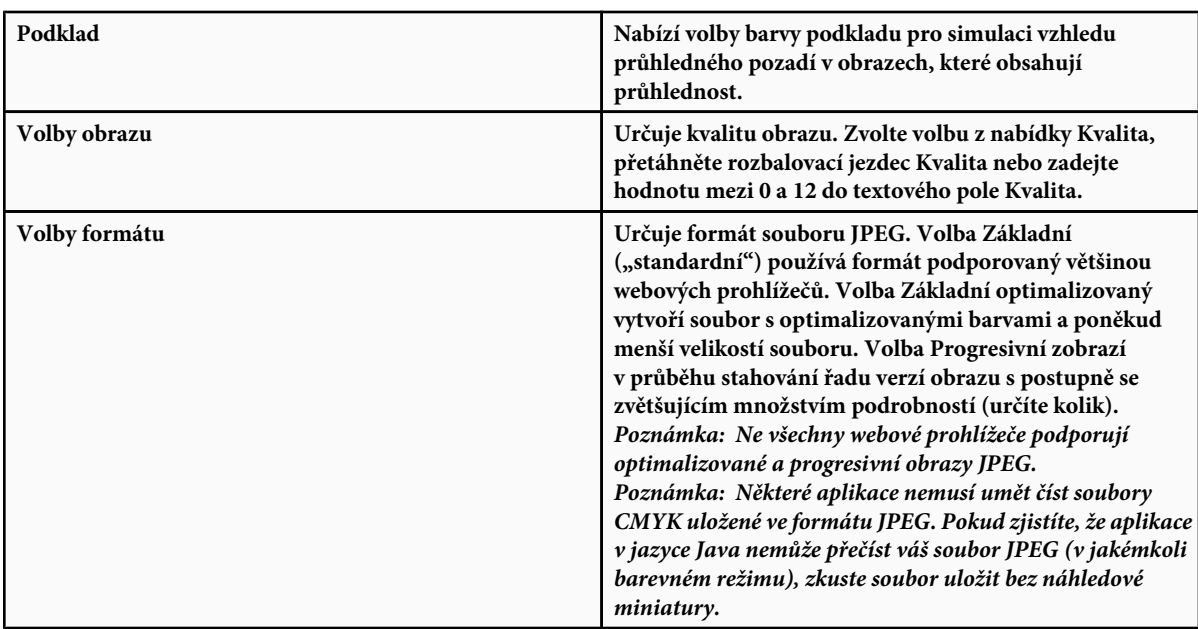

["O formátech souborů a kompresi" na stránce 473](#page-479-0)

["Formát JPEG" na stránce 476](#page-482-0)

# **Uložení souboru ve formátu PNG**

Příkaz Uložit jako můžete použít k uložení obrazu RGB, obrazu v indexovaných barvách, ve stupních šedi nebo v režimu bitová mapa do formátu PNG.

*Poznámka: Obraz můžete také uložit jako jeden nebo více souborů PNG pomocí příkazu Uložit pro web a zařízení.*

- **1** Zvolte Soubor > Uložit jako a z nabídky Formát zvolte PNG.
- **2** Vyberte volbu Prokládání:

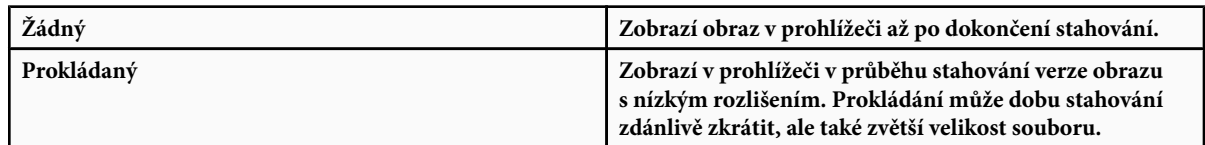

#### **3** Klepněte na OK.

#### **Viz také**

["Formát PNG" na stránce 478](#page-484-0)

# **Uložení souboru ve formátu GIF**

Příkaz Uložit jako můžete použít k uložení obrazů RGB, obrazů v indexovaných barvách, obrazů ve stupních šedi nebo bitmapových obrazů přímo do formátu Compuserve GIF (známého jako GIF). Obraz se automaticky převede do režimu indexovaných barev.

- **1** Zvolte Soubor > Uložit jako a z nabídky Formát zvolte CompuServe GIF.
- **2** Pro obrazy RGB se objeví dialogové okno Indexovaná barva. Určete volby převodu a klepněte na OK.
- **3** Vyberte pořadí řádků pro soubor GIF a klepněte na OK:

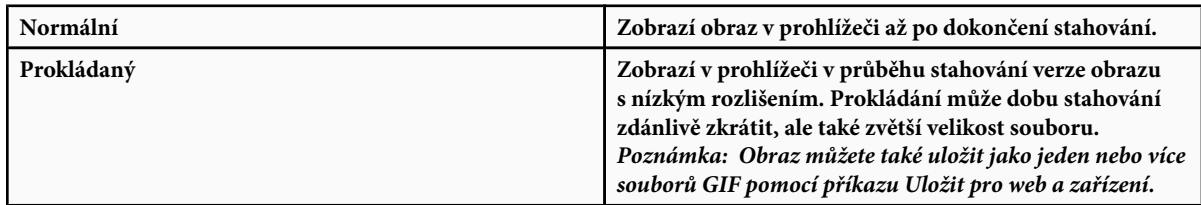

#### **Viz také**

["GIF" na stránce 476](#page-482-0)

["Převedení obrazu ve stupních šedi nebo RGB do indexovaných barev" na stránce 118](#page-124-0)

# **Uložení souboru ve formátu Photoshop EPS**

Prakticky všechny aplikace pro sazbu stránek, zpracování textu a grafiky umějí importovat nebo umístit soubory EPS (Encapsulated PostScript). Chcete-li tisknout soubory EPS, měli byste použít PostScriptovou tiskárnu. Ne-PostScriptové tiskárny vytisknou pouze náhled v rozlišení pro obrazovku.

- **1** Zvolte Soubor > Uložit jako a z nabídky Formát zvolte Photoshop EPS.
- **2** V dialogovém okně Volby EPS vyberte požadované volby a klepněte na OK:

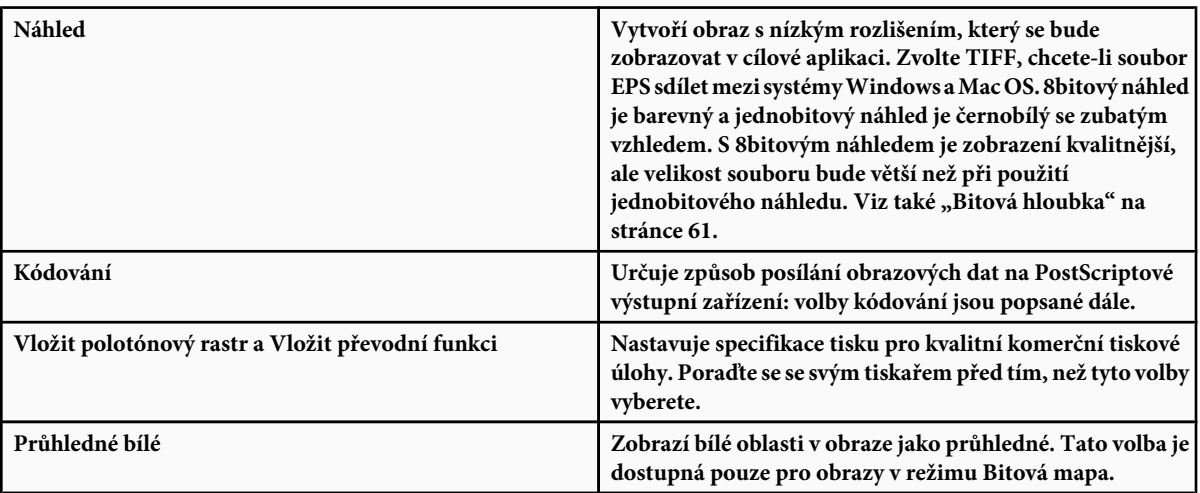

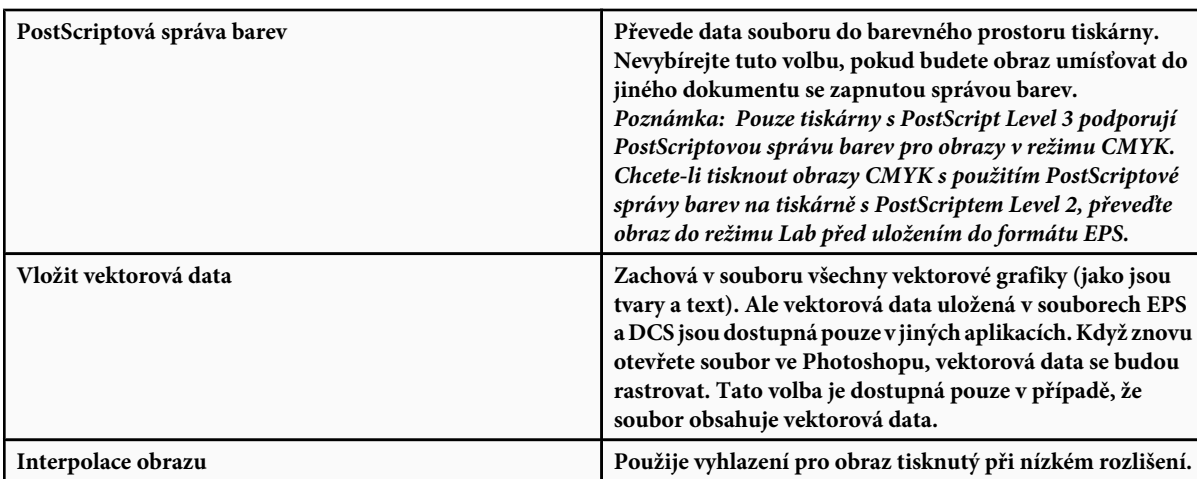

["Formát Photoshop EPS" na stránce 474](#page-480-0)

#### **Volby kódování Photoshop EPS**

**ASCII nebo ASCII85** Zvolte ASCII, pokud tisknete ze systému Windows, nebo pokud máte problémy s chybami při tisku nebo jiné potíže.

**Binární** Vytváří menší soubory a nechá původní data beze změn. Ale některé aplikace pro sazbu stránek a některé komerční programy pro tisk po síti a přes frontu nemusí podporovat binární soubory Photoshop EPS.

**JPEG** Komprimuje soubor vypuštěním části obrazových dat. Míru komprese JPEG můžete zvolit od velmi malé (JPEG nejvyšší kvalita) až po značnou (JPEG nízká kvalita). Soubory s kódováním JPEG lze tisknout pouze na tiskárnách s PostScriptem Level 2 (nebo novějším) a nemusí se správně separovat do jednotlivých výtažků.

# **Uložení souboru ve formátu Photoshop DCS**

Formát DCS (Desktop Color Separations) je verze formátu EPS, umožňující ukládat barevné výtažky CMYK nebo vícekanálových souborů.

- **1** Zvolte Soubor > Uložit jako a z nabídky Formát zvolte Photoshop DCS 1.0 nebo Photoshop DCS 2.0.
- **2** V dialogovém okně Formát DCS vyberte požadované volby a klepněte na OK.

V dialogovém okně jsou všechny volby, dostupné pro soubory Photoshop EPS. Navíc nabídka DCS dává možnost vytvořit složený soubor se 72-ppi, který lze umístit do souboru pro sazbu nebo použít jako kontrolní náhled obrazu:

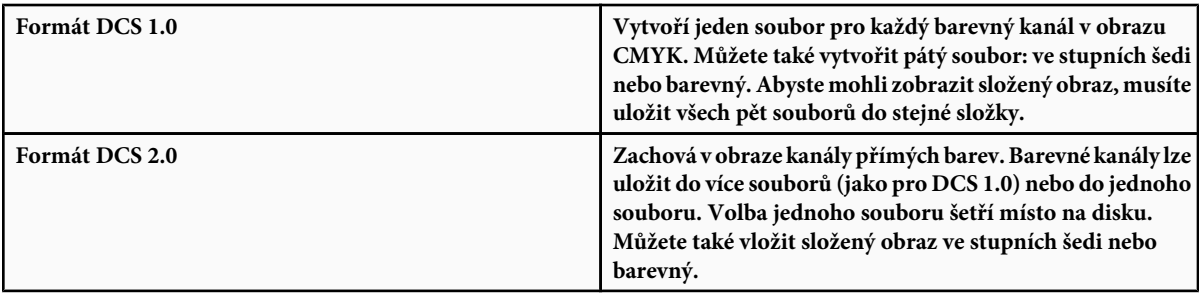

["Formáty Photoshop DCS 1.0 a 2.0" na stránce 474](#page-480-0)

# **Uložení souboru ve formátu Photoshop holý**

Formát Photoshop holý je formát souboru pro přenos obrazů mezi aplikacemi a počítačovými platformami. Formát Photoshop holý není totéž jako formát camera raw.

- **1** Zvolte Soubor > Uložit jako a z nabídky Formát zvolte Photoshop holý.
- **2** V dialogovém okně Volby formátu Photoshop holý proveďte následující úkony:
	- (Mac OS) Zadejte Typ souboru a Tvůrce souboru nebo použijte výchozí hodnoty.
	- Zadejte parametr Záhlaví.
	- Vyberte, zda chcete kanály uložit v prokládaném nebo neprokládaném pořadí.

#### **Viz také**

["Formát Photoshop holý" na stránce 474](#page-480-0)

#### **Uložení souboru ve formátu BMP**

BMP je formát obrazů pro operační systém Windows. Obrazy mohou být pouze černobílé (1 byte na obrazový bod) nebo mohou mít až 24bitové barvy (16,7 miliónu barev).

- **1** Zvolte Soubor > Uložit jako a z nabídky Formát zvolte BMP.
- **2** Zadejte název souboru a jeho umístění a klepněte na Uložit.
- **3** V dialogovém okně Volby BMP vyberte formát souboru, určete bitovou hloubku a v případě potřeby vyberte volbu Převrátit pořadí řádků. Zobrazte další volby klepnutím na tlačítko Rozšířené režimy a zadejte další volby BMP.
- **4** Klepněte na Uložit.

# **Viz také**

["Formát BMP" na stránce 475](#page-481-0)

# **Uložení souboru se 16 bity na kanál ve formátu Cineon**

Obrazy RGB se 16 bity na kanál lze uložit ve formátu Cineon, aby se daly používat v systému Kodak Cineon Film System.

**1** Zvolte Soubor > Uložit jako a z nabídky Formát zvolte Cineon.

#### **Viz také**

["Formát Cineon" na stránce 475](#page-481-0)

#### **Uložení souboru ve formátu Targa**

Formát Targa (TGA) podporuje obrazy libovolných rozměrů s barevnou hloubkou 1 až 32 bitů. Je určen pro hardware firmy Truevision, ale požívá se i v jiných aplikacích.

- **1** Zvolte Soubor > Uložit jako a z nabídky Formát zvolte Targa.
- **2** Zadejte název souboru a jeho umístění a klepněte na Uložit.
- **3** V dialogovém okně Volby Targa vyberte rozlišení, vyberte volbu Komprimovat (RLE), chcete-li soubor komprimovat, a pak klepněte na OK.

["Targa" na stránce 478](#page-484-0)

#### **Uložení souboru ve formátu JPEG 2000 (volitelný zásuvný modul Photoshopu)**

Chcete-li uložit soubory ve formátu JPEG 2000, musíte nainstalovat volitelný zásuvný modul JPEG 2000 do tohoto umístění: Adobe Photoshop CS3/Zásuvné moduly/Formáty souborů Tento zásuvný modul je dostupný na instalačním disku Photoshopu CS3 ve složce Goodies/Optional Plug-Ins/File Formats. Rozšířený formát JPEG 2000 (JPF) poskytuje širší sadu voleb oproti standardnímu formátu JPEG 2000 (JP2). Kompatibilitu souborů s JP2 ale můžete zajistit tím, že v dialogovém okně JPEG 2000 vyberete příslušnou volbu.

*Poznámka: Obrazy v režimu Duplex, Vícekanálový nebo Bitová mapa nemůžete uložit ve formátu JPEG 2000. Chcete-li tyto obrazy uložit jako JPEG 2000, převeďte je nejdříve do režimu RGB barev.*

- **1** Zvolte Soubor > Uložit jako a z nabídky Formát zvolte JPEG 2000.
- **2** Zadejte název a umístění souboru, vyberte volby ukládání a klepněte na Uložit. Zobrazí se dialogové okno JPEG 2000.

*Poznámka: Pokud chcete uložit soubor kompatibilní s formátem JP2, musíte v dialogovém okně Uložit jako vybrat volbu ICC profil (Windows) nebo Vložit profil barev (Mac OS). Jinak nebude v dialogovém okně JPEG 2000 volba kompatibility s JP2 k dispozici. Volba kompatibility s JP2 mírně zvyšuje velikost souboru JPF. Prohlížeče obrazů JP2 nemusejí podporovat ICC profily a metadata uložená v souborech JPF, takže věrnost barev a další prvky mohou fungovat jinak, než očekáváte.*

- **3** (Volitelně) Do textového pole Velikost souboru zadejte požadovanou cílovou velikost ukládaného souboru. Hodnota v textovém poli Kvalita se nastaví na nejlepší možnou kvalitu pro zadanou velikost souboru.
- **4** Vyberte libovolné z následujících voleb:

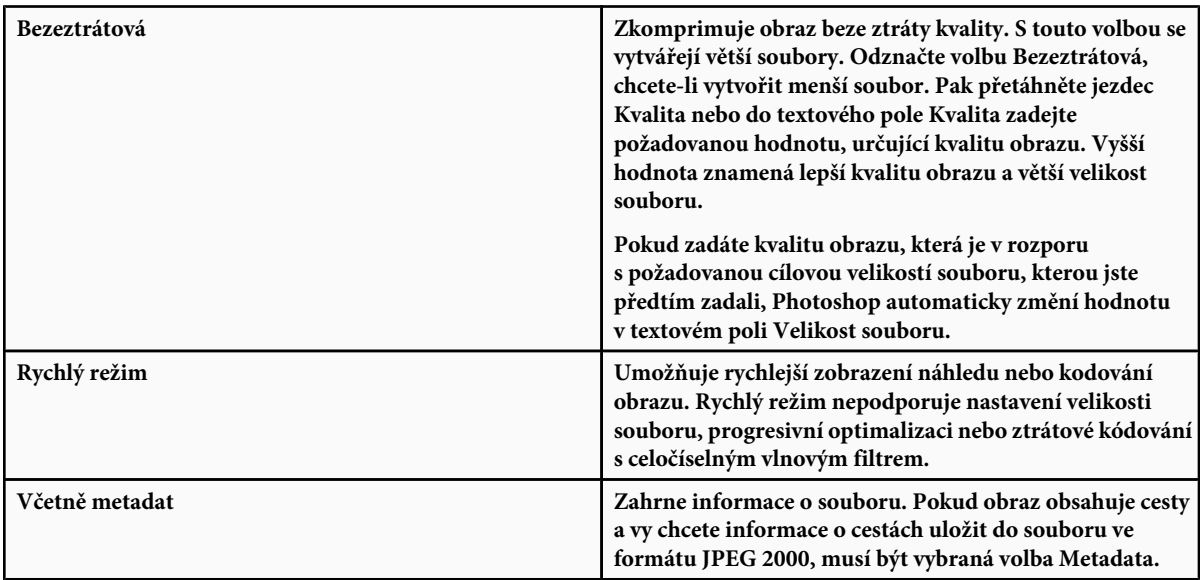

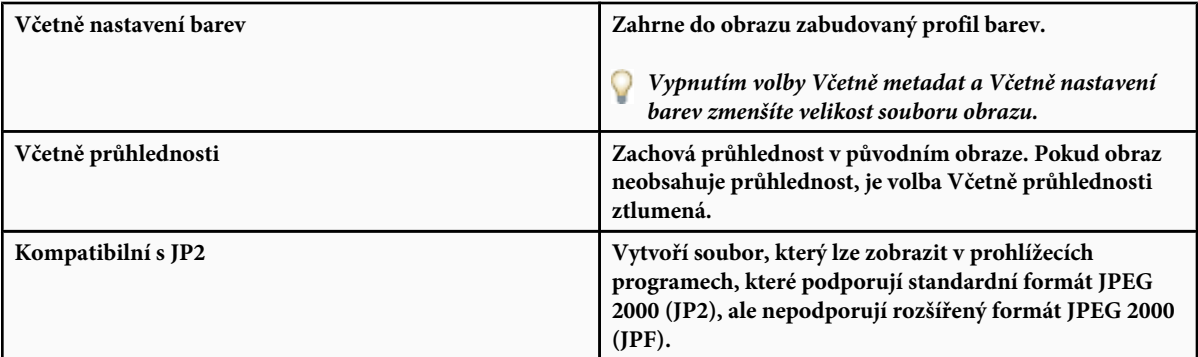

**5** Klepněte na tlačítko Rozšířené volby a nastavte následující volby:

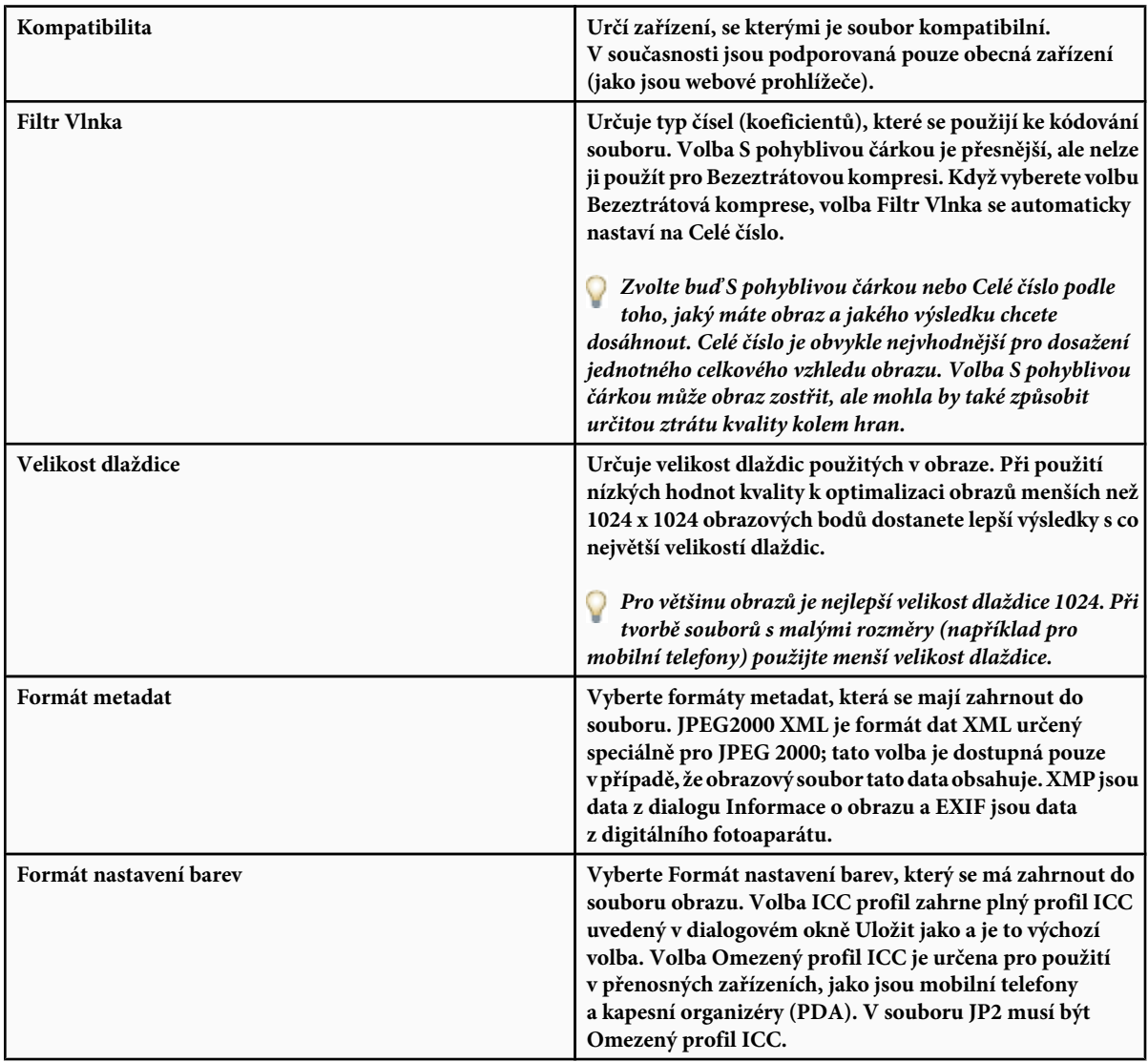

**6** Z nabídky Pořadí zvolte Pořadí optimalizace:

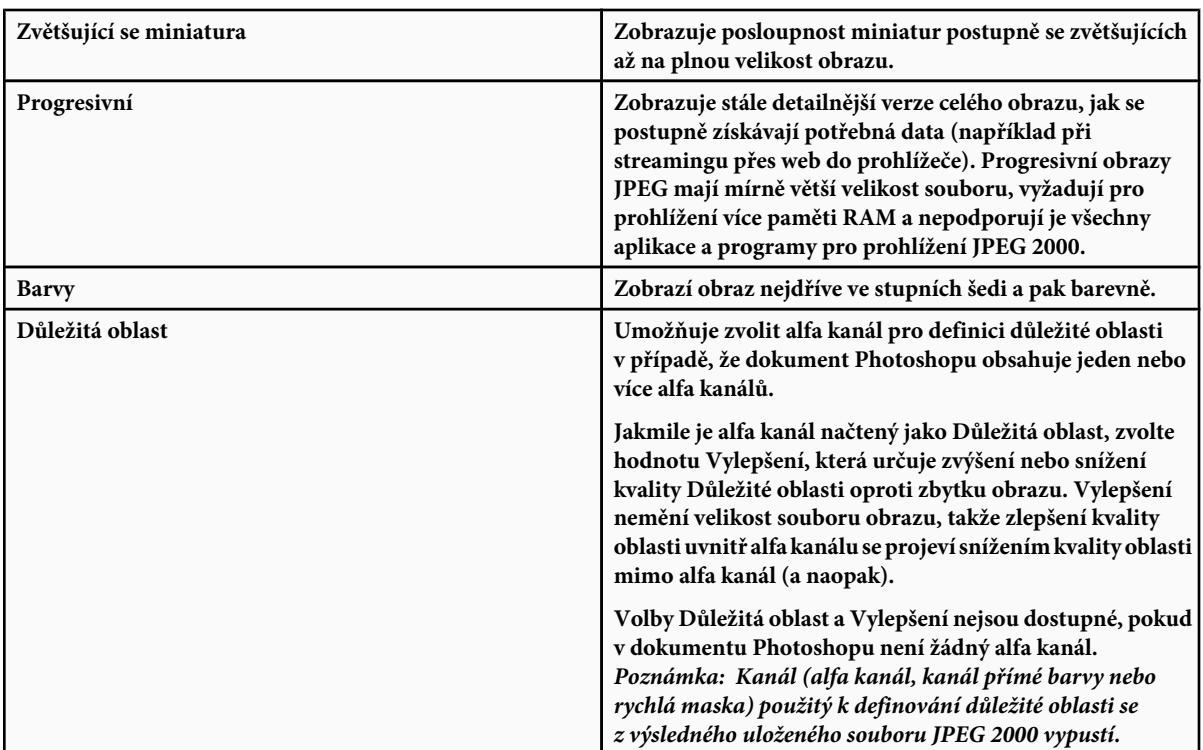

**7** Chcete-li zobrazit náhled toho, jak bude obraz vypadat v prohlížecích programech pro JPEG 2000, musíte v kroku 6 zvolit pořadí optimalizace. Volba Náhled vezme v úvahu způsob optimalizace obrazu a podle toho obraz otevře. V oblasti Náhled stahování v dialogovém okně JPEG 2000 zvolte rychlost stahování z rozbalovací nabídky, abyste zobrazili odhad doby potřebné ke stažení obrazu, a pak klepněte na tlačítko Náhled.

K nastavení požadovaného zvětšení nebo zmenšení obrazu podle potřeby můžete použít rozbalovací nabídku Nastavit zvětšení náhledu. Také můžete použít nástroje lupa a ručička k nastavení části obrazu viditelné v náhledu.

**8** Klepnutím na OK vytvoříte obrazový soubor JPEG 2000.

#### **Viz také**

["Formát JPEG" na stránce 476](#page-482-0)

# **Exportovat vrstvy do souborů**

Vrstvy můžete exportovat a uložit jako samostatné soubory v různých formátech, včetně PSD, BMP, JPEG, PDF, Targa a TIFF. Vrstvy jsou automaticky pojmenovány při uložení. Můžete nastavit volby, určující generování názvů.

- **1** Zvolte Soubor > Skripty > Exportovat vrstvy do souborů.
- **2** V dialogovém okně Export vrstev do souborů, v oblasti Cíl, klepněte na Procházet a určete umístění exportovaných souborů. Standardně se soubory ukládají do stejné složky jako zdrojový soubor.
- **3** Do textového pole Prefix názvu souboru zadejte název, určující společný název pro všechny soubory.
- **4** Volbu Pouze viditelné vrstvy vyberte pouze pokud chcete exportovat ty vrstvy, které mají viditelnost zapnutou v paletě Vrstvy. Tuto volbu použijte, pokud nechcete exportovat všechny vrstvy. Vypněte viditelnost pro vrstvy, které nechcete exportovat.
- <span id="page-479-0"></span>**5** Zvolte formát souboru z nabídky Typ souboru. Nastavte volby podle potřeby.
- **6** Pokud chcete do exportovaného souboru vložit profil pracovního prostoru, vyberte volbu Zahrnout profil ICC. Je to důležité pro pracovní postupy se správou barev.
- **7** Klepněte na Spustit.

# **Formáty souborů**

# **O formátech souborů a kompresi**

Grafické formáty souborů se liší způsobem reprezentace obrazových dat (jako obrazové body nebo jako vektory), způsobem komprese, a tím, které z možností Photoshopu podporují. Až na několik vyjimek (například formát velkého dokumentu (PSB), Photoshop Raw a TIFF) většina formátů nepodporuje dokumenty větší než 2 GB.

*Poznámka: Pokud se formát souboru neobjeví v příslušném dialogovém okně nebo v podnabídce, je možné, že je pro tento formát potřeba nainstalovat zásuvný modul.*

#### **O kompresi souborů**

Mnohé formáty souborů používají kompresi ke zmenšení velikosti souborů bitmapových obrazů. *Bezeztrátové* metody komprimují soubor bez odstranění detailů obrazu nebo barevných informací; *ztrátové* metody odstraňují detaily. Běžně se používají následující metody komprese:

**RLE (Run Length Encoding)** Bezeztrátová komprese; podporují ji některé běžné formáty souborů ve Windows.

**LZW (Lemple-Zif-Welch)** Bezeztrátová komprese; podporují ji formáty TIFF, PDF, GIF a soubory v jazyku PostScript. Nejlépe funguje pro obrazy s velkými jednobarevnými plochami.

**JPEG (Joint Photographic Experts Group)** Ztrátová komprese; podporují ji formáty JPEG, TIFF, PDF a soubory v jazyku PostScript. Doporučuje se pro obrazy se spojitými tóny, jako jsou fotografie. JPEG používá ztrátovou kompresi. Chcete-li určit kvalitu obrazu, vyberte volbu z nabídky Kvalita, přetáhněte rozbalovací jezdec Kvalita nebo zadejte hodnotu mezi 0 a 12 do textového pole Kvalita. Chcete-li dosáhnout co nejlepších výsledků při tisku, zvolte maximální kvalitu komprese. Soubory JPEG lze vytisknout pouze na tiskárnách s PostScriptem Level 2 (nebo novějším) a nemusí se správně separovat do jednotlivých výtažků.

**CCITT** Rodina bezeztrátových kompresních metod pro černobílé obrazy, kterou podporuje formát PDF a soubory v jazyce PostScript. (CCITT je zkratka francouzského názvu pro Mezinárodní poradní výbor pro telegrafování a telefonování.)

**ZIP** Bezeztrátová komprese; podporují ji formáty souborů PDF a TIFF. Podobně jako LZW je komprese ZIP nejúčinnější pro obrazy obsahující velké plochy stejné barvy.

#### **Viz také**

["Ukládání obrazových souborů" na stránce 453](#page-459-0)

["O zásuvných modulech" na stránce 50](#page-56-0)

#### **Maximalizace kompatibility při ukládání souborů**

- **1** Zvolte Úpravy > Předvolby > Zpracování souborů (Windows) nebo Photoshop > Předvolby > Zpracování souborů (Mac OS).
- **2** Z nabídky Maximalizovat kompatibilitu souborů PSD zvolte Vždy. Spolu s vrstvami dokumentu se bude ukládat také složený obraz (sloučený do jedné vrstvy).

*Poznámka: Pokud je důležitá malá velikost souborů nebo pokud své soubory otevíráte pouze ve Photoshopu, můžete vypnutím volby Maximalizovat kompatibilitu souborů PSD podstatně zmenšit velikost souborů. V nabídce Maximalizovat kompatibilitu souborů PSD zvolte buď Dotaz, chcete-li aby se Photoshop při ukládání dotázal, zda maximalizovat kompatibilitu, nebo zvolte Nikdy, aby se dokumenty ukládaly bez maximalizace kompatibility.*

<span id="page-480-0"></span>Pokud upravujete nebo ukládáte obraz ve starší verzi Photoshopu, nepodporované vlastnosti se vypustí.

# **Formát Photoshop (PSD)**

Formát Photoshop (PSD) je výchozí formát souboru a kromě formátu velkého dokumentu (PSB) je to jediný formát, který podporuje všechny možnosti Photoshopu. Díky těsné integraci mezi produkty Adobe mohou ostatní aplikace Adobe, jako je Adobe Illustrator, Adobe InDesign, Adobe Premiere, Adobe After Effects a Adobe GoLive, přímo importovat soubory PSD a zachovat mnoho vlastností souboru Photoshopu. Více informací nabízí nápověda pro specifické aplikace společnosti Adobe.

Při uložení PSD můžete nastavit maximální kompatibilitu souboru. Tím uložíte složenou verzi obrazu s vrstvami v souboru a ten může být čten jinými aplikacemi včetně starších verzí Photoshopu. Rovněž zachová do budoucna vzhled prolnutých vrstev.

Obrazy se 16 bity na kanál a obrazy s vysokým dynamickým rozsahem s 32 bity na kanál lze uložit jako soubory PSD.

#### **Formát Photoshop 2.0**

(Mac OS) Tento formát můžete použít, chcete-li obraz otevřít ve verzi 2.0 nebo chcete-li obraz exportovat pro aplikaci, která podporuje pouze soubory Photoshopu 2.0. Uložením do formátu Photoshop 2.0 se obraz převede do jedné vrstvy a vypustí se informace o vrstvách.

#### **Formáty Photoshop DCS 1.0 a 2.0**

Formát DCS (Desktop Color Separations) je varianta standardního formátu EPS, která umožňuje ukládat barevné separace obrazů CMYK. Formát DCS 2.0 můžete použít pro export obrazů, které obsahují kanály přímých barev. Chcete-li tisknout soubory DCS, musíte použít PostScriptovou tiskárnu.

#### **Formát Photoshop EPS**

Formát souboru EPS (Encapsulated PostScript) může obsahovat jak vektorové tak i bitmapové grafiky a je podporován prakticky všemi grafickými, ilustračními a zlomovými programy. Formát EPS se používá pro přenos kreseb v jazyce PostScript mezi aplikacemi. Když otevřete soubor EPS obsahující vektorovou grafiku, Photoshop obraz rastruje a převede tak vektorovou grafiku na obrazové body.

Formát EPS podporuje barevné režimy Lab, CMYK, RGB, indexované barvy, duplex, stupně šedi a bitová mapa a nepodporuje alfa kanály. EPS podporuje ořezové cesty. Formát DCS (Desktop Color Separations), varianta standardního formátu EPS, umožňuje ukládat barevné separace obrazů CMYK. Obsahuje-li obraz kanály přímých barev, použijte formát DCS 2.0. Pro tisk souborů EPS musíte použít PostScriptovou tiskárnu.

Photoshop používá formáty EPS TIFF a EPS PICT, abyste mohli otevřít obrazy uložené ve formátech souborů, které vytvářejí náhled, ale které Photoshop nepodporuje (jako například QuarkXPress®). Otevřený náhled obrazu lze upravit a používat stejně jako jiný soubor s nízkým rozlišením. Náhled EPS PICT je dostupný pouze v Mac OS.

*Poznámka: Formáty EPS TIFF a EPS PICT byly více využívány v předcházejících verzích Photoshopu. Současná verze Photoshopu obsahuje funkce rastrování umožňující otevírat soubory, které obsahují vektorová data.*

# **Formát Photoshop holý**

Formát Photoshop holý je všestranný formát souboru pro přenos obrazů mezi aplikacemi a počítačovými platformami. Tento formát podporuje obrazy v režimech CMYK, RGB a stupně šedi s alfa kanály a obrazy v režimech Lab a vícekanálový bez alfa kanálů. Dokumenty uložené ve formátu Photoshop holý mohou mít libovolné rozměry v obrazových bodech a jakoukoli velikost souboru, ale nemohou obsahovat vrstvy.

Formát Photoshop holý je složen z řetězce bytů popisujících barevné informace obrazu. Každý obrazový bod je popsán v binárním formátu, kde 0 reprezentuje černou a 255 bílou (v obrazech s 16bitovými kanály je hodnota bílé 65535). Photoshop určí potřebný počet kanálů pro popis obrazu a pro další kanály v obrazu. Můžete zadat příponu souboru (Windows), typ souboru (Mac OS), původce souboru (Mac OS) a informace hlavičky.

V Mac OS je typ souboru obvykle čtyřznakový identifikátor, který identifikuje soubor – například TEXT určuje, že soubor obsahuje ASCII text. Původce souboru je také obecně čtyřznakový identifikátor. Většina aplikací pro Mac OS má jedinečný identifikátor původce souboru, který je registrovaný u Apple Computer Developer Services.

<span id="page-481-0"></span>Parametr hlavičky určuje počet informačních bytů, které se objevují na začátku souboru před vlastními obrazovými informacemi. Tato hodnota určuje počet nulových znaků, které se umístí na začátku souboru a rezervují místo pro hlavičku. Ve výchozím nastavení není žádná hlavička (velikost hlavičky = 0). Když otevřete soubor v holém formátu, můžete hlavičku zadat. Můžete také soubor uložit bez hlavičky a pak nuly v hlavičce nahradit jinými čísly pomocí nástroje pro editaci souborů, jako je například HEdit (Windows) nebo Norton Utilities® (Mac OS).

Obraz můžete uložit v prokládaném nebo neprokládaném formátu. Pokud zvolíte prokládaný formát, uloží se barevné informace (například červená, zelená a modrá) postupně. Volba bude záležet na požadavcích aplikace, ve které budete soubor otevírat. *Poznámka: Formát Photoshop holý není stejný formát jako formát obrazového souboru camera raw z digitálního fotoaparátu. Obrazový soubor camera raw je vlastní specifický formát fotoaparátu, což je v podstatě "digitální negativ", bez filtrace, nastavení vyvážení bílé nebo jiného zpracování obrazu ve fotoaparátu.*

#### **Viz také**

["Ukládání velkých dokumentů" na stránce 455](#page-461-0)

# **Formát digitálního negativu (DNG)**

DNG (Digital Negative) je formát souboru, který obsahuje nezpracovaná (raw) data obrazu z digitálního fotoaparátu a metadata, která definují význam těchto dat. DNG, veřejně dostupný formát společnosti Adobe pro archivaci souborů camera raw, je navržen pro kompatibilitu a omezení vzrůstajícího počtu různých formatů souborů camera raw. Zásuvný modul Camera Raw plug-in umí uložit obrazová data camera raw ve formátu DNG. Více informací o formátu digitálního negativu (DNG) najdete na www.adobe.com, hledejte termín "Digital Negative". Najdete tam obsáhlé informace a odkaz na uživatelské diskuzní fórum.

#### **Viz také**

["Uložení obrazu camera raw v jiném formátu" na stránce 95](#page-101-0)

# **Formát BMP**

BMP je standardní formát obrazů Windows na počítačích kompatibilních s DOS a Windows. Formát BMP podporuje barevné režimy RGB, indexované barvy, stupně šedi a bitová mapa. Pro obraz můžete určit formát Windows nebo OS/2® a jeho bitovou hloubku až 32 bitů na kanál. Pro 4bitové a 8bitové obrazy ve formátu Windows můžete také zvolit kompresi RLE.

Obrazy BMP se normálně zapisují odzdola nahoru; můžete ale vybrat volbu Převrátit pořadí řádků, aby se zapisovaly odshora dolů. Můžete také vybrat alternativní metody kódování klepnutím na Rozšířené režimy. (Volby Převrátit pořadí řádek a Rozšířené režimy jsou nejvýznamnější pro programátory her a ostatní uživatele, používající DirectX.)

# **Formát Cineon**

Formát Cineon, který vyvinula firma Kodak, je digitální formát s 10-bity na kanál, který je vhodný pro elektronickou kompozici, manipulaci a vylepšování obrazů. S použitím formátu Cineon můžete přenést výstup zpět na film zcela bez ztráty kvality. Tento formát využívá systém Cineon Digital Film System, který obrazy původně pořízené na film převádí do formátu Cineon a pak znovu zpět na film.

# **Formát DICOM**

Formát DICOM (Digital Imaging and Communications in Medicine) se běžně používá pro přenos a ukládání lékařských obrazů, například z ultrazvuku nebo rentgenu. Soubory DICOM obsahují obrazová data a záhlaví, ve kterém se ukládají informace o pacientovi a léčebném obrazu. Soubory DICOM můžete otevřít, upravit a uložit ve Photoshopu Extended.

#### **Viz také**

["Soubory DICOM \(Photoshop Extended\)" na stránce 608](#page-614-0)

# <span id="page-482-0"></span>**filmový pás, formát**

Formát filmový pás se používá pro RGB animace nebo pro soubory filmů vytvořené v Adobe Premiere Pro®. Pokud ve Photoshopu změníte velikost, převzorkujete, odstraníte alfa kanály, změníte formát nebo změníte barevný režim souboru filmového pásu, nebudete schopni ho uložit zpět do formátu filmový pás. Další pokyny najdete v nápovědě k Adobe Premiere Pro.

#### **GIF**

GIF (Graphics Interchange Format) je formát souboru, běžně používaný pro zobrazování grafik a obrazů v indexovaných barvách v dokumentech HTML na webu a jiných online službách. GIF je formát s kompresí LZW, vytvořený s cílem minimalizovat velikost souboru a čas potřebný pro elektronický přenos. Formát GIF zachovává průhlednost v obrazech s indexovanými barvami, ale nepodporuje alfa kanály.

#### **IFF**

Formát IFF (Interchange File Format) je dostupný pomocí volitelného zásuvného modulu. Je to univerzální formát pro ukládání dat, kterému lze přiřadit a uložit více typů dat. Formát IFF je přenosný a má rozšíření, která podporují data statických obrazů, zvuková a hudební data, video a textová data. Formát IFF zahrnuje formáty Maya IFF a IFF (dříve Amiga IFF).

# **Formát JPEG**

Formát JPEG (Joint Photographic Experts Group) je běžně používaný pro zobrazování fotografií a jiných obrazů s plynulými polotóny v dokumentech HTML na webu a jiných online službách. Formát JPEG podporuje barevné režimy CMYK, RGB a stupně šedi a nepodporuje alfa kanály. Na rozdíl od formátu GIF zachovává JPEG v obrazech RGB všechny barevné informace, ale komprimuje velikost souboru výběrovým vypuštěním dat.

Obraz JPEG se při otevírání automaticky dekomprimuje. Vyšší úroveň komprese má za následek méně kvalitní obraz, výsledkem menší úrovně komprese je kvalitnější obraz. Ve většině případů produkuje volba maximální kvality výsledky nerozeznatelné od originálu.

# **Formát JPEG 2000 (volitelný zásuvný modul Photoshopu)**

JPEG 2000 je formát souboru, který poskytuje více voleb a větší flexibilitu než standardní formát JPEG (JPG). S použitím formátu JPEG 2000 můžete vytvářet obrazy s lepší kompresí a kvalitou jak pro web, tak pro publikování tiskem. Chcete-li uložit soubory ve formátu JPEG 2000, musíte si nainstalovat volitelný zásuvný modul JPEG 2000 do následujícího umístění: Adobe Photoshop CS3/ Zásuvné moduly/Formáty souborů Tento zásuvný modul je na instalačním disku Photoshopu CS3 ve složce Goodies/Optional Plug-Ins/File Formats.

*Poznámka: Chcete-li zobrazovat obrazové soubory JPEG 2000 na webu, musí být ve vašem prohlížeči zásuvný modul, který umožňuje zobrazení souborů JPEG 2000.*

Na rozdíl od tradičních souborů JPEG, které jsou ztrátové, podporuje formát JPEG 2000 volitelně také bezeztrátovou kompresi. Formát JPEG 2000 také podporuje 16bitové barevné nebo šedotónové soubory a 8bitovou průhlednost a umí zachovat alfa kanály i kanály přímých barev. Jediné režimy podporované formátem JPEG 2000 jsou stupně šedi, RGB, CMYK a Lab.

Formát JPEG 2000 také podporuje používání důležité oblasti (Region of Interest, ROI) k minimalizaci velikosti souboru a k zachování kvality v nejdůležitějších částech obrazu. S použitím alfa kanálu můžete určit oblast (ROI), ve které by se mělo zachovat co nejvíce detailů, zatímco v ostatních oblastech může být komprese větší a detailů méně.

#### **Viz také**

["O maskách a alfa kanálech" na stránce 279](#page-285-0)

#### **Formát velkého dokumentu**

Formát velkého dokumentu (PSB) podporuje dokumenty s kterýmkoli rozměrem až do 300 000 obrazových bodů. Formát PSB podporuje všechny možnosti Photoshopu, jako jsou vrstvy, efekty a filtry. Obrazy s 32-bity/kanál o vysoce dynamickém rozsahu lze uložit jako PSB soubory. Pokud dokument uložíte ve formátu PSB, lze ho v současnosti otevřít pouze ve Photoshopu CS nebo novějších. Jiné aplikace a starší verze Photoshopu neumí otevřít dokumenty uložené ve formátu PSB. *Poznámka: Většina ostatních aplikací a starší verze Photoshopu nepodporují dokumenty, jejichž velikost souboru je větší než 2 GB.*

#### **Viz také**

["Ukládání velkých dokumentů" na stránce 455](#page-461-0)

# **OpenEXR, formát**

OpenEXR (EXR) je formát souborů používaný v oboru vizuálních efektů pro obrazy s vysokým dynamickým rozsahem. Filmový formát má vysokou barevnou věrnost a dynamický rozsah vhodný pro použití ve filmové produkci. Formát OpenEXR, vyvinutý společností Industrial Light and Magic, podporuje více bezeztrátových a ztrátových kompresních metod. Film OpenEXR může obsahovat různý počet kanálů a formát podporuje 16bitové i 32bitové obrazy.

# **PCX**

Formát PCX se běžně používá na počítačích kompatibilních s IBM PC. Většina software pro PC podporuje verzi 5 formátu PCX. Soubory verze 3 nepodporují uživatelskou paletu barev a používají standardní paletu VGA.

Formát PCX podporuje barevné režimy bitová mapa, stupně šedi, indexovaná barva a RGB a nepodporuje alfa kanály. PCX podporuje kompresní metodu RLE. Obrazy mohou mít bitovou hloubku 1, 4, 8 nebo 24 bity.

#### **PDF**

PDF (Portable Document Format) je univerzální formát souborů, přenositelný mezi platformami a mezi aplikacemi. Soubory PDF jsou založené na PostScriptovém zobrazovacím modelu a věrně zobrazují a zachovávají písma, uspořádání stránek a vektorové i bitmapové grafiky. Navíc soubory PDF mohou obsahovat data pro elektronické prohledávání dokumentů a data pro navigaci jako jsou elektronické vazby. PDF podporuje obrazy se 16-bity na kanál. Adobe Acrobat má také nástroj pro retušování objektů, umožňující menší úpravy obrazů v PDF. Další informace o práci s obrazy v souborech PDF najdete v nápovědě k Acrobatu. *Poznámka: Nástroj retušování objektů je určen hlavně pro opravy obrazů a objektů na poslední chvíli. Nejlepší je obrazy upravit ve Photoshopu ještě předtím, než je uložíte jako PDF.*

Photoshop rozlišuje dva typy souborů PDF: soubory Photoshop PDF a obecné soubory PDF. Můžete otevírat oba typy souborů PDF. Když ukládáte soubory PDF, Photoshop je standardně ukládá jako soubory Photoshop PDF. Chcete-li uložit obecný soubor PDF, odznačte volbu Zachovat možnost úprav ve Photoshopu v sekci Všeobecné v dialogovém okně Uložit PDF. **Soubory Photoshop PDF** Vytvářejí se pomocí příkazu Photoshopu Uložit jako s vybranou volbou Zachovat možnost úprav ve Photoshopu v sekci Všeobecné v dialogovém okně Uložit PDF. Soubory Photoshop PDF mohou obsahovat pouze jeden obraz.

Formát Photoshop PDF podporuje všechny barevné režimy (s výjimkou vícekanálového režimu) a vlastnosti, které jsou podporované ve standardním formátu Photoshopu. Photoshop PDF také podporuje kompresi JPEG a ZIP, s výjimkou obrazů v režimu bitová mapa, které používají kompresi CCITT Group 4.

**Obecné soubory PDF** Vytvářejí se pomocí příkazu Photoshopu Uložit jako s nevybranou volbou Zachovat možnost úprav ve Photoshopu v sekci Všeobecné v dialogovém okně Uložit PDF, vytvořením prezentace PDF ve Photoshopu nebo pomocí jiných aplikací než je Photoshop, například Adobe Acrobat a Adobe Illustrator. Mohou obsahovat více stránek a obrazů. Při otevírání obecného souboru PDF Photoshop obraz rastruje.

# **Soubor PICT**

Formát PICT se používá jako formát souborů pro přenášení obrazů mezi grafickými aplikacemi a aplikacemi pro sazbu stránek v Mac OS. Formát PICT podporuje obrazy RGB s jedním alfa kanálem a obrazy v režimech indexované barvy, stupně šedi a bitová mapa bez alfa kanálů. Formát PICT je zvláště efektivní při kompresi obrazů s velkými jednobarevnými plochami. Tato komprese může být velmi výrazná pro alfa kanály, které obsahují velké bílé a černé oblasti.

<span id="page-484-0"></span>Při ukládání RGB obrazu do formátu PICT můžete zvolit rozlišení 16 nebo 32 bitů na obrazový bod. Pro obrazy v režimu bitová mapa nebo stupně šedi můžete zvolit 2, 4 nebo 8 bitů na obrazový bod. V Mac OS s nainstalovaným QuickTime jsou k dispozici čtyři úrovně komprese JPEG.

# **Resource PICT**

(Mac OS) Resource PICT je soubor PICT, ale zadává se pro něj také název a identifikační číslo resource. Formát Resource PICT podporuje obrazy RGB s jedním alfa kanálem a obrazy v režimech indexované barvy, stupně šedi a bitová mapa bez alfa kanálů.

Chcete-li otevřít resource PICT, můžete použít příkaz Importovat nebo Otevřít. Při ukládání souboru jako resource PICT můžete určit identifikační číslo a název resource. Stejně jako pro ostatní soubory PICT můžete také určit bitovou hloubku a volby komprese.

# **Pixar, formát**

Formát PIXAR je vyvinutý speciálně pro špičkové grafické aplikace, jako jsou aplikace používané pro vykreslování trojrozměrných obrazů a animací. Formát Pixar podporuje obrazy RGB a ve stupních šedi s jedním alfa kanálem.

# **Formát PNG**

Formát PNG (Portable Network Graphics) byl vytvořen jako nepatentovaná alternativa pro GIF, používající bezeztrátovou kompresi a je určen pro zobrazování obrazů na webu. Na rozdíl od formátu GIF, PNG podporuje 24bitové obrazy a vytváří průhlednost pozadí bez zubatých okrajů, ale některé prohlížeče webu obrazy PNG nepodporují. Formát PNG podporuje obrazy v režimech RGB, indexované barvy, stupně šedi a bitová mapa bez alfa kanálů. PNG zachová průhlednost v obrazech v režimech RGB a stupně šedi.

# **Portable Bit Map, formát**

Formát souboru PBM (Portable Bit Map), známý také jako Portable Bitmap Library a Portable Binary Map, podporuje monochromatické bitové mapy (1 bit na obrazový bod). Formát lze použít pro bezztrátový přenos dat, protože řada aplikací tento formát podporuje. Tyto soubory lze dokonce upravit nebo vytvořit v jednoduchém textovém editoru.

Formát PBM (Portable Bit Map) funguje jako společný jazyk pro velkou rodinu bitmapových převodních filtrů, zahrnující PFM (Portable FloatMap), PGM (Portable Graymap), PPM (Portable Pixmap) a PNM (Portable Anymap). Zatímco formát PBM ukládá monochromatické bitové mapy, PGM navíc ukládá bitmapy ve stupních šedi a PPM umí také uložit barevné bitmapy. PNM není sám o sobě jiný formát, ale soubor PNM může obsahovat soubory PBM, PGM nebo PPN. PFM je obrazový formát s plovoucí čárkou, který lze použít pro soubory HDR s 32-bity/kanál.

# **Radiance, formát**

Radiance (HDR) je formát s 32-bity/kanál používaný pro obrazy s vysokým dynamickým rozsahem. Tento formát byl původně vyvinut pro systém Radiance, profesionální nástroj pro vizualizaci osvětlení ve virtuálních prostředích. Formát ukládá do každého obrazového bodu kromě barev zobrazených na obrazovce i množství světla. Úrovně jasu přizpůsobené formátu Radiance jsou mnohem vyšší než 256 úrovní ve formátech s 8-bity/kanál. Soubory Radiance (HDR) jsou často používané v 3D modelování.

# **Scitex CT**

Formát Scitex CT (Continuous Tone) se používá při vysoce kvalitním zpracování obrazu na počítačích Scitex. Utility pro přenos souborů uložených v tomto formátu do systému Scitex získáte od firmy Creo. Formát Scitex CT podporuje obrazy v režimech CMYK, RGB a stupně šedi a nepodporuje alfa kanály.

Obrazy CMYK uložené ve formátu Scitex CT mají často extrémně velké soubory. Na vstupu jsou tyto obrazy vytvářeny skenery Scitex. Obrazy uložené ve formátu Scitex CT jsou určeny k tisku na film s použitím rastrovací jednotky Scitex, která vytváří barevné výtažky pomocí patentovaného polotónového systému Scitex. Tento systém dokáže značně potlačit moiré a je často vyžadován při profesionální práci s barvami – například pro reklamy v časopisech.

# **Targa**

Formát TGA (Targa®) je navržený pro systémy s videokartami Truevision® a běžně ho podporují barevné aplikace v systému MS-DOS. Formát Targa podporuje 16bitové obrazy RGB (5 bitů x 3 barevné kanály plus jeden nevyužitý bit), 24bitové obrazy RGB (8 <span id="page-485-0"></span>bitů x 3 barevné kanály) a 32bitové obrazy RGB (8 bitů x 3 barevné kanály plus jeden 8bitový alfa kanál). Formát Targa také podporuje obrazy v indexovaných barvách a ve stupních šedi bez alfa kanálů. Při ukládání obrazů RGB v tomto formátu můžete zvolit barevnou hloubku a vybrat kódování RLE pro kompresi obrazu.

# **TIFF**

Formát TIFF (Tagged-Image File Format) se používá k přenosu obrazů mezi různými aplikacemi a platformami. TIFF je univerzální bitmapový obrazový formát, který podporují prakticky všechny aplikace pro malování, úpravy obrazů a sazbu stránek. Také téměř všechny stolní skenery umějí vytvářet obrazy TIFF. Dokumenty TIFF mohou mít maximální velikost souboru 4 GB. Photoshop CS a novější podporují velké dokumenty uložené ve formátu TIFF. Ale většina ostatních aplikací včetně starších verzí Photoshopu nepodporuje dokumenty, jejichž velikost souboru je větší než 2 GB.

Formát TIFF podporuje obrazy v režimu CMYK, RGB, Lab, indexované barvy a stupně šedi s alfa kanály a obrazy v režimu bitová mapa bez alfa kanálů. Photoshop může do souboru TIFF uložit vrstvy, ale když obraz otevřete v jiné aplikaci, uvidíte pouze sloučený obraz. Photoshop umí do formátu TIFF uložit také anotace, průhlednost a pyramidová data pro více rozlišení.

Ve Photoshopu mají obrazové soubory TIFF bitovou hloubku 8, 16 nebo 32 bitů na kanál. Obrazy s 32 bity/kanál o vysokém dynamickém rozsahu lze uložit jako TIFF soubory.

#### **Viz také**

["Ukládání velkých dokumentů" na stránce 455](#page-461-0)

# **WBMP, formát**

Formát WBMP je standardní formát pro optimalizaci obrazů pro mobilní zařízení, jako jsou mobilní telefony. WBMP podporuje jednobitové barvy, to znamená, že obrazy WBMP obsahují pouze černé a bílé obrazové body.

# **Metadata a anotace**

# **O metadatech**

*Metadata* představují sadu standardizovaných informací o souboru, jako je jméno autora, rozlišení, barevný prostor, copyright a klíčová slova, která jsou na něj aplikována. Například většina digitálních fotoaparátů připojuje některé základní informace k obrazovému souboru, jako je jeho výška, šířka, formát souboru a čas, kdy byl snímek vyfotografován. Metadata můžete použít k zjednodušení svých pracovních postupů a k uspořádání souborů.

#### **O standardu XMP**

Informace metadat jsou uloženy s použitím standardu XMP (Extensible Metadata Platform), na kterém jsou postaveny programy Adobe Bridge, Adobe Illustrator, Adobe InDesign a Adobe Photoshop. Nastavení obrazů pomocí modulu Photoshop® Camera Raw se ukládají jako metadata XMP. XMP vychází z XML a metadata se většinou ukládají do souboru. Pokud není možné uložit informace do souboru, metadata se uloží do samostatného souboru nazývaného *přidružený soubor*. XMP usnadňuje výměnu dat mezi aplikacemi Adobe a v publikačních pracovních postupech. Můžete například uložit metadata z jednoho souboru jako předlohu a pak je importovat do jiných souborů.

Metadata uložená v jiných formátech, jako je Exif, IPTC (IIM), GPS a TIFF, se synchronizují a popisují pomocí XMP, takže je lze snadněji zobrazovat a spravovat. Jiné aplikace a funkce (například Adobe Version Cue) také využívají XMP pro předávání a ukládání informací, jako jsou poznámky k verzím, které pak lze prohledávat pomocí Bridge.

Ve většině případů metadata u souborů zůstanou, i když se změní jeho formát, například z PSD na JPG. Metadata se také zachovají, když jsou soubory umístěné v dokumentu nebo projektu Adobe.

*Můžete použít sadu vývojářských nástrojů XMP Software Development Kit a přizpůsobit si vytváření, zpracování a výměnu metadat. XMP SDK můžete například použít k přidání polí do dialogového okna Informace o souboru. Další informace o XMP a XMP SDK najdete na webu Adobe.*

#### **Práce s metadaty v Bridge a komponentách Adobe Creative Suite**

Mnohé z výkonných funkcí Bridge, které umožňují uspořádat, vyhledávat a sledovat soubory a verze, jsou založeny na metadatech XMP v souborech. Bridge nabízí dva hlavní způsoby práce s metadaty: pomocí panelu Metadata a pomocí dialogového okna Informace o souboru.

V některých případech může existovat více zobrazení pro stejnou vlastnost metadat. Vlastnost může být například v jednom zobrazení označena Autor a v jiném Tvůrce, ale obě odkazují na stejnou základní vlastnost. Dokonce i v případě, že si pro určité pracovní postupy tato zobrazení přizpůsobíte, vlastnosti zůstanou standardizované pomocí XMP.

#### **Přidávání poznámek k obrazům**

K obrazům můžete ve Photoshopu přidávat poznámky a zvukové anotace. To je užitečné pro přidávání poznámek při korekturách, produkčních poznámek nebo dalších informací k obrazu. Protože anotace Photoshopu jsou kompatibilní s Adobe Acrobatem, můžete je používat pro výměnu informací s ostatními uživateli Acrobatu, stejně jako s uživateli Photoshopu.

*Chcete-li použít dokument Photoshopu pro recenzi v Acrobatu, uložte ho ve formátu PDF (Portable Document Format) a požádejte recenzenty, aby pro přidávání poznámek a zvukových anotací použili Acrobat. Pak tyto anotace importujte do Photoshopu.*

Poznámky a zvukové anotace se objeví jako malé netištěné ikony v obrazu. Jsou spojené s místem v obrazu, ne s vrstvou. Anotace můžete skrýt a zobrazit, otevírat poznámky pro prohlížení nebo upravit jejich obsah, a můžete přehrávat zvukové anotace. Také můžete přidat zvukové anotace k akcím a nastavit je tak, aby se přehrávaly v průběhu akce nebo při jejím zastavení.

#### **Přidávání poznámek a zvukových anotací**

Poznámky a zvukové anotace můžete přidat kamkoliv na plochu obrazu ve Photoshopu. Když vytvoříte poznámku, objeví se okno s nastavitelnou velikostí pro zadávání textu. Pokud chcete nahrávat zvukovou anotaci, musíte mít k počítači připojen mikrofon.

Oba druhy anotací můžete také importovat z dokumentů Photoshopu uložených v PDF nebo z dokumentů Acrobatu uložených ve formátu PDF nebo FDF (Form Data Format).

Pokud potřebujete odstranit anotace z dokumentu, vyberte buď nástroj poznámky nebo nástroj zvuková anotace a klepněte na Odstranit vše v pruhu voleb nástroje. Z dokumentu se odstraní všechny poznámky a zvukové anotace.

#### **Vytvoření poznámky**

Při přidávání poznámek do dokumentu můžete upravit text s použitím standardních editačních příkazů pro váš systém (Zpět, Vyjmout, Kopírovat, Vložit a Vybrat vše). (Windows) Klepněte pravým tlačítkem myši v oblasti textu a zvolte příkaz z kontextové nabídky. (Mac OS) Zvolte příkaz z nabídek Úpravy a Vybrat. Také můžete používat standardní klávesové zkratky pro tyto příkazy.

- **1** Vyberte nástroj poznámky  $\equiv$ .
- **2** V pruhu voleb podle potřeby zadejte nebo určete následující volby:

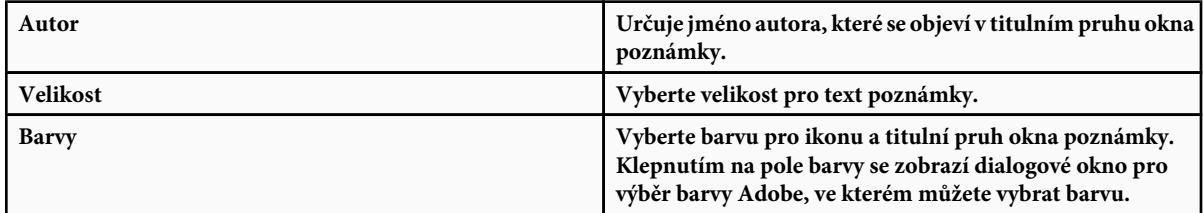

- **3** Klepněte na místo, kam chcete poznámku umístit, nebo tažením vytvořte okno požadované velikosti.
- **4** Klepněte dovnitř okna a zadejte text. Zadáte-li více textu, než se vejde do okna poznámky, aktivují se posuvníky. Upravte text podle potřeby:

Pokud máte v systému nainstalovaný software, vyžadovaný pro práci s různými skripty (například Roman, japonský nebo azbuka), můžete mezi těmito skripty přepínat. Klepněte pravým tlačítkem myši (Windows) nebo s klávesou Ctrl (Mac OS), abyste zobrazili kontextovou nabídku, a pak zvolte skript.

**5** Klepnutím na zavírací tlačítko zavřete okno poznámky do ikony.

#### **Vytvoření zvukové anotace**

- **1** Ujistěte se, že počítač má zabudovaný nebo připojený mikrofon.
- **2** Vyberte nástroj zvuková anotace  $\Box$ ).
- **3** V pruhu voleb podle potřeby zadejte nebo určete následující volby:

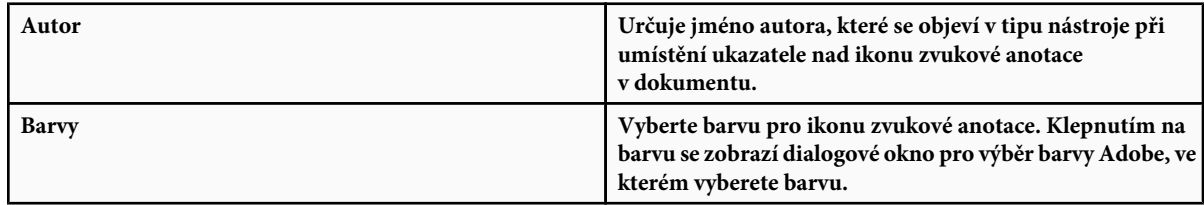

- **4** Klepněte na místo, kam chcete umístit ikonu anotace.
- **5** Klepněte na tlačítko Start a mluvte do mikrofonu. Když jste skončili, klepněte na Stop.

#### **Import anotací**

- **1** Zvolte Soubor > Importovat > Anotace.
- **2** Vyberte soubor PDF nebo FDF, který obsahuje anotace, a pak klepněte na Načíst. Anotace se objeví na místech, kde byly uloženy ve zdrojovém dokumentu.

# **Otevírání a úpravy anotací**

Ikony poznámek a zvukových anotací označují umístění anotací v obraze. Když umístíte ukazatel nad ikonu anotace a chvíli počkáte, zobrazí se zpráva se jménem autora. Pro otevírání poznámek a přehrávání zvukových anotací se používají jejich ikony. Ikony můžete zobrazit, skrýt nebo přemístit a můžete upravit obsah poznámek.

*Poznámka: Změna velikosti obrazu neovlivní velikost ikon anotací ani oken poznámek. Ikony a okna poznámek si zachovají relativní umístění vzhledem k obrazu. Při oříznutí obrazu se odstraní všechny anotace v oříznuté oblasti; ztracené anotace můžete obnovit odvoláním příkazu oříznutí.*

#### **Otevření poznámky nebo přehrání zvukové anotace**

- **1** Poklepejte na ikonu:
	- Pokud otevíráte poznámku, objeví se okno s textem poznámky.
	- Pokud přehráváte zvukovou anotaci a máte v počítači nainstalovanou zvukovou kartu, spustí se přehrávání zvukového souboru.

#### **Zobrazení nebo skrytí ikon anotací**

- **1** Proveďte jeden z následujících úkonů:
	- Zvolte Zobrazení > Zobrazit > Anotace.
	- Zvolte Zobrazení > Zobrazovat netištěné. Tento příkaz také zobrazí nebo skryje mřížku, vodítka, okraje výběrů, cílové cesty a řezy.

#### **Úpravy anotací**

- **1** Proveďte libovolný z následujících úkonů:
	- Chcete-li přesunout ikonu anotace, umístěte ukazatel nad ikonu anotace, a když se změní na šipku, přetáhněte ikonu. Můžete to provést s libovolným nástrojem. Přesunutí ikony nezpůsobí posunutí okna poznámky.
	- Chcete-li přesunout okno poznámky, přetáhněte ho za titulní pruh.
	- Chcete-li upravit obsah poznámky, otevřete poznámku a změňte volby nebo přidejte, odstraňte nebo změňte text. Pro úpravy můžete použít stejné příkazy, jako při vytváření poznámky.

#### **Odstranění poznámek a zvukových anotací**

- **1** Proveďte libovolný z následujících úkonů:
	- Chcete-li odstranit poznámku nebo zvukovou anotaci, vyberte buď nástroj poznámky nebo nástroj zvuková anotace, klepněte pravým tlačítkem (Windows) nebo s klávesou Ctrl (Mac OS) na ikonu poznámky nebo zvukové anotace v obraze a zvolte Odstranit poznámku nebo Odstranit zvukovou anotaci, nebo stiskněte klávesu Delete.
	- Chcete-li odstranit všechny poznámky nebo zvukové anotace, vyberte buď nástroj poznámky nebo nástroj zvuková anotace a klepněte na Odstranit vše v pruhu voleb nástroje. Můžete také vybrat nástroj poznámky nebo nástroj zvukové anotace, klepnout pravým tlačítkem (Windows) nebo klepnout s klávesou Ctrl (Mac OS) na ikonu poznámky nebo zvukové anotace v obraze a z kontextové nabídky zvolit Odstranit všechny poznámky nebo Odstranit všechny anotace.

# **Přidání a zobrazení ochrany autorských práv Digimarc**

# **Čtení vodoznaku Digimarc**

- **1** Zvolte Filtr > Digimarc > Čtení vodoznaku. Pokud filtr najde vodoznak, v dialogovém okně se zobrazí identifikátor původce, rok copyrightu (pokud je obsažen) a atributy obrazu.
- **2** Klepněte na OK nebo klepněte na Vyhledat na webu, abyste zobrazili více informací. Ve vašem webovém prohlížeči se zobrazí webové stránky Digimarc s kontaktními informacemi pro daný identifikátor původce.

# **Vložení informací digitálního copyrightu**

Do obrazů Photoshopu můžete přidat informace o copyrightu a informovat tak uživatele, že obraz je chráněn pomocí digitálního vodoznaku, který využívá technologii Digimarc ImageBridge. Vodoznak – digitální kód přidaný do obrazu jako šum – je lidským okem prakticky nepostřehnutelný. Vodoznak Digimarc je trvanlivý v digitální i tištěné formě a zachová se při většině typických úprav obrazu a převodech formátu souboru.

Vložení digitálního vodoznaku do obrazu umožní uživatelům získat informace o tvůrci obrazu. Tato funkce je cenná zejména pro tvůrce obrazů, kteří licencují svou práci jiným. Zkopírováním obrazu s vloženým vodoznakem se zkopíruje také vodoznak a všechny informace s ním spojené.

Podrobnější informace o vkládání digitálních vodoznaků Digimarc můžete najít na webových stránkách Digimarc na adrese www.digimarc.com.

# **Před vložením digitálního vodoznaku**

Před vložením vodoznaku do obrazu si uvědomte následující faktory.

**Proměnlivost barev** Obraz musí obsahovat určitý stupeň proměnlivosti nebo náhodnosti barev, aby bylo možné efektivně a nepozorovaně vložit digitální vodoznak. Obraz nesmí být tvořen převážně nebo zcela jednou plnou barvou.

**Rozměry v obrazových bodech** Technologie Digimarc vyžaduje minimální počet obrazových bodů, aby mohla fungovat. Firma Digimarc doporučuje následující minimální rozměry obrazu, označovaného vodoznakem:

- 100 krát 100 obrazových bodů, pokud neočekáváte úpravy obrazu ani jeho kompresi před skutečným použitím.
- 256 krát 256 obrazových bodů, pokud očekáváte, že bude obraz oříznut, otočen, komprimován nebo jinak upraven po označení vodoznakem.
- 750 krát 750 obrazových bodů, pokud očekáváte, že obraz bude nakonec vytištěn s rozlišením 300 dpi nebo vyšším.

Velikost obrazu, který lze označit vodoznakem, není omezena maximální hodnotou.

**Komprese souboru** Vodoznak Digimarc obvykle přežije ztrátové kompresní metody jako je JPEG, přesto doporučujeme preferovat při kompresi kvalitu obrazu před velikostí souboru (nejlépe funguje nastavení komprese JPEG na 4 nebo vyšší). Čím vyšší je také nastavení trvanlivosti vodoznaku při jeho vkládání, tím větší je šance, že vodoznak kompresi vydrží.

**Pracovní postupy** Vložení digitálního vodoznaku by mělo být jedním z úplně posledních úkonů, které s obrazem provedete, kromě komprese souboru.

Použijte následující doporučený pracovní postup:

- Proveďte všechny nezbytné úpravy obrazu, potřebné pro dosažení jeho konečného vzhledu (to zahrnuje i změnu velikosti a korekce barev).
- Vložte vodoznak Digimarc.
- Podle potřeby zkomprimujte soubor uložením do formátu JPEG nebo GIF.
- Pokud je obraz určený pro tištěný výstup, vytvořte výtažky barev.
- Přečtěte vodoznak a změřte sílu vodoznaku, abyste ověřili, že obraz obsahuje dostatečně silný vodoznak pro vaše účely.
- Obraz s digitálním vodoznakem publikujte.

#### **Viz také**

["Použití nastavení trvanlivosti vodoznaku" na stránce 484](#page-490-0)

# **Vložení vodoznaku**

Chcete-li vkládat digitální vodoznaky, musíte se nejdříve zaregistrovat u společnosti Digimarc Corporation – která udržuje databázi umělců, návrhářů a fotografů s jejich kontaktními informacemi – abyste získali jednoznačný identifikátor DigiMarc. Pak můžete identifikátor Digimarc vkládat do svých obrazů spolu s informacemi o roku copyrightu nebo o omezení použití.

**1** Otevřete obraz, který chcete označit vodoznakem. Do každého obrazu můžete vložit jen jeden digitální vodoznak. Filtr Vložení vodoznaku nebude fungovat na obraze, který byl již dříve vodoznakem označen.

Pokud pracujete v obraze s vrstvami, měli byste před označením obrazu vodoznakem sloučit vrstvy, jinak se vodoznak aplikuje pouze na aktivní vrstvu.

*Poznámka: Digitální vodoznak můžete vložit i do obrazu v indexovaných barvách, když ho napřed převedete do režimu RGB, vložíte vodoznak, a pak převedete obraz zpět do indexovaných barev. Výsledky ale mohou být nespolehlivé. Abyste se přesvědčili, že byl vodoznak do obrazu vložen, spusťte filtr Čtení vodoznaku.*

- **2** Zvolte Filtr > Digimarc > Vložení vodoznaku.
- **3** Používáte-li filtr poprvé, klepněte na tlačítko Personalizovat. Získejte svůj identifikátor Digimarc klepnutím na tlačítko Informace, které spustí webový prohlížeč a připojí se na webové stránky Digimarc na www.digimarc.com nebo zavolejte na telefonní číslo, uvedené v dialogovém okně. Zadejte svůj PIN a číslo identifikátoru do textového pole Identifikátor Digimarc a klepněte na OK.

Jakmile zadáte identifikátor Digimarc, tlačítko Personalizovat se změní na tlačítko Změnit, které umožňuje zadat jiný identifikátor Digimarc.

**4** Zadejte rok copyrightu, identifikátor transakce nebo identifikátor obrazu.

<span id="page-490-0"></span>**5** Vyberte libovolné z následujících atributů obrazu:

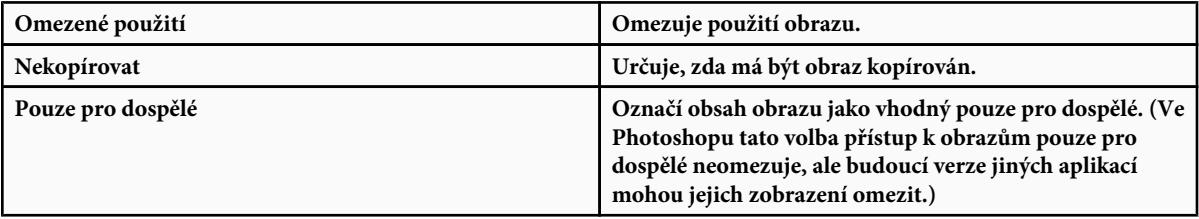

- **6** V poli Cílový výstup určete, zda je obraz zamýšlen pro zobrazování na obrazovce, na webu nebo pro tisk.
- **7** Ve volbě Trvanlivost vodoznaku přetáhněte jezdec nebo zadejte hodnotu, podle popisu v následující sekci.
- **8** Vyberte Ověřit, chcete-li po vložení vodoznaku automaticky vyhodnotit jeho trvanlivost.
- **9** Klepněte na OK.

# **Použití nastavení trvanlivosti vodoznaku**

Výchozí nastavení trvanlivosti vodoznaku je navrženo tak, aby se dosáhlo kompromisu mezi trvanlivostí vodoznaku a jeho neviditelností ve většině obrazů. Můžete ale nastavit trvanlivost vodoznaku tak, aby vyhovovala požadavkům vašich obrazů. Nízké hodnoty jsou méně viditelné v obraze, ale méně trvanlivé, a mohou být poškozeny aplikováním filtrů nebo provedením některých úprav obrazu nebo vytištěním a naskenováním obrazu. Vyšší hodnoty jsou trvanlivější, ale v obraze se může objevit viditelný šum.

Vaše nastavení by mělo záviset na tom, jak chcete obraz použít a na účelu vodoznaku. Může být například zcela přijatelné použít vyšší nastavení trvanlivosti vodoznaku pro obrazy JPEG, umísťované na stránky webu. Vyšší trvanlivost vám pomůže zajistit zachování vodoznaku a zvýšená viditelnost není často postřehnutelná v obrazech JPEG se středním rozlišením. Firma Digimarc vám doporučuje vyzkoušet různá nastavení, abyste určili nastavení, které bude nejlépe vyhovovat pro většinu vašich obrazů.

# **Kontrola síly vodoznaku**

Stupnice síly vodoznaku vám pomůže určit, zda je vodoznak dostatečně odolný, aby vydržel při zamýšleném využití obrazu.

**1** Zvolte Filtr > Digimarc > Čtení vodoznaku. Stupnice síly signálu se objeví v dolní částí dialogového okna. Můžete také zobrazit stupnici automaticky, zapnutím volby Ověřit při vkládání vodoznaku.

Stupnice síly signálu je k dispozici pouze pro obrazy obsahující digitální vodoznak, který jste do nich sami vložili.

Firma Digimarc vám doporučuje zkontrolovat sílu signálu před publikováním obrazů. Pokud například často komprimujete obrazy s vodoznakem a vkládáte je do stránek webu, zkontrolujte sílu vodoznaku před odesláním svých obrazů na web. Měření síly signálu můžete také použít pro vyhodnocení efektivnosti různých nastavení trvanlivosti vodoznaku, která testujete.

# **Prezentace a uspořádání fotografií**

#### **Vytvoření prezentace v PDF**

Příkazem Prezentace PDF můžete z různých obrazů vytvořit vícestránkový dokument nebo prezentaci snímků. Můžete nastavit volby pro zachování kvality obrazů v PDF, nastavit zabezpečení a určit, aby se dokument automaticky otevíral jako prezentace snímků. Můžete také pod každý obraz v prezentaci přidat textové informace, například název souboru a vybraná metadata. Informace o zadávání metadat viz ["Přidávání metadat pomocí dialogového okna Informace o souboru" na stránce 668.](#page-674-0)

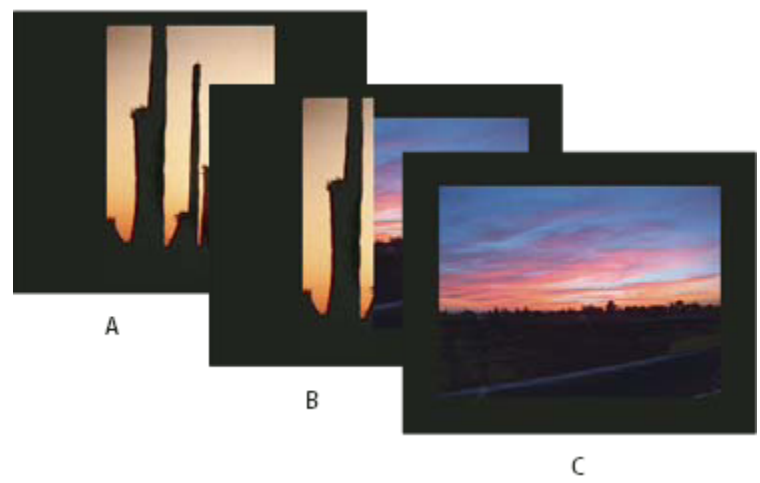

*Prezentace PDF jako prezentace snímků A. První snímek B. Přechod Vyčistit zleva C. Druhý snímek*

- **1** Proveďte jeden z následujících úkonů:
	- (Photoshop) Zvolte Soubor > Automaticky > Prezentace PDF.
	- (Bridge) Vyberte obrazy, které chcete použít a zvolte Nástroje > Photoshop > Prezentace PDF. Pokud nevyberete obrazy, které chcete použít, prezentace bude obsahovat všechny obrazy právě zobrazené v Bridge.
- **2** V dialogovém okně Prezentace PDF klepněte na Procházet a najděte soubory, které chcete přidat do prezentace PDF. Vyberte Přidat otevřené soubory, chcete-li použít soubory, které jsou již ve Photoshopu otevřené.

Soubor, který nechcete použít, můžete odstranit tak, že ho vyberete v okně Zdrojové soubory a klepnete na Odstranit. Ze souborů v okně Zdrojové soubory se vygenerují stránky prezentace PDF. Ze souboru zcela nahoře se vytvoří první stránka a z dalších souborů v seznamu se vytvoří následující stránky. Chcete-li změnit pořadí, vyberte soubor a přetáhněte ho do nové polohy v okně Zdrojové soubory.

*Poznámka: Pokud chcete, aby se soubor zobrazil v prezentaci PDF vícekrát, vyberte soubor a klepněte na Duplikovat. Pak můžete přetáhnout duplikovaný soubor do požadovaného umístění v okně Zdrojové soubory.*

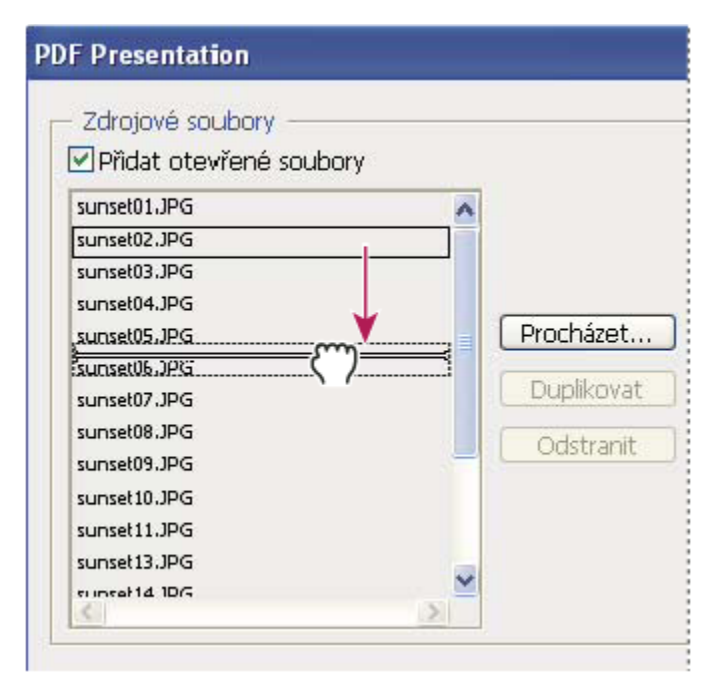

*Přetažení souboru do nové polohy v seznamu*

**3** V oblasti Volby výstupu dialogového okna Prezentace PDF vyberte jednu z následujících voleb:

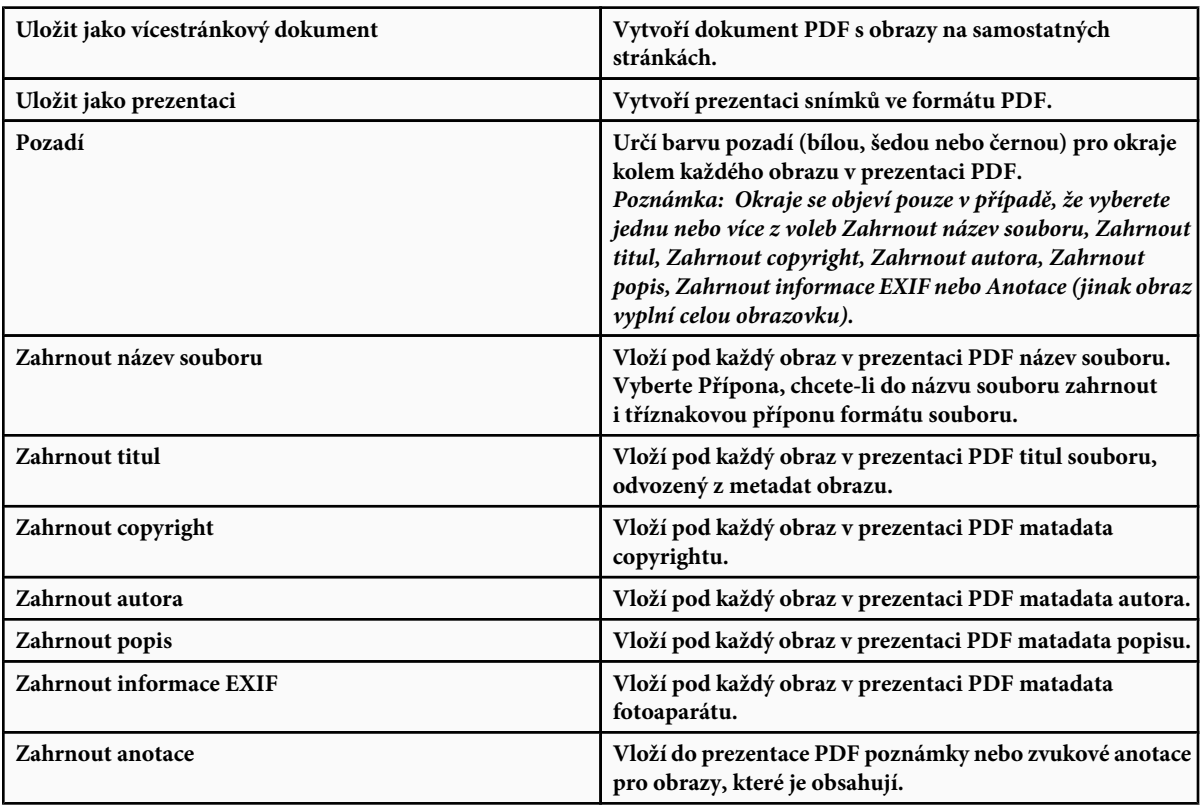

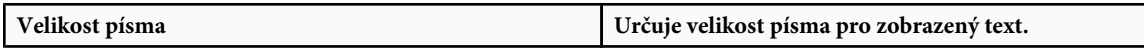

**4** Pokud jste jako volbu výstupu vybrali prezentaci, v oblasti Volby prezentace nastavte následující volby:

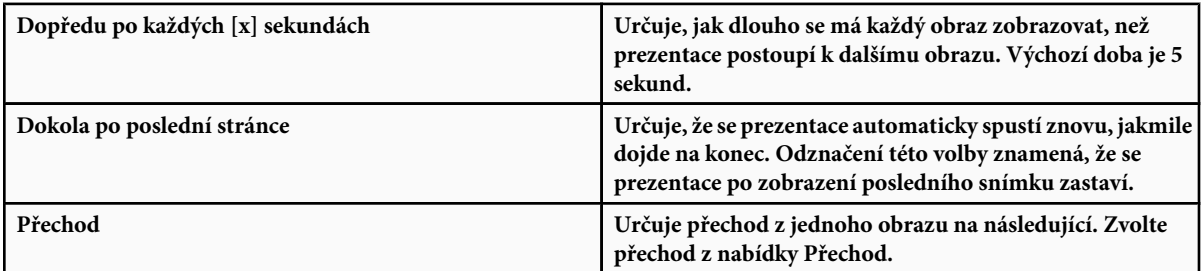

- **5** Klepněte na Uložit.
- **6** V dialogovém okně Uložit zadejte název prezentace PDF a určete, kam se má soubor uložit.
- **7** V dialogovém okně Uložit Adobe PDF vyberte přednastavení Adobe PDF nebo určete volby pro PDF dokument.

*Poznámka: Pro prezentace PDF nemůžete zachovat možnosti úprav ve Photoshopu. Prezentace PDF se ukládají jako obecné soubory PDF (neobsahují žádné funkce PDF specifické pro Photoshop, jako jsou vrstvy), a když je znovu otevřete ve Photoshopu, budou se rastrovat.*

**8** Klepněte na Uložit PDF. Photoshop zavře dialogové okno voleb PDF a vytvoří prezentaci PDF.

#### **Viz také**

["O formátech souborů a kompresi" na stránce 473](#page-479-0)

["Uložení souboru ve formátu Photoshop PDF" na stránce 457](#page-463-0)

# **Vytvoření stránky miniatur**

Stránky miniatur umožňují snadné prohlížení náhledů a katalogizaci skupin obrazů pomocí zobrazení řady miniaturních náhledů na jedné stránce. Příkazem Stránka miniatur II můžete miniatury automaticky vytvořit a rozmístit na stránce.

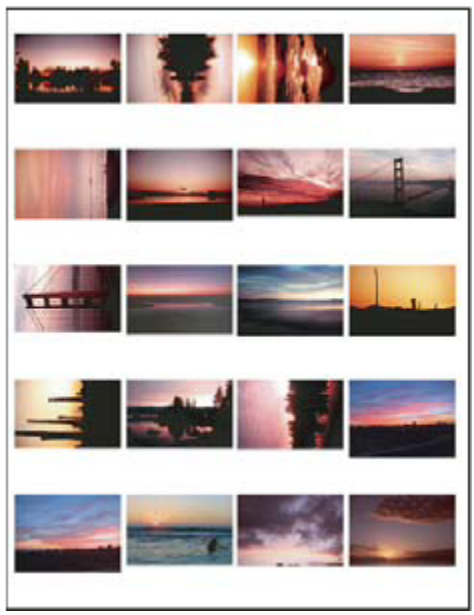

*Stránka miniatur*

- **1** Proveďte jeden z následujících úkonů:
	- (Photoshop) Zvolte Soubor > Automaticky > Stránka miniatur II.
	- (Bridge) Vyberte složku obrazů nebo určité obrazové soubory. Z nabídky Bridge zvolte Nástroje > Photoshop > Stránka miniatur II. Pokud nevyberete určité obrazy, stránka miniatur bude obsahovat všechny obrazy aktuálně zobrazené v Adobe Bridge. Po otevření dialogového okna Stránka miniatur II můžete ještě vždy vybrat jinou složku obrazů nebo zvolit právě otevřené dokumenty.

*Poznámka: Klepnutím vyberte obraz v Bridge. Klepnutím se stisknutou klávesou Shift vyberte řadu sousedních obrazů. Klepnutím se stisknutou klávesou Ctrl (Windows) nebo Apple (Mac OS) vyberte nesousedící obrazy.*

**2** V dialogovém okně Stránka miniatur II určete obrazy, které chcete použít tím, že z nabídky Použít v sekci Zdrojové obrazy vyberete jednu z následujících voleb:

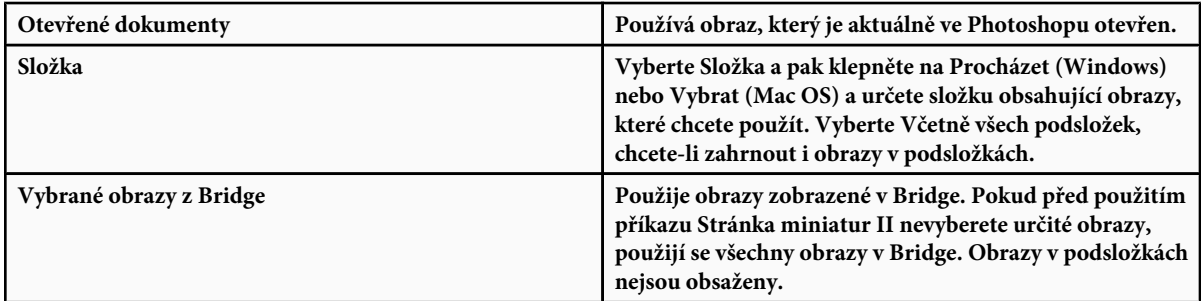

- **3** V oblasti Dokument určete rozměry, rozlišení a barevný režim stránky miniatur. Vyberte Sloučit všechny vrstvy, chcete-li vytvořit stránku miniatur se všemi obrazy a texty v jedné vrstvě. Odznačte Sloučit všechny vrstvy, chcete-li vytvořit stránku miniatur, ve které je každý obraz v samostatné vrstvě a každý popisek je v samostatné textové vrstvě.
- **4** V oblasti Miniatury nastavte volby uspořádání miniaturních náhledů.
	- Z nabídky Umístit zvolte, zda se mají miniatury uspořádat po řádcích (zleva doprava a pak shora dolů) nebo po sloupcích (shora dolů a pak zleva doprava).
- Zadejte požadovaný počet sloupců a řádků na stránce miniatur. Maximální rozměry každé z miniatur se zobrazí vpravo, spolu s vizuálním náhledem zvoleného uspořádání.
- Vyberte Použít automatické mezery, chcete-li, aby Photoshop automaticky nastavil mezery mezi miniaturami na stránce. Když tuto volbu odznačíte, můžete zadat požadovanou šířku svislých a vodorovných mezer kolem miniatur. Když zadáte velikost mezer, náhled stránky miniatur v dialogovém okně se aktualizuje.
- Vyberte Otočit pro lepší přizpůsobení, chcete-li povolit otočení obrazů bez ohledu na jejich orientaci, aby se na stránku miniatur co nejlépe vešly.

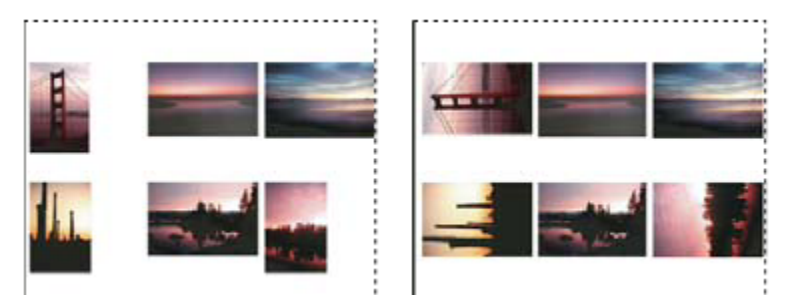

*Při zrušení volby Otočit pro lepší přizpůsobení se miniatury zobrazí se správnou orientací (vlevo). Při zapnuté volbě jsou obrazy otočeny, by dosáhly nejlepšího přizpůsobení (vpravo).*

- **5** Vyberte Titulky z názvů souborů, chcete-li označit každou miniaturu popiskem vytvořeným z názvu zdrojového souboru. Z nabídky vyberte písmo a velikost písma pro popisek.
- **6** Klepněte na OK.
	- *Pokud máte nainstalovaný InDesign, můžete pomocí Bridge také vytvořit stránku miniatur v InDesignu: Zvolte Nástroje > InDesign > Vytvořit stránku miniatur InDesignu.*

# **Umístění více fotografií do sady obrazů**

Pomocí příkazu Sada obrazů můžete umístit více kopií zdrojového obrazu na jednu stránku, podobně jako fotografická studia tradičně prodávají sady školních nebo portrétních fotografií. Také můžete na jednu stránku umístit různé obrazy. Můžete si vybrat z řady velikostí a voleb rozmístění a tím přizpůsobit svou sadu obrazů.

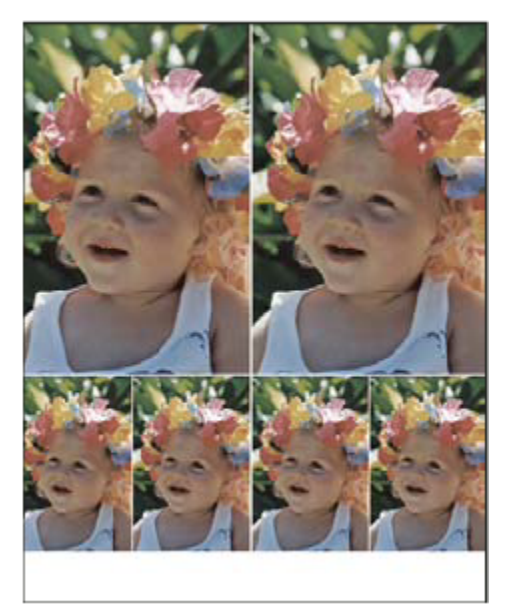

*Uspořádání sady obrazů*

- **1** Proveďte jeden z následujících úkonů:
	- (Photoshop) Zvolte Soubor > Automaticky > Sada obrazů. Pokud máte více otevřených dokumentů, příkaz Sada obrazů použije obraz, který je vpředu.
	- (Bridge) Zvolte Nástroje > Photoshop > Sada obrazů. Pokud před použitím příkazu Sada obrazů nevyberete určitý obraz, použije se první obraz uvedený v Bridge.

Pokud chcete použít pouze přední obraz nebo vybraný obraz z Bridge, přeskočte na krok 3.

- **2** Jedním z následujících způsobů přidejte do uspořádání další obrazy:
	- V oblasti Zdrojové obrazy dialogového okna Sada obrazů vyberte z nabídky Použít buď Soubor nebo Složka a klepněte na Procházet (Windows) nebo Vybrat (Mac OS). Při použití volby Složka můžete vybrat Včetně všech podsložek, chcete-li použít obrazy ve všech podsložkách.
	- Klepněte na vyhrazené místo v náhledu uspořádání a najděte a vyberte požadovaný obraz.

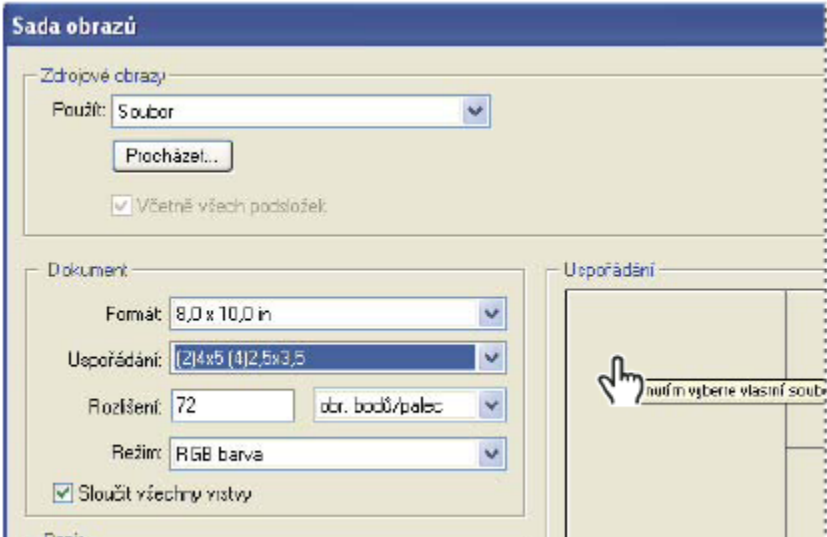

*Po klepnutí na vyhrazené místo v náhledu uspořádání v dialogovém okně Sada obrazů můžete najít a vybrat požadovaný obraz.*

• Přetáhněte obraz z pracovní plochy nebo ze složky do vyhrazeného místa.

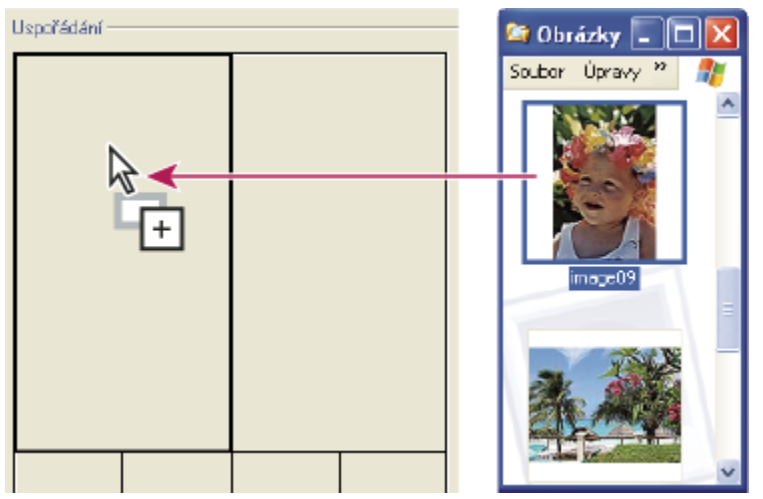

*Přidejte obraz do sady obrázků přetažením obrazu z pracovní plochy do vyhrazeného místa.*

Kterýkoli obraz v uspořádání můžete vyměnit, když klepnete na vyhrazené místo, a pak najdete a vyberete požadovaný obraz.

- **3** V oblasti Dokument dialogového okna Sada obrazů vyberte velikost stránky, uspořádání, rozlišení a barevný režim. Miniatura zvoleného uspořádání se zobrazí na pravé straně dialogového okna. Můžete si také vytvořit svá vlastní uspořádání.
- **4** Vyberte Sloučit všechny vrstvy, chcete-li vytvořit sadu obrazů se všemi obrazy a texty popisků v jedné vrstvě. Vypnutím Sloučit všechny vrstvy vytvoříte sadu obrazů s oddělenými obrazovými a textovými vrstvami (pro popisky). Umístění každého obrazu a popisku do samostatné vrstvy vám umožní aktualizovat sadu obrazů i poté, co jste ji uložili. Vrstvy ale zvětší velikost souboru sady obrazů.
- **5** V oblasti Popisek zvolte zdroj pro text popisku z nabídky Obsah nebo zvolte Žádný. Pokud zvolíte Vlastní text, zadejte text popisku do pole Vlastní text.
- **6** Určete písmo, velikost písma, barvu, krytí, polohu a natočení popisků.

**7** Klepněte na OK.

#### **Vlastní uspořádání sady obrazů**

Pomocí příkazu Upravit uspořádání v dialogovém okně Sada obrazů můžete změnit existující uspořádání nebo vytvářet nová uspořádání. Vaše vlastní uspořádání se ukládají jako textové soubory do složky Uspořádání uvnitř složky Přednastavení. Uložená uspořádání pak můžete znovu použít. Příkaz Upravit uspořádání v dialogovém okně Sada obrazů používá grafické rozhraní, takže nemusíte psát textové soubory, abyste vytvořili nová uspořádání nebo modifikovali stávající uspořádání.

- **1** Proveďte jeden z následujících úkonů:
	- (Photoshop) Zvolte Soubor > Automaticky > Sada obrazů.
	- (Bridge) Zvolte Nástroje > Photoshop > Sada obrazů.
- **2** Chcete-li upravit existující uspořádání, vyberte ho z nabídky Uspořádání v dialogovém okně Sada obrazů.
- **3** Klepněte na tlačítko Upravit uspořádání.
- **4** V dialogovém okně Upravit uspořádání pro sadu obrazů zadejte název vlastního uspořádání do textového pole Název.
- **5** (Volitelně) V oblasti Uspořádání dialogového okna Upravit uspořádání pro sadu obrazů zvolte velikost stránky z nabídky Velikost stránky nebo zadejte hodnoty do textových polí Šířka a Výška. Z nabídky Jednotky můžete jako měrné jednotky vybrat palce, centimetry, obrazové body nebo milimetry.

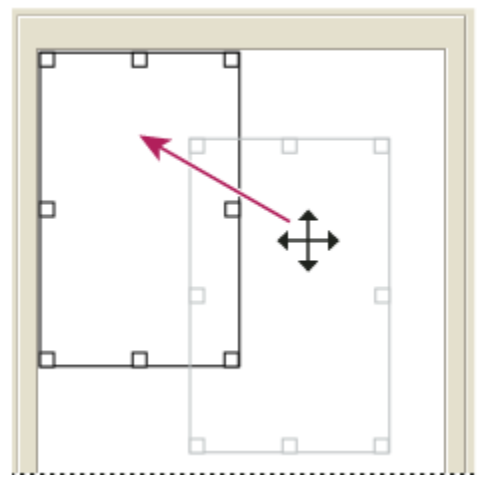

*Přetažení vyhrazeného místa do nové polohy v uspořádání Sady obrazů*

- **6** V oblasti Mřížka dialogového okna Upravit uspořádání pro sadu obrazů vyberte volbu Přitahovat, chcete-li zobrazit mřížku pro snadnější rozmístění jednotlivých prvků vlastního uspořádání. Chcete-li změnit vzhled mřížky, zadejte hodnotu do textového pole Velikost.
- **7** Chcete-li přidat nebo odstranit vyhrazené místo, proveďte jeden z následujících úkonů:
	- Klepnutím na Přidat zónu přidejte do uspořádání další vyhrazené místo.
	- Chcete-li z uspořádání odstranit vyhrazené místo, vyberte ho a klepněte na Odstranit zónu.
- **8** Chcete-li vyhrazené místo změnit, vyberte ho a proveďte jeden z následujících úkonů:
	- Zadejte hodnoty do textových polí Šířka a Výška, abyste změnili velikost vyhrazeného místa.
	- Klepněte na vyhrazené místo a přetažením táhla změňte jeho velikost. Při změně velikosti obdélníkového vyhrazeného místa s obrazem se obraz přitáhne uvnitř svislého nebo vodorovného vyhrazeného místa v závislosti na způsobu, jakým se velikost vyhrazeného místa mění.
- <span id="page-499-0"></span>• Zadejte hodnoty do textových polí X a Y, abyste vyhrazené místo přemístili.
- Chcete-li vyhrazené místo přemístit a změnit jeho velikost, zadejte hodnoty do textových polí Poloha a Velikost.
- Klepněte na vyhrazené místo a přetáhněte ho do požadované polohy v uspořádání.
- **9** Klepněte na Uložit.

# **Umístění obrazů Photoshopu do jiných aplikací**

# **Používání obrazů Photoshopu v jiných aplikacích**

Photoshop poskytuje mnoho funkcí, které pomáhají použít obrazy v jiných aplikacích. Díky integraci mezi různými produkty Adobe umí mnohé aplikace Adobe přímo importovat soubory ve formátu Photoshop (PSD) a využívat vlastnosti souboru Photoshopu, jako jsou vrstvy, styly vrstev, masky, průhlednost a efekty.

# **Příprava obrazů pro programy pro sazbu stránek**

Způsob, jakým připravíte obraz k použití v programu pro sazbu stránek, závisí na tom, jaké formáty souboru tento program připouští:

- Adobe InDesign 2.0 a novější umí vkládat soubory Photoshopu (PSD). Obraz Photoshopu nemusíte ukládat ani exportovat do jiného formátu souboru. Průhledné oblasti se zobrazují a tisknou podle očekávání.
- Většina dalších programů pro sazbu stránek vyžaduje, abyste obraz uložili jako soubor TIFF nebo EPS. Pokud ale obraz obsahuje plochy, které mají být zcela průhledné, musíte je nejdříve ohraničit pomocí ořezové cesty. Jaký je nejlepší formát pro import obrazů z Photoshopu zjistíte v dokumentaci k vašemu programu pro sazbu stránek.

Pokud váš program pro sazbu stránek neumí vkládat soubory Photoshopu (PSD), postupujte podle následujících kroků:

- **1** Pokud obraz obsahuje průhledné pozadí nebo plochy, které mají být průhledné, vytvořte ořezovou cestu kolem neprůhledných ploch obrazu. I když jste odstranili pozadí kolem obrazu, musíte plochu ohraničit pomocí ořezové cesty před převedením souboru do formátu TIFF nebo EPS. Jinak se může stát, že se průhledné plochy v programu pro sazbu stránek vytisknou jako bílé.
- **2** Zvolte Soubor > Uložit jako.
- **3** V dialogovém okně Uložit jako zvolte vhodný formát z nabídky Formát. Jaký formát zvolíte závisí na tom, jaký má být konečný výstup dokumentu. Pro tisk na ne-PostScriptové tiskárny zvolte TIFF. Pro tisk na PostScriptové tiskárny zvolte Photoshop EPS. Pak klepněte na Save (Uložit).
- **4** V dialogovém okně Volby TIFF nebo Volby EPS nastavte volby podle následujících poznámek. Nechte všechny zbývající volby v jejich výchozím nastavení a klepněte na OK.
	- Dialogové okno Volby TIFF: nastavte kompresi obrazu na Žádná.
	- Dialogové okno Volby EPS (Windows): nastavte náhled na TIFF (8 bitů/obr. bod) a kódování na ASCII85.
	- Dialogové okno Volby EPS (Mac OS): nastavte náhled na Mac (8 bitů/obr. bod) a kódování na ASCII85.

*Pokud se v programu pro sazbu zobrazí průhledné plochy jako bílé, zkuste dokument vytisknout. Některé programy pro sazbu stránek nezobrazují ořezové cesty správně, ale tisknou je očekávaným způsobem.*

# **Použití obrazů z Photoshopu v Adobe Illustratoru**

Adobe Illustrator umí otevírat i vkládat soubory Photoshopu; obraz Photoshopu nemusíte ukládat ani exportovat v jiném formátu souboru. Pokud obraz vložíte do otevřeného souboru Illustratoru, můžete ho začlenit, jakoby to byl jakýkoli jiný element kresby, nebo můžete zachovat vazbu na původní soubor. I když nebudete moci navázaný soubor v Illustratoru upravovat, můžete přepnout zpět do Photoshopu pomocí příkazu Upravit originál a tam obraz pozměnit. Po uložení obrazu se veškeré provedené změny promítnou do jeho verze v Illustratoru.

- **1** Pokud je soubor obrazu otevřený ve Photoshopu, uložte ho jako soubor Photoshopu (PSD) a soubor zavřete.
- **2** V Adobe Illustratoru proveďte jeden z následujících úkonů:
	- Chcete-li soubor v Illustratoru přímo otevřít, zvolte Soubor > Otevřít. V dialogovém okně Otevřít soubor najděte soubor obrazu a klepněte na OK.
	- Chcete-li obraz začlenit do existujícího souboru Illustratoru, zvolte Soubor > Umístit. V dialogovém okně Umístit najděte soubor obrazu, odznačte volbu Vazba a klepněte na OK.
	- Chcete-li obraz vložit do souboru, ale zachovat vazbu na originál, zvolte Soubor > Umístit. V dialogovém okně Umístit najděte soubor obrazu, vyberte volbu Vazba a klepněte na OK. Illustrator vloží obraz doprostřed otevřené ilustrace. Červené X přes obraz označuje, že obraz je navázaný na originál a nelze ho upravovat.
- **3** Pokud jste obraz otevřeli nebo vložili bez navázání, objeví se ve Photoshopu dialogové okno Import. Zvolte vhodnou volbu a klepněte na OK:
	- Převést vrstvy Photoshopu na objekty, chcete-li vrstvy změnit na objekty Illustratoru. Tato volba zachová masky, režimy prolnutí, průhlednost a (volitelně) řezy a obrazové mapy. Nepodporuje ale vrstvy úprav a efekty vrstev Photoshopu.
	- Sloučit vrstvy Photoshopu do jednoho obrazu, chcete-li všechny vrstvy sloučit do jedné vrstvy. Tato volba zachová vzhled obrazu, ale už nebudete moci upravovat jednotlivé vrstvy.

# **Vytvoření průhlednosti s použitím ořezových cest obrazů**

Můžete použít ořezové cesty obrazů k určení průhledných oblastí v obrazech, které umístíte do programů pro sazbu stránek. Uživatelé Mac OS mohou také vložit obrazy Photoshopu do souborů z mnoha textových procesorů.

Při tisku nebo umístění souboru do jiné aplikace můžete chtít použít pouze část obrazu Photoshopu. Můžete například použít objekt popředí a vyloučit jeho pozadí. *Ořezová cesta* obrazu umožňuje izolovat objekt popředí a všechno ostatní zprůhlednit, když se obraz tiskne nebo umístí do jiné aplikace.

*Poznámka: Cesty jsou vektorové a proto mají ostré okraje. Při vytváření ořezové cesty obrazu nemůžete zachovat měkké prolnuté okraje, například u stínů.*

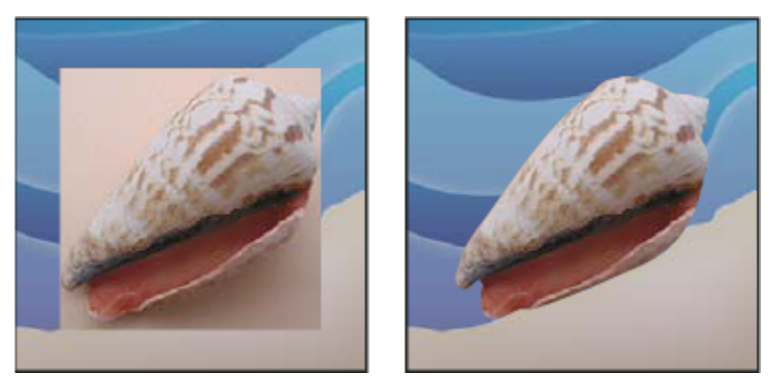

*Obraz importovaný do Illustratoru nebo InDesignu bez ořezové cesty obrazu (vlevo) a s ořezovou cestou obrazu (vpravo)*

- **1** Nakreslete pracovní cestu, ohraničující oblast obrazu, kterou chcete zobrazit.
	- **P**okud jste již vybrali oblast obrazu, kterou chcete zobrazit, můžete převést výběr na pracovní cestu. Pokyny viz ["Převedení](#page-396-0) *[výběru na cestu" na stránce 390](#page-396-0).*
- **2** V paletě Cesty uložte pracovní cestu jako cestu.
- **3** Z nabídky palety Cesty zvolte Ořezová cesta, nastavte následující volby a klepněte na OK:
	- Z nabídky Cesta zvolte cestu, kterou chcete uložit.
- Textové pole Plochost nechte prázdné, aby se při tisku obrazu použila výchozí hodnota tiskárny. Pokud při tisku dochází k chybám, zadejte hodnotu plochosti, která určuje, jak interpreter PostScriptu aproximuje křivky. Čím menší je hodnota plochosti, tím větší počet úseček se použije k nakreslení křivky a tím je křivka přesnější. Hodnoty mohou být v rozsahu od 0.2 do 100. Obecně platí, že pro tisk s vysokým rozlišením (1200 dpi až 2400 dpi) se doporučuje hodnota plochosti od 8 do 10, zatímco pro tisk s nízkým rozlišením (300 dpi až 600 dpi) jsou doporučené hodnoty od 1 do 3.
- **4** Budete-li tisknout soubor pomocí výtažkových barev, převeďte soubor do režimu CMYK.
- **5** Soubor uložte jedním z následujících úkonů:
	- Budete-li soubor tisknout na PostScriptové tiskárně, uložte ho ve formátu Photoshop EPS, DCS nebo PDF.
	- Budete-li soubor tisknout na ne-PostScriptové tiskárně, uložte ho ve formátu TIFF a exportujte ho do Adobe InDesignu nebo do Adobe PageMakeru® 5.0 nebo novějšího.

["Příprava obrazů pro programy pro sazbu stránek" na stránce 493](#page-499-0)

["Převod obrazu do jiného barevného režimu" na stránce 114](#page-120-0)

# **Tisk ořezových cest obrazu**

Někdy osvitové jednotky neumí interpretovat ořezové cesty obrazu nebo je ořezová cesta obrazu příliš složitá pro tiskárnu, což se projeví tím, že tiskárna nahlásí chybu Limitcheck nebo všeobecnou PostScriptovou chybu. Někdy můžete bez problémů vytisknout složité ořezové cesty na tiskárně s nízkým rozlišením, ale problémy mohou nastat, chcete-li tisknout stejnou cestu na tiskárně s vysokým rozlišením. Důvodem je to, že tiskárna s nízkým rozlišením ořezovou cestu zjednoduší tím, že použije k popisu křivek menší počet úseček než tiskárna s vysokým rozlišením.

Ořezovou cestu můžete zjednodušit následujícími způsoby:

- Ručním zmenšením počtu kotevních bodů na cestě.
- Zvýšením hodnoty tolerance, použité k vytvoření cesty. Načtěte existující cestu jako výběr, zvolte Vytvořit pracovní cestu z nabídky palety Cesty a zvětšete hodnotu tolerance (4 až 6 obrazových bodů je dobrá počáteční hodnota). Pak ořezovou cestu obrazu vytvořte znovu.

#### **Viz také**

["Přidávání a odstraňování kotevních bodů" na stránce 387](#page-393-0)

["Změna cest na hranice výběru" na stránce 389](#page-395-0)

# **Export cest do Adobe Illustratoru**

Příkaz Cesty do Illustratoru umožňuje exportovat cesty Photoshopu jako soubory Adobe Illustratoru. Export cest tímto způsobem zjednodušuje úlohu zkombinování grafiky Photoshopu a Illustratoru nebo použití funkcí Photoshopu s grafikou Illustratoru. Můžete například exportovat cestu nakreslenou perem, vytáhnout ji a pak ji použít pro vytvoření přesahů (trappingu) pro ořezovou cestu Photoshopu při tisku z Illustratoru. Tuto funkci můžete také použít k zarovnání textu nebo objektů Illustratoru podle cest Photoshopu.

- **1** Nakreslete a uložte cestu nebo změňte existující výběr na cestu.
- **2** Zvolte Soubor > Export > Cesty do Illustratoru.
- **3** Zvolte umístění exportované cesty a zadejte název souboru. Zkontrolujte, že v nabídce Zapsat je vybraná volba Pracovní cesta, aby se cesta exportovala.
- **4** Klepněte na Uložit.
- **5** Otevřete soubor v Adobe Illustratoru. Cestu můžete změnit nebo ji použít k zarovnání objektů Illustratoru, které do souboru přidáte.

Nezapomeňte, že ořezové značky v Adobe Illustratoru odpovídají rozměrům obrazu Photoshopu. Umístění cesty uvnitř obrazu Phostoshopu se zachová, pokud nezměníte ořezové značky nebo cestu nepřemístíte.

#### **Navázání nebo vložení obrazu pomocí OLE (pouze Windows)**

Photoshop je OLE 2.0 server, to znamená, že podporuje vkládání nebo navázání obrazu do aplikace OLE kontejneru (obvykle textový procesor nebo program pro sazbu stránek). Můžete například vložit soubory nebo výběry z Photoshopu do jiných aplikací OLE, jako je Adobe PageMaker, Adobe FrameMaker a Microsoft Word, pomocí kopírování a vložení nebo jinými metodami.

- Navázání umožňuje do souboru OLE kontejneru vložit vazbu, která odkazuje na soubor Photoshopu uložený na disku.
- Vložení umožňuje vložit soubor Photoshopu do souboru OLE kontejneru.

Až je obraz v aplikaci kontejneru, můžete ho poklepáním upravit ve Photoshopu. Když soubor ve Photoshopu zavřete, obraz se v kontejnerové aplikaci aktualizuje.

#### **Navázání nebo vložení výběru nebo obrazu do OLE aplikace**

- **1** Proveďte jeden z následujících úkonů:
	- Zkopírujte výběr ve Photoshopu a vložte ho do své aplikace OLE kontejneru použitím příkazu Rozšířené vložení (Paste Special). Další instrukce najdete v dokumentaci ke svému textovému procesoru nebo programu pro sazbu stránek. Vkládané výběry mohou být pouze vložené, ne navázané.
	- Použijte příkaz Vložit objekt (Insert Object) aplikace OLE kontejneru pro vložení nového nebo existujícího obrazu Photoshopu jako OLE-vloženého nebo OLE-navázaného objektu. Další instrukce najdete v dokumentaci ke svému textovému procesoru nebo programu pro sazbu stránek.

#### **Vložení nenavázané bitmapy v rozlišení obrazovky do OLE aplikace**

1 Nástrojem pro přesun  $\blacktriangleright_{\pm}$  přetáhněte výběr do aplikace OLE kontejneru. Když objekt pustíte, objeví se jako bitmapa v rozlišení 72 ppi, kterou nelze automaticky aktualizovat ve Photoshopu.

#### **Změny a aktualizace navázaného nebo vloženého obrazu v OLE aplikaci**

- **1** Poklepejte na navázaný nebo vložený obraz ve svém textovém procesoru nebo v programu pro sazbu stránek, čímž spustíte Photoshop (pokud již neběží) a otevřete obraz pro úpravy.
- **2** Obraz podle potřeby upravte.
- **3** Proveďte jeden z následujících úkonů:
	- Pro vložené obrazy: soubor zavřete nebo zvolte Soubor > Aktualizovat nebo Soubor > Zavřít a návrat do *[název aplikace]*.
	- Pro navázané obrazy: soubor uložte a zavřete.

*Poznámka: Navázané soubory můžete upravovat, aniž byste předtím museli otevřít dokument kontejneru. Navázaný obraz se bude aktualizovat, až příště dokument otevřete v jeho aplikaci OLE kontejneru.*

# **Kapitola 16: Tisk**

Tisk je proces posílání obrazu na výstupní zařízení. Můžete tisknout na papír nebo na film (pozitivní nebo negativní), na tiskovou desku nebo přímo do digitálního tiskařského stroje. Před tiskem si můžete z tiskového dialogového okna zobrazit náhled obrazu v plných barvách s použitím voleb správy barev.

# **Tisk z Photoshopu**

# **O tisku**

Ať tisknete obraz na stolní tiskárně nebo ho posíláte do osvitového studia, znalosti základů tisku vám umožní provádět tiskové úlohy bez problémů a pomohou vám zajistit, aby výsledný obraz vypadal podle vašich záměrů.

*seehelp Informace o přípravě obrazů pro tisk, vytváření přesahů (trappingu) a tisku duplexů najdete v nápovědě Photoshopu.*

**Typy tisku** Pro mnoho uživatelů Photoshopu tisk souboru znamená poslání obrazu na inkoustovou tiskárnu. Photoshop může poslat obraz do různých tiskových zařízení, aby se vytisknul přímo na papír, nebo aby se převedl jako pozitivní nebo negativní obraz na film. V druhém případě můžete film použít k tvorbě desky pro tisk na mechanickém tiskařském stroji.

**Typy obrazů** Nejjednodušší obrazy, například čárové grafiky (pérovky), používají pouze jednu barvu s jednou úrovní odstínu. Složitější obrazy, například fotografie, obsahují proměnlivé barevné tóny. Tento typ obrazu se také nazývá obraz s *plynulými tóny*.

**Polotónový rozklad** Aby se při tisku vytvořila iluze plynulých tónů v obraze, tiskárny rozkládají obrazy na řady bodů. Pro fotografie tištěné na tiskovém stroji se tento proces nazývá *polotónový rozklad*. Proměnlivá velikost bodů v polotónovém rastru vytvoří optickou iluzi různých odstínů šedi nebo spojitých barev v obraze.

*Poznámka: Přestože inkoustové tiskárny také používají body, aby vytvořily iluzi plynulých tónů, tyto body mají jednotnou velikost a jsou mnohem menší než body používané většinou tiskařských strojů.*

**Separace barev** Kresby, které se budou komerčně reprodukovat, a které obsahují více než jednu barvu, se musí tisknout na samostatné tiskové desky, pro každou barvu jednu. Tento proces se nazývá *separace barev* a obvykle vyžaduje použití azurové, purpurové, žluté a černé tiskové barvy (CMYK). Ve Photoshopu můžete nastavit, jak se budou vytvářet jednotlivé výtažky.

**Kvalita detailů** Detaily v tištěném obraze závisí na jeho rozlišení a hustotě rastru. Čím větší je rozlišení výstupního zařízení, tím jemnější (vyšší) hustotu rastru (řádek na palec) můžete použít. Mnohé ovladače inkoustových tiskáren nabízejí zjednodušená tisková nastavení pro vyšší kvalitu tisku.

Video o tisku fotografií najdete na [www.adobe.com/go/vid0015\\_cz.](http://www.adobe.com/go/vid0015_cz)

# **Tisk na stolních tiskárnách**

Pokud nepracujete v komerční tiskárně nebo grafickém studiu, pravděpodobně tisknete obrazy na stolní tiskárně, například inkoustové, sublimační nebo laserové, ne na osvitové jednotce. Photoshop umožňuje nastavit, jak se bude obraz tisknout.

Monitory zobrazují obrazy pomocí světla, kdežto stolní tiskárna reprodukuje obrazy pomocí inkoustů, sublimačních barev nebo pigmentů. Proto stolní tiskárna nemůže reprodukovat všechny barvy zobrazené na monitoru. Ale zahrnutím některých procedur (například správy barev) do pracovního postupu, můžete při tisku obrazů na stolní tiskárně dosáhnout předvídatelných výsledků. Zapamatujte si tato pravidla pro práci s obrazem, který chcete tisknout:

- Je-li obraz v režimu RGB, nepřevádějte ho při tisku na stolní tiskárnu do režimu CMYK. Pracujte pouze v režimu RGB. Stolní tiskárny jsou obvykle konfigurovány, aby přijímaly data RGB a pro převod do CMYK používají vnitřní software. Když pošlete data CMYK, většina stolních tiskáren stejně použije převod s nepředvídatelnými výsledky.
- Pokud chcete zobrazit náhled obrazu, jak se vytiskne na zařízení, pro které máte profil, použijte příkaz Kontrolní náhled barev.
- Chcete-li reprodukovat obrazovkové barvy na tištěné stránce, je musíte do pracovního postupu začlenit správu barev. Pracujte s monitorem, který je zkalibrovaný a charakterizovaný. Měli byste také vytvořit vlastní profil speciálně pro svou tiskárnu a papír, na který tisknete. Použití profilu dodaného s tiskárnou (ačkoliv je to lepší než žádný práce bez profilu) dává pouze průměrné výsledky.
### **Viz také**

["Kontrolní náhled barev na obrazovce" na stránce 139](#page-145-0)

# **Tisk obrazů**

Photoshop obsahuje následující příkazy pro tisk: **Vzhled stránky** Zobrazí volby specifické pro použitou tiskárnu, tiskové ovladače a operační systém.

**Tisknout** Zobrazí tiskové dialogové okno, ve kterém si můžete prohlédnout náhled tiskové úlohy a vybrat tiskárnu, počet kopií, volby výstupu a volby správy barev.

**Tisknout jednu kopii** Vytiskne jednu kopii souboru bez zobrazení dialogového okna.

### **Nastavení voleb tisku a tisk z Photoshopu**

**1** Zvolte Soubor > Tisknout.

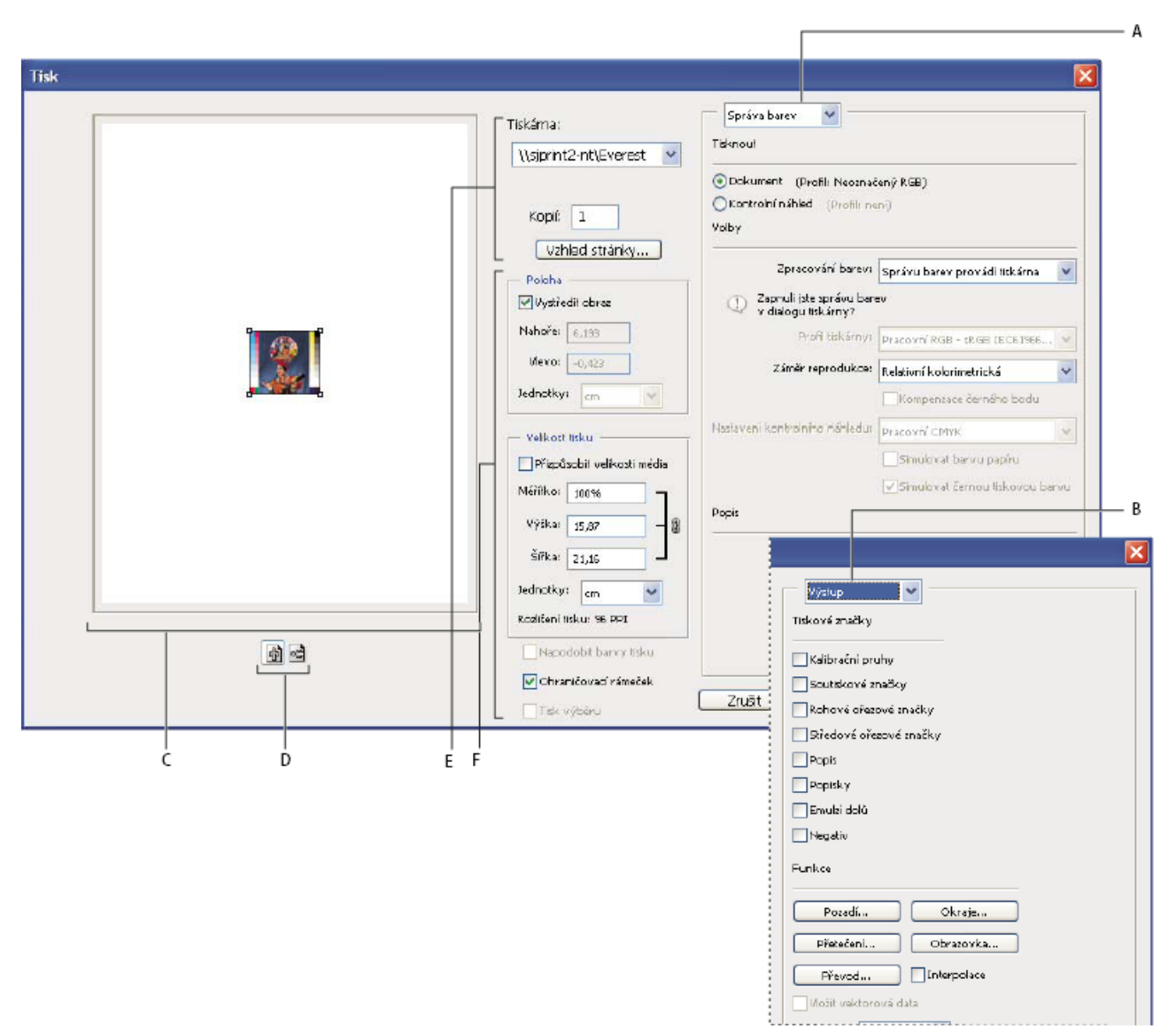

### *Tiskové dialogové okno*

*A. Volby správy barev a kontrolního náhledu B. Nastavení voleb výstupu pro prepress C. Náhled tisku D. Nastavení orientace papíru E. Nastavení voleb tiskárny a tiskové úlohy F. Poloha a měřítko obrazu*

Video o tisku fotografií najdete na [www.adobe.com/go/vid0015\\_cz.](http://www.adobe.com/go/vid0015_cz)

- **2** Proveďte jeden nebo více z následujících úkonů:
	- Vyberte tiskárnu pomocí nabídky Tiskárny.
	- Nastavte orientaci papíru na výšku nebo na šířku.
	- Vyberte počet kopií, které chcete vytisknout.
	- Nastavte polohu a velikost obrazu vzhledem k vybrané velikosti a orientaci papíru. Viz ["Poloha a měřítko obrazů" na](#page-506-0) [stránce 500.](#page-506-0)
	- Nastavte volby Výstup a Správa barev z rozbalovací nabídky.
- **3** Proveďte jeden z následujících úkonů:
- <span id="page-506-0"></span>• Klepnutím na Tisknout obraz vytiskněte.
- Chcete-li zavřít dialogové okno bez uložení voleb, klepněte na Zrušit.
- Chcete-li zachovat volby a zavřít dialogové okno, klepněte na Hotovo.
- Chcete-li vytisknout jednu kopii obrazu, podržte Alt a klepněte na Tisknout jeden.
- Chcete-li obnovit volby tisku, stiskněte Alt a klepněte na Obnovit.
- Chcete-li uložit tiskové volby bez zavření dialogového okna, podržte Alt a klepněte na Zapamatovat. *Poznámka: Pokud se zobrazí upozornění, že obraz je větší než tisknutelná plocha papíru, klepněte na Zrušit, zvolte Soubor > Tisknout a vyberte Přizpůsobit velikosti média. Chcete-li změnit velikost papíru a rozvržení tisku, klepněte na Vzhled stránky a zkuste vytisknout soubor znovu.*

### **Zobrazení náhledu současné polohy obrazu a orientace papíru**

**1** Umístěte ukazatel nad oblast informací o souboru ve stavovém řádku (dole v okně aplikace ve Windows nebo v okně dokumentu v Mac OS) a podržte stisknuté tlačítko myši.

### **Nastavení voleb vzhledu stránky**

- **1** Zvolte Soubor > Vzhled stránky nebo klepněte na Vzhled stránky v tiskovém dialogovém okně.
- **2** Podle potřeby nastavte velikost, zdroj, orientaci a okraje papíru.

Dostupné volby závisí na vaší tiskárně, tiskovém ovladači a operačním systému.

*Poznámka: Máte-li v plánu změnit velikost tištěného obrazu, zvolte příkaz Tisknout a použijte volby změny velikosti v tiskovém dialogovém okně, místo v dialogovém okně Vzhled stránky. Tiskový dialog je užitečnější, protože zobrazuje náhled obrazu se změněnou velikostí. Také byste neměli nastavovat volby změny velikosti v obou dialogových oknech, Vzhled stránky i Tisknout. Tím by se změna velikosti aplikovala dvakrát a výsledný obraz by se nevytisknul v požadované velikosti.*

**3** (Volitelně) Klepněte na Tiskárna a změňte vybranou tiskárnu.

# **Poloha a měřítko obrazů**

Pomocí voleb v tiskovém dialogovém okně můžete nastavit a polohu a měřítko obrazu. Tmavší rámeček na okraji papíru představuje okraje vybraného papíru; tisknutelná plocha je bílá.

Základní výstupní velikost obrazu je určena nastavením velikosti dokumentu v dialogovém okně Velikost obrazu. Nastavením velikosti obrazu v tiskovém dialogovém okně se změní pouze velikost a rozlišení tištěného obrazu. Pokud například změníte v tiskovém dialogovém okně velikost obrazu 72 ppi na 50 %, bude se obraz tisknout s rozlišením 144 ppi, ale hodnoty nastavení velikosti dokumentu v dialogovém okně Velikost obrazu se nezmění. Pole Rozlišení tisku pod oblastí Velikost tisku zobrazuje rozlišení tisku při aktuálním nastavení měřítka.

Mnohé ovladače tiskáren, například AdobePS a LaserWriter, mají v dialogovém okně Vzhled stránky volbu změny měřítka. Tato změna měřítka ovlivňuje vše na stránce, včetně velikosti všech značek stránky, jako jsou například ořezové značky a popisky, zatímco měřítko v procentech v příkazu Tisknout ovlivňuje pouze velikost tištěného obrazu (ne rozměry stránkových značek). *Poznámka: Pokud nastavíte měřítko v procentech v dialogovém okně Vzhled stránky, nemusí se v tiskovém dialogovém okně zobrazovat přesné hodnoty pro volby Měřítko, Výška a Šířka. Aby nedošlo k nepřesné změně velikosti, určete měřítko pomocí tiskového dialogového okna, ne v dialogovém okně Vzhled stránky. Nezadávejte měřítko v procentech v obou dialogových oknech.*

### **Viz také**

["O rozměrech v obrazových bodech a rozlišení" na stránce 62](#page-68-0)

### **Změna polohy obrazu na papíře**

- **1** Zvolte Soubor > Tisknout a proveďte jeden z následujících úkonů:
	- Chcete-li umístit obraz do středu tisknutelné plochy, vyberte Vystředit obraz.
	- Chcete-li číselně určit polohu obrazu, odznačte volbu Vystředit obraz a pak zadejte hodnoty Nahoře a Vlevo.

<span id="page-507-0"></span>• Odznačte volbu Vystředit obraz a přetáhněte obraz v oblasti náhledu.

### **Změna tiskových rozměrů obrazu**

- **1** Zvolte Soubor > Tisknout a proveďte jeden z následujících úkonů:
	- Chcete-li, aby se velikost obrazu nastavila podle tisknutelné plochy vybraného papíru, klepněte na Přizpůsobit velikosti média.
	- Chcete-li nastavit velikost obrazu číselně, odznačte volbu Přizpůsobit velikosti média a pak zadejte hodnoty Výška a Šířka.
	- Chcete-li nastavit požadovanou velikost, vyberte Zobrazovat ohraničovací rámeček a přetáhněte táhlo ohraničovacího rámečku v oblasti náhledu.

### **Tisk části obrazu**

- **1** Pomocí nástroje pro obdélníkový výběr vyberte část obrazu, kterou chcete vytisknout.
- **2** Zvolte Soubor > Tisknout, vyberte Tisk výběru a klepněte na Tisknout. *Poznámka: Pokud se zobrazí upozornění, že obraz je větší než tisknutelná plocha papíru, klepněte na Zrušit, zvolte Soubor > Tisknout a vyberte Přizpůsobit velikosti média. Chcete-li změnit velikost papíru a rozvržení tisku, klepněte na Vzhled stránky a zkuste vytisknout soubor znovu.*

# **Tisk vektorových dat**

Pokud obraz obsahuje vektorové grafiky, jako jsou tvary a text, může Photoshop posílat na PostScriptovou tiskárnu vektorová data. Když zvolíte použití vektorových dat, Photoshop pošle do tiskárny samostatný obraz pro každou textovou vrstvu a pro každou vrstvu vektorového tvaru. Tyto dodatečné obrazy se vytisknou přes základní obraz a oříznou se s použitím svého vektorového obrysu. Z toho vyplývá, že okraje vektorové grafiky se vytisknou s plným rozlišením tiskárny, i když je obsah každé vrstvy omezen rozlišením souboru obrazu.

- **1** Zvolte Soubor > Tisknout.
- **2** Z rozbalovací nabídky zvolte Výstup.
- **3** Vyberte volbu Včetně vektorových dat.

Pokud je potřeba, můžete vybrat algoritmus kódování (ASCII, ASCII85, Binary nebo JPEG) z rozbalovací nabídky Kódování. Tím zvolíte způsob ukládání data a kolik místa na disku budou data vyžadovat. Pokud je volba Včetně vektorových dat ztlumená, obraz neobsahuje vektorová data.

**4** Klepněte na Tisknout.

*Poznámka: Pokud se zobrazí upozornění, že obraz je větší než tisknutelná plocha papíru, klepněte na Zrušit, zvolte Soubor > Tisknout a vyberte Přizpůsobit velikosti média. Chcete-li změnit velikost papíru a rozvržení tisku, klepněte na Vzhled stránky a zkuste vytisknout soubor znovu.*

# **Tisk se správou barev**

# **Nechat tiskárnu určit tištěné barvy**

Pokud nemáte vlastní profil pro vaší tiskárnu a typ papíru, můžete přenechat konverzi barev tiskovému ovladači. Viz ["Nechat](#page-147-0) [tiskárnu, aby určila barvy při tisku" na stránce 141](#page-147-0).

- **1** Zvolte Soubor > Tisknout.
- **2** Z rozbalovací nabídky zvolte Správa barev.

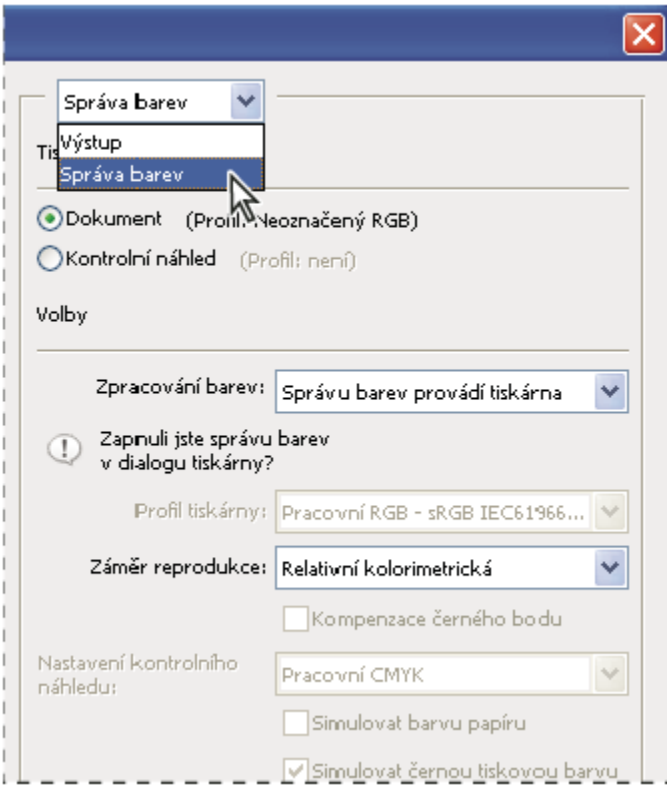

*Zvolte Správa barev, abyste zobrazili volby pro prepress a správu barev*

**3** V oblasti Tisknout vyberte Dokument.

Profil se zobrazuje v závorkách na stejném řádku.

- **4** V oblasti Volby vyberte pro Zpracování barev volbu Správu barev provádí tiskárna.
- **5** (Volitelně) Zvolte reprodukční záměr pro převod barev do cílového barevného prostoru.

Většina ovladačů ne-PostScriptových tiskáren tuto volbu ignoruje a používá Perceptuální záměr reprodukce. (Další informace viz ["O záměrech reprodukce" na stránce 149.](#page-155-0))

- **6** Přejděte k volbám správy barev tiskového ovladače v druhém tiskovém dialogovém okně, které se automaticky zobrazí, když klepnete na Tisknout. Ve Windows klepněte na tlačítko Předvolby, abyste se dostali k volbám tiskového ovladače. V Mac OS použijte pro přístup k volbám tiskového ovladače rozbalovací nabídku v druhém tiskovém dialogovém okně.
- **7** Určete nastavení správy barev, aby správu barev v průběhu tisku řídil tiskový ovladač.

Každý ovladač tiskárny má jiné možnosti správy barev. Pokud není zřejmé, jak správu barev vypnout, najděte si to v dokumentaci k tiskárně.

**8** Klepněte na Tisknout.

*Poznámka: Pokud se zobrazí upozornění, že obraz je větší než tisknutelná plocha papíru, klepněte na Zrušit, zvolte Soubor > Tisknout a vyberte Přizpůsobit velikosti média. Chcete-li změnit velikost papíru a rozvržení tisku, klepněte na Vzhled stránky a zkuste vytisknout soubor znovu.*

# **Nechat Photoshop určit tištěné barvy**

Pokud máte vlastní barevný profil pro kombinaci určité tiskárny, tiskové barvy a papíru, může přenechání správy barev na Photoshopu dát lepší vysledky než přenechání správy barev tiskárně. Viz ["Nechat aplikaci, aby určila barvy při tisku" na stránce](#page-147-0) [141.](#page-147-0)

- **1** Zvolte Soubor > Tisknout.
- **2** Z rozbalovací nabídky zvolte Správa barev.
- **3** V oblasti Volby vyberte pro Zpracování barev volbu Správu barev provádí Photoshop.
- **4** Pro Profil tiskárny vyberte profil svého výstupního zařízení.

Čím přesněji profil popisuje chování výstupního zařízení a podmínky tisku (jako je typ papíru), tím přesněji může správa barev převádět číselné hodnoty aktuálních barev v dokumentu. (Viz ["Získávání vlastních profilů pro stolní tiskárny" na stránce](#page-147-0) [141.](#page-147-0))

**5** (Volitelně) Vyberte libovolné z následujících voleb.

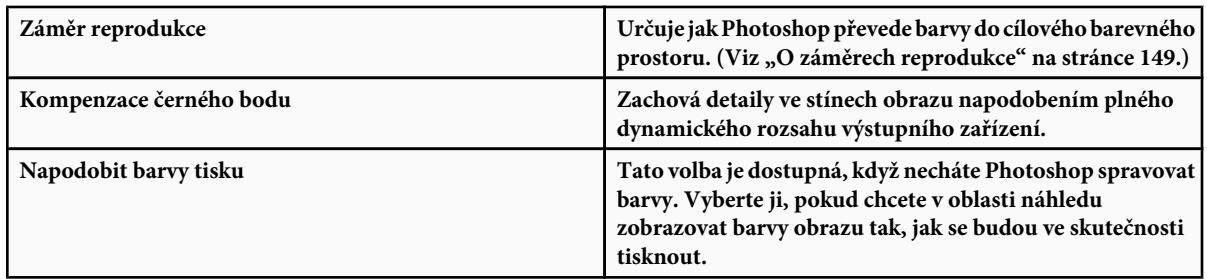

- **6** Přejděte k volbám správy barev tiskového ovladače v druhém tiskovém dialogovém okně, které se automaticky zobrazí, když klepnete na Tisknout. Ve Windows klepněte na tlačítko Předvolby, abyste se dostali k volbám tiskového ovladače. V Mac OS použijte pro přístup k volbám tiskového ovladače rozbalovací nabídku v druhém tiskovém dialogovém okně.
- **7** Vypněte správu barev tiskárny, aby nastavení profilu v tiskárně nezměnilo vaše nastavení profilu.

Každý ovladač tiskárny má jiné možnosti správy barev. Pokud není zřejmé, jak správu barev vypnout, podívejte se do dokumentace tiskárny.

**8** Klepněte na Tisknout.

*Poznámka: Pokud se zobrazí upozornění, že obraz je větší než tisknutelná plocha papíru, klepněte na Zrušit, zvolte Soubor > Tisknout a vyberte Přizpůsobit velikosti média. Chcete-li změnit velikost papíru a rozvržení tisku, klepněte na Vzhled stránky a zkuste vytisknout soubor znovu.*

# **Tisk kontrolního nátisku**

*Kontrolní nátisk* (kterému se také někdy říká *obtah*) je tištěná simulace vzhledu finálního výstupu na tiskařském stroji. Kontrolní nátisk se vytváří na výstupním zařízení, které je levnější než tiskařský stroj. Některé inkoustové tiskárny mají potřebné rozlišení k produkci levných tisků, které lze použít jako kontrolní nátisky.

**1** Zvolte Zobrazení > Nastavení kontrolního náhledu a vyberte výstupní podmínky, který chcete simulovat. Můžete to udělat pomocí přednastavení nebo vytvořením vlastní konfigurace kontrolního náhledu. Viz ["Kontrolní náhled barev na obrazovce"](#page-145-0) [na stránce 139.](#page-145-0)

Zobrazení se automaticky změní podle kontrolního náhledu, který zvolíte, pokud nevyberete Vlastní. V tom případě se zobrazí dialogové okno Přizpůsobit podmínky kontrolního náhledu. Chcete-li, aby se vlastní nastavení kontrolního náhledu objevilo v nabídce Přednastavení kontrolního náhledu v dialogovém okně Tisknout, musíte ho uložit. Chcete-li si kontrolní náhled přizpůsobit, postupujte podle instrukcí.

- **2** Když vyberete kontrolní náhled, zvolte Soubor > Tisknout.
- **3** Z rozbalovací nabídky zvolte Správa barev.
- **4** V oblasti Tisk vyberte Kontrolní nátisk.

Profil, který se zobrazuje v závorkách, by měl odpovídat nastavení kontrolního náhledu, které jste vybrali dříve.

- **5** V oblasti Volby vyberte pro Zpracování barev volbu Správu barev provádí Photoshop.
- **6** Pro Profil tiskárny vyberte profil svého výstupního zařízení.
- **7** (Volitelně) Vyberte libovolné z následujících voleb.

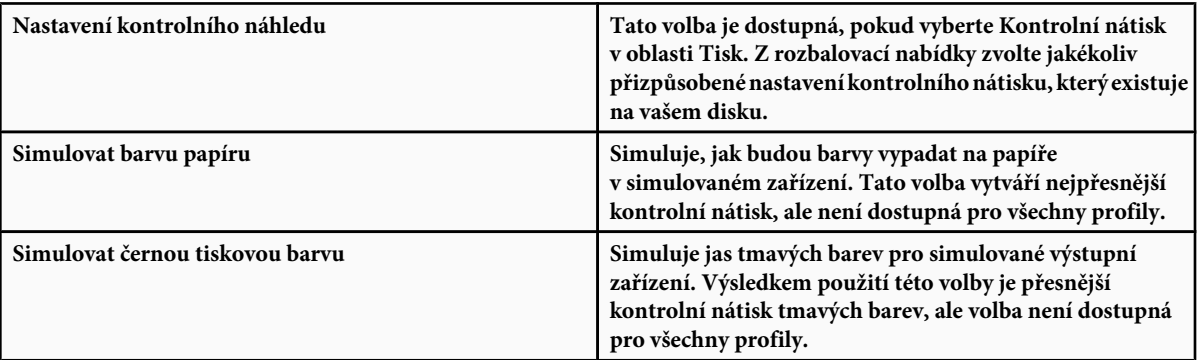

- **8** Přejděte k volbám správy barev tiskového ovladače v druhém tiskovém dialogovém okně, které se automaticky zobrazí, když klepnete na Tisknout. Ve Windows klepněte na tlačítko Předvolby, abyste se dostali k volbám tiskového ovladače. V Mac OS použijte pro přístup k volbám tiskového ovladače rozbalovací nabídku v druhém tiskovém dialogovém okně.
- **9** Vypněte správu barev tiskárny, aby nastavení profilu v tiskárně nezměnilo vaše nastavení profilu.

Každý ovladač tiskárny má jiné možnosti správy barev. Pokud není zřejmé, jak správu barev vypnout, podívejte se do dokumentace tiskárny.

**10** Klepněte na Tisknout.

*Poznámka: Pokud se zobrazí upozornění, že obraz je větší než tisknutelná plocha papíru, klepněte na Zrušit, zvolte Soubor > Tisknout a vyberte Přizpůsobit velikosti média. Chcete-li změnit velikost papíru a rozvržení tisku, klepněte na Vzhled stránky a zkuste vytisknout soubor znovu.*

# **Tisk cílových dokumentů pro vytváření vlastních profilů**

*Cílový dokument* je dokument, který se používá při vytváření vlastních profilů. Obvykle se cílový dokument s barevnými vzorky dodává jako součást balíku software pro správu barev od třetích firem. Tento dokument se tiskne s vypnutou správou barev jak ve Photoshopu tak v ovladači tiskárny. Měřící nástroj od třetí firmy načte nebo naskenuje vytištěný cílový dokument, aby z něho vytvořil vlastní profil.

- **1** Otevřete cílový barevný dokument ve Photoshopu.
- **2** Zvolte Soubor > Tisknout.
- **3** Z rozbalovací nabídky zvolte Správa barev.

**4** V oblasti Tisknout vyberte Dokument.

Profil se zobrazuje v závorkách na stejném řádku.

**5** V oblasti Volby zvolte Bez správy barev z rozbalovací nabídky Zpracování barev.

Když je tato volba vybraná, Photoshop hodnoty RGB ze souboru do tiskárny bez konverze.

- **6** Přejděte k volbám správy barev tiskového ovladače v druhém tiskovém dialogovém okně, které se automaticky zobrazí, když klepnete na Tisknout. Ve Windows klepněte na tlačítko Předvolby, abyste se dostali k volbám tiskového ovladače. V Mac OS použijte pro přístup k volbám tiskového ovladače rozbalovací nabídku v druhém tiskovém dialogovém okně.
- **7** Vypněte správu barev tiskárny, aby nastavení profilu v tiskárně nezměnilo vaše nastavení profilu.

Každý ovladač tiskárny má jiné možnosti správy barev. Pokud není zřejmé, jak správu barev vypnout, podívejte se do dokumentace tiskárny.

**8** Klepněte na Tisknout.

*Poznámka: Pokud se zobrazí upozornění, že obraz je větší než tisknutelná plocha papíru, klepněte na Zrušit, zvolte Soubor > Tisknout a vyberte Přizpůsobit velikosti média. Chcete-li změnit velikost papíru a rozvržení tisku, klepněte na Vzhled stránky a zkuste vytisknout soubor znovu.*

# **Tisk obrazů na komerční tiskové stroje**

# **Příprava obrazů pro komerční tisk**

Ve Photoshopu můžete připravovat soubory obrazů pro ofsetovou litografii, digitální tisk, hlubotisk a další komerčních tiskové procesy.

Obecně je váš pracovní postup závislý na schopnostech předtiskového zařízení. Dříve než začnete s pracovním postupem pro komerční tisk, kontaktujte osoby z oddělení předtiskové přípravy a domluvte se na jejich požadavcích. Mohou například chtít, abyste nepřeváděli do CMYK v žádném kroku, protože mají specifická prepress nastavení. Následují některé možné scénáře přípravy obrazových souborů, umožňující dosažení předvídatelných výsledků tisku:

- Pracujte kompletně v režimu RGB a zkontrolujte, že soubor obrazu je označený profilem pracovního prostoru RGB. Pokud pracovníci tiskárny nebo předtiskové přípravy používají systém správy barev, měli by být schopni použít profil ze souboru, aby provedli správný převod do CMYK před vytvořením filmu a tiskových desek.
- Pracujte v režimu RGB, dokud nedokončíte úpravy obrazu. Pak obraz převeďte do režimu CMYK a proveďte všechny další nastavení barev a tónů. Zejména v obraze zkontrolujte světla a stíny. Proveďte korekce s použitím vrstev úprav Úrovně, Křivky nebo Odstín a sytost. Tyto úpravy by měly být jen velmi malé. Proveďte sloučení do jedné vrstvy, pokud je potřeba, a pak pošlete soubor CMYK do komerční tiskárny.
- Umístěte obraz RGB nebo CMYK do Adobe InDesignu nebo Adobe Illustratoru. Většina obrazů tištěných v komerční tiskárně se obvykle netiskne přímo z Photoshopu, ale z programů pro sazbu stránek, jako je Adobe InDesign, nebo z programů pro vytváření ilustrací, jako je Adobe Illustrator. Další informace o importu souborů Photoshopu do Adobe InDesignu nebo Adobe Illustratoru najdete v nápovědě pro Adobe InDesign nebo Adobe Illustrator.

Následuje několik bodů, na které byste neměli zapomenout, když pracujete na obrazu určeném pro komerční tisk:

- Pokud znáte charakteristiky tiskového stroje, můžete nastavit, aby výstup světel a stínů zachoval určité detaily.
- Pokud používáte stolní tiskárnu, abyste vyzkoušeli náhled finálního výtisku, pamatujte, že stolní tiskárna nemůže věrně simulovat výstup komerčního tiskového stroje. Přesnější náhled vzhledu finálního výtisku vám dá profesionální barevný nátisk.
- Pokud máte profil z komerční tiskárny, můžete ho zvolit příkazem Nastavení kontrolního náhledu, a pak si příkazem Kontrolní náhled barev zobrazit kontrolní náhled. Použijte tento postup, chcete-li si zobrazit náhled finálního výtisku na obrazovce. *Poznámka: Některé tiskárny mohou dávat přednost příjmu dokumentů ve formátu PDF, zvláště pokud chtějí, aby dokumenty odpovídaly standardům PDF/X. Viz ["Uložení souboru ve formátu Photoshop PDF" na stránce 457](#page-463-0).*

### **Viz také**

["Kontrolní náhled barev na obrazovce" na stránce 139](#page-145-0)

# **Nastavení voleb výstupu**

Když připravujete obrazy pro komerční tisk přímo z Photoshopu, můžete pomocí příkazu Tisknout vybrat a zobrazit v náhledu různé stránkové značky a další volby výstupu. Obecně by tyto volby měli nastavovat pouze předtiskoví profesionálové nebo lidé s dobrými znalostmi o procesu komerčního tisku.

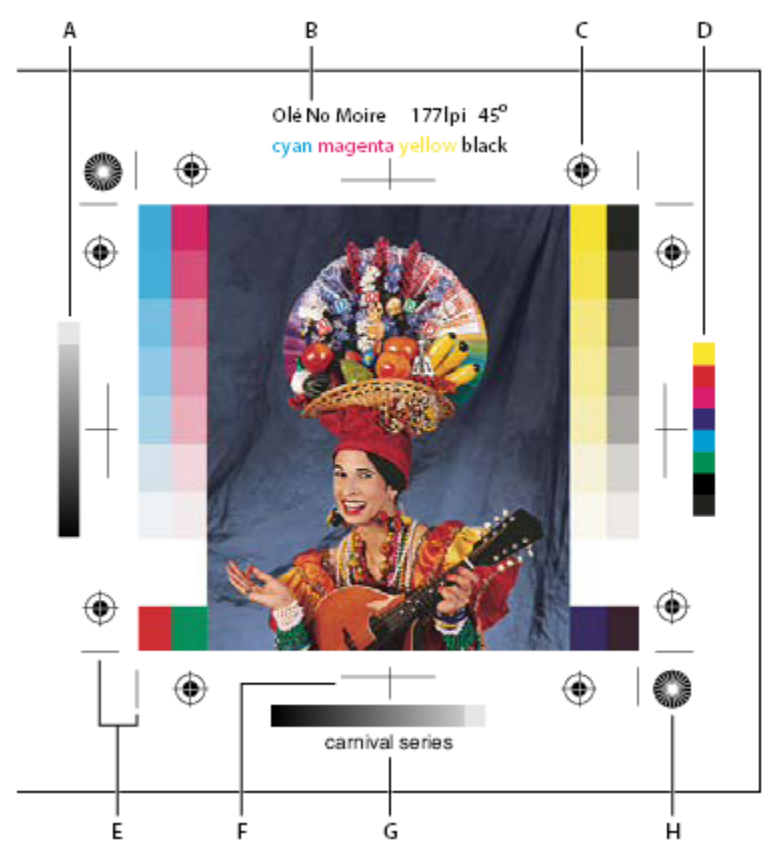

*Stránkové značky*

*A. Pruh přechodu odstínů B. Popis C. Soutiskové značky D. Pruh základních barev E. Rohová ořezová značka F. Středová ořezová značka G. Popis H. Hvězdicový terč*

- **1** Zvolte Soubor > Tisknout.
- **2** Z rozbalovací nabídky zvolte Výstup.
- **3** Nastavte jednu nebo více z následujících voleb:

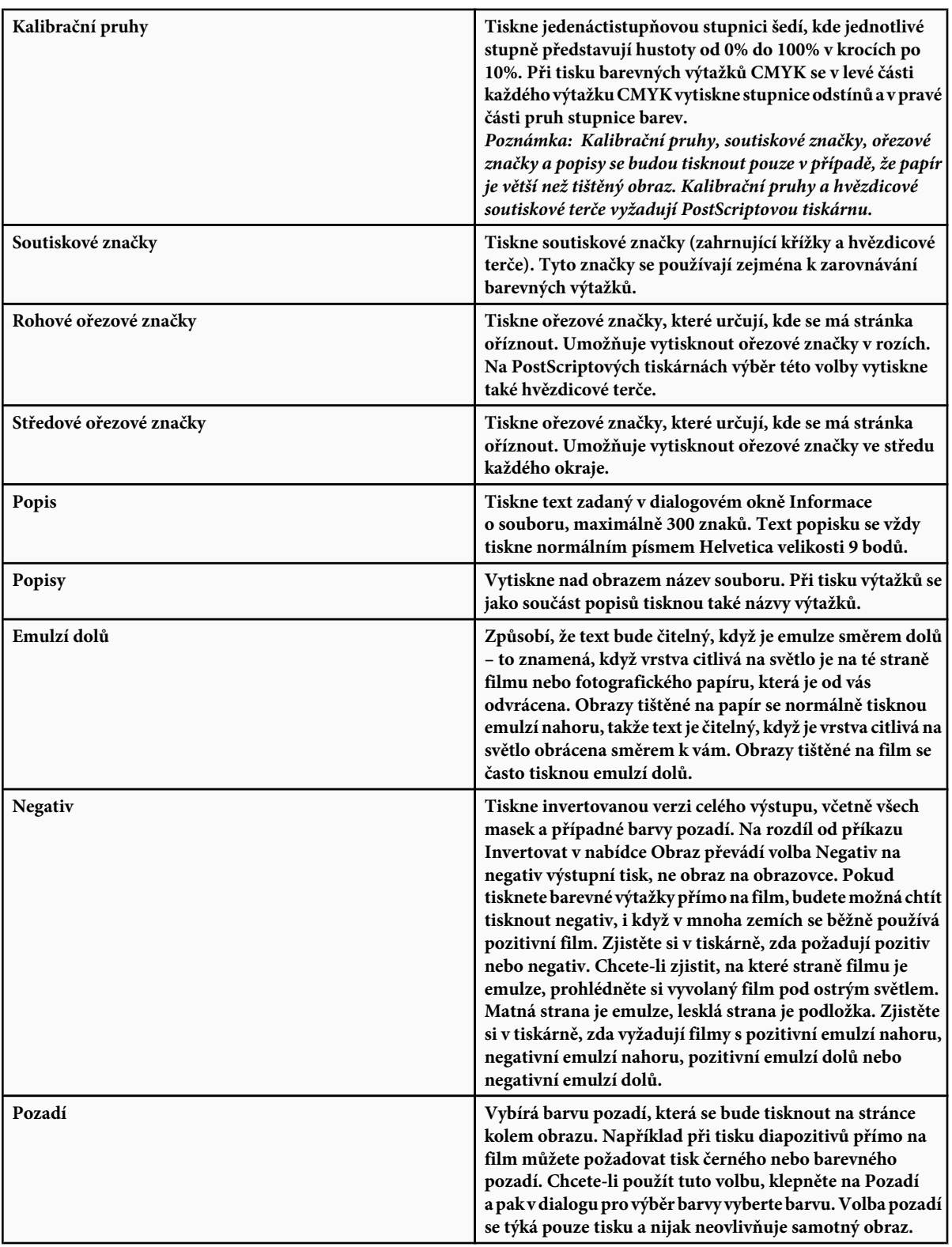

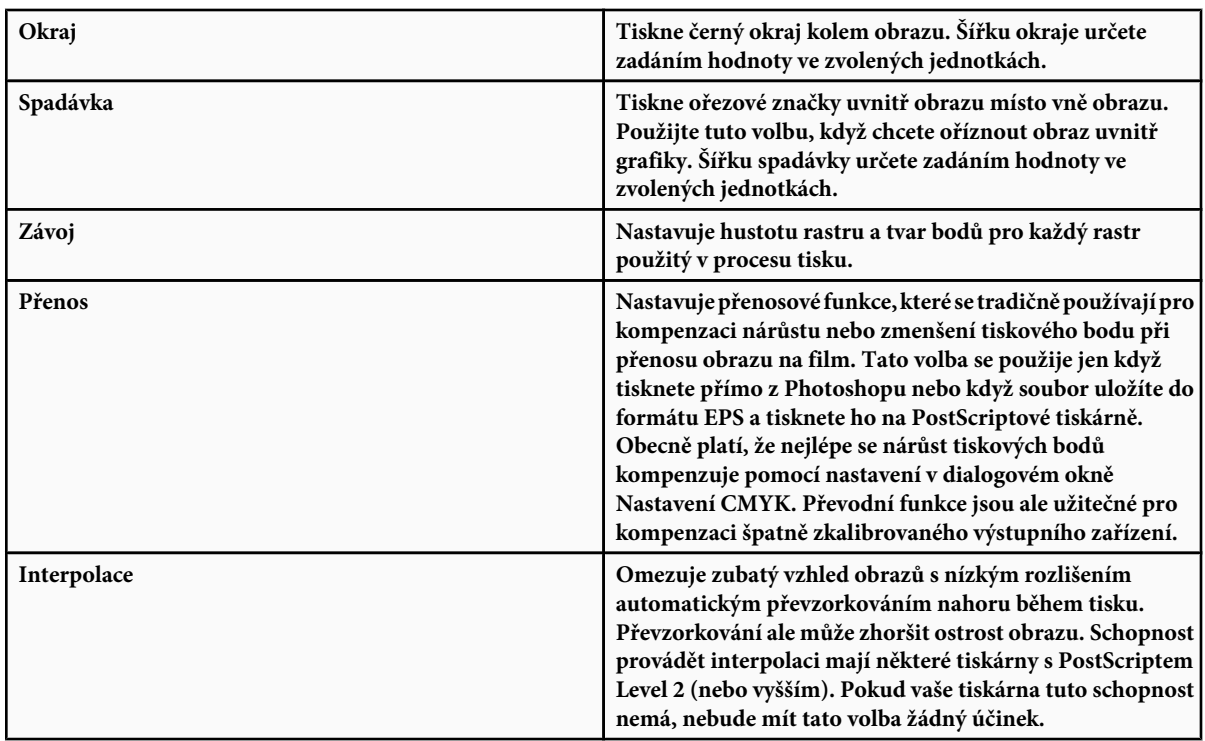

Informace o volbách Včetně vektorových dat nebo Kódování viz ["Tisk vektorových dat" na stránce 501](#page-507-0) nebo ["Změna metody](#page-518-0) [kódování" na stránce 512](#page-518-0).

### **Viz také**

["Převzorkování" na stránce 65](#page-71-0)

# **Výběr atributů polotónových rastrů**

Parametry polotónových rastrů zahrnují hustotu rastru a tvar bodu pro každý z rastrů používaný při tisku. U barevných výtažků musí pracovník předtiskové přípravy určit také úhly rastrů jednotlivých barev. Nastavení rastrů pod různými úhly zajišťuje, že body vytvořené čtveřicí rastrů se prolnou do spojité barvy, aniž by vznikly vzorky moiré.

Polotónové rastry se skládají z bodů, které určují, kolik tiskové barvy se při tisku nanese na určité místo. Změnou velikosti a hustoty bodů se vytváří iluze různých odstínů šedé nebo spojitých barev. Při tisku výtažků barevného obrazu se používají čtyři polotónové rastry: azurový (C, cyan), purpurový (M, magenta), žlutý (Y, yellow) a černý (K, black) – jeden pro každou použitou tiskovou barvu.

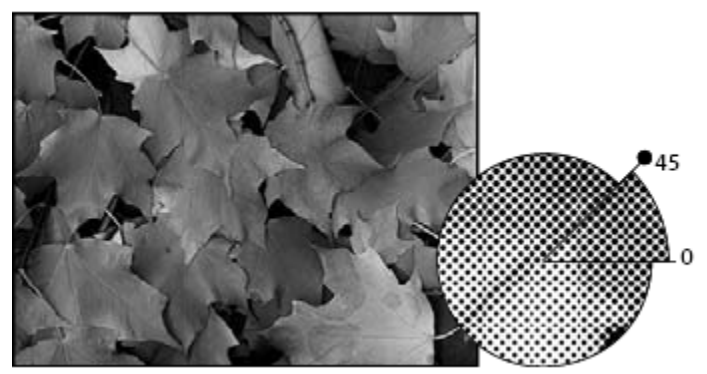

*Polotónový rastr s černou tiskovou barvou*

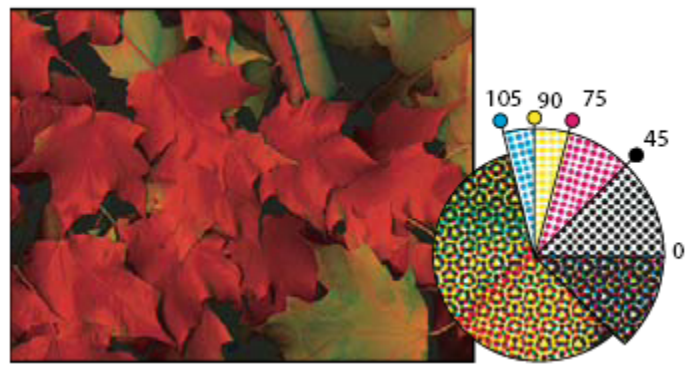

*Polotónové rastry s výtažkovými barvami s různými úhly rastru; body při správném soutisku vytvářejí rozety.*

V tradiční tiskové produkci se polotóny vytvářejí umístěním polotónového rastru mezi film a obraz a následnou expozicí filmu. Ve Photoshopu zadáte parametry polotónového rastru před výstupem na film nebo papír. Pro dosažení co nejlepších výsledků je třeba na použitém výstupním zařízení (například na PostScriptové osvitové jednotce) nastavit správný limit hustoty a provést patřičnou kalibraci procesoru, jinak mohou být výsledky nepředvídatelné.

Dříve než začnete vytvářet polotónové rastry, zjistěte si v tiskárně požadované hodnoty hustoty, úhlu a nastavení tiskových bodů. (Pokud tiskárna nepožaduje jejich změnu, používejte výchozí nastavení úhlů.)

# **Určení parametrů polotónového rastru**

- **1** Zvolte Soubor > Tisknout.
- **2** Z rozbalovací nabídky zvolte Výstup a klepněte na Rastr.
- **3** V dialogovém okně Polotónový rastr zvolte, zda chcete vytvořit vlastní nastavení rastrů:
	- Chcete-li zvolit vlastní nastavení rastrů, odznačte volbu Použít výchozí rastry tiskárny.
	- Vyberte Použít výchozí rastry tiskárny, chcete-li použít standardní polotónový rastr zabudovaný do tiskárny. Photoshop pak bude při vytváření polotónových rastrů ignorovat parametry zadané v dialogovém okně Polotónové rastry.
- **4** Pro polotóny ve stupních šedi zadejte hustotu rastru v rozsahu 1 do 999,999 a zvolte jednotky. Zadejte úhel rastru v rozsahu –180 až +180 stupňů.
- **5** Pro barevný výtažek zvolte některé z následujících voleb:
	- Chcete-li, aby Photoshop určil a zadal nejlepší hustotu a úhel pro každý rastr, klepněte na Automaticky. V dialogovém okně Rastry automaticky zadejte rozlišení výstupního zařízení a hustotu rastru, který hodláte použít, a klepněte na OK. Photoshop zadá hodnoty do dialogového okna Polotónový rastr. Změna těchto hodnot může vést ke vzniku vzorků moiré.
- <span id="page-516-0"></span>• Pokud používáte tiskárnu s PostScriptem Level 2 (nebo vyšším) nebo osvitovou jednotku vybavenou ovladačem Emerald, zkontrolujte, že je v dialogovém okně Rastry automaticky (nebo v dialogovém okně Polotónový rastr, zadáváte-li hodnoty ručně) vybraná volba Použít přesné rastry. Volba Použít přesné rastry umožní programu nastavit správné úhly a hustoty polotónového rastru pro výstupy s velkým rozlišením. Pokud vaše zařízení není tiskárna s PostScriptem Level 2 (nebo vyšším) nebo není vybavena ovladačem Emerald, nemá tato volba žádný účinek. *Poznámka: Některé tiskárny s PostScriptem Level 3 budou ignorovat nastavení Přesné rastry, pokud je nastavená příliš nízká hustota rastru (určená podle tiskárny).*
- **6** V poli Tvar zvolte požadovaný tvar bodu. Pokud chcete, aby všechny čtyři rastry měly stejný tvar bodu, vyberte volbu Stejný tvar pro všechny tiskové barvy.

Vyberete-li z nabídky Tvar volbu Jiný, zobrazí se dialogové okno Jiná funkce bodu. Zde můžete definovat své vlastní tvary bodu pomocí PostScriptových příkazů – to je užitečné při tisku s nestandardními polotónovými algoritmy. Informace o použití příkazů jazyka PostScript najdete v příručce *PostScript Language Reference* vydané nakladatelstvím Addison-Wesley nebo se poraďte s výrobcem osvitové jednotky.

Pro optimální výstup na PostScriptové tiskárně by rozlišení obrazu mělo být 1,5 až 2 krát vyšší než je hustota polotónového rastru. Pokud je rozlišení více než 2,5 krát vyšší než hustota rastru, objeví se varovná zpráva. Pokud tisknete čárové grafiky (pérovky) nebo tisknete na ne-PostSriptovou tiskárnu, najdete vhodné hodnoty rozlišení obrazu v dokumentaci ke své tiskárně.

**7** Klepněte na OK.

### **Viz také**

["O rozměrech v obrazových bodech a rozlišení" na stránce 62](#page-68-0)

# **Uložení nebo načtení nastavení polotónových rastrů**

- **1** V dialogovém okně Polotónový rastr proveďte jeden z následujících úkonů:
	- Chcete-li uložit nastavení, klepněte na Uložit. Zvolte místo, kam chcete nastavení uložit, zadejte název souboru a klepněte na Uložit.
	- Chcete-li načíst nastavení, klepněte na Načíst. Najděte a vyberte nastavení a klepněte na Načíst.

# **Tisk výtažků z Photoshopu:**

Když připravuje obraz pro prepress a pracujete s obrazy CMYK nebo s obrazy s přímými barvami můžete každý barevný kanál vytisknout jako samostatnou stránku.

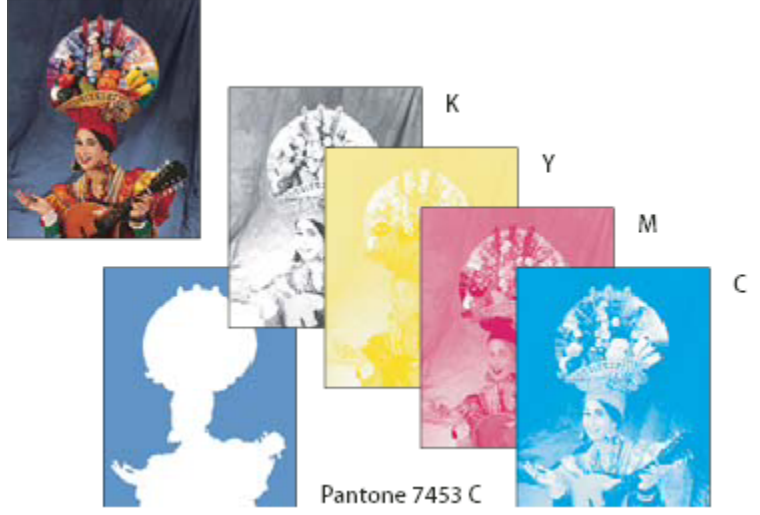

*Jednotlivé kanály barev vytištěné jako samostatné stránky*

*Poznámka: Pokud tisknete obraz z jiné aplikace a chcete tisknout kanály přímých barev na výtažky přímých barev, musíte nejdříve soubor uložit ve formátu DCS 2.0. DCS 2.0 zachovává kanály přímých barev. Tento formát je podporovaný aplikacemi jako Adobe InDesign a QuarkXPress.*

- **1** Zkontroluje, že dokument je v režimu CMYK nebo Vícekanálový, a pak zvolte Soubor > Tisknout.
- **2** Z rozbalovací nabídky Zpracování barev zvolte Výtažky.

*Poznámka: V závislosti na určené tiskárně a ovladačích tiskárny ve vašem počítači se tyto volby mohou objevit také v tiskovém dialogovém okně (pro nastavení voleb tiskárny). Ve Windows klepněte na tlačítko Vlastnosti, abyste se dostali k volbám tiskového ovladače, v Mac OS použijte rozbalovací nabídku v druhém tiskovém dialogovém okně, které se zobrazí.*

**3** Klepněte na Tisknout. Pro každou barvu v obraze se vytisknou výtažky.

### **Viz také**

["Uložení souboru ve formátu Photoshop EPS" na stránce 467](#page-473-0)

# **Připrava obrazu s kanály přímých barev pro tisk z jiné aplikace**

- **1** Pokud se jedná o duplexový obraz, převeďte ho do vícekanálového režimu barev.
- **2** Uložte obraz ve formátu DCS 2.0.
- **3** V dialogovém okně Formát DCS 2.0 odznačte volbu Včetně polotónového rastru a volbu Včetně převodních funkcí.
- **4** Otevřete nebo importujte obraz do Photoshopu a nastavte úhly rastru. Zkontrolujte, že jste tiskárně předali informace o přímých barvách, které chcete použít pro jednotlivé barevné výtažky.

*Poznámka: Soubor PSD, který obsahuje přímé barvy, můžete přímo umístit do Illustratoru nebo InDesignu bez speciální přípravy.*

### **Viz také**

["Uložení souboru ve formátu Photoshop EPS" na stránce 467](#page-473-0)

# <span id="page-518-0"></span>**Změna metody kódování**

Standardně posílá ovladač tiskárny do PostScriptové tiskárny informace v binárním formátu; můžete ale zvolit, že se obrazová data budou posílat v kódování JPEG nebo ASCII85. (ASCII85 je textové kódování pro binární data, které je kompaktnější než kódován ASCII.) Tyto volby nejsou dostupné pro ne-PostScriptové tiskárny, včetně většiny inkoustových tiskáren.

Protože soubory kódované s použitím kódování JPEG jsou menší než binární, vyžaduje jejich tisk kratší čas, ale kódování JPEG zhorší kvalitu obrazu. Kódování JPEG podporují pouze tiskárny s PostScriptem Level 2 (nebo vyšším); pokud pošlete soubor s kódováním JPEG na výstupní zařízení s PostScriptem Level 1, může to vést k chybám jazyka PostScript.

Některé programy pro tisk do fronty, počítačové sítě a ovladače tiskáren od jiných firem nepodporují binární soubory nebo soubory s kódováním JPEG. Kromě toho některá PostScriptová výstupní zařízení přijímají data obrazu s binárním a JPEG kódováním pouze přes porty AppleTalk a Ethernet a ne přes paralelní nebo sériové porty. V těchto situacích můžete vybrat metodu kódování ASCII85. Soubory ASCII85 ale obsahují asi dvakrát více znaků a vyžadují k přenosu dvakrát delší dobu než binární soubory.

- **1** Zvolte Soubor > Tisknout.
- **2** Z rozbalovací nabídky zvolte Výstup.
- **3** Vyberte volbu z nabídky Kódování.

# **Vytvoření přesahu barev**

*Přesahy* (trapping) zabraňují vzniku úzkých mezer ve vytištěném obraze, které může způsobit nepřesný soutisk při tisku. Zeptejte se poskytovatele služeb, než začnete vytvářet přesahy. Ve většině případů tiskařská firma určí, zda je vytvoření přesahů nutné. Pokud ano, zaměstnanci tiskařské firmy vám sdělí hodnoty, které je třeba zadat v dialogovém okně Přesahy.

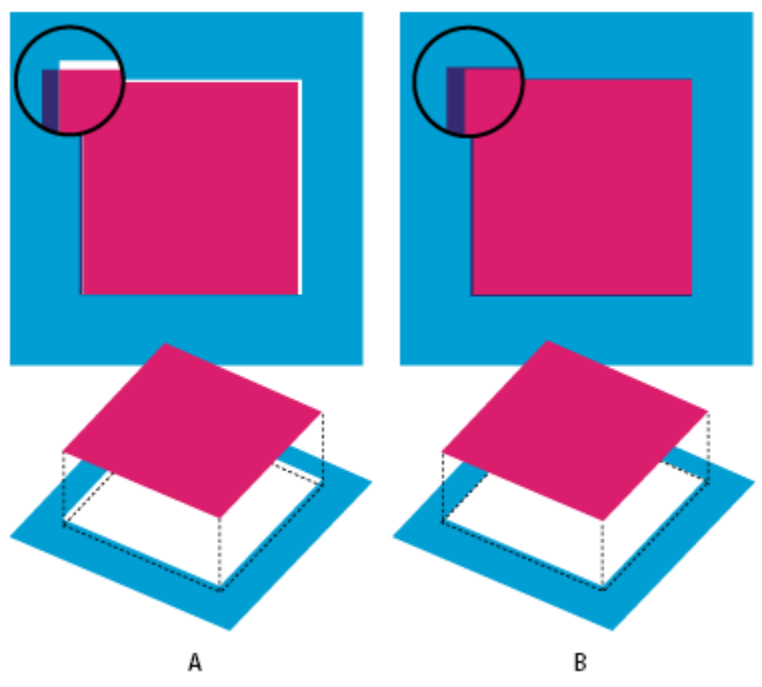

*Přesahy vyrovnávající chyby zarovnání A. Nepřesný soutisk bez přesahů B. Nepřesný soutisk s přesahy*

Vytvoření přesahu má korigovat nepřesný soutisk plných barev. Obecně tedy není potřeba vytvářet přesahy u obrazů se spojitými tóny, jako jsou například fotografie. Příliš velké přesahy mohou způsobit efekt obrysu. Tyto problémy nemusí být viditelné na obrazovce a mohou se projevit pouze při tisku. Photoshop používá při vytváření přesahů standardní pravidla:

- Všechny barvy přesahují pod černou barvu.
- Světlejší barvy přesahují pod tmavší.
- Žlutá přesahuje pod azurovou, purpurovou a černou.
- Čistá azurová a čistá purpurová přesahují pod sebe navzájem stejně.
- **1** Pro případ, že budete chtít obraz později znovu převádět, uložte si verzi souboru v režimu RGB. Pak zvolte Obraz > Režim > CMYK barva, abyste převedli obraz do režimu CMYK.
- **2** Zvolte Obraz > Přesahy.
- **3** Do pole Šířka zadejte hodnotu přesahu podle údajů z tiskárny. Pak vyberte jednotky a klepněte na OK. Konzultujte se svou tiskárnou, jakou míru chyb soutisku můžete při tisku očekávat.

### **Určení rozlišení skenování pro tisk**

K určení rozlišení pro skenování fotografie můžete použít řadů metod. Pokud skenujete fotografie určené pro tisk a znáte přesnou velikost a hustotu rastru tisku, můžete k určení rozlišení skenování použít následující metody. Často je nejsnadnější skenovat s maximálním optickým rozlišením vašeho skeneru a pak později změnit velikost obrazu ve Photoshop.

### **Odhad skenovacího rozlišení**

Rozlišení pro skenování můžete určit z rozměrů původního a výsledného obrazu a rozlišení výstupního zařízení. Skenovací rozlišení odpovídá rozlišení obrazu při otevření naskenovaného obrazu ve Photoshopu.

- **1** Proveďte jeden z následujících úkonů:
	- Pro laserové tiskárny a osvitové jednotky vynásobte hustotu rastru tiskárny dvěma. Potřebujete-li zjistit hustotu rastru své tiskárny, podívejte se do dokumentace k tiskárně nebo se obraťte na svého dodavatele tiskových služeb.
	- Pro inkoustové tiskárny si optimální rozlišení najděte v dokumentaci tiskárny. Mnohé sublimační tiskárny a zařízení, která tisknou přímo na fotografický papír mají optimální rozlišení 300 až 400 dpi.
- **2** Určete poměr rozměrů výsledného obrazu k rozměrům původního obrazu. Například poměr pro výsledný obraz 15 krát 22,5 cm z původního obrazu 5 krát 7,5 cm je 3:1.
- **3** Výsledek kroku 1 vynásobte výsledkem kroku 2.

Předpokládejme například, že budete tisknout na osvitové jednotce s hustotou rastru 85 lpi a poměr výsledného obrazu k originálu je 3:1. Nejdříve vynásobte 85 (hustota rastru) dvěma a dostanete 170. Pak vynásobte 170 krát 3 a dostanete rozlišení skenování 510 ppi. Pokud tisknete na inkoustovou tiskárnu s optimálním rozlišením 300 dpi, vynásobte 300 krát 3 a dostanete rozlišení skenování 900 ppi.

*Poznámka: Různé postupy pro separaci barev mohou vyžadovat různé poměry obrazového rozlišení k hustotě rastru. Není na škodu, když si před skenováním obrazu necháte požadavky odsouhlasit osvitovým studiem nebo tiskárnou.*

### **Výpočet velikosti souboru před skenováním obrazu**

Abyste mohli předpovědět velikost souboru potřebnou pro výsledný výstup naskenovaného obrazu, můžete si vytvořit pomocný prázdný soubor.

- **1** Ve Photoshopu zvolte Soubor > Nový.
- **2** Zadejte požadovanou šířku, výšku a rozlišení výsledného vytištěného obrazu. Rozlišení by mělo být 1,5 až 2 násobek hustoty rastru, který použijete při tisku. Zkontrolujte, že je vybraný režim, ve kterém budete skenovat. V dialogovém okně Nový se zobrazí velikost souboru.

Předpokládejme například, že chcete výsledný obraz 10 cm široký a 12,5 cm vysoký. Plánujete tisk s rastrem 150 lpi s poměrem 2:1, takže nastavíte rozlišení na 300. Výsledná velikost souboru bude 5,15 MB.

Při skenování obrazu zadejte velikost souboru do nastavení skeneru. Nestarejte se o rozlišení nebo rozměry obrazu. Po naskenování obrazu a jeho importu do Photoshopu použijte příkaz Velikost obrazu (s odznačenou volbou Převzorkovat obraz) a zadejte správnou šířku a výšku obrazu.

# **Tisk duplexů**

# **O duplexech**

Ve Photoshop můžete vytvářet jednobarevné obrazy, duplexy, triplexy a kvadruplexy. Jednobarevné obrazy jsou obrazy ve stupních šedi, tištěné jednou tiskovou barvou, která není černá. Duplexy, triplexy a kvadruplexy jsou obrazy ve stupních šedi, tištěné dvěma, třemi a čtyřmi tiskovými barvami. U těchto obrazů se pro reprodukci různých odstínů šedé používají, spíše než různé stupně šedé, barevné tiskové barvy. Pro účely komunikace se termín *duplex* používá jak pro duplexy, tak pro jednobarevné obrazy, triplexy i kvadruplexy.

Duplexy rozšiřují tónový rozsah obrazu ve stupních šedi. Přestože reprodukce obrazu v šedé stupnici dokáže zobrazit až 256 různých odstínů, při tisku lze dosáhnout maximálně 50 odstínů na jednu tiskovou barvu. Proto obraz ve stupních šedi vytištěný pouze černou tiskovou barvou vypadá podstatně hrubší než stejný obraz vytištěný dvěma, třemi nebo čtyřmi tiskovými barvami, kdy každá z těchto barev reprodukuje až 50 různých úrovní šedi.

Někdy se duplexy tisknou černou a šedou tiskovou barvou – černá se použije pro stíny a šedá pro střední tóny a světla. Častěji se při tisku duplexů používá pro světla barevná tisková barva. Touto technikou se vytvářejí obrazy, které mají lehký barevný nádech a výrazně zlepšený dynamický rozsah. Duplexy jsou ideální pro dvoubarevné tiskové projekty, kdy se pro zvýraznění používá přímá barva (například barva PANTONE).

Protože duplexy používají různé tiskové barvy pro reprodukci různých odstínů šedi, zachází s nimi Photoshop jako s jednokanálovými, 8-bitovými obrazy ve stupních šedi. V režimu Duplex tedy nemáte přímý přístup k jednotlivým barevným kanálům obrazu (jako v režimech RGB, CMYK a Lab). Místo toho se kanály nastavují pomocí křivek v dialogovém okně Volby duplexu.

# **Převod obrazu na duplex**

- **1** Převeďte obraz na stupně šedi příkazem Obraz > Režim > Stupně šedi. Na duplexy lze převést jen 8bitové obrazy ve stupních šedi.
- **2** Zvolte Obraz > Režim > Duplex.
- **3** V dialogovém okně Volby duplexu vyberte Náhled, abyste zobrazili náhled obrazu.
- **4** Ve volbě Typ vyberte Jednobarevný duplex, Duplex, Triplex nebo Kvadruplex.
- **5** Klepněte na pole barvy (vyplněný čtverec), abyste otevřeli dialog pro výběr barvy, pak klepněte na tlačítko Knihovny barev a v dialogovém okně vyberte vzorník tiskových barev a barvu.

*Poznámka: Chcete-li vytvořit syté barvy, určete tiskové barvy v sestupném pořadí – nejtmavší nahoře, nejsvětlejší dole.*

- **6** Klepněte do pole s křivkou vedle pole tiskové barvy a nastavte průběh duplexové křivky pro jednotlivé tiskové barvy.
- **7** Pokud je potřeba, nastavte přetisk barev.
- **8** Klepněte na OK.

*Chcete-li duplexový efekt aplikovat pouze na část obrazu, převeďte duplexový obraz do vícekanálového režimu – tím se duplexové křivky převedou na kanály přímých barev. Pak můžete vymazat tu část kanálu přímé barvy, kterou chcete vytisknout jako standardní obraz ve stupních šedi.*

### **Viz také**

["O přímých barvách" na stránce 517](#page-523-0)

# **Úpravy duplexové křivky pro danou tiskovou barvu**

V duplexovém obraze má každá tisková barva vlastní křivku, která určuje, jak je barva rozdělená ve stínech a světlech. Tato křivka mapuje každou hodnotu stupňů šedi v původním obraze na určitou hodnotu tiskové barvy v procentech.

- **1** Chcete-li sledovat náhled prováděných úprav, vyberte volbu Náhled v dialogovém okně Volby duplexu.
- **2** Klepněte do pole s křivkou vedle pole tiskové barvy.

Výchozím tvarem duplexové křivky je diagonální přímka, která vyznačuje, že každá hodnota šedi v původním obraze se mapuje na stejnou hodnotu tiskové barvy v procentech. Při tomto nastavení se 50 % šedý obrazový bod vykreslí jako 50 % odstín tiskové barvy, 100 % stín se vykreslí jako 100 % barvy a tak dále.

- **3** Upravte duplexovou křivku pro každou tiskovou barvu buď přetažením bodu grafu nebo přímým zadáním hodnot pro různé hodnoty tiskových barev v procentech.
	- V grafu křivky probíhá vodorovná osa od světel (vlevo) po stíny (vpravo). Hustota tiskové barvy vzrůstá směrem nahoru podél svislé osy. Na křivce můžete zadat až 13 bodů. Když na křivce zadáte dva body, Photoshop vypočítá mezilehlé hodnoty. Když křivku upravíte, do textových polí se automaticky zadají hodnoty.
	- Hodnota, kterou zadáte do textového pole, označuje hodnotu tiskové barvy v procentech, která se použije pro určitou hodnotu stupňů šedi v původním obraze. Když například zadáte do textového pole pro 100% hodnotu 70, použije se k tisku obrazových ploch se 100% stínem 70% odstín této tiskové barvy.
- **4** Klepněte na Uložit v dialogovém okně Duplexová křivka, abyste křivky vytvořené v tomto dialogovém okně uložili.
- **5** Klepněte na Načíst, chcete-li načíst tyto křivky nebo křivky vytvořené v dialogovém okně Křivky, včetně křivek vytvořených pomocí volby Libovolné mapování.

Při práci s duplexovými obrazy můžete pro zobrazení procentuální hustoty tiskových barev použít paletu Informace. Chcete-li zjistit hustotu tiskových barev v procentech, která se použije při tisku, nastavte režim odečítání na Platný režim. Tyto hodnoty odrážejí všechny změny, které jste zadali v dialogovém okně Duplexová křivka.

### **Viz také**

["Křivky – přehled" na stránce 164](#page-170-0)

# **Nastavení přetisku barev**

*Přetisk barev* tvoří dvě plné tiskové barvy, které se tisknou přes sebe. Když se například azurová tisková barva tiskne přes žlutou, výsledná barva přetisku bude zelená. Pořadí tisku barev stejně jako odchylky tiskových barev nebo papíru mohou značně ovlivnit konečný výsledek.

Chcete-li předpovědět, jak budou barvy vypadat po vytištění, použijte vytištěný vzorek vzájemně přetištěných tiskových barev a podle něj upravte zobrazení na monitoru. Pamatujte si ale, že toto nastavení ovlivní pouze způsob, jakým se přetiskované barvy zobrazí na obrazovce a ne při tisku. Před tyto barvy nastavíte, ujistěte se, že máte kalibrovaný monitor.

# **Nastavení zobrazení přetisku barev**

- **1** Zvolte Obraz > Režim > Duplex.
- **2** Klepněte na Přetisk barev. Dialogové okno Přetisk barev zobrazuje, jak budou zkombinované tiskové barvy vypadat vytištěné.
- **3** Klepněte na barevné pole kombinace barev, kterou chcete upravit.
- **4** Vyberte požadovanou barvu v dialogu pro výběr barvy a klepněte na OK.
- **5** Opakujte kroky 3 a 4, dokud nebudete s kombinací tiskových barev spokojení. Pak klepněte na OK.

# **Ukládání a načítání nastavení duplexu**

Pomocí tlačítka Uložit v dialogovém okně Volby duplexu můžete uložit nastavení duplexových křivek, tiskových barev a přetisku barev. Pomocí tlačítka Načíst můžete načíst nastavení duplexových křivek, tiskových barev a přetisku barev. Tato nastavení pak můžete použít pro další obrazy ve stupních šedi.

Photoshop obsahuje několik vzorových sad duplexových, triplexových a kvadruplexových křivek. Tyto sady obsahují některé běžně používané křivky a barvy. Použijte tyto sady jako odrazový můstek, když vytváříte vlastní kombinace.

# **Zobrazení jednotlivých barev duplexového obrazu**

Protože duplexy jsou jednokanálové obrazy, veškeré úpravy jednotlivých tiskových barev jsou zobrazeny jako součást výsledného složeného obrazu. V některých případech ale možná budete chtít prohlížet jednotlivé "tiskové výtažky" (stejně jako u obrazů CMYK), abyste viděli, jak se budou separovat tiskové barvy při tisku.

**1** Když nastavíte tiskové barvy, zvolte Obraz > Režim > Vícekanálový.

Obraz se převede do vícekanálového režimu, kde každý kanál představuje kanál přímé barvy. Obsah každého kanálu přímé barvy přesně odráží nastavení duplexu, ale složený náhled na obrazovce nemusí být tak přesný jako náhled v duplexovém režimu.

*Poznámka: Pokud provedete nějaké změny, když je obraz ve vícekanálovém režimu, nebudete ho moci vrátit zpět do jeho původní duplexové podoby (pokud se nevrátíte k duplexovému stavu v paletě Historie). Chcete-li nastavit rozložení tiskových barev a ověřit si výsledek na jednotlivých tiskových výtažcích, proveďte příslušné úpravy v dialogovém okně Duplexové křivky ještě před převodem do vícekanálového režimu.*

- **2** V paletě Kanály vyberte kanál, který chcete zkontrolovat.
- **3** Pro návrat zpět do duplexového režimu zvolte Úpravy > Zpět Vícekanálový.

# **Tisk duplexů**

Při vytváření duplexů si pamatujte, že výsledný tiskový výstup je výrazně ovlivněn pořadím tisku tiskových barev i použitými úhly rastrů.

Klepněte na tlačítko Automaticky v dialogovém okně Polotónový rastr, abyste nastavili optimální úhly a hustoty rastrů (zvolte Soubor > Tisknout, pak z rozbalovací nabídky zvolte Výstup a klepněte na Rastr). Pokud tisknete na tiskárně s PostScriptem Level 2 (nebo vyšším) nebo na osvitové jednotce vybavené ovladačem Emerald, zkontrolujte, zda máte v dialogovém okně Rastry automaticky vybranou volbu Použít přesné rastry.

*Poznámka: Doporučené úhly a hustoty rastru pro kvadruplexy jsou založeny na předpokladu, že tisková barva v kanále 1 je nejtmavší a v kanále 4 nejsvětlejší.*

Při tisku výtažků nemusíte převádět duplexový obraz do režimu CMYK – jednoduše z rozbalovací nabídky Profil v sekci Správa barev v tiskovém dialogovém okně (pro nastavení voleb tiskárny) vyberte volbu Výtažky. Pokud obraz převedete do režimu CMYK, převedou se všechny vlastní barvy na své ekvivalenty CMYK.

# **Export duplexových obrazů do jiných aplikací**

Chcete-li exportovat duplexový obraz do aplikace pro sazbu, musíte nejdříve obraz uložit ve formátu EPS nebo PDF. (Když aleobraz obsahuje kanály přémé barvy, převeďte ho do vícekanálového režimu a uložte ve formátu DCS 2.0.) Nezapomeňte nazvat vlastní barvy pomocí příslušné přípony, aby je cílová aplikace mohla rozpoznat. Jinak aplikace nemusí barvy vytisknout správně, nebo nemusí vytisknout obraz vůbec.

# <span id="page-523-0"></span>**Tisk přímých barev**

# **O přímých barvách**

*Přímé barvy* jsou speciálně namíchané tiskové barvy používané místo výtažkových tiskových barev (CMYK) anebo spolu s nimi. Každá přímá barva musí mít v tiskařském stroji svou tiskovou desku. (Protože i lak vyžaduje samostatnou tiskovou desku, je také považován za přímou barvu.)

Pokud chcete tisknout obraz s přímými barvami, musíte vytvořit kanály přímých barev, do kterých informace o barvách uložíte. Chcete-li kanály přímých barev exportovat, uložte soubor ve formátu DCS 2.0 nebo PDF.

Při práci s přímými barvami si pamatujte následující pravidla:

- Pro grafiky v přímých barvách, která mají ostré okraje a vyseknou obraz pod sebou, zvažte možnost vytvořit doplňkovou kresbu v programu pro sazbu nebo v ilustračním programu.
- Chcete-li přímou barvu aplikovat jako barevný tón na celý obraz, převeďte obraz do režimu Duplex a použijte přímou barvu jako jeden z duplexových výtažků. Můžete použít až čtyři přímé barvy, se samostatnými tiskovými deskami.
- Názvy přímých barev se vytisknou na výtažky.
- Přímé barvy se přetiskují přes kompletní složený obraz. Jednotlivé přímé barvy se tisknou v pořadí, ve kterém jsou uvedeny v paletě Kanály. Kanál nejvíce nahoře se tiskne jako nejvrchnější přímá barva.
- Přímé barvy nelze v paletě Kanály přesunout nad výchozí kanály, s výjimkou obrazů ve vícekanálovém režimu.
- Přímé barvy nelze aplikovat na jednotlivé vrstvy.
- Při tisku obrazu s kanálem přímé barvy na tiskárně se složenými barvami se přímá barva vytiskne s krytím, určeným nastavením volby Hustota.
- Kanály přímých barev můžete sloučit s barevnými kanály, přičemž se přímá barva rozdělí na jednotlivé barevné složky.

### **Viz také**

["O kanálech" na stránce 274](#page-280-0)

["Tisk výtažků z Photoshopu:" na stránce 510](#page-516-0)

# **Vytvoření nového kanálu přímé barvy**

Můžete vytvořit nový kanál přímé barvy nebo můžete existující alfa kanál změnit na kanál přímé barvy.

- **1** Zvolte Okna > Kanály, abyste zobrazili paletu Kanály.
- **2** Chcete-li přímou barvou vyplnit vybranou oblast, vytvořte nebo načtěte výběr.
- **3** Vytvořte kanál jedním z následujících úkonů:
	- Podržte Ctrl (Windows) nebo Apple (Mac OS) a klepněte na tlačítko Nový kanál v paletě Kanály.
	- Zvolte Nový kanál přímé barvy z nabídky palety Kanály.

Pokud jste vytvořili výběr, jeho plocha se vyplní určenou přímou barvou.

**4** V dialogovém okně Nový kanál přímé barvy klepněte na pole Barva. Pak v dialogu pro výběr barvy klepněte na Knihovny barev, abyste vybrali barvu z knihovny barev, například PANTONE nebo TOYO, a zvolte barvu. Viz ["Výběr přímé barvy" na](#page-131-0) [stránce 125.](#page-131-0)

*Pokud zvolíte barvu z některé knihovny barev, v tiskárně budou moci snadněji identifikovat správnou tiskovou barvu pro reprodukci obrazu.*

**5** Zadejte název kanálu přímé barvy. Pokud jste zvolili barvu z knihovny barev, kanál se automaticky pojmenuje názvem této barvy.

Pojmenování přímé barvy je důležité, aby jiné aplikace, které soubor načtou, mohly přímé barvy identifikovat. Jinak by se soubor nemusel vytisknout.

**6** Zadejte Hustotu v rozsahu od 0 % do 100 %.

Tato volba umožňuje simulovat na obrazovce hustotu vytištěné přímé barvy. Hodnota 100 % simuluje tiskovou barvu, která zcela překrývá ostatní barvy vytištěné pod ní (například kovová barva); hodnota 0 % simuluje průhlednou tiskovou barvu, která zcela odhaluje barvy vytištěné pod ní (například čirý lak). Tuto volbu můžete použít také k tomu, abyste zobrazili, kde se objeví jinak průhledná přímá barva (například lak).

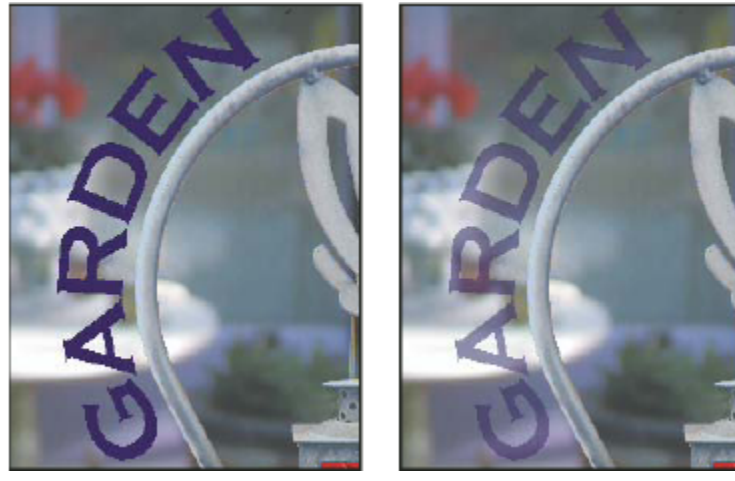

*S volbou Hustota 100 % a 50 %*

*Poznámka: Volby hustoty a barvy ovlivňují pouze náhled na obrazovce a při složeném tisku. Na tištěné výtažky nemají žádný vliv.*

### **Viz také**

["Výběr přímé barvy" na stránce 125](#page-131-0)

# **Převod alfa kanálu na kanál přímé barvy**

- **1** Proveďte jeden z následujících úkonů:
	- V paletě Kanály poklepejte na miniaturu alfa kanálu.
	- Vyberte alfa kanál v paletě Kanály a zvolte Volby kanálu z nabídky palety.
- **2** Vyberte Přímá barva.
- **3** Klepněte na pole barvy, pak vyberte barvu v dialogu pro výběr barvy nebo klepněte na Knihovny barev a zvolte barvu z knihovny barev. Klepněte na OK.
- **4** Přejmenujte kanál, pokud je to třeba.
- **5** Klepněte na OK.

Plochy kanálu, obsahující hodnoty stupňů šedi, se převedou na přímou barvu.

**6** Chcete-li aplikovat barvu na vybranou plochu kanálu, zvolte Obraz > Přizpůsobení > Invertovat.

### **Viz také**

["Vytvoření nového kanálu přímé barvy" na stránce 517](#page-523-0)

### **Úpravy kanálu přímé barvy přidáním nebo odebráním barvy**

- **1** Vyberte kanál přímé barvy v paletě Kanály.
- **2** Malujte v obraze některým z nástrojů pro malování nebo úpravy. Malováním černou se do kanálu přidává přímá barva se 100 % krytím; malováním šedou se přidává přímá barva s nižším krytím.

*Poznámka: Na rozdíl od volby Hustota v dialogovém okně Volby kanálu přímé barvy, volba Krytí ve volbách příslušného nástroje pro malování nebo úpravy určuje skutečnou hustotu tiskové barvy, použitou v tištěném výstupu.*

### **Změna barvy nebo hustoty barvy kanálu přímé barvy**

- **1** V paletě Kanály poklepejte na miniaturu kanálu přímé barvy.
- **2** Klepněte na pole barvy a zvolte barvu. Klepněte na Knihovny barev, chcete-li zvolit barvu z knihovny barev, například PANTONE nebo TOYO.
- **3** Zadáním hodnoty Hustoty mezi 0 % a 100 % nastavte krytí tiskové barvy pro přímou barvu.

### **Viz také**

["Vytvoření nového kanálu přímé barvy" na stránce 517](#page-523-0)

["Výběr přímé barvy" na stránce 125](#page-131-0)

### **Sloučení kanálů přímých barev**

- **1** Vyberte kanál přímé barvy v paletě Kanály.
- **2** Zvolte Sloučit kanál přímé barvy z nabídky palety.

Přímá barva se převede do barevných kanálů a sloučí se s nimi. Kanál přímé barvy se z palety odstraní.

Při sloučení kanálů přímých barev se sloučí vrstvy obrazu. Složený obraz se sloučenými kanály odpovídá náhledu přímých barev, včetně nastavení Hustoty. Například kanál přímé barvy s hustotou 50 % poskytne při sloučení jiný výsledek než stejný kanál s hustotou 100 %.

Navíc výsledek sloučení kanálů přímých barev obvykle nereprodukuje stejné barvy jako původní kanály přímých barev, protože tiskovými barvami CMYK nelze vytvořit celý rozsah barev, které jsou dostupné jako přímé tiskové barvy.

### **Nastavení překrývání přímých barev**

Aby se přímé barvy, které se navzájem překrývají, netiskly přes sebe nebo se nevykrývaly, odstraňte jednu z přímých barev v místech, kde se překrývají.

Abyste mohli předpovídat, jak budou barvy vypadat po vytištění, použijte vytištěný vzorek přetištěných tiskových barev a podle něj nastavte zobrazení na monitoru.

*Poznámka: V některých případech můžete chtít, aby se barvy skutečně tiskly přes sebe, například při použití výtažků pro lakování nebo vytlačení.*

- **1** V paletě Kanály vyberte kanál přímé barvy, kterou chcete tisknout.
- **2** Zvolte Výběr > Načíst výběr.

*Chcete-li rychle vybrat obraz v kanálu, podržte Ctrl (Windows) nebo Apple (Mac OS) a klepněte na kanál v paletě Kanály.*

- **3** Z nabídky Kanál zvolte kanál přímé barvy z kroku 1 a klepněte na OK.
- **4** Chcete-li při vykrývání spodní barvy vytvořit přesahy (trapping), zvolte Výběr > Změnit > Rozšířit nebo Zúžit, podle toho, zda je vrchní přímá barva tmavší nebo světlejší než přímá barva pod ní. V paletě Kanály vyberte spodní kanál přímé barvy obsahující plochy, které chcete vyseknout. Stiskněte klávesu Backspace (Windows) nebo Delete (Mac OS).
	- *Tuto metodu lze použít k vyseknutí ploch z libovolných kanálů nacházejících se pod přímou barvou, například i z kanálů CMYK.*
- **5** Pokud přímá barva v jednom kanálu překrývá více než jednu další přímou barvu, opakujte tento postup pro každý kanál obsahující plochy barvy, které chcete odstranit.

### **Viz také**

["Vytvoření přesahu barev" na stránce 512](#page-518-0)

# **Kapitola 17: Webové grafiky**

Nástroje pro web ve Photoshopu vám mohou pomoci při návrhu a optimalizaci jednotlivých webových stránek nebo kompletních rozvržení stránek. Nástrojem řez rozdělte grafiku nebo stránku na části, které na sebe souvisle navazují a aplikujte na jednotlivé segmenty různou kompresi a interaktivní nastavení. Dialogové okno Uložit pro web a zařízení umožňuje zobrazit náhled s různým nastavením optimalizace a nastavit paletu barev, průhlednost a kvalitu před uložením do několika formátů kompatibilních s webem.

# **Práce s webovými grafikami**

# **O webových grafikách**

Nástroje pro web ve Photoshopu usnadňují vytváření jednotlivých součástí pro webové stránky nebo vytváření kompletních webových stránek v přednastavených nebo uživatelem přizpůsobených formátech.

- K návrhu webových stránek a elementů uživatelského rozhraní webových stránek použijte vrstvy a řezy.
- Chcete-li experimentovat s různými kompozicemi stránky nebo exportovat varianty stránky, použijte kompozice vrstev.
- Vytvářejte text nebo grafiky tlačítek s efekty přechodu myši pro import do programů Dreamweaver nebo Flash.
- Vytvořte webové animace pomocí palety Animace a pak je exportujte jako animované obrazy GIF nebo soubory QuickTime. Viz ["Vytváření animací snímků" na stránce 579.](#page-585-0)
- Použijte funkci Fotogalerie pro web k rychlému převedení sady obrazů na interaktivní webové stránky, s použitím širokého výběru předloh webových stránek s profesionálním vzhledem. Viz ["Vytvoření fotogalerie pro web" na stránce 533.](#page-539-0)

Video o navrhování webových stránek pomocí Photoshopu a Dreamweaveru najdete na [www.adobe.com/go/vid0200\\_cz](http://www.adobe.com/go/vid0200_cz).

# **Vytváření efektů přechodu (rolloverů)**

Efekt přechodu neboli *rollover* je tlačítko nebo obraz na webové stránce, který se změní, když je nad ním ukazatel myši. Chcete-li vytvořit efekt přechodu, potřebujete alespoň dva obrazy: primární obraz pro normální stav a sekundární obraz pro změněný stav.

Photoshop obsahuje mnoho užitečných nástrojů pro vytváření obrazů s efekty přechodu:

- Použijte vrstvy pro vytvoření primárního a sekundárního obrazu. Vytvořte obsah v jedné vrstvě, pak duplikujte tuto vrstvu a upravte ji, abyste vytvořili podobný obsah se zachováním zarovnání mezi těmito vrstvami. Když vytváříte efekt přechodu, můžete změnit styl, viditelnost nebo polohu vrstvy, provést úpravy barev nebo tónů nebo aplikovat efekty filtrů. Viz ["Duplikování vrstev" na stránce 292](#page-298-0).
- Můžete také použít styly vrstvy k aplikování takových efektů, jako je překrytí barvou, vržený stín, záře nebo reliéf, na primární vrstvu. Chcete-li vytvořit pár obrazů pro efekt přechodu, zapněte nebo vypněte styl vrstvy a uložte obraz v každém z těchto stavů. Viz ["Efekty a styly vrstvy" na stránce 308](#page-314-0).
- Použijte přednastavené styly tlačítek z palety Styly k rychlému vytvoření tlačítek s efektem přechodu se stavy normální, myš nad a myš dole. Nástrojem obdélník nakreslete základní tvar a aplikujte na něj styl, například Zkosené – normální, který obdélník automaticky změní na tlačítko. Pak zkopírujte tuto vrstvu a aplikujte další přednastavené styly, například Zkosené – myš nad, které vytvoří další stavy tlačítka. Uložte každou vrstvu jako samostatný obraz a tím vytvořte hotovou sadu tlačítka s efektem přechodu.
- Použijte dialogové okno Uložit pro web a zařízení k uložení obrazů z efektu přechodu ve formátu kompatibilním s webem a s optimalizovanou velikostí souboru. Viz ["Optimalizace obrazů" na stránce 538](#page-544-0).

*Když uložíte obrazy pro efekt přechodu, použijte nějakou konvenci pojmenování k rozlišení primárního obrazu (stavu bez efektu přechodu) od sekundárního obrazu (stavu s efektem přechodu).*

Po vytvoření sady obrazů pro efekt přechodu ve Photoshopu použijte Dreamweaver k umístění obrazů na webovou stránku a k automatickému přidání kódu v Javascriptu pro akci efektu přechodu.

Video o navrhování webových stránek pomocí Photoshopu a Dreamweaveru najdete na [www.adobe.com/go/vid0200\\_cz](http://www.adobe.com/go/vid0200_cz).

# **Export do Zoomify**

Na web můžete umístit obrazy ve vysokém rozlišení, které si uživatelé mohou zvětšit a posouvat v nich výřez, aby viděli více detailů. Obraz v základní velikosti se stáhne za stejnou dobu jako soubor JPEG s ekvivalentní velikostí. Photoshop exportuje soubory JPEG a soubor HTML, který můžete umístit na svůj webový server.

**1** Zvolte Soubor > Export > Zoomify a nastavte volby exportu.

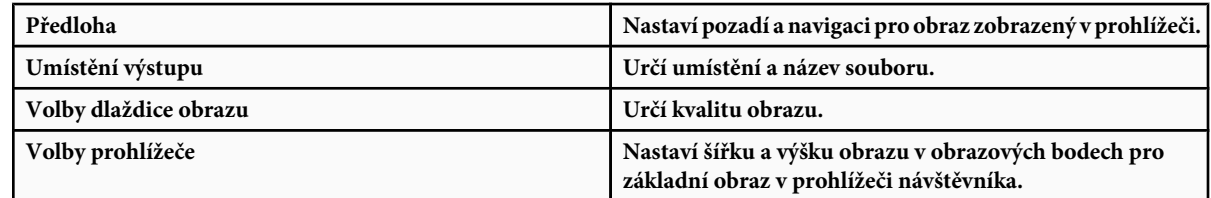

**2** Pošlete obrazové soubory a html na svůj webový server.

Video o Zoomify najdete na [www.adobe.com/go/vid0003\\_cz.](http://www.adobe.com/go/vid0003_cz)

# **Práce s hexadecimálními hodnotami barev**

Photoshop umí zobrazovat hexadecimální hodnoty barev obrazu nebo zkopírovat hexadecimální hodnotu barvy pro použití v souboru HTML.

### **Viz také**

["Výběr bezpečných webových barev" na stránce 125](#page-131-0)

### **Zobrazení hexadecimálních hodnot barev v paletě Informace**

- **1** Zvolte Okna > Informace nebo klepněte na štítek palety Informace, abyste tuto paletu zobrazili.
- **2** Zvolte Volby palety z nabídky palety. V sekci Hodnota barvy 1 nebo Hodnota barvy 2 zvolte z nabídky Režim volbu Webová barva a klepněte na OK.
- **3** Umístěte ukazatel myši nad barvu, pro kterou chcete zobrazit hexadecimální hodnoty.

### **Kopírování barvy jako hexadecimální hodnoty**

Můžete zkopírovat platnou barvu popředí nebo barvu z obrazu jako hexadecimální hodnotu, když jste v hlavní pracovní ploše (ne v dialogovém okně Uložit pro web a zařízení).

- **1** Zkopírujte barvu jedním z následujících úkonů:
	- Nastavte barvu popředí pomocí palety Barvy, palety Vzorník nebo dialogu pro výběr barvy. Z nabídky palety Barvy zvolte Zkopírovat barvu jako HTML.
	- S vybraným nástrojem kapátko umístěte ukazatel nad barvu, kterou chcete kopírovat, a pak klepněte pravým tlačítkem (Windows) nebo s klávesou Ctrl (Mac OS) a z kontextové nabídky zvolte Zkopírovat barvu jako HTML.

Barva se zkopíruje do schránky jako HTML atribut COLOR s hexadecimální hodnotou (color=#xxyyzz).

**2** Chcete-li vložit barvu do souboru HTML, otevřete cílový soubor v aplikaci pro úpravy HTML a zvolte Úpravy > Vložit.

# **Rozdělení webových stránek na řezy**

# **O webových stránkách rozdělených na řezy**

Řezy rozdělí obraz na menší obrazy, které se na webové stránce znovu sestaví s použitím tabulky HTML nebo vrstev CSS. Po rozdělení obrazu můžete přiřadit jednotlivým částem různé URL odkazů a tím vytvořit navigaci stránky, nebo můžete optimalizovat každou část obrazu s použitím jejích vlastních nastavení optimalizace.

Obraz rozdělený na řezy se exportuje a optimalizuje pomocí příkazu Uložit pro web a zařízení. Photoshop uloží každý řez jako samostatný soubor a vygeneruje kód HTML nebo CSS, potřebný k zobrazení rozděleného obrazu.

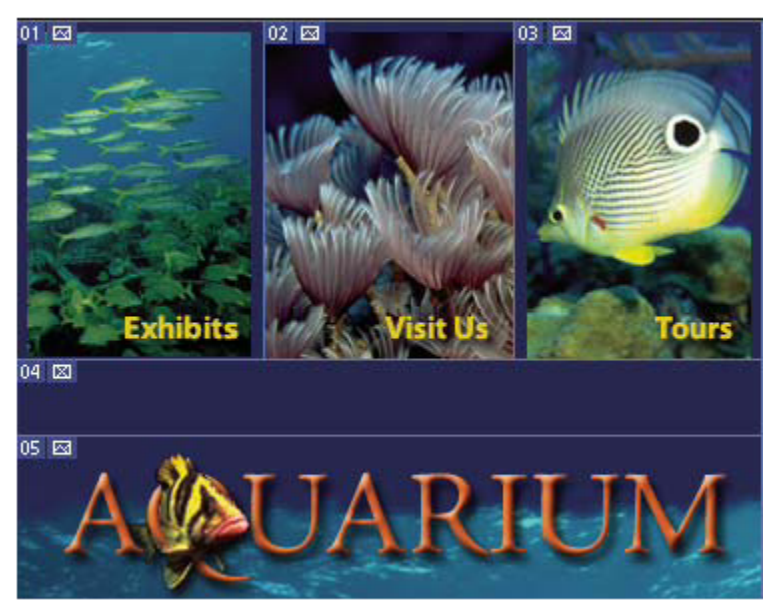

*Webová stránka rozdělená na řezy*

Když používáte řezy, pamatujte si tato základní pravidla:

- Řez můžete vytvořit pomocí nástroje řez nebo vytvořením řezů z vrstev.
- Po vytvoření řezu ho můžete vybrat pomocí nástroje pro výběr řezu X a pak ho můžete přesunout, změnit jeho velikost nebo ho zarovnat s jinými řezy.
- Volby pro každý řez například typ obsahu, název a URL můžete nastavit v dialogovém okně Volby řezu.
- V dialogovém okně Uložit pro web a zařízení můžete optimalizovat jednotlivé řezy s použitím různých nastavení optimalizace.

# **Typy řezů**

Řezy se mohou lišit podle typu obsahu (automatický, obrazový, neobrazový) a způsobu vytvoření (uživatelský, řez z vrstvy, automatický).

Řezy vytvořené nástrojem řez se nazývají *uživatelské řezy*; řezy vytvořené z obsahu vrstvy se nazývají *řezy z vrstev*. Když vytvoříte nový uživatelský řez nebo řez z vrstvy, vygenerují se další *automatické řezy*, které vyplní zbývající oblasti obrazu. Jinými slovy, automatické řezy vyplní plochu obrazu, která není ohraničena uživatelskými řezy nebo řezy z vrstev. Automatické řezy se nově generují pokaždé, když přidáte nebo upravíte uživatelské řezy nebo řezy z vrstev. Automatické řezy můžete převést na uživatelské řezy.

Uživatelské řezy, řezy z vrstev a automatické řezy vypadají odlišně – uživatelské řezy a řezy z vrstev jsou ohraničené plnou čarou, zatímco automatické řezy jsou ohraničené čárkovanou čarou. Navíc se v uživatelských řezech a v řezech z vrstev zobrazují odlišné ikony. Můžete zvolit zobrazování nebo skrytí automatických řezů, což může usnadnit sledování práce s uživatelskými řezy a řezy z vrstev.

*Podřez* je typ automatického řezu, který se generuje, když vytvoříte překrývající se řezy. Podřezy označují, jak se obraz rozdělí při uložení optimalizovaného souboru. Přestože jsou podřezy očíslované a zobrazuje se v nich symbol řezu, nemůžete je vybrat nebo upravit nezávisle na základním řezu. Podřezy se obnovují pokaždé, když změníte pořadí překrývání řezů.

Řezy se vytvářejí různými způsoby:

- Automatické řezy se generují automaticky.
- Uživatelské řezy se vytvářejí nástrojem řez.
- Řezy z vrstvy se vytvářejí pomocí palety Vrstvy.

### **Viz také**

["Určení typu obsahu řezu" na stránce 530](#page-536-0)

### **Rozdělení webové stránky na řezy**

Můžete použít nástroj řez k nakreslení čar řezů přímo do obrazu, nebo můžete navrhnout svou grafiku s použitím vrstev a vytvořit řezy z vrstev.

### **Vytvoření řezu nástrojem řez**

- 1 Vyberte nástroj řez **X**. V okně dokumentu se automaticky zobrazí všechny existující řezy.
- **2** Zvolte nastavení stylu v pruhu voleb:

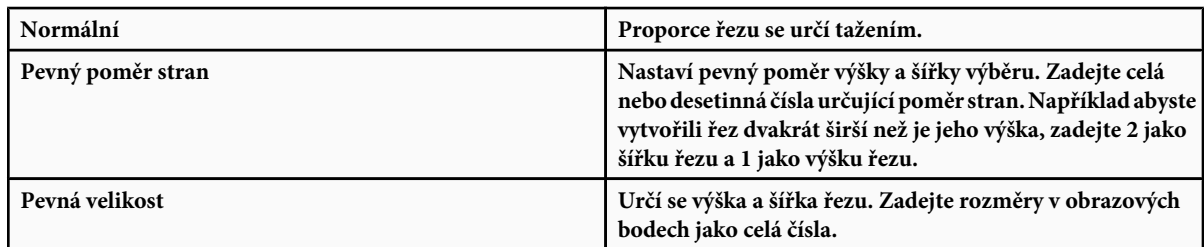

**3** Táhněte nástrojem přes oblast, kde chcete vytvořit řez. Táhněte se stisknutou klávesou Shift, chcete-li omezit tvar řezu na čtverec. Táhněte se stisknutou klávesou Alt, chcete-li kreslit od středu. Použijte příkaz Zobrazení > Přitahovat na, chcete-li zarovnat nový řez k vodítku nebo k jinému řezu v obrazu. Viz ["Přemísťování, změna velikosti a přitahování uživatelských řezů"](#page-532-0) [na stránce 526.](#page-532-0)

### **Vytvoření řezů z vodítek**

- **1** Přidejte do obrazu vodítka.
- **2** Vyberte nástroj řez a v pruhu voleb klepněte na Řezy z vodítek.

Když vytvoříte řezy z vodítek, všechny existující řezy se odstraní.

### **Vytvoření řezu z vrstvy**

Řez z vrstvy zahrnuje všechna data obrazových bodů ve vrstvě. Pokud vrstvu posunete nebo upravíte její obsah, oblast řezu se automaticky přizpůsobí tak, aby zahrnovala nové obrazové body.

| $01$ $\boxtimes$           | A©UARIUM                        |                        |                              |
|----------------------------|---------------------------------|------------------------|------------------------------|
| 02 $\boxtimes$             | <sup>03</sup> exhibits          | <sup>04</sup> visit Us | $05 \approx$<br><b>Tours</b> |
| $01$ $\boxtimes$<br>ACAUAR |                                 |                        |                              |
| 02 $ 3 $                   | <sup>03</sup> Exhibits & Events | <sup>04</sup> visit Us | $05 \approx$                 |

*Řez z vrstvy se aktualizuje, když upravíte jeho zdrojovou vrstvu.*

Řezy z vrstev jsou méně pružné než uživatelské řezy, ale řez z vrstvy můžete převést ("povýšit") na uživatelský řez. Viz "Převádění automatických řezů a řezů z vrstev na uživatelské řezy" na stránce 525.

- **1** Vyberte vrstvu v paletě Vrstvy.
- **2** Zvolte Vrstva > Nový řez z vrstvy.
- *Nepoužívejte řezy z vrstev, pokud budete pohybovat v průběhu animace vrstvou po velké oblasti obrazu, protože rozměr řezu může překročit užitečnou velikost.*

### **Převádění automatických řezů a řezů z vrstev na uživatelské řezy**

Řez z vrstvy je svázaný s obrazovými body vrstvy, takže jediný způsob, jak ho přemístit, zkombinovat, rozdělit, zvětšit, zmenšit a zarovnat, je upravit příslušnou vrstvu – pokud ho nepřevedete na uživatelský řez.

Všechny automatické řezy v obrazu jsou svázané a sdílejí stejné nastavení optimalizace. Pokud chcete nastavit jiné volby optimalizace pro některý automatický řez, musíte ho povýšit na uživatelský řez.

- **1** Pomocí nástroje pro výběr řezu vyberte jeden nebo více řezů, které chcete převést.
- **2** V pruhu voleb klepněte na Povýšit.
	- *Automatický řez můžete povýšit v dialogovém okně Uložit pro web a zařízení jeho odpojením. Viz ["Práce s řezy v dialogovém](#page-548-0) [okně Uložit pro web a zařízení" na stránce 542](#page-548-0).*

# **Zobrazení řezů a volby řezů**

Řezy můžete zobrazit ve Photoshopu a v dialogovém okně Uložit pro web a zařízení. Následující charakteristiky vám mohou pomoci řezy identifikovat a rozlišit:

**Čáry řezu** Vymezují hranice řezu. Plná čára označuje, že jde o uživatelský řez nebo o řez z vrstvy, tečkovaná čára označuje automatický řez.

**Barvy řezu** Rozlišují uživatelské řezy a řezy z vrstev od automatických řezů. Standardně mají uživatelské řezy a řezy z vrstev modré symboly a automatické řezy mají šedé symboly.

V dialogovém okně Uložit pro web a zařízení se navíc používá korekce barev k ztlumení nevybraných řezů. Toto nastavení je pouze pro účely zobrazení a nemá vliv na výsledné barvy obrazu. Standardně je korekce barev pro automatické řezy dvojnásobná, než korekce pro uživatelské řezy.

**Čísla řezů** Řezy se číslují zleva doprava a shora dolů, se začátkem v levém horním rohu obrazu. Pokud změníte uspořádání nebo celkový počet řezů, jejich číslování se aktualizuje tak, aby odpovídalo novému uspořádání.

<span id="page-532-0"></span>**Symboly řezů** Určité podmínky označují následující *symboly* nebo ikony. Uživatelský řez s obrazovým obsahem.

Uživatelský řez s neobrazovým obsahem.

Řez z vrstvy.

### **Zobrazení nebo skrytí hranic řezů**

**1** Zvolte Zobrazení > Zobrazovat > Řezy. Chcete-li zobrazit nebo skrýt řezy spolu s dalšími prvky, použijte příkaz Zobrazovat netištěné. Viz ["Zobrazení nebo skrytí netištěných prvků" na stránce 46](#page-52-0).

### **Zobrazení nebo skrytí automatických řezů**

- **1** Proveďte jeden z následujících úkonů:
	- Vyberte nástroj pro výběr řezu a v pruhu voleb klepněte na Zobrazovat automatické řezy nebo Skrýt automatické řezy.
	- Zvolte Zobrazení > Zobrazovat > Řezy. Automatické řezy se zobrazí spolu s ostatními řezy.

### **Zobrazení nebo skrytí čísel řezů**

- **1** Proveďte jeden z následujících úkonů:
	- Ve Windows zvolte Úpravy > Předvolby > Vodítka, mřížka, řezy a počítání.
	- V Mac OS zvolte Photoshop > Předvolby > Vodítka, mřížka, řezy a počítání.
- **2** V sekci Řezy klepněte na Zobrazovat čísla řezů.

### **Změna barvy ohraničení řezů**

- **1** Ve Windows zvolte Úpravy > Předvolby > Vodítka, mřížka, řezy a počítání; v Mac OS zvolte Photoshop > Předvolby > Vodítka, mřížka, řezy a počítání.
- **2** V sekci Čáry řezu zvolte barvu z nabídky Barva čáry.

Po změně barvy se čáry vybraného řezu automaticky zobrazí v konstrastní barvě.

# **Úpravy řezů**

# **Výběr jednoho nebo více řezů**

Proveďte jeden z následujících úkonů:

- Vyberte nástroj pro výběr řezu X a klepněte na řez v obraze. Když pracujete s překrývajícími se řezy, klepněte na viditelnou část spodního řezu, abyste ho vybrali.
- Vyberte nástroj pro výběr řezu a klepnutím se stisknutou klávesou Shift přidejte řez do výběru.
- V dialogovém okně Uložit pro web a zařízení vyberte nástroj pro výběr řezu a klepněte do automatického řezu nebo mimo oblast obrazu a táhněte přes řezy, které chcete vybrat. (Klepnutí na uživatelský řez a tažení řez přesune.)
- Zvolte Soubor > Uložit pro web a zařízení. V dialogovém okně použijte k výběru řezu nástroj řez.

# **Přemísťování, změna velikosti a přitahování uživatelských řezů**

Polohu a velikost uživatelských řezů můžete změnit ve Photoshopu, ale ne v dialogovém okně Uložit pro web a zařízení.

*Když používáte nástroj řez nebo nástroj pro výběr řezu, můžete mezi nimi přepínat podržením klávesy Ctrl (Windows) nebo Apple (Mac OS).*

### **Změna polohy nebo velikosti uživatelského řezu**

- **1** Vyberte jeden nebo více uživatelských řezů.
- **2** Proveďte jeden z následujících úkonů:
	- Chcete-li řez přemístit, umístěte ukazatel myši dovnitř hranice vybraného řezu a přetáhněte řez do nové polohy. Podržte stisknutou klávesu Shift, chcete-li omezit pohyb na svislý, vodorovný nebo šikmý s úhly po 45°.
	- Chcete-li změnit velikost řezu, klepněte na stranové nebo rohové táhlo řezu a tažením nastavte velikost řezu. Když vyberete sousední řezy a měníte jejich velikost, mění se současně poloha společných okrajů, které řezy sdílejí.

### **Změna polohy nebo velikosti uživatelského řezu pomocí číselných souřadnic**

- **1** Vyberte jeden nebo více uživatelských řezů.
- **2** V pruhu voleb klepněte na tlačítko Volby. Chcete-li zobrazit volby, můžete také poklepat na řez.
- **3** V oblasti Rozměry dialogového okna Volby řezu změňte jednu nebo více z následujících voleb:

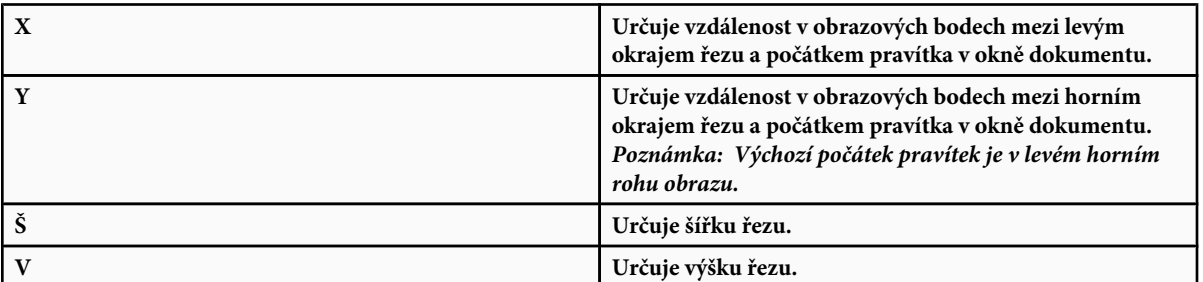

#### **Přitahování řezů na vodítka, uživatelské řezy nebo jiné objekty**

- **1** Vyberte požadované volby z podnabídky Zobrazení > Přitahovat na.
- **2** Zvolte Zobrazení > Přitahovat. Zaškrtnutí označuje, že je volba zapnutá.
- **3** Přesuňte vybrané řezy podle potřeby. Řezy se přitahují ke všem zvoleným objektům do vzdálenosti 4 obrazových bodů.

### **Rozdělení uživatelských řezů a automatických řezů**

Chcete-li rozdělit řezy vodorovně, svisle nebo v obou směrech, použijte dialogové okno Rozdělit řez. Rozdělené řezy jsou vždy uživatelské řezy, bez ohledu na to, zda originál byl uživatelský řez nebo automatický řez. *Poznámka: Řezy z vrstev nemůžete rozdělit.*

- **1** Vyberte jeden nebo více řezů.
- **2** S vybraným nástrojem pro výběr řezu klepněte na Rozdělit v pruhu voleb.
- **3** Vyberte Náhled v dialogovém okně Rozdělit řez, chcete-li zobrazovat náhled změn.
- **4** V dialogovém okně Rozdělit řez vyberte jednu nebo obě následující možnosti:

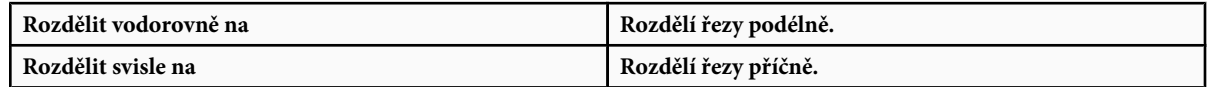

**5** Určete, jak chcete rozdělit každý z vybraných řezů:

- Vyberte a zadejte hodnotu pro počet řezů na výšku nebo na šířku, chcete-li rozdělit každý řez rovnoměrně na určený počet řezů.
- Vyberte a zadejte počet obrazových bodů na řez (když chcete vytvořit řezy s určitým počtem obrazových bodů). Pokud nemůže být počet obrazových bodů v řezu rozdělen rovnoměrně, ze zbytku se vytvoří další řez. Když například rozdělíte řez, který je 100 obrazových bodů široký, na tři nové řezy s šířkou 30 obrazových bodů, ze zbývající plochy s šířkou 10 obrazových bodů se vytvoří nový řez.
- **6** Klepněte na OK.

# **Duplikování řezů**

Můžete vytvořit duplikovaný řez se stejnými rozměry a nastavením optimalizace, jaké má originál. Pokud je původní řez svázaný uživatelský řez, bude duplikovaný řez svázaný do stejné kolekce svázaných řezů. Duplikované řezy jsou vždy uživatelské řezy, bez ohledu na to, zda originál byl uživatelský řez, řez z vrstvy nebo automatický řez.

- **1** Vyberte jeden nebo více řezů.
- **2** Podržte klávesu Alt a táhněte z vnitřku výběru.

# **Zkopírování a vložení řezu**

Můžete zkopírovat a vložit vybraný řez v rámci obrazu, do jiného obrazu nebo do jiné aplikace, například do Dreamweaveru. Kopírování řezu zkopíruje všechny vrstvy uvnitř hranic řezu (ne pouze aktivní vrstvu).

- **1** Vyberte jeden nebo více řezů nástrojem pro výběr řezu.
- **2** Zvolte Úpravy > Kopírovat.

*Poznámka: Řez nelze zkopírovat v případě, že v dokumentu je aktivní výběr (výběr obrazových bodů nebo vybraná cesta).*

- **3** Proveďte jeden z následujících úkonů:
	- Pokud chcete vložit řez do jiného obrazu, otevřete a zobrazte tento obraz.
	- Pokud vkládáte do programu Dreamweaver, nastavte dokument Dreamweaveru jako aktivní okno.
- **4** Zvolte Úpravy > Vložit. Když se řez vloží do obrazu Photoshopu, vytvoří se nová vrstva.

*Poznámka: V řezu zkopírovaném do programu Dreamweaver se zachovají informace o názvu souboru a cestě originálního zdrojového souboru Photoshopu. Chcete-li tyto informace v Dreamweaveru zobrazit, klepněte na obraz pravým tlačítkem (Windows) nebo se stisknutou klávesou Ctrl (Mac OS) a zvolte Poznámky k návrhu, pak najděte pole FilePathSrc v záložce Všechny informace.*

Video o navrhování webových stránek pomocí Photoshopu a Dreamweaveru najdete na [www.adobe.com/go/vid0200\\_cz](http://www.adobe.com/go/vid0200_cz).

# **Zkombinování řezů**

Můžete zkombinovat dva nebo více řezů do jednoho. Photoshop určí rozměry a polohu výsledného řezu z obdélníku vytvořeného spojením vnějších okrajů kombinovaných řezů. Pokud spolu kombinované řezy nesousedí nebo mají různé proporce nebo zarovnání, může nově vytvořený řez překrývat ostatní řezy.

Zkombinovaný řez přebere nastavení optimalizace z prvního v řadě řezů, které jste vybrali. Zkombinovaný řez je vždy uživatelský řez, bez ohledu na to, zda mezi původními řezy byly automatické řezy. *Poznámka: Řezy z vrstev nemůžete zkombinovat.*

- **1** Vyberte dva nebo více řezů.
- **2** Klepněte pravým tlačítkem (Windows) nebo s klávesou Ctrl (Mac OS) a zvolte Zkombinovat řezy.

# **Změna pořadí překrývání řezů**

Když se řezy překrývají, vrchní řez v pořadí překrývání bude ten, který jste vytvořili jako poslední. Pořadí překrývání řezů můžete změnit, abyste se dostali ke spodním řezům. Můžete určit, který řez je nahoře a který dole a můžete posouvat řezy nahoru nebo dolů v pořadí překrývání.

*Poznámka: Pořadí překrývání automatických řezů nemůžete změnit.*

- **1** Vyberte jeden nebo více řezů.
- **2** Vyberte nástroj pro výběr řezu a klepněte na volbu pořadí překrývání řezů v pruhu voleb.

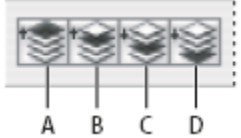

*Volby pořadí překrývání A. Zcela dopředu B. Posunout dopředu C. Posunout dozadu D. Zcela dozadu*

# **Zarovnání a rozmístění uživatelských řezů**

Uživatelské řezy můžete zarovnat podle jejich okrajů nebo středů nebo je můžete rovnoměrně rozmístit podél vodorovné nebo svislé osy. Zarovnáním a rozmístěním uživatelských řezů můžete odstranit nepotřebné automatické řezy a generovat menší a efektivnější soubor HTML.

*Poznámka: Chcete-li zarovnat nebo rozmístit řezy z vrstev, zarovnejte nebo rozmístěte obsah příslušných vrstev.*

- **1** Vyberte uživatelské řezy, které chcete zarovnat.
- **2** Vyberte nástroj pro výběr řezu a vyberte volbu v pruhu voleb.

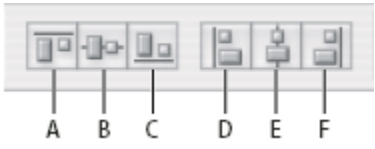

*Volby zarovnání*

*A. Horní okraje B. Svislé středy C. Dolní okraje D. Levé okraje E. Vodorovné středy F. Pravé okraje*

*Volby rozmístění*

*A. Horní okraje B. Svislé středy C. Dolní okraje D. Levé okraje E. Vodorovné středy F. Pravé okraje*

### **Viz také**

["Zarovnání objektů v různých vrstvách" na stránce 296](#page-302-0)

# **Odstranění řezu**

Když odstraníte uživatelský řez nebo řez z vrstvy, automatické řezy se vygenerují znovu, aby vyplnily oblast dokumentu.

Odstraněním řezu z vrstvy se neodstraní příslušná vrstva, ale odstranění vrstvy, na kterou je řez navázán, vede k odstranění řezu z vrstvy.

<span id="page-536-0"></span>*Poznámka: Automatické řezy nemůžete odstranit. Pokud v obraze odstraníte všechny uživatelské řezy a řezy z vrstev, zůstane jeden automatický řez, pokrývající celý obraz.*

- **1** Vyberte jeden nebo více řezů.
- **2** Zvolte nástroj řez nebo nástroj pro výběr řezu a stiskněte klávesu Backspace nebo Delete.
- **3** Chcete-li odstranit všechny uživatelské řezy a řezy z vrstev, zvolte Zobrazení > Odstranit všechny řezy.

# **Zamknutí všech řezů**

Zamknutí řezů zabrání změně velikosti, přesunutí nebo jiné neúmyslné změně.

**1** Zvolte Zobrazení > Zamknout řez.

# **Volby výstupu řezů**

# **Zobrazení dialogového okna Volby řezu**

Proveďte jeden z následujících úkonů:

- Poklepejte na řez nástrojem pro výběr řezu.
- S aktivním nástrojem pro výběr řezu klepněte na tlačítko Volby řezu v pruhu voleb. Tuto metodu nelze použít v dialogovém okně Uložit pro web a zařízení.

# **Určení typu obsahu řezu**

Můžete určit, jakým způsobem se data řezu zobrazí ve webovém prohlížeči po exportu do souboru HTML. Dostupné volby závisí na typu řezu, který je vybraný.

- Obrazové řezy obsahují obrazová data. To je výchozí typ obsahu.
- Neobrazové řezy umožňují vytvořit prázdné buňky tabulky, které můžete vyplnit textem nebo plnou barvou. Do neobrazového řezu můžete zadat text HTML. Pokud v dialogovém okně Uložit pro web a zařízení nastavíte volbu "Text je HTML", bude text při zobrazení v prohlížeči interpretován jako HTML. Neobrazové řezy se neexportují jako obrazy a jejich náhled si můžete prohlédnout v prohlížeči.

*Poznámka: Nastavením voleb pro automatický řez se tento řez změní na uživatelský řez.*

- **1** Vyberte řez. Pokud pracujete ve Photoshopu, poklepáním na řez nástrojem pro výběr řezu zobrazte dialogové okno Volby řezu.
- **2** V dialogovém okně Volby řezu zvolte typ řezu z rozbalovací nabídky Typ.

# **Přejmenování řezu**

Když přidáváte do obrazu řezy, může být užitečné přejmenovat je podle jejich obsahu. Standardně se uživatelské řezy pojmenují podle nastavení v dialogovém okně Volby výstupu. Řezy z vrstev se pojmenují podle vrstvy, na které jsou založené.

**1** Vyberte řez a poklepáním na řez nástrojem pro výběr řezu zobrazte dialogové okno Volby řezu. V dialogovém okně Volby řezu zadejte nový název do textového pole Název.

*Poznámka: Textové pole Název není dostupné pro neobrazové řezy.*

# **Volby barvy pozadí řezu**

Volba barvy pozadí řezu umožňuje vybrat barvu výplně průhledných oblastí řezu (pro obrazové řezy) nebo celé plochy řezu (pro neobrazové řezy).

Photoshop vybranou barvu pozadí nezobrazuje – musíte zobrazit náhled obrazu v prohlížeči, abyste viděli efekt vybrané barvy pozadí.

- **1** Vyberte řez. Pokud pracujete v dialogovém okně Photoshopu Uložit pro web a zařízení, poklepáním na řez nástrojem pro výběr řezu zobrazte dialogové okno Volby řezu.
- **2** V dialogovém okně Volby řezu vyberte barvu pozadí z rozbalovací nabídky Barva pozadí. Zvolte Žádná, Podklad, Barva z kapátka (chcete-li použít barvu z pole vzorku kapátka), Bílá, Černá nebo Jiná (použije se dialog pro výběr barvy Adobe).

# **Přiřazení URL odkazu k obrazovému řezu**

Přiřazení URL k řezu vytvoří na výsledné webové stránce odkaz z celé oblasti řezu. Když uživatel na tento odkaz klepne, webový prohlížeč zobrazí určený URL a cílový rámec. Tato volba je dostupná pouze pro obrazové řezy.

- **1** Vyberte řez. Pokud pracujete ve Photoshopu, poklepáním na řez nástrojem pro výběr řezu zobrazte dialogové okno Volby řezu.
- **2** V dialogovém okně Volby řezu zadejte URL do textového pole URL. Můžete zadat relativní URL nebo absolutní (úplný) URL. Pokud zadáte absolutní URL, musíte zadat i příslušný protokol (například http://www.adobe.com a ne www.adobe.com). Další informace o používání relativních a úplných URL najdete v referenční příručce HTML.

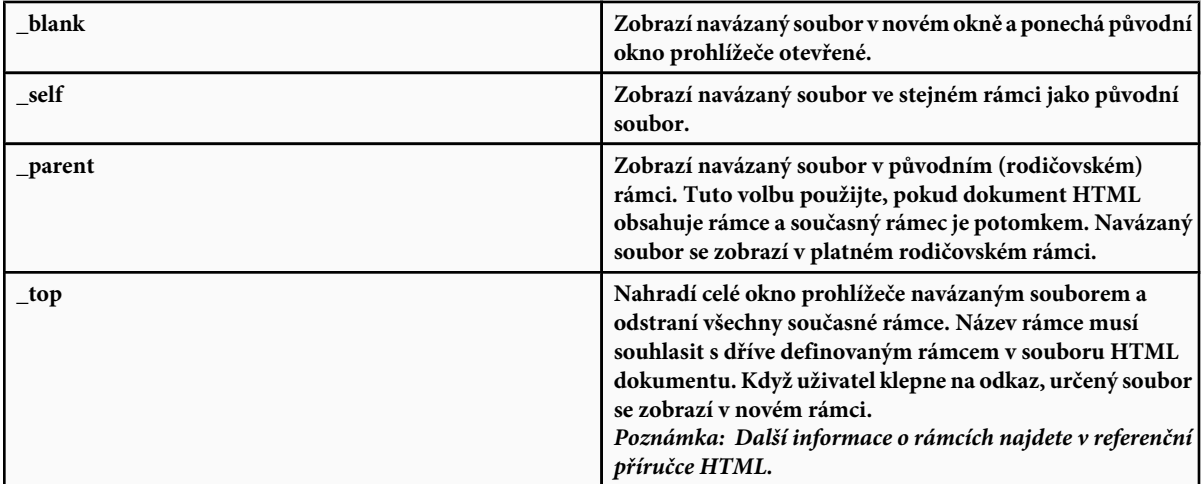

**3** Pokud chcete, zadejte název cílového rámce do textového pole Cíl:

### **Určení zprávy prohlížeče a Alt textu**

Můžete určit zprávu, která se objeví v prohlížeči. Tyto volby jsou dostupné pouze pro obrazové řezy a objeví se pouze v exportovaných souborech HTML.

- **1** Vyberte řez. Pokud pracujete ve Photoshopu, poklepáním na řez nástrojem pro výběr řezu zobrazte dialogové okno Volby řezu.
- **2** V dialogovém okně Volby řezu napište požadovaný text.

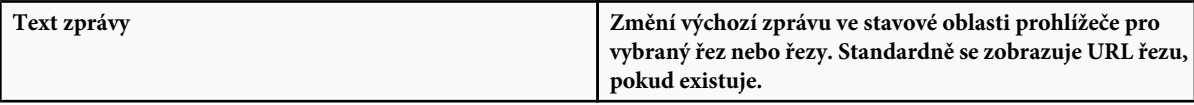

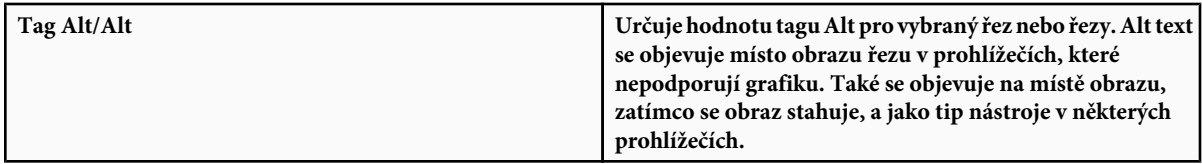

# **Přidání textu HTML do řezu**

Volba neobrazového typu pro řez umožňuje zadat text, který se objeví v oblasti řezu na výsledné webové stránce. Může to být prostý text nebo text formátovaný standardními tagy HTML. Můžete také vybrat volby svislého a vodorovného zarovnání. Další informace o používání specifických tagů HTML najdete v referenční příručce HTML.

Photoshop nezobrazuje text HTML v okně dokumentu. Chcete-li zobrazit jeho náhled, musíte použít webový prohlížeč. Prohlédněte si náhled textu HTML v různých prohlížečích, s různým nastavením a v různých operačních systémech, abyste se ujistili, že váš text se na webu bude zobrazovat správně.

*Poznámka: Množství textu v neobrazovém řezu může ovlivnit rozvržení exportované stránky.*

- **1** Vyberte řez. Poklepáním na řez nástrojem pro výběr řezu zobrazte dialogové okno Volby řezu. Můžete poklepat na řez v dialogovém okně Uložit pro web a zařízení a nastavit další volby formátování.
- **2** Z rozbalovací nabídky Typ řezu v dialogovém okně Volby řezu vyberte Neobrazový.
- **3** Zadejte požadovaný text do textového pole.
- **4** (Pouze v dialogovém okně Uložit pro web a zařízení) Pokud text obsahuje formátovací tagy HTML, vyberte volbu Text je HTML. Pokud tuto volbu nevyberete, tagy HTML se budou ignorovat a celý text se ve výsledné webové strance zobrazí jako neformátovaný prostý text.
- **5** (Pouze v dialogovém okně Uložit pro web a zařízení) Podle potřeby vyberte volby v sekci Zarovnání buňky dialogového okna:

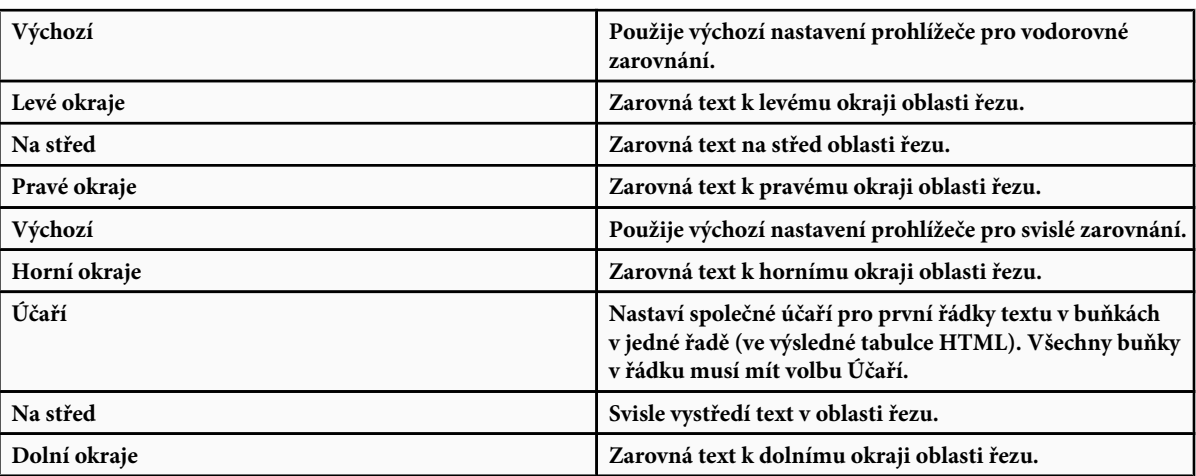

### **Viz také**

["Náhled optimalizovaných obrazů ve webovém prohlížeči" na stránce 544](#page-550-0)

# <span id="page-539-0"></span>**Vytvoření fotogalerie pro web**

# **O fotogaleriích pro web**

Webová fotogalerie je webové místo (site), které obsahuje domovskou stránku s miniaturami obrazů a stránky galerie s obrazy v plné velikosti. Každá stránka obsahuje odkazy, které návštěvníkům umožňují procházet stránkami. Když například návštěvník klepne na obraz miniatury na domovské stránce, načte se stránka galerie s příslušným obrazem v plné velikosti. Příkaz Fotogalerie pro web se používá k automatickému generování webové fotogalerie ze sady obrazů.

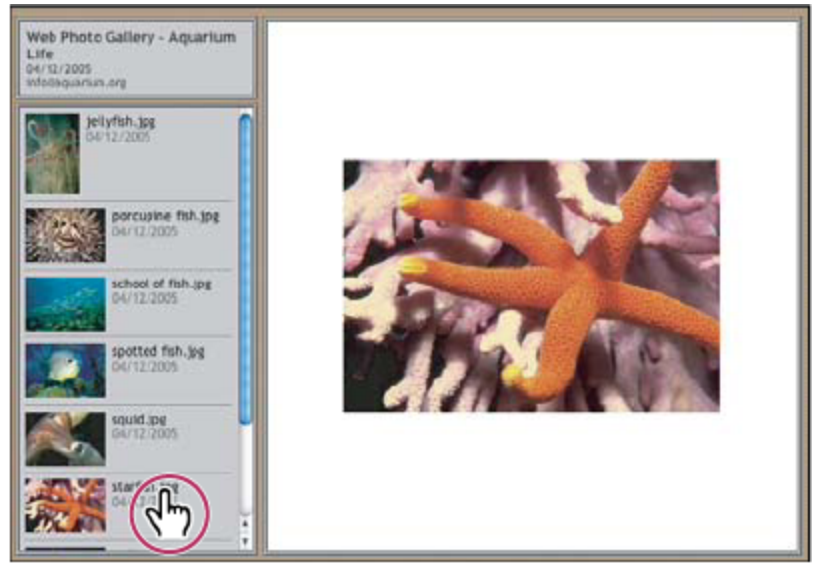

*Domovská stránka webové fotogalerie*

Photoshop nabízí mnoho stylů pro galerie, které můžete vybrat pomocí příkazu Fotogalerie pro web. Pokud jste pokročilý uživatel a znáte HTML, můžete vytvořit nový styl nebo styl přizpůsobit úpravou sady souborů předloh HTML.

Každá předloha stylu galerie obsahuje jiné volby. Pokud použijete přednastavený styl, některé volby mohou být pro určitý styl ztlumené nebo nedostupné.

# **Vytvoření fotogalerie pro web**

**1** (Volitelně) V Adobe Bridge vyberte soubor nebo složku, kterou chcete použít.

Vaše obrazy se uspořádají v pořadí, ve kterém se zobrazují v Bridge. Pokud byste chtěli raději použít jiné pořadí, změňte je v Bridge.

- **2** Proveďte jeden z následujících úkonů:
	- V Adobe Bridge zvolte Nástroje > Photoshop > Fotogalerie pro web.
	- Ve Photoshopu zvolte Soubor > Automaticky > Fotogalerie pro web.
- **3** Zvolte styl galerie z rozbalovací nabídky Styly. V dialogovém okně se objeví náhled domovské stránky s vybraným stylem.
- **4** (Volitelně) Zadejte e-mailovou adresu jako kontaktní informaci pro galerii.
- **5** Z nabídky Použít zvolte zdrojové soubory pro galerii.
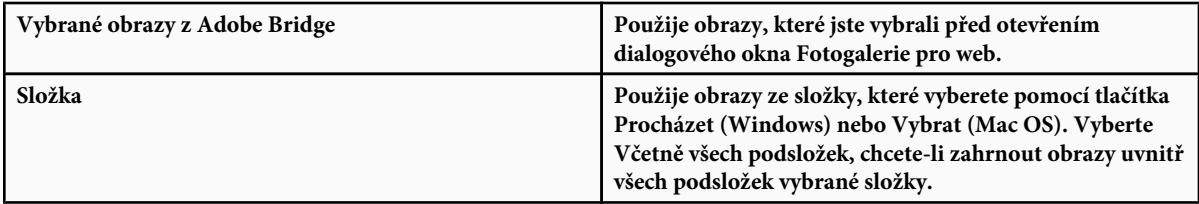

- **6** Klepněte na Cíl, vyberte složku, do které chcete uložit obrazy a stránky HTML galerie. Klepněte na OK (Windows) nebo Vybrat (Mac OS).
- **7** Pro webovou galerii vyberte volby formátování. Pomocí nabídky Volby zobrazte všechny sady voleb. Viz "Volby fotogalerie pro web" na stránce 534.
- **8** Klepněte na OK. Photoshop umístí do cílové složky následující soubory HTML a JPEG:
	- Domovskou stránku pro galerii, nazvanou index.htm nebo index.html, podle nastavení volby Přípona. Náhled galerie můžete zobrazit otevřením tohoto souboru v libovolném prohlížeči webu.
	- Obrazy JPEG uvnitř podsložky s obrazy.
	- Stránky HTML uvnitř podsložky se stránkami.
	- Miniatury JPEG obrazů uvnitř podsložky s miniaturami obrazů.

### **Zajištění shodných barev**

Pokud s fotografiemi pracujete v pracovním barevném prostoru se širokým gamutem, například ProPhoto RGB nebo Adobe RGB, barvy obrazu se mohou změnit při prohlížení ve fotogalerii pro web s použitím webového prohlížeče, který nenačítá vložené profily barev. Pokud se to stane, zkuste před optimalizací obrazů nebo jejich začleněním do fotogalerie pro web převést profily obrazů do sRGB (který většina prohlížečů používá jako výchozí). Převeďte je do sRGB jedním z následujících způsobů. Je dobré pracovat s kopiemi obrazů.

- K převedení jednoho obrazu zvolte Úpravy > Převést do profilu a pak zvolte sRGB. Viz ["Přiřazení nebo odstranění profilu](#page-151-0) [barev" na stránce 145](#page-151-0).
- Chcete-li převést celou složku obrazů, použijte Obrazový procesor. Zvolte Soubor > Skripty > Obrazový procesor. Viz ["Převádění souborů pomocí Obrazového procesoru" na stránce 634.](#page-640-0)

Použijete-li Obrazový procesor, můžete ukládat soubory ve velikosti, v jaké je chcete mít, přímo do formátu JPEG. Pokud tak učiníte, přesvědčte se, že je vypnutá možnost Měnit velikost obrazů ve volbách Velký obraz.

### **Volby fotogalerie pro web**

**Všeobecné** Volby přípon souboru, kódování a metadat. **Přípona** Použije příponu názvu souboru .htm nebo .html.

**Použít UTF 8 pro kódování URL** Použije kódování UTF-8.

**Přidat k obrazům atributy Výška a Šířka** Určí rozměry kvůli zkrácení doby stahování.

**Zachovat všechna metadata** Zachová informace metadat.

**Proužek** Volby textu pro proužek, který se zobrazí na každé stránce galerie. Zadejte text pro: **Název serveru** Název galerie.

**Fotograf** Jméno osoby nebo název organizace, která má zásluhy na vytvoření fotografií v galerii.

**Kontaktní informace** Kontaktní informace pro galerii, jako je například telefonní číslo nebo adresa firmy.

**Datum** Datum, které se zobrazí na každé stránce galerie. Standardně Photoshop použije současné datum.

**Písmo a Velikost písma** (Dostupné pro některé styly webu) Volby pro text proužku.

**Velké obrazy** Volby hlavních obrazů, ktere se zobrazí na každé stránce galerie.

**Přidat číselné odkazy** (Dostupné pro některé styly webu) Nahoru na každou stránku galerie umístí vodorovně číselnou posloupnost (začínající 1 a končící celkovým počtem stránek v galerii). Každé číslo je odkaz na příslušnou stránku.

**Měnit velikost obrazů** Změní velikost zdrojových obrazu pro umístění na stránkách galerie. Vyberte velikost z rozbalovací nabídky nebo zadejte velikost v obrazových bodech. Z nabídky Omezit zvolte, které rozměry obrazu chcete při změně velikosti omezit. Pro kvalitu JPEG vyberte volbu z rozbalovací nabídky, zadejte hodnotu mezi 0 a 12 nebo přetáhněte jezdec. Čím vyšší je hodnota, tím lepší bude kvalita obrazu a větší soubor.

*Poznámka: Photoshop použije výchozí metodu interpolace obrazu nastavenou v předvolbách. Zvolte Bikubická ostřejší jako výchozí, chcete-li dosáhnout nejlepších výsledků při zmenšování velikosti obrazu.*

**Velikost okraje** Určuje šířku okraje kolem obrazu v obrazových bodech.

**Použít popisky** (Dostupné pro některé styly webu) Určuje volby pro zobrazení popisků pod každým obrazem. Vyberte Název souboru, aby se zobrazil název souboru nebo vyberte Popis, Zásluhy, Titulek a Copyright, aby se zobrazil popisný text z dialogového okna Informace o souboru.

**Písmo a Velikost písma** (Dostupné pro některé styly webu) Určuje písmo a velikost popisků.

**Miniatury** Volby pro domovskou stránku galerie, včetně velikosti miniatur obrazů. **Velikost** Určuje velikost miniatury. Zvolte rozbalovací nabídku nebo zadejte hodnotu šířky každé miniatury v obrazových bodech.

**Řádky a sloupce** Určuje počet sloupců a řádků, ve kterých se zobrazí miniatury na domovské stránce. Tato volba se neuplatní pro galerie, které používají styl Vodorovný rámeček nebo Svislý rámeček.

**Velikost okraje** Určuje šířku okraje kolem každé miniatury v obrazových bodech.

**Titulky** (Dostupné pro některé styly webu) Určuje volby pro zobrazení popisků pod každou miniaturou. Vyberte Název souboru, aby se zobrazil název souboru nebo vyberte Popis, Zásluhy, Titulek a Copyright, aby se zobrazil popisný text z dialogového okna Informace o souboru.

**Písmo a Velikost písma** (Dostupné pro některé styly webu) Určuje písmo a velikost popisků.

**Vlastní barvy** Volby barev pro prvky v galerii. Barvy jednotlivých prvků změníte klepnutím na vzorek barvy a volbou nové barvy v dialogu pro výběr barvy Adobe. Můžete změnit barvu pozadí na všech stránkách (volba Pozadí) a barvu proužku (volba Proužek).

**Zabezpečení** Zobrazí text přes každý obraz jako ochranu proti zneužití.

**Obsah** Určuje jaký text se zobrazí. Vyberte Vlastní text a zadejte vlastní verzi textu. Vyberte Název souboru, Popis, Zásluhy, Titulek nebo Copyright, aby se zobrazil text z dialogového okna Informace o souboru.

**Písmo, Barva a Poloha** Určuje písmo, barvu a zarovnání popisků.

**Volby otáčení** Umístí text přes obraz pod určitým úhlem.

#### **Styly fotogalerie pro web**

Photoshop nabízí množství stylů pro vaše fotogalerie pro web. Pokud jste pokročilý uživatel a znáte HTML, můžete vytvořit nový styl nebo styl přizpůsobit úpravou sady souborů předloh HTML.

Styly fotogalerií pro web, které Photoshop obsahuje, jsou uloženy v jednotlivých složkách na následujících místech: **Windows** Program Files/Adobe/Photoshop CS3/Přednastavení/Fotogalerie pro web.

**Mac OS** Adobe Photoshop CS3/Přednastavení/Fotogalerie pro web

Název každé složky v tomto místě se objeví jako volba v nabídce Styly v dialogovém okně Fotogalerie pro web. Každá složka obsahuje následující soubory HTML předloh, které Photoshop používá při generování galerie:

**Caption.htm** Určuje uspořádání popisku, který se objeví pod každou miniaturou na domovské stránce.

**FrameSet.htm** Určuje uspořádání sady rámců pro zobrazování stránek.

**IndexPage.htm** Určuje uspořádání domovské stránky.

**SubPage.htm** Určuje uspořádání webových stránek galerie s obrazy v plné velikosti.

**Thumbnail.htm** Určuje uspořádání miniatur, které se objeví na domovské stránce.

Každý soubor předlohy obsahuje kód HTML a tokeny. *Token* je textový řetězec, který Photoshop nahradí, když nastavíte odpovídající volbu v dialogovém okně Fotogalerie pro web. Soubor předlohy může například obsahovat následující element TITLE, který používá token jako obsažený text:

<TITLE>%TITLE%</TITLE>

Když Photoshop generuje galerii s použitím tohoto souboru předlohy, nahradí token %TITLE% textem, který jste zadali do pole Název serveru v dialogovém okně Fotogalerie pro web.

Abyste lépe pochopili stávající styly, můžete otevřít a prostudovat odpovídající soubory HTML předloh pomocí editoru HTML. Protože k vytvoření dokumentu HTML se vyžadují pouze standardní znaky ASCII, můžete otevřít, upravit a vytvářet tyto dokumenty pomocí editoru neformátovaného textu, jako je například Poznámkový blok (Windows) nebo TextEdit (Mac OS).

### **O přizpůsobení stylů fotogalerie pro web**

Existující styl webové fotogalerie můžete přizpůsobit úpravou jednoho nebo několika jeho souborů HTML předloh. Při úpravách stylů musíte dodržet následující pravidla, aby mohl Photoshop vygenerovat galerii správně:

- Složka stylu musí obsahovat následující soubory: Caption.htm, IndexPage.htm, SubPage.htm, Thumbnail.htm a FrameSet.htm.
- Složku stylu můžete přejmenovat, ale nesmíte přejmenovat soubory HTML předloh ve složce.
- Soubor Caption.htm může být prázdný a kód HTML a tokeny, určující uspořádání popisku, mohou být v souboru Thumbnail.htm.
- Token v souboru předlohy můžete nahradit odpovídajícím textem nebo kódem HTML, takže volba bude nastavena pomocí souboru předlohy místo využití dialogového okna Fotogalerie pro web. Například soubor předlohy může obsahovat element BODY s následujícím atributem barvy pozadí, který používá jako svou hodnotu token:

#### bgcolor=%BGCOLOR%

Chcete-li nastavit barvu pozadí webové stránky na červenou, můžete nahradit token %BGCOLOR% hodnotou "FF0000".

• Do souborů předlohy můžete přidat kód HTML a tokeny. Všechny tokeny musí být zapsány velkými písmeny a musí začínat a končit symbolem procenta (%).

### **Přizpůsobení nebo vytvoření stylu webové fotogalerie**

- **1** Najděte složku, kde jsou uloženy existující styly pro webové fotogalerie.
- **2** Proveďte jeden z následujících úkonů:
	- Chcete-li upravit styl, vytvořte kopii složky stylu a uložte ji na místě, kde jsou uloženy existující složky stylů.
	- Chcete-li vytvořit nový styl, vytvořte novou složku pro nový styl a uložte ji na místě, kde jsou uloženy existující složky stylů.

Nový nebo upravený styl (pojmenovaný po své složce) se zobrazí v nabídce Styly v dialogovém okně Fotogalerie pro web.

- **3** Pomocí editoru HTML proveďte jeden z následujících úkonů:
	- Upravte soubor HTML předlohy.
	- Vytvořte nezbytné soubory HTML předloh a uložte je ve složce stylů.

Při vytváření souborů předlohy musíte dodržovat pravidla pro úpravy, uvedená v části "O přizpůsobení stylů fotogalerie pro web" na stránce 536.

*> Důležité: Při přizpůsobování nebo vytváření předlohy pro styl galerie byste měli umístit každý z následujících tokenů na samostatný řádek v souboru HTML: %CURRENTINDEX%, %NEXTIMAGE%, %NEXTINDEX%, %PAGE%, %PREVIMAGE % a %PREVINDEX%. Při generování jednotlivých stránek galerie Photoshop přeskakuje řádky v předloze, které obsahují tokeny, které se neuplatní pro tyto stránky. Například když Photoshop generuje první stránku galerie, přeskočí všechny řádky v předloze, které obsahují token %PREVIMAGE%, který určuje odkaz na předcházející stránku galerie. Umístěním tokenu %PREVIMAGE % na samostatný řádek zajistíte, že Photoshop nebude ignorovat další tokeny v předloze.*

### **Tokeny stylu fotogalerie pro web**

Photoshop používá tokeny v HTML souborech předloh k určení výchozích hodnot stylu fotogalerie pro web. Photoshop používá tyto tokeny ke generování galerie vytvořené podle zadání uživatele v dialogovém okně Fotogalerie pro web.

Při přizpůsobování nebo vytváření stylu galerie můžete přidat kterýkoliv token do kteréhokoliv souboru HTML předlohy, s výjimkou tokenů %THUMBNAILS% a %THUMBNAILSROWS%, které se mohou objevit pouze v souboru IndexPage.htm. Při přidávání tokenu si uvědomte, že budete možná také muset do souboru přidat kód HTML, aby se token použil správně.

V soborech HTML předloh můžete použít následující tokeny: **%ALINK%** Určuje barvu aktivních odkazů.

**%ALT%** Určuje název souboru obrazu.

**%ANCHOR%** Poskytuje možnost návratu k miniatuře obrazu, který si uživatel prohlíží, místo návratu na začátek indexu. To se projeví, když uživatel klepne na tlačítko Domovská stránka.

**%BANNERCOLOR%** Určuje barvu proužku.

**%BANNERFONT%** Určuje písmo textu proužku.

**%BANNERFONTSIZE%** Určuje velikost písma textu proužku.

**%BGCOLOR%** Určuje barvu pozadí.

**%CAPTIONFONT%** Určuje písmo popisku pod každou miniaturou na domovské stránce.

**%CAPTIONFONTSIZE%** Určuje velikost písma popisku.

**%CHARSET%** Určuje znakovou sadu použitou na každé webové stránce.

%CONTENT\_GENRATOR% Nahradí se textem "Adobe Photoshop CS3 Fotogalerie pro web".

**%CURRENTINDEX%** Určuje odkaz na platnou domovskou stránku.

**%CURRENTINDEXANCHOR%** Používá se v souboru subpage.htm a ukazuje na první stránku indexu.

**%DATE%** Určuje datum, které se objeví v proužku.

**%FILEINFO%** Určuje informace o obrazovém souboru pro popisek.

**%FILENAME%** Určuje název souboru obrazu. Použijte tento token pro metadata, která se zobrazí jako text HTML.

**%FILENAME\_URL%** Určuje URL názvu souboru obrazu. Tento token použijte pouze pro URL názvů souborů.

**%FIRSTPAGE%** Určuje odkaz na první stránku galerie, který se objeví v pravém rámci sady rámců.

**%FRAMEINDEX%** Určuje odkaz na domovskou stránku, který se objeví v levém rámci sady rámců.

**%HEADER%** Určuje titul galerie.

**%IMAGEBORDER%** Určuje velikost okraje obrazu v plné velikosti na stránce galerie.

**%IMAGE\_HEIGHT%** Zapne volbu Přidat k obrazům atributy Výška a Šířka. To umožňuje uživateli načíst tyto atributy a výsledkem je rychlejší stahování.

**%IMAGE\_HEIGHT\_NUMBER%** Tento token se nahradí číslem, představujícím šířku obrazu.

**%IMAGEPAGE%** Určuje odkaz na stránku galerie.

**%IMAGE\_SIZE%** Pokud je zaškrtnuté pole "Měnit velikost obrazů", bude mít tento token hodnotu v obrazových bodech použitou v panelu "Velké obrazy". Pokud toto pole není vybrané, bude tento token obsahovat prázdný řetězec. To je užitečné pro JavaScript v předlohách, protože token může reprezentovat maximální výšku a šířku všech obrazů v generovaných stránkách.

**%IMAGESRC%** Určuje URL pro obraz v plné velikosti na stránce galerie.

**%IMAGE\_WIDTH%** Zapne volbu Přidat k obrazům atributy Výška a Šířka. To umožňuje uživateli načíst tyto atributy a výsledkem je rychlejší stahování.

**%IMAGE\_WIDTH\_NUMBER%** Tento token se nahradí číslem, představujícím šířku obrazu.

**%LINK%** Určuje barvu odkazů.

**%NEXTIMAGE%** Určuje odkaz na následující stránku galerie.

**%NEXTIMAGE\_CIRCULAR%** Nastavuje odkaz z velkého náhledového obrazu na následující velký náhledový obraz.

**%NEXTINDEX%** Určuje odkaz na následující domovskou stránku.

**%NUMERICLINKS%** Vloží do všech velkých náhledových obrazů číslované odkazy na podstránky.

**%PAGE%** Určuje umístění současné stránky (například stránka 1 ze 3).

**%PHOTOGRAPHER%** Určuje jméno osoby nebo název organizace, která má práva na fotografie v galerii.

**%PREVIMAGE%** Určuje odkaz na předcházející stránku galerie.

**%PREVINDEX%** Určuje odkaz na předcházející domovskou stránku.

**%SUBPAGEHEADER%** Určuje titul galerie.

**%SUBPAGETITLE%** Určuje titul galerie.

**%TEXT%** Určuje barvu textu.

**%THUMBBORDER%** Určuje velikost okrajů miniatury.

**%THUMBNAIL\_HEIGHT%** Zapne volbu Přidat k obrazům atributy Výška a Šířka. To umožňuje uživateli načíst tyto atributy a výsledkem je rychlejší stahování.

**%THUMBNAIL\_HEIGHT\_NUMBER%** Tento token se nahradí číslem, představujícím výšku miniatury.

**%THUMBNAILS%** Tento token se nahradí miniaturami pomocí souboru Thumbnail.htm pro styly rámců. Tento token musíte umístit samostatně v jediném, nezalamovaném řádku v souboru HTML.

**%THUMBNAIL\_SIZE%** Obsahuje hodnotu v obrazových bodech pro velikost miniatur z panelu Miniatury. To je užitečné pro JavaScript v předlohách, protože token může reprezentovat maximální výšku a šířku všech miniatur v generovaných stránkách.

**%THUMBNAILSRC%** Určuje odkaz na miniaturu.

**%THUMBNAILSROWS%** Pro styly bez rámců se tento token nahradí řádky miniatur s použitím souboru Thumbnail.htm. Tento token musíte umístit samostatně v jediném, nezalamovaném řádku v souboru HTML.

**%THUMBNAIL\_WIDTH%** Zapne volbu Přidat k obrazům atributy Výška a Šířka. To umožňuje uživateli načíst tyto atributy a výsledkem je rychlejší stahování.

**%THUMBNAIL\_WIDTH\_NUMBER%** Tento token se nahradí číslem, představujícím šířku miniatury.

**%TITLE%** Určuje titul galerie.

**%VLINK%** Určuje barvu navštívených odkazů.

# **Optimalizace obrazů**

### **O optimalizaci**

Když připravujete obrazy pro web a jiná online média, často potřebujete kompromis mezi kvalitou zobrazení obrazu a velikostí jeho souboru.

#### **Uložit pro web a zařízení**

Optimalizační funkce v dialogovém okně Uložit pro web a zařízení můžete použít pro náhled optimalizovaných obrazů v různých formátech souborů a s různými atributy. Můžete prohlížet více verzí obrazu současně a upravovat nastavení optimalizace při zobrazeném náhledu obrazu s cílem zvolit nejlepší možnou kombinaci nastavení pro své účely. Také můžete specifikovat průhlednost pozadí, podklad, nastavit volby rozkladu barev a měnit velikost obrazu v obrazových bodech nebo v procentech z původní velikosti. <span id="page-545-0"></span>Když ukládáte optimalizovaný soubor pomocí příkazu Uložit pro web a zařízení, můžete zvolit generování souboru HTML pro obraz. Tento soubor obsahuje všechny potřebné informace pro zobrazení obrazu ve webovém prohlížeči.

#### **Příkazy Uložit jako a Obrazový procesor ve Photoshopu**

Ve Photoshopu můžete použít příkaz Uložit jako k uložení obrazu ve formátu souboru GIF, JPEG nebo PNG. V závislosti na formátu souboru můžete nastavit kvalitu obrazu, průhlednost pozadí nebo podklad, zobrazení barev a způsob stahování. Ale žádné webové funkce – jako jsou řezy, odkazy a animace – které jste do souboru přidali, se nezachovají.

Můžete také použít Obrazový procesor ve Photoshopu k uložení kopií ze složky obrazů ve formátu JPEG. Obrazový procesor můžete použít ke změně velikosti a převodu profilu barev obrazů na sRGB, který je na webu standardní.

### **Uložit pro web a zařízení – přehled**

Dialogové okno Uložit pro web a zařízení (Soubor > Uložit pro web a zařízení) se používá k výběru voleb optimalizace a k zobrazení náhledu optimalizované kresby.

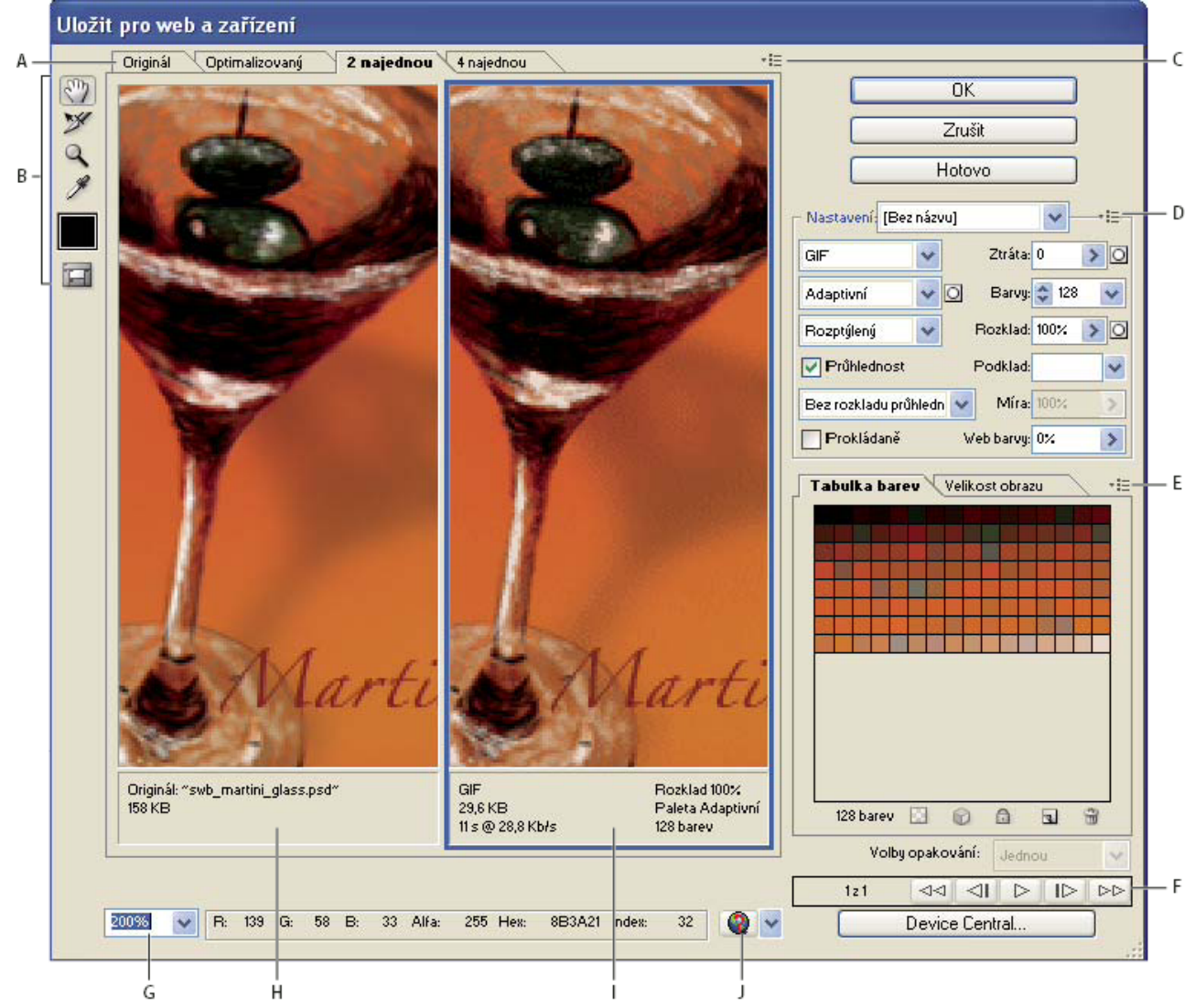

*Dialogové okno Uložit pro web a zařízení*

*A. Volby zobrazení B. Panel nástrojů C. Rozbalovací nabídka Náhled D. Rozbalovací nabídka Optimalizace E. Rozbalovací nabídka Tabulka barev F. Ovladače animace G. Textové pole zvětšení H. Původní obraz I. Optimalizovaný obraz J. Nabídka Náhled v prohlížeči*

#### **Náhledy obrazů v dialogovém okně**

**1** Klepněte na záložku nad oblastí obrazu a tím vyberte volbu zobrazení:

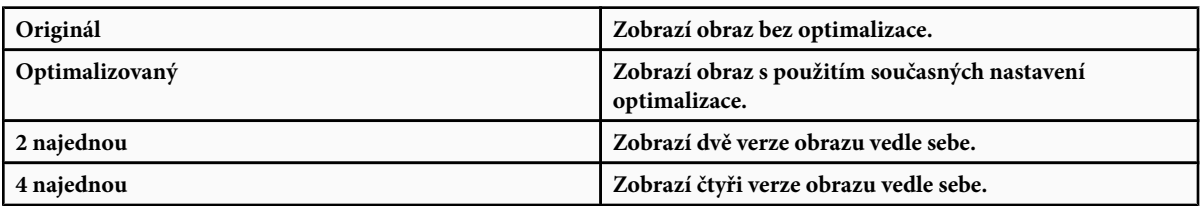

#### **Navigace v dialogovém okně**

Pokud v dialogovém okně Uložit pro web a zařízení není zobrazená celá kresba, můžete použít nástroj ručička a posunout do zobrazení jinou část kresby. Ke zvětšení nebo zmenšení zobrazení použijte nástroj lupa.

- Vyberte nástroj ručička (nebo podržte mezerník) a táhněte v oblasti zobrazení, abyste obraz posunuli.
- Vyberte nástroj lupa a klepněte v zobrazení, abyste ho zvětšili, nebo podržte Alt a klepněte v zobrazení, abyste ho zmenšili.

Můžete také zadat procenta zvětšení nebo je zvolit dole v dialogovém okně.

#### **Zobrazení informací o optimalizovaném obrazu a času stahování**

Oblast anotace pod každým obrazem v dialogovém okně Uložit pro web a zařízení poskytuje informace o optimalizaci. Anotace pro originální obraz zobrazuje název a velikost souboru. Anotace pro optimalizovaný obraz ukazuje současné volby optimalizace, velikost optimalizovaného souboru a odhadovanou dobu stahování s vybranou rychlostí modemu. Rychlost modemu můžete zvolit v rozbalovací nabídce Náhled.

#### **Náhled rozkladu barev v prohlížeči**

Pokud obraz obsahuje více barev než umí monitor zobrazit, bude prohlížeč provádět *rozklad barev* neboli aproximaci barev, které neumí zobrazit, pomocí smíchání barev, které umí zobrazit.

**1** Chcete-li zobrazit nebo skrýt náhled rozkladu barev v prohlížeči, z rozbalovací nabídky Náhled zvolte Rozklad v prohlížeči. Zaškrtnutí označuje, že je rozklad v prohlížeči aktivní. Aktivování volby Rozklad v prohlížeči nemá vliv na výsledný výstupní obraz.

### **Zobrazení náhledu různých hodnot gama obrazu**

Hodnota gama počítačového monitoru ovlivňuje to, jak světlý nebo tmavý vypadá obraz ve webovém prohlížeči. Systémy Windows používají gama 2,2, proto vypadají obrazy na Windows tmavší než na systémech Mac OS, které jsou normálně nastavené na hodnotu gama 1,8. Ve Photoshopu můžete zobrazit náhled, jak budou obrazy vypadat na systémech s jinými hodnotami gama a provést kompenzace úpravami gama obrazu. Aktivování volby náhledu nemá vliv na výsledný výstupní obraz.

**1** Z rozbalovací nabídky Náhled v dialogovém okně Uložit pro web a zařízení zvolte jednu z následujících možností

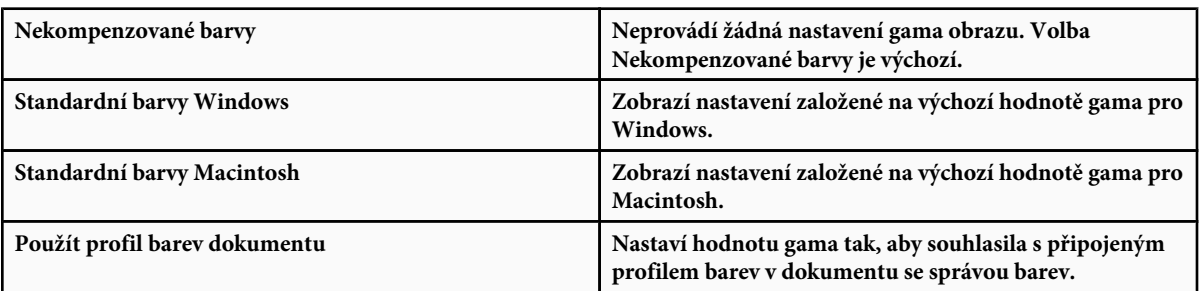

### <span id="page-547-0"></span>**Optimalizace obrazu pro web**

- **1** Zvolte Soubor > Uložit pro web a zařízení.
- **2** Klepnutím na záložku nahoře v dialogovém okně vyberte volbu zobrazení: Optimalizovaný, 2 najednou nebo 4 najednou. Pokud vyberete 4 najednou, klepněte na náhled, který chcete optimalizovat.
- **3** (Volitelně) Pokud obraz obsahuje více řezů, vyberte jeden nebo několik řezů, které chcete optimalizovat.
- **4** Vyberte přednastavenou optimalizaci z nabídky Přednastavení nebo nastavte individuální volby optimalizace. Dostupné volby se mění v závislosti na vybraném formátu souboru.

*Pokud pracujete v režimu 4 najednou, vyberte Znovu generovat zobrazení z nabídky Optimalizace, aby se automaticky generovala verze obrazu s nižší kvalitou, když změníte nastavení optimalizace.*

**5** Dolaďte nastavení optimalizace, dokud nebudete spokojeni s vyvážením kvality obrazu a velikosti souboru. Pokud obraz obsahuje více řezů, nezapomeňte optimalizovat všechny řezy.

*Chcete-li obnovit optimalizovaný náhled na původní verzi, vyberte ho a pak z nabídky Přednastavení zvolte Originál.* O

- **6** Pokud optimalizujete obraz, který má vložený jiný profil barev než sRGB, měli byste před uložením obrazu pro použití na webu převést barvy obrazu na sRGB. V nabídce Optimalizace zkontrolujte, že je vybraný příkaz Převést do sRGB.
- **7** Klepněte na Uložit.
- **8** V dialogovém okně Uložit optimalizovaný jako proveďte následující úkony a pak klepněte na Uložit:
	- Zadejte název souboru a vyberte umístění pro výsledný soubor nebo soubory.
	- Ve volbě Formát určete, jaký typ souboru chcete uložit: HTML soubor a obrazové soubory, pouze obrazové soubory nebo pouze soubor HTML.
	- (Volitelně) Nastavte výstupní nastavení souborů HTML a obrazu.
	- Pokud obraz obsahuje více řezů, z nabídky Řezy vyberte volbu pro jejich ukládání: Všechny řezy nebo Vybrané řezy.
	- *Chcete-li obnovit nastavení optimalizace na naposledy uloženou verzi, stiskněte Alt a klepněte na Obnovit. Chcete-li zachovat stejná nastavení i pro příští otevření dialogového okna Uložit pro web a zařízení, stiskněte Alt a klepněte na Zapamatovat.*

Video o ukládání souborů z Illustratoru pro web najdete na [www.adobe.com/go/vid0063\\_cz](http://www.adobe.com/go/vid0063_cz).

### **Viz také**

["Volby optimalizace webových grafik" na stránce 545](#page-551-0)

### **Uložení nebo odstranění přednastavení optimalizace**

Nastavení optimalizace můžete uložit jako pojmenovanou sadu nastavení a toto nastavení pak aplikovat na jiné obrazy. Uložená nastavení se objeví v rozbalovací nabídce Nastavení, spolu s předdefinovanými pojmenovanými nastaveními. Když upravíte pojmenovanou nebo předdefinovanou sadu nastavení, v nabídce Přednastavení se zobrazí "Bez názvu".

- **1** Nastavte požadované volby optimalizace a z nabídky palety Optimalizace zvolte Uložit nastavení.
- **2** Pojmenujte nastavení a uložte ho do příslušné složky:

**Photoshop** (Windows XP) Documents and Settings\*[jméno uživatele]*\Data aplikací\Adobe\Adobe Photoshop CS3\Nastavení optimalizace

(Windows Vista) Users\*[jméno uživatele]*\AppData\Roaming\Adobe\Adobe Photoshop CS3\Nastavení optimalizace

(Mac OS) Uživatelé/*[jméno uživatele]*/Knihovna/Preferences/Adobe Photoshop CS3 nastavení/Nastavení optimalizace

**Illustrator** (Windows XP) Documents and Settings\*[jméno uživatele]*\Data aplikací\Adobe\Adobe\Adobe Illustrator CS3 Settings\Save for Web Settings\Optimize

(Windows Vista) Users\*[jméno uživatele]*\AppData\Roaming\Adobe\Adobe Illustrator CS3 Settings\Save for Web Settings \Optimize

(Mac OS) Uživatelé/*[jméno uživatele]*/Knihovna/Application Support/Adobe/Adobe Illustrator CS3/Save for Web Settings/ Optimize

*Poznámka: Pokud uložíte nastavení na jiné místo, nebude k dispozici v rozbalovací nabídce Přednastavení.*

**3** Chcete-li přednastavení odstranit, vyberte ho z nabídky Přednastavení a pak z nabídky Optimalizace zvolte Odstranit nastavení.

### **Práce s řezy v dialogovém okně Uložit pro web a zařízení**

Pokud obraz obsahuje více řezů, musíte určit, které řezy chcete optimalizovat. Nastavení optimalizace můžete aplikovat na další řezy tím, že řezy svážete. Svázané řezy ve formátu GIF a PNG-8 mají společnou paletu barev a vzorek rozkladu, čímž se předejde vzniku viditelných švů mezi řezy.

- Chcete-li zobrazit nebo skrýt všechny řezy, klepněte na tlačítko Přepnout viditelnost řezů ...
- (Pouze Photoshop) Chcete-li zobrazit nebo skrýt automatické řezy, z rozbalovací nabídky Náhled zvolte Skrýt automatické řezy.
- Chcete-li v dialogovém okně Uložit pro web a zařízení vybrat řezy, zvolte nástroj pro výběr řezu  $\mathcal{V}$ a klepnutím řez vyberte. Klepnutím nebo tažením se stisknutou klávesou Shift vyberte více řezů.

*Poznámka: V dialogovém okně Uložit pro web a zařízení jsou nevybrané řezy ztlumené. Barvy ve výsledném obraze se tím ale neovlivní.*

- Chcete-li zobrazit volby řezu v dialogovém okně Uložit pro web a zařízení, vyberte nástroj pro výběr řezu a na řez poklepejte.
- Chcete-li řezy svázat, vyberte dva nebo více řezů a z rozbalovací nabídky Optimalizace » E (vpravo od nabídky Přednastavení) zvolte Svázat řezy. Ve svázaných řezech se objeví ikona svázání **N**.
- Chcete-li řez oddělit, vyberte ho a pak z rozbalovací nabídky Optimalizace zvolte Odpojit řez.
- Chcete-li rozdělit všechny řezy v obraze, z rozbalovací nabídky Optimalizace zvolte Odpojit všechny řezy.

### **Komprese webových grafik na specifickou velikost souboru**

- **1** Zvolte Soubor > Uložit pro web a zařízení.
- **2** Klepnutím na záložku nahoře v dialogovém okně Uložit pro web a zařízení vyberte volbu zobrazení: Optimalizovaný, 2 najednou nebo 4 najednou. Když vyberete 4 najednou, vyberte náhled, který chcete optimalizovat.
- **3** (Volitelně) Vyberte řezy, které chcete optimalizovat a formát souboru, který chcete použít.
- **4** Z nabídky Optimalizace (vpravo od nabídky Nastavení) zvolte Optimalizovat na velikost souboru.
- **5** Zadejte požadovanou velikost souboru.
- **6** Nastavte volbu Začít s:

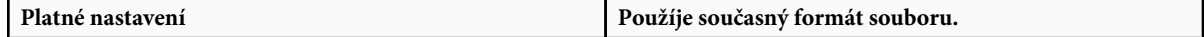

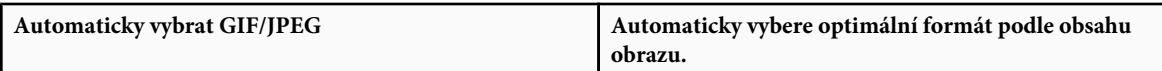

**7** Vyberte volbu Použít, chcete-li určit, zda se má zadaná velikost souboru použít pouze pro aktuální řez, pro každý řez v obraze nebo pro všechny řezy. Klepněte na OK.

### **Změna velikosti kresby při její optimalizaci**

V dialogovém okně Uložit pro web a zařízení můžete změnit velikost obrazu na zadané rozměry v obrazových bodech nebo v procentech z původní velikosti.

- **1** Klepněte na záložku Velikost obrazu v dialogovém okně Uložit pro web a zařízení.
- **2** Nastavte libovolné z dalších voleb:

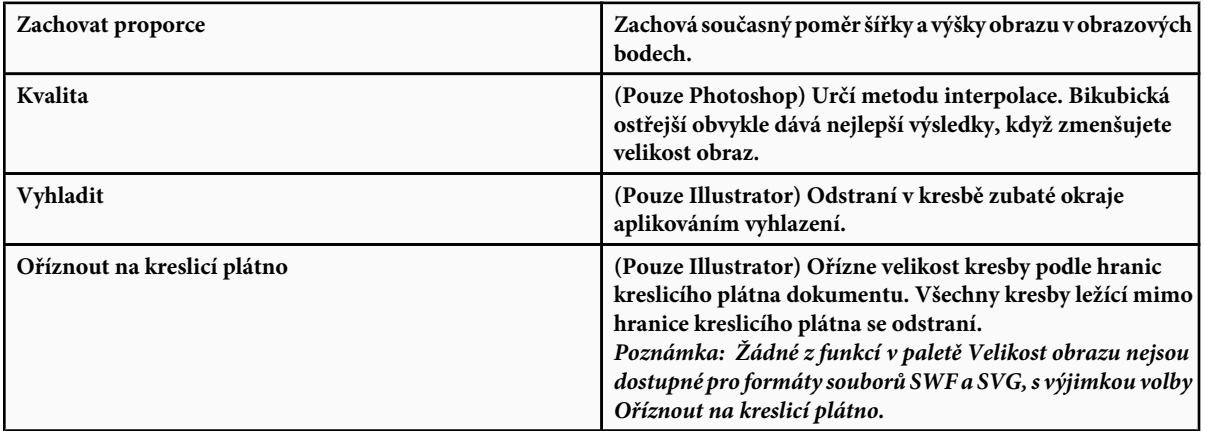

**3** Zadejte nové rozměry v obrazových bodech nebo zadejte změnu velikosti obrazu v procentech a klepněte na Aplikovat.

### **Generování vrstev CSS pro webové grafiky**

Vrstvy v kresbě v Illustratoru můžete použít ke generování vrstev CSS ve výsledném souboru HTML. Vrstva CSS je element, který má absolutní polohu a může se překrývat s jinými elementy ve webové stránce. Export vrstev CSS je užitečný, když chcete ve webové stránce vytvářet dynamické efekty.

Paleta Vrstvy v dialogovém okně Uložit pro web a zařízení umožňuje nastavit, které vrstvy nejvyšší úrovně v kresbě se budou exportovat jako vrstvy CSS, a zda budou exportované vrstvy viditelné nebo skryté.

- **1** Klepněte na záložku Vrstvy v dialogovém okně Uložit pro web a zařízení.
- **2** Vyberte Exportovat jako vrstvy CSS.
- **3** Vyberte vrstvu z rozbalovací nabídky Vrstva a nastavte následující volby podle potřeby:

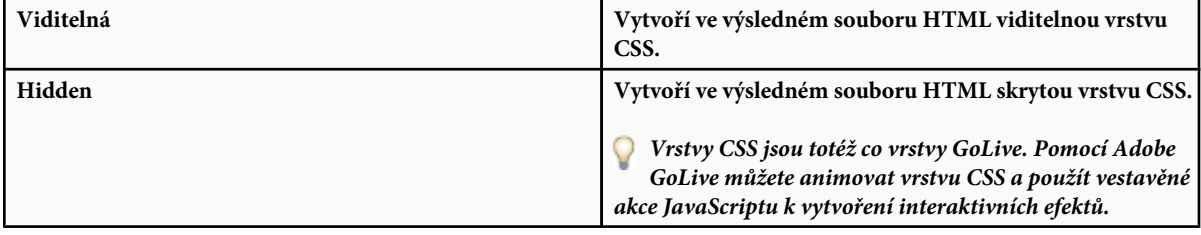

### **Viz také**

["Uložit pro web a zařízení – přehled" na stránce 539](#page-545-0)

["Optimalizace obrazu pro web" na stránce 541](#page-547-0)

### **Proměnlivost optimalizace založená na masce**

Nastavení optimalizace v obraze může být proměnlivé (tak zvaná vážená optimalizace) s použitím masek, aby se vytvořily kvalitnější výsledky v kritických oblastech obrazu bez podstatného zvětšení velikosti souboru. Váženou optimalizaci můžete nastavit pro následující volby:

- Kvalita pro obrazy JPEG.
- Rozklad barev pro obrazy GIF, PNG-8 a WBMP.
- Ztráta pro obrazy GIF.
- Generovaná tabulka barev pro GIF a PNG-8 s upřednostněním barev ve specifických oblastech obrazu.

Chcete-li aplikovat váženou optimalizaci, nejdříve vytvoříte kanál masky nebo použijete automaticky generovanou masku pro textové vrstvy a vrstvy tvarů.

Bílé oblasti masky (které zahrnují text nebo tvary na vrstvách tvarů) označují oblasti obrazu, které budou mít největší kvalitu obrazu. Černé oblasti jsou nejméně důležité oblasti obrazu a budou mít nižší kvalitu JPEG nebo vyšší rozklad barev a ztrátu pro obrazy GIF. Úroveň optimalizace v šedých oblastech masky je proměnlivá v závislosti na úrovni šedé. Pro generované tabulky barev označují bílé oblasti masky důležité oblasti masky, takže v těchto oblastech se zachová více barev.

- **1** V dialogovém okně Uložit pro web a zařízení klepněte na tlačítko Maska vedle příslušné volby. Například Kvalita pro obrazy JPEG nebo Ztráta pro obrazy GIF.
- **2** V dialogovém okně, které se objeví, zvolte masku, kterou chcete aplikovat. Lze použít všechny textové vrstvy obrazu, všechny vrstvy tvarů obrazu nebo alfa kanál. Můžete zvolit i více než jednu masku.

Miniatura masky se objeví vpravo dole v dialogovém okně.

**3** Pomocí jezdců nastavte kvalitu, ztrátu nebo rozklad barev nebo zadejte minimální nebo maximální hodnoty pro nastavení do textových polí.

Bílý jezdec ovlivňuje bílé oblasti masky a černý jezdec ovlivňuje černé oblasti masky. Šedé oblasti masky jsou ovlivněny jen částečně, aby byl přechod mezi oblastmi méně prudký.

*Poznámka: Pro nastavení Ztráta znamená vyšší číslo ve skutečnosti vyšší kompresi, ne vyšší kvalitu (jako u většiny dalších nastavení).*

### **Náhled optimalizovaných obrazů ve webovém prohlížeči**

Z dialogového okna Uložit pro web a zařízení (Soubor > Uložit pro web a zařízení) můžete zobrazit náhled optimalizovaného obrazu v libovolném webovém prohlížeči, nainstalovaném ve vašem systému. Náhled v prohlížeči zobrazí obraz s popiskem, ve kterém je uveden typ souboru obrazu, rozměry v obrazových bodech, velikost souboru, nastavení komprese a další informace HTML.

- Chcete-li zobrazit náhled ve výchozím prohlížeči webu, klepněte na ikonu prohlížeče dole v dialogovém okně Uložit pro web a zařízení.
- Chcete-li vybrat jiný prohlížeč, vyberte Jiný z rozbalovací nabídky prohlížečů (vedle ikony prohlížeče).
- Chcete-li přidat, upravit nebo odstranit prohlížeč z rozbalovací nabídky, z rozbalovací nabídky prohlížečů vyberte Upravit seznam. V dialogovém okně Prohlížeče můžete najít všechny prohlížeče instalované v systému a nastavit výchozí prohlížeč pro zobrazení náhledu obrazu.

### **Uložení souboru do e-mailu**

**1** Otevřete obraz ve Photoshopu a zvolte Soubor > Uložit pro web a zařízení.

- <span id="page-551-0"></span>**2** Klepněte na záložku Optimalizovaný nahoře v dialogovém okně Uložit pro web a zařízení.
- **3** Z nabídky Přednastavení zvolte JPEG nízká.
- **4** Klepněte na záložku Velikost obrazu.
- **5** Zkontrolujte, že je vybraná volba Zachovat proporce, a zadejte šířku. Pro e-mail je dobrou hodnotou 400 obrazových bodů. Použijte menší velikost, pokud má příjemce pomalé připojení k internetu.
- **6** Klepněte na Uložit. Zadejte název souboru a místo, kam chcete soubor uložit. Ve volbě Formát vyberte Pouze obrazy. Klepněte na Uložit.

Nyní můžete soubor odeslat e-mailem. V některých e-mailových programech můžete soubor přetáhnout do těla zprávy. V jiných programech použijte příkaz Připojit nebo Vložit.

# **Volby optimalizace webových grafik**

### **Formáty webových grafik**

Formáty webových grafik mohou být buď bitmapové (rastrové) nebo vektorové. Bitmapové formáty — GIF, JPEG, PNG a WBMP — jsou *závislé na rozlišení*, což znamená, že na monitorech s různým rozlišením se změní rozměry bitmapového obrazu a případně i kvalita obrazu. Vektorové formáty — SVG a SWF — jsou *nezávislé na rozlišení* a lze je zvětšovat nebo zmenšovat bez ztráty kvality obrazu. Vektorové formáty mohou obsahovat i rastrová data. Z dialogového okna Uložit pro web a zařízení můžete exportovat do SVG a SWF pouze v Adobe Illustratoru.

### **Volby optimalizace JPEG**

JPEG je standardní formát pro kompresi obrazů se spojitými tóny, jako jsou například fotografie. Optimalizace obrazu ve formátu JPEG se spoléhá na *ztrátovou* kompresi, která selektivně vypouští data.

*Poznámka: Protože při uložení souboru ve formátu JPEG se ztrácejí obrazová data, je vhodné si uložit zdrojový soubor v jeho původním formátu (například Photoshop .PSD), pokud plánujete další úpravy souboru nebo vytváření dalších verzí JPEG.*

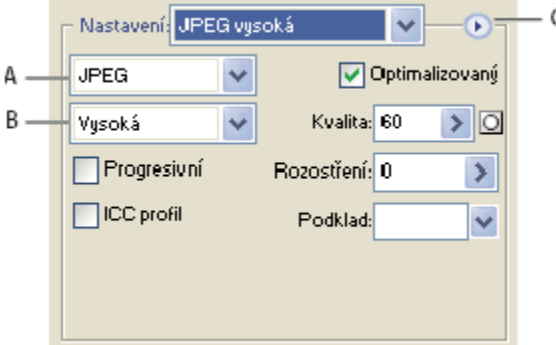

*Nastavení optimalizace pro JPEG*

*A. Nabídka formátu souboru B. Nabídka kvality komprese C. Nabídka Optimalizace*

**Kvalita** Určuje úroveň komprese. Čím vyšší bude nastavení kvality, tím více detailů algoritmus komprese zachová. Použití nastavení vysoké kvality vede ale k větším souborům než použití nastavení s nižší kvalitou. Prohlédněte si optimalizovaný obraz při různých nastaveních kvality, abyste určili nejlepší vyvážení kvality a velikosti souboru.

**Optimalizovaný** Vytvoří dokonalejší JPEG s poněkud menší velikostí souboru. Optimalizovaný formát JPEG se doporučuje pro dosažení maximální komprese souboru, ale některé starší prohlížeče tuto možnost nepodporují.

**Progresivní** Obraz se zobrazí ve webovém prohlížeči postupně. Obraz se zobrazí v několika průchodech, což umožní uživatelům vidět před úplným stažením verzi obrazu s nízkým rozlišením. Volba Progresivní vyžaduje použití formátu Optimalizovaný JPEG. *Poznámka: Progresivní JPEG vyžaduje pro zobrazení více paměti RAM a některé prohlížeče ho nepodporují.*

**Rozostření** Určí míru rozostření, které chcete aplikovat na obraz. Tato volba aplikuje stejný efekt jako filtr Gaussovské rozostření a umožní větší kompresi obrazu a dosažení menší velikosti souboru. Doporučuje se nastavení 0,1 až 0,5.

**ICC profil** Zachová ICC profil kresby v souboru. Některé prohlížeče používají ICC profily pro korekce barev. Tato volba je k dispozici až poté, co uložíte obraz s ICC profilem – není dostupná pro neuložené obrazy.

**Podklad** Určuje barvu výplně pro obrazové body, které byly v původním obraze průhledné. Klepněte na vzorek barvy Podklad a vyberte barvu v dialogu pro výběr barvy nebo vyberete volbu z nabídky Podklad: Barva kapátka (použije se barva z pole vzorku kapátka), Barva popředí, Barva pozadí, Bílá, Černá nebo Jiná (použije se dialog pro výběr barvy).

Obrazové body, které byly v původním obraze zcela průhledné, se vyplní vybranou barvou; body, které byly částečně průhledné, se s vybranou barvou smíchají.

#### **Viz také**

["Optimalizace obrazu pro web" na stránce 541](#page-547-0)

### **Volby optimalizace GIF a PNG-8**

GIF je standardní formát pro kompresi obrazů s plochami plných barev a s ostrými detaily, jako jsou čárové kresby (pérovky), loga nebo ilustrace s textem. Podobně jako formát GIF, komprimuje formát PNG-8 účinně plné plochy barev a zachovává ostré detaily.

Soubory PNG-8 a GIF podporují 8bitové barvy, takže mohou zobrazit až 256 barev. Proces určení, které barvy se použijí, se nazývá *indexování*, takže obrazy ve formátu GIF a PNG-8 se někdy nazývají obrazy s *indexovanými barvami*. Při převodu obrazu na indexované barvy vytváří Photoshop vyhledávací tabulku barev, ve které jsou uloženy a indexovány barvy v obraze. Pokud barva v originálním obraze není ve vyhledávací tabulce barev, aplikace buď vybere nejbližší barvu v tabulce nebo simuluje barvu použitím kombinace dostupných barev.

Kromě následujících voleb můžete nastavit počet barev obrazu v tabulce barev obrazu. Viz ["Přizpůsobení tabulky barev pro obrazy](#page-556-0) [GIF a PNG-8" na stránce 550](#page-556-0).

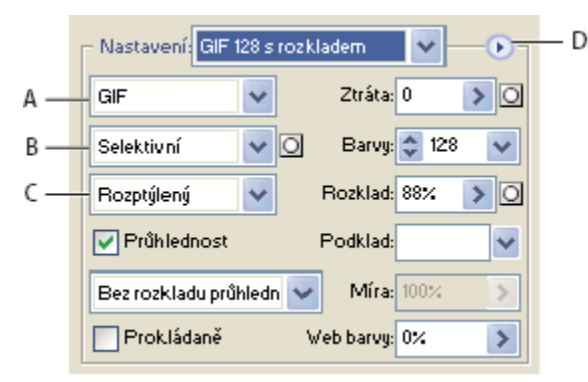

*Nastavení optimalizace pro GIF*

*A. Nabídka formátu souboru B. Nabídka algoritmu redukce barev C. Nabídka algoritmu rozkladu barev D. Nabídka Optimalizace*

**Ztráta (pouze GIF)** Komprimuje velikost souboru selektivním vypuštěním dat. Vyšší hodnota volby Ztráta způsobí vypuštění více dat. Často můžete aplikovat hodnotu ztráty 5-10 a někdy až 50 bez toho, že by došlo ke snížení kvality obrazu. Volba Ztráta může snížit velikost souboru o 5 % až 40 %.

*Poznámka: Volbu Ztráta nemůžete použít s volbou Prokládaný nebo s algoritmy rozkladu barev Šum nebo Vzorky.*

**Metoda redukce barev a Barvy** Určuje způsob generování vyhledávací tabulky barev a počet barev, které chcete mít ve vyhledávací tabulce barev. Vyberte jednu z následujících metod redukce barev:

**Perceptuální** Vytvoří vlastní tabulku barev tak, že preferuje barvy, na které je lidské oko citlivější.

**Selektivní** Vytváří tabulku barev podobnou tabulce Perceptuální, ale upřednostňuje velké plochy barev a zachování webových barev. Tato tabulka barev obvykle vytváří obrazy s nejlepším zachováním barev. Selektivní je výchozí volba.

**Adaptivní** Vytvoří vlastní tabulku barev vzorkováním barev ze spektra barev, které se v obraze objevují nejčastěji. Například pro obraz obsahující pouze zelené a modré se vytvoří tabulka barev zejména ze zelených a modrých. Ve většině obrazů jsou barvy soustředěné v určitých oblastech spektra.

**(Omezená) webová** Používá standardní tabulku barev s 216 barvami, které jsou společné pro 8bitové palety (256 barev) Windows a Mac OS. Tato volba zajistí, že při zobrazení obrazu pomocí 8bitových barev se na barvy nebude v prohlížeči aplikovat žádný rozklad barev. (Tato paleta se také nazývá paleta bezpečných webových barev.) Použití webové palety může vytvořit větší soubory a doporučuje se pouze tehdy, když má zabránění rozkladu v prohlížeči vysokou prioritu.

**Jiná** Používá paletu barev, kterou vytvořil nebo upravil uživatel. Pokud otevřete existující soubor GIF nebo PNG-8, bude mít uživatelskou (jinou) paletu barev.

*K přizpůsobení vyhledávací tabulky barev použijte paletu Tabulka barev v dialogovém okně Uložit pro web a zařízení.*

**Černá a bílá, Stupně šedi, Mac OS, Windows** Použije nastavenou paletu barev.

**Metoda rozkladu barev a Rozklad** Určuje metodu a míru rozkladu barev v aplikaci. Rozklad barev je metoda simulování barev, které nejsou dostupné v systému zobrazování barev na počítači. Vyšší hodnota rozkladu v procentech vytváří v obraze dojem více barev a více detailů, ale také může zvětšit velikost souboru. Chcete-li získat optimální kompresi, použijte nejnižší hodnotu rozkladu barev, která dává požadované barevné detaily. Obrazy obsahující převážně plné barvy mohou dobře fungovat bez rozkladu barev. Obrazy se spojitými barevnými tóny (zejména s přechody barev) mohou vyžadovat rozklad barev, aby se zabránilo vzniku barevných pruhů.

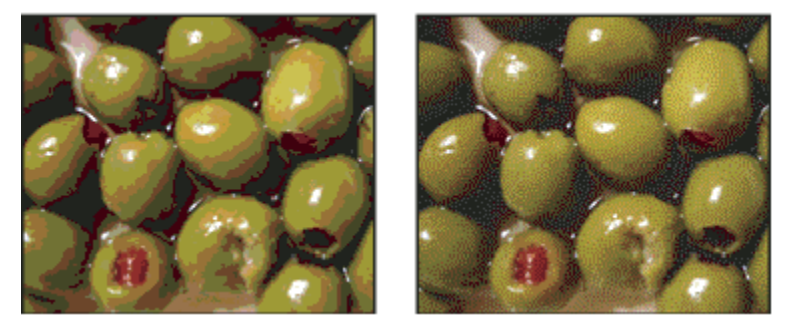

*Obraz GIF s rozkladem barev 0 % (vlevo) a s rozkladem barev 100 % (vpravo)*

Vyberte jednu z následujících metod rozkladu:

**Rozptýlený** Aplikuje náhodný vzorek, který je obvykle méně znatelný než rozklad Vzorek. Efekty rozkladu se rozptýlí do sousedních obrazových bodů.

**Vzorek** Pro simulaci barev, které nejsou v tabulce barev, se použijí čtvercové vzorky, podobné polotónovým bodům.

**Šum** Aplikuje náhodný vzorek podobný rozkladu Rozptýlený, ale bez rozptýlení vzorku přes sousední obrazové body. U metody rozkladu Šum se neobjevují žádné přechody na okrajích.

**Průhlednost a Podklad** Určí způsob optimalizace průhledných obrazových bodů v obraze.

- Chcete-li, aby zcela průhledné obrazové body byly průhledné a částečně průhledné obrazové body se smíchaly s barvou podkladu, vyberte Průhlednost a vyberte barvu podkladu.
- Chcete-li vyplnit zcela průhledné obrazové body barvou a smíchat částečně průhledné obrazové body s touto barvou, vyberte barvu podkladu a odznačte Průhlednost.
- Chcete-li vybrat barvu podkladu, klepněte na pole barvy Podklad a vyberte barvu v dialogu pro výběr barvy. Nebo můžete vybrat volbu z nabídky Podklad: Barva kapátka (použije se barva z pole vzorku kapátka), Barva popředí, Barva pozadí, Bílá, Černá nebo Jiná (použije se dialog pro výběr barvy).

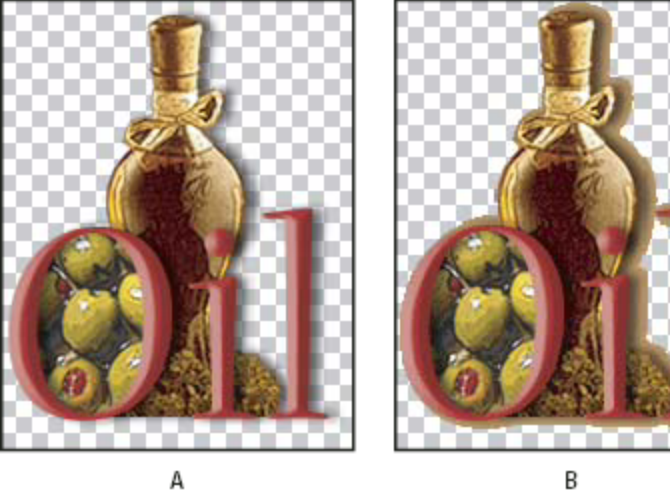

D C

*Příklady nastavení průhlednosti a podkladu*

*A. Původní obraz B. S vybranou volbou Průhlednost a s barvou podkladu C. S vybranou volbou Průhlednost bez podkladu D. S vypnutou volbou Průhlednost a s barvou podkladu*

<span id="page-555-0"></span>**Rozklad průhlednosti** Když je vybraná volba Průhlednost, můžete zvolit metodu rozkladu částečně průhledných obrazových bodů:

- Bez rozkladu průhlednosti se na částečně průhledné obrazové body v obraze neaplikuje žádný rozklad.
- Rozptýlený rozklad průhlednosti aplikuje náhodný vzorek, který je obvykle méně znatelný než rozklad Vzorek. Efekty rozkladu se rozptýlí do sousedních obrazových bodů. Pokud vyberete tento algoritmus, určete v procentech míru rozkladu barev, který se aplikuje na obraz.
- Rozklad průhlednosti na vzorky aplikuje na částečně průhledné obrazové body jakoby polotónový čtvercový vzorek.
- Rozklad průhlednosti Šum aplikuje náhodný vzorek podobný rozptýlenému algoritmu, ale bez rozšíření vzorku přes sousední obrazové body. U algoritmu Šum se neobjevují žádné přechody na okrajích.

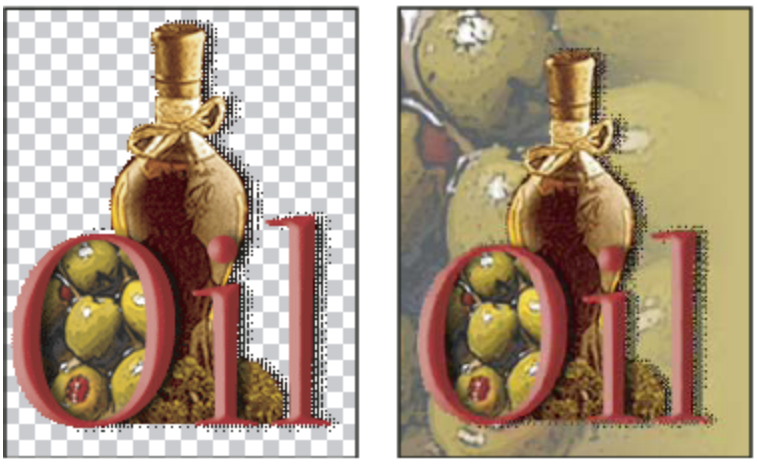

*Příklad rozkladu průhlednosti s volbou Vzorek (vlevo) a jeho aplikování na pozadí webové stránky (vpravo)*

**Prokládaně** Zobrazí v prohlížeči v průběhu stahování plného obrazu verzi obrazu s nízkým rozlišením. Prokládání může dobu přenosu zdánlivě zkrátit a může ujistit uživatele, že stahování probíhá. Prokládáním se ale také zvětší velikost souboru.

**Přitahovat na webové** Určuje toleranci pro posouvání barev k nejbližšímu ekvivalentu ve webové paletě (aby se zabránilo rozkladu barev v prohlížeči). S vyšší hodnotou se posune více barev.

#### **Viz také**

["Optimalizace obrazu pro web" na stránce 541](#page-547-0)

### **Optimalizace průhlednosti v obrazech GIF a PNG**

Průhlednost umožňuje vytvářet neobdélníkové obrazy pro web. *Průhlednost pozadí* zachová v obraze průhledné obrazové body. To umožňuje zobrazit pozadí webové stránky skrz průhledné oblasti obrazu. *Podklad pozadí* simuluje průhlednost vyplněním nebo prolnutím průhledných bodů s barvou podkladu, která může odpovídat pozadí webové stránky. Podklad pozadí funguje nejlépe, když pozadí webové stránky je plná barva a vy víte, která barva to je.

Pro určení způsobu optimalizace průhledných obrazových bodů v obrazech GIF a PNG použijte volby Průhlednost a Podklad v dialogovém okně Uložit pro web a zařízení.

- (GIF a PNG-8) Chcete-li, aby zcela průhledné obrazové body byly průhledné a částečně průhledné obrazové body se smíchaly s barvou podkladu, vyberte Průhlednost a vyberte barvu podkladu.
- Chcete-li vyplnit zcela průhledné obrazové body barvou a smíchat částečně průhledné obrazové body s touto barvou, vyberte barvu podkladu a odznačte Průhlednost.
- (GIF a PNG-8) Chcete-li, aby se všechny obrazové body s průhledností větší než 50 % staly plně průhlednými a všechny s průhledností 50 % nebo menší plně neprůhlednými, vyberte Průhlednost a z nabídky Podklad zvolte Žádný.
- (PNG-24) Chcete-li uložit obraz s víceúrovňovou průhledností (až do 256 úrovní), vyberte Průhlednost. Volba Podklad bude nedostupná, protože víceúrovňová průhlednost umožňuje, aby obraz splynul s libovolnou barvou pozadí.

<span id="page-556-0"></span>*Poznámka: V prohlížečích, které nepodporují průhlednost PNG-24, se mohou průhledné obrazové body zobrazit na výchozí barvě pozadí, například šedé.*

Chcete-li vybrat barvu podkladu, klepněte na pole barvy Podklad a vyberte barvu v dialogu pro výběr barvy. Nebo můžete vybrat volbu z nabídky Podklad: Barva kapátka (použije se barva z pole vzorku kapátka), Barva popředí, Barva pozadí, Bílá, Černá nebo Jiná (použije se dialog pro výběr barvy).

### **Zobrazení tabulky barev pro optimalizovaný řez**

Tabulka barev pro řez se zobrazuje v panelu Tabulka barev v dialogovém okně Uložit pro web a zařízení.

**1** Vyberte řez, který je optimalizovaný ve formátu GIF nebo PNG-8. Tabulka barev pro vybraný řez se objeví v tabulce barev v dialogovém okně Uložit pro web a zařízení.

Pokud má obraz více řezů, barvy v tabulce barev se mohou mezi jednotlivými řezy lišit (aby k tomu nedocházelo, můžete řezy předem svázat). Pokud vyberete více řezů, které používají různé tabulky barev, bude tabulka barev prázdná a její stavový řádek bude zobrazovat zprávu "Smíšené".

### **Přizpůsobení tabulky barev pro obrazy GIF a PNG-8**

K nastavení barev v optimalizovaných obrazech GIF a PNG-8 se používá tabulka barev v dialogovém okně Uložit pro web a zařízení. Snížení počtu barev často zachová kvalitu obrazu a přitom sníží velikost souboru obrazu.

V tabulce barev můžete přidávat a odstraňovat barvy, posouvat vybrané barvy na bezpečné webové barvy a zamykat vybrané barvy, aby se zabránilo jejich vypuštění z palety.

#### **Uspořádání tabulky barev**

Zvolte pořadí seřazení z nabídky palety Tabulka barev:

- Neuspořádat obnoví původní pořadí barev.
- Uspořádat podle odstínu řadí podle umístění barvy na standardním barevném kole (vyjádřeném jako úhel mezi 0 a 360 stupni). Neutrálním barvám se přiřadí odstín 0 a umístí se k červeným.
- Uspořádat podle světlosti řadí barvy podle jasu.
- Uspořádat podle výskytu řadí barvy podle četnosti výskytu v obrazu.

#### **Přidání nové barvy do tabulky barev**

Můžete přidat barvy, které byly vynechány při sestavování tabulky barev. Přidání barvy do dynamické tabulky posune v paletě barvu, která je nejbližší nové barvě. Přidání barvy do pevné nebo uživatelské tabulky přidá do palety další barvu.

- **1** Pokud jsou v tabulce barev nějaké barvy vybrané, odznačte je příkazem Odznačit všechny barvy z nabídky palety Tabulka barev.
- **2** Zvolte barvu jedním z následujících úkonů:
	- V dialogovém okně Uložit pro web a zařízení klepněte na pole Barva kapátka a zvolte barvu v dialogu pro výběr barvy.
	- Vyberte nástroj kapátko v dialogovém okně Uložit pro web a zařízení a klepněte do obrazu.
- **3** Proveďte jeden z následujících úkonů:
	- Klepněte na tlačítko Nová barva v tabulce barev.
	- Zvolte Nová barva z nabídky palety Tabulka barev.
	- •
- *Chcete-li přepnout tabulku barev na uživatelskou paletu, podržte při přidávání barvy klávesu Ctrl (Windows) nebo Apple (Mac OS).*

Nová barva se objeví v tabulce barev s bílým čtverečkem v pravém dolním rohu, který označuje, že je barva zamknutá. Pokud je tabulka barev dynamická, původní barva se zobrazí vlevo nahoře a nová barva vpravo dole.

#### **Vybírání barev v tabulce barev**

Okolo vybraných barev se v tabulce barev objeví bílý okraj.

- Chcete-li vybrat jednu barvu, klepněte na barvu v tabulce barev.
- Chcete-li vybrat více barev v tabulce barev, stiskněte Shift a klepněte na jinou barvu. Vyberou se všechny barvy v řádcích mezi první a druhou vybranou barvou. Chcete-li vybrat skupinu nesousedících barev, podržte Ctrl (Windows) nebo Apple (Mac OS) a klepněte na každou z barev, které chcete vybrat. Příkazy pro vybírání barev jsou také v nabídce palety Tabulka barev.
- Chcete-li vybrat barvu v náhledu obrazu, klepněte do náhledu nástrojem kapátko z okna Uložit pro web a zařízení. Chcete-li vybrat další barvy, klepněte na ně se stisknutou klávesou Shift.
- Chcete-li odznačit všechny barvy, zvolte Odznačit všechny barvy z nabídky palety Tabulka barev.

#### **Posunutí barvy**

Vybranou barvu v tabulce barev můžete změnit na jakoukoliv jinou hodnotu RGB. Když optimalizovaný obraz obnovíte, vybraná barva se změní na novou barvu všude, kde se v obraze vyskytuje.

- **1** Poklepejte na barvu v tabulce barev. Zobrazí se výchozí dialog pro výběr barvy.
- **2** Vyberte barvu.

Původní barva se v políčku barvy zobrazí vlevo nahoře a nová barva vpravo dole. Malý čtvereček v pravém dolním rohu políčka barvy označuje, že je barva zamknutá. Pokud barvu posunete na bezpečnou webovou barvu, objeví se uprostřed políčka barvy malý bílý kosočtverec.

- **3** Chcete-li vrátit posunutou barvu na její původní barvu, proveďte jeden z následujících úkonů:
	- Poklepejte na políčko posunuté barvy. V dialogu pro výběr barvy bude vybraná původní barva. Klepnutím na OK barvu obnovte.
	- Chcete-li obnovit všechny posunuté barvy v tabulce barev (včetně barev posunutých na webové), zvolte Vrátit všechny barvy z nabídky palety Tabulka barev.

#### **Posunutí barev na nejbližší ekvivalenty z webové palety**

Abyste zabránili rozkladu barev v prohlížeči, můžete barvy posunout na jejich nejbližší ekvivalenty ve webové paletě. To zajistí, že barvy se nebudou rozkládat při zobrazení v prohlížečích ve Windows nebo v Mac OS, které jsou schopny zobrazit pouze 256 barev.

- **1** Vyberte jednu nebo více barev v optimalizovaném obrazu nebo v tabulce barev.
- **2** Proveďte jeden z následujících úkonů:
	- Klepněte na na tlačítko Posunout na webové v paletě Tabulka barev.
	- Z nabídky palety Tabulka barev zvolte Posunout/vrátit vybrané barvy na webové. Původní barva se v políčku barvy zobrazí vlevo nahoře a nová barva vpravo dole. Malý bílý kosočtverec o uprostřed políčka barvy označuje, že barva je bezpečná webová barva; čtvereček v pravém dolním rohu políčka barvy označuje, že je barva zamknutá.
- **3** Chcete-li nastavit toleranci pro posouvání barev, zadejte hodnotu volby Webové barvy. S vyšší hodnotou se posune více barev.
- **4** Chcete-li vrátit barvy posunuté na webové, proveďte jeden z následujících úkonů:
	- Vyberte barvu posunutou na webovou v tabulce barev a v paletě Tabulka barev klepněte na tlačítko Posun na webové  $\bigcirc$ .
	- Chcete-li v tabulce barev obnovit všechny barvy posunuté na webové, z nabídky palety Tabulka barev zvolte Vrátit všechny barvy.

#### **Mapování barev na průhlednost**

Do optimalizovaného obrazu můžete přidat průhlednost mapováním stávajících barev na průhlednost.

- **1** Vyberte jednu nebo více barev v optimalizovaném obrazu nebo v tabulce barev.
- **2** Proveďte jeden z následujících úkonů:
- V paletě Tabulka barev klepněte na tlačítko Mapovat na průhlednost .
- Z nabídky palety Tabulka barev zvolte Mapovat/nemapovat vybrané barvy na průhlednost.

V polovině každé přemapované barvy se objeví mřížka průhlednosti  $\Box_n$ . Malý čtvereček v pravém dolním rohu políčka barvy označuje, že je barva zamknutá.

- **3** Chcete-li vrátit průhlednost na původní barvu, proveďte jeden z následujících úkonů:
	- Vyberte barvy, které chcete obnovit, a klepněte na tlačítko Mapovat na průhlednost nebo z nabídky palety Tabulka barev zvolte Mapovat/nemapovat vybrané barvy na průhlednost.
	- Chcete-li obnovit všechny barvy mapované na průhlednost, zvolte Nemapovat žádné barvy na průhlednost.

#### **Zamknutí nebo odemknutí barvy**

Vybrané barvy můžete v tabulce barev zamknout a zabránit tak jejich odstranění, když se počet barev sníží, a zabránit jejich rozkladu v aplikaci.

*Poznámka: Zamknutí barev nezabrání jejich rozkladu v prohlížeči.*

- **1** Vyberte jednu nebo více barev v tabulce barev.
- **2** Zamkněte barvu jedním z následujících úkonů:
	- Klepněte na tlačítko Zamknout **a**.
	- Z nabídky palety Tabulka barev zvolte Zamknout/odemknout vybrané barvy.

V pravém dolním rohu každé zamknuté barvy se objeví bílý čtvereček ...

- **3** Odemkněte barvu jedním z následujících úkonů:
	- Klepněte na tlačítko Zamknout **a**.
	- Z nabídky palety Tabulka barev zvolte Zamknout/odemknout vybrané barvy.

Bílý čtvereček ze vzorku barvy zmizí.

#### **Odstranění vybraných barev**

Vybrané barvy můžete z tabulky barev odstranit a tím snížit velikost souboru obrazu. Po odstranění barvy se plochy optimalizovaného obrazu, které tuto barvu předtím obsahovaly, překreslí s použitím nejbližší barvy zůstávající v paletě.

Když odstraníte barvu, tabulka barev se automaticky změní na paletu Jiná. Je to proto, že palety Adaptivní, Perceptuální a Selektivní automaticky přidají odstraněnou barvu zpět do palety, když znovu provedete optimalizaci obrazu – paleta Jiná se při nové optimalizaci obrazu nezmění.

- **1** Vyberte jednu nebo více barev v tabulce barev.
- **2** Odstraňte barvu jedním z následujících úkonů:
	- Klepněte na ikonu Odstranit **in**.
	- Zvolte Odstranit barvu z nabídky palety Tabulka barev.

#### **Uložení tabulky barev**

Tabulky barev z optimalizovaných obrazů můžete uložit, abyste je mohli použít pro jiné obrazy a můžete načítat tabulky barev, vytvořené v jiných aplikacích. Když načtete do obrazu novou tabulku barev, barvy v optimalizovaném obraze se změní tak, aby odpovídaly barvám v nové tabulce barev.

- **1** Z nabídky palety Tabulka barev zvolte Uložit tabulku barev.
- **2** Pojmenujte tabulku barev a zvolte místo, kam se uloží. Standardně se k názvu souboru tabulky barev přidá přípona .act (Adobe Color Table).

Pokud chcete mít k tabulce barev přístup, když vybíráte volby optimalizace pro obrazy GIF nebo PNG, uložte tabulku barev do složky Optimalizované barvy ve složce aplikace Adobe Photoshop.

**3** Klepněte na Uložit.

*> Důležité: Když tabulku znovu načtete, všechny posunuté barvy se zobrazí jako plná políčka a budou odemknuté.*

#### **Načtení tabulky barev**

- **1** Z nabídky palety Tabulka barev zvolte Načíst tabulku barev.
- **2** Vyhledejte soubor obsahující tabulku barev, kterou chcete načíst buď soubor tabulky barev Adobe (.act), soubor vzorníku Adobe (.aco) nebo soubor GIF (chcete-li načíst v něm vloženou tabulku barev).
- **3** Klepněte na Otevřít.

### **Volby optimalizace PNG-24**

Formát PNG-24 je vhodný pro kompresi obrazů s plynulými tóny; vytváří ale mnohem větší soubory než formát JPEG. Výhoda použití PNG-24 je v tom, že může v obraze zachovat až 256 úrovní průhlednosti.

Průhlednost a Podklad Určí způsob optimalizace průhledných obrazových bodů v obraze. Viz ["Optimalizace průhlednosti](#page-555-0) [v obrazech GIF a PNG" na stránce 549.](#page-555-0)

**Prokládaně** Zobrazí v prohlížeči v průběhu stahování plného obrazu verzi obrazu s nízkým rozlišením. Prokládání může dobu přenosu zdánlivě zkrátit a může ujistit uživatele, že stahování probíhá. Prokládáním se ale také zvětší velikost souboru.

#### **Viz také**

["Optimalizace obrazu pro web" na stránce 541](#page-547-0)

### **Volby optimalizace WBMP**

Formát WBMP je standardní formát pro optimalizaci obrazů pro mobilní zařízení, jako jsou mobilní telefony. WBMP podporuje jednobitové barvy, to znamená, že obrazy WBMP obsahují pouze černé a bílé obrazové body.

Volby Metoda rozkladu barev a Rozklad stanoví způsob a míru rozkladu barev v aplikaci. Chcete-li získat optimální kompresi, použijte nejnižší hodnotu rozkladu barev, která dává požadované detaily.

Vyberte jednu z následujících metod rozkladu: **Bez rozkladu** Neaplikuje žádný rozklad barev, vykreslí obraz s plně černými a bílými obrazovými body.

**Rozptýlený** Aplikuje náhodný vzorek, který je obvykle méně znatelný než rozklad Vzorek. Efekty rozkladu se rozptýlí do sousedních obrazových bodů. Pokud vyberete tento algoritmus, určete v procentech míru rozkladu barev, který se aplikuje na obraz. *Poznámka: Rozptýlený rozklad může způsobit viditelné přechody mezi okraji řezů. Svázáním řezů se rozptýlí vzor rozkladu přes všechny svázané řezy a viditelné přechody se odstraní.*

**Vzorek** Aplikuje jakoby polotónový čtvercový vzorek, určující hodnoty obrazových bodů.

**Šum** Aplikuje náhodný vzorek podobný rozptýlenému rozkladu, ale bez rozšíření vzorku přes sousední obrazové body. U algoritmu Šum se neobjevují žádné přechody na okrajích.

#### **Viz také**

["Optimalizace obrazu pro web" na stránce 541](#page-547-0)

### **Volby optimalizace SWF (Illustrator)**

Formát souboru Adobe Flash (SWF) je vektorový formát grafického souboru pro vytváření kompaktních grafik pro web, které lze libovolně zvětšovat. Protože formát souboru je vektorový, kresba zachová kvalitu obrazu při jakémkoliv rozlišení. Formát SWF je ideální pro vytváření snímků animací, ale do fomátu SWF můžete uložit i rastrové obrazy nebo kombinaci rastrových a vektorových grafik.

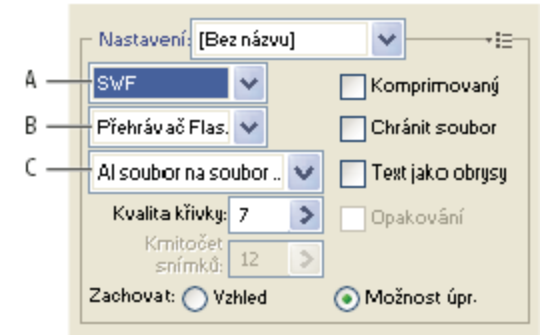

*Nastavení optimalizace pro SWF*

*A. Nabídka formátů souboru B. Nabídka přehrávačů Flash C. Nabídka exportu*

**Přednastavení** Určuje předem konfigurovanou sadu nastavení, která chcete použít pro export. Nové přednastavení můžete vytvořit tak, že nastavíte požadované volby a pak z nabídky panelu zvolíte Uložit nastavení. (Chcete-li otevřít nabídku panelu, klepněte na trojúhelník vpravo od nabídky Přednastavení.)

**Verze přehrávače Flash Player** Určuje nejstarší verzi přehrávače Flash Player, která bude podporovat exportovaný soubor.

**Typ exportu** Určuje způsob exportu vrstev. Vyberte Soubor AI do souboru SWF, chcete-li exportovat kresbu do jednoho snímku. Vyberte Vrstvy AI na snímky SWF, chcete-li exportovat kresbu v každé vrstvě do samostatného snímku SWF a vytvořit animovaný SWF.

*Poznámka: Vyberte Soubor AI do souboru SWF, chcete-li zachovat ořezové masky vrstev.*

**Kvalita křivek** Určuje přesnost bézierových křivek. Nízké číslo zmenší velikost exportovaného souboru s mírnou ztrátou kvality křivek. Vyšší číslo zvýší přesnost reprodukce bézierových křivek, ale má za následek větší velikost souboru.

**Kmitočet snímků** Určuje rychlost, s jakou se animace přehraje v prohlížeči Flash. Tato volba je k dispozici pouze pro volbu Vrstvy AI na snímky SWF.

**Opakovat** Způsobí, že se animace bude neustále opakovat, místo aby se při přehrávání v prohlížeči Flash jednou přehrála a zastavila. Tato volba je k dispozici pouze pro volbu Vrstvy AI na snímky SWF.

**Zachovat vzhled** Rozdělí tahy na výplně ve tvaru tahů a sloučí všechny režimy prolnutí a průhlednosti, které SWF nepodporuje.

**Zachovat možnost úprav, kde je to možné** Převede tahy na tahy SWF a napodobí nebo ignoruje průhlednosti, které SWF nepodporuje. *Poznámka: SWF podporuje průhlednost pouze na úrovni objektů.*

*Chcete-li zachovat pořadí překrývání v kresbě, použijte místo příkazu Uložit pro web a zařízení příkaz Exportovat a exportujte každou vrstvu do samostatného souboru SWF. Pak můžete exportované soubory SWF importovat do Adobe Flash najednou.*

**Komprimovaný** Komprimuje exportovaný soubor.

**Chránit soubor** Ochrání soubor tak, že ho nebude možné importovat do jiných aplikací než Flash.

**Text jako obrysy** Převede všechny texty na křivky, aby se zachoval vzhled. Pokud plánujete, že budete upravovat text v programu Flash, nevybírejte tuto volbu.

### **Volby optimalizace SVG (Illustrator)**

SVG je vektorový formát, který popisuje obrazy jako tvary, cesty, text a efekty filtrů. Výsledné soubory jsou kompaktní a poskytují vysoce kvalitní grafiky na webu, v tisku a dokonce i v kapesních zařízeních s omezenými prostředky.

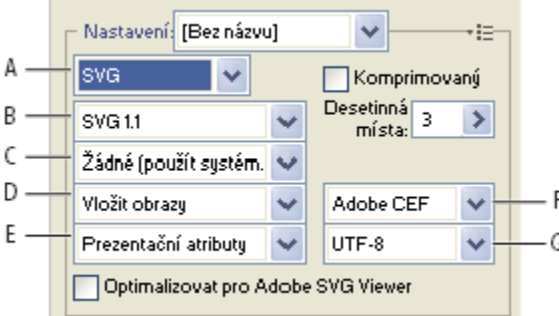

*Nastavení optimalizace pro SVG*

*A. Nabídka formátů souboru B. Nabídka profilů SVG C. Nabídka vytváření podmnožin písem D. Nabídka umístění obrazů E. Nabídka vlastností CSS F. Nabídka typu písma G. Nabídka kódování*

**Komprimovaný** Vytvoří komprimovaný soubor SVG (SVGZ).

**Profily SVG** Určuje definici typu dokumentu (DTD) SVG XML pro exportovaný soubor.

**SVG 1.0 a SVG 1.1** Vhodné pro soubory SVG, které budou prohlíženy na stolním počítači. SVG 1.1 je plná verze specifikace SVG, jejímiž podmnožinami jsou verze SVG Tiny 1.1, SVG Tiny 1.1 Plus, SVG Tiny 1.2 a SVG Basic 1.1.

**SVG Basic 1.1** Vhodné pro soubory SVG, které budou prohlíženy na přístrojích, jako jsou například kapesní počítače. Mějte na paměti, že ne všechny kapesní počítače podporují profil SVG Basic. Z toho vyplývá, že výběr této volby nezaručí, že soubor SVG bude zobrazitelný na všech kapesních počítačích. SVG Basic nepodporuje neobdélníkové ořezávání a některé efekty filtrů SVG.

**SVG Tiny 1.1 a SVG Tiny 1.1+** Vhodné pro soubory SVG, které budou prohlíženy na malých přístrojích, jako jsou mobilní telefony. Mějte na paměti, že ne všechny mobilní telefony podporují profily SVG Tiny a SVG Tiny Plus. Z toho vyplývá, že výběr některé z těchto voleb nezaručí, že soubor SVG bude zobrazitelný na všech malých zařízeních.

**SVG Tiny 1.2** Vhodné pro soubory SVG, které budou prohlíženy na celé řadě zařízení, od organizátorů PDA a mobilních telefonů po přenosné počítače a stolní počítače.

SVG Tiny nepodporuje přechody, průhlednost, ořezávání, masky, symboly nebo efekty filtrů SVG. SVG Tiny Plus zahrnuje možnost zobrazit přechody a průhlednost, ale nepodporuje ořezávání, masky, symboly nebo efekty filtrů SVG.

*Další informace o profilech SVG najdete ve specifikaci SVG na webových stránkách sdružení W3C (World Wide Web Consortium) [\(www.w3.org](http://www.w3.org)).*

**Desetinná místa** Určuje přesnost vektorových dat v souboru SVG. Můžete nastavit hodnotu 1 až 7 desetinných míst. Vysoká hodnota má za následek větší velikost souboru a vyšší kvalitu obrazu.

**Podmnožiny písem** Určuje, které glyfy se vloží do souboru SVG. Vyberte Žádné z nabídky vytváření podmnožin, můžete-li se spolehnout na to, že na systémech konečných uživatelů budou potřebná písma nainstalovaná. Vyberte Pouze použité glyfy, chcete-li vložit pouze glyfy pro texty, které v současné kresbě existují. Ostatní hodnoty (Běžné anglické, Běžné anglické + použité glyfy, Běžné latinkové, Běžné latinkové + použité glyfy, Všechny glyfy) jsou užitečné v případě, že je textový obsah souboru SVG dynamický (například text generovaný na serveru nebo text interaktivně zadávaný uživatelem).

#### **Typ písem** Určuje, jak se exportují písma.

**Adobe CEF** Používá hinty písma pro lepší vykreslování malých písem. Tento typ písem podporuje prohlížeč Adobe SVG Viewer, ale nemusí ho podporovat jiné prohlížeče SVG.

**SVG** Nepoužívá hinty písem. Tento typ písem podporují všechny prohlížeče SVG.

**Převést na obrysy** Převede písma na vektorové cesty. Tuto volbu použijte pro zachování vizuálního vzhledu písma ve všech prohlížečích SVG.

**Umístění obrazů** Určuje, zda se mají obrazy vložit nebo navázat. Vložení obrazů zvětší velikost souboru, ale zajistí, že rastrové obrazy budou vždy dostupné.

**Vlastnosti CSS** Určuje, jakým způsobem se atributy stylů CSS uloží do kódu SVG. Výchozí metoda, Prezentační atributy, aplikuje vlastnosti v nejvyšším bodě v hierarchii, což dovoluje nejvyšší pružnost pro specifické úpravy a transformace. Metoda Atributy stylu vytvoří soubory, které jsou nejlépe čitelné, ale může zvýšit velikost souborů. Zvolte tuto metodu, pokud bude kód SVG používán v transformacích – například v transformacích používajících XSLT (Extensible Stylesheet Language Transformation). Metoda Odkazy na entity umožňuje rychlejší vykreslování a menší velikost souboru SVG. Metoda Elementy stylu se používá, když sdílíte soubory s dokumenty HTML. Když vyberete Elementy stylu, můžete pak upravit soubor SVG tak, aby se element stylu přesunul do externího souboru seznamu stylů, na který odkazuje také soubor HTML – volba Elementy stylu má ale také za následek pomalejší vykreslování.

**Kódování** Určuje způsob kódování znaků v souboru SVG. Kódování UTF (Unicode Transformation Format) podporují všechny procesory XML. (UTF-8 je 8bitový formát; UTF-16 je 16bitový formát.) Kódování ISO 8859-1 a UTF-16 nezachovají metadata souboru.

**Optimalizovat pro prohlížeč Adobe SVG Viewer** Optimalizuje obrazy pro prohlížeč Adobe SVG Viewer.

# **Nastavení výstupu pro webové grafiky**

### **Nastavení voleb výstupu**

Výstupní nastavení určují, jak se formátují soubory HTML, jak se pojmenují řezy a soubory a jak se zpracují obrazy pozadí při uložení optimalizovaného obrazu. Tyto volby můžete nastavit v dialogovém okně Nastavení výstupu.

Nastavení výstupu můžete uložit a aplikovat je na jiné soubory.

- **1** Chcete-li zobrazit dialogové okno Nastavení výstupu, proveďte jeden z následujících úkonů:
	- Když ukládáte optimalizovaný obraz, zvolte Jiné z rozbalovací nabídky Nastavení v dialogovém okně Uložit optimalizovaný nebo Uložit optimalizovaný jako.
	- Zvolte Upravit nastavení výstupu z rozbalovací nabídky Optimalizace v dialogovém okně Uložit pro web a zařízení.
- **2** (Volitelně) Chcete-li zobrazit předdefinované volby výstupu, vyberte volbu z rozbalovací nabídky Nastavení.
- **3** Upravte každou sadu voleb podle potřeby. Chcete-li přepnout na jinou sadu voleb, zvolte sadu voleb z rozbalovací nabídky pod nabídkou Nastavení. Také můžete klepnout na Další a zobrazit tak následující sadu ze seznamu v nabídce nebo klepnutím na Předcházející zobrazit předcházející sadu.
- **4** (Volitelně) Chcete-li uložit nastavení výstupu, nastavte volby podle potřeby a klepněte na Uložit. Zadejte název souboru, vyberte umístění souboru a klepněte na Uložit.

Nastavení výstupu můžete uložit kamkoliv. Pokud ale umístíte soubor do složky Nastavení optimaliz. výstupu uvnitř složky Photoshopu nebo do složky Nastavení pro Uložit pro Web/Nastavení výstupu uvnitř složky Illustratoru, tento soubor se objeví v rozbalovací nabídce Nastavení.

**5** (Volitelně) Chcete-li načíst nastavení výstupu, klepněte na Načíst, vyberte soubor a klepněte na Otevřít.

### **Volby výstupu HTML**

V sadě voleb HTML můžete nastavit následující volby:

**Výstup XHTML** Vytváří při exportu webové stránky vyhovující standardu XHTML. Když zvolíte Výstup XHTML, budou nedostupné některé volby výstupu, které by mohly být v konfliktu s tímto standardem. Když vyberete tuto volbu, automaticky se nastaví volby Písmena tagů a Písmena atributů.

**Písmena tagů** Určuje malá nebo velká písmena tagů.

**Písmena atributů** Určuje malá nebo velká písmena atributů.

**Odsadit** Určuje metodu odsazení řádků kódu: použití nastavení tabulátorů aplikace pro úpravy HTML, použití zadaného počtu mezer nebo bez odsazení.

**Konce řádků** Určuje platformu pro kompatibilitu konců řádků.

**Kódování** Určuje výchozí kódování znaků pro webovou stránku.

**Vložit poznámky** Přidá do kódu HTML vysvětlující komentáře.

**Vždy přidat atribut Alt** Přidá k elementům IMG atribut ALT, vyžadovaný předpisy pro usnadnění přístupu k webu.

**Atributy vždy v uvozovkách** Umístí kolem všech atributů tagů uvozovky. Vkládání uvozovek kolem atributů je vyžadované pro kompatibilitu s některými staršími prohlížeči a je vyžadováno pro striktní souhlas se specifikací HTML. Použití uvozovek pro všechny atributy se ale nedoporučuje. Pokud tato volba není vybraná, uvozovky se použijí tam, kde to je nezbytné, aby se vyhovělo požadavkům většiny prohlížečů.

**Zavřít všechny tagy** Přidá zavírací tagy pro všechny elementy HTML v souboru, aby vyhovoval specifikaci XHTML.

**Vložit do tagu Body nulové okraje** Odstraní výchozí vnitřní okraje v okně prohlížeče. Přidá do tagu body tagy marginwidth, marginheight, leftmargin a topmargin nastavené na nulu.

### **Volby výstupu řezů**

V sadě voleb Řezy můžete nastavit následující volby: **Generovat tabulku** Zarovná řezy pomocí tabulky HTML, místo kaskádových stylů (CSS).

**Prázdné buňky** Určí, jak se prázdné řezy převedou na buňky tabulky. Zvolte GIF, IMG Š&V, aby se použil soubor GIF s jedním obrazovým bodem s hodnotami šířky a výšky, určenými v tagu IMG. Zvolte GIF, TD Š&V, aby se použil soubor GIF s jedním obrazovým bodem s hodnotami šířky a výšky určenými v tagu TD. Zvolte NoWrap, TD Š&V, chcete-li do dat tabulky umístit nestandardní atribut NoWrap, a také umístit určené hodnoty šířky a výšky do tagů TD.

**TD Š&V** Určuje, kdy se mají zahrnout atributy šířka a výška pro data tabulky: Vždy, Nikdy nebo Automaticky (doporučené nastavení).

**Oddělovací buňky** Určuje, kdy se má přidat jeden řádek a jeden sloupec prázdných oddělovacích buněk kolem generované tabulky: Automaticky (doporučené nastavení), Automaticky (dole), Vždy, Vždy (dole) nebo Nikdy. Pro tabulky, ve kterých hranice řezů nejsou zarovnané, může přidání oddělovacích buněk zabránit rozpadu tabulky v některých prohlížečích.

**Generovat CSS** Generuje kaskádové styly (CSS) místo tabulky HTML.

**Odkazy** Určuje, jakým způsobem jsou v souboru HTML umístěny odkazy na polohy řezů, když se použije CSS: **Podle ID** Umístí každý řez s použitím stylů, na které je odkaz jednoznačným identifikátorem.

**Včleněné** Zahrne elementy stylů do deklarace tagu <DIV> elementu bloku.

**Podle třídy** Umístí každý řez s použitím tříd, na které je odkaz jednoznačným identifikátorem.

**Výchozí pojmenování řezů** Zvolte elementy z rozbalovacích nabídek nebo zadejte text do polí, abyste vytvořili výchozí názvy pro řezy. Elementy zahrnují název dokumentu, slovo *řez*, čísla nebo písmena označující řezy nebo stavy efektu přechodu (rolloveru), datum vytvoření řezu, interpunkci nebo nic.

### **Nastavení výstupu pozadí**

V dialogovém okně Nastavení výstupu můžete nastavit následující volby pro Pozadí: **Zobrazit dokument jako** Vyberte Obraz, chcete-li na webové stránce zobrazovat jako pozadí za současným obrazem jiný obraz nebo plnou barvu. Vyberte Pozadí, pokud chcete, aby webová stránka zobrazovala optimalizovaný obraz jako dlaždicové pozadí.

**Obraz pozadí** Zadejte umístění obrazového souboru nebo klepněte na Vybrat a vyberte obraz. Soubor, který vyberete, se bude na webové stránce dlaždicově opakovat za optimalizovaným obrazem.

**Barvy** Klepněte na pole Barva a vyberte barvu pozadí v dialogu pro výběr barvy nebo vyberte volbu z rozbalovací nabídky.

### **Nastavení výstupu pro ukládání souborů**

V dialogovém okně Nastavení výstupu můžete nastavit následující volby pro Ukládání souborů:

**Pojmenování souborů** Zvolte elementy z rozbalovacích nabídek nebo zadejte text do polí, která se zkombinují do výchozích názvů pro všechny soubory. Elementy zahrnují název dokumentu, název řezu, stav efektu přechodu (rolloveru), spouštěcí řez, datum vytvoření souboru, číslo řezu, interpunkci a příponu názvu souboru. Některé volby se uplatní pouze pokud soubor obsahuje řezy nebo stavy efektu přechodu.

Textová pole umožňují měnit pořadí a formátování částí názvů souborů (například umožňují označit stav efektu přechodu zkratkou místo celým slovem).

**Kompatibilita názvu souboru** Vyberte jednu nebo více voleb, aby názvy souborů byly kompatibilní s Windows (dovoluje dlouhé názvy souborů), Mac OS a UNIX.

**Obrazy uložit do složky** Určuje název složky, do které se uloží optimalizované obrazy (dostupné pouze pro dokumenty obsahující více řezů).

**Kopírovat obraz pozadí při ukládání** Zachová obraz pozadí, který byl určen v sadě předvoleb Pozadí.

**Zahrnout XMP** Zahrne všechna metadata informací o souboru, která byla přidána do dokumentu (chcete-li metadata zobrazit nebo zadat, zvolte Soubor > Informace o souboru). Metadata plně podporuje formát souborů JPEG a částečně je podporují formáty souborů GIF a PNG.

### **Zahrnutí titulu a informací o copyrightu s obrazem**

Do webové stránky můžete přidat titul a informace o copyrightu, které zadáte v dialogovém okně Informace o souboru. Informace o titulu se zobrazí v titulním pruhu webového prohlížeče, když se obraz exportuje se souborem HTML. Informace o copyrightu se v prohlížeči nezobrazí, ale přidají se do souboru HTML jako komentář a do obrazového souboru jako metadata.

- **1** Zvolte Soubor > Informace o souboru.
- **2** Chcete-li zadat titul, který se objeví v titulním pruhu webového prohlížeče, v sekci Popis dialogového okna Informace o souboru zadejte požadovaný text do textového pole Popis.
- **3** Chcete-li zadat informace o copyrightu, v sekci Popis dialogového okna Informace o souboru zadejte požadovaný text do textového pole Upozornění na copyright.
- **4** Klepněte na OK.

# <span id="page-565-0"></span>**Kapitola 18: Video a animace**

V Adobe Photoshopu CS3 můžete vytvářet animace založené na snímcích tak, že pohyb a změny vytvoříte modifikováním vrstev obrazu. Také můžete vytvářet obrazy určené pro video s použitím jednoho z mnoha přednastavených poměrů stran obrazových bodů. Po dokončení úprav můžete svou práci uložit jako animovaný soubor GIF nebo soubor PSD, který lze upravovat v mnoha programech pro práci s videem, jako je Adobe Premiere Pro CS3 nebo Adobe After Effects CS3.

Ve Photoshopu Extended také můžete importovat soubory videa a sekvence obrazů, abyste je mohli upravovat a retušovat, vytvářet animace založené na časové ose a výsledný soubor exportovat ve formátu QuickTime, jako animovaný GIF nebo jako sekvenci obrazů.

## **Video a animace ve Photoshopu**

### **O animacích**

*Animace* je posloupnost obrazů neboli *snímků*, které se zobrazují v průběhu času. Každý snímek se trochu liší od předcházejícího snímku, takže při zobrazení snímků v rychlém sledu za sebou vzniká dojem pohybu nebo jiné změny.

### **O videu a vrstvách videa ve Photoshopu Extended**

*> Důležité: Abyste mohli pracovat s videem ve Photoshopu Extended, musíte si na počítač nainstalovat QuickTime 7.1 (nebo vyšší). QuickTime si můžete zdarma stáhnout z webových stránek společnosti Apple.*

S pomocí Photoshopu Extended můžete upravovat jednotlivé snímky videa a soubory se sekvencemi obrazů. Kromě možnosti používat veškeré nástroje Photoshopu k úpravám a malování na video také můžete aplikovat filtry, masky, transformace, styly vrstev a režimy prolnutí. Po provedení úprav můžete dokument uložit jako soubor PSD (který lze přehrávat v jiných aplikacích Adobe, jako je Premiere Pro a After Effects, nebo s ním pracovat v dalších aplikacích jako se statickým souborem), případně ho můžete uložit jako film QuickTime nebo sekvenci obrazů.

*Poznámka: V souboru videa můžete pracovat jen s vizuálními složkou, ale ne se zvukem.*

Když otevřete soubor videa nebo sekvence obrazů ve Photoshopu Extended, snímky jsou obsaženy ve *vrstvě videa*. V paletě Vrstvy je vrstva videa označena ikonou filmového pásu . Vrstvy videa umožňují malovat a klonovat na jednotlivé snímky s použitím nástrojů štětec a razítko. Podobně jako při práci s běžnými vrstvami můžete vytvářet výběry nebo použitím masek omezit úpravy jen na určité oblasti snímku. K přecházení mezi snímky se používá režim časové osy v paletě Animace (Okna > Animace). *Poznámka: Vrstvy videa nefungují v režimu snímků (v paletě Animace).*

S vrstvami videa se pracuje stejně jako s běžnými vrstvami: nastavujete jejich režim prolnutí, krytí, polohu a styl vrstvy. V paletě Vrstvy můžete vrstvy videa také seskupit. Vrstvy úprav umožňují nedestruktivně aplikovat barevné a tonální korekce na vrstvy videa. Vrstva videa odkazuje na původní soubor, takže úpravami vrstvy videa se nezmění původní soubor videa nebo sekvence obrazů.

Pokud dáváte přednost provádění úprav snímků v samostatné vrstvě, můžete vytvořit prázdnou vrstvu videa. Prázdné vrstvy videa také umožňují vytvářet animace objektů kreslených od ruky.

Video o práci s vrstvami videa najdete na [www.adobe.com/go/vid0027\\_cz.](http://www.adobe.com/go/vid0027_cz)

### **Viz také**

["Vytváření obrazů pro video" na stránce 564](#page-570-0)

["Načtení akcí pro video" na stránce 567](#page-573-0)

### **Podporované formáty souborů videa a sekvencí obrazů (Photoshop Extended)**

Ve Photoshopu Extended můžete otevírat soubory videa a sekvence obrazů v následujících formátech.

#### **Formáty videa QuickTime**

- MPEG-1
- MPEG-4
- MOV
- AVI
- FLV z QuickTime je podporován, pokud máte nainstalovaný Adobe Flash 8.
- MPEG-2 je podporován, pokud máte nainstalovaný kodér MPEG-2.

#### **Formáty sekvencí obrazů**

- BMP
- DICOM
- JPEG
- OpenEXR
- PNG
- PSD
- Targa
- TIFF
- Cineon a JPEG 2000 jsou podporovány, pokud máte nainstalované příslušné zásuvné moduly.

Další informace o zásuvných modelech a způsobu jejich instalování viz také ["Zásuvné moduly" na stránce 50.](#page-56-0) *Poznámka: Ve Photoshopu Extended můžete vybrat více souborů DICOM s jednou vrstvou a otevřít je ve vrstvě videa (jako když otevíráte sekvenci obrazů). Viz ["Soubory DICOM \(Photoshop Extended\)" na stránce 608](#page-614-0).*

#### **Barevný režm a bitová hloubka**

Vrstvy videa mohou obsahovat soubory v následujících barevných režimech s těmito počty bitů na kanál:

- Stupně šedi: 8, 16 nebo 32 bitů na kanál
- RGB: 8, 16 nebo 32 bitů na kanál
- CMYK: 8 nebo 16 bitů na kanál
- Lab: 8 nebo 16 bitů na kanál

Video o práci s vrstvami videa najdete na [www.adobe.com/go/vid0027\\_cz.](http://www.adobe.com/go/vid0027_cz)

### **Paleta Animace – přehled**

Ve Photoshopu se paleta Animace (Okna > Animace) zobrazuje v režimu snímků, se zobrazenými miniaturami jednotlivých snímků animace. Nástroje dole v paletě se používají k procházení snímků, nastavení voleb opakování, přidávání a odstraňování snímků a k přehrávání náhledu animace.

Nabídka palety Animation obsahuje další příkazy pro úpravy snímků nebo trvání na časové ose a pro konfiguraci zobrazení palety. Klepnutím na ikonu nabídky palety zobrazíte dostupné příkazy.

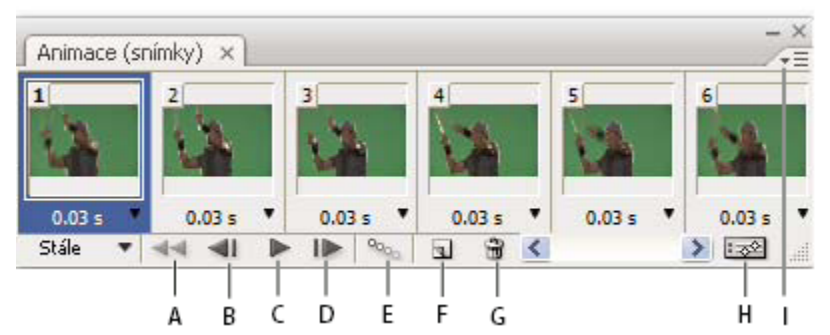

*Paleta Animace (v režimu snímků)*

*A Vybere první snímek B Vybere předcházející snímek C Spustí animaci D Vybere následující snímek E Doplní mezilehlé snímky animace F Duplikuje vybrané snímky G Odstraní vybrané snímky H Převede paletu do režimu časové osy (pouze Photoshop Extended) I Nabídka palety Animace*

Ve Photoshopu Extended můžete paletu Animace používat buď v režimu snímků, nebo v režimu časové osy. V režimu časové osy se zobrazuje trvání snímků a vlastnosti animace pro vrstvy dokumentu. Pomocí nástrojů dole v paletě můžete procházet snímky, měnit měřítko zobrazení času, přepínat režim průsvitek, odstraňovat klíčové snímky a přehrávat náhled videa. Pomocí ovládacích prvků na samotné časové ose můžete nastavit trvání snímků pro určitou vrstvu, nastavit klíčové snímky pro vlastnosti vrstvy a označit část videa jako pracovní oblast.

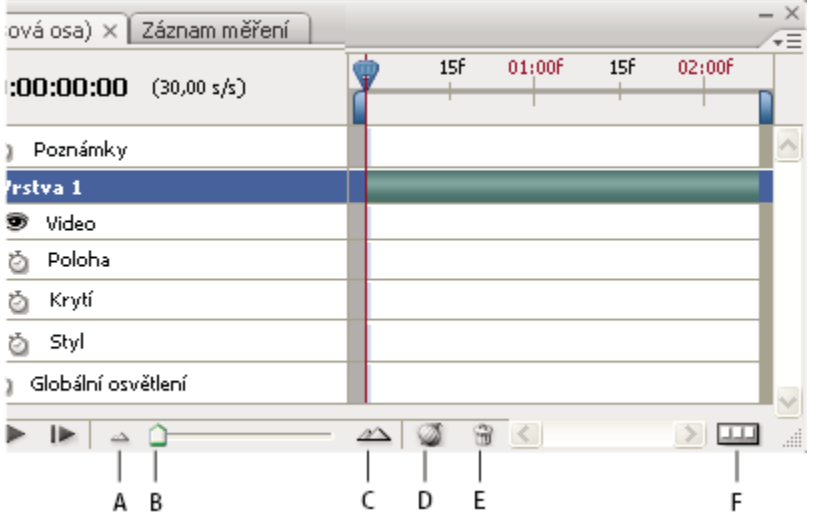

*Paleta Animace (v režimu časové osy)*

*A Zmenšit zobrazení B Jezdec zvětšení C Zvětšit zobrazení D Zapnout/vypnout průsvitky E Odstranit klíčové snímky F Převést na animaci snímků*

V režimu časové osy se v paletě Animace zobrazuje každá vrstva dokumentu Photoshopu Extended (kromě vrstvy pozadí) a toto zobrazení je synchronizované s paletou Vrstvy. Kdykoli přidáte, odstraníte, přejmenujete, seskupíte nebo duplikujete vrstvu nebo jí přiřadíte určitou barvu, projeví se tyto změny v obou paletách.

*Poznámka: Když seskupíte animované vrstvy jako inteligentní objekt, informace o animaci z palety Animace se uloží do inteligentního objektu. Viz také ["O inteligentních objektech" na stránce 320.](#page-326-0)*

Video o režimu časové osy najdete na [www.adobe.com/go/vid0023\\_cz.](http://www.adobe.com/go/vid0023_cz)

#### **Ovládací prvky v režimu snímků**

V režimu snímků obsahuje paleta Animace následující ovládací prvky: **Volby opakování** Nastaví počet přehrání animace při exportu souboru do animovaného souboru GIF.

**Doba prodlevy snímku** Nastaví dobu trvání snímku při přehrávání.

**Doplnit mezilehlé snímky animace** Přidá sérii snímků mezi dva existující snímky a přitom rovnoměrně mění vlastnosti vrstvy mezi novými snímky.

**Duplikovat vybrané snímky** Přidá do animace další snímek pomocí duplikování snímku vybraného v paletě Animace.

**Převést na animaci založenou na časové ose (Photoshop Extended)** Převede animaci snímků na animaci založenou na časové ose s použitím klíčových snímků k animování vlastností vrstvy.

#### **Ovládací prvky v režimu časové osy (Photoshop Extended)**

V režimu časové osy obsahuje paleta Animace následující funkce a ovládací prvky: **Indikátor snímků uložených ve vyrovnávací paměti** Zobrazuje zelený pruh, který indikuje snímky uložené do vyrovnávací paměti pro přehrávání.

**Stopa komentářů** Z nabídky palety zvolte Upravit komentář k časové ose, chcete-li pro aktuální čas vložit komentář. Komentáře se zobrazují jako ikony ve stopě komentářů a při umístění ukazatele nad ikonu se zobrazí jako tipy nástroje.

**Převést na animaci snímků** Převede animaci založenou na časové ose s použitím klíčových snímků na animaci snímků.

**Zobrazení časového kódu nebo čísla snímku** Zobrazuje časový kód nebo číslo snímku (v závislosti na volbách palety) pro aktuální snímek.

**Indikátor aktuálního času** Tažením za indikátor aktuálního času můžet procházet snímky nebo změnit aktuální čas nebo snímek.

**Stopa globálního osvětlení** Zobrazuje klíčové snímky, kde můžete nastavit a změnit společný úhel osvětlení pro efekty vrstvy, jako je Vržený stín, Vnitřní stín nebo Úkos a reliéf.

**Navigační prvky pro klíčové snímky** Tlačítka se šipkami vlevo od popisu stopy se používají k posouvání indikátoru aktuálního času ze stávající polohy na předchozí nebo následující klíčový snímek. Klepněte na prostřední tlačítko, chcete-li v aktuálním čase přidat nebo odstranit klíčový snímek.

**Pruh trvání vrstvy** Určuje polohu vrstvy v čase v rámci videa nebo animace. Chcete-li vrstvu přemístit na jiné místo v čase, přetáhněte tento pruh. Chcete-li nastavit trvání vrstvy, přetáhněte jeden konec pruhu.

**Stopa změněného videa** Pro vrstvy videa zobrazuje ikonu klíčového snímku u každého snímku, který byl změněn. Pro přechod na změněné snímky použijte navigační prvky pro klíčové snímky vlevo od popisu stopy.

**Časové pravítko** Měří trvání (nebo počet snímků) vodorovně, podle trvání a kmitočtu snímků dokumentu. (Chcete-li změnit trvání nebo kmitočet snímků, z nabídky palety zvolte Nastavení dokumentu.) Na pravítku jsou značky dílků s čísly, jejichž rozestupy se mění podle nastavení úrovně zvětšení časové osy.

**Stopky pro časovou proměnlivost** Umožňuje zapnout nebo vypnout klíčové snímky pro určitou vlastnost vrstvy. Tuto volbu vyberte, chcete-li vložit klíčový snímek a umožnit práci s klíčovými snímky pro určitou vlastnost vrstvy. Tuto volbu odznačte, chcete-li odstranit všechny klíčové snímky a vypnout práci s klíčovými snímky pro určitou vlastnost vrstvy.

**Volby palety Animace** Otevře nabídku palety Animace, která obsahuje funkce ovlivňující klíčové snímky, vrstvy, vzhled panelů, průsvitky a nastavení dokumentu.

**Indikátory pracovní plochy** Tažením za modrou záložku na jednom z konců nejhořejší stopy můžete označit určitou část animace nebo videa, kterou chcete zobrazit v náhledu nebo exportovat.

#### **Změna velikosti miniatur**

V paletě Animace můžete změnit velikost miniatur, které reprezentují jednotlivé snímky nebo vrstvy.

- **1** Z nabídky palety Animace vyberte Volby palety.
- **2** Proveďte jeden z následujících úkonů:
	- Vyberte požadovanou volbu velikosti.
	- (Photoshop Extended) V režimu časové osy vyberte Žádné, chcete-li zobrazit jen názvy vrstev.

#### **Přepněte jednotky časové osy (Photoshop Extended)**

Ve Photoshopu Extended můžete na časové ose v paletě Animace zobrazit buď čísla snímků, nebo jednotky časového kódu.

- Chcete-li vybrat jednotky, které se mají na ose zobrazovat, z nabídky palety Animace vyberte Volby palety a zvolte Čísla snímků nebo Časový kód.
- Chcete-li přepnout jednotky, klepněte s klávesou Alt na zobrazení aktuálního času v levém horním rohu časové osy.

#### **Zobrazení nebo skrytí vlastností vrstev v časové ose (Photoshop Extended)**

Když ve Photoshopu Extended přidáváte do dokumentu další vrstvy, zobrazují se jako nové stopy v časové ose. Rozbalte stopy vrstev, aby se zobrazily vlastnosti vrstev, které lze animovat.

**1** Chcete-li zobrazit nebo skrýt vlastnosti vrstvy, klepněte na trojúhelník vlevo od názvu vrstvy.

Video o režimu časové osy najdete na [www.adobe.com/go/vid0023\\_cz.](http://www.adobe.com/go/vid0023_cz)

#### **Zobrazení nebo skrytí vrstev v časové ose (Photoshop Extended)**

Ve Photoshopu Extended se v časové ose standardně zobrazují všechny vrstvy dokumentu. Chcete-li zobrazovat jen určitou podmnožinu vrstev, nejprve je nastavte jako oblíbené.

- **1** V režimu časové osy vyberte z palety Animace jednu nebo více vrstev a pak z nabídky palety Animace zvolte Zobrazení > Nastavit oblíbené vrstvy.
- **2** Chcete-li určit, které vrstvy se mají zobrazovat, z nabídky palety vrstvy zvolte Zobrazení a pak vyberte Všechny vrstvy nebo Oblíbené vrstvy.

#### **Navigace v časové ose (Photoshop Extended)**

- **1** Když je paleta Animace v režimu časové osy, proveďte libovolné z následujících úkonů:
	- Přetáhněte indikátor aktuálního času
	- Na časovém pravítku klepněte na číslo nebo místo, kam chcete indikátor aktuálního času přesunout.
	- Táhněte za zobrazení aktuálního času (v levém horním rohu časové osy).
	- Poklepejte na zobrazení aktuálního času a v dialogovém okně Nastavit aktuální čas zadejte číslo snímku nebo čas.
	- Použijte prvky pro ovládání přehrávání v paletě Animace.
	- V nabídce palety Animace zvolte Přejít na a pak vyberte volbu časové osy.

### **Přepínání režimů animace (Photoshop Extended)**

Ve Photoshopu Extended můžete paletu Animace používat buď v režimu animace snímků, nebo v režimu animace založené na časové ose. Režim snímků zobrazuje trvání snímků a vlastnosti animace vrstev vašeho dokumentu Photoshopu. Režim časové osy zobrazuje trvání snímků a vlastnosti vrstev s klíčovými snímky videí a animací v časové ose.

Požadovaný režim je nutno vybrat před spuštěním animace. Při přepnutí režimu v otevřeném dokumentu se animace snímků převede na animaci založenou na časové ose a naopak.

*> Důležité: Při převodu animace založené na časové ose na animaci snímků může dojít ke ztrátě některých interpolovaných klíčových snímků (vzhled animace se nezmění).*

- **1** V paletě Animace proveďte libovolné z následujících úkonů:
	- Klepněte na ikonu Převést na animaci snímků  $\Box\Box$ .
	- Klepněte na ikonu Převést na animaci založenou na časové ose .
	- Z nabídky palety Animace zvolte buď Převést na animaci snímků nebo Převést na animaci založenou na časové ose.

### **Určení trvání časové osy a kmitočtu snímků (Photoshop Extended)**

Při práci v režimu časové osy můžete určit trvání a kmitočet snímků dokumentu obsahujícího video nebo animaci. *Trvání* je celková časová délka videoklipu v dokumentu. *Kmitočet snímků* neboli počet snímků za sekundu (fps) je obvykle určen typem vytvářeného výstupu: NTSC video má kmitočet snímků 29,97 fps, PAL video má kmitočet snímků 25 fps a film má kmitočet snímků 24 fps.

<span id="page-570-0"></span>V závislosti na vysílacím systému může mít DVD video stejný kmitočet snímků jako NTSC video nebo PAL video, nebo má kmitočet snímků 23,976. Video určené pro CD-ROM nebo web má obvykle kmitočet snímků 10 až 15 fps.

Při vytváření nového dokumentu je výchozí trvání časové osy 10 sekund a kmitočet snímků 30 fps.

- **1** Z nabídky palety Animace zvolte Nastavení dokumentu.
- **2** Zadejte nebo vyberte hodnoty pro Trvání a Kmitočet snímků.

*Poznámka: Zkrácením trvání existujícího videa nebo animace dojde k oříznutí snímků (a případných klíčových snímků) z konce dokumentu.*

#### **Viz také**

"Nastavení pracovní plochy (Photoshop Extended)" na stránce 575

# **Vytváření obrazů pro video**

#### **O vytváření obrazů pro video**

Ve Photoshopu lze vytvářet obrazy s různými poměry stran, aby se správně zobrazovaly na různých zařízeních, jako jsou například videomonitory. Výběrem určité volby pro video (s použitím dialogového okna Nový) můžete při začleňování finálního snímku do videa kompenzovat změny měřítka.

#### **Bezpečné zóny**

Přednastavení Film a video také vytvoří dokument s netištěnými vodítky, která vymezují bezpečné oblasti obrazu pro akce a pro titulky. S použitím voleb z nabídky Velikost můžete vytvářet obrazy pro konkrétní systémy videa – NTSC, PAL nebo HDTV.

Bezpečné zóny jsou užitečné při úpravách pro vysílání a natáčení na videokazety. Většina běžných televizorů používá proces nazývaný overscan, který ořízne část vnějších okrajů obrazu a tím umožní zvětšení středu obrazu. Míra tohoto oříznutí není u jednotlivých televizorů stejná. Aby bylo zajištěno, že se všechno vejde do oblasti, která se zobrazuje na většině televizorů, umísťujte text uvnitř bezpečné zóny pro titulky a všechny ostatní důležité prvky uvnitř bezpečné zóny pro akce.

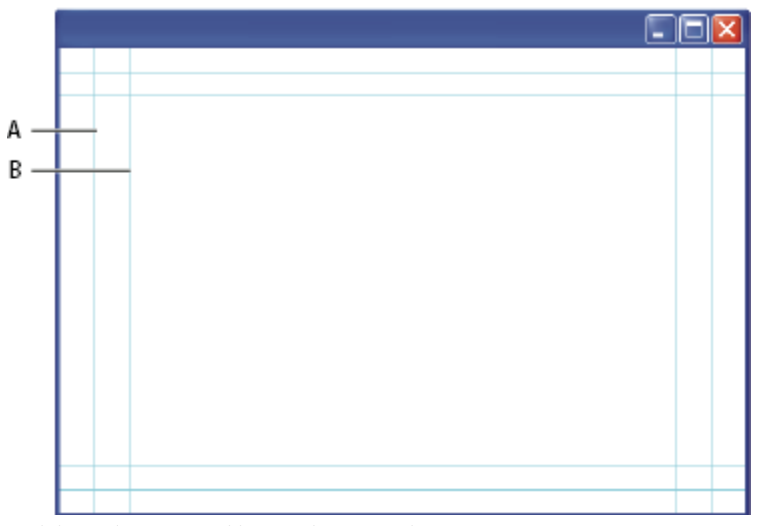

*Vodítka přednastavené velikosti souboru pro video A. Oblast pro akce (vnější obdélník) B. Oblast pro titulky (vnitřní obdélník)*

*Poznámka: Pokud vytváříte obsah pro web nebo pro CD, bezpečné zóny pro titulky a akce se na váš projekt nevztahují, protože na těchto médiích se zobrazuje celý obraz.*

#### **Volby náhledu**

Chcete-li snadněji vytvářet obrazy pro video, Photoshop nabízí režim zobrazení s názvem Korekce poměru stran obrazových bodů, který zobrazuje obraz s určitým poměrem stran obrazových bodů. Přesnější náhledy nabízí také příkaz Photoshopu Náhled videa, který umožňuje okamžitý náhled dokumentu na zobrazovacím zařízení například na videomonitoru. Chcete-li tuto funkci použít, musíte mít zařízení spojené s počítačem pomocí portu FireWire. Viz také ["Zobrazení náhledu dokumentu na videomonitoru" na](#page-600-0) [stránce 594.](#page-600-0) Další informace o FireWire najdete na webových stránkách společnosti Apple.

#### **Další důležité aspekty**

Adobe After Effects i Adobe Premiere Pro podporují soubory PSD vytvořené ve Photoshopu. Pokud ale používáte jiné aplikace pro film a video, možná byste měli při vytváření obrazů určených pro video brát v úvahu také následující skutečnosti:

- Některé programy pro úpravy videa umějí importovat jednotlivé vrstvy ze souboru PSD s více vrstvami.
- Pokud je v souboru průhlednost, některé programy pro úpravy videa ji umějí zachovat.
- Pokud máte v souboru masku vrstvy nebo více vrstev, nemusíte vrstvy sloučit do jedné, ale místo toho můžete do souboru ve formátu PSD uložit kopii obrazu sloučenou do jedné vrstvy, abyste zajistili maximální zpětnou kompatibilitu.

#### **Poměr stran**

*Poměr stran* určuje poměr šířky k výšce. Video snímky mají poměr stran snímků a obrazové body tvořící snímek mají poměr stran obrazových bodů. Některé videokamery umí natáčet s různými poměry stran snímků a v různých video normách se používají rozdílné poměry stran obrazových bodů.

*Poměr stran snímků* udává poměr šířky k výšce v rozměrech obrazu. Například DV NTSC má poměr stran snímků 4:3 (neboli šířku 4 ku výšce 3) a typický širokoúhlý snímek má poměr stran 16:9. Mnoho videokamer, které mají širokoúhlý režim, umí pořizovat záběry s poměrem stran 16:9. Existuje mnoho filmů natočených s použitím ještě širších snímků (s větším poměrem stran).

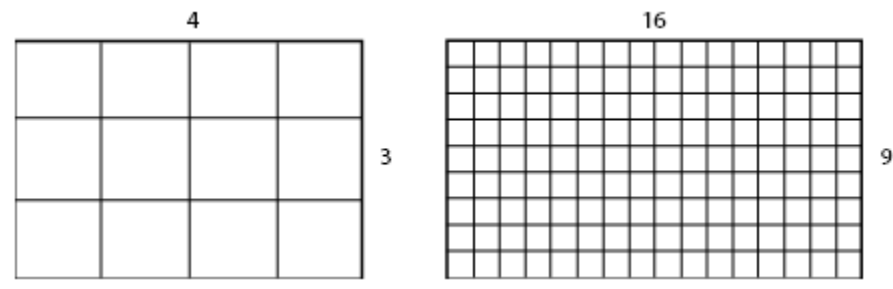

*Snímek s poměrem stran snímků 4:3 (vlevo) a širší snímek s poměrem stran 16:9 (vpravo)*

*Poměr stran obrazových bodů* udává poměr šířky k výšce jednotlivého obrazového bodu ve snímku. Poměr stran obrazových bodů se liší proto, že různé systémy videa vycházejí z různých předpokladů o počtu obrazových bodů potřebných k vyplnění snímku. Mnoho norem počítačového videa definuje snímek s poměrem stran 4:3 jako snímek o rozměrech 640 krát 480 obrazových bodů, z čehož vyplývá, že tyto obrazové body jsou čtvercové. Obrazové body videa v tomto příkladu mají poměr stran obrazových bodů 1:1 (jsou čtvercové), zatímco obrazové body normy DV NTSC mají poměr stran obrazových bodů 0,9 (nejsou čtvercové). Obrazové body normy DV, které jsou vždy obdélníkové, jsou orientovány svisle v systémech produkujících video NTSC a vodorovně v systémech produkujících video PAL.

Pokud obdélníkové obrazové body zobrazíte beze změny na monitoru se čtvercovými obrazovými body, bude vzhled obrazů zkreslený – například místo kruhů se zobrazí ovály. Ale při zobrazení na vysílacím monitoru budou mít obrazy správné proporce, protože tyto monitory používají obdélníkové obrazové body.

*Poznámka: Při kopírování nebo importování obrazů do dokumentu s nečtvercovými obrazovými body Photoshop automaticky obraz převede a upraví jeho velikost podle poměru stran obrazových bodů dokumentu. Velikost obrazů importovaných z Adobe Illustratoru CS3 se také změní správně.*

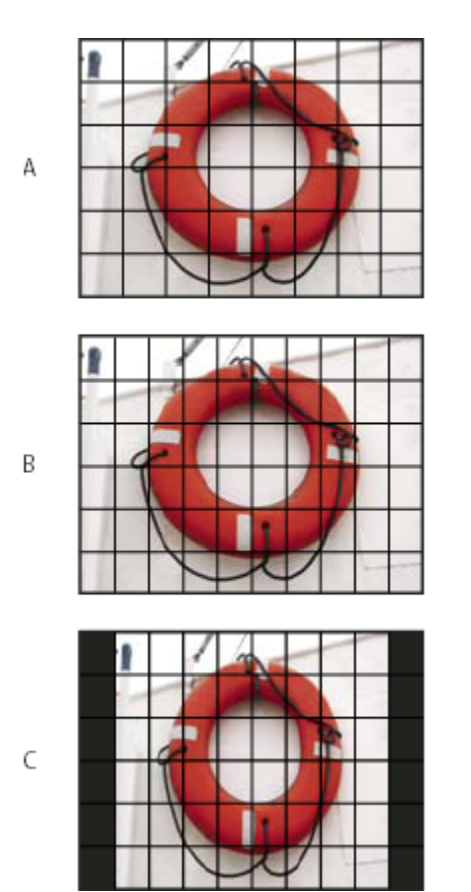

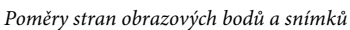

*A. Obraz se čtvercovými obrazovými body a poměrem stran snímku 4:3 zobrazený na (počítačovém) monitoru používajícím čtvercové obrazové body s poměrem stran 4:3 B. Obraz se čtvercovými obrazovými body a poměrem stran snímku 4:3 správně interpretovaný pro zobrazení na (televizním) monitoru používajícím nečtvercové obrazové body s poměrem stran 4:3 C. Obraz se čtvercovými obrazovými body a poměrem stran snímku 4:3 nesprávně interpretovaný pro zobrazení na (televizním) monitoru používajícím nečtvercové obrazové body s poměrem stran 4:3*

### **Vytvoření obrazu určeného pro video**

- **1** Vytvořte nový dokument.
- **2** Z nabídky Přednastavení v dialogovém okně Nový zvolte přednastavení Film a video.
- **3** Zvolte vhodnou velikost pro systém videa, ve kterém se bude obraz zobrazovat.
- **4** Klepněte na Další volby a určete profil barev a specifický poměr stran obrazových bodů.

*> Důležité: Dokumenty s nečtvercovými obrazovými body se standardně otevírají se zapnutou volbou Korekce poměru stran obrazových bodů. Tímto nastavením se změní velikost obrazu, jako kdyby byl zobrazen na zařízení s nečtvercovými obrazovými body (obvykle na videomonitoru).*

**5** Chcete-li si prohlédnout, jak by obraz vypadal na počítačovém monitoru (se čtvercovými obrazovými body), zvolte Zobrazení > Korekce poměru stran obrazových bodů.

<span id="page-573-0"></span>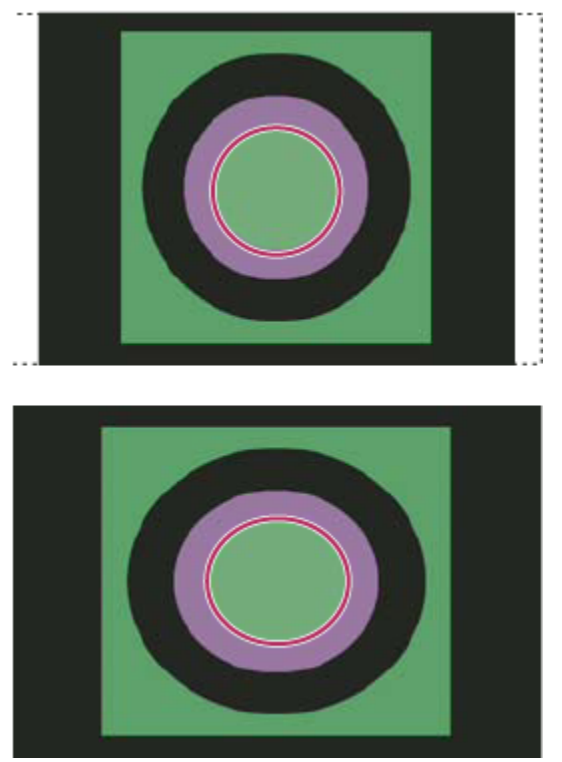

*Kružnice v dokumentu NTSC DV (720 x 480 obrazových bodů) zobrazená na počítačovém monitoru se zapnutou volbou Korekce poměru stran obrazových bodů (nahoře) a s vypnutou volbou Korekce poměru stran obrazových bodů (dole)*

*Obraz můžete mít současně zobrazený se zapnutou volbou Korekce poměru stran obrazových bodů a bez této korekce. Když máte otevřený obraz s nečtvercovými obrazovými body a vybranou volbu Korekce poměru stran obrazových bodů, zvolte Okna > Uspořádat > Nové okno pro [název dokumentu]. Zatímco je nové okno aktivní, zvolte Zobrazení > Korekce poměru stran obrazových bodů, abyste tuto korekci vypnuli.*

- **6** Jestliže máte zobrazovací zařízení, například videomonitor, připojený k počítači pomocí portu FireWire, můžete si na takovém zařízení zobrazit náhled dokumentu:
	- Chcete-li před zobrazením náhledu nastavit volby výstupu, zvolte Soubor > Export > Náhled videa.
	- Chcete-li zobrazit náhled obrazu bez nastavování voleb výstupu, zvolte Soubor > Export > Poslat náhled videa do zařízení.

*Při vytváření obrazů pro video můžete načíst sadu akcí pro video (dodávaných s Photoshopem), které automatizují určité úkony – například změnu velikosti obrazů podle rozměrů videa v obrazových bodech nebo nastavení poměru stran obrazových bodů.*

### **Viz také**

["Zobrazení náhledu dokumentu na videomonitoru" na stránce 594](#page-600-0)

### **Načtení akcí pro video**

U obrazů určených pro video akce automatizují některé úlohy, například omezení rozsahu jasu a úrovní sytosti v obrazu pro zajištění souladu s normami vysílání, změnu velikosti a převod obrazu na nečtvercové obrazové body pro použití v DVD prezentacích (NTSC a PAL, standardní a širokohlé poměry stran), tvorbu alfa kanálu ze všech aktuálně viditelných vrstev, přizpůsobení oblastí obrazu (zejména tenkých čar), které mohou způsobovat blikání prokládaného řádkování, a tvorbu překrytí pro oblast titulků.

**1** Příkazem Okna > Akce zobrazte panel Akce.

- **2** Klepnutím na trojúhelník v pravém horním rohu panelu otevřete nabídku panelu Akce a zvolte Načíst akce.
- **3** V dialogovém okně Načíst přejděte do složky s akcemi Photoshopu a vyberte soubor Video Actions.atn.
- **4** Klepněte na Načíst.

#### **Viz také**

["Automatizace úloh" na stránce 626](#page-632-0)

### **Přizpůsobení poměru stran obrazových bodů**

V existujících dokumentech můžete vytvořit vlastní poměr stran obrazových bodů a také můžete odstranit nebo přenastavit poměr stran obrazových bodů původně určený pro určitý dokument.

#### **Zadání hodnoty poměru stran obrazových bodů pro existující dokument**

**1** Když máte otevřený dokument, zvolte Obraz > Poměr stran obrazových bodů a pak zvolte takový poměr stran obrazových bodů, který je kompatibilní s formátem videa, který chcete použít pro váš soubor Photoshopu.

#### **Vytvoření vlastního poměru stran obrazových bodů**

- **1** Když máte otevřený dokument, zvolte Obraz > Poměr stran obrazových bodů > Vlastní poměr stran obrazových bodů.
- **2** V dialogovém okně Uložit poměr stran obrazových bodů zadejte požadovanou hodnotu do textového pole Faktor, pojmenujte vlastní poměr stran obrazových bodů a klepněte na OK.

Tento nový poměr stran obrazových bodů se objeví jak v nabídce Poměr stran obrazových bodů v dialogovém okně Nový, tak v podnabídce Poměr stran obrazových bodů v nabídce Obraz.

#### **Odstranění hodnoty poměru stran obrazových bodů**

- **1** Když máte otevřený dokument, zvolte Obraz > Poměr stran obrazových bodů > Odstranit poměr stran obrazových bodů.
- **2** V dialogovém okně Odstranit poměr stran obrazových bodů vyberte z nabídky Poměr stran obrazových bodů položku, kterou chcete odstranit, a pak klepněte na Odstranit.

#### **Obnovení hodnoty poměru stran obrazových bodů**

- **1** Když máte otevřený dokument, zvolte Obraz > Poměr stran obrazových bodů > Obnovit poměry stran obrazových bodů.
- **2** V dialogovém okně zvolte jednu z následujících voleb:

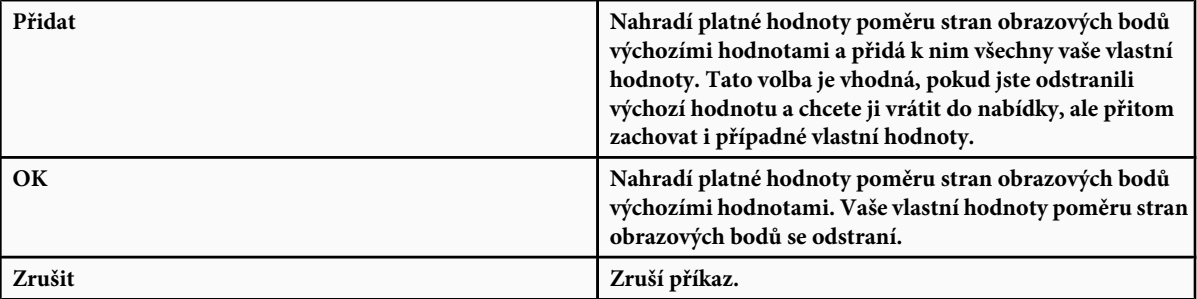

### **Příprava obrazů k použití v After Effects**

Soubor ve formátu Photoshop (PSD) lze importovat přímo do projektu v After Effects, přičemž můžete zachovat jednotlivé vrstvy, styly vrstev, průhledné plochy, masky vrstev a vrstvy úprav (takže se zachovají jednotlivé elementy pro animaci).

*Poznámka: Aplikace After Effects funguje v barevném režimu RGB. Abyste dosáhli co nejlepších výsledků, se soubory, které chcete exportovat do After Effects, pracujte ve Photoshopu v režimu RGB. After Effects CS3 umí převádět soubory z CMYK do RGB. After Effects 7 a dřívější neumí převádět soubory z CMYK do RGB.*

Dříve než soubor Photoshopu s vrstvami vyexportujete, abyste ho mohli použít v After Effects, proveďte následující úkony, abyste zkrátili dobu potřebnou pro zobrazení náhledu a vykreslování a vyhnuli se problémům s importováním a aktualizováním vrstev Photoshopu.

- Uspořádejte a pojmenujte vrstvy. Pokud v dokumentu Photoshopu změníte název vrstvy nebo vrstvu odstraníte poté, co jste dokument naimportovali do After Effects, nebude After Effects moci přejmenovanou nebo odstraněnou vrstvu najít. V panelu Projekt v After Effects bude taková vrstva uvedena jako chybějící. (Také můžete vrstvy seskupit do inteligentních objektů. Například: Pokud jste použili sadu vrstev k vytvoření objektu v popředí a další sadu vrstev k vytvoření pozadí, můžete každou takovou sadu seskupit jako inteligentní objekt a snadno vytvořit animaci, ve které objekt popředí letí před objektem pozadí.)
- Každá vrstva musí mít jedinečný název. Duplicitní názvy vrstev mohou vést k omylům.
- Z nabídky Maximalizovat kompatibilitu souborů PSD a PSB v dialogovém okně Předvolby zpracování souboru zvolte Vždy.
- V dialogovém okně Nový dokument použijte vhodné přednastavení rozměrů v obrazových bodech pro video a film.
- Veškeré potřebné barevné korekce, změny velikosti, oříznutí nebo jiné úpravy proveďte ve Photoshopu, aby aplikace After Effects nemusela obraz zvlášť upravovat. (Obrazu také můžete přiřadit profil barev odpovídající zamýšlenému typu výstupu, například Doporučení 601 NTSC nebo Doporučení 709. After Effects umí číst vložené barevné profily a podle nich interpretovat barvy obrazu. Další informace o barevných profilech viz ["Práce s barevnými profily" na stránce 142](#page-148-0)

# **Import souborů videa a sekvencí obrazů (Photoshop Extended)**

### **Otevřete nebo naimportujte soubor videa (Photoshop Extended)**

Ve Photoshopu Extended můžete soubor videa otevřít přímo nebo můžete video přidat do otevřeného dokumentu. Při importu videa odkazuje vrstva videa na snímky obrazů.

- **1** Proveďte jeden z následujících úkonů:
	- Chcete-li soubor videa otevřít přímo, zvolte Soubor > Otevřít.
	- Chcete-li importovat video do otevřeného dokumentu, zvolte Vrstva > Vrstvy videa > Nová vrstva videa ze souboru.
- **2** V dialogovém okně Otevřít z nabídky Typ souboru (Windows) nebo Zobrazit (Mac OS) vyberte buď Všechny čitelné dokumenty nebo Film QuickTime.
- **3** Vyberte soubor videa a klepněte na Otevřít.
- *Video také můžete otevřít přímo z Bridge: vyberte soubor videa a pak zvolte Soubor > Otevřít v programu > Adobe Photoshop CS3.* O

#### **Viz také**

["Podporované formáty souborů videa a sekvencí obrazů \(Photoshop Extended\)" na stránce 559](#page-565-0)

### **Import sekvencí obrazů (Photoshop Extended)**

Při importování složky se soubory sekvence obrazů se z každého obrazu stane snímek ve vrstvě videa.

**1** Ujistěte se, že jsou soubory obrazů v jedné složce a že jsou sekvenčně pojmenované.
Složka by měla obsahovat jen obrazy, které chcete použít jako snímky. Výsledná animace se bude lépe zobrazovat, pokud budou mít všechny soubory stejné rozměry v obrazových bodech. Aby se snímky pro animaci správně seřadily, pojmenujte soubory v abecedním nebo číselném pořadí. Například *soubor001*, *soubor002*, *soubor003* a tak dále.

- **2** Proveďte jeden z následujících úkonů:
	- Chcete-li soubor sekvence obrazů otevřít přímo, zvolte Soubor > Otevřít.
	- Chcete-li importovat sekvenci obrazů do otevřeného dokumentu, zvolte Vrstva > Vrstvy videa > Nová vrstva videa ze souboru.
- **3** V dialogovém okně Otevřít vyhledejte složku se soubory sekvence obrazů.
- **4** Vyberte jeden soubor, zvolte Sekvence obrazů a pak klepněte na Otevřít.

*Poznámka: Pokud vyberete více než jeden soubor ze sekvence obrazů, volba Sekvence obrazů bude nepřístupná.*

Video o práci se sekvencemi obrazů najdete na [www.adobe.com/go/vid0026\\_cz.](http://www.adobe.com/go/vid0026_cz)

### **Viz také**

["Podporované formáty souborů videa a sekvencí obrazů \(Photoshop Extended\)" na stránce 559](#page-565-0)

### **Umístění videa nebo sekvence obrazů (Photoshop Extended)**

Chcete-li video nebo sekvenci obrazů při importování do dokumentu transformovat, použijte příkaz Umístit. Po umístění budou snímky videa obsaženy v inteligentním objektu. Když je video obsažené v inteligentním objektu, můžete procházet snímky pomocí palety Animace a také můžete aplikovat inteligentní filtry.

*Poznámka: Na snímky videa obsažené v inteligentním objektu nelze přímo malovat nebo klonovat. Nad inteligentní objekt ale můžete přidat prázdnou vrstvu videa a malovat na prázdné snímky. K malování na prázdné snímky také můžete použít nástroj klonování s volbou Vzorkovat všechny vrstvy. To umožňuje použít video v inteligentním objektu jako zdroj klonování.*

- **1** Když máte otevřený dokument, zvolte Soubor > Umístit.
- **2** V dialogovém okně Umístit proveďte jeden z následujících úkonů:
	- Vyberte soubor videa a klepněte na Umístit.
	- Vyberte jeden soubor sekvence obrazů, zvolte Sekvence obrazů a pak klepněte na Umístit. *Poznámka: Ujistěte se, že všechny soubory sekvence obrazů jsou v jedné složce.*
- **3** (Volitelně) Pomocí řídicích bodů můžete otáčet, přemísťovat a deformovat importovaný obsah nebo měnit jeho velikost.
- **4** Klepnutím na tlačítko Potvrdit v pruhu voleb soubor umístěte.

*Video také můžete umístit přímo z Adobe Bridge CS3. Vyberte soubor videa a pak zvolte Soubor > Umístit > Do Photoshopu.* O

### **Viz také**

["O inteligentních objektech" na stránce 320](#page-326-0)

"Transformování vrstev videa (Photoshop Extended)" na stránce 574

# **Nové načtení záběru do vrstvy videa (Photoshop Extended)**

V případě upravení zdrojového souboru pro vrstvu videa v jiné aplikaci Photoshop Extended obvykle záběr znovu načte a zaktualizuje, když otevřete dokument obsahující vrstvu videa, která odkazuje na změněný zdrojový soubor. Pokud dojde k upravení zdrojového souboru, když už je dokument otevřený, použijte k novému načtení a aktualizování aktuálního snímku v paletě Animace

<span id="page-577-0"></span>příkaz Znovu načíst snímek. Záběr by se měl znovu načíst a aktualizovat také při procházení vrstvou videa s použitím tlačítka Předcházející snímek, Následující snímek nebo tlačítka spustit v paletě Animace.

# **Nahrazení záběru ve vrstvě videa (Photoshop Extended)**

Photoshop Extended se pokusí udržet vazbu mezi zdrojovým souborem videa a vrstvou videa i tehdy, když záběr videa pozměníte nebo přemístíte mimo Photoshop. Pokud se z nějakého důvodu přeruší vazba mezi vrstvou videa a zdrojovým souborem, můžete vazbu vrstvy videa na zdrojový soubor videa obnovit příkazem Nahradit záběr. Příkazem Nahradit záběr lze také video nebo sekvenci snímků ve vrstvě videa nahradit snímky z jiného zdroje videa nebo sekvence snímků.

Photoshop se pokusí udržet vazbu mezi vrstvou videa a zdrojovým souborem i tehdy, když zdroj videa pozměníte nebo přemístíte. Pokud se ale přemístěním, přejmenováním nebo odstraněním zdrojového souboru videa poruší vazba mezi souborem a vrstvou videa, v paletě Vrstvy se v příslušné vrstvě objeví výstražná ikona . Vazbu mezi vrstvou videa a zdrojovým souborem můžete obnovit příkazem Nahradit záběr.

- **1** V paletě Animace nebo v paletě Vrstvy vyberte vrstvu videa, jejíž vazbu na zdrojový soubor chcete obnovit nebo jejíž obsah chcete nahradit.
- **2** Zvolte Vrstva > Vrstvy videa > Nahradit záběr.
- **3** V dialogovém okně Otevřít vyberte soubor videa nebo sekvence obrazů a klepněte na Otevřít.

# **Interpretování video záběrů (Photoshop Extended)**

# **Interpretování video záběrů (Photoshop Extended)**

Můžete určit, jak má Photoshop Extended interpretovat alfa kanál a kmitočet snímků videa, které jste otevřeli nebo naimportovali.

- **1** V paletě Animace nebo Vrstvy vyberte vrstvu videa, kterou chcete interpretovat.
- **2** Zvolte Vrstva > Vrstvy videa > Interpretovat záběr.
- **3** V dialogovém okně Interpretovat záběr proveďte libovolné z následujících úkonů:
	- Chcete-li určit, jak má být interpretován alfa kanál ve vrstvě videa, vyberte volbu Alfa kanál. Aby byla tato volba dostupná, musí záběr obsahovat alfa kanál. Pokud je vybraná volba Předem vynásobené – Podklad, můžete určit barvu podkladu, kterou se kanály předem vynásobí.
	- Chcete-li určit rychlost přehrávání (počet video snímků za sekundu), zadejte Kmitočet snímků.
	- Chcete-li pro snímky nebo obrazy ve vrstvě videa použít správu barev, vyberte požadovaný profil z nabídky Profil barev.

#### **Interpretace alfa kanálů ve videu a sekvencích obrazů (Photoshop Extended)**

Videa a sekvence obrazů s alfa kanály mohou být buď neupravené nebo předem vynásobené. Pokud pracujete s videem nebo sekvencemi obrazů obsahujícími alfa kanály, je důležité určit, jak má Photoshop Extended interpretovat alfa kanály, abyste dostali očekáváné výsledky. Pokud máte předem vynásobené video nebo obrazy v dokumentu s určitými barvami pozadí, mohou vznikat nežádoucí "duchy" nebo aureoly. Můžete určit barvu podkladu tak, aby se poloprůhledné obrazové body prolnuly (vynásobily) s pozadím bez vzniku aureol.

**Ignorovat** Ignoruje alfa kanál ve videu.

**Přímo – Bez podkladu** Interpretuje alfa kanál jako neupravený alfa kanál. Pokud aplikace, kterou používáte k vytváření videa, předem nenásobí alfa kanál, vyberte tuto volbu.

<span id="page-578-0"></span>**Předem vynásobené – Podklad** Interpretuje alfa kanál jako předem vynásobený černou, bílou nebo některou barvou. V případě potřeby klepnutím na vzorek barvy v dialogovém okně Interpretovat záběr otevřete dialog pro výběr barvy Adobe a určete barvu podkladu.

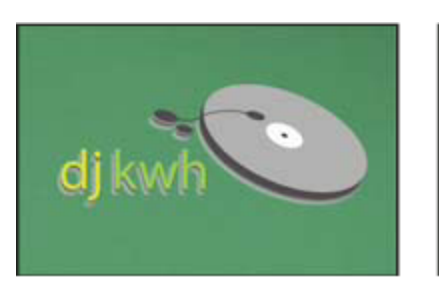

*Alfa kanál předem vynásobený bílým podkladem*

# **Malování snímků ve vrstvách videa (Photoshop Extended)**

# **Malování na snímky ve vrstvách videa (Photoshop Extended)**

Jednotlivé snímky videa můžete upravovat nebo na ně malovat a tím vytvářet animace, přidávat obsah nebo odstraňovat nežádoucí detaily. Kromě možnosti použít libovolný nástroj typu štětec můžete malovat také nástrojem klonovací razítko, razítko se vzorkem, retušovací štětec nebo bodový retušovací štětec. Snímky videa také můžete upravovat s použitím nástroje záplata. *Poznámka: Malování (nebo použití jakéhokoli jiného nástroje) na snímky videa se často nazývá rotoskopování, i když tradičně se tímto názvem označuje obkreslování obrazů živých akcí snímek po snímku za účelem použití v animaci.*

- **1** V paletě Animace nebo v paletě Vrstvy vyberte vrstvu videa.
- **2** Indikátor aktuálního času přesuňte na snímek videa, který chcete upravit.
- **3** (Volitelně) Chcete-li mít úpravy v samostatné vrstvě, zvolte Vrstvy > Vrstvy videa > Nová prázdná vrstva videa.
- **4** Vyberte požadovaný nástroj a aplikujte úpravy na snímek.

Malování na vrstvu videa je nedestruktivní. Chcete-li pozměněné obrazové body v určitém snímku nebo vrstvě videa odstranit, zvolte příkaz Obnovit snímek nebo Obnovit všechny snímky. K přepínání viditelnosti upravených vrstev videa se používá příkaz Skrýt změněné video (nebo klepnutí na ikonu oka vedle pozměněné stopy videa v časové ose).

Video o klonování najdete na [www.adobe.com/go/vid0025\\_cz.](http://www.adobe.com/go/vid0025_cz)

Video o práci s vrstvami videa najdete na [www.adobe.com/go/vid0027\\_cz.](http://www.adobe.com/go/vid0027_cz)

# **Klonování obsahu ve snímcích videa a animací (Photoshop Extended)**

Ve Photoshopu Extended můžete nástrojem klonovací razítko nebo retušovací štětec retušovat nebo duplikovat objekty ve snímcích videa nebo animací. Nástrojem klonovací razítko *navzorkujete* obsah z jedné části snímku (*zdroje*) a malujete jím přes jinou část téhož nebo jiného snímku (*cíle*). Místo snímku můžete jako zdroj vzorkování použít samostatný dokument. Nástroj retušovací štětec nabízí volbu pro prolnutí navzorkovaného obsahu s cílovým snímkem.

*Poznámka: Obsah také můžete klonovat pomocí nástrojů bodový retušovací štětec a záplata. Nástroje klonovací razítko a retušovací štětec ale umožňují uložit do palety Zdroj klonování až pět navzorkovaných míst a nastavit volby překrytí, změny velikosti a posunutí snímků.*

Když po navzorkování obsahu ze snímku a jeho použití k malování přejdete do jiného snímku, zdrojový snímek se změní vzhledem ke snímku, ze kterého jste původně obsah navzorkovali. Ve zdrojovém snímku, ze kterého jste původně navzorkovali obsah, můžete provést uzamčení, nebo můžete zadat hodnotu posunu snímku a tím jako zdroj nastavit jiný snímek v určité vzdálenosti od snímku, ze kterého jste původně navzorkovali obsah.

Video o klonování najdete na [www.adobe.com/go/vid0025\\_cz.](http://www.adobe.com/go/vid0025_cz)

### **Viz také**

["Retušování pomocí nástroje klonovací razítko" na stránce 199](#page-205-0)

### **Klonování obsahu videa nebo animace**

- 1 Vyberte nástroj klonovací razítko **nebo nástroj retušovací štětec** a nastavte požadované volby nástroje.
- **2** Proveďte jeden z následujících úkonů:
	- V paletě Animace nebo v paletě Vrstvy vyberte vrstvu videa a indikátor aktuálního času přesuňte na snímek, který chcete navzorkovat.
	- Otevřete obraz, který chcete navzorkovat.
- **3** Umístěte ukazatel do otevřeného obrazu nebo snímku a klepnutím se stisknutou klávesou Alt nastavte vzorkovací bod.
- **4** Chcete-li nastavit další vzorkovací body, klepněte postupně na každé tlačítko zdroje klonování <sup>15</sup>. v paletě Zdroj klonování.
- **5** Vyberte cílovou vrstvu videa a posuňte indikátor aktuálního času na snímek, ve kterém chcete malovat.

*Chcete-li malovat na samostatnou vrstvu, můžete přidat prázdnou vrstvu videa. Ujistěte se, že jste vybrali vhodnou volbu Vzorek pro klonování obsahu do prázdné vrstvy videa.*

- **6** Pokud jste nastavili více vzorkovacích bodů, vyberte požadovaný zdroj v paletě Zdroj klonování.
- **7** V paletě Zdroj klonování proveďte libovolné z následujících úkonů:
	- Chcete-li klonovaný zdroj pootočit nebo změnit jeho velikost, zadejte požadovanou hodnotu do pole Š (šířka) nebo V (výška), nebo zadejte požadovaný úhel otočení ve stupních .
	- Chcete-li zobrazit překrytí klonovaného zdroje, vyberte Zobrazit překrytí a nastavte požadované volby překrytí.

*Chcete-li dočasně zobrazit překrytí zdroje klonování, stiskněte Shift + Alt. Chcete-li překrytí zdroje posunout do požadované polohy, táhněte se stisknutými klávesami Shift + Alt.*

**8** Táhněte přes oblast snímku, kterou chcete malováním pozměnit.

Malování na vrstvu videa je nedestruktivní. Chcete-li pozměněné obrazové body v určitém snímku nebo vrstvě videa odstranit, zvolte příkaz Obnovit snímek nebo Obnovit všechny snímky.

#### **Změna posunu snímku pro klonování nebo retušování**

- **1** V paletě Zdroj klonování:
	- Chcete-li vždy malovat s použitím stejného snímku, z něhož jste původně navzorkovali obsah, zvolte Zamknout snímek.
	- Chcete-li malovat s použitím snímku v určité vzdálenosti od snímku, ze kterého jste původně navzorkovali obsah, zadejte počet snímků do pole Posun snímku. Pokud se požadovaný snímek nachází za snímkem, ze kterého jste původně navzorkovali obsahI, zadejte kladnou hodnotu. Pokud se požadovaný snímek nachází před snímkem, ze kterého jste původně navzorkovali obsahI, zadejte zápornou hodnotu.

# **Obnovování snímků ve vrstvách videa (Photoshop Extended)**

Úpravy snímků provedené v existujicích nebo prázdných vrstvách videa můžete zrušit.

- **1** V paletě Animace vyberte vrstvu videa a proveďte jeden z následujících úkonů:
	- Chcete-li obnovit určitý snímek, přesuňte na něj indikátor aktuálního času a zvolte Vrstva > Vrstvy videa > Obnovit snímek.

<span id="page-580-0"></span>• Chcete-li obnovit všechny snímky existující nebo prázdné vrstvy videa, zvolte Vrstva > Vrstvy videa > Obnovit všechny snímky.

# **Správa barev ve vrstvách videa (Photoshop Extended)**

Ve Photoshopu Extended můžete malovat ve vrstvách videa s použitím takových nástrojů, jako je štětec nebo klonovací razítko. Pokud není vrstvě videa přiřazen žádný profil barev, tyto úpravy obrazových bodů se uloží s použitím barevného prostoru dokumentu a videozáběr se ponechá beze změn. Pokud se barevný prostor importovaného snímku liší od barevného prostoru vašeho dokumentu Photoshopu, možná budete muset provést určité úpravy. Například film na videu se standardním rozlišením může být v SDTV 601 NTSC, zatímco váš dokument Photoshopu Extended je v Adobe RGB. Vaše finální vyexportované video nebo dokument možná v důsledku nesouladu barevných prostorů nebude mít předpokládané barvy.

### *Dříve než věnujete spoustu času malování nebo úprávám vrstev videa, odzkoušejte celý svůj pracovní postup, abyste zjistili vhodné nastavení správy barev a našli optimální přístup.*

Často lze takový nesoulad vyřešit tím, že dokumentu přiřadíte profil barev, který odpovídá importovanému snímku, a vrstvu videa necháte bez správy barev. Například u videa se standardním rozlišením můžete nechat vrstvu videa bez správy barev a přiřadit dokumentu profil barev SDTV (doporučení 601 NTSC). V tomto případě se obrazové body importovaných snímků ukládají přímo ve vrstvě videa bez převodu barev.

Nebo můžete naopak profil barev dokumentu přiřadit vrstvě videa pomocí volby Převést obsah upraveného snímku (Vrstvy > Vrstvy videa > Interpretovat záběr). Tato volba způsobí, že se úpravy obrazových bodů převedou do barevného prostoru dokumentu, ale nepřevedou se barvy snímků videa.

*Poznámka: Nepoužívejte profil NTSC (1953); je určen pro zařízení, která se již nepoužívají.*

Také příkaz Převést do profilu (Úpravy > Převést do profilu) převede všechny úpravy obrazových bodů do barevného prostoru dokumentu. Při použití příkazu Přiřadit profil (Úpravy > Přiřadit profil) se ale úpravy obrazových bodů nepřevedou do vrstvy videa. Příkaz Přiřadit profil používejte opatrně, zejména pokud jste na snímky videa malovali nebo je jinak upravili. Pokud má vrstva videa profil barev, může použitím příkazu Přiřadit profil na dokument vzniknout nesoulad barevných prostorů mezi úpravami obrazových bodů a importovanými snímky.

Některé kombinace barevných prostorů video záběru a dokumentu vyžadují převod barev:

- Film ve stupních šedi importovaný do dokumentu v režimu RGB, CMYK nebo Lab vyžaduje převod barev.
- Použití záběru s bitovou hloubkou 8 nebo 16 bpc v dokumentu s bitovou hloubkou 32 bpc vyžaduje převod barev.

## **Viz také**

["Principy správy barev" na stránce 131](#page-137-0)

["Přiřazení nebo odstranění profilu barev" na stránce 145](#page-151-0)

# **Úpravy vrstev videa a animací (Photoshop Extended)**

# **Transformování vrstev videa (Photoshop Extended)**

Vrstvu videa můžete transformovat stejně jako kteroukoli jinou vrstvu ve Photoshopu. Po transformaci budou snímky videa obsaženy v inteligentním objektu.

- **1** V paletě Animace nebo v paletě Vrstvy vyberte vrstvu videa.
- **2** Proveďte libovolný z následujících úkonů:
	- Zvolte Úpravy > Libovolná transformace a pak s použitím táhel v okně dokumentu video transformujte.
	- Zvolte Úpravy > Transformovat a pak z podnabídky vyberte požadovanou transformaci.

### <span id="page-581-0"></span>**Viz také**

["Transformace objektů" na stránce 218](#page-224-0)

["O inteligentních objektech" na stránce 320](#page-326-0)

# **Vytváření nových vrstev videa**

Nové vrstvy videa můžete vytvářet tím, že přidáte soubor videa jako novou vrstvu nebo vytvoříte prázdnou vrstvu.

### **Viz také**

["Import souborů videa a sekvencí obrazů \(Photoshop Extended\)" na stránce 569](#page-575-0)

### **Otevřete soubor videa.**

**1** Zvolte Soubor > Otevřít, vyberte soubor videa a klepněte na Otevřít.

Video se zobrazí ve vrstvě videa v novém dokumentu.

#### **Přidání souboru videa jako nové vrstvy videa**

- **1** U aktivního dokumentu se ujistěte, že je paleta Animace zobrazena v režimu časové osy.
- **2** Zvolte Vrstva > Vrstvy videa > Nová vrstva videa ze souboru.
- **3** Vyberte soubor videa nebo sekvence obrazů a klepněte na Otevřít.

### **Přidání prázdné vrstvy videa**

- **1** U aktivního dokumentu se ujistěte, že je paleta Animace zobrazena v režimu časové osy.
- **2** Zvolte Vrstva > Vrstvy videa > Nová prázdná vrstva videa.

# **Nastavení pracovní plochy (Photoshop Extended)**

- **1** V paletě Animace libovolným z následujících úkonů nastavte trvání videa nebo animace, kterou chcete exportovat nebo zobrazit v režimu náhledu:
	- Táhněte za konce pruhu pracovní oblasti.
	- Indikátor aktuálního času přesuňte na požadovaný čas nebo snímek. Z nabídky palety Animace zvolte buď Nastavit začátek pracovní oblasti nebo Nastavit konec pracovní oblasti.
- **2** (Volitelně) Chcete-li odstranit části časové osy, které nejsou v pracovní oblasti, z nabídky palety Animace zvolte Zkrátit dokument na pracovní oblast.

### **Viz také**

["Určení trvání časové osy a kmitočtu snímků \(Photoshop Extended\)" na stránce 563](#page-569-0)

# **Určení, kdy se má vrstva objevit ve videu nebo animaci (Photoshop Extended)**

Kdy se má vrstva objevit ve videu nebo animaci, můžete určit různými metodami. Můžete například oříznout (skrýt) snímky na začátku nebo na konci vrstvy. Tím se změní body začátku a konce vrstvy ve videu nebo v animaci. (První snímek, který se zobrazí, se nazývá počáteční bod a poslední snímek se nazývá koncový bod.) Také můžete celý pruh trvání vrstvy přetáhnout do jiné části časové osy.

- **1** V paletě Animace vyberte vrstvu.
- **2** Proveďte libovolný z následujících úkonů:
	- Chcete-li určit počáteční a koncový bod, táhněte za začátek a konec pruhu trvání vrstvy.
	- Pruh trvání vrstvy přetáhněte do části časové osy, kde se má vrstva zobrazovat. *Poznámka: Nejlepších výsledků dosáhnete, když pruh trvání přetáhnete až po jeho oříznutí.*

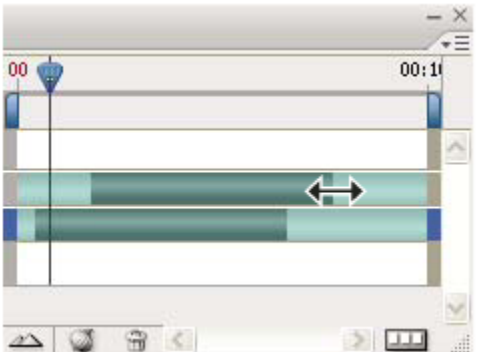

*Vrstvy (v režimu časové osy) s pruhem trvání vrstvy vybraným pro přetažení*

• Indikátor aktuálního času přetáhněte na snímek, který má být novým počátečním nebo koncovým bodem, a z nabídky palety Animace zvolte Zkrátit začátek vrstvy na současný čas nebo Zkrátit konec vrstvy na současný čas.

Trvání vrstvy se tak zkrátí skrytím snímků mezi indikátorem aktuálního času a začátkem nebo koncem vrstvy. (Protažením konců pruhu trvání vrstvy se skryté snímky opět odhalí.)

• Pomocí klíčových snímků změňte krytí vrstvy v určitých časech nebo snímcích.

*Poznámka: Chcete-li odstranit záběr v jedné nebo více nezamčených vrstvách, použijte příkaz Nadzvednout pracovní oblast. Chcete-li odstranit určité trvání ze všech vrstev videa nebo animace, použijte příkaz Vyjmout pracovní oblast.*

## **Odstranění záběru z vrstvy (Photoshop Extended)**

Můžete odstranit záběr od začátku nebo konce vrstvy videa nebo animace.

- *Když záběr oříznete, můžete ho obnovit protažením konců pruhu trvání vrstvy.*
- **1** V paletě Animace nebo Vrstvy vyberte vrstvu, kterou chcete upravit.
- **2** Indikátor aktuálního času přetáhněte na snímek (nebo čas), který má být novým počátečním nebo koncovým bodem.
- **3** Z nabídky palety Animace vyberte jednu z následujících voleb:

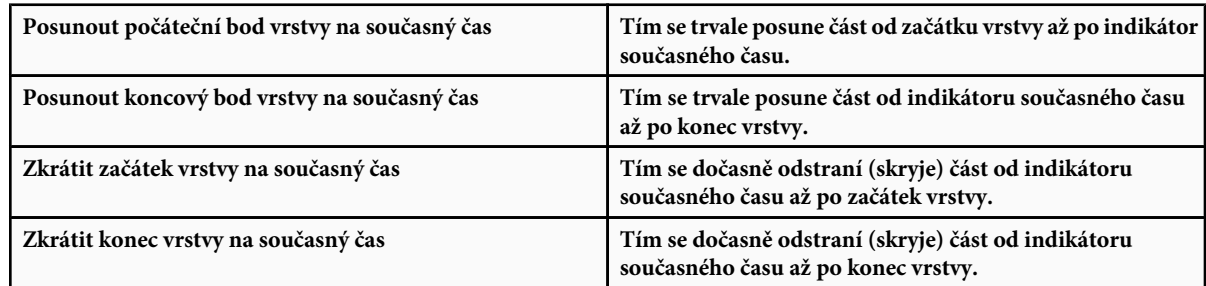

*Poznámka: Také můžete příkazem Nadzvednout pracovní oblast odstranit záběr v jedné nebo více nezamčených vrstvách, nebo příkazem Vyjmout pracovní oblast můžete odstranit určité trvání ve všech vrstvách videa nebo animace.*

# **Nadzvednout pracovní oblast (Photoshop Extended)**

Část záběru ve vybraných vrstvách lze odstranit, takže po ní zůstane mezera stejného trvání.

- **1** Nezapomeňte zamknout vrstvy, které se mají zachovat, a pak vyberte nezamčené vrstvy, které chcete upravit.
- **2** V paletě Animace nastavením pracovní oblasti určete trvání vybraných vrstev, které chcete vynechat.
- **3** Z nabídky palety Animace zvolte Nadzvednout pracovní oblast.

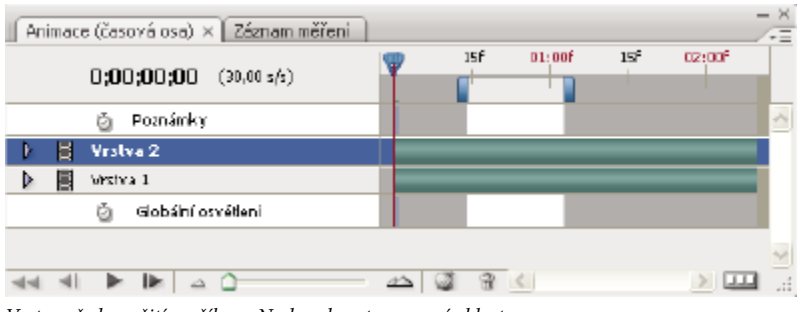

*Vrstvy před použitím příkazu Nadzvednout pracovní oblast*

| Animace (časové ose) × Záznam měření |     |        |                 |        | $ \times$<br>Ξ |
|--------------------------------------|-----|--------|-----------------|--------|----------------|
| $0;00;00;00$ $(30,00;6)$             | 15F | 01:00f | 15 <sup>2</sup> | 02:00f |                |
| Pornámky<br>靣                        |     |        |                 |        | ×              |
| 5.<br>Vrstva 2 kopie<br>Ð            |     |        |                 |        |                |
| Vestva 2<br>Þ                        |     |        |                 |        |                |
| Vrstva 1                             |     |        |                 |        |                |
| ă<br>Globální osvětlení              |     |        |                 |        | Y              |
|                                      | IK. |        |                 |        | ă              |

*Vrstvy po použití příkazu Nadzvednout pracovní oblast*

# **Vyjmout pracovní oblast (Photoshop Extended)**

Určité části animace nebo videa lze odstranit příkazem Vyjmout pracovní oblast. Tento příkaz se vztahuje na všechny vrstvy.

- **1** V paletě Animace nastavením pracovní oblasti určete trvání videa nebo animace, které chcete vynechat.
- **2** Z nabídky palety Animace zvolte Vyjmout pracovní oblast. Zbývající obsah se zkopíruje do nových vrstev videa.

# **Rozdělení vrstev videa (Photoshop Extended)**

Vrstvu videa lze v určeném snímku rozdělit na dvě nové vrstvy videa.

- **1** Vyberte vrstvu videa v paletě Animace.
- **2** Indikátor aktuálního času přetáhněte na čas nebo snímek, kde chcete vrstvu videa rozdělit.
- **3** Klepněte na ikonu voleb animace  $\overline{=}$  a z nabídky palety Animace zvolte Rozdělit vrstvu videa.

Vybraná vrstva videa se duplikuje a v paletě Animace se zobrazí hned nad původní vrstvou. Původní vrstva se ořízne od počátku až po aktuální čas a duplikovaná vrstva se ořízne od konce až po aktuální čas.

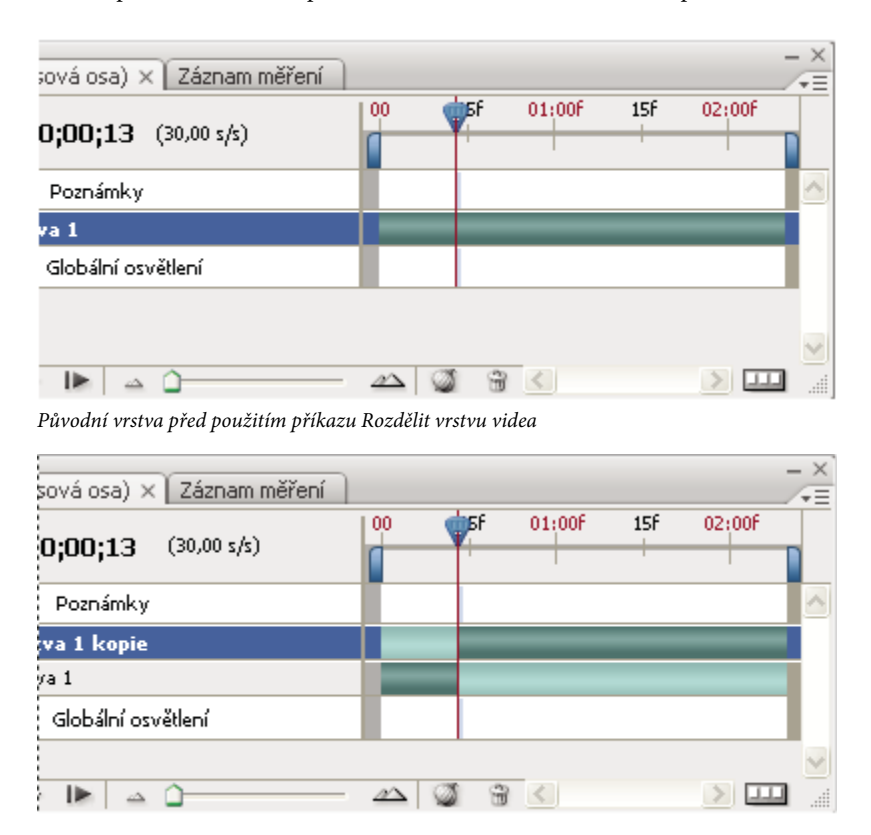

*Výsledná dvojice vrstev po použití příkazu Rozdělit vrstvu videa*

# **Seskupování vrstev ve videu nebo animaci (Photoshop Extended)**

Jak do videa nebo animace přidáváte další vrstvy, možná je budete chtít hierarchicky uspořádat. Jedním z nejsnadnějších způsobů je vrstvy seskupit. Photoshop zachová snímky videa nebo animace v seskupených vrstvách.

Seskupit lze i *skupinu vrstev*. Seskupení skupiny vrstev kromě vnoření vrstev do složitější hierarchie umožňuje také současné animování krytí všech seskupených vrstev. V paletě Animace se zobrazí skupina seskupených vrstev se společnou vlastností krytí vrstvy.

Video o práci s vrstvami videa najdete na [www.adobe.com/go/vid0027\\_cz.](http://www.adobe.com/go/vid0027_cz)

- **1** V paletě Vrstvy vyberte dvě nebo více vrstev a proveďte jeden z následujících úkonů:
	- Zvolte Vrstva > Seskupit vrstvy.
	- Zvolte Vrstva > Inteligentní objekty > Převést na inteligentní objekt.

# **Rastrování vrstev videa (Photoshop Extended)**

Při rastrování vrstev videa se vybraná vrstva sloučí do složené podoby aktuálního snímku vybraného v paletě Animace. Přestože lze rastrovat i více vrstev videa najednou, můžete určit aktuální snímek jen pro vrchní vrstvu videa.

**1** V paletě Vrstvy vyberte vrstvu videa.

- **2** V paletě Animace posuňte indikátor platného času na snímek, který chcete při rastrování vrstvy videa zachovat.
- **3** Proveďte jeden z následujících úkonů:
	- Zvolte Vrstva > Rastrovat > Video.
	- Zvolte Vrstva > Rastrovat > Vrstvu. *Poznámka: Chcete-li rastrovat více vrstev videa najednou, vyberte je v paletě Vrstvy, nastavte indikátor platného času na snímek, který chcete zachovat ve vrchní vrstvě videa, a pak zvolte Vrstva > Rastrovat > Vrstvy.*

# **Vytváření animací snímků**

# **Postup práce při vytváření animace snímků**

Ve Photoshopu můžete pomocí palety Animace vytvářet snímky animace. Každý snímek představuje určitou konfiguraci vrstev. *Poznámka: Ve Photoshopu Extended můžete vytvářet animace také s použitím časové osy a klíčových snímků. Viz ["Vytváření animací](#page-592-0) [založených na časové ose \(Photoshop Extended\)" na stránce 586](#page-592-0).*

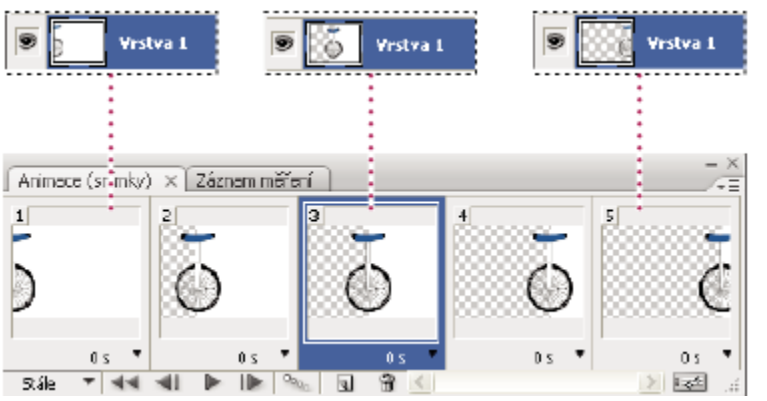

*Ilustrace animace Obraz kola je na své vlastní vrstvě; poloha vrstvy se mění v každém snímku animace.*

Chcete-li vytvářet ve Photoshopu animace na základě snímků, použijte následující obecný pracovní postup.

#### **Otevřete nový dokument.**

Pokud zatím nejsou viditelné, otevřete také palety Animace a Vrstvy. Ve Photoshopu Extended se ujistěte, že paleta Animace je v režimu animace snímků (klepněte v paletě Animace na tlačítko Převést na animaci snímků).

#### **Přidejte novou vrstvu nebo převeďte vrstvu pozadí.**

Jelikož vrstvu pozadí nelze animovat, přidejte novou vrstvu nebo vrstvu pozadí převeďte na běžnou vrstvu. Viz ["Převádění pozadí](#page-297-0) [a vrstev" na stránce 291.](#page-297-0)

#### **Přidejte do animace obsah.**

Pokud animace zahrnuje několik objektů, které se animují nezávisle na sobě, nebo pokud chcete změnit barvu objektu nebo zcela změnit obsah snímku, vytvořte jednotlivé objekty v samostatných vrstvách.

#### **Přidejte snímek do palety Animace.**

Viz ["Přidání snímků do animace" na stránce 580.](#page-586-0)

#### **Vyberte snímek.**

Viz ["Vybírání snímků animace" na stránce 580.](#page-586-0)

#### **Upravte vrstvy u vybraného snímku.**

Proveďte libovolný z následujících úkonů:

- <span id="page-586-0"></span>• Zapněte nebo vypněte viditelnost jednotlivých vrstev
- Změňte polohu objektů nebo vrstev, aby se obsah vrstvy pohyboval.
- Měnit krytí vrstvy, aby se obsah postupně objevoval nebo vytrácel.
- Změňte režim prolnutí vrstev.
- Přidejte do vrstev styly.

Photoshop nabízí nástroje pro zachování stejných charakteristik vrstvy ve všech snímcích. Viz ["Změny atributů vrstev](#page-587-0) [v animacích" na stránce 581](#page-587-0).

#### **Přidejte další snímky a podle potřeby vrstvy upravte.**

Počet snímků, které můžete vytvořit, je omezen pouze velikostí paměti, která je dostupná pro Photoshop.

Nové snímky s postupnými změnami mezi dvěma existujícími snímky v paletě můžete generovat s použitím příkazu Doplnit. Takto lze rychle vytvořit animaci objektu pohybujícího se přes obrazovku nebo postupného vytrácení objektu. Viz ["Vytváření snímků](#page-589-0) [pomocí doplnění mezilehlých snímků" na stránce 583](#page-589-0).

#### **Nastavte prodlevu snímků a volby opakování.**

U každého snímku můžete určit prodlevu a také můžete nastavit opakování, aby animace běžela jednou, několikrát nebo průběžně. Viz ["Určení trvání prodlevy v animacích snímků" na stránce 585](#page-591-0) a ["Určení opakování v animacích snímků" na stránce 586](#page-592-0).

#### **Zobrazte náhled animace.**

Při vytváření animace ji můžete přehrávat s použitím ovládacích prvků v paletě Animace. Pak použijte příkaz Uložit pro web a zařízení a zobrazte náhled animace ve svém webovém prohlížeči. Viz ["Zobrazení náhledu optimalizovaných obrazů ve webovém prohlížeči"](#page-550-0) [na stránce 544.](#page-550-0)

### **Optimalizujte animaci pro efektivní stahování**

Viz ["Optimalizace snímků animace" na stránce 596](#page-602-0).

#### **Animaci uložte**

Animaci můžete uložit jako animovaný GIF příkazem Uložit pro web a zařízení. Animaci můžete také uložit ve formátu Photoshopu, abyste ji mohli později předělat.

Ve Photoshopu můžete animaci snímků uložit jako sekvenci obrazů, jako film QuickTime nebo jako samostatné soubory. Viz také ["Export sekvencí obrazů" na stránce 604](#page-610-0) a ["Export videa" na stránce 597](#page-603-0).

## **Přidání snímků do animace**

Přidání snímků je prvním krokem při vytváření animace. Pokud máte otevřený obraz, paleta Animace zobrazuje obraz jako první snímek nové animace. Každý snímek je na začátku kopií předcházejícího snímku. Pak snímky upravíte pomocí palety Vrstvy.

- **1** (Photoshop Extended) Ujistěte se, že paleta Animace je v režimu animace snímků.
- **2** V paletě Animace klepněte na tlačítko Duplikovat platný snímek ...

## **Vybírání snímků animace**

Před začátkem práce se snímkem musíte snímek vybrat jako platný snímek. Obsah platného snímku se objeví v okně dokumentu.

V paletě Animace je platný snímek označen tenkým rámečkem (uvnitř šedého zvýraznění výběru) kolem miniatury snímku. Vybrané snímky jsou označeny šedým zvýrazněním kolem miniatur snímků.

### **Výběr jednoho snímku animace**

- **1** (Photoshop Extended) Ujistěte se, že paleta Animace je v režimu animace snímků.
- **2** Proveďte jeden z následujících úkonů:
	- Klepněte na snímek v paletě Animace.
- <span id="page-587-0"></span>V paletě Animace klepněte na tlačítko Vybrat následující snímek | >, abyste vybrali následující snímek v řadě jako aktuální snímek.
- V paletě Animace klepněte na tlačítko Vybrat předcházející snímek (), abyste vybrali předcházející snímek v řadě jako aktuální snímek.
- V paletě Animace klepněte na tlačítko Vybrat první snímek < , abyste vybrali první snímek v řadě jako platný snímek.

### **Vybírání více snímků animace**

- **1** V paletě Animace (v režimu animace snímků) proveďte jeden z následujících úkonů:
	- Více sousedících snímků vyberte klepnutím na druhý snímek s klávesou Shift. Do výběru se přidá druhý snímek a všechny snímky mezi prvním a druhým snímkem.
	- Více nesousedících snímků vyberte klepnutím na další snímky se stisknutou klávesou Ctrl (Windows) nebo Apple (Mac OS). Snímky, na které klepnete, se přidají k výběru.
	- Všechny snímky vyberte příkazem Vybrat všechny snímky z nabídky v paletě Animace.
	- Snímek odznačte klepnutím se stisknutou klávesou Ctrl (Windows) nebo Apple (Mac OS).

# **Úpravy snímků animace**

- **1** V paletě Animace (v režimu animace snímků) vyberte jeden nebo více snímků.
- **2** Proveďte libovolný z následujících úkonů:
	- Chcete-li upravit obsah objektů ve snímcích animace, pomocí palety Vrstvy změňte vrstvy v obrazu, které ovlivňují příslušný snímek.
	- Chcete-li změnit polohu objektu ve snímku animace, vyberte vrstvu obsahující tento objekt v paletě Vrstvy a přetáhněte ji do nové polohy.

*Poznámka: V paletě Animace můžete vybrat a změnit polohu více snímků. Pokud ale přetáhnete více nesousedících snímků, umístí se snímky na novém místě vedle sebe.*

- Chcete-li převrátit pořadí snímků animace, z nabídky palety Animace zvolte Obrátit snímky. *Poznámka: Snímky spolu nemusejí sousedit, obrátit můžete libovolné vybrané snímky.*
- Chcete-li odstranit vybrané snímky, z nabídky palety Animace vyberte Odstranit snímky nebo klepněte na ikonu odstranění a pak klepnutím na Ano odstranění potvrďte. Také můžete přetáhnout vybraný snímek na ikonu odstranění.

# **Viz také**

["Vybírání snímků animace" na stránce 580](#page-586-0)

# **Změny atributů vrstev v animacích**

Tlačítka sjednocení (Sjednotit polohu vrstvy, Sjednotit viditelnost vrstvy, a Sjednotit styl vrstvy) v paletě Vrstvy určují, jak se změny atributů provedené v aktivním snímku animace aplikují na ostatní snímky ve stejné vrstvě. Když je tlačítko sjednocení vybrané, změny atributu se aplikují na všechny snímky v aktivní vrstvě; když tlačítko není vybrané, aplikují se změny pouze na aktivní snímek.

Volba Přenést snímek 1 v paletě Vrstvy také určuje, jak se změny atributů provedené v prvním snímku animace aplikují na ostatní snímky ve stejné vrstvě. Když je tato volba vybraná, můžete změnit atribut v prvním snímku, a všechny následující snímky v aktivní vrstvě se změní ve vztahu k prvnímu snímku (a zachová se již vytvořená animace).

### **Sjednocení vlastností vrstvy**

- **1** V paletě Animace (v režimu animace snímků) změňte atribut u jednoho snímku.
- **2** V paletě Vrstvy klepněte na Sjednotit polohu vrstvy <sup>5</sup><sub>1</sub>, Sjednotit viditelnost vrstvy <sup>3</sup><sub>1</sub> nebo Sjednotit styl vrstvy <sup>5</sup><sub>1</sub>, aby se změněný atribut aplikoval na všechny ostatní snímky v aktivní vrstvě.

#### **Přenést snímek 1**

- **1** V paletě Animace (v režimu animace snímků) změňte atribut u prvního snímku.
- **2** V paletě Vrstvy vyberte volbu Přenést snímek 1.

Změněný atribut se aplikuje na všechny následné snímky ve vrstvě (ve vztahu k nim).

*Změny snímků také můžete šířit tak, že při stisknuté klávese Shift vyberete libovolnou skupinu po sobě jdoucích snímků ve vrstvě a změníte kterýkoli z jejich atributů.*

### **Zobrazení nebo skrytí tlačítek sjednocení vrstvy**

**1** Z nabídky palety Vrstvy vyberte Volby animace a pak zvolte jednu z následujících možností:

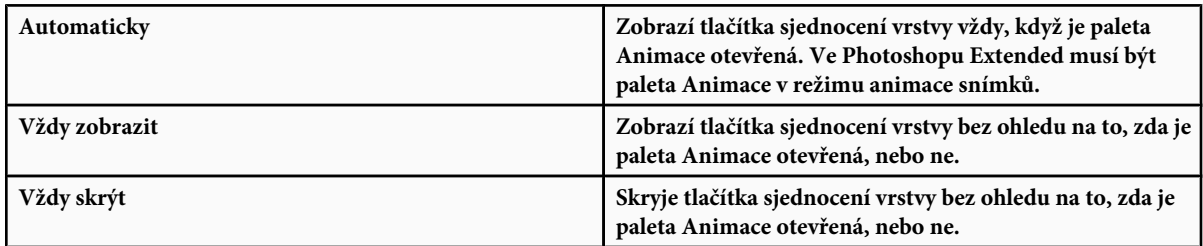

## **Kopírování a vkládání vrstev mezi snímky**

Abyste porozuměli tomu, co se stane při kopírování a vkládání snímků, představte si snímek jako duplikovanou verzi obrazu s danou konfigurací vrstev. Když snímek zkopírujete, kopírujete konfiguraci vrstev (včetně nastavení viditelnosti, polohy a dalších vlastností každé vrstvy). Když snímek vložíte, aplikujete tuto konfiguraci vrstev na cílový snímek.

- **1** (Photoshop Extended) Ujistěte se, že paleta Animace je v režimu animace snímků.
- **2** V paletě Animace vyberte jeden nebo více snímků, které chcete kopírovat.
- **3** Z nabídky palety Animace zvolte Kopírovat snímky.
- **4** Vyberte cílový snímek nebo snímky v současné animaci nebo v jiné animaci.
- **5** Z nabídky palety Animace zvolte Vložit snímky.
- **6** Vyberte metodu vložení:

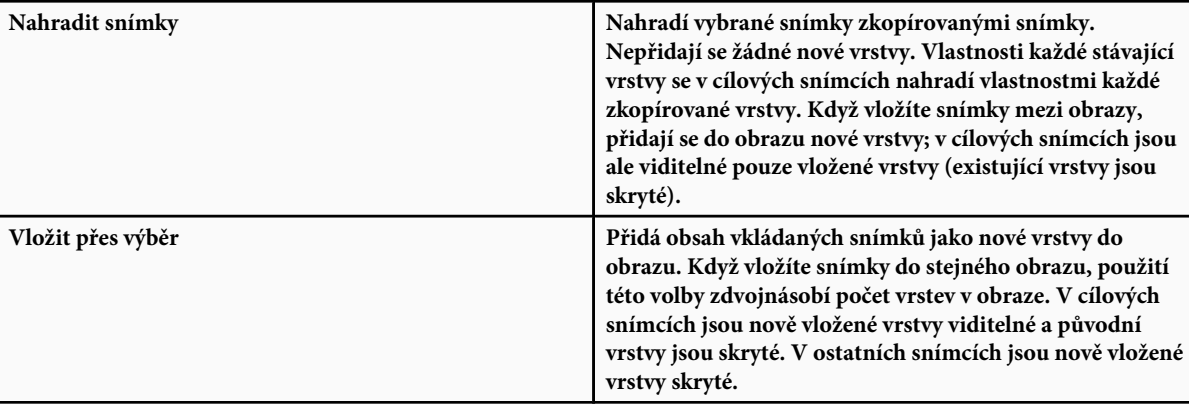

<span id="page-589-0"></span>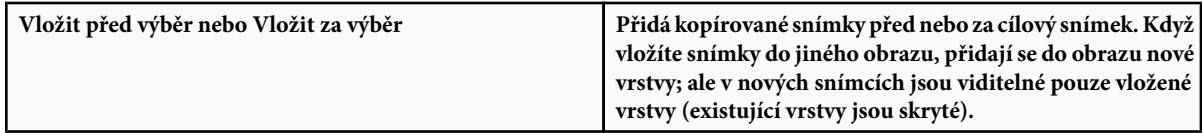

**7** (Volitelně) Chcete-li v paletě Vrstvy vložené vrstvy svázat, zvolte Svázat přidané vrstvy.

Tuto volbu použijte v případě, že chcete měnit polohu vkládaných vrstev jako jednoho celku.

**8** Klepněte na OK.

# **Vytváření snímků pomocí doplnění mezilehlých snímků**

(Anglický název funkce tweening je odvozený z termínu "in betweening", což je tradiční termín používaný při animování pro popis tohoto procesu.) Tato funkce podstatně redukuje čas potřebný k vytvoření efektů animace jako je stmívání nebo roztmívání, nebo pohyb prvku přes snímek. Vytvořené mezilehlé snímky můžete poté individuálně dále upravit.

Příkaz Doplnit se používá k automatickému přidání nebo modifikování řady snímků mezi dvěma existujícími snímky – rovnoměrnou změnou vlastností vrstvy (polohy, krytí nebo parametrů efektu) mezi novými snímky se vytvoří dojem pohybu. Pokud například chcete, aby se vrstva postupně vytrácela, nastavte krytí vrstvy v počátečním snímku na 100 %; pak nastavte krytí stejné vrstvy v koncovém snímku na 0 %. Když doplníte mezilehlé snímky mezi tyto dva snímky, krytí vrstvy se bude v nových snímcích postupně zmenšovat.

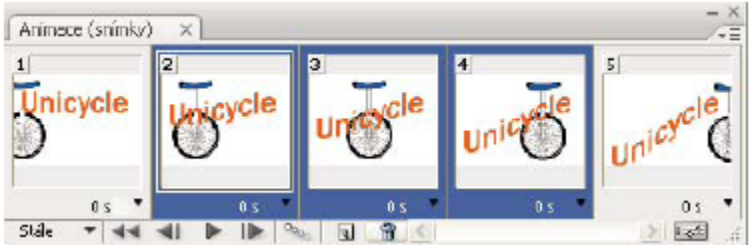

*Použití doplnění pohybu k animování polohy textu*

- **1** (Photoshop Extended) Ujistěte se, že paleta Animace je v režimu animace snímků.
- **2** Chcete-li vytvořit mezilehlé snímky pro určitou vrstvu, vyberte ji v paletě Vrstvy.
- **3** Vyberte jeden snímek nebo více sousedících snímků.
	- Pokud vyberete jeden snímek, můžete zvolit, zda chcete doplnit mezilehlé snímky s použitím předcházejícího nebo následujícího snímku.
	- Pokud vyberete dva sousední snímky, přidají se nové snímky mezi ně.
	- Pokud vyberete více než dva snímky, operace doplnění změní existující snímky mezi prvním a posledním vybraným snímkem.
	- Když vyberete první a poslední snímek animace, považují se tyto snímky za sousední a mezilehlé snímky se přidají za poslední snímek. (Tato metoda doplnění mezilehlých snímků je užitečná v případě, že je nastavené vícenásobné opakování animace.)
- **4** Proveďte jeden z následujících úkonů:
	- Klepněte na tlačítko Doplnit <sup>o<sub>000</sub> v paletě Animace.</sup>
	- Vyberte Doplnit z nabídky v paletě Animace.
- **5** Určete vrstvu nebo vrstvy, které se budou v přidaných snímcích měnit:

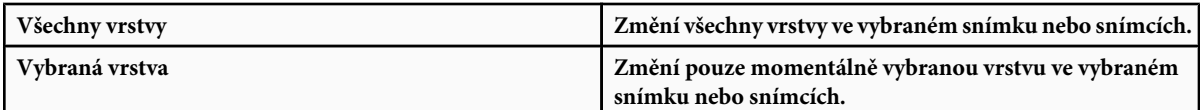

### **6** Určete atributy vrstvy, které chcete měnit:

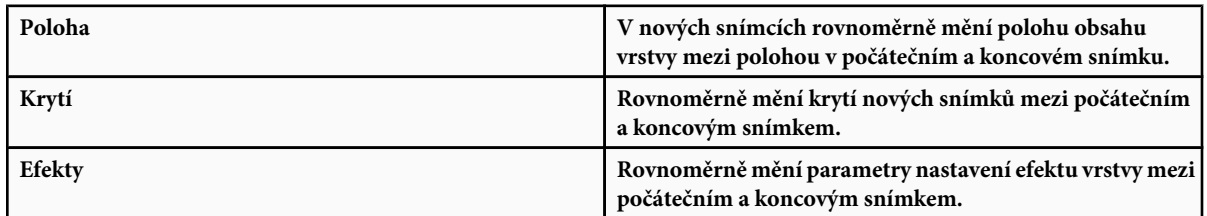

**7** Pokud jste v kroku 2 vybrali jeden snímek, zvolte kam se přidají nové snímky z nabídky Doplnit mezilehlé s:

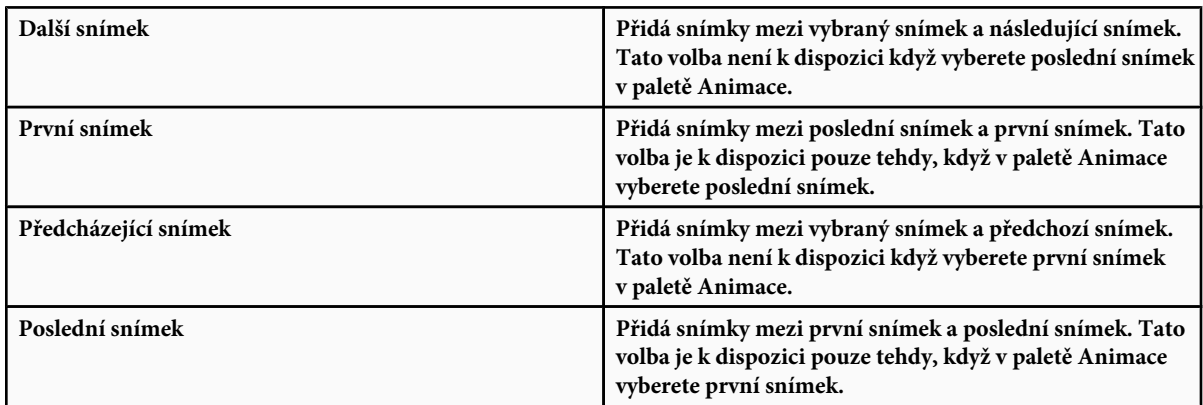

- **8** Zadejte hodnotu nebo pomocí kláves se šipkou nahoru nebo dolů nastavte počet přidaných snímků. (Tato volba není k dispozici, pokud jste vybrali více než dva snímky.)
- **9** Klepněte na OK.

# **Přidání nové vrstvu při každém vytvoření snímku**

Když vytvoříte novou vrstvu, je viditelná ve všech snímcích animace. Chcete-li vrstvu v určitém snímku skrýt, vyberte snímek v paletě Animace a pak skryjte požadovanou vrstvu v paletě Vrstvy.

Můžete použít volbu Vytvořit vrstvu pro každý nový snímek, aby se do obrazu automaticky přidala nová vrstva pokaždé, když vytvoříte snímek. Nová vrstva je v novém snímku viditelná, ale v ostatních snímcích je skrytá. Použití této volby vám ušetří čas, když vytváříte animaci, která vyžaduje přidání nového vizuálního prvku do každého snímku.

- **1** (Photoshop Extended) Ujistěte se, že paleta Animace je v režimu animace snímků.
- **2** Z nabídky palety Animace zvolte Vytvořit vrstvu pro každý nový snímek.

Zaškrtnutí označuje, že je volba zapnutá.

# <span id="page-591-0"></span>**Určení trvání prodlevy v animacích snímků**

Můžete nastavit *prodlevu* – dobu, po kterou se snímek zobrazuje – pro jeden snímek nebo pro více snímků v animaci. Trvání prodlevy se zobrazuje v sekundách. Zlomky sekund se zobrazí jako desetinné hodnoty. Například čtvrtina sekundy je uvedena jako 0,25. Pokud nastavíte prodlevu pro platný snímek, každý snímek, který poté vytvoříte, použije tuto hodnotu prodlevy.

- **1** (Photoshop Extended) Ujistěte se, že paleta Animace je v režimu animace snímků.
- **2** Vyberte jeden nebo více snímků.
- **3** V paletě Animace klepněte na hodnotu prodlevy pod vybraným snímkem. Zobrazí se rozbalovací nabídka Prodleva.
- **4** Určete prodlevu:
	- Zvolte hodnotu z rozbalovací nabídky. (Naposledy použitá hodnota se objeví dole v nabídce.)
	- Zvolte Jiné, zadejte hodnotu v dialogovém okně Nastavit prodlevu snímku a klepněte na OK. Pokud jste vybrali více snímků, použije se pro všechny snímky hodnota prodlevy nastavená pro jeden snímek.

# **Výběr metody odstranění**

Metoda odstraňování snímků určuje, zda se současný snímek odstraní před zobrazením následujícího snímku. Metodu odstraňování nastavujete pro animace, které mají průhledné pozadí. Metoda odstraňování určí, zda má být aktuální snímek vidět skrz průhledné oblasti následujícího snímku.

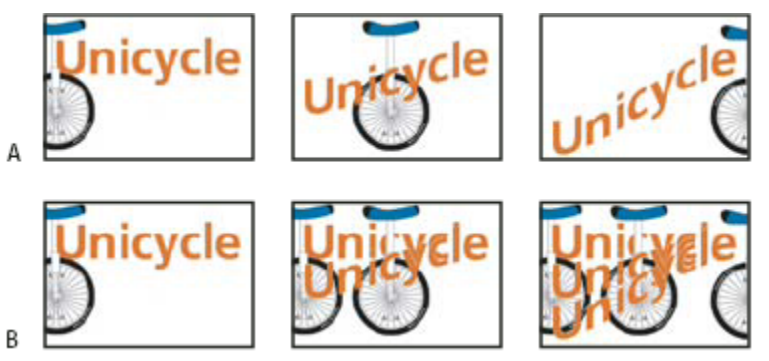

*Metody odstraňování snímků*

*A. Snímek s průhledným pozadím s volbou Obnovit na pozadí B. Snímek s průhledným pozadím s volbou Neodstraňovat*

Ikona metody odstraňování označuje, zda je snímek nastavený na Neodstraňovat <sup>oge</sup> nebo na Obnovit na pozadí <sup>. o</sup>. (Když je metoda odstraňování nastavena na Automaticky, nezobrazí se žádná ikona.)

- **1** (Photoshop Extended) Ujistěte se, že paleta Animace je v režimu animace snímků.
- **2** Vyberte snímek nebo snímky, pro které chcete zvolit metodu odstraňování.
- **3** Klepněte pravým tlačítkem myši (Windows) nebo se stisknutou klávesou Ctrl (Mac OS) na miniaturu snímku. Zobrazí se kontextová nabídka metody odstraňování.
- **4** Zvolte metodu odstranění:

<span id="page-592-0"></span>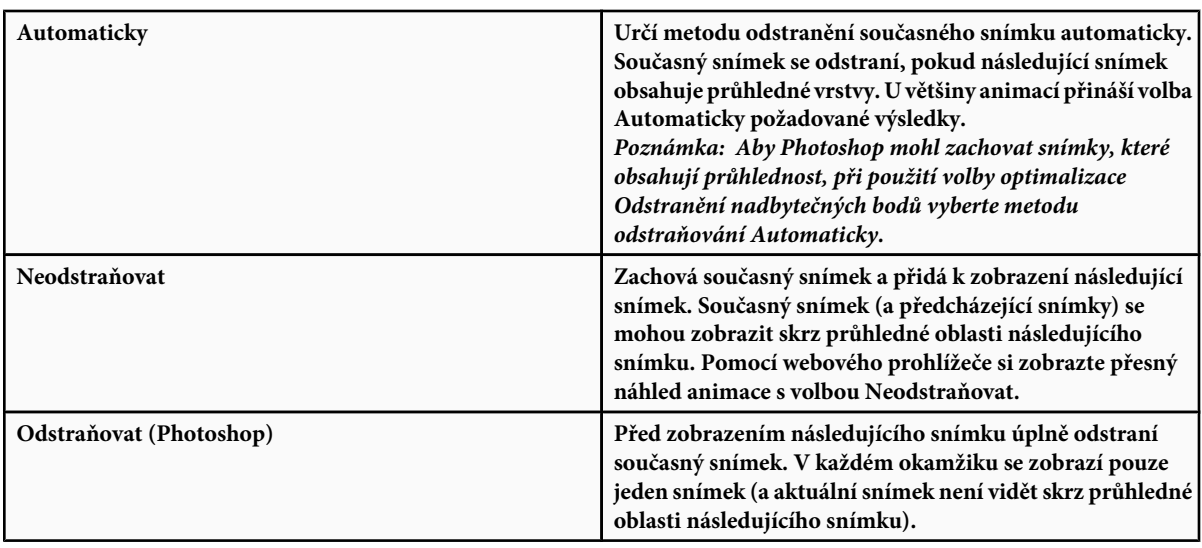

# **Určení opakování v animacích snímků**

Volbou opakování určíte, kolikrát se při přehrávání zopakuje sekvence animace.

- **1** (Photoshop Extended) Ujistěte se, že paleta Animace je v režimu animace snímků.
- **2** Klepněte na pole výběru volby opakování v levém dolním rohu palety Animace.
- **3** Vyberte volbu opakování: Jednou, Stále nebo Jiné.
- **4** Pokud jste vybrali Jiné, zadejte hodnotu v dialogovém okně Nastavit počet opakování a klepněte na OK.

*Poznámka: Volby opakování lze nastavit také v dialogovém okně Uložit pro web a zařízení. Další informace viz ["Uložit pro web](#page-545-0) [a zařízení – přehled" na stránce 539.](#page-545-0)*

# **Odstranění celé animace**

- **1** (Photoshop Extended) Ujistěte se, že paleta Animace je v režimu animace snímků.
- **2** Z nabídky palety Animace zvolte Odstranit animaci.

# **Vytváření animací založených na časové ose (Photoshop Extended).**

# **Postup při vytváření animací založených na časové ose (Photoshop Extended).**

Chcete-li animovat obsah vrstvy v režimu časové osy (namísto v režimu snímků), nastavíte v paletě Animace klíčové snímky posunutím indikátoru aktuálního času na jiný čas nebo snímek a pak upravíte polohu, krytí nebo styl obsahu vrstvy. Photoshop automaticky přidá nebo upraví řadu snímků mezi dvěma existujícími snímky – rovnoměrnou změnou vlastností vrstvy (polohy, krytí a stylů) mezi novými snímky a tím se vytvoří dojem pohybu nebo transformace.

Pokud například chcete, aby se vrstva postupně vytrácela, nastavte krytí vrstvy v počátečním snímku na 100 % a v paletě Animace u vrstvy klepněte na ikonu stopek Krytí. Pak posuňte indikátor aktuálního času na čas nebo snímek, který chcete použít pro koncový snímek, a nastavte krytí stejné vrstvy na 0 %. Photoshop Extended automaticky interpoluje snímky mezi počátečním a koncovým snímek a krytí vrstvy se bude v průběhu nových snímků rovnoměrně snižovat.

Kromě toho, že necháte Photoshop snímky animace interpolovat, můžete také vytvořit animaci z jednotlivých snímků kreslených od ruky malováním na prázdnou vrstvu videa.

*Chcete-li vytvořit animaci ve formátu SWF, použijte Adobe Flash, Adobe After Effects nebo Adobe Illustrator.*

Chcete-li ve Photoshopu Extended vytvářet animace na základě časové osy, použijte následující obecný pracovní postup.

#### **Vytvořte nový dokument.**

Určete velikost a obsah pozadí. Ujistěte se, že poměr stran obrazových bodů a rozměry jsou vhodné pro výstup animace. Barevný režim by měl být RGB. Pokud nemáte zvláštní důvody k provádění změn, nechte rozlišení na 72 ppi, bitovou hloubku na 8 bpc a poměr stran obrazových bodů nechte na hodnotě 1:1 (čtvercové).

#### **V nabídce palety Animace určete nastavení časové osy dokumentu.**

Určete trvání a kmitočet snímků. Viz ["Určení trvání časové osy a kmitočtu snímků \(Photoshop Extended\)" na stránce 563](#page-569-0).

#### **Přidejte vrstvu.**

Přidejte libovolné z následujících prvků:

- Novou vrstvu pro přidání obsahu.
- Novou vrstvu videa pro přidání obsahu videa.
- Novou prázdnou vrstvu videa pro klonování obsahu nebo vytváření animací kreslených od ruky.

#### **Do vrstvy přidejte obsah.**

#### **(Volitelně) Přidejte masku vrstvy.**

Pomocí masky vrstvy lze nechat viditelnou jen část obsahu vrstvy. Masku vrstvy můžete animovat, aby se v průběhu času objevovaly různé části obsahu vrstvy. Viz ["Přidávání masek vrstvy" na stránce 329.](#page-335-0)

### **Indikátor aktuálního času přetáhněte na čas nebo snímek, kde chcete nastavit první klíčový snímek.**

Viz ["Použití klíčových snímků k animování vlastností vrstvy \(Photoshop Extended\)" na stránce 588.](#page-594-0)

#### **Zapněte možnost použití klíčových snímků pro vlastnost vrstvy.**

Klepněte na trojúhelník vedle názvu vrstvy. Trojúhelník postavený na špičce zobrazuje vlastnosti vrstvy. Pak klepněte na stopky pro časovou proměnlivost a nastavte první klíčový snímek pro vlastnost vrstvy, kterou chcete animovat. Můžete nastavit klíčové snímky i pro více vrstev najednou.

#### **Posuňte indikátor aktuálního času a změňte vlastnost vrstvy.**

Indikátor aktuálního času přetáhněte na čas nebo snímek, kde se mění vlastnost vrstvy. Můžete provést jeden nebo více z následujících úkonů:

- Měnit polohu vrstvy, aby se obsah vrstvy pohyboval.
- Měnit krytí vrstvy, aby se obsah postupně objevoval nebo vytrácel.
- Měnit polohu masky vrstvy, aby se zviditelnily různé části vrstvy.
- Zapínat a vypínat masku vrstvy.

U některých typů animace, jako je například změna barvy předmětu nebo úplná změna obsahu snímku, potřebujete další vrstvy s novým obsahem.

*Poznámka: Chcete-li animovat tvary, animujete vektorovou masku, a ne vrstvu tvaru, pomocí stopek pro časovou proměnlivost pro příkaz Poloha vektorové masky nebo Zapnout vektorovou masku.*

#### **Přidejte další vrstvy s obsahem a podle potřeby upravte jejich vlastnosti vrstvy.**

#### **Posunutím nebo oříznutím pruhu trvání vrstvy určete, kde se má vrstva v animaci zobrazovat.**

Viz ["Určení, kdy se má vrstva objevit ve videu nebo animaci \(Photoshop Extended\)" na stránce 575](#page-581-0) a ["Nastavení pracovní plochy](#page-581-0) [\(Photoshop Extended\)" na stránce 575](#page-581-0).

### <span id="page-594-0"></span>**Zobrazte náhled animace.**

Při vytváření animace ji můžete přehrávat s použitím ovládacích prvků v paletě Animace. Pak si zobrazte náhled animace ve svém webovém prohlížeči. Náhled animace také můžete zobrazit v dialogovém okně Uložit pro web a zařízení. Viz ["Zobrazování náhledů](#page-600-0) [videa nebo animací založených na časové ose \(Photoshop Extended\)" na stránce 594](#page-600-0).

#### **Animaci uložte**

Animaci můžete uložit jako animovaný GIF příkazem Uložit pro web a zařízení, nebo jako sekvenci obrazů nebo video příkazem Vykreslit video. Můžete ji také uložit ve formátu PSD, který lze importovat do Adobe After Effects.

### **Viz také**

["Výběr metody interpolace \(Photoshop Extended\)" na stránce 589](#page-595-0)

["Vytváření animací kreslených od ruky \(Photoshop Extended\)" na stránce 590](#page-596-0)

# **Použití klíčových snímků k animování vlastností vrstvy (Photoshop Extended)**

Můžete animovat jednotlivé vlastnosti vrstev, například polohu, krytí nebo styl. Každá změna může probíhat samostatně nebo současně s jinými změnami. Chcete-li animovat jednotlivé objekty nezávisle na sobě, je nejlepší vytvořit je v samostatných vrstvách.

Video o vytváření animací z obrazů najdete na [www.adobe.com/go/vid0124\\_cz.](http://www.adobe.com/go/vid0124_cz) Zde je několik příkladů, jak lze animovat vlastnosti vrstev:

- Polohu můžete animovat tak, že přidáte klíčový snímek do vlastnosti Poloha, pak přesunete indikátor aktuálního času a přetáhnete vrstvu v okně dokumentu.
- Krytí vrstvy můžete animovat tak, že přidáte klíčový snímek do vlastnosti Krytí, pak přesunete indikátor aktuálního času a změníte krytí vrstvy v paletě Vrstvy.

Chcete-li animovat určitou vlastnost s použitím klíčových snímků, musíte pro tuto vlastnost nastavit nejméně dva klíčové snímky. Jinak se budou změny vlastnosti vrstvy uplatňovat po celou dobu trvání vrstvy.

Každá vlastnost vrstvy má ikonu stopek pro časovou proměnlivost ». Klepnutím na ni zahájíte její animování. Když jsou stopky aktivní pro určitou vlastnost, Photoshop automaticky nastaví nový klíčový snímek vždy, když změníte aktuální čas a hodnotu této vlastnosti. Když jsou stopky pro určitou vlastnost neaktivní, nemá taková vlastnost žádné klíčové snímky. Pokud zadáte hodnotu vlastnosti vrstvy, když jsou stopky neaktivní, bude se tato hodnota uplatňovat po celou dobu trvání vrstvy. Pokud stopky odznačíte, trvale tím odstraníte všechny klíčové snímky pro příslušnou vlastnost.

#### **Ikony klíčových snímků (Photoshop Extended)**

Vzhled klíčových snímků v paletě Animace závisí na metodě interpolace zvolené pro interval mezi klíčovými snímky. Viz také "Výběr metody interpolace (Photoshop Extended)" na stránce 589

**Lineární klíčový snímek** Způsobí, že se animovaná vlastnost mění rovnoměrně v čase od předchozícho definovaného stavu. Jedinou výjimkou je vlastnost Poloha masky vrstvy, která přeskakuje mezi zapnutými a vypnutými stavy.

**Udržovací klíčový snímek** Způsobí, že animovaná vlastnost zůstává stejná jako v předchozím klíčovém snímku a změní se pouze tehdy, když je indikátor aktuálního času na udržovacím klíčovém snímku.

#### **Posunutí indikátoru aktuálního času na klíčový snímek (Photoshop Extended)**

Poté, co pro určitou vlastnost nastavíte počáteční klíčový snímek, Photoshop zobrazí navigátor pro klíčové snímky, jehož pomocí můžete přecházet mezi jednotlivými klíčovými snímky nebo klíčové snímky nastavovat a odstraňovat. Když je zaškrtnuté políčko navigátoru pro klíčové snímky, nachází se indikátor aktuálního času přesně na klíčovém snímku pro příslušnou vlastnost vrstvy. Když je políčko navigátoru pro klíčové snímky nezaškrtnuté, nachází se indikátor aktuálního času mezi klíčovými snímky. Když jsou po obou stranách políčka navigátoru pro klíčové snímky zobrazeny šipky, znamená to, že po obou stranách od aktuálního času existují další klíčové snímky pro příslušnou vlastnost.

**1** Klepněte na šipku navigátoru pro klíčové snímky. Šipka doleva posune indikátor aktuálního času na předchozí klíčový snímek. Šipka doprava posune indikátor aktuálního času na následující klíčový snímek.

#### <span id="page-595-0"></span>**Vybírání klíčových snímků (Photoshop Extended)**

- **1** V paletě Animace proveďte libovolné z následujících úkonů:
	- Chcete-li vybrat klíčový snímek, klepněte na jeho ikonu.
	- Chcete-li vybrat více klíčových snímků, klepněte na ně se stisknutou klávesou Shift nebo kolem nich vytvořte rámeček výběru.
	- Chcete-li vybrat všechny klíčové snímky pro určitou vlastnost vrstvy, klepněte na název vlastnosti vedle ikony stopek.

#### **Posouvání klíčových snímků (Photoshop Extended)**

- **1** Vyberte jeden nebo více klíčových snímků.
- **2** Přetáhněte libovolnou z vybraných ikon klíčových snímků na požadovaný čas. Pokud jste vybrali více klíčových snímků, pak si všechny vybrané snímky udrží vzájemnou absolutní vzdálenost.
- *Tažením se stisknutou klávesou Alt se klíčové snímky posouvají při zachování jejich vzájemné relativní vzdálenosti.*

### **Kopírování a vkládání klíčových snímků (Photoshop Extended)**

Klíčové snímky můžete kopírovat ve stejné vrstvě nebo z jedné vrstvy do jiné pro tutéž vlastnost (například polohu). Zkopírované klíčové snímky se vkládají do proporční vzdálenosti od indikátoru aktuálního času.

Kopírovat klíčové snímky lze vždy jen z jedné vrsty. Při vkládání do jiné vrstvy se klíčové snímky zobrazí v cílové vrstvě v příslušné vlastnosti. Nejdřívější klíčový snímek se zobrazí v aktuálním času a další následují v relativním pořadí za ním. Po vložení zlstanou klíčové snímky vybrané, takže je můžete okamžitě posouvat po časové ose.

*Poznámka: Klíčové snímky můžete kopírovat a vkládat i mezi více vlastnostmi najednou.*

- **1** V paletě Animace zobrazte vrstvu vlastnosti obsahující klíčové snímky, které chcete zkopírovat.
- **2** Vyberte jeden nebo více klíčových snímků.
- **3** Otevřete nabídku palety Animace a zvolte Kopírovat klíčové snímky.
- **4** V paletě Animace obsahující cílovou vrstvu posuňte indikátor aktuálního času do bodu, kde se mají klíčové snímky zobrazit.
- **5** Vyberte cílovou vrstvu.
- **6** Otevřete nabídku palety Animace a zvolte Vložit klíčové snímky.

#### **Odstraňování klíčových snímků (Photoshop Extended)**

Odstranění klíčových snímků může být užitečné například tehdy, když při jejich nastavování uděláte chybu nebo když se rozhodnete, že některý klíčový snímek už nepotřebujete.

- **1** Vyberte jeden nebo více klíčových snímků a pak proveďte jeden z následujících úkonů:
	- Otevřete nabídku palety Animace a zvolte Odstranit klíčové snímky.
	- Klepněte pravým tlačítkem (Windows) nebo s klávesou Ctrl (Mac OS) a z kontextové nabídky zvolte Odstranit.

# **Výběr metody interpolace (Photoshop Extended)**

*Interpolace* je proces doplňování chybějících dat mezi dvě známé hodnoty. U digitálního videa a filmu to obvykle znamená generování nových hodnot mezi dvěma klíčovými snímky. Pokud například chcete, aby se určitý grafický prvek během 15 snímků posunul na obrazovce o 50 obrazových bodů doleva, umístíte ho do výchozí polohy v prvním snímku a do konečné polohy v 15. snímku a oba tyto snímky označíte jako klíčové snímky. Photoshop interpolací doplní snímky mezi tyto dva klíčové snímky. (Interpolaci se někdy říká *doplňování mezilehlých snímků*.) Interpolaci mezi klíčovými snímky lze použít k animaci pohybu, krytí, stylů a globálního osvětlení.

Ve Photoshopu se používají dva typy interpolace: lineární interpolace a udržovací interpolace.

<span id="page-596-0"></span>**Lineární interpolace** Vytvoří rovnoměrnou změnu z jednoho klíčového snímku do druhého. Změny vytvořené lineární interpolací začínají a končí v každém klíčovém snímku náhle.

**Udržovací interpolace** Změní hodnotu vlastnosti vrstvy v čase bez postupného přechodu. Tato metoda interpolace je vhodná pro zábleskové efekty nebo když, chcete, aby se vrstva objevila nebo zmizela náhle.

Pokud udržovací interpolaci aplikujete na všechny klíčové snímky určité vlastnosti vrstvy, hodnota prvního klíčového snímku zůstane stále stejná až po další klíčový snímek, kde se okamžitě změní.

- **1** V paletě Animace vyberte jeden nebo více klíčových snímků.
- **2** Proveďte jeden z následujících úkonů:
	- Klepněte pravým tlačítkem na vybraný klíčový snímek a z kontextové nabídky zvolte Lineární interpolace nebo Udržovací interpolace.
	- Otevřete nabídku palety Animace a zvolte Interpolace klíčových snímků > Lineární nebo Interpolace klíčových snímků > Udržovací.

### **Viz také**

["Použití klíčových snímků k animování vlastností vrstvy \(Photoshop Extended\)" na stránce 588](#page-594-0)

# **Vytváření animací kreslených od ruky (Photoshop Extended)**

Pokud chcete vytvářet animace z jednotlivých snímků kreslených od ruky, můžete do dokumentu přidat prázdnou vrstvu videa. Pokud přidáte prázdnou vrstvu videa nad existující vrstvu videa a pak upravíte krytí prázdné vrstvy videa, můžete vidět obsah stávající vrstvy videa pod ní. Pak můžete obsah vrstvy videa rotoskopovat tím, že na prázdnou vrstvu videa budete malovat nebo kreslit. Viz také ["Malování na snímky ve vrstvách videa \(Photoshop Extended\)" na stránce 572](#page-578-0).

*Poznámka: Pokud animujete nekolik navzájem nezávislých prvků, vytvořte samostatné prvky obsahu v různých prázdných vrstvách videa.*

- **1** Vytvořte nový dokument.
- **2** Přidejte prázdnou vrstvu videa.
- **3** Do vrstvy malujte nebo přidejte obsah.
- **4** (Volitelně) Klepnutím na tlačítko Přepnout průsvitky můžete zapnout zobrazování průsvitek.
- **5** Indikátor aktuálního času přesuňte na další snímek.
- **6** Namalujte nebo přidejte obsah do vrstvy v mírně odlišné poloze než v předchozím snímku.

*Chcete-li přidat prázdný snímek videa, duplikovat snímek nebo snímek z prázdné vrstvy videa odstranit, použijte volbu Vrstva > Vrstvy videa a pak zvolte příslušný příkaz.*

Když vytváříte více snímků nakreslených od ruky, můžete si buď přetáhnutím indikátoru aktuálního času nebo použitím ovládacích prvků pro přehrávání v paletě Animace zobrazit náhled animace.

## **Vkládání, odstraňování a duplikování prázdných snímků videa (Photoshop Extended)**

Prázdný snímek videa lze přidat do prázdné vrstvy videa nebo ho z ní odstranit. Také můžete v prázdných vrstvách videa duplikovat existující (namalované) snímky.

- **1** V paletě Animace vyberte prázdnou vrstvu videa a pak přesuňte indikátor aktuálního času na požadovaný snímek.
- **2** Zvolte Vrstva > Vrstvy videa a pak vyberte jednu z následujících voleb:

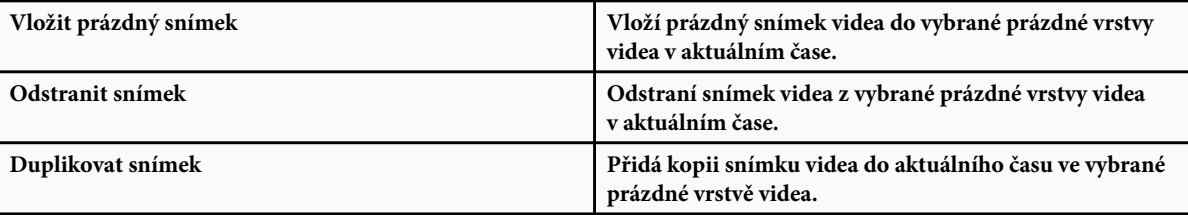

# **Nastavení průsvitek (Photoshop Extended)**

V režimu průsvitek se obsah nakreslený v aktuálním snímku zobrazuje spolu s obsahem nakresleným v okolních snímcích. Tyto další tahy se zobrazují s krytím, které pro ně nastavíte, abyste je odlišili od tahů v aktuálním snímku. Režim průsvitek je užitečný pro kreslení animací po jednotlivých snímcích, protože tak máte k dispozici referenční body, podle kterých můžete umísťovat jednotlivé tahy.

Nastavení průsvitek se používá k určení způsobu, jakým se zobrazují předchozí a následující tahy (kolem aktuálního snímku), když je při přehrávání v paletě Animace zapnutá volba Průsvitka.

- **1** Otevřete nabídku palety Animace a zvolte Nastavení průsvitek.
- **2** Určete nastavení pro následující volby:

**Počet průsvitek** Určuje, kolik předchozích a následujících snímků se zobrazí. Do textových polí Snímků před (předchozí snímky) a Snímků po (následující snímky) zadejte požadované hodnoty.

**Odstup snímků** Určuje počet snímků mezi zobrazenými snímky. Například při použití hodnoty 1 se zobrazí všechny po sobě jdoucí snímky a při použití hodnoty 2 se zobrazí tahy ve snímcích, které jsou od sebe vzdáleny o 2 snímky.

**Max. krytí** Nastaví krytí v procentech pro snímky těsně před a po aktuálním času.

**Min. krytí** Nastaví krytí v procentech pro krajní snímky ze sad snímků před a po aktuálním snímku zobrazovaných jako průsvitky.

**Režim prolnutí** Nastaví vzhled oblastí, kde se snímky překrývají.

А

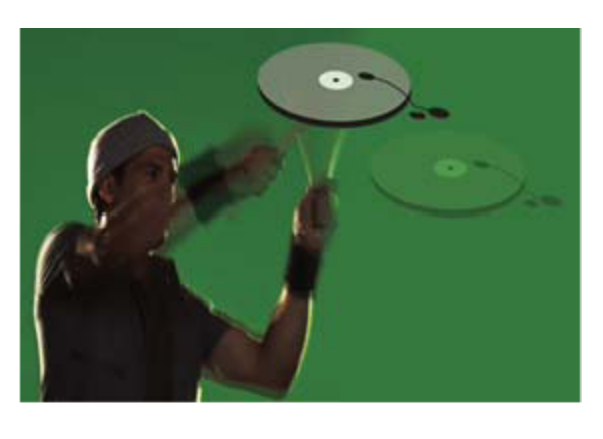

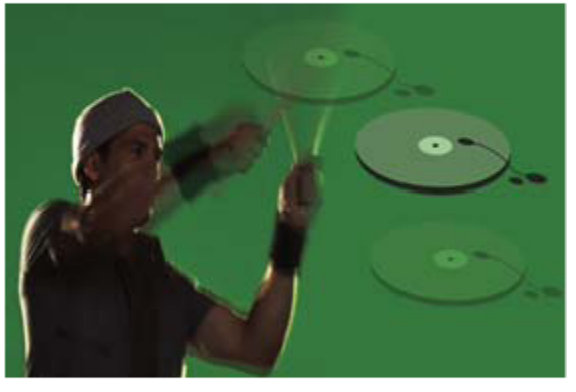

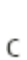

B

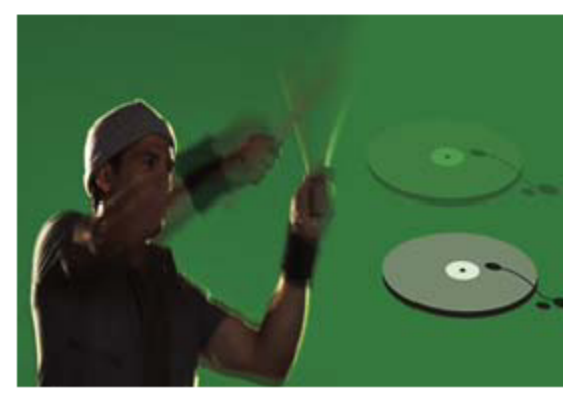

#### *Průsvitky*

*A. Aktuální snímek s jedním následujícím snímkem B. Aktuální snímek s jedním předcházejícím a jedním následujícím snímkem C. Aktuální snímek s jedním předcházejícím snímkem*

## **Viz také**

["Seznam režimů prolnutí" na stránce 354](#page-360-0)

# **Převádění animací založených na snímcích a animací založených na časové ose (Photoshop Extended)**

Animaci snímků vytvořenou ve Photoshopu nebo Photoshopu Extended lze převést na animaci založenou na časové ose, takže můžete pomocí klíčových snímků a dalších funkcí časové osy animovat vlastnosti vrstvy. Také lze animace založené na časové ose převádět na animace snímků. Nezapomeňte ale, že vrstvy videa se v animacích nepřehrávají a že při převodu může dojít ke ztrátě některých vlastností vrstev založených na klíčových snímcích.

- **1** V paletě Animace proveďte libovolné z následujících úkonů:
	- Z nabídky palety Animace zvolte buď Převést na animaci snímků nebo Převést na animaci založenou na časové ose.
	- Klepněte na ikonu Převést na animaci založenou na časové ose  $\rightarrow \infty$ .
	- Klepněte na ikonu Převést na animaci snímků  $\boxed{11}$ .

### **Otevření animace s více vrstvami**

Animace uložené ve starších verzích Photoshopu můžete otevírat jako soubory Photoshopu (PSD) s více vrstvami. Vrstvy se umístí do palety Animace v pořadí jejich překrývání. Nejspodnější vrstva se stane prvním snímkem.

- **1** Zvolte Soubor > Otevřít a vyberte soubor Photoshopu, který chcete otevřít.
- **2** V paletě Vrstvy vyberte požadované vrstvy pro animaci a z nabídky palety Animace zvolte Vytvořit snímky z vrstev.

Klíčové snímky se vygenerují pro polohu, krytí a styl každé vrstvy v paletě Animace, takže původní animace zůstane zachována. Animaci můžete upravit, příkazem Uložit pro web a zařízení uložit animovaný GIF nebo příkazem Vykreslit video animaci uložit jako film QuickTime.

# **Zobrazení náhledu videa a animací**

### **Zobrazení náhledu animace snímků**

- **1** Proveďte jeden z následujících úkonů:
	- Klepněte na tlačítko Spustit v paletě Animace.
	- Ke spuštění přehrávání animace nebo k jejímu přerušení použijte mezerník.

Animace se zobrazí v okně dokumentu. Animace se stále opakuje, pokud jste v dialogovém okně Volby přehrávání neurčili jinou volbu opakování.

- **2** Chcete-li animaci přerušit, klepněte na tlačítko Stop **■**.
- **3** Chcete-li animaci přetočit na začátek, klepněte na tlačítko Vybrat první snímek  $\blacksquare$

*Poznámka: Chcete-li vidět přesnější náhled animace a její průběh v čase, zobrazte si její náhled ve webovém prohlížeči. Ve Photoshopu otevřete dialogové okno Uložit pro web a zařízení a klepněte na tlačítko Náhled v prohlížeči. K zastavení a novému spuštění animace použijte příkazy Zastavit (Stop) a Aktualizovat (Reload) v prohlížeči.*

### **Viz také**

["Náhled optimalizovaných obrazů ve webovém prohlížeči" na stránce 544](#page-550-0)

## **Nastavení oblasti časové osy pro náhled (Photoshop Extended)**

- **1** Proveďte libovolný z následujících úkonů:
	- Pruh pracovní oblasti přetáhněte na část časové osy, jejíž náhled chcete zobrazit.
	- Přetažením značek pracovní oblasti (na obou stranách pruhu pracovní oblasti) určete začátek a konec pracovní oblasti.

<span id="page-600-0"></span>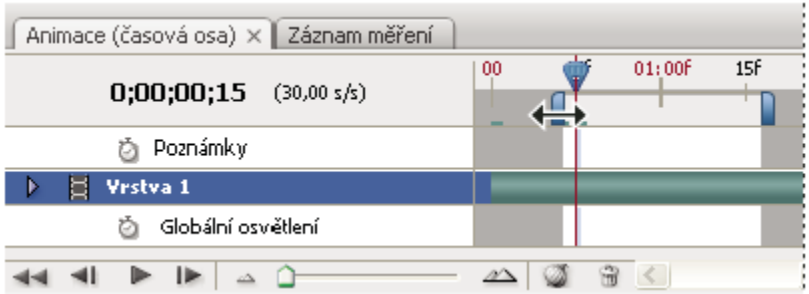

*Přetažení značek pracovní oblasti*

• Indikátor aktuálního času přesuňte na požadovaný snímek a pak z nabídky palety Animace zvolte buď Nastavit začátek pracovní oblasti nebo Nastavit konec pracovní oblasti.

# **Zobrazování náhledů videa nebo animací založených na časové ose (Photoshop Extended)**

Náhled videa nebo animace lze zobrazit v okně dokumentu. K zobrazení náhledu videa nebo animace během relace úprav Photoshop používá paměť RAM. Když snímky přehráváte nebo si tažením zobrazíte jejich náhled, automaticky se uloží do vyrovnávací paměti, což umožní rychlejší spuštění příštího přehrávání. Snímky uložené ve vyrovnávací paměti jsou označeny zeleným pruhem v pracovní oblasti palety Animace. Počet snímků uložených ve vyrovnávací paměti závisí na velikosti paměti RAM, která je k dispozici pro Photoshop.

### **Zobrazování náhledů videa nebo animací založených na časové ose (Photoshop Extended)**

- **1** Proveďte libovolný z následujících úkonů:
	- Na časové ose táhněte indikátorem aktuálního času.
	- Použijte tlačítka pro přehrávání v dolní části palety Animace.
	- Přehrávání spusťte nebo přerušte stisknutím mezerníkul.

*Poznámka: Chcete-li vidět přesnější náhled animace vytvořené pro web, zobrazte si její náhled ve webovém prohlížeči. K zastavení a novému spuštění animace použijte příkazy Zastavit (Stop) a Aktualizovat (Reload) v prohlížeči. Otevřete dialogové okno Uložit pro web a zařízení a klepněte na tlačítko Náhled v prohlížeči.*

#### **Povolení vynechávání snímků (Photoshop Extended)**

Photoshop Extended může vynechávat snímky neuložené ve vyrovnávací paměti, aby dosáhl rychlosti přehrávání v reálném čase.

**1** Přepněte paletu Animace do režimu časové osy, klepněte na ikonu voleb animace  $\equiv$ a z nabídky palety Animace zvolte Povolit vynechávání snímků.

# **Zobrazení náhledu dokumentu na videomonitoru**

Zásuvný modul Náhled videa umožňuje zobrazit náhled aktuálního snímku určeného na časové ose animace (nebo libovolného obrazu ve Photoshopu) prostřednictvím portu FireWire nebo zobrazovacího zařízení, jako je videomonitor. Rovněž lze upravit poměr stran pro řádné zobrazení obrazů. Zásuvný modul Náhled videa podporuje obrazy v režimu RGB, ve stupních šedi a v indexovaných barvách. (Zásuvný modul převádí obrazy s bitovou hloubkou 16 bpc na obrazy s bitovou hloubkou 8 bpc.) Zásuvný modul pro Náhled videa nepodporuje alfa kanály. Průhlednost je zobrazena jako černá.

*Poznámka: Zásuvný modul Náhled videa neuzamkne zobrazovací zařízení. Jestliže je Photoshop na obrazovce počítače na pozadí a jiná aplikace se dostane do popředí, náhled se vypne a zařízení se odemkne, takže ho jiné aplikace mohou používat k zobrazení náhledu.*

- **1** Připojte zobrazovací zařízení, například videomonitor k počítači pomocí portu FireWire.
- **2** Když je otevřený soubor ve Photoshopu, proveďte jeden z následujících úkonů:
	- Jestliže nechcete nastavit volby výstupu pro zobrazení dokumentu na zařízení, zvolte Soubor > Export > Poslat náhled videa do zařízení. Zbývající kroky tohoto postupu můžete přeskočit.

• Chcete-li nastavit volby výstupu před zobrazením dokumentu na zařízení, vyberte Soubor > Export > Náhled videa.

Zobrazí se dialogové okno Náhled videa. Pokud poměru stran obrazových bodů dokumentu neodpovídá nastavení poměru stran zobrazovacího zařízení, objeví se příslušné upozornění. *Poznámka: Příkaz Poslat náhled videa do zařízení používá předchozí nastavení v dialogovém okně Náhled videa.*

- **3** V Nastavení zařízení určete volby pro zařízení, které zobrazí obraz:
	- (Mac OS) Chcete-li určit režim výstupu, vyberte NTSC nebo PAL. Jestliže si režim výstupu a zařízení neodpovídají (například určení NTSC pro režim výstupu a připojení zařízení v režimu PAL), v náhledu se zobrazí černé pruhy.
	- Chcete-li určit poměr stran zobrazovacího zařízení, vyberte buď Standardní (4:3) nebo Širokoúhlý (16:9) z nabídky Poměr stran.

*Poznámka: Nastavení poměru stran určuje, které volby umístění jsou dostupné.*

**4** V části Volby obrazu vyberte volbu umístění pro určení způsobu zobrazení obrazu na zobrazovacím zařízení:

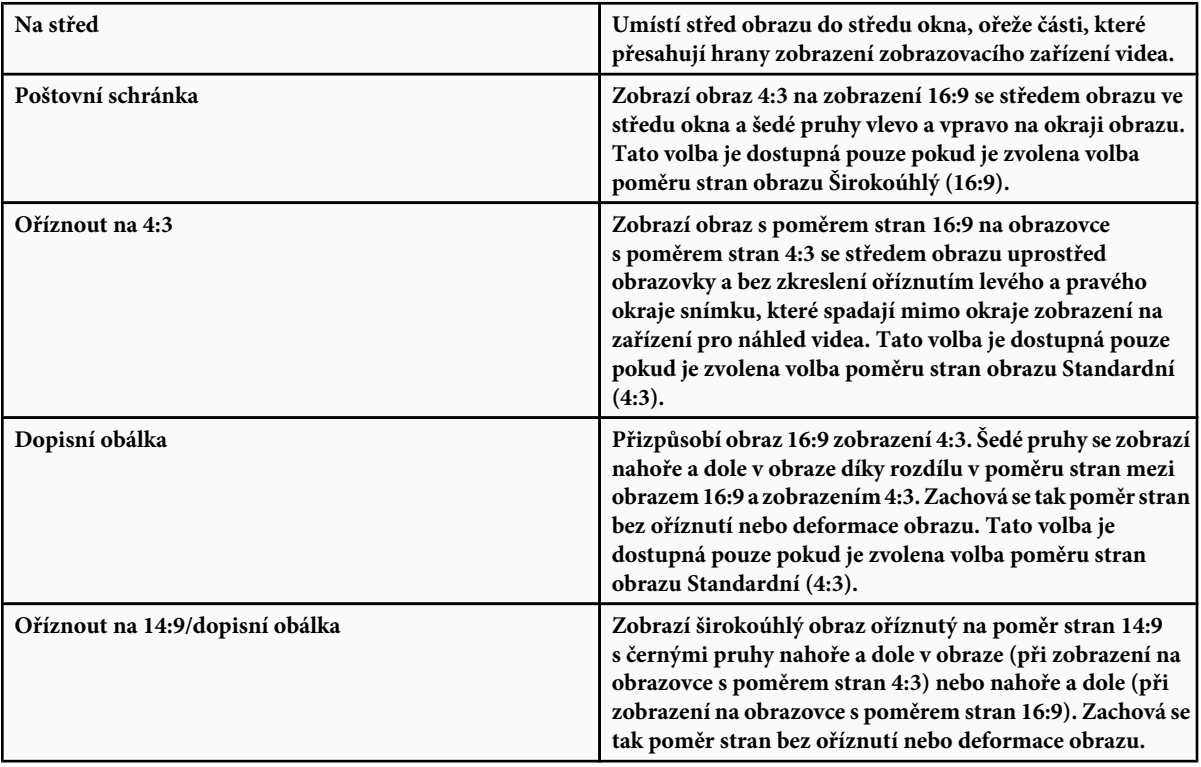

**5** Výběrem volby z nabídky Velikost obrazu nastavíte, zda chcete přizpůsobit obrazové body dokumentu podle zobrazovacího zařízení:

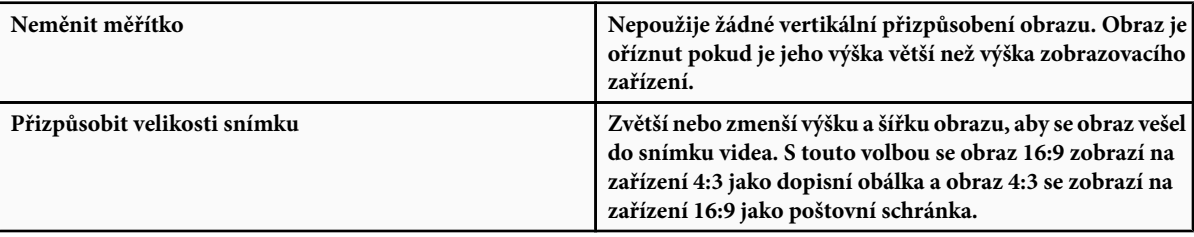

<span id="page-602-0"></span>**6** Zapnutím volby Aplikovat na náhled poměr stran obrazových bodů zobrazte obraz pomocí poměru stran obrazových bodů dokumentu (nečtvercových). Vypnutím této volby zobrazíte obraz tak, jak by se zobrazil na monitoru počítače (čtvercové body).

Implicitně je volba Aplikovat na náhled poměr stran obrazových bodů zapnuta, aby byl zachován poměr stran obrazových bodů obrazu. Obecně tuto volbu vypnete, jestliže se předpokládá, že poměr stran obrazových bodů dokumentu je čtvercový a chcete zobrazit obraz stejně jako na monitoru počítače.

**7** Klepnutím na OK exportujete dokument na zobrazovací zařízení.

# **Ukládání a export videa a animací**

# **Formáty pro export videa a animací**

Animace můžete ukládat jako GIFy pro zobrazení na webu.

V Photoshopu Extended lze videa a animace ukládat jako filmy QuickTime nebo soubory PSD. Pokud nechcete práci uložit jako video, je nejlépe soubor uložit jako PSD, protože se tím zachovají provedené úpravy a soubor se uloží ve formátu podporovaném aplikace Adobe pro digitální video a mnoha aplikacemi pro úpravy filmů.

Video o práci se sekvencemi obrazů najdete na [www.adobe.com/go/vid0026\\_cz.](http://www.adobe.com/go/vid0026_cz)

# **Optimalizace snímků animace**

Po dokončení animace byste ji měli optimalizovat pro efektivní stahování do webového prohlížeče. Animaci můžete optimalizovat několika způsoby:

- Optimalizujte snímky, aby obsahovaly pouze oblasti, které se mezi jednotlivými snímky změnily. Tím se podstatně zmenší velikost souboru animovaného GIFu.
- Pokud animaci ukládáte jako obraz GIF, optimalizujte ho stejně jako kterýkoli jiný obraz GIF. Na animace se aplikuje speciální technika rozkladu barev, která zajistí, aby vzorky rozkladu byly shodné ve všech snímcích a zabránilo se blikání při přehrávání. Kvůli těmto dodatečným optimalizačním funkcím může optimalizace animovaného souboru GIF trvat déle než optimalizace standardního souboru GIF.
	- *Při optimalizaci barev v animacích použijte paletu Adaptivní, Perceptuální nebo Selektivní. Tím se zajistí shodné barvy v různých snímcích.*
- **1** (Photoshop Extended) Ujistěte se, že paleta Animace je v režimu animace snímků.
- **2** Zvolte Optimalizovat animaci z nabídky v paletě Animace.
- **3** Nastavte následující volby:

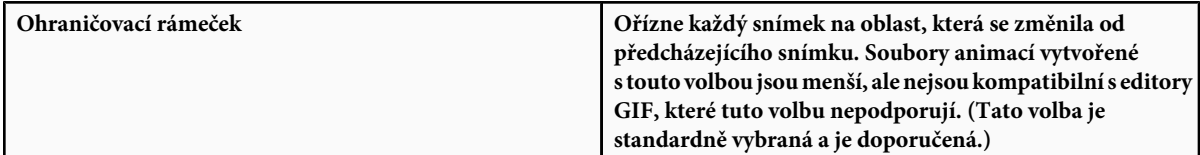

<span id="page-603-0"></span>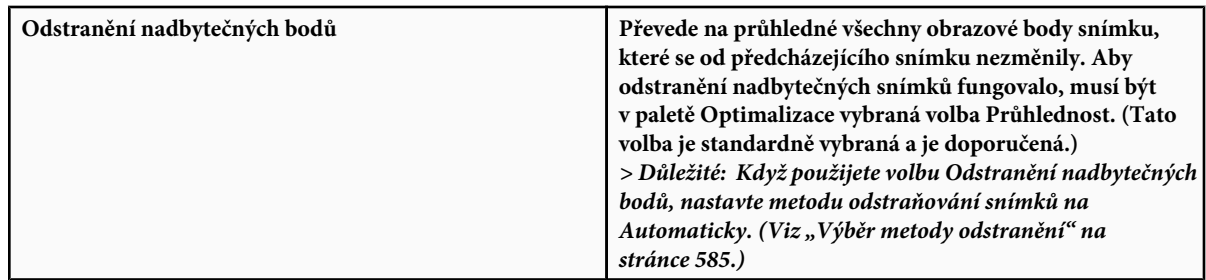

### **4** Klepněte na OK.

### **Viz také**

["Optimalizace obrazu pro web" na stránce 541](#page-547-0)

["Volby optimalizace GIF a PNG-8" na stránce 546](#page-552-0)

# **Sloučení snímků do vrstev**

Při slučování snímků do vrstev se pro každý snímek ve vrstvě videa vytvoři samostatná vrstva. To se může hodit například tehdy, když exportujete jednotlivé snímky videa jako samostatné obrazové soubory nebo pokud chcete použít video statického objektu v balíčku obrazů.

- **1** V paletě Animace nebo v paletě Vrstvy vyberte vrstvu videa.
- **2** Z nabídky palety Animace zvolte Sloučit snímky do vrstev.

## **Viz také**

["Balíčky obrazů \(Photoshop Extended\)" na stránce 610](#page-616-0)

## **Export videa**

*Poznámka: Ve Photoshopu můžete exportovat filmy QuickTime nebo sekvence obrazů. Ve Photoshopu Extended můžete exportovat animace založené na časové ose s vrstvami videa.*

- **1** Zvolte Soubor > Exportovat > Vykreslit video.
- **2** V dialogovém okně Vykreslit video zadejte název videa nebo sekvence obrazů.
- **3** Klepněte na tlačítko Vybrat složku, přejděte do místa, kam chcete video uložit, a pak klepněte na Zvolit. Chcete-li vytvořit složku, do které se má exportované video uložit, zvolte Vytvořit novou podsložku a zadejte název podsložky.
- **4** Ve volbách souboru vyberte Export do QuickTime a pak zvolte požadovaný formát souboru z rozbalovací nabídky.
- **5** (Volitelně) V závislosti na zvoleném formátu souboru videa QuickTime klepněte na tlačítko Nastavení a určete nastavení exportu.

*Poznámka: iPod (320x240) automaticky používá nastavení H.264 (Vysoká kvalita, RGB 24 bitů).*

**6** Ve volbě Rozsah vyberte jednu z následujících možností:

**Všechny snímky** Vykreslí všechny snímky v dokumentu Photoshopu.

**První snímek** Umožňuje určit snímky, které se mají vykreslit.

**Nyní vybrané snímky** Vykreslí snímky vybrané pomocí pruhu pracovní oblasti v paletě Animace.

**7** (Volitelně) Určete volby vykreslení:

**Alfa kanál** Určuje způsob vykreslení alfa kanálů. (Tato volba je dostupná jen ve formátech, které podporují alfa kanály, například v PSD nebo TIFF).

**Kmitočet snímků** Určuje jakou rychlostí ve snímcích za sekundu (fps) se má vykreslené video přehrávat.

**8** Klepněte na Vykreslit.

### **Viz také**

["Interpretování video záběrů \(Photoshop Extended\)" na stránce 571](#page-577-0)

#### **Formáty pro export souborů QuickTime**

**3G** Formát souboru vyvinutý pro mobilní zařízení třetí generace. Formát 3G je založen na formátu MP4.

**FLC** Formát animace pro přehrávání počítačově generovaných animací na pracovních stanicích a počítačích s operačními systémy Windows a Mac OS. Tento formát se také označuje jako FLI.

**Flash Video (FLV)** Formát Adobe pro streaming audio a video souborů prostřednictvím webu a jiných sítí (musíte mít nainstalovaný kodér FLV QuickTime).

**iPod (320x240)** Soubor s příponou .m4v obsahující H.264 video a AAC optimalizované pro přehrávání na zařízení iPod.

**Film QuickTime** Multimediální architektura společnosti Apple Computer obsahující celou řadu kodeků.

**AVI** Audio Video Interleave (AVI) je formát pro audio/video data na počítačích s operačním systémem Windows.

**DV Stream** Formát videa s vnitrosnímkovou kompresí, který používá rozhraní FireWire (IEEE 1394) k přenosu videa do systémů pro nelineární úpravy.

**Sekvence obrazů** Sekvence statických obrazů, které mohou být v jedné složce a používají stejný způsob pojmenování s použitím číslic nebo písmen (např. Sekvence1, Sekvence2, Sekvence3 a tak dále).

**MPEG-4** Multimediální norma pro přenos audio a video streamů prostřednictvím velké škály různých šířek pásma.

*Poznámka: Photoshop také podporuje další formáty jiných výrobců, například kodeky Avid AVR, je ale nutné mít nainstalované vyžadované kodeky QuickTime.*

#### **Nastavení exportu do 3G**

Další informace o nastavení pro 3G si můžete vyhledat na webových stránkách společnosti Apple Computer.

**Formát souboru** 3GPP a 3GPP2 jsou normy pro vytváření, přenos a přehrávání multimedií prostřednictvím vysokorychlostních bezdrátových sítí třetí generace. 3GPP je pro sítě GSM a 3GPP2 je pro sítě CDMA 2000. 3GPP (Mobile MP4), 3GPP2 (EZmovie) a AMC (EZmovie) jsou pro konkrétní sítě. 3GPP (Mobile MP4) je pro službu i-motion 3G společnosti NTT DoCoMo. 3GPP2 (EZmovie) je pro síťovou službu 3G společnosti KDDI. AMC (EZmovie) je pro uživatele služeb společnosti KDDI, kteří mají telefony podporující technologii AMC.

**Video** Z rozbalovací nabídky pod nabídkou Formát souboru zvolte Video a nastavte následující volby: **Formát videa** Vybere kodek, který se použije při exportu videa. Pokud má zdrojový film jen jednu stopu videa a ta už je komprimovaná, můžete zvolit Bez změny, takže se video už nebude znovu komprimovat.

**Rychlost přenosu dat** Určuje počet kilobitů za sekundu (kbps) při přehrávání. Vyšší rychlost přenosu dat obvykle zlepší kvalitu přehrávání, nevybírejte ale vyšší rychlost přenosu, než jaká je dostupná šířka pásma.

**Optimalizováno pro** Určuje předpokládanou metodu přenosu, pokud z nabídky Formát videa zvolíte možnost H.264. Toto nastavení říká kodeku, o kolik se může rychlost přenosu lišit nahoru a dolů od zvolené hodnoty.

**Velikost obrazu** Určuje standard pro posílání souboru na mobilní telefon. Při použití volby Současná zůstane velikost stejná jako u zdrojového materiálu; může se ale stát, že výsledný soubor nepůjde na mobilním telefonu přehrát. Chcete-li zadat velikost, která není v nabídce uvedena, zvolte Vlastní.

**Zachovat poměr stran S použitím** Určuje co dělat, když měníte velikost obrazu a přitom je nutno změnit i rozměry filmu. Při použití volby Dopisní obálka se velikost zdroje změní proporcionálně tak, aby výsledný rozměr přesně odpovídal velikosti okénka, přičemž v případě potřeby se nahoře a dole nebo po stranách přidají černé pruhy. Při použití volby Oříznout se zdroj vystředí, upraví se jeho velikost a ořízne se přesně podle velikosti okénka. Při použití volby Přizpůsobit podle velikosti se zdroj upraví podle velikosti delší strany cíle a v případě potřeby se změní velikost.

**Kmitočet snímků** Určuje počet snímků za sekundu (fps) při přehrávání. Většinou bude video vypadat lépe, pokud zvolíte hodnotu, která je přesně dělitelná kmitočtem snímků vašeho zdroje. Pokud byl váš zdrojový soubor pořízen například s kmitočtem 30 fps, zvolte kmitočet snímků 10 nebo 15. Nevolte vyšší kmitočet, než jaký má váš zdrojový materiál.

**Klíčový snímek** Určuje, jak často se mají v exportovaném videu vytvářet klíčové snímky. Vyšší frekvence klíčových snímků (nižší číslo) zlepšuje kvalitu videa, ale zvyšuje velikost souboru.

**Volby videa** Pokud je dostupné, klepněte na tlačítko Volby videa, aby se otevřelo dialogové okno Další volby videa 3G. V závislosti na videu můžete určit, zda se mají do snímků videa přidat resynchronizační značky, které napomáhají obnově dat ze ztracených paketů při streamingu. U videa H.264 můžete také urychlit proces komprese (například pro účely náhledu) výběrem možnosti Rychlejší kódování (jednoprůchodové). Výchozí volba, Nejlepší kvalita (víceprůchodové), umožňuje kodeku určit, kolik průchodů je třeba při kompresi k dosažení co nejvyšší kvality.

**Zvuk** Přestože v rozbalovací nabídce pod nabídkou Formát souboru je dostupná volba Zvuk, Photoshop Extended CS3 zvukové stopy nepodporuje.

**Text** Z rozbalovací nabídky pod nabídkou Formát souboru zvolte Text a nastavte následující volby: **Textový formát** Určete, zda se má nebo nemá text formátovat pro zobrazování na mobilních zařízeních.

**Kódování textu** Vybere kódování UTF8, UTF16 nebo (pokud je k dispozici) Nativní STML.

**Vyžadovat schopnost zobrazení textu na telefonu** Umožňuje přehrát film jen v případě, že na přijímajícím zařízení lze zobrazovat text. Tuto volbu vypněte, pokud chcete, aby se zvuk a video přehrály i přesto, že na zařízení nelze zobrazit text.

*Poznámka: Tyto volby jsou dostupné, jen pokud má váš film textovou stopu, jako jsou úvodní a závěrečné titulky nebo titulky u cizojazyčných filmů apod.*

**Streaming** Z rozbalovací nabídky pod nabídkou Formát souboru zvolte Streaming a nastavte následující volby: **Povolit streaming** Vytvoří soubor pro streaming RTSP do přehrávače QuickTime Player. Tato volba vytvoří stopu pro instrukce nezbytné při streamingu souboru.

**Optimalizovat pro server** Tato volba napomáhá serveru rychleji soubor zpracovat, ale zvětšuje velikost souboru.

**Další volby** Z rozbalovací nabídky pod nabídkou Formát souboru vyberte Další volby a nastavte následující volby: **Omezit distribuci** Určuje, kolikrát může být soubor přehrán po načtení do telefonu. Také určuje volby vypršení souboru: nastavte vypršení souboru počtem dní nebo zadejte datum. Pokud je váš soubor ve formátu MP4 nebo EZmovie, můžete omezit distribuci tak, že pokud už je soubor v telefonu, nelze ho odeslat nebo zkopírovat jinam.

**Film ve fragmentech** Umožňuje stahování souboru přes HTTP po malých kouscích, takže přehrávání může začít rychleji a lze tak přehrávat na telefonu i větší soubory (do paměti telefonu se musí vejít vždy jen příslušný fragment, a ne celý film).

### **Nastavení exportu do FLC**

V dialogovém okně Nastavení exportu do FLC jsou dostupné následující volby: **Tabulka barev** Určuje tabulku barev s použitím systémových barev Windows nebo Mac OS v exportovaném filmu. **Film** Nastaví kmitočet snímků pro přehrávání.

### **Určení nastavení exportu do AVI**

- **1** V dialogovém okně Vykreslit video zvolte Export do QuickTime a pak z rozbalovací nabídky vyberte AVI.
- **2** Klepněte na tlačítko Nastavení.
- **3** V dialogovém okně Nastavení AVI se přesvědčte, že je vybraná volba Video.

*> Důležité: Přestože v dialogovém okně Nastavení AVI jsou volby Zvuk, Photoshop Extended CS3 zvukové stopy nepodporuje.*

**4** V části Video klepněte na tlačítko Nastavení a nastavte následující volby:

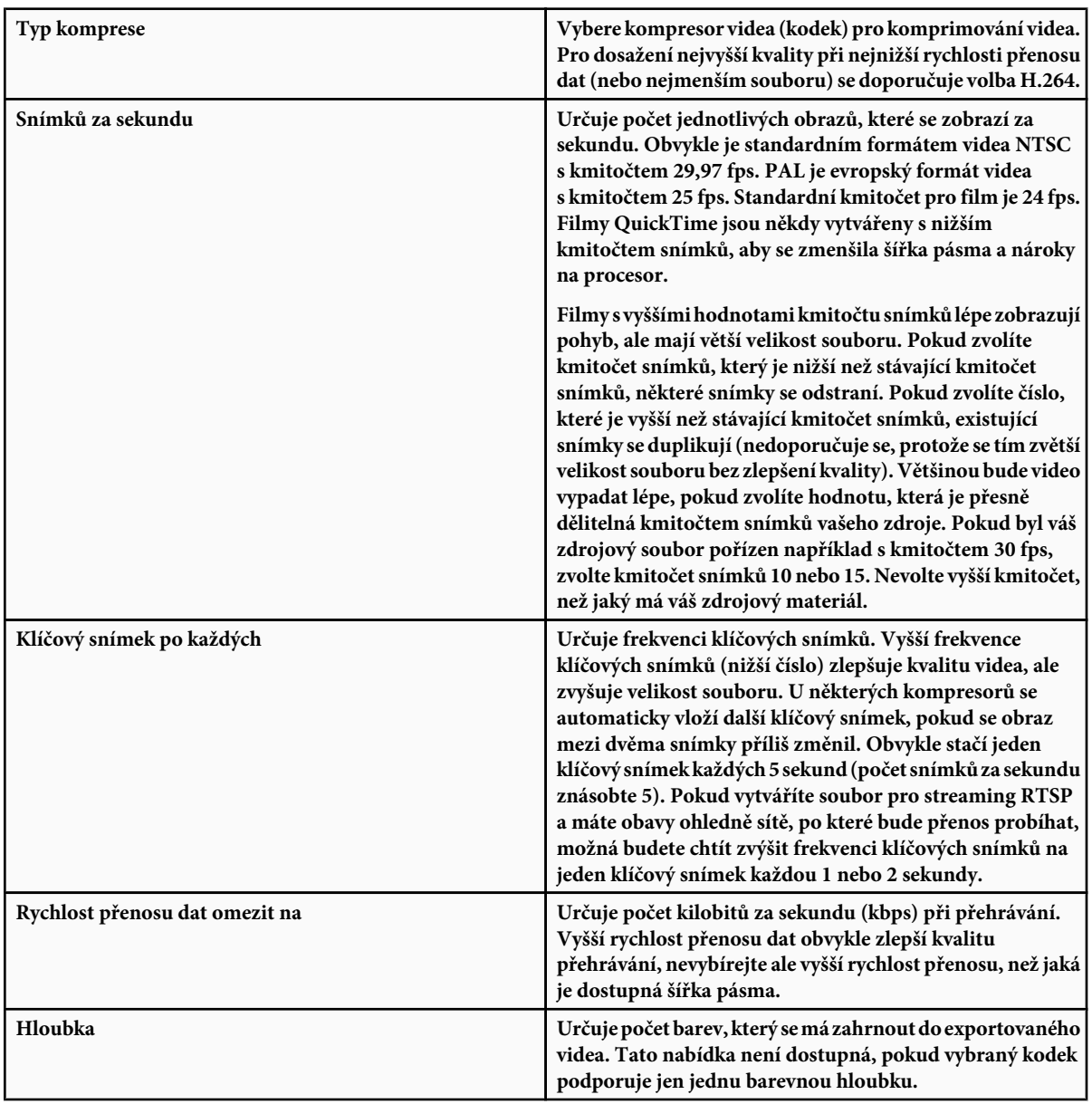

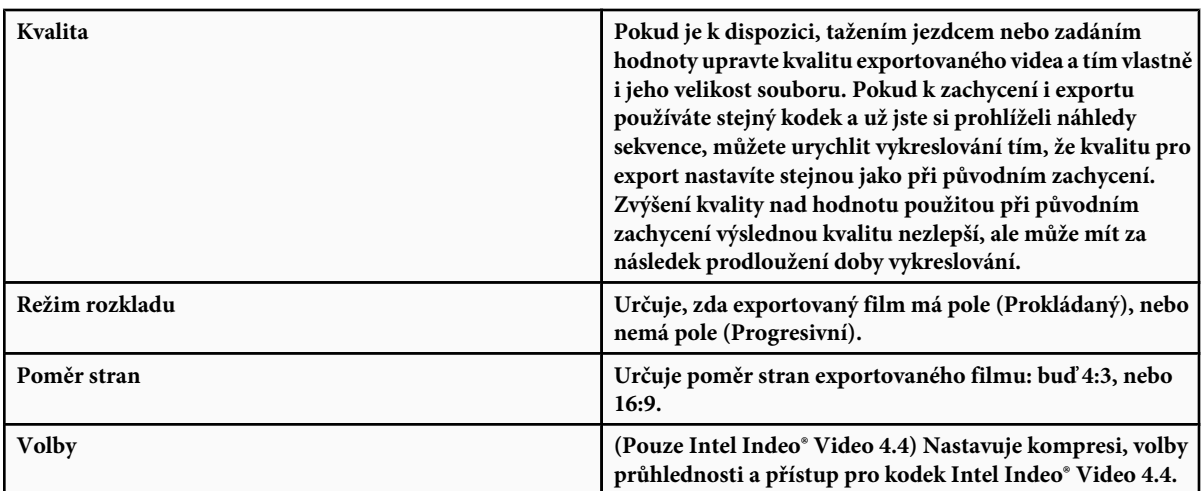

#### **Nastavení exportu pro DV Stream**

V dialogovém okně Nastavení exportu DV jsou dostupné následující volby: **Formát DV** Určuje formát exportovaného videa: buď DV, nebo DVCPRO.

**Formát videa** Určuje normu vysílání videa: buď NTSC, nebo PAL.

**Režim rozkladu** Určuje, zda exportovaný film má prokládaná pole, nebo nemá žádná pole (Progresivní rozklad).

**Poměr stran** Určuje poměr stran: buď 4:3, nebo 16:9.

**Zachovat poměr stran s použitím** Určuje, co se má stát, když se změní měřítko filmu na jiné rozměry v obrazových bodech. Při použití volby Dopisní obálka se velikost zdroje změní proporcionálně tak, aby výsledný rozměr přesně odpovídal velikosti okénka, přičemž v případě potřeby se nahoře a dole nebo po stranách přidají černé pruhy. Při použití volby Oříznout se zdroj vystředí, upraví se jeho velikost a ořízne se přesně podle velikosti okénka.

*> Důležité: Přestože v dialogovém okně Nastavení exportu DV jsou volby Formát zvuku, Photoshop Extended CS3 zvukové stopy nepodporuje.*

#### **Určení nastavení exportu do MPEG-4 (Photoshop Extended)**

- **1** V dialogovém okně Vykreslit video zvolte Export do QuickTime a klepněte na tlačítko Nastavení.
- **2** V dialogovém okně Nastavení exportu do MPEG-4 zvolte z nabídky Formát souboru možnost MP4 nebo MP4 (ISMA). Formát MP4 (ISMA) zajišťuje použitelnost na zařízeních vyráběných členy ISMA.
- **3** V části Video nastavte následující volby:

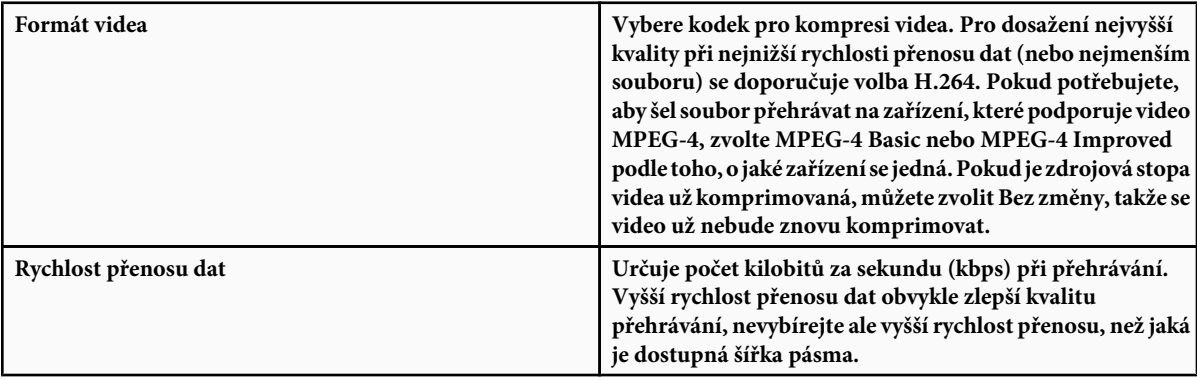

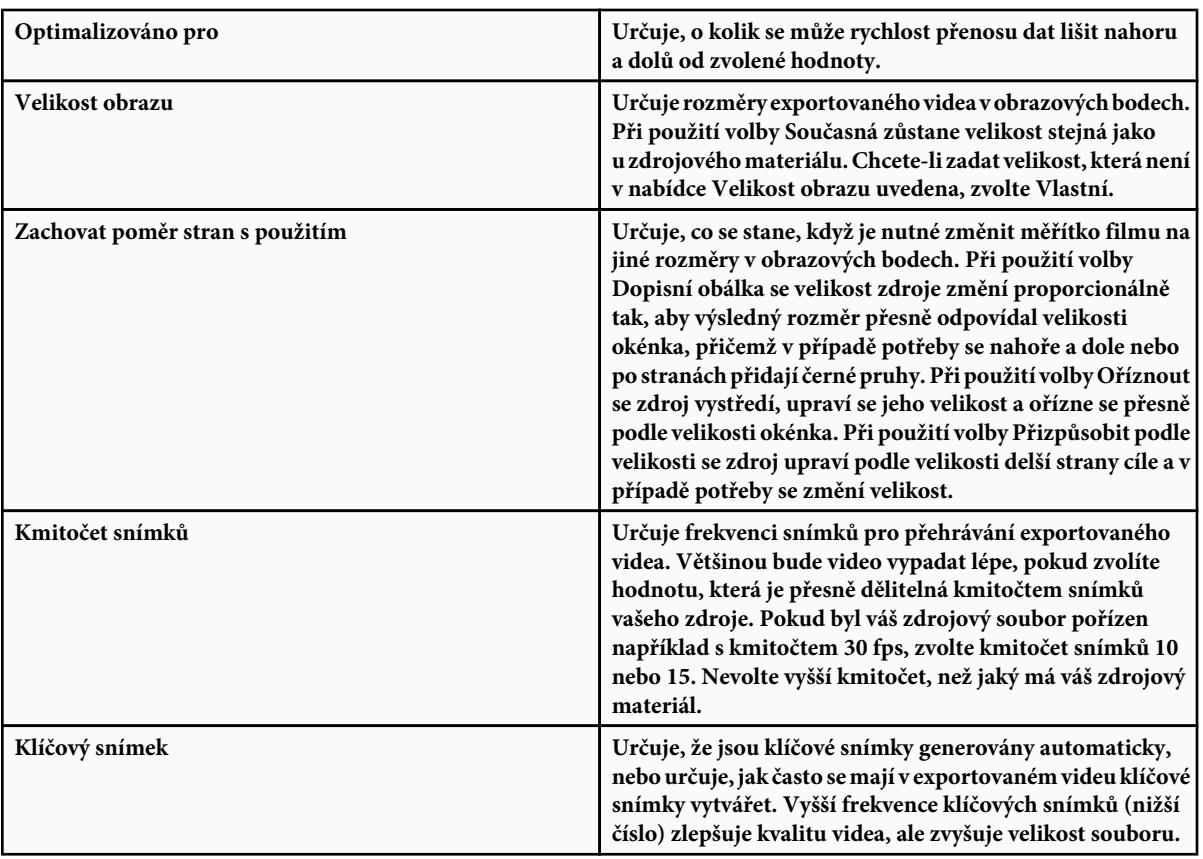

**4** (Pouze formát souboru MP4) Klepněte na tlačítko Volby videa a nastavte následující volby:

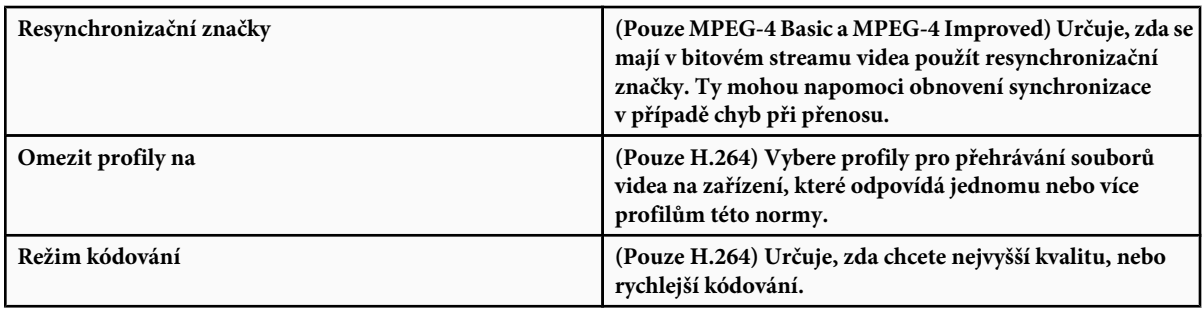

# **Určení nastavení pro Film QuickTime (Photoshop Extended)**

- **1** V dialogovém okně Vykreslit video zvolte Export do QuickTime a pak z rozbalovací nabídky vyberte Film QuickTime.
- **2** Klepněte na tlačítko Nastavení.
- **3** V dialogovém okně Nastavení filmu se přesvědčte, že je vybraná volba Video.

*> Důležité: Přestože v dialogovém okně Nastavení filmu jsou volby Zvuk, Photoshop Extended CS3 zvukové stopy nepodporuje.*

**4** V části Video klepněte na příslušné tlačítko a nastavte následující volby:

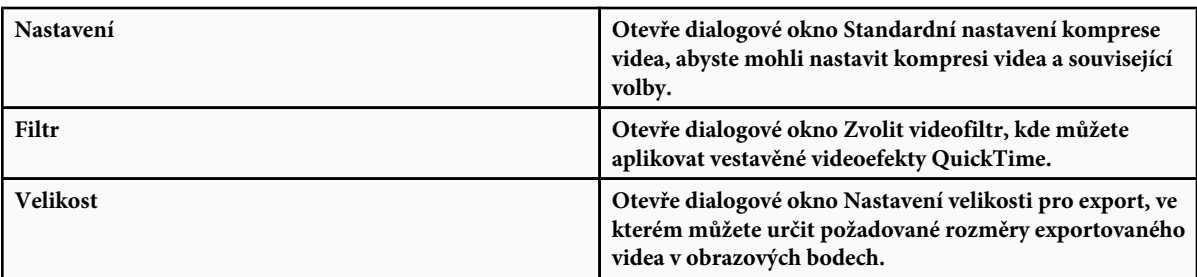

**5** (Volitelně) Pokud je video určeno pro přenos po Internetu, vyberte Připravit pro streaming po Internetu a vyberte libovolnou z následujících voleb:

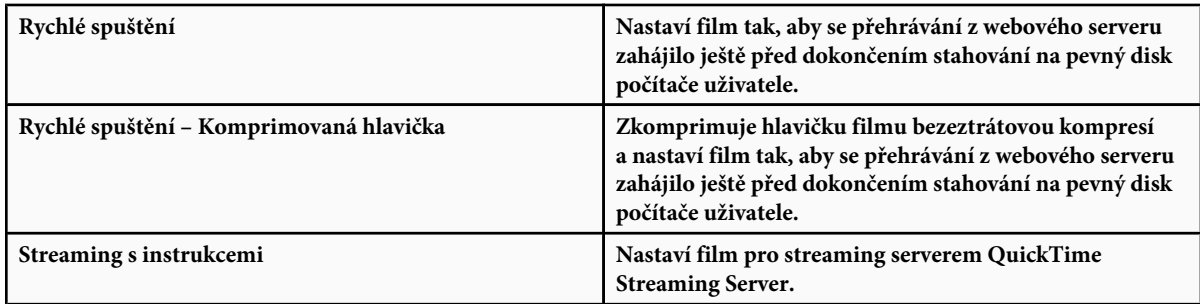

#### **Standardní volby komprese videa QuickTime**

V dialogovém okně Standardní volby komprese videa jsou dostupné následující volby: **Typ komprese** Zvolte kodek, který se má použít k exportování souboru.

**Film** Určete kmitočet snímků videa výběrem požadované hodnoty ve snímcích za sekundu (fps). Některé kodeky podporují určité pevně dané kmitočty snímků. Zvýšením kmitočtu snímků lze dosáhnout plynulejšího pohybu (v závislosti na původním kmitočtu snímků zdrojových klipů), ale soubor pak zabírá víc místa na disku. Pokud je tato volba dostupná, určete, jak často se mají generovat klíčové snímky. Některé kodeky QuickTime používají diferenční metodu komprese souboru filmu, při které se uloží obrazová data z jednoho celého snímku a další určitý počet snímků se generuje s použitím dat, ve kterých jsou uloženy jen rozdíly mezi daným snímkem a prvním plným snímkem. Prvnímu plnému snímku se říká klíčový snímek (ale není to totéž jako klíčové snímky používané v režimu časové osy v paletě Animace).

**Rychlost přenosu dat** Vyberte (pokud je to pro zvolený kompresor možné) a zadejte rychlost přenosu dat, která určuje horní limit množství obrazových dat produkovaných exportovaným videem při přehrávání.

**Kompresor** Nastavte volby kompresoru pro vybraný kodek. Klepněte na tlačítko Volby (pokud je dostupné) a nastavte další volby kompresoru. Pokud je tato volba dostupná, zvolte barevnou hloubku neboli počet barev, který se má zahrnout do exportovaného videa. Tato nabídka není dostupná, pokud vybraný kodek podporuje jen jednu barevnou hloubku.

Pokud je v části Kompresor k dispozici jezdec Kvalita, tažením tímto jezdcem nebo zadáním hodnoty upravte kvalitu obrazu exportovaného videa a tím vlastně i jeho velikost souboru. Pokud k zachycení i exportu používáte stejný kodek a už jste si prohlíželi náhledy sekvence, můžete urychlit vykreslování tím, že kvalitu pro export nastavíte stejnou jako při původním zachycení. Zvýšení kvality nad hodnotu použitou při původním zachycení výslednou kvalitu nezlepší, ale může mít za následek prodloužení doby vykreslování.

*Poznámka: Volby kompresoru nejsou dostupné u kodeku pro komponentní video.*

#### **Nastavení velikosti filmu QuickTime**

V dialogovém okně Nastavení velikosti pro export jsou dostupné následující volby:

**Rozměry** Určuje velikost snímku exportovaného filmu. Chcete-li určit velikost snímku, která není v nabídce Rozměry, zvolte Vlastní a zadejte požadované hodnoty do polí Šířka a Výška.

<span id="page-610-0"></span>**Zachovat poměr stran s použitím** Určuje, co se má stát, pokud se u filmu změní velikost snímku. Při použití volby Dopisní obálka se velikost zdroje změní proporcionálně tak, aby výsledný rozměr přesně odpovídal velikosti okénka, přičemž v případě potřeby se nahoře a dole nebo po stranách přidají černé pruhy. Při použití volby Oříznout se zdroj vystředí, upraví se jeho velikost a ořízne se přesně podle velikosti okénka. Při použití volby Podle rozměrů se zdroj upraví podle velikosti delší strany cíle a v případě potřeby se změní velikost.

**Odstranit prokládání zdrojového videa** Odstraní prokládání dvou polí v každém snímku prokládaného videa.

### **Export sekvencí obrazů**

- **1** Zvolte Soubor > Exportovat > Vykreslit video.
- **2** V dialogovém okně Vykreslit video zadejte název videa nebo sekvence obrazů.
- **3** Klepněte na tlačítko Vybrat složku, přejděte do místa, kam chcete video uložit, a pak klepněte na Zvolit.

Chcete-li vytvořit složku, do které se mají exportované soubory uložit, zvolte Vytvořit novou podsložku a zadejte název podsložky.

- **4** Ve volbách souboru vyberte Sekvence obrazů a pak zvolte požadovaný formát souboru z rozbalovací nabídky.
- **5** (Volitelně) Klepněte na tlačítko Nastavení a nastavte požadované volby pro uložení souborů.

Další informace o formátech souborů a jejich volbách exportu viz také ["Formáty souborů" na stránce 473](#page-479-0) a ["Ukládání a export](#page-470-0) [souborů v jiných formátech" na stránce 464](#page-470-0).

**6** (Volitelně) Pokud jste v kroku 4 vybrali Sekvence obrazů, zadejte Počáteční číslo a z rozbalovací nabídky Počet číslic zvolte požadovaný počet míst.

Tato volba určuje systém číslování exportovaných souborů sekvence obrazů.

- **7** Z rozbalovací nabídky Velikost vyberte pro exportované soubory rozměry v obrazových bodech.
- **8** Ve volbě Rozsah vyberte jednu z následujících možností:

**Všechny snímky** Vykreslí všechny snímky v dokumentu Photoshopu.

**První snímek** Umožňuje určit snímky, které se mají vykreslit.

**Nyní vybrané snímky** Vykreslí snímky vybrané pomocí pruhu pracovní oblasti v paletě Animace.

**9** (Volitelně) Určete volby vykreslení:

**Alfa kanál** Určuje způsob vykreslování alfa kanálů v exportovaných souborech.

**Kmitočet snímků** Určuje jakou rychlostí ve snímcích za sekundu (fps) se má sekvence obrazů přehrávat. *Poznámka: Dostupné volby vykreslování závisí na formátu souboru vybraném pro export.*

**10** Klepněte na Vykreslit.

### **Viz také**

["Interpretování video záběrů \(Photoshop Extended\)" na stránce 571](#page-577-0)

#### **Nastavení exportu sekvence obrazů pro Export do QuickTime**

V dialogovém okně Nastavení exportu sekvence obrazů jsou dostupné následující volby: **Formát** Zvolí formát souboru pro exportované obrazy.

**Snímků za sekundu** Nastaví kmitočet snímků pro sekvenci obrazů.

**Vložit mezeru před číslo** Vloží mezeru mezi jméno a vygenerované číslo v názvu souboru obrazu.

**Volby** Pokud je dostupné, klepněte na tlačítko Volby a určete nastavení exportu pro zvolený formát souboru.

Další informace o konkrétních formátech souborů a jejich volbách viz také ["Ukládání a export souborů v jiných formátech" na](#page-470-0) [stránce 464](#page-470-0) a ["Formáty souborů" na stránce 473](#page-479-0).

Video o práci se sekvencemi obrazů najdete na [www.adobe.com/go/vid0026\\_cz.](http://www.adobe.com/go/vid0026_cz)

### **Vykreslování alfa kanálů ve videu a sekvencích obrazů (Photoshop Extended)**

Videa a sekvence obrazů s alfa kanály mohou být buď neupravené nebo předem vynásobené. Pokud pracujete s videem nebo sekvencemi obrazů obsahujícími alfa kanály, je důležité určit, jak má Photoshop Extended interpretovat alfa kanály, abyste dostali očekáváné výsledky. Pokud máte předem vynásobené video nebo obrazy v dokumentu s určitými barvami pozadí, mohou vznikat nežádoucí "duchy" nebo aureoly. Můžete určit barvu podkladu tak, aby se poloprůhledné obrazové body prolnuly (vynásobily) s pozadím bez vzniku aureol.

**Ignorovat** Ignoruje alfa kanál ve videu.

**Přímo – Bez podkladu** Interpretuje alfa kanál jako neupravený alfa kanál. Pokud aplikace, kterou používáte k vytváření videa, předem nenásobí alfa kanál, vyberte tuto volbu.

**Předem vynásobené – Podklad:** Interpretuje alfa kanál jako předem vynásobený černou, bílou nebo některou barvou. V případě potřeby klepnutím na vzorek barvy v dialogovém okně Interpretovat záběr otevřete dialog pro výběr barvy Adobe a určete barvu podkladu.

**Viz také**
# **Kapitola 19: Zpracování technických obrazů**

Adobe Photoshop CS3 Extended poskytuje výkonné nástroje pro analýzu a úpravy technických obrazů, včetně integrace s programem MATLAB, podpory lékařských zobrazovacích formátů DICOM a technologie balíčků obrazů pro náročné vylepšování obrazů. Nástroje pro měření umožňují přesně změřit složitý obsah obrazu, zaznamenat data a vytvářet a zobrazovat poměry měření. Pomocí 3D vrstev můžete otevřít a používat 3D modely, upravovat textury modelů a kombinovat 3D a 2D vrstvy do složených obrazů.

## **Photoshop a MATLAB (Photoshop Extended)**

## **O Photoshopu a MATLABu (Photoshop Extended)**

MATLAB je technický programovací jazyk vysoké úrovně a interaktivní prostředí pro vývoj algoritmů, vizualizaci dat, analýzu dat a numerické výpočty. Ve Photoshopu Extended můžete zobrazit výsledky zpracování obrazu z programu MATLAB a kombinovat příkazy MATLABu s funkcemi Photoshopu pro úpravy obrazů.

Po připojení k Photoshopu z programu MATLAB lze zadáním příkazů v příkazovém řádku MATLABu provádět operace ve Photoshopu. Můžete spouštět algoritmy MATLABu a zobrazovat výsledky v obraze ve Photoshopu. *Poznámka: Komunikace mezi programy Photoshop a MATLAB využívá rozhraní JavaScriptu Photoshopu a rozhraní knihoven MATLABu.*

## **Nastavení MATLABu a Photoshopu (Photoshop Extended)**

Nainstalujte Photoshop a MATLAB na svůj počítač. Po instalaci Photoshopu Extended a MATLABu byste měli ověřit spolupráci s programem MATLAB.

#### **Ověření spolupráce s programem MATLAB**

- **1** Spusťte Photoshop Extended a pak MATLAB.
- **2** Z programu MATLAB přidejte cestu Photoshop/MATLAB, včetně podsložek.
- **3** V příkazovém řádku programu MATLAB otevřete složku MATLAB, vyhledejte a otevřete složku Tests a pak napište testall.
- **4** Photoshop a MATLAB provedou řadu testů, aby se zajistila spolupráce mezi oběma programy, a zobrazí souhrnnou zprávu.

### **(Volitelně) Nastavení přístupu k Photoshopu z programu MATLAB**

Můžete nastavit cestu k programu Photoshop Extended a tím umožnit přímý přístup k příkazům Photoshopu z programu MATLAB.

- **1** Z programu MATLAB zvolte File > Set Path (Soubor > Nastavit cestu).
- **2** Klepněte na Add Folder (Přidat složku) a vyberte složku, do které jste nainstalovali Photoshop Extended.
- **3** Klepněte na Save (Uložit) a pak na Close (Zavřít).
- **4** Z nabídky programu MATLAB zvolte File > Preferences (Soubor > Předvolby).
- **5** V dialogovém okně Preferences (Předvolby) klepněte na strom General (Všeobecné) (vlevo nahoře).
- **6** Klepněte na tlačítko Update Toolbox Path Cache (Aktualizovat vyrovnávací paměť cesty k paletě nástrojů).
- **7** Klepněte na Apply (Aplikovat) a pak na OK.

## **Připojení/odpojení Photoshopu z programu MATLAB (Photoshop Extended)**

- **1** V programu MATLABu proveďte jeden z následujících úkonů:
	- Pokud chcete spustit Photoshop nebo se k němu připojit, napište pslaunch a pak stiskněte Enter (Windows) nebo Return (Mac OS).
	- Pokud se chcete odpojit od Photoshopu a ukončit ho, napište psquit a stiskněte Enter (Windows) nebo Return (Mac OS).

## **Používání nápovědy a jak rychle začít (Photoshop Extended)**

Systém nápovědy programu MATLAB obsahuje příklady pracovních postupů zahrnujících MATLAB a Photoshop.

**1** Zvolte Help > Full Product Family Help (Nápověda > Nápověda k celé rodině produktů).

Zobrazí se paleta nástrojů Photoshop Toolbox s položkami podnabídky, včetně příkladů (Examples), poskytujících rychlý úvod. Pokud se nezobrazí paleta nástrojů Photoshop Toolbox, zkuste následující postup.

- **2** Klepněte na tlačítko Start.
- **3** Zvolte Desktop Tools > View Source Files (Nástroje pracovní plochy > Zobrazit zdrojové soubory).
- **4** Klepněte na tlačítko Refresh Start (Obnovit start), pak na Close (Zavřít) a pak znovu otevřete nabídku nápovědy.

## **Příkazy programu MATLAB (Photoshop Extended)**

Zadávání příkazů v příkazovém řádku programu MATLAB umožňuje připojit se k Photoshopu a odpojit se od něj, a generovat obrazové body, které je pak možné zobrazit v dokumentu Photoshopu.

Seznam všech příkazů programu MATLAB pro Photoshop je dostupný v souboru psfunctionscat.html umístěném ve složce MATLAB ve složce, do které jste nainstalovali Photoshop. Chcete-li zobrazit podrobnější popis každého z příkazů, včetně syntaxe, argumentů a příkladů, v příkazovém řádku programu MATLAB zadejte help (název příkazu). *Poznámka: Všechny příkazy programu MATLAB podporují používání japonských znaků. MATLAB pro Windows podporuje japonské uživatelské rozhraní v japonských systémech WinXP. MATLAB pro Mac OS podporuje v japonských systémech Mac OS pouze americkou angličtinu. Chcete-li získat další informace, kontaktujte prosím společnost MathWorks, Inc.*

## **Vytvoření nového dokumentu v programu MATLAB (Photoshop Extended)**

- **1** V programu MATLAB zadejte psnewdoc.
- **2** Chcete-li určit atributy nového dokumentu, zadejte jednu z následujících voleb:
	- Chcete-li vytvořit nový dokument s použitím výchozích hodnot, zadejte psnewdoc(). Informace o výchozích hodnotách najdete dole.
	- Chcete-li vytvořit nový dokument s určitou šířkou a výškou, zadejte psnewdoc(Š,V). Hodnoty Š a V používají aktuální jednotky nastavené ve volbě Jednotky a pravítka v dialogovém okně předvoleb Photoshopu. Ostatní atributy dokumentu se nastaví na výchozí hodnoty. *Poznámka: Pokud chcete přeskočit vstupní argumenty, zadejte řetězec "undefined". Výchozí velikost pro nový dokument je 504 x 360 obrazových bodů.*
	- Chcete-li vytvořit nový dokument a určit atributy, zadejte psnewdoc (Š, V, R, N, M, F, A, B, P). Informace o atributech nového dokumentu najdete dole.

Zde je příklad kódu pro vytvoření nového dokumentu a určení všech atributů v programu MATLAB:

psnewdoc(10, 10, 72, 'hi', 'cmyk', 'transparent', 2.5, 16, 'U.S. Web Coated (SWOP) v2')

#### <span id="page-614-0"></span>**Atributy a výchozí nastavení nového dokumentu**

Zadáním psnewdoc(Š,V,R,N,M,F,A,B,P) vytvoříte nový dokument s hodnotami pro následující atributy: **Š** Určuje šířku dokumentu s použitím aktuálních jednotek z volby Jednotky a pravítka v dialogovém okně předvoleb Photoshopu. Výchozí šířka je 504 obrazových bodů.

**V** Určuje výšku dokumentu s použitím aktuálních jednotek z panelu Jednotky a pravítka v dialogovém okně předvoleb Photoshopu. Výchozí výška je 360.

- **R** Určuje rozlišení. Výchozí hodnota je 72 ppi.
- **N** Určuje název dokumentu. Výchozí název je BezNázvu-X, kde X je index pro nové dokumenty.
- **M** Určuje barevný režim: RGB, CMYK, Lab, bitová mapa nebo stupně šedi. Výchozí nastavení je RGB.
- **F** Určuje obsah pozadí nového dokumentu: Bílý, Barva pozadí nebo Průhledný. Výchozí nastavení je Bílý.
- **A** Určuje poměr stran obrazových bodů. Výchozí hodnota je 1,0 (čtverec).
- **B** Určuje bitovou hloubku: 1, 8, 16 nebo 32. Výchozí hodnota je 8.

**P** Určuje barevný profil. Výchozí je pracovní barevný prostor pro určený barevný režim. Pracovní prostory jsou určené v dialogovém okně Nastavení barev Photoshopu.

## **Soubory DICOM (Photoshop Extended)**

## **O souborech DICOM (Photoshop Extended)**

DICOM je nejběžnější standard pro lékařské snímky. Photoshop Extended umožňuje otevřít soubory DICOM (.dc3, .dcm, .dic, nebo bez přípony) a pracovat s nimi. Soubory DICOM mohou obsahovat více "řezů" neboli snímků, které představují různé vrstvy snímání.

Photoshop načte všechny snímky ze souboru DICOM a převede je na vrstvy Photoshopu. Photoshop může číst 8, 10, 12 nebo 16bitové soubory DICOM. (Photoshop převede 10 a 12bitové soubory na 16bitové soubory.)

Po otevření souboru DICOM ve Photoshopu můžete použít libovolný nástroj Photoshopu k nastavení nebo označení souboru, nebo k přidání poznámky. Můžete například použít nástroj poznámka pro přidání poznámky k souboru, nástroj tužka pro označení určité oblasti snímku nebo filtr Prach a škrábance pro odstranění prachu a škrábanců ze snímku.

8bitové soubory DICOM můžete uložit v libovolném formátu souboru, který Photoshop podporuje (16bitové soubory se musí uložit jako soubory DICOM, Formát velkého dokumentu, Photoshop, Photoshop PDF, Photoshop Raw, PNG nebo TIFF). *> Důležité: Když uložíte soubor jako DICOM, všechny styly vrstev, nastavení, režimy prolnutí nebo masky se vypustí.*

V Bridge nebo v dialogovém okně Informace o souboru Photoshopu můžete také zobrazit a upravit metadata pro soubory DICOM. Soubory DICOM podporují externí automatizaci pomocí skriptování (viz ["O skriptování" na stránce 638](#page-644-0)).

Video o souborech DICOM najdete na [www.adobe.com/go/vid0028\\_cz](http://www.adobe.com/go/vid0028_cz).

### **Viz také**

["Přidávání poznámek k obrazům" na stránce 480](#page-486-0)

["Malování nástrojem štětec nebo tužka" na stránce 335](#page-341-0)

## **Otevření souboru DICOM (Photoshop Extended)**

Před otevřením souboru DICOM můžete určit způsob, jakým se budou otevírat snímky DICOM (jako vrstvy nebo v mřížce), a nastavit volby (v dialogovém okně Import souboru DICOM), které změní metadata pacienta na anonymní a zobrazí překrytí. Po otevření souboru ve Photoshopu můžete zobrazení procházet posouváním, zvětšit zobrazení a narovnat okno. Dialogové okno pro import souborů DICOM také zobrazuje informace ze záhlaví DICOM – textové informace o souboru, jako jsou jeho rozměry, rozlišení dat a zda jsou data komprimovaná.

*Pomocí příkazu Nová vrstva videa z nabídky Soubor můžete importovat sekvenci několika souborů DICOM s jedním snímkem do jednoho souboru Photoshopu s více vrstvami. Viz ["Import sekvencí obrazů \(Photoshop Extended\)" na stránce 569](#page-575-0)*

Video o otevírání souborů DICOM najdete na [www.adobe.com/go/vid0028\\_cz](http://www.adobe.com/go/vid0028_cz).

- **1** Zvolte Soubor > Otevřít, vyberte soubor DICOM a klepněte na Otevřít.
- **2** Vyberte snímky, které chcete otevřít. Klepnutím se stisknutou klávesou Shift vyberte více sousedních snímků. Chcete-li vybrat nesousedící snímky, klepněte na ně se stisknutou klávesou Ctrl (Windows) nebo Apple (Mac OS). Chcete-li vybrat všechny snímky, klepněte na Vybrat vše.

*Pokud chcete procházet snímky, použijte rolovací kolečko myši (Windows) nebo klepněte na tlačítko s šipkou doprava nebo* Q *doleva pod velkou náhledovou oblastí.*

**3** Zvolte následující volby a pak klepněte na Otevřít.

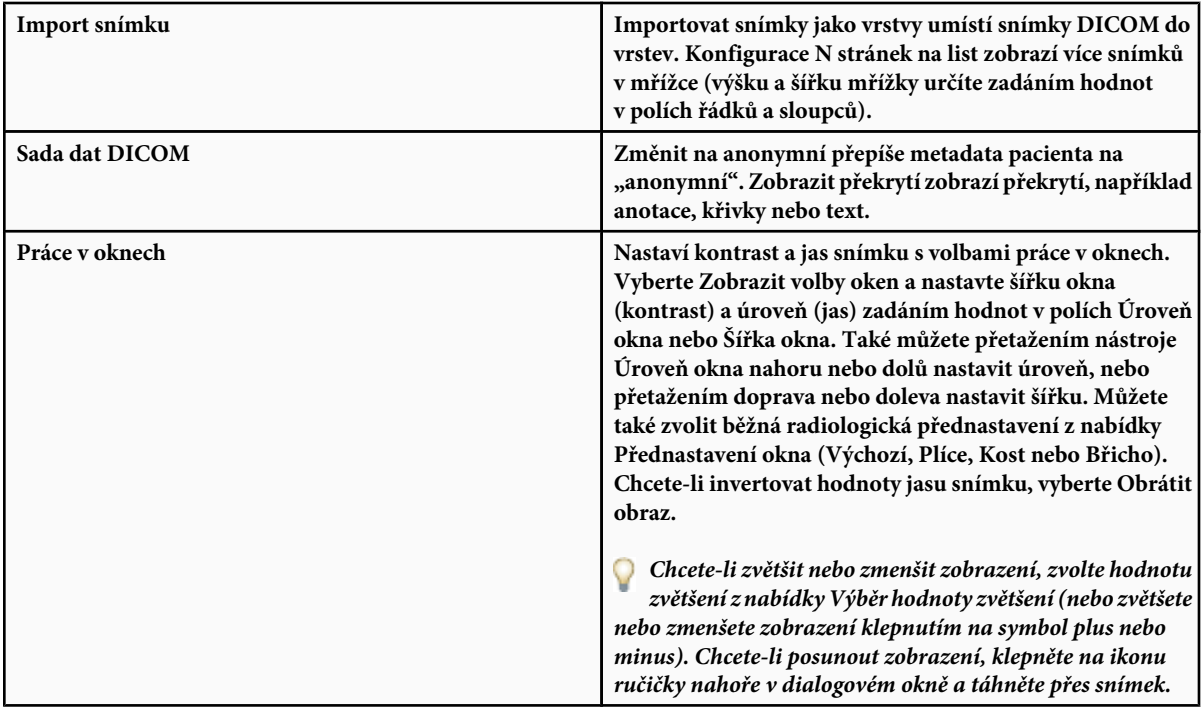

### **Export snímků DICOM jako souborů JPEG (Photoshop Extended)**

- **1** Otevřete soubor DICOM a nastavte volby v dialogovém okně Import souboru DICOM (viz ["Otevření souboru DICOM](#page-614-0) [\(Photoshop Extended\)" na stránce 608](#page-614-0)).
- **2** Vyberte snímky v dialogovém okně Import souboru DICOM: Klepnutím se stisknutou klávesou Shift vyberte více sousedních snímků, klepnutím se stisknutou klávesou Ctrl (Windows) nebo Apple (Mac OS) vyberte nesousedící snímky, nebo klepnutím na Vybrat vše vyberte všechny snímky.
- **3** V oblasti Volby exportu zadejte prefix do pole Prefix.
- **4** Klepněte na Exportovat prezentaci (JPEG), vyberte složku a klepněte na Vybrat.

Soubory JPEG se uloží do určeného umístění s přidaným prefixem před názvy souborů. Pokud jste vybrali více snímků, Photoshop připojí postupné číslování na konec názvu každého souboru (například DICOM snímek 1, DICOM snímek 2, DICOM snímek 3).

### **Metadata DICOM (Photoshop Extended)**

V dialogovém okně Informace o souboru Photoshopu můžete zobrazit a upravit několik kategorií metadat DICOM. **Data pacienta** Zahrnuje jméno pacienta, jeho identifikátor, pohlaví a datum narození.

**Datum studie** Zahrnuje identifikátor studie, odkazujícího lékaře, datum a čas studie a popis studie.

**Data série** Zahrnuje číslo série, modalitu, datum a čas série a popis série.

**Data zařízení** Zahrnuje uvedení zařízení do provozu a jeho výrobce.

**Data obrazu** Zahrnuje syntaxi převodu, fotometrickou interpretaci, šířku a výšku obrazu, počet bitů na obrazový bod a počet snímků. (Tato pole nejsou upravitelná).

#### **Viz také**

["O metadatech" na stránce 479](#page-485-0)

### **Animace souborů DICOM (Photoshop Extended)**

Chcete-li animovat řezy nebo snímky DICOM, vyberte všechny vrstvy DICOM a z nabídky palety Animace (časová osa) zvolte Vytvořit snímky z vrstev.

Po vytvoření snímků v paletě Animace (časová osa) můžete uložit soubory DICOM jako filmy QuickTime (soubory DICOM ve stupních šedi změňte na RGB a pak vykreslete video). Snímky můžete také uložit jako animované soubory GIF (zvolte Soubor > Uložit pro web a zařízení).

#### **Viz také**

"Export videa" na stránce 597

["Vytváření animací snímků" na stránce 579](#page-585-0)

## **Balíčky obrazů (Photoshop Extended)**

## **O balíčcích obrazů (Photoshop Extended)**

Balíček obrazů spojuje skupinu obrazů s podobným zaměřením, ale s různou kvalitou nebo s různým obsahem v sadě. Když se více obrazů spojí do balíčku, můžete je zpracovat a vytvořit z nich složené zobrazení, které vyloučí nežádoucí obsah nebo šum.

Balíčky obrazů můžete využít k vylepšení obrazů mnoha způsoby:

- Snížení šumu a deformace obrazu v soudních, lékařských nebo astronomických obrazech.
- Odstranění nežádoucích nebo náhodných objektů z řady statických fotografií nebo řady snímků videa. Chcete například odstranit postavu procházející přes obraz nebo odstranit automobil přejíždějící před hlavním tématem obrazu.

Balíčky obrazů se ukládají jako inteligentní objekty. Volby zpracování, které můžete aplikovat na balíček, se nazývají režimy balíčků. Aplikování režimu balíčku na balíček obrazů je nedestruktivní úprava. Režimy balíčků můžete změnit tak, abyste dosáhli různých efektů; původní informace obrazu v balíčku zůstanou nezměněné. Chcete-li zachovat změny po aplikování režimu balíčku, uložte výsledek jako nový obraz nebo inteligentní objekt rastrujte. Balíček obrazů můžete vytvořit ručně nebo pomocí skriptu.

## **Vytvoření balíčku obrazů (Photoshop Extended)**

Abyste dosáhli nejlepších výsledků, měly by mít obrazy obsažené v balíčku obrazů stejné rozměry a převážně podobný obsah, jako v sadě statických obrazů pořízených z pevného stanoviště nebo v sérii snímků ze stacionární videokamery. Obsah obrazů by měl být natolik podobný, aby vám umožnil je sesouhlasit nebo zarovnat k ostatním obrazům v sadě.

**1** Zkombinujte samostatné obrazy do jednoho obrazu s více vrstvami. Viz ["Duplikování vrstev" na stránce 292.](#page-298-0)

*Poznámka: Balíček obrazů musí obsahovat alespoň dvě vrstvy.*

Obrazy můžete také zkombinovat pomocí skriptu (Soubor > Skripty > Načíst soubory do balíčku).

**2** Zvolte Výběr > Všechny vrstvy.

*Poznámka: Chcete-li, aby bylo možné vrstvu Pozadí vybrat příkazem Všechny vrstvy, musíte ji nejdříve převést na normální vrstvu.*

- **3** Zvolte Úpravy > Automaticky zarovnat vrstvy a jako volbu zarovnání vyberte Automaticky. Pokud volba Automaticky vrstvy nezarovná správně, zkuste volbu Pouze změnit polohu.
- **4** Zvolte Vrstva > Inteligentní objekty > Převést na inteligentní objekt.
- **5** Zvolte Vrstva > Inteligentní objekty > Režim balíčku a z podnabídky vyberte režim balíčku.
	- Chcete-li potlačit šum, použijte zásuvný modul Střední hodnota nebo Medián.
	- Chcete-li z obrazu odstranit určité objekty, použijte zásuvný modul Medián.

Výstupem je složený obraz se stejnou velikostí, jako má původní balíček obrazů. Abyste dosáhli nejlepšího vylepšení pro konkrétní obraz, může být potřebné experimentovat s různými zásuvnými moduly.

Chcete-li změnit efekt vykreslení, zvolte jiný režim balíčku z podnabídky. Vykreslení balíčku se nesčítají – každý efekt vykreslení zpracuje původní obrazová data v balíčku a nahradí předcházející efekty.

#### **Režimy balíčků**

Režimy balíčků fungují pouze na základě jednotlivých kanálů a pouze pro neprůhledné obrazové body. Například režim Maximum vrací maximální hodnoty pro červený, zelený a modrý kanál pro průřez obrazových bodů a sloučí je do hodnoty jednoho složeného obrazového bodu ve vykresleném obraze.

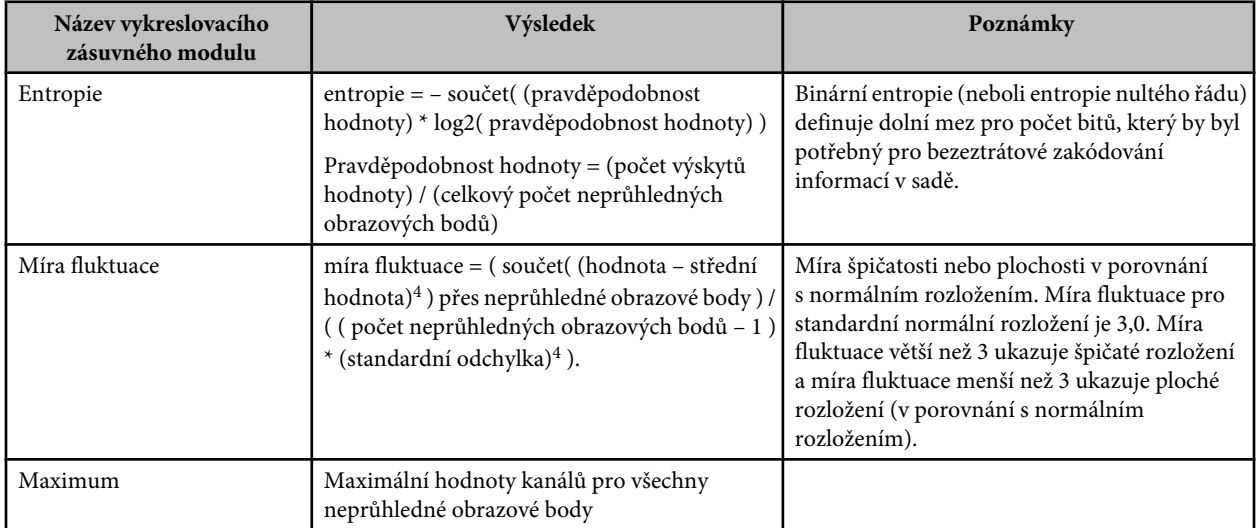

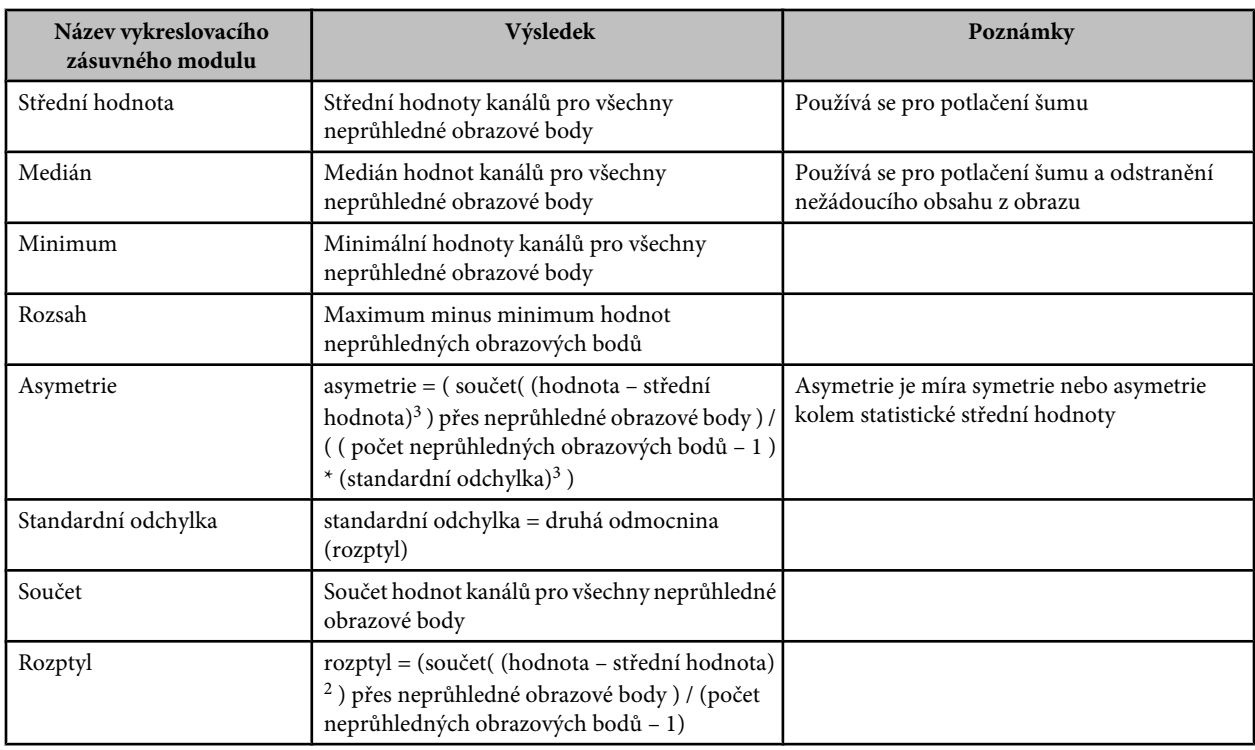

#### **Odstranění vykreslení balíčku**

**1** Chcete-li z balíčku obrazů odstranit kterékoliv vykreslení a převést ho zpátky na normální inteligentní objekt, zvolte Vrstva > Inteligentní objekty > Režim balíčku > Žádný.

#### **Úpravy balíčku obrazů**

Protože balíček obrazů je inteligentní objekt, můžete kdykoli upravit původní obrazy, které tvoří vrstvy balíčků.

**1** Zvolte Vrstva > Inteligentní objekty > Upravit obsah nebo poklepejte na miniaturu vrstvy. Po uložení upraveného inteligentního objektu se balíček automaticky vykreslí s použitím poslední aplikované volby vykreslení.

#### **Převedení balíčku obrazů**

Chcete-li zachovat efekty vykreslení aplikované na balíček obrazů, převeďte inteligentní objekt na normální vrstvu. (Před převedením může být vhodné inteligentní objekt zkopírovat pro případ, že byste chtěli později změnit vykreslení balíčku obrazů.)

**1** Zvolte Vrstva > Inteligentní objekty > Rastrovat.

## **Použití skriptu k vytvoření balíčku obrazů (Photoshop Extended)**

Skript Statistika můžete použít k automatizaci vytváření a vykreslování balíčku obrazů.

- **1** Zvolte Soubor > Skripty > Statistika.
- **2** Z nabídky Zvolte režim balíčku zvolte požadovaný režim balíčku.
- **3** Aplikujte režim balíčku na právě otevřené soubory nebo vyhledejte a vyberte složku nebo jednotlivé soubory.

Soubory, které vyberete, se zobrazí v seznamu v dialogovém okně.

**4** Vyberte, zda chcete obrazy automaticky zarovnávat (to je totéž jako příkaz Úpravy > Automaticky zarovnat vrstvy) a klepněte na OK.

<span id="page-619-0"></span>Photoshop zkombinuje více obrazů do jediného obrazu s více vrstvami, převede vrstvy na inteligentní objekt a aplikuje vybraný režim balíčku.

## **Měření (Photoshop Extended)**

## **O měření (Photoshop Extended)**

Pomocí funkce měření ve Photoshopu Extended můžete změřit libovolnou oblast definovanou nástrojem pravítko nebo pomocí nástroje pro výběr, včetně nepravidelných oblastí vybraných nástrojem laso, rychlý výběr nebo kouzelná hůlka. Můžete také spočítat výšku, šířku, plochu a obvod nebo sledovat měření jednoho obrazu nebo více obrazů. Data měření se zaznamenávají v paletě Záznam měření. Můžete přizpůsobit sloupce záznamu měření, uspořádat data podle sloupců a exportovat data ze záznamu do souboru CSV (s hodnotami oddělenými čárkami).

Video o funkcích měření najdete na [www.adobe.com/go/vid0029\\_cz.](http://www.adobe.com/go/vid0029_cz)

#### **Poměr měření**

Nastavení poměru měření nastaví určitý počet obrazových bodů v obraze, který je rovný počtu jednotek měřítka, například palců, milimetrů nebo mikronů. Po vytvoření poměru měření můžete měřit oblasti a dostat výsledky výpočtů a položky záznamu ve vybraných jednotkách. Můžete vytvořit více přednastavení poměru měření, v dokumentu je ale možné použít pouze jeden poměr současně.

#### **Značky poměru měření**

Do obrazu můžete umístit značky poměru měření a tím zobrazit poměr měření. Značky poměru měření se mohou zobrazit s titulkem zobrazujícím jednotky poměru měření nebo bez tohoto titulku.

## **Nastavení poměru měření (Photoshop Extended)**

K nastavení poměru měření pro dokument použijte nástroj pravítko. Můžete vytvořit přednastavení poměru měření pro často používané poměry měření. Přednastavení se přidávají do podnabídky Analýza > Nastavit poměr měření. Aktuální poměr měření pro dokument je v podnabídce zaškrtnutý a objeví se v paletě Informace.

Chcete-li se vrátit zpět k výchozímu poměru měření 1 obrazový bod = 1 obrazový bod, zvolte Analýza > Nastavit poměr měření > Výchozí.

#### **Nastavení poměru měření**

- **1** Otevřete dokument.
- **2** Zvolte Analýza > Nastavit poměr měření > Vlastní. Automaticky se vybere nástroj pravítko . Tažením nástrojem změřte vzdálenost v obrazových bodech v obrazu nebo zadejte hodnotu do textového pole Délka v obrazových bodech. Nastavení vybraného nástroje se obnoví, když zavřete dialogové okno Poměr měření.
- **3** Zadejte logickou délku a logické jednotky, které chcete nastavit jako rovnající se délce v obrazových bodech.

Pokud například délka v obrazových bodech je 50 a vy chcete nastavit měřítko 50 obrazových bodů na 1 mikron, zadejte 1 jako logickou délku a mikrony jako logické jednotky.

- **4** Klepnutím na OK v dialogovém okně Poměr měření nastavte poměr měření pro dokument.
- **5** Zvolte Soubor > Uložit, abyste uložili aktuální nastavení poměru měření spolu s dokumentem.

Chcete-li zobrazovat poměr v paletě Informace, z nabídky této palety zvolte Volby palety a v oblasti Stavové informace vyberte Poměr měření.

*Chcete-li zobrazovat poměr měření dole v okně dokumentu, z nabídky okna dokumentu zvolte Zobrazovat > Poměr měření.*

#### **Vytvoření přednastavení poměru měření**

- **1** Otevřete dokument.
- **2** Zvolte Analýza > Nastavit poměr měření > Vlastní.
- **3** Vytvořte poměr měření.
- **4** Klepněte na Uložit přednastavení a přednastavení pojmenujte.
- **5** Klepněte na OK. Přednastavení, které jste vytvořili, se přidá do podnabídky Analýza > Nastavit poměr měření.

#### **Odstranění přednastavení poměru měření**

- **1** Zvolte Analýza > Nastavit poměr měření > Vlastní.
- **2** Vyberte přednastavení, které chcete odstranit.
- **3** Klepněte na Odstranit přednastavení a klepněte na OK.

## **Použití značek poměru měření (Photoshop Extended)**

Značky poměru měření zobrazují poměr měření použitý v dokumentu. Před vytvořením značky poměru měření byste měli nastavit poměr měření pro dokument. Můžete nastavit délku značky v logických jednotkách, zahrnout textový titulek ukazující délku a nastavit barvu značky a titulku na černou nebo bílou.

#### **Vytvoření značky poměru měření**

- **1** Zvolte Analýza > Umístit značku poměru.
- **2** V dialogovém okně Značka poměru měření nastavte následující volby:

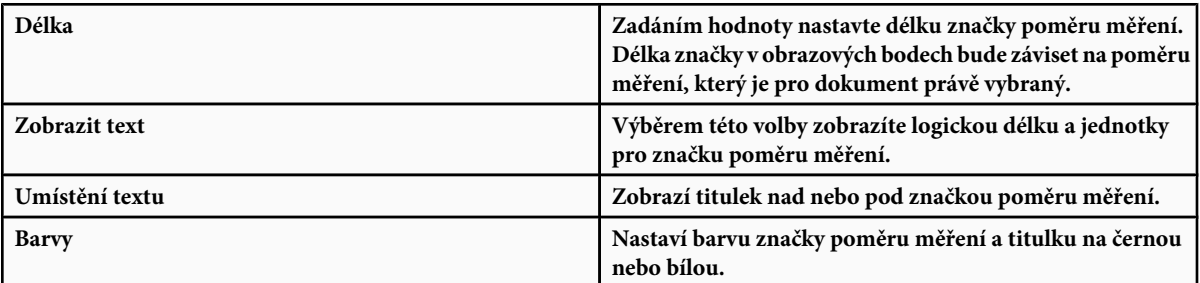

#### **3** Klepněte na OK.

Značka poměru měření se umístí v levém dolním rohu obrazu. Značka přidá do dokumentu skupinu vrstev obsahující textovou vrstvu (pokud je vybraná volba Zobrazit text) a grafickou vrstvu. Můžete použít nástroj pro přesun k přesunutí značky poměru měření nebo textový nástroj pro úpravu titulku nebo změnu velikosti, písma nebo barvy textu.

Video vysvětlující funkce měření a jejich používání najdete na [www.adobe.com/go/vid0029\\_cz.](http://www.adobe.com/go/vid0029_cz)

#### **Přidávání nebo nahrazování značek poměru měření**

Do dokumentu můžete umístit více značek poměru měření nebo můžete nahradit stávající značky. *Poznámka: Další značky poměru měření se umístí do stejné polohy v obraze a mohou se vzájemně překrývat, v závislosti na své délce. Chcete-li zobrazit spodní značku, vypněte sadu vrstev horní značky poměru měření.*

**1** Zvolte Analýza > Umístit značku poměru.

- <span id="page-621-0"></span>**2** Klepněte na Odstranit nebo Ponechat.
- **3** Zadejte nastavení pro novou značku a klepněte na OK.

#### **Odstranění značky poměru měření**

- **1** V paletě Vrstvy vyberte skupinu vrstev Značka poměru měření pro značku, kterou chcete odstranit.
- **2** Klepněte pravým tlačítkem na skupinu vrstev a z kontextové nabídky vyberte Odstranit skupinu nebo klepněte na tlačítko Odstranit vrstvu.
- **3** Klepněte na Skupinu a její obsah.

## **Provádění měření (Photoshop Extended)**

Ve Photoshopu můžete měřit pomocí nástrojů pro výběr, nástroje pravítko nebo nástroje počítání. Zvolte nástroj měření odpovídající typu dat, která chcete zaznamenat do palety Záznam měření.

- Vytvořte oblast výběru pro měření hodnot, jako je výška, šířka, obvod, plocha a hodnoty šedé obrazových bodů. Můžete změřit jeden výběr nebo několik výběrů najednou.
- Chcete-li změřit lineární vzdálenost a úhel, nakreslete čáru nástrojem pravítko.
- Pomocí nástroje počítání můžete spočítat položky v obraze a pak počet položek zaznamenat (viz ["O počítání \(Photoshop](#page-624-0) [Extended\)" na stránce 618\)](#page-624-0).

Každé měření měří jeden nebo více *datových bodů*. Datové body, které vyberete, určují informace, které se zaznamenají do palety Záznam měření. Datové body odpovídají typu nástroje, se kterým měříte. Dostupné datové body pro měření výběrů jsou plocha, obvod, výška a šířka. Dostupné datové body pro měření pomocí nástroje pravítko jsou délka a úhel. Chcete-li zrychlit svůj pracovní postup, můžete vytvořit a uložit sady datových bodů pro jednotlivé typy měření.

- **1** Otevřete existující dokument.
- **2** Zvolte Analýza > Nastavit poměr měření a zvolte přednastavení poměru měření pro dokument (viz ["Nastavení poměru měření](#page-619-0) [\(Photoshop Extended\)" na stránce 613](#page-619-0)) nebo zvolte Vlastní a nastavte vlastní poměr měření.

Měření se počítají a zaznamenávají do palety Záznam měření s použitím jednotek poměru měření platných v době, kdy se měření zaznamenává. Pokud neexistuje žádný poměr měření, výchozí poměr je 1 obrazový bod = 1 obrazový bod.

- **3** (Volitelně) Zvolte Analýza > Vybrat datové body a proveďte jeden z následujících úkonů:
	- Zvolte Vlastní a vyberte, které datové body chcete měřit.
	- Z podnabídky vyberte existující přednastavení datových bodů.

Video vysvětlující funkce měření a jejich používání najdete na [www.adobe.com/go/vid0029\\_cz.](http://www.adobe.com/go/vid0029_cz)

V dialogovém okně Vybrat datové body jsou jednotlivé datové body seskupené podle nástroje měření, který je může měřit. Společné datové body jsou dostupné pro všechny nástroje. Přidávají do palety Záznam měření užitečné informace, například název měřeného souboru, poměr měření a datum/čas měření.

Standardně jsou vybrané všechny datové body. Můžete vybrat podmnožinu datových bodů pro určitý druh měření a uložit tuto kombinaci, aby byla k dispozici jako přednastavení datových bodů.

*Poznámka: Když měříte s určitým nástrojem, v záznamu se zobrazí pouze datové body spojené s tímto nástrojem, i když jsou vybrané i další datové body. Pokud například provedete měření s nástrojem pravítko, v paletě Záznam měření se zobrazí pouze datové body nástroje pravítko spolu se všemi společnými datovými body, které jsou vybrané.*

- **4** Zvolte prvek obrazu a nástroj měření, které odpovídají vybraným datovým bodům. Proveďte jeden z následujících úkonů:
	- Vytvořte v obraze jeden nebo více výběrů.
	- Zvolte Analýza > Nástroj pravítko nebo klepněte na nástroj pravítko v paletě nástrojů, pak použijte tento nástroj k měření délky oblasti obrazu.
- Zvolte Analýza > Nástroj počítání nebo klepněte na nástroj počítání v paletě nástrojů, pak spočítejte položky v obrazu.
- **5** Příkazem Okna > Záznam měření otevřete paletu Záznam měření.
- **6** Zvolte Analýza > Zaznamenat měření nebo v paletě Záznam měření klepněte na Zaznamenat měření.

*Poznámka: Pokud právě vybrané datové body neodpovídají použitému nástroji měření, objeví se výzva, abyste vybrali datové body pro tento nástroj.*

V paletě Záznam měření jsou sloupce pro všechny datové body, které jste vybrali v dialogovém okně Vybrat datové body. Každé měření přidá nový řádek dat do palety Záznam měření.

Pokud měříte více vybraných oblastí v obraze, v záznamu se vytvoří jeden řádek dat obsahující souhrn nebo součet dat pro všechny vybrané oblasti a pod ním řádek dat pro každou oblast výběru. Každá oblast výběru je ve sloupci Popis uvedena jako samostatný prvek záznamu a má přiřazené jedinečné číslo.

Kroky 2 až 6 můžete opakovat pro různé výběry ve stejném dokumentu nebo ve více dokumentech. Ve sloupci Dokument v paletě Záznam měření se zobrazí zdroj naměřených dat.

#### **Datové body měření**

**Úhel** Úhel orientace (±0-180) nástroje pravítko.

**Plocha** Plocha výběru ve čtverečních obrazových bodech nebo v kalibrovaných jednotkách podle platného poměru měření (například ve čtverečních milimetrech).

**Kruhovitost** 4pi(plocha/obvod<sup>2</sup>). Hodnota 1,0 označuje dokonalý kruh. Čím víc se hodnota blíží k nule (0,0), tím protáhlejší mnohoúhelník označuje. Pro velmi malé výběry nemusí být hodnoty platné.

**Počet** Liší se podle použitého měřicího nástroje. Nástroj pro výběr: počet samostatných oblastí výběru v obraze. Nástroj počítání: počet počítaných položek v obraze. Nástroj pravítko: počet viditelných linek pravítka (1 nebo 2).

**Datum a čas** Aplikuje časové razítko data a času provedení měření.

**Dokument** Identifikuje měřený dokument (soubor).

**Hodnota šedi** Toto je měření jasu, buď od 0 do 255 (pro 8bitové obrazy), od 0 do 32 768 (pro 16bitové obrazy) nebo od 0,0 do 10 (pro 32bitové obrazy). Pro všechna měření související s hodnotou šedi se obraz interně převede na stupně šedi (ekvivalent příkazu Obraz > Režim > Stupně šedi) s použitím výchozího profilu stupňů šedi. Pak se provedou požadované výpočty (střední hodnota, medián, minimum, maximum) pro každý prvek a pro součet.

**Výška** Výška výběru (max y – min y), v jednotkách podle platného poměru měření.

**Histogram** Generuje data histogramu pro každý kanál v obrazu (tři pro obrazy RGB, čtyři pro CMYK atd.) a zaznamená počet obrazových bodů v každé hodnotě od 0 do 255 (16bitové nebo 32bitové hodnoty se převádějí na 8bitové). Když exportujete data z palety Záznam měření, numerická data histogramu se exportují do souboru CSV (s hodnotami oddělenými čárkami). Soubor se umístí do své vlastní složky ve stejném umístění, do kterého se exportuje textový soubor záznamu měření s hodnotami oddělenými tabulátory. Každému souboru histogramu se přiřadí jedinečné číslo vzrůstající po 1, počínaje 0. Pro více výběrů měřených najednou se generuje jeden soubor histogramu pro celkovou vybranou oblast plus další soubory histogramů pro každý výběr.

**Integrovaná denzita** Součet hodnot obrazových bodů ve výběru. To je ekvivalentní součinu plochy (v obrazových bodech) a střední hodnoty šedi.

**Popis** Identifikuje a automaticky čísluje každé měření jako Měření 1, Měření 2 atd. Pro více výběrů měřených současně se každému výběru přiřadí další popis a číslo prvku.

**Délka** Přímková vzdálenost v obraze definovaná nástrojem pravítko, v jednotkách podle platného poměru měření.

**Obvod** Obvod výběru. Pro více výběrů měřených najednou se generuje jedno měření pro celkový obvod všech výběrů plus další měření pro každý výběr.

**Měřítko** Poměr měření zdrojového dokumentu (například 100 obr. bodů = 3 km).

**Jednotky měřítka** Logické jednotky poměru měření.

**Faktor měřítka** Počet obrazových bodů přiřazený jednotce poměru měření.

**Zdroj** Zdroj měření: nástroj pravítko, nástroj počítání nebo výběr.

**Šířka** Šířka výběru (max x – min x), v jednotkách podle platného poměru měření.

#### **Vytvoření přednastavení datových bodů**

- **1** Zvolte Analýza > Vybrat datové body > Vlastní.
- **2** Vyberte datové body, které chcete zahrnout do přednastavení.
- **3** Klepněte na Uložit přednastavení a přednastavení pojmenujte.
- **4** Klepněte na OK. Přednastavení se uloží a je nyní dostupné z podnabídky Analýza > Vybrat datové body.

#### **Úprava přednastavení datových bodů**

- **1** Zvolte Analýza > Vybrat datové body > Vlastní.
- **2** Z nabídky Přednastavení zvolte přednastavení, které chcete upravit.
- **3** Vyberte nebo zrušte výběr datových bodů. Název přednastavení se změní na Vlastní.
- **4** Klepněte na Uložit přednastavení. Zadejte původní název přednastavení, chcete-li nahradit existující přednastavení, nebo zadejte nový název, chcete-li vytvořit nové přednastavení.

#### **Odstranění přednastavení datových bodů**

- **1** Zvolte Analýza > Vybrat datové body > Vlastní.
- **2** Z nabídky Přednastavení zvolte přednastavení, které chcete odstranit.
- **3** Klepněte na Odstranit přednastavení, pak klepnutím na Ano odstranění potvrďte.
- **4** Klepněte na OK.

## **Používání palety Záznam měření (Photoshop Extended)**

Do palety Záznam měření se zaznamenávají data měření při měření objektu. Každý řádek v záznamu představuje sadu měření; sloupce představují datové body v sadě měření.

Když změříte objekt, v paletě Záznam měření se objeví nový řádek. V záznamu můžete změnit pořadí sloupců, uspořádat data ve sloupcích, odstranit řádky nebo sloupce, případně exportovat data ze záznamu do textového souboru odděleného čárkami.

Video vysvětlující funkce měření a jejich používání najdete na [www.adobe.com/go/vid0029\\_cz.](http://www.adobe.com/go/vid0029_cz)

#### **Zobrazení palety Záznam měření**

- **1** Proveďte jeden z následujících úkonů:
	- Zvolte Analýza > Zaznamenat měření.
	- Zvolte Okna > Záznam měření.

#### **Výběr řádků v záznamu**

- **1** Proveďte jeden z následujících úkonů:
	- Klepnutím vyberte řádek v záznamu.
	- Chcete-li vybrat více sousedníh řádků, klepněte na první řádek a táhněte přes další řádky nebo klepněte na první řádek a pak se stisknutou klávesou Shift klepněte na poslední řádek.
	- Chcete-li vybrat nesousedící řádky, klepněte na první řádek a pak se stisknutou klávesou Ctrl (Windows) nebo Apple (Mac OS) klepněte na další řádky.
- <span id="page-624-0"></span>• Chcete-li vybrat všechny řádky, klepněte na Vybrat vše.
- Chcete-li odznačit všechny řádky, klepněte na Odznačit vše.

#### **Výběr sloupců v záznamu**

- **1** Proveďte jeden z následujících úkonů:
	- Klepněte na záhlaví sloupce.
	- Chcete-li vybrat sousední sloupce, klepněte na záhlaví sloupce a táhněte přes další sloupce nebo klepněte na první záhlaví sloupce a pak se stisknutou klávesou Shift klepněte na poslední záhlaví sloupce.
	- Chcete-li vybrat nesousedící sloupce, klepněte na první záhlaví sloupce a pak se stisknutou klávesou Ctrl (Windows) nebo Apple (Mac OS) klepněte na další záhlaví sloupců.

#### **Změna pořadí, velikosti nebo uspořádání sloupců v záznamu**

- **1** Proveďte jeden z následujících úkonů:
	- Pořadí vybraných sloupců v záznamu můžete změnit jejich přetažením. Poloha sloupce je označena dvojitou černou čarou.
	- Chcete-li změnit velikost sloupce, klepněte na záhlaví sloupce a pak přetáhněte oddělovač.
	- Chcete-li uspořádat data ve sloupci, klepnutím na záhlaví sloupce změňte pořadí řazení nebo klepněte pravým tlačítkem na záhlaví a zvolte Kontext > Uspořádat vzestupně nebo Kontext > Uspořádat sestupně. (Pořadí řádků není možné uspořádat ručně.)

#### **Odstranění řádků nebo sloupců ze záznamu**

- **1** Vyberte jeden nebo více řádků nebo sloupců v záznamu.
- **2** Proveďte jeden z následujících úkonů:
	- Z nabídky palety Záznam měření zvolte Odstranit.
	- Klepněte na ikonu Odstranit nahoře v paletě.
	- Pravým tlačítkem klepněte na řádek nebo záhlaví sloupce, pak z rozbalovací nabídky vyberte Odstranit.

#### **Export dat z palety Záznam měření**

Data z palety Záznam měření můžete exportovat do textového souboru odděleného čárkami. Tento textový soubor můžete otevřít v tabulkovém procesoru a zde provést statistické nebo analytické výpočty s naměřenými daty.

- **1** Vyberte jeden nebo více řádků dat v záznamu.
- **2** Proveďte jeden z následujících úkonů:
	- Z nabídky palety Záznam měření zvolte Exportovat.
	- Klepněte na ikonu Export nahoře v paletě.
	- Pravým tlačítkem klepněte v řádku, pak z rozbalovací nabídky vyberte Exportovat.
- **3** Zadejte název souboru a jeho umístění a klepněte na Uložit.

Měření se exportují do textového souboru odděleného čárkami v kódování UTF-8.

## **Počítání objektů v obrazu (Photoshop Extended)**

## **O počítání (Photoshop Extended)**

Pro počítání objektů v obrazu můžete použít nástroj počítání. Chcete-li spočítat objekty ručně, klepejte v obrazu nástrojem počítání a Photoshop sleduje počet klepnutí. Číslo počtu se zobrazuje na položce a v pruhu voleb nástroje počítání.

Photoshop může také automaticky spočítat více vybraných oblastí v obraze a zaznamenat výsledky v paletě Záznam měření.

Video o počítání najdete na [www.adobe.com/go/vid0030\\_cz.](http://www.adobe.com/go/vid0030_cz)

#### **Viz také**

["Provádění měření \(Photoshop Extended\)" na stránce 615](#page-621-0)

## **Ruční počítání položek v obrazu (Photoshop Extended)**

Video o počítání najdete na [www.adobe.com/go/vid0030\\_cz.](http://www.adobe.com/go/vid0030_cz)

- **1** Chcete-li nastavit barvu pro počítanou položku, proveďte jeden z následujících úkonů:
	- Použijte dialog pro výběr barvy v pruhu voleb nástroje počítání.
	- Zvolte Úpravy > Předvolby > Vodítka, mřížka, řezy a počítání, pak nastavte barvu v panelu Počítání dialogového okna Předvolby.
- **2** Klepnutím na objekt v obraze přidejte číslo počtu.
	- Existující číslo přemístěte přetažením.
	- Chcete-li omezit tažení na vodorovný nebo svislý směr, klepněte se stisknutou klávesou Shift.
	- Chcete-li číslo odstranit, klepněte na ně se stisknutou klávesou Alt. Celkový počet se aktualizuje.
	- Chcete-li počet obnovit na nulu, v pruhu voleb klepněte na Vymazat. *Poznámka: Vymazáním čísel počtu z obrazu se nezmění počty již zaznamenané v paletě Záznam měření.*
- **3** (Volitelně) Zobrazení nebo skrytí čísel počtu:
	- Zvolte Zobrazení > Zobrazit > Počet. *Poznámka: Čísla počtu se neukládají s dokumentem.*
	- Zvolte Zobrazení > Zobrazovat netištěné, Zobrazení > Zobrazovat > Vše nebo Zobrazení > Zobrazovat > Žádné.
- **4** (Volitelně) Chcete-li zaznamenat počet do palety Záznam měření, zvolte Analýza > Zaznamenat měření nebo v paletě Záznam měření klepněte na Zaznamenat měření.

*Poznámka: Pokud chcete do palety Záznam měření zaznamenávat čísla počtu, musíte mít jako datový bod měření vybranou volbu Počítání. Zvolte Analýza > Vybrat datové body > Vlastní a v oblasti Nástroj počítání vyberte datový bod Počítání.*

## **Automatické počítání s použitím výběru (Photoshop Extended)**

Chcete-li spočítat více oblastí výběru v obraze, použijte funkci automatického počítání Photoshopu. Oblasti výběru definujte pomocí nástroje kouzelná hůlka nebo příkazem Rozsah barev.

- **1** Vyberte nástroj kouzelná hůlka nebo zvolte Výběr > Rozsah barev.
- **2** Vytvořte výběr, který zahrnuje objekty v obraze, které chcete spočítat. Nejlepších výsledků dosáhnete, když použijete obraz s objekty, které dobře kontrastují s pozadím.
	- Pokud používáte nástroj kouzelná hůlka, podle potřeby zvyšte nebo snižte volbu Tolerance, abyste optimalizovali výběr objektů, které chcete v obraze spočítat. Odznačte volby Vyhlazení a Sousedící.
	- Pro příkaz Rozsah barev nastavením voleb Neurčitost a Vybrané barvy dolaďte vybrané oblasti v obraze (viz ["Výběr](#page-264-0) [rozsahu barev" na stránce 258\)](#page-264-0).
- **3** Zvolte Analýza > Vybrat datové body > Vlastní.
- **4** V oblasti Výběry vyberte datový bod Počítání a klepněte na OK.
- **5** Otevřete paletu Záznam měření.
- **6** Zvolte Analýza > Zaznamenat měření nebo v paletě Záznam měření klepněte na Zaznamenat měření. Photoshop spočítá oblasti výběru a vloží číslo do sloupce Počet v paletě Záznam měření. Video o počítání najdete na [www.adobe.com/go/vid0030\\_cz.](http://www.adobe.com/go/vid0030_cz)

#### **Viz také**

["Výběr nástrojem kouzelná hůlka" na stránce 257](#page-263-0)

## **Práce s 3D soubory (Photoshop Extended)**

## **3D soubory ve Photoshopu (Photoshop Extended)**

Podpora trojrozměrných (3D) souborů ve Photoshopu umožňuje otevírat a pracovat s 3D soubory (formáty souborů .u3d, . 3ds, .obj, .kmz a Collada) vytvořenými programy jako Adobe Acrobat 3D® verze 8, 3D Studio Max, Alias, Maya a Google Earth.

Photoshop umísťuje 3D modely na samostatnou 3D vrstvu. 3D nástroje můžete použít k přemísťování nebo změně velikosti 3D modelu, změně osvětlení nebo změně vykreslovacích režimů – například z plného na drátový režim. *Poznámka: Chcete-li upravit samotný 3D model, musíte použít program pro vytváření 3D objektů.*

Do obrazu můžete přidat více 3D vrstev, zkombinovat 3D vrstvu s dvojrozměrnými (2D) vrstvami a tím vytvořit pozadí pro 3D obsah, případně převést 3D vrstvu na 2D vrstvu nebo na inteligentní objekt.

Pokud 3D soubor obsahuje textury, tyto textury se otevřou spolu se souborem a v paletě Vrstvy se zobrazí jako samostatné vrstvy. Tyto textury můžete upravit pomocí libovolného z nástrojů pro malování nebo pro přizpůsobení barev Photoshopu a pak znovu aplikovat textury na model a zobrazit výsledky.

*Poznámka: Ve Photoshopu nemůžete vytvářet nové textury ani měnit způsob, jakým se mapují na oblasti modelu.*

Video o importu 3D modelů jako inteligentních objektů najdete na [www.adobe.com/go/vid0018\\_cz.](http://www.adobe.com/go/vid0018_cz)

Video o mapování 2D obrazů na 3D modely najdete na [www.adobe.com/go/vid0020\\_cz](http://www.adobe.com/go/vid0020_cz).

Video o úpravách textur najdete na [www.adobe.com/go/vid0021\\_cz.](http://www.adobe.com/go/vid0021_cz)

Video o exportu 3D modelů najdete na [www.adobe.com/go/vid0022\\_cz](http://www.adobe.com/go/vid0022_cz).

## **Otevírání 3D souborů (Photoshop Extended)**

3D soubor můžete otevřít nebo ho přidat do existujícího souboru Photoshopu jako 3D vrstvu. Při otevírání 3D souboru budete muset nastavit výšku a šířku pro soubor. (Velikost 3D modelů lze libovolně změnit.) Při přidávání souboru jako 3D vrstvy použije tato vrstva rozměry stávajícího souboru. 3D vrstva obsahuje 3D model a průhledné pozadí.

- **1** Proveďte jeden z následujících úkonů:
	- Zvolte Soubor > Otevřít.
	- S otevřeným dokumentem zvolte Vrstva > 3D vrstvy > Nová vrstva z 3D souboru.

Zvolte jednu z několika dostupných předloh 3D modelů.

• Pokud otevíráte 3D soubor mimo stávající obraz, nastavte výšku a šířku souboru obrazu a klepněte na OK.

3D modely lze zvětšovat nebo zmenšovat bez ztráty podrobností nebo kvality, podobně jako vektorové kresby. Nastavení větších nebo menších rozměrů obrazu proporcionálně zvětší nebo zmenší model tak, aby vyplnil rámeček obrazu.

*Poznámka: 3D vrstva nezachová žádné informace o pozadí nebo alfa kanálu z původního 3D souboru.*

## **Transformace 3D modelů (Photoshop Extended)**

Po otevření 3D modelu můžete změnit polohu modelu, pohled kamery, osvětlení nebo režim vykreslení, vytvářet zobrazení průřezu nebo přehrávat animace obsažené v 3D souboru. K vytváření těchto změn se používají 3D nástroje Photoshopu. *Poznámka: Při používání 3D nástrojů nebudete mít přístup k ostatním funkcím Photoshopu a příkazům z nabídky, dokud neuložíte nebo nezrušíte veškeré změny provedené v 3D obsahu.*

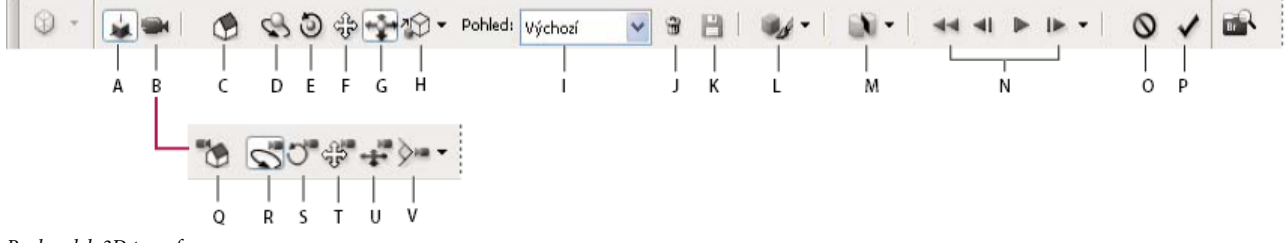

#### *Pruh voleb 3D transformace*

*A. Aktivace nástrojů pro úpravy 3D objektu (C – H) B. Aktivace nástrojů pro úpravy 3D kamery (Q – V) C. Návrat do počáteční polohy* objektu D. Otočení E. Kutálení F. Přetažení G. Posunutí H. Měřítko I. Nabídka Zobrazení J. Odstranění aktuálního pohledu K. Uložení *aktuálního umístění kamery jako pohledu L. Volby osvětlení a režimu vykreslení M. Volby 3D průřezu N. Ovladače přehrávání animace O. Zrušení současné 3D transformace P. Potvrzení současné 3D transformace Q. Návrat do počáteční polohy kamery R. Obíhání S. Kutálení T. Posouvání U. Pojíždění V. Zvětšení zobrazení*

#### **Používání 3D nástrojů**

- **1** Proveďte jeden z následujících úkonů:
	- V paletě Vrstvy poklepejte na miniaturu 3D vrstvy.
	- Zvolte Vrstva > 3D vrstvy > Transformovat 3D model.

Pruh voleb se změní tak, aby zobrazoval 3D nástroje. Chcete-li opustit režim 3D transformace, v pruhu voleb klepněte na Zrušit 3D transformaci nebo Potvrdit 3D transformaci.

#### **Přemístění, otočení nebo změna velikosti 3D modelu**

Nástroje pro úpravy 3D objektu můžete použít k otáčení 3D modelu kolem jeho osy x, y nebo z, k posunutí modelu podél osy nebo ke změně velikosti objektu. Během manipulace s 3D modelem zůstává pohled kamery pevný.

*Chcete-li zobrazovat tipy nástrojů pro jednotlivé 3D nástroje, zvolte Volby palety z nabídky palety Informace a vyberte Zobrazovat tipy nástrojů. Pokud chcete v paletě Informace zobrazit podrobnosti o nástroji, klepněte na požadovaný nástroj a pak přesuňte kurzor do okna obrazu.*

- **1** V pruhu voleb klepněte na Upravit 3D objekt.
- **2** Klepnutím na navigační nástroj ho aktivujte:

*Podržte při tažení Shift, chcete-li omezit nástroje otáčení, přetažení, posunutí nebo změna velikosti na jediný směr pohybu.*

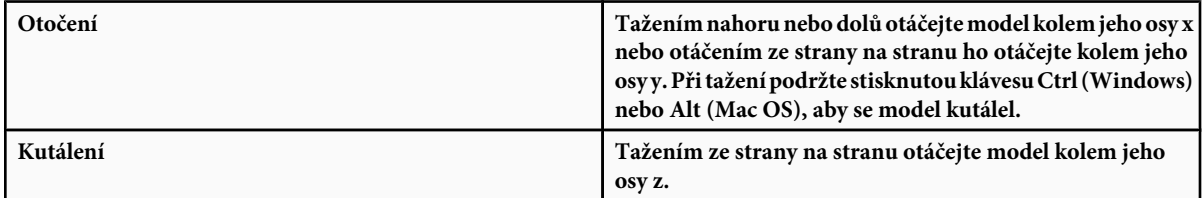

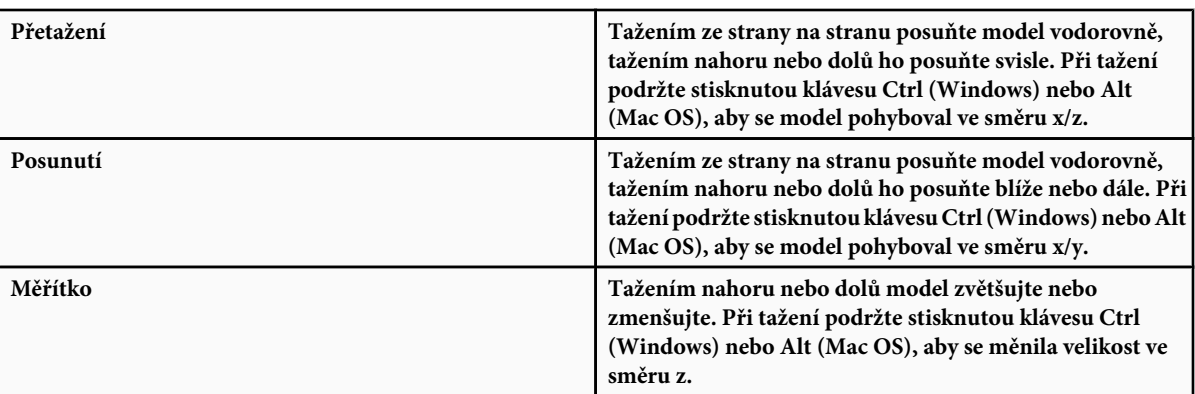

Pokud se chcete vrátit zpět k počátečnímu zobrazení modelu, v pruhu voleb klepněte na ikonu Vrátit se k výchozímu zobrazení.

Chcete-li zobrazit nebo upravit číselné hodnoty polohy x, y a z, otočení nebo změny velikosti 3D modelu, klepněte na šipku vpravo od 3D nástrojů.

#### **Úpravy 3D kamery**

Nástroje pro úpravu kamery se používají k přemístění pohledu kamery; přitom se zachová pevná poloha 3D objektu.

*Chcete-li zobrazovat tipy nástrojů pro jednotlivé 3D nástroje, zvolte Volby palety z nabídky palety Informace a vyberte Zobrazovat tipy nástrojů. Pokud chcete v paletě Informace zobrazit podrobnosti o nástroji, klepněte na požadovaný nástroj a pak přesuňte kurzor do okna obrazu.*

**1** V pruhu voleb klepněte na Upravit 3D kameru.

**2** Klepnutím na nástroj pro úpravu kamery ho aktivujte.

*Podržte při tažení Shift, chcete-li omezit nástroj obíhání, posouvání nebo pojíždění na jediný směr pohybu.*

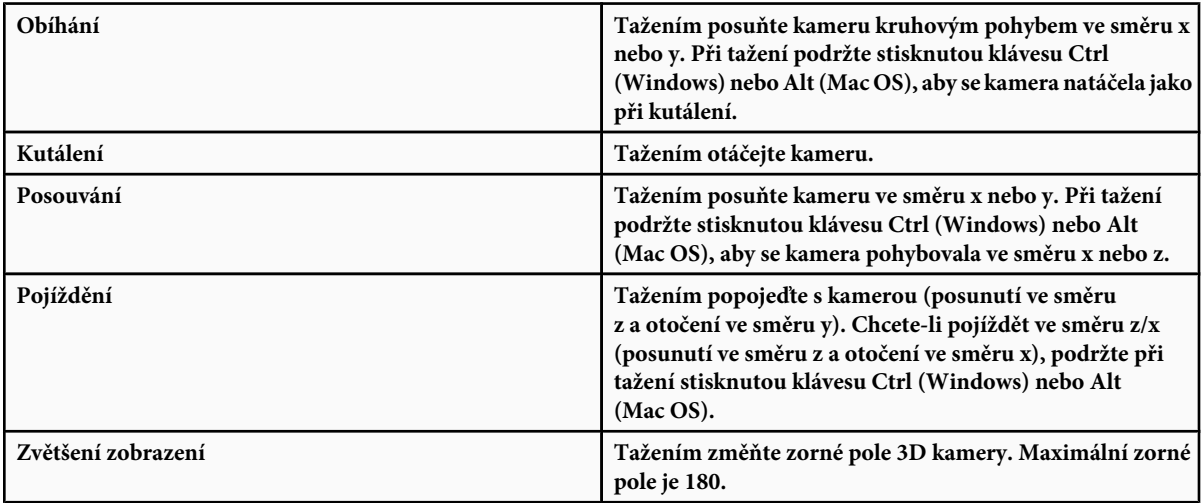

Chcete-li zobrazit nebo upravit číselné hodnoty polohy x, y a z, otočení nebo zorného pole 3D kamery, klepnutím na šipku vpravo od od nástrojů pro úpravy kamery otevřete nastavení 3D kamery.

Vyberte Pravoúhlé zobrazení, abyste zobrazili model v přesném měřítku bez perspektivní deformace.

#### **Změna nebo vytváření pohledů 3D kamer**

- **1** Proveďte jeden z následujících úkonů:
	- Z nabídky Zobrazení vyberte přednastavený pohled kamery na model.
	- Chcete-li přidat vlastní pohled, umístěte 3D kameru do požadované polohy pomocí nástrojů pro úpravy kamery, pak v pruhu voleb klepněte na Uložit.

*Chcete-li se vrátit zpět k výchozímu pohledu kamery na model, v pruhu voleb klepněte na ikonu Vrátit se k výchozí kameře; přitom musí být vybrané nástroje pro úpravy kamery.*

#### **Změna světelných efektů**

Na 3D model můžete aplikovat různé světelné efekty, například denní světlo, vnitřní osvětlení nebo barevné světlo, nebo osvětlení zcela odstranit a tím vytvořit efekt siluety. Výchozí nastavení osvětlení, Světla ze souboru, zobrazuje 3D model s použitím nastavení osvětlení z původního souboru (vytvořeného v programu pro vytváření 3D objektů).

**1** Klepněte na ikonu Nastavení osvětlení a vzhledu a z rozbalovací palety vyberte režim osvětlení.

#### **Změna efektů vykreslení**

Výchozí režim vykreslení je plné zobrazení. Režimy jako drátový model, obrys nebo vrcholy odkrývají spodní strukturu součástí modelu. Můžete zkombinovat drátový model a plné vykreslení (režim Plný drátový model), nebo nastavit průhlednost plných oblastí v modelu (Průhledný nebo Průhledný drátový model).

Režimy vykreslení jako Plný obrys a Čárová ilustrace umožňují nastavit počet konstrukčních čar, které se zobrazují v modelu, nastavením prahu zahnutí. Záhyb nebo čára se vytvoří, když se dva mnohoúhelníky v modelu stýkají pod určitým úhlem. Pokud se hrany stýkají pod úhlem nižším než určuje nastavení prahu zahnutí (0-180), jimi vytvořená čára se odstraní. Při nastavení 0 se zobrazí celý drátový model.

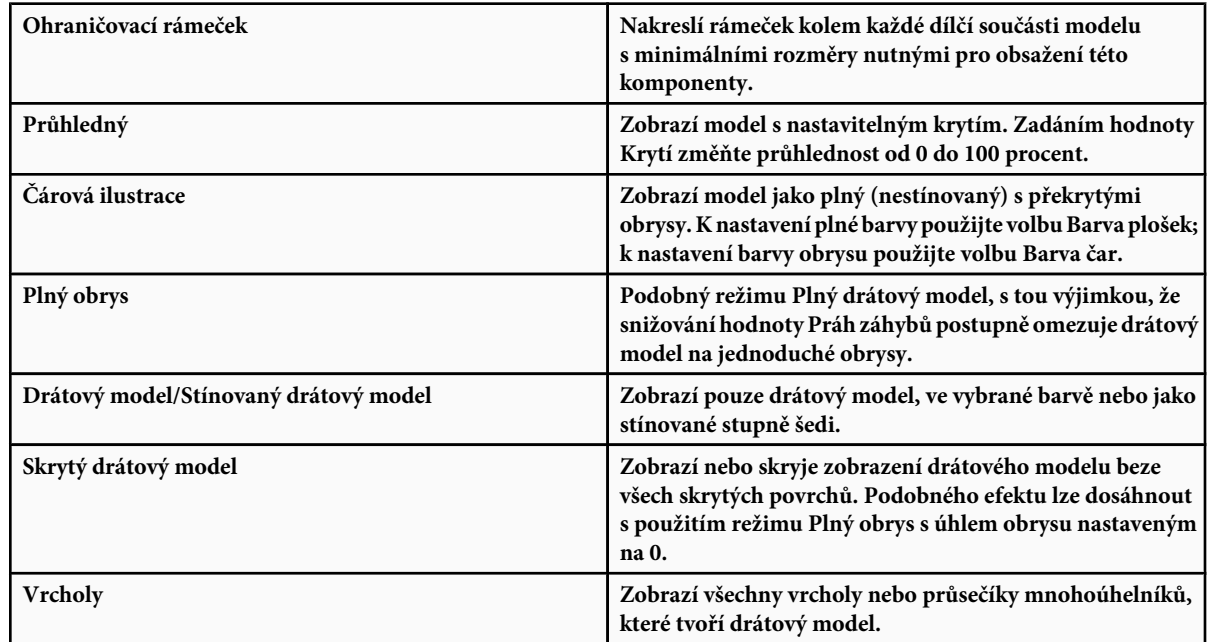

**1** Klepněte na ikonu Nastavení osvětlení a vzhledu a z rozbalovací palety vyberte režim vykreslení.

**2** Nastavte volby Barva čáry, Barva plošek, Krytí a Práh záhybů, jak jsou dostupné pro vybraný režim vykreslení.

#### **Zobrazování průřezů**

Průřezy 3D modelu můžete zobrazovat pomocí protnutí modelu neviditelnou rovinou, která prochází modelem pod libovolným úhlem a umožní zobrazit obsah pouze na jedné straně této roviny.

- **1** Klepnutím na ikonu Nastavení průřezu otevřete rozbalovací paletu.
- **2** V oblasti Nastavení průřezu vyberte Zapnout průřez a vyberte volby pro zarovnání, polohu a orientaci.

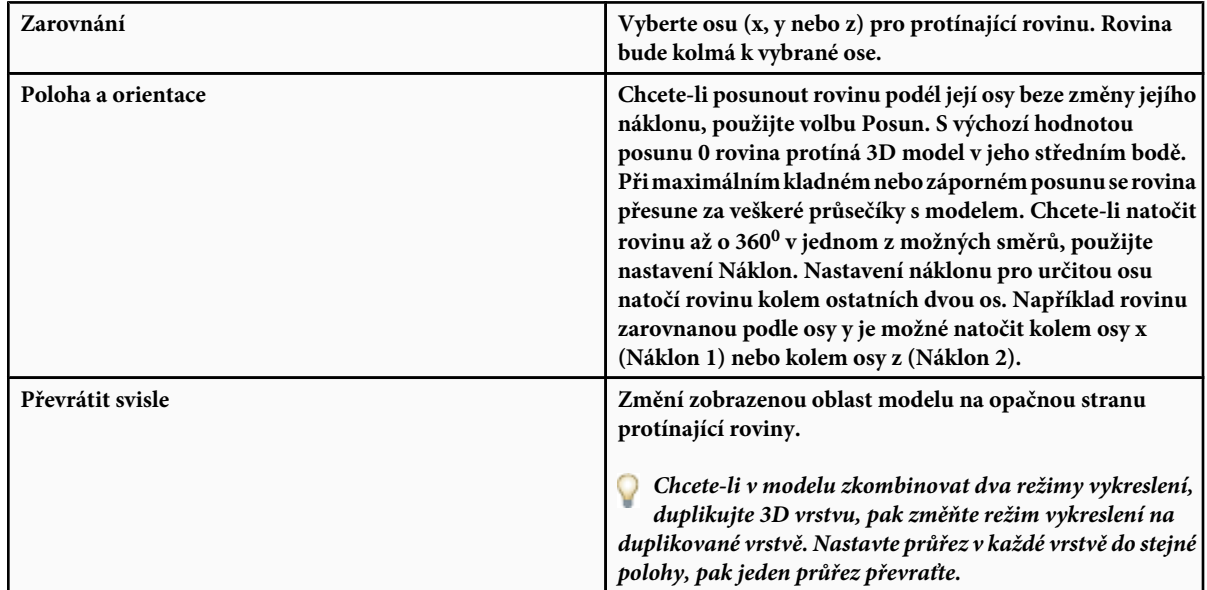

#### **Prohlížení 3D animací**

Pokud 3D soubor obsahuje animaci, tato animace se zahrne spolu se souborem při otevření 3D modelu ve Photoshopu. K prohlížení animací použijte ovladače animace v pruhu voleb.

- **1** Zvolte Vrstva > 3D vrstvy > Transformovat 3D model.
- **2** Proveďte jeden z následujících úkonů:
	- Chcete-li animaci přehrát, přetočit na začátek nebo posunout dopředu nebo dozadu o jeden snímek, klepněte na tlačítka přehrávání.
	- Klepnutím na šipku vedle tlačítek přehrávání otevřete jezdec, pak přetažením jezdce dopředu nebo dozadu procházejte animací.

## **Úpravy 3D textur (Photoshop Extended)**

K úpravě textur obsažených v 3D souboru můžete použít nástroje pro malování nebo pro přizpůsobení barev Photoshopu. Textury se importují jako 2D soubory spolu s 3D modelem. Zobrazí se jako položky pod 3D vrstvou.

Chcete-li zobrazit nebo skrýt jednotlivou texturu v 3D modelu, klepněte na ikonu oka vedle vrstvy textury. Chcete-li skrýt nebo zobrazit všechny textury, klepněte na ikonu oka vedle vrstvy textury nejvyšší úrovně. *Poznámka: Když jsou aktivní 3D nástroje, není možné upravovat textury. Chcete-li opustit režim 3D transformace, v pruhu voleb klepněte na Potvrdit nebo Zrušit.*

Video o úpravách textur najdete na [www.adobe.com/go/vid0021\\_cz.](http://www.adobe.com/go/vid0021_cz)

**1** Poklepejte na texturu v paletě Vrstvy.

Textura se otevře jako samostatný dokument ve svém vlastním okně.

- **2** Použijte libovolný z nástrojů Photoshopu k úpravám nebo malování v textuře.
- **3** Uložte dokument textury. Aktualizovaná textura se aplikuje na 3D model.
- **4** Chcete-li uložit změny v 3D souborech s jiným formátem než formátem Photoshopu, po úpravě souborů textury zvolte Vrstva > 3D vrstvy > Nahradit textury.

Ve 3D souborech uložených ve formátu Photoshopu se úpravy textury ukládají při uložení souboru. Chcete-li uložit své úpravy textury v jiných formátech 3D souborů, které uchovávají textury v externích souborech, použijte příkaz Nahradit textury. *Poznámka: Ve formátech 3D souborů jako .u3d a .kmz, které uchovávají textury ve stejném souboru spolu s modelem, příkaz Nahradit textury aktualizuje soubor modelu. Ve formátech jako je .3ds příkaz Nahradit textury aktualizuje samostatné soubory textury přidružené k souboru modelu.*

#### **Viz také**

["Malování nástrojem štětec nebo tužka" na stránce 335](#page-341-0)

## **Umístění 3D objektů do obrazu (Photoshop Extended)**

3D model můžete umístit na obraz pozadí a změnit jeho polohu nebo úhel pohledu tak, aby souhlasil s tímto pozadím.

Video o mapování 2D obrazů na 3D modely najdete na [www.adobe.com/go/vid0020\\_cz](http://www.adobe.com/go/vid0020_cz).

- **1** Otevřete soubor, který chcete použít jako pozadí.
- **2** Otevřete 3D soubor.
- **3** Chcete-li přidat 3D vrstvu do souboru pozadí, přetáhněte 3D vrstvu z 3D souboru z jeho palety Vrstvy do okna obrazu pozadí.
- **4** Zvolte Vrstva > 3D vrstvy > Transformovat 3D model nebo poklepejte na 3D vrstvu v paletě Vrstvy a pomocí 3D nástroje umístěte 3D model na pozadí nebo změňte jeho velikost.

## **Ukládání 3D souborů (Photoshop Extended)**

Soubory Photoshopu obsahující 3D vrstvy můžete uložit ve formátu PSD, PSB, TIFF nebo PDF. Při uložení souboru se zachová poloha, osvětlení, režim vykreslení a průřezy 3D modelu.

**1** Zvolte Soubor > Uložit nebo Soubor > Uložit jako a vyberte formát Photoshop (PSD), Photoshop PDF nebo TIFF a klepněte na OK.

# **Kapitola 20: Automatizace úloh**

Automatizace úloh vám může ušetřit čas a zaručit správné výsledky mnoha typů operací. Photoshop nabízí mnoho způsobů automatizace úloh – používání akcí a dropletů, příkaz Dávka, skriptování, předlohy, proměnné a sady dat.

## **Automatizace pomocí akcí**

## **O akcích**

*Akce* je posloupnost úkonů, které můžete přehrát na jednom souboru nebo na dávce souborů – příkazy z nabídek, nastavení voleb v paletách, akce nástrojů a podobně. Můžete si například vytvořit akci, která změní velikost obrazu, aplikuje na obraz filtr provádějící určitý efekt a pak soubor uloží v požadovaném formátu.

Akce mohou obsahovat přerušení, umožňující provést úlohy, které nelze nahrát (například použití malovacího nástroje). Akce mohou také obsahovat modální ovladače, dovolující při přehrávání akce zadávat hodnoty do dialogového okna.

Ve Photoshopu jsou akce základem pro *droplety*, což jsou malé aplikace, které automaticky zpracují všechny soubory, které přetáhnete na jejich ikonu.

Photoshop a Illustrator se dodávají s nainstalovanými předdefinovanými akcemi, které pomáhají provádět běžné úkoly. Tyto akce můžete použít tak jak jsou, můžete je upravit podle svých potřeb nebo si můžete vytvořit nové akce. Akce jsou uložené v sadách, abyste je mohli snadněji uspořádat.

Akce můžete nahrávat, upravovat, přizpůsobit a provádět v dávce. Skupiny akcí můžete spravovat pomocí práce se sadami akcí.

## **Panel Akce – přehled**

Paleta Akce (Okna > Akce) se používá pro nahrávání, přehrávání, úpravy a odstraňování jednotlivých akcí. Tato paleta (nazývaná v Illustratoru panel Akce) také umožňuje ukládat a načítat soubory akcí.

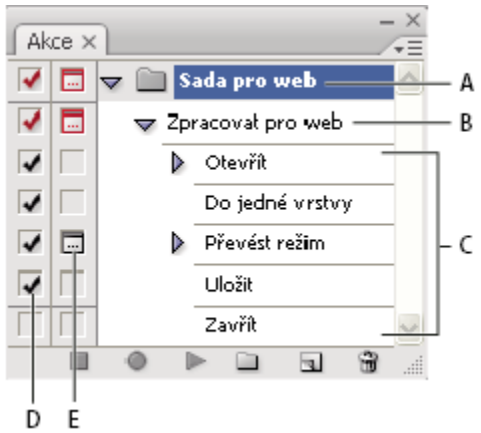

*Paleta Akce ve Photoshopu*

*A. Sada akcí B. Akce C. Nahrané příkazy D. Zahrnutý příkaz E. Modální ovladač (zapne se nebo se vypne)*

#### **Rozbalení a sbalení sad, akcí a příkazů**

**1** Klepněte na trojúhelník vlevo od sady, akce nebo příkazu v seznamu v paletě Akce. Podržte Alt a klepněte na trojúhelník, chcete-li rozbalit nebo sbalit všechny akce v sadě nebo všechny příkazy v akci.

#### **Zobrazení pouze názvů akcí**

**1** Z nabídky palety Akce zvolte Zobrazit tlačítka. Chcete-li se vrátit do zobrazení seznamu, zvolte tento příkaz znovu.

*Poznámka: V režimu tlačítek ale nemůžete prohlížet jednotlivé příkazy nebo sady.*

#### **Vybírání akcí v paletě Akce**

**1** Klepněte na název akce. Chcete-li vybrat více sousedících akcí, klepněte na názvy akcí se stisknutou klávesou Shift; chcete-li vybrat více nesousedících akcí, klepněte na názvy akcí se stisknutou klávesou Ctrl (Windows) nebo Apple (Mac OS).

### **Spuštění akce pro soubor**

Při přehrávání akce se v aktivním dokumentu provedou příkazy nahrané v akci. (Některé akce vyžadují, abyste před přehráváním vytvořili výběr; některé mohou být spuštěny na celý soubor.) Můžete z akce určité příkazy vyloučit nebo můžete přehrát jen jeden příkaz. Pokud akce obsahuje modální ovladač, můžete při přerušení akce určit hodnoty v dialogovém okně nebo použít modální nástroj.

*Poznámka: Když je paleta Akce v tlačítkovém režimu, klepnutím na tlačítko se provede celá akce, ale příkazy, které byly předtím vyloučeny, se neprovedou.*

- **1** V případě potřeby vyberte objekty, na kterých chcete akci přehrát, nebo otevřete soubor.
- **2** Proveďte jeden z následujících úkonů:
	- (Illustrator) Chcete-li přehrát sadu akcí, vyberte název sady a v paletě Akce klepněte na tlačítko Spustit nebo zvolte Spustit z nabídky palety.
	- Chcete-li přehrát jednu celou akci, vyberte název akce a v paletě Akce klepněte na tlačítko Spustit nebo zvolte Spustit z nabídky palety.
	- Pokud jste akci přiřadili kombinaci kláves, přehrajte akci automaticky stisknutím této kombinace.
	- Chcete-li přehrát pouze část akce, vyberte příkaz, od kterého má přehrávání začít, a v paletě Akce klepněte na tlačítko Spustit nebo zvolte Spustit z nabídky palety.
	- Chcete-li přehrát jeden příkaz, vyberte tento příkaz a pak se stisknutou klávesou Ctrl (Windows) nebo Apple (Mac OS) klepněte na tlačítko Spustit v paletě Akce. Můžete také stisknout klávesu Ctrl (Windows) nebo Apple (Mac OS) a poklepat na příkaz.

*Ve Photoshop můžete celou akci vrátit zpět tak, že před jejím spuštěním vytvoříte snímek v paletě Historie, který pak vyberete a tím provedenou akci zrušíte.*

### **Určení rychlosti přehrávání**

Abyste mohli akci snadněji odladit, můžete nastavit rychlost přehrávání akce nebo použít pauzy.

- **1** Z nabídky palety Akce zvolte Volby přehrávání.
- **2** Určete rychlost a klepněte na OK:

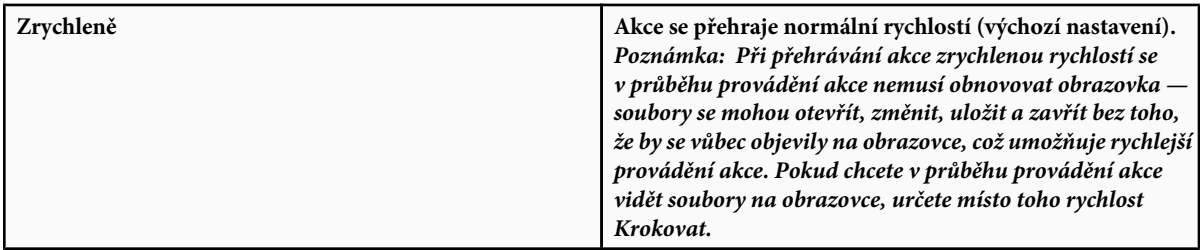

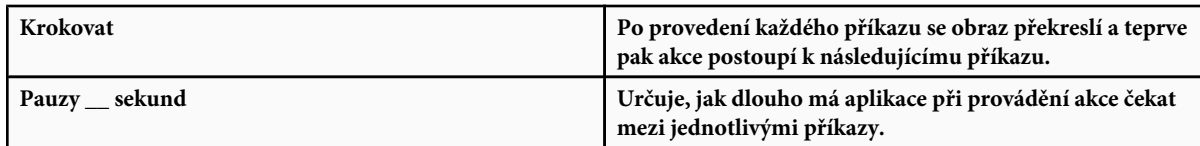

**3** (Pouze Photoshop) Vyberte Pauza pro zvukovou anotaci, abyste zajistili, že se každá zvuková anotace v akci zcela přehraje před zahájením dalšího kroku v akci. Odznačte tuto volbu, pokud chcete, aby akce pokračovala, zatímco se zvuková anotace přehrává.

## **Správa akcí**

Správu akcí můžete provádět v paletě Akce, kde je můžete uspořádat a zpřístupnit pouze ty akce, které potřebujete pro svůj projekt. V paletě Akce můžete akce uspořádat, duplikovat, odstranit, přejmenovat a změnit jejich volby.

#### **Změna uspořádání akcí v paletě Akce**

**1** V paletě Akce přetáhněte akci na nové místo před nebo za jinou akci. Když se zvýrazněná linka objeví v požadované poloze, uvolněte tlačítko myši.

#### **Duplikování akcí, příkazů nebo sad**

- **1** Proveďte jeden z následujících úkonů:
	- Se stisknutou klávesou Alt přetáhněte akci nebo příkaz na nové místo v paletě Akce. Když se na požadovaném místě objeví zvýrazněná čára, uvolněte tlačítko myši.
	- Vyberte akci nebo příkaz. Pak z nabídky palety Akce zvolte Duplikovat.
	- Přetáhněte akci nebo příkaz na tlačítko Vytvořit novou akci dole v paletě Akce.

Sady můžete duplikovat s použitím libovolné z těchto metod.

#### **Odstranění akcí, příkazů nebo sad**

- **1** V paletě Akce vyberte akci, příkaz nebo sadu.
- **2** Proveďte libovolný z následujících úkonů:
	- V paletě Akce klepněte na ikonu Odstranit n. Klepnutím na OK odstranění dokončete.
	- Se stisknutou klávesou Alt klepněte na ikonu Odstranit, abyste výběr odstranili bez zobrazení potvrzovacího dialogového okna.
	- Přetáhněte výběr na ikonu Odstranit v paletě Akce, abyste ho odstranili bez zobrazení potvrzovacího dialogového okna.
	- Z nabídky palety Akce zvolte Odstranit.

#### **Odstranění všech akcí v paletě Akce**

**1** Z nabídky palety Akce zvolte Odstranit všechny akce.

I po odstranění všech akcí můžete v paletě Akce obnovit výchozí sadu akcí.

#### **Přejmenování akce nebo změna jejích voleb**

- **1** Vyberte akci a z nabídky palety Akce zvolte Volby akce.
- **2** Zadejte nový název akce nebo změňte volby pro její sadu, kombinaci funkčních kláves nebo barvu tlačítka.
- **3** Klepněte na OK.
- *V Illustratoru lze dialogové okno Volby akce otevřít také poklepáním na název akce v paletě Akce. Ve Photoshopu můžete poklepat na akci v paletě Akce a zadat nový název.*

## **Správa sad akcí**

Můžete vytvořit a uspořádat sady akcí, vztahujících se k určitým úkolům. Tyto sady můžete uložit na disk a přenášet na jiné počítače. *Poznámka: Všechny akce, které vytvoříte, se automaticky objeví v seznamu v paletě Akce, ale abyste akci opravdu uložili a neriskovali její ztrátu, když vymažete soubor předvoleb (Illustrator) nebo soubor palety Akce (Photoshop), musíte ji uložit jako součást sady akcí.*

#### **Uložení sady akcí**

**1** Vyberte sadu akcí.

*Pokud chcete uložit jen jednu akci, nejdříve vytvořte sadu akcí a přesuňte tuto akci do nové sady.*

- **2** Z nabídky palety Akce zvolte Uložit akce.
- **3** Zadejte název sady, vyberte její umístění a klepněte na Uložit.

Tento soubor můžete uložit kamkoliv. Uložit můžete pouze celý obsah sady v paletě Akce, ne jednotlivé akce. *Poznámka: (Pouze Photoshop) Pokud umístíte uložený soubor sady akcí do složky Přednastavení/Akce, objeví se sada na konci nabídky palety Akce, až aplikaci restartujete.*

*(Pouze Photoshop) Chcete-li uložit akce do textového souboru, podržte Ctrl+Alt (Windows) nebo Apple+Alt (Mac OS) a zvolte příkaz Uložit akce. Tento soubor můžete použít pro kontrolu nebo tisk obsahu akce. Textový soubor ale nemůžete načíst zpět do Photoshopu.*

#### **Načtení sady akcí**

V paletě Akce se standardně zobrazují předdefinované akce (dodávané s aplikací) a všechny akce, které vytvoříte. Do palety Akce také můžete načíst další akce.

- **1** Proveďte jeden z následujících úkonů:
	- Z nabídky palety Akce zvolte Načíst akce. Najděte a vyberte soubor sady akcí a pak klepněte na Načíst (Photoshop) nebo Otevřít (Illustrator).
	- (Pouze Photoshop) Vyberte sadu akcí dole v nabídce palety Akce.

Soubory sad akcí Photoshopu mají příponu .atn; soubory sad akcí Illustratoru mají příponu .aia.

#### **Obnovení akcí na výchozí sadu**

- **1** Z nabídky palety Akce zvolte Obnovit akce.
- **2** Klepnutím na OK nahradíte současné akce v paletě Akce výchozí sadou, nebo klepnutím na Přidat přidáte sadu výchozích akcí k současným akcím v paletě Akce.

#### **Uspořádání sad akcí**

Pro snadnější uspořádání různých akcí můžete vytvářet sady akcí a uložit tyto sady na disk. Můžete mít různé sady akcí pro různé druhy práce – například jednu pro publikování tiskem a jinou pro elektronické publikování – a můžete tyto sady přenášet i na jiné počítače.

- Chcete-li vytvořit novou sadu akcí, v paletě Akce klepněte na tlačítko Vytvořit novou sadu nebo zvolte Nová sada z nabídky palety. Pak zadejte název sady a klepněte na OK. *Poznámka: Pokud chcete vytvořit novou akci a seskupit ji do nové sady, vytvořte nejdříve sadu. Pak se nová sada objeví v rozbalovací nabídce sad při vytváření nové akce.*
- Chcete-li akci přemístit do jiné sady, přetáhněte ji do požadované sady. Když se zvýrazněná linka objeví v požadované poloze, uvolněte tlačítko myši.
- Chcete-li přejmenovat sadu akcí, poklepejte na název sady v paletě Akce nebo z nabídky palety Akce zvolte Volby sady. Pak zadejte nový název sady a klepněte na OK.

<span id="page-636-0"></span>• Chcete-li nahradit všechny akce v paletě Akce novou sadou, zvolte Nahradit akce z nabídky palety Akce. Vyberte soubor akcí a klepněte na Načíst (Photoshop) nebo Otevřít (Illustrator). *> Důležité: Příkaz Nahradit akce nahradí všechny sady akcí v aktuálním dokumentu. Před použitím tohoto příkazu byste měli zkontrolovat, že jste si již uložili kopii současné sady akcí příkazem Uložit akce.*

## **Vytváření akcí**

## **Nahrávání akcí**

Při nahrávání akcí si pamatujte následující pravidla:

- Do akce můžete nahrát většinu příkazů ale ne všechny.
- Můžete nahrát operace, které provedete s nástroji pro výběr, přesun, mnohoúhelník, laso, kouzelná hůlka, oříznutí, řez, kouzelná guma, přechod, plechovka barvy, text, tvar, poznámky, kapátko a vzorkování barev – a také operace, které provedete v paletách Historie, Vzorník, Barvy, Cesty, Kanály, Vrstvy, Styly a Akce.
- Výsledky závisí na nastavení proměnných souboru a programu, jako je aktivní vrstva nebo barva popředí. Například Gaussovské rozostření s poloměrem 3 obrazové body nevytvoří stejný efekt v dokumentu s rozlišením 72 ppi jako v dokumentu s rozlišením 144 ppi.Podobně příkaz Vyvážení barev nebude fungovat v souboru ve stupních šedi.
- Při nahrávání akcí obsahujících zadání nastavení v dialogových oknech a paletách bude akce odrážet nastavení, která platí v okamžiku nahrání. Pokud nastavení v dialogovém okně nebo v paletě změníte při nahrávání akce, nahraje se tato změněná hodnota.

*Poznámka: Ve většině dialogových oken se zachovávají nastavení určená při jejich předchozím použití. Pečlivě zkontrolujte, že se skutečně jedná o hodnoty, které chcete nahrát.*

• Modální operace a nástroje – a také nástroje, které zaznamenávají polohu – používají jednotky, které jsou právě nastavené pro pravítka. Modální jsou takové operace nebo nástroje, které vyžadují, abyste jejich aplikování potvrdili stiskem klávesy Enter nebo Return, například transformační příkazy nebo oříznutí. Mezi nástroje zaznamenávající polohu patří nástroje pro výběr, řez, přechod, kouzelná hůlka, laso, tvar, cesta, kapátko a poznámky.

*Když nahráváte akci, která se bude přehrávat na souborech různé velikosti, nastavte jednotky pravítek na procenta. Výsledkem bude, že se akce vždy přehraje ve stejné relativní poloze v obraze.*

• Nahrát lze i příkaz Spustit, uvedený v nabídce palety Akce, takže jedna akce může spustit další akci.

Nahrávání akcí funguje podobně v programech Photoshop a Illustrator.

### **Nahrávání akce**

Při vytváření nové akce se příkazy a nástroje, které použijete, přidávají do akce, dokud neukončíte její nahrávání.

*Abyste se pojistili proti chybám, pracujte v kopii: na začátek akce, před aplikováním ostatních příkazů, nahrajte příkaz Soubor > Uložit kopii (Illustrator) nebo nahrajte příkaz Soubor > Uložit jako a vyberte Jako kopii (Photoshop). Nebo také můžete ve Photoshopu v paletě Historie klepnout na tlačítko Nový snímek, abyste vytvořili snímek obrazu před nahráváním akce.*

- **1** Otevřete soubor.
- **2** V paletě Akce klepněte na tlačítko Vytvořit novou akci nebo zvolte Nová akce z nabídky palety Akce.
- **3** Zadejte název akce, vyberte sadu akcí a nastavte další volby:

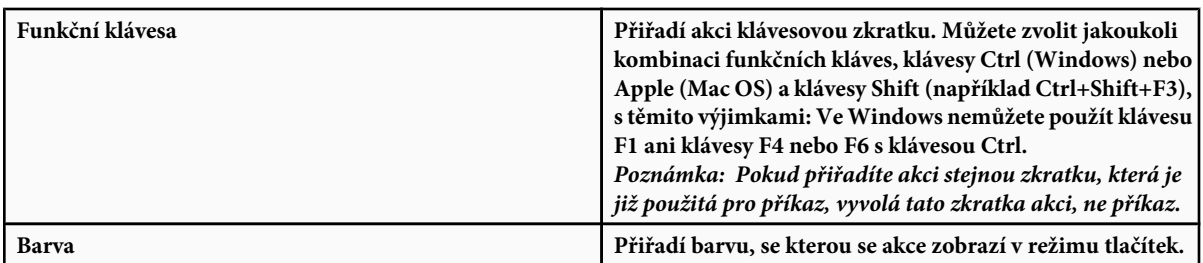

**4** Klepněte na Začátek nahrávání. Tlačítko Začátek nahrávání v paletě Akce se změní na červené.

*> Důležité: Když nahráváte příkaz Uložit jako, neměňte název souboru. Pokud zadáte nový název souboru, tento název se zaznamená a použije se při každém přehrávání akce. Pokud před uložením přejdete do jiné složky, můžete zadat jiné umístění, aniž byste museli zadávat název souboru.*

**5** Proveďte operace a příkazy, které chcete nahrát.

Ne všechny úkony lze do akce nahrát přímo, ale většinu úkonů, které nelze nahrát, můžete vložit pomocí příkazů v nabídce palety Akce.

**6** Chcete-li nahrávání ukončit, buď klepněte na tlačítko Zastavit přehrávání/nahrávání, nebo z nabídky palety Akce zvolte Zastavit nahrávání. (Ve Photoshopu můžete také stisknout klávesu Esc.)

*Chcete-li pokračovat v nahrávání stejné akce, zvolte Začátek nahrávání z nabídky palety Akce.*

## **Nahrávání cesty**

Příkaz Vložit cestu umožňuje zahrnout složitou cestu (vytvořenou nástrojem pero nebo vloženou z programu Adobe Illustrator) jako součást akce. Když se akce přehrává, pracovní cesta se nastaví na nahranou cestu. Cestu můžete vložit buď při nahrávání akce nebo až po jejím nahrání.

- **1** Proveďte jeden z následujících úkonů:
	- Začněte nahrávat akci.
	- Vyberte název akce, na jejíž konec chcete nahrát cestu.
	- Vyberte příkaz, za který se má cesta nahrát.
- **2** Vyberte existující cestu v paletě Cesty.
- **3** Zvolte Vložit cestu z nabídky v paletě Akce.

Pokud do jedné akce nahrajete více příkazů Vložit cestu, každá cesta nahradí v cílovém souboru předcházející cestu. Chcete-li přidat více cest, nahrajte příkaz Uložit cestu pomocí palety Cesty po nahrání každého z příkazů Vložit cestu.

*Poznámka: Přehrávání akce, která vkládá složité cesty, může vyžadovat velké množství paměti. Pokud se vyskytnou problémy, zvětšete velikost paměti, která je dostupná pro Photoshop.*

## **Vložení přerušení**

Do akce můžete vložit přerušení, která vám umožní provést úlohu, kterou nelze nahrát (například použití malovacího nástroje). Po provedení této úlohy dokončete akci klepnutím na tlačítko Spustit v paletě Akce.

Když akce dojde k místu přerušení, můžete také zobrazit krátkou zprávu, která vám připomene, co je potřeba udělat před pokračováním akce. Do okna zprávy můžete zahrnout tlačítko Pokračovat, pokud není potřeba udělat žádný další úkon.

- **1** Jedním z následujících úkonů zvolte, kam chcete přerušení vložit:
	- Vyberte název akce, na jejíž konec chcete přerušení vložit.
- Vyberte příkaz, za který chcete přerušení vložit.
- **2** Z nabídky palety Akce zvolte Vložit přerušení.
- **3** Zadejte zprávu, která se má objevit.
- **4** Pokud chcete, aby bylo možné pokračování akce bez zastavení, vyberte Povolit pokračování.
- **5** Klepněte na OK.
- *Přerušení můžete vložit během nahrávání akce nebo až po skončení nahrávání.*

## **Změna nastavení při přehrávání akce**

Standardně se akce provádějí s použitím hodnot, které byly určeny při jejich původním nahrávání. Pokud chcete změnit nastavení pro příkaz v akci, můžete vložit *modální ovladač*. Modální ovladač přeruší akci, takže můžete určit hodnoty v dialogovém okně nebo použít modální nástroj. (Modální nástroj vyžaduje pro aplikování svého efektu stisknutí klávesy Enter nebo Return — po stisknutí klávesy Enter nebo Return pokračuje provádění úkonů v akci.)

Modální ovladač je označen ikonou dialogového okna wlevo od příkazu, akce nebo sady v paletě Akce. Červená ikona dialogového okna označuje akci nebo sadu, v níž některé příkazy, ale ne všechny, jsou modální. V režimu tlačítek nemůžete nastavit modální ovladač.

- **1** Proveďte jeden z následujících úkonů:
	- Chcete-li zapnout modální ovladač pro některý příkaz v akci, klepněte do pole vlevo od názvu tohoto příkazu. Dalším klepnutím modální ovladač vypnete.
	- Chcete-li zapnout nebo vypnout modální ovladače pro všechny příkazy v akci, klepněte do pole vlevo od názvu akce.
	- Chcete-li zapnout nebo vypnout modální ovladače pro všechny akce v sadě, klepněte do pole vlevo od názvu sady.

## **Vyloučení příkazů z akce**

Můžete vyřadit některé příkazy, které nechcete přehrávat jako součást nahrané akce. V režimu tlačítek nemůžete příkazy vyloučit.

- **1** Pokud je to potřeba, rozbalte seznam příkazů v akci klepnutím na trojúhelník vlevo od názvu akce v paletě Akce.
- **2** Proveďte jeden z následujících úkonů:
	- Chcete-li vyloučit jeden příkaz, klepnutím odstraňte zaškrtnutí vlevo od názvu příkazu. Dalším klepnutím můžete příkaz do akce opět zahrnout.
	- Chcete-li vyloučit nebo naopak zahrnout všechny příkazy nebo akce v určité akci nebo sadě akcí, klepněte na zaškrtnutí vlevo od názvu akce nebo sady.
	- Chcete-li vyloučit nebo zahrnout všechny příkazy *kromě* vybraného příkazu, klepněte na jeho zaškrtnutí se stisknutou klávesou Alt.

Aby se označilo, že některé příkazy uvnitř akce jsou vyloučené, ve Photoshopu se změní barva zaškrtnutí nadřazené akce na červenou; v Illustratoru se zaškrtnutí nadřazené akce ztlumí.

### **Vložení příkazu z nabídky, který nelze nahrát**

Nemůžete nahrávat nástroje pro malování a tónování, volby nástrojů, příkazy z nabídky Zobrazení a příkazy z nabídky Okna. Mnoho příkazů, které nelze nahrát, můžete ale do akce vložit pomocí příkazu Vložit položku nabídky.

Příkaz můžete vložit buď při nahrávání akce nebo až po jejím nahrání. Příkaz se při vkládání do akce neprovádí, takže soubor se při vložení příkazu nezmění. Pro příkaz se do akce nenahrají žádné hodnoty. Pokud příkaz otevírá dialogové okno, objeví se toto okno při přehrávání a akce se přeruší, dokud neklepnete na OK nebo na Zrušit.

*Poznámka: Když použijete příkaz Vložit položku nabídky k vložení příkazu, který otevírá dialogové okno, nemůžete tento modální ovladač v paletě Akce vypnout.*

- **1** Určete, kam se má položka nabídky vložit:
	- Vyberte název akce, na jejíž konec chcete vložit položku nabídky.
	- Vyberte příkaz, za který chcete vložit položku nabídky.
- **2** Z nabídky v paletě Akce zvolte Vložit položku nabídky.
- **3** S otevřeným dialogovým oknem Vložit položku nabídky zvolte příkaz z nabídky.
- **4** Klepněte na OK.

#### **Úpravy a nové nahrání akce**

Akce lze snadno upravit nebo přizpůsobit. Můžete pozměnit nastavení určitého příkazu v akci, přidat do stávající akce další příkazy nebo postupně krokovat celou akci a změnit jakákoli nastavení.

#### **Přepsání jednoho příkazu**

- **1** V paletě Akce poklepejte na požadovaný příkaz.
- **2** Zadejte nové hodnoty a klepněte na OK.

#### **Přidání příkazů do akce**

- **1** Proveďte jeden z následujících úkonů:
	- Vyberte název akce, na jejíž konec chcete vložit nový příkaz.
	- Vyberte příkaz v akci, za který chcete nový příkaz vložit.
- **2** Klepněte na tlačítko Začátek nahrávání nebo z nabídky palety Akce zvolte Začátek nahrávání.
- **3** Nahrajte další příkazy.
- **4** Až skončíte, klepněte v paletě Akce na tlačítko Zastavit přehrávání/nahrávání nebo z nabídky palety zvolte Zastavit nahrávání.

#### **Změna pořadí příkazů v akci**

**1** V paletě Akce přetáhněte příkaz na nové místo v téže akci nebo v jiné akci. Když se zvýrazněná linka objeví v požadované poloze, uvolněte tlačítko myši.

#### **Nové nahrávání akce**

- **1** Vyberte akci a z nabídky palety Akce zvolte Nahrát znovu.
- **2** Pokud se objeví modální nástroj, použijte tento nástroj k vytvoření jiného výsledku a stiskněte Enter nebo Return, nebo stiskněte Enter nebo Return, chcete-li zachovat stejné nastavení.
- **3** Pokud se objeví dialogové okno, změňte nastavení a klepnutím na OK je nahrajte, nebo klepněte na Zrušit, chcete-li zachovat stejné hodnoty.

## **Zpracování dávky souborů**

## **Převádění souborů pomocí Obrazového procesoru**

Obrazový procesor převádí a zpracovává více souborů najednou. Na rozdíl od příkazu Dávka umožňuje Obrazový procesor zpracovat soubory, aniž byste nejdříve museli vytvořit akci. V Obrazovém procesoru můžete provádět libovolné z následujících úkonů:

- Převést sadu souborů do formátu JPEG, PSD nebo TIFF, případně soubory převést do všech tří formátů najednou.
- Zpracovat sadu souborů ve formátu Camera Raw s použitím stejných voleb.
- Změnit velikost obrazů podle zadaných rozměrů v obrazových bodech.
- Vložit profil barev nebo převést sadu souborů do barevného prostoru sRGB a uložit je jako obrazy JPEG pro web.
- Zahrnout do převáděných obrazů metadata s údaji o copyrightu.

Obrazový procesor pracuje se soubory ve formátu Photoshopu (PSD), JPEG a Camera Raw.

- **1** Proveďte libovolný z následujících úkonů:
	- Zvolte Soubor > Skripty > Obrazový procesor (Photoshop)
	- Zvolte Nástroje > Photoshop > Obrazový procesor (Bridge)
- **2** Vyberte obrazy, které chcete zpracovat. Ke zpracování můžete vybrat libovolné otevřené soubory nebo celou složku souborů.
- **3** (Volitelně) Vyberte Otevřít první obraz a aplikovat nastavení, chcete-li pro všechny obrazy použít stejná nastavení.

Při zpracování skupiny souborů Camera Raw pořízených za stejných světelných podmínek můžete upravit nastavení v prvním obrazu tak, abyste s ním byli spokojeni, a pak aplikovat stejná nastavení na zbývající obrazy.

Tuto volbu použijte pro zdrojové obrazy PSD nebo JPEG, pokud barevný profil souboru neodpovídá vašemu pracovnímu profilu. Můžete zvolit barevný profil, do kterého se převede první obraz i všechny obrazy ve složce. *Poznámka: Nastavení aplikovaná pomocí Obrazového procesoru jsou dočasná a používají se pouze v Obrazovém procesoru. Ke zpracování obrazu se použijí platná nastavení obrazu Camera Raw, pokud je v Obrazovém procesoru nezměníte.*

**4** Vyberte místo, kam chcete zpracované soubory uložit.

Pokud stejný soubor zpracujete vícekrát do stejného místa, každý soubor se uloží s vlastním názvem a nepřepíše se.

**5** Vyberte typy souborů a volby uložení.

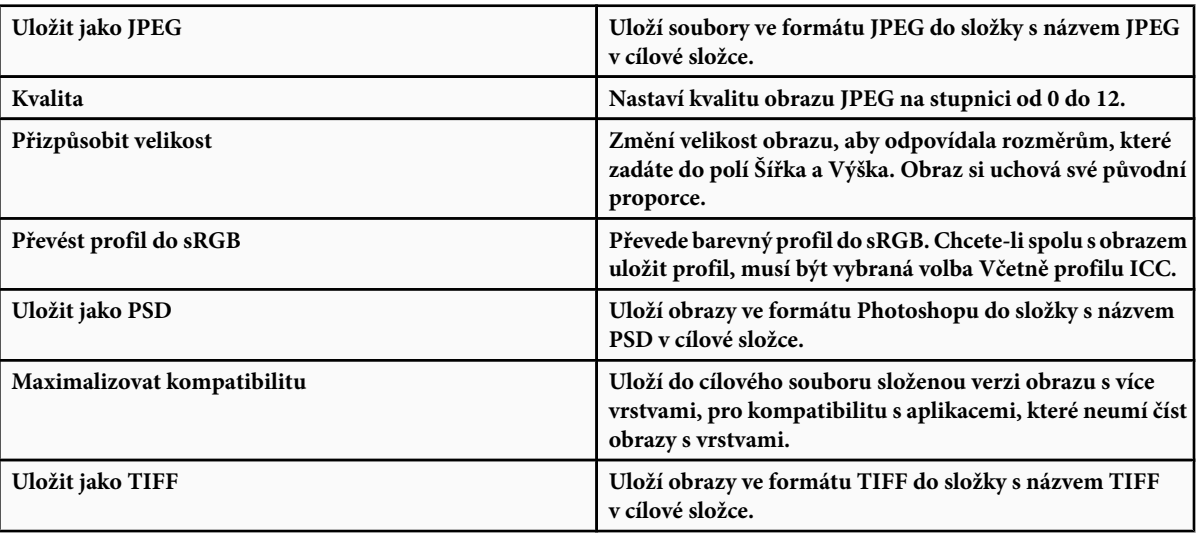

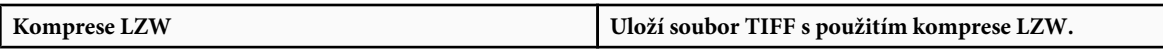

**6** Nastavte další volby zpracování.

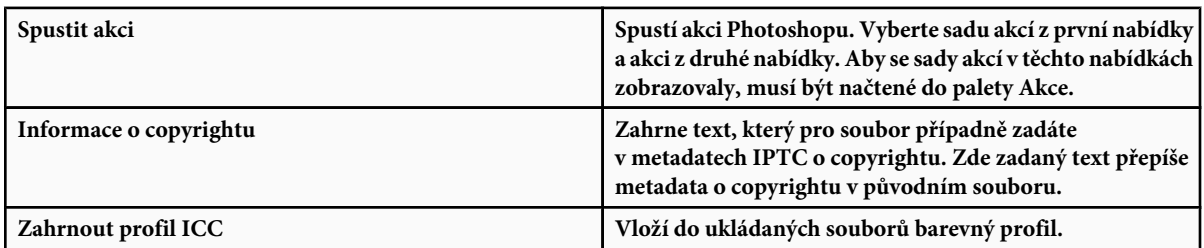

**7** Klepněte na Spustit.

*Před zpracováním obrazů klepněte na Uložit, aby se uložila současná nastavení v dialogovém okně. Až budete příště potřebovat zpracovat soubory s použitím této skupiny nastavení, klepněte na Načíst a najděte tato uložená nastavení Obrazového procesoru.*

Výukové lekce o technikách zpracování obrazu najdete na [www.adobe.com/go/learn\\_ps\\_processraw\\_cz](http://www.adobe.com/go/learn_ps_processraw_cz).

## **Zpracování dávky souborů**

Příkaz Dávka přehraje akci na celé složce souborů. Pokud máte digitální fotoaparát nebo skener s podavačem dokumentů, můžete jedinou akcí importovat a zpracovat více obrazů. Pro váš skener nebo digitální fotoaparát budete možná potřebovat zásuvný modul pro *import*, který podporuje akce.

*Poznámka: Pokud zásuvný modul od jiné firmy nebyl vytvořen pro import více dokumentů najednou, může se stát, že při dávkovém zpracování nebo při použití v rámci akce nebude fungovat správně. Další informace si vyžádejte od výrobce zásuvného modulu.*

Můžete také importovat obrazy PDF z Acrobat Capture nebo z jiných programů.

Když zpracováváte soubory dávkovým způsobem, můžete nechat všechny soubory otevřené, nebo je zavřít a změny uložit do původních souborů, nebo můžete uložit modifikované verze souborů na jiné místo (a originály nechat beze změn). Pokud zpracované soubory ukládáte na nové místo, budete muset vytvořit novou složku pro zpracované soubory ještě před spuštěním dávky.

Chcete-li při dávkovém zpracování použít více akcí, vytvořte novou akci, která spustí všechny ostatní akce, a pak tuto akci spusťte v dávce. Chcete-li dávkově zpracovat více složek, vytvořte ve složce zástupce pro ostatní složky, které se mají zpracovat, a vyberte volbu Včetně všech podsložek.

*Aby se zlepšil výkon dávkového zpracování, zmenšete počet ukládaných stavů historie a v paletě Historie odznačte volbu Automaticky vytvořit první snímek.*

Výukové lekce o technikách zpracování obrazu najdete na [www.adobe.com/go/learn\\_ps\\_processraw\\_cz](http://www.adobe.com/go/learn_ps_processraw_cz).

#### **Dávkové zpracování souborů**

- **1** Proveďte jeden z následujících úkonů:
	- Zvolte Soubor > Automaticky > Dávka (Photoshop)
	- Zvolte Nástroje > Photoshop > Dávka (Bridge)
- **2** Z rozbalovacích nabídek Sada a Akce zvolte akci, kterou chcete ke zpracování souborů použít. V nabídkách jsou uvedeny akce, které jsou dosupné v paletě Akce. Pokud požadovanou akci nevidíte, budete možná muset zvolit jinou sadu nebo načíst příslušnou sadu do palety.
- **3** Z rozbalovací nabídky Zdroj zvolte soubory, které chcete zpracovat:

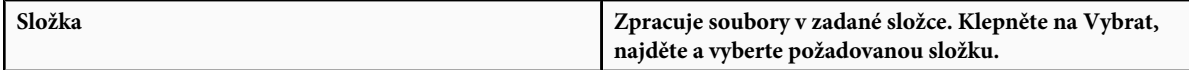

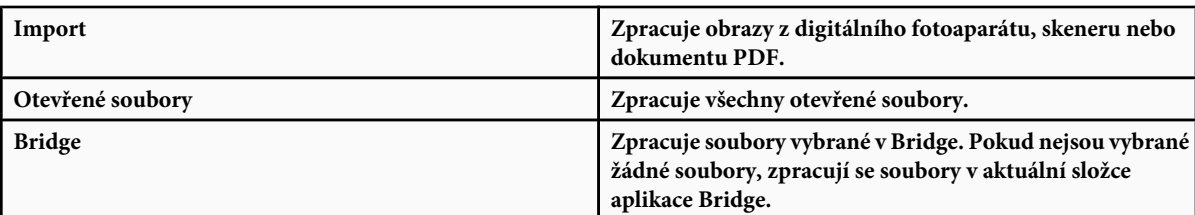

**4** Nastavte volby zpracování, uložení a pojmenování souborů. Popis nastavení v dialogovém okně Dávka viz ["Volby zpracování](#page-643-0) [dávky a dropletu" na stránce 637.](#page-643-0)

#### **Dávkové zpracování souborů ve vnořených složkách do jiných formátů**

- **1** Zpracujte složky jako normálně, až do kroku nastavení cíle.
- **2** Jako Cíl zvolte Uložit a zavřít. Můžete zadat volby pro Nahradit příkazy "Uložit jako" akce, aby se provedly následující úkony:
	- Pokud krok "Uložit jako" v akci obsahuje název souboru, přepíše se tento název na název ukládaného dokumentu; všechny kroky "Uložit jako" se zpracují, jako by byly nahrány bez názvu souboru.
	- Složka, kterou jste v akci zadali v kroku "Uložit jako", se nahradí složkou původního dokumentu.

Poznámka: V akci musí být krok "Uložit jako"; příkaz Dávka neuloží soubory automaticky.

Tento postup umožňuje například zostřit obraz, změnit jeho velikost a uložit ho jako JPEG zpět do původní složky. Vytvořte akci, která obsahuje kroky zostření, změny velikosti, a pak krok "Uložit jako JPEG". Když budete tuto akci zpracovávat v dávce, vyberte Včetně všech podsložek, jako cíl zvolte Uložit a zavřít a vyberte volbu Nahradit příkazy "Uložit jako" akce.

Výukové lekce o technikách zpracování obrazu najdete na [www.adobe.com/go/learn\\_ps\\_processraw\\_cz](http://www.adobe.com/go/learn_ps_processraw_cz).

### **Vytvoření dropletu z akce**

*Droplet* aplikuje akci na jeden nebo více obrazů nebo na složku obrazů, kterou přetáhnete na ikonu dropletu. Droplet můžete uložit na pracovní plochu nebo na jiné místo na disku.

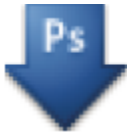

#### *ikona dropletu*

Základem pro vytváření dropletů jsou akce – před vytvořením dropletu musíte vytvořit požadovanou akci v paletě Akce. (Viz ["Nahrávání akcí" na stránce 630](#page-636-0).)

- **1** Zvolte Soubor > Automaticky > Vytvořit droplet.
- **2** Zadejte, kam se má droplet uložit. V dialogovém okně v oblasti Uložit droplet do klepněte na Vybrat a vyberte požadované umístění.
- **3** Vyberte Sada akcí, a pak v nabídkách Sada a Akce určete, kterou akci chcete použít. (Vyberte akci v paletě Akce ještě předtím, než otevřete dialogové okno, aby byla v těchto nabídkách předem vybraná.)
- **4** Nastavte volby zpracování, uložení a pojmenování souborů. Popis nastavení v dialogovém okně Dávka viz ["Volby zpracování](#page-643-0) [dávky a dropletu" na stránce 637.](#page-643-0)

#### **Tipy pro droplety používané na více platformách**

Když vytváříte droplety pro Windows i Mac OS, pamatujte si následující zásady pro zachování kompatibility:

- <span id="page-643-0"></span>• Po přesunutí dropletu vytvořeného ve Windows do Mac OS musíte přetáhnout droplet na ikonu Photoshopu na pracovní ploše. Photoshop aktualizuje droplet pro použití v Mac OS.
- Když vytváříte droplet v Mac OS, použijte příponu .exe, abyste zajistili kompatibilitu dropletu se systémy Windows i Mac OS.
- Odkazy na názvy souborů nejsou přenosné mezi operačními systémy. Pokud některý krok akce odkazuje na název souboru nebo složky (například příkazy Otevřít, Uložit jako nebo příkazy úprav, načítající svá nastavení ze souboru), akce se přeruší a uživatel bude požádán o název souboru.

#### **Zpracování souboru pomocí dropletu**

**1** Přetáhněte soubor nebo složku na ikonu dropletu. Photoshop se spustí, pokud ještě neběží.

## **Volby zpracování dávky a dropletu**

V dialogových oknech Dávka a Droplet nastavte tyto volby.

Nahradit příkazy "Otevřít" akce Zajistí, že se zpracují soubory, které jste vybrali v příkazu Dávka, bez otevírání souborů, které jste případně určili v příkazech Otevřít v akci. Pokud akce obsahuje příkaz Otevřít, který otevírá uložený soubor, a tato volba není vybraná, příkaz Dávka otevře a zpracuje pouze soubor, který jste použili při nahrávání příkazu Otevřít. (To je způsobeno tím, že příkaz Dávka otevře soubor určený v akci po otevření každého ze souborů ze zdrojové složky příkazu Dávka. Protože poslední otevřený soubor je ten, který je určený v akci, příkaz Dávka provede akci na tomto souboru, a nezpracuje žádný ze souborů ze zdrojové složky příkazu Dávka.)

Abyste mohli tuto volbu použít, musí akce obsahovat příkaz Otevřít. Jinak příkaz Dávka neotevře soubory, které jste vybrali pro dávkové zpracování. Když je tato volba vybraná, nevynechá se vše z příkazu Otevřít — pouze výběr souboru, který se otevře.

Odznačte tuto volbu, pokud byla akce nahraná tak, aby pracovala na otevřeném souboru, nebo když akce obsahuje příkazy Otevřít pro specifické soubory, které akce vyžaduje.

**Včetně všech podsložek** Zpracuje soubory v podsložkách určené složky.

**Potlačit varování nesouladu barevných profilů** Vypne zobrazování zpráv týkajících se zásad správy barev.

**Potlačit dialogy voleb otevření souborů** Skryje dialogová okna voleb otevření souborů. To je užitečné, když dávkově provádíte akce na obrazových souborech ve formátu camera raw. Použijí se výchozí nebo naposledy použitá nastavení.

**Nabídka Cíl** Nastaví, kam se mají uložit zpracované soubory

**Žádný** Ponechá soubory otevřené bez uložení změn (pokud ovšem akce neobsahuje příkaz Uložit).

**Uložit a zavřít** Uloží a zavře soubory v jejich současném umístění, přičemž původní soubory přepíše.

**Složka** Uloží zpracované soubory na jiné místo. Klepněte na Vybrat a určete cílovou složku.

Nahradit příkazy "Uložit jako" akce Zajistí, že se zpracované soubory uloží do cílové složky určené v příkazu Dávka (nebo do původní složky, pokud jste zvolili Uložit a zavřít) se svými původními názvy nebo s názvy, určenými v sekci Názvy souborů v dialogovém okně Dávka.

Pokud tuto volbu nevyberete a vaše akce obsahuje příkaz Uložit jako, soubory se uloží do složky určené v příkazu Uložit jako v akci, místo do složky určené v příkazu Dávka. Navíc pokud tuto volbu nevyberete a v příkazu Uložit jako v akci je určený název souboru, příkaz Dávka bude po každém zpracování obrazu přepisovat stále stejný soubor (soubor určený v akci).

*Pokud chcete, aby příkaz Dávka zpracovával soubory s použitím původních názvů souborů ve složce, kterou jste určili v příkazu Dávka, uložte obraz v akci. Pak při vytváření dávky vyberte volbu Nahradit příkazy "Uložit jako" akce a určete cílovou složku. Pokud přejmenujete obrazy v příkazu Dávka a nevyberete volbu Nahradit příkazy "Uložit jako" akce, Photoshop uloží zpracované obrazy dvakrát: jednou s novým názvem do určené složky a jednou s původním názvem do složky určené v příkazu Uložit jako v akci.*

Abyste mohli tuto volbu použít, akce musí obsahovat příkaz Uložit jako. Jinak příkaz Dávka zpracované soubory neuloží. Když je tato volba vybraná, nepřeskočí se vše z příkazu Uložit jako — pouze určený název souboru a složka.

*Poznámka: Některé volby uložení nejsou v příkazech Dávka nebo Vytvořit droplet dostupné (například komprese JPEG nebo volby TIFF). Chcete-li tyto volby použít, nahrajte v akci krok Uložit jako s požadovanými volbami a pak použijte volbu Nahradit příkazy "Uložit jako" akce, abyste zajistili, že se soubory uloží na místo, které určíte v příkazu Dávka nebo Vytvořit droplet. Photoshop bude ignorovat určený název souboru a cestu v příkazu Uložit jako v akci, ale zachová volby uložení s použitím nové cesty a nového názvu souboru, který určíte v dialogu Dávka.*

<span id="page-644-0"></span>**Názvy souborů** Určí pravidla pro pojmenování souborů při zápisu souborů do nové složky. Zvolte prvky z rozbalovacích nabídek nebo zadejte text do polí, ze kterých se kombinují výchozí názvy pro všechny soubory. Tato pole umožňují měnit pořadí a formátování částí názvů souborů. Musíte zahrnout alespoň jedno pole, které je pro každý ze souborů jednoznačné (například název souboru, pořadové číslo nebo pořadové písmeno), abyste zabránili vzájemnému přepisování souborů. Počáteční pořadové číslo určuje počáteční číslo pro všechna pole s pořadovým číslem. Pole s pořadovým písmenem vždy začínají písmenem "A" pro první soubor.

**Kompatibilita** Vytvoří názvy souborů kompatibilní s operačními systémy Windows, Mac OS, a Unix.

*Při použití příkazu Dávka se soubory ukládají obvykle ve stejném formátu v jakém jsou původní soubory. Chcete-li při dávkovém zpracování ukládat soubory v jiném formátu, nahrajte do původní akce také příkaz Uložit jako, následovaný příkazem Zavřít. Při nastavování voleb dávkového zpracování pak vyberte v sekci Cíl volbu Nahradit příkazy "Uložit jako" akce.*

**Nabídka Chyby** Určuje, jak se vyřeší chyby zpracování: **Zastavit při chybě** Přeruší proces, dokud nepotvrdíte chybovou zprávu.

**Zaznamenat chyby do souboru** Každou chybu zaznamená do souboru, aniž by se zpracování přerušilo. Pokud se do souboru zaznamenají nějaké chyby, po dokončení zpracování se objeví zpráva. Chcete-li si soubor s chybami prohlédnout, po dokončení dávky ho otevřete v textovém editoru.

## **Skriptování**

## **O skriptování**

Photoshop podporuje externí automatizaci pomocí skriptování. Ve Windows můžete použít skriptovací jazyk, který podporuje automatizaci COM, jako je například VB Script. V Mac OS můžete použít jazyky, které umožňují odesílat události Apple, jako je například AppleScript. Tyto jazyky nejsou nezávislé na platformě, ale můžete je použít k řízení více různých aplikací, jako je Adobe Photoshop, Adobe Illustrator a Microsoft Office. V Mac OS můžete k řízení úloh ve Photoshopu použít také Akce Photoshopu pro Automator od Apple.

Na obou platformách můžete také použít JavaScript. Pomocí JavaScriptu můžete psát skripty pro Photoshop, které poběží ve Windows i v Mac OS.

*Poznámka: Další informace najdete v dokumentaci o skriptování, která se instaluje s aplikací Photoshop: Referenční příručka Photoshopu pro AppleScript.pdf, Referenční příručka Photoshopu pro JavaScript.pdf, Příručka skriptování Photoshop.pdf a Referenční příručka Photoshopu pro VBScript.pdf. Tyto příručky můžete najít ve složce Photoshop CS3/Příručka pro skriptování.*

## **Spuštění JavaScriptu**

**1** Zvolte Soubor > Skripty a pak ze seznamu vyberte požadovaný skript. V seznamu jsou uvedeny všechny soubory skriptů s příponou .js nebo .jsx, které jsou uložené ve složce Photoshop CS3/Přednastavení/Skripty. Chcete-li spustit skript uložený na jiném místě, zvolte Soubor > Skripty > Procházet a vyhledejte požadovaný skript.

## **Nastavení skriptů a akcí, aby se spouštěly automaticky**

Určitou událost, například otevření, uložení nebo export souboru ve Photoshopu, může spustit JavaScript nebo akce Photoshopu. Photoshop nabízí několik výchozích událostí, nebo můžete ke spuštění skriptu nebo akce použít libovolnou skriptovatelnou událost Photoshopu. Další informace o skriptovatelných událostech najdete v příručce Photoshop Scripting Guide.

- **1** Zvolte Soubor > Skripty > Správce událostí skriptů.
- **2** Vyberte Povolit spouštění skriptů/akcí pomocí událostí.
- **3** Z nabídky událostí Photoshopu zvolte událost, která bude spouštět daný skript nebo akci.
- **4** Vyberte buď Skript nebo Akce a pak zvolte skript nebo akci, která se má spustit při výskytu vybrané události.

Photoshop má několik ukázkových skriptů, z nichž si můžete vybrat. Chcete-li spustit jiný skript, zvolte Procházet a vyhledejte požadovaný skript. V případě akcí zvolte sadu akcí v první rozbalovací nabídce a akci z této sady v druhé nabídce. Aby se sady akcí v těchto nabídkách zobrazovaly, musí být načtené do palety Akce.

- **5** Klepněte na Přidat. Událost a k ní přiřazený skript nebo akce se zobrazí v seznamu v dialogovém okně.
- **6** Chcete-li vypnout a odstranit jednotlivé události, vyberte událost v seznamu a klepněte na Odstranit. Chcete-li vypnout všechny události, ale ponechat je v seznamu, odznačte volbu Povolit spouštění skriptů/akcí pomocí událostí.

## **Vytváření grafik řízených daty**

## **O grafikách řízených daty**

Grafiky řízené daty umožňují rychle a přesně produkovat více verzí obrazu. Můžete například vytvořit 100 verzí webového proužku s různými texty a obrazy, přičemž všechny budou založeny na stejné předloze.

Tyto grafiky vygenerujete exportováním z Photoshopu nebo můžete vytvořit předlohy pro použití v jiných programech, jako je Adobe GoLive nebo Adobe Graphics Server (viz ["Uložení předlohy pro použití s jinými produkty Adobe" na stránce 645](#page-651-0)).

Při vytváření grafik z předloh a sad dat dodržujte následující obecný postup:

#### **Vytvořte základní grafiku, kterou chcete použít jako předlohu.**

K oddělení prvků, které chcete v grafice měnit, použijte vrstvy.

#### **Definujte v grafice proměnné.**

Proměnné určují ty části obrazu, které se mění. (Viz ["Definování proměnných" na stránce 640.](#page-646-0))

#### **Vytvořte nebo importujte sady dat.**

Sady dat můžete vytvořit v předloze nebo je můžete importovat z textového souboru. (Viz ["Definování sady dat" na stránce 642](#page-648-0) a ["Vytváření sad dat v externích souborech" na stránce 643](#page-649-0).)

#### **Zobrazte náhled dokumentu s každou sadou dat.**

Chcete-li vidět, jak budou výsledné grafiky vypadat, můžete si před exportováním všech souborů zobrazit jejich náhledy. (Viz ["Zobrazení náhledu nebo aplikování sady dat" na stránce 643.](#page-649-0))

#### **Vygenerujte grafiky tím, že je exportujete s příslušnými daty.**

Můžete je exportovat jako soubory Photoshopu (PSD). (Viz ["Generování grafik s použitím sady dat" na stránce 643](#page-649-0).)

<span id="page-646-0"></span>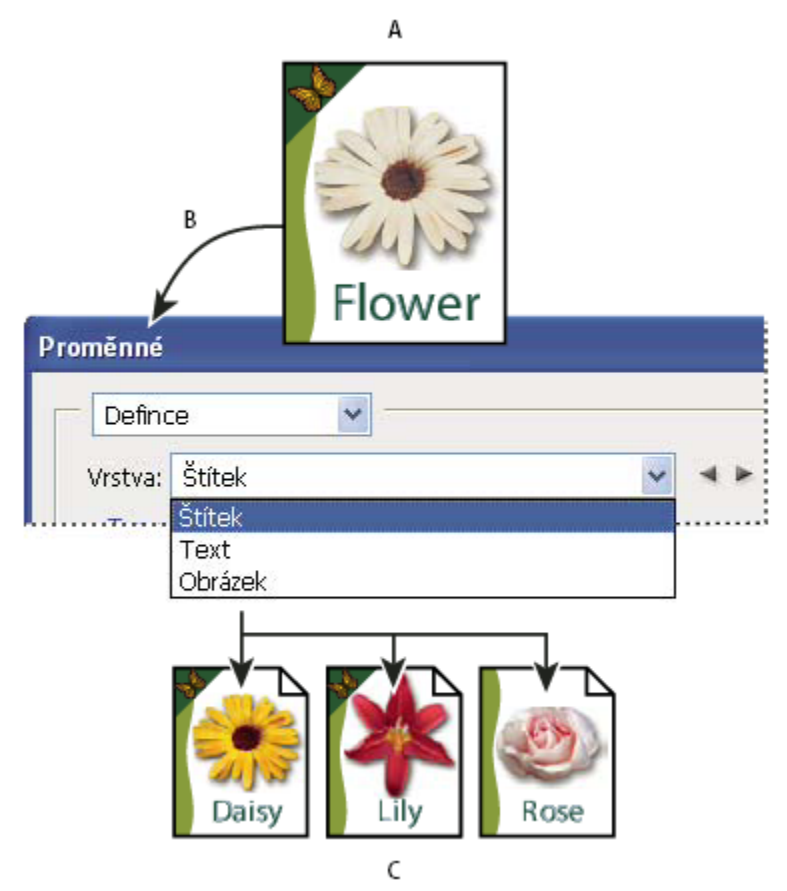

*Vytváření různých verzí obrazu pomocí proměnných*

*A. Předloha zdrojového souboru B. Uživatel definuje vrstvy jako proměnné. C. Lze vytvořit různé verze obrazu, každou s jinou sadou dat proměnných.*

## **Definování proměnných**

Proměnné se používají k určení toho, které prvky v předloze se mění. Můžete definovat tři typy proměnných. Proměnné typu Viditelnost umožňují zobrazit nebo skrýt obsah vrstvy. Proměnné typu Nahrazení obrazových bodů umožňují nahradit obrazové body ve vrstvě obrazovými body z jiného obrazového souboru. Nahrazení textu umožňuje nahradit textový řetězec v textové vrstvě. *Poznámka: GoLive rozpozná všechny textové proměnné a proměnné viditelnosti, ale ne proměnné typu nahrazení obrazových bodů.*

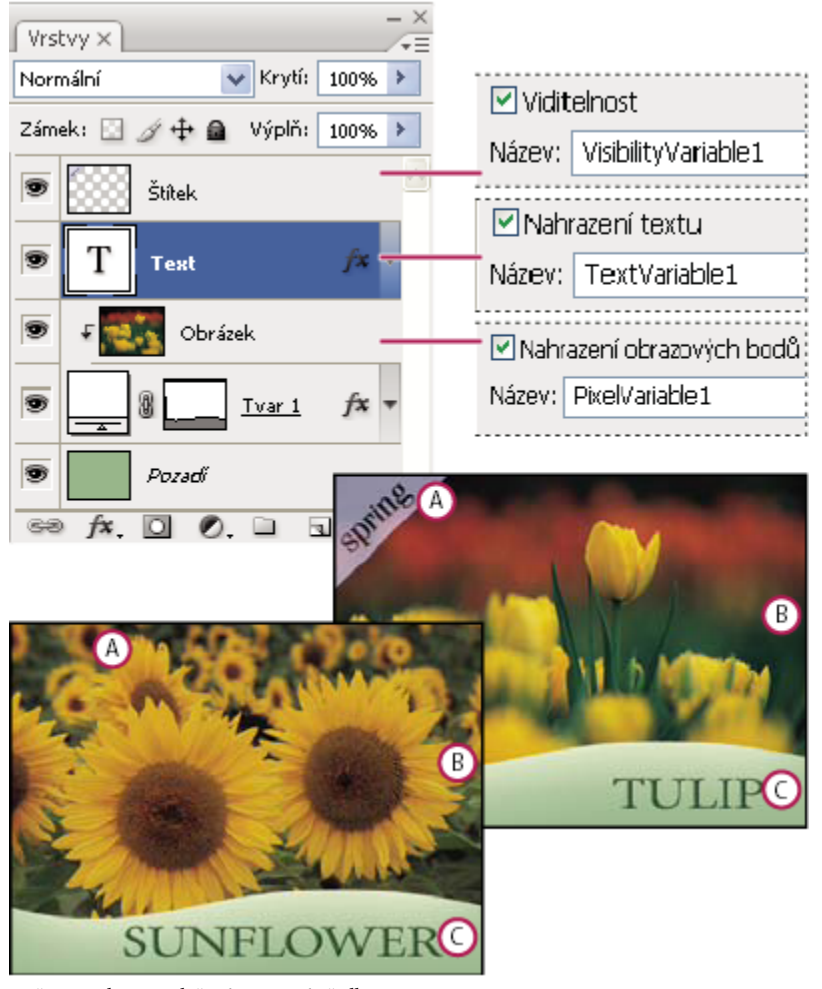

*Dvě verze obrazu založené na stejné předloze*

*A. Proměnná Viditelnost B. Proměnná Nahrazení obrazových bodů C. Proměnná Nahrazení textu*

Pro vrstvu Pozadí nelze definovat proměnné.

- **1** Zvolte Obraz > Proměnné > Definovat.
- **2** Z rozbalovací nabídky Vrstva zvolte vrstvu, jejíž obsah chcete definovat jako proměnnou.
- **3** Vyberte jeden nebo více typů proměnných:

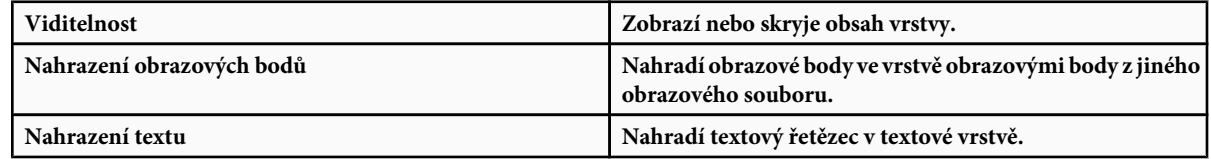

- **4** Proveďte jeden z následujících úkonů:
	- Zvolte Název a zadejte název proměnné. Názvy proměnných musí začínat písmenem, podtržítkem nebo dvojtečkou a nesmí obsahovat mezery nebo speciální znaky (s výjimkou tečky, pomlčky, podtržítka a dvojtečky).
- Z rozbalovací nabídky Název vyberte existující proměnnou, ke které chcete připojit tuto vrstvu. Vrstvy spojené se stejnou proměnnou jsou zobrazeny vedle nabídky Název spolu s ikonou propojení.
- **5** Pro proměnné typu Nahrazení obrazových bodů nastavte následující volby.
	- Zvolte metodu přizpůsobení velikosti náhradního obrazu: Volba Přizpůsobit proporcionálně změní velikost obrazu tak, aby se vešel do ohraničovacího rámečku (část ohraničovacího rámečku může zůstat prázdná); volba Vyplnit změní velikost obrazu tak, aby zcela vyplnil ohraničovací rámeček (část obrazu může přesahovat přes ohraničovací rámeček); volbu Jak je použijte v případě, že nechcete velikost obrazu změnit; volba Přizpůsobit neproporcionálně změní velikost obrazu, aby přesně vyplnil ohraničovací rámeček.
	- Klepnutím na táhlo v ikoně zarovnání z zvolte zarovnání pro umístění obrazu uvnitř ohraničovacího rámečku. (Tato volba není k dispozici pro neproporcionální vyplnění.)
	- Vyberte Omezit na ohraničovací rámeček, chcete-li oříznout oblasti obrazu, které se nevejdou do ohraničovacího rámečku. Tato volba je k dispozici, pouze když vyberete volbu nahrazení Vyplnit nebo Jak je. (Tato volba není k dispozici pro neproporcionální vyplnění.)
- **6** Chcete-li definovat proměnné pro jinou vrstvu, zvolte vrstvu z rozbalovací nabídky Vrstvy. Vedle názvu vrstvy obsahující proměnné se zobrazí hvězdička. Mezi vrstvami se můžete pohybovat pomocí navigačních šipek.
- **7** Klepněte na OK.

## **Přejmenování proměnné**

- **1** Zvolte Obraz > Proměnné > Definovat.
- **2** Z rozbalovací nabídky Vrstva zvolte vrstvu obsahující proměnnou.
- **3** Chcete-li proměnnou přejmenovat, zadejte nový název do textového pole Název. Názvy proměnných musí začínat písmenem, podtržítkem nebo dvojtečkou a nesmí obsahovat mezery nebo speciální znaky (s výjimkou tečky, pomlčky, podtržítka a dvojtečky).
- **4** Chcete-li proměnnou odebrat, odznačte ji.

## **Definování sady dat**

*Sada dat* je kolekce proměnných a s nimi spojených dat. Sadu dat definujete pro každou verzi grafiky, kterou chcete generovat.

- **1** Proveďte jeden z následujících úkonů:
	- Zvolte Obraz > Proměnné > Sady dat.
	- Pokud je otevřené dialogové okno Proměnné, zvolte Sady dat z rozbalovací nabídky nahoře v dialogovém okně nebo klepněte na Další.

*Poznámka: Abyste mohli upravit výchozí sadu dat, musíte definovat alespoň jednu proměnnou.*

- **2** Klepněte na tlačítko Nová sada dat  $\mathbb{E}_{\mathbb{F}}$ .
- **3** Vyberte proměnnou z rozbalovací nabídky Název nebo ze seznamu dole v dialogovém okně.
- **4** Upravte data proměnné:
	- Pro proměnné Viditelnost vyberte Viditelné, chcete-li zobrazovat obsah vrstvy, nebo Neviditelné, chcete-li obsah vrstvy skrýt.
	- Pro proměnné Nahrazení obrazových bodů klepněte na Vybrat soubor a vyberte náhradní obrazový soubor. Chcete-li nechat vrstvu v jejím současném stavu, klepněte před aplikováním sady dat na Nenahrazovat.

*Poznámka: Volba Nenahrazovat nevrátí soubor do původního stavu v případě, že již předtím bylo použito jiné nahrazení.*

- Pro proměnné Nahrazení textu T zadejte textový řetězec do textového pole Hodnota.
- **5** Definujte další sadu dat pro každou verzi grafiky, kterou chcete generovat.

Později můžete sadu dat upravit, přejmenovat nebo odstranit, když ji nejdříve vyberete z rozbalovací nabídky Sada dat a upravíte její volby. Pro pohyb mezi sadami dat používejte ikony šipek. Chcete-li sadu dat odstranit, klepněte na ikonu koše.

## **Zobrazení náhledu nebo aplikování sady dat**

Obsah sady dat můžete aplikovat na základní obraz a přitom nechat všechny proměnné a sady dat nezměněné. Tím změníte vzhled dokumentu PSD, aby obsahoval hodnoty ze sady dat. Také můžete zobrazit náhled každé verze grafiky s každou sadou dat. *Poznámka: Aplikováním sady dat se přepíše původní dokument.*

**1** Zvolte Obraz > Aplikovat sadu dat. Vyberte sadu dat ze seznamu a zobrazte náhled obrazu v okně dokumentu. Aplikujte sadu dat klepnutím na Aplikovat. Pokud se při prohlížení náhledu rozhodnete, že základní obraz nechcete změnit, klepněte na Zrušit.

Také můžete sadu dat aplikovat a náhled výsledku zobrazit na stránce Sada dat v dialogovém okně Proměnné.

## **Generování grafik s použitím sady dat**

Jakmile máte definované proměnné a jednu nebo více sad dat, můžete s použitím hodnot v sadách dat dávkově vytvořit obrazy. Obrazy můžete uložit jako soubory PSD.

- **1** Zvolte Soubor > Export > Sady dat jako soubory.
- **2** Zadejte základní název pro všechny generované soubory. Pokud chcete, můžete vytvořit své vlastní schéma pojmenování.
- **3** Klepněte na tlačítko Vybrat a vyberte cílovou složku pro soubory.
- **4** Zvolte sady dat, které chcete exportovat.
- **5** Klepněte na OK.

## **Vytváření sad dat v externích souborech**

Velký počet sad dat můžete rychle vytvořit tak, že vytvoříte externí textový soubor, který obsahuje všechny informace o proměnných, a tento soubor načtete do souboru PSD obsahujícího proměnné. Jedna z metod je zadat data do textového souboru nebo do tabulky v Microsoft Excelu, a pak je exportovat do souboru s textem odděleným tabulátory nebo čárkami.

Syntaxe externího textového souboru je následující (každý řádek, který začíná "Proměnná" nebo "Hodnota" je samostatný řádek v souboru):

```
VariableName1<sep>VariableName2<sep> <sep>VariableNameN <nl>
Value1-1<sep>Value2-1<sep>><sep>ValueN-1<nl>
Value1-2<sep>Value2-2<sep><sep>ValueN-2<nl>
Value1-M<sep>Value2-M<sep><sep>ValueN-M<nl>
```
Názvy všech proměnných jsou uvedené v prvním řádku a jejich hodnoty v následujících řádcích. Každý další řádek představuje jednu sadu dat s hodnotami pro všechny proměnné.

*Chcete-li vytvořit více řádků textu na jednom řádku textu v sadě dat, uzavřete text do uvozovek a do souboru odděleného tabulátory nebo čárkami vložte tvrdé konce řádků v místech, kde chcete mít konce řádků.*

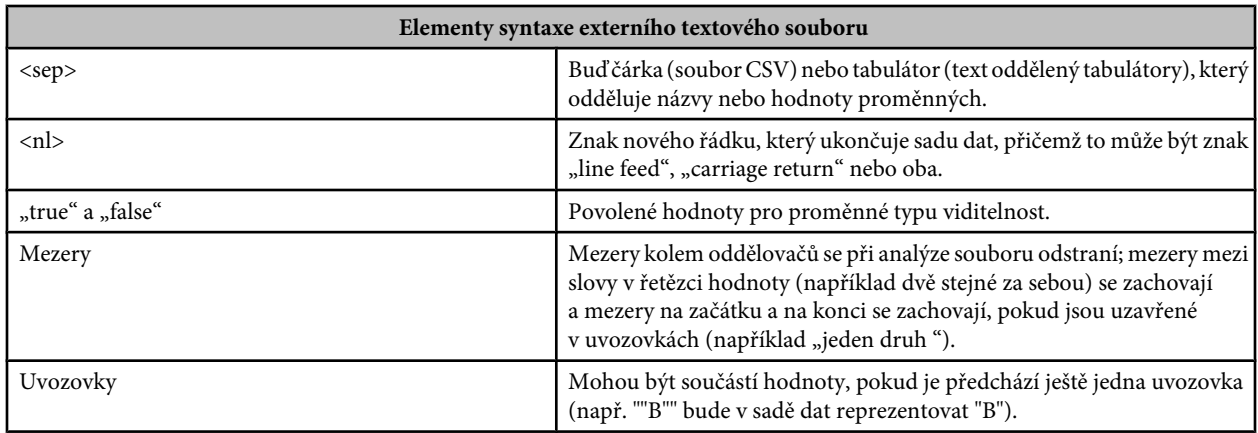

Pokud je <sep> nebo <nl> součástí hodnoty proměnné, pak celá hodnota musí být uzavřená do uvozovek.

Všechny proměnné definované v dokumentu PSD musí být definované i v textovém souboru. Pokud počet proměnných v textovém souboru neodpovídá počtu v dokumentu, zobrazí se chyba.

Příklad sady dat:

Pro předlohu pro květiny, která obsahuje proměnné pro tulipán a slunečnici, můžete vytvořit textový soubor, který vypadá následovně:

```
{contents of FlowerShow.txt}
Variable 1, Variable 2, Variable 3
true, TULIP, c:\My Documents\tulip.jpg
false, SUNFLOWER, c:\My Documents\sunflower.jpg
false, CALLA LILY, c:\My Documents\calla.jpg
true, VIOLET, c:\My Documents\violet.jpg
```
*Poznámka: Pokud je textový soubor ve stejné složce jako soubor obrazu, můžete pro umístění obrazů použít relativní cesty. Například poslední položka v příkladu může být: true, FIALKA, fialka.jpg.*

## **Import sady dat**

- **1** Proveďte jeden z následujících úkonů:
	- Zvolte Soubor > Import > Sady dat proměnných.
	- Zvolte Obraz > Proměnné > Sady dat a klepněte na tlačítko Importovat.
- **2** Vyhledejte požadovaný textový soubor, který chcete importovat.
- **3** Nastavte volby importu.

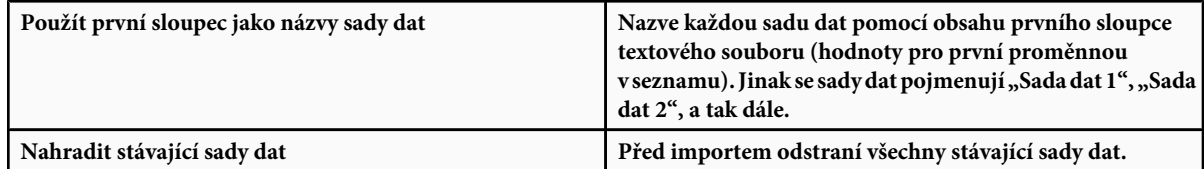

- **4** Nastavte kódování textového souboru nebo nechte nastavení na Automaticky.
- **5** Klepněte na OK.

## **Uložení předlohy pro použití s jinými produkty Adobe**

Šablonu můžete uložit ve formátu PSD pro použití s jinými produkty Adobe, jako je Adobe Graphics Server (k dispozici pouze v angličtině) a Adobe GoLive. Například uživatel GoLive může umístit předlohu PSD do návrhu stránky, navázat její proměnné k databázi pomocí dynamických vazeb, a pak použít Graphics Server ke generování jednotlivých verzí obrazu. Podobně vývojář pracující se softwarem Graphics Server může navázat proměnné v souboru PSD přímo do databáze nebo na jiný zdroj dat.

Další informace o používání předloh PSD k vytváření grafik řízených daty najdete v nápovědě programu GoLive a v příručce pro vývojáře Adobe Graphics Server Developer Guide.

# **Kapitola 21: Adobe Bridge**

Adobe Bridge CS3 je řídicí centrum pro Adobe Creative Suite 3. Bridge umožňuje uspořádání a sdílení souborů a poskytuje centralizovaný přístup k souborům projektů, aplikacím a nastavením, spolu s přidáváním tagů metadat Adobe XMP (Extensible Metadata Platform) a možnostmi hledání. Navíc můžete Bridge používat pro práci s datovými zdroji spravovanými v Adobe Version Cue® a ke snadnému přístupu ke službě Adobe Stock Photos. Bridge pomáhá zjednodušit tvůrčí pracovní postupy, když funguje jako centrum pro projekty, které zahrnují soubory z aplikací Adobe i jiné soubory.

## **Práce s Bridge**

## **O Adobe Bridge CS3**

Chcete-li uspořádat, procházet nebo hledat datové zdroje, které potřebujete při vytváření obsahu pro tisk, web, televizi, DVD, filmy nebo mobilní zařízení, použijte program Adobe Bridge, dodávaný spolu s komponentami Adobe Creative Suite 3. Bridge usnadňuje přístup k souborům Adobe (například PSD a PDF) i k ostatním souborům. Datové zdroje můžete přetáhnout do rozvržení, projektů nebo kompozic podle potřeby, můžete prohlížet náhledy souborů, a také přidávat metadata (informace o souboru) pro snadnější vyhledávání souborů.

## Video o používání Bridge najdete na [www.adobe.com/go/vid0090\\_cz.](http://www.adobe.com/go/vid0090_cz)

**Procházení souborů** Pomocí Bridge můžete prohlížet, vyhledávat, uspořádat, filtrovat, spravovat a zpracovávat obrazové, video a zvukové soubory. Bridge můžete použít k přejmenování, přemísťování a odstraňování souborů, k úpravám metadat, k otáčení obrazů a ke spouštění dávkových příkazů. Můžete také prohlížet soubory a data importovaná z digitálního fotoaparátu nebo video kamery.

**Version Cue** Bridge můžete použít jako centrální místo, ze kterého můžete pracovat s Adobe Version Cue. Z Bridge můžete procházet všechny soubory v projektu včetně ne-Adobe souborů na jednom místě bez toho, že byste museli spouštět původní aplikaci pro každý soubor. V Bridge můžete vytvářet nové projekty Version Cue, odstraňovat projekty a vytvářet verze. Použijte Inspektor v Bridge pro prohlížení a práci s kontextově závislými informacemi o serverech a projektech Adobe Version Cue a datových zdrojích spravovaných ve Version Cue.

**Domovská stránka Bridge** Domovská stránka Bridge je funkce Bridge CS3, která poskytuje přístup k tipům, zprávám a informacím o produktech a součástech Adobe Creative Suite 3. Z domovské stránky Bridge můžete přejít na Adobe.com a jiné zdroje pro design.

**Camera Raw** Pokud máte nainstalovaný Adobe Photoshop® nebo Adobe After Effects®, můžete otevírat nebo importovat soubory Camera Raw přímo z Bridge, upravovat je a ukládat do formátu kompatibilního s Photoshopem. Můžete upravovat nastavení obrazu přímo v dialogovém okně Camera Raw bez spuštění Photoshopu nebo After Effects a nastavení kopírovat z jednoho obrazu do druhého. Pokud nemáte Photoshop nebo After Effects nainstalovaný, můžete přesto v Bridge prohlížet náhledy souborů Camera Raw.

**Stock Photos (fotografie z fotobanky)** Z panelu Oblíbené v Bridge vyberte Adobe Stock Photos a vyhledávejte v předních knihovnách fotografií obrázky bez poplatků za použití. Můžete si stáhnout bezplatné verze obrázků s nízkým rozlišením a vyzkoušet je ve svých projektech před jejich zakoupením.

**Správa barev** Pokud používáte Adobe Creative Suite 3, můžete použít Bridge k synchronizaci nastavení barev ve všech součástech Adobe Creative Suite 3, které používají správu barev. Tato synchronizace zajistí, že barvy budou vypadat stejně ve všech komponentech Adobe Creative Suite 3.

## **Viz také**

["Prohlížení a správa souborů" na stránce 654](#page-660-0)

["Práce s Version Cue" na stránce 673](#page-679-0)

## **Spusťte Bridge**

Bridge můžete spustit přímo nebo ho můžete spustit z libovolné komponenty Adobe Creative Suite 3 (kromě Acrobatu 8).

#### **Spuštění Bridge z komponenty Adobe Creative Suite 3**

- **1** Proveďte jeden z následujících úkonů:
	- Zvolte Soubor > Procházet nebo Soubor > Procházet v Bridge (co je k dispozici). *Poznámka: Když v After Effects nebo Adobe Premiere Pro spustíte Bridge pomocí příkazu Soubor > Procházet, poklepání na soubor ho otevře nebo naimportuje do příslušné komponenty Creative Suite 3 a ne do jeho zdrojové aplikace. Pokud například zvolíte Soubor > Procházet v Adobe Premiere Pro a pak poklepete na soubor Photoshopu, soubor se přidá do panelu Projekt v Premiere Pro, neotevře se ve Photoshopu.*
	- Klepněte na tlačítko Bridge  $\mathbb{R}$  v panelu nástrojů, pruhu voleb nebo v ovládacím panelu (co je k dispozici).

*Ve Photoshopu můžete určit, že chcete Bridge spustit při spuštění Photoshopu. V předvolbách Všeobecné ve Photoshopu vyberte Automaticky spustit Bridge.*

#### **Návrat z Bridge do naposledy otevřené komponenty Adobe Creative Suite 3**

**1** Zvolte Soubor > Návrat do *[komponenty]*.

#### **Spuštění Bridge přímo**

- (Windows) Zvolte Adobe Bridge CS3 z nabídky Start > Programy.
- (Mac OS) Poklepejte na ikonu Adobe Bridge CS3 Br umístěnou ve složce Aplikace/Adobe Bridge CS3.

## **Pracovní plocha**

## **Přizpůsobení panelů**

Okno Bridge můžete přizpůsobit přemístěním a změnou velikosti jeho panelů. Nemůžete ale přemístit panely mimo okno Bridge.

## **Přesun nebo změna velikosti panelů**

- **1** Proveďte libovolný z následujících úkonů:
	- Přetáhněte panel za jeho štítek do jiného panelu.
	- Přetáhněte vodorovný oddělovací pruh mezi panely, abyste je zvětšili nebo zmenšili.
	- Přetáhněte svislý oddělovací pruh mezi panely a oblastí Obsah, abyste změnili velikost panelů nebo panelu Obsah.

## **Zobrazení nebo skrytí panelů**

- **1** Proveďte libovolný z následujících úkonů:
	- Stiskněte tabulátor nebo klepněte na tlačítko Zobrazit/skrýt panely v levém dolním rohu okna Bridge, chcete-li zobrazit nebo skrýt všechny panely kromě centrálního panelu (centrální panel se liší podle vybrané pracovní plochy).
	- Zvolte Okna a název panelu, který chcete zobrazit nebo skrýt.
	- Pravým tlačítkem (Windows) nebo s klávesou Ctrl (Mac OS) klepněte na štítek panelu a zvolte název panelu, který chcete zobrazit.

## **Pracovní plocha – přehled**

Pracovní plocha Bridge se skládá ze tří sloupců nebo pruhů, které obsahují různé panely. Pracovní plochu Bridge můžete přizpůsobit přemístěním nebo změnou velikosti panelů. Můžete si vytvořit vlastní pracovní plochy nebo vybrat z několika přednastavených pracovních ploch Bridge.

Video o pracovní ploše Bridge najdete na [www.adobe.com/go/vid0090\\_cz.](http://www.adobe.com/go/vid0090_cz)

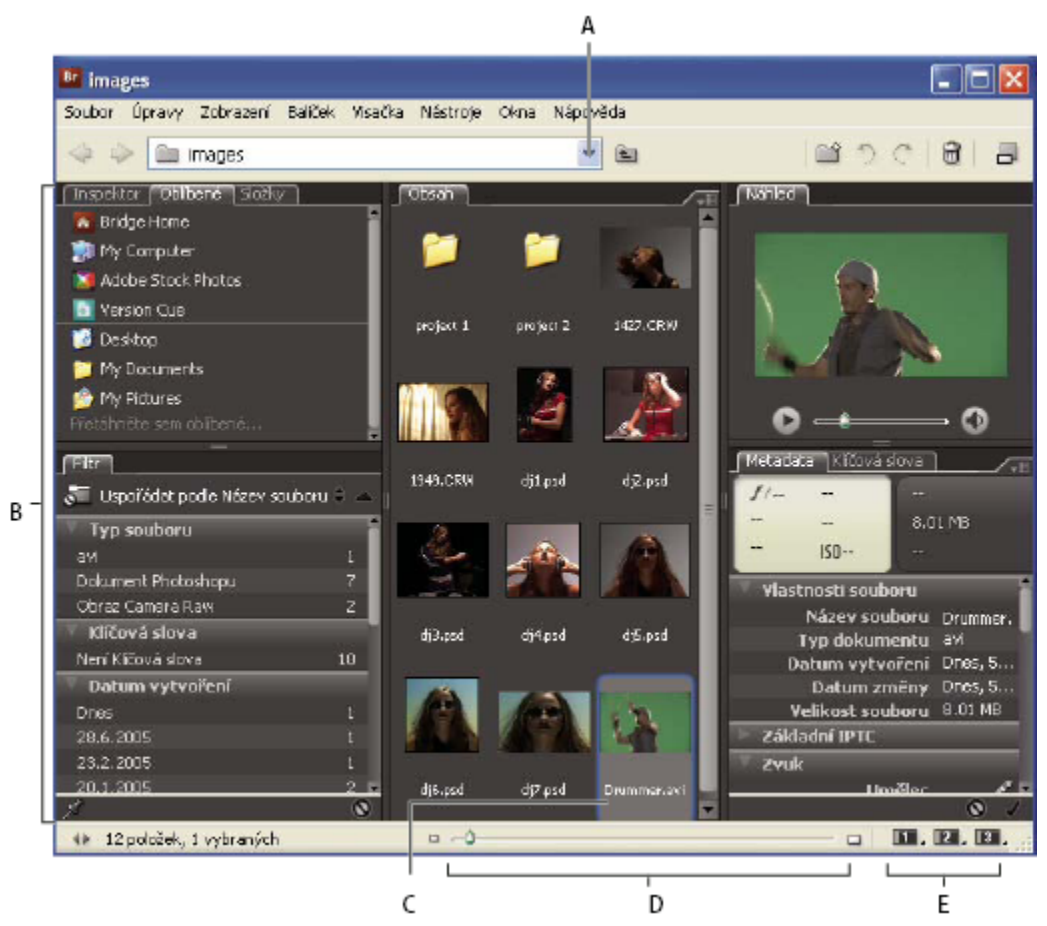

*Pracovní plocha Bridge*

*A. Nabídka Hledat v B. Panely C. Vybraná položka D. Jezdec Miniatura E. Tlačítka pracovní plochy*

Hlavní součásti pracovní plochy Adobe Bridge jsou tyto:

**Nabídka Hledat v** Zobrazuje hierarchii složek a také oblíbené a nedávno použité složky. Nabídka Hledat v (umístěná v okně Bridge nahoře) nabízí rychlý způsob, jak najít složky obsahující položky, které chcete zobrazit.

*Chcete-li omezit počet posledních složek zobrazovaných v nabídce Hledat v, zadejte číslo do textového pole Počet posledních položek, které se zobrazí v předvolbách Všeobecné.*

**Panel Oblíbené** Poskytuje rychlý přístup ke složkám a také ke službě Adobe Stock Photos, k Version Cue a k domovské stránce Bridge.

**Panel Složky** Zobrazuje hierarchii složek. Použijte ho k procházení složek.

**Panel Filtr** Umožňuje uspořádání a filtrování souborů, které se zobrazují v panelu Obsah.

**Panel Obsah** Zobrazuje soubory, které určíte v nabídce Hledat v, v panelu Oblíbené nebo Složky.

**Panel Náhled** Zobrazuje náhled vybraného souboru nebo souborů. Náhledy jsou samostatné a obvykle větší než miniatura obrazu zobrazovaná v panelu Obsah. Náhled můžete zvětšit nebo zmenšit, když přetáhnete jeho oddělovací pruh.

**Panel Metadata** Obsahuje informace metadat pro vybraný soubor. Pokud je vybráno více souborů, jsou zde uvedena společná data (například klíčová slova, datum vytvoření a nastavení expozice).

**Panel Klíčová slova** Usnadňuje uspořádání obrazů tím, že se k nim připojí klíčová slova.

Podle voleb, které zvolíte, se mohou v pracovní ploše Bridge zobrazovat další panely.

## **Viz také**

["Uspořádání a filtrování souborů" na stránce 656](#page-662-0)

["Metadata a klíčová slova" na stránce 665](#page-671-0)

## **Přidávání položek do panelu Oblíbené**

Položky do panelu Oblíbené můžete přidávat tak, že je určíte v předvolbách Všeobecné, nebo je do panelu Oblíbené přetáhnete.

#### **Nastavení předvoleb pro Oblíbené**

- **1** Zvolte Úpravy > Předvolby (Windows) nebo Bridge > Předvolby (Mac OS).
- **2** Klepněte na Všeobecné a vyberte požadované volby v oblasti Oblíbené položky v dialogovém okně Předvolby.

#### **Přidávání položek k oblíbeným**

- **1** Proveďte jeden z následujících úkonů:
	- Přetáhněte soubor nebo složku do panelu Oblíbené z Průzkumníka (Windows), Finderu (Mac OS) nebo z panelů Obsah nebo Složky v Bridge.
	- Vyberte soubor v Bridge a zvolte Soubor > Přidat k oblíbeným.

*Chcete-li položku z panelu Oblíbené odstranit, vyberte ji a zvolte Soubor > Odstranit z oblíbených.*

## **Vybírání a správa pracovních ploch**

Pracovní plocha Bridge je určitá konfigurace nebo rozvržení panelů. Můžete zvolit buď přednastavenou pracovní plochu nebo vlastní pracovní plochu, kterou jste si předtím uložili.

Když si uložíte různé pracovní plochy Bridge, můžete pracovat v různých rozvrženích (a rychle mezi nimi přepínat). Můžete například používat jednu pracovní plochu pro třídění nových fotografií a jinou pro práci s video soubory kompozice After Effects.

## **Výběr pracovní plochy**

- **1** Proveďte jeden z následujících úkonů:
	- Zvolte Okna > Pracovní plocha a pak zvolte požadovanou pracovní plochu.
	- Klepněte na jedno z tlačítek pracovní plochy (Výchozí, Vodorovný filmový pás nebo Zaměření na metadata) dole v okně Bridge. Klepněte na tlačítko se stisknutou klávesou Ctrl (Windows) nebo Apple (Mac OS), chcete-li obnovit příslušnou pracovní plochu na její výchozí nastavení.

*Chcete-li tlačítku přiřadit jinou pracovní plochu, stiskněte a podržte tlačítko, a pak zvolte požadovanou pracovní plochu.*

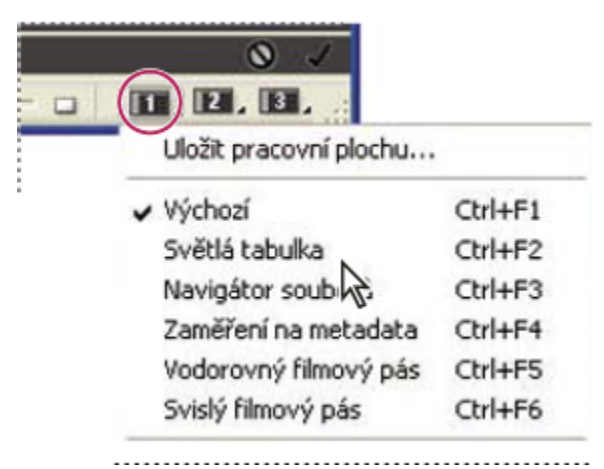

*Tlačítka pracovní plochy*

#### **Výchozí pracovní plochy**

Bridge nabízí několik přednastavených pracovních ploch: **Výchozí** Zobrazuje panely Oblíbené, Složky, Filtr, Obsah, Náhled, Metadata a Klíčová slova.

**Světlá tabulka** Zobrazuje pouze panel Obsah.

**Navigátor souborů** Zobrazuje panel Obsah v zobrazení miniatur a dále panel Oblíbené a panel Složky.

**Zaměření na metadata** Zobrazuje panel Obsah v zobrazení miniatur a dále panely Klíčová slova, Metadata a Oblíbené.

**Vodorovný nebo Svislý filmový pás** Zobrazuje miniatury v rolovacím vodorovném nebo svislém pruhu (v panelu Obsah) a dále náhled právě vybrané položky (v panelu Náhled).

*Poznámka: V Mac OS zkratka Apple + F5 pro vyvolání pracovní plochy Filmový pás standardně spouští Mac OS VoiceOver. Chceteli klávesovou zkratkou vyvolat pracovní plochu Filmový pás, musíte nejdříve zakázat klávesovou zkratku pro VoiceOver v předvolbách Klávesové zkratky v Mac OS. Další pokyny najdete v nápovědě pro Mac OS.*

#### **Uložení aktuálního rozvržení Bridge jako pracovní plochy**

- **1** Zvolte Okna > Pracovní plocha > Uložit pracovní plochu.
- **2** Zadejte název pracovní plochy a vyberte volby v dialogovém okně Uložit pracovní plochu, pak klepněte na Uložit.

#### **Odstranění nebo obnovení pracovní plochy**

**1** Zvolte Okna > Pracovní plocha a pak zvolte jeden z následujících příkazů:

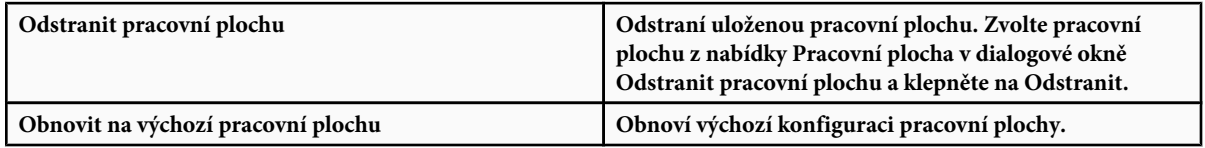

## **Nastavení zobrazení panelu Obsah**

Panel Obsah zobrazuje miniatury souborů a složek ve vybrané složce. Standardně Bridge generuje rychlé miniatury a zobrazuje je v panelu Obsah pouze s názvy souborů nebo složek.

Zobrazení panelu Obsah si můžete přizpůsobit tím, že nastavíte množství textu zobrazovaného u miniatur, změníte velikost miniatur, zobrazíte u miniatur další metadata nebo určíte kvalitu miniatur. Zvolte Vodorovné rozvržení nebo Svislé rozvržení z nabídky panelu Obsah, abyste určili polohu posuvníků. Když zvolíte Automatické rozvržení, Bridge bude podle potřeby přepínat mezi vodorovných a svislým rozvržením.

#### <span id="page-657-0"></span>**Zobrazení miniatur s textem**

- **1** Zvolte jeden z následujících příkazů z nabídky Zobrazení:
	- Jako miniatury, chcete-li zobrazit soubory a složky pouze jako miniatury s názvem souboru nebo složky.
	- Jako podrobnosti, chcete-li zobrazit miniatury s dalšími textovými informacemi.
	- Zobrazovat pouze miniaturu, chcete-li zobrazit miniatury bez textové informace, visaček nebo hodnocení.

#### **Nastavení velikosti miniatur**

Zmenšete miniatury, chcete-li jich zobrazit více najednou, nebo je zvětšete, abyste v miniaturách viděli podrobnosti.

**1** Přetáhněte jezdec Miniatura △ dole v okně Bridge.

*Poznámka: Když změníte velikost okna Bridge v režimu Automatické rozvržení, velikost miniatur v panelu Obsah se také změní. Chcete-li tomu zabránit, z nabídky panelu Obsah zvolte Vodorovné rozvržení nebo Svislé rozvržení.*

#### **Zobrazení dalších metadat u miniatur**

Předvolba Přídavné řádky metadat miniatury určuje, zda se u miniatur v panelu Obsah mají zobrazovat další informace metadat.

- **1** Zvolte Úpravy > Předvolby (Windows) nebo Bridge > Předvolby (Mac OS) a klepněte na Miniatury.
- **2** V části Přídavné řádky metadat miniatury zvolte typ metadat, který chcete zobrazovat. Můžete zobrazovat až čtyři přídavné řádky informací.

#### **Omezení velikosti souboru pro miniatury**

Můžete omezit velikost souboru, pro který Bridge vytváří miniatury (zobrazování velkých souborů může snížit výkon). Pokud Bridge nemůže vytvořit miniaturu, zobrazí ikonu přiřazenou danému typu souboru. Bridge ignoruje toto nastavení, když zobrazuje miniatury pro video soubory.

- **1** Zvolte Úpravy > Předvolby (Windows) nebo Bridge > Předvolby (Mac OS) a klepněte na Miniatury.
- **2** Zadejte číslo do textového pole Nezpracovávat soubory větší než.

### **Určení kvality miniatury**

- **1** Zvolte Úpravy > Předvolby (Windows) nebo Bridge > Předvolby (Mac OS) a klepněte na Miniatury.
- **2** Zvolte jednu z následujících možností v části Při vytváření miniatur generovat:
	- Rychlé miniatury, chcete-li používat miniatury s nízkým rozlišením, které jsou vložené ve zdrojovém souboru. Pro tyto miniatury se nepoužívá správa barev.
	- Miniatury ve vysoké kvalitě, chcete-li vytvořit miniatury generované ze zdrojového souboru.
	- Při náhledu převést do vysoké kvality, chcete-li používat rychlé miniatury, dokud nezobrazíte náhled obrazu, kdy Bridge aktualizuje miniaturu na verzi ve vysoké kvalitě.

#### **Vytváření rychlých miniatur nebo miniatur ve vysoké kvalitě**

Můžete určit, aby Bridge změnil miniatury ve vysoké kvalitě na rychlé miniatury a naopak.

**1** Vyberte miniaturu v panelu Obsah a zvolte Úpravy > Vytvořit rychlou miniaturu nebo Úpravy > Vytvořit miniaturu ve vysoké kvalitě.

## **Nastavení jasu a barev**

Zesvětlete nebo ztmavte pozadí Bridge a nastavte barvy zvýraznění v předvolbách Všeobecné.

## **Zesvětlení nebo ztmavení pozadí**

**1** Zvolte Úpravy > Předvolby (Windows) nebo Bridge > Předvolby (Mac OS) a klepněte na Všeobecné.

- <span id="page-658-0"></span>**2** Proveďte jeden nebo oba následující úkony:
	- Přetáhněte jezdec Jas uživatelského rozhraní, abyste pozadí Bridge ztmavili nebo zesvětlili.
	- Přetáhněte jezdec Pozadí obrazu, chcete-li ztmavit nebo zesvětlit pozadí prezentací a panelů Obsah a Náhled.

#### **Určení barev zvýraznění**

- **1** Zvolte Úpravy > Předvolby (Windows) nebo Bridge > Předvolby (Mac OS) a klepněte na Všeobecné.
- **2** Zvolte barvu zvýraznění z nabídky Barva zvýraznění.

## **Práce v kompaktním režimu**

Přepněte do režimu Kompaktní, když chcete zmenšit okno Bridge. V režimu Kompaktní jsou panely skryté a panel Obsah je zjednodušený. V rozbalovací nabídce v pravém horním rohu okna zůstane k dispozici podmnožina běžných příkazů Bridge.

V kompaktním režimu je okno Bridge plovoucí nad všemi ostatními okny. (V plném režimu se okno Bridge může posunout za jiná okna.) Toto plovoucí okno je užitečné, protože je dostupné vždy, když pracujete v jiných aplikacích. Kompaktní režim můžete využít například poté, co jste vybrali soubory, které budete používat, a pak je podle potřeby přetáhnout do aplikace.

*V nabídce okna Bridged označte příkaz Kompaktní okno vždy nahoře, nechcete-li, aby okno Bridge v kompaktním režimu plavalo nad ostatními okny.*

- **1** Klepněte na tlačítko Přepnout do kompaktního režimu .
- **2** Proveďte libovolný z následujících úkonů:
	- Zvolte příkazy z nabídky v pravém horním rohu okna Bridge.
	- Klepněte na tlačítko Přepnout do ultrakompaktního režimu ||, chcete-li skrýt panel Obsah, a tím ještě více zmenšit okno Bridge. Dalším klepnutím na toto tlačítko se můžete vrátit do kompaktního režimu.
	- Klepněte na tlačítko Přepnout do plného režimu , abyste se vrátili do plného režimu, kdy jsou zobrazeny panely, a okno Bridge se může posunout za aktuální okno.

## **Práce s vyrovnávací pamětí**

Vyrovnávací paměť uchovává miniatury a informace metadat (a také metadata, která nemohou být uložená v souboru, například visačky a hodnocení), aby bylo rychlejší zobrazování miniatur nebo vyhledávání souborů. Vyrovnávací paměť ale zabírá místo na disku. Vyrovnávací paměť můžete řídit pomocí vytvoření a exportu vyrovnávací paměti pro vybrané složky nebo vyprázdněním vyrovnávací paměti. Můžete také změnou nastavení předvoleb nastavit velikost vyrovnávací paměti.

#### **Správa vyrovnávací paměti**

**1** Zvolte jeden z následujících příkazů z nabídky Nástroje > Vyrovnávací paměť:

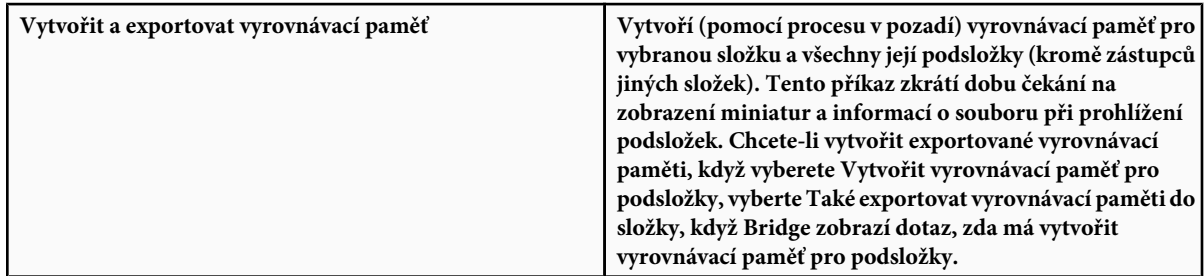

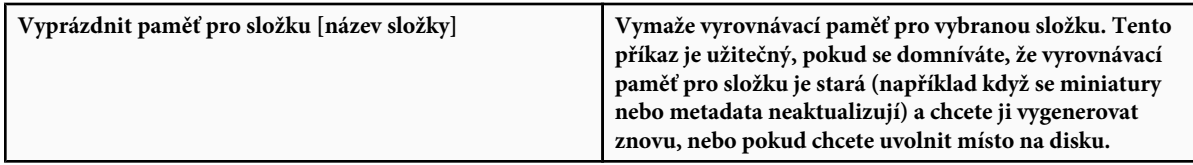

#### **Nastavení předvoleb vyrovnávací paměti**

- **1** Zvolte Úpravy > Předvolby (Windows) nebo Bridge > Předvolby (Mac OS).
- **2** Klepněte na Vyrovnávací paměť.
- **3** Proveďte libovolný z následujících úkonů:

**Automaticky exportovat vyrovnávací paměť do složek, když je to možné** Vytvoří v prohlížené složce vyrovnávací paměť, pokud je to možné. Nemůžete například umístit soubory vyrovnávací paměti do prohlížené složky, pokud je tato složka na vypáleném disku CD. V takovém případě umístí Bridge soubory vyrovnávací paměti do centralizované složky.

**Umístění vyrovnávací paměti** Určete nové umístění pro vyrovnávací paměť.

**Velikost vyrovnávací paměti** Přetažením jezdce určete větší nebo menší velikost vyrovnávací paměti. Pokud se velikost vyrovnávací paměti blíží určenému limitu, při ukončení Bridge se starší uložené položky odstraní.

**Komprimovat vyrovnávací paměť** Optimalizuje vyrovnávací paměť a odstraní uložené položky, které již nejsou dostupné.

**Vyprázdnit paměť** Vymaže celou vyrovnávací paměť a uvolní místo na pevném disku.

*Poznámka: Soubory vyrovnávací paměti jsou skryté soubory. Chcete-li je v Bridge zobrazit, zvolte Zobrazení > Zobrazovat skryté soubory.*

## **Správa barev**

Volba v předvolbách Další volby v Bridge 2.0, která umožňovala vypnout správu barev, v Bridge 2.1 již není dostupná. Místo toho určuje kvalita miniatur, zda se použije nastavení profilu barev. Vysoce kvalitní miniatury používají nastavení profilu barev, zatímco rychlé miniatury ho nepoužívají. Kvalita miniatur se určuje v předvolbách Miniatury.

Pomocí Bridge můžete synchronizovat nastavení barev pro všechny komponenty Adobe Creative Suite 3 používající správu barev. Když v Adobe Bridge určíte nastavení barev pro Creative Suite pomocí příkazu Úpravy > Nastavení barev Creative Suite, nastavení barev se automaticky synchronizují, a tím se zajistí, aby barvy vypadaly stejně ve všech komponentách Adobe Creative Suite 3 se správou barev. Chcete-li najít pokyny k používání Bridge pro nastavení barev, hledejte "synchronizace nastavení barev" v nápovědě příslušné komponenty.

## **Změna nastavení jazyka**

Bridge CS3 může zobrazovat nabídky, volby a tipy nástrojů ve více jazycích. Také můžete nastavit, aby Bridge používal určitý jazyk pro klávesové zkratky.

- **1** Zvolte Úpravy > Předvolby (Windows) nebo Bridge > Předvolby (Mac OS) a klepněte na Další volby.
- **2** Proveďte jeden nebo oba následující úkony:
	- Zvolte jazyk z nabídky Jazyk, chcete-li v daném jazyce zobrazovat nabídky, volby a tipy nástrojů.
	- Zvolte jazyk z nabídky Klávesnice, chcete-li daný jazyk používat pro klávesové zkratky.
- **3** Klepněte na OK a restartujte Bridge.

## **Povolení skriptů po spuštění**

Skripty po spuštění můžete povolit nebo zakázat v předvolbách Bridge. Seznam skriptů se liší podle komponent Creative Suite 3, které máte nainstalované. Zakažte skripty po spuštění, chcete-li zlepšit výkon, nebo chcete-li vyřešit nekompatibilitu mezi skripty.

- <span id="page-660-0"></span>**1** Zvolte Úpravy > Předvolby (Windows) nebo Bridge > Předvolby (Mac OS) a klepněte na Skripty při spuštění.
- **2** Proveďte jeden z následujících úkonů:
	- Vyberte nebo odznačte požadované skripty.
	- Chcete-li povolit nebo zakázat všechny skripty, klepněte na Zapnout vše nebo Vypnout vše.

## **Prohlížení a správa souborů**

## **Procházení souborů a složek**

- **1** Proveďte libovolný z následujících úkonů:
	- Vyberte složku v panelu Složky.
	- Vyberte položku nebo složku v panelu Oblíbené.
	- Zvolte složku z nabídky Hledat v. Procházejte složky klepnutím na tlačítka Jít zpět, Jít dopředu nebo Jít nahoru vedle nabídky.

*Chcete-li zobrazit soubor v operačním systému, vyberte Soubor > Najít v Průzkumníku (Windows) nebo Soubor > Najít ve Finderu (Mac OS).*

• Chcete-li složku otevřít, přetáhněte ji z Průzkumníka (Windows) nebo Finderu (Mac OS) do panelu Náhled. V Mac OS můžete přetáhnout složku z Finderu také na ikonu Bridge.

## **Zobrazení obsahu podsložek**

Můžete určit, aby Bridge zobrazoval složky a podsložky v jednom souvislém "plochém" zobrazení, takže se zobrazí celý obsah složky, aniž byste museli procházet její podsložky.

**1** Klepněte na tlačítko Sloučené zobrazení v panelu Filtr. Klepněte na toto tlačítko znovu, abyste znovu zobrazili podsložky.

## **Otevírání nebo umísťování souborů**

Z Bridge můžete otevírat soubory, dokonce i ty, které nebyly vytvořeny v software Adobe. Když použijete Bridge k otevření souboru, soubor se otevře v nativní aplikaci nebo v aplikaci, kterou určíte. Bridge můžete použít, chcete-li umístit soubory do dokumentu otevřeného v aplikaci Adobe.

## **Viz také**

["Získávání fotografií z digitálního fotoaparátu nebo čtečky karet" na stránce 660](#page-666-0)

## **Otevírání souborů**

- **1** Vyberte soubor a proveďte libovolný z následujících úkonů:
	- Zvolte Soubor > Otevřít.
	- Stiskněte Enter (Windows) nebo Return (Mac OS).
	- Poklepejte na soubor v panelu Obsah nebo v panelu Náhled.
	- Zvolte Soubor > Otevřít v programu a zvolte název aplikace, ve které chcete soubor otevřít.
	- Přetáhněte soubor na ikonu aplikace.
	- Zvolte Soubor > Otevřít v Camera Raw, chcete-li pro soubor upravit nastavení Camera Raw.
	- Zvolte Soubor > Otevřít v Adobe Encore DVD jako a pak typ souboru (datový zdroj, nabídka, časová osa nebo prezentace), který chcete použít.

#### <span id="page-661-0"></span>**Změna asociace typů souborů**

Výběr aplikace pro otevírání určitého typu souborů ovlivní pouze soubory, které otevíráte v Bridge, a nahradí nastavení operačního systému.

- **1** Zvolte Úpravy > Předvolby (Windows) nebo Bridge > Předvolby (Mac OS) a klepněte na Asociace typů souborů.
- **2** Klepněte na název aplikace (nebo Žádná) a klepněte na Procházet, abyste našli aplikaci, kterou chcete použít.
- **3** Chcete-li obnovit asociace typů souboru na výchozí nastavení, klepněte na Obnovit na výchozí asociace.
- **4** Chcete-li skrýt typy souborů, které nemají asociované aplikace, vyberte Skrýt nedefinované asociace souborů.

#### **Umísťování souborů**

- Vyberte soubor a zvolte Soubor > Umístit a pak název aplikace. Tento příkaz můžete například použít k umístění obrazu JPEG do Illustratoru.
- Přetáhněte soubor z Bridge do požadované aplikace. V závislosti na typu souboru může být nezbytné nejdříve otevřít dokument, do kterého chcete soubor umístit.

## **Vyhledávání souborů a složek**

V Bridge můžete hledat soubory s použitím více kombinací kritérií hledání. Kritéria vyhledávání můžete uložit jako *kolekci*, abyste mohli později provést stejné hledání.

Video o vyhledávání souborů pomocí Bridge najdete na [www.adobe.com/go/vid0096\\_cz](http://www.adobe.com/go/vid0096_cz).

## **Viz také**

["Práce s vyrovnávací pamětí" na stránce 652](#page-658-0)

#### **Vyhledávání souborů a složek pomocí Bridge**

- **1** Zvolte Úpravy > Hledat.
- **2** Z nabídky Hledat v zvolte složku, ve které chcete hledat.
- **3** Zvolte kritéria vyhledávání tak, že vyberete volby a omezení z nabídek kritérií. Zadejte hledaný do textového pole vpravo.
- **4** Chcete-li přidat další vyhledávací kritérium, klepněte na znaménko plus (+). Chcete-li vyhledávací kritérium odstranit, klepněte na znaménko mínus (-).
- **5** Vyberte volbu u nabídky Souhlas, abyste určili, zda stačí splnění libovolného z kritérií nebo musí být splněna všechna kritéria.
- **6** Když prohledáváte projekt Version Cue, proveďte libovolný z následujících úkonů:
	- Vyberte Prohledat všechny verze souboru, chcete-li do prohledávání zahrnout staré i aktuální verze souborů Version Cue.
	- Vyberte Začít z aktuální složky, chcete-li prohledat celý projekt Version Cue, i když jste v kroku 2 zvolili podsložku projektu.
	- Vyberte Hledat v odstraněných souborech, chcete-li prohledat soubory odstraněné z projektu Version Cue.
- **7** (Volitelně) Vyberte Včetně všech podsložek, chcete-li hledání rozšířit na všechny podsložky ve zdrojové složce.
- **8** (Volitelně) Vyberte Zahrnout neindexované soubory, aby program Bridge prohledával i soubory neuložené ve vyrovnávací paměti (standardně Bridge prohledává pouze složky, pro které byla vytvořena vyrovnávací paměť — to znamená složky, které jste již v Bridge otevřeli).
- **9** (Volitelně) Chcete-li uložit kritéria prohledávání, klepněte na Uložit jako kolekci. V dialogovém okně Uložit kolekci zadejte název a umístění kolekce a pak klepněte na Uložit. Chcete-li určit, aby Bridge aplikoval kolekci na právě prohlíženou složku,

<span id="page-662-0"></span>vyberte Začít hledání ze současné složky (pokud tuto volbu nevyberete, Bridge použije složku, kterou jste určili při vytváření kolekce). Chcete-li umístit odkaz na kolekci do panelu Oblíbené v Bridge, vyberte Přidat do oblíbených.

**10** Klepněte na Hledat.

#### **Otevření kolekce**

*Kolekce* je uložené prohledávání. Když otevřete kolekci, spustíte znovu prohledání v místě, které jste určili při vytváření kolekce.

**1** Přejděte do místa, do kterého jste kolekci uložili, a na kolekci poklepejte.

Objeví se okno Bridge obsahující výsledky hledání.

*Pokud vyberete soubor v kolekci, standardně se uvede jako umístěný ve složce kolekce. Chcete-li přejít do složky, ve které se soubor opravdu nachází, zvolte Soubor > Najít v Bridge.*

## **Visačky a hodnocení souborů**

Označení souborů určitou barvou nebo přiřazení hodnocení od nuly (0) do 5 hvězdiček umožňuje rychle označit velký počet souborů. Soubory pak můžete uspořádat podle jejich barvy visačky nebo hodnocení.

Předpokládejme například, že si v Bridge prohlížíte velké množství importovaných obrazů. Při prohlížení nových obrazů můžete visačkami označit ty, které si chcete nechat. Po tomto úvodní průchodu můžete pomocí příkazu Uspořádat zobrazit a používat pouze soubory, které jste označili visačkami určité barvy.

Označovat visačkami a hodnotit můžete složky i soubory. Můžete dokonce označovat visačkami a hodnotit soubory a složky na médiích určených jen pro čtení, například na CD.

Visačkám můžete přiřadit názvy v předvolbách Visačky. Při označení souboru visačkou se pak název visačky přidá do metadat souboru.

*Poznámka: Při prohlížení složek Bridge vždy zobrazí soubory s visačkami i bez nich, pokud nevyberete jinou volbu.*

Video o hodnocení souborů najdete na [www.adobe.com/go/vid0093\\_cz](http://www.adobe.com/go/vid0093_cz).

#### **Označování souborů visačkami**

**1** Vyberte jeden nebo více souborů a zvolte barvy z nabídky Visačka. Chcete-li odstranit visačky ze souborů, zvolte Visačka > Bez visačky.

#### **Hodnocení souborů**

- **1** Vyberte jeden nebo více souborů.
- **2** Proveďte libovolný z následujících úkonů:
	- V panelu Obsah klepněte na tečku představující počet hvězdiček, které chcete souboru přidělit. (Při zobrazování velmi malých miniatur se tyto tečky neobjeví. Pokud je to potřeba, změňte velikost zobrazení miniatur, aby se tečky objevily.)
	- Zvolte hodnocení z nabídky Visačka.
	- Chcete-li přidat nebo odstranit jednu hvězdičku, zvolte Visačka > Zvýšit hodnocení nebo Visačka > Snížit hodnocení.
	- Chcete-li odebrat všechny hvězdičky, zvolte Visačka > Bez hodnocení.
	- Chcete-li hodnocení nastavit na zamítnutí, zvolte Visačka > Zamítnout. *Poznámka: Chcete-li v Bridge skrýt zamítnuté soubory, zvolte Zobrazení > Zobrazovat zamítnuté soubory.*

## **Uspořádání a filtrování souborů**

Standardně seřadí Bridge soubory, které se objeví v panelu Obsah, podle názvu souboru. Soubory můžete řadit různě pomocí příkazu Uspořádat nebo pomocí nabídky Uspořádat podle v panelu Filtr.

Můžete řídit, které soubory se objeví v panelu Obsah, nastavením kritérií v panelu Filtr. Filtrovat můžete mimo jiné podle hodnocení, visaček, typu souboru, klíčových slov, data vytvoření nebo změny.

Kritéria, která se objevují v panelu Filtr, se generují dynamicky podle souborů, které se zobrazují v panelu Obsah, a jejich metadat. Pokud například panel Obsah obsahuje zvukové soubory, panel Filtr obsahuje kritéria umělec, album, žánr, tónina, tempo a opakování. Pokud panel Obsah obsahuje obrazy, panel Filtr obsahuje kritéria rozměry, orientace a poměr stran.

*Pomocí voleb z nabídky Zobrazení můžete také určit, aby Bridge v panelu Obsah zobrazoval nebo skryl složky, zamítnuté soubory a skryté soubory (například soubory vyrovnávací paměti).*

Video o uspořádání a filtrování v Bridge najdete na [www.adobe.com/go/vid0096\\_cz.](http://www.adobe.com/go/vid0096_cz)

#### **Uspořádání souborů**

**1** Vyberte volbu z nabídky Zobrazení > Uspořádat nebo klepněte na nabídku Uspořádat podle v panelu Filtr a zvolte pořadí, v jakém chcete soubory seřadit. Zvolte Ručně, pokud chcete, aby se soubory zobrazily v takovém pořadí, do jakého jste je naposledy přetáhli.

#### **Filtrování souborů**

Určete, které soubory se objeví v panelu Obsah, nastavením jednoho nebo více kritérií v panelu Filtr. Panel Filtr zobrazuje počet položek v aktuální sadě, které mají určitou hodnotu, ať jsou viditelné nebo ne. Pohledem do panelu Filtr můžete například rychle zjistit, kolik souborů má určité hodnocení nebo klíčové slovo.

- **1** V panelu Filtr vyberte jedno nebo více kritérií:
	- Vyberte kritéria ve stejné kategorii (například typy souborů), chcete-li zobrazit soubory, které vyhovují libovolnému z kritérií. Chcete-li například zobrazit soubory GIF a JPEG, pod Typ souboru vyberte soubory CompuServe GIF a JPEG.
	- Vyberte kritéria v různých kategoriích (například typy souborů a hodnocení), chcete-li zobrazit soubory, které splňují všechna kritéria. Chcete-li například zobrazit soubory GIF a JPEG, které mají dvě hvězdičky, vyberte pod Typ souboru soubory CompuServe GIF a JPEG a pod Hodnocení vyberte dvě hvězdičky.

*Klepněte na kritérium hodnocení s klávesou Shift, chcete-li vybrat toto hodnocení nebo vyšší. Klepněte s klávesou Shift například na dvě hvězdičky, chcete-li zobrazit všechny soubory, které mají dvě nebo více hvězdiček.*

• Klepněte se stisknutou klávesou Alt, chcete-li vybraná kritéria obrátit. Pokud jste například pod Typ souboru vybrali CompuServe GIF, klepněte na CompuServe GIF s klávesou Alt, abyste volbu odznačili a vybrali všechny ostatní typy souborů v seznamu.

*Poznámka: Pokud filtrujete uzavřený balíček, Bridge balíček zobrazí pouze v případě, že kritérium filtru splňuje vrchní položka (miniatura). Pokud filtrujete rozbalený balíček, Bridge zobrazí všechny soubory balíčku, které splňují kritéria filtru.*

#### **Vymazání filtrů**

**1** Klepněte na tlačítko Vymazat filtr $\bigcirc$  dole v panelu Filtry.

#### **Zamknutí filtrů**

Chcete-li zabránit vymazání kritéria filtrování, když v Bridge přecházíte do jiného místa, klepněte na tlačítko Zachovat filtr při procházení se dole v panelu Filtry.

## **Kopírování, přesouvání a odstraňování souborů a složek**

Bridge usnadňuje kopírování souborů a jejich přesouvání mezi složkami.

#### **Kopírování souborů a složek**

- Vyberte soubory nebo složky a zvolte Úpravy > Kopírovat.
- Pravým tlačítkem (Windows) nebo s klávesou Ctrl (Mac OS) klepněte na soubory nebo složky, zvolte Kopírovat do a vyberte umístění ze seznamu (chcete-li určit jiné umístění, vyberte příkaz Vyberte složku).
- Se stisknutou klávesou Ctrl (Windows) nebo Alt (Mac OS) přetáhněte soubory nebo složky do jiné složky.

#### **Přesunutí souborů do jiné složky**

• Pravým tlačítkem (Windows) nebo s klávesou Ctrl (Mac OS) klepněte na soubory, zvolte Přesunout do a vyberte umístění ze seznamu (chcete-li určit jiné umístění, vyberte příkaz Vyberte složku).

<span id="page-664-0"></span>• Vyberte soubory a přetáhněte je do jiné složky v okně Bridge nebo v Průzkumníku (Windows) nebo ve Finderu (Mac OS).

*Poznámka: Pokud je přetahovaný soubor na jiném připojeném disku než Bridge, pak se nepřesune, ale zkopíruje. Chcete-li přemístit soubor na jiný připojený disk, přetáhněte soubor se stisknutou klávesou Ctrl (Windows) nebo Apple (Mac OS).*

#### **Odstraňování souborů nebo složek**

**1** Vyberte soubory nebo složky a klepněte na tlačítko Odstranit položku  $\mathbb{\hat{}}$ .

## **Dávkové přejmenování souborů**

Soubory můžete přejmenovat ve skupině neboli *dávce*. Když provádíte přejmenování souborů v dávce, můžete zvolit stejné nastavení pro všechny vybrané soubory. Pro další úlohy dávkového zpracování můžete použít skripty, provádějící automatizované úlohy.

Video o dávkovém přejmenování najdete na [www.adobe.com/go/vid0097\\_cz](http://www.adobe.com/go/vid0097_cz).

- **1** Proveďte jeden z následujících úkonů:
	- Vyberte soubory, které chcete přejmenovat.
	- Vyberte složku v panelu Složky. Nové nastavení platí pro všechny soubory ve složce.
- **2** Zvolte Nástroje > Dávkově přejmenovat.
- **3** Nastavte následující volby a klepněte na Přejmenovat:
	- V části Cílová složka vyberte, zda chcete přejmenované soubory umístit do stejné složky nebo do jiné složky, přemístit do jiné složky, nebo umístit jejich kopie do jiné složky. Pokud vyberete Přesunout do jiné složky nebo Kopírovat do jiné složky, klepněte na Procházet a vyberte složku.
	- V sekci Nové názvy souborů zvolte prvky z nabídek nebo zadejte text do textových polí. Určené prvky a text se zkombinují a vytvoří nový název souboru. Klepnutím na tlačítko plus (+) nebo minus (–) můžete prvky přidat nebo odebrat. V dolní části dialogového okna se objeví náhled nového názvu souboru. *Poznámka: Pokud zvolíte Pořadové číslo, zadejte číslo. Toto číslo se pro každý další pojmenovaný soubor automaticky zvýší.*
	- Vyberte Zachovat současný název souboru v metadatech XMP, pokud chcete ponechat původní název souboru v metadatech.
	- Ve volbě Kompatibilita vyberte operační systémy, se kterými mají být přejmenované soubory kompatibilní. Současný operační systém je standardně vybraný a nelze ho odznačit.

## **Viz také**

["Spouštění automatizovaných úloh pomocí Bridge" na stránce 664](#page-670-0)

## **Balíčky souborů**

Pomocí balíčků můžete seskupit soubory pod jednu miniaturu. Balíček můžete vytvořit z libovolného typu souborů. Balíčky například použijte, když chcete uspořádat posloupnosti obrazů, které se často skládají z mnoha obrazových souborů. *Poznámka: Balíčky Bridge se liší od balíčků obrazů Photoshopu, který převádí skupiny obrazů na vrstvy a ukládá je do inteligentních objektů.*

Příkazy pro jednotlivé soubory fungují i pro balíčky. Balíček můžete například označit visačkou stejně jako samostatný soubor. Příkazy, které aplikujete na rozbalený balíček, se aplikují na všechny soubory v balíčku. Příkazy, které aplikujete na nerozbalený balíček, se aplikují pouze na vrchní soubor v balíčku (pokud jste vybrali pouze vrchní soubor v balíčku) nebo na všechny soubory v balíčku (pokud jste vybrali všechny soubory klepnutím na okraj balíčku).

Výchozí řazení v balíčku je odvozené od řazení složky, která balíček obsahuje.

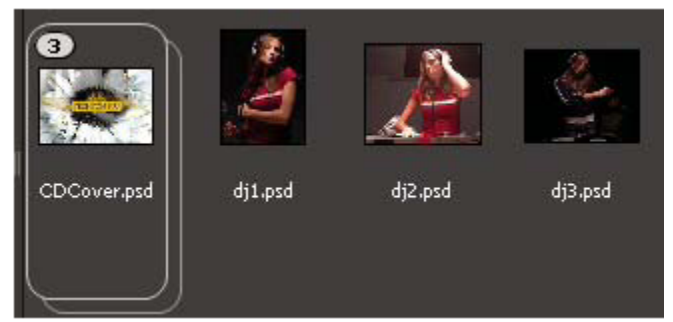

*Balíček Bridge v panelu Obsah (sbalený)*

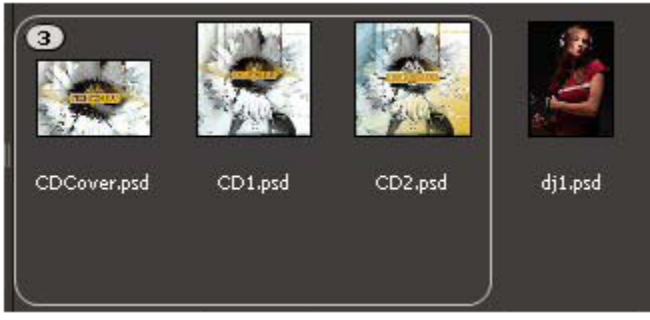

*Rozbalený balíček*

#### **Vytvoření balíčku souborů**

**1** Vyberte soubory, které chcete zahrnout do balíčku, a zvolte Balíček > Seskupit do balíčku. Z prvního souboru, který vyberete, se vytvoří miniatura balíčku. Číslo u balíčku ukazuje, kolik souborů je v balíčku.

#### **Správa balíčků**

- Chcete-li změnit miniaturu balíčku, klepněte pravým tlačítkem (Windows) nebo s klávesou Ctrl (Mac OS) na soubor, ze kterého chcete použít novou miniaturu, a zvolte Balíček > Posunout v balíčku zcela nahoru.
- Chcete-li rozbalit sbalený balíček, klepněte na číslo balíčku. Chcete-li rozbalit všechny balíčky, zvolte Balíček > Rozbalit všechny balíčky.
- Chcete-li sbalit rozbalený balíček, klepněte na číslo balíčku. Chcete-li sbalit všechny balíčky, zvolte Balíček > Sbalit všechny balíčky.
- Chcete-li do balíčku přidat soubory, přetáhněte soubory, které chcete přidat, na balíček.

*Poznámka: Přestože můžete přidat balíček do jiného balíčku, nemůžete vnořit jeden balíček do jiného balíčku. Soubory z přidaného balíčku se seskupí s existujícími soubory balíčku.*

- Chcete-li odstranit soubory z balíčku, rozbalte balíček, a pak soubory přetáhněte ven z balíčku. Chcete-li odstranit všechny soubory z balíčku, vyberte sbalený balíček a zvolte Balíček > Rozdělit skupinu z balíčku.
- Chcete-li vybrat všechny soubory ve sbaleném balíčku, klepněte na okraj balíčku. Nebo klepněte pravým tlačítkem (Windows) nebo s klávesou Ctrl (Mac OS) na miniaturu balíčku.

#### **Náhled obrazů v balíčku**

V balíčcích, které obsahují 10 nebo více obrazů, můžete prohlížet (tažením procházet) náhledy obrazů, určit kmitočet snímků a zapnout zobrazování průsvitek, což vám umožní vidět předcházející a následující snímky jako poloprůhledné překrytí na současném snímku.

• Chcete-li zobrazit náhled balíčku, podržte myš nad balíčkem v panelu Obsah, dokud se nezobrazí posuvník, a pak klepněte na Spustit nebo táhněte posuvník. Když se tlačítko Spustit nebo posuvník nezobrazí, zvětšete miniaturu přetažením jezdce Miniatura dole v okně Bridge.

- <span id="page-666-0"></span>• Chcete-li nastavit kmitočet snímků přehrávání, klepněte pravým tlačítkem (Windows) nebo s klávesou Ctrl (Mac OS) na balíček a zvolte kmitočet snímků z nabídky Balíček > Kmitočet snímků.
- Chcete-li nastavit výchozí kmitočet snímků pro přehrávání balíčku, zvolte kmitočet snímků z nabídky Kmitočet přehrávání snímků balíčku v předvolbách Přehrávání.
- Chcete-li zapnout průsvitky, klepněte pravým tlačítkem (Windows) nebo s klávesou Ctrl (Mac OS) na balíček a zvolte Balíček > Zapnout průsvitku.

## **Práce s obrazy a dynamickými multimédii**

## **Získávání fotografií z digitálního fotoaparátu nebo čtečky karet**

Video o používání Bridge v pracovním postupu s fotografiemi najdete na [www.adobe.com/go/vid0189\\_cz](http://www.adobe.com/go/vid0189_cz).

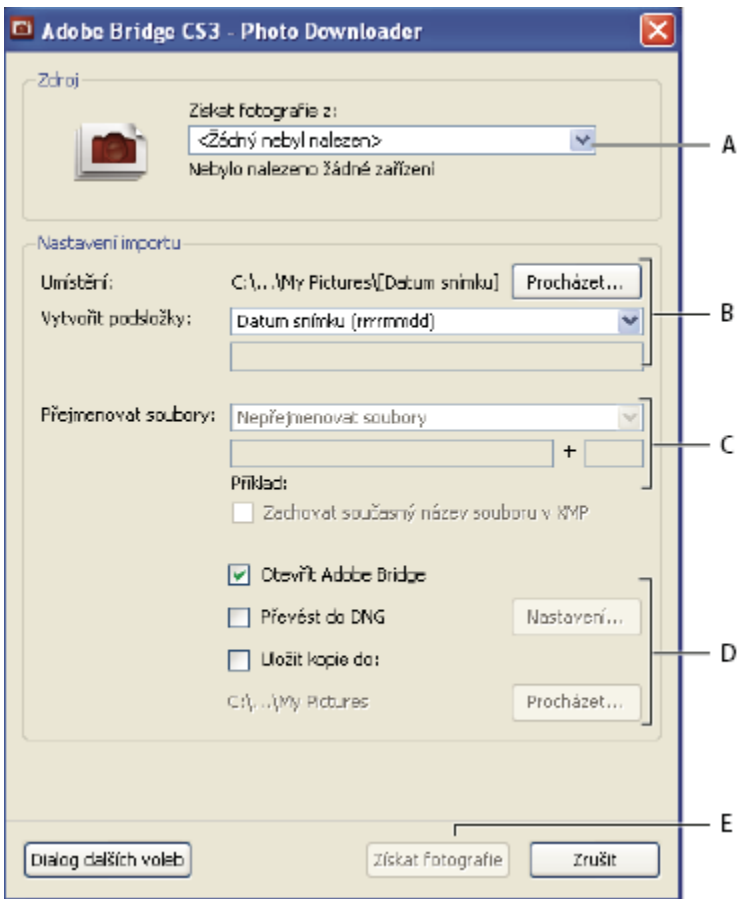

*A. Název připojeného přístroje B. Volby pro uložení souborů C. Volby pro přejmenování souborů D. Volby pro převod a kopírování souborů E. Získat fotografie*

- **1** Připojte k počítači fotoaparát nebo čtečku karet (podívejte se dokumentace k zařízení, je-li to třeba).
- **2** Proveďte jeden z následujících úkonů:
	- (Windows) Klepněte na Adobe Bridge CS3 Photo Downloader v okně Autoplay nebo zvolte Soubor > Získat fotografie z fotoaparátu.

*Stahování fotografií Adobe Bridge CS3*

- (Mac OS) V Bridge zvolte Soubor > Načíst fotografie z fotoaparátu.
- **3** V okně Adobe Bridge CS3 Photo Downloader, zvolte název fotoaparátu nebo čtečky karet z nabídky Získat fotografie z. Pokud klepnete na Rozšířený dialog, objeví se miniaturní obrazy všech fotografií na paměťové kartě ve vašem fotoaparátu.
- **4** Chcete-li odstranit fotografii z importované dávky, klepněte na Rozšířený dialog a odznačte ji klepnutím na pole pod miniaturou fotografie.
- **5** Chcete-li změnit výchozí umístění složky, klepněte na tlačítko Procházet vedle Umístění a určete nové umístění.
- **6** Chcete-li uložit fotografie do samostatné složky, vyberte Vytvořit podsložky a pak vyberte jednu z následujících možností:
	- Dnešní datum vytvoří podsložku s názvem podle aktuálního data.
	- Datum snímku vytvoří podsložku s názvem podle data a času pořízení fotografie.
	- Vlastní název vytvoří podsložku s názvem, který zadáte.
- **7** Chcete-li při importu soubory přejmenovávat, vyberte volbu z nabídky Přejmenovat soubory. Všechny fotografie v importované dávce budou mít stejný název a každá fotografie bude mít na konci připojené jednoznačné číslo.
- **8** Chcete-li po importu fotografií otevřít Bridge, vyberte Otevřít Adobe Bridge.
- **9** Chcete-li při importu převést soubory Camera Raw do DNG, vyberte Převést do DNG.
- **10** Chcete-li při importu uložit kopie fotografií, vyberte Uložit kopie do a určete umístění.
- **11** (Volitelně) Chcete-li aplikovat metadata, klepněte na Rozšířený dialog a zadejte informace do textových polí Autor a Copyright, nebo zvolte předlohu metadat z nabídky Použít předlohu.
- **12** Klepněte na Získat fotografie. Fotografie se objeví v Bridge.

## **Náhled a porovnání obrazů**

Použijte panel Náhled v Bridge, chcete-li zobrazit náhled a porovnat až devět obrazů. Nástrojem lupa můžete obrazy zvětšovat a kontrolovat jejich správnost.

#### **Náhled obrazů**

V panelu Obsah vyberte obraz nebo obrazy, pro které chcete zobrazit náhled, a zvolte Okna > Panel Náhled.

#### **Použití nástroje lupa**

Nástrojem lupa můžete zvětšovat části obrazu. Pokud je obraz zobrazený s menším zvětšením než 100 %, nástroj lupa standardně zvětšuje na 100 %. Pro každý obraz si můžete zobrazit jeden nástroj lupa, ale pro více obrazů si můžete zobrazit více nástrojů lupa a synchronizovat je.

- Chcete-li zobrazit nástroj lupa, klepněte na vybraný obraz v panelu Náhled.
- Chcete-li nástroj lupa skrýt, klepněte na něj.
- Chcete-li nástrojem lupa zvětšovat a zmenšovat, použijte kolečko myši nebo stiskněte klávesy plus (+) nebo mínus (-).
- Chcete-li synchronizovat nástroj lupa ve více obrazech, táhněte obrazy se stisknutou klávesou Ctrl (Windows) nebo Apple (Mac OS).

## **Natočení obrazů**

V Bridge můžete natočit zobrazení obrazových souborů JPEG, PSD, TIFF a Camera Raw. Natočení neovlivní data obrazu, ale natočení obrazu v Bridge může natočit zobrazení obrazu i v nativní aplikaci.

**1** Vyberte jeden nebo více obrazů v oblasti obsahu.

**2** Zvolte Úpravy > Otočit o 90° doprava, Otočit o 90° doleva nebo Otočit o 180°.

## **Zobrazení obrazů jako prezentace**

Pomocí příkazu Prezentace snímků můžete zobrazit miniatury jako prezentaci na celou obrazovku. To je snadný způsob jak používat velké verze všech grafických souborů ve složce. Obrazy můžete během prezentace posouvat a zvětšovat a můžete nastavovat volby, které ovlivňují zobrazení prezentace včetně přechodů a popisů.

#### **Zobrazení prezentace**

**1** Otevřete složku obrazů nebo vyberte obrazy, které chcete zobrazit v prezentaci, a zvolte Zobrazení > Prezentace.

#### **Zobrazení příkazů pro práci s prezentací**

**1** Stiskněte H, když jste v zobrazení prezentace.

#### **Volby prezentace**

Stiskněte L, když jste v zobrazení prezentace, nebo zvolte Zobrazení > Volby prezentace, abyste zobrazili volby pro prezentace. **Volby zobrazení** Zvolte, zda chcete zatemnit přídavné monitory, opakovat prezentaci nebo zvětšovat a zmenšovat zobrazení.

**Volby snímku** Určete trvání snímku, popisy a zvětšení snímku.

**Volby přechodu** Určete styl a rychlost přechodu.

## **Použití softwarového vykreslování pro náhledy**

Vyberte tuto volbu, když se prezentace nebo náhledy nezobrazují správně. Použití softwarového vykreslování pro náhledy zobrazí náhledy správně, ale rychlost zobrazení může být pomalá a mohou se vyskytnout další omezení.

- **1** V předvolbách Další volby vyberte Použít softwarové vykreslování.
- **2** Restartujte Bridge.

## **Náhled souborů dynamických multimédií**

V Bridge můžete prohlížet náhledy většiny video a audio souborů, včetně většiny souborů, které podporuje ta verze softwaru QuickTime, kterou máte nainstalovanou na svém počítači. V panelu Náhled se objeví ovládací prvky pro přehrávání. Můžete také změnit nastavení předvoleb Přehrávání a tím určit, zda se multimediální soubory budou automaticky přehrávat nebo opakovat.

#### **Prohlížení náhledu multimediálních souborů v panelu Náhled**

**1** V panelu Obsah vyberte soubor, jehož náhled chcete zobrazit.

Soubor se začne přehrávat v panelu Náhled.

2 V panelu Náhled klepněte na tlačítko Pauza II, abyste přehrávání pozastavili, klepněte na tlačítko Opakovat **byste zapnuli** nebo vypnuli nepřetržité opakování, nebo klepněte na tlačítko Hlasitost a přetažením jezdce nastavte hlasitost.

*Můžete zesvětlit nebo ztmavit rozhraní Bridge, abyste lépe viděli náhledy dynamických multimediálních souborů. Viz ["Nastavení jasu a barev" na stránce 651](#page-657-0).*

#### **Nastavení předvoleb přehrávání**

- **1** V Adobe Bridge zvolte Úpravy > Předvolby (Windows) nebo Bridge > Předvolby (Mac OS).
- **2** Klepněte na Přehrávání.
- **3** Změňte libovolné z následujících nastavení a klepněte na OK.

**Kmitočet snímků přehrávání balíčku** V balíčcích, které obsahují 10 nebo více obrazů, můžete prohlížet (tažením procházet) náhledy obrazů. Tato volba umožňuje určit kmitočet snímků pro náhled balíčků obrazů. (Viz ["Balíčky souborů" na](#page-664-0) [stránce 658.](#page-664-0))

**Automaticky přehrávat zvukové soubory při zobrazování náhledu** Když klepnete na zvukový soubor, abyste ho zobrazili v panelu Náhled, zvuk se automaticky začne přehrávat. Vypněte tuto volbu, chcete-li přehrávat zvukové soubory ručně.

**Opakovat zvukové soubory při zobrazování náhledu** Nepřetržitě opakuje zvukový soubor. Odznačte tuto volbu, pokud chcete přehrát zvukový soubor pouze jednou.

**Automaticky přehrávat video soubory při zobrazování náhledu** Vyberte tuto volbu, chcete-li začít přehrávat video soubor automaticky, když se zobrazí v panelu Náhled.

**Opakovat video soubory při zobrazování náhledu** Nepřetržite opakuje video soubor. Odznačte tuto volbu, pokud chcete přehrát video soubor pouze jednou.

## **Práce s Camera Raw**

Soubory Camera Raw obsahují nezpracovaná obrazová data ze snímače obrazu ve fotoaparátu. Software Adobe Photoshop Camera Raw, který je v Bridge dostupný, pokud máte nainstalovaný Adobe Photoshop nebo Adobe After Effects, zpracovává soubory Camera Raw. Pomocí softwaru Camera Raw v Bridge můžete zpracovat také soubory JPEG nebo TIFF.

Použijte Bridge, když chcete zkopírovat a vložit nastavení z jednoho soubor do druhého, dávkově zpracovat soubory nebo aplikovat nastavení na soubory bez otevření dialogu Camera Raw.

*Poznámka: Ve všeobecných předvolbách v Bridge vyberte Upravuje nastavení Camera Raw, chcete-li otevírat soubory Camera Raw v dialogovém okně Camera Raw v Bridge. Když tato předvolba není vybraná, soubory Camera Raw se otevřou ve Photoshopu.*

Další informace o práci se softwarem Camera Raw najdete v nápovědě, hledejte "Camera Raw".

## **Používání Adobe Device Central s Adobe Bridge**

Program Device Central umožňuje kreativním profesionálům a vývojářům, kteří používají Adobe Bridge, zobrazovat náhledy různých typů souborů, například souborů Photoshopu, Flash a Illustratoru, tak, jak budou vypadat na různých mobilních zařízeních. Tato možnost může zjednodušit testovací postupy pro mnoho typů souborů. Adobe Bridge také poskytuje přímý přístup k Device Central, aniž by bylo nutné otevřít komponentu Creative Suite 3, například Photoshop nebo Flash.

Například návrhář, který používá několik komponent Creative Suite, může použít složku v Adobe Bridge pro uspořádání různých souborů, použitých ve stejném projektu. Návrhář může otevřít tuto složku v Adobe Bridge a prohlédnout si postupně náhled obrazu Photoshopu, souboru Flash a souboru Illustratoru tak, jak bude vypadat na mobilním zařízení.

Náhled obsahu z Adobe Bridge je také užitečný v případě opakovaného použití již existujícího obsahu. Můžete mít například k dispozici soubory tapet, které jste vytvořili již před časem pro určitou skupinu zařízení. Nyní může chtít testovat tyto soubory tapet na nejnovějších mobilních zařízeních. Stačí jednoduše aktualizovat seznam profilů v programu Device Central a testovat staré soubory tapet na nových zařízeních přímo z Adobe Bridge.

## **Přístup k Adobe Device Central z Adobe Bridge**

Chcete-li se dostat do Device Central z Adobe Bridge, vyberte jednotlivý soubor. Podporované jsou následující formáty: SWF, JPG, JPEG, PNG, GIF, WBM, MOV, 3GP, M4V, MP4, MPG, MPEG, AVI, HTM, HTML, XHTML, CHTML, URL a WEBLOC.

- **1** Spusťte Adobe Bridge.
- **2** Proveďte jeden z následujících úkonů:
	- Vyberte soubor a klepněte na Soubor > Testovat v Device Central.
	- Pravým tlačítkem klepněte na soubor a zvolte Testovat v Device Central.

Soubor se zobrazí v záložce Emulator v Device Central. Chcete-li pokračovat v testování, poklepejte na název jiného zařízení v seznamech Device Sets (Sady zařízení) nebo Available Devices (Dostupná zařízení).

*Poznámka: Chcete-li procházet profily zařízení nebo vytvářet mobilní dokumenty, vyberte Nástroje > Device Central. Otevře se Device Central se zobrazenou záložkou Devices Profiles (Profily zařízení).*

<span id="page-670-0"></span>Výukové video o používání Adobe Bridge a Device Central najdete na [http://www.adobe.com/go/vid0208\\_cz.](http://www.adobe.com/go/vid0208_cz)

## **Adobe Stock Photos**

V Adobe<sup>(R)</sup> Stock Photos můžete prohlížet a zakoupit obrazy bez poplatků od vedoucích poskytovatelů knihovních fotografií. Díky službě Adobe Stock Photos nebudete muset přerušovat proces návrhu kvůli shánění kvalitních snímků. Místo toho můžete ze svých oblíbených komponent Creative Suite 3 využít výkonné schopnosti vyhledávání v Adobe Stock Photos k nalezení a zakoupení perfektního obrazu.

Další informace najdete v úplné nápovědě k Adobe Stock Photos na adrese [www.adobe.com/go/adobe\\_help\\_stockphotos\\_1\\_5\\_cz](http://www.adobe.com/go/adobe_help_stockphotos_1_5_cz).

## **Přístup k Adobe Stock Photos přes proxy server s ověřováním totožnosti**

Pokud vaše počítačová síť vyžaduje pro přístup k internetu přihlášení, Adobe Stock Photos zobrazí dialogové okno, abyste mohli zadat přihlašovací údaje (jméno a heslo).

Adobe Stock Photos podporuje základní ověření pro protokoly HTTP i HTTPS. V závislosti na vašem systému, můžete být požádáni o zadání jména a heslo pro oba protokoly. Pokud jeden z protokolů ve vaší síti je za proxy a druhý ne, nebude schopni přistupovat ke všem funkcím Adobe Stock Photos. Když zadáte jméno a heslo, Adobe Stock Photos informaci bezpečně uloží na vašem počítači jako šifrovanou informaci.

*Poznámka: Kromě dialogového okna Adobe Stock Photos pro oprávnění pro proxy, budete dotazováni na oprávnění v dalších dialogových oknech při každé relaci. Když se pokusíte o přístup ke službě Adobe Stock Photo a oprávnění dostupná v Adobe Stock Photos nejsou správná, budete na oprávnění znovu dotázáni v dialogovém okně Adobe Stock Photos pro oprávnění pro proxy.*

Na Macintoshi musíte používat Mac OS 10.3 nebo novější, chcete-li používat Adobe Stock Photos za proxy serverem s ověřováním totožnosti. Jméno a heslo, které zadáte v dialogovém okně Adobe Stock Photos pro oprávnění pro proxy, ovlivní globální nastavení jména a hesla a projeví se v systémových předvolbách.

Jméno a heslo můžete změnit nebo odstranit v předvolbách Adobe Bridge.

- **1** V Adobe Bridge zvolte Úpravy > Předvolby (Windows) nebo Bridge > Předvolby (Mac OS).
- **2** Vlevo zvolte Adobe Stock Photos a klepněte na Zadat podrobnosti proxy.

*Poznámka: Volba Zadat podrobnosti pro proxy se nezobrazí, pokud nejste za proxy serverem s ověřováním totožnosti.*

- **3** Změňte nebo vymažte jméno a heslo.
- **4** Klepněte na OK a zavřete okno Předvolby.

Aktuální informace o ověřování pro Adobe Stock Photos na proxy viz [http://www.adobe.com/go/aspproxy\\_cz](http://www.adobe.com/go/aspproxy_cz).

## **Spouštění automatizovaných úloh pomocí Bridge**

## **Spouštění automatizovaných úloh**

Nabídka Nástroje obsahuje podnabídky pro různé příkazy dostupné v jednotlivých komponentách Creative Suite 3. Pokud máte nainstalovaný například Adobe Photoshop, můžete používat příkazy z podnabídky Nástroje > Photoshop k vytváření sad obrazů a k vytvoření panoramatu sloučením fotografií, které vyberete v Bridge. Spouštění těchto úloh z Bridge šetří čas, protože nemusíte otevírat každý soubor samostatně.

*Poznámka: Další výrobci mohou také vytvářet a přidávat do nabídky Nástroje vlastní položky, které rozšiřují funkce Bridge. Informace o vytváření vlastních skriptů najdete v příručce Bridge JavaScript Reference.*

- **1** Vyberte soubory nebo složky, které chcete použít. Pokud vyberete složku, příkaz se aplikuje pokud je to možné na všechny soubory ve složce.
- **2** Zvolte Nástroje > *[komponenta]* a pak požadovaný příkaz. (Pokud v komponentě nejsou k dispozici žádné automatizované úlohy, název komponenty se v nabídce neobjeví.)

<span id="page-671-0"></span>Informace o jednotlivých příkazech najdete v dokumentaci k příslušné komponentě.

*Můžete rychle vektorizovat film, když pomocí Bridge spustíte příkaz Živá vektorizace na film vyexportovaný jako posloupnost statických obrazů (PSD, BMP, TGA nebo TIF) z After Effects nebo Adobe Premiere Pro: V Adobe Illustratoru vytvořte přednastavení živé vektorizace pro jeden statický obraz, pak vyberte v Bridge řadu souborů statických obrazů a zvolte Nástroje > Illustrator > Živá vektorizace. Chcete-li sestavit obrazy zpět do video klipu, naimportujte soubory Illustratoru, které jste právě vytvořili, do After Effects nebo do Premiere Pro jako posloupnost Adobe Illustratoru. Nezapomeňte na limit 10 snímků, když spouštíte příkaz Živá vektorizace v Bridge.*

## **Vytvoření stránky miniatur v InDesignu**

Pokud máte nainstalovaný Adobe InDesign, můžete použít Bridge, abyste v InDesignu vytvořili stránku miniatur z obrazů.

**1** V Bridge vyberte obrazy, které chcete zahrnout na stránku miniatur. Jinak se použijí všechny obrazy právě zobrazené v panelu Obsah.

*Poznámka: Můžete vybrat jiné obrazy, když klepnete na Soubory, až se otevře dialogové okno Stránka miniatur.*

- **2** Zvolte Nástroje > InDesign > Vytvořit stránku miniatur InDesignu.
- **3** Pod Rozvržení v dialogovém okně Stránka miniatur určete volby rozvržení pro náhledy miniatur:
	- Vyberte Použít automatické mezery, chcete-li, aby InDesign automaticky nastavil mezery mezi miniaturami na stránce. Když tuto volbu odznačíte, můžete zadat požadovanou šířku svislých a vodorovných mezer kolem miniatur. Když zadáte velikost mezer, náhled stránky miniatur v dialogovém okně se aktualizuje.
	- Vyberte Otočit obraz pro lepší přizpůsobení, chcete-li povolit otočení obrazů bez ohledu na jejich orientaci, aby se na stránku miniatur co nejlépe vešly.
- **4** V části Popisek klepněte na tlačítko Definovat, abyste otevřeli dialogové okno Vytvořit popisek nebo Změnit popisek, a ze seznamu Definice popisku vyberte Název souboru.
- **5** Chcete-li pro stránku miniatur použít předlohu InDesignu, vyberte Použít předlohu InDesignu. Klepněte na Předloha a vyberte požadovanou předlohu.
- **6** Chcete-li stránku miniatur uložit jako PDF, vyberte Uložit jako PDF pod Volby výstupu. Klepněte na Výstupní soubor a vyberte přednastavení PDF InDesignu.
- **7** Klepněte na OK.

## **Metadata a klíčová slova**

## **O metadatech**

*Metadata* představují sadu standardizovaných informací o souboru, jako je jméno autora, rozlišení, barevný prostor, copyright a klíčová slova, která jsou na něj aplikována. Například většina digitálních fotoaparátů připojuje některé základní informace k obrazovému souboru, jako je jeho výška, šířka, formát souboru a čas, kdy byl snímek vyfotografován. Metadata můžete použít k zjednodušení svých pracovních postupů a k uspořádání souborů.

#### **O standardu XMP**

Informace metadat jsou uloženy s použitím standardu XMP (Extensible Metadata Platform), na kterém jsou postaveny programy Adobe Bridge, Adobe Illustrator, Adobe InDesign a Adobe Photoshop. Nastavení obrazů pomocí modulu Photoshop® Camera Raw se ukládají jako metadata XMP. XMP vychází z XML a metadata se většinou ukládají do souboru. Pokud není možné uložit informace do souboru, metadata se uloží do samostatného souboru nazývaného *přidružený soubor*. XMP usnadňuje výměnu dat mezi aplikacemi Adobe a v publikačních pracovních postupech. Můžete například uložit metadata z jednoho souboru jako předlohu a pak je importovat do jiných souborů.

Metadata uložená v jiných formátech, jako je Exif, IPTC (IIM), GPS a TIFF, se synchronizují a popisují pomocí XMP, takže je lze snadněji zobrazovat a spravovat. Jiné aplikace a funkce (například Adobe Version Cue) také využívají XMP pro předávání a ukládání informací, jako jsou poznámky k verzím, které pak lze prohledávat pomocí Bridge.

Ve většině případů metadata u souborů zůstanou, i když se změní jeho formát, například z PSD na JPG. Metadata se také zachovají, když jsou soubory umístěné v dokumentu nebo projektu Adobe.

*Můžete použít sadu vývojářských nástrojů XMP Software Development Kit a přizpůsobit si vytváření, zpracování a výměnu metadat. XMP SDK můžete například použít k přidání polí do dialogového okna Informace o souboru. Další informace o XMP a XMP SDK najdete na webu Adobe.*

#### **Práce s metadaty v Bridge a komponentách Adobe Creative Suite**

Mnohé z výkonných funkcí Bridge, které umožňují uspořádat, vyhledávat a sledovat soubory a verze, jsou založeny na metadatech XMP v souborech. Bridge nabízí dva hlavní způsoby práce s metadaty: pomocí panelu Metadata a pomocí dialogového okna Informace o souboru.

V některých případech může existovat více zobrazení pro stejnou vlastnost metadat. Vlastnost může být například v jednom zobrazení označena Autor a v jiném Tvůrce, ale obě odkazují na stejnou základní vlastnost. Dokonce i v případě, že si pro určité pracovní postupy tato zobrazení přizpůsobíte, vlastnosti zůstanou standardizované pomocí XMP.

## **O panelu Metadata**

Metadata uchovávají informace o obsahu, stavu copyrightu, původu a historii souborů. V panelu Metadata můžete prohlížet a upravovat metadata pro vybrané soubory, využívat metatada k vyhledávání souborů a pomocí předloh přidávat a nahrazovat metadata.

Video o metadatech najdete na [www.adobe.com/go/vid0094\\_cz](http://www.adobe.com/go/vid0094_cz).

V závislosti na vybraném souboru a softwaru, který použijete, se mohou zobrazit následující typy metadat: **Vlastnosti souboru** Popisují charakteristiky souboru, včetně jeho velikosti, data vytvoření a data změny.

**Základní IPTC** Zobrazuje upravitelná metadata. Umožňují přidat k souborům popisky a informace o copyrightu. Základní IPTC je nová specifikace, která byla schválena radou IPTC (International Press Telecommunications Council) v říjnu 2004. Liší se od starší specifikace IPTC (IIM, staré) v tom, že byly přidány nové vlastnosti, názvy některých vlastností byly změněny a některé vlastnosti byly odstraněny.

**IPTC (IIM, staré)** Zobrazuje upravitelná metadata. Podobně jako sada Základní IPTC umožňují přidat k souborům popisky a informace o copyrightu. Tato sada metadat je standardně skrytá, protože byla nahrazena sadou Základní IPTC. Můžete ale zobrazit metadata IPTC (IIM, staré), když je vyberete ve volbě Metadata v dialogovém okně Předvolby.

**Písma** Zobrazí seznam písem použitých v souborech Adobe InDesignu.

**Políčka vzorníku** Zobrazí seznam políček vzorníku použitých v souborech Adobe InDesignu a Adobe Illustratoru.

**Data z fotoaparátu (EXIF)** Zobrazí informace, které k souboru připojují digitální fotoaparáty. Informace Exif zahrnují nastavení fotoaparátu, použitá při pořízení snímku.

**GPS** Zobrazí navigační informace ze systému GPS (Global Positioning System), který je v některých digitálních fotoaparátech k dispozici. Fotografie bez informací GPS nemají žádná metadata GPS.

**Camera Raw** Zobrazí nastavení aplikovaná zásuvným modulem Camera Raw.

**Historie úprav** Obsahuje záznam změn provedených v obrazech ve Photoshopu.

**Adobe Stock Photos** Obsahuje informace o obrazech získaných ze služby Adobe Stock Photo.

**Version Cue** Obsahuje informace Version Cue o verzi souboru.

**DICOM (pouze Adobe Photoshop CS3 Extended)** Zobrazuje informace o obrazech uložených ve formátu DICOM (Digital Imaging and Communications in Medicine).

## **Nastavení předvoleb metadat**

Můžete určit typy metadat, které se budou zobrazovat v panelu Metadata. Můžete také zvolit, že chcete zobrazit nebo skrýt štítek metadat, zkrácený přehled důležitých metadat, který se zobrazuje nahoře v panelu Metadata.

#### **Určení metadat zobrazovaných v panelu Metadata**

- **1** Proveďte jeden z následujících úkonů:
	- Z nabídky panelu Metadata zvolte Předvolby.
	- Zvolte Úpravy > Předvolby (Windows) nebo Bridge > Předvolby (Mac OS) a ze seznamu vlevo vyberte Metadata.
- **2** Vyberte pole metadat, která chcete zobrazovat v panelu Metadata.
- **3** Vyberte volbu Skrýt prázdná pole, chcete-li skrýt pole, která neobsahují informace.
- **4** Klepněte na OK.

## **Zobrazení nebo skrytí štítku metadat**

- **1** Proveďte jeden z následujících úkonů:
	- Chcete-li zobrazit nebo skrýt štítek metadat pro jednotlivé soubory, vyberte nebo odznačte Zobrazit štítek metadat z nabídky panelu Metadata.
	- Chcete-li zobrazit nebo skrýt štítek metadat pro všechny soubory, vyberte nebo odznačte Zobrazit štítek metadat v předvolbách Metadata.

## **Zobrazení a úpravy metadat**

Metadata můžete zobrazovat v panelu Metadata, v dialogovém okně Informace o souboru nebo s miniaturami v panelu Obsah. Metadata se upravují v panelu Metadata.

#### **Zobrazení metadat**

- **1** Proveďte libovolný z následujících úkonů:
	- Vyberte jeden nebo více souborů a prohlédněte si informace v panelu Metadata. Pokud vyberete více souborů, objeví se pouze metadata, která jsou společná pro všechny tyto soubory. Pomocí posuvníků zobrazte kategorie, které nejsou vidět. Klepněte na trojúhelník, abyste zobrazili vše uvnitř kategorie.

*Velikost písma použitého v panelu můžete změnit příkazem Zvětšit velikost písma nebo Zmenšit velikost písma z nabídky* Q *panelu.*

- Vyberte jeden nebo více souborů a zvolte Soubor > Informace o souboru. Pak vlevo vyberte libovolnou z uvedených kategorií.
- Zvolte Zobrazení > Jako podrobnosti, chcete-li zobrazit metadata vedle miniatur v panelu Obsah.
- Umístěte ukazatel nad miniaturu v oblasti obsahu. (Metadata se objeví v tipu nástroje pouze v případě, že je vybraná volba Zobrazovat tipy nástrojů v předvolbách Všeobecné.)

#### **Úpravy metadat v panelu Metadata**

- **1** Klepněte na ikonu tužky zcela vpravo od pole metadat, které chcete upravit.
- **2** V textovém poli upravte nebo přidejte metadata.
- **3** K přechodu na další pole metadat použijte tabulátor.

**4** Po dokončení úprav metadat klepněte na tlačítko Aplikovat dole v panelu Metadata. Chcete-li provedené změny zrušit, klepněte na tlačítko Zrušit  $\bigcirc$  dole v panelu.

## **Prohlížení barev (Illustrator a InDesign) nebo písem (InDesign)**

Když vyberete dokument InDesignu, panel Metadata zobrazí písma a vzorník barev použitých v dokumentu. Když vyberete dokument Illustratoru, panel Metadata zobrazí výtažky a vzorník barev použitých v dokumentu.

Video o používání Adobe Bridge v pracovním postupu návrhu najdete na [www.adobe.com/go/vid0190\\_cz](http://www.adobe.com/go/vid0190_cz).

- **1** Vyberte dokument InDesignu nebo Illustratoru v panelu Obsah v okně Bridge.
- **2** V panelu Metadata rozbalte části Písma (pouze InDesign), Výtažky (pouze Illustrator) nebo Vzorník barev z dokumentu.

## **Přidání metadat pomocí dialogového okna Informace o souboru**

Dialogové okno Informace o souboru zobrazuje data z fotoaparátu, další vlastnosti souboru, historii úprav, informace o copyrightu a autorství (pokud existují) a vlastní panely metadat (pokud jsou v aplikaci nainstalované). Metadata můžete přidávat přímo z dialogového okna Informace o souboru. Pokud vyberete více souborů, v dialogovém okně se ukáže, kde pro jedno textové pole existují různé hodnoty. Všechny informace, které do pole přidáte, se aplikují na všechny vybrané soubory. *Poznámka: Metadata můžete také zobrazit v panelu Metadata, v určitých zobrazeních v panelu Obsah a umístěním ukazatele nad miniaturu v panelu Obsah.*

- **1** Vyberte jeden nebo více souborů.
- **2** Zvolte Soubor > Informace o souboru.
- **3** Ze seznamu na levé straně dialogového okna vyberte libovolnou z následujících voleb:

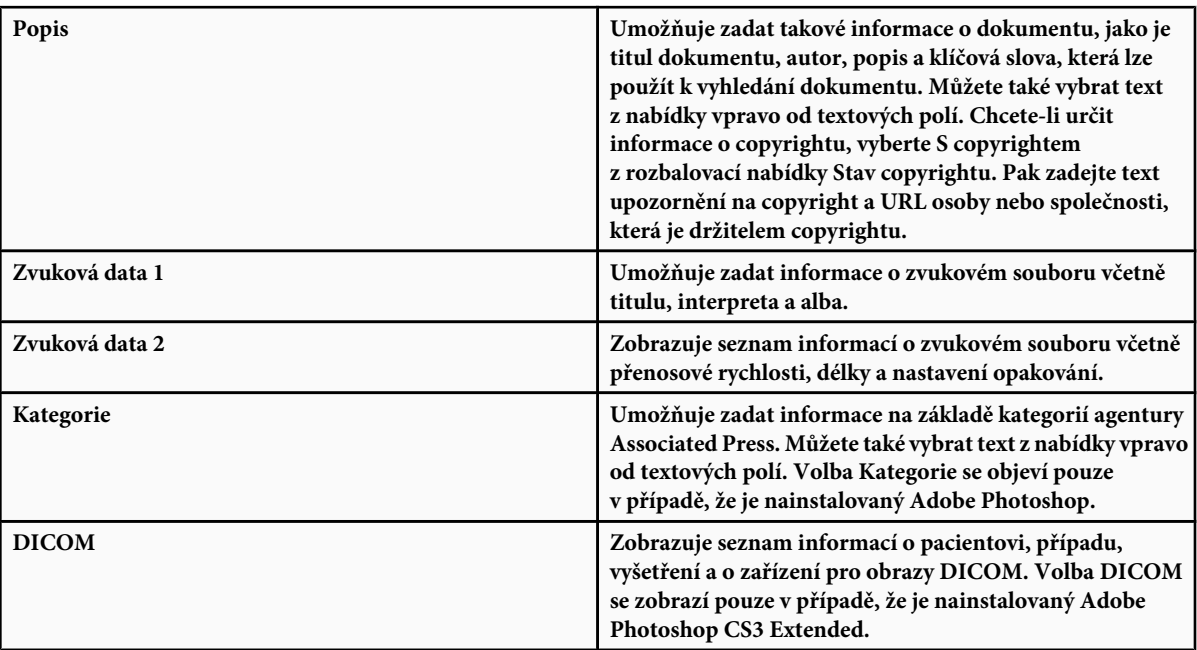

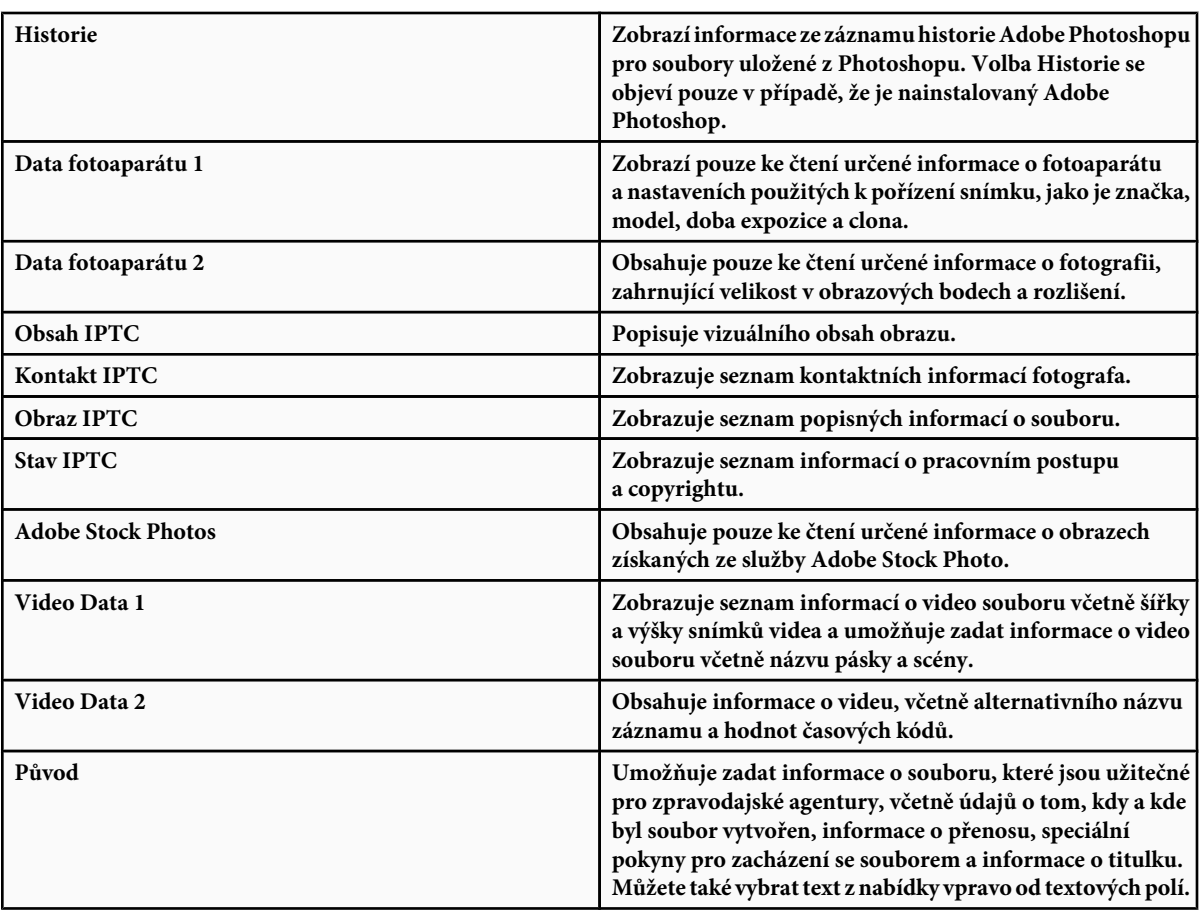

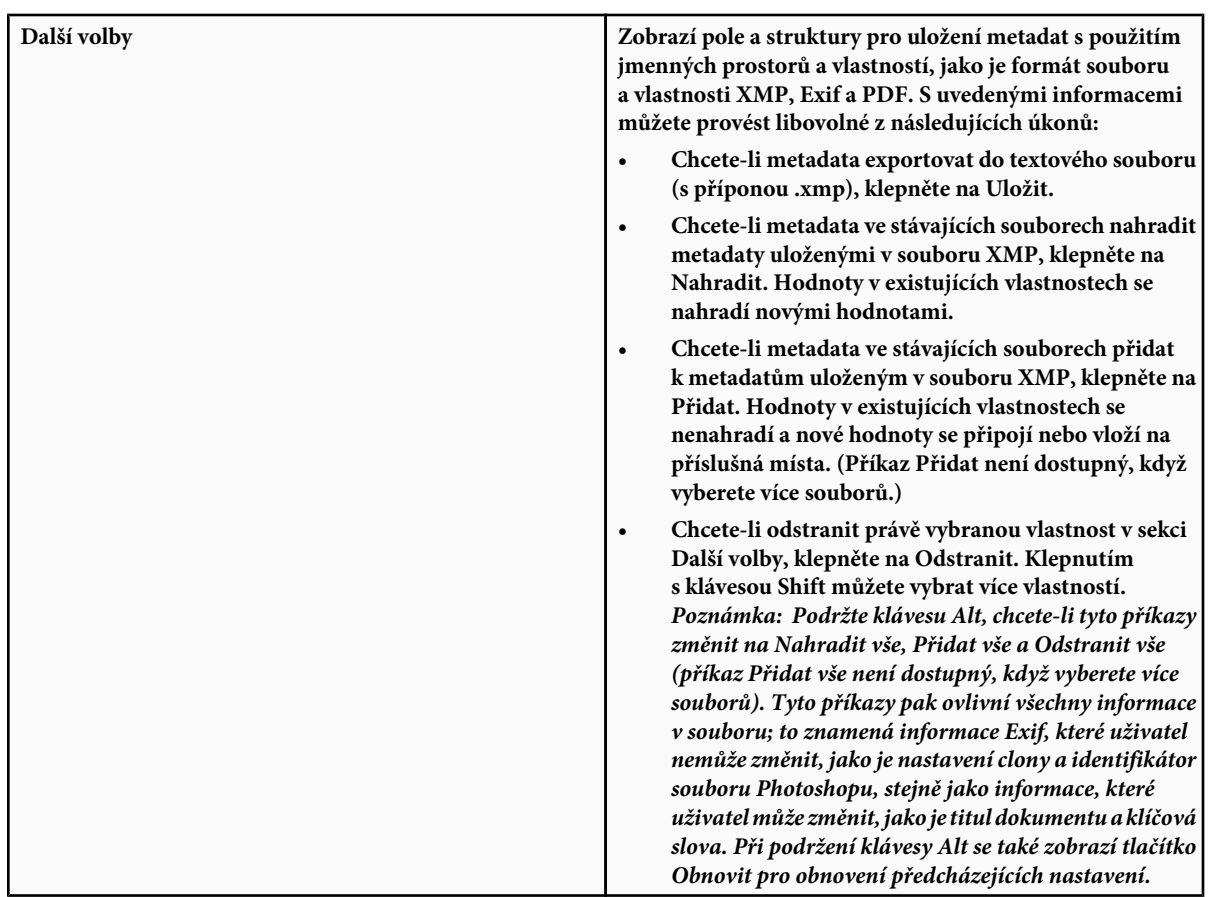

- **4** Zapište informace, které chcete přidat, do kteréhokoliv zobrazeného pole.
- **5** Klepnutím na OK aplikujte změny.

## **Práce s předlohami metadat**

V Bridge můžete vytvářet nové předlohy metadat příkazem Vytvořit novou předlohu metadat nebo úpravou metadat v dialogovém okně Informace o souboru a jejich uložením jako předlohy.

Metadata můžete uložit do předlohy, která se použije jako výchozí bod pro vyplnění metadat v dokumentech InDesignu a dalších dokumentů, vytvořených aplikacemi, které podporují XMP. Vytvořené předlohy se ukládají do sdíleného umístění, ke kterému mají přístup všechny aplikace podporující XMP.

Metadata můžete také uložit do souboru XMP a sdílet ho s ostatními uživateli nebo aplikovat na jiné soubory. Na rozdíl od předloh metadat se soubory XMP neobjeví v nabídce v dialogovém okně Informace o souboru.

#### **Vytvoření předlohy metadat**

- **1** Zvolte Nástroje > Vytvořit novou předlohu metadat.
- **2** Zadejte název do textového pole Název předlohy.
- **3** Z polí v dialogovém okně Vytvořit novou předlohu metadat vyberte metadata, která chcete zahrnout do předlohy, a zadejte hodnoty metadat do textových polí. (Když vyberete volbu metadat a necháte příslušné textové pole prázdné, Bridge při aplikaci předlohy vymaže existující metadata.)

*Chcete-li rychle přidat metadata z existující předlohy do nové předlohy, zvolte Přidat metadata z nabídky v pravém horním rohu v dialogovém okně Vytvořit novou předlohu metadat a zvolte existující předlohu.*

**4** Klepněte na Uložit.

#### **Uložení metadat v dialogovém okně Informace o souboru jako předlohy nebo souboru XMP**

- **1** Zvolte Soubor > Informace o souboru.
- **2** Proveďte jeden z následujících úkonů:
	- Chcete-li uložit metadata jako předlohu, klepněte na ikonu trojúhelníku nahoře v dialogovém okně a zvolte Uložit předlohu metadat. Zadejte název předlohy a klepněte na Uložit.
	- Chcete-li uložit metadata do souboru XMP, klepněte na Uložit v sekci Další volby v dialogovém okně. Zadejte název souboru, vyberte umístění souboru a klepněte na Uložit.

*Chcete-li zobrazovat předlohy metadat v Průzkumníku (Windows) nebo ve Finderu (Mac OS), zvolte Zobrazovat předlohy* Q *z nabídky v dialogovém okně Informace o souboru.*

#### **Zobrazení nebo odstranění předlohy metadat**

- **1** Zvolte Soubor > Informace.
- **2** Zvolte libovolné z následujících příkazů z nabídky v pravém horním rohu v dialogovém okně Informace o souboru:
	- Chcete-li odstranit existující předlohu metadat, zvolte Odstranit předlohu metadat. Z nabídky v dialogovém okně zvolte předlohu a klepněte na Odstranit.
	- Chcete-li otevřít složku obsahující předlohy metadat, zvolte Zobrazit předlohy.
- **3** Klepněte na OK.

#### **Aplikování předlohy metadat na soubory v Bridge**

- **1** Vyberte jeden nebo více souborů.
- **2** Zvolte některý z následujících příkazů z nabídky panelu Metadata nebo z nabídky Nástroje:
	- Přidat metadata, a pak název předlohy. Tento příkaz aplikuje metadata z předlohy pouze tam, kde v současné době v souboru neexistuje žádná hodnota nebo vlastnost. (Příkaz Přidat není dostupný, když vyberete více souborů.)
	- Nahradit metadata, a pak název předlohy. Tento příkaz kompletně nahradí všechna existující metadata v souboru metadaty z předlohy.

## **Import metadat do dokumentu**

- **1** Zvolte Soubor > Informace o souboru.
- **2** Proveďte jeden z následujících úkonů:
	- Klepněte na ikonu trojúhelníku nahoře v dialogovém okně Informace o souboru a zvolte název předlohy z horní části nabídky. Metadata z předlohy nahradí současná metadata. Chcete-li je k současným metadatům připojit, podržte Ctrl (Windows) nebo Apple (Mac OS), když vybíráte název předlohy. *Poznámka: Předlohu metadat musíte nejdříve uložit, abyste z ní mohli importovat metadata.*
	- V části Další volby v dialogovém okně Informace o souboru klepněte na Nahradit, chcete-li současné informace nahradit informacemi uloženými v souboru XMP. Najděte soubor XMP obsahující metadata, které chcete importovat, a klepněte na Otevřít.
	- V části Další volby v dialogovém okně Informace o souboru klepněte na Přidat, chcete-li přidat informace uložené v souboru XMP k současným informacím o souboru. (Příkaz Přidat není dostupný, když vyberete více souborů.) Všechna

pole v dialogu Informace o souboru, která neobsahují informace, se aktualizují obsahem ze souboru. Pro klíčová slova se informace ze souboru vždy přidají.

*Po importu předlohy metadat můžete rychle aktualizovat datum vytvoření, když klepnete na Dnes v panelu Původ v dialogovém okně Informace o souboru.*

## **Aplikování klíčových slov na soubory**

Panel Klíčová slova umožňuje vytvářet klíčová slova Bridge a aplikovat je na soubory. Klíčová slova lze uspořádat do hierarchických skupin sestávajících z rodičovských klíčových slov a dceřiných klíčových slov (zvaných *podřízená* klíčová slova). Pomocí klíčových slov můžete soubory identifikovat na základě jejich obsahu. Můžete například použít panel Filtr k zobrazení všech souborů ve složce, které mají stejná klíčová slova, a můžete použít příkaz Hledat k nalezení souborů, které obsahují určité klíčové slovo.

## **Viz také**

["Uspořádání a filtrování souborů" na stránce 656](#page-662-0)

## **Vytváření nových klíčových slov nebo podřízených klíčových slov**

**1** Vyberte klíčové slovo v panelu Klíčová slova.

Pokud je například vybrané klíčové slovo Jména, přidáním nového klíčového slova se vytvoří klíčové slovo na stejné úrovni jako Jména, například Sporty; a přidání nového podřízeného klíčového slova umožňuje vytvořit klíčové slovo pod slovem Jména, například Juanita.

- **2** Klepněte na tlačítko Nové klíčové slovo **n**ebo Nové podřízené klíčové slovo **n**ebo z nabídky panelu zvolte Nové klíčové slovo nebo Nové podřízené klíčové slovo.
- **3** Zadejte název klíčového slova a stiskněte Enter (Windows) nebo Return (Mac OS).

Pokud chcete, aby se rodičovské klíčové slovo používalo pouze pro účely strukturování, umístěte toto klíčové slovo do hranatých závorek, například [Jména]. Klíčová slova v hranatých závorkách nelze přidávat k souborům.

*Klíčová slova můžete přidávat také pomocí pole Hledat dole v panelu Klíčová slova. Použijte čárky k označení podřízených klíčových slov a středníky k označení samostatných položek. Chcete-li například přidat "Los Angeles" ke kategorii Místa, vyberte klíčové slovo "Místa", napište Los Angeles, a pak klepněte na tlačítko Nové podřízené klíčové slovo.*

## **Přidávání klíčových slov nebo sad klíčových slov do souborů**

- **1** Vyberte soubor nebo soubory, ke kterým chcete klíčová slova přidat.
- **2** V panelu Klíčová slova vyberte pole vedle názvu klíčového slova nebo podřízeného klíčového slova. Klepnutím do pole se stisknutou klávesou Shift vyberte všechna rodičovská klíčová slova.

Po přidání klíčového slova k vybranému souboru se v poli vedle klíčového slova objeví zaškrtnutí. Pokud vyberete více souborů, ale klíčové slovo bylo přidáno pouze k některým z nich, v poli klíčového slova se objeví pomlčka (-).

*Poznámka: Pokud klepnete na podřízené klíčové slovo se stisknutou klávesou Shift, k souboru se přidají i rodičovská klíčová slova. Chcete-li změnit toto chování tak, aby se klepnutím na podřízené klíčové slovo automaticky přidala i rodičovská klíčová slova (a klepnutím se stisknutou klávesou Shift se přidalo pouze podřízené klíčové slovo), v předvolbách Metadata vyberte Automaticky aplikovat rodičovská klíčová slova.*

#### **Odebírání klíčových slov ze souboru**

- Chcete-li odstranit zaškrtnutí, vyberte soubor, a pak klepněte na pole vedle klíčového slova nebo sady klíčových slov. Chceteli odstranit zaškrtnutí také ze všech rodičovských klíčových slov, klepněte do pole klíčového slova se stisknutou klávesou Shift.
- Chcete-li nuceně odstranit zaškrtnutí, klepněte do pole klíčového slova se stisknutou klávesou Alt. Tato metoda je užitečná, zejména když vyberete více souborů a klíčové slovo bylo aplikováno pouze na některé z nich, a proto se v poli klíčového slova zobrazuje pomlčka. Chcete-li nuceně odstranit zaškrtnutí z klíčového slova a ze všech jeho rodičovských klíčových slov, podržte Alt+Shift a klepněte do pole klíčového slova.

<span id="page-679-0"></span>• Vyberte soubor a pak z nabídky panelu Klíčová slova zvolte Odstranit klíčová slova. Chcete-li ze souboru odstranit všechna klíčová slova, klepněte na Ano.

#### **Správa klíčových slov**

- **1** Proveďte libovolný z následujících úkonů:
	- Chcete-li přejmenovat klíčové slovo, vyberte klíčové slovo nebo sadu klíčových slov a z nabídky panelu zvolte Přejmenovat. Pak přepište název v panelu a stiskněte Enter (Windows) nebo Return (Mac OS). *Poznámka: Když přejmenujete klíčové slovo, název klíčového slova se změní pouze ve vybraných souborech. Ve všech ostatních souborech, ke kterým bylo toto klíčové slovo předtím přidáno, zůstane původní název klíčového slova.*
	- Chcete-li přemístit klíčové slovo do jiné skupiny klíčových slov, přetáhněte klíčové slovo na rodičovské klíčové slovo, ve kterém by se mělo objevit, a pak uvolněte tlačítko myši.
	- Chcete-li odstranit klíčové slovo, vyberte ho klepnutím na jeho název, a pak klepněte na tlačítko Odstranit klíčové slovo dole v panelu nebo zvolte Odstranit z nabídky panelu. *Poznámka: Klíčová slova, která dostanete od jiných uživatelů, se zobrazí v kategorii [Další klíčová slova], dokud je nepřeřadíte do jiných kategorií. Aby se z nich v Bridge stala trvalá klíčová slova, klepněte na klíčové slovo pravým tlačítkem (Windows) nebo se stisknutou klávesou Ctrl (Mac OS), a pak z kontexové nabídky zvolte Změnit na trvalé.*
	- Chcete-li rozbalit nebo sbalit kategorie klíčových slov, klepněte na šipku vedle kategorie nebo z nabídky panelu zvolte Rozbalit vše nebo Sbalit vše.
	- Chcete-li hledat soubory pomocí klíčových slov, zvolte Hledat z nabídky panelu Klíčová slova. (Viz ["Hledání souborů a](#page-661-0) [složek" na stránce 655.](#page-661-0)) *Poznámka: Nemůžete měnit klíčová slova ve výsledcích hledání knihovních fotografií v Adobe Stock Photos.*

#### **Hledání klíčových slov**

**1** Do pole dole v panelu Klíčová slova zapište název klíčového slova, které hledáte.

Standardně se zvýrazní všechna klíčová slova obsahující znaky, které zapíšete. První výskyt se zvýrazní zeleně a všechny následující výskyty se zvýrazní žlutě. Klepněte na Najít další klíčové slovo nebo na Najít předcházející klíčové slovo, abyste vybrali jiné zvýrazněné klíčové slovo.

*Chcete-li zvýraznit pouze klíčová slova, která začínají na znaky, které napíšete, v předvolbách Metadata vyberte Začíná na z nabídky Metoda vyhledání klíčového slova. Například pokud je vybraná metoda Obsahuje, když zapíšete "in", zvýrazní se slova "Indiana" i* "Maine"; pokud je vybraná metoda Začíná na, zvýrazní se pouze "Indiana".

#### **Import nebo export klíčových slov**

Můžete importovat textové soubory oddělované tabulátory exportované z jiných aplikací, například z Adobe Photoshop Lightroom. Můžete také exportovat klíčová slova Bridge jako textové soubory.

- Chcete-li do Bridge importovat soubor klíčových slov bez odstranění stávajících klíčových slov, zvolte Importovat z nabídky panelu Klíčová slova a pak poklepejte na soubor, který chcete importovat.
- Chcete-li do Bridge importovat soubor klíčových slov a odstranit stávající klíčová slova, zvolte Vymazat a importovat z nabídky panelu Klíčová slova a pak poklepejte na soubor, který chcete importovat.
- Chcete-li exportovat soubor klíčových slov, zvolte Exportovat z nabídky panelu Klíčová slova, určete název souboru a klepněte na Uložit.

## **Používání Version Cue s Bridge**

## **Používání Version Cue v Bridge**

Adobe Bridge a Version Cue spolu spolupracují, aby vám poskytly intuitivní způsob přístupu k souborům a projektům Version Cue a k jejich správě. Použijte panel Inspektor v Bridge, chcete-li zobrazit, procházet nebo pracovat s informacemi o serverech, projektech a datových zdrojích Version Cue. Úlohy s hypervazbami v panelu Inspektor umožňují pracovat se servery a projekty Version Cue. Tlačítka Version Cue v panelu Obsah v Bridge usnadňují přístup k Version Cue a provádějí příkazy Version Cue.

V Bridge můžete provádět následující úlohy Version Cue. Pokyny jak provádět tyto úlohy najdete v nápovědě pro Version Cue.

- Získat přístup k serverům Version Cue, vytvářet projekty Version Cue, upravovat vlastnosti projektů a přidávat soubory do projektů. Bridge můžete také použít, chcete-li odstranit projekty Version Cue nebo se od nich odpojit.
- Otevírat soubory projektů a přesouvat je nebo kopírovat mezi projekty Version Cue, dále odstraňovat nebo obnovovat soubory Version Cue a odstraňovat lokální kopie souborů projektů.
- Vyhledávat soubory projektů pomocí informací o souboru jako jsou poznámky k verzi, klíčová slova nebo písma obsažená v souboru.
- Vyhrazovat si soubory projektů, aniž byste je otevřeli, a připravovat je tak pro úpravy offline.
- Zpřístupňovat verze Adobe i ne-Adobe souborů projektu.
- Zobrazovat, odstraňovat a povyšovat předchozí verze na aktuální bez otevření souborů v nativní aplikaci.
- Synchronizace souborů.
- Zobrazovat dostupnost a stav serverů a projektů Version Cue pomocí stavových ikon.

## **Prohlížení souborů Version Cue v Bridge**

Panel Inspektor v Bridge zobrazuje kontextové informace o serverech, projektech a datových zdrojích spravovaných Version Cue, podle toho co je vybráno v panelu Obsah. Když například vyberete projekt Version Cue, v panelu Inspektor se zobrazí informace o vlastnostech projektu a úlohy s hypervazbami, které vám umožní zobrazit koš projektu, synchronizovat soubory projektu nebo upravit vlastnosti projektu.

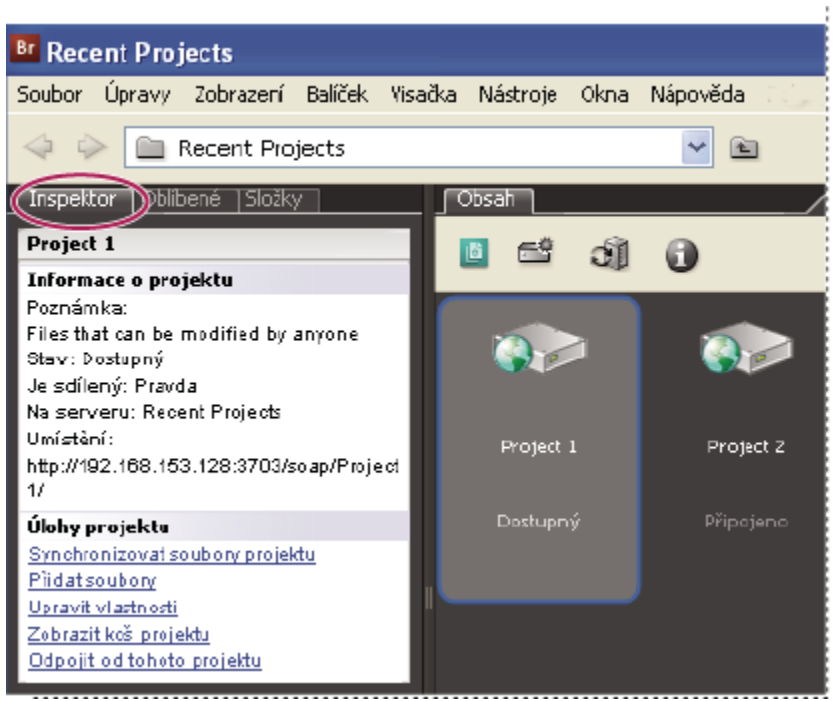

*Projekt Version Cue v panelu Inspektor v Bridge*

Panel Inspektor zobrazuje v horní části informace o serveru, projektu nebo datovém zdroji a dostupné úlohy s hypervazbami v dolní části panelu. V předvolbách Inspektoru můžete určit, jaké informace se mají zobrazovat v panelu Inspektor.

Více informací o provádění úloh Version Cue najdete v nápovědě pro Version Cue.

#### **Zobrazení informací Version Cue v panelu Inspektor**

- **1** V panelu Obsah vyberte server, projekt nebo datový zdroj Version Cue, pro který chcete zobrazit informace.
- **2** Zvolte Okna > Panel Inspektor.

Bridge zobrazí informace a úlohy (podle dostupnosti) vztahující se k serveru, projektu nebo datovému zdroji.

**3** Chcete-li úlohu provést, klepněte na její hypervazbu.

*Poznámka: Některé úlohy vyžadují, abyste se přihlásili do utility Správa Version Cue.*

#### **Kopírování informací z panelu Inspektor**

Možnost kopírovat informace z panelu Inspektor je zvláště užitečná, když potřebujete text dlouhé poznámky verze.

**1** Klepněte pravým tlačítkem (Windows) nebo s klávesou Ctrl (Mac OS) na informaci, kterou chcete kopírovat, a zvolte Kopírovat [název položky]. Klepněte například pravým tlačítkem na poznámku verze a zvolte Kopírovat [poznámku verze].

#### **Nastavení předvoleb Inspektoru**

- **1** Zvolte Úpravy > Předvolby (Windows) nebo Bridge > Předvolby (Mac OS) a klepněte na Inspektor.
- **2** Vyberte položky, které chcete zobrazovat v panelu Inspektor, a klepněte na OK. Vyberte například Panel projektu Version Cue, chcete-li zobrazit informace o úlohách, které se vztahují k vybranému projektu Version Cue.

## **Zahájení schůzky s Bridge**

## **Zahájení schůzky**

V Bridge můžete spustit webovou konferenci v reálném čase, aby jiní uživatelé mohli sdílet plochu vašeho počítače a recenzovat dokumenty. Účastníci se ke schůzce připojí z vlastních počítačů přihlášením do místa schůzky na webu. Pro zahájení a účast na schůzkách musíte mít účet. Účet si můžete předplatit nebo si můžete nastavit zkušební účet klepnutím na tlačítko Zahájit schůzku v Bridge.

Funkce Zahájit schůzku dostupná pouze v anglické, francouzské a německé verzi Bridge.

- **1** Chcete-li zahájit schůzku, proveďte jeden z následujících úkonů:
	- Vyberte Zahájit schůzku v panelu Oblíbené.
	- Zvolte Nástroje > Zahájit schůzku.
- **2** V dialogovém okně, které se objeví, proveďte jeden z následujících úkonů:
	- Pokud již máte účet, klepněte na Přihlásit se. Zadejte URL schůzky, přihlašovací jméno a heslo pro svůj účet, a pak klepněte na Přihlásit se. Váš účet používá pro přihlášení váš identifikátor Adobe (vaši e-mailovou adresu).
	- Pokud nemáte účet, klepněte na Vytvořit zkušební účet a postupujte podle pokynů na obrazovce.
- **3** Proveďte jeden z následujících úkonů:
	- Chcete-li pozvat účastníky na schůzku, klepněte na Poslat e-mailové pozvání, zadejte e-mailové adresy uživatelů, které chcete pozvat, a klepněte na Poslat.
	- Chcete-li sdílet dokument zobrazený na vaší obrazovce, klepněte na Sdílet mou obrazovku.

Jak se účastníci připojují ke schůzce, jejich jména se objeví v seznamu účastníků.

- **4** Proveďte libovolný z následujících úkonů:
	- Zprávu napište do diskusního panelu, vyberte, komu se má zpráva poslat, a pak klepněte na tlačítko Poslat zprávu.
	- Poznámky si zapisujte do panelu Poznámky a po schůzce je odešlete (pouze přednášející).
	- Pokud chcete, aby svoji plochu sdílel jiný účastník, vyberte jméno této osoby v seznamu účastníků, klepněte na tlačítko Nastavit roli uživatele a zvolte Nastavit jako přednášejícího.

## **Účast na schůzce**

Pokud nemáte účet, můžete se ke schůzce připojit jako host.

- **1** V e-mailové pozvánce klepněte na URL pro schůzku nebo zadejte URL schůzky do pole adresy v prohlížeči.
- **2** Zadejte přihlašovací jméno a heslo pro váš účet nebo se přihlaste jako host.
- **3** Ve schůzce proveďte libovolný z následujících úkonů:
	- Chcete-li poslat zprávu, napište ji do diskusního panelu, vyberte, komu se má poslat, a pak klepněte na tlačítko Poslat zprávu.
	- Chcete-li vymazat diskusní panel nebo změnit velikost písma, klepněte na tlačítko Volby panelu a vyberte volbu.

## **Předvolby schůzky**

Když zahájíte schůzku, vámi zadané URL schůzky a přihlašovací jméno se uloží do předvoleb Schůzka. Chcete-li změnit nastavení svého účtu, zvolte Úpravy > Předvolby (Windows) nebo Bridge > Předvolby (Mac OS) a vlevo vyberte Schůzka. *Poznámka: Přihlašovacím jménem pro účet je váš identifikátor Adobe. Chcete-li změnit svoje přihlašovací jméno, vytvořte si na Adobe.com nový identifikátor Adobe.*

# **Kapitola 22: Adobe Version Cue**

Adobe Version Cue® CS3 je správce verzí souborů začleněný do produktů Adobe Creative Suite 3 Design Premium a Standard, Adobe Creative Suite 3 Web Premium a Standard a Adobe Creative Suite 3 Master Collection. Version Cue umožňuje provádění správy verzí a datových zdrojů v komponentách Creative Suite s podporou Version Cue, mezi které patří Adobe Acrobat, Adobe Flash, Adobe Illustrator, Adobe InDesign, Adobe Photoshop, Adobe Bridge a Adobe InCopy.

## **Práce s Adobe Version Cue**

## **O Version Cue**

Version Cue je správce verzí souborů začleněný do produktů Creative Suite 3 ve verzích Design, Web a Master Collection, který se skládá ze dvou částí: server Version Cue a konektivita Version Cue. Server Version Cue lze nainstalovat lokálně nebo na vyhrazený počítač a běží na něm projekty Version Cue a recenze PDF. Konektivita Version Cue, začleněná do všech komponent Creative Suite s podporou Version Cue (Acrobat, Flash, Illustrator, InDesign, InCopy, Photoshop a Bridge), umožňuje připojit se k serverům Version Cue.

Version Cue se používá ke sledování verzí souborů v průběhu práce a usnadňuje spolupráci v rámci pracovní skupiny, například sdílení souborů, správu verzí, zálohování, online recenze, a možnost vyhrazování a zpřístupňování souborů. Soubory spravované pomocí Version Cue můžete uspořádat do soukromých nebo sdílených projektů.

Version Cue spolupracuje s Adobe Bridge: Bridge lze používat jako prohlížeč souborů pro projekty Version Cue. S použitím Bridge můžete získat přístup k serverům, projektům a souborům Version Cue a prohlížet, vyhledávat a porovnávat informace o datových zdrojích spravovaných pomocí Version Cue.

Utilita Správa serveru Version Cue se používá k vytváření a správě přístupu uživatelů, projektů a recenzí PDF; ke správě záloh; k exportu obsahu a k určení pokročilých informací pro server Version Cue.

Video o používání Version Cue najdete na [www.adobe.com/go/vid0112\\_cz.](http://www.adobe.com/go/vid0112_cz%20)

## **Viz také**

["Přístup k funkcím Version Cue" na stránce 679](#page-685-0)

["Práce se serverem Version Cue" na stránce 683](#page-689-0)

## **Základy Version Cue**

#### **Server Version Cue**

Při provedení standardní instalace Creative Suite 3 verze Design, Web a Master Collection se na váš počítač nainstaluje *server Version Cue*, ale nebude zapnutý. Servery Version Cue uchovávají projekty Version Cue a jejich související datové zdroje. Přístup k serveru Version Cue získáte pomocí Adobe Bridge nebo dialogového okna Adobe v komponentách Creative Suite s podporou Version Cue. Server Version Cue můžete spustit na svém počítači nebo můžete nainstalovat a spustit server Version Cue na vyhrazeném počítači přístupném pro ostatní ve vaší síti.

Při prvním zapnutí vás server Version Cue vyzve k upřesnění počátečních nastavení serveru, včetně hesla správce systému, názvu serveru a nastavení viditelnosti, a k určení nastavení pro vytváření účtu uživatelů.

#### **Správa serveru Version Cue**

Po nainstalování a zapnutí serveru Version Cue použijte utilitu *Správa serveru Version Cue* k nastavení uživatelů, vytvoření projektů a úpravě jejich vlastnosti, vytvoření a správě recenzí PDF a nastavení konfigurace serveru Version Cue.
## **Projekty Version Cue**

Version Cue používá *projekty* k ukládání vzájemně souvisejících souborů a složek. Projekty se ukládají na serverech Version Cue. Projekty uchovávají hlavní kopie souborů přidaných do projektu, ale také metadata souborů, například informace o verzi a poznámky.

### **Lokální soubory projektu a verze na serveru**

*Lokální soubory projektu* se vytvářejí na vašem pevném disku při otevření a úpravách souboru z projektu Version Cue (Version Cue příslušný soubor označí jako vyhrazený pro vás). Změny provedené při práci s lokálním souborem projektu můžete uložit příkazem Soubor > Uložit. Tím se aktualizuje lokální soubor na vašem pevném disku, ale ne soubor na serveru Version Cue.

Když jste připraveni zpřístupnit změny v lokálním souboru projektu zpět na server Version Cue, vytvoříte *verzi* použitím příkazu Zpřístupnit. Verze představuje snímek souboru v daném čase.

Server Version Cue uchovává všechny verze souboru, takže si můžete prohlédnout starší verze, změnit starší verze na aktuální verzi nebo odstranit nepotřebné nebo zastaralé verze.

#### **Správa verzí**

Version Cue umožňuje přístup více uživatelů k souborům na serveru Version Cue. Pokud se dva uživatelé pokoušejí upravit stejný soubor na serveru Version Cue, Version Cue provádí *správu verzí* a upozorní druhého uživatele, že je tento soubor vyhrazený. Version Cue vás pak nechá rozhodnout, jak chcete postupovat.

## **Viz také**

["Přístup k funkcím Version Cue" na stránce 679](#page-685-0)

["Práce se serverem Version Cue" na stránce 683](#page-689-0)

# **Pracovní postup s Version Cue**

Před tím, než začnete používat funkce Version Cue, budete muset nainstalovat a konfigurovat server Version Cue, vytvořit projekt a přiřadit k němu uživatele.

### **Instalace a konfigurování serveru Version Cue**

Při instalaci Creative Suite 3 verze Design, Web a Master Collection se na váš počítač nainstaluje server Version Cue, ale nebude zapnutý. Můžete tento server zapnout a tím povolit jednoduché sdílení souborů; pokud ale chcete sdílet datové zdroje spravované Version Cue v pracovní skupině, měli byste server nainstalovat na vyhrazený počítač přístupný pro ostatní ve vaší síti. Viz ["O instalaci](#page-689-0) [serveru Version Cue" na stránce 683](#page-689-0).

Při prvním spuštění vás server vyzve k upřesnění počátečních nastavení serveru, včetně hesla správce systému, názvu serveru a nastavení viditelnosti a k určení výchozích přístupových práv uživatelů. Viz ["Zapnutí a nastavení konfigurace serveru Version](#page-690-0) [Cue" na stránce 684](#page-690-0).

Nastavte další konfiguraci serveru určením nastavení v předvolbách serveru Version Cue a v utilitě Správa serveru Version Cue. Viz ["Nastavení předvoleb serveru Version Cue" na stránce 685](#page-691-0) a ["Pokročilé úlohy v utilitě Správa serveru Version Cue" na stránce](#page-720-0) [714.](#page-720-0)

#### **Vytvoření projektu a přiřazení uživatelů**

Po nastavení serveru Version Cue a nastavení jeho konfigurace můžete vytvořit projekty a přiřadit k nim uživatele. Projekty vytvářené ve Version Cue jsou standardně soukromé. Stav sdílení projektu můžete kdykoli změnit a přístup k projektu omezit určením, že se uživatelé musí přihlašovat, když chtějí získat přístup k projektu.

Projekty můžete vytvořit pomocí Bridge, dialogového okna Adobe nebo utility Správa serveru Version Cue. Chcete-li upřesnit vlastnosti projektu, například vyžadování přihlášení uživatelů a přiřazení přístupových práv uživatelů, musíte použít utilitu Správa serveru Version Cue. Viz ["Vytváření projektů" na stránce 689](#page-695-0) a ["Vytváření a správa projektů v utilitě Správa serveru Version Cue"](#page-717-0) [na stránce 711.](#page-717-0)

## <span id="page-685-0"></span>**Přidávání souborů do projektu**

Po vytvoření projektu přidejte do projektu soubory, aby si je uživatelé mohli vyhradit, provést v nich změny a znovu je zpřístupnit. Pomocí Bridge můžete přidat více souborů Adobe i jiných souborů, nebo můžete pomocí dialogového okna Adobe v komponentě Creative Suite s podporou Version Cue přidávat soubory po jednom. Viz ["Přidávání souborů a složek do projektu." na stránce](#page-698-0) [692](#page-698-0)

# **Přístup k funkcím Version Cue**

Přístup k funkcím Version Cue pomocí dialogového okna Adobe nebo Bridge se liší v závislosti na tom, zda používáte nebo nepoužíváte software s podporou Version Cue a zda používáte nebo nepoužíváte jeden z produktů Adobe Creative Suite (například Adobe Creative Suite Design Premium).

Pokud například používáte Photoshop jako součást produktu Creative Suite, máte přístup k plné sadě funkcí, buď přes dialogové okno Adobe nebo přes Bridge. Naproti tomu, pokud používáte Photoshop jako samostatný software, musí vám někdo povolit přístup ke sdílenému projektu, abyste mohli používat plnou sadu funkcí Version Cue. V Dreamweaveru, Contribute a Fireworks máte přístup k funkcím Version Cue pouze přes Bridge. Následující tabulka vysvětluje scénáře, ve kterých máte přístup k funkcím Version Cue, a způsob přístupu k těmto funkcím.

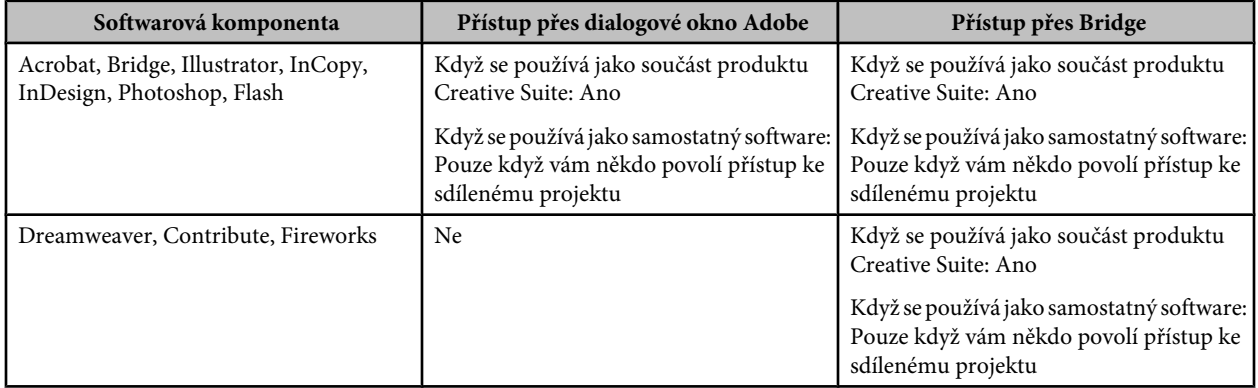

Adobe doporučuje provádět správu souborů, které nejsou z aplikací Adobe, pomocí Bridge. Pokud ale spolupracujete s ostatními uživateli, kteří nemají přístup k Bridge, mohou tito uživatelé pro přístup k projektům na serveru Version Cue použít URL serveru WebDAV Version Cue. Viz ["Připojení k serveru Version Cue pomocí WebDAV" na stránce 687.](#page-693-0)

*Správci IT mohou pro přístup k aktuálním verzím souborů uložených v projektu Version Cue použít utilitu Adobe Version Cue Access Utility, která je k dispozici pro stažení z webu Adobe. Další informace najdete na webových stránkách Adobe.*

# **Používání komponent Creative Suite 2 a Acrobatu 8 s Version Cue CS3**

Komponenty Adobe Creative Suite 2 a Acrobat 8 je možné používat se serverem Version Cue CS3; musíte si ale uvědomit určité odlišnosti.

- Pokud používáte Acrobat 8 nebo komponentu Adobe Creative Suite 2 pro přístup k souborům spravovaným ve Version Cue CS3, tyto soubory musí být součástí projektu kompatibilního s Version Cue CS2. Při vytváření projektu Version Cue CS3 můžete určit, že tento projekt bude kompatibilní s Version Cue CS2 (Po vytvoření projektu již není možné určit, že je kompatibilní s Version Cue CS2). *Poznámka: Projekty převedené z Version Cue CS2 do Version Cue CS3 zůstanou kompatibilní s Acrobatem 8 a komponentami Adobe Creative Suite 2.*
- Acrobat 8 a komponenty Adobe Creative Suite 2 se nemohou připojit k serveru Version Cue CS3, pokud v utilitě Správa serveru Version Cue povolíte SSL.
- Komponenty Adobe Creative Suite 2 nemohou spolupracovat se servery Version Cue CS3, které jsou nainstalované ve stejném počítači. Komponenty Adobe Creative Suite 2 se ale mohou připojit k serverům Version Cue CS3, které jsou umístěny v síti.
- <span id="page-686-0"></span>• Pracovní prostor Version Cue CS2 a server Version Cue CS3 mohou být nainstalované a fungovat ve stejném počítači současně (a musí být nainstalované ve stejném počítači, pokud chcete převést projekty z Version Cue CS2 do Version Cue CS3).
- Version Cue CS3 nepodporuje alternativy; komponenty Adobe Creative Suite 2 ale mohou spolupracovat s alternativami v projektech kompatibilních s Version Cue CS2 na serveru Version Cue CS3. Komponenty Adobe Creative Suite 3 nemohou získat přístup k alternativám v projektu kompatibilním s Version Cue CS2 na serveru Version Cue CS3.

Chcete-li získat nápovědu o používání Acrobatu 8 s Version Cue CS2, najděte si "Používání Version Cue" v nápovědě Acrobatu 8. Chcete-li získat nápovědu o používání komponent Adobe Creative Suite 2 s Version Cue CS2, podívejte se do nápovědy k Version Cue CS2.

# **Viz také**

["Vytváření a správa projektů v utilitě Správa serveru Version Cue" na stránce 711](#page-717-0)

["Převedení projektů pro server Version Cue 3.0" na stránce 687](#page-693-0)

# **Používání dialogového okna Adobe**

V komponentách Creative Suite s podporou Version Cue můžete při používání příkazů Otevřít, Importovat, Exportovat, Umístit, Uložit nebo Uložit jako použít dialogové okno Adobe. Dialogové okno Adobe poskytuje přístup k příkazům a ovládacím prvkům Version Cue a zobrazuje miniatury a další informace, které usnadňují identifikaci souborů.

Chcete-li použít dialogové okno Adobe, klepněte na Použít dialog Adobe v dialogových oknech Otevřít, Importovat, Exportovat, Umístit, Uložit nebo Uložit jako.

*Pokud se v dialogových oknech Otevřít, Importovat, Exportovat, Umístit, Uložit nebo Uložit jako nezobrazuje tlačítko Použít dialog Adobe, zkontrolujte, zda jste povolili správu souborů Version Cue v Bridge nebo v komponentě Creative Suite, kterou právě používáte.*

K změnám zobrazení použijte volby z nabídky Zobrazení. Klepnutím na Použít dialog OS můžete kdykoliv přepnout zpět na dialogové okno operačního systému.

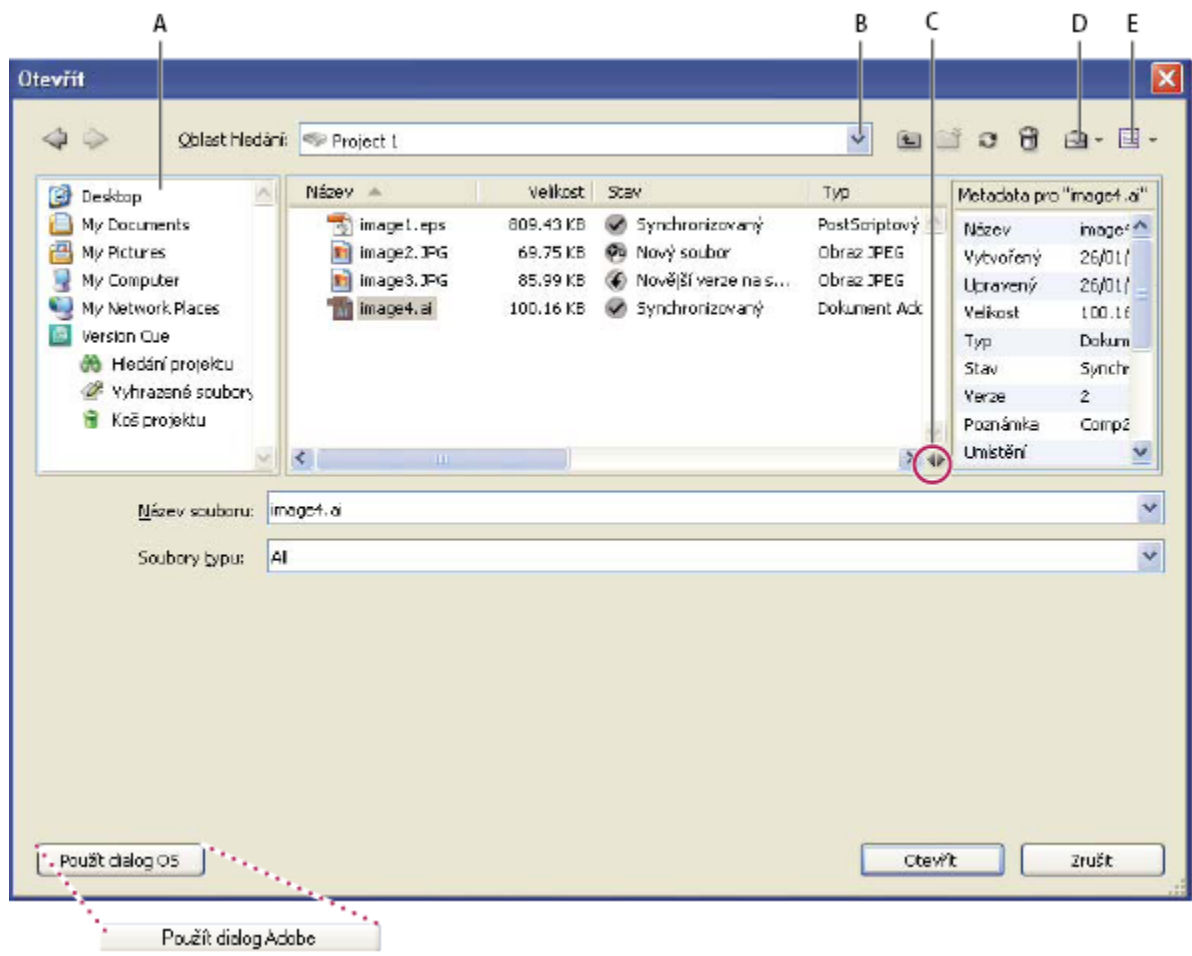

*Dialogové okno Adobe*

*A. Panel Oblíbené B. Nabídka Hledat v C. Přepnout metadata D. Nabídka Nástroje E. Nabídka Zobrazení*

# **Ikony serveru a projektu Version Cue**

Bridge a dialogové okno Adobe zobrazují pro servery a projekty Version Cue stavové ikony, ze kterých můžete zjistit, zda jsou online (dostupné), offline, lokální nebo vzdálené.

**Sdílený projekt** Označuje projekt, který je dostupný a je sdílený s ostatními uživateli.

**Soukromý projekt** Označuje projekt, který je dostupný a není sdílený s ostatními uživateli.

Projekt offline **Projekt offline Projekt**, který není dostupný.

**Projekt kompatibilní s VC2** Označuje projekt, který je kompatibilní s komponentami Adobe Creative Suite 2 a aplikací Adobe Acrobat 8.

**Server offline Označuje server Version Cue, který je offline.** 

**Můj server <b>O**Označuje server Version Cue, který je lokální na vašem počítači.

**Síťový server <b>OZNAC** Označuje vzdálený server Version Cue, který je dostupný.

# **Povolení správy souborů Version Cue**

Správa souborů Version Cue, která poskytuje přístup k projektům Version Cue, je standardně povolená v Bridge CS3 a ve všech komponentách Creative Suite s podporou Version Cue, s výjimkou programů Flash a Acrobat 8. (V programech Flash a Acrobat 8 musíte správu souborů Version Cue vždy povolit nebo vypnout ručně.)

Pokud vypnete správu souborů Version Cue v jedné komponentě Creative Suite, vypnete ji tím i ve všech ostatních komponentách Creative Suite s podporou Version Cue, s výjimkou programů Acrobat, Flash a Bridge. Pokud vypnete správu souborů Version Cue v Bridge, vypnete ji i ve všech komponentách Creative Suite s podporou Version Cue, s výjimkou programů Acrobat a Flash.

Vypnutí správy souborů Version Cue znamená, že zablokujete přístup ke všem projektům Version Cue na všech serverech Version Cue.

- V předvolbách Skripty při spuštění v Bridge vyberte Version Cue a klepněte na OK.
- V předvolbách Zpracování souboru a sSchránka v Illustratoru vyberte Zapnout Version Cue a klepněte na OK.
- V předvolbách Zpracování souboru v InDesignu vyberte Zapnout Version Cue a klepněte na OK.
- V předvolbách Zpracování souboru ve Photoshopu vyberte Zapnout Version Cue a klepněte na OK.
- V předvolbách Všeobecné v programu Flash vyberte Zapnout Version Cue a klepněte na OK.
- V předvolbách Dokumenty v Acrobatu vyberte Zapnout správce verzí souborů Version Cue a klepněte na OK.
- V předvolbách Zpracování souboru v InCopy vyberte Zapnout Version Cue a klepněte na OK.

# **Zobrazení informací o Version Cue**

*Poznámka: Tuto úlohu můžete provést pouze v případě, že máte přístup k plné sadě funkcí Version Cue. Viz ["Přístup k funkcím](#page-685-0) [Version Cue" na stránce 679.](#page-685-0)*

Informace o serverech, projektech a datových zdrojích Version Cue můžete zobrazit v dialogovém okně Adobe nebo pomocí okna Inspektor v Bridge. Nápovědu k zobrazování informací v Bridge najdete v tématu "Prohlížení souborů Version Cue" v nápovědě Bridge.

*Pokud jste již otevřeli soubor spravovaný ve Version Cue v komponentě Creative Suite s podporou Version Cue, můžeo něm zobrazit informace ve stavovém řádku vlevo dole v okně dokumentu (v Acrobatu se tyto informace zobrazují vlevo dole v navigačním panelu).*

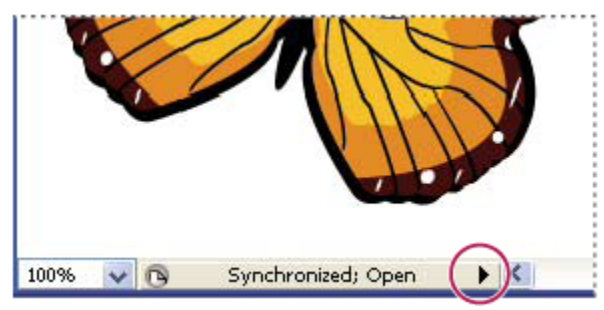

*Stavový řádek*

- **1** V Acrobatu, Flashi, Illustratoru, InCopy, InDesignu nebo Photoshopu zvolte Soubor > Otevřít.
- **2** Klepněte na Použít dialog Adobe. (Pokud místo toho vidíte tlačítko Použít dialog OS, již používáte dialogové okno Adobe).
- **3** V panelu Oblíbené klepněte na Version Cue.
- **4** Chcete-li změnit zobrazení serverů, projektů nebo souborů Version Cue v dialogovém okně, vyberte volbu zobrazení z nabídky Zobrazení **...**

<span id="page-689-0"></span>*Poznámka: Pokud server Version Cue, pro který chcete zobrazit informace, je mimo vaši podsíť, pro přístup k němu použijte příkaz Připojit k serveru z nabídky Nástroje (nebo Připojit k z nabídky Nástroje projektu v Acrobatu).*

- **5** Chcete-li zobrazit informace o serveru, projektu nebo souboru Version Cue, proveďte jeden z následujících úkonů:
	- Klepnutím na přepínač  $\vee$  zobrazte panel Vlastnosti a prohlédněte si vlastnosti souboru.
	- Umístěte ukazatel nad položku. Informace se zobrazí v tipu nástroje.
	- Vyberte soubor a příkazem Verze z nabídky Nástroje nebo Nástroje projektu (Acrobat) zobrazte informace o verzích souborů.

## **Viz také**

["Stavy souborů" na stránce 695](#page-701-0)

["Připojení ke vzdáleným serverům" na stránce 686](#page-692-0)

# **Práce se serverem Version Cue**

# **O instalaci serveru Version Cue**

Servery Version Cue uchovávají projekty Version Cue a jejich související datové zdroje. Když provedete standardní instalaci Creative Suite 3 verze Design, Web a Master Collection, Version Cue nainstaluje na váš počítač server Version Cue, ale nezapne ho. Když je server Version Cue nainstalovaný na vašem počítači, je tento server dostupný pouze tehdy, když je váš počítač zapnutý a připojený přes síť k ostatním uživatelům ve vaší skupině. Tento scénář je dostačující pro osobní použití nebo pro sdílení souborů mezi jednotlivci.

Nebo můžete nainstalovat server Version Cue na vyhrazený počítač přístupný ostatním ve vaší síti, takže datové zdroje spravované Version Cue budou pro pracovní skupinu vždy dostupné.

Video o používání Version Cue v pracovní skupině najdete na [www.adobe.com/go/vid0113\\_cz](http://www.adobe.com/go/vid0113_cz).

# JEDNOTLIVEC – KONFIGURACE ZAMĚŘENÁ NA UŽIVATELE – SERVEROVÁ KONFIGURACE

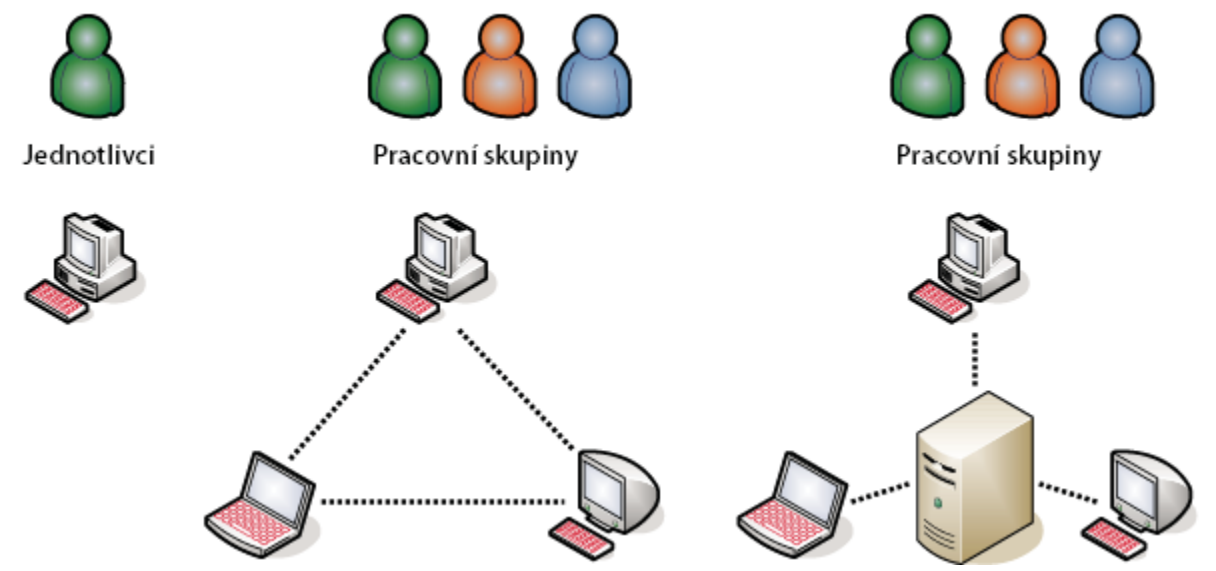

*Lokální nebo serverové sdílení souborů: Version Cue je možné nastavit pro práci v prostředí uživatele nebo serveru. V implementaci u uživatele se soubory a projekty sdílejí z vlastního pevného disku jednotlivce. V serverovém prostředí je server Version Cue umístěný na samostatném vyhrazeném počítači.*

<span id="page-690-0"></span>Server Version Cue se instaluje do složky Program Files/Common Files/Adobe/Adobe Version Cue CS3/Server (Windows) nebo do složky Knihovna/Application Support/Adobe/Adobe Version Cue CS3/Server (Mac OS). Toto umístění nelze změnit.

Pokud chcete nainstalovat server Version Cue na vyhrazený počítač, spusťte instalátor Creative Suite 3 verze Design, Web nebo Master Collection na vyhrazeném počítači a podle pokynů na obrazovce nainstalujte pouze server Version Cue. *Poznámka: Před instalací serveru Version Cue na vyhrazený počítač si prostudujte licenční smlouvu s koncovým uživatelem pro svou kopii Adobe Creative Suite.*

# **Zapnutí a nastavení konfigurace serveru Version Cue**

Chcete-li používat server Version Cue, budete ho muset zapnout a zkonfigurovat počáteční nastavení. Po zkonfigurování počátečních nastavení můžete zkonfigurovat další nastavení serveru Version Cue v předvolbách Version Cue a určit pokročilá nastavení serveru (například povolení SSL) v utilitě Správa serveru Version Cue.

Video o nastavení serveru Version Cue najdete na [www.adobe.com/go/vid0114\\_cz.](http://www.adobe.com/go/vid0114_cz)

- **1** Proveďte jeden z následujících úkonů:
	- V dialogovém okně Adobe nebo v Adobe Bridge klepněte na Spustit můj server.
	- Otevřete Ovládací panely a poklepejte na Adobe Version Cue CS3 (Windows) nebo klepněte na Adobe Version Cue CS3 v okně Předvolby systému (Mac OS) a pak klepněte na Spustit.

Version Cue spustí utilitu Správa serveru Version Cue a zobrazí okno Počáteční konfigurace.

**2** V okně Počáteční konfigurace určete heslo správce systému v textovém poli Heslo.

*Poznámka: Nezapomeňte si zadané heslo poznamenat. Pokud zapomenete heslo správce systému, budete muset server Version Cue přeinstalovat.*

- **3** V textovém poli Název serveru zadejte název serveru.
- **4** Z nabídky Viditelnost serveru zvolte požadovanou volbu:
	- Chcete-li zabránit, aby ostatní uživatelé ve vaší síti mohli server vidět, zvolte Soukromý. Přístup k soukromým serverům Version Cue lze získat pouze z vašeho lokálního počítače.
	- Chcete-li, aby byl server viditelný pro ostatní uživatele ve vaší síti, zvolte Viditelný pro ostatní. (Pokud chcete ostatním umožnit přístup k projektům na serveru, musíte server konfigurovat jako viditelný.)

*Poznámka: Pokud je Version Cue nainstalovaný na počítači s Windows, který používá firewall, a chcete sdílet server s ostatními, musíte nechat otevřené TCP porty 3703 a 5353. Pokud jste pro server Version Cue zapnuli SSL, nechte otevřený také port 3704. Pokud je na stejném počítači nainstalovaný také Version Cue CS2, nechte otevřený také port 50900 (a 50901, pokud jste zapnuli SSL). Další pokyny najdete v nápovědě Windows.*

- **5** Vyberte volbu z nabídky Účty uživatelů:
	- Chcete-li povolit uživatelům přístup k serveru bez existujícího účtu uživatele, zvolte Automatické vytvoření uživatele. Pokud vyberete tuto volbu, Version Cue vytvoří nový účet uživatele bez hesla, když se nový uživatel pokusí o přístup k serveru.

*Pokud povolíte automatické vytváření účtů uživatelů a pak následně povolíte podporu LDAP, uživatelé LDAP se automaticky importují při svém prvním přístupu k serveru se svým názvem účtu LDAP. Uživatelé importovaní tímto způsobem se přidají do skupiny Všichni, přidělí se jim úroveň přístupu uživatele Žádná a nemohou se přihlásit do utility Správa serveru Version Cue. Pomocí této metody můžete automaticky přiřadit uživatelům LDAP výchozí přístupová práva k projektům na serveru Version Cue bez toho, že byste museli uživatele explicitně importovat.*

- Chcete-li určit, že přístup k serveru mohou získat pouze uživatelé se jménem definovaní v utilitě Správa serveru Version Cue, zvolte Ruční vytvoření uživatele.
- **6** Klepnutím na Uložit a pokračovat se přihlaste do utility Správa serveru Version Cue a určete pokročilá nastavení serveru.

## <span id="page-691-0"></span>**Viz také**

["Správa serveru Version Cue" na stránce 706](#page-712-0)

["Používání dialogového okna Adobe" na stránce 680](#page-686-0)

# **Nastavení předvoleb serveru Version Cue**

V předvolbách Version Cue můžete konfigurovat mnoho nastavení serveru Version Cue, například velikost paměti RAM dostupné pro Version Cue a umístění datové složky. Chcete-li konfigurovat pokročilá nastavení, například zapnutí SSL, změnu názvu serveru Version Cue, určení voleb záznamů serveru, uvolnění uživatelských zámků nebo zálohování serveru, musíte použít utilitu Správa serveru Version Cue.

## **Viz také**

["Pokročilé úlohy v utilitě Správa serveru Version Cue" na stránce 714](#page-720-0)

## **Přístup k předvolbám serveru Version Cue**

- **1** Jedním z následujících úkonů otevřete předvolby Version Cue:
	- Otevřete Ovládací panely a poklepejte na Adobe Version Cue CS3 (Windows) nebo klepněte na Adobe Version Cue CS3 v okně Předvolby systému (Mac OS).
	- Ve Windows poklepejte na ikonu Version Cue v hlavním panelu systému v pravém dolním rohu obrazovky.
	- V Mac OS klepněte na ikonu Version Cue v pruhu nabídek na horním okraji obrazovky a z nabídky zvolte Předvolby Version Cue CS3.

*Poznámka: Ikona Version Cue je standardně skrytá. Pokud chcete, aby byla viditelná, vyberte volbu Zobrazit stavovou ikonu Version Cue CS3 (Windows) nebo Zobrazit stav Version Cue CS3 v pruhu nabídek (Mac OS) v předvolbách serveru Version Cue.*

**2** Klepněte na záložku Nastavení v dialogovém okně Adobe Version Cue CS3.

#### **Nastavení viditelnosti serveru Version Cue**

**1** Chcete-li umožnit ostatním přístup ke sdíleným projektům Version Cue na serveru, z nabídky Viditelnost serveru zvolte Viditelný pro ostatní. Chcete-li skrýt server Version Cue před ostatními uživateli, zvolte Soukromý.

*Poznámka: Pokud je Version Cue nainstalovaný na počítači s Windows, který používá firewall, a chcete sdílet server s ostatními, musíte nechat otevřené TCP porty 3703 a 5353. Pokud jste pro server Version Cue zapnuli SSL, nechte otevřený také port 3704. Pokud je na stejném počítači nainstalovaný také Version Cue CS2, nechte otevřený také port 50900 (a 50901, pokud jste zapnuli SSL). Další pokyny najdete v nápovědě Windows.*

**2** Klepněte na Aplikovat.

## **Určení velikosti pracovní skupiny**

- **1** Z nabídky Velikost pracovní skupiny zvolte počet osob, které budou typicky používat server Version Cue. Toto nastavení řídí způsob, jakým server Version Cue zpracovává potenciální zátěž.
- **2** Klepněte na Aplikovat.

#### **Určení paměti RAM**

Výchozí velikost vyhrazené paměti RAM (128 MB) je dostatečná pro pracovní skupiny menší než 10 lidí a pro projekty s méně než 1000 datovými zdroji. Pro větší pracovní skupiny a projekty s maximálně 1000 datovými zdroji vyhraďte alespoň 256 MB paměti RAM. Pokud pracujete s více než 1000 datových zdrojů na projekt nebo s více než 50 projekty bez ohledu na velikost pracovní skupiny, vyhraďte alespoň 512 MB paměti RAM.

- <span id="page-692-0"></span>**1** V textovém poli Využití paměti zadejte velikost paměti RAM, kterou chcete vyhradit pro Version Cue (výchozí je 128 MB).
- **2** Klepněte na Aplikovat.

## **Nastavení viditelné ikony Version Cue**

- **1** Pokud chcete, aby byla ikona Version Cue neustále viditelná, vyberte volbu Zobrazit stavovou ikonu Version Cue CS3 (Windows) nebo Zobrazit stav Version Cue CS3 v pruhu nabídek (Mac OS).
- **2** Klepněte na Aplikovat.

## **Zapnutí Version Cue při spuštění počítače**

- **1** Vyberte Zapnout Version Cue CS3 při spuštění počítače
- **2** Klepněte na Aplikovat.

# **Změna umístění datové složky**

Datová složka obsahuje soubory, které udržují integritu projektů, verzí souborů a metadat Version Cue. Umístění datové složky můžete změnit; nemůžete ji ale přesunout na síťový disk. Pokud v Mac OS přesunete datovou složku na externí disk, musíte v dialogovém okně Informace pro disk odznačit volbu Ignorovat práva souboru.

*> Důležité: Před změnou umístění složky vypněte server Version Cue. Nepokoušejte se tuto složku přemísťovat ručně a neupravujte žádné soubory v datové složce Version Cue.*

- **1** Jedním z následujících úkonů otevřete předvolby Version Cue:
	- Ve Windows poklepejte na ikonu Version Cue i v hlavním panelu systému v pravém dolním rohu obrazovky.
	- V Mac OS klepněte na ikonu Version Cue v pruhu nabídek na horním okraji obrazovky a z nabídky zvolte Předvolby Version Cue CS3.
	- Otevřete Ovládací panely a poklepejte na Adobe Version Cue CS3 (Windows) nebo klepněte na Adobe Version Cue CS3 v okně Předvolby systému (Mac OS).
- **2** Klepněte na záložku Umístění v dialogovém okně Adobe Version Cue CS3.
- **3** Klepněte na tlačítko Vybrat vedle aktuálního umístění datové složky a vyberte pro složku nové umístění. Musíte vybrat umístění na počítači (včetně externích disků), na kterém je server Version Cue nainstalovaný.
- **4** Klepněte na OK.

## **Viz také**

"Ukončení nebo restartování serveru Version Cue" na stránce 688

# **Připojení ke vzdáleným serverům**

*Poznámka: Tuto úlohu můžete provést pouze v případě, že máte přístup k plné sadě funkcí Version Cue. Viz ["Přístup k funkcím](#page-685-0) [Version Cue" na stránce 679.](#page-685-0)*

Když potřebujete pracovat s projekty Version Cue, které jsou umístěné v jiné podsíti, můžete použít IP adresu počítače pro přístup ke vzdálenému serveru Version Cue, pokud je konfigurovaný jako viditelný pro ostatní uživatele. Servery Version Cue v rámci vaší podsítě, které jsou konfigurované jako viditelné, jsou viditelné automaticky.

**1** Proveďte jeden z následujících úkonů:

- <span id="page-693-0"></span>• V Acrobatu, Flashi, Illustratoru, InCopy, InDesignu nebo Photoshopu zvolte Soubor > Otevřít. Pokud používáte dialogové okno operačního systému, klepněte na Použít dialog Adobe. V panelu Oblíbené klepněte na Version Cue a z nabídky Nástroje zvolte Připojit k serveru nebo z nabídky Nástroje projektu (Acrobat) zvolte Připojit k.
- V Bridge zvolte Nástroje > Version Cue > Připojit k serveru.
- **2** V dialogovém okně Připojit k serveru zadejte IP nebo DNS adresu a port serveru Version Cue, například http://153.32.235.230. Pokud se připojujete k serveru, který je umístěn na stejném počítači jako pracovní prostor Version Cue CS2, na konec URL pro Version Cue připojte číslo portu 50900, například http://153.32.235.230:50900.

*Chcete-li zjistit URL pro Version Cue, které potřebují vzdálení uživatelé a aplikace WebDAV pro přístup k serveru, zobrazte si přihlašovací stránku utility Správa serveru Version Cue. Nebo zobrazte tyto URL v panelu Inspektor v Bridge.*

**3** Klepněte na OK.

Zástupce pro tento vzdálený server se automaticky přidá do seznamu dostupných serverů Version Cue.

# **Připojení k serveru Version Cue s použitím WebDAV**

Adobe doporučuje provádět správu souborů, které nejsou z aplikací Adobe, pomocí Adobe Bridge. Pokud ale spolupracujete s ostatními uživateli, kteří nemají přístup k Adobe Bridge, mohou tito uživatelé pro přístup k projektům na serveru Version Cue použít URL serveru WebDAV Version Cue.

Pro přístup k serveru Version Cue můžete použít aplikaci podporující WebDAV, například aplikace z Microsoft Office. Ve Windows určete projekt na serveru Version Cue jako síťové místo určením WebDAV URL projektu. V Mac OS určete WebDAV URL projektu z Finderu pomocí příkazu Připojit k serveru. Před pokusem o připojení prostudujte pokyny k používání funkcí WebDAV v dokumentaci aplikace.

**1** Zadejte WebDAV URL pro Version Cue, číslo portu (3703 nebo 50900, pokud se připojujete k serveru, který je spuštěný na stejném počítači jako pracovní prostor Version Cue CS2), webdav a název projektu. Například: http://153.32.235.230:3703/ webdav/*název\_projektu*.

# **Převedení projektů pro server Version Cue 3.0**

Pokud v současnosti používáte Version Cue CS2, musíte převést své projekty do Version Cue CS3. Pokud převádíte projekty Version Cue CS2 do Version Cue CS3, uživatelé přiřazení k těmto projektům se také převedou.

Na počítačích Macintosh založených na procesoru Intel® není možné převést projekty Version Cue CS2 do Version Cue CS3.

Před převáděním projektů požádejte všechny uživatele o synchronizaci jejich datových zdrojů, aby byla data projektu aktuální.

- **1** Vyhledejte složku Com.adobe.versioncue.migration\_2.0.0 na počítači, na kterém je nainstalovaný Version Cue CS3, a zkopírujte ji do složky Plugins pro Version Cue CS2.
- **2** Restartujte Version Cue CS2.
- **3** Přihlaste se do utility Správa serveru Version Cue CS3.
- **4** Klepněte na záložku Další volby a pak klepněte na Importovat data Version Cue CS2.
- **5** Zadejte přihlašovací jméno a heslo správce Version Cue CS2 a klepněte na Přihlásit se.
- **6** Vyberte projekt, který chcete převést, a klepněte na Přesunout.

*Poznámka: Pokud má projekt Version Cue CS2 stejný název jako projekt, který existuje na serveru Version Cue CS3, Version Cue připojí číslo na konec názvu projektu Version Cue CS2 (například Zkušební projekt (2)). Pokud má některý uživatel Version Cue CS2 stejné jméno uživatele jako existující uživatel na serveru Version Cue CS3, Version Cue použije účet tohoto existujícího uživatele Version Cue CS3.*

- <span id="page-694-0"></span>**7** Když se v okně Správa serveru Version Cue zobrazí potvrzovací stránka, klepněte na Konec.
- **8** Ukončete pracovní prostor Version Cue CS2.
- **9** Odinstalujte Version Cue CS2.
- **10** Restartujte server Version Cue CS3. Tím se změní nastavení portu, aby se umožnil přístup z komponent Adobe Creative Suite 2 i Adobe Creative Suite 3.

## **Viz také**

"Přihlášení do utility Správa serveru Version Cue" na stránce 707

["Používání komponent Creative Suite 2 a Acrobatu 8 s Version Cue CS3" na stránce 679](#page-685-0)

# **Ukončení nebo restartování serveru Version Cue**

Když vypnete server Version Cue, zabráníte přístupu k projektům Version Cue, které jsou umístěné na tomto serveru.

Pokaždé, když se restartuje server Version Cue, provede se kontrola neporušenosti a v případě potřeby se provedou nezbytné opravy. Chcete-li zaručit co nejlepší výkon, restartujte server Version Cue jednou týdně, aby mohl provést kontrolu neporušenosti a případné opravy.

- **1** Jedním z následujících úkonů otevřete předvolby Version Cue:
	- Ve Windows poklepejte na ikonu Version Cue i v hlavním panelu systému v pravém dolním rohu obrazovky.
	- V Mac OS klepněte na ikonu Version Cue **iš** v pruhu nabídek na horním okraji obrazovky a zvolte Předvolby Version Cue CS3.
	- Otevřete Ovládací panely a poklepejte na Adobe Version Cue CS3 (Windows) nebo klepněte na Adobe Version Cue CS3 v okně Předvolby systému (Mac OS).
- **2** Klepněte na záložku Nastavení v dialogovém okně Adobe Version Cue CS3.
	- Chcete-li ukončit server Version Cue, klepněte na Zastavit. Po vyzvání klepněte na Ano (Windows) nebo Ukončit (Mac OS).
	- Chcete-li server Version Cue restartovat, klepněte na Zastavit a pak klepněte na Spustit.
	- Chcete-li Version Cue zapnout automaticky při spuštění počítače, vyberte Zapnout sever při spuštění počítače.
- **3** Klepněte na OK (Windows) nebo na Aplikovat nyní (Mac OS).

*Server Version Cue můžete restartovat také klepnutím na Restartovat server v záložce Další volby v utilitě Správa serveru Version Cue.*

## **Viz také**

["Pokročilé úlohy v utilitě Správa serveru Version Cue" na stránce 714](#page-720-0)

# <span id="page-695-0"></span>**Práce s projekty Version Cue**

# **O projektech Version Cue**

Projekty Version Cue se ukládají na serverech Version Cue. Projekty uchovávají hlavní kopie souborů přidaných do projektu, a také verze souborů a další údaje o souborech, například poznámky a data verzí. Když určíte, že je server Version Cue viditelný a projekty jsou sdílené, více uživatelů může mít přístup k projektům, které mohou obsahovat soubory Adobe i jiné soubory.

Když poprvé otevřete projekt Version Cue, Version Cue vytvoří ve vaší složce Dokumenty složku s názvem "Version Cue" a přidá do této složky Version Cue složku projektu. Version Cue také vytvoří zástupce pro projekt, který se zobrazí v Bridge a v dialogovém okně Adobe po klepnutí na ikonu Oblíbené Version Cue.

Vytvářet a spravovat projekty můžete pouze v případě, že vám byla přiřazena příslušná práva v utilitě Správa serveru Version Cue. *Poznámka: Pokud používáte komponentu Adobe Creative Suite 2 nebo Acrobat 8, nebudete vidět projekty Version Cue CS3 v dialogovém okně Adobe nebo v Bridge, pokud není projekt označen jako zpětně kompatibilní s Adobe Creative Suite 2 a Acrobatem 8. Navíc se komponenty Creative Suite 2 a Acrobat 8 nemohou připojit k serveru Version Cue CS3, který používá SSL.*

# **Viz také**

"O lokálních souborech projektu" na stránce 694

["O verzích" na stránce 701](#page-707-0)

# **Vytváření projektů**

*Poznámka: Tuto úlohu můžete provést pouze v případě, že máte přístup k plné sadě funkcí Version Cue. Viz ["Přístup k funkcím](#page-685-0) [Version Cue" na stránce 679.](#page-685-0)*

Projekty můžete vytvářet pomocí Bridge, libovolné komponenty Creative Suite s podporou Version Cue nebo utility Správa serveru Version Cue, která poskytuje volby pro určení pokročilých vlastností projektu. (Informace o vytvoření projektu v utilitě Správa serveru Version Cue viz ["Vytváření a správa projektů v utilitě Správa serveru Version Cue" na stránce 711.](#page-717-0))

Pokud chcete vytvářet projekty ve Version Cue, musíte mít práva pro správu projektu. Pokud vytvoříte sdílený projekt, zkontrolujte, že server Version Cue je nastavený tak, aby byl viditelný pro ostatní. Pokud je server soukromý, ostatní uživatelé nebudou mít ke sdílenému projektu přístup.

# **Viz také**

["Vytváření a správa uživatelů" na stránce 708](#page-714-0)

## **Vytvoření projektu**

- **1** V Acrobatu, Flashi, Illustratoru, InCopy, InDesignu nebo Photoshopu zvolte Soubor > Otevřít. Pokud používáte dialogové okno operačního systému, klepněte na Použít dialog Adobe.
- **2** V panelu Oblíbené klepněte na Version Cue.
- **3** Z nabídky Nástroje nebo Nástroje projektu (Acrobat) zvolte Nový projekt.
- **4** Z nabídky Umístění zvolte server Version Cue, na kterém má být projekt spuštěný.
- **5** Do pole Název projektu zadejte název projektu a do pole Informace o projektu jeho popis.
- **6** Chcete-li nastavit tento projekt a jeho soubory jako dostupné pro ostatní, vyberte Sdílet tento projekt s ostatními.
- **7** Chcete-li vytvořit projekt, ke kterému budou mít přístup také uživatelé Creative Suite 2 nebo Acrobatu 8, vyberte Maximalizovat kompatibilitu s aplikacemi CS2 a s programem Acrobat 8.

<span id="page-696-0"></span>**8** Klepněte na OK.

#### **Vytvoření projektu v Bridge**

- **1** Zvolte Nástroje > Version Cue > Nový projekt.
- **2** Z nabídky Umístění v dialogovém okně Nový projekt zvolte server Version Cue, na kterém má být projekt spuštěný.
- **3** Do pole Název projektu zadejte název projektu a do pole Informace o projektu jeho popis.
- **4** Chcete-li nastavit tento projekt a jeho soubory jako dostupné pro ostatní, vyberte Sdílet tento projekt s ostatními.
- **5** Chcete-li vytvořit projekt, ke kterému budou mít přístup také uživatelé Creative Suite 2 nebo Acrobatu 8, vyberte Maximalizovat kompatibilitu s aplikacemi CS2 a s programem Acrobat 8.
- **6** Klepněte na OK.

## **Otevření projektu**

*Poznámka: Tuto úlohu můžete provést pouze v případě, že máte přístup k plné sadě funkcí Version Cue. Viz ["Přístup k funkcím](#page-685-0) [Version Cue" na stránce 679.](#page-685-0)*

Můžete otevřít projekty, které jsou uloženy na lokálním serveru Version Cue, nebo můžete otevřít sdílené projekty na vzdáleném serveru, který je konfigurovaný jako viditelný pro ostatní.

## **Viz také**

["Používání dialogového okna Adobe" na stránce 680](#page-686-0)

["Nastavení předvoleb serveru Version Cue" na stránce 685](#page-691-0)

#### **Otevření projektu**

- **1** V Acrobatu, Flashi, Illustratoru, InCopy, InDesignu nebo Photoshopu zvolte Soubor > Otevřít. Pokud používáte dialogové okno operačního systému, klepněte na Použít dialog Adobe.
- **2** V panelu Oblíbené klepněte na Version Cue.
- **3** Proveďte jeden z následujících úkonů:
	- Poklepejte na svůj lokální server, abyste zobrazili jeho projekty.
	- Poklepejte na Poslední projekty, chcete-li otevřít nedávno otevřený projekt.
	- Poklepejte na Procházet servery a vyhledejte server Version Cue, na kterém je spuštěný daný projekt. Po nalezení serveru na tento server poklepejte, abyste zobrazili jeho projekty. *Poznámka: Pokud server, na kterém je spuštěný příslušný projekt, je mimo vaši síť, zvolte Připojit k serveru z nabídky Nástroje nebo Připojit k z nabídky Nástroje projektu (Acrobat), zadejte IP nebo DNS adresu serveru a klepněte na OK.*
- **4** Poklepáním otevřete požadovaný projekt.

#### **Otevření projektu v Bridge**

- **1** V panelu Oblíbené klepněte na Version Cue.
- **2** Proveďte jeden z následujících úkonů:
	- Poklepejte na svůj lokální server, abyste zobrazili jeho projekty.
	- Poklepejte na Poslední projekty, chcete-li otevřít nedávno otevřený projekt.
	- Poklepejte na Procházet servery a vyhledejte server Version Cue, na kterém je spuštěný daný projekt. Po nalezení serveru na tento server poklepejte, abyste zobrazili jeho projekty.

<span id="page-697-0"></span>*Poznámka: Pokud server, na kterém je spuštěný příslušný projekt, je mimo vaši podsíť, zvolte Nástroje > Version Cue > Připojit k serveru, zadejte IP nebo DNS adresu serveru a klepněte na OK.*

**3** Poklepáním otevřete požadovaný projekt.

# **Úpravy vlastností projektu**

*Poznámka: Tuto úlohu můžete provést pouze v případě, že máte přístup k plné sadě funkcí Version Cue. Viz ["Přístup k funkcím](#page-685-0) [Version Cue" na stránce 679.](#page-685-0)*

Většinu vlastností projektu, včetně názvu, popisu a stavu sdílení projektu, umístění lokálních souborů projektu a umístění záloh projektu, můžete upravit v Bridge nebo v dialogovém okně Adobe. Pokud ale chcete zapnout ochranu zamykáním, upravit nebo přiřadit uživatele nebo nastavit, že se uživatelé musí do projektu přihlašovat, použijte místo toho utilitu Správa serveru Version Cue.

## **Viz také**

["Používání dialogového okna Adobe" na stránce 680](#page-686-0)

["Otevření projektu" na stránce 690](#page-696-0)

## **Přístup k vlastnostem projektu**

- V Acrobatu, Flashi, Illustratoru, InCopy, InDesignu nebo Photoshopu vyberte projekt v dialogovém okně Adobe a pak zvolte Upravit vlastnosti z nabídky Nástroje nebo Nástroje projektu (Acrobat).
- V Bridge vyberte projekt, zvolte Zobrazení > Panel Inspektor a klepněte na Upravit vlastnosti v oblasti Úlohy v panelu Inspektor.
- V Bridge vyberte projekt a pak zvolte Nástroje > Version Cue > Upravit vlastnosti.

*Poznámka: Chcete-li upravit pokročilé vlastnosti projektu v utilitě Správa serveru Version Cue, klepněte na Správa serveru v dialogovém okně Upravit vlastnosti.*

## **Změna názvu nebo popisu projektu**

- **1** V dialogovém okně Upravit vlastnosti zadejte název v textovém poli Název projektu. Nový název se neprojeví na vaší lokální složce projektu (nebo lokální složce projektu vaší pracovní skupiny), dokud se od projektu neodpojíte a znovu se k němu nepřipojíte. Chcete-li změnit popis projektu, zadejte text do pole Informace o projektu.
- **2** Klepněte na Uložit.

## **Změna umístění lokálních souborů projektu**

- **1** V dialogovém okně Upravit vlastnosti rozbalte Lokální soubory projektu a tím zobrazte umístění lokálních souborů projektu na svém počítači.
- **2** Klepněte na Změnit umístění a zvolte nové umístění pro lokální soubory projektu na svém počítači.

*Poznámka: Chcete-li změnit umístění lokálních souborů projektu, nepřemísťujte složku projektu v souborovém systému ručně.*

**3** Klepněte na Uložit.

# **Změna stavu sdílení projektu**

*Poznámka: Tuto úlohu můžete provést pouze v případě, že máte přístup k plné sadě funkcí Version Cue. Viz ["Přístup k funkcím](#page-685-0) [Version Cue" na stránce 679.](#page-685-0)*

Projekty Version Cue CS3 jsou standardně soukromé; stav sdílení projektu ale můžete kdykoli změnit. Pokud změníte stav projektu na sdílený, zkontrolujte, že server Version Cue je nastavený tak, aby byl viditelný pro ostatní. Pokud je server soukromý, ostatní uživatelé nebudou mít ke sdílenému projektu přístup.

*Pomocí utility Správa serveru Version Cue můžete nastavit, že se má pro sdílené projekty vyžadovat přihlášení, a tím omezit přístup jen pro určité uživatele.*

## <span id="page-698-0"></span>**Viz také**

["Používání dialogového okna Adobe" na stránce 680](#page-686-0)

["Otevření projektu" na stránce 690](#page-696-0)

#### **Nastavení nebo zrušení sdílení projektu**

- **1** V Acrobatu, Flashi, Illustratoru, InCopy, InDesignu nebo Photoshopu vyberte projekt v dialogovém okně Adobe a pak zvolte Upravit vlastnosti z nabídky Nástroje nebo Nástroje projektu (Acrobat).
- **2** Vyberte nebo odznačte Sdílet tento projekt s ostatními a klepněte na Uložit.

#### **Nastavení nebo zrušení sdílení projektu z Bridge**

- **1** V panelu Oblíbené klepněte na Version Cue.
- **2** Vyberte projekt a proveďte jeden z následujících úkonů:
	- Zvolte Zobrazit > Panel Inspektor a v panelu Inspektor klepněte na Upravit vlastnosti v oblasti Úlohy.
	- Zvolte Nástroje > Version Cue > Upravit vlastnosti.
- **3** Vyberte nebo odznačte Sdílet tento projekt s ostatními a klepněte na Uložit.

# **Změna umístění záloh projektu**

*Poznámka: Tuto úlohu můžete provést pouze v případě, že máte přístup k plné sadě funkcí Version Cue. Viz ["Přístup k funkcím](#page-685-0) [Version Cue" na stránce 679.](#page-685-0)*

Před změnou umístění složky záloh musíte ukončit server Version Cue. Nepřemísťujte tuto složku ručně.

- 1 Ukončete server Version Cue (viz ["Ukončení nebo restartování serveru Version Cue" na stránce 688\)](#page-694-0).
- **2** Jedním z následujících úkonů otevřete předvolby Version Cue:
	- Ve Windows poklepejte na ikonu Version Cue **b** v hlavním panelu systému v pravém dolním rohu obrazovky.
	- V Mac OS klepněte na ikonu Version Cue **v pruhu nabídek na horním okraji obrazovky** a z nabídky zvolte Předvolby Version Cue CS3.
	- Otevřete Ovládací panely a poklepejte na Adobe Version Cue CS3 (Windows) nebo klepněte na Adobe Version Cue CS3 v okně Předvolby systému (Mac OS).
- **3** Klepněte na záložku Umístění v dialogovém okně Adobe Version Cue CS3.
- **4** Klepněte na tlačítko Vybrat vedle umístění složky záloh a vyberte pro složku nové umístění. Musíte zvolit umístění na počítači, na kterém je nainstalovaný server Version Cue.
- **5** Klepněte na OK.
- **6** Klepněte na OK (Windows) nebo na Aplikovat nyní (Mac OS). Pokud se objeví výzva, klepnutím na Ano (Windows) nebo Restartovat (Mac OS) restartujte server Version Cue.

# **Přidávání souborů a složek do projektu**

*Poznámka: Tuto úlohu můžete provést pouze v případě, že máte přístup k plné sadě funkcí Version Cue. Viz ["Přístup k funkcím](#page-685-0) [Version Cue" na stránce 679.](#page-685-0)*

Chcete-li ukládat verze souboru, sdílet soubor se svou pracovní skupinou a využívat správu souborů Version Cue, musíte soubor přidat do projektu Version Cue. Do projektů Version Cue můžete přidávat soubory Adobe i jiné soubory. Můžete přidávat soubory po jednom pomocí dialogového okna Adobe z komponenty Adobe Creative Suite s podporou Version Cue nebo můžete v Bridge přidávat skupiny souborů pomocí příkazu Přidat soubory.

## **Viz také**

["Používání dialogového okna Adobe" na stránce 680](#page-686-0)

["Otevření projektu" na stránce 690](#page-696-0)

### **Přidání souboru do projektu**

- **1** Otevřete soubor v Acrobatu, Flashi, Illustratoru, InCopy, InDesignu nebo Photoshopu.
- **2** Zvolte Soubor > Uložit jako. Pokud používáte dialogové okno operačního systému, klepněte na Použít dialog Adobe.
- **3** Klepněte na Version Cue v panelu Oblíbené, otevřete projekt, do kterého chcete soubor přidat, a klepněte na Uložit jako.
- **4** V dialogovém okně Zpřístupnit nebo Uložit verzi (Acrobat) zadejte poznámku k verzi a klepněte na OK.

## **Přidání souboru nebo složky do projektu v Bridge**

- **1** Klepněte na Version Cue v panelu Oblíbené a otevřete projekt, do kterého chcete přidat soubory.
- **2** Proveďte jeden z následujících úkonů:
	- Přetáhněte soubory nebo složky z Průzkumníka (Windows) nebo Finderu (Mac OS) do projektu v Bridge. (Do projektu Version Cue v Bridge nelze přetáhnout prázdné složky.)
	- Zvolte Nástroje > Version Cue > Přidat soubory. V dialogovém okně Otevřít vyberte jeden nebo více souborů a klepněte na Otevřít.
- **3** V dialogovém okně Zpřístupnit zadejte poznámku k verzi a klepněte na OK.

# **Odstranění projektů**

*Poznámka: Tuto úlohu můžete provést pouze v případě, že máte přístup k plné sadě funkcí Version Cue. Viz ["Přístup k funkcím](#page-685-0) [Version Cue" na stránce 679.](#page-685-0)*

Projekt Version Cue můžete odstranit v Bridge nebo v libovolné komponentě Adobe Creative Suite s podporou Version Cue, nebo pomocí utility Správa serveru Version Cue. Projekt nemůžete odstranit, pokud některý uživatel má soubory, které jsou označené jako Vyhrazený nebo Používaný (Acrobat).

*Poznámka: Chcete-li ze souborů označených jako Vyhrazený nebo Používaný (Acrobat) odstranit tento stav, odstraňte zámky souborů. Viz ["Pokročilé úlohy v utilitě Správa serveru Version Cue" na stránce 714](#page-720-0).*

Odstranění projektu trvale odstraní všechny jeho soubory (včetně verzí) a složky ze serveru Version Cue a vymaže zástupce projektu a lokální soubory projektu na vašem počítači. (Lokální soubory projektu vytvořené na počítačích ostatních uživatelů se neodstraní, dokud se tito uživatelé neodpojí od odstraněného projektu.)

# **Viz také**

["Používání dialogového okna Adobe" na stránce 680](#page-686-0)

["Otevření projektu" na stránce 690](#page-696-0)

#### **Odstranění projektu**

**1** V dialogovém okně Adobe v Acrobatu, Flashi, Illustratoru, InCopy, InDesignu nebo Photoshopu vyberte projekt, který chcete odstranit, a pak klepněte na ikonu Odstranit ...

### <span id="page-700-0"></span>**Odstranění projektu v Bridge**

- **1** V panelu Oblíbené klepněte na Version Cue.
- 2 Vyberte projekt, který chcete odstranit, a pak klepněte na ikonu Odstranit položku ...

## **Odpojení od projektů**

*Poznámka: Tuto úlohu můžete provést pouze v případě, že máte přístup k plné sadě funkcí Version Cue. Viz ["Přístup k funkcím](#page-685-0) [Version Cue" na stránce 679.](#page-685-0)*

*Odpojením* od projektu se vymažou lokální soubory projektu na vašem počítači, zatímco hlavní soubory na serveru Version Cue zůstanou nedotčené. Odpojením se také odstraní zástupce pro projekt z Bridge a z dialogového okna Adobe. Můžete se odpojit, když potřebujete uvolnit více místa na svém pevném disku (při příštím otevření, stažení, úpravě nebo synchronizaci souboru se vytvoří nové lokální soubory projektu). Od projektu se můžete odpojit také tehdy, když chcete odstranit své lokální soubory projektu z projektu odstraněného někým jiným ve vaší pracovní skupině.

*Pokud správce odstraní projekt, ve kterém máte lokální soubory projektu se stavem Vyhrazený nebo Používaný (Acrobat), musíte ručně odstranit složku lokálních souborů projektu ze svého pevného disku. Pak se můžete od projektu odpojit.*

## **Viz také**

["Používání dialogového okna Adobe" na stránce 680](#page-686-0)

["Otevření projektu" na stránce 690](#page-696-0)

#### **Odpojení od projektu**

- **1** V dialogovém okně Adobe v Acrobatu, Flashi, Illustratoru, InCopy, InDesignu nebo Photoshopu klepněte na Version Cue v panelu Oblíbené.
- **2** Klepněte pravým tlačítkem (Windows) nebo se stisknutou klávesou Ctrl (Mac OS) na projekt, od kterého se chcete odpojit, a pak zvolte Odpojit.

#### **Odpojení od projektu v Bridge**

- **1** V panelu Oblíbené klepněte na Version Cue.
- **2** Klepněte pravým tlačítkem (Windows) nebo se stisknutou klávesou Ctrl (Mac OS) na projekt, od kterého se chcete odpojit, a pak zvolte Odpojit.

# **Práce se soubory ve Version Cue**

# **O lokálních souborech projektu**

Když pracujete se soubory z projektu Version Cue, upravujete *lokální kopii* souboru ve složce projektu na svém pevném disku, ne hlavní soubor na serveru Version Cue, který zůstává chráněný a nedotčený. Lokální soubory projektu také umožňují pracovat se souborem současně s ostatními.

*> Důležité: Chcete-li změnit umístění lokálních souborů projektu na svém pevném disku, použijte funkci Změnit umístění (nepřemísťujte složku projektu v souborovém systému ručně). Další pokyny viz ["Úpravy vlastností projektu" na stránce 691](#page-697-0).*

Během své práce používejte příkaz Uložit k pravidelnému ukládání provedených změn a aktualizaci svého lokálního souboru projektu. Když zvolíte příkaz Zpřístupnit nebo Uložit verzi (Acrobat) nebo když synchronizujete své soubory se serverem Version Cue, k hlavnímu souboru na serveru Version Cue se přidá nová verze.

## <span id="page-701-0"></span>**Viz také**

["Přístup k funkcím Version Cue" na stránce 679](#page-685-0)

["O projektech Version Cue" na stránce 689](#page-695-0)

# **Stavy souborů**

Soubory spravované pomocí Version Cue jsou označené stavovou ikonou, která popisuje stav souboru na serveru Version Cue. Stav souboru si můžete prohlédnout v Bridge při procházení souborů v projektu Version Cue, a také ve stavové oblasti okna dokumentu po otevření souboru v komponentě Creative Suite s podporou Version Cue (v Acrobatu se stav zobrazuje v levém spodním rohu navigačního panelu).

*Pokud ve stavové oblasti okna dokumentu nevidíte stav Version Cue, klepněte na stavový řádek a zvolte Zobrazit > Stav Version Cue.*

Soubor může mít více než jeden stav najednou. **Otevřený** Soubor je otevřený na vašem počítači. Stav Otevřený se zobrazuje pouze pro soubory na vašem počítači.

Vyhrazený pro mne • Soubor právě upravujete. Version Cue přiřadí tento stav, když provedete úpravu, která změní obsah souboru. Můžete označit soubor jako vyhrazený ještě před jeho úpravami a tím upozornit ostatní uživatele, že zamýšlíte změnit jeho obsah.

#### **Vyhrazený pro [jméno uživatele]**

Jiný uživatel soubor právě upravuje a ještě neuložil novou verzi.

*Chcete-li rychle zobrazit všechny vyhrazené soubory v určitém projektu, otevřete tento projekt a v dialogovém okně Adobe klepněte na Vyhrazené soubory pod položkou Version Cue v panelu Oblíbené.*

**Synchronizovaný** Poslední známá verze souboru je dostupná pro úpravy a vy máte její lokální kopii na svém počítači. Version Cue přiřadí tento stav, když zpřístupníte verzi souboru, který upravujete, nebo když projekt synchronizujete.

**Konfliktní** Existuje konflikt verzí, nebo soubor upravujete vy i další uživatel.

**Nový soubor** Soubor v lokální složce projektu je jediná kopie, o které Version Cue ví, a která ještě nebyla synchronizována se serverem Version Cue. Tento stav se může týkat například souboru, který se poprvé uloží v existujícím projektu v době, kdy je server Version Cue offline. Tento soubor můžete upravovat, ale je důležité ho po uložení změn zpřístupnit nebo provést synchronizaci.

**Novější verze na serveru** Lokální soubor projektu existuje, ale na serveru Version Cue je novější verze souboru. Tento stav označuje, že bude chvíli trvat, než se stáhne aktualizovaný lokální soubor projektu předtím, než budete moci soubor začít upravovat.

**Server je offline** Existuje lokální soubor projektu, ale server Version Cue je offline nebo vy jste offline a nemáte přístup na server. Není možné zkontrolovat, zda je lokální soubor projektu synchronizovaný s nejnovější verzí na serveru Version Cue. Můžete upravit offline kopii a uložit tyto změny, ale až bude server Version Cue zpátky online, budete muset zpřístupnit verzi nebo soubor synchronizovat.

**Odstraněný** Soubor nebo složka byla odstraněna z projektu, ale ještě nebyla trvale vymazána. (Odstraněný soubor nebo složku můžete obnovit.)

## **Viz také**

["Přístup k funkcím Version Cue" na stránce 679](#page-685-0)

["Úpravy a synchronizování offline souborů" na stránce 704](#page-710-0)

# **Otevření souboru v projektu**

*Poznámka: Tuto úlohu můžete provést pouze v případě, že máte přístup k plné sadě funkcí Version Cue. Viz ["Přístup k funkcím](#page-685-0) [Version Cue" na stránce 679.](#page-685-0)*

Můžete otevřít pouze soubory z projektů, které jsou uloženy na lokálním serveru Version Cue, nebo ze sdílených projektů na vzdáleném serveru, který je konfigurovaný jako viditelný pro ostatní.

## **Viz také**

["Otevření projektu" na stránce 690](#page-696-0)

["Používání dialogového okna Adobe" na stránce 680](#page-686-0)

#### **Otevření souboru projektu**

- **1** V Acrobatu, Flashi, Illustratoru, InCopy, InDesignu nebo Photoshopu zvolte Soubor > Otevřít a v dialogovém okně Adobe klepněte na Version Cue v panelu Oblíbené.
- **2** Poklepejte na projekt obsahující soubor, který chcete otevřít.
- **3** Vyberte soubor a klepněte na Otevřít.

*Poznámka: Chcete-li najít soubor v Bridge, klepněte pravým tlačítkem (Windows) nebo se stisknutou klávesou Ctrl (Mac OS) na soubor v dialogovém okně Adobe a zvolte Najít v Bridge.*

## **Otevření souboru projektu z Bridge**

- **1** V panelu Oblíbené klepněte na Version Cue.
- **2** Poklepejte na projekt obsahující soubor, který chcete otevřít, a pak poklepejte na soubor. Soubor se otevře ve své původní aplikaci.

## **Uložení změn do lokálního souboru projektu**

Pokud chcete uložit změny při úpravách souboru, který jste otevřeli z projektu Version Cue, ale ještě nechcete uložit novou verzi, můžete použít příkaz Soubor > Uložit k uložení provedených změn do lokálního souboru projektu na svém počítači. Dokud neuložíte novou verzi do sdíleného serveru Version Cue, nebudou tyto změny dostupné pro ostatní uživatele. Můžete také po uložení změn souboru tento soubor zavřít a pak ho později znovu otevřít a zpřístupnit jeho verzi.

**1** Chcete-li uložit změny do svého lokálního souboru projektu, zvolte Soubor > Uložit.

#### **Viz také**

["Přístup k funkcím Version Cue" na stránce 679](#page-685-0)

["Zpřístupnění verzí" na stránce 702](#page-708-0)

# **Odstranění lokálních souborů projektu**

*Poznámka: Tuto úlohu můžete provést pouze v případě, že máte přístup k plné sadě funkcí Version Cue. Viz ["Přístup k funkcím](#page-685-0) [Version Cue" na stránce 679.](#page-685-0)*

Soubory, které nejsou pro vás vyhrazené, můžete odstranit ze své lokální složky projektu, například pokud chcete uvolnit prostor na svém pevném disku. Odstranění lokálních souborů projektu neovlivní zpřístupněné soubory, které jsou uložené na serveru Version Cue. Při příští synchronizaci projektu Version Cue vytvoří nové lokální soubory projektu.

*Odpojení od projektu také odstraní lokální soubory projektu; příkaz Odpojit ale odstraní také zástupce pro projekt z Bridge a z dialogového okna Adobe.*

• V Bridge vyberte projekt Version Cue nebo soubor projektu a zvolte Nástroje > Version Cue > Vymazat lokální soubory.

• V Acrobatu, Flashi, Illustratoru, InCopy, InDesignu nebo Photoshopu vyberte projekt Version Cue nebo soubor projektu a pak z nabídky Nástroje nebo Nástroje projektu (Acrobat) zvolte Vymazat lokální soubory.

## **Viz také**

["Odpojení od projektů" na stránce 694](#page-700-0)

# **Úpravy souborů vyhrazených jiným uživatelem**

*Poznámka: Tuto úlohu můžete provést pouze v případě, že máte přístup k plné sadě funkcí Version Cue. Viz ["Přístup k funkcím](#page-685-0) [Version Cue" na stránce 679.](#page-685-0)*

Pokud někdo jiný upravuje lokální kopii hlavního souboru, Version Cue změní stav souboru na Vyhrazený nebo Používaný (Acrobat), informuje vás, že tento soubor je již vyhrazený, když se pokusíte upravit svůj lokální soubor projektu, a umožní vám rozhodnout se, zda budete nebo nebudete pokračovat v práci se souborem.

Když skončí práci se souborem, mohou oba uživatelé uložit novou verzi souboru na server Version Cue. Version Cue upozorní všechny současné uživatele souboru na existenci nové verze na serveru Version Cue a dá jim možnost stáhnout si nejnovější verzi nebo pokračovat v jejich úpravách.

*Pomocí utility Správa serveru Version Cue můžete k projektu Version Cue přiřadit ochranu zamykáním. Pouze první uživatel, který začne upravovat dostupný soubor v projektu chráněném zamykáním, může do projektu Version Cue zpřístupnit verzi tohoto souboru. Další informace viz ["Vytváření a správa projektů v utilitě Správa serveru Version Cue" na stránce 711.](#page-717-0)*

## **Úpravy souboru vyhrazeného jiným uživatelem**

**1** Otevřete soubor, a když se objeví výstražná zpráva Vyhrazený pro nebo Používaný uživatelem (Acrobat), zvolte jednu z následujících voleb:

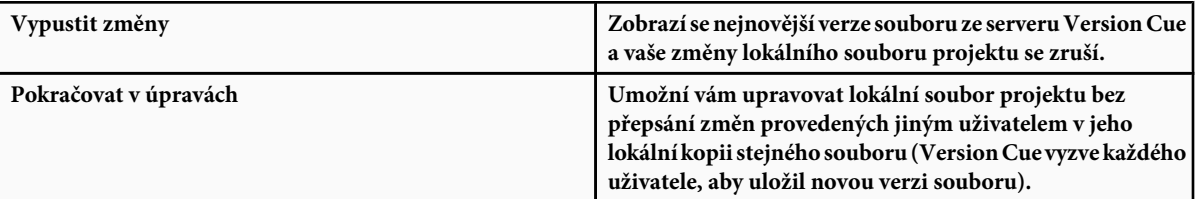

**2** Pokud budete dále pracovat s dokumentem a provedete změny jeho obsahu, Version Cue zobrazí výstražnou zprávu, aby vám připomněl, že existuje možnost vytvoření konfliktních kopií. Zvolte jednu z následujících možností:

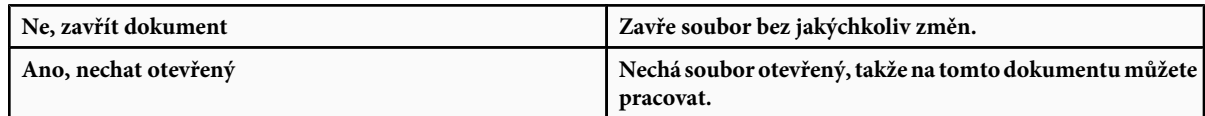

**3** Pokud projekt nemá ochranu zamykáním, můžete uložit novou verzi se svými úpravami. Version Cue zobrazí výstražnou zprávu, že vzniknou konfliktní úpravy, pokud budete pokračovat. Zvolte jednu z následujících možností:

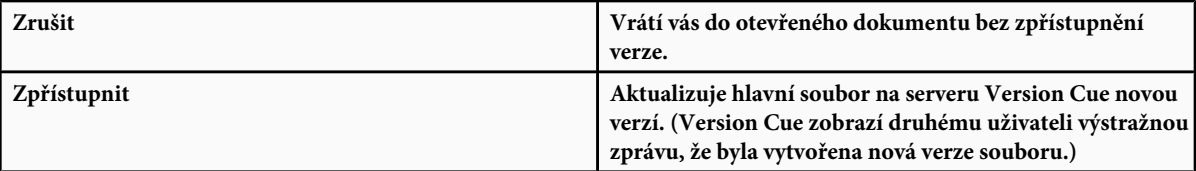

Dokument můžete kdykoli zavřít a vypustit všechny změny, které jste provedli.

## **Aktualizace souboru na nejnovější verzi**

Pokud jiný uživatel vytvoří novou verzi souboru, který máte otevřený nebo který je ještě stále označený jako Vyhrazený nebo Používaný (Acrobat), Version Cue vás vyzve, abyste aktualizovali svůj dokument na nejnovější verzi, když ho otevřete nebo se ho pokusíte změnit, nebo když ve skupině dokumentů posunete okno tohoto dokumentu zcela dopředu.

**1** Když se objeví tato výzva, zvolte jednu z následujících voleb:

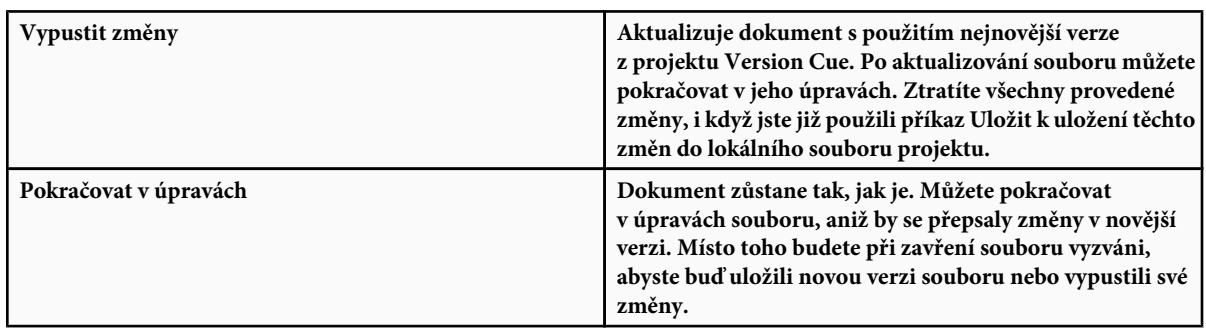

## **Přemístění a kopírování souborů Version Cue**

*Poznámka: Tuto úlohu můžete provést pouze v případě, že máte přístup k plné sadě funkcí Version Cue. Viz ["Přístup k funkcím](#page-685-0) [Version Cue" na stránce 679.](#page-685-0)*

V Bridge můžete s použitím příkazů Přesunout do nebo Kopírovat do přemístit nebo kopírovat soubory Version Cue v rámci projektu, mezi projekty nebo z projektu do složky plochy. Při kopírování nebo přesunutí souboru Version Cue zkopíruje nebo přemístí pouze nejaktuálnější verzi.

## **Viz také**

["Otevření projektu" na stránce 690](#page-696-0)

["Používání dialogového okna Adobe" na stránce 680](#page-686-0)

### **Kopírování souborů Version Cue**

- **1** Proveďte libovolný z následujících úkonů:
	- V Bridge vyberte soubor a zvolte Úpravy > Kopírovat.
	- V Bridge klepněte pravým tlačítkem na soubor, zvolte Kopírovat do a z kontextové nabídky zvolte projekt nebo složku (chcete-li určit složku, která není uvedena, zvolte Složka, vyberte složku plochy nebo projektu a klepněte na OK).
	- Přetáhněte soubory se stisknutou klávesou Ctrl (Windows) nebo Alt (Mac OS) do jiného umístění.
	- Přetáhněte soubory z jednoho projektu do jiného (pokud přetáhnete soubory do jiného místa ve stejném projektu, přesunou se).

#### **Přemístění souborů Version Cue**

- **1** Proveďte libovolný z následujících úkonů:
	- V Bridge klepněte pravým tlačítkem na soubor, zvolte Přesunout do a z kontextové nabídky zvolte projekt nebo složku projektu (chcete-li určit složku, která není uvedena, zvolte Složka, vyberte složku a klepněte na OK). *Poznámka: Pokud použijete příkaz Přesunout do v rámci stejného projektu Version Cue, Bridge soubory přemístí. Pokud použijete příkaz Přesunout do k přemístění souborů z jednoho projektu Version Cue do jiného nebo z projektu Version Cue do složky plochy, Bridge soubory zkopíruje.*
	- Přetáhněte soubor do jiného místa ve stejném projektu (pokud přetáhnete soubory z jednoho projektu do jiného, zkopírují se).

# **Hledání souborů Version Cue**

*Poznámka: Tuto úlohu můžete provést pouze v případě, že máte přístup k plné sadě funkcí Version Cue. Viz ["Přístup k funkcím](#page-685-0) [Version Cue" na stránce 679.](#page-685-0)*

V projektu Version Cue můžete najít požadované soubory pomocí hledání určitých metadat, jako je titul, autor, údaje o copyrightu, klíčová slova, data a umístění. Při práci se soubory projektu Version Cue se k nim přidávají metadata. Kromě toho můžete k souborům přidat další metadata pomocí dialogového okna Informace o souboru v komponentách Adobe Creative Suite. Komponenty Adobe Creative Suite mohou obsahovat specifická pole metadat; například písma a barvy v souborech InDesignu a barvy v souborech Illustratoru.

Můžete hledat soubory odstraněné z projektů i existující soubory. V Bridge můžete hledat soubory projektu Version Cue podle poznámky k verzi i podle minulých verzí. (Pokyny pro hledání v Bridge viz "Hledání souborů a složek" v nápovědě Bridge). *Poznámka: Bridge neprohledává metadata pro poznámky k verzím Version Cue, pokud nezvolíte Poznámka zpřístupnění z nabídky Kritéria v dialogovém okně Hledat.*

- **1** V dialogovém okně Adobe v Acrobatu, Flashi, Illustratoru, InCopy, InDesignu nebo Photoshopu klepněte na Version Cue v panelu Oblíbené a poklepejte na projekt, který chcete prohledat.
- **2** Klepněte na Prohledání projektu **and**
- **3** Vyberte volbu z nabídky Prohledávaná kategorie a v sousedním textovém poli zadejte kritéria.
- **4** Klepněte na Hledat.

## **Viz také**

["Používání dialogového okna Adobe" na stránce 680](#page-686-0)

["Otevření projektu" na stránce 690](#page-696-0)

# **Umístění souborů Version Cue**

*Poznámka: Tuto úlohu můžete provést pouze v případě, že máte přístup k plné sadě funkcí Version Cue. Viz ["Přístup k funkcím](#page-685-0) [Version Cue" na stránce 679.](#page-685-0)*

Při práci s projektem Version Cue v Illustratoru, InCopy, InDesignu nebo Photoshopu můžete přidat soubor Version Cue do dokumentu stejně, jako byste umísťovali soubor nepocházející z Version Cue – pomocí příkazu Umístit. Soubor můžete také přetáhnout z projektu Version Cue v Bridge do souboru otevřeného v aplikaci Flash, Illustrator, InCopy, InDesign nebo Photoshop.

*Datové zdroje vždy přidejte do projektu Version Cue před jejich umístěním do souboru spravovaného ve Version Cue. Když do spravovaného souboru umístíte soubor, který není spravovaný ve Version Cue, nemůžete sledovat verze ani stav umístěného datového zdroje.*

Panel Vazby (v Illustratoru, InCopy a InDesignu) zobrazuje pro soubory umístěné z projektů Version Cue další informace, označující, zda probíhají úpravy navázaného souboru, a který uživatel tyto úpravy provádí. V panelu Vazby také můžete zjistit, zda je potřeba navázaný soubor aktualizovat na novější verzi ze serveru Version Cue.

Kompletní informace o umísťování souborů do dokumentů najdete v nápovědě k jednotlivým aplikacím.

#### **Nahrazení umístěného souboru předcházející verzí**

Můžete zjistit, že pracujete s více verzemi dokumentu, který obsahuje vazbu na soubor s více verzemi. Pokud se rozhodnete povýšit starší verzi dokumentu, který obsahuje vazbu na starší verzi souboru, Version Cue v povýšeném dokumentu odkazuje na aktuální verzi souboru.

Předpokládejme například, že vytvoříte dokument InDesignu, do tohoto dokumentu umístíte soubor Photoshopu a vytvoříte více verzí dokumentu InDesignu i souboru Photoshopu. Pokud se potom rozhodnete povýšit starší verzi dokumentu InDesignu, vazba na umístěný soubor Photoshopu ukazuje na aktuální verzi souboru – ne na tu verzi souboru, na kterou jste původně odkazovali v povýšeném dokumentu InDesignu. Chcete-li to vyřešit, nahraďte navázaný soubor jeho předcházející verzí.

*Poznámka: Illustrator, InCopy nebo InDesign mohou zobrazovat miniaturu verze souboru, na kterou jste původně odkazovali v povýšeném dokumentu, ale vazba ve skutečnosti ukazuje na nejaktuálnější verzi souboru. Když například zabalíte dokument InDesignu, který zobrazuje miniaturu správné verze, InDesign nahradí miniaturu souboru nejaktuálnější (ale nesprávnou) verzí.*

- **1** V Illustratoru, InCopy nebo InDesignu vyberte soubor v panelu Vazby.
- **2** Z nabídky panelu Vazby zvolte Verze.
- **3** Vyberte verzi a klepněte na Povýšit na aktuální. Pokud chcete, zadejte poznámku k verzi, a klepněte na Uložit.

### **Zobrazení souborů a verzí v panelu Vazby**

Když je Version Cue v Illustratoru, InCopy nebo InDesignu zapnutý, v panelu Vazby se označí, kdo upravuje navázaný soubor z projektu Version Cue.

Panel Vazby funguje stejně se soubory spravovanými pomocí Version Cue jako se soubory, které spravované nejsou. Pokud je například na serveru Version Cue novější verze navázaného souboru, objeví se ikona Modifikovaná grafika (; pokud soubor chybí, objeví se ikona Chybějící grafika ?. Při aktualizování navázaného souboru z projektu Version Cue se používají stejné postupy jako pro soubory, které nejsou spravované ve Version Cue.

Panel Vazby také zobrazuje stavovou ikonu Version Cue, která popisuje stav souboru na serveru Version Cue (viz ["Stavy souboru"](#page-701-0) [na stránce 695](#page-701-0)), a zobrazuje verze navázaného souboru, takže můžete povýšit a použít předcházející verze. Můžete dokonce vytvářet verze navázaných souborů, které nejsou z aplikací Adobe.

- **1** Proveďte jeden z následujících úkonů:
	- Chcete-li zobrazit verze umístěného souboru, zvolte Verze z nabídky panelu Vazby.
	- Chcete-li si prohlédnout tip nástroje, který zobrazuje verze umístěného souboru, umístěte ukazatel nad název souboru v panelu Vazby.

Další informace o práci s panelem Vazby a s umístěnými soubory najdete v nápovědě k Illustratoru, InCopy nebo InDesignu.

## **Odstranění souborů nebo složek z projektu**

*Poznámka: Tuto úlohu můžete provést pouze v případě, že máte přístup k plné sadě funkcí Version Cue. Viz ["Přístup k funkcím](#page-685-0) [Version Cue" na stránce 679.](#page-685-0)*

Soubory nebo složky můžete odstraňovat v Bridge nebo v libovolné komponentě Creative Suite s podporou Version Cue. *Odstranění* souboru nebo složky z Version Cue se skládá ze dvou kroků, aby se vyloučilo jejich neúmyslnému vymazání.

První krok je odstranění souboru nebo složky a přiřazení stavu Odstraněný. Odstranění skryje soubor nebo složku v normálním zobrazení, ale nevymaže je. Druhý krok je trvalé odstranění a vymazání souboru nebo složky a jejich předcházejících verzí. *Poznámka: Každý uživatel s příslušnými právy může odstraňovat soubory a složky, pokud nejsou označeny jako Vyhrazený nebo Používaný (Acrobat). Pokud jste v pracovní skupině a některý uživatel upravuje soubor, který potřebujete odstranit, můžete uvolnit zámek souboru pomocí utility Správa serveru Version Cue.*

V Bridge a komponentách Adobe Creative Suite s podporou Version Cue můžete prohlížet soubory projektu se stavem Odstraněný v zobrazení Koš projektu. Můžete obnovit soubory nebo složky, které mají stav Odstraněný, a tím znovu obnovit jejich správu ve Version Cue. Obnovené soubory a složky se objeví ve svých původních umístěních v hierarchii složek projektu.

# **Viz také**

["Používání dialogového okna Adobe" na stránce 680](#page-686-0)

["Otevření projektu" na stránce 690](#page-696-0)

#### **Odstraňování souborů nebo složek**

**1** V dialogovém okně Adobe v Acrobatu, Flashi, Illustratoru, InCopy, InDesignu nebo Photoshopu klepněte na Version Cue v panelu Oblíbené a otevřete projekt obsahující soubory nebo složky, které chcete odstranit.

<span id="page-707-0"></span>2 Vyberte soubor nebo složku, kterou chcete odstranit, a klepněte na ikonu Odstranit na v panelu nástrojů.

## **Odstraňování souborů nebo složek v Bridge**

- **1** V Bridge klepněte na Version Cue v panelu Oblíbené a otevřete projekt obsahující soubory, které chcete odstranit.
- **2** Vyberte soubor a klepněte na ikonu Odstranit v panelu nástrojů.

#### **Obnovení odstraněného souboru nebo složky**

- **1** V dialogovém okně Adobe v Acrobatu, Flashi, Illustratoru, InCopy, InDesignu nebo Photoshopu otevřete projekt obsahující soubor nebo složku, kterou chcete obnovit.
- **2** Klepněte na Koš projektu v panelu Oblíbené, klepněte pravým tlačítkem na soubor, který chcete obnovit, a zvolte Obnovit.
- **3** Z nabídky Nástroje nebo Nástroje projektu (Acrobat) zvolte Aktualizovat, abyste dialogové okno aktualizovali.

Soubor nebo složka se obnoví ve svém původním umístění v projektu Version Cue. *Poznámka: Chcete-li obnovit soubor v odstraněné složce, musíte nejdříve obnovit složku. Tím se obnoví složka i celý její obsah.*

#### **Obnovení odstraněného souboru nebo složky v Bridge**

- **1** Klepněte na Version Cue v panelu Oblíbené a otevřete projekt obsahující soubory, které chcete obnovit.
- **2** Zvolte Nástroje > Version Cue > Zobrazit koš projektu.
- **3** Vyberte soubor, který chcete obnovit, a zvolte Nástroje > Version Cue > Obnovit.

Soubor nebo složka se obnoví ve svém původním umístění v projektu Version Cue.

#### **Trvalé odstranění souboru nebo složky**

- **1** V dialogovém okně Adobe v Acrobatu, Flashi, Illustratoru, InCopy, InDesignu nebo Photoshopu otevřete projekt obsahující soubor nebo složku, kterou chcete trvale odstranit.
- **2** Klepněte na Koš projektu v panelu Oblíbené, klepněte pravým tlačítkem na soubor, který chcete trvale odstranit, a zvolte Odstranit trvale.
- **3** Klepněte na OK.

#### **Trvalé odstranění souboru v Bridge**

- **1** Klepněte na Version Cue v panelu Oblíbené a otevřete projekt obsahující soubory, které chcete trvale odstranit.
- **2** Zvolte Nástroje > Version Cue > Zobrazit koš projektu.
- **3** Klepněte pravým tlačítkem (Windows) nebo s klávesou Ctrl (Mac OS) na soubor, který chcete trvale odstranit, a klepněte na Odstranit trvale.

# **Verze ve Version Cue**

## **O verzích**

Verze sledují změny souboru: každá verze je snímek souboru v konkrétním časovém bodě. Když upravujete soubor ze serveru Version Cue, upravujete poslední verzi uloženou na serveru Version Cue. Když jste připraveni uložit změny na server Version Cue, zpřístupníte verzi. Nemusíte zpřístupnit verzi pokaždé, když ukládáte své změny: zpřístupněte verzi pouze tehdy, když chcete vytvořit snímek souboru.

<span id="page-708-0"></span>S každou verzí můžete uložit poznámky, které vám pomohou sledovat změny. Můžete také povýšit předcházející verzi na aktuální verzi, což vám umožní odstranit nežádoucí změny.

Můžete porovnat více verzí stejného souboru a odstranit verze, které jsou zastaralé, nebo když chcete uvolnit místo na disku.

Video o správě verzí najdete na [www.adobe.com/go/vid0115\\_cz](http://www.adobe.com/go/vid0115_cz).

## **Viz také**

["Přístup k funkcím Version Cue" na stránce 679](#page-685-0)

"O lokálních souborech projektu" na stránce 694

# **Zpřístupnění verzí**

*Poznámka: Tuto úlohu můžete provést pouze v případě, že máte přístup k plné sadě funkcí Version Cue. Viz ["Přístup k funkcím](#page-685-0) [Version Cue" na stránce 679.](#page-685-0)*

Chcete-li zpřístupnit novou verzi souboru, použijte příkaz Zpřístupnit nebo Uložit verzi (Acrobat), který uloží vaše změny na server Version Cue a odstraní ze souboru stav Vyhrazený nebo Používaný uživatelem (Acrobat).

Když zpřístupníte verzi, Version Cue přenese a uloží pouze změny, které jste v souboru provedli vy.

Verze souborů, které nejsou z aplikací Adobe, můžete zpřístupnit pouze pokud jsou tyto soubory součástí projektu Version Cue a pokud jste tyto soubory otevřeli pomocí Bridge. Po zpřístupnění verzí souborů, které nejsou z aplikací Adobe, k nim máte přístup z dialogového okna Verze v komponentách Creative Suite s podporou Version Cue a z panelu Inspektor nebo Obsah v Bridge. *Poznámka: V InCopy, InDesignu a Illustratoru můžete ukládat verze nevložených grafik, obrazů a textových souborů pomocí příkazu Upravit originál v panelu Vazby. Po dokončení úprav soubor uložte v jeho původní aplikaci. Pak v panelu Vazby soubor vyberte a zpřístupněte jeho verzi do projektu Version Cue pomocí příkazu Zpřístupnit vazbu. Další informace najdete v nápovědě InCopy, InDesignu nebo Illustratoru.*

## **Viz také**

["Otevření projektu" na stránce 690](#page-696-0)

#### **Zpřístupnění verze**

- **1** Proveďte jeden z následujících úkonů:
	- V aplikacích Flash, InCopy, Illustrator, InDesign nebo Photoshop zvolte Soubor > Zpřístupnit.
	- V Acrobatu zvolte Soubor > Uložit verzi.
	- V Bridge vyberte soubor nebo soubory, které chcete zpřístupnit a klepněte na tlačítko Zpřístupnit.
- **2** V dialogovém okně Zpřístupnit zadejte poznámky, které chcete připojit k této verzi, a pak klepněte na OK.

#### **Zpřístupnění souboru, který není z aplikace Adobe**

- **1** Spusťte Bridge.
- **2** V Bridge klepněte na Version Cue v panelu Oblíbené a pak otevřete projekt obsahující soubor, který si chcete vyhradit.
- **3** Poklepáním si soubor vyhraďte a otevřete.
- **4** Když se soubor otevře ve své původní aplikaci, proveďte požadované změny a pak soubor uložte a zavřete.
- **5** V Bridge klepněte na tlačítko Zpřístupnit.
- **6** V dialogovém okně Zpřístupnit zadejte poznámky, které chcete připojit k této verzi, a pak klepněte na OK.

# **Prohlížení, povýšení a odstranění verzí**

*Poznámka: Tuto úlohu můžete provést pouze v případě, že máte přístup k plné sadě funkcí Version Cue. Viz ["Přístup k funkcím](#page-685-0) [Version Cue" na stránce 679.](#page-685-0)*

S verzemi se pracuje jako se samostatnými soubory, ke kterým máte přístup přes dialogové okno Verze ve všech komponentách Creative Suite s podporou Version Cue nebo z panelu Obsah v Bridge. V dialogovém okně Verze a v Bridge se zobrazují miniatury všech verzí souboru (postupně číslované) s poznámkami, datem a přihlašovacím jménem uživatele, který tuto verzi vytvořil. Pokud chcete podrobně porovnat různé verze, můžete každou z verzí zobrazit v její původní aplikaci.

*Pokud chcete, aby bylo v projektu možné současně používat předcházející verzi i současnou verzi, uložte předcházející verzi jako samostatný datový zdroj.*

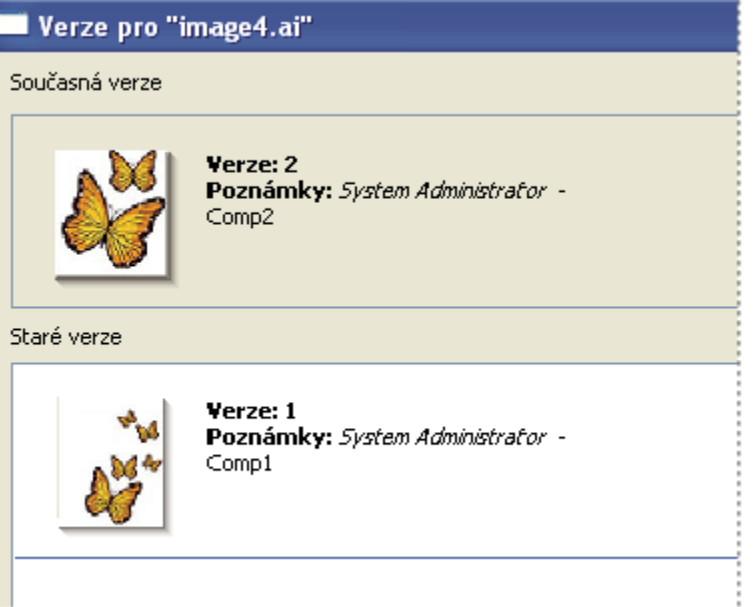

*Prohlížení verzí v dialogovém okně Adobe*

## **Viz také**

["Používání dialogového okna Adobe" na stránce 680](#page-686-0)

["Otevření projektu" na stránce 690](#page-696-0)

#### **Prohlížení verzí**

- **1** V dialogovém okně Adobe v Acrobatu, Flashi, InCopy, Illustratoru, InDesignu nebo Photoshopu klepněte na Version Cue v panelu Oblíbené a otevřete projekt obsahující soubor, jehož verze chcete prohlížet.
- **2** Vyberte soubor, jehož verze chcete prohlížet.
- **3** Z nabídky Nástroje nebo Nástroje projektu (Acrobat) zvolte Verze.

Verze se zobrazí v dialogovém okně Verze.

*Různé verze souboru můžete prohlížet, když je soubor otevřený v komponentě Creative Suite s podporou Version Cue: zvolte Verze ze stavové nabídky na dolním okraji okna dokumentu.*

#### <span id="page-710-0"></span>**Prohlížení verzí v Bridge**

- **1** V panelu Oblíbené klepněte na Version Cue.
- **2** Otevřete projekt obsahující soubor, jehož verze chcete prohlížet, a pak tento soubor vyberte.
- **3** Zvolte Nástroje > Version Cue > Verze nebo klepněte na tlačítko Verze v panelu Obsah. Verze se zobrazí v panelu Obsah.

#### **Zobrazení předcházející verze v její původní aplikaci**

Pokud zobrazíte předcházející verzi v její původní aplikaci, provedené změny se neprojeví v aktuální verzi (pokud nepovýšíte tuto předcházející verzi na aktuální verzi). Můžete ale uložit úpravy předcházející verze jako nový datový zdroj.

- **1** Proveďte jeden z následujících úkonů:
	- V dialogovém okně Verze klepněte na verzi, kterou chcete otevřít, a klepněte na Zobrazit.
	- V Bridge poklepejte na verzi, kterou chcete otevřít.

Version Cue otevře předcházející verzi v její původní aplikaci. V titulním pruhu souboru se zobrazí číslo verze, aby vám připomnělo, že to není aktuální verze. Stav souboru bude Nikdy neuložený, protože předcházející verze je pouze snímkem předcházejícího stádia souboru.

#### **Povýšení verze**

Při povýšení předcházející verze se uloží kopie této předcházející verze jako aktuální verze. Tento postup nechá předcházející verzi beze změn, takže se k ní budete moci v budoucnosti zase vrátit, pokud si to rozmyslíte. V nové aktuální verzi se neprojeví žádné změny, provedené mezi jejím vytvořením a povýšením.

- **1** Proveďte jeden z následujících úkonů:
	- V dialogovém okně Verze vyberte verzi, kterou chcete povýšit, a klepněte na Povýšit na aktuální verzi.
	- V Bridge vyberte verzi, kterou chcete povýšit, a klepněte na Povýšit.
- **2** V dialogovém okně Zpřístupnit zadejte poznámku k verzi a klepněte na OK.

#### **Odstranění verze**

- **1** Proveďte jeden z následujících úkonů:
	- V dialogovém okně Verze vyberte verzi, kterou chcete odstranit, a klepněte na Odstranit.
	- V Bridge vyberte verzi, kterou chcete odstranit, a klepněte na Odstranit tuto verzi.

Uvědomte si, že zbývající verze se nepřečíslují.

*Pomocí utility Správa serveru Version Cue můžete odstranit více předcházejících verzí všech souborů v projektu najednou. S použitím této metody můžete zachovat minulé verze podle data nebo podle počtu verzí, které chcete zachovat. Viz ["Vytváření](#page-717-0) [a správa projektů v utilitě Správa serveru Version Cue" na stránce 711](#page-717-0).*

# **Úpravy a synchronizování offline souborů**

# **O offline souborech**

Když potřebujete pracovat na souborech z projektu Version Cue, zatímco je server Version Cue nedostupný, můžete upravovat lokální soubory projektu na svém počítači. Až bude server Version Cue opět dostupný, musíte *synchronizovat* své soubory se serverem Version Cue a tím uložit svou nejnovější verzi na server Version Cue. Můžete synchronizovat buď celý projekt, nebo pouze složku nebo soubor v projektu.

Chcete-li se připravit na práci s offline soubory, nejlepší je nejdříve synchronizovat celý projekt Version Cue, zatímco je server stále online; tím zaručíte, že máte lokální soubory projektu. Pak můžete upravovat offline soubory a synchronizovat je, až bude server znovu online.

# **Úpravy offline souborů**

*Poznámka: Tuto úlohu můžete provést pouze v případě, že máte přístup k plné sadě funkcí Version Cue. Viz ["Přístup k funkcím](#page-685-0) [Version Cue" na stránce 679.](#page-685-0)*

Offline soubory z nedostupného serveru Version Cue můžete upravovat otevřením offline kopií. Pokud víte, že budete pracovat s offline souborem, měli byste si před přechodem do stavu offline soubor nejdříve vyhradit (viz "Ruční vyhrazení souboru" dole).

## **Viz také**

["Používání dialogového okna Adobe" na stránce 680](#page-686-0)

["Otevření projektu" na stránce 690](#page-696-0)

#### **Úpravy lokálních souborů projektu z offline projektu**

- **1** V dialogovém okne Adobe v Acrobatu, Flashi, InCopy, Illustratoru, InDesignu nebo Photoshopu klepněte na Version Cue v panelu Oblíbené a otevřete projekt obsahující soubor, který chcete upravit. Ověření, že server Version Cue je nedostupný, může Version Cue trvat několik sekund.
- **2** Poklepáním soubor otevřete (stav Kopie offline vám dovolí soubor otevřít).
- **3** Chcete-li po dokončení úprav souboru uložit změny do lokálního souboru projektu, zvolte Soubor > Uložit. Až bude server Version Cue znovu dostupný, synchronizujte své soubory. Pokud bude server Version Cue znovu dostupný již v době, kdy ještě upravujete offline soubor v aplikaci Adobe, Version Cue automaticky označí soubor jako Vyhrazený nebo Používaný (Acrobat).

#### **Ruční vyhrazení souboru**

Pokud zamýšlíte pracovat se souborem ze serveru Version Cue, který bude offline, měli byste nejdříve ručně označit soubor jako Vyhrazený ještě předtím, než server přejde do stavu offline. Když označíte soubor jako Vyhrazený, Version Cue pro vás vytvoří lokální soubor projektu a zabrání úpravám souboru ostatními uživateli.

- **1** Proveďte jeden z následujících úkonů:
	- V Bridge klepněte na Version Cue v panelu Oblíbené, najděte soubor a klepněte na tlačítko Vyhradit si.
	- V dialogovém okně Adobe v Acrobatu, Flashi, Illustratoru, InCopy, InDesignu nebo Photoshopu klepněte na Version Cue v panelu Oblíbené a otevřete projekt obsahující požadovaný soubor. Pravým tlačítkem (Windows) nebo s klávesou Ctrl (Mac OS) klepněte na soubor a pak zvolte Vyhradit si nebo Označit jako používaný (Acrobat). Klepnutím na Zrušit zavřete dialogové okno Adobe.

## **Synchronizace souborů**

*Poznámka: Tuto úlohu můžete provést pouze v případě, že máte přístup k plné sadě funkcí Version Cue. Viz ["Přístup k funkcím](#page-685-0) [Version Cue" na stránce 679.](#page-685-0)*

Pokud jste pracovali s offline soubory, musíte *synchronizovat* své soubory se serverem Version Cue a tím uložit svou nejnovější verzi na server Version Cue. Synchronizovat je také vhodné, pokud jiný uživatel uložil novější verzi souboru na server Version Cue.

## **Viz také**

["Používání dialogového okna Adobe" na stránce 680](#page-686-0)

["Otevření projektu" na stránce 690](#page-696-0)

#### **Synchronizace souborů**

**1** V dialogovém okně Adobe v Acrobatu, Flashi, InCopy, Illustratoru, InDesignu nebo Photoshopu klepněte na Version Cue v panelu Oblíbené a vyberte projekt, složku nebo soubor, který chcete synchronizovat. Proveďte jeden z následujících úkonů:

- <span id="page-712-0"></span>• Chcete-li stáhnout datové zdroje ze serveru Version Cue, pro který nemáte žádné odpovídající lokální soubory projektu, z nabídky Nástroje nebo Nástroje projektu (Acrobat) z zvolte Stáhnout (pokud příkaz Stáhnout není dostupný, datové zdroje jsou již synchronizované).
- Chcete-li odeslat datové zdroje na server Version Cue a zároveň je z něj stáhnout, zvolte Synchronizovat z nabídky Nástroje nebo Nástroje projektu (Acrobat) .
- **2** Pokud se objeví výzva, vyberte volbu v dialogovém okně Konflikt souboru.

## **Synchronizace souborů v Bridge**

- **1** V Bridge klepněte na Version Cue v panelu Oblíbené.
- **2** Vyberte projekt, složku nebo soubor a proveďte jeden z následujících úkonů:
	- Chcete-li stáhnout datové zdroje ze serveru Version Cue, pro který nemáte žádné odpovídající lokální soubory projektu, zvolte Nástroje > Version Cue > Stáhnout (pokud příkaz Stáhnout není dostupný, datové zdroje jsou již synchronizované).
	- Chcete-li odeslat datové zdroje na server Version Cue a zároveň je z něj stáhnout, zvolte Nástroje > Version Cue > Synchronizovat (nebo klepněte na tlačítko Synchronizovat v panelu nástrojů).
- **3** Pokud se objeví výzva, vyberte volbu v dialogovém okně Konflikt souboru.

#### **Volby konfliktu souboru**

Pokud je hlavní soubor na serveru Version Cue novější než váš lokální soubor projektu a vy jste provedli změny v lokálním souboru projektu, zobrazí se dialogové okno Konflikt souboru s následujícími volbami:

**Aplikovat následující akci na všechny následující konflikty** Automaticky použije vybranou volbu pokaždé, když se vyskytne konflikt souboru.

**Zpřístupnit** Uloží váš lokální soubor projektu jako novou verzi na server Version Cue.

**Přeskočit tento soubor** Zabrání stažení nejnovější verze ze serveru Version Cue. (Tato volba také zabrání uložení verze vašeho lokálního souboru projektu na server.) Tuto volbu vyberte pouze v případě, že chcete zachovat své úpravy a ignorovat jiné změny v hlavním souboru.

# **Správa serveru Version Cue**

# **O utilitě Správa serveru Version Cue**

Pomocí utility Správa serveru Version Cue můžete vytvářet, upravovat a odstraňovat projekty; řídit přístup uživatelů a skupin; prohlížet záznamy a zprávy; zahajovat a řídit webové recenze PDF a provádět pokročilé úlohy správy serveru, například odstraňování verzí souboru, odstraňování zámků souborů, konfigurování zásuvných modulů a zálohování serveru Version Cue. Webová stránka Správa serveru Version Cue je rozdělená do čtyř záložek. Každá záložka obsahuje ovládací prvky, které umožňují konfigurovat Version Cue. Stránku Správa serveru Version Cue můžete otevřít pomocí ikony Version Cue, z webového prohlížeče nebo z libovolné komponenty Creative Suite s podporou Version Cue.

<span id="page-713-0"></span>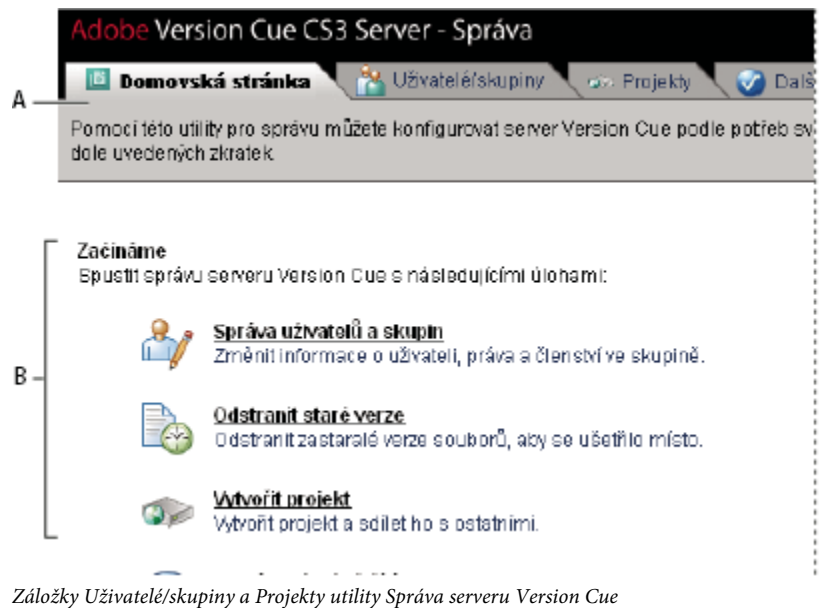

*A. Záložky B. Ovládací prvky*

# **Softwarové požadavky utility Správa serveru Version Cue**

Správa serveru Version Cue pro Windows vyžaduje pro import projektů ze složek prostředí Java Runtime Environment (JRE) 1.5 nebo novější. Prostředí Java Runtime Environment si můžete stáhnout z webových stránek Java společnosti Sun Microsystems na adrese www.java.com/en/download/manual.jsp.

Správa serveru Version Cue pro Windows i Mac OS vyžaduje pro správu uživatelů a skupin přehrávač Adobe Flash Player 9. Při prvním vytváření uživatelů a skupin vás Version Cue vyzve k instalaci přehrávače Flash Player.

# **Přihlášení do utility Správa serveru Version Cue**

*Poznámka: Tuto úlohu můžete provést pouze v případě, že máte přístup k plné sadě funkcí Version Cue. Viz ["Přístup k funkcím](#page-685-0) [Version Cue" na stránce 679.](#page-685-0)*

Při prvním zapnutí serveru Version Cue vytvoří Version Cue automaticky výchozí přihlašovací jméno (systém) s právy správce a požádá vás o určení hesla. Toto přihlašovací jméno a heslo umožňuje přihlásit se do utility Správa serveru Version Cue.

Ostatní uživatelé s právy správce se mohou také přihlásit do utility Správa serveru Version Cue.

# **Viz také**

["Zapnutí a nastavení konfigurace serveru Version Cue" na stránce 684](#page-690-0)

## **Přihlášení pomocí ikony Version Cue**

- **1** Proveďte jeden z následujících úkonů:
	- (Windows) Klepněte pravým tlačítkem na ikonu Version Cue v hlavním panelu systému a zvolte Správa serveru.
	- (Mac OS) Klepněte na ikonu Version Cue na horním okraji obrazovky a pak klepněte na Správa serveru.
- **2** Do textových polí zadejte své přihlašovací jméno a heslo pro Version Cue a klepněte na Přihlásit se.

#### **Přihlášení z komponenty Creative Suite s podporou Version Cue**

Do utility Správa serveru Version Cue se můžete přihlásit také z Acrobatu, Flashe, InCopy, InDesignu, Illustratoru a Photoshopu.

- <span id="page-714-0"></span>**1** Zvolte Soubor > Otevřít a klepněte na Použít dialog Adobe.
- **2** Z nabídky Nástroje zvolte Připojit k serveru nebo z nabídky Nástroje projektu (Acrobat) zvolte Připojit k, zadejte IP nebo DNS adresu a port serveru Version Cue, který chcete spravovat, a klepněte na OK. Výchozí číslo portu je 3703 (50900, pokud se připojujete k serveru Version Cue CS3, který je nainstalovaný na stejném počítači jako pracovní prostor Version Cue CS2).
- **3** Z nabídky Nástroje nebo Nástroje projektu (Acrobat) zvolte Upravit vlastnosti ...
- **4** V dialogovém okně Upravit vlastnosti klepněte na Správa serveru.
- **5** Do textových polí zadejte své přihlašovací jméno a heslo pro Version Cue a klepněte na Přihlásit se.

## **Přihlášení z webového prohlížeče**

**1** Ve webovém prohlížeči zadejte IP nebo DNS adresu počítače, na kterém je nainstalovaný server Version Cue. Před adresu přidejte http:// a za adresu dvojtečku a výchozí číslo portu, například http://153.32.235.230:3703 (IP) nebo http:// *mujserver.mojefirma.com*:3703 (DNS). Výchozí číslo portu je 3703 (50900, pokud se připojujete k serveru Version Cue CS3, který je nainstalovaný na stejném počítači jako pracovní prostor Version Cue CS2).

*Poznámka: Pokud je server nainstalovaný lokálně, napište http://localhost:3703.*

**2** V okně prohlížeče se zobrazí přihlašovací stránka Správa serveru Adobe Version Cue. Do textových polí zadejte své přihlašovací jméno a heslo pro Version Cue a klepněte na Přihlásit se.

# **Vytváření a správa uživatelů**

*Poznámka: Tuto úlohu můžete provést pouze v případě, že máte přístup k plné sadě funkcí Version Cue. Viz ["Přístup k funkcím](#page-685-0) [Version Cue" na stránce 679.](#page-685-0)*

Vytvářet, importovat, exportovat a upravovat uživatele Version Cue mohou pouze uživatelé, kterým byla přidělena přístupová práva správce systému.

Pokud jste při zapnutí serveru Version Cue nepovolili automatické vytváření účtu uživatelů, musíte vytvořit jména uživatelů Version Cue, abyste umožnili ostatním uživatelům přístup k projektům na serveru Version Cue. Chcete-li omezit, ke kterým projektům Version Cue bude mít uživatel přístup, můžete nastavit, že se má pro daný projekt vyžadovat přihlášení, a přiřadit k tomuto projektu jména uživatelů a jejich práva.

Pro vytváření a správu uživatelů v utilitě Správa serveru Version Cue je vyžadovaný přehrávač Adobe Flash Player 9. Při prvním vytváření uživatelů vás Version Cue vyzve k instalaci přehrávače Adobe Flash Player 9.

## **Viz také**

["Vytváření a správa projektů v utilitě Správa serveru Version Cue" na stránce 711](#page-717-0)

#### **Vytváření, úpravy nebo odstraňování uživatelů**

Vytvořením uživatelů těmto uživatelům umožníte přístup k projektům na serveru Version Cue.

- **1** Klepněte na záložku Uživatelé/skupiny v utilitě Správa serveru Version Cue a pak v oblasti Uživatelé klepněte na Nový.
- **2** V dialogovém okně Nový uživatel zadejte jméno uživatele, přihlašovací jméno a heslo a z nabídky Úroveň přístupu pro správu zvolte úroveň přístupu, kterou chcete uživateli přidělit:
	- Žádný odmítne přístup uživatele do utility Správa serveru Version Cue.
	- Uživatel umožňuje standardní přístup do utility Správa serveru Version Cue. Uživatelé se standardním přístupem mohou vytvářet nové projekty (pokud jim byla přidělena také práva pro vytváření projektů) a měnit projekty, které vytvořili.
	- Správce systému umožňuje plný přístup ke všem úlohám v utilitě Správa serveru Version Cue.
- **3** Chcete-li uživateli umožnit vytváření nových projektů Version Cue, vyberte Vytvoření projektu.
- **4** (Volitelně) Do zbývajících textových polí zadejte telefonní číslo, e-mailovou adresu a poznámky. Nezapomeňte zadat e-mailovou adresu, pokud se uživatel bude účastnit recenzování PDF ve Version Cue.
- **5** Klepněte na Uložit.

Chcete-li upravit určitého uživatele, vyberte ho, klepněte na Upravit, změňte nastavení v dialogovém okně Upravit [Jméno uživatele] a klepněte na Uložit. Chcete-li uživatele odstranit, vyberte ho a klepněte na Odstranit.

#### **Vytvoření, úpravy nebo odstranění skupiny uživatelů**

Chcete-li seskupit uživatele s podobnými právy, vytvořte skupiny uživatelů. Můžete například vytvořit skupinu uživatelů nazvanou "Návrháři" a seskupit v ní všechny uživatele, kteří pracují na grafikách pro projekt grafického designu. Výchozí skupina "Všichni" obsahuje všechny uživatele v systému.

- **1** Klepněte na záložku Uživatelé/skupiny v utilitě Správa serveru Version Cue.
- **2** Klepněte na Nová v oblasti Skupiny.
- **3** V dialogovém okně Nová skupina zadejte název pro skupinu. Volitelně zadejte poznámku a pak klepněte na Uložit.
- **4** Přidejte do skupiny uživatele jejich přetažením z oblasti Uživatelé do nové skupiny.

Chcete-li změnit název skupiny, vyberte ji, klepněte na Upravit a zadejte nový název v poli Název skupiny. Chcete-li skupinu odstranit, vyberte ji a klepněte na Odstranit.

## **Přiřazení práv uživatelům a skupinám**

Můžete přiřadit práva jednotlivým uživatelům nebo skupině uživatelů. Práva jsou odlišná od úrovní přístupu: úrovně přístupu řídí přístup do utility Správa serveru Version Cue, zatímco práva řídí přístup k serveru Version Cue, projektům a recenzím PDF ve Version Cue. Uvědomte si, že práva, která přiřadíte uživatelům nebo skupinám, se mohou přepsat právy, která přiřadíte uživatelům pro určité projekty.

- **1** Proveďte jeden z následujících úkonů:
	- Chcete-li přiřadit uživateli určitá práva, vyberte uživatele v záložce Uživatelé/skupiny utility Správa serveru Version Cue.
	- Chcete-li přiřadit určitá práva všem uživatelům ve skupině, vyberte skupinu v záložce Uživatelé/skupiny utility Správa serveru Version Cue.
- **2** Pro každou kategorii práv v sekci Globální práva vyberte Povolit nebo Odmítnout:

*Chcete-li povolit nebo odmítnout všechna práva, zvolte Povolit nebo Odmítnout z nabídky Přednastavení. Chcete-li zobrazit výchozí práva přiřazená uživateli nebo skupině, vyberte uživatele nebo skupinu a klepněte na Platná práva.*

- Čtení umožňuje prohlížení projektů a souborů, verzí a informací o souborech v nich.
- Zápis umožňuje přidávání souborů do projektu a ukládání verzí a informací o souborech.
- Odstranění umožňuje odstraňovat projekty nebo soubory v nich.
- Iniciátor recenze umožňuje zahajovat recenze PDF v utilitě Správa serveru Version Cue (viz ["Zahájení recenze PDF ve](#page-723-0) [Version Cue" na stránce 717\)](#page-723-0).
- Správa projektu umožňuje provádět správu projektů (například duplikování, zálohování, export a odstraňování projektů).
- **3** Klepněte na Uložit práva.

#### **Import uživatelů z adresáře LDAP**

LDAP (Lightweight Directory Access Protocol) je metoda dotazování adresářových systémů obsahujících informace, například jména uživatelů a hesla, na uživatele. Můžete importovat uživatele ze serveru LDAP a mapovat jejich uživatelské atributy (například jméno uživatele a heslo) na uživatelské atributy Version Cue. Uživatelé, které importujete z LDAP serveru, se zobrazují s ikonou uživatele , která je odlišná od běžné ikony uživatele .

*Poznámka: Pokud jste povolili Automatické vytvoření účtu uživatele, když jste konfigurovali server Version Cue, a pak následně povolíte podporu LDAP, uživatelé LDAP se automaticky importují při svém prvním přístupu k serveru se svým názvem účtu LDAP. Uživatelé importovaní tímto způsobem se přidají do skupiny Všichni, přidělí se jim úroveň přístupu uživatele Žádná a nemohou se přihlásit do utility Správa serveru Version Cue. Pomocí této metody můžete automaticky přiřadit uživatelům LDAP výchozí přístupová práva k projektům na serveru Version Cue bez toho, že byste museli uživatele explicitně importovat.*

- **1** Klepněte na záložku Další volby v utilitě Správa serveru Version Cue.
- **2** Klepněte na Předvolby LDAP.
- **3** Klepněte na Povolit podporu LDAP a pak zadejte informace o serveru LDAP:
	- Zadejte název serveru v textovém poli Server LDAP.
	- Zadejte port serveru v textovém poli Port serveru.
	- Zadejte počáteční bod v hierarchii LDAP pro adresář na serveru LDAP v textovém poli Základna hledání.
	- Pokud server LDAP vyžaduje ověřování, zadejte jméno uživatele a heslo do textových polí Jméno uživatele a Heslo.
	- Pokud se chcete připojovat s použitím SSL k serveru LDAP podporujícím SSL, vyberte Použít LDAP s SSL.
	- Zadejte atributy LDAP do textových polí Identifikátor uživatele, Zobrazované jméno, E-mail, Informace a Telefon. Version Cue mapuje tyto atributy na odpovídající atributy serveru Version Cue.
	- Chcete-li určit, že se server Version Cue pravidelně synchronizuje se serverem LDAP, vyberte Povolit automatickou synchronizaci a určete periodu synchronizace.
- **4** Klepněte na Uložit.
- **5** V záložce Uživatelé/skupiny utility Správa serveru Version Cue v oblasti Uživatelé klepněte na Klepnutím maximalizujte.
- **6** Klepněte na Importovat externí uživatele.
- **7** V dialogovém okně Externí uživatel napište prvních několik písmen jména nebo jmen uživatelů LDAP, které chcete importovat (Version Cue položku automaticky doplní).
- **8** Vyberte jméno nebo jména a klepněte na Přidat.
- **9** Opakujte kroky 7 a 8, dokud nepřidáte všechny požadované uživatele LDAP, a pak klepněte na Importovat uživatele.

#### **Export seznamu uživatelů**

Chcete-li přidat skupinu uživatelů na jiný server Version Cue, exportujte seznam uživatelů a pak ho zkopírujte do složky UsersExport ve složce aplikace Version Cue druhého počítače se serverem Version Cue. Pak můžete použít tento exportovaný seznam pro import uživatelů.

- **1** Klepněte na záložku Uživatelé/skupiny v utilitě Správa serveru Version Cue.
- **2** Klepněte na Klepnutím maximalizujte v oblasti Uživatelé.
- **3** Klepněte na Exportovat uživatele.
- **4** Vyberte uživatele, které chcete exportovat (klepnutím se stisknutou klávesou Shift vyberte sousedící uživatele, klepnutím se stisknutou klávesou Ctrl vyberte nesousedící uživatele).
- **5** Do textového pole pro název souboru zadejte název seznamu. Volitelně napište poznámky do textového pole Poznámky.
- **6** Klepněte na Exportovat.

<span id="page-717-0"></span>Umístění seznamu uživatelů se objeví pod záhlavím Exportovat uživatele. Chcete-li tento seznam importovat na jiný server Version Cue, zkopírujte tento soubor do složky Data/UsersExport cílového serveru ve složce aplikace Version Cue.

## **Import uživatelů ze seznamu**

- **1** Klepněte na záložku Uživatelé/skupiny v utilitě Správa serveru Version Cue a pak klepněte na Importovat uživatele.
- **2** Klepněte na seznam uživatelů, které chcete importovat.
- **3** Zaškrtněte pole vedle jména každého uživatele, kterého chcete importovat, nebo zaškrtnutím pole vedle záhlaví sloupce Jméno uživatele vyberte jména všech uživatelů.
- **4** Klepněte na Další.

# **Vytváření a správa projektů v utilitě Správa serveru Version Cue**

*Poznámka: Tuto úlohu můžete provést pouze v případě, že máte přístup k plné sadě funkcí Version Cue. Viz ["Přístup k funkcím](#page-685-0) [Version Cue" na stránce 679.](#page-685-0)*

Můžete vytvořit nový prázdný projekt Version Cue, projekt ze souborů ve složce v počítači, kde je nainstalován server Version Cue, nebo projekt ze serveru WebDAV nebo FTP. Po vytvoření projektu můžete kdykoli upravit jeho vlastnosti v záložce Projekty.

### **Vytvoření nového projektu Version Cue**

- **1** Klepněte na záložku Projekty v utilitě Správa serveru Version Cue a pak klepněte na Nový:
	- Klepnutím na Prázdný projekt vytvořte prázdný projekt Version Cue.
	- Klepnutím na Importovat ze složky vytvořte projekt, který obsahuje soubory ze složky souborů na pevném disku.
	- Klepnutím na Importovat ze serveru FTP nebo Importovat ze serveru WebDAV importujte webové místo, nebo importujte soubory ze složky na serveru FTP nebo WebDAV.
- **2** V textovém poli Název nového projektu zadejte název projektu.
- **3** Určete vlastnosti projektu Version Cue (viz "Vlastnosti projektu Version Cue" dále).
- **4** Klepněte na Vytvořit (pokud jste vytvořili nový prázdný projekt) nebo Další (pokud jste vytvořili projekt ze složky souborů na serveru FTP nebo WebDAV nebo na svém pevném disku).
- **5** Pokud chcete importovat projekt ze složky, postupujte následujícím způsobem a pak klepněte na Importovat:
	- Pokud obsah, který importujete, je webové místo, vyberte Importovat složku jako webové místo.
	- Klepněte na Procházet a vyberte složku, ze které chcete importovat. *Poznámka: Po klepnutí na Importovat nepřecházejte mimo utilitu Správa serveru Version Cue. Pokud přejdete jinam ještě předtím, než se dokončí import všech souborů do projektu, Version Cue projekt vytvoří, ale tento projekt nebude obsahovat všechny soubory.*
- **6** Pokud chcete importovat projekt ze serveru FTP nebo WebDAV, postupujte následujícím způsobem a pak klepněte na Importovat:
	- Pokud obsah, který importujete, je webové místo, vyberte Importovat složku FTP jako webové místo nebo Importovat složku WebDAV jako webové místo.
	- V textovém poli Server FTP nebo Server WebDAV zadejte server, ze kterého chcete soubory importovat, a do textového pole Port zadejte číslo portu.
	- Chcete-li určit složku, klepněte na Procházet a vyberte složku.
	- Pokud je pro přístup na server vyžadované uživatelské jméno a heslo, napište je do polí Jméno uživatele a Heslo.
	- Používáte-li pro připojení k serveru proxy server, vyberte Použít proxy.
	- Chcete-li pro připojení k serveru použít pasivní režim, vyberte Použít pasivní režim.

**7** Pokud chcete nastavit, že se má pro projekt vyžadovat přihlášení, klepněte na Přiřadit práva a přiřaďte uživatelům příslušná práva (viz "Přiřazení práv uživatelům" dále).

### **Vlastnosti projektu Version Cue**

Při vytváření nebo úpravách projektů Version Cue v utilitě Správa serveru Version Cue nastavte tyto volby: **Sdílet tento projekt s ostatními** Uživatelé mohou být ve vaší podsíti nebo mohou dostat IP nebo DNS adresu serveru Version Cue a číslo portu pro přístup do serveru Version Cue.

## **Vyžadovat přihlášení pro tento projekt**

Zajistí, že do projektu budou mít přístup pouze uživatelé, kteří mají přihlašovací identifikátor a heslo Version Cue. *Poznámka: Pokud vyberete tuto volbu poté, co se již jiní uživatelé do projektu přihlásili bez ověření totožnosti, budou mít tito uživatelé nadále přístup k projektu i bez přihlašování. Nezapomeňte jejich práva podle potřeby změnit v seznamu uživatelů přiřazených k projektu.*

**Zapnout ochranu zamykáním pro tento projekt** Omezí vytváření verzí souboru pouze na po sobě následující verze. Pouze první uživatel, který začne upravovat dostupný soubor v projektu chráněném zamykáním, může do projektu Version Cue zpřístupnit verzi tohoto souboru. Ostatní uživatelé nemohou zpřístupnit verzi, dokud první uživatel verzi neuloží a nezavře soubor nebo se nevrátí k verzi tohoto souboru v projektu a nezavře ho – ostatní uživatelé musí uložit své změny jako zcela nové soubory se svým vlastním vláknem verzí.

**Maximalizovat kompatibilitu s aplikacemi CS2 a s programem Acrobat 8** Vytváří projekty, které používají strukturu projektu Version Cue CS2, takže uživatelé Adobe Creative Suite 2 nebo Acrobatu 8 budou moci pracovat s projekty Version Cue CS3.

**Poznámky** Uloží jakékoliv poznámky, které k projektu napíšete.

## **Přiřazení práv uživatelům**

Pokud jste při vytváření projektu nastavili, že se má vyžadovat přihlášení, musíte přiřadit uživatelům práva a tím definovat jejich přístup do projektu.

- **1** V oblasti Přiřadit práva utility Správa serveru Version Cue vyberte uživatele nebo skupinu obsahující uživatele, kterým chcete přiřadit práva.
- **2** Pro každou kategorii práv v sekci Práva pro *[jméno uživatele]* vyberte Povolit nebo Odmítnout:

*Chcete-li povolit nebo odmítnout všechna práva, zvolte Povolit nebo Odmítnout z nabídky Přednastavení. Chcete-li zobrazit platná globální práva a práva pro projekt přiřazená uživateli nebo skupině, vyberte uživatele nebo skupinu a klepněte na Platná práva.*

- Čtení umožňuje uživateli prohlížet soubory, verze a informace o souborech v projektu.
- Zápis umožňuje uživateli vytvářet soubory, verze a informace o souborech v projektu.
- Odstranění umožňuje uživateli odstraňovat soubory z projektu.
- Iniciátor recenze umožňuje uživateli zahajovat recenze PDF v utilitě Správa serveru Version Cue (viz ["Zahájení recenze](#page-723-0) [PDF ve Version Cue" na stránce 717](#page-723-0)).
- Správa projektu umožňuje uživateli provádět správu projektů (například duplikování, zálohování, export a odstraňování projektů).
- **3** Klepněte na Uložit práva.

## **Duplikování projektu Version Cue**

Použijte duplikování projektu, chcete-li začít nový projekt se stejnými uživateli a právy. Version Cue duplikuje hierarchii složek v rámci struktury projektu.

- **1** Klepněte na záložku Projekty v utilitě Správa serveru Version Cue.
- **2** Zaškrtněte pole vedle projektu, který chcete duplikovat, a klepněte na Duplikovat.
- **3** Na stránce Duplikovat projekt napište jednoznačný název pro duplikovaný projekt.
- **4** Upravte vlastnosti projektu a klepněte na Duplikovat.

## **Odstranění projektu Version Cue**

- **1** Klepněte na záložku Projekty v utilitě Správa serveru Version Cue a proveďte jeden z následujících úkonů:
	- Chcete-li odstranit jeden nebo více projektů, zaškrtněte pole vedle každého projektu, který chcete odstranit.
	- Chcete-li odstranit všechny projekty v seznamu, zaškrtněte pole vedle nadpisu sloupce Název projektu.
- **2** Klepněte na Odstranit. Zobrazí se stránka Odstranit projekt.
- **3** Chcete-li odstranit projekt i tehdy, má-li některý uživatel vyhrazené soubory, vyberte Zámky uživatelů se budou ignorovat.
- **4** Klepněte na Odstranit.

#### **Export projektu Version Cue do vašeho počítače nebo na server FTP nebo WebDAV**

Ze serveru Version Cue můžete exportovat nejnovější verze všech souborů projektu. Export použijte, pokud chcete přesunout soubory z jednoho hostitelského počítače (nebo serveru) na jiný, pokud chcete vytvořit balík nejnovějších souborů pro výstup nebo k vytvoření archivu konečných verzí. Version Cue bude nadále spravovat projekty přemístěné mezi počítači. *Poznámka: Pokud chcete projekt přemístit, nejdříve se rozhodněte, zda ho chcete zálohovat (přitom se přemístí také všechny minulé verze) nebo exportovat (přitom se přemístí pouze aktuální verze souborů projektu).*

- **1** Klepněte na záložku Projekty v utilitě Správa serveru Version Cue. Zaškrtněte pole vedle projektu, který chcete exportovat, a klepněte na Exportovat.
- **2** Na stránce Exportovat projekt zvolte protokol, se kterým chcete projekt exportovat.
- **3** Proveďte jeden z následujících úkonů:
	- Pokud jste v kroku 2 zvolili Exportovat projekt do složky, určete složku, do které chcete projekt exportovat.
	- Pokud jste v kroku 2 zvolili Exportovat projekt na server FTP nebo Exportovat projekt na server WebDAV, v textovém poli Adresa serveru určete adresu serveru, v textovém poli Složka určete složku a zadejte jméno uživatele a heslo (pokud se vyžaduje). Používáte-li pro připojení proxy server, vyberte Použít proxy. Pokud se k serveru připojujete přes firewall nebo pokud jste zadali jiný port než 21, vyberte Použít pasivní režim. (Tato volba je k dispozici pouze v případě, že jste v nabídce Protokol zvolili FTP.)
- **4** Klepněte na Exportovat.

# **Zálohování a obnovení projektů**

*Poznámka: Tuto úlohu můžete provést pouze v případě, že máte přístup k plné sadě funkcí Version Cue. Viz ["Přístup k funkcím](#page-685-0) [Version Cue" na stránce 679.](#page-685-0)*

Při zálohování projektu Version Cue vytvoří utilita Správa serveru Version Cue zálohy všech informací v projektu Version Cue, včetně všech verzí všech souborů v projektu. Zálohu projektu můžete použít k přemístění projektu z jednoho serveru Version Cue na jiný se zachováním všech verzí v tomto projektu. To umožňuje obnovit záložní kopii, která představuje stav projektu Version Cue k určitému datu. Obnovené zálohy projektu nenahradí původní projekt Version Cue.

Konfiguraci zálohování pro své projekty můžete přizpůsobit v předvolbách projektu Version Cue. Projekt můžete zálohovat s použitím nové konfigurace nebo již existující konfigurace. Konfigurace zálohování zahrnuje možnost naplánovat opakující se zálohování projektu.

Standardně se zálohy projektu ukládají ve složce Program Files/Common Files/Adobe/Adobe Version Cue CS3/Server/Backups (Windows) nebo ve složce Knihovna/Application Support/Adobe/Adobe Version Cue CS3/Server/Backups (Mac OS).
#### <span id="page-720-0"></span>**Zálohování projektu Version Cue**

- **1** Klepněte na záložku Projekty v utilitě Správa serveru Version Cue.
- **2** Klepněte na pole vedle názvu projektu a pak klepněte na Zálohovat.
- **3** Potvrďte název zálohy navržený v textovém poli Název zálohy nebo zadejte nový název.
- **4** Zvolte součásti projektu, které chcete zálohovat: Obsah projektu (tato volba je vždy vybraná) zálohuje soubory, Verze souborů projektu zálohuje všechny verze souborů, Metadata projektu zálohuje vložené informace zadané v komponentách Adobe Creative Suite a Uživatelé/Přiřazení uživatelů zálohuje informace o uživatelích a jejich právech k projektu.
- **5** Klepněte na Zálohovat.

#### **Obnovení záložní kopie projektu Version Cue**

- **1** Klepněte na záložku Projekty v utilitě Správa serveru Version Cue.
- **2** Klepněte na Zálohy projektu.
- **3** Vyberte zálohu, kterou chcete obnovit.
- **4** V textovém poli Název nového projektu zadejte název odlišný od názvů ostatních projektů na serveru Version Cue.
- **5** Proveďte libovolné z následujících úkonů a pak klepněte na Obnovit:
	- Chcete-li zachovat seznam uživatelů, kteří byli přiřazeni k projektu, vyberte Obnovit uživatele.
	- Chcete-li pro každého přiřazeného uživatele zachovat stejná práva, vyberte Obnovit přiřazení uživatelů.
	- Chcete-li přidat poznámky, zadejte je do textového pole Poznámky.

#### **Vytvoření nové konfigurace zálohování**

Když vytvoříte novou konfiguraci, stane se výchozí konfigurací pro tento projekt.

- **1** Klepněte na záložku Projekty v utilitě Správa serveru Version Cue.
- **2** Klepněte na projekt, pro který chcete vytvořit novou konfiguraci zálohování.
- **3** Klepněte na Konfigurace zálohování a pak klepněte na Nová.
- **4** Do textového pole Název zálohy zadejte název nové konfigurace zálohování.
- **5** V seznamu Zahrnout vyberte, co chcete zálohovat: Obsah projektu (tato volba je vždy vybraná) zálohuje soubory, Verze souborů projektu zálohuje všechny verze v projektu, Metadata projektu zálohuje vložené informace zadané v komponentách Adobe Creative Suite a Uživatelé/Přiřazení uživatelů zálohuje informace o uživatelích a jejich právech k projektu.
- **6** (Volitelně) Zadejte poznámky k záložnímu souboru do textového pole Poznámky.
- **7** Klepněte na Naplánování a vyberte volbu z nabídky Opakovat, pokud chcete, aby se zálohování provádělo automaticky (zvolte Neopakovat, chcete-li projekt zálohovat ručně).
- **8** Klepněte na Uložit.

## **Pokročilé úlohy v utilitě Správa serveru Version Cue**

*Poznámka: Tuto úlohu můžete provést pouze v případě, že máte přístup k plné sadě funkcí Version Cue. Viz ["Přístup k funkcím](#page-685-0) [Version Cue" na stránce 679.](#page-685-0)*

Pokročilé úlohy v utilitě Správa serveru Version Cue, například zálohování serveru, určení nastavení proxy a zapnutí SSL, se provádějí v záložce Další volby v utilitě Správa serveru Version Cue.

## <span id="page-721-0"></span>**Viz také**

["Změna umístění datové složky" na stránce 686](#page-692-0)

#### **Zobrazení informací o serveru Version Cue, zásuvných modulech a souborech záznamů**

Pomocí utility Správa serveru Version Cue můžete zobrazit verzi serveru Version Cue, název, verzi jazyka Java, verzi databáze, URL (IP nebo DNS adresu) Version Cue a WebDAV URL.

Můžete také prohlížet soubor záznamu serveru Version Cue, ve kterém se sledují všechny operace serveru podle úrovně podrobností, kterou zadáte. Záznamové soubory se ukládají do složky Logs ve složce aplikace Version Cue.

- **1** Klepněte na záložku Další volby v utilitě Správa serveru Version Cue a proveďte libovolné z následujících úkonů:
	- Chcete-li zobrazit informace o serveru Version Cue, klepněte na Informace o serveru.
	- Chcete-li zobrazit soubor záznamu serveru Version Cue, klepněte na Záznam serveru.
	- Chcte-li určit úroveň záznamu (Chyba, Upozornění nebo Informace), určit maximální velikost záznamu nebo zmenšit velikost záznamu jeho uložením do komprimovaného souboru, klepněte na Předvolby a nastavte tyto volby.

### **Zobrazení zprávy Version Cue o importu nebo exportu**

- **1** Klepněte na záložku Další volby v utilitě Správa serveru Version Cue a pak klepněte na Zprávy.
- **2** Z nabídky Zpráva zvolte typ zprávy, kterou chcete zobrazit.
- **3** Chcete-li zobrazit dostupné zprávy z jednoho projektu, zvolte název projektu z nabídky Filtrovat podle. Chcete-li zobrazit dostupné zprávy ze všech projektů na serveru Version Cue, zvolte Všechny.
- **4** Chcete-li zobrazit zprávu, klepněte na název projektu ve sloupci Název projektu.
- **5** Chcete-li vytisknout kopii zprávy, klepněte na Zobrazení pro tisk.
- **6** Chcete-li se vrátit k seznamu zpráv, klepněte na Seznam souborů.

*Chcete-li zprávu odstranit, vyberte ji v seznamu zpráv a klepněte na Odstranit.*

#### **Zálohování serveru Version Cue**

Pomocí zálohování celého serveru Version Cue můžete přemístit celý server z jednoho počítače na jiný. *> Důležité: Když obnovíte záložní kopii serveru Version Cue, všechna aktuální data na serveru, včetně projektů, souborů a verzí Version Cue, se nahradí touto zálohou.*

Záložní soubory serveru se ukládají do výchozí složky záloh ve složce aplikace Version Cue.

- **1** Klepněte na záložku Další volby v utilitě Správa serveru Version Cue a pak klepněte na Zálohovat data Version Cue.
- **2** Chcete-li připojit poznámky o záloze serveru, napište je do textového pole Poznámky.
- **3** Klepněte na Uložit. Klepnutím na OK po uložení zálohy zobrazte seznam záloh serveru.

#### **Nahrazení projektu předcházející zálohou**

Chcete-li nahradit aktuální projekty na serveru Version Cue předcházející verzí, musíte nejdříve obnovit zálohu. Když to uděláte, utilita Správa serveru Version Cue se ukončí.

- **1** Klepněte na záložku Další volby v utilitě Správa serveru Version Cue a pak klepněte na Spravovat zálohy.
- **2** Klepněte na zálohu, kterou chcete obnovit, a pak klepněte na Obnovit. Server Version Cue se vypne. Zavřete webový prohlížeč. (Všimněte si, že ikona Version Cue v hlavním panelu systému indikuje, že je Version Cue vypnutý ...)
- <span id="page-722-0"></span>**3** Spusťte server Version Cue.
- **4** Přihlaste se do utility Správa serveru Version Cue.

#### **Změna názvu serveru Version Cue**

- **1** Klepněte na záložku Další volby v utilitě Správa serveru Version Cue a pak klepněte na Předvolby.
- **2** Zadejte název do textového pole Název serveru.

#### **Určení HTTP a FTP proxy**

- **1** Klepněte na záložku Další volby v utilitě Správa serveru Version Cue a pak klepněte na Předvolby.
- **2** Určete výchozí FTP proxy server pro uživatele importující projekty ze serveru FTP nebo exportující projekty na server FTP.
- **3** Určete výchozí HTTP proxy server pro uživatele importující projekty ze serveru FTP nebo exportující projekty na server WebDAV.

#### **Odstranění zámků souborů z projektu Version Cue**

Chcete-li ze souborů označených jako Vyhrazený nebo Používaný (Acrobat) odstranit tento stav, odstraňte zámky souborů. Uživatel, který má přístupová práva správce nebo specifická práva pro správu konkrétního projektu, může odstranit zámky souborů.

- **1** Klepněte na záložku Další volby v utilitě Správa serveru Version Cue a pak klepněte na Obnovit zámky (v části Údržba).
	- Zvolte projekt z nabídky Název projektu.
	- Zvolte uživatele z nabídky Jméno uživatele.
- **2** Klepnutím na Obnovit zámky odstraňte zámky z určených souborů.

#### **Odstranění verzí souboru z projektu**

Odstraněním verzí souborů zvýšíte výkon. Kdykoli zpřístupníte některou verzi, uloží se do databáze serveru Version Cue. Tato databáze vytváří historii verzí souboru, která vám umožňuje snadno se vrátit k libovolnému dřívějšímu stavu souboru. Rozsáhlá historie zabírá místo na disku a může snižovat výkon serveru Version Cue.

- **1** Klepněte na záložku Další volby v utilitě Správa serveru Version Cue a pak klepněte na Odstranit staré verze.
- **2** Zvolte projekt z nabídky Název projektu.
- **3** Pokud chcete odstranit verze, vyberte Odstranit všechny verze starší než, a pak zvolte měsíc, den a rok.
- **4** Chcete-li určit maximální počet verzí, které mají zůstat na serveru po klepnutí na Odstranit, vyberte Počet verzí, které se zachovají, a pak zadejte jejich počet do textového pole.
- **5** Klepněte na Odstranit.

#### **Umožnění přístupu na server bez existujícího účtu uživatele**

Pokud vyberete tuto volbu, Version Cue vytvoří nový účet uživatele bez hesla, když se nový uživatel připojí k serveru Version Cue.

- **1** Klepněte na záložku Další volby v utilitě Správa serveru Version Cue a pak klepněte na Předvolby.
- **2** Chcete-li povolit uživatelům přístup k serveru bez existujícího účtu uživatele, vyberte Automatické vytvoření uživatele.

#### **Zapnutí SSL**

Zapnutí SSL (Secure Sockets Layer) pro server Version Cue umožňuje zabezpečenou komunikaci mezi serverem a Bridge nebo komponentou Creative Suite s podporou Version Cue. Když zapnete SSL, server Version Cue posílá data přes zašifrované připojení. *Poznámka: Acrobat 8 a komponenty Creative Suite 2 se nemohou připojit k serveru Version Cue CS3, který používá SSL.*

- <span id="page-723-0"></span>**1** Klepněte na záložku Další volby v utilitě Správa serveru Version Cue a pak klepněte na Předvolby zabezpečení.
	- Chcete-li zapnout SSL, vyberte Použít SSL.
	- Chcete-li zobrazit existující certifikát SSL, klepněte na Zobrazit aktuálně nainstalovaný certifikát SSL.
	- Chcete-li načíst vlastní certifikát SSL, klepněte na Importovat vlastní certifikát SSL, vyberte certifikát, který chcete použít a klepněte na Importovat.
- **2** Klepněte na Uložit.

#### **Restartování serveru Version Cue**

- **1** V záložce Další volby v utilitě Správa serveru Version Cue klepněte na Restartovat server.
- **2** Klepněte na Restartovat.

*Server Version Cue můžete také restartovat v předvolbách Version Cue.*

## **Recenze PDF ve Version Cue**

## **O recenzích PDF ve Version Cue**

S použitím utility Správa serveru Version Cue můžete nastavit a provádět webové recenze (nazývané také připomínkování nebo korektury) dokumentů PDF, které jsou na serveru Version Cue.

*Recenze PDF ve Version Cue můžete provádět pro soubory Adobe Illustratoru (AI) uložené s volbou Povolit kompatibilitu PDF bez jejich předchozího převedení do PDF. Soubory AI se zobrazují spolu se soubory PDF v seznamu dokumentů při zahájení recenze PDF ve Version Cue.*

V průběhu recenze posílají recenzenti své poznámky na server Version Cue. Když je recenze dokončena, můžete si prohlédnout všechny poznámky buď v kontextu původního dokumentu nebo jako seznam v utilitě Správa serveru Version Cue.

- Aby mohli používat recenze PDF ve Version Cue, potřebují recenzenti přihlašovací jméno a práva, která jim umožní přihlásit se na server Version Cue, na kterém recenze probíhá.
- Pro zobrazení PDF a přidávání poznámek potřebují uživatelé Acrobat 7.0 Professional nebo novější. Další informace o přidávání poznámek v Acrobatu najdete v nápovědě Acrobatu.

## **Zahájení recenze PDF ve Version Cue**

Můžete spustit recenzi PDF ve Version Cue pro libovolnou verzi libovolného dokumentu PDF, který je na serveru Version Cue, za předpokladu, že máte dostatečná práva pro přístup k utilitě Správa serveru Version Cue. V recenzi může být v každém okamžiku pouze jedna verze dokumentu PDF.

- 1 Přihlaste se do utility Správa serveru Version Cue. (Pokyny viz ["Přihlášení do utility Správa serveru Version Cue" na stránce](#page-713-0) [707\)](#page-713-0).
- **2** Nahoře na stránce klepněte na odkaz Version Cue CS3 Recenze PDF.
	- Na hlavní stránce recenze PDF ve Version Cue CS3 klepněte na Zahájit recenzi.
	- Klepněte na záložku Dokumenty a z nabídky Stav recenze zvolte Nespuštěné.
- **3** V seznamu dokumentů klepněte na název dokumentu PDF, který chcete recenzovat.
- **4** Zvolte verzi, kterou chcete recenzovat, a pak klepněte na Zahájit recenzi.
- **5** Na stránce Zahájit recenzi zadejte informace o recenzi:
- <span id="page-724-0"></span>• Chcete-li nastavit datum ukončení recenze, vyberte Termín, a pak zvolte datum ukončení recenze z nabídek Rok, Měsíc a Den.
- Chcete-li umožnit, aby recenzenti navzájem viděli své poznámky, vyberte Otevřený ve volbě Režim recenze. Vyberte Soukromý, pokud chcete, aby každý recenzent viděl pouze své vlastní poznámky.
- Do textového pole Popis zadejte popis recenze.
- Chcete-li přidat recenzenty, vyberte jména recenzentů v sekci Recenzenti. (Chcete-li vybrat nebo odznačit všechny recenzenty, klepněte na pole vedle záhlaví sloupce Recenzenti.) *Poznámka: Pokud je recenzent mimo vaši pracovní skupinu a nemá přihlašovací jméno a heslo pro Version Cue, musíte je předem vytvořit. Pro externí recenzenty budete také muset poskytnout přístup na síť – typicky přes firewall.*
- **6** Klepněte na Další.
- **7** Chcete-li recenzentům poslat e-mail s pozváním, vyberte Poslat výzvu e-mailem, a pak podle potřeby upravte text v polích Předmět zprávy a E-mailová zpráva. V sekci Příjemci e-mailu zvolte recenzenty, které chcete pozvat e-mailem.
- **8** Klepněte na Zahájit recenzi.
- **9** Pokud jste zvolili pozvání recenzentů e-mailem, Version Cue spustí váš e-mailový program a zobrazí e-mailovou zprávu, adresovanou recenzentům. E-mailová zpráva obsahuje přímý odkaz na dokument, který se recenzuje. Potvrďte obsah e-mailové zprávy recenze a pošlete ji.

## **Správa recenzí PDF**

Poté, co najdete recenzi PDF, můžete ji otevřít, zobrazit nebo odstranit poznámky, upravit nastavení recenze, zastavit nebo znovu zahájit recenzi nebo odstranit recenzi ze serveru Version Cue.

## **Hledání recenzí PDF**

- 1 Přihlaste se do utility Správa serveru Version Cue. (Pokyny viz ["Přihlášení do utility Správa serveru Version Cue" na stránce](#page-713-0) [707\)](#page-713-0).
- **2** Nahoře na stránce klepněte na odkaz Version Cue CS3 Recenze PDF.
- **3** Proveďte jeden z následujících úkonů:
	- Pokud neznáte název recenzovaného dokumentu PDF nebo chcete zobrazit všechny aktivní recenze, klepněte na Aktivní recenze v záložce Domovská stránka.
	- Pokud neznáte název dokumentu PDF, pro který již byla recenze ukončena, nebo chcete zobrazit všechny ukončené recenze, klepněte na Ukončené recenze v záložce Domovská stránka.
	- Pokud chcete hledat dokument PDF, pro který probíhá recenze nebo pro který byla recenze již ukončena, klepněte na Hledat dokumenty v záložce Domovská stránka a zvolte kritéria hledání z nabídek Název projektu, Stav recenze a Počet položek. Chcete-li najít dokument PDF podle jeho názvu, zadejte název nebo jeho část do pole Název dokumentu. Klepněte na Hledat.

#### **Otevření aktivní nebo ukončené recenze PDF**

- **1** Vyhledejte recenzi.
- **2** Klepněte na název dokumentu PDF v seznamu dokumentů a pak vyberte libovolnou verzi dokumentu v seznamu Historie dokumentu.

#### **Zastavení recenze PDF**

- **1** Vyhledejte recenzi.
- **2** Klepněte na název dokumentu PDF v seznamu dokumentů.

<span id="page-725-0"></span>**3** V seznamu Historie dokumentu vyberte aktivní recenzi a klepněte na Zastavit recenzi.

Chcete-li znovu zahájit ukončenou recenzi, klepněte na Zahájit recenzi v seznamu Historie dokumentu. *Poznámka: Po klepnutí na Zahájit recenzi se zobrazí řada stránek, které se vztahují k zahájení recenze, ne k jejímu novému spuštění. Tento postup ale znovu spustí recenzi pro stávající dokument.*

#### **Odstranění recenze PDF**

Když odstraníte recenzi, Version Cue trvale odstraní poznámky recenze. Poznámky z recenze pro soubor PDF se ale také odstraní, když trvale odstraníte samotný soubor ze serveru Version Cue. Pokud odstraníte ze serveru pouze verzi souboru PDF, odstraní se poznámky recenze pro tuto verzi.

- **1** Vyhledejte recenzi.
- **2** Klepněte na název dokumentu PDF v seznamu dokumentů.
- **3** V seznamu Historie dokumentu vyberte verzi a klepněte na Odstranit recenzi.
- **4** Když vás Version Cue vyzve, abyste recenzi odstranili, klepněte na Odstranit.

#### **Úpravy nastavení recenze**

- **1** Vyhledejte recenzi.
- **2** Klepněte na název dokumentu PDF v seznamu dokumentů.
- **3** Vyberte jednu z verzí v seznamu Historie dokumentu a klepněte na Upravit nastavení recenze.
	- Chcete-li nastavit nebo změnit datum ukončení recenze, vyberte Termín a pak zvolte datum ukončení recenze z nabídek Rok, Měsíc a Den.
	- Chcete-li umožnit, aby recenzenti navzájem viděli své poznámky, vyberte Otevřený ve volbě Režim recenze. Vyberte Soukromý, pokud chcete, aby každý recenzent viděl pouze své vlastní poznámky.
	- Chcete-li přidat nebo upravit popis recenze, napište tyto informace do textového pole Popis.
	- Chcete-li přidat nebo odstranit recenzenty, vyberte nebo odznačte jména recenzentů v sekci Recenzenti (zaškrtnutím pole vedle záhlaví sloupce Recenzenti vyberte nebo odznačte všechny recenzenty).
- **4** Klepněte na Další.
- **5** Chcete-li recenzentům poslat e-mail s pozváním, vyberte Poslat výzvu e-mailem, a pak podle potřeby upravte text v polích Předmět zprávy a E-mailová zpráva. V sekci Příjemci e-mailu zvolte recenzenty, které chcete pozvat e-mailem.
- **6** Klepněte na Uložit recenzi. Pokud jste zvolili pozvání recenzentů e-mailem, Version Cue spustí váš e-mailový program a zobrazí e-mailovou zprávu, adresovanou recenzentům. Tato e-mailová zpráva obsahuje přímý odkaz na dokument, který se recenzuje. Potvrďte obsah e-mailové zprávy recenze a pošlete ji.

#### **Nastavení voleb zobrazení v seznamu dokumentů**

- Chcete-li zobrazit pouze dokumenty PDF z určitého projektu, zvolte tento projekt z nabídky Projekt.
- Chcete-li omezit počet zobrazených dokumentů, vyberte volbu z nabídky Počet položek (pro zobrazení dalších souborů použijte šipky vpravo od nabídky Počet položek).
- Chcete-li omezit seznam na základě názvů dokumentů, zadejte část názvu dokumentu do pole Název dokumentu a stiskněte Enter (Windows) nebo Return (Mac OS). (Chcete-li znovu zobrazit všechny soubory, odstraňte text z pole Název dokumentu a stiskněte Enter nebo Return.)
- Chcete-li uspořádat seznam podle položek v určitém sloupci, klepněte na záhlaví sloupce. (Dalším klepnutím na záhlaví obrátíte pořadí.)

## <span id="page-726-0"></span>**Zobrazení nebo odstranění poznámek z recenze PDF**

Poznámky v recenzi obsahují kromě samotného textu poznámky také informace o tom, kdo a kdy poznámku vytvořil, jaký typ poznámky byl vytvořen, a na které stránce dokumentu je poznámka umístěná. V recenzi PDF ve Version Cue můžete použít všechny nástroje Acrobatu pro přidávání poznámek.

Version Cue ukládá poznámky recenze na server Version Cue. Poznámky můžete zobrazit v utilitě Správa serveru Version Cue nebo přímo v dokumentu PDF. Chcete-li zobrazit všechny poznámky z recenze přímo v dokumentu, musíte otevřít tento dokument buď použitím odkazu z pozvání k recenzi nebo otevřením recenzovaného dokumentu z utility Správa serveru Version Cue. (Pokud otevřete recenzovaný dokument z dialogového okna Otevřít v Acrobatu nebo z Bridge, poznámky z recenze nebudou viditelné.)

Více informací o nástrojích pro přidávání poznámek v Acrobatu najdete v nápovědě Acrobatu.

- **1** Vyhledejte recenzi.
- **2** Klepněte na dokument PDF v seznamu dokumentů.
- **3** Proveďte jeden z následujících úkonů:
	- Chcete-li zobrazit poznámky z recenze přímo v dokumentu PDF, klepněte na název verze.
	- Chcete-li zobrazit poznámky z recenze v utilitě Správa serveru Version Cue, vyberte verzi v seznamu Historie dokumentu a klepněte na Zobrazit poznámky.

*Chcete-li zobrazit některé poznámky v kontextu dokumentu PDF, vyberte poznámku a klepněte na Otevřít v Acrobatu.*

• Chcete-li odstranit poznámky z recenze v utilitě Správa serveru Version Cue, vyberte poznámku a klepněte na Odstranit poznámky. (Chcete-li vybrat všechny poznámky, zaškrtněte pole vedle záhlaví sloupce Stránka.)

## **Viz také**

["Správa recenzí PDF" na stránce 718](#page-724-0)

# **Odstraňování problémů**

## **Více složek lokálních souborů projektu**

Pokud jste se připojili k projektu, který má stejný název na dvou různých serverech Version Cue, Version Cue může vytvořit více kopií složky, které vypadají jako složka lokálních souborů projektu daného projektu, ale ve skutečnosti jsou to složky lokálních souborů projektu dvou různých projektů, ke kterým se připojujete z různých serverů. Version Cue pojmenuje tyto složky názvem projektu a číslem (například projekt\_001, projekt\_002). Tyto složky můžete odstranit po uložení verzí svých lokálních souborů projektu na server Version Cue. (Nebo můžete vícenásobné složky lokálních souborů projektu jednoduše ignorovat.)

Chcete-li odstranit složky lokálních souborů projektu, pomocí Adobe Bridge se odpojte od každého z projektů (viz ["Odpojení od](#page-700-0) [projektů" na stránce 694](#page-700-0)).

## **Offline projekty**

Pokud vaše síť přestane být dostupná během vaší práce s projektem Version Cue (například pokud cestujete s přenosným počítačem), Version Cue může projekt při příštím připojení zobrazit jako offline projekt. Chcete-li obnovit připojení k serveru Version Cue, vyberte ikonu Version Cue v panelu Oblíbené dialogového okna Adobe nebo v Adobe Bridge (to přinutí Version Cue obnovit síťové připojení k dostupným serverům). Pak vyhledejte projekt Version Cue obsahující vaše soubory.

## **Nedokončené akce**

Méně často používané příkazy v některých případech automaticky neaktualizují informace Version Cue zobrazované v Adobe Bridge nebo v dialogovém okně Adobe. Pokud nevidíte výsledky akce, kterou jste provedli, obnovte zobrazení jedním z následujících úkonů:

- Změňte aktivní prvek v okně Bridge nebo v dialogovém okně Adobe výběrem jiné položky.
- Dočasně přejděte do jiné složky.
- Změňte velikost okna Bridge nebo dialogového okna Adobe nebo posuňte okno Bridge do popředí (okno Bridge se nemusí zobrazovat aktualizovat, pokud je v pozadí).
- Zvolte příkaz Obnovit z nabídky Nástroje nebo Nástroje projektu (Acrobat) v dialogovém okně Adobe nebo z nabídky Zobrazení v Adobe Bridge.

## **Obnovení projektu**

Ve velmi nepravděpodobném případě, kdy je pro vás naprosto nemožné získat přístup k projektu Version Cue, můžete obnovit aktuální verze souborů nacházející se ve složkách lokálních souborů projektu v počítačích členů pracovní skupiny, kteří se někdy připojili k projektu. Lokální soubory projektu jsou umístěné ve složce Version Cue uvnitř složky Dokumenty.

## **V projektech za firewallem se nezobrazují soubory**

Version Cue používá pro komunikaci mezi servery Version Cue a komponentami Adobe Creative Suite protokoly HTTP (Hypertext Transfer Protocol) a SOAP (Simple Object Access Protocol). Ve vzácných případech starší softwarové firewally nemusí správně zpracovávat interakce SOAP. Pokud ve svých projektech Version Cue vidíte složky, ale ne soubory, zkuste vypnout svůj proxy server. Pokud vypnutí proxy serveru problém vyřeší, budete muset pravděpodobně aktualizovat svůj firewall.

## **Odpojení od projektů s vyhrazenými soubory**

Pokud máte lokální soubory projektu se stavem Vyhrazený pro mne, nemůžete se odpojit od projektu, dokud nezpřístupníte verze těchto souborů. Pokud nemůžete zpřístupnit verze souborů, protože server Version Cue není dostupný, můžete použít dva možné postupy. Můžete počkat, až bude server dostupný, soubory synchronizovat a pak se odpojit od projektu. Nebo můžete odstranit složku lokálních souborů projektu ze svého pevného disku a pak se odpojit od projektu, až bude server dostupný. (Ostatní uživatelé, kteří se připojí k projektu, stále uvidí soubory označené jako Vyhrazený. Uživatelé mohou ukládat své vlastní verze nebo může uživatel s právy správce uvolnit zámky v projektu, což změní stav souborů na Synchronizovaný.)

## **Nezobrazují se miniatury souborů InDesignu v dialogovém okně Adobe nebo v Bridge**

Pokud nevidíte miniatury souborů InDesignu v dialogovém okně Adobe nebo v Bridge, v InDesignu vyberte Vždy ukládat náhledy obrazů s dokumenty buď v předvolbách Zpracování souboru nebo v dialogovém okně Uložit jako.

## **Není možné přejít z Version Cue CS2 na Version Cue CS3 na počítačích Macintosh založených na Intelu**

Chcete-li převést projekty z Version Cue CS2 na Version Cue CS3 na počítači Macintosh založeném na procesoru Intel, nejdříve zálohujte projekt v utilitě Rozšířená správa Version Cue CS2 na počítači Macintosh s procesorem PowerPC. (Pokyny najdete v nápovědě k Version Cue CS2.) Pak přeneste projekt z počítače Macintosh na PowerPC do složky záloh projektu v počítači Macintosh na Intelu, restartujte server a obnovte projekt ve Version Cue CS3 (viz ["Zálohování a obnovení projektů" na stránce 713\)](#page-719-0). *Poznámka: Zálohy serveru Version Cue CS2 není možné převést na server Version Cue CS3. Můžete ale převést projekty Version Cue CS2 na server Version Cue CS3. Viz ["Převedení projektů pro server Version Cue 3.0" na stránce 687.](#page-693-0)*

## **Není možné se připojit k serveru Version Cue CS3**

Zkuste provést libovolné z následujících úkonů:

- Zkontrolujte, že vaše síťové připojení funguje správně.
- Pokud se pokoušíte připojit k serveru z Acrobatu 8 nebo z komponenty Adobe Creative Suite 2 s podporou Version Cue, zkontrolujte, zda jste pro server nezapnuli SSL. Kromě toho Acrobat 8 a komponenty Adobe Creative Suite 2 se nemohou připojit k serverům Version Cue CS3 nainstalovaným na stejném počítači (to znamená na lokální server Version Cue CS3).
- Pokuste se připojit k serveru z jiné komponenty Creative Suite s podporou Version Cue.
- Dočasně vypněte firewall nebo proxy.
- Restartujte server (viz ["Ukončení nebo restartování serveru Version Cue" na stránce 688\)](#page-694-0).
- Podívejte se do souboru záznamu serveru a vyhledejte v něm podrobnosti, které mohou naznačovat příčinu problému. Soubor záznamu můžete otevřít ze záložky Další volby v utilitě Správa serveru Version Cue (viz ["Pokročilé úlohy v utilitě Správa](#page-720-0) [serveru Version Cue" na stránce 714](#page-720-0)).

## **Zapomenuté heslo správce systému Version Cue**

Pokud jste zapoměli své heslo správce systému, budete muset odstranit a znovu nainstalovat Version Cue a v průběhu instalace vytvořit nové uživatelské jméno a heslo správce systému. Neexistuje žádný způsob, jak odstranit Version Cue bez ztráty všech souborů a dat projektů Version Cue.

## **Server Version Cue funguje pomalu nebo přestává odpovídat**

Zkuste provést libovolný z následujících úkonů:

- Zvyšte velikost paměti RAM vyhrazené pro Version Cue (viz ["Nastavení předvoleb serveru Version Cue" na stránce 685](#page-691-0)).
- Pokud Version Cue přestává odpovídat při zálohování souborů projektu, zkotrolujte, zda zálohujete na disk s dostatečným volným místem pro uložení souborů.

## **Neobrazují se projekty Version Cue na serveru Version Cue CS3**

Zkuste provést libovolné z následujících úkonů:

- Zkontrolujte, zda projekt, ke kterému se snažíte připojit, je sdílený. Pokud chtěl tvůrce projektu nechat svůj projekt soukromý, nebudete k němu mít přístup.
- Zkontrolujte, zda server Version Cue, na kterém běží daný projekt, je konfigurovaný jako viditelný pro ostatní uživatele (viz ["Nastavení předvoleb serveru Version Cue" na stránce 685](#page-691-0)).
- Pokud pro přístup k projektu používáte Acrobat 8 nebo komponentu Adobe Creative Suite 2 s podporou Version Cue, zkontrolujte, zda tvůrce projektu určil, že má být kompatibilní s CS2. V opačném případě nebudete moci vidět projekt na serveru Version Cue CS3.

# **Rejstřík**

#### **Čísla**

16 bitů na kanál, obrazy podpora [61](#page-67-0) převádění na 32 bity na kanál [61](#page-67-0) 32 bitů na kanál, obrazy převádění na 8 nebo 16 bitů na kanál [83](#page-89-0) 3D modely přemísťování a změna velikosti [621](#page-627-0) transformace [621](#page-627-0) umístění na pozadí [625](#page-631-0) úpravy textur [624](#page-630-0) změna osvětlení [621](#page-627-0) změna režimu vykreslení [621](#page-627-0) zobrazování průřezů [621](#page-627-0) 3D soubory otevírání [620](#page-626-0) podporované formáty [620](#page-626-0) ukládání [625](#page-631-0) 3D vrstvy [625](#page-631-0) 8 bitů na kanál, obrazy, převádění [61](#page-67-0)

### **A**

Acrobat. *Viz* Adobe Acrobat Adaptivní paleta barev [119](#page-125-0) Adobe, dialogové okno, ve Version Cue [680](#page-686-0) Adobe, spolupráce mezi aplikacemi [493](#page-499-0) Adobe Acrobat porovnání verzí [460](#page-466-0) přednastavení pro export do [458](#page-464-0) Adobe After Effects, import souborů Photoshopu (PSD) [569](#page-575-0) Adobe Bridge Creative Suite, nastavení barev [133,](#page-139-0) [134](#page-140-0) Device Central, používání s [663](#page-669-0) domovská stránka [646](#page-652-0) metadata [480,](#page-486-0) [666](#page-672-0) nalezení souborů Version Cue [696](#page-702-0) odstranění souborů a projektů Version Cue [694](#page-700-0), [701](#page-707-0) okna, nastavení [652](#page-658-0) popis [23](#page-29-0), [646](#page-652-0) pracovní plocha [647](#page-653-0) přidávání souborů do projektů Version Cue [693](#page-699-0) spuštění [647](#page-653-0) určení jazyka [653](#page-659-0) vytváření projektů Version Cue [690](#page-696-0) zesvětlení pracovní plochy [651](#page-657-0)

Adobe Design Center [10](#page-16-0) Adobe Illustrator import kresby umístěním;import [72](#page-78-0) metadata [479,](#page-485-0) [665](#page-671-0) otevírání souborů [73,](#page-79-0) [75](#page-81-0) použití souborů z Photoshopu;ukládání [494](#page-500-0) Adobe InDesign metadata [479](#page-485-0), [665](#page-671-0) Adobe InDesign, barvy a písma, prohlížení v Bridge [668](#page-674-0) Adobe PDF, nastavení převodu [458](#page-464-0) Adobe PDF, přednastavení. *Viz* PDF soubory Adobe Photoshop metadata [479,](#page-485-0) [665](#page-671-0) používání s Device Central [456](#page-462-0) testování vytvořeného mobilního obsahu [456](#page-462-0) Adobe Premiere Pro [476](#page-482-0) Adobe RGB, barevný prostor [147](#page-153-0) Adobe Stock Photos, používání v Bridge [664](#page-670-0) Adobe Version Cue dostupnost funkcí [679](#page-685-0) komponenty Creative Suite 2 a Acrobat 8, použití [679](#page-685-0) odstranění lokálních souborů projektu;server Adobe Version Cue [694](#page-700-0) popis [71](#page-77-0), [677](#page-683-0), [678](#page-684-0) práce s, v Bridge [673](#page-679-0) prohlížení souborů, v Bridge [674](#page-680-0) v Bridge [646](#page-652-0) viditelnost ikony [686](#page-692-0) vyhledávání souborů, v Bridge [655](#page-661-0) zapnutí [682](#page-688-0) Adobe Version Cue, projekty odpojení od [694](#page-700-0) odstranění [693](#page-699-0) popis [689](#page-695-0) přidání souborů [692](#page-698-0) sdílení [691](#page-697-0) úpravy vlastností [691](#page-697-0), [712](#page-718-0) vytváření a úpravy [689,](#page-695-0) [711](#page-717-0) Adobe Version Cue, recenze PDF [717](#page-723-0), [718](#page-724-0), [720](#page-726-0) Adobe Version Cue, soubory hledání [699](#page-705-0) obnovení [701](#page-707-0) správa [698](#page-704-0), [700](#page-706-0)

stavové ikony [695](#page-701-0) umístění [699](#page-705-0) úpravy souborů používaných jiným uživatelem [697](#page-703-0) Adobe Video Workshop [5](#page-11-0) akce duplikování [628](#page-634-0) načtení [629](#page-635-0) nahrávání [630](#page-636-0) nastavení tónového rozsahu a barev [160](#page-166-0) nové nahrávání [633](#page-639-0) odstranění [628](#page-634-0) popis [626](#page-632-0) přehrávání [627](#page-633-0) přejmenování [628](#page-634-0) úpravy [633](#page-639-0) uspořádání [628](#page-634-0) vložení přerušení [631](#page-637-0) vrácení zpět [627](#page-633-0) vybírání [627](#page-633-0) vyloučení úkonů [632](#page-638-0) změny nahraných hodnot [632](#page-638-0) zpracování souborů pomocí dropletů [637](#page-643-0) Akce, paleta popis [626](#page-632-0) akce, rychlost přehrávání [627](#page-633-0) aktivace softwaru [1](#page-7-0) aktivní vrstva [293](#page-299-0) Akvarel, filtr [399](#page-405-0) alfa kanály formáty souborů pro ukládání [274](#page-280-0) načtení a uložení výběru [285](#page-291-0) odstranění [278](#page-284-0) popis;alfa kanály [274](#page-280-0) převod na kanál přímé barvy [518](#page-524-0) přidání textury [412](#page-418-0) ukládání [454](#page-460-0) ukládání výběru [284](#page-290-0) velikost souboru [274](#page-280-0) volby [283](#page-289-0) v souborech JPEG 2000 [472](#page-478-0) výpočty [286](#page-292-0) vytváření [283](#page-289-0) ALT, element HTML [531](#page-537-0) alternativní glyfy písma OpenType [427](#page-433-0) animace export [597](#page-603-0) náhled v časové ose [594](#page-600-0) odstranění [586](#page-592-0)

opakování [561,](#page-567-0) [586](#page-592-0) optimalizování [596](#page-602-0) popis [559](#page-565-0) prodleva snímků [585](#page-591-0) přidání snímků [580](#page-586-0) trvání prodlevy [585](#page-591-0) ukládání [596](#page-602-0) vytváření [569](#page-575-0) zobrazení náhledu [593](#page-599-0) Animace, paleta popis [560](#page-566-0) režimy (animace snímků nebo časová osa) [563](#page-569-0) animovaný GIF *Viz* animace [559](#page-565-0) anotace import [481](#page-487-0) odstranění [482](#page-488-0) otevření [481](#page-487-0) popis [480](#page-486-0) přehrávání [481](#page-487-0) přehrávání v akcích [628](#page-634-0) přidávání [480](#page-486-0) ukládání [454](#page-460-0) úpravy [482](#page-488-0) vytváření [480](#page-486-0) zobrazení nebo skrytí [481](#page-487-0) zobrazení v dialogovém okně Uložit pro web [540](#page-546-0) zvukové [481](#page-487-0) ANPA barvy [126](#page-132-0) AppleScript [638](#page-644-0) asijský text atributy písma OpenType [447](#page-453-0) burasagari [452](#page-458-0) kinsoku shori [451](#page-457-0) kumimoji [446](#page-452-0) mojikumi [450](#page-456-0) nastavení voleb [445](#page-451-0) popis [445](#page-451-0) proklad [445](#page-451-0) tate-chu-yoko [446](#page-452-0) tsume [445](#page-451-0) výjimky formátování [437](#page-443-0) zarovnání znaků [446,](#page-452-0) [447](#page-453-0) asociace typů souborů, změna v Bridge [655](#page-661-0) audio soubory, náhled v Bridge [662](#page-668-0) automatická vodítka [44](#page-50-0) automatické odstraňování snímků [586](#page-592-0) automatické řezy. *Viz* řezy automatické stránky miniatur [487](#page-493-0) automatické vytvoření účtu uživatele, povolení ve Version Cue [716](#page-722-0)

Automaticky prolnout vrstvy, příkaz [299](#page-305-0) Automaticky vybrat skupinu, volba [296](#page-302-0) Automaticky vybrat vrstvu, volba [296](#page-302-0) Automaticky zarovnat vrstvy, příkaz [298](#page-304-0), [334](#page-340-0) automatizace dávkové zpracování [635](#page-641-0) dávkové zpracování sad dat [643](#page-649-0) pomocí skriptování [638](#page-644-0) používání dropletů [636](#page-642-0) uložení předlohy pro jiné aplikace Adobe [645](#page-651-0) *Viz* akce [626](#page-632-0) automatizované úlohy spouštění, v Bridge [664](#page-670-0)

## **B**

balíčky obrazů popis [610](#page-616-0) převedení na vrstvu [611](#page-617-0) režimy balíčků [611](#page-617-0) úpravy [611](#page-617-0) vytváření [611](#page-617-0), [612](#page-618-0) balíčky souborů, v Bridge [658](#page-664-0) barevná hloubka. *Viz* bitová hloubka barevné hodnoty, náhled [155](#page-161-0) barevné kanály. *Viz* kanály barevné kolo doplňkové barvy [110](#page-116-0) popis [110](#page-116-0) barevné korekce *Viz také* tónové a barevné korekce barevné modely HSB [111](#page-117-0) Lab [113](#page-119-0) Lab barva [113](#page-119-0) popis [111](#page-117-0) Barevné pastelky, filtr [399](#page-405-0) barevné prostory, popis [111](#page-117-0) barevné přesahy [512](#page-518-0) barevné režimy bitová mapa [113](#page-119-0) Duplex [113](#page-119-0) indexovaná barva [118](#page-124-0) nastavení v nových obrazech [71](#page-77-0) počet kanálů [60](#page-66-0) podmíněná změna režimu [115](#page-121-0) převod do režimu bitová mapa režim [115](#page-121-0) převod na obrazy v indexovaných barvách [118](#page-124-0) převod obrazů [114](#page-120-0) převod z režimu bitová mapa na stupně šedi [117](#page-123-0)

RGB [112](#page-118-0) stupně šedi [113](#page-119-0) vícekanálový režim [114](#page-120-0) zobrazení v paletě Histogram [153](#page-159-0) barevné výtažky nastavení přesahů barev [512](#page-518-0) popis [497](#page-503-0) tisk [511](#page-517-0) barevný filtr, vlastní v příkazu Fotografický filtr [185](#page-191-0) barevný gamut [131](#page-137-0) Barevný model HSB [111](#page-117-0) barevný model pracovního prostoru [145](#page-151-0) barevný nádech *Viz také* vyvážení barev Barevný polotón, filtr [402](#page-408-0) Barevný režim RGB [112](#page-118-0) Barva, režim [355](#page-361-0) barva popředí vyplnění výběrů [361](#page-367-0) barva pozadí vyplnění výběrů [361](#page-367-0) barvy invertování v obrazech [191](#page-197-0) mapování na průhlednost [551](#page-557-0) odstranění [552](#page-558-0) posun do webové palety [551](#page-557-0) pro text [423](#page-429-0) převod na stupně šedi [115](#page-121-0) sjednocení [179](#page-185-0) v digitálních grafikách [111](#page-117-0) *Viz také* pozadí, barva, správa barev [423](#page-429-0) *Viz také* správa barev, barevný model [133](#page-139-0) vrstev nebo skupin [300](#page-306-0) zamknutí v paletě Tabulka barev [552](#page-558-0) Barvy, paleta popis;Barvy, paleta výběr bezpečných webových barev [125](#page-131-0) výstrahy [125](#page-131-0) barvy, prohlížení z Illustratoru a InDesignu v Bridge [668](#page-674-0) barvy, vrstvy výplně [318](#page-324-0) Barvy automaticky, příkaz popis [188,](#page-194-0) [189](#page-195-0) volby [188](#page-194-0) barvy Illustratoru, prohlížení v Bridge [668](#page-674-0) barvy pro úpravy masek [284](#page-290-0) Basreliéf, filtr [403](#page-409-0) bezeztrátová komprese, formáty CCITT [473](#page-479-0) LZW [473](#page-479-0) RLE [473](#page-479-0) ZIP [473](#page-479-0) Bez hodnocení, příkaz v Bridge [656](#page-662-0)

bezpečné webové, výstraha v dialogu pro výběr barvy [123,](#page-129-0) [124](#page-130-0) Bez rozdělení, příkaz [438](#page-444-0) Bez visačky, příkaz v Bridge [656](#page-662-0) Bez změny, režim prolnutí [304](#page-310-0) binární kódování, v souborech EPS [468](#page-474-0) bitmapové obrazy popis [59](#page-65-0) průhlednost [60](#page-66-0) bitová hloubka [61](#page-67-0) bitová mapa, režim Jiný vzorek, volba [117](#page-123-0) popis [113,](#page-119-0) [115](#page-121-0) používání textu [413](#page-419-0) převod na stupně šedi [117](#page-123-0) Bitová mapa, režim nástroj plechovka barvy [361](#page-367-0) BMP, formát souboru popis [475](#page-481-0) ukládání [469](#page-475-0) bodové světlo, efekt [410](#page-416-0) bodový retušovací štětec, nástroj [199](#page-205-0) bodový text *Viz* text, formátování Bridge. *Viz* Adobe Bridge

## **C**

Camera Raw databáze [104](#page-110-0) nastavení náhledu [92](#page-98-0) nastavení profilu [101](#page-107-0) popis;Camera Raw soubory XMP [104](#page-110-0) volby pracovního postupu [108](#page-114-0) camera raw, soubory automatizované dávkové zpracování [94](#page-100-0) bitová hloubka [108](#page-114-0) databáze pro nastavení [105](#page-111-0) export nastavení [107](#page-113-0) histogram a hodnoty RGB [96](#page-102-0) chromatická aberace [102](#page-108-0) jiné barvy než neutrální [101](#page-107-0) kopírování a vkládání nastavení v Bridge [106](#page-112-0) korekce barevného nádechu [101](#page-107-0) nastavení profilu [101](#page-107-0) nastavení profilu barev a bitové hloubky [108](#page-114-0) obrazové body [108](#page-114-0) oříznutí a narovnání obrazů [103](#page-109-0) ovládací prvky náhledu [92](#page-98-0) ovládací prvky nastavení tónů [99](#page-105-0) ovládací prvky zobrazení [92](#page-98-0)

popis [89](#page-95-0) používání v Bridge [663](#page-669-0) převzorkování [108](#page-114-0) přidružené soubory XMP [105](#page-111-0) redukce šumu [103](#page-109-0) rozlišení tisku [108](#page-114-0) uložení a obnovení nastavení [104](#page-110-0) uložení do jiného formátu souboru [95](#page-101-0) vinětace [102](#page-108-0) vyrovnávací paměť v Bridge [90,](#page-96-0) [93](#page-99-0) vyvážení bílé [97](#page-103-0) zostření [103](#page-109-0) CCITT komprese [473](#page-479-0) cesta od ruky, nástroj [377](#page-383-0) cesty export do Illustratoru [495](#page-501-0) kombinování [384](#page-390-0) kopírování [386](#page-392-0) kreslení nástrojem pero [373](#page-379-0), [375](#page-381-0) kreslení od ruky [377](#page-383-0) nastavení úhlu a délky [383](#page-389-0) nechání otevřené [375](#page-381-0) odstranění [380,](#page-386-0) [384](#page-390-0) ořezové [494](#page-500-0) otevřené [381](#page-387-0) popis [380](#page-386-0) přejmenování [380](#page-386-0) překrývající se [385](#page-391-0) přemístění [383,](#page-389-0) [385](#page-391-0) přímé segmenty [375](#page-381-0) přizpůsobení [385](#page-391-0) rozmístění [387](#page-393-0) spojení [384](#page-390-0) správa [380](#page-386-0) text na cestě [439](#page-445-0) tisk [495](#page-501-0) uložení [380](#page-386-0) úpravy [385](#page-391-0) určení průhlednosti [494](#page-500-0) uzavřené [381](#page-387-0) uzavření [375](#page-381-0) vybírání [379,](#page-385-0) [382](#page-388-0) vyplnění [391](#page-397-0) vytažení [392](#page-398-0) vytvoření nové [379](#page-385-0) vytvoření z textu [443](#page-449-0) zakřivené segmenty [375](#page-381-0) z hranic výběru [390](#page-396-0) změna tvaru [383](#page-389-0) Cesty do Illustratoru, příkaz [495](#page-501-0)

Cik cak, filtr [402](#page-408-0)

cílové hodnoty, nastavení v okně Úrovně nebo Křivky [176](#page-182-0) cílový kanál [275](#page-281-0) Cineon, formát popis [475](#page-481-0) ukládání [469](#page-475-0) citlivost lasa k okrajům [255](#page-261-0) CMYK, barevný režim výběr barev [124](#page-130-0) CMYK, obrazy barvy mimo gamut [160](#page-166-0) CMYK, režim barev tónové a barevné korekce [160](#page-166-0) CMYK, režim barvy barvy mimo gamut [160](#page-166-0) CMYK, tiskové barvy. *Viz* výtažkové tiskové barvy CMYK barevné prostory náhled [160](#page-166-0) popis [113](#page-119-0) CMYK obrazy zobrazení kanálů [276](#page-282-0) Conté pastel, filtr [404,](#page-410-0) [406](#page-412-0) copyright, přidávání informací [482](#page-488-0) CSS vrstvy, generování [543](#page-549-0)

## **Č**

čára, nástroj, měření vzdáleností [37](#page-43-0) čáry kreslení nástrojem pero [373](#page-379-0), [375](#page-381-0) nastavení úhlu a délky [383](#page-389-0) přemístění [383](#page-389-0) změna tvaru [383](#page-389-0) čáry, kreslení [336](#page-342-0) časová osa navigace [563](#page-569-0) zobrazení náhledu videa a animace [594](#page-600-0) časový kód [562](#page-568-0) Černé těleso, volba [121](#page-127-0) černobílé obrazy, vytváření;monochromatický obraz, převod na [191](#page-197-0) Černobílý, příkaz [172](#page-178-0) černý bod, kompenzace [149](#page-155-0) červené oči, nástroj [206](#page-212-0) červené oči, odstranění [199](#page-205-0) ČJK text. *Viz* asijský text Čtěte, soubor [1](#page-7-0)

## **D**

datová složka, ve Version Cue [686](#page-692-0) Dávka, příkaz [635](#page-641-0) Dávkově přejmenovat, příkaz v Bridge [658](#page-664-0) dávkové zpracování [635,](#page-641-0) [636](#page-642-0) dávkové zpracování, volby [637](#page-643-0) DCS, formát souboru

DCS 1.0 [468](#page-474-0) DCS 2.0 [468](#page-474-0) popis [278,](#page-284-0) [474](#page-480-0) pro obrazy s kanály přímých barev [511](#page-517-0) definování a nastavení perspektivních ploch s úběžným bodem [231](#page-237-0) Definovat stopu, příkaz [344](#page-350-0) Definovat vzorek, příkaz [364](#page-370-0) deformace aplikování s filtrem Zkapalnit [227](#page-233-0) rekonstrukce [229](#page-235-0) deformace obrazu [218](#page-224-0) dělení slov automatické [438](#page-444-0) metody sazby [438](#page-444-0) volby [438](#page-444-0) zabránění rozdělení [438](#page-444-0) Design Center [10](#page-16-0) detekce, šířka pro nástroj magnetické laso [255](#page-261-0) Device Central, integrace Adobe Bridge [663](#page-669-0) Photoshop [456](#page-462-0) Dialogové okno Editoru přechodu [357](#page-363-0) Dialogové okno Úběžný bod [231](#page-237-0) dialog pro výběr barvy Apple [127](#page-133-0) DIC Color Guide [126](#page-132-0) DICOM, formát souboru, popis [475](#page-481-0) DICOM, soubory anotace [608](#page-614-0) export jako JPEG [609](#page-615-0) import snímků jako vrstev [609](#page-615-0) nastavení kontrastu a jasu [609](#page-615-0) nastavení voleb [608](#page-614-0) otevírání [608](#page-614-0) posouvání zobrazení [609](#page-615-0) práce v oknech [609](#page-615-0) skriptování [608](#page-614-0) změna na anonymní [609](#page-615-0) zobrazení metadat [610](#page-616-0) zobrazení překrytí [609](#page-615-0) zobrazení záhlaví [608](#page-614-0) zvětšování zobrazení [609](#page-615-0) Difúze, filtr [404](#page-410-0) Digimarc, filtry čtení vodoznaku [482](#page-488-0) měření síly vodoznaku [484](#page-490-0) nastavení trvanlivosti vodoznaku [484](#page-490-0) popis [482](#page-488-0) před přidáním [482](#page-488-0), [483](#page-489-0) Dlaždice, filtr [405](#page-411-0)

DNG (digitální negativ);digitální negativ, formát souboru, popis [475](#page-481-0) Do jedné vrstvy, příkaz [303](#page-309-0) dokument, profily. *Viz* profily barev dokument, zobrazení rozměrů [40](#page-46-0) Dolní index, příkaz [424](#page-430-0) dolní proklad [445](#page-451-0) Domovská stránka Bridge [10,](#page-16-0) [646](#page-652-0) Doostřit, filtr popis [213,](#page-219-0) [214](#page-220-0) po převzorkování [66](#page-72-0) selektivní zostření [216](#page-222-0) dopisní obálka [595](#page-601-0) Dopisní papír, filtr [404](#page-410-0) Doplněk, příkaz [261](#page-267-0) doplnění mezilehlých snímků animace [562](#page-568-0) doplňkové barvy. *Viz* barevné kolo Doplňky; online zdroje [8](#page-14-0) dpi (dots per inch) [60](#page-66-0) droplet, volby zpracování [637](#page-643-0) droplety kompatibilita [636](#page-642-0) popis [636](#page-642-0) vytváření pro různé operační systémy [636](#page-642-0) vytváření ve Photoshopu [636](#page-642-0) zpracování souborů [637](#page-643-0) Duplexový režim [113](#page-119-0) duplexy export do jiných aplikací [516](#page-522-0) křivky [515](#page-521-0) popis [514](#page-520-0) prohlížení jednotlivých výtažků [516](#page-522-0) přetisk barev [515](#page-521-0) tisk [516](#page-522-0) uložení a načtení nastavení [516](#page-522-0) vytváření [514](#page-520-0) duplikování projektů Version Cue [712](#page-718-0) Duplikovat, příkaz [41](#page-47-0) Duplikovat cestu, příkaz [386](#page-392-0) Duplikovat kanál, příkaz [277](#page-283-0) Duplikovat pouze sloučené vrstvy, volba [41](#page-47-0) dvojité stopy [350](#page-356-0) dvoubytový text. *Viz* asijský text Dynamické posuvníky, volba [128](#page-134-0) dynamické zkratky [422](#page-428-0) dynamika tvaru, pro stopy [347](#page-353-0)

## **E**

efekty modifikování s profily okraje [312](#page-318-0) odstranění [316](#page-322-0)

seskupení prolnutí [306](#page-312-0) změna měřítka [315](#page-321-0) změna velikosti [315](#page-321-0) eliptický výběr, nástroj [252](#page-258-0) e-mail uložení do [544](#page-550-0) Encapsulated PostScript (EPS). *Viz* EPS soubory EPS, formát souboru binární kódování [468](#page-474-0) kódování JPEG [468](#page-474-0) ukládání souborů [467](#page-473-0) EPS, soubory otevírání [75](#page-81-0) EPS soubory binární kódování [468](#page-474-0) kódování JPEG [468](#page-474-0) popis [474](#page-480-0) ukládání [467](#page-473-0) uložení ve formátu DCS [468](#page-474-0) export 3D informací v okně Úběžný bod [231](#page-237-0) cesty [495](#page-501-0) duplexy [516](#page-522-0) měření v okně Úběžný bod [231](#page-237-0) průhlednost [494](#page-500-0) textur v okně Úběžný bod [231](#page-237-0) export, projektů Version Cue [713](#page-719-0) Exportovat obsah, příkaz [322](#page-328-0) Exportovat vrstvy do souborů, příkaz ve Photoshopu [472](#page-478-0)

## **F**

filmové soubory, náhled v Bridge [662](#page-668-0) filmový pás, formát [476](#page-482-0) Filtr, panel [647](#page-653-0) filtrování souborů, v Bridge [656](#page-662-0) filtry aplikování [395,](#page-401-0) [397](#page-403-0) aplikování z Galerie filtrů [395](#page-401-0) Barevné pastelky [399](#page-405-0) Deformace [401,](#page-407-0) [407](#page-413-0) Digimarc [406,](#page-412-0) [482](#page-488-0) Freska [399](#page-405-0) Jiné [405](#page-411-0) Neónová záře [399](#page-405-0) Okrajovými body, volba [407](#page-413-0) pro 16bitové obrazy [394](#page-400-0) pro 8bitové obrazy [394](#page-400-0) Přetočením, volba [407](#page-413-0) Rozostření [399](#page-405-0) Rozostření objektivu [218,](#page-224-0) [400](#page-406-0) Seskupení [402](#page-408-0) Skica [403](#page-409-0)

souhrnné aplikování [395](#page-401-0) Stylizace [404](#page-410-0) Suchý štětec [399](#page-405-0) Světelné efekty [409](#page-415-0) Šmouhy barvy [399](#page-405-0) Šumové [402](#page-408-0) Tahy štětce [401](#page-407-0) Umělecké [399](#page-405-0) Video [405](#page-411-0) Vykreslení [403](#page-409-0) Vystřižení [399](#page-405-0) vytváření speciálních efektů [398](#page-404-0) vytvoření pozadí [398](#page-404-0) zobrazení náhledu [395](#page-401-0), [397](#page-403-0) Zostření [403](#page-409-0) Zrnitý film [399](#page-405-0) zvýšení výkonu [398](#page-404-0) Filtry Deformace [401](#page-407-0) Filtry Jiné [405](#page-411-0) Filtry Seskupení [402](#page-408-0) Filtry Skica [403](#page-409-0) Filtry Stylizace [404](#page-410-0) Filtry Tahy štětce [401](#page-407-0) Filtry Textura [405](#page-411-0) Filtry Vykreslení [403](#page-409-0) fixační bod;body, fixační [255](#page-261-0) fixované oblasti, s filtrem Zkapalnit [225](#page-231-0) FOCOLTONE, systém barev [126](#page-132-0) formát velkého dokumentu (PSB) ukládání [455](#page-461-0) formáty pro sekvence obrazů [559](#page-565-0) pro video [559](#page-565-0) formáty souborů animace a filmy [476](#page-482-0) podporující cesty [380](#page-386-0) popis [453,](#page-459-0) [473](#page-479-0) pro nepodporované náhledy [474](#page-480-0) *Viz také* komprese, Uložit pro web, dialogové okno, <Emphasis>názvy jednotlivých formátů fotogalerie používání tokenů [536](#page-542-0), [537](#page-543-0) styly [535](#page-541-0) vytváření [533](#page-539-0) Fotografický filtr, příkaz ochlazovací filtry [185](#page-191-0) oteplovací filtry [185](#page-191-0) popis [185](#page-191-0) vlastní barevné filtry [185](#page-191-0) fotografie, v Bridge [660,](#page-666-0) [661](#page-667-0)

Fotokopie, filtr [404](#page-410-0)

Fragmentovat, filtr [402](#page-408-0) Freska, filtr [399](#page-405-0) FTP proxy server, určení ve Version Cue [716](#page-722-0)

## **G**

Galerie filtrů [395](#page-401-0) Gama, příkaz [540](#page-546-0) gamuty [131,](#page-137-0) [160](#page-166-0) Gaussovské rozostření, filtr [400](#page-406-0) GIF, formát souboru nastavení optimalizace pro web [546](#page-552-0) popis [476](#page-482-0) volba Normální [467](#page-473-0) volba Prokládaný [467](#page-473-0) volby optimalizace [546](#page-552-0) globální osvětlení [313](#page-319-0) glyfy v písmech OpenType [427](#page-433-0) glyfy, ochrana [426](#page-432-0) glyfy, rozestupy [435](#page-441-0) GPS (Global Positioning System), data [666](#page-672-0) GPS informace v souborech [666](#page-672-0) grafiky řízené daty aplikování sady dat [643](#page-649-0) generování grafik [643](#page-649-0) popis [639,](#page-645-0) [642](#page-648-0) proměnné [640](#page-646-0) guma, nástroj [52](#page-58-0), [337,](#page-343-0) [339](#page-345-0)

## **H**

HDR, výběr barvy volba barvy [85](#page-91-0) zobrazení [85](#page-91-0) HDR obrazy malování [87](#page-93-0) popis [79](#page-85-0) převod na 8 nebo 16 bitů na kanál [83](#page-89-0) Sloučit do HDR, příkaz [81](#page-87-0) zobrazení [83](#page-89-0) heslo pro otevření, v PDF;hesla, v PDF [463](#page-469-0) heslo pro práva, v PDF [463](#page-469-0) hexadecimální hodnoty barev [124](#page-130-0) high-key, obrazy [151](#page-157-0) Histogram, paleta aktualizace [155](#page-161-0) kompaktní zobrazení [152](#page-158-0) náhled úprav [155](#page-161-0) nastavení zobrazení histogramu [152](#page-158-0) popis [151](#page-157-0) prohlížení určitého kanálu [153](#page-159-0) rozšířené zobrazení [152](#page-158-0) statistiky [154](#page-160-0)

zobrazení [151](#page-157-0) zobrazení kanálů barevně [154](#page-160-0) histogramy čtení [151](#page-157-0) popis [151](#page-157-0) úroveň vyrovnávací paměti [154](#page-160-0) Historie, paleta a dávkové zpracování [635](#page-641-0) popis [52](#page-58-0) historie, stavy nahrazení [337](#page-343-0) obnovení na předcházející [53](#page-59-0) odstranění [53](#page-59-0) volby [54](#page-60-0) historie stavy malování snímkem [56](#page-62-0) HKS barvy model [126](#page-132-0) hledání, souborů Version Cue [699](#page-705-0) Hledat, příkaz v Bridge [655](#page-661-0) Hledat a nahradit, příkaz [418](#page-424-0) Hledat obrysy, filtr [404](#page-410-0) hloubka obrazových bodů. *Viz* bitová hloubka hodnocení souborů, v Bridge [656](#page-662-0) Horní index, příkaz [424](#page-430-0) horní proklad [445](#page-451-0) Horní propust, filtr [405](#page-411-0) Houba, filtr [399](#page-405-0) houba, nástroj [209](#page-215-0) hranice výběru definování cest [390](#page-396-0) orámování výběrem [263](#page-269-0) pro text [443](#page-449-0) převedení na cesty [390](#page-396-0) přitahování [44](#page-50-0) uzavření [253](#page-259-0) vytažení [263](#page-269-0) z cest [389](#page-395-0) Hrubé pastely, filtr [399,](#page-405-0) [406](#page-412-0) HSL/Barvy/Stupně šedi, panel [100](#page-106-0) HTML ALT, element [531](#page-537-0) cílový rámec [531](#page-537-0) MESSAGE, element [531](#page-537-0) nastavení výstupu [556,](#page-562-0) [557](#page-563-0) přidání textu HTML do řezu [532](#page-538-0) URL v řezu [531](#page-537-0) zarovnání buňky pro text [532](#page-538-0) HTTP proxy server, určení ve Version Cue [716](#page-722-0) hustota rastru nastavení [508](#page-514-0) popis [60](#page-66-0)

popis;rastr. *Viz* hustota rastru [64](#page-70-0) skenování [513](#page-519-0) uložení nastavení [510](#page-516-0) určení rozlišení [68](#page-74-0)

#### **Ch**

Chróm, filtr [404](#page-410-0) chroma popis [111](#page-117-0) Chytré rozostření, filtr [400](#page-406-0) Chytré zostření, filtr [213](#page-219-0) Chytré zvýraznění, volba [272](#page-278-0)

#### **I**

ICC profil, volba [454](#page-460-0) ICC profily *Viz také*profily barev [142](#page-148-0) vložení do souborů [546](#page-552-0) IFF formát, popis [476](#page-482-0) ikony panely jako [21](#page-27-0) Illustrator. *Viz* Adobe Illustrator import kresby přetažením [270](#page-276-0) obrazů s podporou WIA [69](#page-75-0), [70](#page-76-0) *Viz také* skenování Import, příkaz [70](#page-76-0) Importovat data Version Cue CS2, příkaz [687](#page-693-0) Importovat složku jako snímky, příkaz [569](#page-575-0) InDesign. *Viz* Adobe InDesign Indexovaná barva, režim popis [118](#page-124-0) převod obrazů RGB a stupně šedi [118](#page-124-0) volby převodu [118](#page-124-0) indexované barvy, režim používání textu [413](#page-419-0) Informace, paleta barevné hodnoty před a po [37](#page-43-0) barvy mimo gamut [37](#page-43-0) náhled změn barev [155](#page-161-0) používání [38](#page-44-0) volby [38](#page-44-0) zobrazení [156](#page-162-0) zobrazení korekcí barev [37](#page-43-0) Informace, panel popis [37](#page-43-0) informace o souboru, oblast ve stavovém řádku [41](#page-47-0) Informace o souboru, příkaz v Bridge [668](#page-674-0), [671](#page-677-0) informační pole [63](#page-69-0) Inkoustové obrysy, filtr [401](#page-407-0) inteligentní filtry aplikování [323](#page-329-0) duplikování [324](#page-330-0)

kopírování [323](#page-329-0) maskování [324](#page-330-0), [325](#page-331-0) nastavení voleb prolnutí [323](#page-329-0) odstranění [324](#page-330-0) popis [322](#page-328-0) přemístění [323](#page-329-0) skrytí [324](#page-330-0) úpravy [323](#page-329-0) vypnutí masek [325](#page-331-0) změna pořadí [324](#page-330-0) inteligentní objekty duplikování [321](#page-327-0) export [322](#page-328-0) nahrazení obsahu [322](#page-328-0) popis [320](#page-326-0) převedení na vrstvu [322](#page-328-0) úpravy [321](#page-327-0) vytváření [320](#page-326-0) interaktivita vytváření pomocí vrstev CSS [543](#page-549-0) International Color Consortium (ICC) [133](#page-139-0) interpolace, metody [66](#page-72-0) interpretace alfa kanálů [571](#page-577-0) interpunkce, předsazená *Viz* text, formátování Invertovat, příkaz [191](#page-197-0) IPTC [105,](#page-111-0) [666](#page-672-0) IPTC;International Press Telecommunications Council. *Viz* IPTC IPTC informace [667](#page-673-0) ISO, standardy [460](#page-466-0)

## **J** jas

nastavení v Illustratoru [18](#page-24-0) v barevném modelu HSB [112](#page-118-0) vyrovnání [191](#page-197-0) Jas a kontrast, příkaz [186](#page-192-0) Jasné světlo, režim [355](#page-361-0) JavaScript [638](#page-644-0) jazyky, přiřazení k textu [419](#page-425-0) jednořádková sazba [439](#page-445-0) Jiná funkce bodu, volba [510](#page-516-0) Jiný, filtr [405](#page-411-0) JP2 formát. *Viz* JPEG 2000, formát JPEG, artefakty redukce [209](#page-215-0), [212](#page-218-0) JPEG, formát komprese [473](#page-479-0) popis [476](#page-482-0) volby optimalizace [545](#page-551-0) JPEG 2000, formát

alfa kanály [472](#page-478-0) definování důležité oblasti [472](#page-478-0) popis [470,](#page-476-0) [476](#page-482-0) ukládání [470](#page-476-0) volba Filtr Vlnka [471](#page-477-0) volba Formát metadat [471](#page-477-0) volba Kompatibilita [471](#page-477-0) volba Progresivní [472](#page-478-0) volba Velikost dlaždice [471](#page-477-0) volba Zvětšující se miniatura [472](#page-478-0) volitelný zásuvný modul [470](#page-476-0) JPEG formát ukládání souborů [465,](#page-471-0) [466](#page-472-0) určení kvality obrazu [466](#page-472-0) JPEG kódování, v souborech EPS [468](#page-474-0) JPEG komprese. *Viz* JPEG, formát JPF formát. *Viz* JPEG 2000, formát

## **K** kanály

barevné [274](#page-280-0) barevné informace [60](#page-66-0) bitová hloubka [61](#page-67-0) duplikování [277](#page-283-0) invertování [182](#page-188-0) maska vrstvy [330](#page-336-0) maximální počet [274](#page-280-0) míchání [182](#page-188-0) miniatury [275](#page-281-0), [276](#page-282-0) odstranění [278](#page-284-0) optimalizace obrazů [544](#page-550-0) posloupnost [284](#page-290-0) prohlížení v paletě Histogram [153](#page-159-0) rozdělení do samostatných obrazů [277](#page-283-0) rychlá maska [280](#page-286-0) skrytí a zobrazení [275](#page-281-0) sloučení [278](#page-284-0) smíchání [286](#page-292-0) ukládání výběrů [284](#page-290-0) velikost souboru [274](#page-280-0) *Viz také* alfa kanály, Kanály, paleta, barevné kanály, kanály přímých barev volby [284](#page-290-0) výběr [275](#page-281-0) výpočty [286](#page-292-0) zdrojové [182](#page-188-0) zobrazení [275](#page-281-0) Kanály, paleta popis [275](#page-281-0) výběr kanálů [276](#page-282-0) změna pořadí kanálů [276](#page-282-0)

změna zobrazení [276](#page-282-0) Kanály, příkaz [275](#page-281-0) Kanály barev barevně, volba [276](#page-282-0) kanály přímých barev ukládání [454](#page-460-0) kapátko, nástroj bílý bod [169](#page-175-0) cílová barva [169](#page-175-0) černý bod [169](#page-175-0) popis [157](#page-163-0) šedý bod [164](#page-170-0) v okně Úběžný bod [231](#page-237-0) v příkazu Odstín a sytost [171](#page-177-0) kapátko, vzorek [122](#page-128-0) Kapitálky, příkaz [424](#page-430-0) kapitálky *Viz* text, formátování kaskádové styly (CSS) Generovat CSS, volba výstupu řezů [557](#page-563-0) kinsoku shori. *Viz* asijský text klávesové zkratky v nápovědě [4](#page-10-0) klíčová slova, přidávání v Bridge [672](#page-678-0) klonovací razítko, nástroj nastavení zdrojů vzorkování [200](#page-206-0) používání [199](#page-205-0) klonování a retušování, nastavení zdroje vzorkování [199](#page-205-0) klonování ve snímcích videa a animací *Viz* snímky animace kolekce, otevření v Bridge [656](#page-662-0) kolísání barvy [351](#page-357-0) hloubky textury [350](#page-356-0) hustoty [352](#page-358-0) krytí [352](#page-358-0) počet [349](#page-355-0) popis [347](#page-353-0) úhel [348](#page-354-0) velikost [348](#page-354-0) zaoblení [348](#page-354-0) komerční tisk [505](#page-511-0) Kompaktní režim, v Bridge [652](#page-658-0) kompozice vrstev aktualizace [327](#page-333-0) aplikování a zobrazení [327](#page-333-0) odstranění [327](#page-333-0) ověřování [327](#page-333-0) používání [325](#page-331-0) komprese PDF [461](#page-467-0) popis [473](#page-479-0) koncové body spojování [384](#page-390-0) konflikty souborů, v Adobe Version Cue [706](#page-712-0)

Konstantní, volba [184](#page-190-0) kontextové nabídky, používání [26](#page-32-0) kontrast automatické přizpůsobení [187](#page-193-0) nastavení;jas [174](#page-180-0) Kontrast automaticky, příkaz popis [187](#page-193-0) volby [188](#page-194-0) kontrola pravopisu, popis [418](#page-424-0) Kontrola pravopisu, příkaz [418](#page-424-0) kontrolní náhled ve Photoshopu, Illustratoru a InDesignu [139,](#page-145-0) [160](#page-166-0) Kontrolní náhled barev, příkaz [160](#page-166-0) kontrolní náhled na obrazovce popis [139](#page-145-0) Kontury, filtr [405](#page-411-0) konvoluce [405](#page-411-0) kopírování mezi aplikacemi [270](#page-276-0) pomocí přetažení [270](#page-276-0) PostScriptových grafik ze schránky [270](#page-276-0) při přetažení [268](#page-274-0) styly [315](#page-321-0) výběrů [268](#page-274-0) Kopírovat do, příkaz v Bridge [657](#page-663-0) Kopírovat snímky, příkaz [582](#page-588-0) Kopírovat styl vrstvy, příkaz [315](#page-321-0) korekce barev. *Viz* tónové a barevné korekce Korekce objektivu, filtr [210](#page-216-0) Korekce poměru stran obrazových bodů, příkaz [566](#page-572-0) korekce zkreslení objektivu [209](#page-215-0) kotevní body pravidla pro nastavování [383](#page-389-0) přemístění a posunutí [383,](#page-389-0) [385](#page-391-0) přidávání nebo odstraňování [387](#page-393-0) kotevní body, převádění [388](#page-394-0) kouzelná guma, nástroj [338](#page-344-0) kouzelná hůlka, nástroj [257](#page-263-0) kreslení cesty nástrojem pero [373,](#page-379-0) [375](#page-381-0) jiný tvar [370](#page-376-0) kruh nebo čtverec;vytažení [363](#page-369-0) křivek následovaných přímými čarami [376](#page-382-0) popis [367](#page-373-0) tvar kola [370](#page-376-0) tvary [368](#page-374-0) více tvarů v jedné vrstvě [369](#page-375-0) ze středu [368](#page-374-0) kreslení, režimy [367](#page-373-0) Kruhové rozostření, filtr [400](#page-406-0) kruhový přechod, nástroj [356](#page-362-0)

Krystalizace, filtr [402](#page-408-0) krytí maska vrstvy [330](#page-336-0) přechody [359](#page-365-0) vrstvy pozadí [303](#page-309-0) výplně [303](#page-309-0) Křída a uhel, filtr [404](#page-410-0) křivky kreslení nástrojem pero [373](#page-379-0), [375](#page-381-0) změna tvaru [383](#page-389-0) Křivky, příkaz automatické volby [188](#page-194-0) klávesové zkratky [169](#page-175-0) nastavení barev a tónů [168](#page-174-0) nastavení cílových hodnot [177](#page-183-0) nastavení hodnot světel a stínů [176](#page-182-0) nastavení vyvážení barev a tónového rozsahu [167](#page-173-0) popis [164](#page-170-0) použití nástrojů kapátko k nastavení tónů [169](#page-175-0) přidávání bodů [167](#page-173-0) křivky, vytváření hladkých a ostrých [381](#page-387-0) křížový přechod, nástroj [356](#page-362-0) kurzory nástrojů [30](#page-36-0) kvadruplexy. *Viz* duplexy Kvalitní tisk, přednastavení PDF [459](#page-465-0)

kruhy, kreslení;čtverce, kreslení *Viz* kreslení

## **L**

Lab, barevný režim v dialogu pro výběr barvy Adobe [124](#page-130-0) Lab barevný model [113](#page-119-0) Lab barva, režim popis [113](#page-119-0) Lab obrazy režimy prolnutí [304](#page-310-0) zobrazení kanálů [276](#page-282-0) laky popis [518](#page-524-0) *Viz také* výtažkové tiskové barvy laso, nástroj používání [253](#page-259-0) volby pro přítlak pera [255](#page-261-0) laso, šířka detekce [255](#page-261-0) LDAP servery, import uživatelů Version Cue [709](#page-715-0) Libovolná transformace, příkaz, popis [222](#page-228-0) lichoběžníkové zkreslení, korekce [195](#page-201-0) Lineárně zesvětlit, režim [355](#page-361-0) Lineárně ztmavit, režim [354](#page-360-0) lineární přechod, nástroj [356](#page-362-0) Lineární světlo, režim [355](#page-361-0)

LiveDocs [2](#page-8-0) lokální soubory projektu, ve Version Cue odstraňování [696](#page-702-0) úpravy [694,](#page-700-0) [704](#page-710-0) low-key, obrazy [151](#page-157-0) lpi (lines per inch) [60](#page-66-0), [64](#page-70-0) lupa, nástroj v Bridge [661](#page-667-0) LZW (Lemple-Zif-Welch), komprese [473](#page-479-0)

#### **M**

Mac OS, systémová paleta barev [119](#page-125-0), [121](#page-127-0) magnetické laso, nástroj [254](#page-260-0) magnetické pero, nástroj [378](#page-384-0) Malba prstem, volba [207](#page-213-0) Malířská špachtle, filtr [399](#page-405-0) malování barvou v okně Úběžný bod [231](#page-237-0) nástroje [335](#page-341-0) navzorkovanými obrazovými body v okně Úběžný bod [231](#page-237-0) volby [354](#page-360-0) vzorky [336](#page-342-0) mapa výstupků [412](#page-418-0) mapování barev na průhlednost [551](#page-557-0) Mapovat na přechod, příkaz [192](#page-198-0) mapy přestavění [401](#page-407-0) maska změna krytí [283](#page-289-0) maska, volby, s filtrem Zkapalnit [225](#page-231-0) maska vrstvy, kanál [330](#page-336-0) Maska vrstvy skryje efekty, volba [307](#page-313-0) Maskované oblasti, volba [283](#page-289-0) masky aplikování na inteligentní filtry [325](#page-331-0) oddělení od vrstvy [332](#page-338-0) odstranění masky filtru [325](#page-331-0) odstranění rychlých masek [283](#page-289-0) ořezové [333](#page-339-0) popis [279](#page-285-0) pro text [443](#page-449-0) přidání do vrstev [329](#page-335-0) přidání masky filtru [325](#page-331-0) ukládání do alfa kanálů [279](#page-285-0) ukládání kanálů [284](#page-290-0) ukládání výběrů [279](#page-285-0) vážená optimalizace [544](#page-550-0) vektorové [329](#page-335-0) volba barvy [283](#page-289-0), [284](#page-290-0) vrstvy [328](#page-334-0) vybírání neprůhledných oblastí [332](#page-338-0) vypnutí masky filtru [325](#page-331-0) vytváření dočasných [280](#page-286-0) vytváření v alfa kanálech [283](#page-289-0)

masky filtru odstranění [325](#page-331-0) popis [324](#page-330-0) přidávání [325](#page-331-0) vypnutí [325](#page-331-0) masky vrstev a vrstvy úprav [317](#page-323-0) načtení jako výběr [332](#page-338-0) úpravy [330](#page-336-0) vypuštění [332](#page-338-0) zobrazení [330](#page-336-0) zobrazení kanálu [330](#page-336-0) masky vrstvy vypnutí a zapnutí [330](#page-336-0) MATLAB nastavení [606](#page-612-0) používání s Photoshopem [606](#page-612-0) přehled příkazů [607](#page-613-0) připojení [607](#page-613-0) vytvoření dokumentu Photoshopu [607](#page-613-0) Maximum, filtr [217](#page-223-0) mazání fixační body výběru [253](#page-259-0) na historii, obnovení předcházejícího stavu [52](#page-58-0) popis [337](#page-343-0) segmentů výběru lasem [254](#page-260-0) mazání pozadí, nástroj [339](#page-345-0) Medián, filtr [217,](#page-223-0) [402](#page-408-0) medián hodnot obrazových bodů [154](#page-160-0) Měkké světlo, režim [355](#page-361-0) měření datové body [615](#page-621-0) export naměřených dat do souboru [617](#page-623-0) nástroje [615](#page-621-0) pomocí nástroje čára [37](#page-43-0) pomocí rámečku oříznutí [37](#page-43-0) popis [43](#page-49-0) s použitím oblasti výběru [615](#page-621-0) typy [615](#page-621-0) úhel otočení [37](#page-43-0) v okně Úběžný bod [231](#page-237-0) změna používaných jednotek [42](#page-48-0) měřítko obrazu při tisku [500](#page-506-0) textu [432](#page-438-0) MESSAGE, element HTML [531](#page-537-0) metadata popis [479](#page-485-0), [665](#page-671-0) Metadata, panel [647,](#page-653-0) [666](#page-672-0) metadata, v Bridge [667](#page-673-0), [668](#page-674-0), [670,](#page-676-0) [671](#page-677-0) mezery mezi slovy a písmeny *Viz* text, formátování [435](#page-441-0)

vytvoření z výběru [284](#page-290-0)

Mezery, volba stopy [347](#page-353-0), [351](#page-357-0) mezery mezi slovy [435](#page-441-0) mezery mezi znaky [430,](#page-436-0) [435](#page-441-0) mezilehlé snímky [583](#page-589-0) Mezzotinta, filtr [402](#page-408-0) Míchání kanálů, příkaz Konstantní, volba [182](#page-188-0), [184](#page-190-0) míchání kanálů [182](#page-188-0) Výstupní kanál, volba [182](#page-188-0) vytváření monochromatických obrazů [183](#page-189-0) mimo gamut, barvy popis [160](#page-166-0) vybírání [258](#page-264-0) výstraha v dialogu pro výběr barvy [123](#page-129-0) zobrazení v paletě Informace [37](#page-43-0) miniaturní jezdce [24](#page-30-0) miniatury ukládání [454](#page-460-0) vrstvy [290](#page-296-0) v souboru PDF [461](#page-467-0) změna velikosti v paletě Kanály [276](#page-282-0) miniatury, správa v Bridge [650](#page-656-0) Minimum a Maximum, filtr [405](#page-411-0) modální ovladače, v akcích [632](#page-638-0) moiré vzorky v tisku [508](#page-514-0) mojikumi, popis *Viz* asijský text monitor, profily [142](#page-148-0), [143](#page-149-0), [144](#page-150-0) monotóny. *Viz* duplexy Mozaika, filtr [402](#page-408-0) Mozaikové dlaždice, filtr [405](#page-411-0) Mozaikové okno, filtr [405](#page-411-0) mřížka [44](#page-50-0) mřížky, uložení s filtrem Zkapalnit [231](#page-237-0) Multiple Master, písma [425](#page-431-0)

### **N**

nabídka panelu, zobrazení [18](#page-24-0) nabídky odstranění sady [27](#page-33-0) přizpůsobení [26](#page-32-0) zapnutí nebo vypnutí barev [28](#page-34-0) zobrazování skrytých položek [28](#page-34-0) Na celou obrazovku, příkaz [36](#page-42-0) Načíst akce, příkaz [629](#page-635-0) načtení duplexové křivky [515](#page-521-0) knihovny vzorků [362](#page-368-0) nastavení tónových a barevných korekcí [159](#page-165-0) nastavení výstupu [556](#page-562-0) profily okraje [313](#page-319-0)

tabulky barev [121,](#page-127-0) [552](#page-558-0) nádech barev korekce s kapátky [169](#page-175-0) korekce s Úrovněmi [164](#page-170-0) Nadměrně velké stránky, přednastavení PDF [459](#page-465-0) náhled audio a video, v Bridge [662](#page-668-0) barev. *Viz* kontrolní náhled na obrazovce [139](#page-145-0) barevných hodnot obrazových bodů [155](#page-161-0) dokumentu na videomonitoru [594](#page-600-0) hranice výběru [263](#page-269-0) oddělené objekty [273](#page-279-0) videa a animace v časové ose [594](#page-600-0) vrstvy [293](#page-299-0) výpočty kanálů [287](#page-293-0) vytištěný obraz [68](#page-74-0) náhled obrazů v Bridge [658,](#page-664-0) [661](#page-667-0) Náhled videa, zásuvný modul [594](#page-600-0) Náhledy obrazů, volba [454](#page-460-0) náhled zobrazované oblasti [34](#page-40-0) Náhodně, volba [360](#page-366-0) Nahradit akce, příkaz [629](#page-635-0) Nahradit kanál, volba [285](#page-291-0) Nahradit obsah, příkaz [322](#page-328-0) nahrávání vložení přerušení [631](#page-637-0) nahrávání, akce [630](#page-636-0) nalezení předcházející verze [704](#page-710-0) souborů Version Cue, v Bridge [696](#page-702-0) nápověda popis [2](#page-8-0) Nápověda Adobe [2](#page-8-0) Násobit, režim [354](#page-360-0) nastavení barev pracovní prostory [147](#page-153-0) pro aplikace Adobe [135](#page-141-0) přednastavení [147](#page-153-0) převody barev [149](#page-155-0) přizpůsobení [147](#page-153-0) synchronizace s dalšími aplikacemi [134](#page-140-0) *Viz také* správa barev [133](#page-139-0) záměry reprodukce [149](#page-155-0) zásady správy barev [148](#page-154-0) Nastavení kontrolního náhledu, příkaz [139,](#page-145-0) [160](#page-166-0) nastavení převodu přednastavení [458](#page-464-0) nastavení trvanlivosti vodoznaku [484](#page-490-0) Nastavení výstupu, dialogové okno nastavení voleb [556](#page-562-0) volby výstupu HTML [556](#page-562-0) nástroj, aktivní bod [30](#page-36-0)

nástroje cyklické procházení [30](#page-36-0) malování [335](#page-341-0) nahrávání do akcí [630](#page-636-0) nastavení vzhledu ukazatele [30](#page-36-0) přitahování [44](#page-50-0) standardní a přesné kurzory [31](#page-37-0) *Viz také* přednastavené nástroje, <Emphasis>názvy jednotlivých nástrojů výplň [273](#page-279-0) vzorkování vrstev [293](#page-299-0) zobrazení skrytých [28,](#page-34-0) [30](#page-36-0) zobrazení současného [41](#page-47-0) nástroje, panel, konfigurování [18](#page-24-0) nástroje, příkazy v Bridge [664](#page-670-0) Nástroj lupa [37](#page-43-0) Nástroj mnohoúhelníkové laso [254](#page-260-0) Nástroj oříznutí [37](#page-43-0), [193](#page-199-0) Nástroj pravítko [43](#page-49-0) Nástroj výplň [273](#page-279-0) Nastříkané tahy, filtr [401](#page-407-0) nátisky [503](#page-509-0) Natočit plátno, příkaz [196](#page-202-0) navázané soubory ve Version Cue [699](#page-705-0) navigační zkratky v nápovědě [4](#page-10-0) Navigátor souboru, pracovní plocha [649](#page-655-0) Navzorkované rozostření, filtr [400](#page-406-0) nedestruktivní úpravy, popis [319](#page-325-0) negativy, vytváření [191](#page-197-0) Nejmenší velikost souboru, nastavení PDF [459](#page-465-0) Neónová záře, filtr [399](#page-405-0) Nepřepínat pero na +/-, příkaz [388](#page-394-0) nestrukturované zobrazení, v Bridge [654](#page-660-0) netisknutelné barvy [125](#page-131-0) netištěné *Viz také názvy jednotlivých netištěných prvků* zobrazení a skrytí [46](#page-52-0) Normální, režim [354](#page-360-0) Nová akce, příkaz [630](#page-636-0) Nová barva, příkaz [550](#page-556-0) Nový, příkaz [71](#page-77-0) Nový inteligentní objekt kopírováním, příkaz [321](#page-327-0) Nový pohled, příkaz [36](#page-42-0) Nový projekt, příkaz [689](#page-695-0) Nový řez z vrstvy, příkaz [525](#page-531-0) Nový snímek, tlačítko [56](#page-62-0) NTSC barvy, filtr [405](#page-411-0)

#### **O**

obdélníkový výběr, nástroj [252](#page-258-0) Oblaka, filtr [403](#page-409-0) oblasti obrazu nahrazení barvy [199](#page-205-0) nastavení sytosti barvy [199](#page-205-0) rozmazání [199](#page-205-0) rozostření [199](#page-205-0) zesvětlení nebo ztmavení [199](#page-205-0) zostření [199](#page-205-0) Oblíbené, panel popis [647](#page-653-0) přidávání položek [649](#page-655-0) obnovení projektů ve Version Cue [713](#page-719-0) souborů ve Version Cue [701](#page-707-0) obnovení obrazu *Viz* obrazy Obnovit, příkaz [52](#page-58-0) Obnovit akce, příkaz [629](#page-635-0) Obnovit na pozadí, volba [586](#page-592-0) Obnovit na výchozí pracovní plochu, příkaz v Bridge [649](#page-655-0) Oboustranné rozostření, filtr [400](#page-406-0) obraz, rozlišení [60](#page-66-0) obrazové body popis [59](#page-65-0) výběr [251](#page-257-0) zobrazení v histogramu [154](#page-160-0) zobrazování barevných hodnot [37](#page-43-0) obrazové body, hodnoty medián [154](#page-160-0) náhled [155](#page-161-0) standardní odchylka [154](#page-160-0) střední hodnota [154](#page-160-0) Obrazový procesor [634](#page-640-0) obrazový šum, definice [103](#page-109-0) obrazy aplikování perspektivy [218](#page-224-0) bitová hloubka [61](#page-67-0) deformace s filtrem Zkapalnit [225](#page-231-0) high-key [151](#page-157-0) kombinování více [334](#page-340-0) kopírování výběrů mezi [268](#page-274-0) low-key [151](#page-157-0) maximální velikost [64](#page-70-0) načtení výběrů [285](#page-291-0) náhledy pro použití ve videu [594](#page-600-0) nastavení barev [158](#page-164-0), [159](#page-165-0) obnovení [52](#page-58-0) obnovení do libovolného stavu [52,](#page-58-0) [56](#page-62-0) oříznutí [193](#page-199-0), [194](#page-200-0)

otočení nebo převrácení [193,](#page-199-0) [197](#page-203-0) posterizace [192](#page-198-0) převádění mezi barevnými režimy [114](#page-120-0) převádění mezi bitovými hloubkami [61](#page-67-0) převrácení nebo přesné otočení [218](#page-224-0) převzorkování [65](#page-71-0) pseudobarevné [120](#page-126-0) rekonstrukce s filtrem Zkapalnit [229](#page-235-0) RGB [112](#page-118-0) ručně tónované [183](#page-189-0) skenování [69,](#page-75-0) [70](#page-76-0) sloučení do jedné vrstvy [303](#page-309-0) stupně šedi [113](#page-119-0) tisk [497](#page-503-0) tiskové rozměry [67](#page-73-0) ukládání [453](#page-459-0) volby převodu na indexované barvy [119](#page-125-0) vytváření [71](#page-77-0) vytváření monochromatických [183](#page-189-0) vytváření panoramatických [245](#page-251-0) vytvoření ze snímku [54](#page-60-0) vytvoření ze stavu historie [54](#page-60-0) zachování detailů ve stínech a ve světlech [176](#page-182-0) zkosení [218,](#page-224-0) [222](#page-228-0) změna velikosti v dialogovém okně Uložit pro web [543](#page-549-0) zobrazení velikosti [63](#page-69-0) zostření [213](#page-219-0), [215](#page-221-0) zvětšování [34](#page-40-0) obrazy, náhled v Bridge [658,](#page-664-0) [661](#page-667-0) obrazy pozadí [557](#page-563-0) Obsah, panel [647](#page-653-0), [650](#page-656-0) Odbarvit, příkaz [191](#page-197-0) oddělení objektů od pozadí [272](#page-278-0) Oddělit, filtr [271](#page-277-0), [272](#page-278-0) Oddělit, příkaz, zobrazení náhledu [273](#page-279-0) oddělovací buňky [557](#page-563-0) Odečíst, volba [288](#page-294-0) Odečíst oblaka, filtr [403](#page-409-0) odemknutí řezů *Viz* řezy odkádací prostor, zobrazení velikosti [40](#page-46-0) odkládací disky [57](#page-63-0) Odlesk objektivu, filtr [403](#page-409-0) Odpojit, příkaz ve Version Cue [694](#page-700-0) odsazení odstavců [436](#page-442-0) odstavce dělení slov [438](#page-444-0) formátování [433](#page-439-0) mezery mezi [436](#page-442-0) mezery mezi slovy a písmeny [435](#page-441-0) odsazení [436](#page-442-0)

popis [433](#page-439-0) předsazená interpunkce [437](#page-443-0) odstavcový text. *Viz* text Odstavec, paleta, popis [433](#page-439-0) odstín, popis [111](#page-117-0) Odstín, režim [355](#page-361-0) Odstín a sytost, příkaz kolorování obrazů ve stupních šedi [172](#page-178-0) nastavení [170](#page-176-0) nastavení rozsahu barev pomocí kapátek [171](#page-177-0) popis [170](#page-176-0) určení rozsahu barev [171](#page-177-0) odstranění alfa kanály [278](#page-284-0) barev ze sady vzorků [129](#page-135-0) kanálů [278](#page-284-0) poznámek v recenzích PDF ve Version Cue [720](#page-726-0) projektů ve Version Cue [693](#page-699-0) recenzí PDF, ve Version Cue [719](#page-725-0) řezy [529](#page-535-0) souborů a složek trvale, ve Version Cue [701](#page-707-0) souborů ve Version Cue [700](#page-706-0) výběrů [271](#page-277-0) zamknutých výběrů [271](#page-277-0) Odstranění nadbytečných bodů, volba optimalizace [597](#page-603-0) odstranění pokřivení textové vrstvy [443](#page-449-0) Odstranit, příkaz [271](#page-277-0) Odstranit barvu, příkaz [552](#page-558-0) Odstranit pracovní plochu, příkaz [22](#page-28-0) Odstranit pracovní plochu, příkaz v Bridge [649](#page-655-0) Odstranit prokládání, filtr [405](#page-411-0) Odstranit styl vrstvy, příkaz [316](#page-322-0) Odstranit všechny řezy, příkaz [530](#page-536-0) odstraňování objektů [271](#page-277-0) odstraňování problémů, Adobe Version Cue [720](#page-726-0) odznačení výběrů [251](#page-257-0) Odznačit, příkaz [251](#page-257-0) Odznačit všechny barvy, příkaz [551](#page-557-0) Ohraničovací rámeček, volba optimalizace [596](#page-602-0) ohraničovací rámečky, textu [415](#page-421-0) ochlazovací filtry [185](#page-191-0) ochrana zamykáním, ve Version Cue odstranění [716](#page-722-0) zapnutí [712](#page-718-0) okno dokumentu, zobrazení informací o souboru [40](#page-46-0)

Okraj, příkaz [263](#page-269-0) okraje, vyhlazení [390](#page-396-0) okraje vrstvy [296](#page-302-0) okrajové efekty [398](#page-404-0) OLE (Object Linking and Embedding) [496](#page-502-0) olemování, odstranění obrazových bodů [266](#page-272-0) omezení popis [162](#page-168-0) v příkazu Úrovně automaticky [187](#page-193-0) opakování, v animaci [586](#page-592-0) OpenEXR, formát [477](#page-483-0) OpenType písma náhled [425](#page-431-0) popis [427](#page-433-0) opravy chyb obnovení na uložený obraz [51](#page-57-0) vrácení zpět poslední akce [51](#page-57-0) optimalizace JPEG soubory [545](#page-551-0) popis;optimalizace souborů GIF a PNG-8 [546](#page-552-0) souborů SWF (Flash) [554](#page-560-0) Optimalizace, paleta určení rozkladu průhlednosti [549](#page-555-0) optimalizace webových grafik formáty souborů [545](#page-551-0) generování vrstev CSS [543](#page-549-0) komprese na specifickou velikost souboru [542](#page-548-0) náhled výsledků [544](#page-550-0) používání panelu Tabulka barev pro řezy [550](#page-556-0) ukládání přednastavení [541](#page-547-0) vážená optimalizace [544](#page-550-0) volby SVG [555](#page-561-0) základní postup [541](#page-547-0) ořezové cesty popis [494](#page-500-0) tisk [495](#page-501-0) ořezové masky odstranění vrstev [333](#page-339-0) popis [333](#page-339-0) vytvoření [333](#page-339-0) Oříznout podle, příkaz [194](#page-200-0) oříznutí skupiny [302](#page-308-0) oříznutí obrazů [194](#page-200-0) oteplovací filtry [185](#page-191-0) otevírání souborů EPS [75](#page-81-0) souborů PDF [73](#page-79-0) souborů Photo CD [75](#page-81-0)

otevírání souborů v Bridge [654](#page-660-0) otevřené cesty vytváření nástrojem pero [375](#page-381-0) Otevřít, příkaz [73](#page-79-0), [75](#page-81-0) Otevřít jako, příkaz [73](#page-79-0) Otevřít jako inteligentní objekt, příkaz [321](#page-327-0) Otevřít poslední, příkaz [73](#page-79-0) Otisk, filtr [404](#page-410-0) otočení obrazy [197,](#page-203-0) [222](#page-228-0) vrstvy a výběry [222](#page-228-0) otočení obrazu [218](#page-224-0) otočení obrazů v Bridge [661](#page-667-0)

#### **P**

Paleta Cesty [379](#page-385-0) Paleta Kompozice vrstev [325](#page-331-0) Paleta Navigátor [34](#page-40-0) Paleta znaků Kotoeri [447](#page-453-0) palety popis [16](#page-22-0) *Viz také* panely [16](#page-22-0) palety barev Adaptivní;palety barev barva podkladu [119](#page-125-0) Černé těleso, volba [121](#page-127-0) Mac OS [119,](#page-125-0) [121](#page-127-0) Perceptuální [119](#page-125-0) počet barev [119](#page-125-0) pro převod na indexované barvy [119](#page-125-0) Přesná [119](#page-125-0) přizpůsobení [120](#page-126-0) Rovnoměrná [119](#page-125-0) Selektivní [119](#page-125-0) Spektrum, volba [121](#page-127-0) Stupně šedi, volba [121](#page-127-0) určení barev [119](#page-125-0) určení barvy pozadí [119](#page-125-0) určení průhlednosti [119](#page-125-0) webová [119](#page-125-0) Windows [119](#page-125-0), [121](#page-127-0) paměť, uvolnění [58](#page-64-0) panely popis [16](#page-22-0) přemístění [19](#page-25-0) sbalení do ikon [21](#page-27-0) seskupení [20](#page-26-0) svázání [20](#page-26-0) ukotvení [18](#page-24-0) *Viz také* palety [16](#page-22-0) zobrazení a skrytí [17](#page-23-0) panoramatické obrazy, vytváření [245](#page-251-0)

PCD formát [75](#page-81-0) PCX, formát souboru [477](#page-483-0) PDF komprese [461](#page-467-0) otevírání [73](#page-79-0) převzorkování dolů [461](#page-467-0) správa barev [138](#page-144-0) vyhovující standardu PDF/X [460](#page-466-0) PDF, nastavení převodu [458](#page-464-0) PDF, schopnosti verzí [460](#page-466-0) PDF/X, vyhovující soubory standardy [460](#page-466-0) PDF/X, vyhovující soubory, volby [462](#page-468-0) PDF s bohatým obsahem, nastavení [459](#page-465-0) PDF soubory přednastavení Adobe PDF [463](#page-469-0) ukládání;Portable Document Format (PDF) [457](#page-463-0) úrovně kompatibility [460](#page-466-0) zabezpečení [463](#page-469-0) Perceptuální paleta barev počet barev [119](#page-125-0) popis [119](#page-125-0) pero, nástroj kreslení křivek [373,](#page-379-0) [377](#page-383-0) kreslení křivek a čar [375](#page-381-0) kreslení rovných čar [373](#page-379-0) potlačení automatického přepínání [388](#page-394-0) vypnutí přepínání [387](#page-393-0) pero, nástroje [37](#page-43-0), [372](#page-378-0) perspektiva aplikování [222](#page-228-0) korekce [210](#page-216-0) nastavení [209](#page-215-0) transformace [195](#page-201-0) změna pomocí oříznutí;oříznutí, nástroj [195](#page-201-0) perspektivní plochy práce s úběžným bodem [231](#page-237-0) Photo CD, soubory [75](#page-81-0) Photoshop, formát [474](#page-480-0) Photoshop. *Viz* Adobe Photoshop Photoshop 2.0, formát, otevírání souborů [474](#page-480-0) Photoshop EPS formát. *Viz* EPS soubory Photoshop holý, formát popis [474](#page-480-0) ukládání [469](#page-475-0) Photoshop PDF, formát;PDF soubory Photoshop PDF [477](#page-483-0) PICT, formát souboru popis [477](#page-483-0) Resource PICT [478](#page-484-0)

písma chybějící [426](#page-432-0) náhled [425](#page-431-0) OpenType [427](#page-433-0) rodiny písem [425](#page-431-0) písma, prohlížení z InDesignu v Bridge [668](#page-674-0) písmo, instalace [1](#page-7-0) písmo. *Viz* text Pixar, formát [478](#page-484-0) pixelizace, příčiny [60](#page-66-0) Plakátové obrysy, filtr [399](#page-405-0) Plastikový obal, filtr [399](#page-405-0) Platná cesta, příkaz [331](#page-337-0) plátno vyplnění [362](#page-368-0) změna velikosti [193](#page-199-0), [198](#page-204-0) plechovka barvy, nástroj [360](#page-366-0) Plný režim, v Bridge [652](#page-658-0) Plošky, filtr [402](#page-408-0) plovoucí rámečky.*Viz* CSS vrstvy PNG, formát souboru popis [478](#page-484-0) ukládání souborů [466](#page-472-0) volba Prokládání [466](#page-472-0) volby [466](#page-472-0) PNG-24, formát souboru volby optimalizace [553](#page-559-0) PNG-8, formát souboru volby optimalizace [546](#page-552-0) počátek pravítek [42](#page-48-0) počítání automaticky, s použitím výběru [619](#page-625-0) ručně [619](#page-625-0) počítání, nástroj [619](#page-625-0) Podklad, příkazy Odstranit bílý podklad, příkaz [266](#page-272-0) Odstranit černý podklad, příkaz [266](#page-272-0) Odstranit lem, příkaz [266](#page-272-0) podklad, výběr barvy [119](#page-125-0) Podmalba, filtr [399](#page-405-0), [406](#page-412-0) Podmíněná změna režimu, příkaz [115](#page-121-0) podřezy [524](#page-530-0) podtržení textu *Viz* text poduškovité zkreslení [209](#page-215-0) Pointilizace, filtr [403](#page-409-0) pokřivení, nástroj [227](#page-233-0) pokřivení obrazu *Viz* obrazy Polární souřadnice, filtr [401](#page-407-0) polotónová buňka [64](#page-70-0) polotónové obrazy tisk *Viz* tisk [497](#page-503-0) polotónové rastry popis [64](#page-70-0) Polotónový vzorek, filtr [404](#page-410-0)

polotóny Jiná funkce bodu, volba [510](#page-516-0) popis [509](#page-515-0) uložení nastavení [510](#page-516-0) výběr parametrů [508](#page-514-0) poměr měření nastavení [613](#page-619-0) vytváření přednastavení [613](#page-619-0) poměr stran [76,](#page-82-0) [565](#page-571-0) poměr stran, nastavení Dopisní obálka [595](#page-601-0) Na střed [595](#page-601-0) Neměnit měřítko [595](#page-601-0) Oříznout na 14 [595](#page-601-0) Oříznout na 4 [595](#page-601-0) poštovní schránka [595](#page-601-0) Přizpůsobit velikosti snímku [595](#page-601-0) poměry stran obrazových bodů obnovení výchozích hodnot [568](#page-574-0) odstraňování hodnot [568](#page-574-0) přizpůsobení [568](#page-574-0) zadávání [568](#page-574-0) popředí, barva výběr [121](#page-127-0), [128](#page-134-0) výběr pomocí nástroje kapátko [122](#page-128-0) Portable Bit Map, formát [478](#page-484-0) Portable Document Format (PDF) popis [477](#page-483-0) pořadí překrývání uspořádání pro řezy [529](#page-535-0) posterizace obrazů [192](#page-198-0) Posterizovat, příkaz, popis [192](#page-198-0) Postřik, filtr [401](#page-407-0) PostScript, velikost bodu [43](#page-49-0) PostScript Language Reference, příručka [510](#page-516-0) Posun, filtr [406](#page-412-0) Posunout vybrané barvy do webové palety, příkaz [551](#page-557-0) posun účaří [431](#page-437-0) posunutí kotevních bodů a segmentů cest [385](#page-391-0) posuvníky miniaturní jezdce [24](#page-30-0) rozbalovací jezdce [24](#page-30-0) poštovní schránka [595](#page-601-0) Potrhané obrysy, filtr [404](#page-410-0) Použít dialog Adobe, příkaz [680](#page-686-0) Použít dialog Adobe, volba [72](#page-78-0) Použít obraz, příkaz [286](#page-292-0) Použít přesné rastry, volba [516](#page-522-0) Povolit nelineární historii, volba [56](#page-62-0) povýšení verze [700](#page-706-0), [704](#page-710-0)

pozadí mazání;mazání [339](#page-345-0) převedení na vrstvu [291](#page-297-0) styly vrstev [309](#page-315-0), [310](#page-316-0) z efektů filtrů [398](#page-404-0) pozadí, barva úpravy pomocí palety Barvy [127](#page-133-0) výběr [121](#page-127-0), [128](#page-134-0) webových stránek [557](#page-563-0) pozitivy, vytvoření [191](#page-197-0) poznámky. *Viz* anotace požadavky, systémové [1](#page-7-0) ppi (obrazové body na palec);bitmapové obrazy rozlišení [60](#page-66-0) ppi (obrazové body na palec);obrazové body na palec (ppi) [60](#page-66-0) pracovní cesty popis [367](#page-373-0) převedení výběru na [390](#page-396-0) vytvoření [379,](#page-385-0) [380](#page-386-0) pracovní plocha popis [16](#page-22-0) pracovní plochy barvy v nabídkách [28](#page-34-0) odstranění nabídek [27](#page-33-0) přizpůsobení [22](#page-28-0) přizpůsobení nabídek [26](#page-32-0) v Bridge [649](#page-655-0) pracovní prostory, pro barvy [147](#page-153-0) Práh, jezdec [407](#page-413-0) Práh, příkaz [191](#page-197-0) Prach a škrábance, filtr [402](#page-408-0) Praskliny, filtr [405](#page-411-0) práva, přiřazení uživatelům a skupinám Version Cue [709](#page-715-0) pravítka počátek [42](#page-48-0) popis [42](#page-48-0) změna nastavení [42](#page-48-0) prázdné buňky [557](#page-563-0) prezentace, v Bridge [662](#page-668-0) prezentace PDF popis [484](#page-490-0) vytvoření [485](#page-491-0) prodleva snímků [585](#page-591-0) profily barev instalace [144](#page-150-0) popis [142](#page-148-0) pro importované obrazy [136](#page-142-0), [137](#page-143-0) pro monitory [143,](#page-149-0) [144](#page-150-0) pro stolní tiskárny [141](#page-147-0) převádění [146](#page-152-0) přiřazování a odstraňování [145](#page-151-0)

přiřazování a odstraňování z dokumentů [145](#page-151-0) výstražné zprávy [148](#page-154-0) profily okraje [312](#page-318-0) profily okraje, knihovny [313](#page-319-0) Progresivní, volba pro formát JPEG 2000 [472](#page-478-0) prohlížeč, zprávy [531](#page-537-0) prohlížení poznámek v recenzích PDF ve Version Cue [720](#page-726-0) verze [703](#page-709-0) zpráv v utilitě Správa serveru Version Cue [715](#page-721-0) Prohnutí, filtr [401](#page-407-0) procházení balíčků v Bridge [658](#page-664-0) souborů v Bridge [646](#page-652-0) projekty. *Viz* Adobe Version Cue, projekty proklad v asijském textu [445](#page-451-0) Prolnout oříznuté vrstvy jako skupinu, volba [306](#page-312-0) Prolnout vnitřní efekty jako skupinu, volba [306](#page-312-0) prolnutí míchaná barva [354](#page-360-0) omezení na kanály [306](#page-312-0) seskupení efektů [306](#page-312-0) určení rozsahu [307](#page-313-0) výsledná barva [354](#page-360-0) základní barva (v režimech prolnutí) [354](#page-360-0) prolnutí, režimy pro skupiny vrstev [304](#page-310-0) výběr [304](#page-310-0) prolnutí, rozšířené volby [306](#page-312-0) prolnutí okrajů [265](#page-271-0) proměnné definování [641](#page-647-0) popis [640](#page-646-0) prostrkání *Viz* text, formátování průhlednost aplikovaná s maskou [281](#page-287-0) plátno [197](#page-203-0) přechody [357](#page-363-0) rozklad [549](#page-555-0) v dokumentech [293](#page-299-0) ve webových grafikách [549](#page-555-0) Průhlednost a gamut, volba [293](#page-299-0) pruh voleb, přemístění [31](#page-37-0) Průměr, volba [345](#page-351-0), [351](#page-357-0) Průměrování, filtr Rozostření [400](#page-406-0) Průsečík s kanálem, volba [285](#page-291-0) průsvitky, zapnutí v Bridge [658](#page-664-0)

předlohy, používání s ostatními aplikacemi Adobe [645](#page-651-0) přednastavené nástroje palety [32](#page-38-0) popis [31](#page-37-0) vytváření [32](#page-38-0) Přednastavené nástroje, rozbalovací paleta [32](#page-38-0) přednastavené stopy [340,](#page-346-0) [342](#page-348-0) přednastavení profil okraje [312](#page-318-0) pro převod souborů [458](#page-464-0) přechod [359](#page-365-0) styl [309](#page-315-0) přednastavení PDF popis;přednastavení [458](#page-464-0) vytváření [458](#page-464-0) předsazená interpunkce [437](#page-443-0) předvolby dialog pro výběr barvy [127](#page-133-0) obnovení na výchozí nastavení [50](#page-56-0) seznam posledních souborů [73](#page-79-0) výstražná barva gamutu [160](#page-166-0) zásuvné moduly [51](#page-57-0) Zásuvné moduly a odkládací disky [57](#page-63-0) zobrazení průhlednosti [293](#page-299-0) přechod, nástroj [37](#page-43-0) přechod, nástroje.<Emphasis> Viz názvy jednotlivých nástrojů pro přechody přechod na Adobe Version Cue CS3; Adobe Version Cue přechod na verzi CS3 [687](#page-693-0) přechody aplikování [356](#page-362-0) knihovna [357](#page-363-0) mapování tónového rozsahu [192](#page-198-0) průhlednost [357](#page-363-0) vrstvy výplně [318](#page-324-0) vytváření [358](#page-364-0) vytvoření přednastavení pro [359](#page-365-0) přejmenování, souborů v Bridge [658](#page-664-0) Překrýt, režim [355](#page-361-0) přemístění cesty [385](#page-391-0) řezy [526](#page-532-0) vrstev [296](#page-302-0) přepínání režimů zobrazení, v Bridge [652](#page-658-0) přerušení, vložení do akcí [631](#page-637-0) přesahy nastavení překrývání přímých barev [520](#page-526-0) Přesahy, příkaz [513](#page-519-0) Přestavět, filtr [401](#page-407-0) přesun, nástroj [267](#page-273-0)

Přesunout do, příkaz v Bridge [657](#page-663-0) přeškrtnutý text *Viz* text přetisk barev [515](#page-521-0) Převést do profilu, příkaz [146](#page-152-0) Převést na bodový text, příkaz [416](#page-422-0) Převést na inteligentní objekt, příkaz [321](#page-327-0) Převést na odstavcový text, příkaz [416](#page-422-0) Převést na tvary, příkaz [443](#page-449-0) Převést na vrstvu, příkaz [322](#page-328-0) převrácení obrazů [197](#page-203-0) převzorkování metody interpolace [66](#page-72-0) popis [65](#page-71-0) *Viz také* změna velikosti převzorkování dolů popis [65](#page-71-0) v souborech PDF [461](#page-467-0) Přidat šum, filtr [402](#page-408-0) přidružené soubory [104](#page-110-0), [105,](#page-111-0) [479,](#page-485-0) [665](#page-671-0) Příkaz Nahradit barvu [181](#page-187-0) Příkaz Selektivní barva [184](#page-190-0) Příkaz Vložit dovnitř [267](#page-273-0) příkazy, nahrávání v akcích [630](#page-636-0) přímé barvy popis [517](#page-523-0) přesahy [520](#page-526-0) správa barev [136](#page-142-0) přímé barvy, kanály sloučení [519](#page-525-0) volby [519](#page-525-0) přímé kanály přidání;přímé kanály [517](#page-523-0) přímý výběr, nástroj dočasná aktivace [383](#page-389-0) připojené soubory správa barev [136](#page-142-0) Připojit k serveru, příkaz ve Version Cue [686](#page-692-0) přípony názvů souborů, předvolby ukládání [455](#page-461-0) Přiřadit profil, příkaz [145](#page-151-0) Přitahovat, příkaz [46,](#page-52-0) [252](#page-258-0) Přitahovat na neutrální střední tóny, volba pro Barvy automaticky [189](#page-195-0) Přítlak pera, volba pro tablet [255](#page-261-0) PSD formát [474](#page-480-0)

## **R**

Radiance, formát [478](#page-484-0) ráměček fotografie vytvoření [193](#page-199-0) rámečky obrazů;obrysy obrazů *Viz* obrazy rastr, hustota [508](#page-514-0) rastrování kresba Illustratoru [270](#page-276-0) PostScriptové kresby [75](#page-81-0)

textových vrstev [420](#page-426-0) vrstvy [301](#page-307-0) rastrovaný text *Viz* text rastrové obrazy. *Viz* bitmapové obrazy razítko se vzorkem, nástroj [336](#page-342-0) registrace softwaru [1](#page-7-0) rekonstrukce, nástroj [229](#page-235-0), [230](#page-236-0) Reliéf, filtr [404](#page-410-0) renmoji *Viz* asijský text restartování Version Cue [688](#page-694-0) retušovací štětec, nástroj [199](#page-205-0) retušování nástrojem bodový retušovací štětec [199](#page-205-0) nástrojem retušovací štětec [199](#page-205-0) nástroj klonovací razítko [199](#page-205-0) režimy. *Viz* režimy prolnutí, barevné režimy režimy prolnutí popis [354](#page-360-0) výpočty kanálů [287](#page-293-0) režimy zobrazení, změna v Bridge [652](#page-658-0) RGB, barevný prostor, Adobe [147](#page-153-0) RGB, barevný režim výběr barvy [124](#page-130-0) RGB, režim barev tónové a barevné korekce [160](#page-166-0) RGB obrazy číselné určení barev [128](#page-134-0) převod na obrazy v indexovaných barvách [118](#page-124-0) zobrazení kanálů [276](#page-282-0) RLE (Run Length Encoding) komprese [473](#page-479-0) rodina písma. *Viz* písma rollovery, nástroje pro vytváření [521](#page-527-0) rovné uvozovky *Viz* text, formátování Rovnoměrná paleta barev [119](#page-125-0) Rozbalit všechny balíčky, příkaz v Bridge [658](#page-664-0) rozbalovací palety popis [25](#page-31-0) přizpůsobení seznamu položek [25,](#page-31-0) [49](#page-55-0), [342](#page-348-0) změna zobrazení [26](#page-32-0) rozdělení slov, zabránění [438](#page-444-0) Rozdělení tónů [100](#page-106-0) Rozdělit kanály, příkaz [277](#page-283-0) Rozdělit řezy [527](#page-533-0) Rozdělit skupinu, příkaz [334](#page-340-0) Rozdělit skupinu z balíčku, příkaz v Bridge [658](#page-664-0) Rozdíl, režim [355](#page-361-0) rozklad průhlednosti v paletě Optimalizace [549](#page-555-0) v animacích [596](#page-602-0)

rozklad barev Bez rozkladu, nastavení [553](#page-559-0) popis [120](#page-126-0) posun na bezpečné webové barvy [551](#page-557-0) v prohlížeči;prohlížeč, rozklad barev [547](#page-553-0) a hustota rastru [64](#page-70-0) a velikost dokumentu [67](#page-73-0) a velikost souboru [63](#page-69-0) bitmapových obrazů [60](#page-66-0) popis [62](#page-68-0) tiskárny [60](#page-66-0) určení optimálního [68](#page-74-0) zobrazení [63](#page-69-0) rozlišení monitoru a přizpůsobení velikosti Rozmazání, filtr [399](#page-405-0) rozmazání, nástroj [207](#page-213-0) Rozmáznout, filtr [400](#page-406-0) rozměry v obrazových bodech a převzorkování [65](#page-71-0) maximální [64](#page-70-0) nové kanály [274](#page-280-0) zobrazení [63](#page-69-0) rozmístění tvarů [387](#page-393-0) vrstvy [297](#page-303-0) Rozmístit vrstvy, příkaz [297](#page-303-0) rozostření, nástroj [208](#page-214-0) Rozostření objektivu, filtr [218,](#page-224-0) [400](#page-406-0) rozostření objektivu, přidání [213](#page-219-0) Rozostření rámečku, filtr [400](#page-406-0) Rozostřit a Rozostřit více, filtry [400](#page-406-0) rozprašovač [353](#page-359-0) rozptýlené světlo, efekt [410](#page-416-0) Rozptýlené světlo, filtr [401](#page-407-0) rozptýlený rozklad [549](#page-555-0) Rozpustit, režim [354](#page-360-0)

rozlišení

[64](#page-70-0)

Rozsah barev, příkaz náhled výběru [260](#page-266-0) Neurčitost, volba [259](#page-265-0) popis [258](#page-264-0) rozsah barev, určení pro kompozici [307](#page-313-0) rozšířené zobrazení palety Histogram *Viz* Histogram, paleta Rozšířit, příkaz [263](#page-269-0) ručička, nástroj [33](#page-39-0) ručně tónované obrazy [183](#page-189-0) rychlá maska, režim volby [283](#page-289-0)

změna krytí [283](#page-289-0) rychlý výběr, nástroj [256](#page-262-0) Rýsovací pero, filtr [404](#page-410-0)

## **Ř**

řez, nástroj [524](#page-530-0) řezy barva pozadí [530](#page-536-0) barvy [525](#page-531-0) čáry [525](#page-531-0) čáry řezů [526](#page-532-0) číslování [525](#page-531-0) duplikování [528](#page-534-0) hranice [526](#page-532-0) kombinování [528](#page-534-0) kopírování [528](#page-534-0) neobrazový typ [530](#page-536-0) obrazový typ [530](#page-536-0) odemknutí [530](#page-536-0) odstranění [529](#page-535-0) popis [523](#page-529-0) používání v okně Uložit pro web [542](#page-548-0) přejmenování [530](#page-536-0) přemístění [526](#page-532-0) převádění [525](#page-531-0) převádění automatických na uživatelské [525](#page-531-0) přidání odkazu [531](#page-537-0) přitahování na [527](#page-533-0) symboly [526](#page-532-0) typy [523](#page-529-0) úpravy [529](#page-535-0) uživatelský typ;řezy [523](#page-529-0) volby exportu [530](#page-536-0) vybírání [526](#page-532-0) vytváření z vrstev [524](#page-530-0) vytvoření nástrojem řez [524](#page-530-0) vytvoření z vodítek [524](#page-530-0) zadávání zpráv prohlížeče ve volbách exportu [531](#page-537-0) zamknutí [530](#page-536-0) zarovnání [529](#page-535-0) změna pořadí překrývání [529](#page-535-0) změna velikosti [526](#page-532-0) zobrazení [525](#page-531-0) řezy z vrstev, vytváření [525](#page-531-0)

## **S**

Sada obrazů, příkaz popis [489](#page-495-0) vlastní uspořádání [492](#page-498-0) Sádra, filtr [404](#page-410-0) sady akcí používání [629](#page-635-0) sady dat

aplikování [643](#page-649-0) definování [642](#page-648-0) import z externích souborů [643](#page-649-0) použití dávek [643](#page-649-0) sazba, metody [438](#page-444-0) Sbalit všechny balíčky, příkaz v Bridge [658](#page-664-0) Scitex formát [478](#page-484-0) Sečíst, volba [288](#page-294-0) segmenty cesty posunutí [385](#page-391-0) Selektivní paleta barev [119](#page-125-0) selektivní zostření [216](#page-222-0) separace. *Viz* barevné výtažky sériová čísla, stará *Viz* Photoshop, staré sériové číslo server Adobe Version Cue instalace a konfigurování [683,](#page-689-0) [684](#page-690-0), [685](#page-691-0) restartování [688,](#page-694-0) [717](#page-723-0) stavové ikony [681](#page-687-0) určení proxy [716](#page-722-0) zálohování [715](#page-721-0) zapnutí SSL [716](#page-722-0) změna názvu [716](#page-722-0) změna zobrazení [682](#page-688-0) Seskupit do balíčku, příkaz v Bridge [658](#page-664-0) schránka Exportovat schránku, volba [271](#page-277-0) kopírování mezi aplikacemi [270](#page-276-0) rastrování obrazů [270](#page-276-0) uložení po ukončení Photoshopu [271](#page-277-0) vymazání [58](#page-64-0) schůzky, zahájení v Bridge [675](#page-681-0) Síťovina, filtr [404](#page-410-0) sjednocení barev [179](#page-185-0) skenování obrazy [70](#page-76-0) popis [69](#page-75-0) předpověď velikosti souboru [513](#page-519-0) ve správném rozlišení [66](#page-72-0) Sklo, filtr [401,](#page-407-0) [406](#page-412-0) skriptování pro automatizaci Photoshopu;skriptování [638](#page-644-0) skriptování, v Bridge, příručky [664](#page-670-0) Skrýt automatické řezy, příkaz [526](#page-532-0) Skrýt čísla řezů, příkaz [526](#page-532-0) skrytí a zobrazení kanálů [275](#page-281-0) mřížka a vodítka [44](#page-50-0) použití masek vrstev [329](#page-335-0) styly vrstvy [314](#page-320-0) výstražné zprávy [50](#page-56-0) Skrýt všechny styly vrstvy, příkaz [313](#page-319-0) skupiny

přidání vrstev do [295](#page-301-0) režimy prolnutí [304](#page-310-0) seskupení vrstev [294](#page-300-0) zobrazení [293](#page-299-0) skupiny uživatelů, vytváření v utilitě Správa serveru Version Cue [708](#page-714-0) Skutečná velikost, zobrazení;Skutečné obrazové body, zobrazení [35](#page-41-0) Slátanina, filtr [405](#page-411-0) sledování [431](#page-437-0) sloučení kanálů [278](#page-284-0) obtisknuté vrstvy [302](#page-308-0) vrstev [302](#page-308-0) vrstev úprav nebo vrstev výplně [319](#page-325-0) všech viditelných vrstev [302](#page-308-0) sloučení, obrazů [303](#page-309-0) sloučení do jedné vrstvy obrazů [303](#page-309-0) Sloučení fotografií fotografování snímků [245](#page-251-0) interaktivní vytvoření [245](#page-251-0) nastavení perspektivy [250](#page-256-0) nastavení úběžného bodu [250](#page-256-0) popis [245](#page-251-0) použití světelného boxu [249](#page-255-0) použití z Bridge [246](#page-252-0) výběr použitých souborů [247](#page-253-0) vytvoření kompozice [245](#page-251-0) zdrojové fotografie [246](#page-252-0) Sloučit do HDR, příkaz [81](#page-87-0) Sloučit kanál přímé barvy, volba [519](#page-525-0) Sloučit kanály, příkaz [278](#page-284-0) Sloučit snímky do vrstev, příkaz [597](#page-603-0) Sloučit viditelné vrstvy, příkaz [303](#page-309-0) sloupce, pro přesné umísťování [43](#page-49-0) Složky, panel [647](#page-653-0) Směrové světlo, efekt [410](#page-416-0) směrové úsečky a body přemístění [383](#page-389-0) Snímek, příkaz [55](#page-61-0) snímky doplněné [583](#page-589-0) přidávání [580](#page-586-0) stavu [53](#page-59-0) vybírání [581](#page-587-0) vymazání [53](#page-59-0) snímky animace doplnění mezilehlých [583](#page-589-0) duplikování [562](#page-568-0) klonování obsahu [572](#page-578-0) kopírování a vkládání;animations metoda odstraňování [585](#page-591-0) přidávání vrstev;snímky animace

sloučení do vrstev [597](#page-603-0) úpravy [581](#page-587-0) software aktivace [1](#page-7-0) registrace [1](#page-7-0) softwarové vykreslování pro náhledy, v Bridge [662](#page-668-0) Solarizace, filtr [404](#page-410-0) soubor, komprese. *Viz* komprese soubory předvolby ukládání [454](#page-460-0) přípony [454](#page-460-0) soubory, v Bridge balíčky [658](#page-664-0) otevírání a umísťování [654](#page-660-0) správa [656](#page-662-0), [657](#page-663-0), [658](#page-664-0) visačky a hodnocení [656](#page-662-0) soubory, v Bridge, hledání a procházení [655](#page-661-0) soubory, v Bridge hledání a procházení [654](#page-660-0) soubory. *Viz* Adobe Version Cue, soubory součásti cesty kopírování [386](#page-392-0) odstranění [387](#page-393-0) překrývající se [386](#page-392-0) přemístění [386](#page-392-0) změna tvaru [386](#page-392-0) soudkovité zkreslení [209](#page-215-0) Sousedící, volba [207,](#page-213-0) [339](#page-345-0) speciální efekty, s filtry [398](#page-404-0) speciální znaky v písmech OpenType [427](#page-433-0) spolupráce, ve Version Cue [689](#page-695-0) správa barev kontrolní náhled barev na obrazovce [139](#page-145-0) nastavení [134](#page-140-0) nastavení barev [147](#page-153-0) popis [131,](#page-137-0) [132](#page-138-0), [133](#page-139-0) pro importované obrazy [136](#page-142-0), [137](#page-143-0) pro online grafiky [138](#page-144-0) pro PDF [138](#page-144-0) pro tisk dokumentů [140](#page-146-0) pro výtažkové a přímé barvy [136](#page-142-0) řízení tisku ve Photoshopu [503](#page-509-0) synchronizace nastavení barev [134](#page-140-0) tisk cílových dokumentů [504](#page-510-0) tisk kontrolního nátisku [503](#page-509-0) ukládání dokumentů [454](#page-460-0) v Bridge [653](#page-659-0) ve vrstvách videa [574](#page-580-0) *Viz také* profily barev, nastavení barev [142](#page-148-0) volby tisku [501](#page-507-0)

v souborech JPEG 2000 [471](#page-477-0) vytvoření prostředí pro posuzování barev [132](#page-138-0) správa barev v ovladači tiskárny [501](#page-507-0) Správa serveru Version Cue import a export uživatelů [708](#page-714-0) popis [706](#page-712-0) přihlášení [707](#page-713-0) softwarové požadavky [707](#page-713-0) vytváření a správa projektů [711](#page-717-0) vytváření uživatelů a skupin uživatelů [708](#page-714-0) záložka Další volby [715](#page-721-0) zobrazení zpráv [715](#page-721-0) Správce událostí [638](#page-644-0) Správce událostí skriptu [638](#page-644-0) sRGB, pracovní prostor [138](#page-144-0), [147](#page-153-0) Srovnat barvy, příkaz nastavení barev [180](#page-186-0) popis [179](#page-185-0) sjednocení barev mezi vrstvami [180](#page-186-0) SSL, zapnutí ve Version Cue [717](#page-723-0) stahování souborů, ve Version Cue [705](#page-711-0) standardní odchylka hodnot obrazových bodů [154](#page-160-0) standardní režim, tlačítko pro vypnutí rychlé masky;Rychlá maska, režim vypnutí [282](#page-288-0) standardní režim zobrazení [33](#page-39-0) staré sériové číslo pro Photoshop;Photoshop, staré sériové číslo [51](#page-57-0) statistiky, zobrazení v paletě Histogram *Viz* Histogram, paleta stavový řádek popis [40](#page-46-0) stav souboru, ve Version Cue [695](#page-701-0) stíny nastavení [173,](#page-179-0) [209](#page-215-0) nastavení s Úrovněmi [162](#page-168-0) Stíny a světla, příkaz [173](#page-179-0) stolní tiskárny, profily barev [141](#page-147-0) stopa, kurzor [340](#page-346-0) stopy citlivost na přítlak [353](#page-359-0) dvojité [350](#page-356-0) dynamické [347](#page-353-0) dynamika barvy [351](#page-357-0) dynamika tvaru [347](#page-353-0) přednastavené;přednastavení [340](#page-346-0) rozprašovač, volba [353](#page-359-0) rozptyl [349](#page-355-0) texturované [349,](#page-355-0) [353](#page-359-0) vlhké okraje akvarelu [353](#page-359-0)

vymazání voleb [353](#page-359-0) vymazání voleb pro [353](#page-359-0) Stopy, paleta popis [342](#page-348-0) Stránka miniatur II, příkaz [487](#page-493-0) stránkové značky [506](#page-512-0) stránky miniatur vytváření, v Bridge [665](#page-671-0) střední tóny, nastavení s Úrovněmi [163](#page-169-0) Střih, filtr [401](#page-407-0) stupně šedi, obrazy kolorování [100](#page-106-0), [172](#page-178-0) parametry polotónových rastrů [509](#page-515-0) popis [113](#page-119-0) převod na černobílé obrazy [191](#page-197-0) převod na obrazy v indexovaných barvách [118](#page-124-0) převod z režimu bitová mapa [117](#page-123-0) ukládání výběrů [274](#page-280-0) vytvoření mícháním kanálů [182](#page-188-0) vytvoření z barevných obrazů [115](#page-121-0), [191](#page-197-0) styly aplikování přednastavených [309](#page-315-0) kopírování a vkládání [315](#page-321-0) přednastavení [309](#page-315-0) převedení na vrstvy [316](#page-322-0) styly vrstev textové vrstvy [413](#page-419-0) styly vrstvy odstranění [316](#page-322-0) profily okrajů [312](#page-318-0) přednastavení [314](#page-320-0) rozbalení a sbalení [314](#page-320-0) skrytí a zobrazení [313,](#page-319-0) [314](#page-320-0) úpravy [316](#page-322-0) vlastní [310](#page-316-0) volby [311](#page-317-0) změna měřítka efektů [315](#page-321-0) Suchý štětec, filtr [399](#page-405-0) Sumi-e, filtr [401](#page-407-0) světelné efekty [313](#page-319-0) Světelné efekty, filtr popis [403,](#page-409-0) [409](#page-415-0) přidání [411](#page-417-0) textury [412](#page-418-0) vytváření stylů [412](#page-418-0) Světelné efekty, styly filtru Křížem [411](#page-417-0) Křížem dolů [411](#page-417-0) Pět bodových dolů [411](#page-417-0) Pět bodových nahoru [411](#page-417-0) Souběžná směrová [411](#page-417-0) Světlomet [411](#page-417-0) Výchozí [411](#page-417-0)

Záblesk [411](#page-417-0) světelné efekty, typy Bodové [410](#page-416-0) Rozptýlené [410](#page-416-0) Směrové [410](#page-416-0) světla nastavení [209](#page-215-0) nastavení s Úrovněmi [162](#page-168-0) Světlá tabulka, pracovní plocha [649](#page-655-0) Světlejší barva, režim [355](#page-361-0) světlost, prohlížení v paletě Histogram [153](#page-159-0) Světlost, režim [355](#page-361-0) SVG (Scalable Vector Graphics) příkaz Uložit pro web a zařízení [555](#page-561-0) SWF formát popis [554](#page-560-0) symboly [526](#page-532-0) synchronizace souborů, ve Version Cue [705](#page-711-0) systémové požadavky [1](#page-7-0) sytost nastavení [170,](#page-176-0) [209](#page-215-0) nastavení specifického barevného rozsahu [100](#page-106-0) popis [111](#page-117-0) sytost, nastavení [209](#page-215-0) Sytost, režim [355](#page-361-0)

## **Š**

šipky, volby [372](#page-378-0) Šmouhy barvy, filtr [399](#page-405-0) špičky stop volby tvaru [344](#page-350-0) špičky stopy vytváření [343](#page-349-0) Šrafování, filtr [401](#page-407-0) štětec, nástroj popis [335](#page-341-0) v okně Úběžný bod [231](#page-237-0) štětec historie, nástroj [52,](#page-58-0) [56](#page-62-0) šum rozklad barev [549](#page-555-0) šumové přechody [360](#page-366-0) ve stopách [353](#page-359-0) v obrazech camera raw [103](#page-109-0) Šumové filtry [402](#page-408-0) šum v obraze popis [212](#page-218-0) redukce [209](#page-215-0)

## **T**

tablet, nastavení přítlaku pera [353](#page-359-0) Tabulka barev, paleta [550](#page-556-0) Tabulka barev, příkaz [120](#page-126-0) tabulkové řezy [523](#page-529-0) tabulky barev

barva podkladu [119](#page-125-0) Černé těleso, volba [121](#page-127-0) pro převod na indexované barvy [119](#page-125-0) přiřazení průhlednosti k barvám [120](#page-126-0) přizpůsobení [120](#page-126-0) rozklad barev [120](#page-126-0) seřazení [550](#page-556-0) Spektrum, volba [121](#page-127-0) Stupně šedi, volba [121](#page-127-0) ukládání a načítání [121](#page-127-0) úpravy barev [120](#page-126-0) určení barev [119](#page-125-0) určení barvy pozadí [119](#page-125-0) Tagged-Image File Format (TIFF). *Viz* TIFF, formát Tah, příkaz [363](#page-369-0) Targa formát [478](#page-484-0) tate-chu-yoko *Viz* asijský text text formátování odstavců [433](#page-439-0) formátování pomocí palety Znaky [421](#page-427-0) formátování znaků [420](#page-426-0) hledání a nahrazování [418](#page-424-0) hranice výběru [443](#page-449-0) kontrola pravopisu [418](#page-424-0) na cestě [439](#page-445-0) nastavení atributů asijských písem OpenType [447](#page-453-0) odstavcový text [415](#page-421-0) odstranění pokřivení [443](#page-449-0) ohraničovací rámečky [415](#page-421-0) orientace [420](#page-426-0) podtržení a přeškrtnutí [423](#page-429-0) popis [413](#page-419-0) potvrzení [414](#page-420-0) pracovní cesta [443](#page-449-0) předsazená interpunkce [437](#page-443-0) přidání vrženého stínu [443](#page-449-0) přiřazení jazyka [419](#page-425-0) rastrovaný [413](#page-419-0) řez písma [425](#page-431-0) transformování [415](#page-421-0) typografické a rovné uvozovky;typografické uvozovky [417](#page-423-0) úpravy [416](#page-422-0) úpravy dělení slov [438](#page-444-0) velikost;velikost textu *Viz* text, formátování *Viz také* asijský text, písma, formátování textu, textové vrstvy [413](#page-419-0) volby pro asijský text [445](#page-451-0) vybírání [420](#page-426-0)

vyplnění [423](#page-429-0) vytváření [414](#page-420-0) změna velikosti [415](#page-421-0) text, formátování chybějící písma [426](#page-432-0) metody sazby [438](#page-444-0) mezery mezi slovy [435](#page-441-0) mezery odstavců [436](#page-442-0) nastavení měřítka [432](#page-438-0) OpenType písma [427](#page-433-0) paleta Odstavec [433](#page-439-0) písma [425](#page-431-0) posun účaří [431](#page-437-0) Roman nebo prostý [425](#page-431-0) verzálky a kapitálky [424](#page-430-0) *Viz také* písma, znakové styly, odstavcové styly [425](#page-431-0) vyrovnání párů a prostrkání [430](#page-436-0), [431](#page-437-0) zlomkové šířky znaků [431](#page-437-0) text, úpravy dělení slov [438](#page-444-0) text na cestě [439](#page-445-0) textové vrstvy odstranění pokřivení [443](#page-449-0) popis [413](#page-419-0) rastrování [420](#page-426-0) transformace [413](#page-419-0) vyhlazení [417](#page-423-0) změna orientace [420](#page-426-0) textový nástroj [414](#page-420-0) textura, kanál [412](#page-418-0) Texturování, filtr [405,](#page-411-0) [406](#page-412-0) textury kopírování mezi nástroji [353](#page-359-0) ochrana v tazích stopou [353](#page-359-0) pro stopy [349](#page-355-0) ve filtru Světelné efekty [412](#page-418-0) TIFF, formát [479](#page-485-0) TIFF formát ukládání souborů [464](#page-470-0) tipy nástrojů popis [28](#page-34-0) skrytí;skrytí a zobrazení [23](#page-29-0) tisk barevné výtažky [511](#page-517-0) části obrazu [501](#page-507-0) duplexy [516](#page-522-0) kódování obrazových dat [512](#page-518-0) komerční [505](#page-511-0), [506](#page-512-0) měřítko [501](#page-507-0) náhled [498](#page-504-0) náhled před [68](#page-74-0) nastavení voleb [498](#page-504-0)

obrazy [497](#page-503-0) parametry polotónů [508](#page-514-0) polotónové obrazy [497](#page-503-0) popis [497](#page-503-0) přetisk barev [515](#page-521-0) se správou barev [501](#page-507-0) správa barev [140](#page-146-0) vektorové grafiky [501](#page-507-0) vytvoření přesahů barev před tiskem [512](#page-518-0) vzhled stránky [500](#page-506-0) tiskárna, cílový profil [504](#page-510-0) tiskárna, rozlišení [64](#page-70-0) tiskařské body [43](#page-49-0) Tisknout, příkaz [497](#page-503-0), [498](#page-504-0) Tisknout jednu kopii, příkaz [498](#page-504-0) Tisková kvalita, přednastavení PDF [459](#page-465-0) tiskové barvy, hustota [519](#page-525-0) tiskové barvy, volba vlastních v dialogu pro výběr barvy Adobe [125](#page-131-0) tiskové rozměry, změna [67,](#page-73-0) [500](#page-506-0) tiskové značky [506](#page-512-0) Tmavé tahy, filtr [401](#page-407-0) tokeny používání ve fotogalerii pro web [537](#page-543-0) syntaxe [537](#page-543-0) tónové a barevné korekce automatická nastavení [187](#page-193-0) popis [158](#page-164-0) používání nástrojů a příkazů [159](#page-165-0) provádění s vrstvami úprav [159](#page-165-0) řezy [525](#page-531-0) uložení [159](#page-165-0) v dialogovém okně Křivky [167](#page-173-0) *Viz také* příkazy pro tónové a barevné korekce [158](#page-164-0) tónové a barevné korekce, příkazy Kontrast automaticky [187](#page-193-0) Nahradit barvu [181](#page-187-0) Odstín a sytost [170](#page-176-0) Srovnat barvy [180](#page-186-0) tónový rozsah kontrola v histogramu [151](#page-157-0) nastavení s Křivkami [166,](#page-172-0) [167](#page-173-0) přemapování obrazových bodů v kanálu [192](#page-198-0) změna pomocí vrstev úprav [159](#page-165-0) Toyo barvy [126](#page-132-0) transformace aplikování [218](#page-224-0) duplikování položky při [218](#page-224-0) libovolná transformace [218](#page-224-0)

nastavení nebo přemístění referenčního bodu [218](#page-224-0) opakování [218](#page-224-0) vrstvy [296](#page-302-0) výběr položky [218](#page-224-0) vztažný bod [220](#page-226-0) transformace, nástroj v okně Úběžný bod [231](#page-237-0) Transformace, příkaz [37](#page-43-0) transformace objektů z nabídky Úpravy;transformace objektů [413](#page-419-0) transformace perspektivy [193](#page-199-0) transformování textu [415](#page-421-0) triplexy. *Viz* duplexy TrueType písma [425](#page-431-0) Trumatch, systém barev [126](#page-132-0) Trvalá, příkaz v Bridge [672](#page-678-0) Tsume, volba [445](#page-451-0) tužka, nástroj automatické mazání [339](#page-345-0) popis [335](#page-341-0) Tvarování, filtr [404](#page-410-0) tvary kolo [370](#page-376-0) kreslení [368](#page-374-0) kreslení nástrojem pero [373](#page-379-0) kreslení vlastních [370](#page-376-0) přidávání;tvary [369](#page-375-0) rastrování [371](#page-377-0) rozmístění [387](#page-393-0) ukládání vlastních [370](#page-376-0) úpravy [371](#page-377-0) více tvarů v jedné vrstvě [369](#page-375-0) vybírání vlastních [370](#page-376-0) tvary, vrstvy [367](#page-373-0) Tvrdé míchání, režim [355](#page-361-0) Tvrdé světlo, režim [355](#page-361-0) Tvrdost, volba [346](#page-352-0) TWAIN rozhraní pro skenery [70](#page-76-0) Type 1, písma [425](#page-431-0) typografické uvozovky [417](#page-423-0) **U** úběžný bod

definování a nastavení perspektivních ploch [231](#page-237-0) export měření, textur a 3D informací [231](#page-237-0) kopírování výběrů [231](#page-237-0) malování barvou [231](#page-237-0) malování navzorkovanými obrazovými body [231](#page-237-0) měření [231](#page-237-0) perspektivní plochy a mřížka [231](#page-237-0)

popis [231](#page-237-0) používání [231](#page-237-0) vložení položky dovnitř [231](#page-237-0) výběry [231](#page-237-0) vyplnění výběrů jinou oblastí obrazu [231](#page-237-0) účet uživatele, povolení automatického vytvoření ve Version Cue [716](#page-722-0) úhel globální osvětlení [313](#page-319-0) volba stopy [346](#page-352-0) Uhlokresba, filtr [404](#page-410-0) Úhlové tahy, filtr [401](#page-407-0) úhlový přechod, nástroj [356](#page-362-0) ukládání alfa kanálů [454](#page-460-0) anotace [454](#page-460-0) dokumentů se správou barev [454](#page-460-0) informace o copyrightu [482](#page-488-0) jako kopii [454](#page-460-0) kanály přímých barev [454](#page-460-0) miniatury [454](#page-460-0) náhledy obrazů [454](#page-460-0) obrazů [453](#page-459-0) předvolby [454](#page-460-0) přípony souborů s malými písmeny [454](#page-460-0) rozvržení stránek;TIFF, formát [493](#page-499-0) tabulky barev [121,](#page-127-0) [552](#page-558-0) určení přípon souborů [455](#page-461-0) <Emphasis>Viz také názvy jednotlivých formátů souboru vložených vodoznaků [482](#page-488-0) voleb [454](#page-460-0) vrstvy [454](#page-460-0) Úkos a reliéf, efekt [310](#page-316-0) uložení duplexové křivky [515](#page-521-0) nastavení duplexu [516](#page-522-0) nastavení tónových a barevných korekcí [159](#page-165-0) Uložit, příkaz [453](#page-459-0), [454](#page-460-0) Uložit akce, příkaz [629](#page-635-0) Uložit aktuální, příkaz [22](#page-28-0) Uložit jako, příkaz [453](#page-459-0), [454](#page-460-0) Uložit optimalizovaný, příkaz [539](#page-545-0) Uložit pracovní plochu, příkaz [22](#page-28-0) Uložit pracovní plochu, příkaz v Bridge [649](#page-655-0) Uložit pro web, dialogové okno panel Tabulka barev [550](#page-556-0) panel Velikost obrazu [543](#page-549-0) popis [539](#page-545-0) práce s řezy [542](#page-548-0) změna velikosti obrazu [543](#page-549-0)

zobrazení anotací [540](#page-546-0) Uložit pro web, příkaz [453,](#page-459-0) [539](#page-545-0) Uložit verzi, příkaz [453](#page-459-0), [702](#page-708-0) Uložit výběr, příkaz [284](#page-290-0) ultrakompaktní režim, v Bridge [652](#page-658-0) Umělecké filtry [399](#page-405-0) umělecký štětec historie, nástroj [337](#page-343-0) Umístit, příkaz ve Version Cue [699](#page-705-0) Umístit, příkaz, popis [76](#page-82-0) úpravy nastavení recenze, v recenzích PDF ve Version Cue [719](#page-725-0) vlastnosti projektu [691](#page-697-0) úpravy plochy, nástroj, v okně Úběžný bod [231](#page-237-0) URL, přiřazení k řezu [531](#page-537-0) Úrovně, příkaz automatické volby [188](#page-194-0) jezdce Vstupní úrovně [162](#page-168-0) jezdce Výstupní úrovně [176](#page-182-0) kapátko nastavující šedý bod [164](#page-170-0) korekce barevného nádechu [164](#page-170-0) nastavení cílových hodnot [177](#page-183-0) nastavení tónového rozsahu [162](#page-168-0) nastavení tónů pomocí kapátek [169](#page-175-0) popis [161](#page-167-0) přiřazení hodnot stínů [176](#page-182-0) přiřazení hodnot světel [176](#page-182-0) Úrovně automaticky, příkaz popis [187,](#page-193-0) [189](#page-195-0) volby [188](#page-194-0) výchozí omezení [187](#page-193-0) usnadnění přístupu nápověda [4](#page-10-0) uspořádání souborů, v Bridge [656](#page-662-0) Uspořádat podle odstínu, příkaz [550](#page-556-0) Uspořádat podle světlosti, příkaz [550](#page-556-0) Uspořádat podle výskytu, příkaz [550](#page-556-0) uvolněné oblasti, s filtrem Zkapalnit [225](#page-231-0) uvozovky, popis [417](#page-423-0) uzavřené cesty vytváření nástrojem pero [375](#page-381-0) uživatelé, vytváření a přiřazování ve Version Cue [708](#page-714-0), [712](#page-718-0) uživatelské řezy. *Viz* řezy

## **V**

Variace, příkaz [190](#page-196-0) Vazby, paleta nahrazování umístěných souborů předcházejícími verzemi [700](#page-706-0) používání se soubory projektu Version Cue [700](#page-706-0) vážená optimalizace

masky [544](#page-550-0) popis [544](#page-550-0) Vektorová maska skryje efekty, volba [307](#page-313-0) vektorové grafiky popis [59](#page-65-0), [367](#page-373-0) SWF (Flash), formát souboru [554](#page-560-0) text [443](#page-449-0) tisk [501](#page-507-0) vektorové masky odstranění [331](#page-337-0) převedení na masku vrstvy [331](#page-337-0) přidání [331](#page-337-0) úpravy [331](#page-337-0) vypnutí a zapnutí [331](#page-337-0) vektorové tvary, popis [367](#page-373-0) velikost dokumentu popis [67](#page-73-0) zobrazení [40](#page-46-0) velikost obrazu [62](#page-68-0) Velikost obrazu, příkaz použití volby Automaticky [68](#page-74-0) změna rozměrů v obrazových bodech [67](#page-73-0) velikost písma, změna v panelu Metadata [667](#page-673-0) Velikost plátna, příkaz [198](#page-204-0) velikost souboru popis [63](#page-69-0) potřebná pro alfa kanály [274](#page-280-0) skenování [513](#page-519-0) sledování [302](#page-308-0) velké dokumenty, formát (PSB) popis [476](#page-482-0) Version Cue. *Viz* Adobe Version Cue Verzálky, příkaz [424](#page-430-0) verzálky, v textu [424](#page-430-0) verzálky, změna textu na *Viz* text, formátování verze odstranění [704](#page-710-0) popis [701](#page-707-0) povýšení [704](#page-710-0) prohlížení [703](#page-709-0) zpřístupnění [702](#page-708-0) VGA barevná paleta [477](#page-483-0) vícekanálový režim a odstraněné kanály [278](#page-284-0) popis [114](#page-120-0) používání textu [413](#page-419-0) více kopií. *Viz* duplikování víceřádková sazba [439](#page-445-0) video export [597](#page-603-0) klonování obsahu [572](#page-578-0)

náhled v časové ose [594](#page-600-0) video filtry NTSC barvy [405](#page-411-0) Odstranit prokládání [405](#page-411-0) video seminář [5](#page-11-0) video soubory, náhled v Bridge [662](#page-668-0) video vrstvy popis [290](#page-296-0) vinětace, korekce v souborech camera raw  $102$ vinětování, popis [210](#page-216-0) virtuální paměť [57](#page-63-0) Visačka, příkazy v Bridge [656](#page-662-0) Vítr, filtr [405](#page-411-0) vkládání snímky [582](#page-588-0) vlhké okraje, efektu akvarelu [353](#page-359-0) Vlhký papír, filtr [404](#page-410-0) Vlna, filtr [402](#page-408-0) vložení PostScriptová grafika [270](#page-276-0) výběrů [268](#page-274-0) Vložit barevný profil, volba [454](#page-460-0) Vložit přerušení, příkaz [632](#page-638-0) Vložit vodoznak, příkaz [483](#page-489-0) Vnější záře, efekt [310](#page-316-0) Vnitřní stín, efekt [310](#page-316-0) Vnitřní záře, efekt [310](#page-316-0) vodítka automatická vodítka [44](#page-50-0) automatická vodítka, skrytí [44](#page-50-0) přitahování [44](#page-50-0) vodoznaky, vložení [482](#page-488-0), [483](#page-489-0) Volby nástrojů tvarů [372](#page-378-0) Volby přehrávání, příkaz [627](#page-633-0) Volby řezu, dialogové okno [523](#page-529-0) Volby tisku, příkaz [497](#page-503-0) Vrátit všechny barvy, příkaz [551](#page-557-0) Vrstva kopírováním, příkaz [321](#page-327-0) Vrstva vyjmutím, příkaz [292](#page-298-0) vrstvy aplikování přednastavených stylů [309](#page-315-0) automatické prolnutí [299](#page-305-0) automatické zarovnání [298,](#page-304-0) [334](#page-340-0) barevné rozlišení [301](#page-307-0) duplikování [292](#page-298-0) export [302](#page-308-0) export do souborů [472](#page-478-0) kopírování a vkládání stylů [315](#page-321-0) krytí [303](#page-309-0) malování průhlednosti [354](#page-360-0) masky [328](#page-334-0) miniatury [290](#page-296-0)

modifikování efektů [312](#page-318-0) načtení hranic jako výběr [332](#page-338-0) nový dokument z [292](#page-298-0) oddělení masky [332](#page-338-0) odstranění [301](#page-307-0) odstranění efektů [316](#page-322-0) ořezové masky [333](#page-339-0) otočení [299](#page-305-0) použití masek k vybírání neprůhledných oblastí [332](#page-338-0) pozadí [291](#page-297-0) přejmenování [300](#page-306-0) přemístění [296](#page-302-0) přemístění;pořadí překrývání [295](#page-301-0) převedení stylů [316](#page-322-0) převod na vrstvy CSS [543](#page-549-0) rastrování [301](#page-307-0) rozmístění [297](#page-303-0) rozsah prolnutí [307](#page-313-0) seskupení [294](#page-300-0) sjednocení [581](#page-587-0) skrytí a zobrazení [293](#page-299-0) sloučení [302](#page-308-0) sloučení do jedné vrstvy [303](#page-309-0) sloučení ze snímků animace [597](#page-603-0) svázání [295](#page-301-0) ukládání [454](#page-460-0) úpravy vektorových masek [329](#page-335-0) *Viz také* textové vrstvy vrstvy úprav, popis [316](#page-322-0) vybírání [293,](#page-299-0) [294](#page-300-0) vyplnění [360](#page-366-0) vyplnění neutrální barvou [304](#page-310-0) výpočty kanálů [287](#page-293-0) vyseknutí [304](#page-310-0) vytažení [360](#page-366-0) vytváření nových [291](#page-297-0) vytváření řezů [524](#page-530-0) vytváření vektorových masek [329](#page-335-0) vzorkování [293](#page-299-0) zamknutí [300](#page-306-0) zarovnání [296](#page-302-0) změna pořadí překrývání [295](#page-301-0) změna velikosti efektů [315](#page-321-0) zobrazení [293](#page-299-0) zobrazení okrajů [296](#page-302-0) zobrazení skupin [293](#page-299-0) Vrstvy, paleta popis [290](#page-296-0) vrstvy úprav popis [159,](#page-165-0) [316](#page-322-0) sloučení [319](#page-325-0)

úpravy [318](#page-324-0) vytváření [317](#page-323-0), [318](#page-324-0) vrstvy videa barevný režim, bitová hloubka [560](#page-566-0) odstranění záběru [576](#page-582-0) rastrování [578](#page-584-0) vrstvy výplně popis [317](#page-323-0) sloučení [319](#page-325-0) úpravy [318](#page-324-0) vytváření [318](#page-324-0) Vržený stín, efekt [310](#page-316-0) vstupní zařízení, profily [142,](#page-148-0) [144](#page-150-0) Všechny kanály, zobrazení palety Histogram;Histogram, paleta zobrazení Všechny kanály [152](#page-158-0) Všeobecné předvolby Nepřepínat pero na +/- [387](#page-393-0), [388](#page-394-0) výběr barev ze všech viditelných vrstev [258](#page-264-0) obrazové body [251](#page-257-0) RGB barvy [124](#page-130-0) rozsahy barev [258](#page-264-0) sousedící obrazové body [207,](#page-213-0) [258](#page-264-0) výběr, nástroje Pevná velikost, volba [252](#page-258-0) popis [252](#page-258-0) souřadnice v paletě Informace [37](#page-43-0) v okně Úběžný bod [231](#page-237-0) výběr barvy, dialogy dialog pro výběr barvy Apple [127](#page-133-0) dialog pro výběr barvy Windows [127](#page-133-0) výběr barvy Adobe mimo gamut, výstraha [123,](#page-129-0) [124](#page-130-0) určení barvy Lab [124](#page-130-0) určení hexadecimální barvy [124](#page-130-0) výběr [127](#page-133-0) výběr barvy CMYK [124](#page-130-0) výběr bezpečných webových barev [125](#page-131-0) výběr vlastní barvy [125](#page-131-0) výstrahy [125](#page-131-0) zobrazení [123](#page-129-0) výběr jednoho řádku, nástroj [252](#page-258-0) výběr jednoho sloupce, nástroj [252](#page-258-0) výběry duplikování [268](#page-274-0) invertování [261](#page-267-0) kopírování [268](#page-274-0) kopírování mezi aplikacemi [270](#page-276-0) kopírování při přetažení [268](#page-274-0) mazání segmentů [253](#page-259-0) načtení [285](#page-291-0)

načtení z alfa kanálu [285](#page-291-0) náhled, používání volby Zpřesnit okraje [263](#page-269-0) nahrazení v kanálu [285](#page-291-0) nástroje a příkazy pro vytváření [251](#page-257-0) oddělení [271](#page-277-0) oddělení od pozadí [272](#page-278-0) odečtení [262](#page-268-0) odečtení od kanálu [285](#page-291-0) od ruky [253](#page-259-0) odstranění [271](#page-277-0) odstranění obrazových bodů olemování [266](#page-272-0) odstranění olemování [266](#page-272-0) odznačení [251](#page-257-0) prolnutí okrajů [264](#page-270-0) průsečík [262](#page-268-0) průsečík v kanálu [285](#page-291-0) přemístění, skrytí a invertování [260](#page-266-0) přetažení mezi dokumenty [268](#page-274-0) převedení na vrstvu [292](#page-298-0) přidání do kanálu [285](#page-291-0) přidávání [261](#page-267-0) přitahování [44](#page-50-0) přizpůsobení nástrojem kouzelná hůlka [258](#page-264-0) s hranicí s přímkovými okraji [253](#page-259-0) skrytí a zobrazení okrajů [261](#page-267-0) uložení do kanálu [284](#page-290-0) uložení jako masky [284](#page-290-0) vložení [268](#page-274-0) vložení do jiného výběru [267](#page-273-0) výběr nevybraných oblastí [261](#page-267-0) výběr podobných obrazových bodů [263](#page-269-0) vyhlazení [263,](#page-269-0) [264](#page-270-0) vyplnění [360](#page-366-0) vytažení [360](#page-366-0) vytváření okrajových efektů [398](#page-404-0) vytváření v režimu rychlá maska [280](#page-286-0) vytvoření více kopií [268](#page-274-0) zarovnání [252](#page-258-0) z dočasných masek [282](#page-288-0) změkčení okrajů [264](#page-270-0) změkčení příkazem Rozsah barev [259](#page-265-0) zmenšení [262](#page-268-0) zpřesnění okrajů [263](#page-269-0) zpřesnění příkazem Rozsah barev [258](#page-264-0) zvětšení [262](#page-268-0), [263](#page-269-0) vybírání kanály;vybírání snímky [56](#page-62-0) textu [420](#page-426-0)

vrstev ve skupině [294](#page-300-0) vrstvy [293,](#page-299-0) [294](#page-300-0) Vybrat znovu, příkaz [252](#page-258-0) Vyčistit, příkaz [58](#page-64-0) Vyhladit, filtr [402](#page-408-0) vyhlazení okrajů výběru [390](#page-396-0) souborů Adobe Illustratoru [75](#page-81-0) souborů EPS [75](#page-81-0) styly vrstvy [311](#page-317-0) textu [417](#page-423-0) ve webových grafikách [543](#page-549-0) výběrů [263](#page-269-0), [264](#page-270-0) výchozí pracovní plocha obnovení [16](#page-22-0) Vyjmout, příkaz [271](#page-277-0) vykreslovací mřížka *Viz* mřížka Vyloučit, režim [355](#page-361-0) Vymazat, režim [354](#page-360-0) Vymazat lokální soubory, příkaz v Bridge [696](#page-702-0) výplň, krytí [303](#page-309-0) vyplnění barvou popředí [361](#page-367-0) barvou pozadí [361](#page-367-0) cesty [391](#page-397-0) s přechody [356](#page-362-0) stavem historie [52](#page-58-0) text [423](#page-429-0) vrstvy [360](#page-366-0) výběry [360](#page-366-0) Vyplnit, příkaz [361,](#page-367-0) [362](#page-368-0) Vyplnit neutrální barvou, volba [304](#page-310-0) vyplnit obrazové body [368](#page-374-0) výplň přechodem, nástroj [37](#page-43-0) Výpočty, příkaz [287](#page-293-0) vypuštění, nástroj [227](#page-233-0) vyrovnání párů [430,](#page-436-0) [431](#page-437-0) Vyrovnat, příkaz [191](#page-197-0) vyrovnávací paměť, v Bridge [652](#page-658-0), [653](#page-659-0) vyseknutí přímé barvy [520](#page-526-0) vytvoření [305](#page-311-0) vysoký dynamický rozsah, obrazy. *Viz* HDR obrazy výstrahy, zobrazení a skrytí [50](#page-56-0) výstražné zprávy, skrytí a zobrazení [50](#page-56-0) Vystřižení, filtr [399](#page-405-0) výstupní zařízení, profily [141](#page-147-0), [142](#page-148-0), [144](#page-150-0) Vytáhnout cestu, příkaz [363](#page-369-0) vytažení hranice výběru [263](#page-269-0) výběry [360](#page-366-0)

Vytažení, efekt [310](#page-316-0) výtažkové barvy správa barev [136](#page-142-0) výtažkové tiskové barvy popis [517](#page-523-0) simulace hustoty [518](#page-524-0) vytvoření plochy, nástroj, v okně Úběžný bod [231](#page-237-0) Vytvořit droplet, příkaz v podnabídce Automaticky [636](#page-642-0) Vytvořit novou předlohu metadat, příkaz v Bridge [670](#page-676-0) Vytvořit pracovní cestu, příkaz [390](#page-396-0) Vytvořit pracovní cestu, příkaz (pro text) [443](#page-449-0) Vytvořit řez z vodítek, příkaz [524](#page-530-0) Vytvořit stránku miniatur v InDesignu, příkaz v Bridge [665](#page-671-0) Vytvořit vrstvy, příkaz [316](#page-322-0) Vytvořit výběr, příkaz [390](#page-396-0) Vytvořit vzorek [365](#page-371-0) vyvážení barev automatické nastavení [187](#page-193-0) celkové nastavení [190](#page-196-0) nastavení s Křivkami [167](#page-173-0) příkaz Nahradit barvu. [181](#page-187-0) Vyvážení barev, příkaz [186](#page-192-0) vyvážení bílé, pro soubory camera raw [97](#page-103-0) vzhled stránky [497](#page-503-0), [500](#page-506-0) Vzorek, paměť [58](#page-64-0) vzorkovací body barev popis [156](#page-162-0) přemístění [157](#page-163-0) změna zobrazení [157](#page-163-0) zobrazení a skrytí [157](#page-163-0) vzorkování obrazů nástrojem [199,](#page-205-0) [201](#page-207-0) obrazů nástrojem záplata [204](#page-210-0) z vrstev [293](#page-299-0) vzorky definování obrazu jako vzorku [364](#page-370-0) generování příkazem Vytvořit vzorek [365](#page-371-0) malování [336](#page-342-0) načtení knihovny [364](#page-370-0) popis [364](#page-370-0) PostScriptové vzorky, složka [364](#page-370-0) uložení knihovny [364](#page-370-0) vrstvy výplně [318](#page-324-0) vyplnění výběrů [361](#page-367-0) vzorky, rozklad barev [549](#page-555-0) Vzorník, paleta načtení tabulky barev [121](#page-127-0) popis [128](#page-134-0)

vzorníky sdílení mezi aplikacemi [130](#page-136-0) vztažný bod [220](#page-226-0)

## **W**

Wacom tablet [347](#page-353-0) WBMP, formát [479](#page-485-0) WebDAV servery, připojení k projektům Version Cue [687](#page-693-0) webová paleta barev [119](#page-125-0) webové barvy popis [125,](#page-131-0) [547](#page-553-0) výběr v dialogu pro výběr barvy Adobe [125](#page-131-0) výběr v paletě Barvy [125](#page-131-0) změna ne-webových [125](#page-131-0) webové formáty souborů GIF a PNG-8 [546](#page-552-0) JPEG [545](#page-551-0) PNG-24 [553](#page-559-0) webové fotogalerie používání tokenů [536](#page-542-0), [537](#page-543-0) přizpůsobení [535](#page-541-0) styly [535](#page-541-0) volby [534](#page-540-0) vytváření [533](#page-539-0) webové grafiky generování vrstev CSS [543](#page-549-0) náhled [544](#page-550-0) nastavení výstupu [557,](#page-563-0) [558](#page-564-0) optimalizace [538](#page-544-0), [636](#page-642-0) porovnání formátů souborů [545](#page-551-0) správa barev [138](#page-144-0) <Emphasis>Viz také jednotlivé formáty souborů webové grafiky, správa barev [138](#page-144-0) WIA, podpora [69](#page-75-0), [70](#page-76-0) Windows (Microsoft) dialog pro výběr barvy [127](#page-133-0) paleta barev [119](#page-125-0) systémová paleta barev [121](#page-127-0) WMMP, volby optimalizace [553](#page-559-0)

## **X**

XHTML, webové stránky [556](#page-562-0) XMP, přidružené soubory v Camera Raw [104](#page-110-0) zobrazení v Bridge [105](#page-111-0) XMP (eXtensible Metadata Platform) [479](#page-485-0), [665](#page-671-0) XMP Software Development Kit [479](#page-485-0), [666](#page-672-0)

### **Z**

zabezpečení, přiřazování uživatelů ve Version Cue [708](#page-714-0) zabezpečení, souborů PDF [463](#page-469-0) Zahájit recenzi, příkaz, recenze PDF ve Version Cue [717](#page-723-0) Zahájit schůzku, příkaz v Bridge [675](#page-681-0) zachování detailů ve stínech a světlech [176](#page-182-0) Zachovat barvu popředí, volba [339](#page-345-0) Zachovat průhlednost, volba [338](#page-344-0) základní velikost výstupu [500](#page-506-0) základní vrstva [333](#page-339-0) zálohování projektů Adobe Version Cue [713](#page-719-0) záměry reprodukce [149](#page-155-0) Zaměření na filmový pás konflikt zkratek v Mac OS [650](#page-656-0) příkaz v Bridge [649](#page-655-0) Zaměření na metadata, pracovní plocha [649](#page-655-0) Zamítnout, příkaz v Bridge [656](#page-662-0) Zamknout/odemknout vybrané barvy, příkaz [552](#page-558-0) Zamknout řez, příkaz [530](#page-536-0) zamknutí, řezů [530](#page-536-0) zamknutí vrstev částečné [300](#page-306-0) úplné [300](#page-306-0) více vrstev [300](#page-306-0) zámky souborů, odstranění ve Version Cue [716](#page-722-0) Zaoblení, filtr [401](#page-407-0) Zaoblení, volba [346](#page-352-0) záplata, nástroj [204](#page-210-0) záplata, oblast [199](#page-205-0) Zapnout průsvitku, příkaz v Bridge [658](#page-664-0) zarovnání řezy [529](#page-535-0) tvarů [387](#page-393-0) vrstvy [296](#page-302-0) výběry [252](#page-258-0) zarovnání, tlačítka [297](#page-303-0) zarovnání. *Viz také* přitahování zarovnání textu do bloku [435](#page-441-0) zarovnání textu do bloku Viz<Default Para Font> text, formátování Zarovnat na výběr, příkaz [297](#page-303-0) Zarovnat vrstvy, příkaz [297](#page-303-0) Zářící obrysy, filtr [404](#page-410-0) zásuvné moduly pro import naskenovaných obrazů [69](#page-75-0) pro nepodporovaný formát souboru [473](#page-479-0) v Adobe Store;stažení [12](#page-18-0)

v Adobe Store;zkušební verze;aktualizace; stažení [12](#page-18-0) výběr složky [51](#page-57-0) Zásuvné moduly a odkládací disky, předvolby [50](#page-56-0) Závoj, režim [355](#page-361-0) Zavřít cestu, příkaz v InDesignu;cesty uzavření [373](#page-379-0), [375](#page-381-0) Záznam měření, paleta [617](#page-623-0) Zdroj klonování, paleta [199](#page-205-0) zesvětlení, nástroj [208](#page-214-0) Zesvětlit, režim [354](#page-360-0) Zesvětlit barvy, režim [355](#page-361-0) Zezadu, režim [354](#page-360-0) ZIP, komprese [473](#page-479-0) Získat fotografie z fotoaparátu, příkaz v Bridge [660](#page-666-0) Zkapalnit, filtr aplikování mřížky [231](#page-237-0) deformace obrazu [225](#page-231-0) deformace obrazů [227](#page-233-0) fixování a uvolnění oblastí [228](#page-234-0) invertování fixovaných ploch [228](#page-234-0) nastavení voleb nástroje [227](#page-233-0) popis [225](#page-231-0) posun obrazových bodů doprava [227](#page-233-0) použití voleb masky [228](#page-234-0) rekonstrukce [229](#page-235-0) uložení mřížky [231](#page-237-0) zobrazování pozadí [231](#page-237-0) Zkapalnit, nástroje filtru nafouknutí [227](#page-233-0) pokřivení [227](#page-233-0) posun doleva [227](#page-233-0) rekonstrukce [229](#page-235-0) turbulence [227](#page-233-0) vypuštění [227](#page-233-0) zkroucení doleva [227](#page-233-0) zkroucení doprava [227](#page-233-0) zrcadlení [227](#page-233-0) Zkombinovat řezy, příkaz [528](#page-534-0) zkreslení objektivu [209](#page-215-0) zkroucení doprava, nástroj [227](#page-233-0) Zkroutit, filtr [401](#page-407-0) zlomkové šířky znaků [431](#page-437-0) změna měřítka styly vrstvy [315](#page-321-0) změna velikosti obrazů [218](#page-224-0) obrazu při tisku [500](#page-506-0) popis [65](#page-71-0) řezy [526](#page-532-0) textu [415](#page-421-0)

změna velikosti, panelů Bridge [647](#page-653-0) Změnit obsah vrstvy, příkaz [319](#page-325-0) Změnit velikost efektů, příkaz [315](#page-321-0) Zmenšit hodnocení, příkaz v Bridge [656](#page-662-0) Zmenšit velikost písma, příkaz v Bridge [667](#page-673-0) značky poměru měření odstranění [614](#page-620-0) vytvoření [614](#page-620-0) znaky změna měřítka [432](#page-438-0) Znaky, paleta popis [421](#page-427-0) velikost textu [422](#page-428-0) znaky. *Viz<Default Para Font> text;písmena. <Emphasis>Viz* text zobrazení zvětšení nebo zmenšení [34](#page-40-0) Zobrazení a kurzory, předvolby [276](#page-282-0) Zobrazit štítek metadat, příkaz v Bridge [667](#page-673-0)

Zobrazit tlačítka, příkaz [627](#page-633-0) Zobrazit všechny styly vrstvy, příkaz [313](#page-319-0) Zobrazovat automatické řezy, příkaz [526](#page-532-0) Zobrazovat čísla řezů, příkaz [526](#page-532-0) Zobrazovat netištěné cílová cesta [385](#page-391-0) Zobrazovat pravítka, příkaz [42](#page-48-0) Zoomify [522](#page-528-0) zostření, nástroj [208](#page-214-0) zostření, selektivně [213](#page-219-0) zostření obrazů [213](#page-219-0), [215](#page-221-0) Zostřit, filtr [213,](#page-219-0) [403](#page-409-0) Zostřit obrysy, filtr [403](#page-409-0) Zostřit více, filtr [403](#page-409-0) Zpět, příkaz [51](#page-57-0) Zpřesnit okraje, příkaz [263](#page-269-0) zpřístupnění a vyhrazení souborů, ve Version Cue [695,](#page-701-0) [702,](#page-708-0) [705](#page-711-0)

zrcadlený přechod, nástroj [356](#page-362-0) Zrnění, filtr [405](#page-411-0) Zrnitý film, filtr [399](#page-405-0) zrušení operací [52](#page-58-0) ztmavení, nástroj [208](#page-214-0) Ztmavit, režim [354](#page-360-0) Ztmavit barvy, režim [354](#page-360-0) ztrátová komprese formát JPEG [473](#page-479-0) Zvětšit hodnocení, příkaz v Bridge [656](#page-662-0) Zvětšit velikost písma, příkaz v Bridge [667](#page-673-0) zvětšování obrazů;zvětšení zobrazení tažením [35](#page-41-0) Zvlnění, filtr [401](#page-407-0) Zvlnění moře, filtr [401](#page-407-0) zvukové anotace. *Viz* anotace zvukové soubory, náhled v Bridge [662](#page-668-0) Zvýraznění obrysů, filtr [401](#page-407-0)